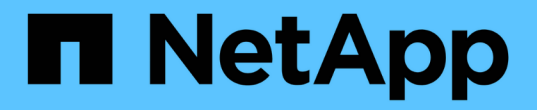

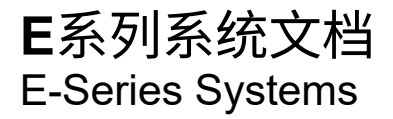

NetApp August 13, 2024

This PDF was generated from https://docs.netapp.com/zh-cn/e-series/index.html on August 13, 2024. Always check docs.netapp.com for the latest.

# 目录

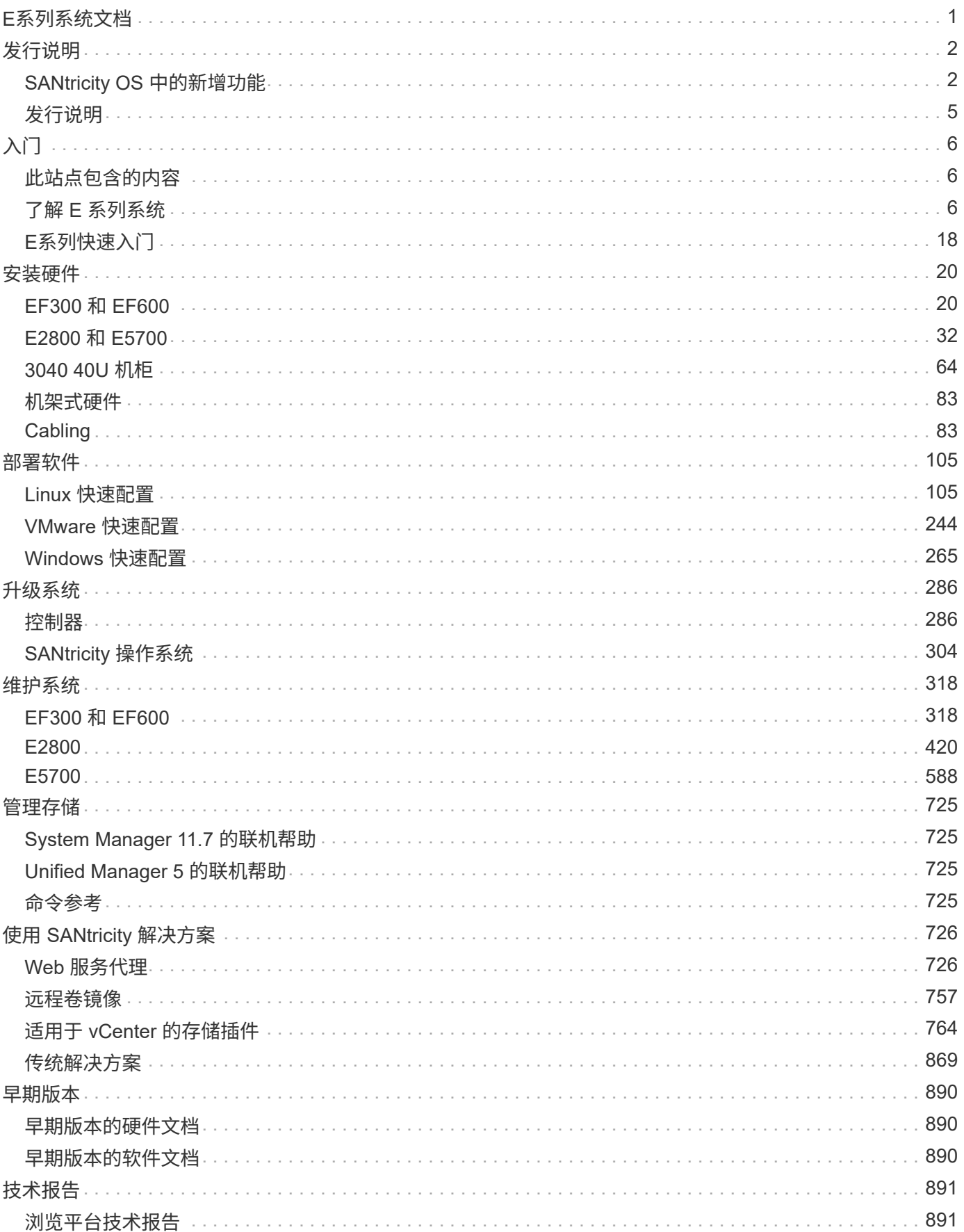

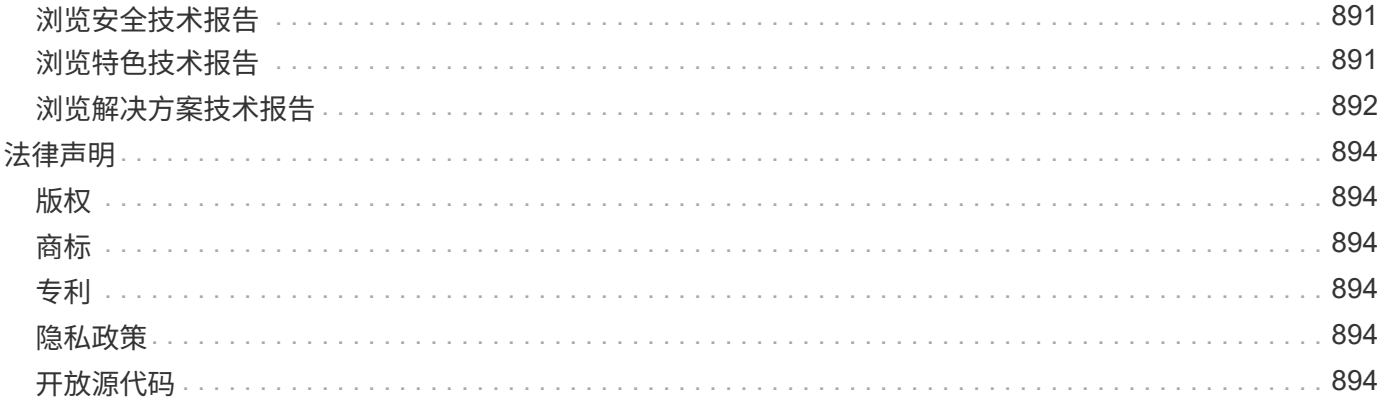

# <span id="page-3-0"></span>**E**系列系统文档

<span id="page-4-0"></span>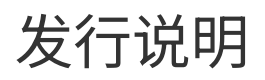

# <span id="page-4-1"></span>**SANtricity OS** 中的新增功能

下表介绍了SANtricity OS 11.8中用于嵌入式管理EF300、EF600、E2800/EF280 和E5700/EF570控制器的新增功能。

### **11.80.1R1**中的新增功能

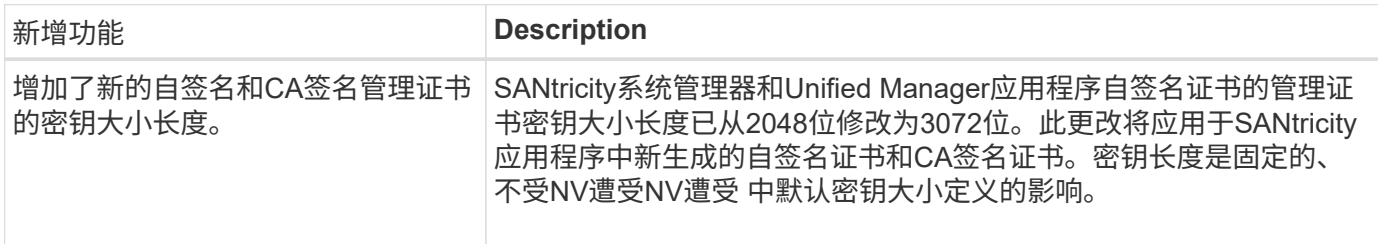

### **11.80.1**版中的新增功能

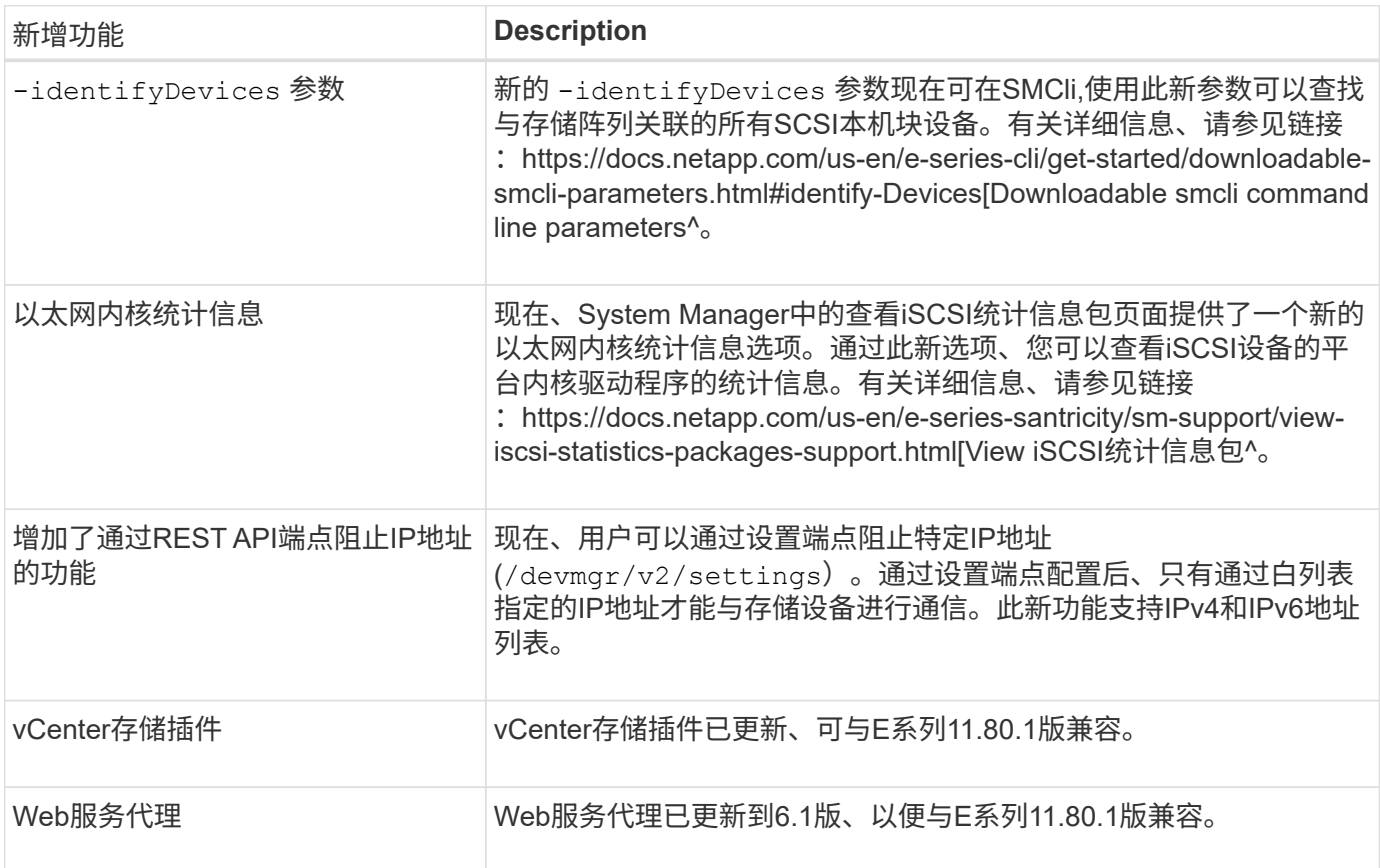

### **11.80**版中的新增功能

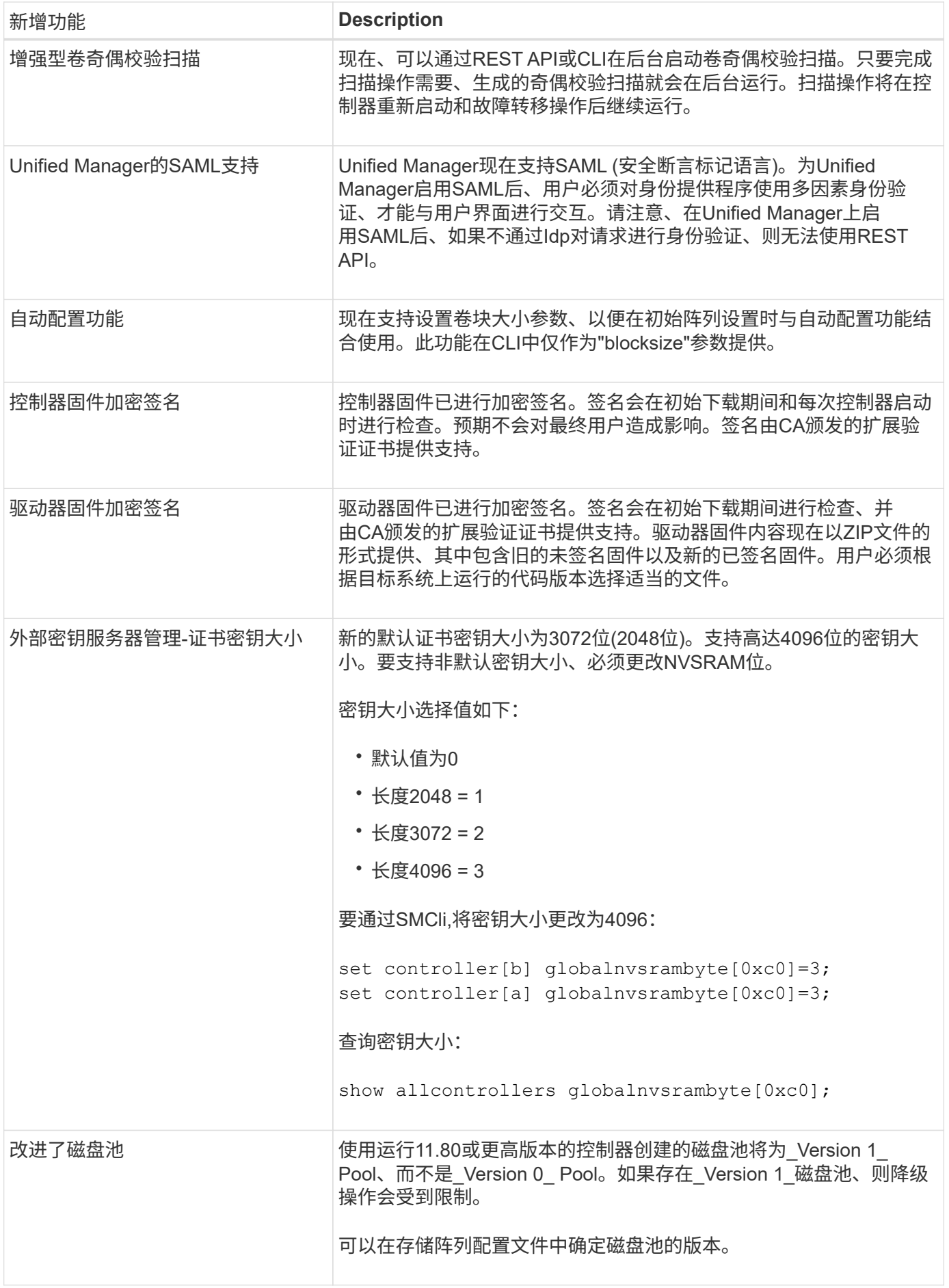

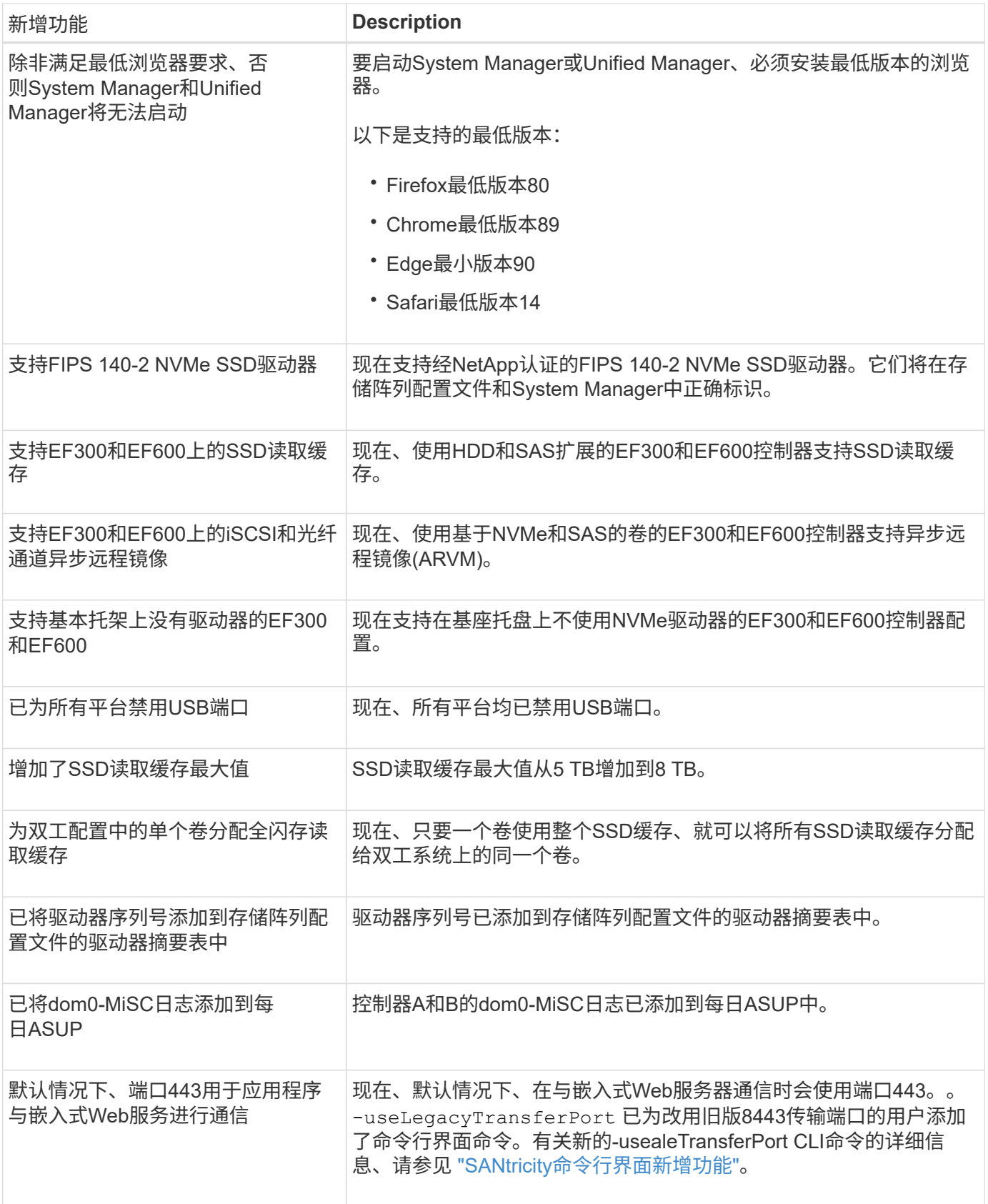

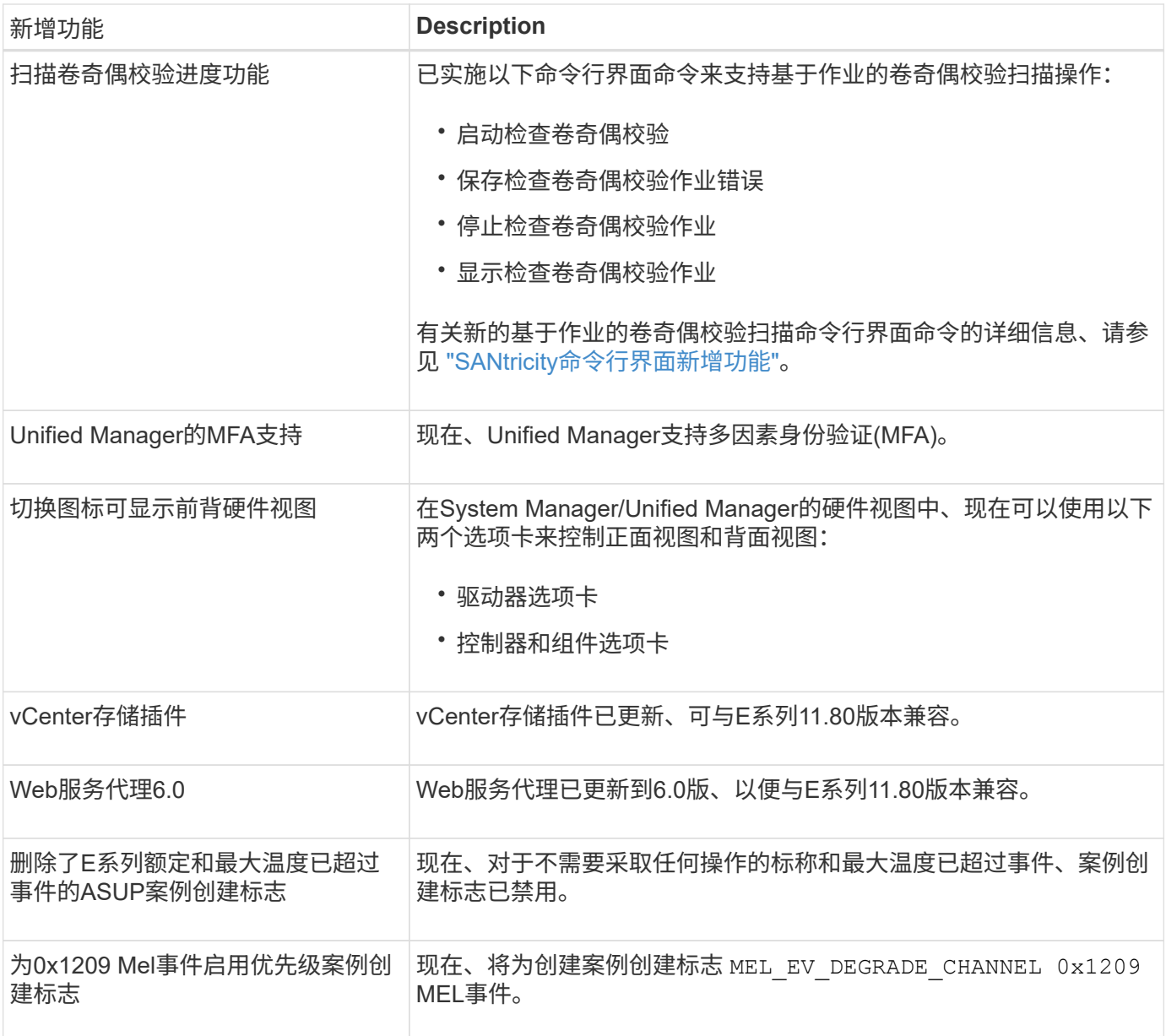

# <span id="page-7-0"></span>发行说明

此站点以外的站点提供了发行说明。系统将提示您使用 NetApp 支持站点凭据登录。

- ["11.80](https://library.netapp.com/ecm/ecm_download_file/ECMLP2885976)[发行说明](https://library.netapp.com/ecm/ecm_download_file/ECMLP2885976)["](https://library.netapp.com/ecm/ecm_download_file/ECMLP2885976)
- ["11.70](https://library.netapp.com/ecm/ecm_download_file/ECMLP2874254) [发行说明](https://library.netapp.com/ecm/ecm_download_file/ECMLP2874254)["](https://library.netapp.com/ecm/ecm_download_file/ECMLP2874254)
- ["11.60](https://library.netapp.com/ecm/ecm_download_file/ECMLP2857931) [发行说明](https://library.netapp.com/ecm/ecm_download_file/ECMLP2857931)["](https://library.netapp.com/ecm/ecm_download_file/ECMLP2857931)
- ["11.50](https://library.netapp.com/ecm/ecm_download_file/ECMLP2842060) [发行说明](https://library.netapp.com/ecm/ecm_download_file/ECMLP2842060)["](https://library.netapp.com/ecm/ecm_download_file/ECMLP2842060)

# <span id="page-8-0"></span>入门

# <span id="page-8-1"></span>此站点包含的内容

### 此站点包含有关特定 E 系列版本,型号和组件的信息。

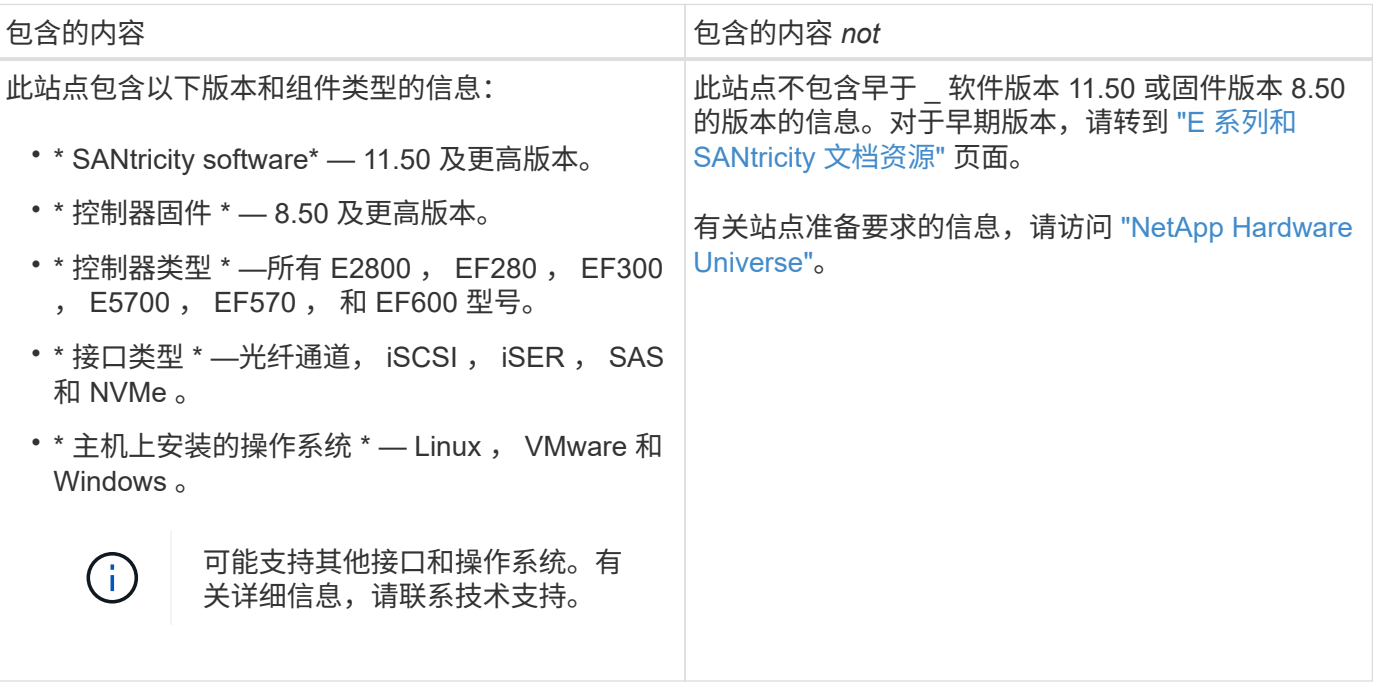

# <span id="page-8-2"></span>了解 **E** 系列系统

### **E** 系列术语

### 详细了解 E 系列中使用的术语。

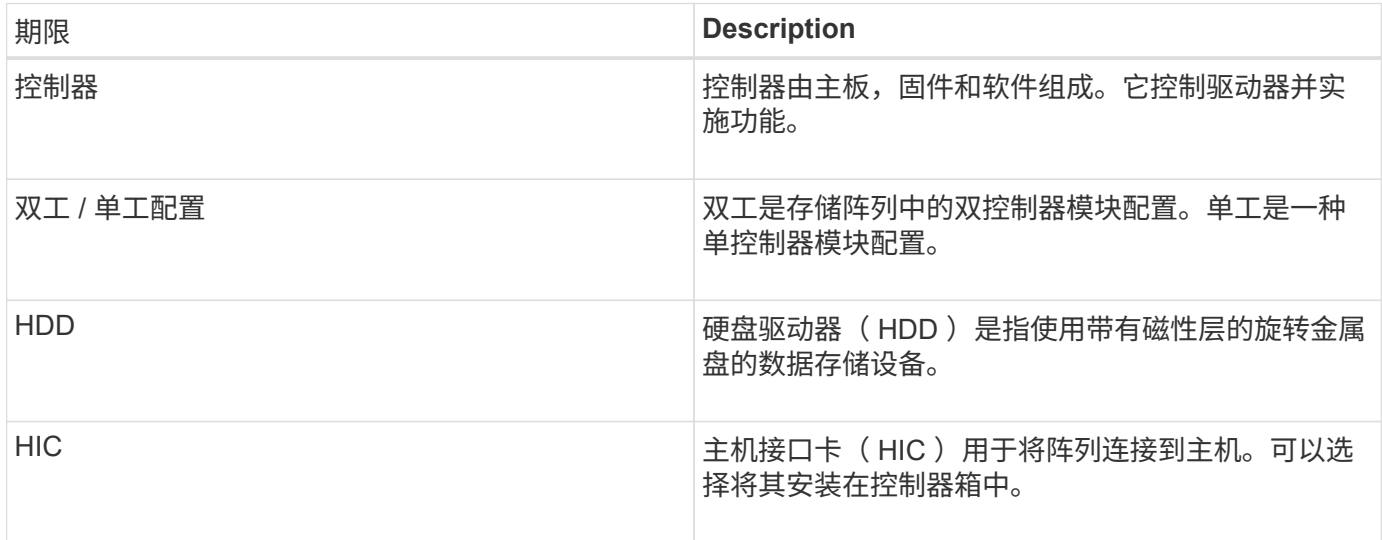

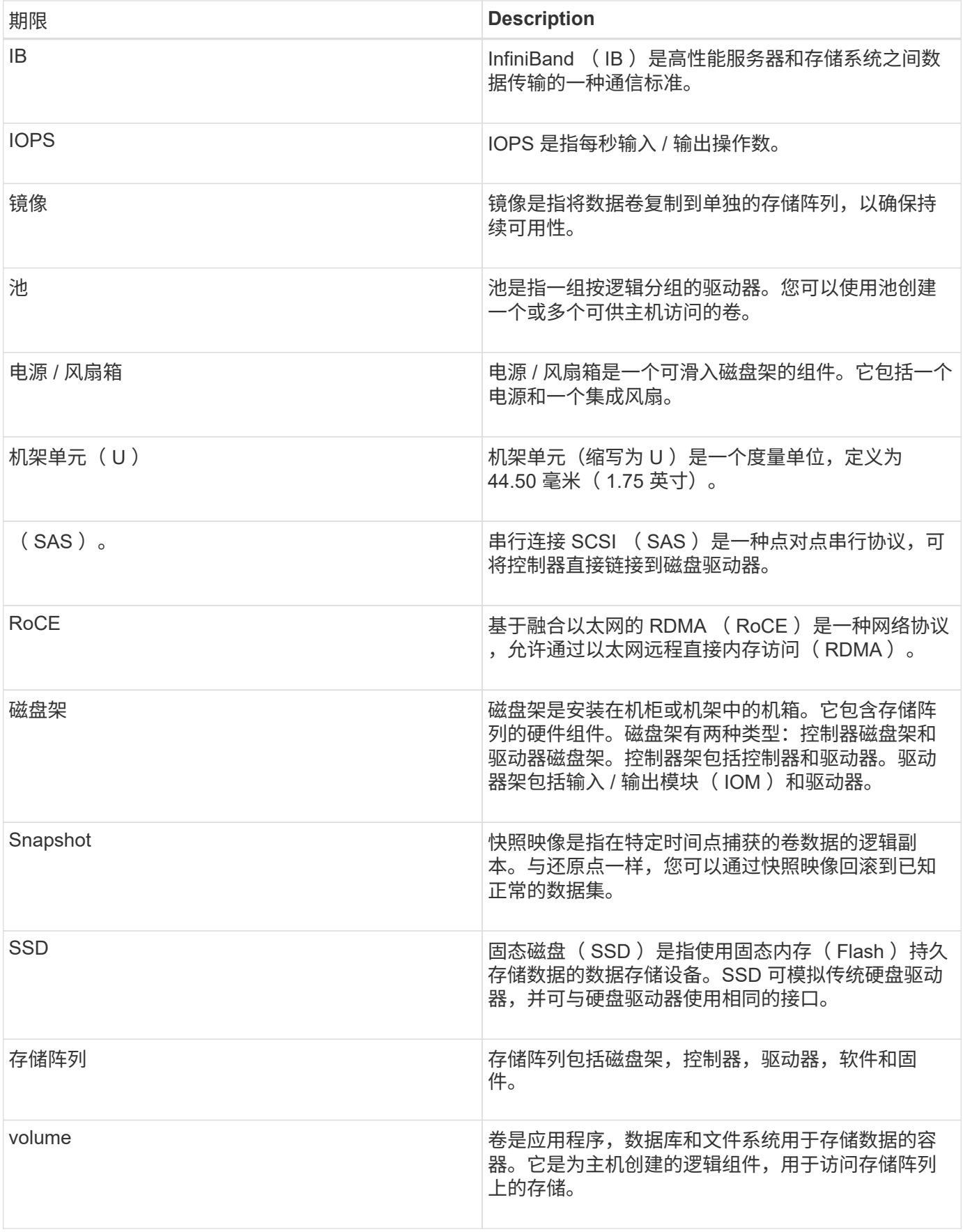

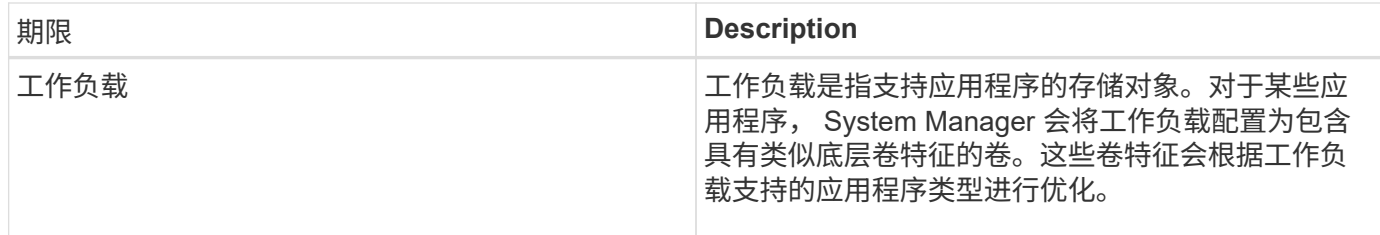

#### **E** 系列硬件概述

E 系列存储阵列提供多种配置和型号。

存储阵列包括磁盘架,控制器,驱动器,软件和固件。该阵列可以安装在机架或机柜中,并可为一个或两个控制 器提供可自定义的硬件,这些硬件位于 12 , 24 或 60 个驱动器的磁盘架中。您可以将存储阵列从多种接口类型 连接到 SAN 以及各种主机操作系统。

E 系列阵列有以下型号:

- E2800 系列—入门级混合
- EF280 系列—入门级全闪存
- EF300 系列—入门级全闪存, 全 NVMe
- E5700 系列—中端混合
- EF570 系列—中端全闪存
- EF600 系列—中端全闪存,全 NVMe

对于SANtricity OS 11.80GA及更高版本、E2800、EF280、E5700、EF570、EF600、 和EF300  $(i)$ 阵列。

**E2800** 型号

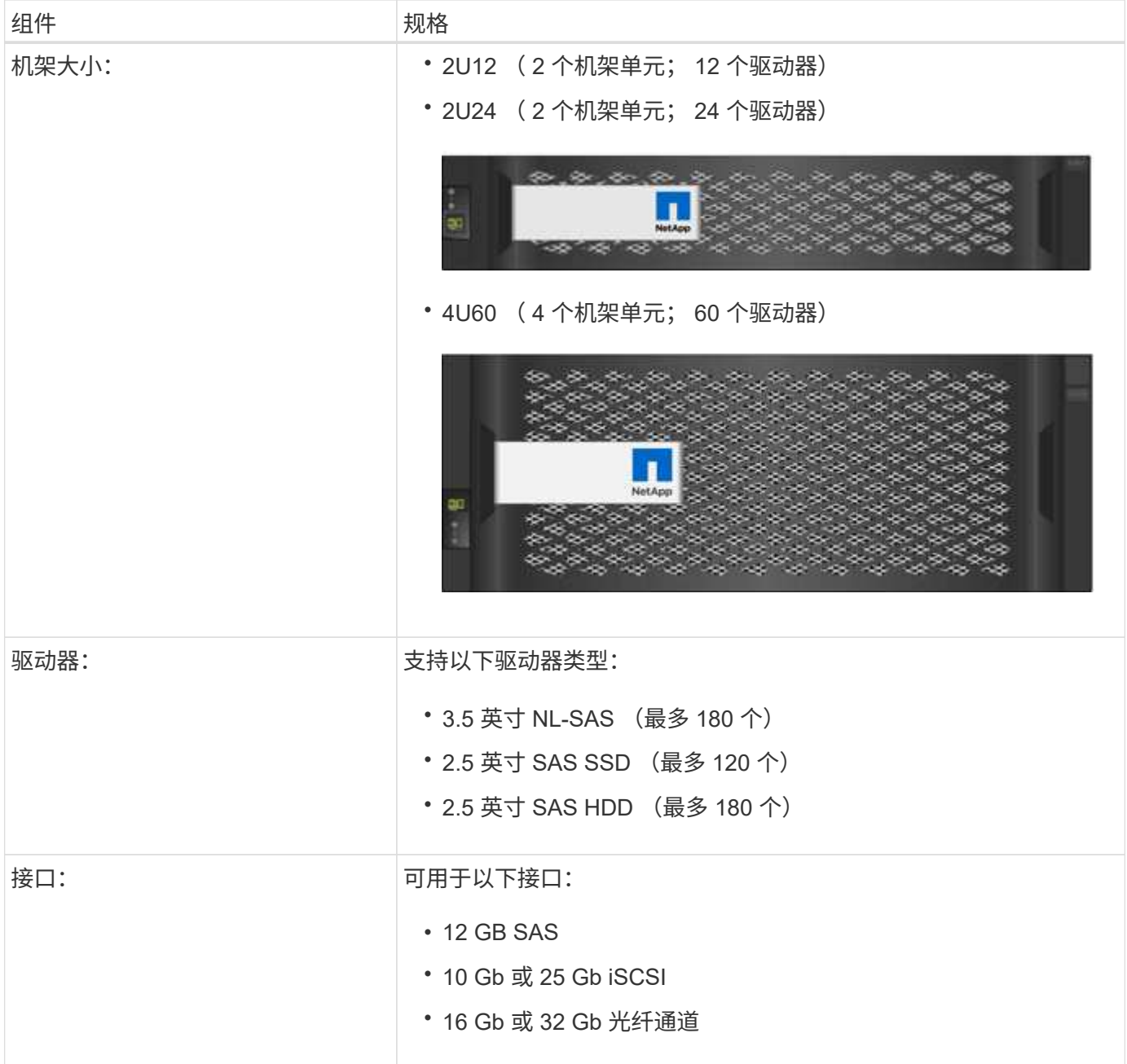

#### **EF280** 型号

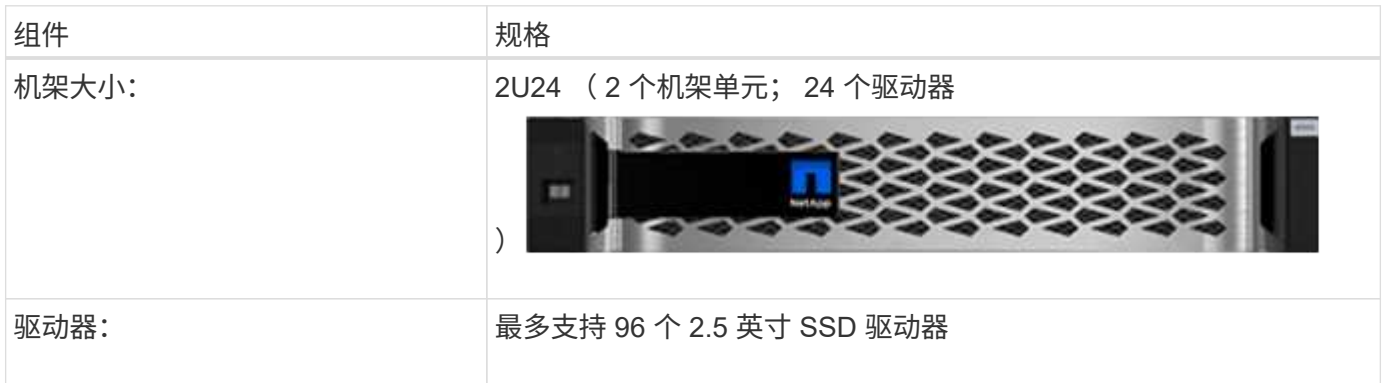

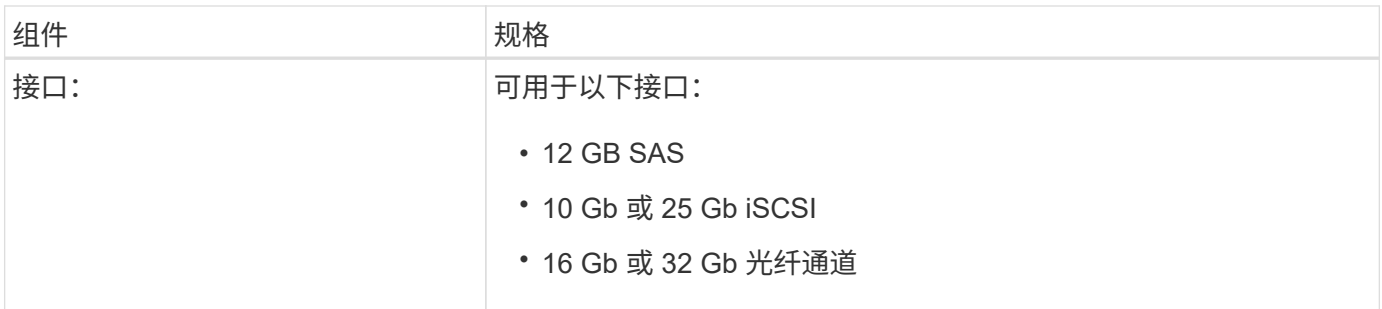

#### **EF300** 型号

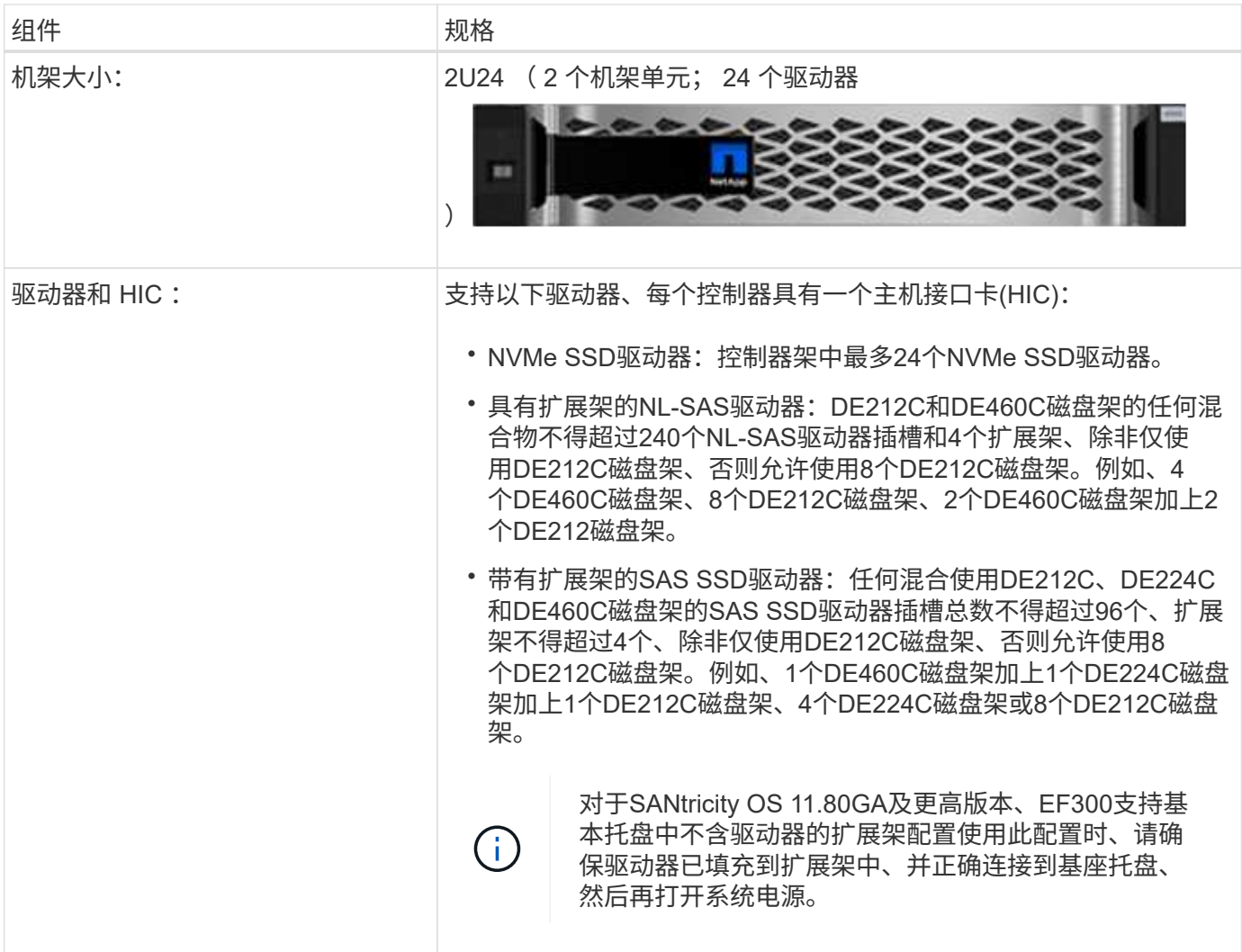

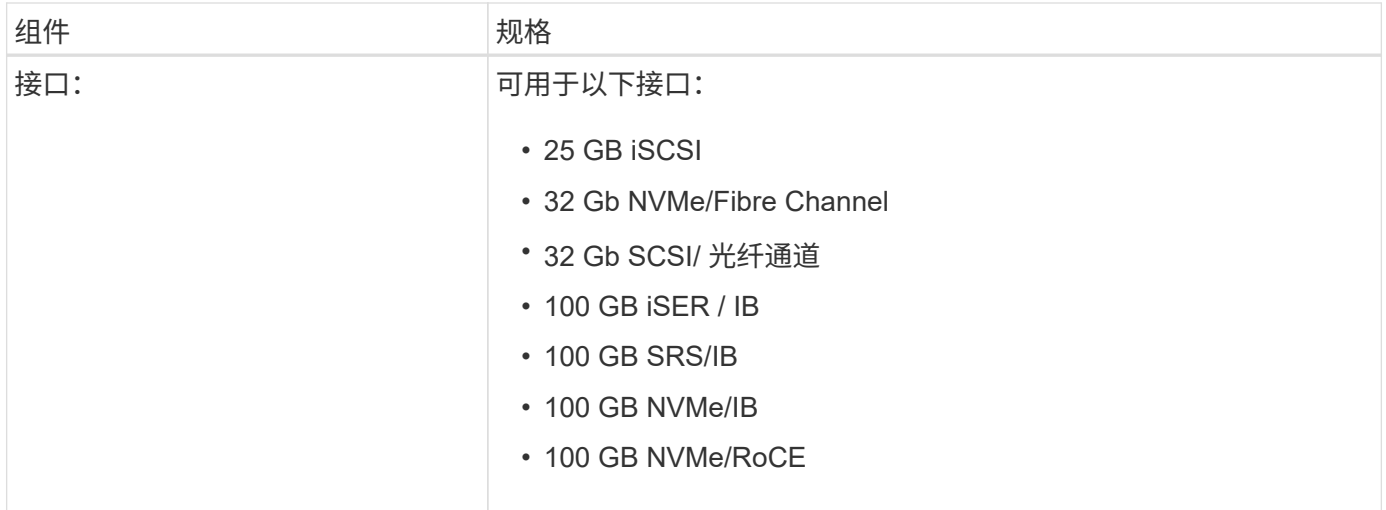

### **E5700** 型号

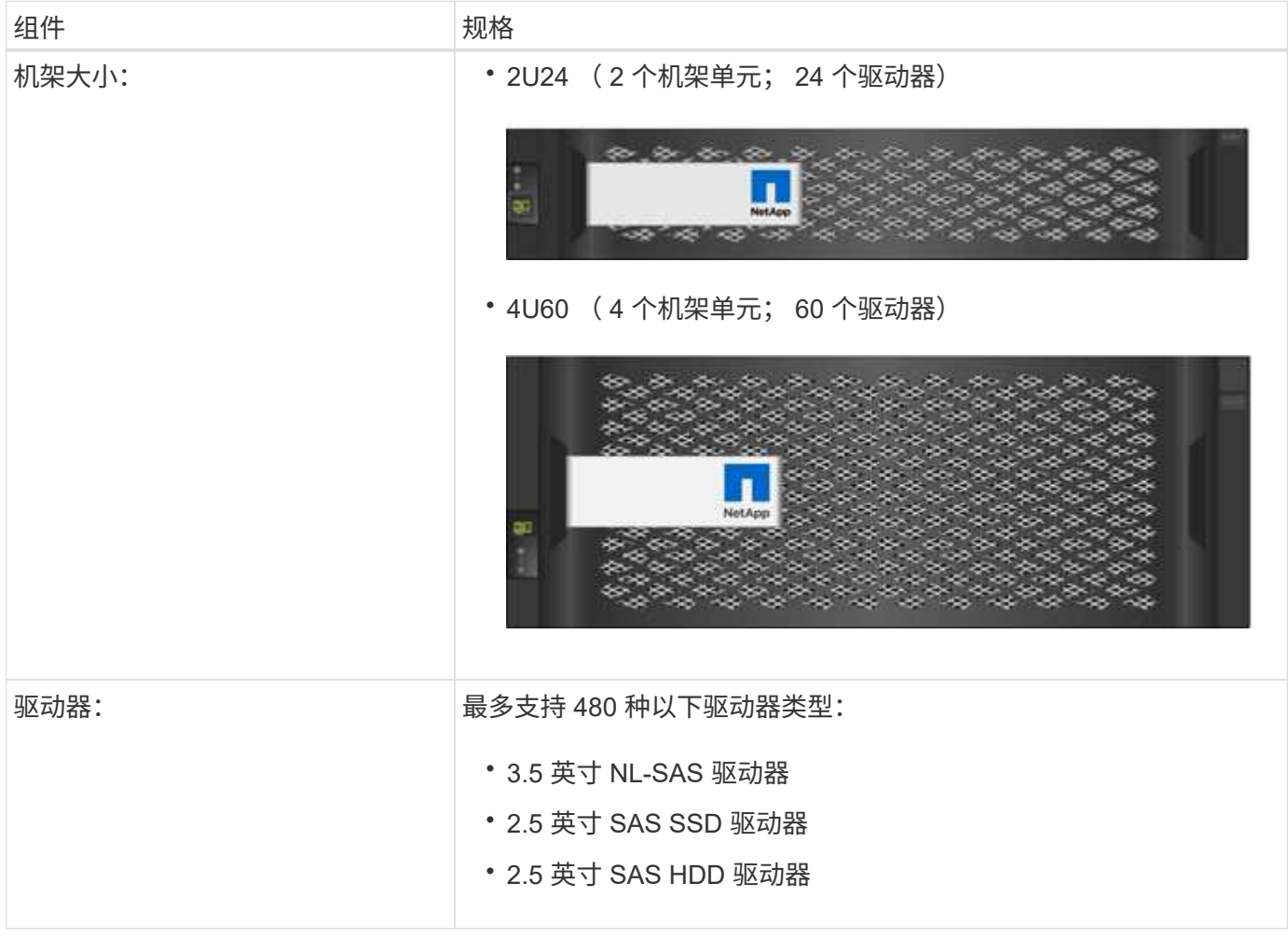

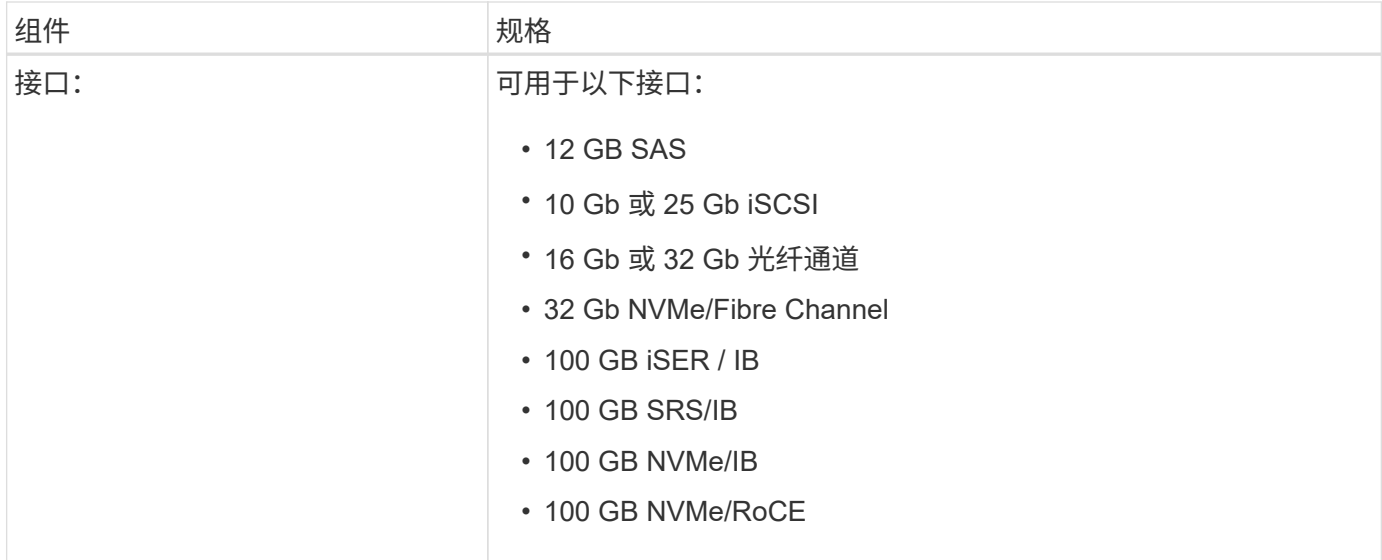

#### **EF570** 型号

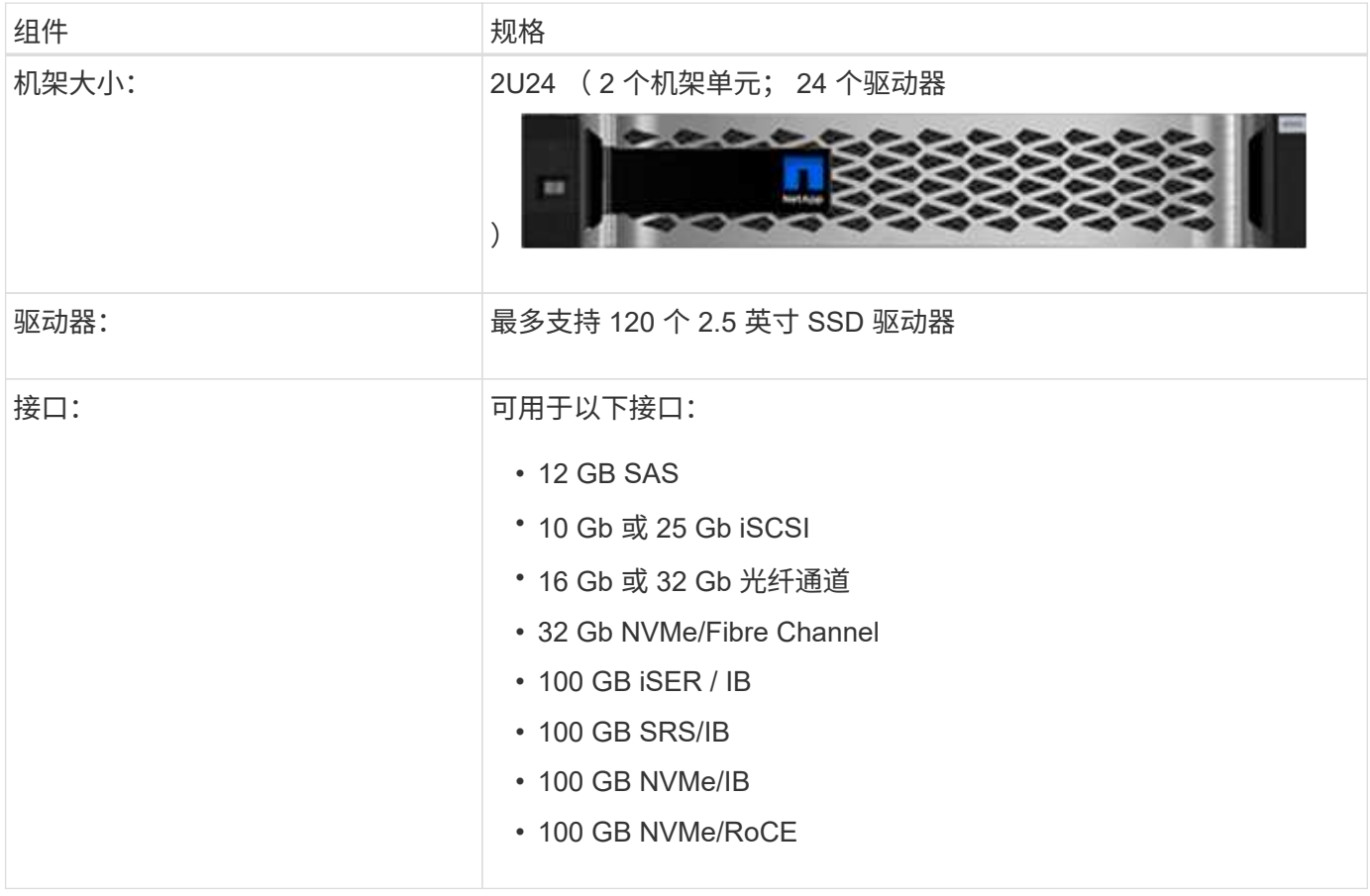

#### **EF600** 型号

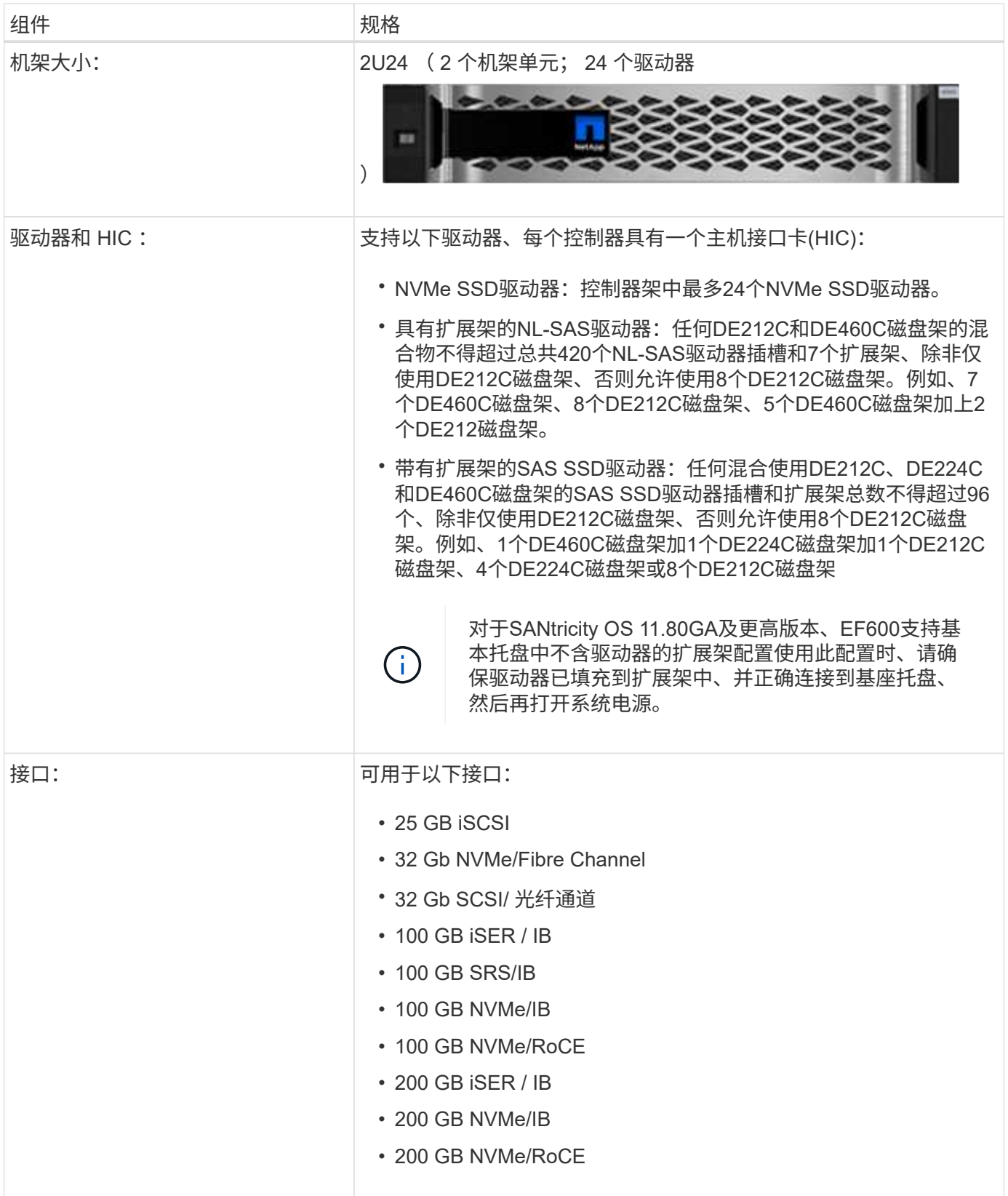

**E** 系列磁盘架类型

E 系列系统具有多种不同的磁盘架大小。

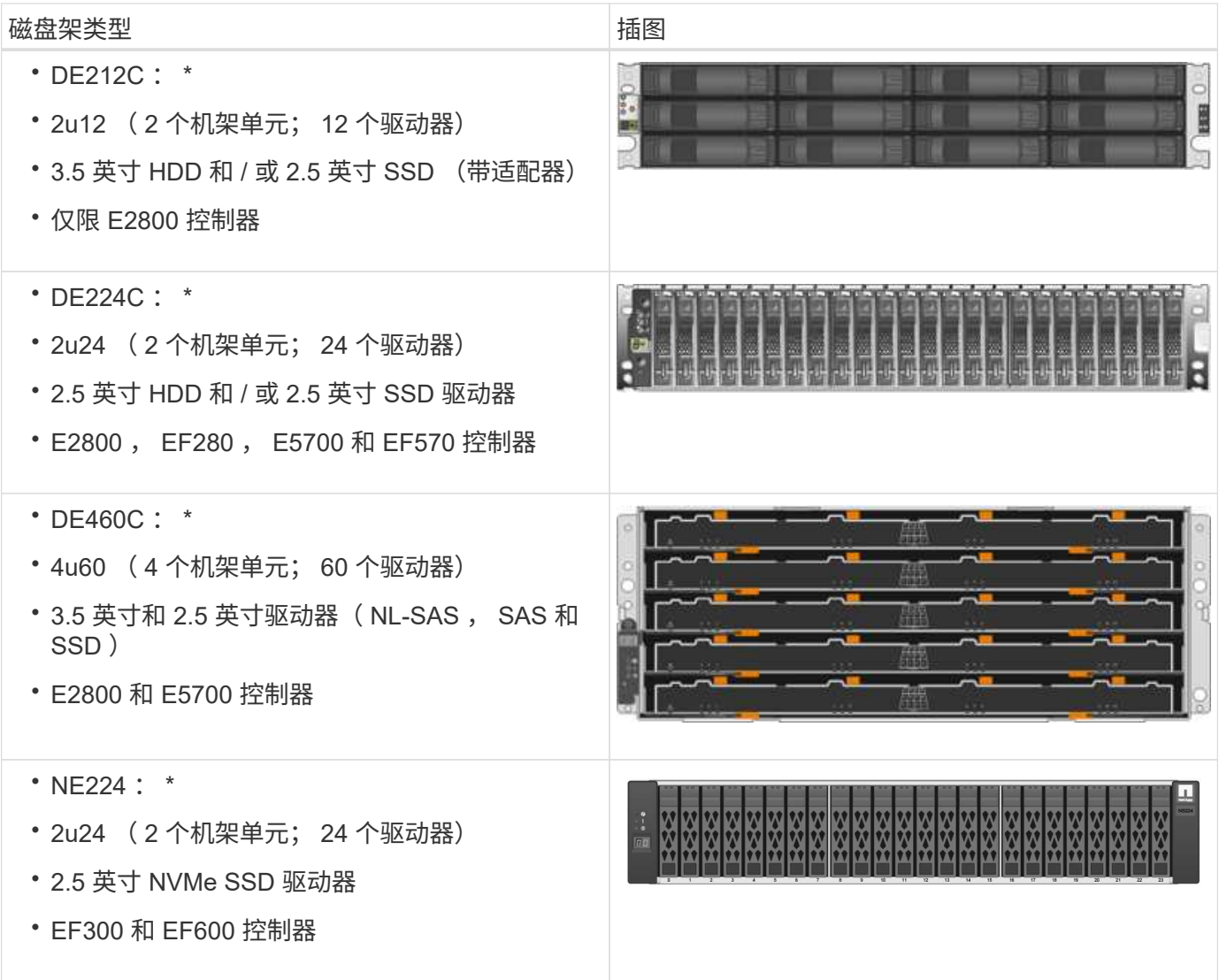

### **SANtricity** 软件概述

E 系列系统包括用于存储配置和其他任务的 SANtricity 软件。

SANtricity 软件由以下管理界面组成:

- System Manager —一种基于 Web 的界面,用于管理存储阵列中的一个控制器。
- Unified Manager —一种基于 Web 的界面,用于查看和管理网络中的所有存储阵列。
- Web 服务代理—一种 REST API ,用于查看和管理网络中的所有存储阵列。
- 命令行界面( CLI )—一种用于配置和监控存储阵列的软件应用程序。

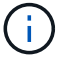

EF600 和 EF300 存储阵列不支持镜像,精简卷或 SSD 缓存功能。

#### **SANtricity** 系统管理器

System Manager 是嵌入在每个控制器上的基于 Web 的管理软件。要访问用户界面,请将浏览器指向控制器的 IP 地址。设置向导可帮助您开始进行系统配置。

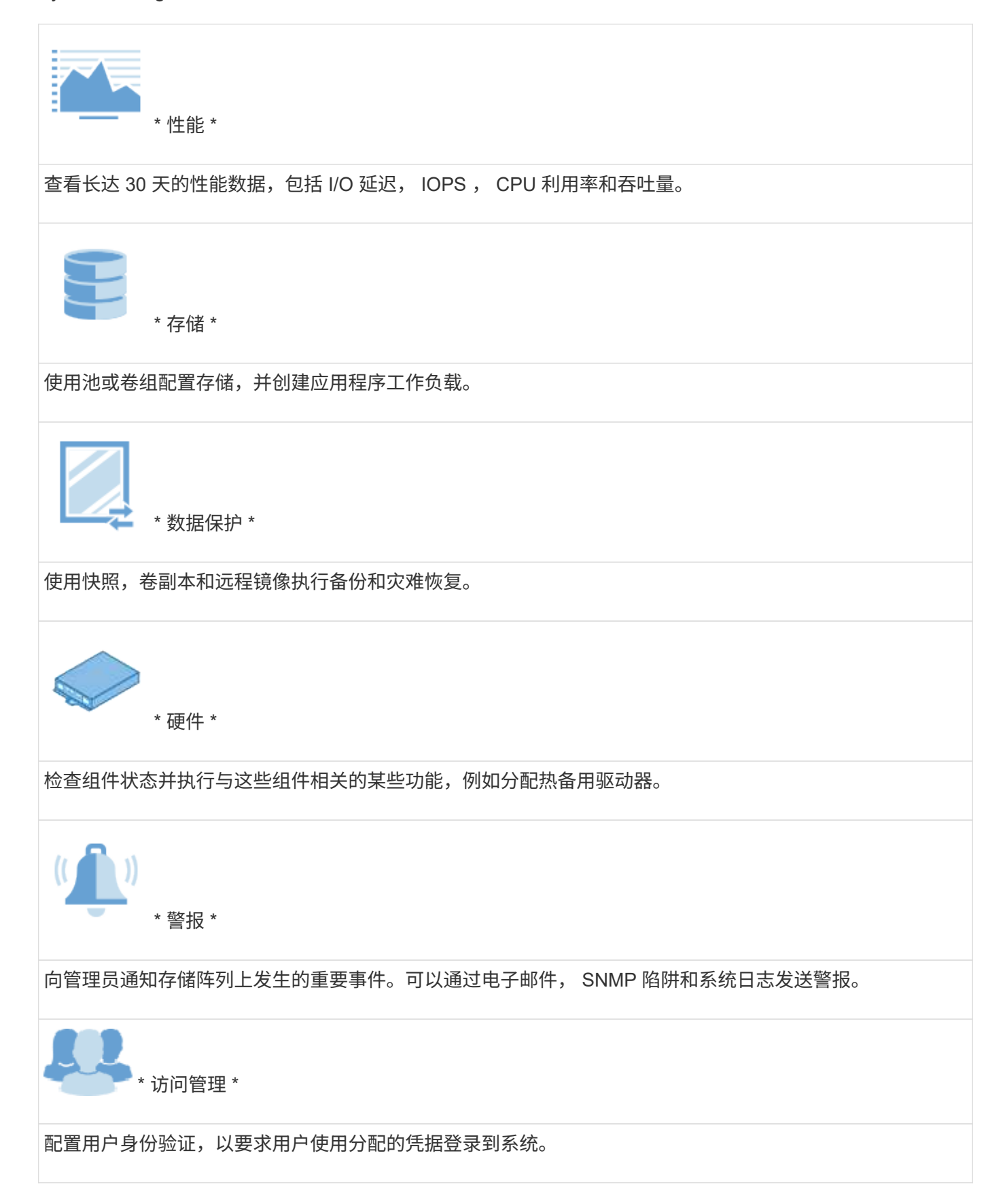

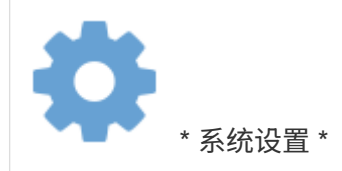

配置其他系统性能功能,例如 SSD 缓存和自动加载平衡。

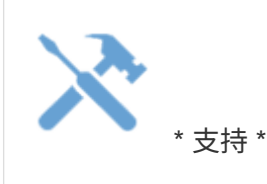

查看诊断数据,管理升级和配置 AutoSupport ,此功能可监控存储阵列的运行状况并将自动派单发送给技术支 持。

**SANtricity** 统一管理器

Unified Manager 是一款基于 Web 的软件,用于管理整个域。从中央视图中,您可以查看所有较新的 E 系列和 EF 系列阵列的状态,例如 E2800 , EF280 , EF300 , E5700 , EF570 , 和 EF600 。您还可以对选定存储 阵列执行批处理操作。

Unified Manager 与 Web 服务代理一起安装在管理服务器上。要访问 Unified Manager ,请打开浏览器并输入指 向安装了 Web 服务代理的服务器的 URL 。

Unified Manager 提供了多种管理功能,包括:

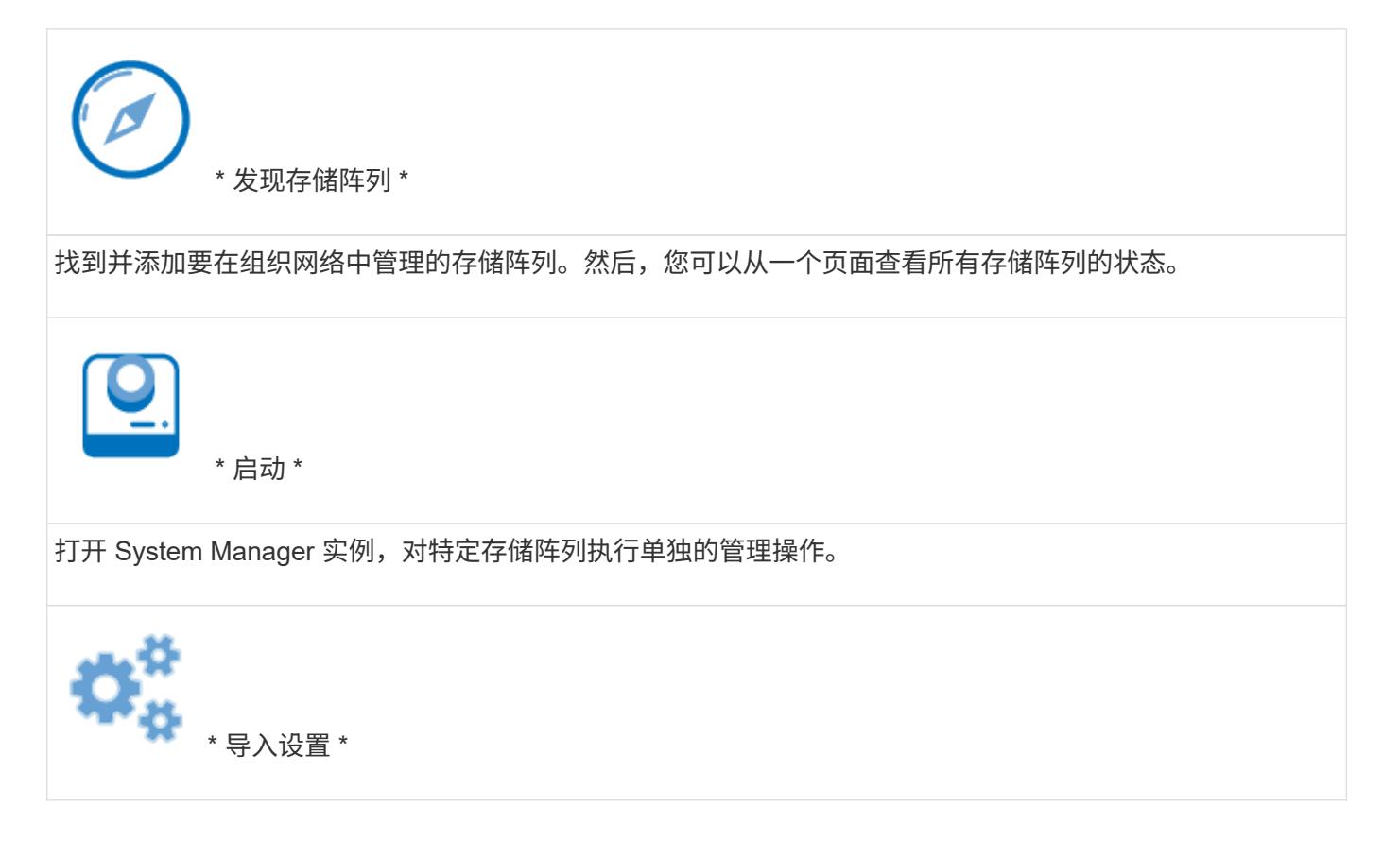

#### 执行从一个存储阵列到多个阵列的批量导入,包括警报, AutoSupport 和目录服务的设置。

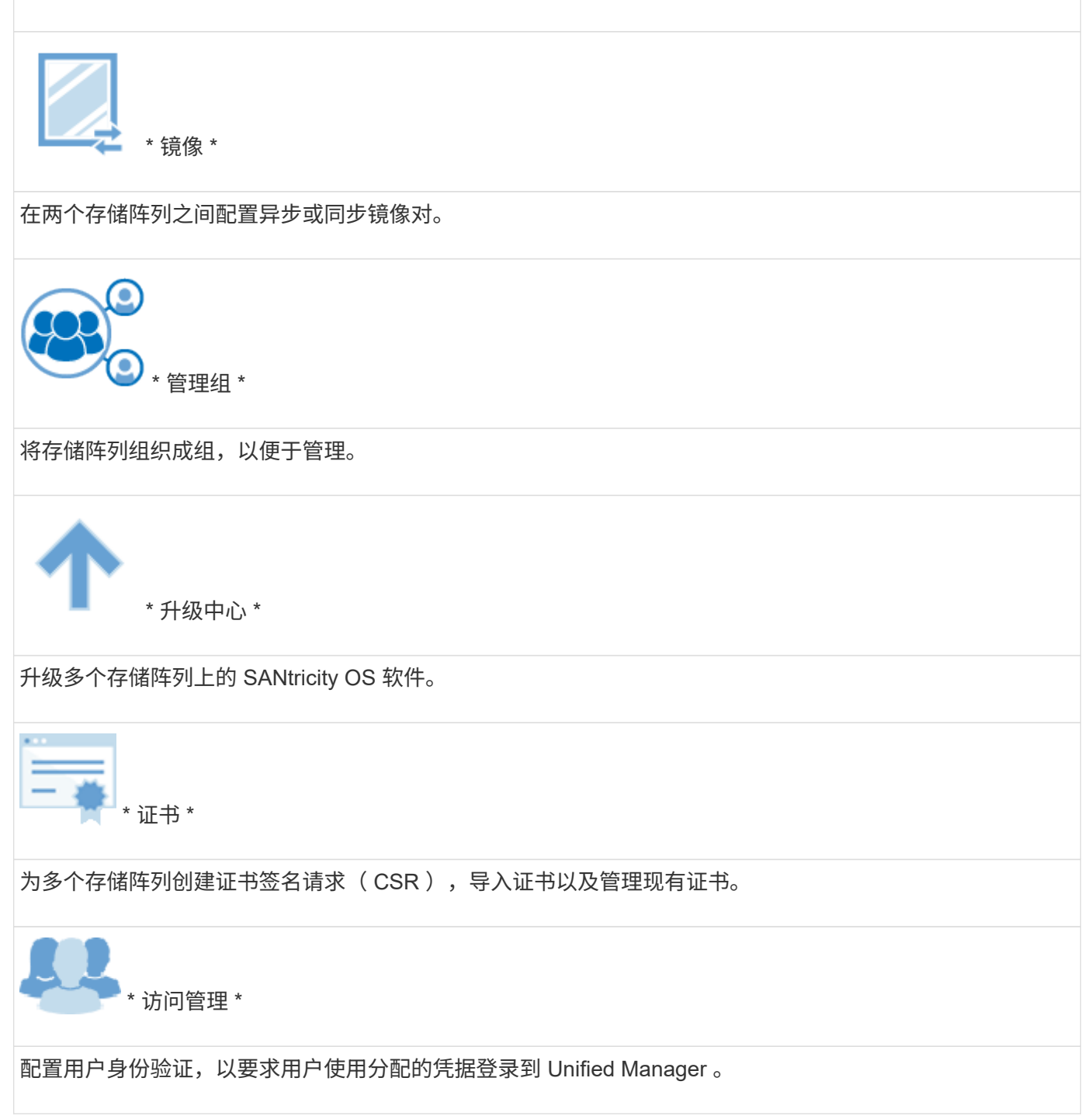

#### **SANtricity Web** 服务代理

Web 服务代理是一种 RESTful API 服务器,可以管理数百个新的和旧的 E 系列阵列。代理单独安装在 Windows 或 Linux 服务器上。

Web 服务包含 API 文档,可用于直接与 REST API 进行交互。要访问 Web 服务 API 文档,请打开浏览器并输 入指向安装了 Web 服务代理的服务器的 URL 。

命令行界面( **CLI** )

命令行界面( CLI )是一种软件应用程序,可用于配置和监控存储阵列。使用 CLI ,您可以从操作系统提示符 运行命令,例如 DOS C: 提示符, Linux 操作系统路径或 Solaris 操作系统路径。

**E** 系列视频

访问视频演示,了解有关 E 系列系统的更多信息。

**E** 系列:快速,简单,可靠的存储

此视频重点介绍了使用 NetApp E 系列系统与使用商用服务器进行存储相比的主要优势。

["NetApp](https://www.youtube.com/embed/FjFkU2z_hIo?rel=0) [视](https://www.youtube.com/embed/FjFkU2z_hIo?rel=0)[频](https://www.youtube.com/embed/FjFkU2z_hIo?rel=0)[:与使用](https://www.youtube.com/embed/FjFkU2z_hIo?rel=0)[商](https://www.youtube.com/embed/FjFkU2z_hIo?rel=0)[用服务器进行存储](https://www.youtube.com/embed/FjFkU2z_hIo?rel=0)[相](https://www.youtube.com/embed/FjFkU2z_hIo?rel=0)[比](https://www.youtube.com/embed/FjFkU2z_hIo?rel=0)[,](https://www.youtube.com/embed/FjFkU2z_hIo?rel=0)[使用](https://www.youtube.com/embed/FjFkU2z_hIo?rel=0) [NetApp E](https://www.youtube.com/embed/FjFkU2z_hIo?rel=0) [系列系统的](https://www.youtube.com/embed/FjFkU2z_hIo?rel=0)[主](https://www.youtube.com/embed/FjFkU2z_hIo?rel=0)[要](https://www.youtube.com/embed/FjFkU2z_hIo?rel=0)[优](https://www.youtube.com/embed/FjFkU2z_hIo?rel=0)[势](https://www.youtube.com/embed/FjFkU2z_hIo?rel=0)["](https://www.youtube.com/embed/FjFkU2z_hIo?rel=0)

**System Manager** :易于设置和配置

此技术演示展示了基于 Web 的 SANtricity System Manager 界面如何轻松设置和配置 NetApp E2800 。

["NetApp](https://www.youtube.com/embed/I0W0AjKpCO8?rel=0) [视](https://www.youtube.com/embed/I0W0AjKpCO8?rel=0)[频](https://www.youtube.com/embed/I0W0AjKpCO8?rel=0)[:](https://www.youtube.com/embed/I0W0AjKpCO8?rel=0) SANtricity System Manager: [轻松](https://www.youtube.com/embed/I0W0AjKpCO8?rel=0)[设置和配置](https://www.youtube.com/embed/I0W0AjKpCO8?rel=0)["](https://www.youtube.com/embed/I0W0AjKpCO8?rel=0)

# <span id="page-20-0"></span>**E**系列快速入门

要启动并运行 E 系列系统,您需要安装硬件组件,配置主机系统以及配置存储。

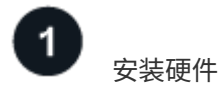

要安装 E 系列硬件,请访问适用于您的存储阵列和磁盘架类型的安装和设置说明:

- ["EF600](#page-22-2) [或](#page-22-2) [EF300](#page-22-2) [系列](#page-22-2), 带 [24](#page-22-2) [个驱动器](#page-22-2)[架](#page-22-2)["](#page-22-2)
- ["E2800/EF280](https://library.netapp.com/ecm/ecm_download_file/ECMLP2842063) [或](https://library.netapp.com/ecm/ecm_download_file/ECMLP2842063) [E5700/EF570](https://library.netapp.com/ecm/ecm_download_file/ECMLP2842063) [系列](https://library.netapp.com/ecm/ecm_download_file/ECMLP2842063)[,](https://library.netapp.com/ecm/ecm_download_file/ECMLP2842063)[配有](https://library.netapp.com/ecm/ecm_download_file/ECMLP2842063) [12](https://library.netapp.com/ecm/ecm_download_file/ECMLP2842063) [个或](https://library.netapp.com/ecm/ecm_download_file/ECMLP2842063) [24](https://library.netapp.com/ecm/ecm_download_file/ECMLP2842063) [个驱动器的](https://library.netapp.com/ecm/ecm_download_file/ECMLP2842063)[磁盘架](https://library.netapp.com/ecm/ecm_download_file/ECMLP2842063)["](https://library.netapp.com/ecm/ecm_download_file/ECMLP2842063)
- ["E2800](https://library.netapp.com/ecm/ecm_download_file/ECMLP2842061) [或](https://library.netapp.com/ecm/ecm_download_file/ECMLP2842061) [E5700](https://library.netapp.com/ecm/ecm_download_file/ECMLP2842061) [系列](https://library.netapp.com/ecm/ecm_download_file/ECMLP2842061), 含 [60](https://library.netapp.com/ecm/ecm_download_file/ECMLP2842061) [个驱动器的](https://library.netapp.com/ecm/ecm_download_file/ECMLP2842061)[磁盘架](https://library.netapp.com/ecm/ecm_download_file/ECMLP2842061)["](https://library.netapp.com/ecm/ecm_download_file/ECMLP2842061)

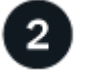

设置机柜

如果要为存储阵列设置新的机柜,则需要将机柜移至其永久位置,安装硬件并将其连接到电源。要设置机柜,请 按照以下说明进行操作:

• ["](#page-66-1)[安](#page-66-1)[装](#page-66-1) [3040 40U](#page-66-1) [机](#page-66-1)[柜](#page-66-1)["](#page-66-1)

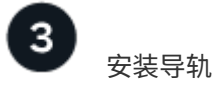

发货时,每个磁盘架都包含机架安装硬件。有关安装导轨的详细说明,请选择您的导轨类型:

• ["](https://mysupport.netapp.com/ecm/ecm_download_file/ECMP1652045)[安](https://mysupport.netapp.com/ecm/ecm_download_file/ECMP1652045)[装](https://mysupport.netapp.com/ecm/ecm_download_file/ECMP1652045)[可](https://mysupport.netapp.com/ecm/ecm_download_file/ECMP1652045)[调](https://mysupport.netapp.com/ecm/ecm_download_file/ECMP1652045)[整](https://mysupport.netapp.com/ecm/ecm_download_file/ECMP1652045)[的支](https://mysupport.netapp.com/ecm/ecm_download_file/ECMP1652045)[撑导轨](https://mysupport.netapp.com/ecm/ecm_download_file/ECMP1652045)["](https://mysupport.netapp.com/ecm/ecm_download_file/ECMP1652045)

- ["](https://mysupport.netapp.com/ecm/ecm_download_file/ECMLP2484194)[将](https://mysupport.netapp.com/ecm/ecm_download_file/ECMLP2484194) [2U](https://mysupport.netapp.com/ecm/ecm_download_file/ECMLP2484194) [机](https://mysupport.netapp.com/ecm/ecm_download_file/ECMLP2484194)[箱](https://mysupport.netapp.com/ecm/ecm_download_file/ECMLP2484194)[安](https://mysupport.netapp.com/ecm/ecm_download_file/ECMLP2484194)[装](https://mysupport.netapp.com/ecm/ecm_download_file/ECMLP2484194)[到](https://mysupport.netapp.com/ecm/ecm_download_file/ECMLP2484194)[四柱](https://mysupport.netapp.com/ecm/ecm_download_file/ECMLP2484194)[机](https://mysupport.netapp.com/ecm/ecm_download_file/ECMLP2484194)[架](https://mysupport.netapp.com/ecm/ecm_download_file/ECMLP2484194)[中](https://mysupport.netapp.com/ecm/ecm_download_file/ECMLP2484194)["](https://mysupport.netapp.com/ecm/ecm_download_file/ECMLP2484194)
- ["](https://mysupport.netapp.com/ecm/ecm_download_file/ECMM1280302)[将](https://mysupport.netapp.com/ecm/ecm_download_file/ECMM1280302) [DE224C](https://mysupport.netapp.com/ecm/ecm_download_file/ECMM1280302) [磁盘架](https://mysupport.netapp.com/ecm/ecm_download_file/ECMM1280302)[安](https://mysupport.netapp.com/ecm/ecm_download_file/ECMM1280302)[装](https://mysupport.netapp.com/ecm/ecm_download_file/ECMM1280302)[到](https://mysupport.netapp.com/ecm/ecm_download_file/ECMM1280302)[两](https://mysupport.netapp.com/ecm/ecm_download_file/ECMM1280302)[柱](https://mysupport.netapp.com/ecm/ecm_download_file/ECMM1280302)[机](https://mysupport.netapp.com/ecm/ecm_download_file/ECMM1280302)[架](https://mysupport.netapp.com/ecm/ecm_download_file/ECMM1280302)[中](https://mysupport.netapp.com/ecm/ecm_download_file/ECMM1280302)["](https://mysupport.netapp.com/ecm/ecm_download_file/ECMM1280302)
- ["](http://docs.netapp.com/platstor/topic/com.netapp.doc.hw-rail-superrail/home.html)[将](http://docs.netapp.com/platstor/topic/com.netapp.doc.hw-rail-superrail/home.html) [SuperRail](http://docs.netapp.com/platstor/topic/com.netapp.doc.hw-rail-superrail/home.html) [安](http://docs.netapp.com/platstor/topic/com.netapp.doc.hw-rail-superrail/home.html)[装](http://docs.netapp.com/platstor/topic/com.netapp.doc.hw-rail-superrail/home.html)[到](http://docs.netapp.com/platstor/topic/com.netapp.doc.hw-rail-superrail/home.html)[四柱](http://docs.netapp.com/platstor/topic/com.netapp.doc.hw-rail-superrail/home.html)[机](http://docs.netapp.com/platstor/topic/com.netapp.doc.hw-rail-superrail/home.html)[架](http://docs.netapp.com/platstor/topic/com.netapp.doc.hw-rail-superrail/home.html)[中](http://docs.netapp.com/platstor/topic/com.netapp.doc.hw-rail-superrail/home.html)[\(](http://docs.netapp.com/platstor/topic/com.netapp.doc.hw-rail-superrail/home.html) [DE224C/DE460C](http://docs.netapp.com/platstor/topic/com.netapp.doc.hw-rail-superrail/home.html) [磁盘架](http://docs.netapp.com/platstor/topic/com.netapp.doc.hw-rail-superrail/home.html)[\)](http://docs.netapp.com/platstor/topic/com.netapp.doc.hw-rail-superrail/home.html)["](http://docs.netapp.com/platstor/topic/com.netapp.doc.hw-rail-superrail/home.html)

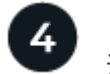

连接缆线

安装和设置说明(步骤 1 )包括有关连接缆线的说明。但是,如果您需要列出支持的缆线和收发器,布线最佳 实践以及有关控制器主机端口的详细信息,请访问以下说明:

• ["](#page-85-2)[为](#page-85-2) [E](#page-85-2) [系列](#page-85-2)[硬](#page-85-2)[件](#page-85-2)[布线](#page-85-2)["](#page-85-2)

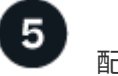

配置主机

要使存储可供主机使用,请为主机的操作系统类型选择一个指南:

- ["Linux](#page-107-2) [快](#page-107-2)[速](#page-107-2)[配置](#page-107-2)["](#page-107-2)
- ["VMware](#page-246-1) [快](#page-246-1)[速](#page-246-1)[配置](#page-246-1)["](#page-246-1)
- ["Windows](#page-267-1) [快](#page-267-1)[速](#page-267-1)[配置](#page-267-1)["](#page-267-1)

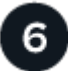

配置存储

要配置存储,您可以通过将浏览器指向控制器的 IP 地址来访问基于 Web 的界面 System Manager 。设置向导 可帮助您开始进行系统配置。此外,您还可以使用命令行界面( CLI )。

选择要使用的接口:

- ["11.8x](https://docs.netapp.com/us-en/e-series-santricity/system-manager/index.html)[的](https://docs.netapp.com/us-en/e-series-santricity/system-manager/index.html)[SANtricity System Manager](https://docs.netapp.com/us-en/e-series-santricity/system-manager/index.html)[联机](https://docs.netapp.com/us-en/e-series-santricity/system-manager/index.html)[帮助](https://docs.netapp.com/us-en/e-series-santricity/system-manager/index.html)["](https://docs.netapp.com/us-en/e-series-santricity/system-manager/index.html)
- ["](https://docs.netapp.com/us-en/e-series-santricity-117/system-manager/index.html)[适](https://docs.netapp.com/us-en/e-series-santricity-117/system-manager/index.html)[用于](https://docs.netapp.com/us-en/e-series-santricity-117/system-manager/index.html) [11.7x](https://docs.netapp.com/us-en/e-series-santricity-117/system-manager/index.html) [的](https://docs.netapp.com/us-en/e-series-santricity-117/system-manager/index.html) [SANtricity System Manager](https://docs.netapp.com/us-en/e-series-santricity-117/system-manager/index.html) [联机](https://docs.netapp.com/us-en/e-series-santricity-117/system-manager/index.html)[帮助](https://docs.netapp.com/us-en/e-series-santricity-117/system-manager/index.html)["](https://docs.netapp.com/us-en/e-series-santricity-117/system-manager/index.html)
- ["](https://docs.netapp.com/us-en/e-series-santricity-116/index.html)[适](https://docs.netapp.com/us-en/e-series-santricity-116/index.html)[用于](https://docs.netapp.com/us-en/e-series-santricity-116/index.html)[11.6x](https://docs.netapp.com/us-en/e-series-santricity-116/index.html)[的](https://docs.netapp.com/us-en/e-series-santricity-116/index.html)[SANtricity System Manager](https://docs.netapp.com/us-en/e-series-santricity-116/index.html)[联机](https://docs.netapp.com/us-en/e-series-santricity-116/index.html)[帮助](https://docs.netapp.com/us-en/e-series-santricity-116/index.html)["](https://docs.netapp.com/us-en/e-series-santricity-116/index.html)

# <span id="page-22-0"></span>安装硬件

# <span id="page-22-1"></span>**EF300** 和 **EF600**

<span id="page-22-2"></span>安装和设置 **EF300** 和 **EF600** 存储系统

了解如何安装和设置 EF300 或 EF600 存储系统。

您可以选择以下格式之一来指导您完成新存储系统的安装和设置。

 $\cdot$  \* PDF \*

这是 ["PDF](https://library.netapp.com/ecm/ecm_download_file/ECMLP2851449) [海报](https://library.netapp.com/ecm/ecm_download_file/ECMLP2851449)["](https://library.netapp.com/ecm/ecm_download_file/ECMLP2851449) 分步说明,并可通过实时链接访问其他内容。

• \* 联机说明 \*

这些是本站点上介绍的联机设置说明。从开始 [准](#page-24-0)[备安](#page-24-0)[装](#page-24-0) 开始使用。

#### 安装过程

在安装和设置新存储系统之前,请熟悉安装过程:

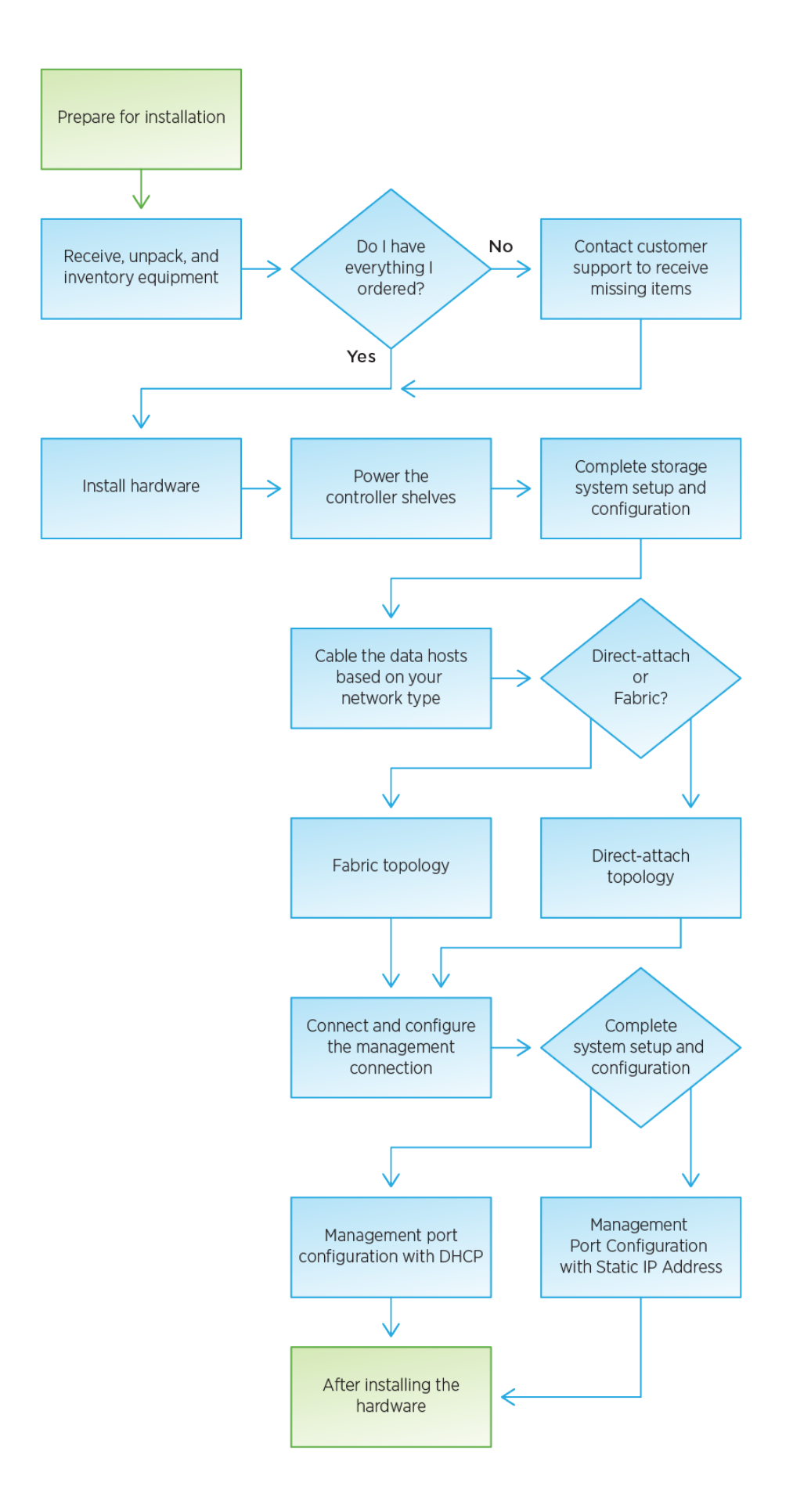

### <span id="page-24-0"></span>准备安装

了解如何为 EF300 或 EF600 系列存储系统的安装做好准备。

开始之前

如果要为 EF300 布线以进行 SAS 扩展,请查看以下信息:

- ["](#page-417-0)[添](#page-417-0)[加](#page-417-0) [SAS](#page-417-0) [扩展卡](#page-417-0)["](#page-417-0) 用于安装 SAS 扩展卡。
- ["](#page-85-2)[布线](#page-85-2)[概述](#page-85-2)["](#page-85-2) 用于 SAS 扩展布线。

#### 步骤

- 1. 在中创建帐户并注册硬件 ["NetApp](http://mysupport.netapp.com/) [支持](http://mysupport.netapp.com/)["](http://mysupport.netapp.com/)。
- 2. 确保收到的包装盒中包含以下物品。

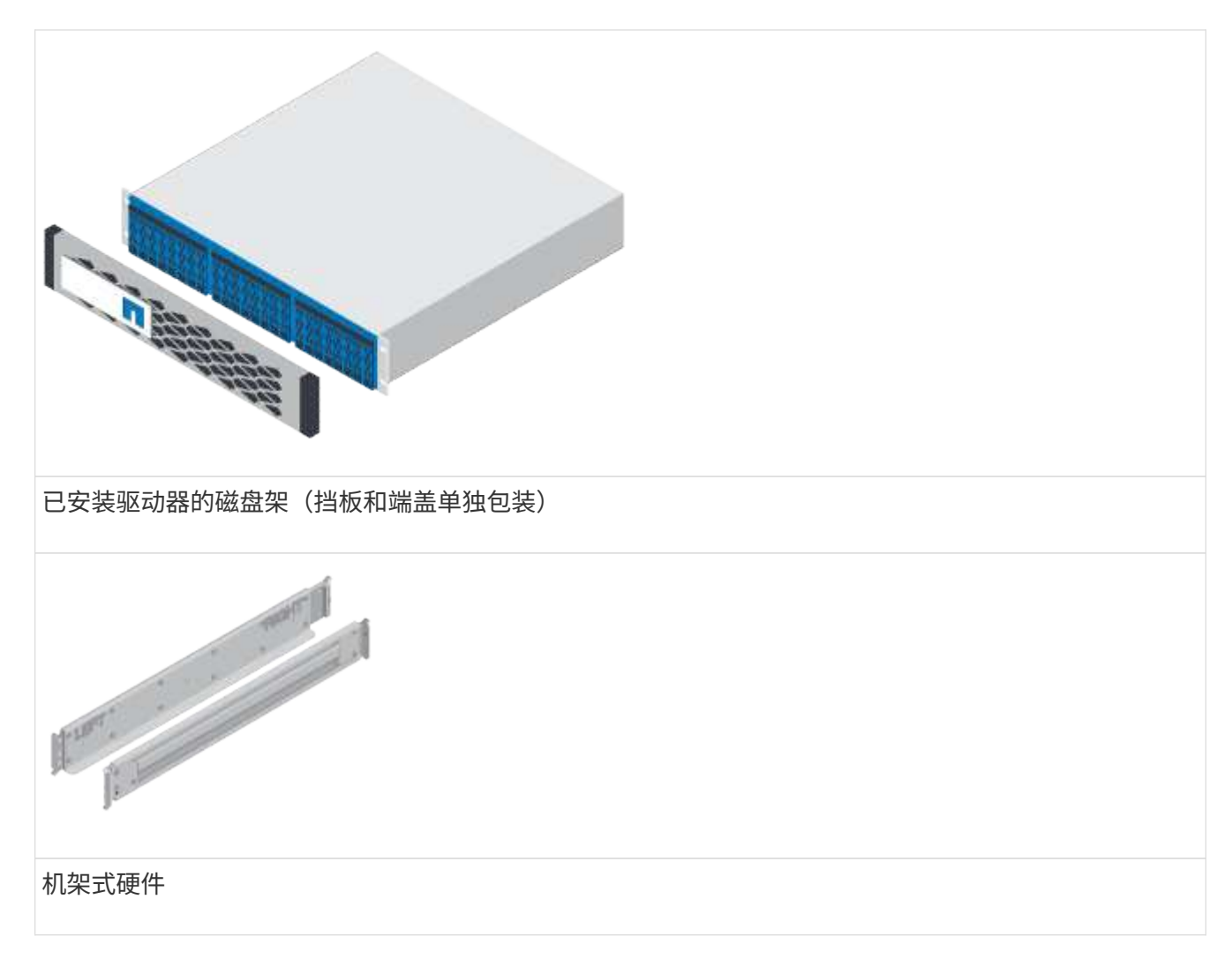

The following table identifies the types of cables you might receive.如果您收到的缆线未在表中列出,请参 见 ["Hardware Universe"](https://hwu.netapp.com/) 以找到缆线并确定其用途。

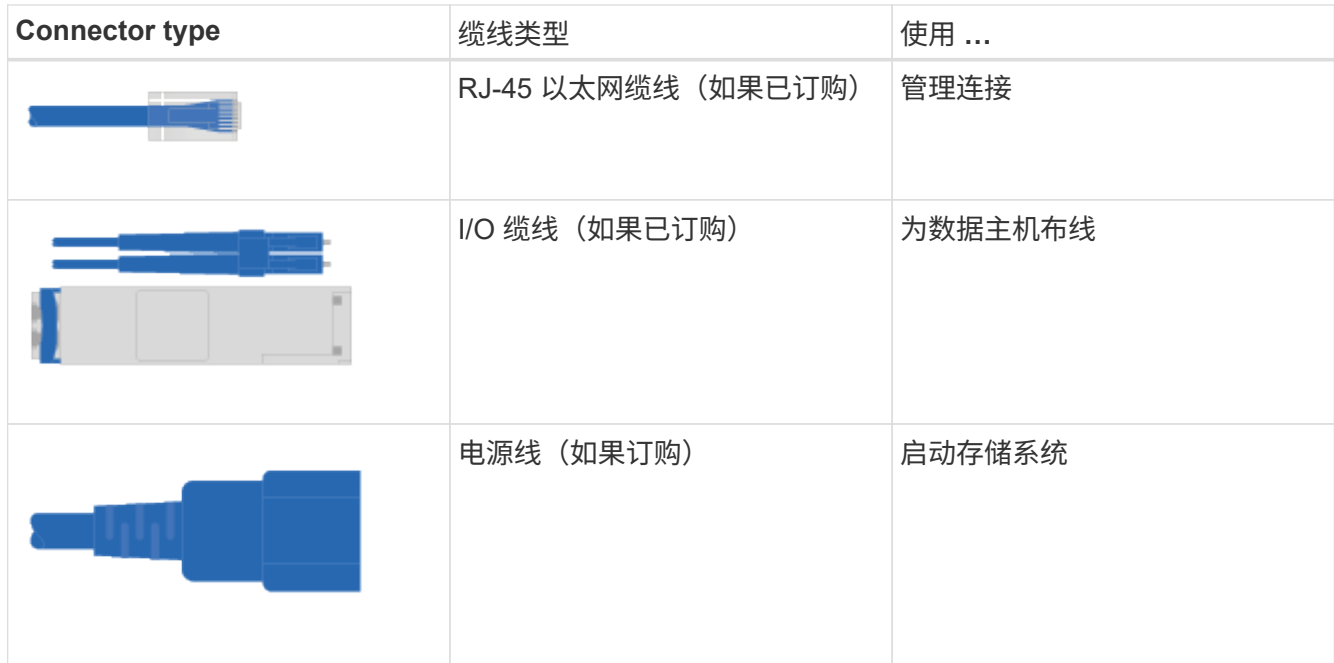

3. 请确保提供以下各项。

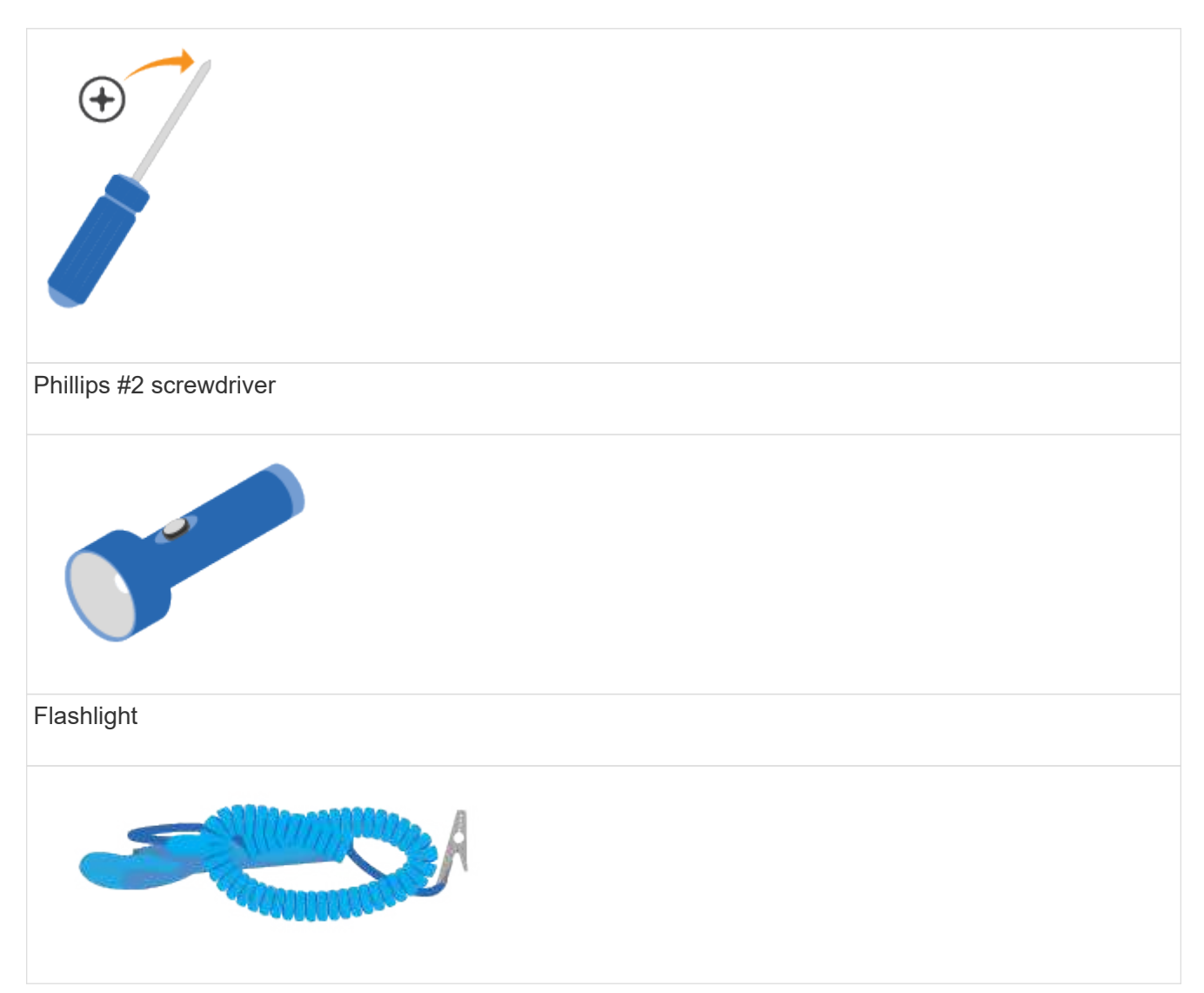

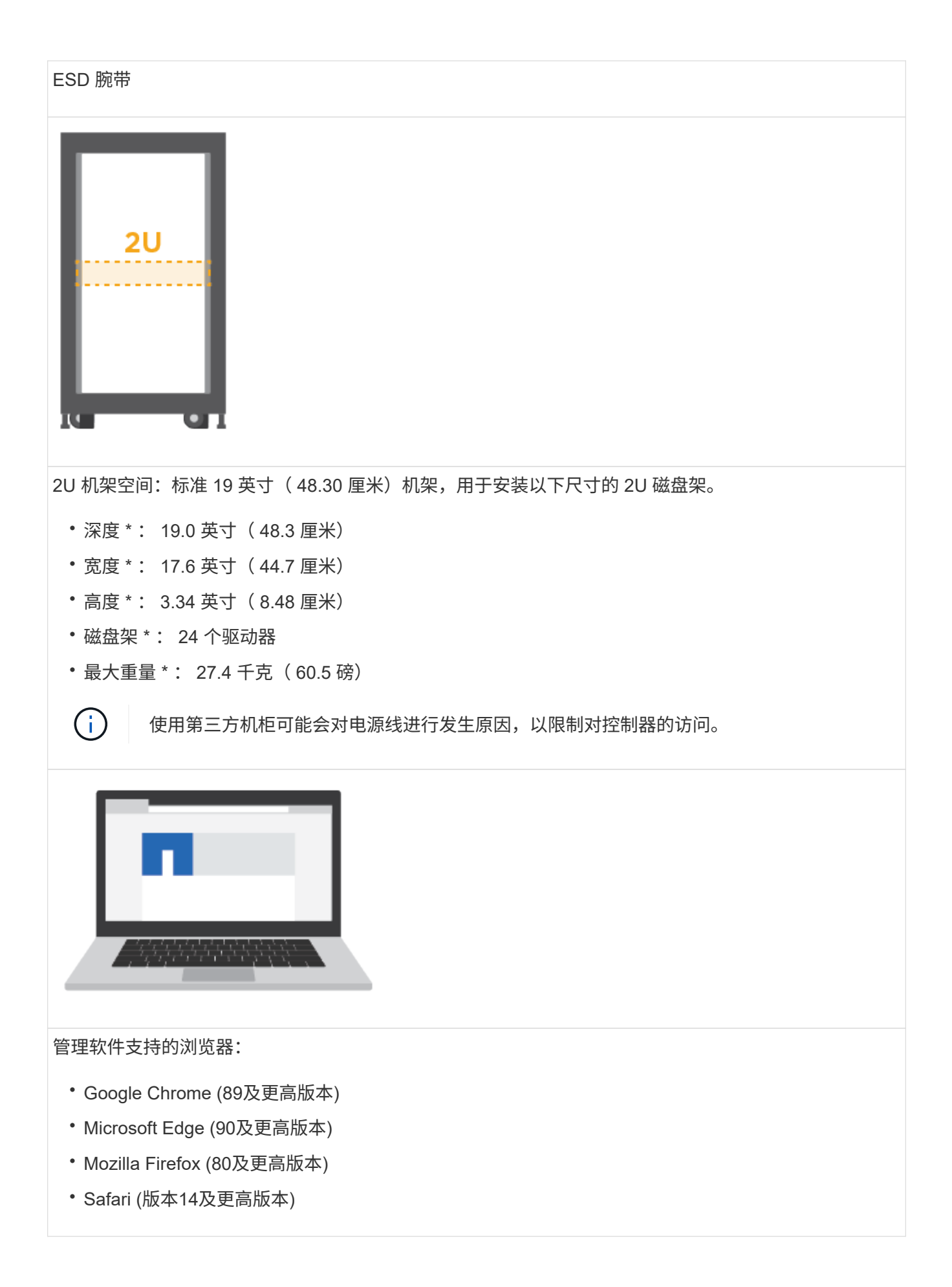

### **Install the hardware**

您可以在两柱机架或 NetApp 系统机柜中安装 EF300 或 EF600 存储系统。

开始之前

请确保执行以下操作:

- 在注册硬件 ["NetApp](http://mysupport.netapp.com/) [支持](http://mysupport.netapp.com/)["](http://mysupport.netapp.com/)。
- 准备一个无静电的平面工作区。
- 采取防静电预防措施。

步骤

- 1. 打开硬件包装。
	- a. 打开包装箱内物品的包装,并根据装箱单清点所含硬件。
	- b. 在继续操作之前,请通读所有说明。
- 2. 安装导轨。

 $\mathbf{f}$ 

为了防止设备发生倒装,请从机架或机柜的底部直到顶部安装硬件。

如果机架安装硬件附带了相关说明,请参见这些说明,了解如何安装导轨。有关机架安装的其他说明,请 参见 ["](#page-85-0)[机](#page-85-0)[架](#page-85-0)[式](#page-85-0)[硬](#page-85-0)[件](#page-85-0)["](#page-85-0)。

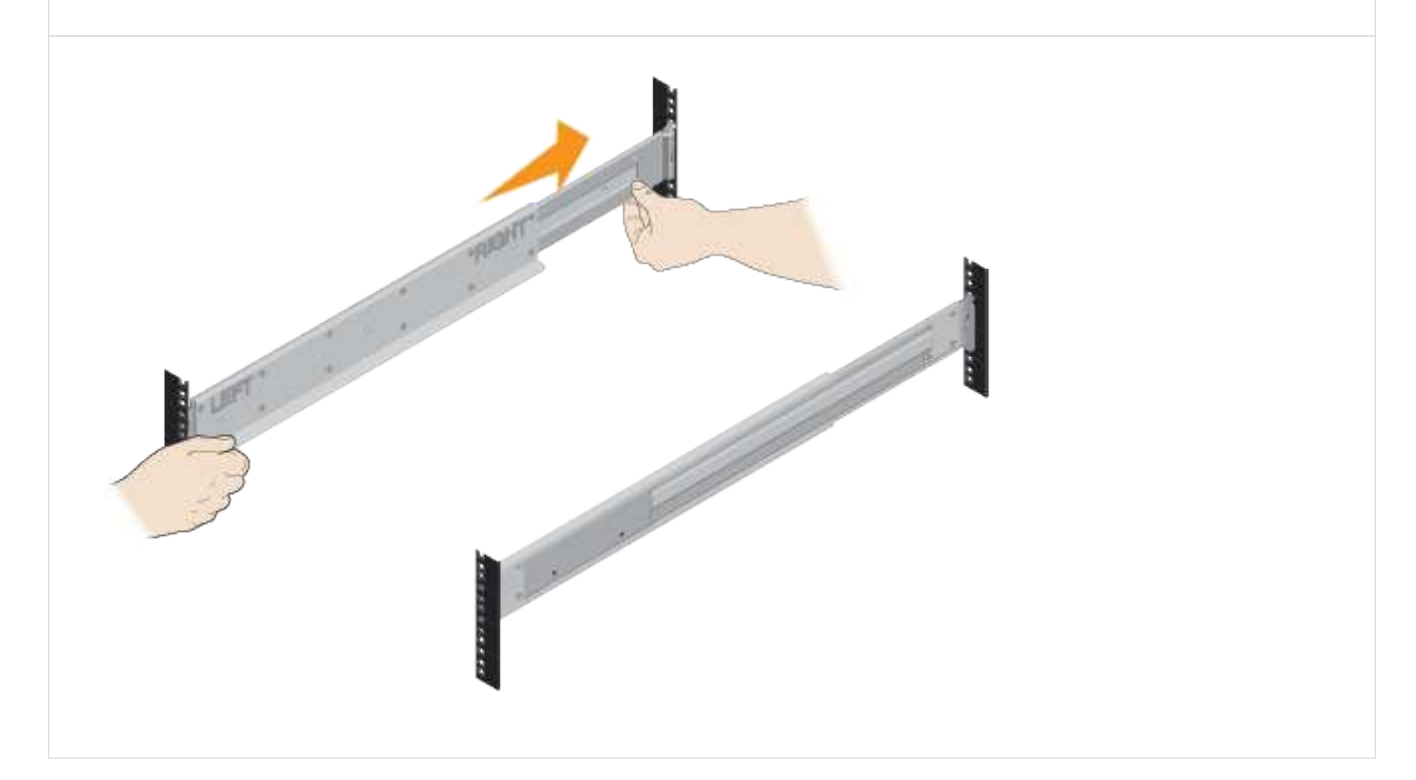

3. 安装磁盘架。

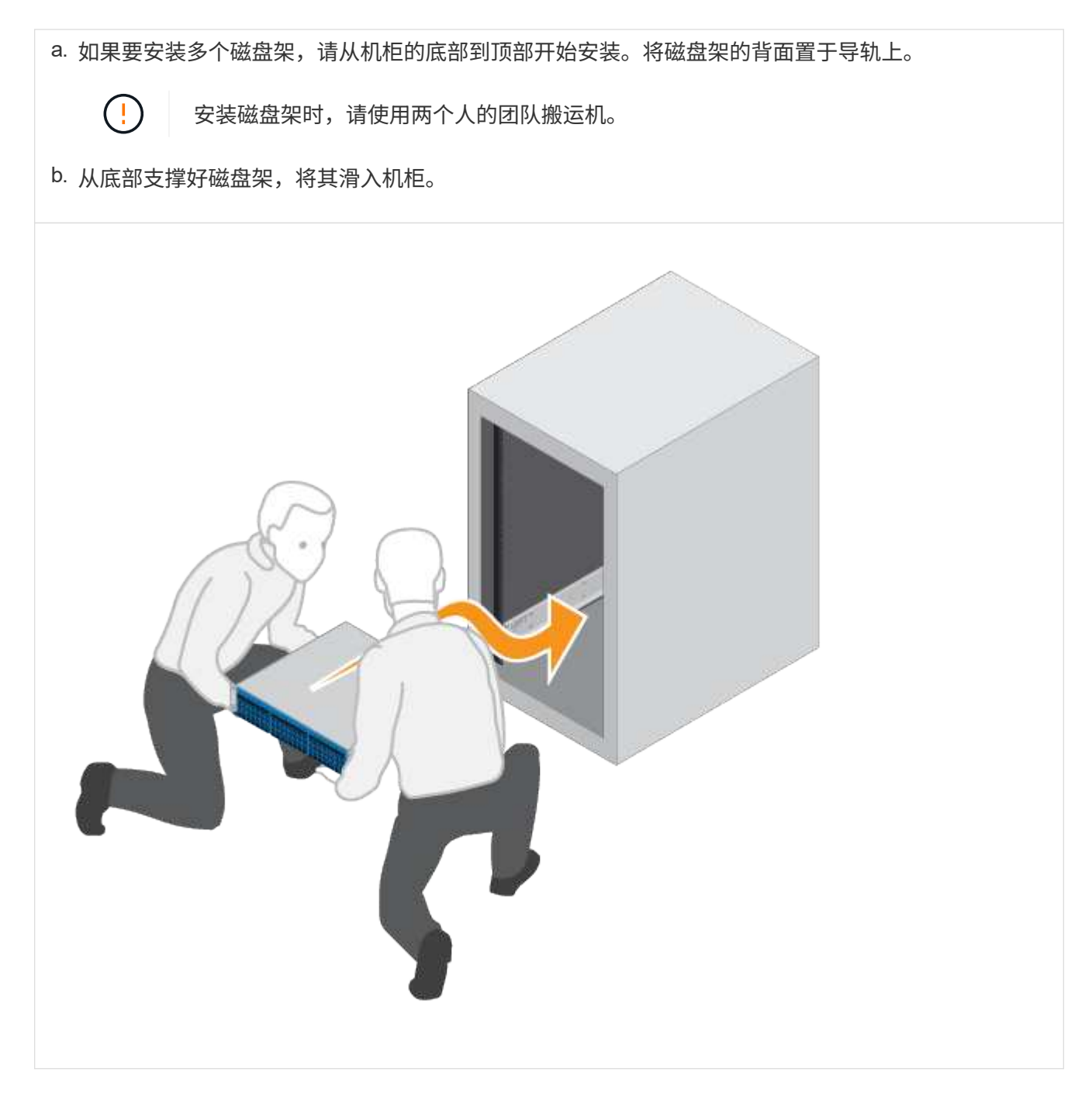

4. 固定磁盘架。

有关详细信息,请参见 ["](#page-85-0)[机](#page-85-0)[架](#page-85-0)[式](#page-85-0)[硬](#page-85-0)[件](#page-85-0)["](#page-85-0)。

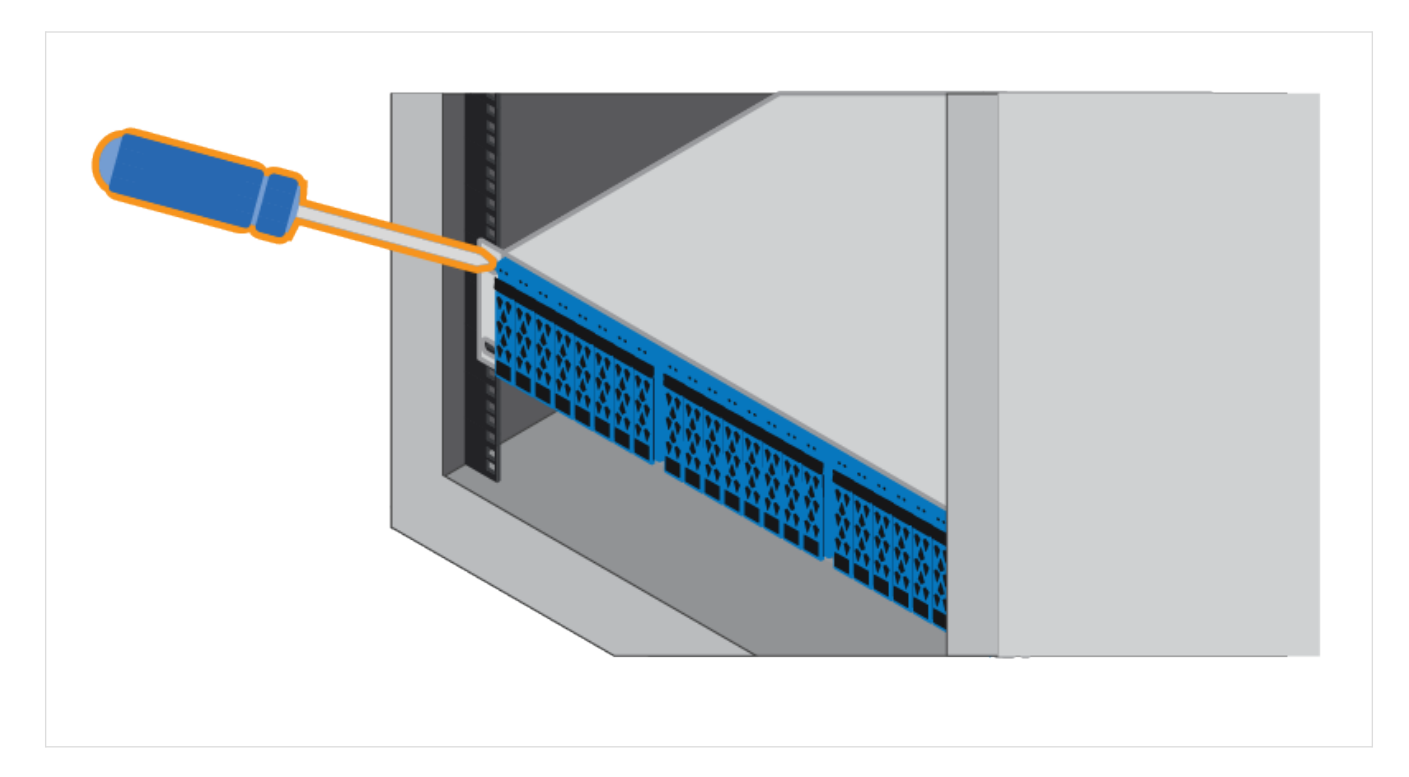

#### 5. 安装面板。

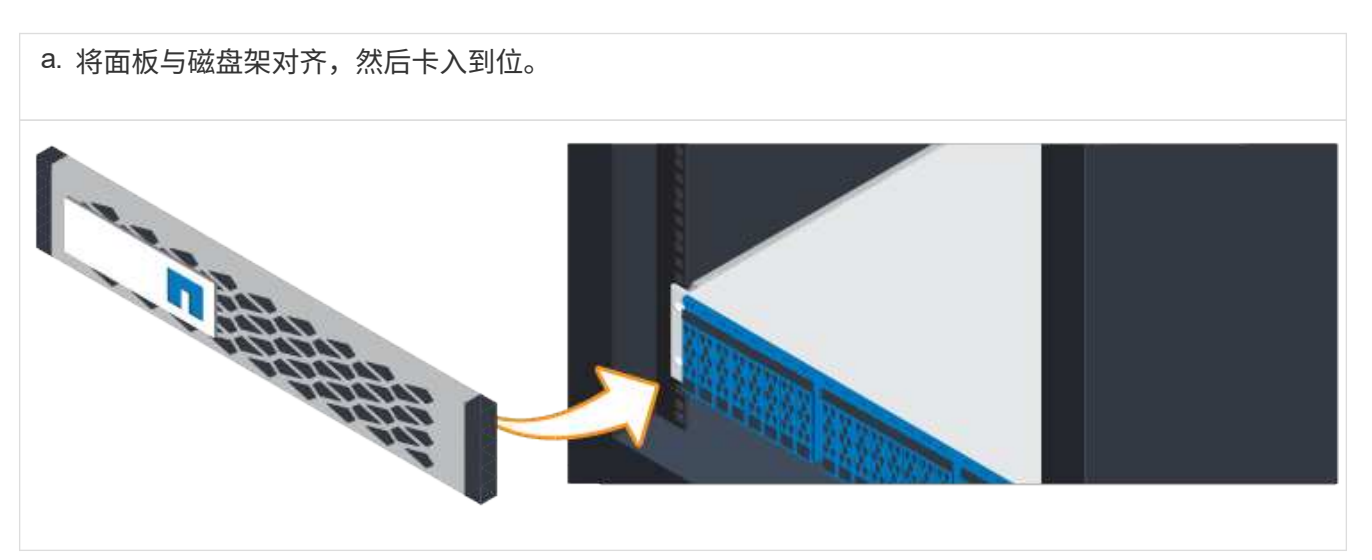

为控制器架供电

了解如何连接电源线并打开驱动器架的电源。

开始之前

请确保执行以下操作:

- 安装硬件。
- 采取防静电预防措施。

#### 步骤

1. 插入电源线,每个控制器一根(下图为 EF600 )。

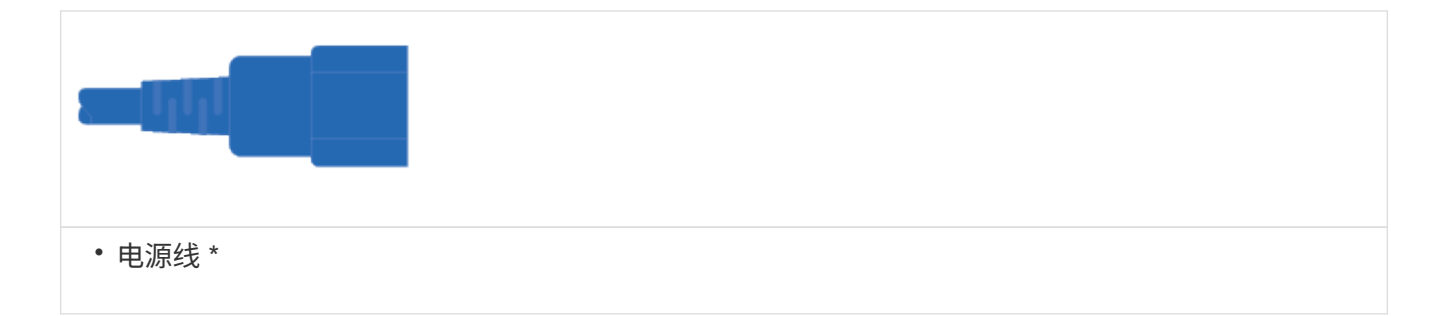

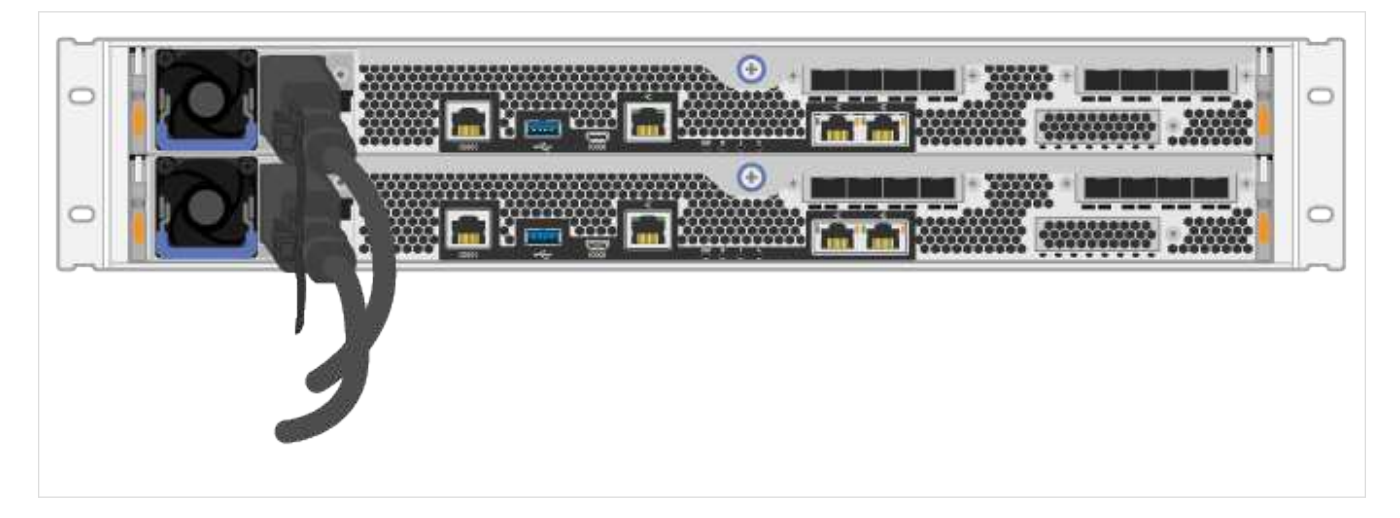

2. 将两根电源线(每个控制器一根)连接到机柜或机架中两个单独的配电单元( PDU )。

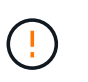

第三方 PDU 可能会阻止从磁盘架访问 EF300 或 EF600 控制器箱。请勿使用控制器箱正后面 的电源插座。

3. 在完成存储系统设置和配置之前,让控制器启动五分钟。

#### 结果

控制器将自动启动。LED 会闪烁,风扇会开始指示控制器正在启动。

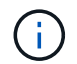

风扇在首次启动时声音很大。

完成存储系统设置和配置

了解如何将控制器缆线连接到网络,然后完成设置和配置。

第 **1** 步:为数据主机布线

根据您的网络拓扑为存储系统布线。

选项 1: 直连拓扑

以下示例显示了使用直连拓扑连接到数据主机的布线。

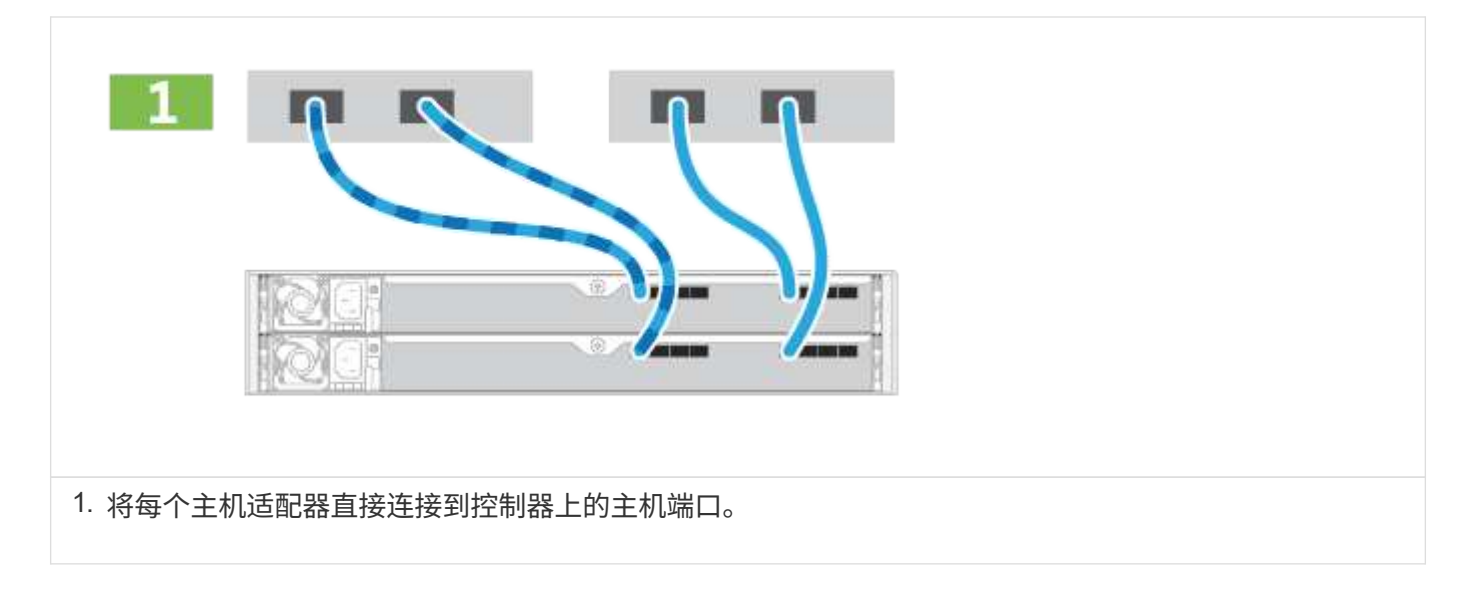

选项 **2** :网络结构拓扑

以下示例显示了使用网络结构拓扑连接到数据主机的情况。

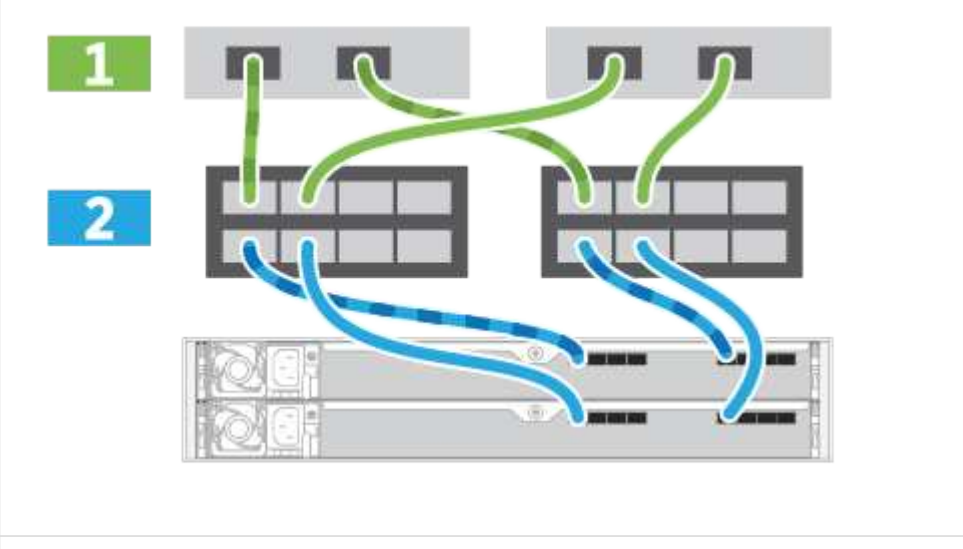

1. 将每个主机适配器直接连接到交换机。

2. 将每个交换机直接连接到控制器上的主机端口。

#### 第 **2** 步:连接并配置管理连接

您可以使用 DHCP 服务器或静态 IP 地址配置控制器管理端口。

选项 **1** : **DHCP** 服务器

了解如何使用 DHCP 服务器配置管理端口。

开始之前

- 将 DHCP 服务器配置为将 IP 地址,子网掩码和网关地址关联为每个控制器的永久租约。
- 从网络管理员处获取将用于连接到存储系统的已分配 IP 地址。

1. 将以太网缆线连接到每个控制器的管理端口,并将另一端连接到网络。

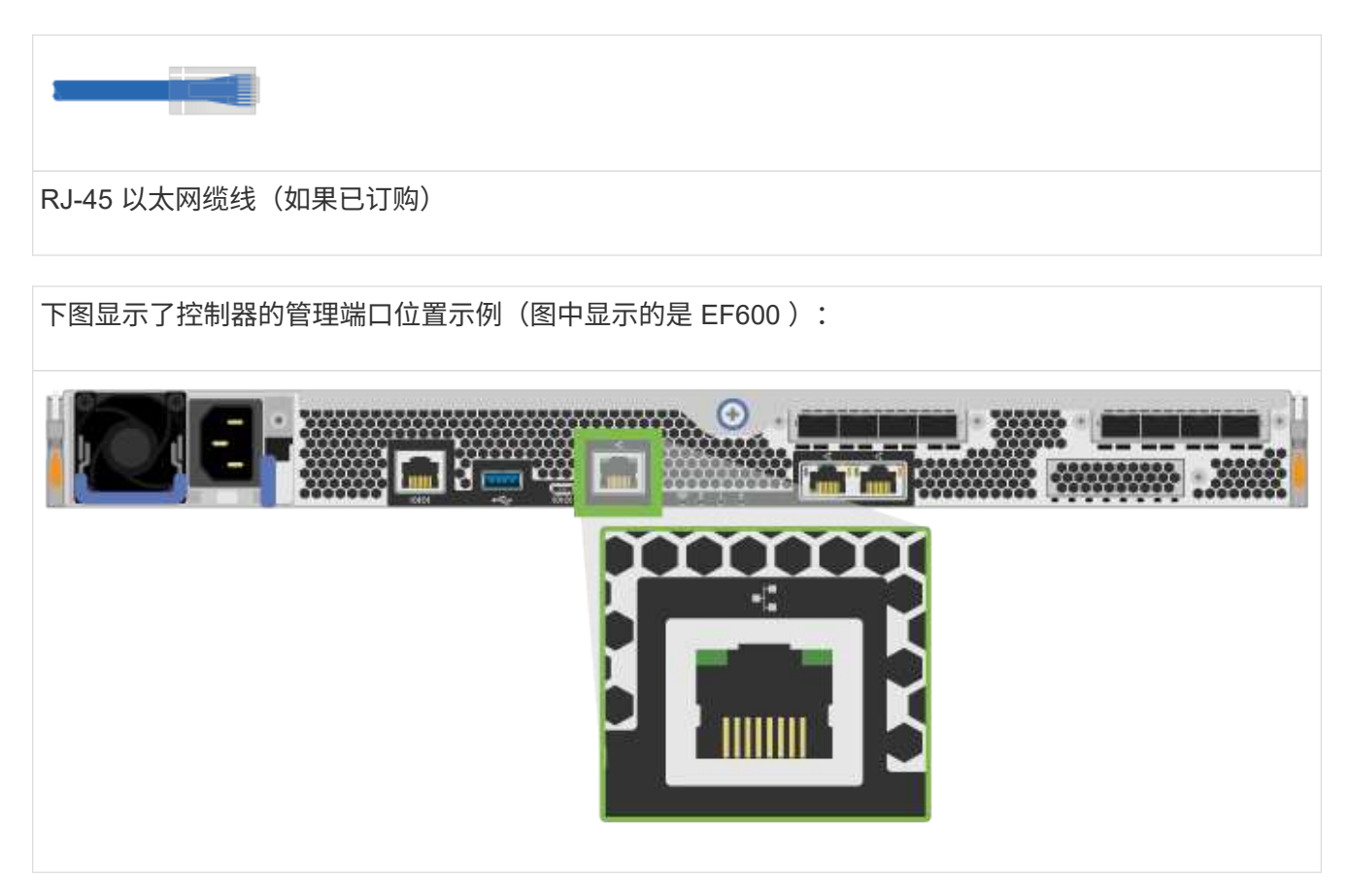

2. 打开浏览器,并使用网络管理员提供的一个控制器 IP 地址连接到存储系统。

选项 **2** :静态 **IP** 地址

了解如何通过输入 IP 地址和子网掩码手动配置管理端口。

开始之前

- 从网络管理员处获取控制器` 的 IP 地址,子网掩码,网关地址以及 DNS 和 NTP 服务器信息。
- 确保您使用的笔记本电脑未从 DHCP 服务器接收网络配置。

#### 步骤

1. 使用以太网缆线将控制器 A 的管理端口连接到笔记本电脑上的以太网端口。

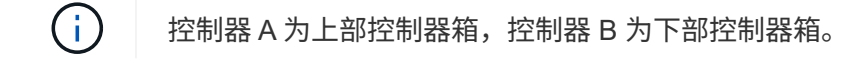

RJ-45 以太网缆线(如果已订购)

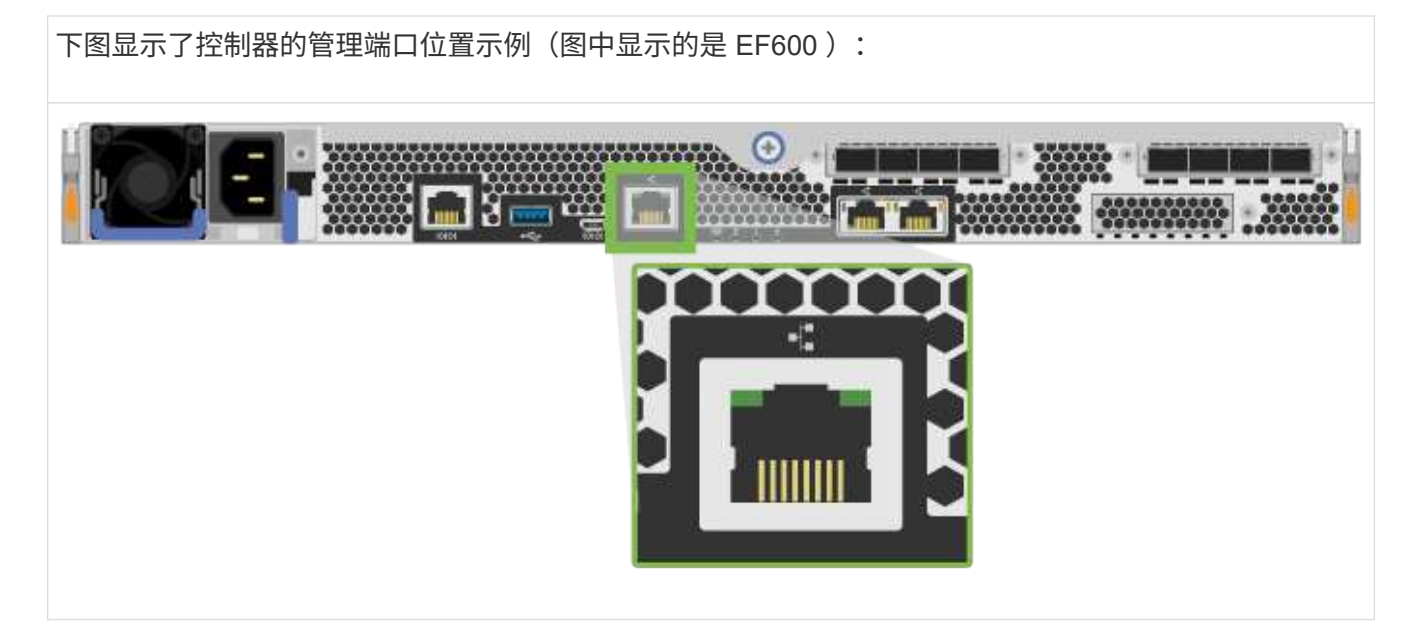

2. 打开浏览器并使用默认 IP 地址( 169.254.128.101 )与控制器建立连接。控制器会发回一个自签名证书。 浏览器会通知您连接不安全。

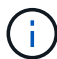

对于运行SANtricity 11.60及更高版本的平台、默认子网掩码为255.255.0.0。

3. 按照浏览器的说明继续并启动 SANtricity System Manager 。

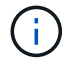

Ť.

如果无法建立连接,请验证您是否未从 DHCP 服务器接收网络配置。

- 4. 将存储系统的密码设置为 login 。
- 5. 使用网络管理员在 \* 配置网络设置 \* 向导中提供的网络设置配置控制器 A 的网络设置,然后选择 \* 完成 \* 。

由于您重置了 IP 地址, System Manager 将断开与控制器的连接。

- 6. 断开笔记本电脑与存储系统的连接,并将控制器 A 上的管理端口连接到网络。
- 7. 在连接到网络的计算机上打开浏览器,然后输入控制器 A 新配置的 IP 地址。

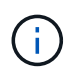

如果断开与控制器 A 的连接,则可以将以太网缆线连接到控制器 B ,以便通过控制器 B 重新 建立与控制器 A 的连接 ( 169.254.128.102 )。

8. 使用先前设置的密码登录。

此时将显示配置网络设置向导。

9. 使用网络管理员在 \* 配置网络设置 \* 向导中提供的网络设置配置控制器 B 的网络设置,然后选择 \* 宗成 \* 。

- 10. 将控制器 B 连接到网络。
- 11. 通过在浏览器中输入控制器 B 的已配置 IP 地址来验证控制器 B 的网络设置。

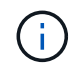

如果断开与控制器 B 的连接,则可以使用先前验证的控制器 A 连接通过控制器 A 重新建立与 控制器 B 的连接

第 **3** 步:配置存储系统

安装 EF300 或 EF600 硬件后,请使用 SANtricity 软件配置和管理存储系统。

开始之前

- 配置管理端口。
- 验证并记录您的密码和 IP 地址。

步骤

- 1. 将控制器连接到 Web 浏览器。
- 2. 使用 SANtricity 系统管理器管理 EF300 或 EF600 系列存储系统。请参见 System Manager 附带的联机帮 助。

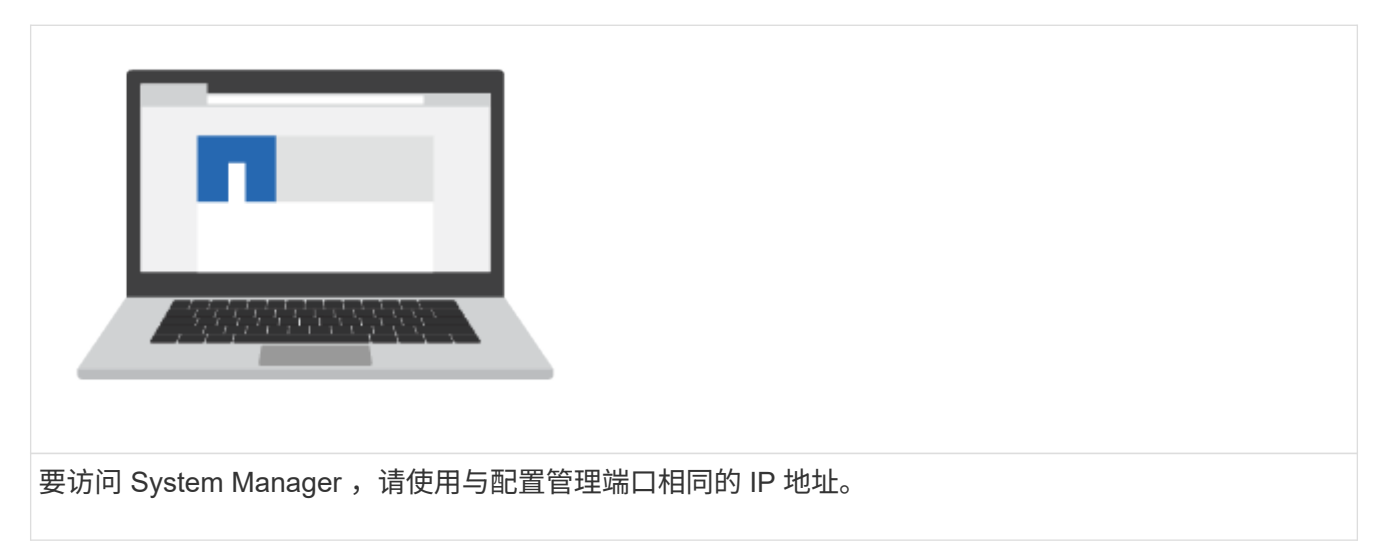

如果要为 EF300 布线以进行 SAS 扩展,请参见 ["](#page-85-2)[维护](#page-320-2) [EF600](#page-320-2) [硬](#page-85-2)[件](#page-85-2)" 用于安装 SAS 扩展卡和 "[为](#page-85-2) [E](#page-85-2) [系列](#page-85-2)硬件[布](#page-85-2) [线](#page-85-2)["](#page-85-2) 用于 SAS 扩展布线。

# <span id="page-34-0"></span>**E2800** 和 **E5700**

安装和设置 **E2800** 和 **E5700** 存储系统

了解如何安装和设置 E2800 或 E5700 存储系统。

您可以选择以下格式之一来指导您完成新存储系统的安装和设置。

 $• * PDF *$ 

这是一个可打印的 PDF 分步说明,其中包含指向其他内容的实时链接。选择以下海报之一开始使用。

- ["E2860](https://library.netapp.com/ecm/ecm_download_file/ECMLP2842061) [,](https://library.netapp.com/ecm/ecm_download_file/ECMLP2842061) [E5760](https://library.netapp.com/ecm/ecm_download_file/ECMLP2842061) [和](https://library.netapp.com/ecm/ecm_download_file/ECMLP2842061) [DE460C PDF](https://library.netapp.com/ecm/ecm_download_file/ECMLP2842061) [海报](https://library.netapp.com/ecm/ecm_download_file/ECMLP2842061)["](https://library.netapp.com/ecm/ecm_download_file/ECMLP2842061)
- ["E5724](https://library.netapp.com/ecm/ecm_download_file/ECMLP2842063) [,](https://library.netapp.com/ecm/ecm_download_file/ECMLP2842063) [EF570](https://library.netapp.com/ecm/ecm_download_file/ECMLP2842063) [,](https://library.netapp.com/ecm/ecm_download_file/ECMLP2842063) [EF280](https://library.netapp.com/ecm/ecm_download_file/ECMLP2842063) [,](https://library.netapp.com/ecm/ecm_download_file/ECMLP2842063) [E2812](https://library.netapp.com/ecm/ecm_download_file/ECMLP2842063) [,](https://library.netapp.com/ecm/ecm_download_file/ECMLP2842063) [E2824](https://library.netapp.com/ecm/ecm_download_file/ECMLP2842063) [,](https://library.netapp.com/ecm/ecm_download_file/ECMLP2842063) [DE212C](https://library.netapp.com/ecm/ecm_download_file/ECMLP2842063) [和](https://library.netapp.com/ecm/ecm_download_file/ECMLP2842063) [DE224C PDF](https://library.netapp.com/ecm/ecm_download_file/ECMLP2842063) [海报](https://library.netapp.com/ecm/ecm_download_file/ECMLP2842063)["](https://library.netapp.com/ecm/ecm_download_file/ECMLP2842063)
- \* 联机说明 \*

以下是此站点上介绍的设置说明。请从以下主题之一开始,开始学习。

◦ [准](#page-37-0)[备安](#page-37-0)[装](#page-37-0) [E2860](#page-37-0) [,](#page-37-0) [E5760](#page-37-0) [和](#page-37-0) [DE460C](#page-37-0)

◦ [准](#page-51-0)[备安](#page-51-0)[装](#page-51-0) [E5724](#page-51-0) [,](#page-51-0) [EF570](#page-51-0) [,](#page-51-0) [EF280](#page-51-0) [,](#page-51-0) [E2812](#page-51-0) [,](#page-51-0) [E2824](#page-51-0) [,](#page-51-0) [DE212C](#page-51-0) [和](#page-51-0) [DE224C](#page-51-0)

概述

在安装和设置新存储系统之前,请熟悉安装过程:
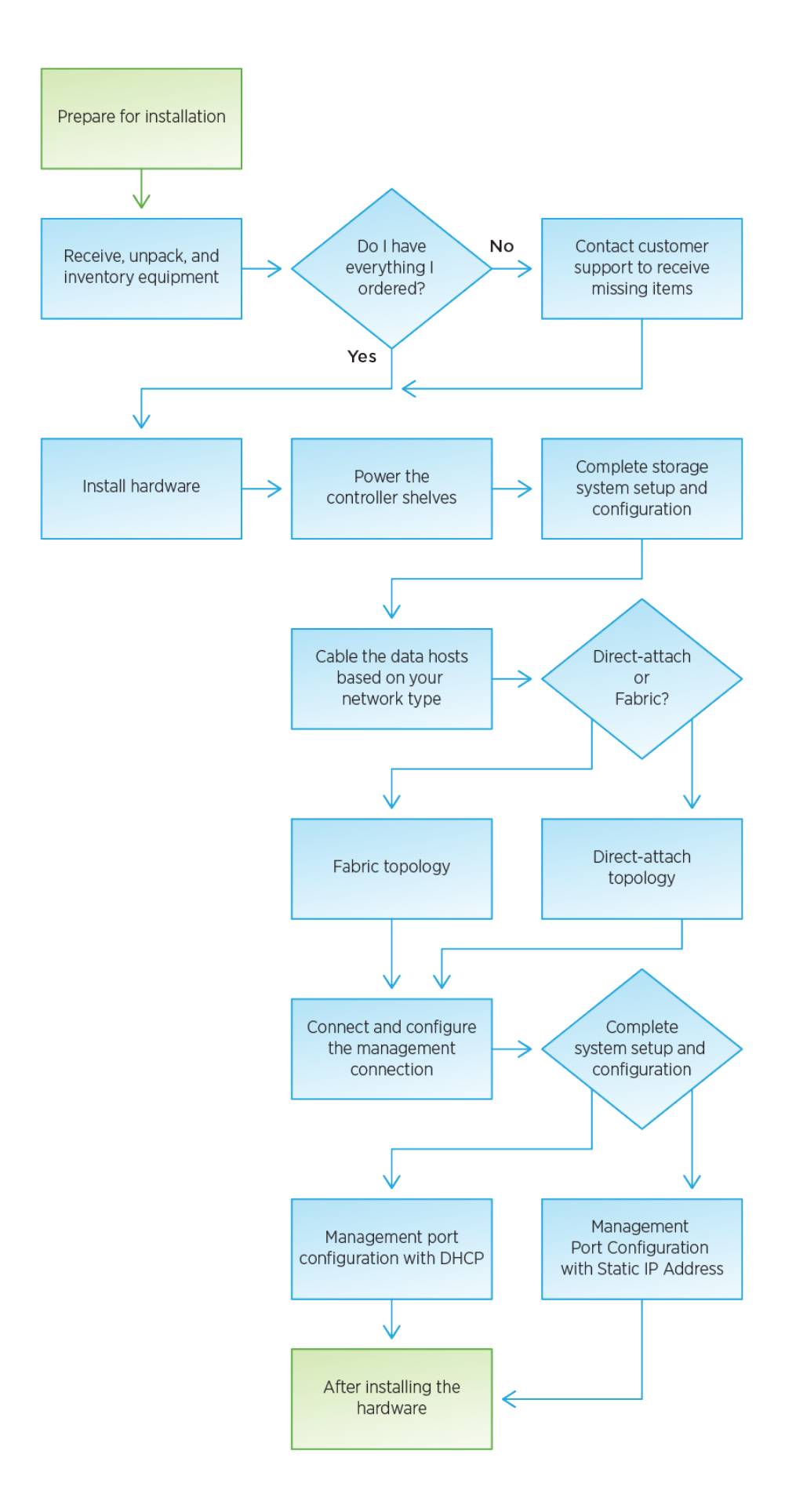

# 安装和设置 **60** 个驱动器

准备安装

了解如何准备安装 E2860 , E5760 或 DE460 系列存储系统。

#### 步骤

- 1. 在中创建帐户并注册硬件 ["NetApp](http://mysupport.netapp.com/) [支持](http://mysupport.netapp.com/)["](http://mysupport.netapp.com/)。
- 2. 确保收到的包装盒中包含以下物品。

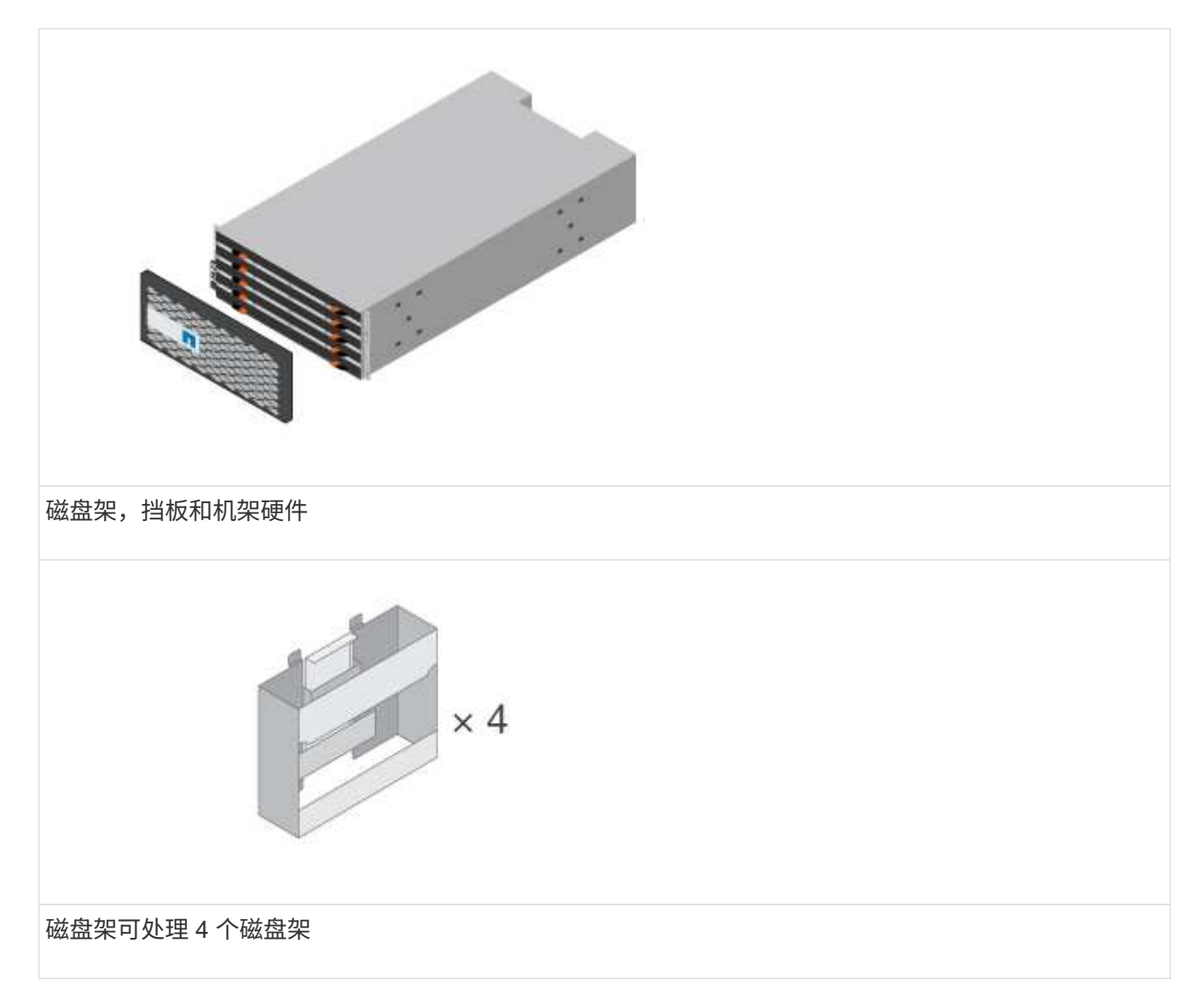

The following table identifies the types of cables you might receive.如果您收到的缆线未在表中列出,请参 见 ["Hardware Universe"](https://hwu.netapp.com/) 以找到缆线并确定其用途。

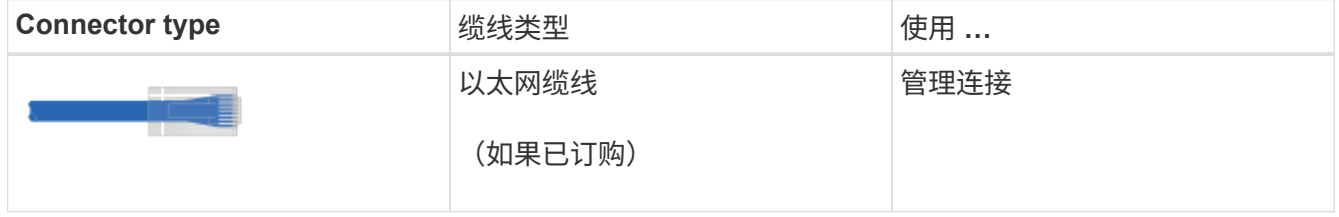

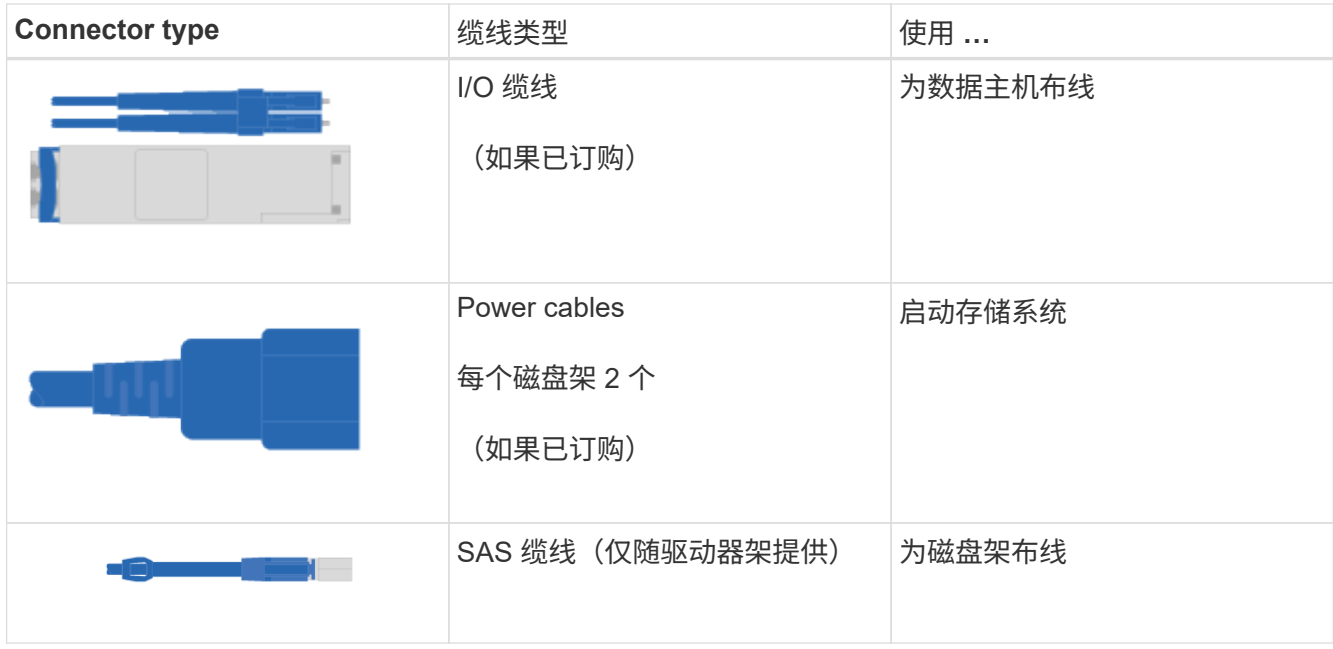

# 3. 请确保提供以下各项。

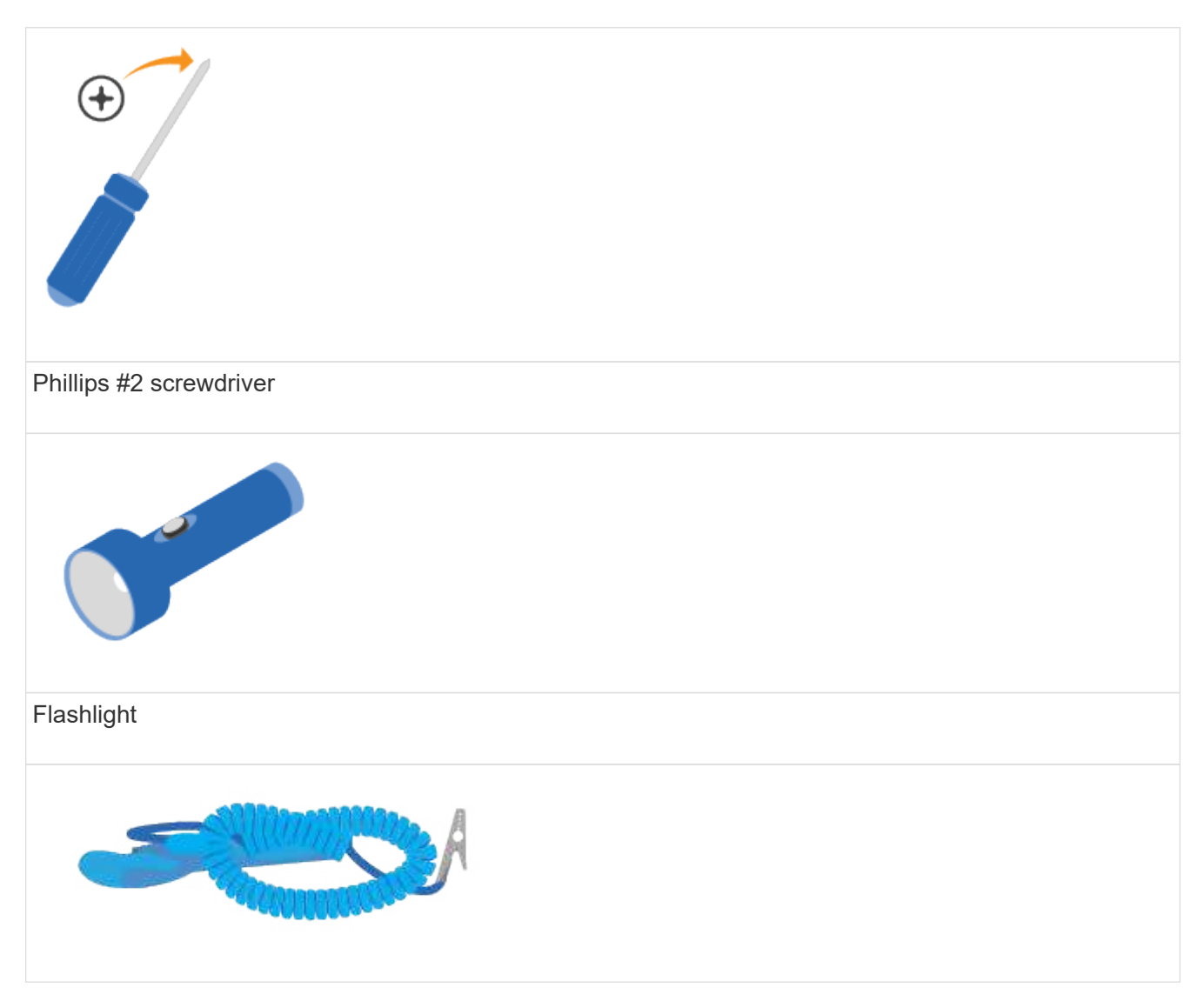

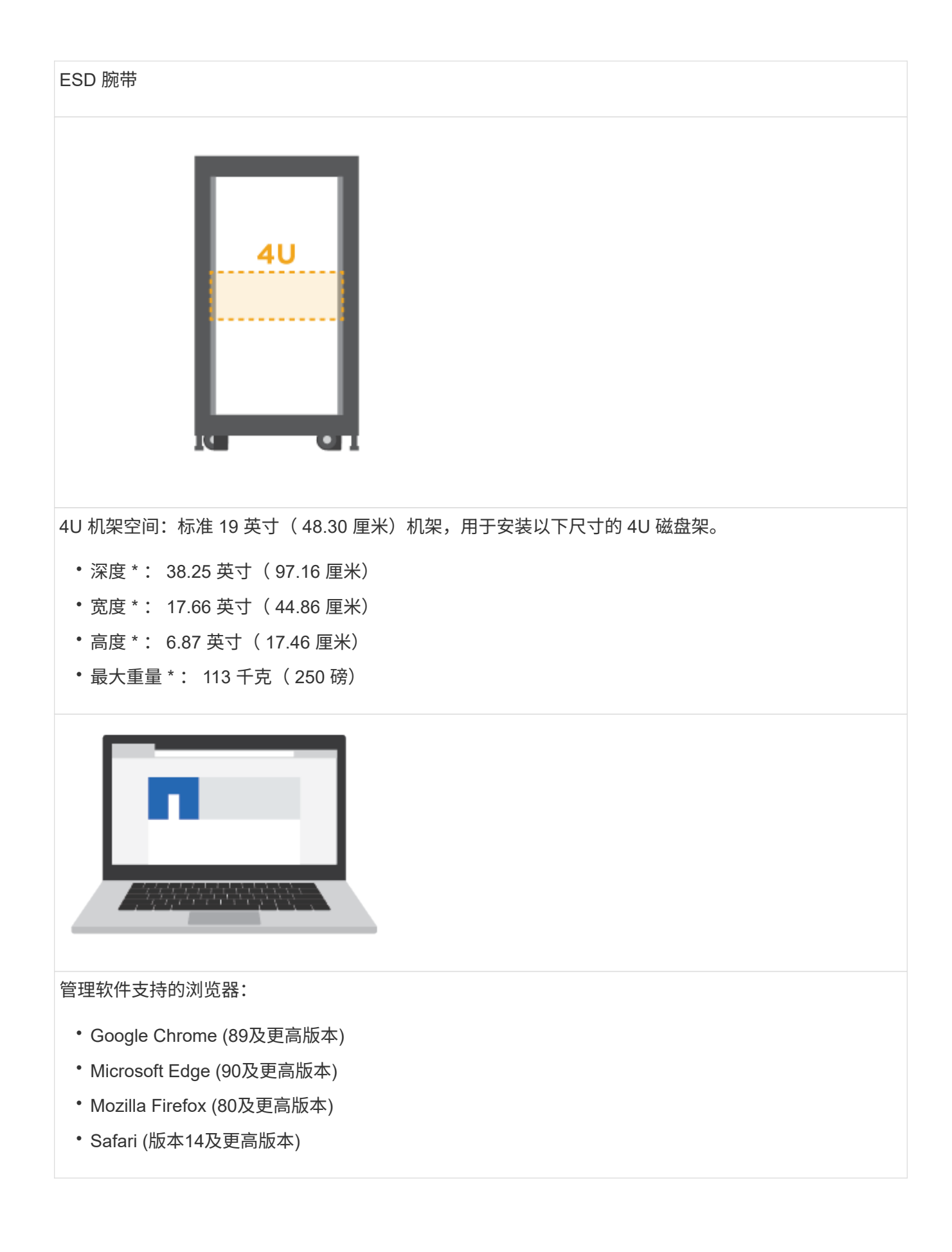

了解如何在两柱机架或 NetApp 系统机柜中安装 E2860 , E5760 或 DE460 存储系统。

开始之前

- 在注册硬件 ["NetApp](http://mysupport.netapp.com/) [支持](http://mysupport.netapp.com/)["](http://mysupport.netapp.com/)。
- 准备一个无静电的平面工作区。
- 获取 ESD 腕带并采取防静电预防措施。

请通读所有说明,然后继续执行以下步骤。

步骤

- 1. 拆开硬件内容的包装,然后根据装箱单清点包含的硬件。
- 2. 安装导轨。

如果机架安装硬件附带了相关说明,请参见这些说明,了解如何安装导轨。有关机架安装的其他说明,请参 见 ["](#page-85-0)[机](#page-85-0)[架](#page-85-0)[式](#page-85-0)[硬](#page-85-0)[件](#page-85-0)["](#page-85-0)。

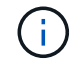

对于方孔机柜,您必须先安装提供的锁紧螺母,以使用螺钉固定磁盘架的前后。

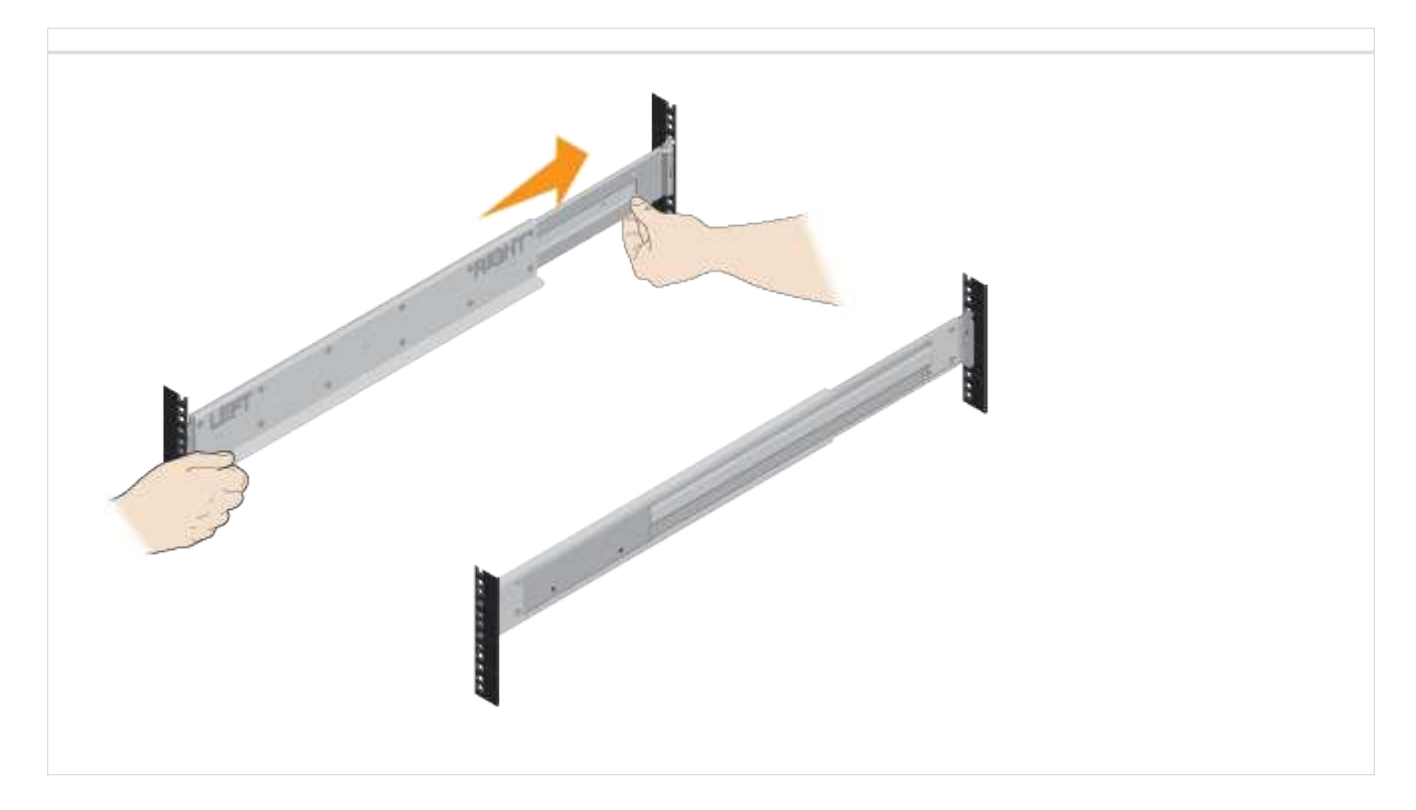

3. 安装磁盘架。

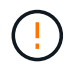

一个空的磁盘架重约为 132 磅( 60 千克)。要安全移动空的磁盘架,需要一台机械升降机或 四个人使用升降把手。

a. 如果要用手抬起磁盘架,请连接四个提升把手。向上推每个手柄,直到其卡入到位。

b. 从底部支撑好磁盘架,将其滑入机柜。如果使用了升降把手,请在将升降架滑入机柜时一次将其卸下一

组。要卸下手柄,请向后拉释放闩锁,向下推,然后从磁盘架中拉出。

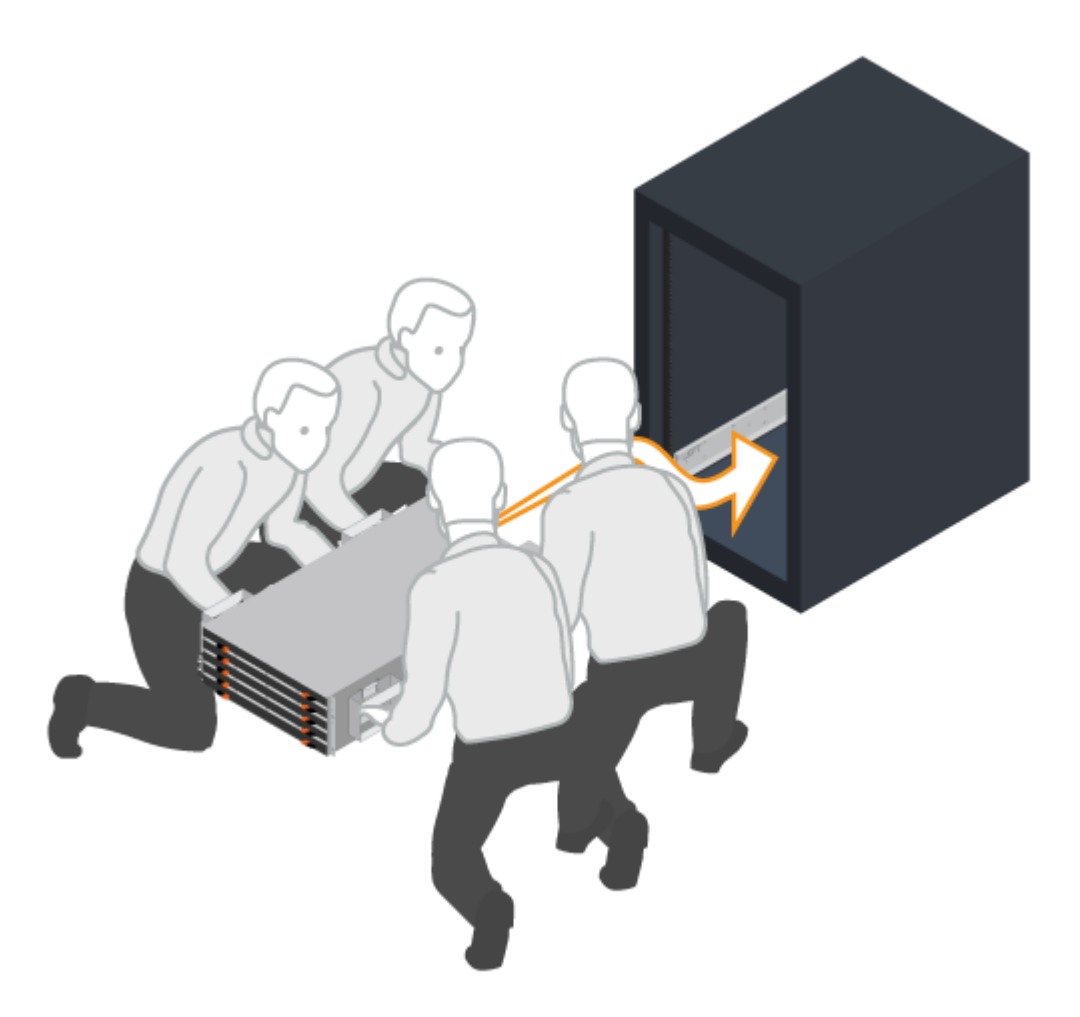

- 4. 固定磁盘架。
	- a. 将螺钉插入两侧磁盘架顶部的第一个和第三个孔中,以将其固定到机柜正面。
	- b. 将两个后支架放在磁盘架后上部分的每一侧。将螺钉插入每个支架的第一个和第三个孔中,以固定机柜 的背面。

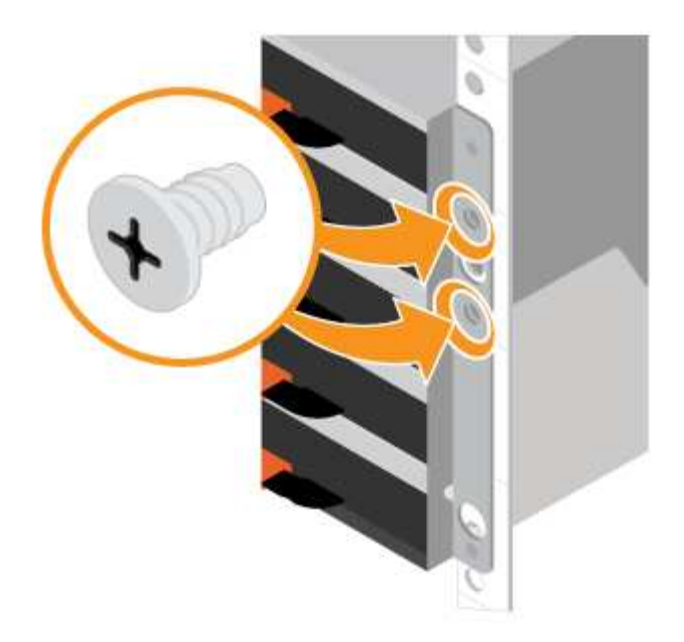

- 5. 安装驱动器。
	- a. 将 ESD 腕带的腕带一端绕在腕带上,并将扣具一端固定到金属接地,以防止静电放电。
	- b. 从顶部抽盒的左前插槽开始,安装每个驱动器,方法是将其轻轻放入驱动器插槽中,然后降低凸起的驱 动器把手,直到其卡入到位。
		- · 如果要安装的驱动器数少于 60 个,具有固态驱动器( SSD )或驱动器容量不同:
			- 每个磁盘架至少保留 20 个驱动器。首先在每个抽盒的前四个插槽中安装驱动器,以确保通风良 好,以便进行散热。
			- 将所有剩余驱动器分布在各个抽盒中。如果可能,请在每个抽盒中安装相同数量的每种驱动器, 以便创建受抽盒丢失保护的卷组或磁盘池。
			- 将所有 SSD 均匀分布在各个抽盒中。
	- c. 通过推动中间并轻轻合上两个闩锁,小心地将抽盒滑回。
		- 请勿强制将抽盒安装到位。
		- 使用连接器工具,断开蛇形缆线的连接器并重新连接,确保您听到卡嗒声以确定重新连接已正确完 成。
		- 只有在初始设置期间或托盘运送到其他位置时,才需要断开连接和重新连接。
	- d. 连接前挡板。

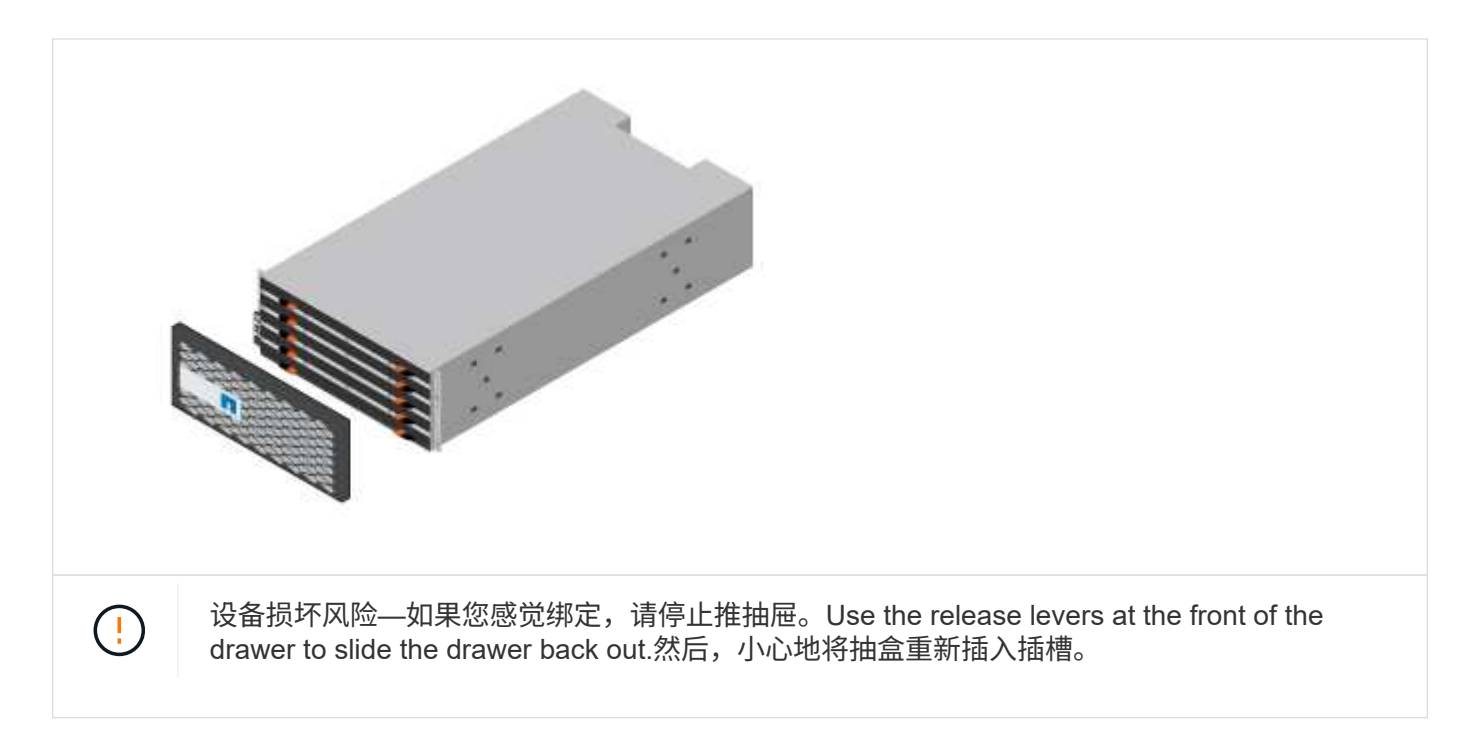

## 为磁盘架布线

了解如何连接电源线并打开驱动器架的电源。

开始之前

- 安装硬件。
- 采取防静电预防措施。

此 操作步骤 适用场景 IOM12 和 IOM12B 驱动器架。

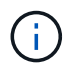

只有SANtricity OS 11.70.2及更高版本才支持IOM12B模块。在安装或升级到IOM12B之前、请确 保已更新控制器的固件。

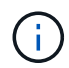

此操作步骤 适用于同类磁盘架 IOM 热插拔或更换。这意味着,您只能将 IOM12 模块更换为另一 个 IOM12 模块,或者将 IOM12B 模块更换为另一个 IOM12B 模块。(您的磁盘架可以有两个 IOM12 模块,也可以有两个 IOM12B 模块。)

#### 步骤

1. 为磁盘架布线。

根据您的配置为系统布线。如果所需的布线选项比本节所示的示例更多,请参见 ["Cabling"](#page-85-1)。

对于本节所示的示例,您需要使用以下缆线:

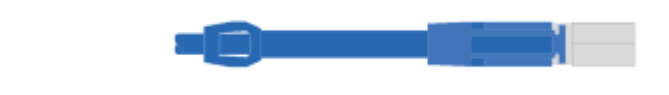

示例**A**:一个**E2860**控制器架、在标准**SAS**配置中具有两个**DE460C**磁盘架。

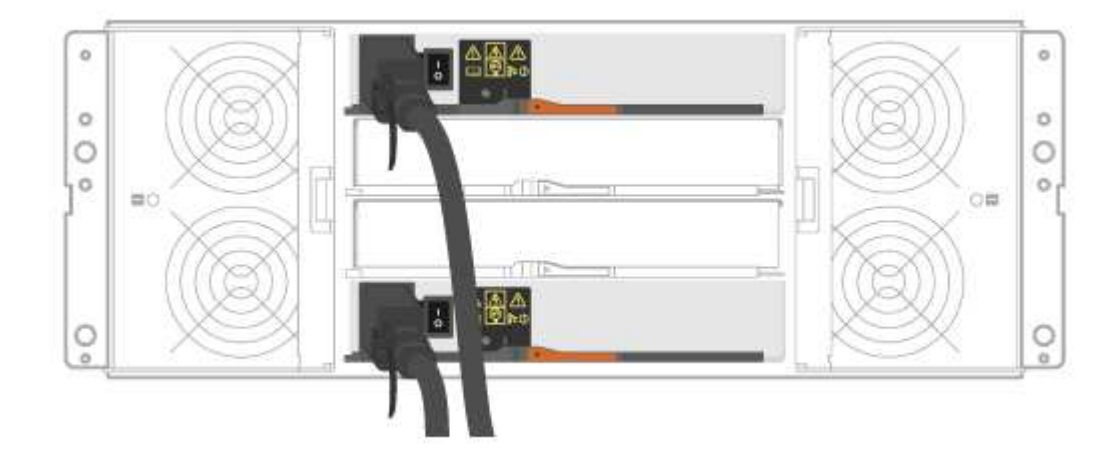

- a. 使用缆线将控制器 A 连接到第一个驱动器架的 IOM A 。
- b. 使用缆线将第一个驱动器架的 IOM A 连接到第二个驱动器架的 IOM A 。
- c. 使用缆线将第一个驱动器架的 IOM B 连接到第二个驱动器架的 IOM B 。
- d. 使用缆线将控制器 B 连接到第二个驱动器架的 IOM B 。

示例**B**:一个**E2860**控制器架、其中一个**DE460C**磁盘架采用标准**SAS**配置。

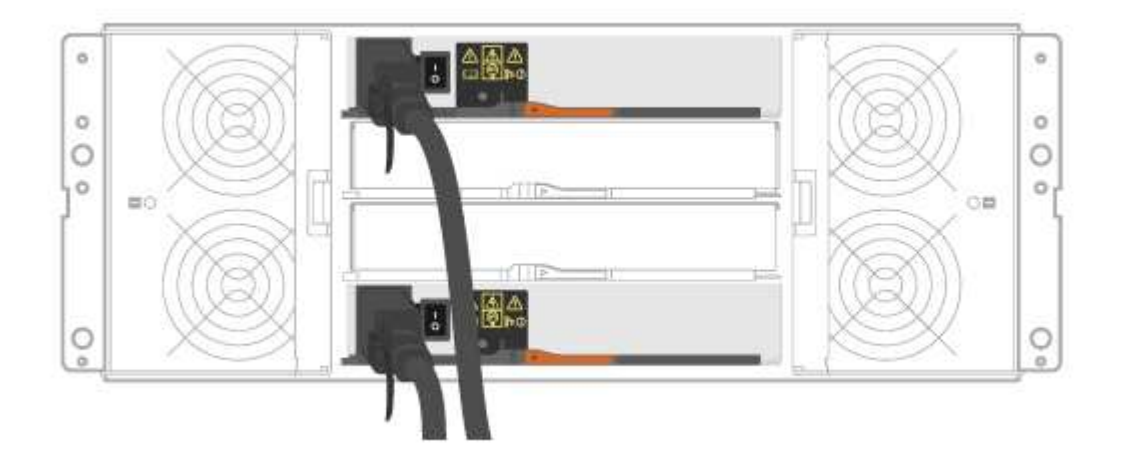

- e. 使用缆线将控制器 A 连接到 IOM A
- f. 使用缆线将控制器 B 连接到 IOM B
- 2. 为驱动器架供电。

您需要以下缆线:

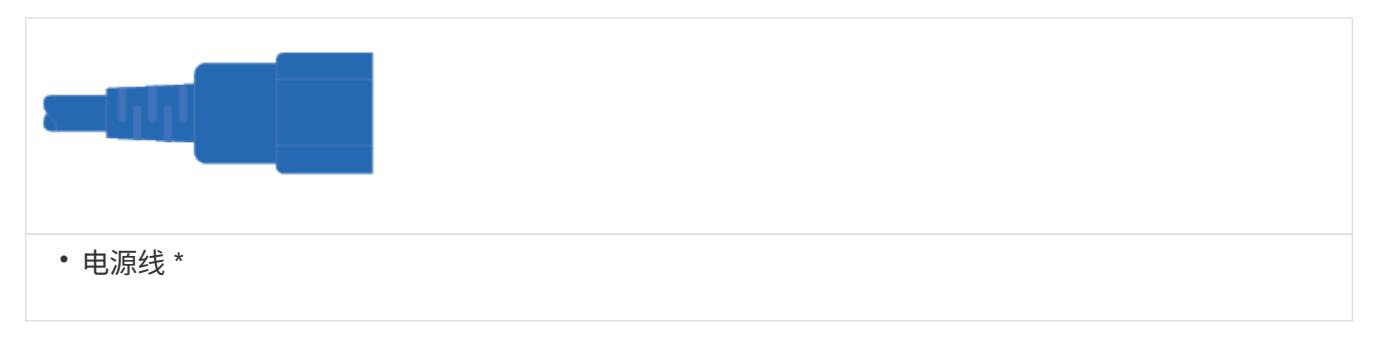

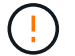

确认驱动器架电源开关已关闭。

a. 将每个磁盘架的两根电源线连接到机柜或机架中的不同配电单元( PDU )。

b. 如果有驱动器架,请先打开其两个电源开关。等待 2 分钟,然后再为控制器架通电。

c. 打开控制器架上的两个电源开关。

d. 检查每个控制器上的 LED 和七段显示。

在启动期间,七段显示屏将重复显示操作系统 SD 的顺序为空,表示控制器正在执行一天的开始处理。 控制器启动后,将显示磁盘架 ID 。

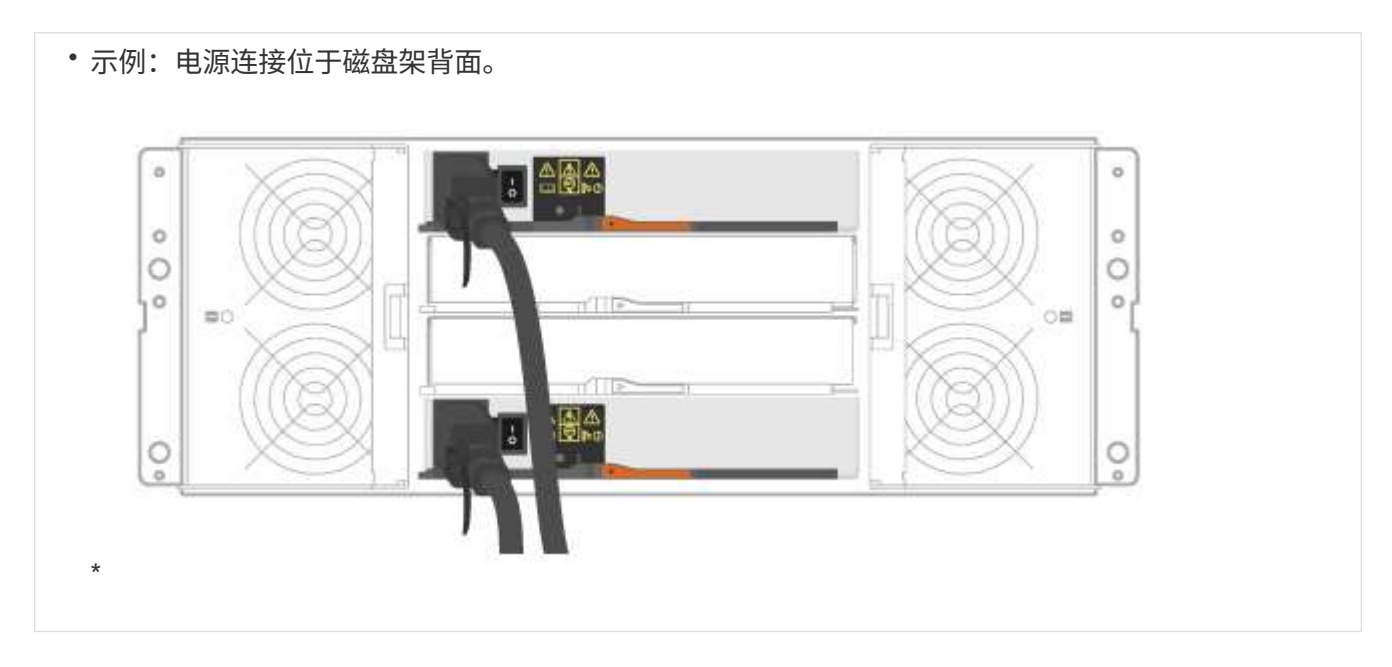

### 完成存储系统设置和配置

了解如何使用缆线将控制器连接到您的网络并完成存储系统设置和配置。

第 **1** 步:为数据主机布线

根据您的网络拓扑为系统布线。

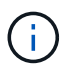

如果您使用的是 AIX ® ,则必须先在主机上安装 E 系列多路径驱动程序,然后再将其连接到阵 列。

以下示例显示了使用直连拓扑连接到数据主机的布线。

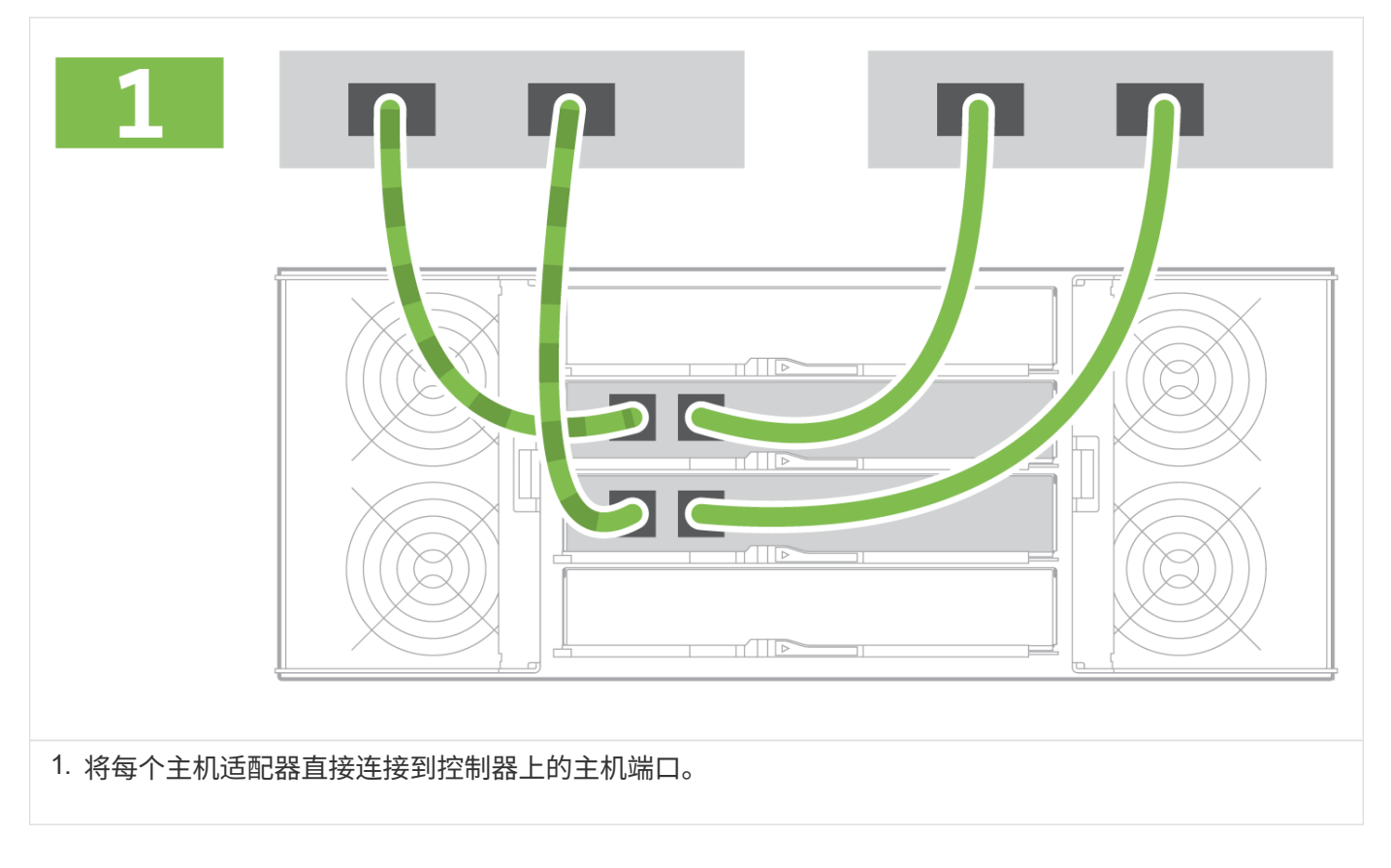

# 选项 2: 网络结构拓扑

以下示例显示了使用网络结构拓扑连接到数据主机的情况。

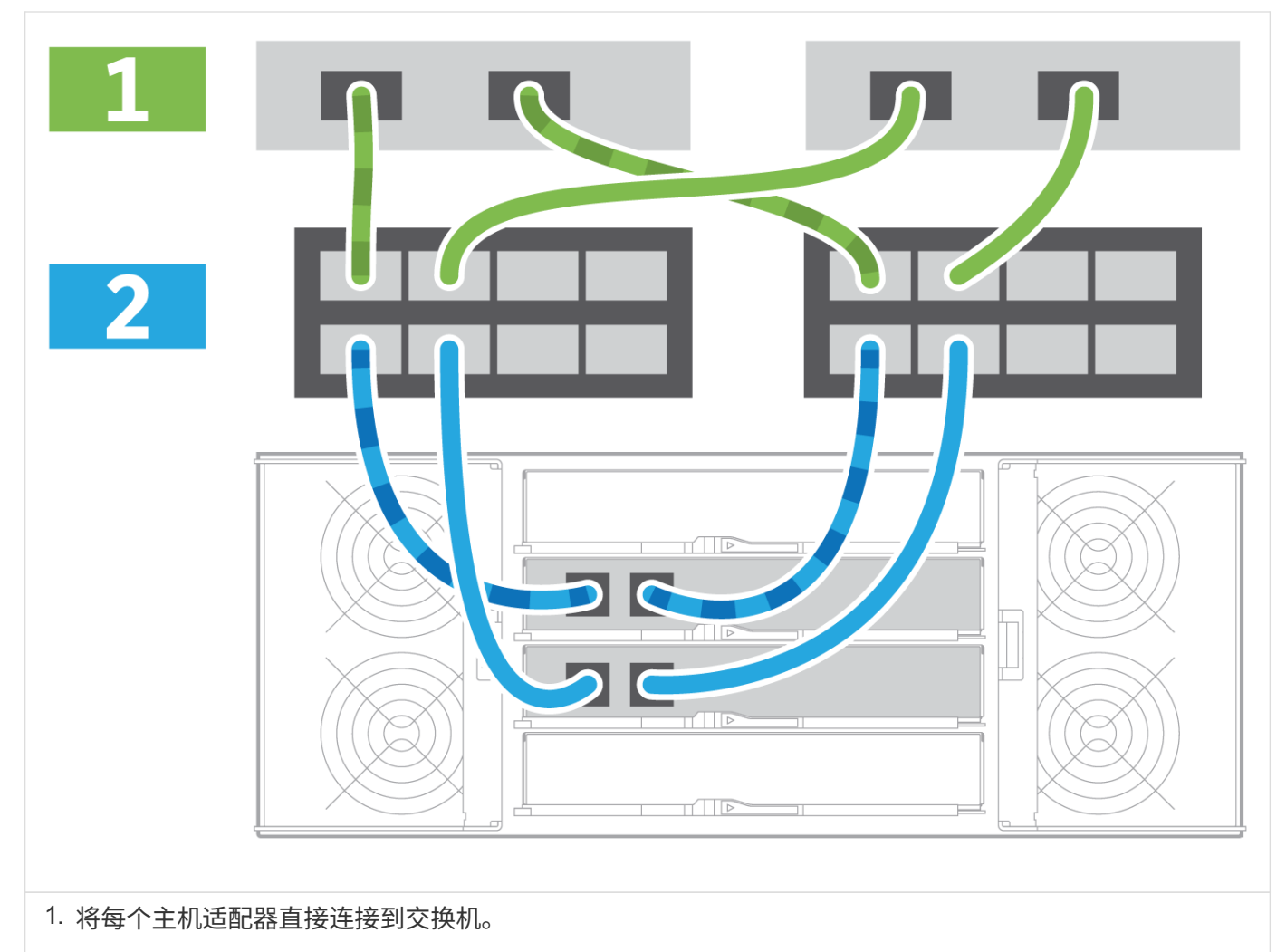

2. 将每个交换机直接连接到控制器上的主机端口。

#### 第 2 步: 连接并配置管理连接

您可以使用 DHCP 服务器或静态 IP 地址配置控制器管理端口。

选项 **1** : **DHCP** 服务器

了解如何使用 DHCP 服务器配置管理端口。

开始之前

- 将 DHCP 服务器配置为将 IP 地址,子网掩码和网关地址关联为每个控制器的永久租约。
- 从网络管理员处获取分配的 IP 地址以连接到存储系统。

#### 步骤

1. 将以太网缆线连接到每个控制器的管理端口,并将另一端连接到网络。

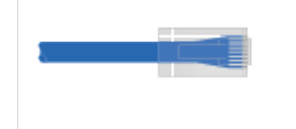

以太网缆线(如果订购)

下图显示了控制器管理端口位置的示例:

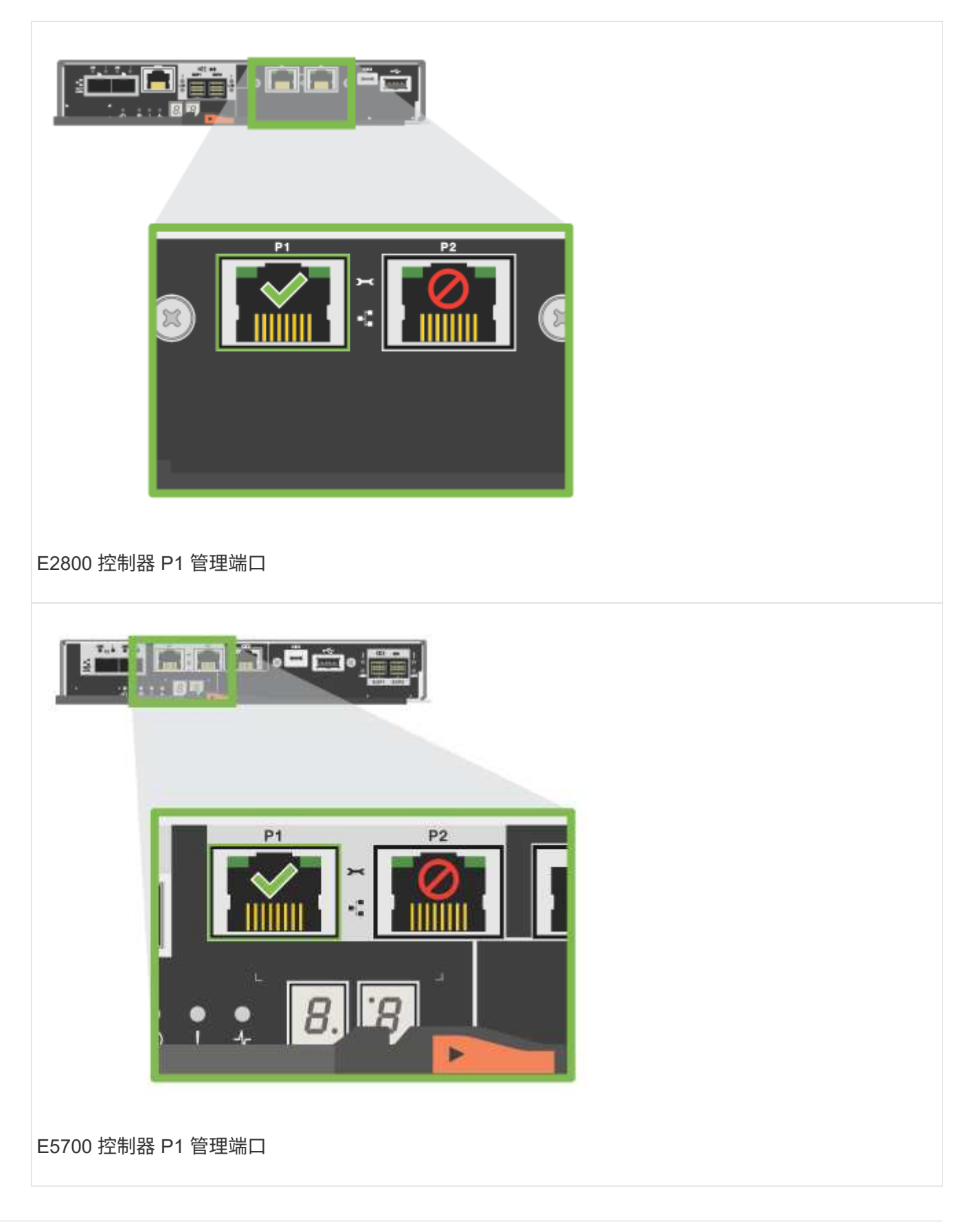

2. 打开浏览器,并使用网络管理员提供的一个控制器 IP 地址连接到存储系统。

选项 **2** :静态 **IP** 地址

了解如何通过输入 IP 地址和子网掩码手动配置管理端口。

## 开始之前

- 从网络管理员处获取控制器的 IP 地址,子网掩码,网关地址以及 DNS 和 NTP 服务器信息。
- 确保您使用的笔记本电脑未从 DHCP 服务器接收网络配置。

#### 步骤

1. 使用以太网缆线将控制器 A 的管理端口连接到笔记本电脑上的以太网端口。

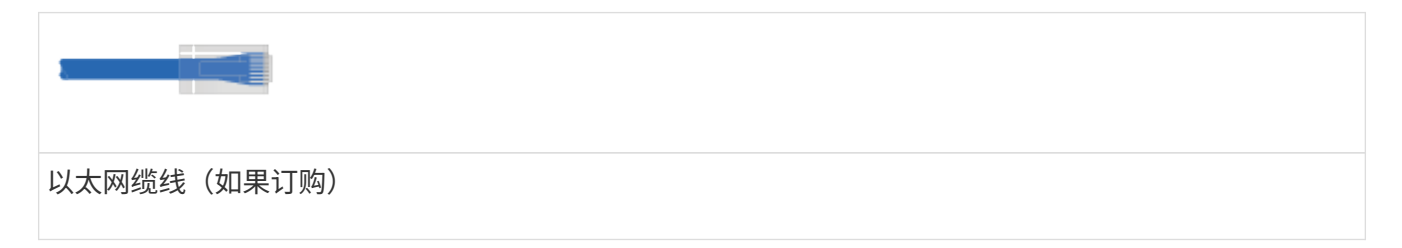

下图显示了控制器管理端口位置的示例:

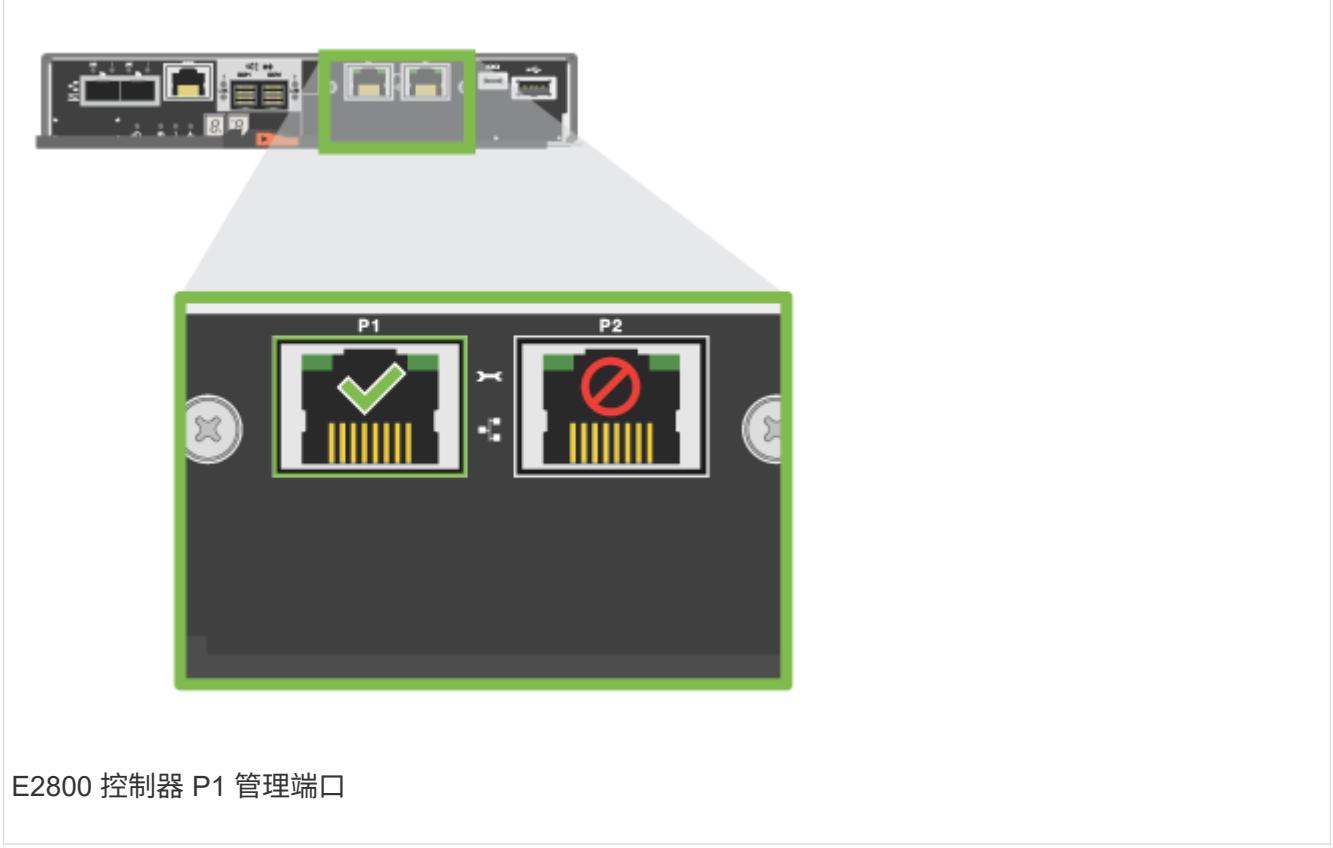

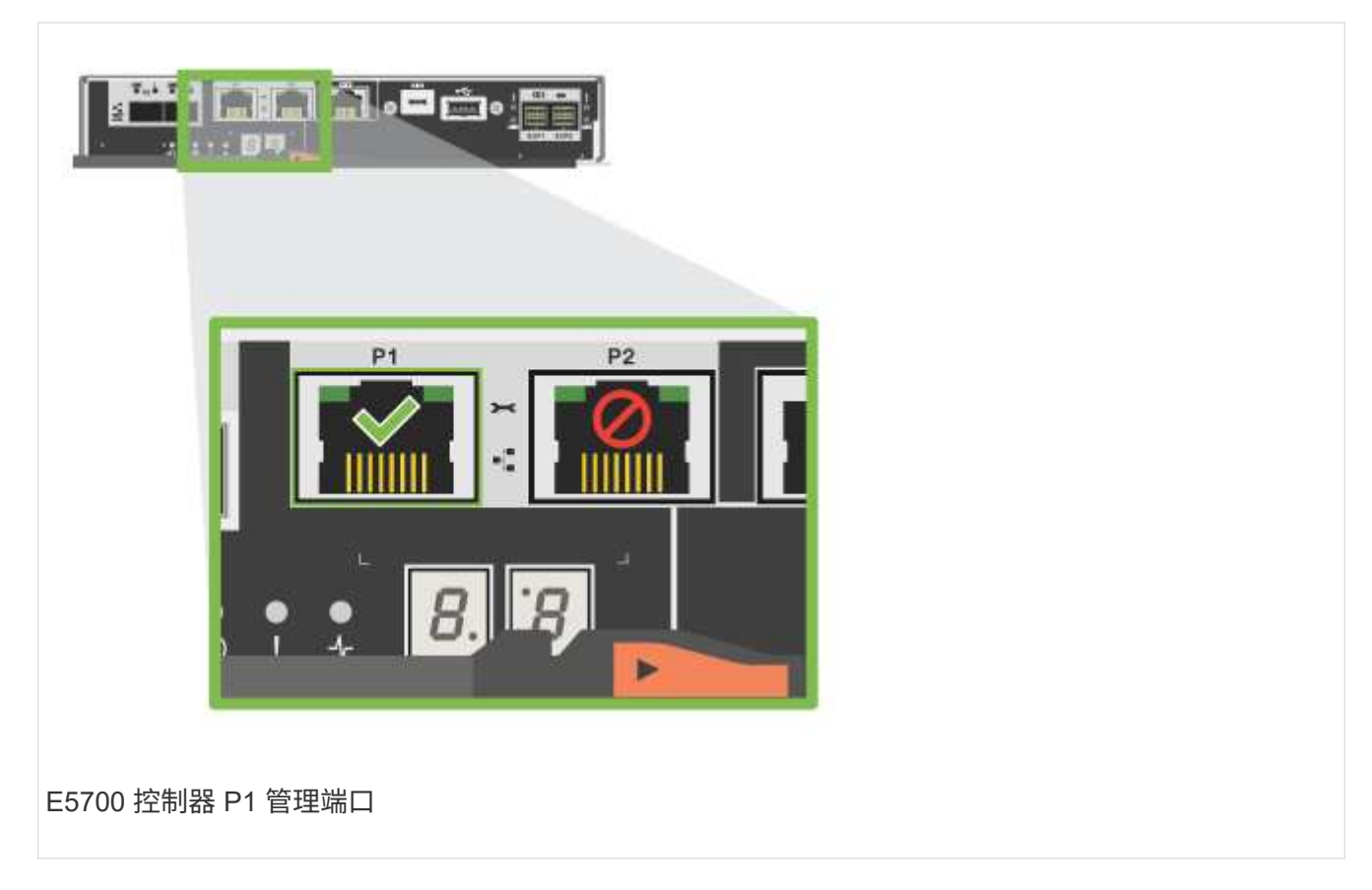

2. 打开浏览器并使用默认 IP 地址 ( 169.254.128.101 ) 与控制器建立连接。控制器会发回一个自签名证书。 浏览器会通知您连接不安全。

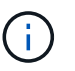

对于运行SANtricity 11.60及更高版本的平台、默认子网掩码为255.255.0.0。

3. 按照浏览器的说明继续并启动 SANtricity System Manager 。

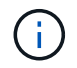

如果无法建立连接,请验证您是否未从 DHCP 服务器接收网络配置。

- 4. 将存储系统的密码设置为 login 。
- 5. 使用网络管理员在 \* 配置网络设置 \* 向导中提供的网络设置配置控制器 A 的网络设置, 然后选择 \* 完成 \* 。

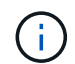

由于您重置了 IP 地址, System Manager 将断开与控制器的连接。

- 6. 断开笔记本电脑与存储系统的连接,并将控制器 A 上的管理端口连接到网络。
- 7. 在连接到网络的计算机上打开浏览器,然后输入控制器 A 新配置的 IP 地址。

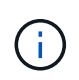

如果断开与控制器 A 的连接,则可以将以太网缆线连接到控制器 B ,以便通过控制器 B 重新 建立与控制器 A 的连接 ( 169.254.128.102 )。

8. 使用先前设置的密码登录。

此时将显示配置网络设置向导。

- 9. 使用网络管理员在 \* 配置网络设置 \* 向导中提供的网络设置配置控制器 B 的网络设置,然后选择 \* 完成 \* 。
- 10. 将控制器 B 连接到网络。
- 11. 通过在浏览器中输入控制器 B 新配置的 IP 地址来验证控制器 B 的网络设置。

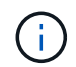

如果断开与控制器 B 的连接,则可以使用先前验证的控制器 A 连接通过控制器 A 重新建立与 控制器 B 的连接

第 **3** 步:配置和管理存储系统

安装硬件后,请使用 SANtricity 软件配置和管理存储系统。

开始之前

- 配置管理端口。
- 验证并记录您的密码和 IP 地址。

步骤

- 1. 使用 SANtricity 软件配置和管理存储阵列。
- 2. 在最简单的网络配置中,将控制器连接到 Web 浏览器,然后使用 SANtricity 系统管理器管理单个 E2800 或 E5700 系列存储阵列。

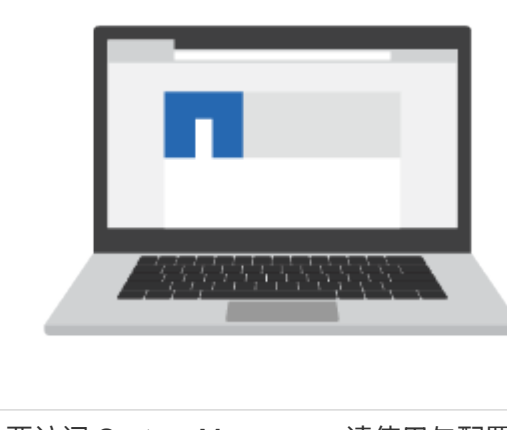

要访问 System Manager ,请使用与配置管理端口相同的 IP 地址。

# 安装和设置 **12** 个和 **24** 个驱动器

准备安装

了解如何准备安装 E5724 , EF570 , EF280 , E2812 , E2824 , DE212C 或 DE224C 系列存储系统。

步骤

- 1. 在中创建帐户并注册硬件 ["NetApp](http://mysupport.netapp.com/) [支持](http://mysupport.netapp.com/)["](http://mysupport.netapp.com/)。
- 2. 确保收到的包装盒中包含以下物品。

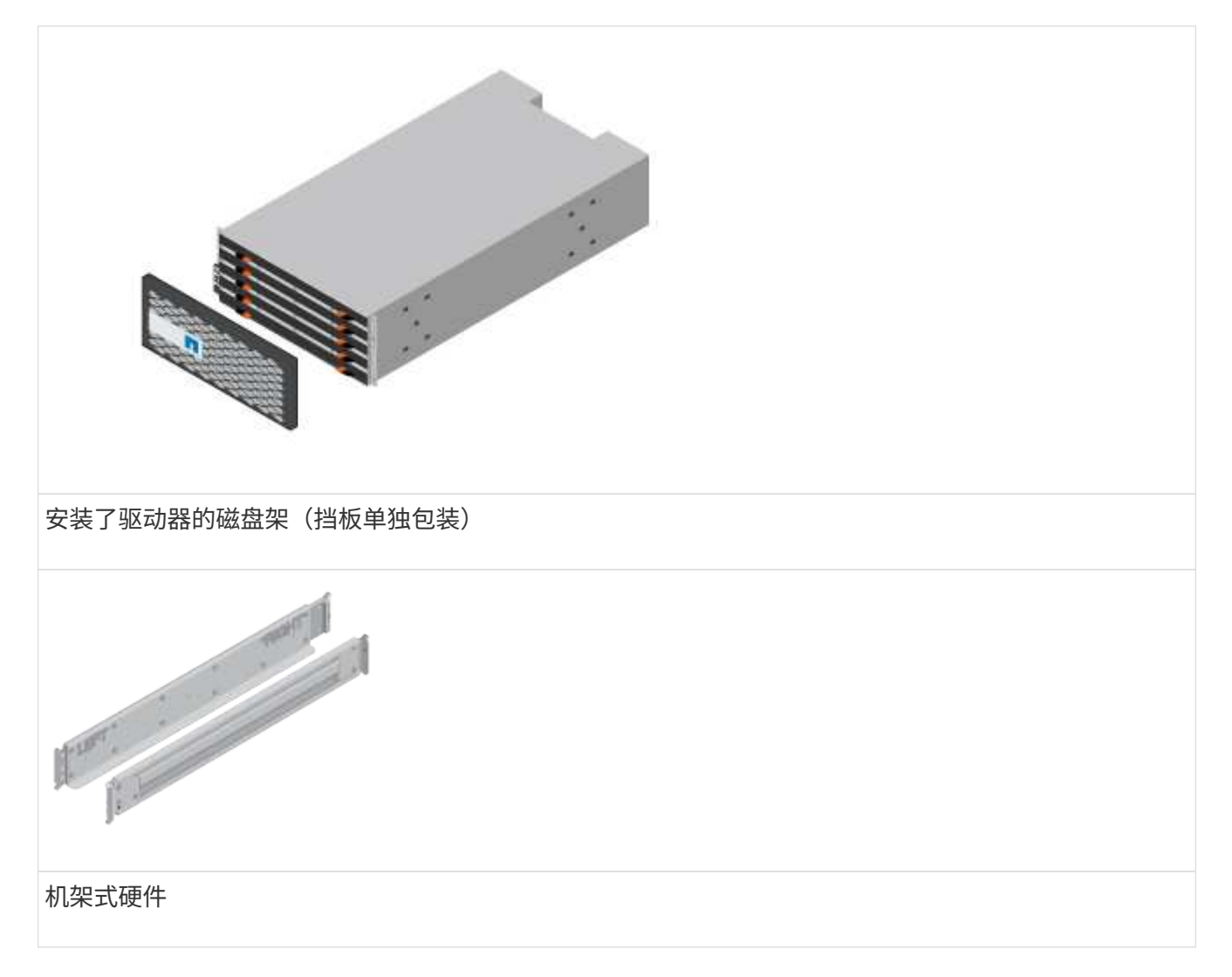

The following table identifies the types of cables you might receive.如果您收到的缆线未在表中列出,请参 见 ["Hardware Universe"](https://hwu.netapp.com/) 以找到缆线并确定其用途。

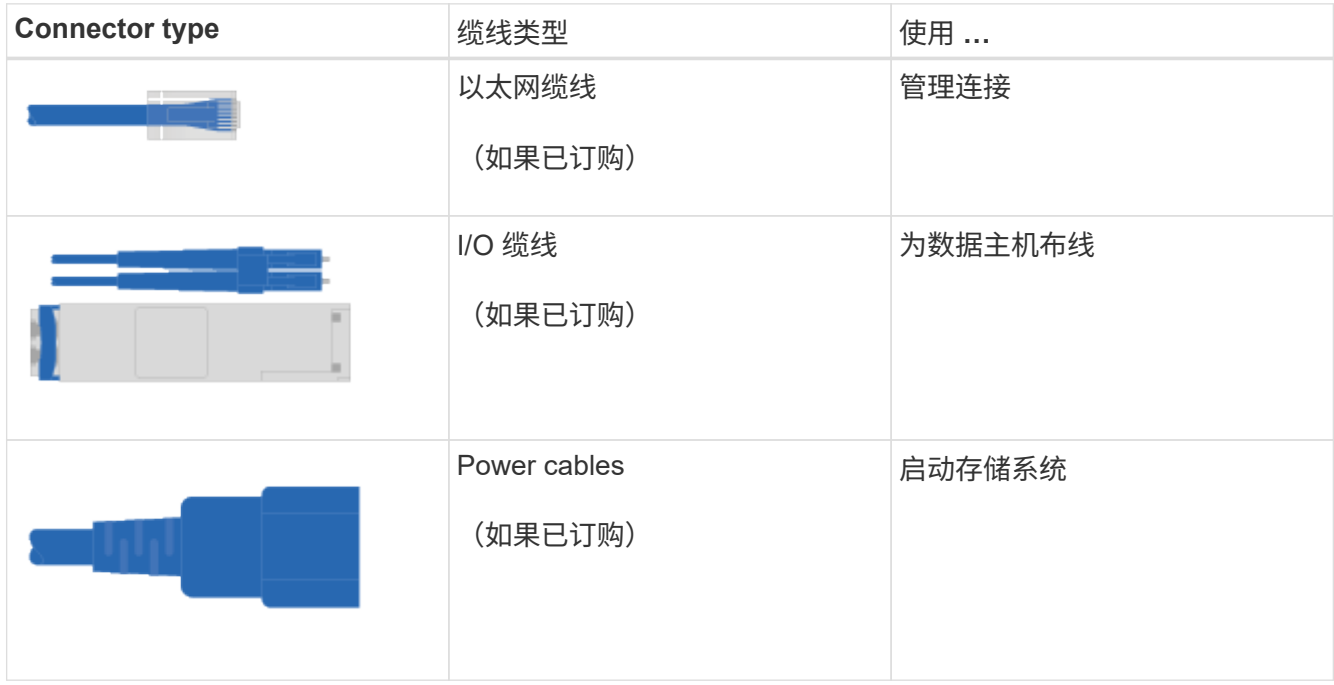

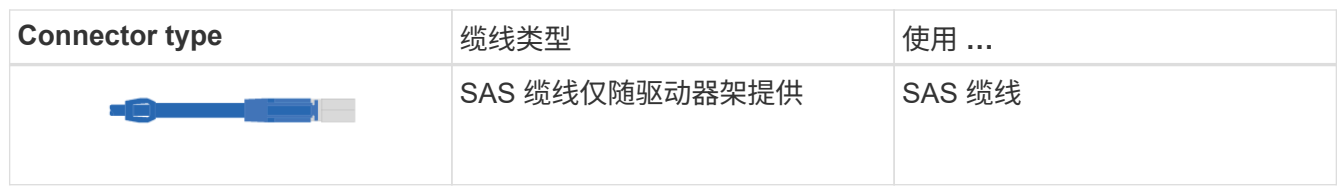

3. 请确保提供以下各项。

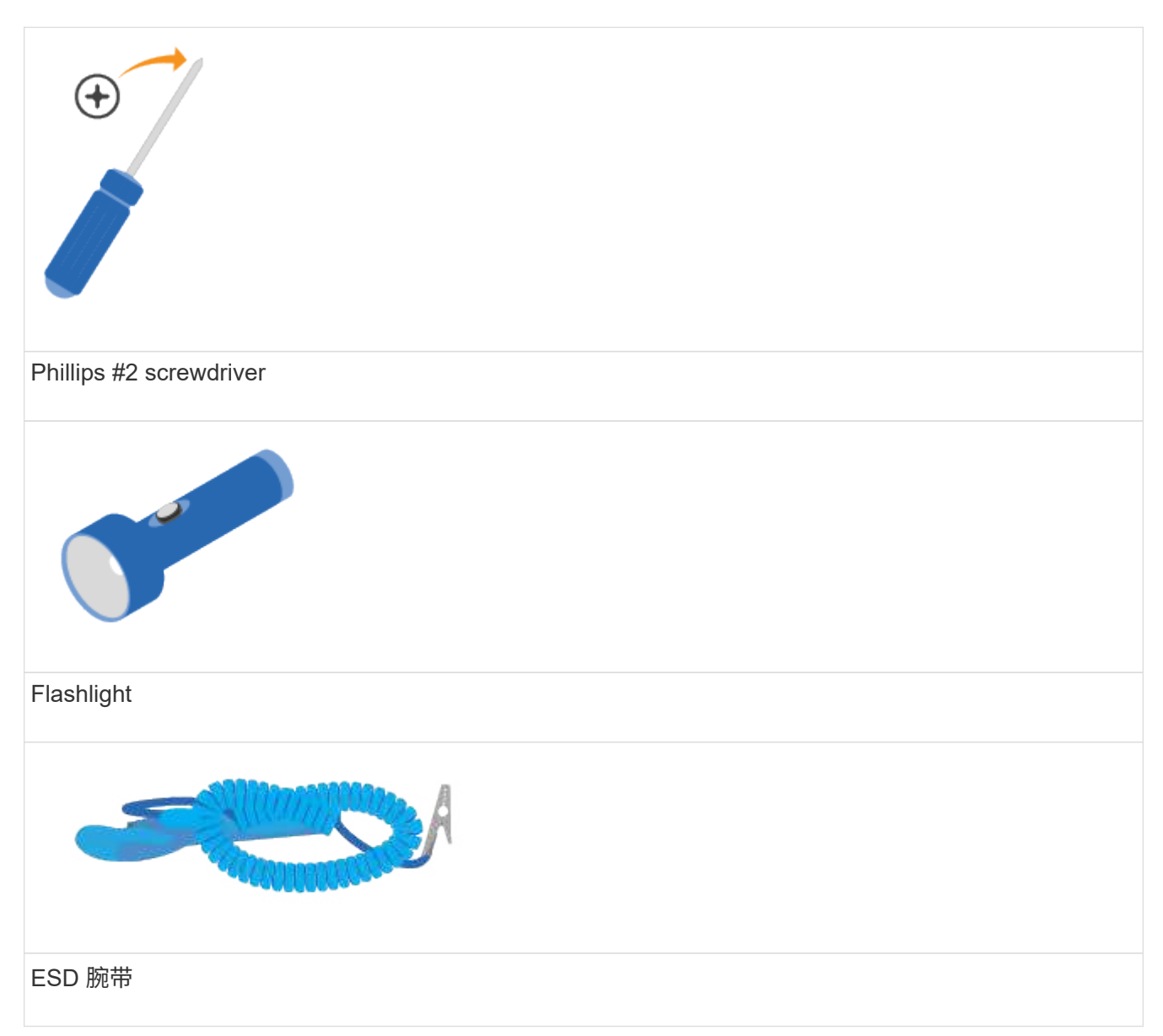

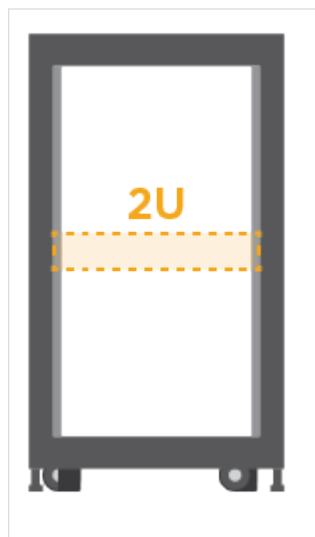

2U 机架空间:标准 19 英寸 (48.30 厘米) 机架, 用于安装以下尺寸的 2U 磁盘架。

- 深度 \* : 19.0 英寸( 48.3 厘米)
- 宽度 \* : 17.6 英寸( 44.7 厘米)
- 高度 \* : 3.34 英寸( 8.48 厘米)
- 磁盘架 \* : 24 个驱动器
- 最大重量 \* : 27.4 千克( 60.5 磅)

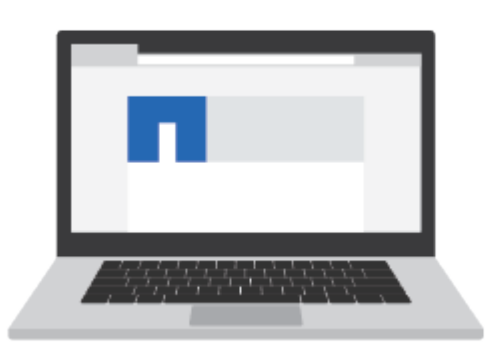

### 管理软件支持的浏览器:

- Google Chrome (89及更高版本)
- Microsoft Edge (90及更高版本)
- Mozilla Firefox (80及更高版本)
- Safari (版本14及更高版本)

#### **Install the hardware**

了解如何安装 E5724 , EF570 , EF280 , E2812 , E2824 , DE212C 或 DE224C 存 储系统位于两柱机架或 NetApp 系统机柜中。

开始之前

请确保执行以下操作:

- 在注册硬件 ["NetApp](http://mysupport.netapp.com/) [支持](http://mysupport.netapp.com/)["](http://mysupport.netapp.com/)。
- 准备一个无静电的平面工作区。
- 获取 ESD 腕带并采取防静电预防措施。

请通读所有说明,然后继续执行以下步骤。

步骤

- 1. 拆开硬件内容的包装,然后根据装箱单清点包含的硬件。
- 2. 安装导轨。

如果机架安装硬件附带了相关说明,请参见这些说明,了解有关如何安装导轨的详细信息。有关机架安装的 其他说明,请参见 ["](#page-85-0)[机](#page-85-0)[架](#page-85-0)[式](#page-85-0)[硬](#page-85-0)[件](#page-85-0)["](#page-85-0)。

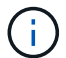

从机架或机柜的底部直至顶部安装硬件,以防止设备发生翻倒。

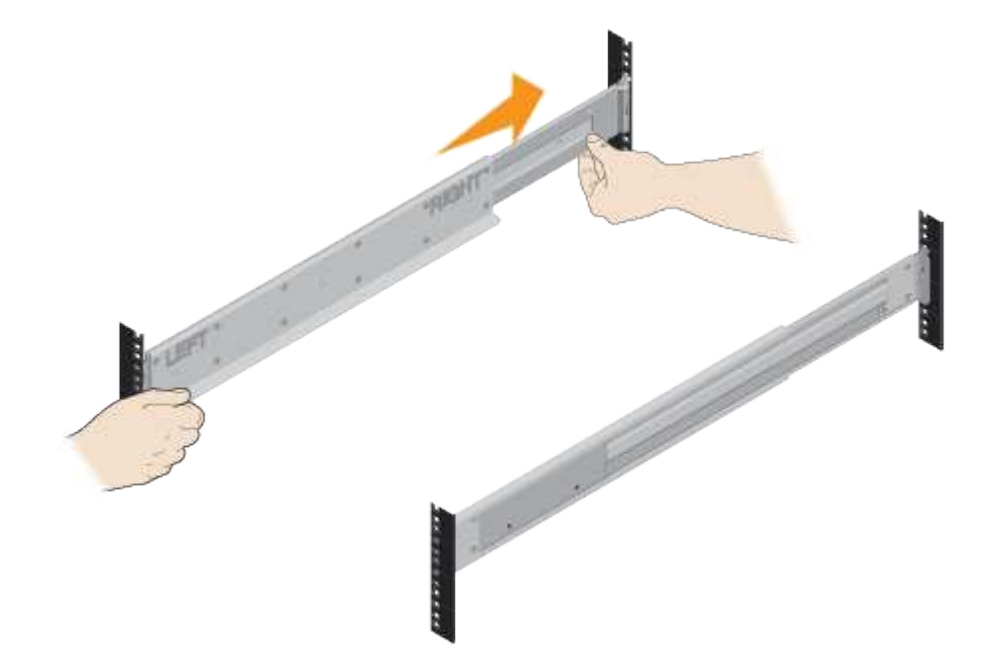

3. 安装磁盘架。

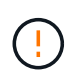

装满驱动器后,每个磁盘架的重量约为 64 磅( 29 千克)。要安全移动磁盘架,需要两个人 或机械升降机。

a. 从机柜底部所需的磁盘架开始,将磁盘架的背面(带有连接器的一端)放在导轨上。

b. 从底部支撑好磁盘架,将其滑入机

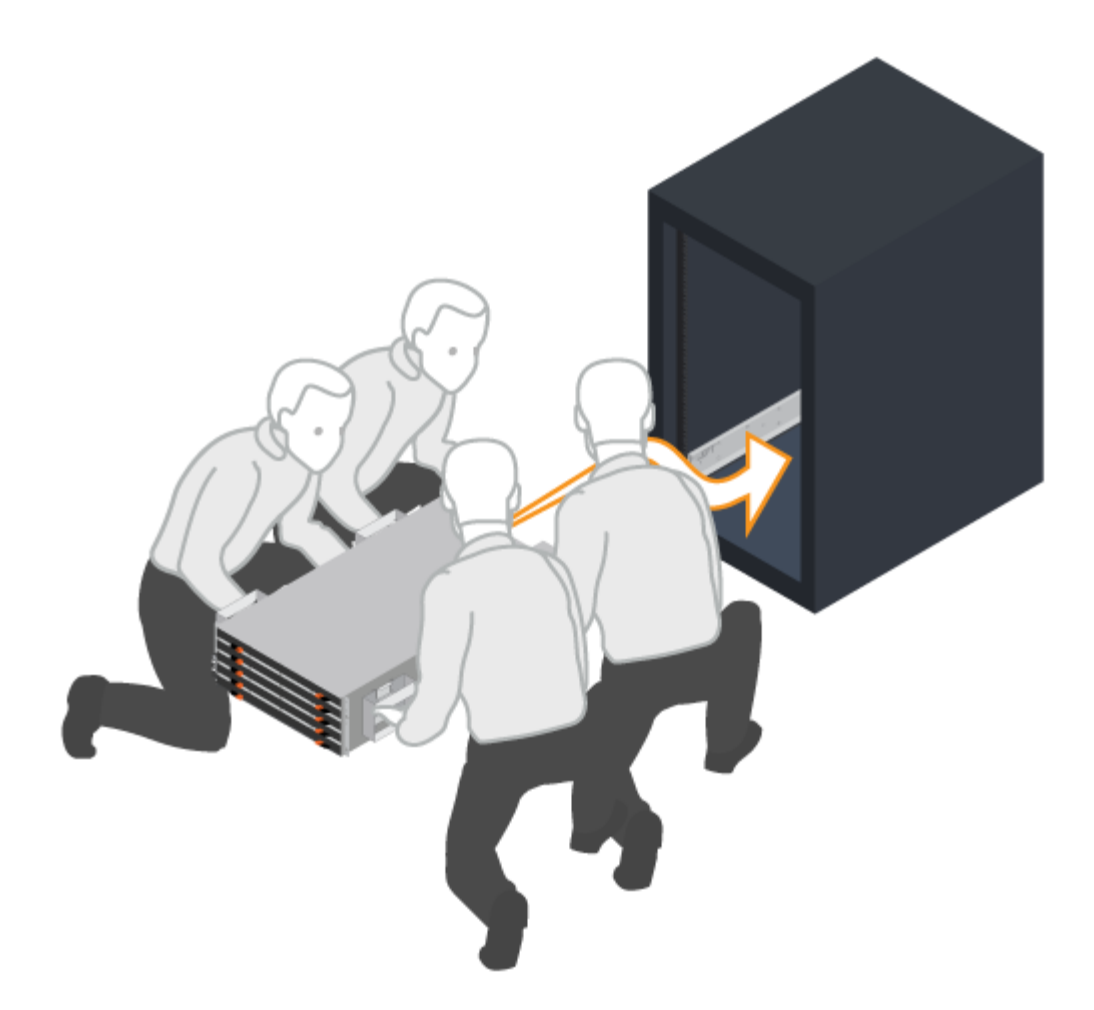

柜。

4. 固定磁盘架。

按照中的说明将磁盘架固定到机架 ["](#page-85-0)[机](#page-85-0)[架](#page-85-0)[式](#page-85-0)[硬](#page-85-0)[件](#page-85-0)["](#page-85-0)。

- a. 将螺钉插入两侧磁盘架顶部的第一个和第三个孔中,以将其固定到机柜正面。
- b. 将两个后支架放在磁盘架后上部分的每一侧。将螺钉插入每个支架的第一个和第三个孔中,以固定机柜 的背面。

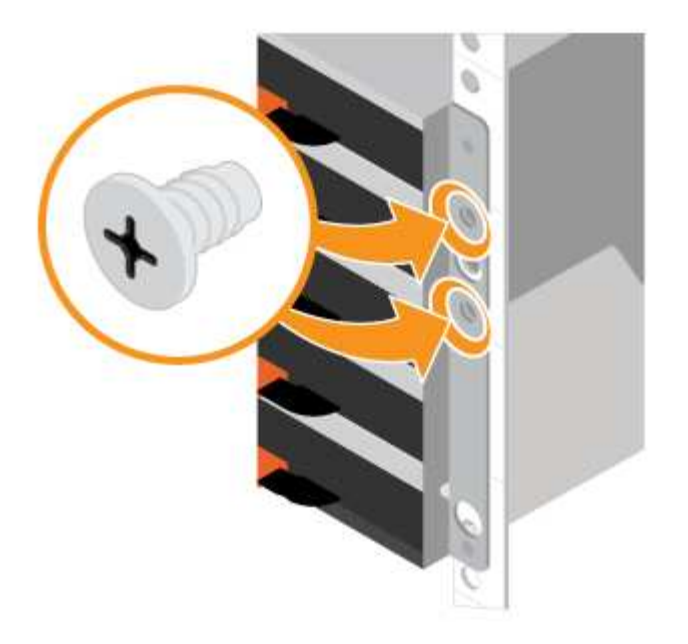

- 5. 安装挡板或端盖。
	- a. 将前挡板置于控制器架前部,使每一端的孔与控制器架上的紧固件对齐。
	- b. 将挡板卡入到位。
	- c. 如果您有可选的驱动器架,请将左端盖放在驱动器架前面,使端盖中的孔与驱动器架左侧的紧固件对 齐。
	- d. 将端盖卡入到位。
	- e. 对右端盖重复上述步骤。

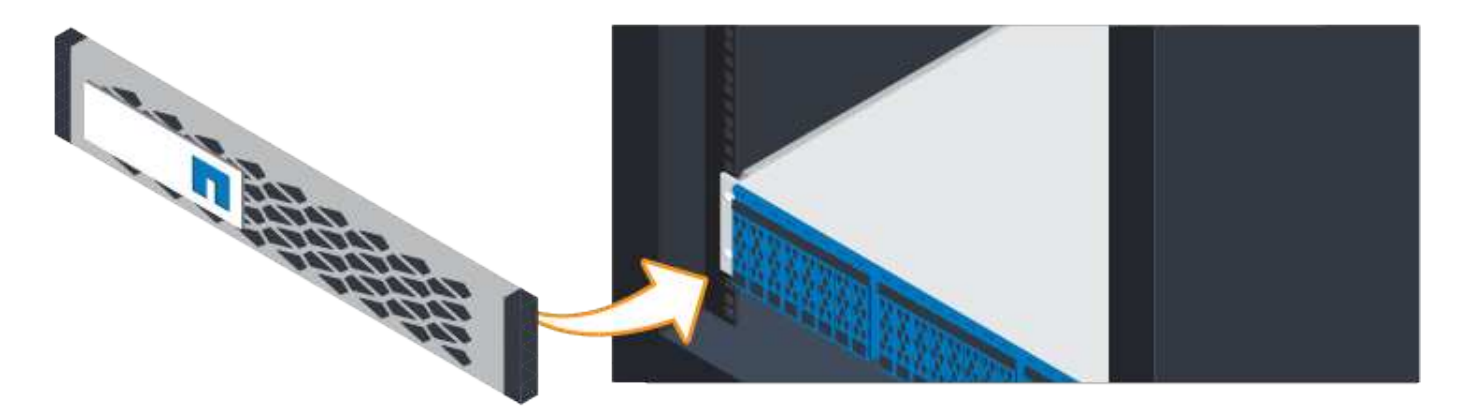

连接缆线

了解如何连接电源线并打开驱动器架的电源。

开始之前

- 安装硬件。
- 采取防静电预防措施。

此 操作步骤 适用场景 IOM12 和 IOM12B 驱动器架。

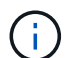

只有SANtricity OS 11.70.2及更高版本才支持IOM12B模块。在安装或升级到IOM12B之前、请确 保已更新控制器的固件。

 $(i)$ 

此操作步骤 适用于同类磁盘架 IOM 热插拔或更换。这意味着,您只能将 IOM12 模块更换为另一 个 IOM12 模块,或者将 IOM12B 模块更换为另一个 IOM12B 模块。(您的磁盘架可以有两个 IOM12 模块, 也可以有两个 IOM12B 模块。)

步骤

#### 1. 为磁盘架布线。

根据您的配置为系统布线。如果所需布线选项比所示示示示例更多,请参见 ["Cabling"](#page-85-1)。

对于所示示示示例,您需要使用以下缆线:

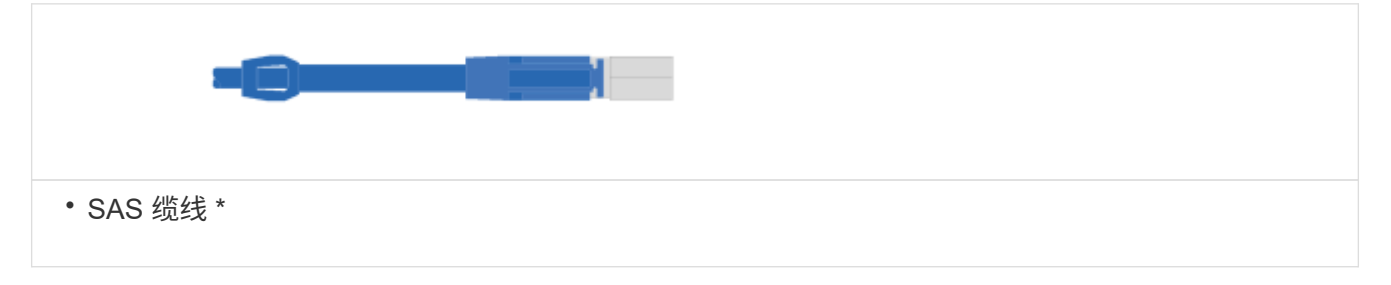

示例**A**:**E5700**控制器架、在标准**SAS**配置中具有三个**DE212C/DE224**磁盘架。

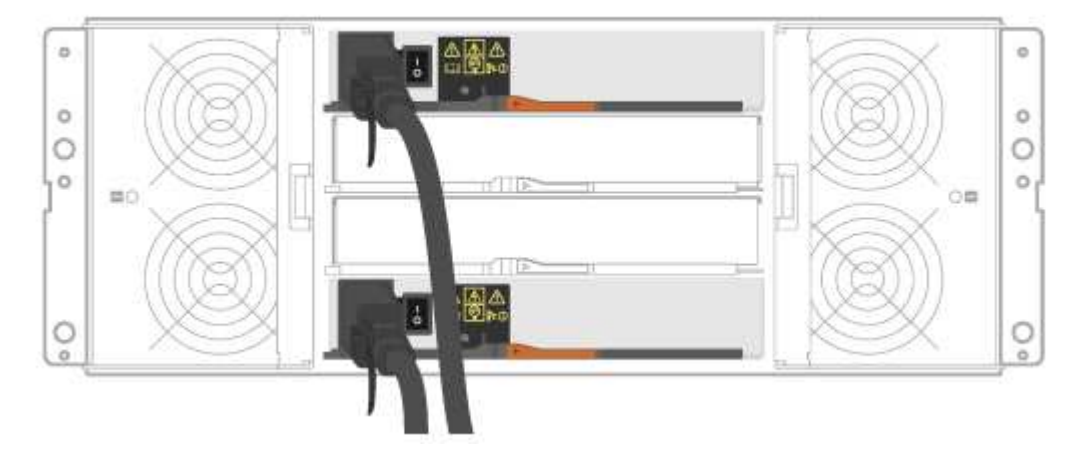

- a. 使用缆线将控制器 A 连接到第一个驱动器架的 IOM A 。
- b. 使用缆线将第一个驱动器架的 IOM A 连接到第二个驱动器架的 IOM A 。
- c. 使用缆线将第二个驱动器架的 IOM A 连接到第三个驱动器架的 IOM A 。
- d. 使用缆线将控制器 B 连接到第三个驱动器架的 IOM B 。
- e. 使用缆线将第二个驱动器架的 IOM B 连接到第三个驱动器架的 IOM B 。
- f. 使用缆线将第一个驱动器架的 IOM B 连接到第二个驱动器架的 IOM B 。

示例**B**:一个**E5700**控制器架、在标准**SAS**配置中具有一个**DE212C/DE224**磁盘架。

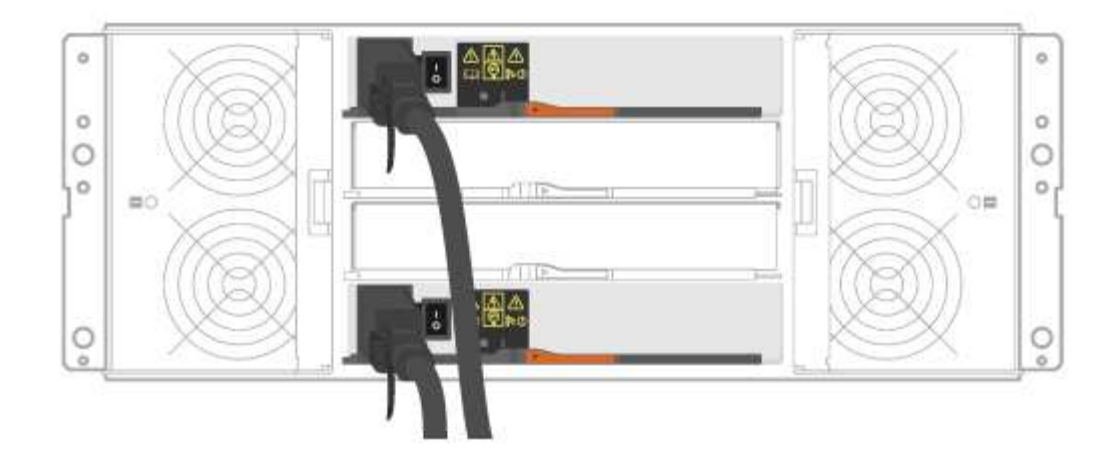

- g. 使用缆线将控制器 A 连接到 IOM A
- h. 使用缆线将控制器 B 连接到 IOM B
- 2. 为驱动器架供电。

您需要以下缆线:

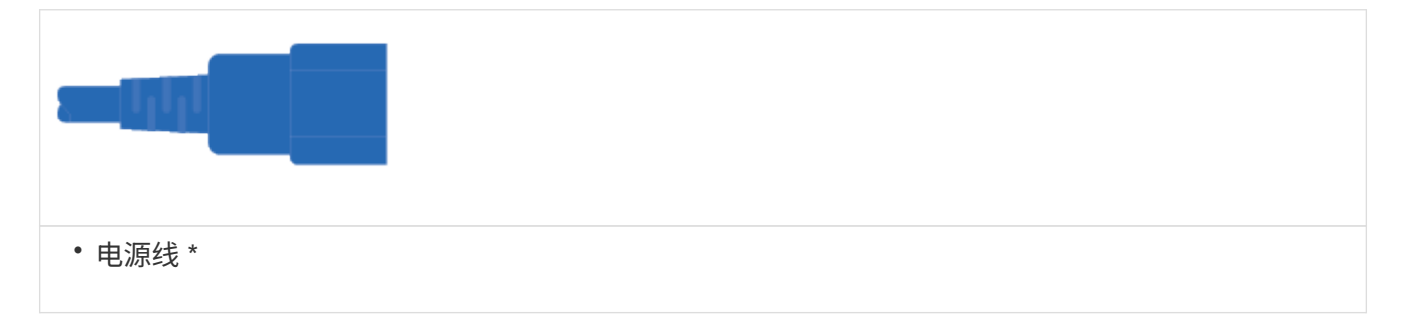

 $(\cdot | \cdot)$ 

确认驱动器架电源开关已关闭。

a. 将每个磁盘架的两根电源线连接到机柜或机架中的不同配电单元( PDU )。

- b. 如果有驱动器架,请先打开其两个电源开关。等待 2 分钟,然后再为控制器架通电。
- c. 打开控制器架上的两个电源开关。
- d. 检查每个控制器上的 LED 和七段显示。

在启动期间,七段显示屏将重复显示操作系统 SD 的顺序为空,表示控制器正在执行一天的开始处理。 控制器启动后,将显示磁盘架 ID 。

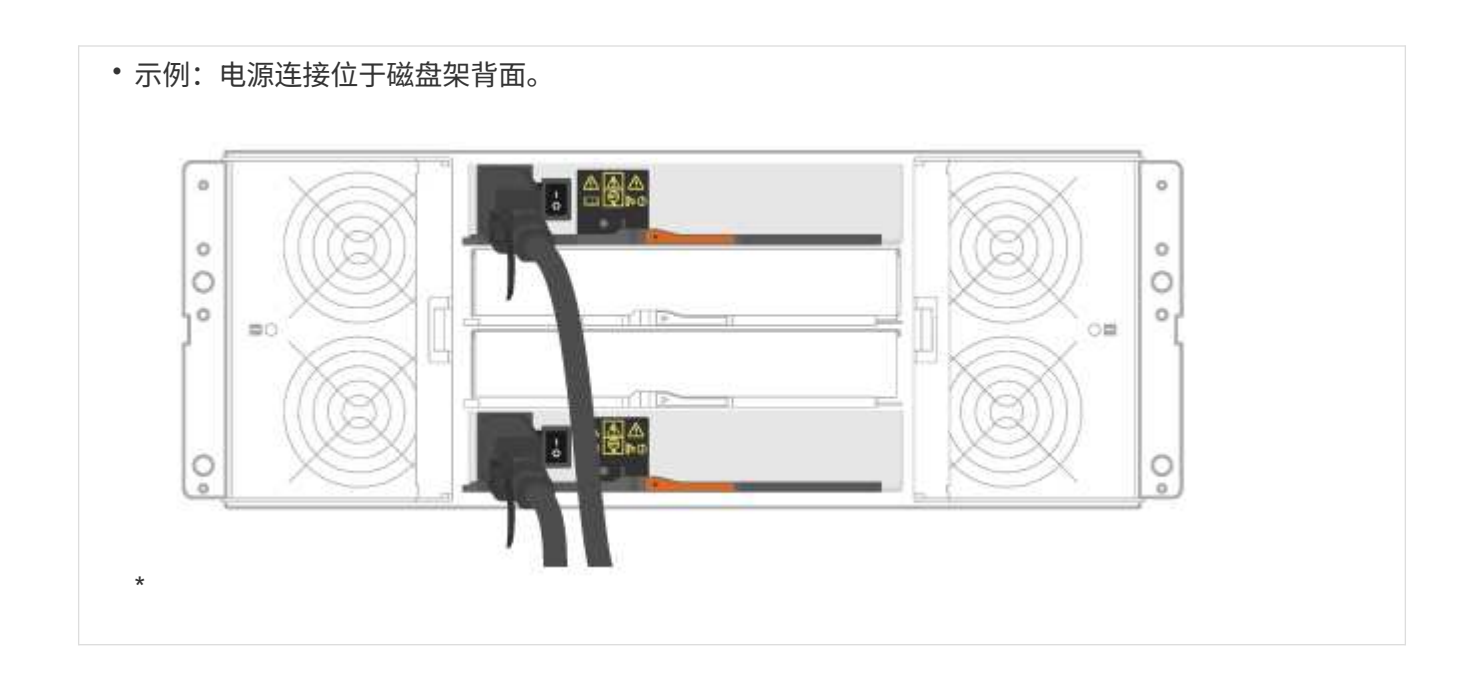

完成存储系统设置和配置

了解如何使用缆线将控制器连接到您的网络并完成存储系统设置和配置。

第 **1** 步:为数据主机布线

根据您的网络拓扑为系统布线。

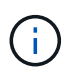

如果您使用的是 AIX ® ,则必须先在主机上安装 E 系列多路径驱动程序,然后再将其连接到阵 列。

选项 1: 直连拓扑

以下示例显示了使用直连拓扑连接到数据主机的布线。

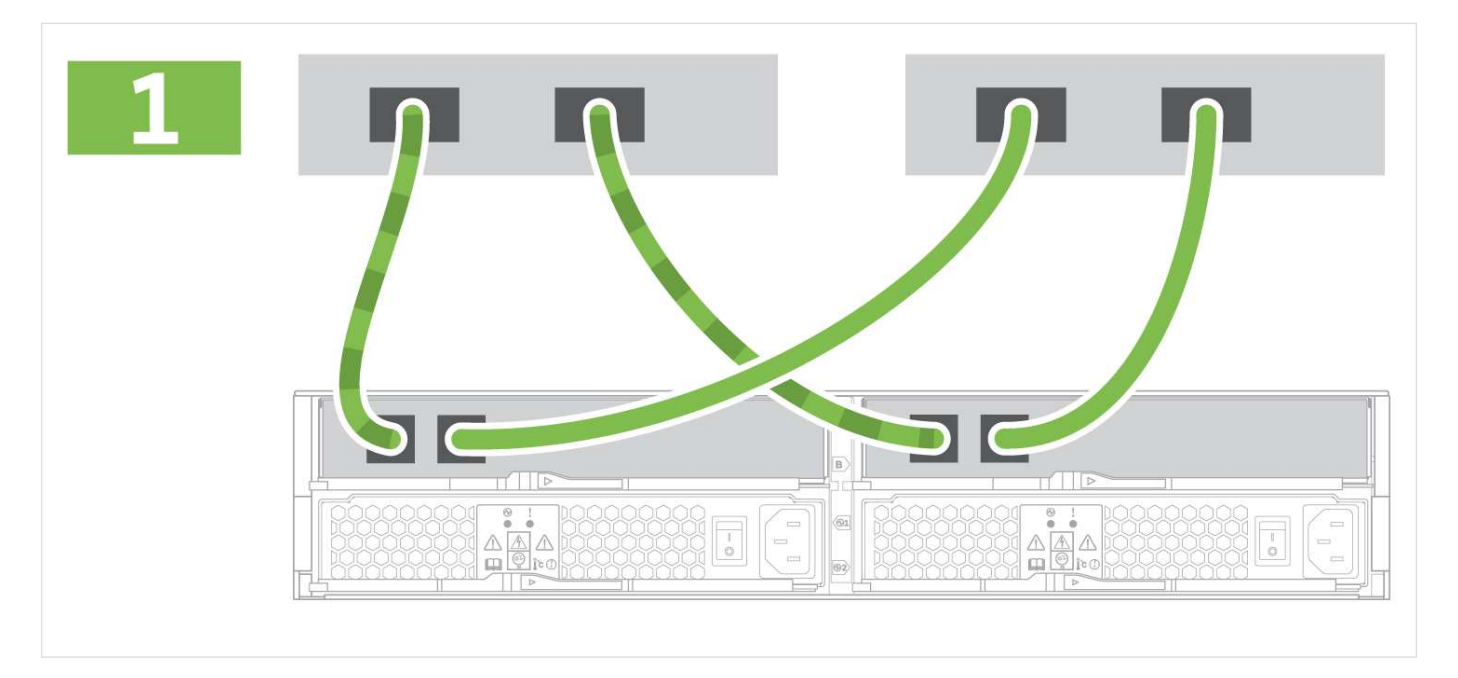

#### 选项 **2** :网络结构拓扑

## 以下示例显示了使用网络结构拓扑连接到数据主机的情况。

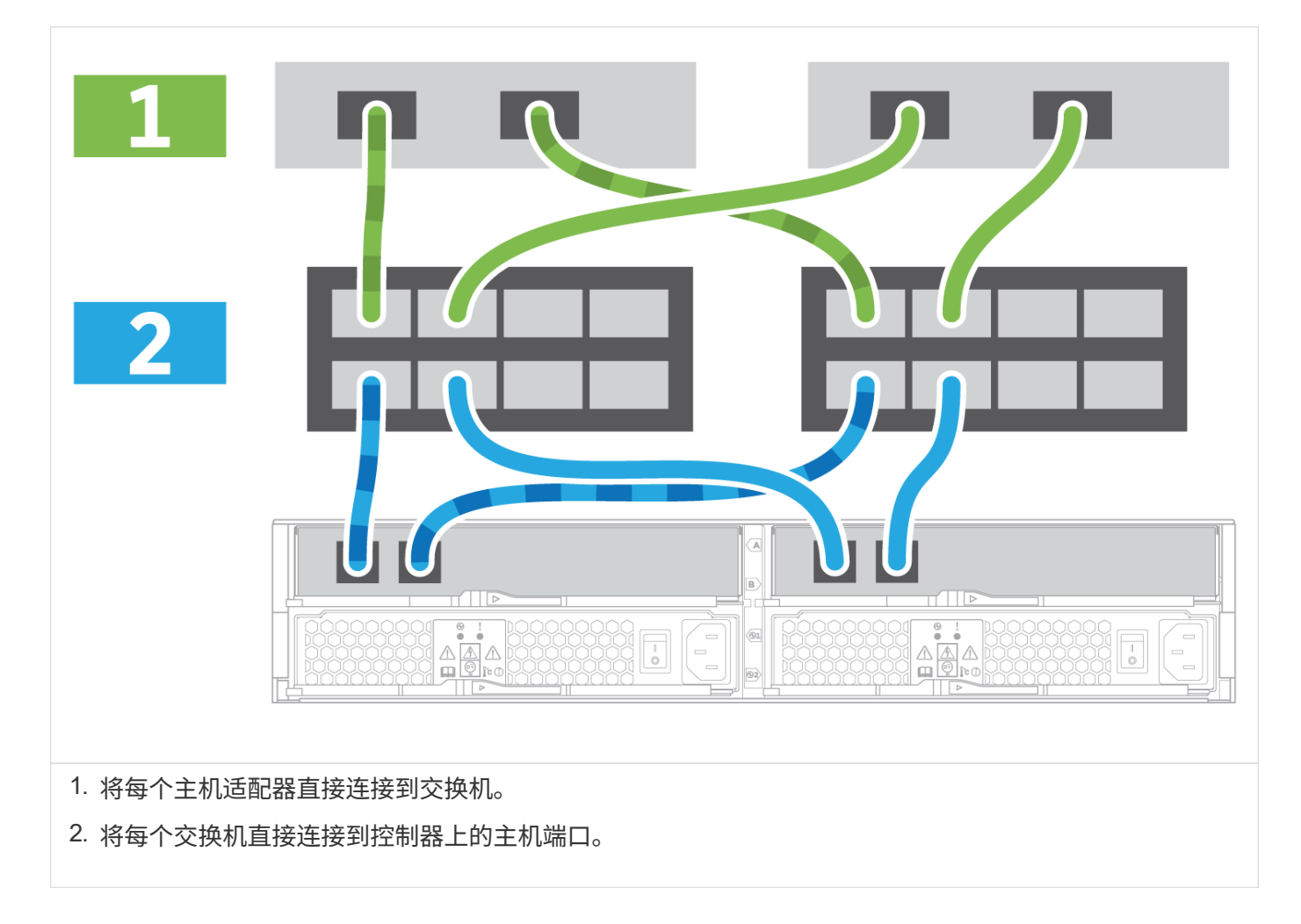

第 2 步: 连接并配置管理连接

您可以使用以下两个选项之一配置控制器管理端口:使用 DHCP 服务器或使用静态 IP 地址。

选项 **1** : **DHCP** 服务器

了解如何使用 DHCP 服务器配置管理端口。

开始之前

• 将 DHCP 服务器配置为将 IP 地址,子网掩码和网关地址关联为每个控制器的永久租约。

• 从网络管理员处获取将用于连接到存储系统的已分配 IP 地址。

步骤

1. 将以太网缆线连接到每个控制器的管理端口,并将另一端连接到网络。

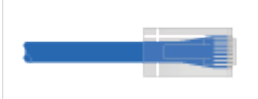

以太网缆线(如果订购)

下图显示了控制器管理端口位置的示例:

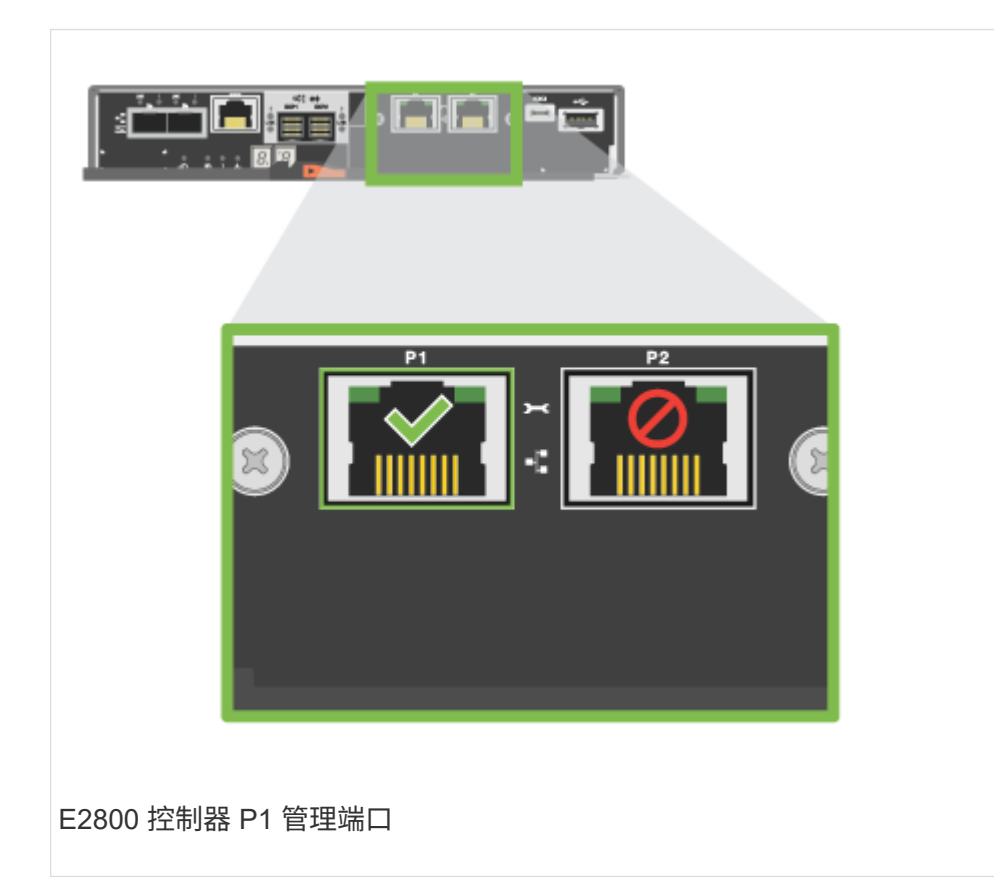

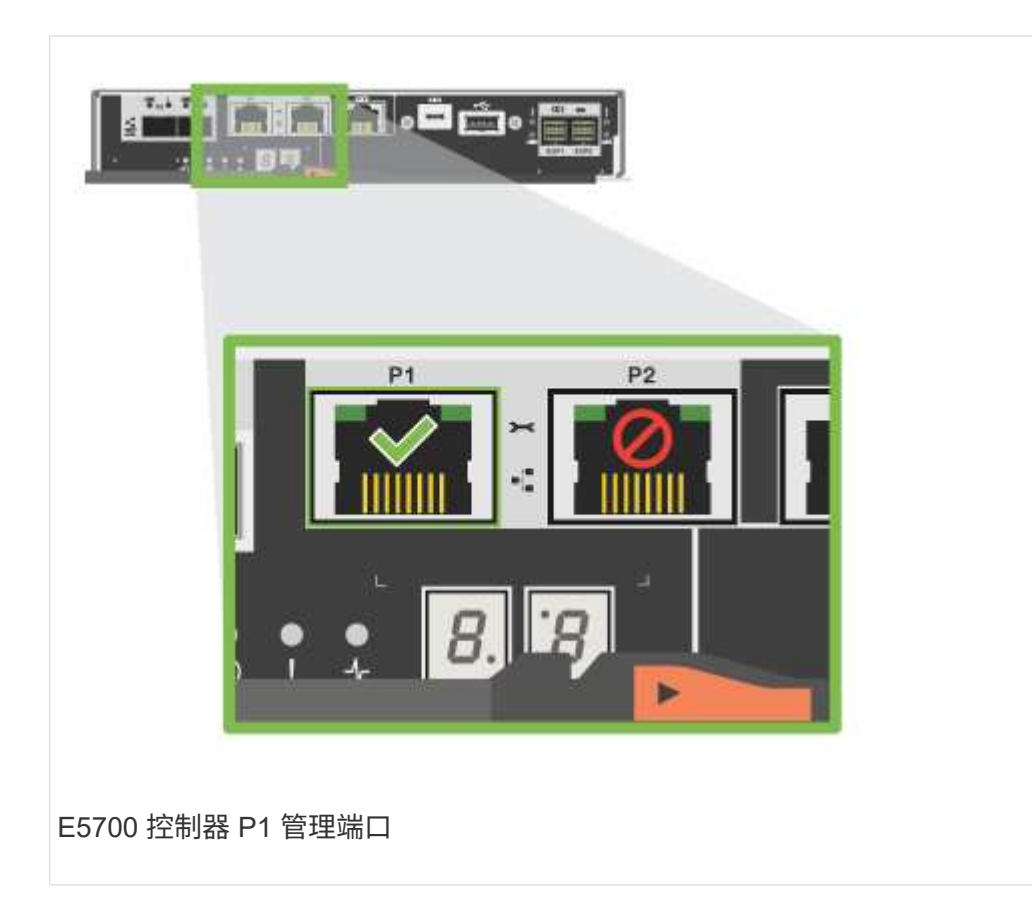

2. 打开浏览器,并使用网络管理员提供的一个控制器 IP 地址连接到存储系统。

选项 **2** :静态 **IP** 地址

了解如何通过输入 IP 地址和子网掩码手动配置管理端口。

开始之前

- 从网络管理员处获取控制器` 的 IP 地址,子网掩码,网关地址以及 DNS 和 NTP 服务器信息。
- 确保您使用的笔记本电脑未从 DHCP 服务器接收网络配置。

步骤

1. 使用以太网缆线将控制器 A 的管理端口连接到笔记本电脑上的以太网端口。

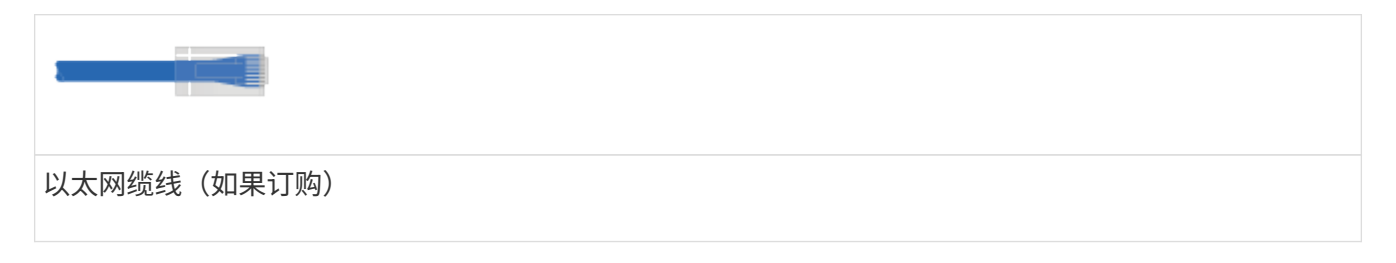

下图显示了控制器管理端口位置的示例:

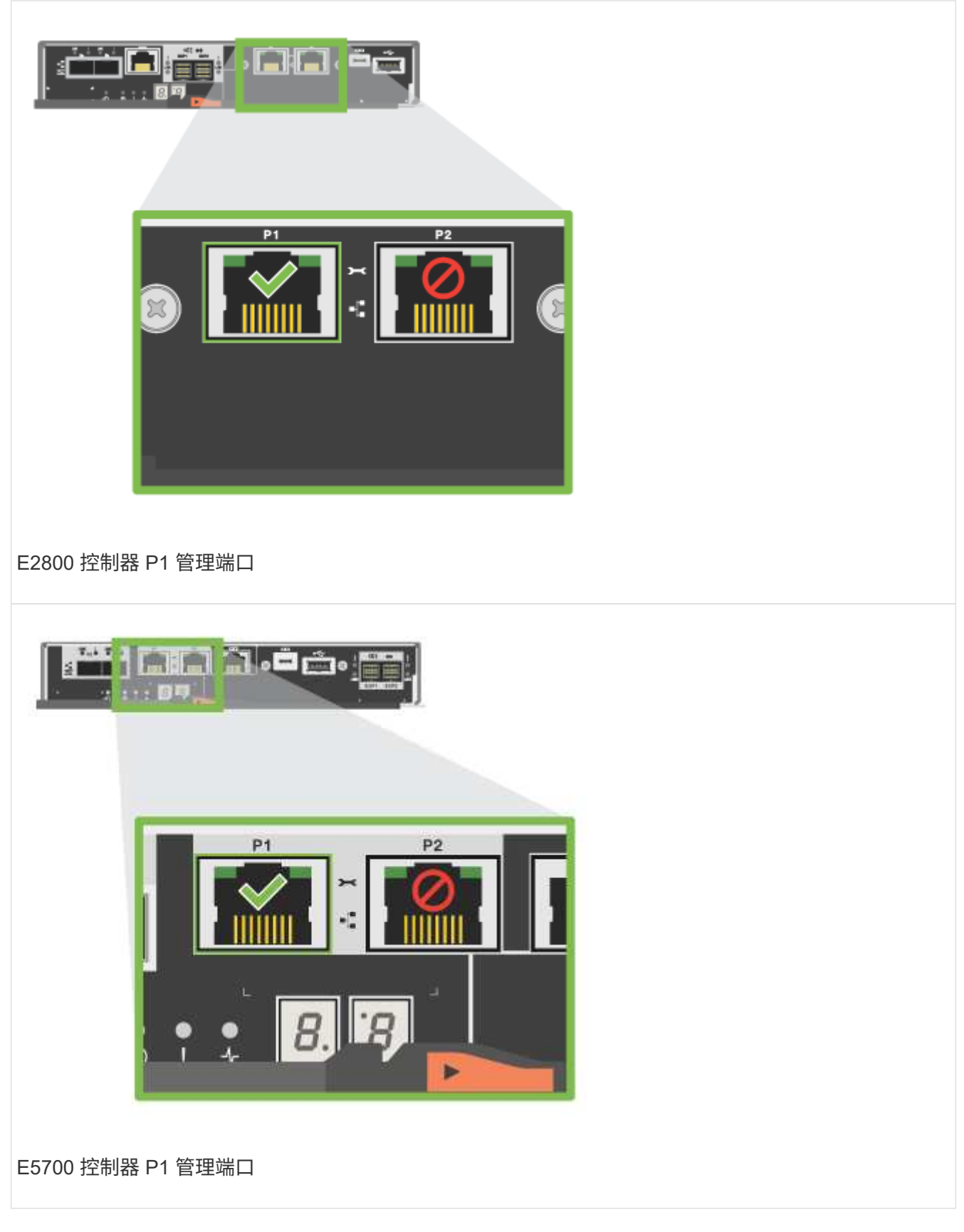

2. 打开浏览器并使用默认 IP 地址 ( 169.254.128.101 ) 与控制器建立连接。控制器会发回一个自签名证书。 浏览器会通知您连接不安全。

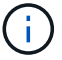

对于运行SANtricity 11.60及更高版本的平台、默认子网掩码为255.255.0.0。

3. 按照浏览器的说明继续并启动 SANtricity System Manager 。

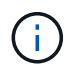

如果无法建立连接,请验证您是否未从 DHCP 服务器接收网络配置。

- 4. 将存储系统的密码设置为 login 。
- 5. 使用网络管理员在 \* 配置网络设置 \* 向导中提供的网络设置配置控制器 A 的网络设置,然后选择 \* 完成 \* 。

 $\mathbf{d}$ 

由于您重置了 IP 地址, System Manager 将断开与控制器的连接。

6. 断开笔记本电脑与存储系统的连接,并将控制器 A 上的管理端口连接到网络。

7. 在连接到网络的计算机上打开浏览器,然后输入控制器 A 新配置的 IP 地址。

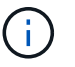

如果断开与控制器 A 的连接,则可以将以太网缆线连接到控制器 B ,以便通过控制器 B 重新 建立与控制器 A 的连接( 169.254.128.102 )。

8. 使用先前设置的密码登录。

此时将显示配置网络设置向导。

- 9. 使用网络管理员在 \* 配置网络设置 \* 向导中提供的网络设置配置控制器 B 的网络设置,然后选择 \* 完成 \* 。
- 10. 将控制器 B 连接到网络。
- 11. 通过在浏览器中输入控制器 B 新配置的 IP 地址来验证控制器 B 的网络设置。

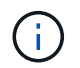

如果断开与控制器 B 的连接,则可以使用先前验证的控制器 A 连接通过控制器 A 重新建立与 控制器 B 的连接

第 **3** 步:配置存储系统

安装硬件后,请使用 SANtricity 软件配置和管理存储系统。

开始之前

- 配置管理端口。
- 验证并记录您的密码和 IP 地址。

#### 步骤

- 1. 使用 SANtricity 软件配置和管理存储阵列。
- 2. 在最简单的网络配置中,将控制器连接到 Web 浏览器,然后使用 SANtricity 系统管理器管理单个 E2800 或 E5700 系列存储阵列。

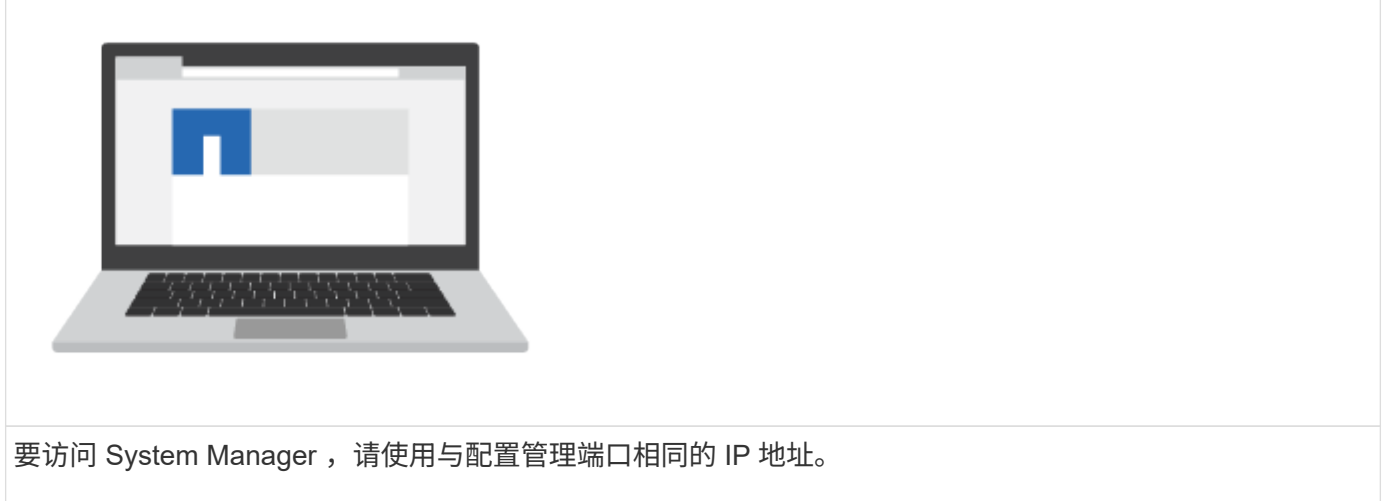

# **3040 40U** 机柜

# 在 **3040 40U** 机柜中安装托盘

您可以在 E 系列 3040 40U 机柜中安装以下控制器驱动器托盘和扩展驱动器托盘:

- E2612 , E2624 和 E2660 控制器驱动器托盘
- E2712 , E2724 和 E2760 控制器驱动器托盘
- E5412 , E5424 和 E5460 控制器驱动器托盘
- E5512 , E5524 和 E5560 控制器驱动器托盘
- E5612 , E5624 和 E5660 控制器驱动器托盘
- EF540 , EF550 和 EF560 闪存阵列
- DE1600 , DE5600 和 DE6600 驱动器托盘

您还可以在机柜中安装以下 SAS-3 控制器架和驱动器架。

- E2812 , E2824 和 E5724 控制器架
- DE212C 和 DE224C 驱动器架

但是,这些过程未列出这些磁盘架的规格。请参见 ["NetApp Hardware Universe"](https://hwu.netapp.com)。

## 机柜规格

3040 40U 型机柜具有以下标准功能:

- 可锁定的后挡盖
- 标准电子工业协会( Electronic Industry Association , EIA )支持导轨,可提供安装孔,用于将设备安装到 标准 48.3 厘米( 19 英寸)宽机柜中
- 机柜下方有四个滚轮脚轮和四个可调整的水平垫,用于移动机柜,然后在其最终位置对机柜进行水平调整
- •一种稳定性支脚,用于在将机柜安装到其永久位置后使其保持稳定
- 接口缆线的开口
- 两个交流配电单元( PDU ),可提供集成电源连接和电源处理容量

下图显示了机柜的正面视图(左侧)和背面视图(右侧)。

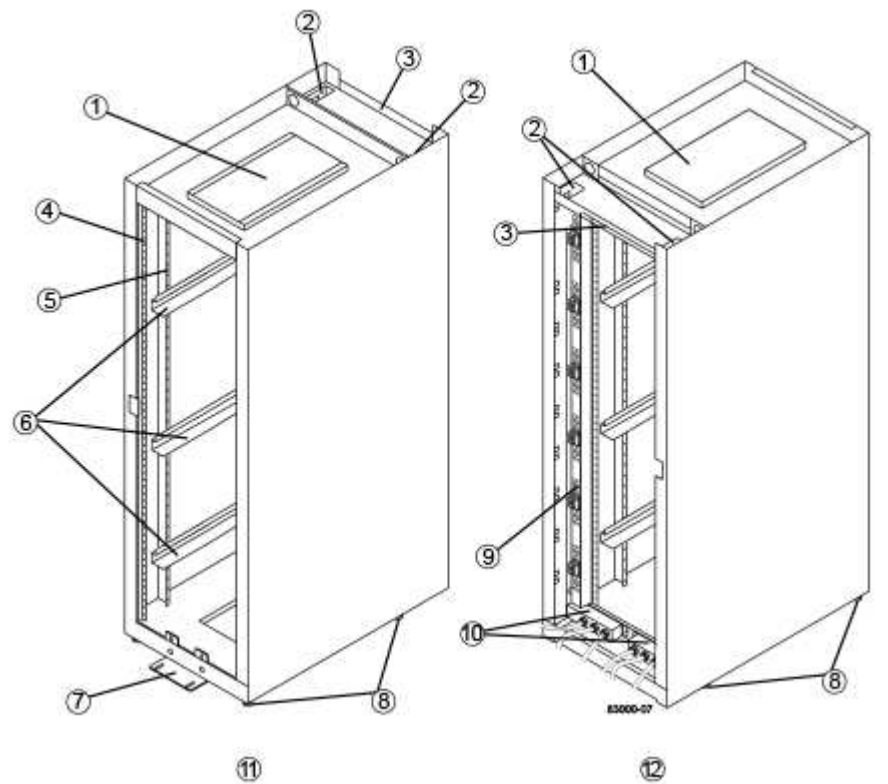

Œ

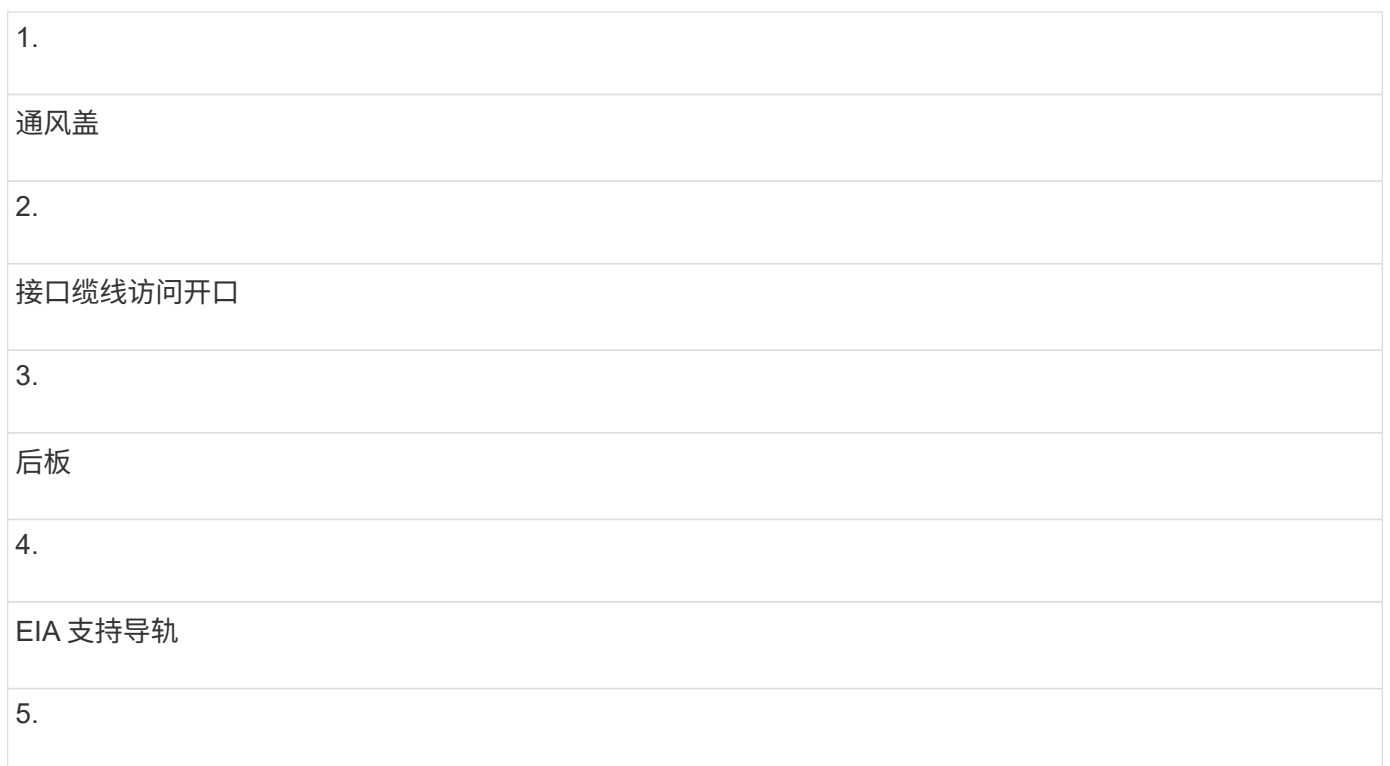

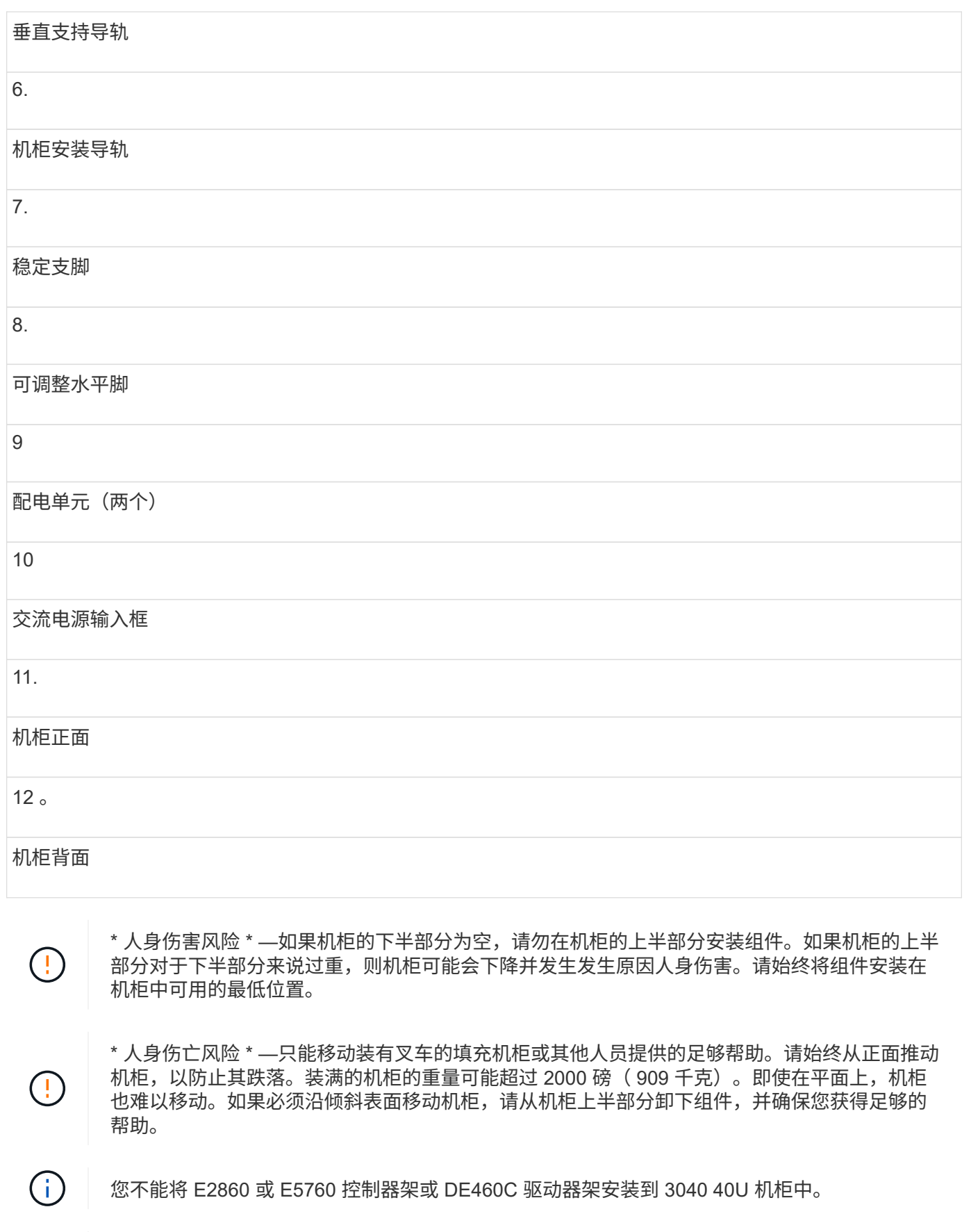

 $\bigodot$ 如果 3040 机柜中装满了 DE6600 托盘,则其重量超过 2756 磅( 1250.1 千克)。 机柜的电源和散热规格如下。

额定功率

3040 40U 机柜的额定电压为 200 VAC 到 240 VAC, 频率为 50 Hz 到 60 Hz, 运行频率为该范围的 ±10% 。

配电单元( **PDU** )

机柜包含两个相同的交流配电单元( PDU ),每个 PDU 最多可提供 72A 的可用电源。PDU 垂直安装在机柜背 面,每个 PDU 包含六个 12 A 电源组。每个电源组包含四个 IEC 60320-C19 电源插座和一个 15 安断路器。每 个 PDU 共有 24 个插座和 6 个断路器。

两个 PDU 中的每个 PDU 都有三个电源输入框,它们位于机柜底部。每个电源输入盒为八个电源插座供电,如 下所示:

- 电源输入盒 1 具有 C1 电源线,可为底部八个插座供电
- 电源输入盒 2 具有电源线 C2 ,可为中间八个插座供电
- 电源输入盒 3 配有电源线 C3 ,可为前八个插座供电

电源输入框标记为 C1 , C2 和 C3 ,其中电源线连接到模块。

机柜的功率计算和热量计算

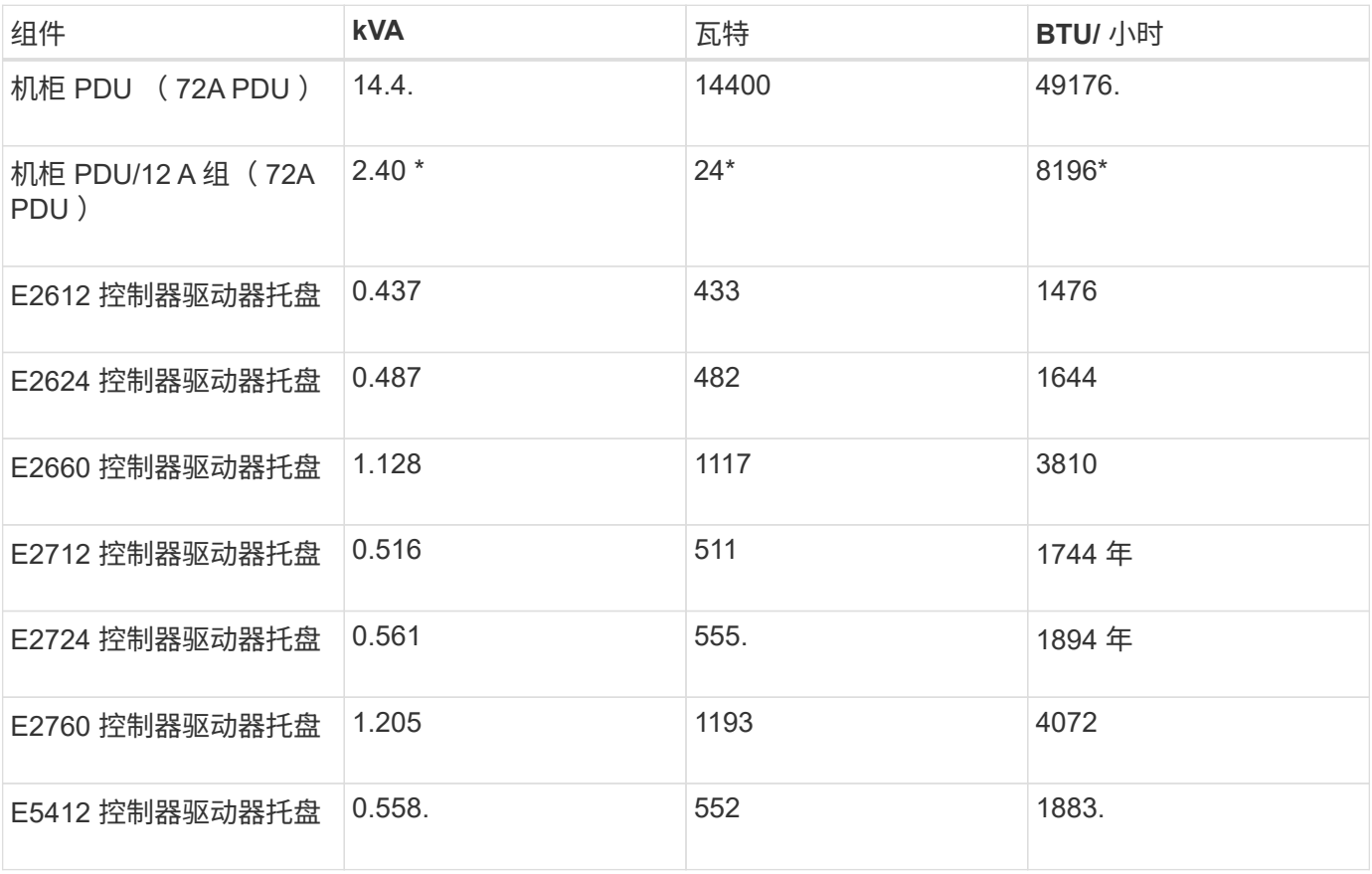

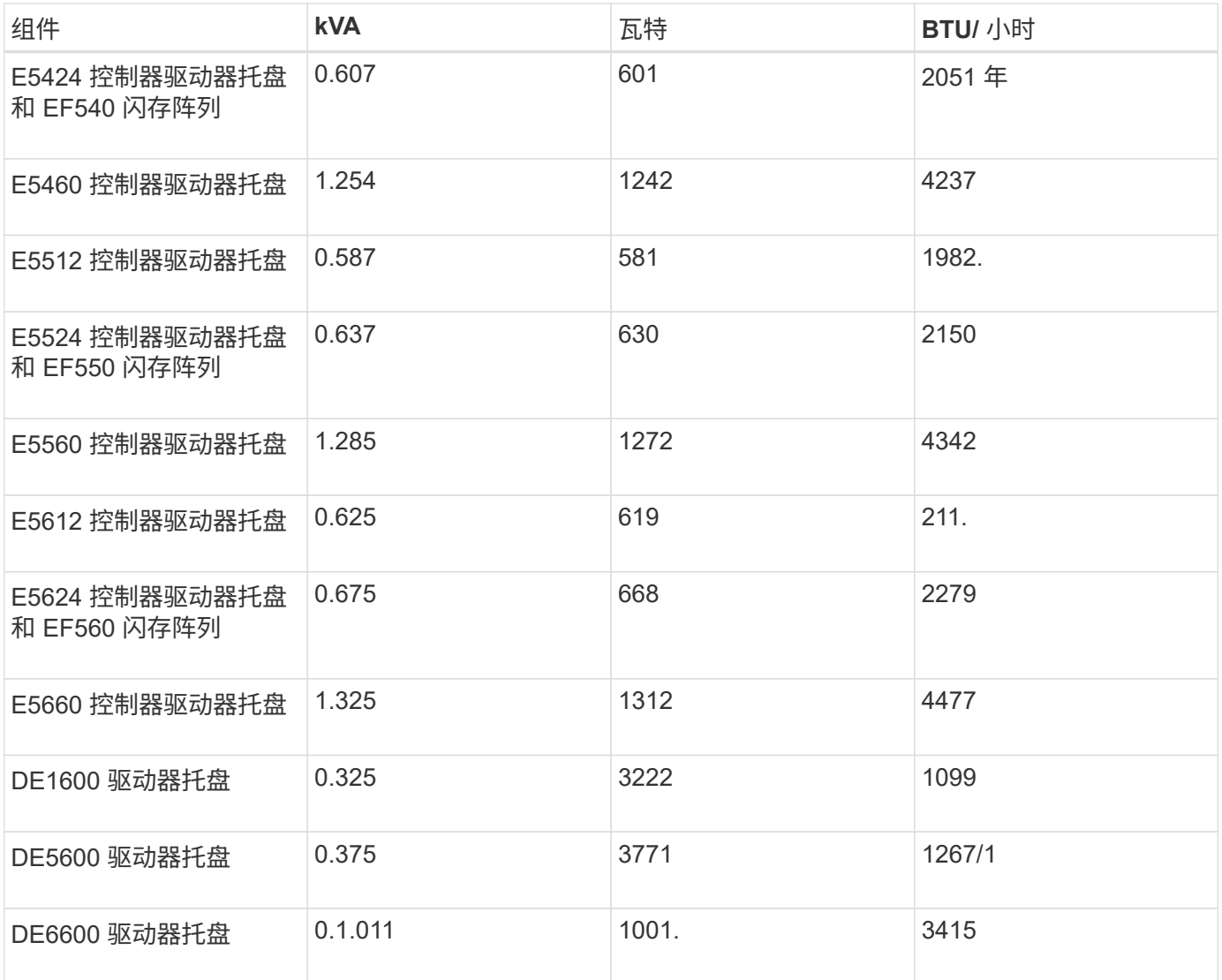

## 最大托盘数

3040 40U 机柜中可安装的最大托盘数取决于机架单元 (U) 中每个托盘的高度。

机架单元中的托盘高度( **U** )

每个机架单元为 1.75 英寸 (4.45 厘米)。例如,您可以安装多达 10 个 4U 托盘,最多 20 个 2U 托盘或 2U 和 4U 托盘的组合,最大 40U 。

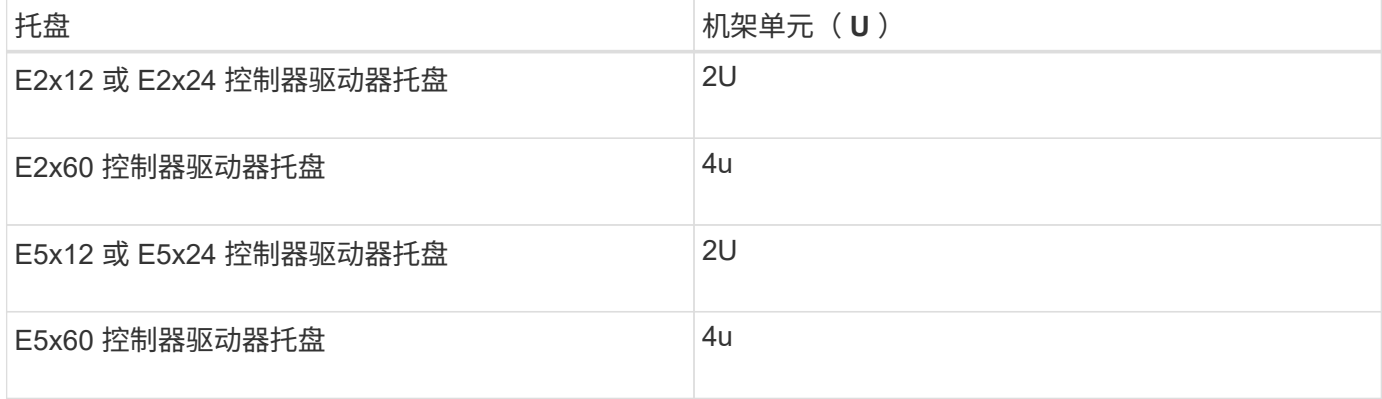

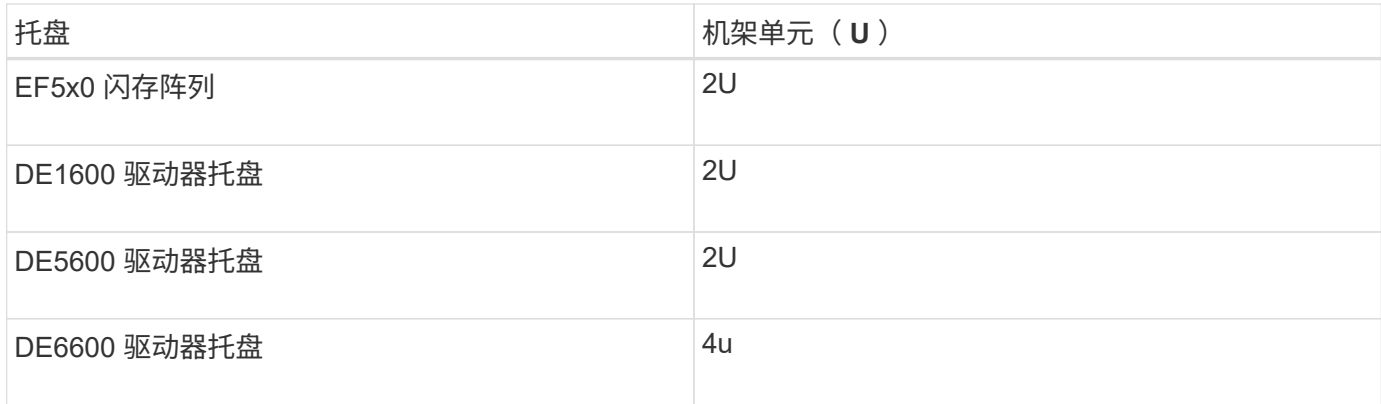

收集所需的工具和设备

在安装 3040 40U 机柜之前,请确保您具有所需的工具和设备。

# 步骤

1. 收集下表中列出的所有项。

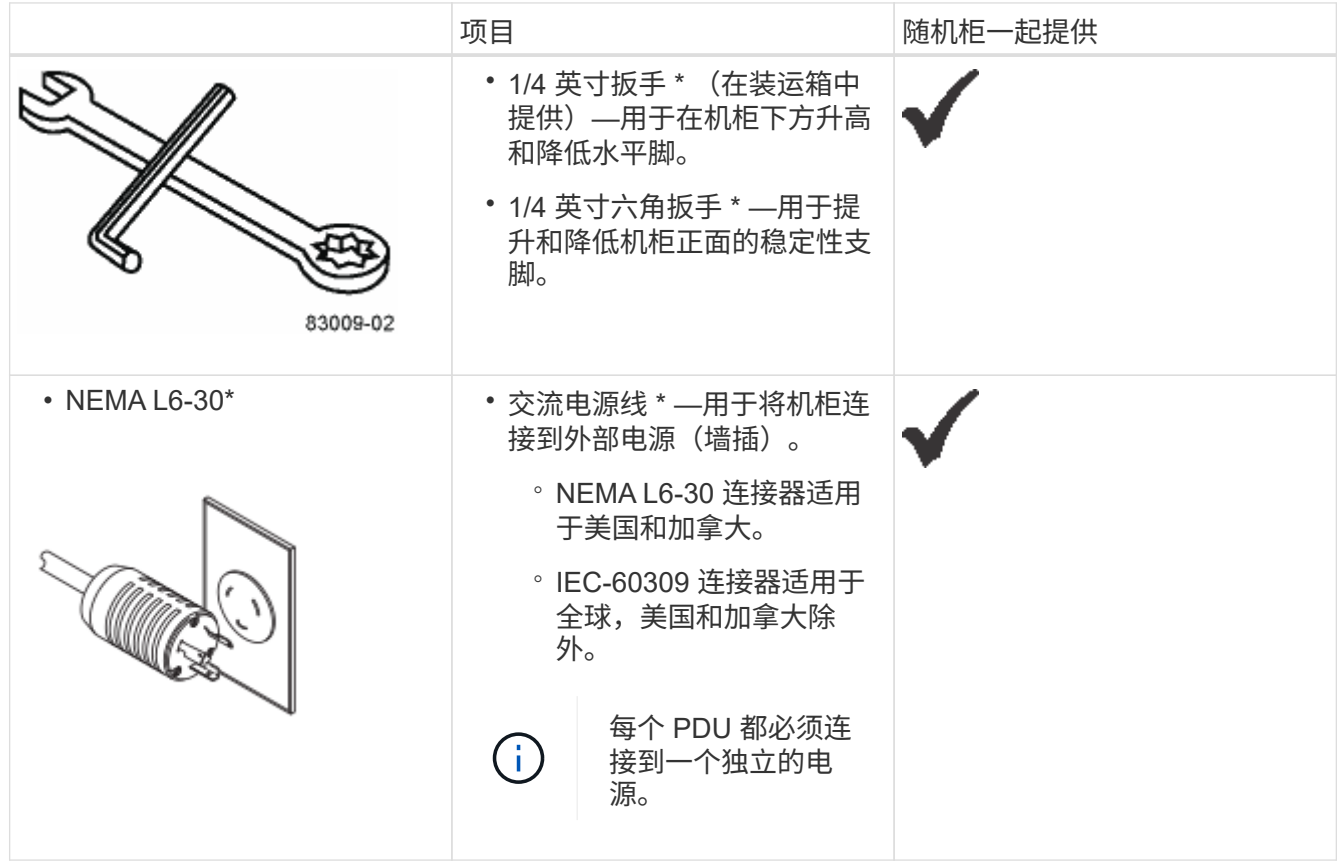
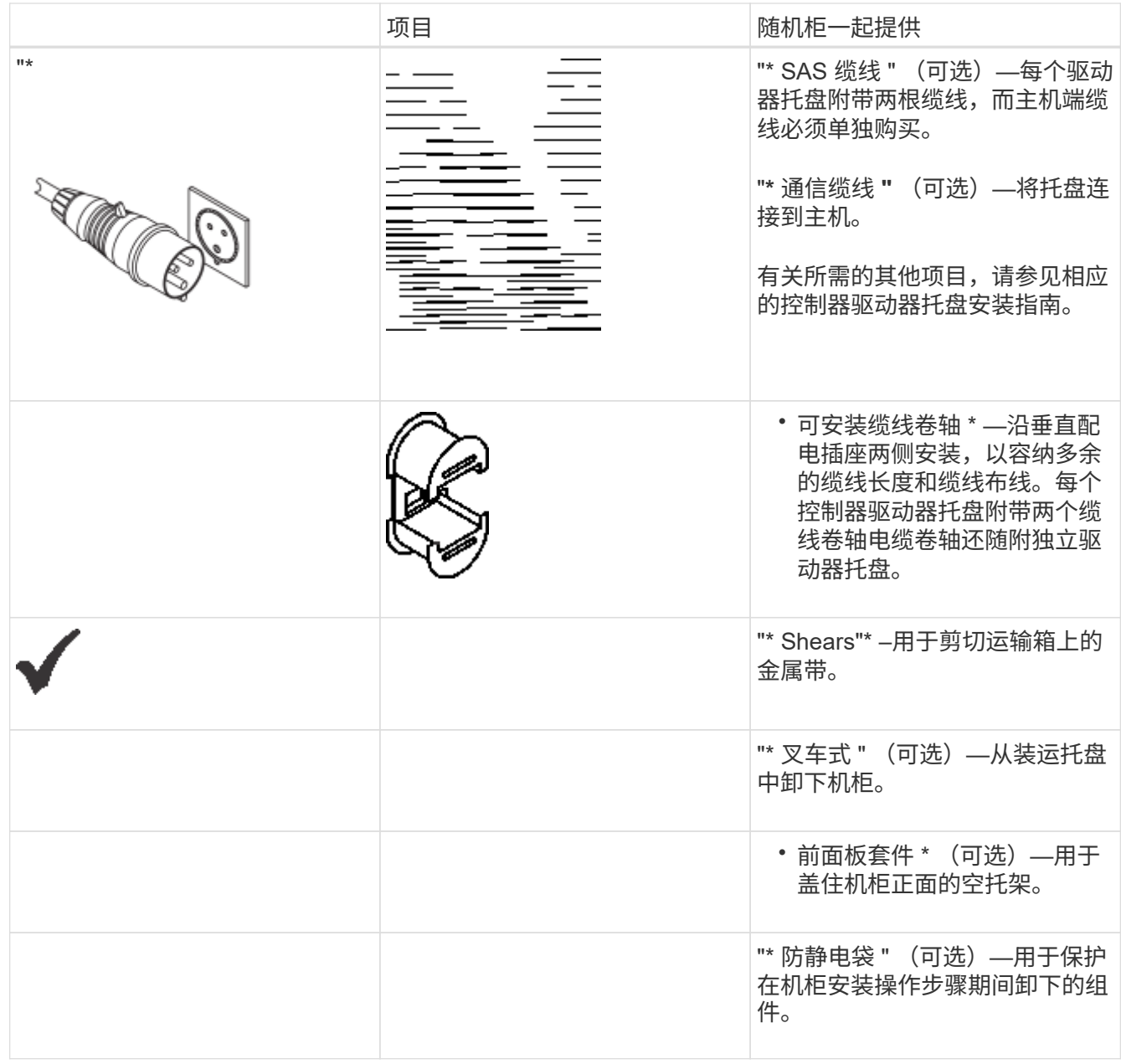

# 准备移动机柜

准备将机柜从其在接收区域的位置移出,方法是估算其总重量,使机柜适应环境,移除包 装材料以及检查装运物品。

第 **1** 步:估算机柜重量

机柜可安全可靠地传输高达 909.1 千克( 2000 磅)的容量。您需要了解机柜的大致重量,以便安全地移动它。

步骤

1. 使用下表计算机柜的大致总重量。

机柜的总重量取决于机柜中安装的托盘数量和类型。

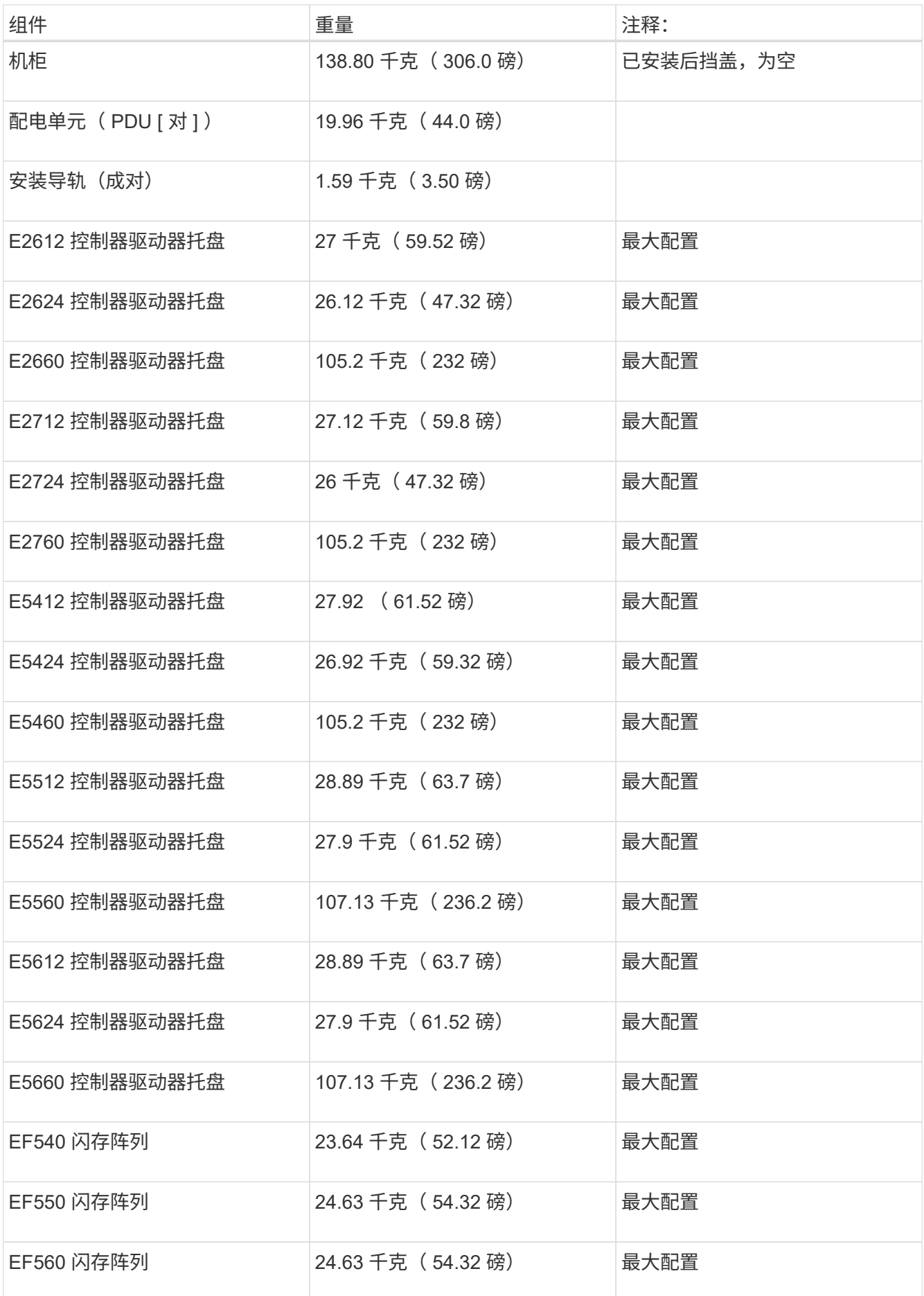

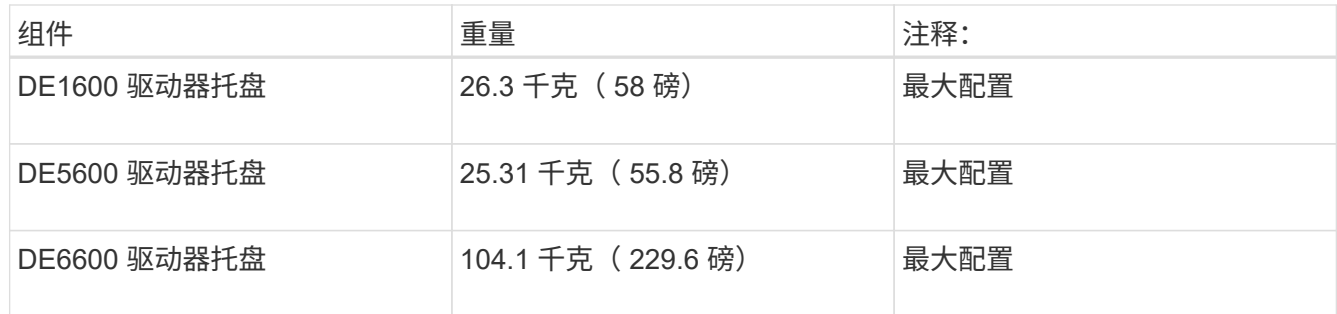

## 2. 查看以下注释。

 $(\; ! \;)$ 

 $(\mathsf{I})$ 

将机柜移至最终位置之前,请先从 DE6600 驱动器托盘中卸下所有驱动器。

\* 可能的设备损坏 \* —带有 DE6600 驱动器托盘的机柜在发货时不带驱动器,以减轻运输重 量。由于装有 DE6600 驱动器托盘的完全填充机柜的重量可能超过 1247.3 千克( 2750 磅) ,因此请确保在加载驱动器之前将机柜移动到位,并确保机柜目标位置的地面负载能力支持 这种重量。

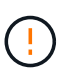

\* 可能损坏的托盘组件 \* —请勿将 DE6600 驱动器托盘放在平面上。在操作或移动抽屉之前, 请先将 DE6600 驱动器托架安装在机柜中。

## 第 **2** 步:适应机柜

在移除包装材料之前,请确保机柜和托盘适应室内环境。

步骤

1. 如果户外温度低于 0℃ ( 32°F ),请将机柜和托盘放在其箱内至少 24 小时,以防止冷凝。

2. 根据到达时的外部温度,增加或减少 24 小时稳定期。

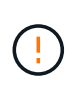

\* 可能对托盘组件造成的损坏 \* - 如果在收到机柜和托盘时,户外温度低于 0°C ( 32°F ), 请勿立即拆开它们的包装或将其拆开。将冷组件暴露在室内温下可能会发生发生原因冷凝, 从而导致组件损坏或故障。

第 **3** 步:移除包装材料

只有在机柜达到室内温度后,才应取出包装材料。

#### 步骤

1. 请参见装运箱正面提供的开箱说明。

2. 按照随附的说明拆下包装材料。

第 **4** 步:检查发货内容

检查运输物品,确保所有设备都已到达现场。

步骤

- 1. 将装箱单与您收到的设备进行比较。
- 2. 确保所有设备都已到达现场。
- 3. 如果缺少任何项目,请联系您的销售代表。

第 **5** 步:从机柜中卸下较重的组件

拆下机柜顶部的一些较重的组件,以确保最大的稳定性。

#### 开始之前

- 移动机柜之前,请确保最大重量不超过 2000 磅。
- 在卸下每个托盘,组件和缆线之前,请记下其位置,以便可以将每个项目重新安装到其原始位置。

#### 步骤

- 1. 如果必须断开任何缆线,请记录缆线配置,以备将来重新组装。
- 2. 卸下机柜上半部分中的驱动器托盘和控制器驱动器托盘。将同一托盘中的所有组件放在一起。

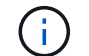

您无需从每个托盘的背面卸下电源或其他组件

3. 将每个组件放在单独的防静电袋中。如果原始装运箱可用,请使用它们来运输组件。

#### 将机柜移至其永久位置

3040 40U 机柜具有重载脚轮,可用于将机柜移动到其永久位置。

开始之前

• 查看有关在不使用叉车的情况下将机柜从托盘上滚下的说明。

装运箱提供内置的坡道和说明。请参见装运箱正面提供的开箱说明。

• 评估装载台与机柜最终目标之间的所有斜面。

您必须对所有斜面进行评估,以确保机柜的重心(机柜位于坡道上且呈角度)不会超出机柜的占用空间。

关于此任务

许多机柜都装有驱动器托盘。这种情况会导致机柜前部的大部分重量,从而使重心更靠近前部。

步骤

- 1. 卸下机柜中最顶层的设备,以确保将机柜安全地传输到其最终位置。如果任何坡道的上倾或下倾超过 10 度 ,这一点尤其重要。
- 2. 使用下图所示的正确方法将机柜移动到其永久位置。请确保推动机柜正面,而不是背面。

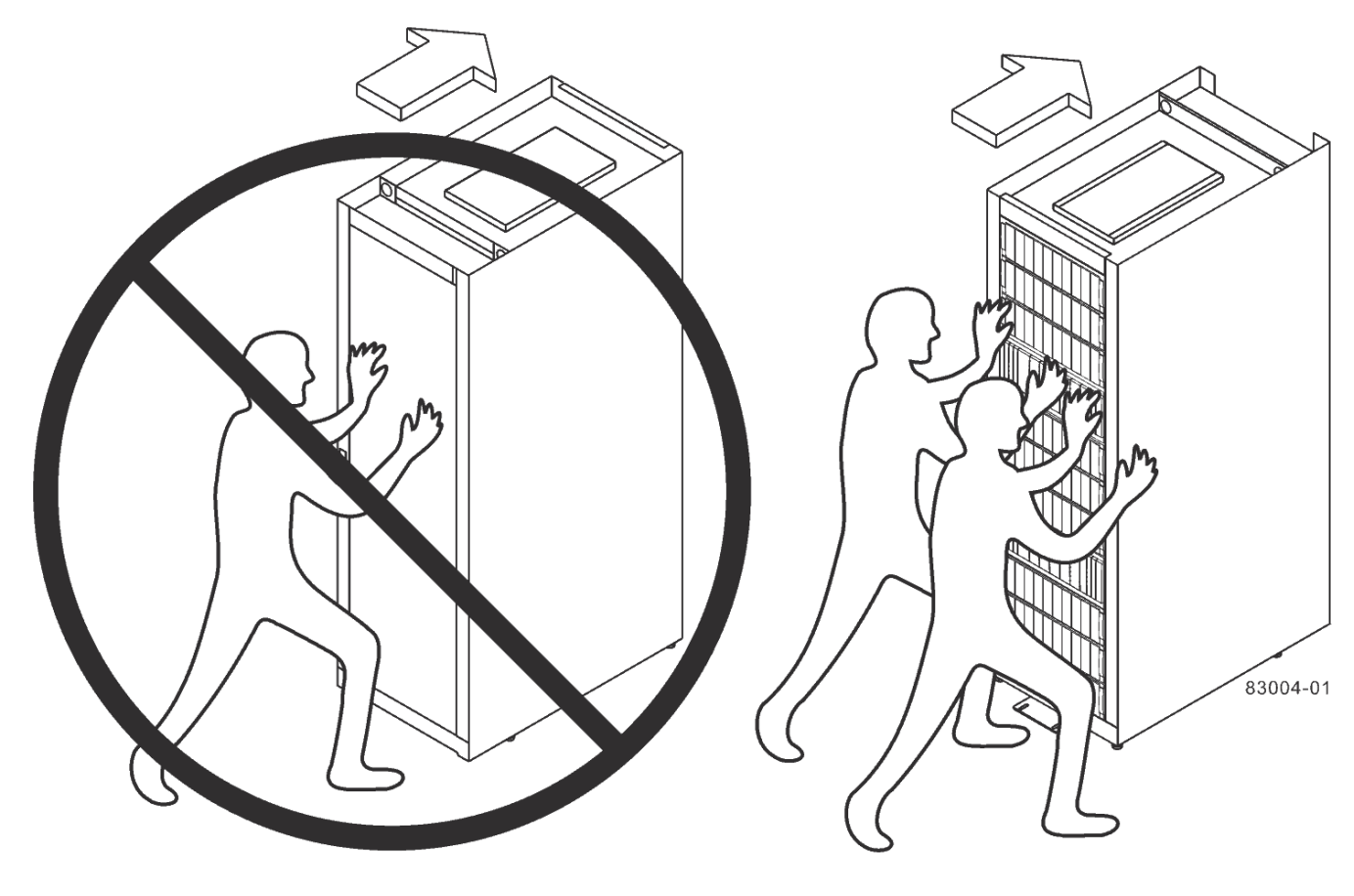

Rear of Cabinet

**Front of Cabinet** 

完成机柜安装

移动机柜后,降低水平垫和稳定性支脚,重新安装已卸下的组件,安装其他所需组件并将 机柜连接到电源。

第 1 步:降低水平脚和稳定性脚

您可以通过调整机柜的支脚来稳定机柜。水平垫可从脚轮上支撑机柜。稳定性支脚可防止机柜在放置到永久位置 后发生倒落。

步骤

1. 降低水平垫,将机柜从脚轮上支撑住。

水平垫位于机柜的每个下角附近。

2. 确保机柜尽可能水平。

下图显示了稳定性支脚和水平支脚的特写视图。

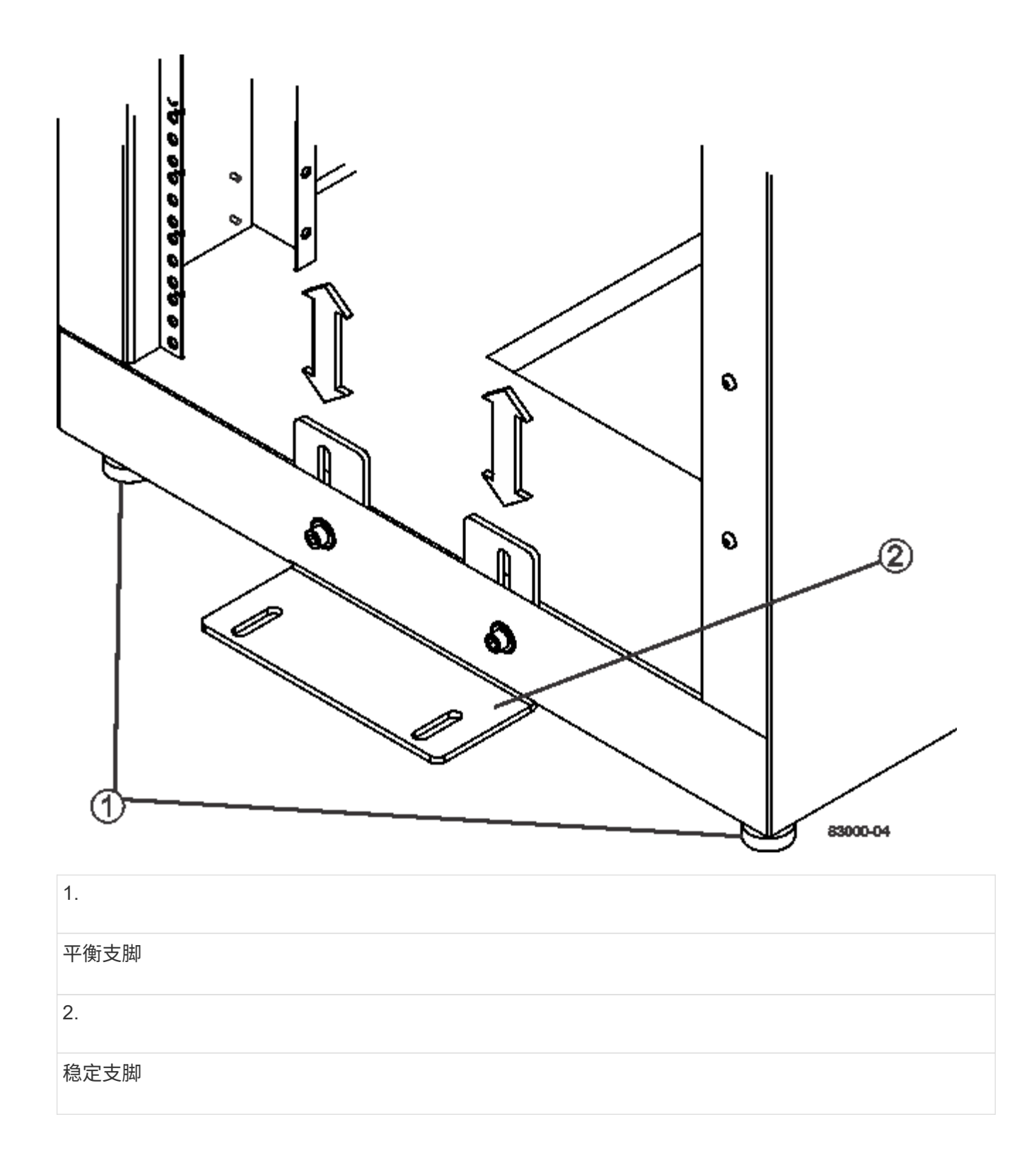

## 第 **2** 步:重新安装托盘

移动机柜后,您可以将托盘重新安装在其原始位置。

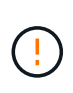

*Do not* 将以下托盘安装在机柜顶部的机头上。完全填充后,每个托盘的重量均超过 100 千克( 220 磅)。如果安装在机柜顶部,则这些托盘会创建一个顶部重物的机柜,而该机柜很容易变得 不平衡: E2660 , E2660 , E2760 , E5460 , E5560 , 和 E5660 控制器驱动器托盘以及 DE6600 驱动器托盘

1. 将所有托盘重新安装在机柜中的原始位置。

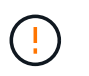

\* 人身伤害风险 \* —空托盘重约 56.7 千克( 125 磅)。安全移动空托盘需要三个人如果托盘 中装有组件,则需要使用机械升降机来安全移动托盘

2. 将所有组件重新安装到托盘中的原始位置。

为了防止地址冲突和数据访问丢失,请更换同一托盘中和托盘中同一位置的所有组件

- 3. 将所有缆线重新安装到托盘中的原始位置。
- 4. 将接口缆线连接到机柜。
- 5. 将主电源线从机柜连接到两个外部电源。目前,请勿 \_ 插入电源线。

第 **3** 步:安装缆线卷轴和捆扎带

重新安装托盘后,安装缆线卷轴和捆扎带。缆线卷轴和捆扎带可容纳控制器和托盘的多余缆线长度和缆线布线。

#### 步骤

1. 沿垂直配电插座的两侧安装缆线卷轴和捆扎带。

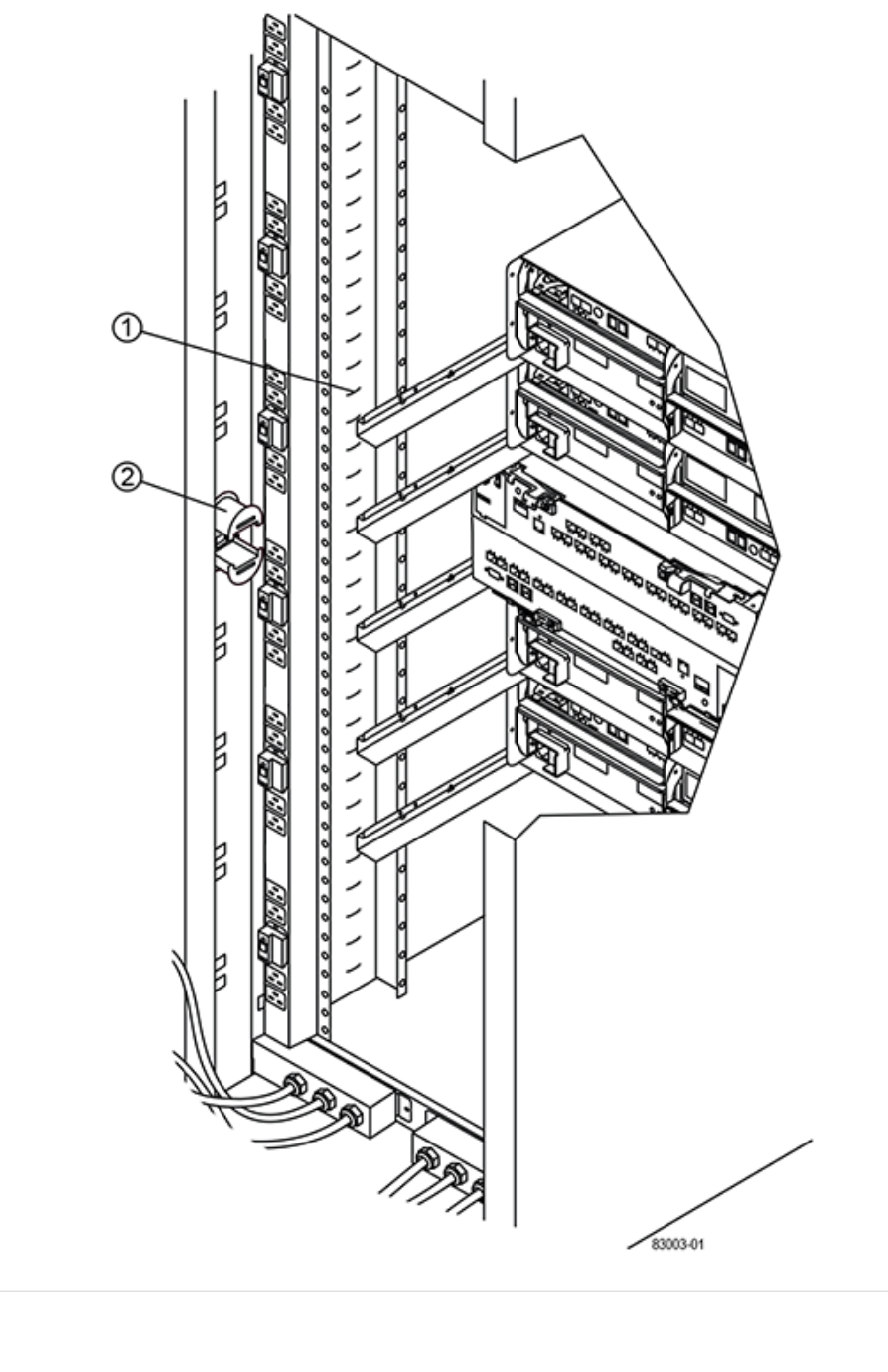

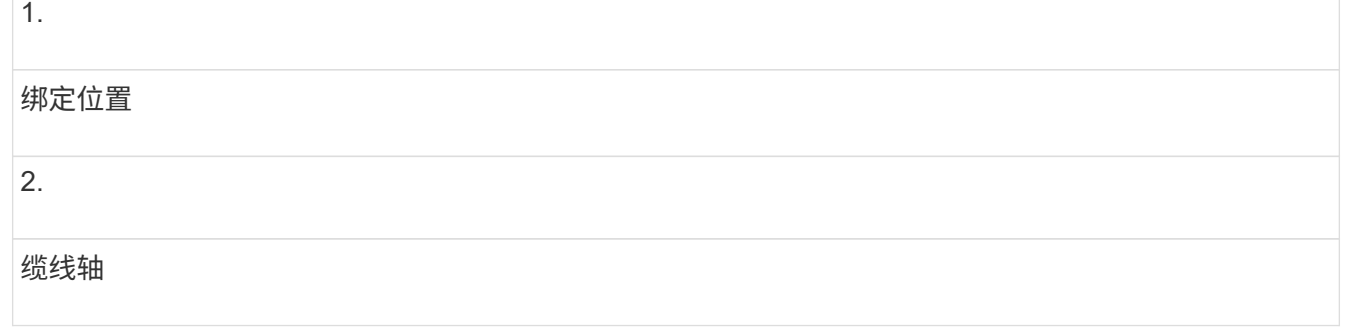

第 **4** 步:安装其他托盘

如果需要,您可以安装其他托盘。您必须覆盖托盘未使用的位置,以确保气流正确。

# 步骤

- 1. 如果必须安装其他托盘,请为这些托盘安装安装安装硬件。
- 2. 如果机柜前部未完全装满托盘,请使用前面板套件覆盖已安装托盘上方或下方的空空间。

必须覆盖空空间,这样才能保持机柜中的正确气流。

3. 打开托盘电源。

第 **5** 步:安装其他安装导轨

如果您要安装单独发售的控制器驱动器托盘或驱动器托盘(尚未安装在机柜中), 则可能 需要在机柜中安装额外的安装导轨。

#### 步骤

1. 确定安装导轨的位置。

- \* 现有托盘上方 \* —将安装导轨放置在机柜中顶部托盘上方。
- \* 在现有托盘下方 \* 放置具有足够间隙的安装导轨以容纳要安装的托盘:
	- 2U 控制器驱动器托盘或驱动器托盘为 8.9 厘米( 3.5 英寸)
	- 对于 4U 控制器驱动器托盘或驱动器托盘,为 17.8 厘米( 7 英寸)
- 2. 使用右前垂直支架和左前垂直支架上的测量标记将安装导轨连接到机柜两侧的相同位置。

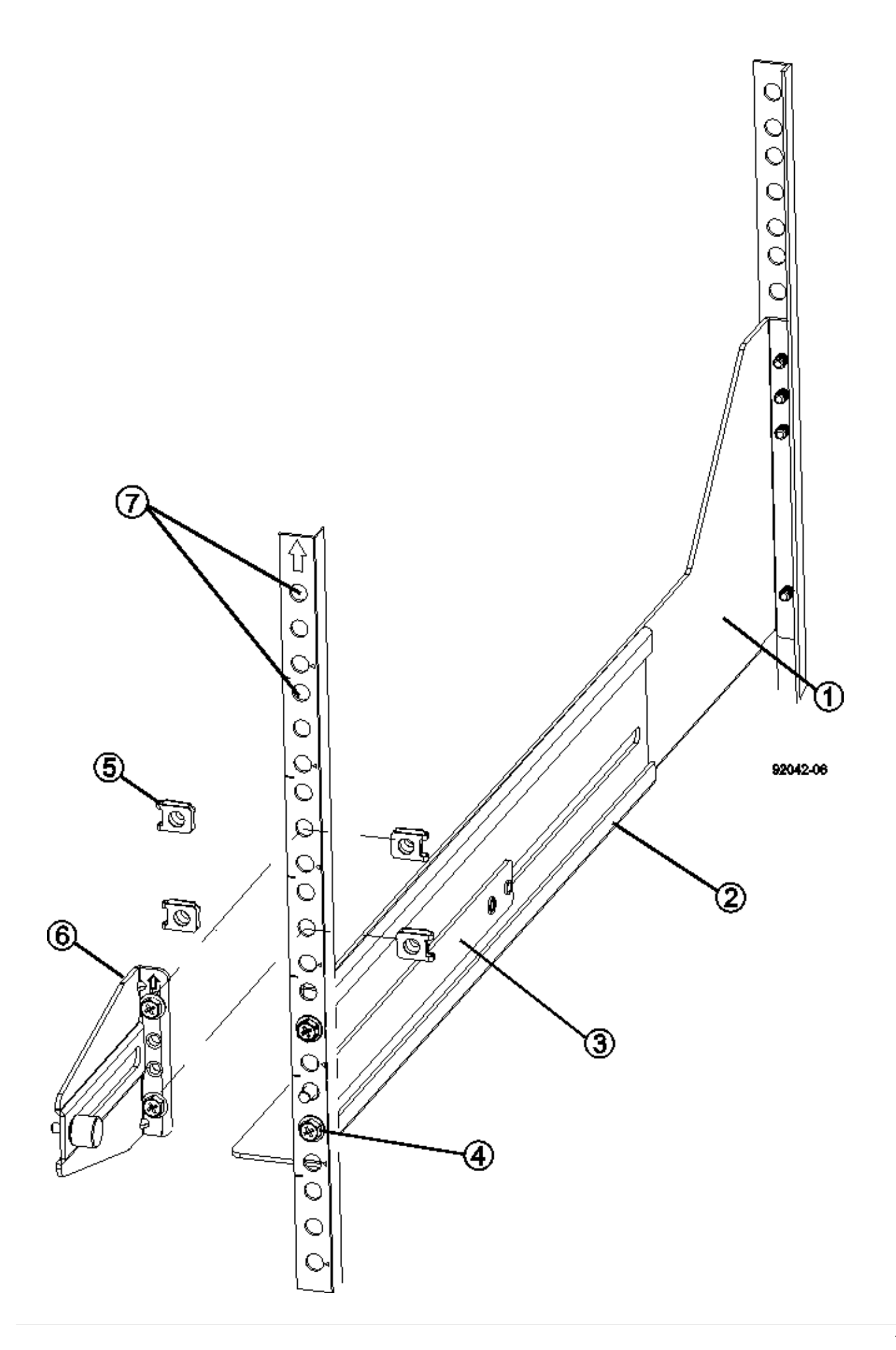

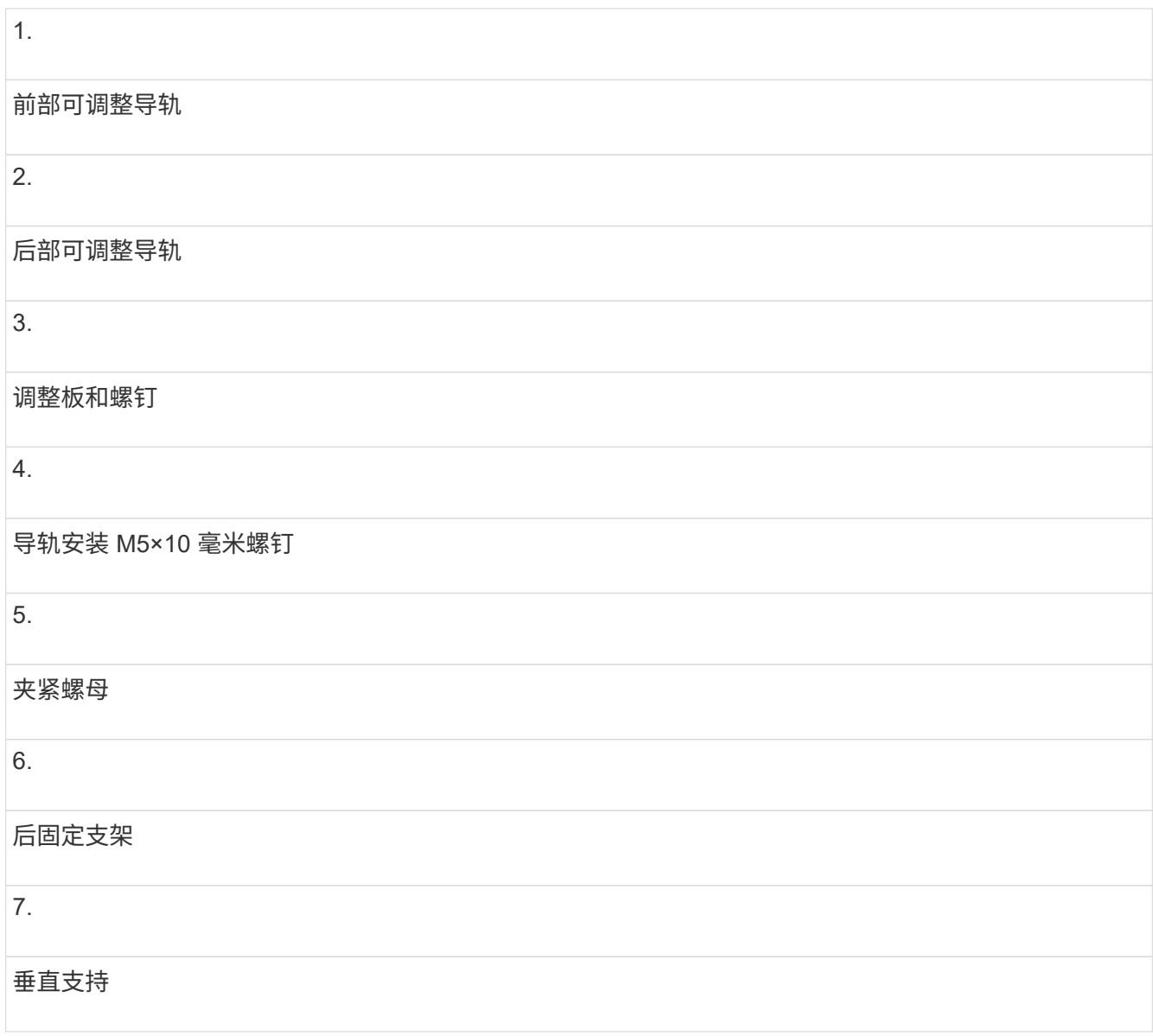

 $\bigcap$ 

如果导轨安装在 3040 机柜中,则不会使用卡夹螺母和后固定支架。

3. 将后部可调整导轨放置在垂直支架上。

- 4. 在后部可调整导轨上,对齐垂直支架孔前面的可调整导轨孔。
- 5. 连接两个 M5×10 毫米螺钉。
	- a. 通过垂直支撑导轨和后部可调整导轨连接螺钉。

b. 拧紧螺钉。

- 6. 将前部可调整导轨放置在垂直支架上。
- 7. 在前部可调整导轨上,对齐垂直支架孔前面的可调整导轨孔。
- 8. 连接两个 M5×10 毫米螺钉。

a. 将一个螺钉穿过垂直支撑导轨和前可调整导轨的底部孔。

b. 将一个螺钉穿过垂直支撑导轨,并连接到前可调整导轨上三个孔的中间。

c. 拧紧螺钉。

Ť. 其余两个螺钉孔用于安装托盘

- 9. 重复步骤 3 到步骤 8, 将第二个导轨连接到机柜另一侧。
- 10. 按照适用的托盘安装说明安装每个托盘。

## 11. 选择以下选项之一:

- 如果托盘的所有位置均已满,请打开托盘的电源。
- 如果托盘的所有位置都未满,请使用前面板套件覆盖已安装托盘上方或下方的空位。

第 **6** 步:将机柜连接到电源

要完成机柜安装,请打开机柜组件的电源。

关于此任务

在托盘执行开机操作步骤时,托盘正面和背面的 LED 将闪烁。根据您的配置,完成启动操作步骤可能需要几分 钟的时间。

步骤

- 1. 关闭机柜中所有组件的电源。
- 2. 将所有 12 个断路器转到其 OFF ( DOWN ) 位置。
- 3. 将六个 NEMA L6-30 连接器(美国和加拿大)中的每个连接器或六个 IEC 60309 连接器(全球通用,美国 和加拿大除外)插入可用的电源插座。

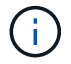

您必须将每个 PDU 连接到机柜外的一个独立电源。

4. 将所有 12 个断路器转至其 ON (向上) 位置。

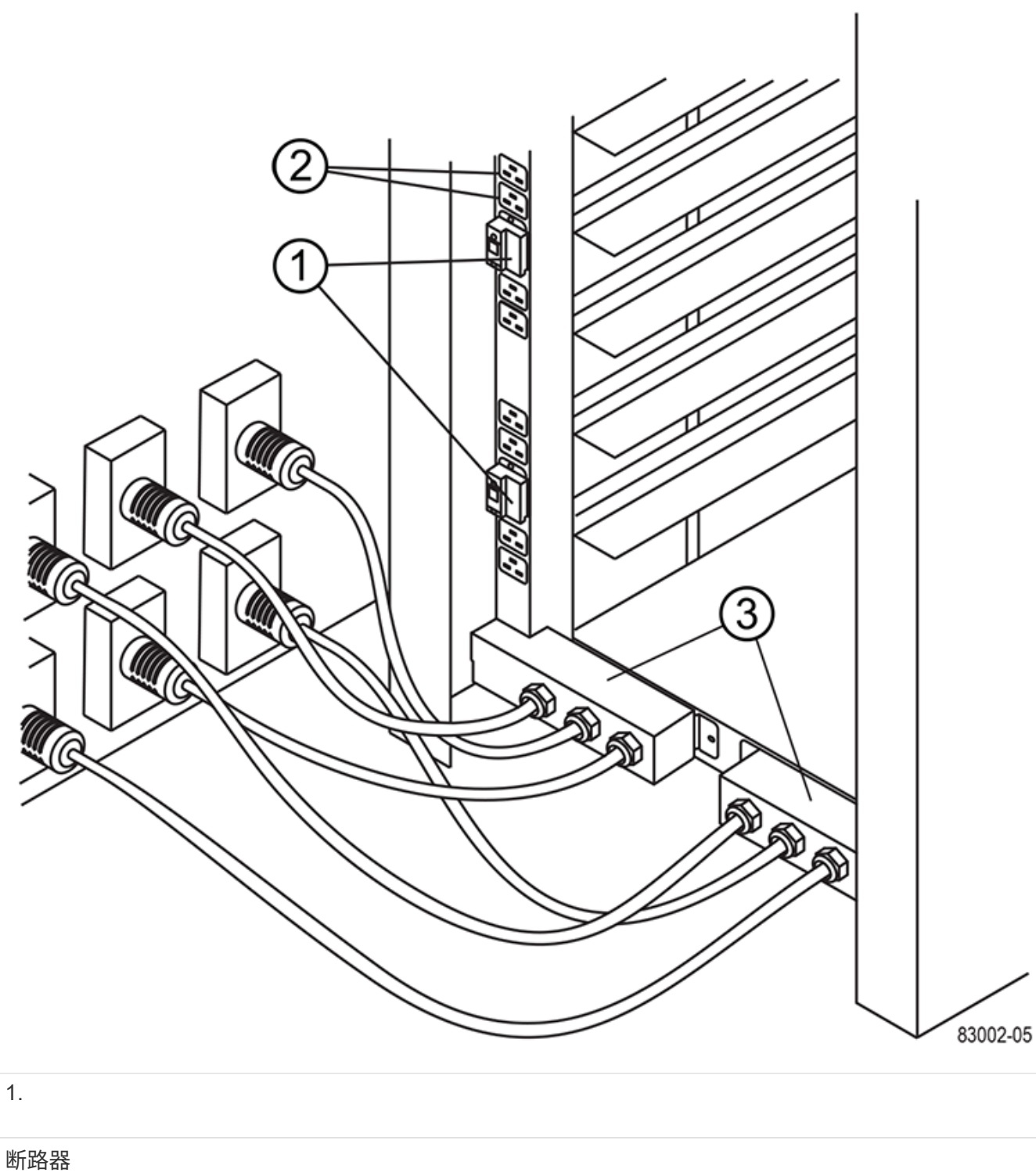

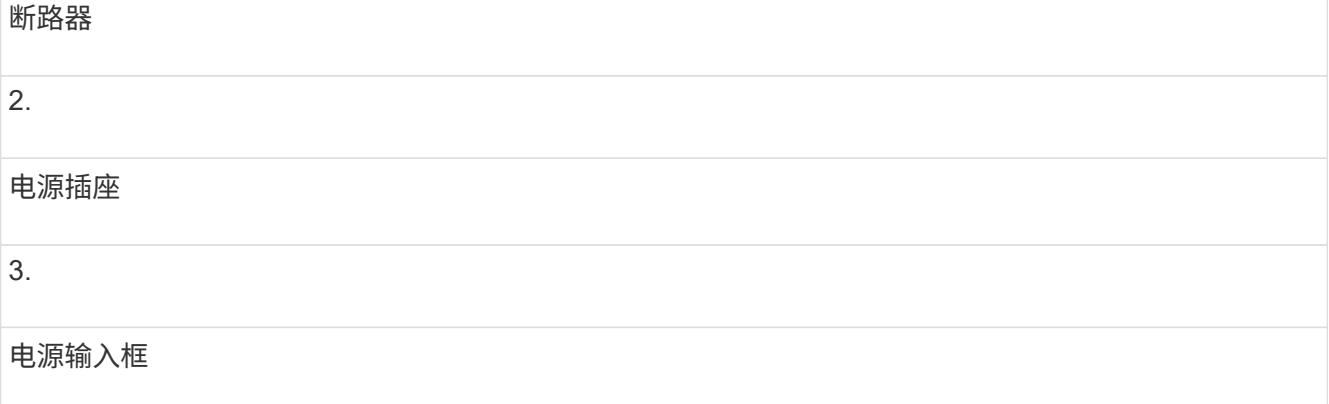

5. 打开机柜中所有驱动器托盘的电源。

 $\left(\begin{smallmatrix}1\\1\end{smallmatrix}\right)$ 打开驱动器托盘后,请等待 30 秒,然后再打开控制器驱动器托盘的电源。

6. 打开驱动器托盘后,请等待 30 秒,然后打开机柜中所有控制器驱动器托盘的电源。

结果

机柜安装完成。您可以恢复正常操作。

# 机架式硬件

使用以下链接访问介绍如何安装机架安装硬件的文档。

可调整的支持导轨

访问 ["](https://mysupport.netapp.com/ecm/ecm_download_file/ECMP1652045)[安](https://mysupport.netapp.com/ecm/ecm_download_file/ECMP1652045)[装](https://mysupport.netapp.com/ecm/ecm_download_file/ECMP1652045)[可](https://mysupport.netapp.com/ecm/ecm_download_file/ECMP1652045)[调](https://mysupport.netapp.com/ecm/ecm_download_file/ECMP1652045)[整](https://mysupport.netapp.com/ecm/ecm_download_file/ECMP1652045)[的支持](https://mysupport.netapp.com/ecm/ecm_download_file/ECMP1652045)[导轨](https://mysupport.netapp.com/ecm/ecm_download_file/ECMP1652045)["](https://mysupport.netapp.com/ecm/ecm_download_file/ECMP1652045) 用于安装单独发售的控制器驱动器托盘或驱动器托盘(尚未安装在机柜中)。此 操作步骤适用于以下 2U ( 9 厘米或 3.5 英寸) 托盘:

- DE1600 或 DE5600
- E2612 或 E2624
- E5412 , E5424 , E5512 或 E5524

两柱机架**—2U**

访问 ["](https://mysupport.netapp.com/ecm/ecm_download_file/ECMM1280302)[将](https://mysupport.netapp.com/ecm/ecm_download_file/ECMM1280302) [2U](https://mysupport.netapp.com/ecm/ecm_download_file/ECMM1280302) [设备安](https://mysupport.netapp.com/ecm/ecm_download_file/ECMM1280302)[装](https://mysupport.netapp.com/ecm/ecm_download_file/ECMM1280302)[到](https://mysupport.netapp.com/ecm/ecm_download_file/ECMM1280302)[两](https://mysupport.netapp.com/ecm/ecm_download_file/ECMM1280302)[柱](https://mysupport.netapp.com/ecm/ecm_download_file/ECMM1280302)[机](https://mysupport.netapp.com/ecm/ecm_download_file/ECMM1280302)[架](https://mysupport.netapp.com/ecm/ecm_download_file/ECMM1280302)[中](https://mysupport.netapp.com/ecm/ecm_download_file/ECMM1280302)["](https://mysupport.netapp.com/ecm/ecm_download_file/ECMM1280302)。

四柱机架或机柜**—2U**

访问 ["](https://mysupport.netapp.com/ecm/ecm_download_file/ECMLP2484194)[在](https://mysupport.netapp.com/ecm/ecm_download_file/ECMLP2484194)[四柱](https://mysupport.netapp.com/ecm/ecm_download_file/ECMLP2484194)[机](https://mysupport.netapp.com/ecm/ecm_download_file/ECMLP2484194)[架](https://mysupport.netapp.com/ecm/ecm_download_file/ECMLP2484194)[或机](https://mysupport.netapp.com/ecm/ecm_download_file/ECMLP2484194)[柜](https://mysupport.netapp.com/ecm/ecm_download_file/ECMLP2484194)[中安](https://mysupport.netapp.com/ecm/ecm_download_file/ECMLP2484194)[装](https://mysupport.netapp.com/ecm/ecm_download_file/ECMLP2484194) [2U 12](https://mysupport.netapp.com/ecm/ecm_download_file/ECMLP2484194) [驱动器机](https://mysupport.netapp.com/ecm/ecm_download_file/ECMLP2484194)[箱](https://mysupport.netapp.com/ecm/ecm_download_file/ECMLP2484194)["](https://mysupport.netapp.com/ecm/ecm_download_file/ECMLP2484194)。

四柱机架**—SuperRail**

访问 ["](https://docs.netapp.com/us-en/ontap-systems/platform-supplemental/superrail-install.html)[将](https://docs.netapp.com/us-en/ontap-systems/platform-supplemental/superrail-install.html) [SuperRail](https://docs.netapp.com/us-en/ontap-systems/platform-supplemental/superrail-install.html) [安](https://docs.netapp.com/us-en/ontap-systems/platform-supplemental/superrail-install.html)[装](https://docs.netapp.com/us-en/ontap-systems/platform-supplemental/superrail-install.html)[到](https://docs.netapp.com/us-en/ontap-systems/platform-supplemental/superrail-install.html)[四柱](https://docs.netapp.com/us-en/ontap-systems/platform-supplemental/superrail-install.html)[机](https://docs.netapp.com/us-en/ontap-systems/platform-supplemental/superrail-install.html)[架](https://docs.netapp.com/us-en/ontap-systems/platform-supplemental/superrail-install.html)[中](https://docs.netapp.com/us-en/ontap-systems/platform-supplemental/superrail-install.html)[\(](https://docs.netapp.com/us-en/ontap-systems/platform-supplemental/superrail-install.html) [DE224C/DE460C](https://docs.netapp.com/us-en/ontap-systems/platform-supplemental/superrail-install.html) [磁盘架](https://docs.netapp.com/us-en/ontap-systems/platform-supplemental/superrail-install.html)[\)](https://docs.netapp.com/us-en/ontap-systems/platform-supplemental/superrail-install.html)["](https://docs.netapp.com/us-en/ontap-systems/platform-supplemental/superrail-install.html)。

# **Cabling**

# 布线概述

您可以使用缆线将主机直接连接到控制器,也可以使用交换机将主机连接到控制器。

如果存储系统包含一个或多个驱动器架,则必须使用缆线将其连接到控制器架。您可以在存储系统的其他组件仍 通电的情况下添加新驱动器架。此外,您还可以将存储系统连接到网络以进行带外管理。

布线信息适用于要安装或扩展存储系统的硬件安装程序或系统管理员。假定您已按照硬件的 \_Installation and Setup Instructions\_中 所述安装了存储系统。

#### 适用的硬件型号

布线信息适用场景以下硬件型号。

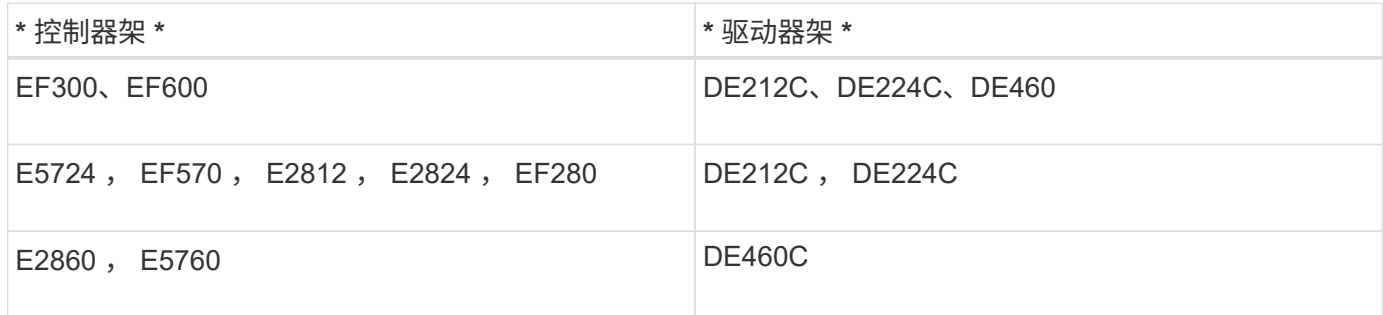

其他布线信息

如果要为以下配置布线,请参见 ["](https://mysupport.netapp.com/ecm/ecm_download_file/ECMLP2859057)[将](https://mysupport.netapp.com/ecm/ecm_download_file/ECMLP2859057) [IOM](https://mysupport.netapp.com/ecm/ecm_download_file/ECMLP2859057) [驱动器](https://mysupport.netapp.com/ecm/ecm_download_file/ECMLP2859057)[架添](https://mysupport.netapp.com/ecm/ecm_download_file/ECMLP2859057)[加到现有](https://mysupport.netapp.com/ecm/ecm_download_file/ECMLP2859057) [E27XX](https://mysupport.netapp.com/ecm/ecm_download_file/ECMLP2859057) [,](https://mysupport.netapp.com/ecm/ecm_download_file/ECMLP2859057) [E56XX](https://mysupport.netapp.com/ecm/ecm_download_file/ECMLP2859057) [或](https://mysupport.netapp.com/ecm/ecm_download_file/ECMLP2859057) [EF560](https://mysupport.netapp.com/ecm/ecm_download_file/ECMLP2859057) [控制器](https://mysupport.netapp.com/ecm/ecm_download_file/ECMLP2859057)架[。](https://mysupport.netapp.com/ecm/ecm_download_file/ECMLP2859057)["](https://mysupport.netapp.com/ecm/ecm_download_file/ECMLP2859057)

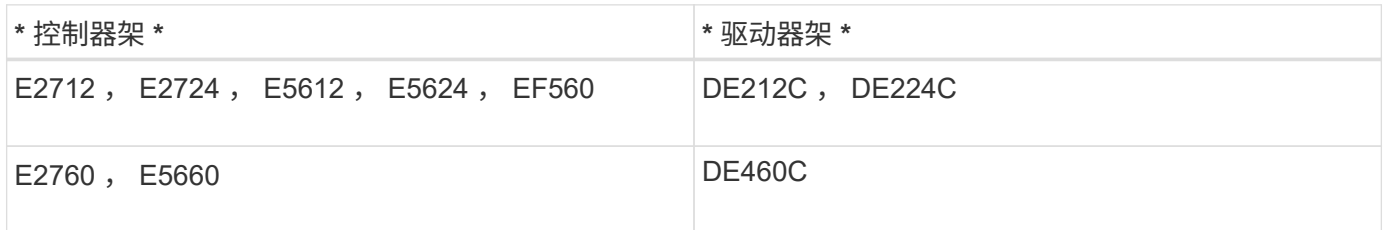

有关通过布线支持镜像功能的信息,请参见 ["](https://www.netapp.com/pdf.html?item=/media/17133-tr4656pdf.pdf)[《](https://www.netapp.com/pdf.html?item=/media/17133-tr4656pdf.pdf)[同步](https://www.netapp.com/pdf.html?item=/media/17133-tr4656pdf.pdf)[和](https://www.netapp.com/pdf.html?item=/media/17133-tr4656pdf.pdf)[异步镜像](https://www.netapp.com/pdf.html?item=/media/17133-tr4656pdf.pdf)[功能说明和](https://www.netapp.com/pdf.html?item=/media/17133-tr4656pdf.pdf)[部](https://www.netapp.com/pdf.html?item=/media/17133-tr4656pdf.pdf)[署](https://www.netapp.com/pdf.html?item=/media/17133-tr4656pdf.pdf)[指](https://www.netapp.com/pdf.html?item=/media/17133-tr4656pdf.pdf)[南](https://www.netapp.com/pdf.html?item=/media/17133-tr4656pdf.pdf)》["](https://www.netapp.com/pdf.html?item=/media/17133-tr4656pdf.pdf)。

# 要求

除了控制器架和驱动器架之外,在为存储系统布线时,您可能还需要以下部分或全部组件 :

- •缆线: SAS, 光纤通道 (FC), 以太网, InfiniBand
- 小型可插拔 ( SFP ) 或四路 SFP ( QSFP ) 收发器
- 交换机
- 主机总线适配器( HBA )
- 主机通道适配器( Host Channel Adapter , HCA )
- 网络接口卡(NIC)

# 主机布线

您可以使用缆线将主机直接连接到控制器(直连拓扑),也可以使用交换机(交换机拓扑 )将主机连接到控制器。

直连拓扑的布线

直连拓扑可将主机适配器直接连接到存储系统中的控制器。

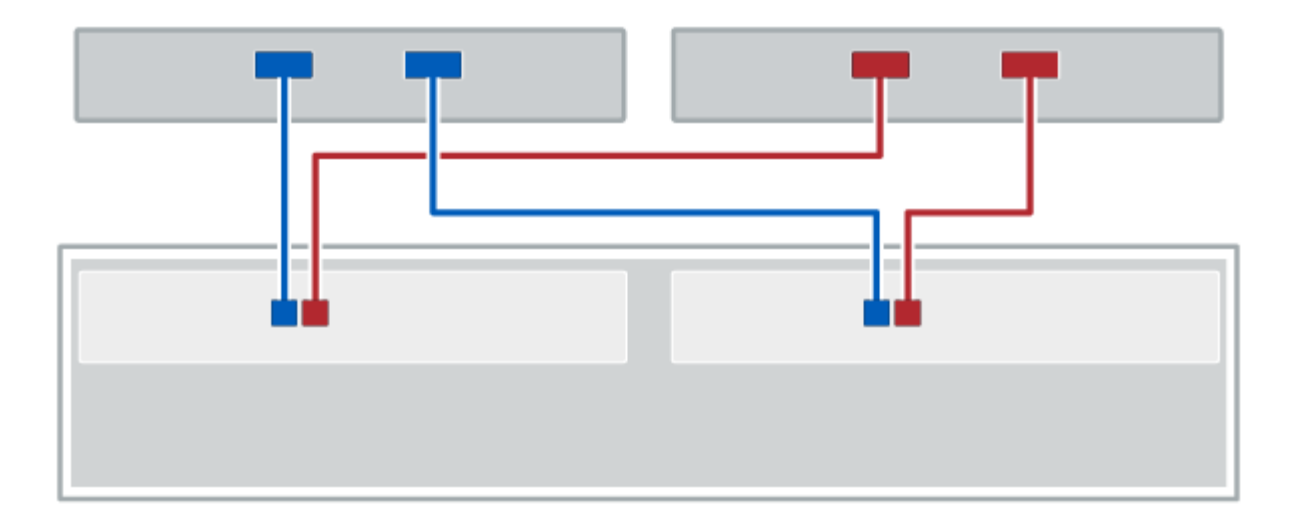

图 **1.** 两个主机和两个控制器

• (1) \* 将每个主机适配器端口直接连接到控制器上的主机端口。

## 为交换机拓扑布线

交换机拓扑使用交换机将主机连接到存储系统中的控制器。交换机必须支持主机和控制器之间使用的连接类型。 下图显示了一个连接示例。对于提供配置功能的交换机,您应隔离每个启动程序和目标对。

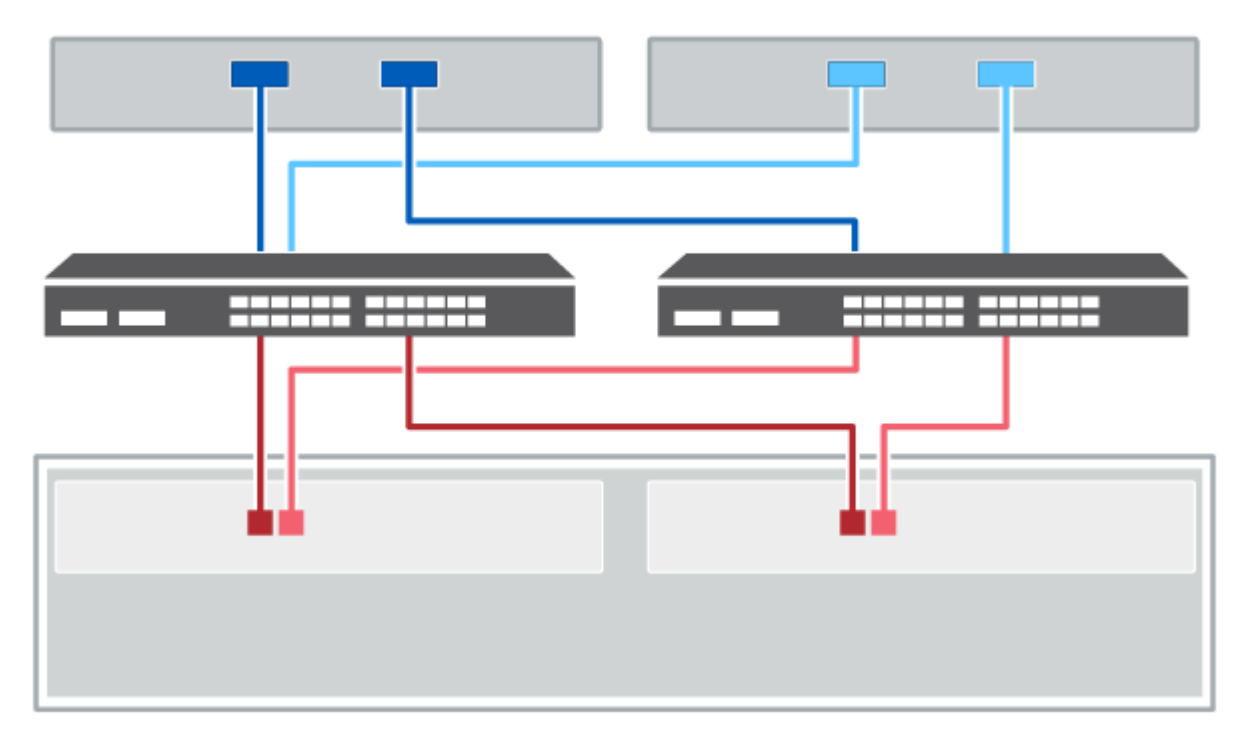

图 **2.** 两台主机和两台交换机

• ( 1 ) \* \_ 将每个主机适配器直接连接到交换机。 \_

• ( 2 ) \* \_ 将每个交换机直接连接到控制器上的主机端口。要帮助确保最佳性能,请使用所有可用的主机适 配器端口。 \_

驱动器架布线

您必须将控制器架中的每个控制器连接到驱动器架中的 I/O 模块 ( IOM ) 。

此 操作步骤 适用场景 IOM12 和 IOM12B 驱动器架。

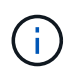

只有SANtricity OS 11.70.2及更高版本才支持IOM12B模块。在安装或升级到IOM12B之前、请确 保已更新控制器的固件。

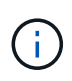

此操作步骤 适用于同类磁盘架 IOM 热插拔或更换。这意味着,您只能将 IOM12 模块更换为另一 个 IOM12 模块,或者将 IOM12B 模块更换为另一个 IOM12B 模块。(您的磁盘架可以有两个 IOM12 模块,也可以有两个 IOM12B 模块。)

如果要使用缆线将旧控制器架连接到 DE212C , DE224C 或 DE460 ,请参见 ["](https://mysupport.netapp.com/ecm/ecm_download_file/ECMLP2859057)[将](https://mysupport.netapp.com/ecm/ecm_download_file/ECMLP2859057) [IOM](https://mysupport.netapp.com/ecm/ecm_download_file/ECMLP2859057) [驱动器](https://mysupport.netapp.com/ecm/ecm_download_file/ECMLP2859057)[架添](https://mysupport.netapp.com/ecm/ecm_download_file/ECMLP2859057)[加到现有](https://mysupport.netapp.com/ecm/ecm_download_file/ECMLP2859057) [E27XX](https://mysupport.netapp.com/ecm/ecm_download_file/ECMLP2859057) [,](https://mysupport.netapp.com/ecm/ecm_download_file/ECMLP2859057) [E56XX](https://mysupport.netapp.com/ecm/ecm_download_file/ECMLP2859057) [或](https://mysupport.netapp.com/ecm/ecm_download_file/ECMLP2859057) [EF560](https://mysupport.netapp.com/ecm/ecm_download_file/ECMLP2859057) [控制器](https://mysupport.netapp.com/ecm/ecm_download_file/ECMLP2859057)[架](https://mysupport.netapp.com/ecm/ecm_download_file/ECMLP2859057)["](https://mysupport.netapp.com/ecm/ecm_download_file/ECMLP2859057)。

#### 为 **E2800** 和 **E5700** 布线

以下信息适用场景 为 E2800 , E2800B , EF280 , E5700 , EF5700B 布线, 或 EF570 控制器架连接到 DE212C , DE224C 或 DE460 驱动器架。

为 **12** 驱动器或 **24** 驱动器磁盘架布线

您可以使用缆线将控制器架连接到一个或多个 12 驱动器或 24 驱动器磁盘架。

下图显示了控制器架和驱动器架的表示形式。要查找您的型号上的端口,请参见 ["Hardware Universe"](https://hwu.netapp.com/Controller/Index?platformTypeId=2357027)。

一个控制器架和 **12** 驱动器或 **24** 驱动器架

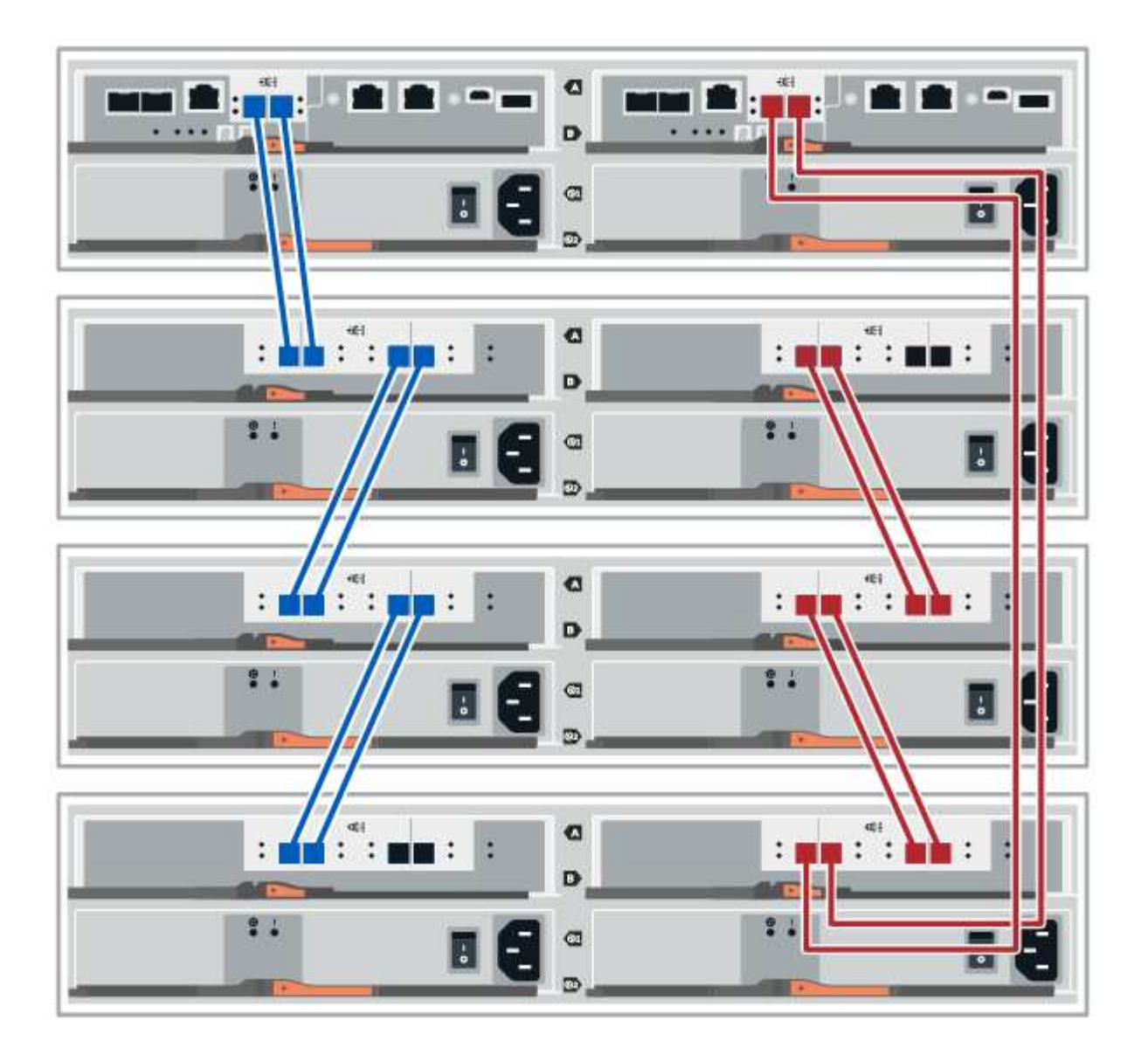

为 **60** 个驱动器的磁盘架布线

您可以使用缆线将控制器架连接到一个或多个 60 驱动器磁盘架。

下图显示了控制器架和驱动器架的表示形式。要查找您的型号上的端口,请参见 ["Hardware Universe"](https://hwu.netapp.com/Controller/Index?platformTypeId=2357027)。

一个控制器架和 **60** 个驱动器架

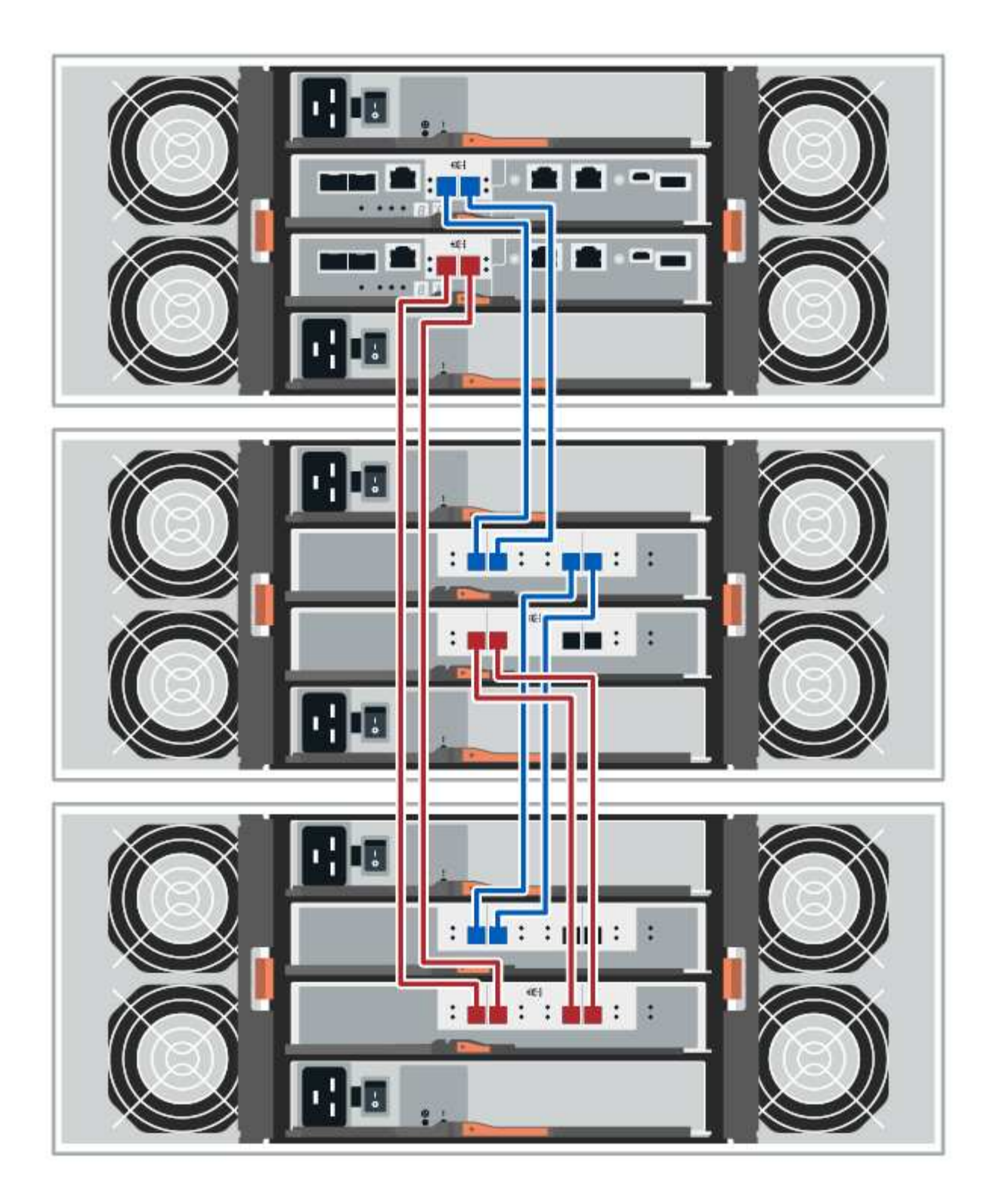

# 为**EF300**和**EF600**布线

以下信息是适用场景 使用缆线将EF300或EF600控制器架连接到DE212C、DE224C或DE460驱动器架的信息。

开始之前

在为EF300或EF600布线之前、请确保固件已更新到最新版本。要更新固件,请按照中的说明进行操作 ["](#page-306-0)[升](#page-306-0)[级](#page-306-0) [SANtricity OS"](#page-306-0)。

您可以使用缆线将控制器架连接到一个或多个 12 驱动器或 24 驱动器磁盘架。

下图显示了控制器架和驱动器架的表示形式。要查找您的型号上的端口,请参见 ["Hardware Universe"](https://hwu.netapp.com/Controller/Index?platformTypeId=2357027)。

一个控制器架和 **12** 驱动器或 **24** 驱动器架

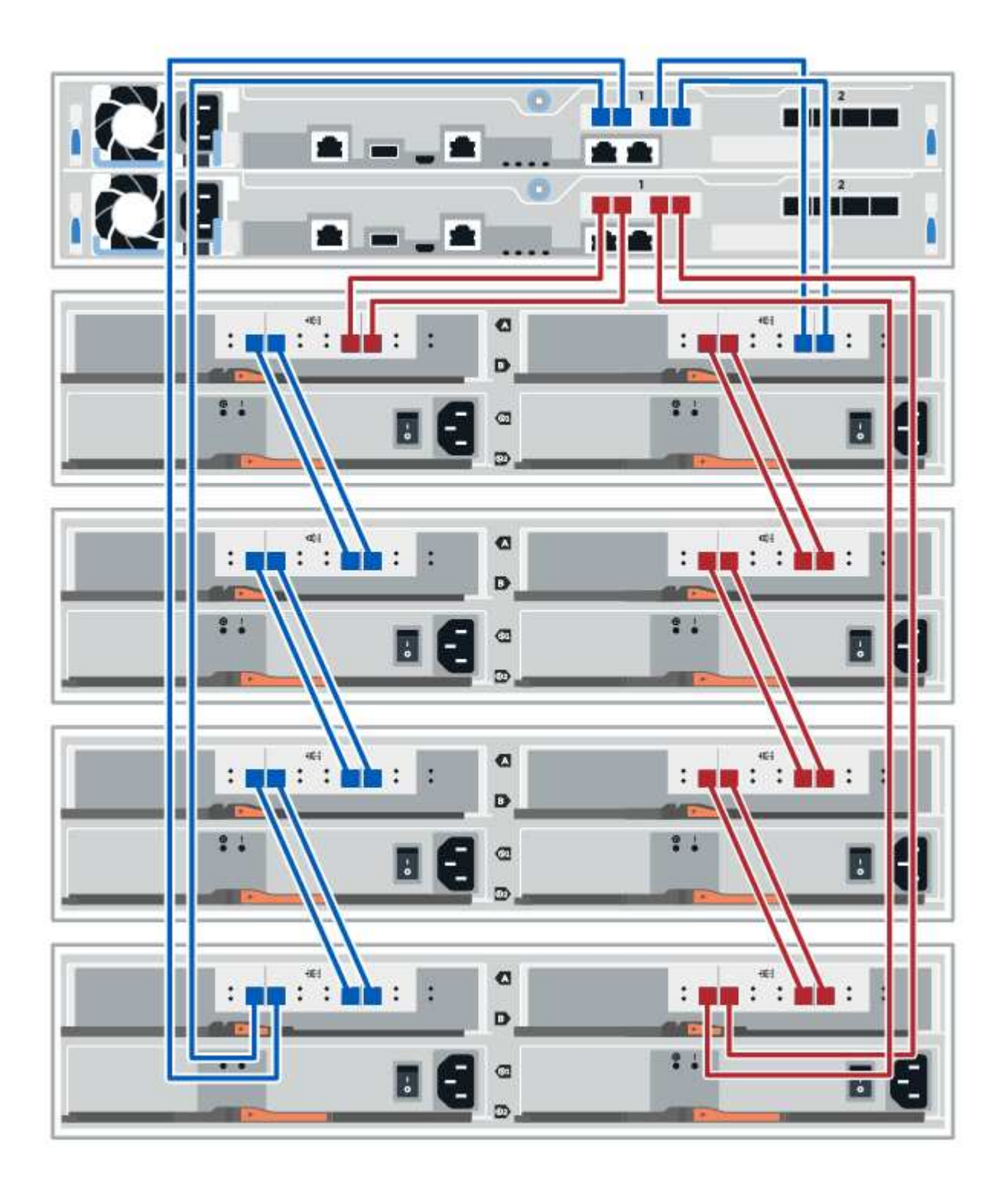

您可以使用缆线将控制器架连接到一个或多个 60 驱动器磁盘架。

下图显示了控制器架和驱动器架的表示形式。要查找您的型号上的端口,请参见 ["Hardware Universe"](https://hwu.netapp.com/Controller/Index?platformTypeId=2357027)。

一个控制器架和 **60** 个驱动器架

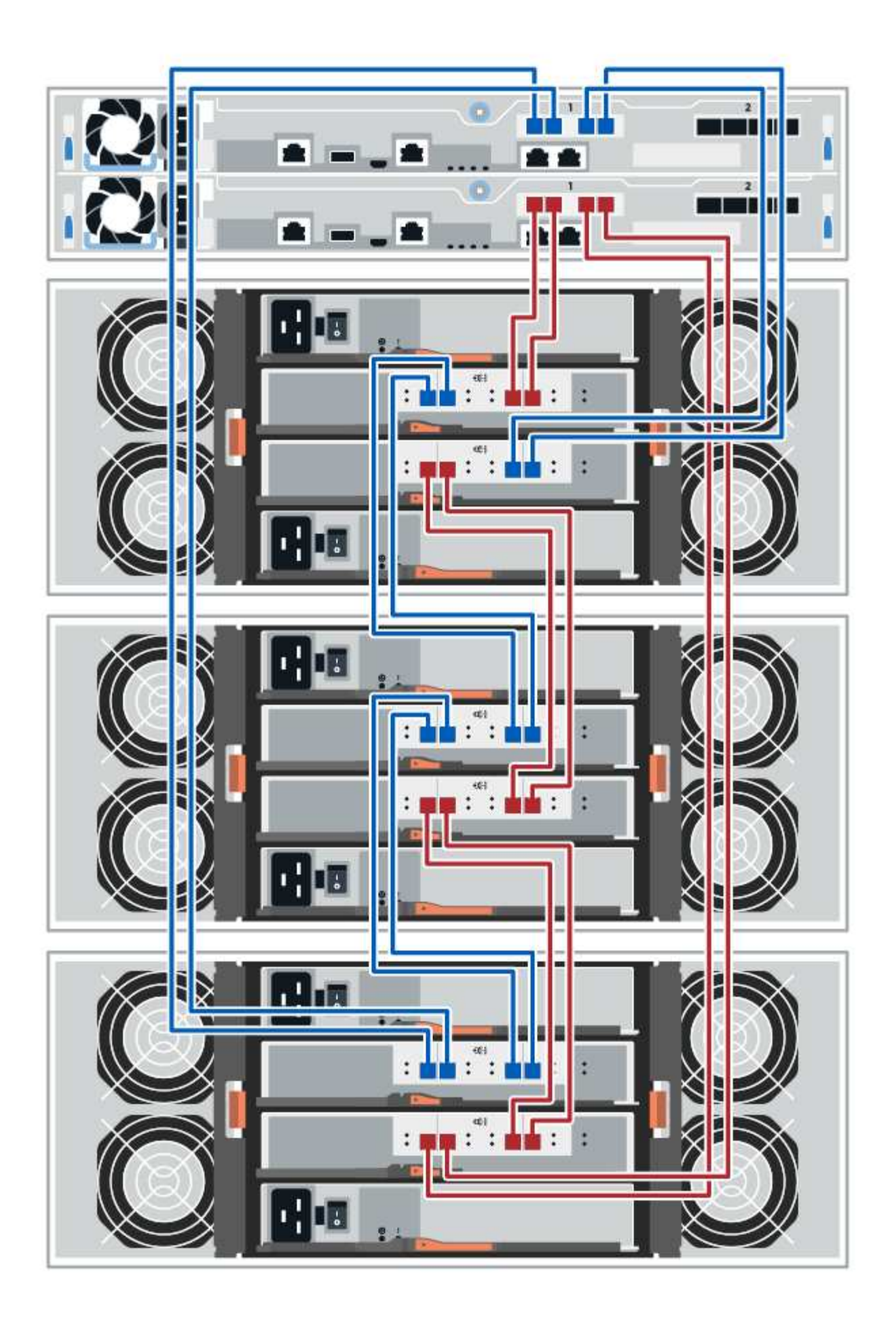

# 电源布线

您必须将每个组件的电源连接到单独的电路。

开始之前

- 您已确认您所在位置提供了所需的电源。
- 必须关闭两个磁盘架电源上的两个电源开关。

关于此任务

存储系统的电源必须能够满足新驱动器架的电源要求。有关存储系统的功耗信息,请参见 ["Hardware](https://hwu.netapp.com/Controller/Index?platformTypeId=2357027) [Universe"](https://hwu.netapp.com/Controller/Index?platformTypeId=2357027)。

步骤

1. 将每个磁盘架的两根电源线连接到机柜或机架中的不同配电单元( PDU )。

# 热添加驱动器架

您可以在存储系统的其他组件仍通电的情况下添加新驱动器架。您可以配置,重新配置, 添加或重新定位存储系统容量,而不会中断用户对数据的访问。

开始之前

由于此操作步骤的复杂性,建议执行以下操作:

- 开始操作步骤之前,请阅读所有步骤。
- 确保热添加驱动器架是您所需的操作步骤。

## 关于此任务

此 操作步骤 适用场景 会将DE212C、DE224C或DE460C驱动器架热添加到E2800、E2800B、EF280、 E5700、E5700B、EF570、EF300或EF600控制器架。

此 操作步骤 适用场景 IOM12 和 IOM12B 驱动器架。

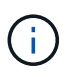

只有SANtricity OS 11.70.2及更高版本才支持IOM12B模块。在安装或升级到IOM12B之前、请确 保已更新控制器的固件。

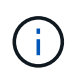

此操作步骤 适用于同类磁盘架 IOM 热插拔或更换。这意味着,您只能将 IOM12 模块更换为另一 个 IOM12 模块,或者将 IOM12B 模块更换为另一个 IOM12B 模块。(您的磁盘架可以有两个 IOM12 模块,也可以有两个 IOM12B 模块。)

如果要使用缆线将旧控制器架连接到 DE212C , DE224C 或 DE460 ,请参见 ["](https://mysupport.netapp.com/ecm/ecm_download_file/ECMLP2859057)[将](https://mysupport.netapp.com/ecm/ecm_download_file/ECMLP2859057) [IOM](https://mysupport.netapp.com/ecm/ecm_download_file/ECMLP2859057) [驱动器](https://mysupport.netapp.com/ecm/ecm_download_file/ECMLP2859057)[架添](https://mysupport.netapp.com/ecm/ecm_download_file/ECMLP2859057)[加到现有](https://mysupport.netapp.com/ecm/ecm_download_file/ECMLP2859057) [E27XX](https://mysupport.netapp.com/ecm/ecm_download_file/ECMLP2859057) [,](https://mysupport.netapp.com/ecm/ecm_download_file/ECMLP2859057) [E56XX](https://mysupport.netapp.com/ecm/ecm_download_file/ECMLP2859057) [或](https://mysupport.netapp.com/ecm/ecm_download_file/ECMLP2859057) [EF560](https://mysupport.netapp.com/ecm/ecm_download_file/ECMLP2859057) [控制器](https://mysupport.netapp.com/ecm/ecm_download_file/ECMLP2859057)[架](https://mysupport.netapp.com/ecm/ecm_download_file/ECMLP2859057)["](https://mysupport.netapp.com/ecm/ecm_download_file/ECMLP2859057)。

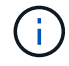

要保持系统完整性,您必须严格按照显示的顺序执行操作步骤。

#### 第 1 步: 准备添加驱动器架

要准备热添加驱动器架,您必须检查是否存在严重事件并检查 IOM 的状态。

开始之前

- 存储系统的电源必须能够满足新驱动器架的电源要求。有关驱动器架的电源规格,请参见 ["Hardware](https://hwu.netapp.com/Controller/Index?platformTypeId=2357027) [Universe"](https://hwu.netapp.com/Controller/Index?platformTypeId=2357027)。
- 现有存储系统的布线模式必须与此操作步骤中显示的适用方案之一匹配。

步骤

- 1. 在 SANtricity 系统管理器中,选择 \* 支持 \* > \* 支持中心 \* > \* 诊断 \* 。
- 2. 选择 \* 收集支持数据 \* 。

此时将显示收集支持数据对话框。

3. 单击 \* 收集 \* 。

此文件将保存在浏览器的 "Downloads" 文件夹中,名为 support-data.7z 。数据不会自动发送到技术支持。

4. 选择 \* 支持 \* > \* 事件日志 \* 。

"Event Log" 页面将显示事件数据。

- 5. 选择 \* 优先级 \* 列的标题,将严重事件排序到列表顶部。
- 6. 查看系统严重事件以了解过去两到三周内发生的事件,并验证近期发生的任何严重事件是否已解决或以其他 方式解决。

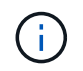

如果在过去两到三周内发生未解决的严重事件,请停止操作步骤并联系技术支持。只有在解 决了问题描述后,才能继续操作步骤。

- 7. 选择 \* 硬件 \* 。
- 8. 选择 \* IOM ( ESM ) \* 图标。

# 貸

此时将显示磁盘架组件设置对话框,并选择了 \* IOM ( ESM ) \* 选项卡。

- 9. 确保为每个 IOM/ESM 显示的状态为 *optimal* 。
- 10. 单击 \* 显示更多设置 \* 。
- 11. 确认存在以下条件:
	- 检测到的 ESM/IOM 数量与系统中安装的 ESM/IOM 数量以及每个驱动器架的 ESM/IOM 数量匹配。
	- 两个 ESM/IOM 均显示通信正常。
	- DE212C , DE224C 和 DE460C 驱动器架的数据速率为 12 Gb/ 秒,其他驱动器托盘的数据速率为 6 Gb/ 秒。

第 **2** 步:安装驱动器架并接通电源

您可以安装新的驱动器架或先前安装的驱动器架,打开电源并检查是否存在需要注意的任何 LED 。

#### 步骤

1. 如果要安装的驱动器架先前已安装在存储系统中,请卸下这些驱动器。这些驱动器必须稍后在此操作步骤中 安装一个。

如果您要安装的驱动器架的安装历史记录未知,则应假定该驱动器架先前已安装在存储系统中。

2. 将驱动器架安装在用于存放存储系统组件的机架中。

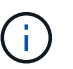

有关物理安装和电源布线的完整操作步骤,请参见适用于您的型号的安装说明。您的型号的 安装说明包含一些注释和警告,您必须考虑这些注释和警告才能安全地安装驱动器架。

3. 打开新驱动器架的电源,并确认驱动器架上的琥珀色警示 LED 未亮起。如果可能,请先解决所有故障情况 ,然后再继续使用此操作步骤。

第 **3** 步:为系统布线

选择以下选项之一:

- [选项](#page-96-0)[1](#page-96-0)[:](#page-96-0)[连](#page-96-0)[接](#page-96-0)[E2800](#page-96-0)[或](#page-96-0)[E5700](#page-96-0)[的驱动器](#page-96-0)[架](#page-96-0)
- [选项](#page-99-0)[2](#page-99-0)[:](#page-99-0) [连](#page-99-0)[接](#page-99-0)[EF300](#page-99-0)[或](#page-99-0)[EF600](#page-99-0)[的驱动器](#page-99-0)[架](#page-99-0)

如果要使用缆线将旧控制器架连接到 DE212C , DE224C 或 DE460 ,请参见 ["](https://mysupport.netapp.com/ecm/ecm_download_file/ECMLP2859057)[将](https://mysupport.netapp.com/ecm/ecm_download_file/ECMLP2859057) [IOM](https://mysupport.netapp.com/ecm/ecm_download_file/ECMLP2859057) [驱动器](https://mysupport.netapp.com/ecm/ecm_download_file/ECMLP2859057)[架添](https://mysupport.netapp.com/ecm/ecm_download_file/ECMLP2859057)[加到现有](https://mysupport.netapp.com/ecm/ecm_download_file/ECMLP2859057) [E27XX](https://mysupport.netapp.com/ecm/ecm_download_file/ECMLP2859057) [,](https://mysupport.netapp.com/ecm/ecm_download_file/ECMLP2859057) [E56XX](https://mysupport.netapp.com/ecm/ecm_download_file/ECMLP2859057) [或](https://mysupport.netapp.com/ecm/ecm_download_file/ECMLP2859057) [EF560](https://mysupport.netapp.com/ecm/ecm_download_file/ECMLP2859057) [控制器](https://mysupport.netapp.com/ecm/ecm_download_file/ECMLP2859057)[架](https://mysupport.netapp.com/ecm/ecm_download_file/ECMLP2859057)["](https://mysupport.netapp.com/ecm/ecm_download_file/ECMLP2859057)。

<span id="page-96-0"></span>选项**1**:连接**E2800**或**E5700**的驱动器架

将驱动器架连接到控制器 A , 确认 IOM 状态, 然后将驱动器架连接到控制器 B

步骤

1. 将驱动器架连接到控制器 A

下图显示了一个附加驱动器架与控制器 A 之间的连接示例要查找您的型号上的端口,请参见 ["Hardware](https://hwu.netapp.com/Controller/Index?platformTypeId=2357027) [Universe"](https://hwu.netapp.com/Controller/Index?platformTypeId=2357027)。

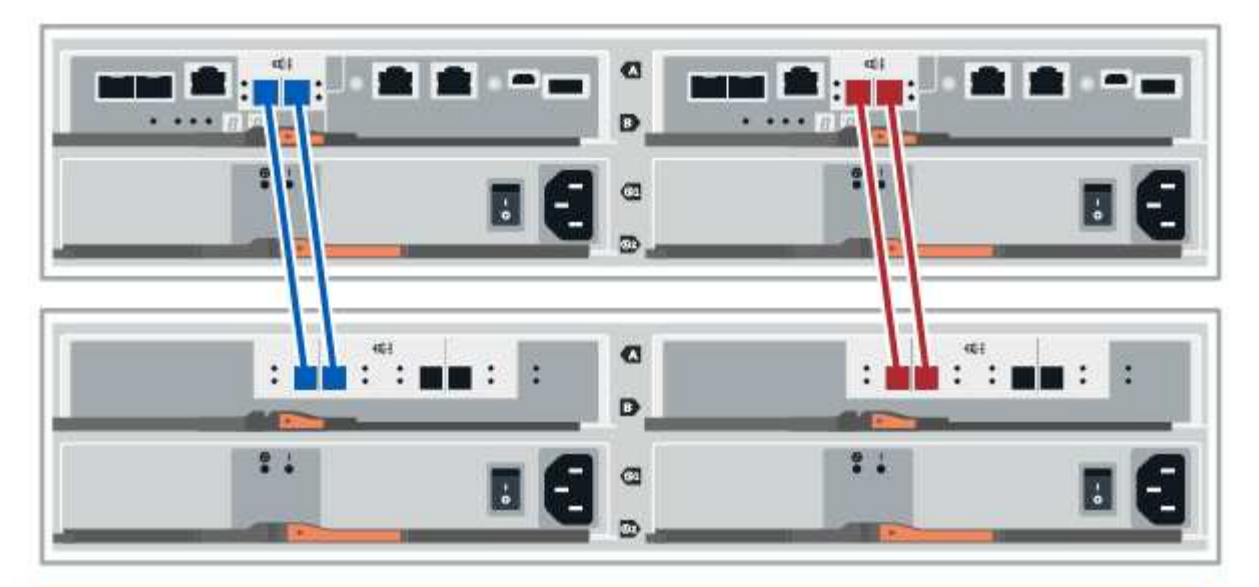

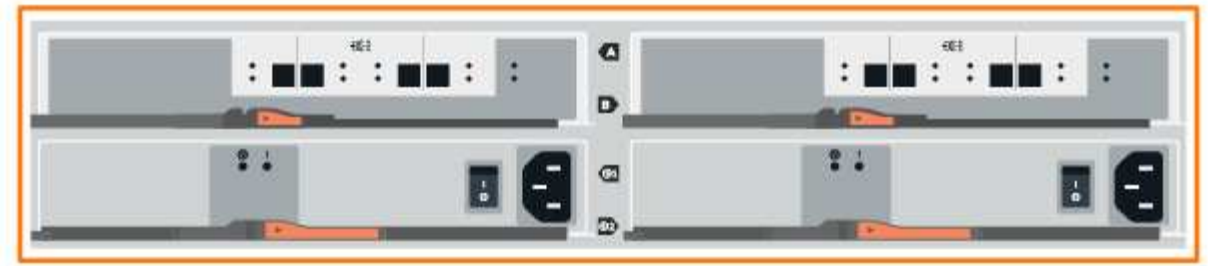

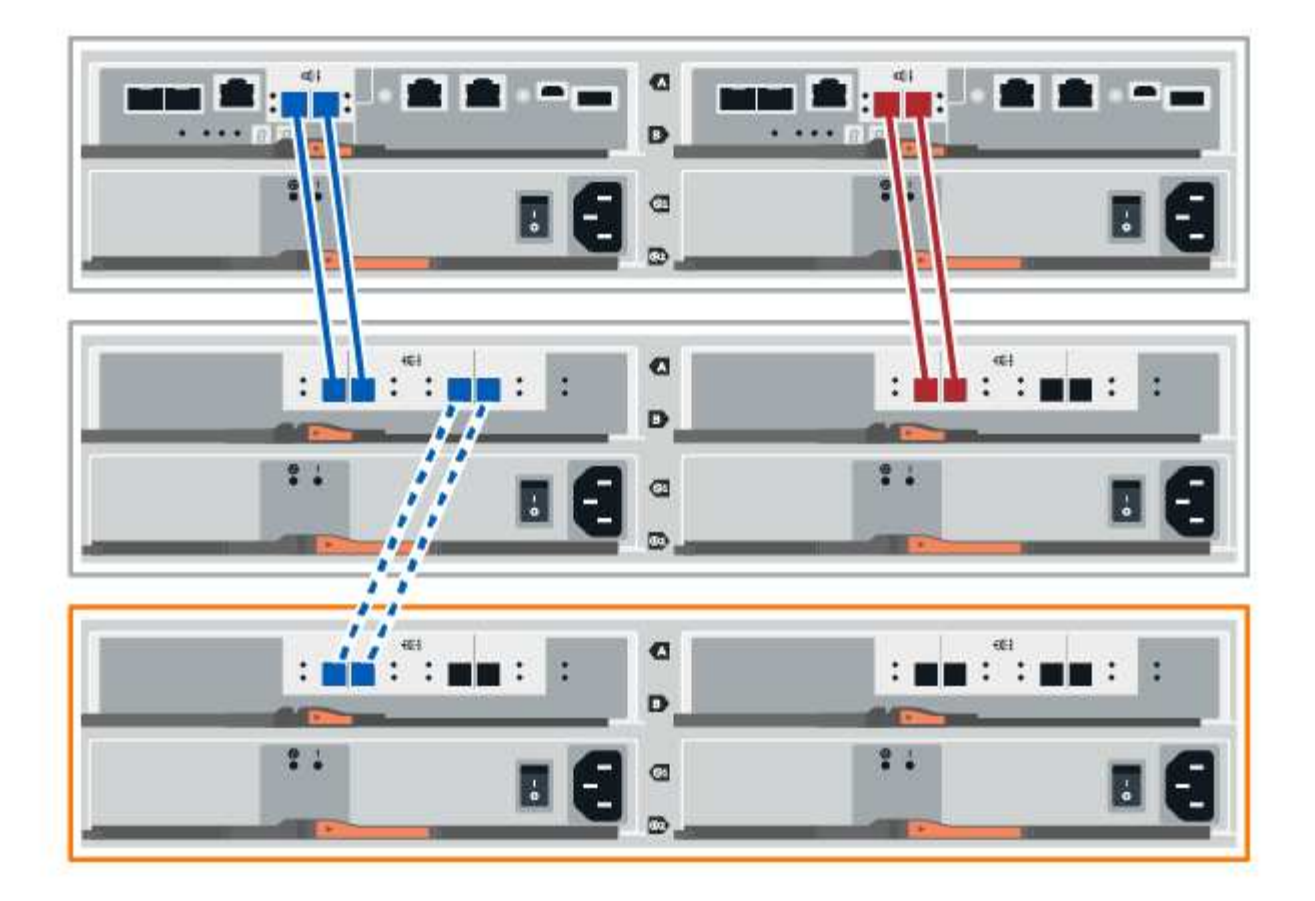

2. 在 SANtricity 系统管理器中,单击 \* 硬件 \* 。

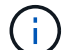

此时,在操作步骤中,您只有一条指向控制器架的活动路径。

- 3. 根据需要向下滚动以查看新存储系统中的所有驱动器架。如果未显示新驱动器架,请解决连接问题描述。
- 4. 选择新驱动器架的 \* ESM/IOM\* 图标。

# 貸

此时将显示 \* 磁盘架组件设置 \* 对话框。

- 5. 在 \* 磁盘架组件设置 \* 对话框中选择 \* ESM/IOM\* 选项卡。
- 6. 选择 \* 显示更多选项 \* , 然后验证以下内容:
	- 列出了 IOM/ESM A 。
	- $\,$ 。 对于 SAS-3 驱动器架,当前数据速率为 12 Gbps 。
	- 卡通信正常。
- 7. 断开控制器 B 的所有扩展缆线
- 8. 将驱动器架连接到控制器 B

下图显示了一个附加驱动器架与控制器 B 之间的连接示例要查找您的型号上的端口,请参见 ["Hardware](https://hwu.netapp.com/Controller/Index?platformTypeId=2357027) [Universe"](https://hwu.netapp.com/Controller/Index?platformTypeId=2357027)。

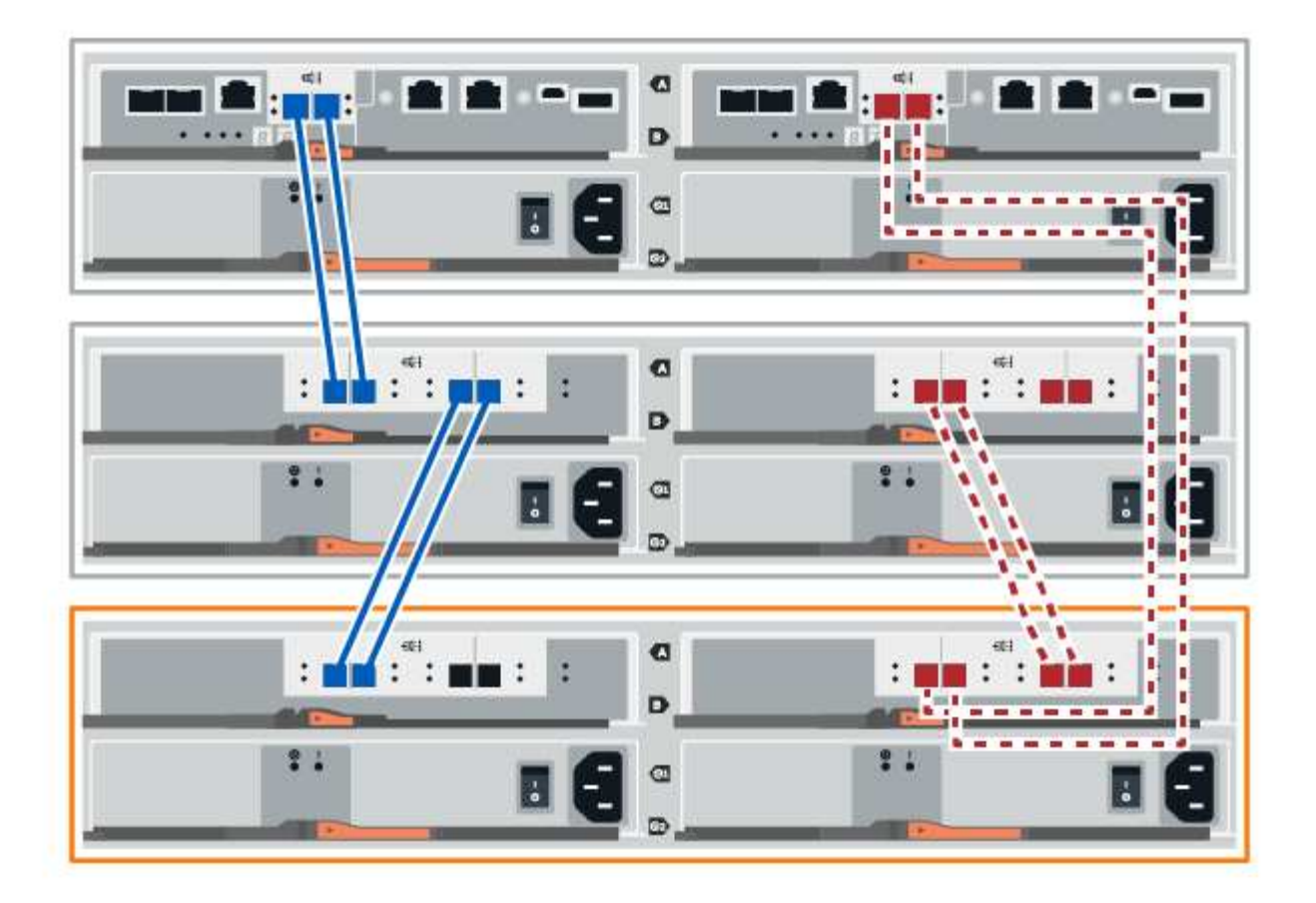

9. 如果尚未选中此选项,请在 \* 磁盘架组件设置 \* 对话框中选择 \* ESM/IOM\* 选项卡, 然后选择 \* 显示更多选 项 \* 。验证卡通信是否为 \* 是 \* 。

 $(i)$ 

最佳状态表示已解决与新驱动器架相关的冗余丢失错误,并且存储系统已稳定。

#### <span id="page-99-0"></span>选项**2**:连接**EF300**或**EF600**的驱动器架

将驱动器架连接到控制器 A , 确认 IOM 状态, 然后将驱动器架连接到控制器 B

开始之前

• 您已将固件更新到最新版本。要更新固件,请按照中的说明进行操作 ["](#page-306-0)[升](#page-306-0)[级](#page-306-0) [SANtricity OS"](#page-306-0)。

步骤

1. 从堆栈中最后一个磁盘架的 IOM12 端口 1 和 2 断开 A 侧控制器缆线,然后将其连接到新磁盘架的 IOM12 端口 1 和 2 。

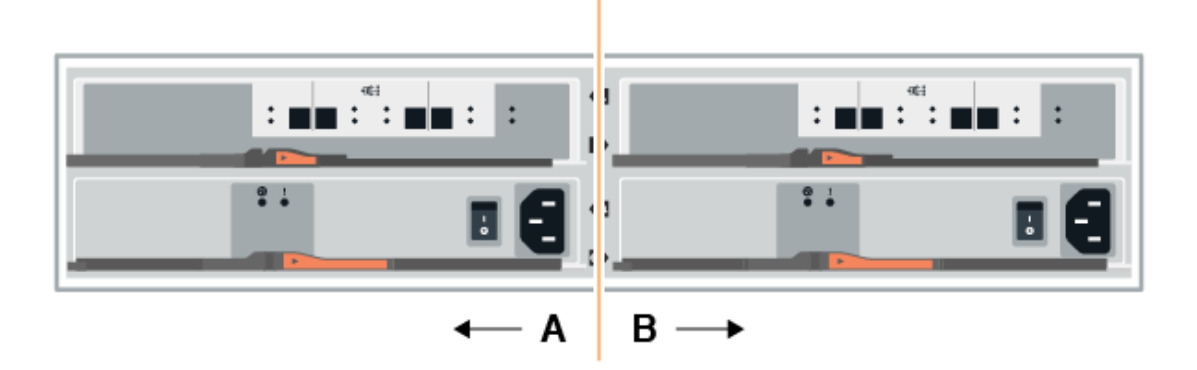

2. 将缆线从新磁盘架连接到 A 侧 IOM12 端口 3 和 4 ,再连接到上一个磁盘架的 IOM12 端口 1 和 2 。

下图显示了附加驱动器架与上一个驱动器架之间的一端连接示例。要查找您的型号上的端口,请参见 ["Hardware Universe"](https://hwu.netapp.com/Controller/Index?platformTypeId=2357027)。

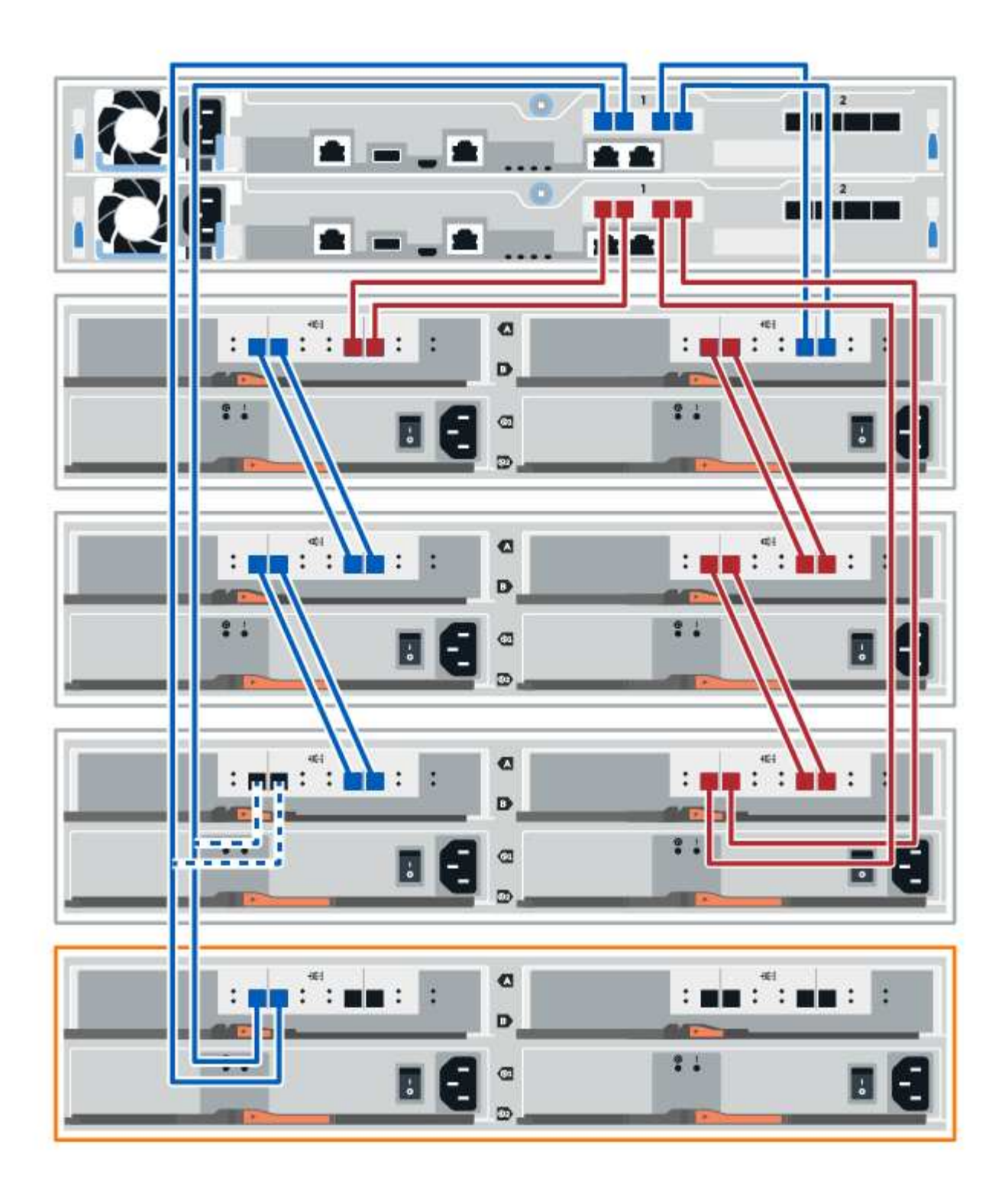

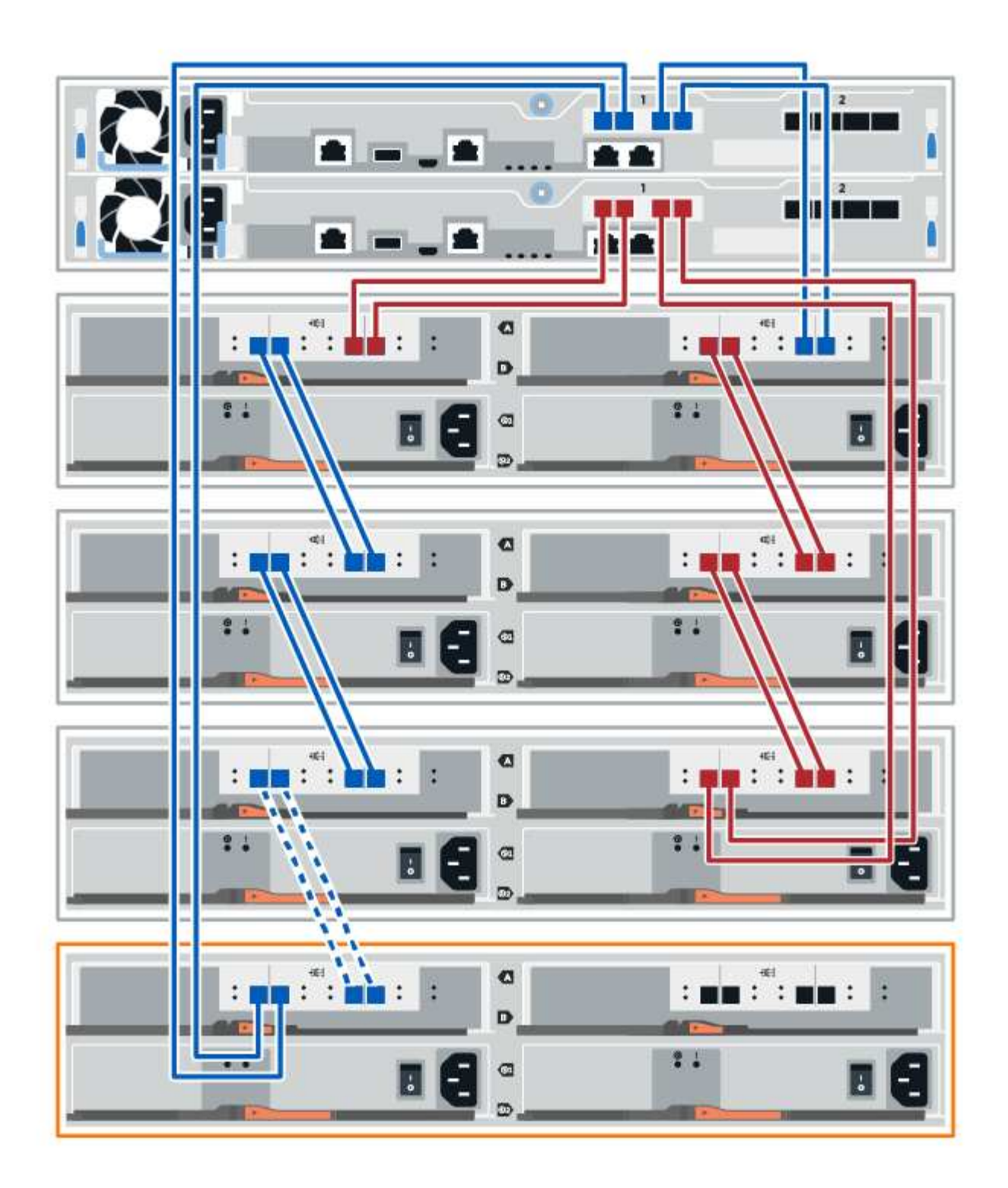

3. 在 SANtricity 系统管理器中,单击 \* 硬件 \* 。

 $\bigcap$ 

此时,在操作步骤中,您只有一条指向控制器架的活动路径。

4. 根据需要向下滚动以查看新存储系统中的所有驱动器架。如果未显示新驱动器架,请解决连接问题描述。 5. 选择新驱动器架的 \* ESM/IOM\* 图标。

# ₿

此时将显示 \* 磁盘架组件设置 \* 对话框。

- 6. 在 \* 磁盘架组件设置 \* 对话框中选择 \* ESM/IOM\* 选项卡。
- 7. 选择 \* 显示更多选项 \*, 然后验证以下内容:
	- 列出了 IOM/ESM A 。
	- $\,$ 。 对于 SAS-3 驱动器架,当前数据速率为 12 Gbps 。
	- 卡通信正常。
- 8. 从 IOM12 端口 1 和 IOM12 端口 2 断开 B 侧控制器缆线与堆栈中前一个磁盘架的连接, 然后将其连接到新 磁盘架 IOM12 端口 1 和 2 。
- 9. 将新磁盘架上 B 侧 IOM12 端口 3 和 4 的缆线连接到上一个最后一个磁盘架 IOM12 端口 1 和 2 。

下图显示了附加驱动器架与上一个驱动器架之间 B 侧的连接示例。要查找您的型号上的端口,请参见 ["Hardware Universe"](https://hwu.netapp.com/Controller/Index?platformTypeId=2357027)。

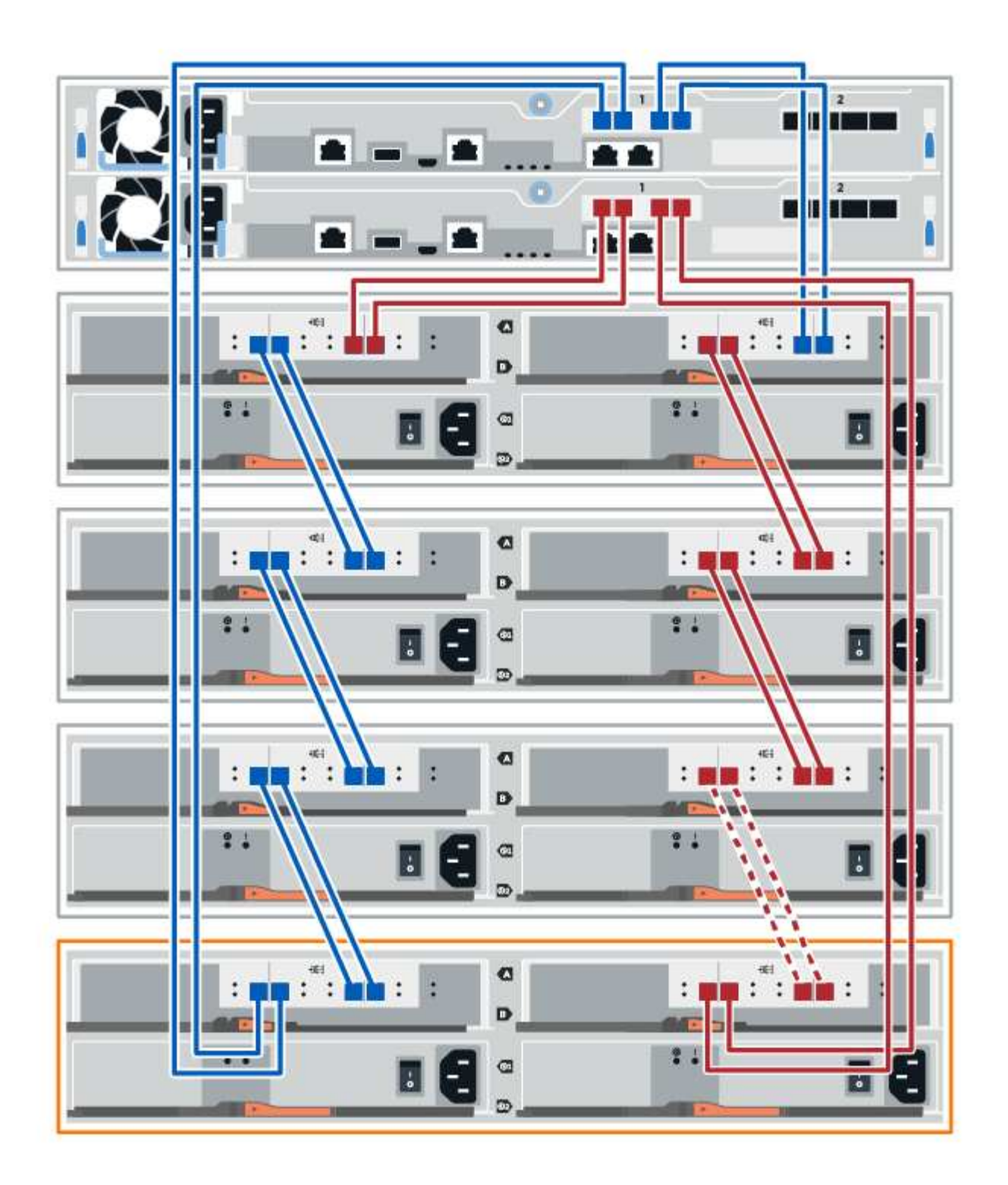

10. 如果尚未选中此选项,请在 \* 磁盘架组件设置 \* 对话框中选择 \* ESM/IOM\* 选项卡, 然后选择 \* 显示更多选 项 \* 。验证卡通信是否为 \* 是 \* 。

 $(i)$ 

最佳状态表示已解决与新驱动器架相关的冗余丢失错误,并且存储系统已稳定。

# 第 **4** 步:完成热添加

您可以通过检查是否存在任何错误并确认新添加的驱动器架使用最新固件来完成热添加。

步骤

- 1. 在 SANtricity 系统管理器中,单击 \* 主页 \* 。
- 2. 如果页面中央顶部显示标记为 \* 从问题中恢复 \* 的链接,请单击该链接,然后解决 Recovery Guru 中指示的 任何问题。
- 3. 在 SANtricity 系统管理器中,单击 \* 硬件 \* , 然后根据需要向下滚动以查看新添加的驱动器架。
- 4. 对于先前安装在其他存储系统中的驱动器,请一次向新安装的驱动器架添加一个驱动器。请等待识别每个驱 动器,然后再插入下一个驱动器。

存储系统识别驱动器后, \* 硬件 \* 页面中的驱动器插槽表示为蓝色方框。

- 5. 选择 \* 支持 \* > \* 支持中心 \* > \* 支持资源 \* 选项卡。
- 6. 单击 \* 软件和固件清单 \* 链接,然后检查新驱动器架上安装的 IOM/ESM 固件和驱动器固件版本。

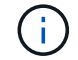

您可能需要向下滚动此页面才能找到此链接。

7. 如有必要,请升级驱动器固件。

除非禁用了升级功能,否则 IOM/ESM 固件会自动升级到最新版本。

热添加操作步骤已完成。您可以恢复正常操作。

# 管理工作站的以太网布线

您可以将存储系统连接到以太网网络,以便进行带外存储阵列管理。所有存储阵列管理连 接都必须使用以太网缆线。

直接拓扑

直接拓扑可将控制器直接连接到以太网网络。

您必须在每个控制器上连接管理端口 1 以进行带外管理,并保留端口 2 以供技术支持访问存储阵列。

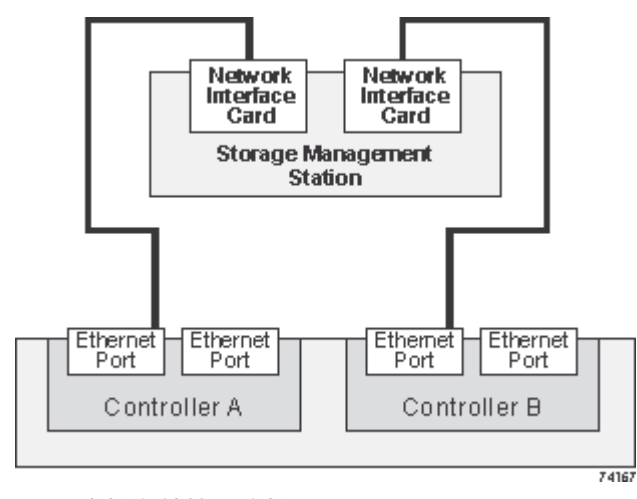

#### 图 **3.** 直接存储管理连接

网络结构拓扑使用交换机将控制器连接到以太网网络。

您必须在每个控制器上连接管理端口 1 以进行带外管理,并保留端口 2 以供技术支持访问存储阵列。

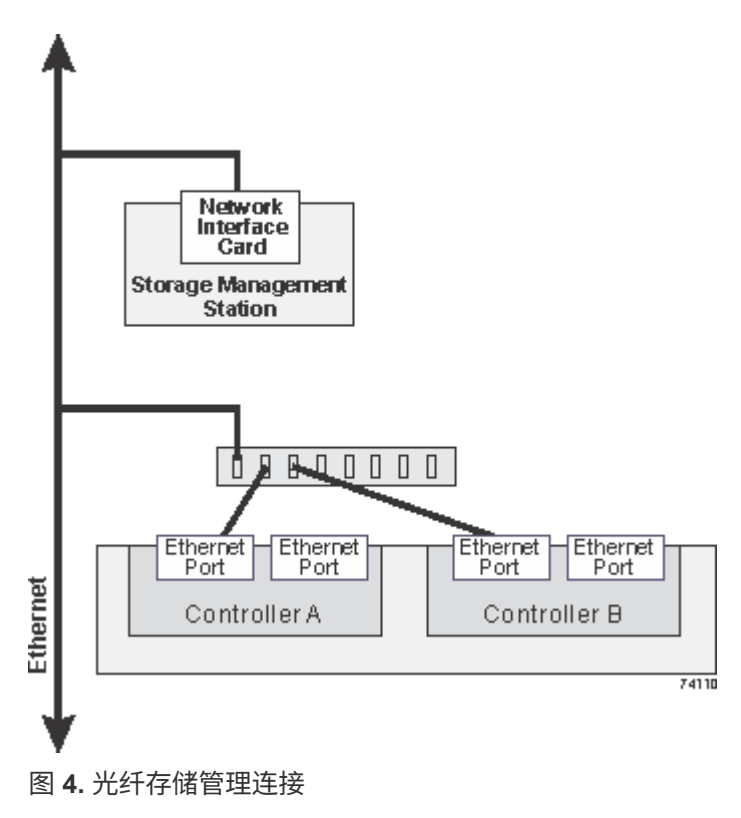

# 部署软件

# **Linux** 快速配置

# **Linux** 快速配置概述

用于安装存储阵列和访问 SANtricity 系统管理器的 Linux 快速方法适用于为 E 系列存储系 统设置独立的 Linux 主机。它旨在以最低的决策点尽快启动和运行存储系统。

操作步骤概述

Linux 快速方法包括以下步骤。

- 1. 设置以下通信环境之一:
	- 光纤通道( FC )
	- iSCSI
	- $\circ$  (SAS)  $\circ$
	- 基于 Infiniband 的 iSER
	- 基于 Infiniband 的 SRP
	- 基于 Infiniband 的 NVMe
	- 基于 RoCE 的 NVMe
	- 基于光纤通道的 NVMe
- 2. 在存储阵列上创建逻辑卷。
- 3. 使卷可供数据主机使用。

# 了解更多信息

- 联机帮助—介绍如何使用 SANtricity System Manager 完成配置和存储管理任务。可从产品中获取。
- ["NetApp](https://kb.netapp.com/) [知识库](https://kb.netapp.com/)["](https://kb.netapp.com/) (文章数据库)—提供各种 NetApp 产品和技术的故障排除信息,常见问题解答和说明。
- ["NetApp](http://mysupport.netapp.com/matrix) [互操作](http://mysupport.netapp.com/matrix)[性](http://mysupport.netapp.com/matrix)[表](http://mysupport.netapp.com/matrix)[工具](http://mysupport.netapp.com/matrix)["](http://mysupport.netapp.com/matrix) —用于搜索符合 NetApp 指定标准和要求的 NetApp 产品和组件的配置。
- ["](https://docs.netapp.com/us-en/ontap-sanhost/hu_luhu_71.html#recommended-driver-settings-with-linux-kernel)[安](https://docs.netapp.com/us-en/ontap-sanhost/hu_luhu_71.html#recommended-driver-settings-with-linux-kernel)[装](https://docs.netapp.com/us-en/ontap-sanhost/hu_luhu_71.html#recommended-driver-settings-with-linux-kernel)[Linux Unified Host Utilities 7.1"](https://docs.netapp.com/us-en/ontap-sanhost/hu_luhu_71.html#recommended-driver-settings-with-linux-kernel) --介绍如何安装Linux Unified Host Utilities 7.1。

# 假设

Linux express 方法基于以下假设:
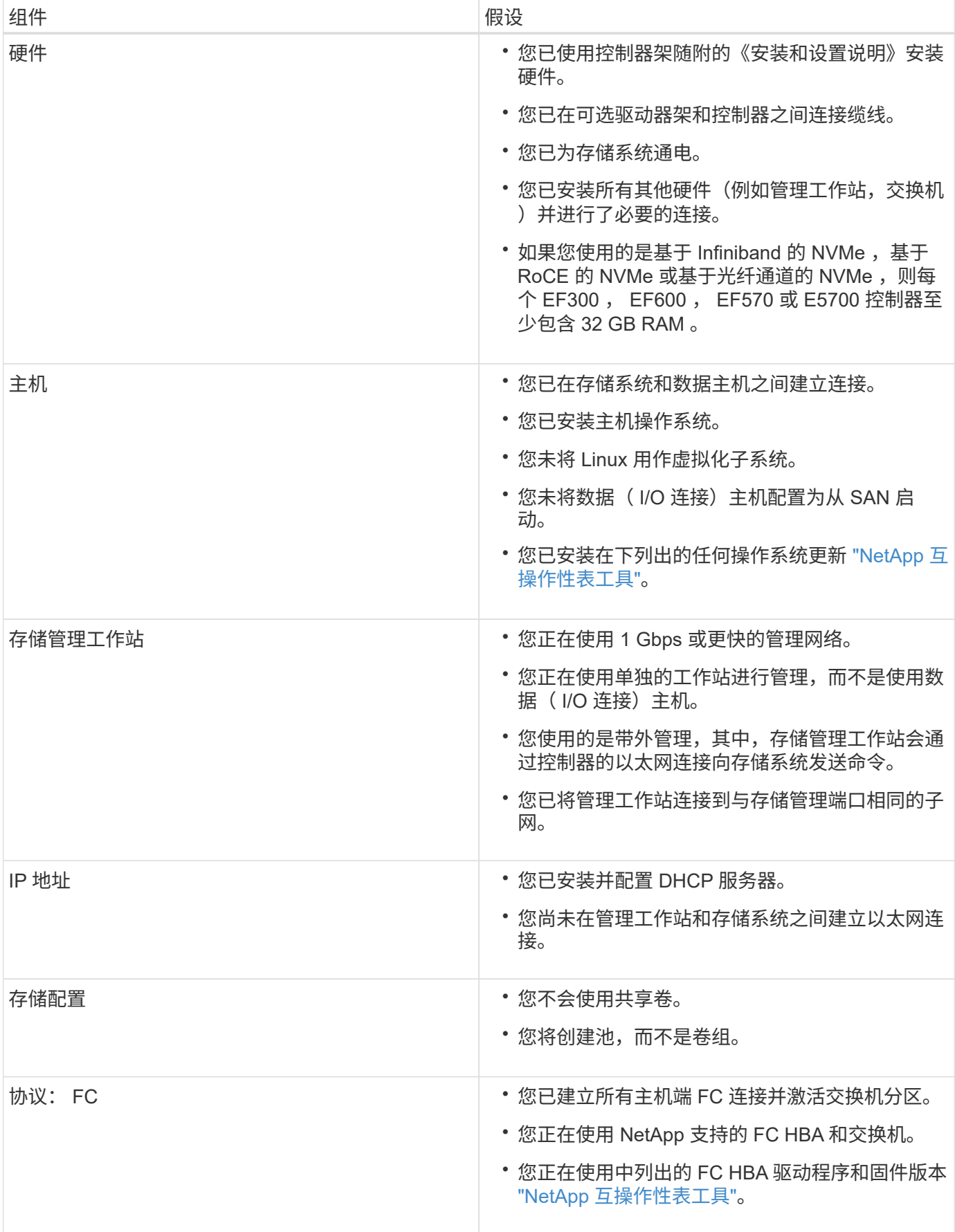

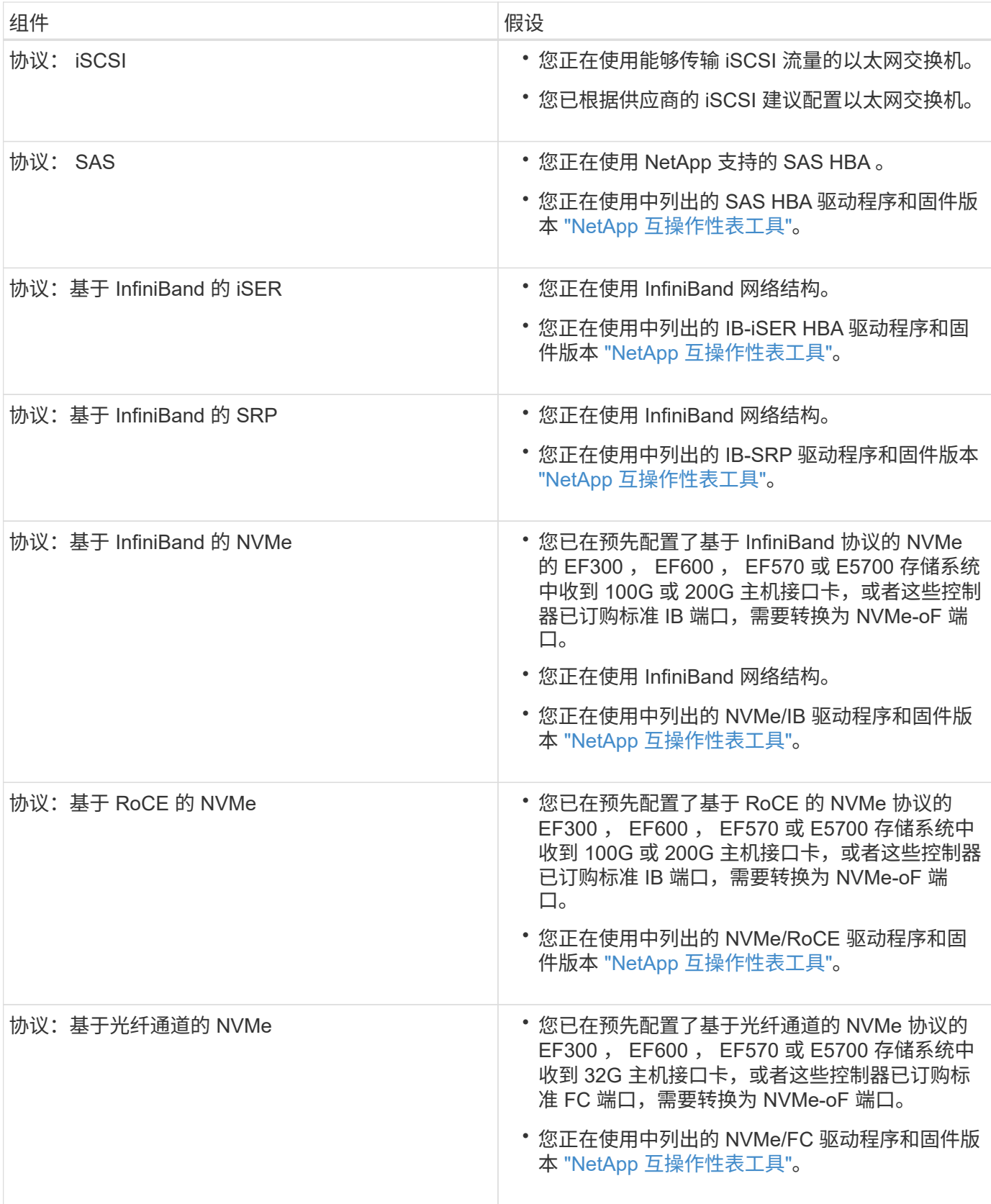

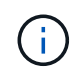

这些快速方法说明包括 SUSE Linux Enterprise Server ( SLES )和 Red Hat Enterprise Linux (RHEL )的示例。

# 光纤通道快速设置

验证是否支持 **Linux** 配置

为了确保操作可靠,您需要创建一个实施计划,然后使用 NetApp 互操作性表工具( IMT )验证是否支持整个配置。

步骤

- 1. 转至 ["NetApp](https://mysupport.netapp.com/matrix) [互操作](https://mysupport.netapp.com/matrix)[性](https://mysupport.netapp.com/matrix)[表](https://mysupport.netapp.com/matrix)[工具](https://mysupport.netapp.com/matrix)["](https://mysupport.netapp.com/matrix)。
- 2. 单击 \* 解决方案 Search\* 图块。
- 3. 在菜单:协议 [SAN 主机 ] 区域中,单击 \* E 系列 SAN 主机 \* 旁边的 \* 添加 \* 按钮。
- 4. 单击 \* 查看细化搜索条件 \* 。

此时将显示细化搜索条件部分。在本节中,您可以选择适用的协议以及其他配置标准,例如操作系统, NetApp 操作系统和主机多路径驱动程序。

- 5. 选择您知道配置所需的条件,然后查看适用的兼容配置要素。
- 6. 根据需要,根据工具中的规定更新操作系统和协议。

单击右页面箭头可在查看支持的配置页面上访问选定配置的详细信息。

使用 **DHCP** 配置 **IP** 地址

要配置管理工作站与存储阵列之间的通信,请使用动态主机配置协议( DHCP )提供 IP 地址。

#### 开始之前

确保您已具备以下条件:

• 与存储管理端口安装和配置在同一子网上的 DHCP 服务器。

关于此任务

每个存储阵列都有一个控制器(单工)或两个控制器(双工),每个控制器有两个存储管理端口。每个管理端口 都将分配一个 IP 地址。

以下说明是指具有两个控制器的存储阵列(双工配置)。

步骤

1. 如果尚未连接以太网缆线,请将其连接到管理工作站以及每个控制器( A 和 B )上的管理端口 1 。

DHCP 服务器会为每个控制器的端口 1 分配一个 IP 地址。

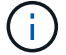

请勿在任一控制器上使用管理端口 2 。端口 2 保留供 NetApp 技术人员使用。

 $\left(\begin{smallmatrix} 1\ 1\end{smallmatrix}\right)$ 

如果断开并重新连接以太网缆线,或者存储阵列已重新启动,则 DHCP 会重新分配 IP 地址。 此过程会一直进行,直到配置了静态 IP 地址为止。建议您避免断开电缆连接或重新启动阵 列。

如果存储阵列无法在 30 秒内获取 DHCP 分配的 IP 地址,则会设置以下默认 IP 地址:

- 。控制器 A ,端口 1: 169.254.128.101
- 。控制器 B ,端口 1: 169.254.128.102
- 子网掩码: 255.255.0.0
- 2. 找到每个控制器背面的 MAC 地址标签,然后向网络管理员提供每个控制器端口 1 的 MAC 地址。

网络管理员需要使用 MAC 地址来确定每个控制器的 IP 地址。要通过浏览器连接到存储系统,您需要使用这 些 IP 地址。

## 安装和配置 **Linux Unified Host Utilities**

Linux Unified Host Utilities 工具可帮助您管理 NetApp 存储,包括故障转移策略和物理路 径。

步骤

1. 使用 ["NetApp](https://mysupport.netapp.com/matrix) [互操作](https://mysupport.netapp.com/matrix)[性](https://mysupport.netapp.com/matrix)[表](https://mysupport.netapp.com/matrix)[工具](https://mysupport.netapp.com/matrix)["](https://mysupport.netapp.com/matrix) 确定要安装的 Unified Host Utilities 的适当版本。

在每个支持的配置中,版本会以一列的形式列出。

2. 从下载 Unified Host Utilities ["NetApp](https://mysupport.netapp.com/site/) [支持](https://mysupport.netapp.com/site/)["](https://mysupport.netapp.com/site/)。

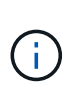

或者、您也可以使用smcli命令 -identifyDevices 以执行与Unified Host Utility工具相同的 功能。SMCli,包括在SANtricity操作系统中,并可通过SANtricity系统管理器下载。有关如何通 过SANtricity系统管理器下载SMcli的详细信息、请参阅 ["](https://docs.netapp.com/us-en/e-series-santricity/sm-settings/download-cli.html)[下载](https://docs.netapp.com/us-en/e-series-santricity/sm-settings/download-cli.html)[SANtricity](https://docs.netapp.com/us-en/e-series-santricity/sm-settings/download-cli.html)[系统管理器联机](https://docs.netapp.com/us-en/e-series-santricity/sm-settings/download-cli.html)[帮助](https://docs.netapp.com/us-en/e-series-santricity/sm-settings/download-cli.html)[下](https://docs.netapp.com/us-en/e-series-santricity/sm-settings/download-cli.html) [的](https://docs.netapp.com/us-en/e-series-santricity/sm-settings/download-cli.html)[命令](https://docs.netapp.com/us-en/e-series-santricity/sm-settings/download-cli.html)[行界面](https://docs.netapp.com/us-en/e-series-santricity/sm-settings/download-cli.html)[\(CLI\)](https://docs.netapp.com/us-en/e-series-santricity/sm-settings/download-cli.html)[主](https://docs.netapp.com/us-en/e-series-santricity/sm-settings/download-cli.html)[题](https://docs.netapp.com/us-en/e-series-santricity/sm-settings/download-cli.html)["](https://docs.netapp.com/us-en/e-series-santricity/sm-settings/download-cli.html)。

安装适用于 **SMCLI** 的 **SANtricity** 存储管理器( **SANtricity** 软件 **11.53** 或更早版本)

如果您使用的是 SANtricity 软件 11.53 或更早版本,则可以在管理工作站上安装 SANtricity 存储管理器软件,以帮助管理阵列。

SANtricity 存储管理器包括用于执行其他管理任务的命令行界面( CLI )以及用于通过 I/O 路径将主机配置信息 推送到存储阵列控制器的主机上下文代理。

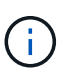

如果您使用的是 SANtricity 软件 11.60 及更高版本,则无需执行以下步骤。SANtricity 安全命令行 界面( SMcli )包含在 SANtricity 操作系统中,可通过 SANtricity 系统管理器下载。有关如何通 过SANtricity系统管理器下载SMcli的详细信息、请参阅 ["](https://docs.netapp.com/us-en/e-series-santricity/sm-settings/download-cli.html)[下载](https://docs.netapp.com/us-en/e-series-santricity/sm-settings/download-cli.html)[SANtricity](https://docs.netapp.com/us-en/e-series-santricity/sm-settings/download-cli.html)[系统管理器联机](https://docs.netapp.com/us-en/e-series-santricity/sm-settings/download-cli.html)[帮助](https://docs.netapp.com/us-en/e-series-santricity/sm-settings/download-cli.html)[下的](https://docs.netapp.com/us-en/e-series-santricity/sm-settings/download-cli.html) [命令](https://docs.netapp.com/us-en/e-series-santricity/sm-settings/download-cli.html)[行界面](https://docs.netapp.com/us-en/e-series-santricity/sm-settings/download-cli.html)[\(CLI\)](https://docs.netapp.com/us-en/e-series-santricity/sm-settings/download-cli.html)[主](https://docs.netapp.com/us-en/e-series-santricity/sm-settings/download-cli.html)[题](https://docs.netapp.com/us-en/e-series-santricity/sm-settings/download-cli.html)["](https://docs.netapp.com/us-en/e-series-santricity/sm-settings/download-cli.html)

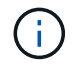

从SANtricity软件11.80.1版开始、不再支持主机上下文代理。

开始之前

确保您已具备以下条件:

• SANtricity 软件 11.53 或更早版本。

- 正确的管理员或超级用户权限。
- SANtricity 存储管理器客户端的系统,最低要求如下:
	- \* RAM \* : 2 GB 用于 Java Runtime Engine
	- \* 磁盘空间 \* : 5 GB
	- \* 操作系统 / 架构 \* :有关确定支持的操作系统版本和架构的指导,请访问 ["NetApp](http://mysupport.netapp.com) [支持](http://mysupport.netapp.com)["](http://mysupport.netapp.com)。从 \* 下载 \* 选项卡中,转到菜单:下载 [E 系列 SANtricity 存储管理器 ] 。

关于此任务

此任务介绍如何在 Windows 和 Linux 操作系统平台上安装 SANtricity 存储管理器,因为在数据主机使用 Linux 时, Windows 和 Linux 都是通用的管理工作站平台。

步骤

- 1. 从下载 SANtricity 软件版本 ["NetApp](http://mysupport.netapp.com) [支持](http://mysupport.netapp.com)["](http://mysupport.netapp.com)。从 \* 下载 \* 选项卡中,转到菜单:下载 IE 系列 SANtricity 存储 管理器 ] 。
- 2. 运行 SANtricity 安装程序。

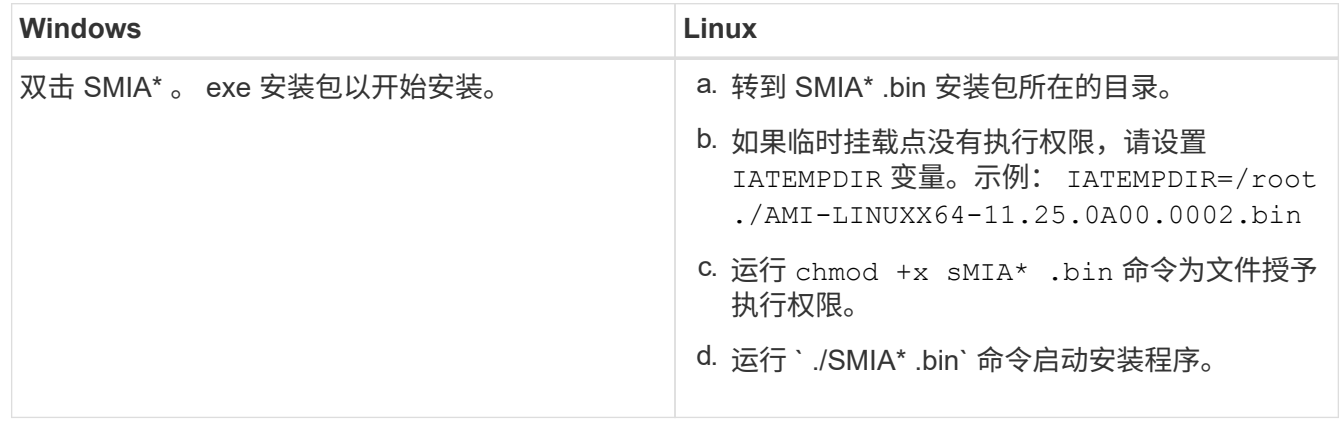

3. 使用安装向导在管理工作站上安装软件。

访问 **SANtricity** 系统管理器并使用设置向导

要配置存储阵列,您可以使用 SANtricity 系统管理器中的设置向导。

SANtricity System Manager 是一个基于 Web 的界面,嵌入在每个控制器上。要访问用户界面,请将浏览器指向 控制器的 IP 地址。设置向导可帮助您开始进行系统配置。

开始之前

确保您已具备以下条件:

- 带外管理。
- 用于访问 SANtricity 系统管理器的管理工作站,其中包括以下浏览器之一:

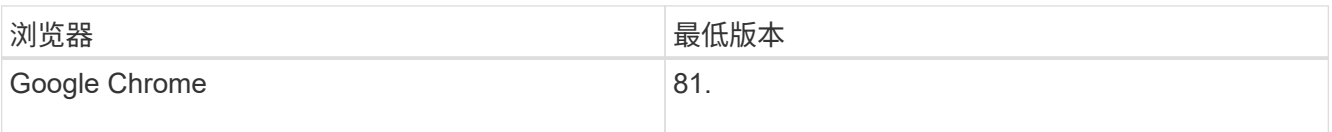

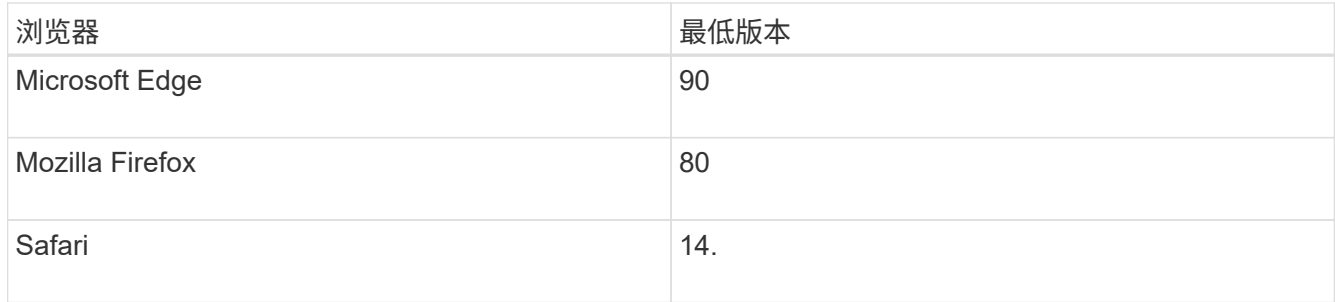

关于此任务

在打开 System Manager 或刷新浏览器且至少满足以下条件之一时,向导将自动重新启动:

- 未检测到池和卷组。
- 未检测到工作负载。
- 未配置任何通知。

#### 步骤

1. 在浏览器中,输入以下 URL : ` https://<DomainNameOrIPAddress>`

IPAddress 是一个存储阵列控制器的地址。

首次在尚未配置的阵列上打开 SANtricity 系统管理器时,将显示设置管理员密码提示符。基于角色的访问管 理可配置四个本地角色:管理员,支持,安全性和监控。后三个角色具有无法猜测的随机密码。为管理员角 色设置密码后,您可以使用管理员凭据更改所有密码。有关四个本地用户角色的详细信息,请参见 SANtricity System Manager 用户界面中提供的联机帮助。

2. 在设置管理员密码和确认密码字段中输入管理员角色的 System Manager 密码,然后单击 \* 设置密码 \* 。

如果未配置池,卷组,工作负载或通知,则设置向导将启动。

- 3. 使用设置向导执行以下任务:
	- \* 验证硬件(控制器和驱动器) \* —验证存储阵列中的控制器和驱动器数量。为阵列分配一个名称。
	- \* 验证主机和操作系统 \* 验证存储阵列可以访问的主机和操作系统类型。
	- \* 接受池 \* 接受快速安装方法建议的池配置。池是一组逻辑驱动器。
	- \* 配置警报 \* 允许 System Manager 在存储阵列出现问题时自动接收通知。
	- \* 启用 AutoSupport \* 自动监控存储阵列的运行状况,并将派单发送给技术支持。
- 4. 如果尚未创建卷,请转到菜单: Storage[ 卷 > 创建 > 卷 ] 创建一个卷。

有关详细信息,请参见 SANtricity System Manager 的联机帮助。

配置多路径软件

要为存储阵列提供冗余路径,您可以配置多路径软件。

### 开始之前

您必须在系统上安装所需的软件包。

- 对于 Red Hat ( RHEL ) 主机, 运行 rpm -q device-mapper-multipath 验证软件包是否已安装。
- 对于 SLES 主机,请运行 rpm -q multipath-tools 来验证软件包是否已安装。

如果尚未安装操作系统,请使用操作系统供应商提供的介质。

#### 关于此任务

如果某个物理路径中断,多路径软件可提供指向存储阵列的冗余路径。多路径软件为操作系统提供一个虚拟设备 ,该虚拟设备表示存储的活动物理路径。多路径软件还可管理更新虚拟设备的故障转移过程。

您可以在 Linux 安装中使用设备映射程序多路径( DM-MP )工具。默认情况下,在 RHEL 和 SLES 中禁用 DM-MP 。要在主机上启用 DM-MP 组件,请完成以下步骤。

步骤

- 1. 如果尚未创建 multipath.conf 文件,请运行 ` # touch /etc/multipath.conf` 命令。
- 2. 使用默认多路径设置,将 multipath.conf 文件留空。
- 3. 启动多路径服务。

# systemctl start multipathd

4. 运行 uname -r 命令以保存内核版本。

```
# uname -r
3.10.0-327.el7.x86_64
```
在向主机分配卷时,您将使用此信息。

5. 在启动时启用multipathd守护进程。

systemctl enable multipathd

6. 在 /boot 目录下重建 initramfs 映像或 initrd 映像:

dracut --force --add multipath

7. 确保在启动配置文件中选择了新创建的 /boot/initrams-\* 映像或 /boot/initrd-\* 映像。

例如, 对于 grub, 它为 `/boot/grub/menu.lst`; 对于 grub2, 它为 `/boot/grub2/menu.cfg` 。

8. 使用 ["](https://docs.netapp.com/us-en/e-series-santricity/sm-storage/create-host-manually.html)[手](https://docs.netapp.com/us-en/e-series-santricity/sm-storage/create-host-manually.html)[动](https://docs.netapp.com/us-en/e-series-santricity/sm-storage/create-host-manually.html)[创建主](https://docs.netapp.com/us-en/e-series-santricity/sm-storage/create-host-manually.html)[机](https://docs.netapp.com/us-en/e-series-santricity/sm-storage/create-host-manually.html)["](https://docs.netapp.com/us-en/e-series-santricity/sm-storage/create-host-manually.html) 在联机帮助中使用操作步骤 检查是否已定义主机。验证每个主机类型设置是否基于中 收集的内核信息 第4步。

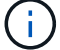

对于映射到运行内核3.9或更早版本的主机的任何卷、将禁用自动负载平衡。

1. 重新启动主机。

设置 **multipath.conf** 文件

multipath.conf 文件是多路径守护进程 multipathd 的配置文件。

multipath.conf 文件会覆盖 multipathd 的内置配置表。

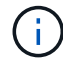

对于 SANtricity 操作系统 8.30 及更高版本, NetApp 建议使用提供的默认设置。

不需要对/etc/multipath.conf进行任何更改。

配置 **FC** 交换机

通过配置(分区)光纤通道(FC )交换机,主机可以连接到存储阵列并限制路径数。您 可以使用交换机的管理界面对交换机进行分区。

### 开始之前

确保您已具备以下条件:

- 交换机的管理员凭据。
- 每个主机启动程序端口以及连接到交换机的每个控制器目标端口的 WWPN 。(使用 HBA 实用程序进行发 现。)

关于此任务

每个启动程序端口都必须位于一个单独的分区中,并具有所有相应的目标端口。有关对交换机进行分区的详细信 息,请参见交换机供应商的文档。

步骤

- 1. 登录到 FC 交换机管理程序,然后选择分区配置选项。
- 2. 创建一个新分区,其中包含第一个主机启动程序端口,也包括与启动程序连接到同一 FC 交换机的所有目标 端口。
- 3. 为交换机中的每个 FC 主机启动程序端口创建其他分区。
- 4. 保存分区,然后激活新的分区配置。

确定主机 **WWPN** 并进行建议的设置

您可以安装 FC HBA 实用程序,以便查看每个主机端口的全球通用端口名称( WWPN )。

此外,您还可以使用 HBA 实用程序更改的 "Notes" 列中建议的任何设置 ["NetApp](https://mysupport.netapp.com/matrix) [互操作](https://mysupport.netapp.com/matrix)[性](https://mysupport.netapp.com/matrix)[表](https://mysupport.netapp.com/matrix)[工具](https://mysupport.netapp.com/matrix)["](https://mysupport.netapp.com/matrix) 支持的配 置。

关于此任务

查看 HBA 实用程序的以下准则:

• 大多数 HBA 供应商都提供 HBA 实用程序。您需要为主机操作系统和 CPU 提供正确版本的 HBA 。FC HBA

实用程序的示例包括:

- 适用于 Emulex HBA 的 Emulex OneCommand Manager
- 适用于 QLogic HBA 的 QLogic QConverge 控制台

### 步骤

- 1. 从 HBA 供应商的网站下载相应的实用程序。
- 2. 安装实用程序。
- 3. 在 HBA 实用程序中选择相应的设置。

的注释列中列出了适用于您的配置的设置 ["NetApp](https://mysupport.netapp.com/matrix) [互操作](https://mysupport.netapp.com/matrix)[性](https://mysupport.netapp.com/matrix)[表](https://mysupport.netapp.com/matrix)[工具](https://mysupport.netapp.com/matrix)["](https://mysupport.netapp.com/matrix)。

创建分区和文件系统

由于新 LUN 在 Linux 主机首次发现时没有分区或文件系统,因此必须先格式化 LUN ,然 后才能使用它。您也可以选择在 LUN 上创建文件系统。

开始之前

确保您已具备以下条件:

- 主机发现的 LUN 。
- 可用磁盘的列表。(要查看可用磁盘,请在 /dev/mapper 文件夹中运行 ls 命令。)

关于此任务

您可以使用 GUID 分区表(GPT)或主启动记录( MBR) 将磁盘初始化为基本磁盘。

使用 ext4 等文件系统格式化 LUN 。某些应用程序不需要执行此步骤。

步骤

1. 发出 sanlun lun show -p 命令,以检索映射磁盘的 SCSI ID 。

SCSI ID 是一个 33 个字符的十六进制数字字符串,从数字 3 开始。如果启用了用户友好名称,则设备映射 程序会将磁盘报告为 mpath ,而不是 SCSI ID 。

```
# sanlun lun show -p
                E-Series Array: ictm1619s01c01-
SRP(60080e50002908b40000000054efb9d2)
                   Volume Name:
                Preferred Owner: Controller in Slot B
                 Current Owner: Controller in Slot B
                         Mode: RDAC (Active/Active)
                       UTM LUN: None
                          LUN: 116
                      LUN Size:
                       Product: E-Series
                   Host Device:
mpathr(360080e50004300ac000007575568851d)
              Multipath Policy: round-robin 0
             Multipath Provider: Native
 --------- ---------- ------- ------------
----------------------------------------------
host controller controller controller
path path /dev/ host target
state type node adapter port
--------- ---------- ------- ------------
----------------------------------------------
up secondary sdcx host14 A1
up secondary sdat host10 A2
up secondary sdbv host13 B1
```
2. 根据适用于您的 Linux 操作系统版本的方法创建新分区。

通常,标识磁盘分区的字符会附加到 SCSI ID (例如,数字 1 或 P3 )中。

```
# parted -a optimal -s -- /dev/mapper/360080e5000321bb8000092b1535f887a
mklabel
gpt mkpart primary ext4 0% 100%
```
3. 在分区上创建文件系统。

创建文件系统的方法因所选的文件系统而异。

# mkfs.ext4 /dev/mapper/360080e5000321bb8000092b1535f887a1

4. 创建一个文件夹以挂载新分区。

```
# mkdir /mnt/ext4
```
# 5. 挂载分区。

# mount /dev/mapper/360080e5000321bb8000092b1535f887a1 /mnt/ext4

验证主机上的存储访问

在使用卷之前,请验证主机是否可以将数据写入卷并将其读回。

开始之前

确保您已具备以下条件:

• 使用文件系统格式化的初始化卷。

### 步骤

1. 在主机上, 将一个或多个文件复制到磁盘的挂载点。

2. 将文件复制回原始磁盘上的其他文件夹。

3. 运行 dIFF 命令将复制的文件与原始文件进行比较。

### 完成后

删除复制的文件和文件夹。

记录 **FC** 配置

您可以生成并打印此页面的 PDF ,然后使用以下工作表记录 FC 存储配置信息。要执行配 置任务,您需要此信息。

图中显示了在两个分区中连接到 E 系列存储阵列的主机。一个分区用蓝线表示,另一个分区用红线表示。任何 一个端口都有两条通往存储的路径(每个控制器一条)。

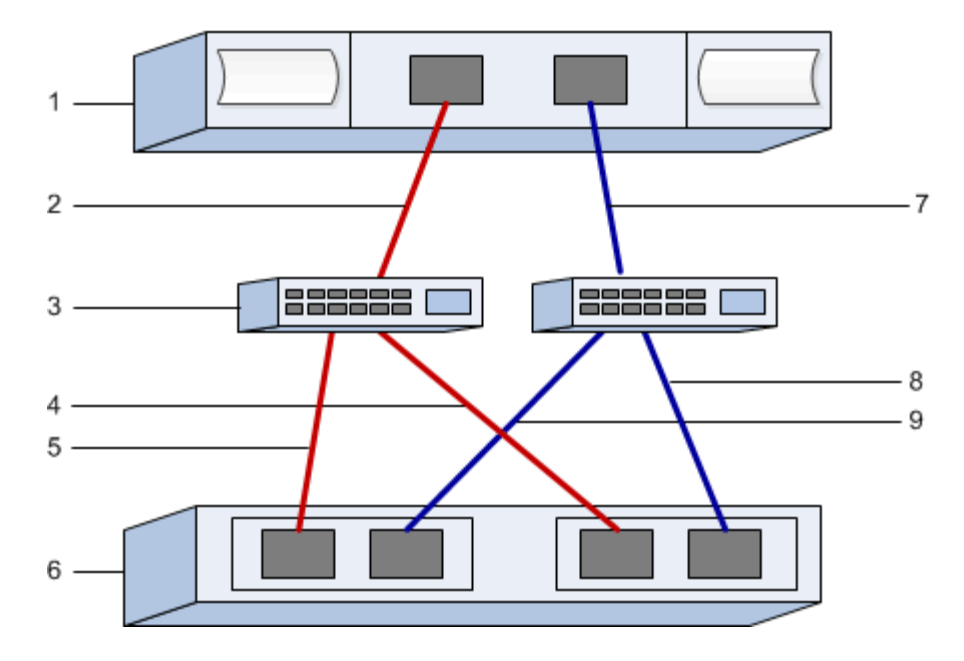

### 主机标识符

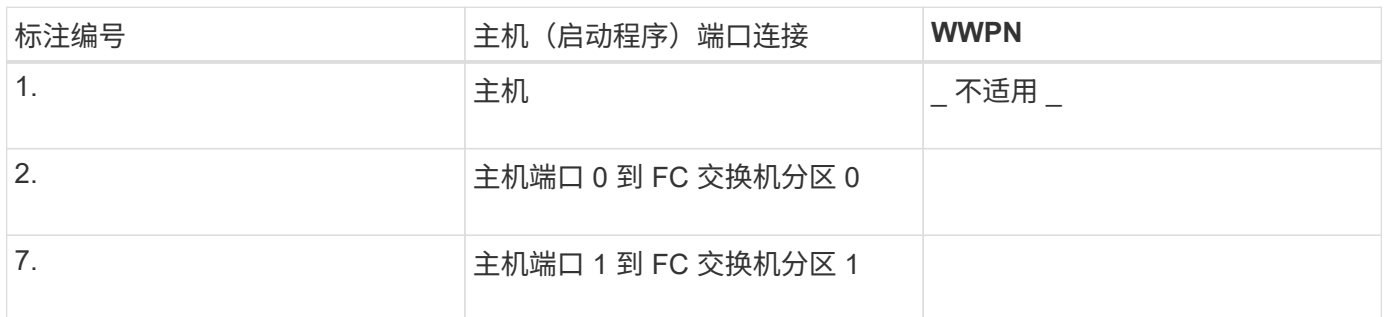

### 目标标识符

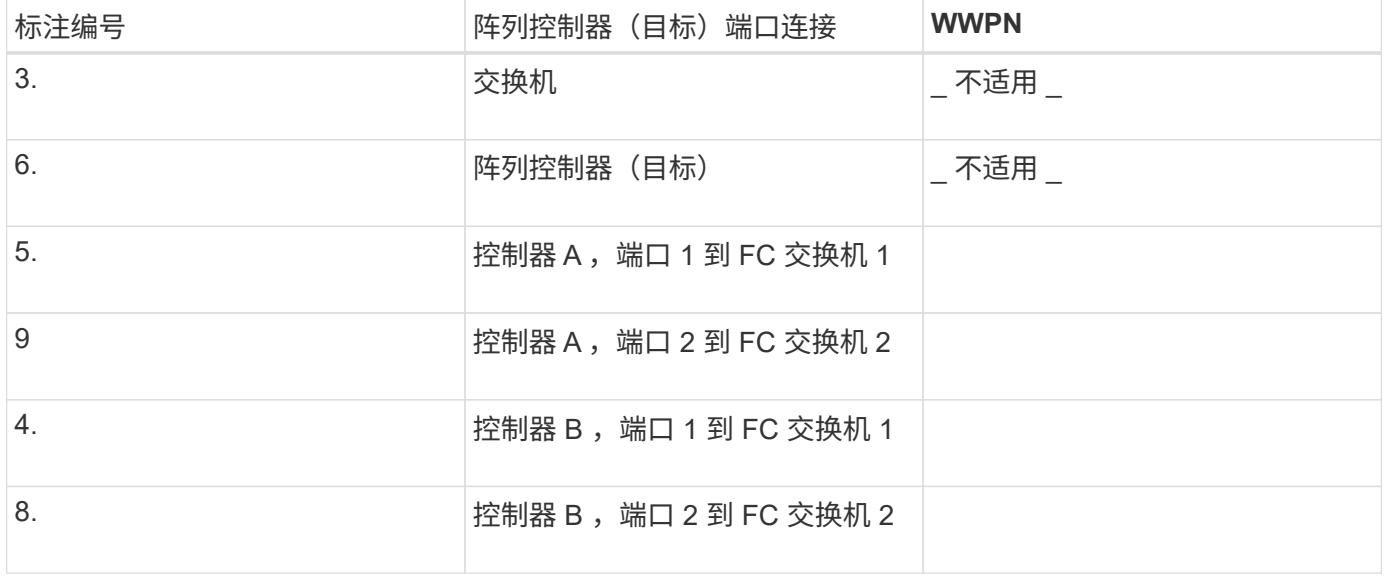

# 正在映射主机

正在映射主机名

# **SAS** 设置

验证是否支持 **Linux** 配置

为了确保操作可靠,您需要创建一个实施计划,然后使用 NetApp 互操作性表工具( IMT )验证是否支持整个配置。

步骤

- 1. 转至 ["NetApp](https://mysupport.netapp.com/matrix) [互操作](https://mysupport.netapp.com/matrix)[性](https://mysupport.netapp.com/matrix)[表](https://mysupport.netapp.com/matrix)[工具](https://mysupport.netapp.com/matrix)["](https://mysupport.netapp.com/matrix)。
- 2. 单击 \* 解决方案 Search\* 图块。
- 3. 在菜单:协议 [SAN 主机 ] 区域中,单击 \* E 系列 SAN 主机 \* 旁边的 \* 添加 \* 按钮。
- 4. 单击 \* 查看细化搜索条件 \* 。

此时将显示细化搜索条件部分。在本节中,您可以选择适用的协议以及其他配置标准,例如操作系统, NetApp 操作系统和主机多路径驱动程序。选择您知道配置所需的条件,然后查看适用的兼容配置要素。根 据需要,根据工具中的规定更新操作系统和协议。单击右页面箭头可在查看支持的配置页面上访问选定配置 的详细信息。

### 使用 **DHCP** 配置 **IP** 地址

要配置管理工作站与存储阵列之间的通信,请使用动态主机配置协议(DHCP)提供 IP 地址。

开始之前

确保您已具备以下条件:

• 与存储管理端口安装和配置在同一子网上的 DHCP 服务器。

关于此任务

每个存储阵列都有一个控制器(单工)或两个控制器(双工),每个控制器有两个存储管理端口。每个管理端口 都将分配一个 IP 地址。

以下说明是指具有两个控制器的存储阵列(双工配置)。

步骤

1. 如果尚未连接以太网缆线,请将其连接到管理工作站以及每个控制器( A 和 B )上的管理端口 1 。

DHCP 服务器会为每个控制器的端口 1 分配一个 IP 地址。

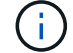

请勿在任一控制器上使用管理端口 2 。端口 2 保留供 NetApp 技术人员使用。

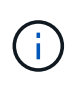

如果断开并重新连接以太网缆线,或者存储阵列已重新启动,则 DHCP 会重新分配 IP 地址。 此过程会一直进行,直到配置了静态 IP 地址为止。建议您避免断开电缆连接或重新启动阵 列。

如果存储阵列无法在 30 秒内获取 DHCP 分配的 IP 地址,则会设置以下默认 IP 地址:

- 。控制器 A ,端口 1: 169.254.128.101
- 。控制器 B ,端口 1: 169.254.128.102
- 子网掩码: 255.255.0.0
- 2. 找到每个控制器背面的 MAC 地址标签,然后向网络管理员提供每个控制器端口 1 的 MAC 地址。

网络管理员需要使用 MAC 地址来确定每个控制器的 IP 地址。要通过浏览器连接到存储系统,您需要使用这 些 IP 地址。

# 安装和配置 **Linux Unified Host Utilities**

Linux Unified Host Utilities 工具可帮助您管理 NetApp 存储,包括故障转移策略和物理路 径。

# 步骤

1. 使用 ["NetApp](https://mysupport.netapp.com/matrix) [互操作](https://mysupport.netapp.com/matrix)[性](https://mysupport.netapp.com/matrix)[表](https://mysupport.netapp.com/matrix)[工具](https://mysupport.netapp.com/matrix)["](https://mysupport.netapp.com/matrix) 确定要安装的 Unified Host Utilities 的适当版本。

在每个支持的配置中,版本会以一列的形式列出。

2. 从下载 Unified Host Utilities ["NetApp](https://mysupport.netapp.com/site/) [支持](https://mysupport.netapp.com/site/)["](https://mysupport.netapp.com/site/)。

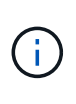

或者、您也可以使用smcli命令 -identifyDevices 以执行与Unified Host Utility工具相同的 功能。SMCli,包括在SANtricity操作系统中,并可通过SANtricity系统管理器下载。有关如何通 过SANtricity系统管理器下载SMcli的详细信息、请参阅 ["](https://docs.netapp.com/us-en/e-series-santricity/sm-settings/download-cli.html)[下载](https://docs.netapp.com/us-en/e-series-santricity/sm-settings/download-cli.html)[SANtricity](https://docs.netapp.com/us-en/e-series-santricity/sm-settings/download-cli.html)[系统管理器联机](https://docs.netapp.com/us-en/e-series-santricity/sm-settings/download-cli.html)[帮助](https://docs.netapp.com/us-en/e-series-santricity/sm-settings/download-cli.html)[下](https://docs.netapp.com/us-en/e-series-santricity/sm-settings/download-cli.html) [的](https://docs.netapp.com/us-en/e-series-santricity/sm-settings/download-cli.html)[命令](https://docs.netapp.com/us-en/e-series-santricity/sm-settings/download-cli.html)[行界面](https://docs.netapp.com/us-en/e-series-santricity/sm-settings/download-cli.html)[\(CLI\)](https://docs.netapp.com/us-en/e-series-santricity/sm-settings/download-cli.html)[主](https://docs.netapp.com/us-en/e-series-santricity/sm-settings/download-cli.html)[题](https://docs.netapp.com/us-en/e-series-santricity/sm-settings/download-cli.html)["](https://docs.netapp.com/us-en/e-series-santricity/sm-settings/download-cli.html)。

安装适用于 **SMCLI** 的 **SANtricity** 存储管理器( **SANtricity** 软件 **11.53** 或更早版本)

如果您使用的是 SANtricity 软件 11.53 或更早版本,则可以在管理工作站上安装 SANtricity 存储管理器软件,以帮助管理阵列。

SANtricity 存储管理器包括用于执行其他管理任务的命令行界面( CLI )以及用于通过 I/O 路径将主机配置信息 推送到存储阵列控制器的主机上下文代理。

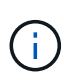

如果您使用的是 SANtricity 软件 11.60 及更高版本,则无需执行以下步骤。SANtricity 安全命令行 界面 ( SMcli ) 包含在 SANtricity 操作系统中, 可通过 SANtricity 系统管理器下载。有关如何通 过SANtricity系统管理器下载SMcli的详细信息、请参阅 ["](https://docs.netapp.com/us-en/e-series-santricity/sm-settings/download-cli.html)[下载](https://docs.netapp.com/us-en/e-series-santricity/sm-settings/download-cli.html)[SANtricity](https://docs.netapp.com/us-en/e-series-santricity/sm-settings/download-cli.html)[系统管理器联机](https://docs.netapp.com/us-en/e-series-santricity/sm-settings/download-cli.html)[帮助](https://docs.netapp.com/us-en/e-series-santricity/sm-settings/download-cli.html)[下的](https://docs.netapp.com/us-en/e-series-santricity/sm-settings/download-cli.html) [命令](https://docs.netapp.com/us-en/e-series-santricity/sm-settings/download-cli.html)[行界面](https://docs.netapp.com/us-en/e-series-santricity/sm-settings/download-cli.html)[\(CLI\)](https://docs.netapp.com/us-en/e-series-santricity/sm-settings/download-cli.html)[主](https://docs.netapp.com/us-en/e-series-santricity/sm-settings/download-cli.html)[题](https://docs.netapp.com/us-en/e-series-santricity/sm-settings/download-cli.html)["](https://docs.netapp.com/us-en/e-series-santricity/sm-settings/download-cli.html)

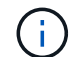

从SANtricity软件11.80.1版开始、不再支持主机上下文代理。

开始之前

确保您已具备以下条件:

- SANtricity 软件 11.53 或更早版本。
- 正确的管理员或超级用户权限。
- SANtricity 存储管理器客户端的系统,最低要求如下:
	- \* RAM \* : 2 GB 用于 Java Runtime Engine
	- \* 磁盘空间 \* : 5 GB
	- \* 操作系统 / 架构 \* :有关确定支持的操作系统版本和架构的指导,请访问 ["NetApp](http://mysupport.netapp.com) [支持](http://mysupport.netapp.com)["](http://mysupport.netapp.com)。从 \* 下载 \* 选项卡中,转到菜单:下载 [E 系列 SANtricity 存储管理器 ] 。

关于此任务

此任务介绍如何在 Windows 和 Linux 操作系统平台上安装 SANtricity 存储管理器,因为在数据主机使用 Linux 时, Windows 和 Linux 都是通用的管理工作站平台。

步骤

- 1. 从下载 SANtricity 软件版本 ["NetApp](http://mysupport.netapp.com) [支持](http://mysupport.netapp.com)["](http://mysupport.netapp.com)。从 \* 下载 \* 选项卡中,转到菜单:下载 [E 系列 SANtricity 存储 管理器 ] 。
- 2. 运行 SANtricity 安装程序。

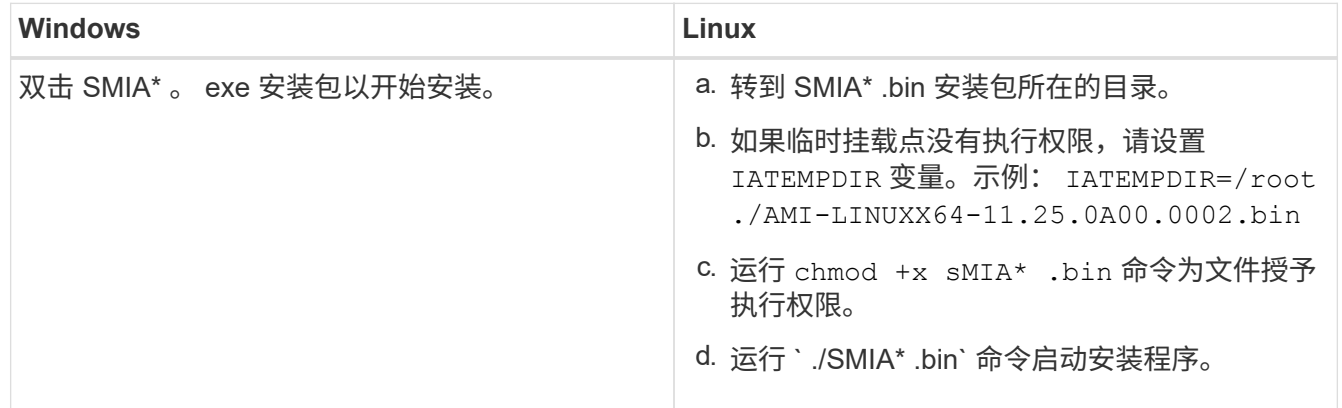

3. 使用安装向导在管理工作站上安装软件。

访问 **SANtricity** 系统管理器并使用设置向导

要配置存储阵列,您可以使用 SANtricity 系统管理器中的设置向导。

SANtricity System Manager 是一个基于 Web 的界面,嵌入在每个控制器上。要访问用户界面,请将浏览器指向 控制器的 IP 地址。设置向导可帮助您开始进行系统配置。

开始之前

确保您已具备以下条件:

- 带外管理。
- 用于访问 SANtricity 系统管理器的管理工作站,其中包括以下浏览器之一:

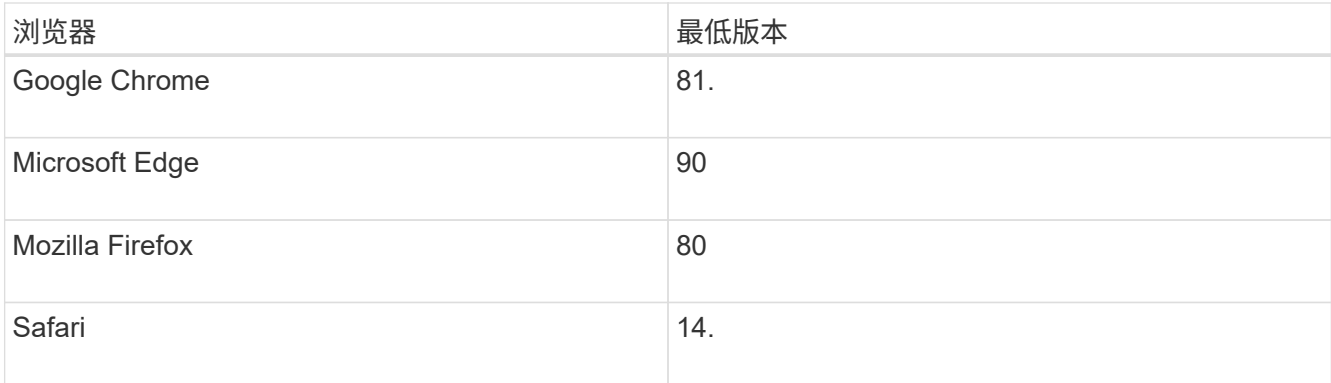

## 关于此任务

在打开 System Manager 或刷新浏览器且至少满足以下条件之一时,向导将自动重新启动:

- 未检测到池和卷组。
- 未检测到工作负载。
- 未配置任何通知。

步骤

1. 在浏览器中,输入以下 URL : ` https://<DomainNameOrIPAddress>`

IPAddress 是一个存储阵列控制器的地址。

首次在尚未配置的阵列上打开 SANtricity 系统管理器时,将显示设置管理员密码提示符。基于角色的访问管 理可配置四个本地角色:管理员,支持,安全性和监控。后三个角色具有无法猜测的随机密码。为管理员角 色设置密码后,您可以使用管理员凭据更改所有密码。有关四个本地用户角色的详细信息,请参见 SANtricity System Manager 用户界面中提供的联机帮助。

2. 在设置管理员密码和确认密码字段中输入管理员角色的 System Manager 密码,然后单击 \* 设置密码 \* 。

如果未配置池,卷组,工作负载或通知,则设置向导将启动。

- 3. 使用设置向导执行以下任务:
	- \* 验证硬件(控制器和驱动器) \* —验证存储阵列中的控制器和驱动器数量。为阵列分配一个名称。
	- \* 验证主机和操作系统 \* 验证存储阵列可以访问的主机和操作系统类型。
	- \* 接受池 \* 接受快速安装方法建议的池配置。池是一组逻辑驱动器。
	- \* 配置警报 \* 允许 System Manager 在存储阵列出现问题时自动接收通知。
	- \* 启用 AutoSupport \* 自动监控存储阵列的运行状况,并将派单发送给技术支持。
- 4. 如果尚未创建卷,请转到菜单: Storage[ 卷 > 创建 > 卷 ] 创建一个卷。

有关详细信息,请参见 SANtricity System Manager 的联机帮助。

配置多路径软件

要为存储阵列提供冗余路径,您可以配置多路径软件。

开始之前

您必须在系统上安装所需的软件包。

- •对于 Red Hat ( RHEL )主机,运行 rpm -q device-mapper-multipath 验证软件包是否已安装。
- 对于 SLES 主机,请运行 rpm -q multipath-tools 来验证软件包是否已安装。

如果尚未安装操作系统,请使用操作系统供应商提供的介质。

关于此任务

如果某个物理路径中断,多路径软件可提供指向存储阵列的冗余路径。多路径软件为操作系统提供一个虚拟设备 ,该虚拟设备表示存储的活动物理路径。多路径软件还可管理更新虚拟设备的故障转移过程。

您可以在 Linux 安装中使用设备映射程序多路径( DM-MP )工具。默认情况下,在 RHEL 和 SLES 中禁用 DM-MP 。要在主机上启用 DM-MP 组件,请完成以下步骤。

步骤

- 1. 如果尚未创建 multipath.conf 文件,请运行 ` # touch /etc/multipath.conf` 命令。
- 2. 使用默认多路径设置,将 multipath.conf 文件留空。

3. 启动多路径服务。

# systemctl start multipathd

4. 运行 uname -r 命令以保存内核版本。

# uname -r 3.10.0-327.el7.x86\_64

在向主机分配卷时,您将使用此信息。

5. 启用 multipathd 启动时执行守护进程。

systemctl enable multipathd

6. 在 /boot 目录下重建 initramfs 映像或 initrd 映像:

dracut --force --add multipath

7. 确保在启动配置文件中选择了新创建的 /boot/initrams-\* 映像或 /boot/initrd-\* 映像。

例如,对于 grub ,它为 ` /boot/grub/menu.lst` ;对于 grub2 ,它为 ` /boot/grub2/menu.cfg` 。

8. 使用 ["](https://docs.netapp.com/us-en/e-series-santricity/sm-storage/create-host-manually.html)[手](https://docs.netapp.com/us-en/e-series-santricity/sm-storage/create-host-manually.html)[动](https://docs.netapp.com/us-en/e-series-santricity/sm-storage/create-host-manually.html)[创建主](https://docs.netapp.com/us-en/e-series-santricity/sm-storage/create-host-manually.html)[机](https://docs.netapp.com/us-en/e-series-santricity/sm-storage/create-host-manually.html)["](https://docs.netapp.com/us-en/e-series-santricity/sm-storage/create-host-manually.html) 在联机帮助中使用操作步骤 检查是否已定义主机。验证每个主机类型设置是否基于中 收集的内核信息 第4步。

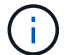

H.

对于映射到运行内核3.9或更早版本的主机的任何卷、将禁用自动负载平衡。

1. 重新启动主机。

## 设置 **multipath.conf** 文件

multipath.conf 文件是多路径守护进程 multipathd 的配置文件。

multipath.conf 文件会覆盖 multipathd 的内置配置表。

对于 SANtricity 操作系统 8.30 及更高版本, NetApp 建议使用提供的默认设置。

不需要对/etc/multipath.conf进行任何更改。

确定 **SAS** 主机标识符**— Linux**

对于 SAS 协议,您可以使用 HBA 实用程序查找 SAS 地址,然后使用 HBA BIOS 进行相 应的配置设置。

开始使用此操作步骤之前,请查看以下 HBA 实用程序准则:

•大多数 HBA 供应商都提供 HBA 实用程序。根据您的主机操作系统和 CPU ,使用 lsi-sas2flash ( 6G )或 sas3flash (12 G) 实用程序。

步骤

- 1. 从 HBA 供应商的网站下载 HBA 实用程序。
- 2. 安装实用程序。
- 3. 使用 HBA BIOS 为您的配置选择适当的设置。

请参见的注释列 ["NetApp](https://mysupport.netapp.com/matrix) [互操作](https://mysupport.netapp.com/matrix)[性](https://mysupport.netapp.com/matrix)[表](https://mysupport.netapp.com/matrix)[工具](https://mysupport.netapp.com/matrix)["](https://mysupport.netapp.com/matrix) 以获取建议。

创建分区和文件系统

新 LUN 在 Linux 主机首次发现时没有分区或文件系统。必须先格式化 LUN , 然后才能使 用它。您也可以选择在 LUN 上创建文件系统。

# 开始之前

确保您已具备以下条件:

- 主机发现的 LUN 。
- 可用磁盘的列表。(要查看可用磁盘,请在 /dev/mapper 文件夹中运行 ls 命令。)

关于此任务

您可以使用 GUID 分区表( GPT) 或主启动记录( MBR) 将磁盘初始化为基本磁盘。

使用 ext4 等文件系统格式化 LUN 。某些应用程序不需要执行此步骤。

#### 步骤

1. 发出 sanlun lun show -p 命令,以检索映射磁盘的 SCSI ID 。

SCSI ID 是一个 33 个字符的十六进制数字字符串,从数字 3 开始。如果启用了用户友好名称,则设备映射 程序会将磁盘报告为 mpath, 而不是 SCSI ID 。

```
# sanlun lun show -p
                E-Series Array: ictm1619s01c01-
SRP(60080e50002908b40000000054efb9d2)
                   Volume Name:
               Preferred Owner: Controller in Slot B
                 Current Owner: Controller in Slot B
                         Mode: RDAC (Active/Active)
                       UTM LUN: None
                          LUN: 116
                      LUN Size:
                       Product: E-Series
                   Host Device:
mpathr(360080e50004300ac000007575568851d)
              Multipath Policy: round-robin 0
             Multipath Provider: Native
    --------- ---------- ------- ------------
 ----------------------------------------------
host controller controller
path path /dev/ host target
state type node adapter port
--------- ---------- ------- ------------
----------------------------------------------
up secondary sdcx host14 A1
up secondary sdat host10 A2
up secondary sdbv host13 B1
```
2. 根据适用于您的 Linux 操作系统版本的方法创建新分区。

通常,标识磁盘分区的字符会附加到 SCSI ID (例如,数字 1 或 P3 )中。

```
# parted -a optimal -s -- /dev/mapper/360080e5000321bb8000092b1535f887a
mklabel
gpt mkpart primary ext4 0% 100%
```
3. 在分区上创建文件系统。

创建文件系统的方法因所选的文件系统而异。

# mkfs.ext4 /dev/mapper/360080e5000321bb8000092b1535f887a1

4. 创建一个文件夹以挂载新分区。

# mkdir /mnt/ext4

5. 挂载分区。

# mount /dev/mapper/360080e5000321bb8000092b1535f887a1 /mnt/ext4

验证主机上的存储访问

在使用卷之前,您需要验证主机是否可以将数据写入卷并将其读回。

开始之前

确保您已具备以下条件:

• 使用文件系统格式化的初始化卷。

- 步骤
- 1. 在主机上, 将一个或多个文件复制到磁盘的挂载点。

2. 将文件复制回原始磁盘上的其他文件夹。

3. 运行 dIFF 命令将复制的文件与原始文件进行比较。

完成后

删除复制的文件和文件夹。

记录您的 **SAS** 配置

您可以生成并打印此页面的 PDF ,然后使用以下工作表记录 SAS 存储配置信息。要执行 配置任务,您需要此信息。

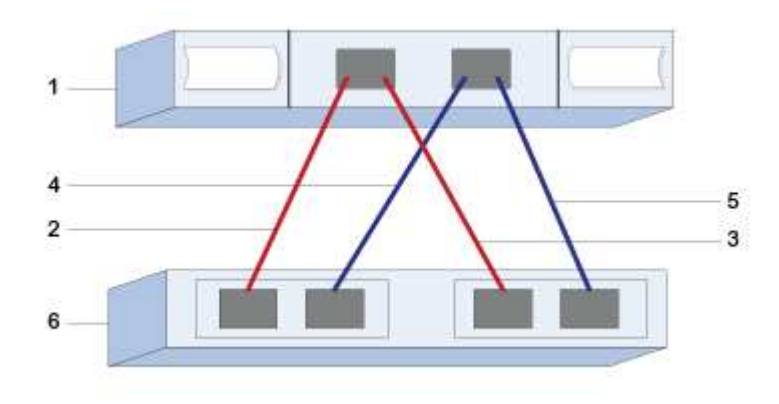

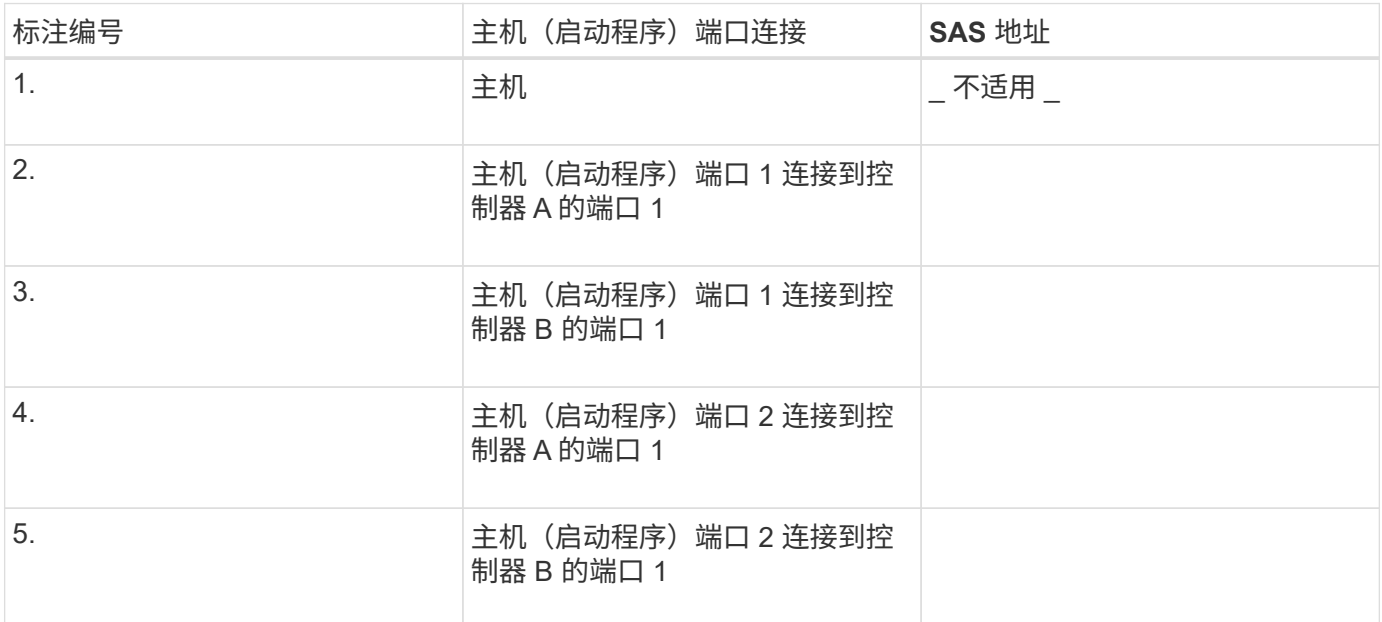

#### 目标标识符

建议的配置包含两个目标端口。

正在映射主机

正在映射主机名

主机操作系统类型

# **iSCSI** 设置

验证是否支持 **Linux** 配置

为了确保操作可靠,您需要创建一个实施计划,然后使用 NetApp 互操作性表工具(IMT )验证是否支持整个配置。

### 步骤

1. 转至 ["NetApp](https://mysupport.netapp.com/matrix) [互操作](https://mysupport.netapp.com/matrix)[性](https://mysupport.netapp.com/matrix)[表](https://mysupport.netapp.com/matrix)[工具](https://mysupport.netapp.com/matrix)["](https://mysupport.netapp.com/matrix)。

- 2. 单击 \* 解决方案 Search\* 图块。
- 3. 在菜单: 协议 [SAN 主机 ] 区域中,单击 \* E 系列 SAN 主机 \* 旁边的 \* 添加 \* 按钮。
- 4. 单击 \* 查看细化搜索条件 \* 。

此时将显示细化搜索条件部分。在本节中,您可以选择适用的协议以及其他配置标准,例如操作系统, NetApp 操作系统和主机多路径驱动程序。

5. 选择您知道配置所需的条件,然后查看适用的兼容配置要素。

6. 根据需要,根据工具中的规定更新操作系统和协议。

单击右页面箭头可在查看支持的配置页面上访问选定配置的详细信息。

使用 **DHCP** 配置 **IP** 地址

要配置管理工作站与存储阵列之间的通信,请使用动态主机配置协议( DHCP )提供 IP 地址。

开始之前

确保您已具备以下条件:

• 与存储管理端口安装和配置在同一子网上的 DHCP 服务器。

关于此任务

每个存储阵列都有一个控制器(单工)或两个控制器(双工),每个控制器有两个存储管理端口。每个管理端口 都将分配一个 IP 地址。

以下说明是指具有两个控制器的存储阵列(双工配置)。

步骤

1. 如果尚未连接以太网缆线,请将其连接到管理工作站以及每个控制器( A 和 B )上的管理端口 1 。

DHCP 服务器会为每个控制器的端口 1 分配一个 IP 地址。

 $\left(\begin{smallmatrix} 1 \ 1 \end{smallmatrix}\right)$ 

请勿在任一控制器上使用管理端口 2 。端口 2 保留供 NetApp 技术人员使用。

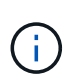

如果断开并重新连接以太网缆线,或者存储阵列已重新启动,则 DHCP 会重新分配 IP 地址。 此过程会一直进行,直到配置了静态 IP 地址为止。建议您避免断开电缆连接或重新启动阵 列。

如果存储阵列无法在 30 秒内获取 DHCP 分配的 IP 地址, 则会设置以下默认 IP 地址:

- 控制器 A , 端口 1 : 169.254.128.101
- 。控制器 B ,端口 1: 169.254.128.102
- 子网掩码: 255.255.0.0
- 2. 找到每个控制器背面的 MAC 地址标签,然后向网络管理员提供每个控制器端口 1 的 MAC 地址。

网络管理员需要使用 MAC 地址来确定每个控制器的 IP 地址。要通过浏览器连接到存储系统,您需要使用这 些 IP 地址。

# 安装和配置 **Linux Unified Host Utilities**

Linux Unified Host Utilities 工具可帮助您管理 NetApp 存储,包括故障转移策略和物理路 径。

1. 使用 ["NetApp](https://mysupport.netapp.com/matrix) [互操作](https://mysupport.netapp.com/matrix)[性](https://mysupport.netapp.com/matrix)[表](https://mysupport.netapp.com/matrix)[工具](https://mysupport.netapp.com/matrix)["](https://mysupport.netapp.com/matrix) 确定要安装的 Unified Host Utilities 的适当版本。

在每个支持的配置中,版本会以一列的形式列出。

2. 从下载 Unified Host Utilities ["NetApp](https://mysupport.netapp.com/site/) [支持](https://mysupport.netapp.com/site/)["](https://mysupport.netapp.com/site/)。

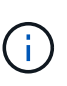

或者、您也可以使用smcli命令 -identifyDevices 以执行与Unified Host Utility工具相同的 功能。SMCli,包括在SANtricity操作系统中,并可通过SANtricity系统管理器下载。有关如何通 过SANtricity系统管理器下载SMcli的详细信息、请参阅 ["](https://docs.netapp.com/us-en/e-series-santricity/sm-settings/download-cli.html)[下载](https://docs.netapp.com/us-en/e-series-santricity/sm-settings/download-cli.html)[SANtricity](https://docs.netapp.com/us-en/e-series-santricity/sm-settings/download-cli.html)[系统管理器联机](https://docs.netapp.com/us-en/e-series-santricity/sm-settings/download-cli.html)[帮助](https://docs.netapp.com/us-en/e-series-santricity/sm-settings/download-cli.html)[下](https://docs.netapp.com/us-en/e-series-santricity/sm-settings/download-cli.html) [的](https://docs.netapp.com/us-en/e-series-santricity/sm-settings/download-cli.html)[命令](https://docs.netapp.com/us-en/e-series-santricity/sm-settings/download-cli.html)[行界面](https://docs.netapp.com/us-en/e-series-santricity/sm-settings/download-cli.html)[\(CLI\)](https://docs.netapp.com/us-en/e-series-santricity/sm-settings/download-cli.html)[主](https://docs.netapp.com/us-en/e-series-santricity/sm-settings/download-cli.html)[题](https://docs.netapp.com/us-en/e-series-santricity/sm-settings/download-cli.html)["](https://docs.netapp.com/us-en/e-series-santricity/sm-settings/download-cli.html)。

安装适用于 **SMCLI** 的 **SANtricity** 存储管理器( **SANtricity** 软件 **11.53** 或更早版本)

如果您使用的是 SANtricity 软件 11.53 或更早版本,则可以在管理工作站上安装 SANtricity 存储管理器软件,以帮助管理阵列。

SANtricity 存储管理器包括用于执行其他管理任务的命令行界面 ( CLI ) 以及用于通过 I/O 路径将主机配置信息 推送到存储阵列控制器的主机上下文代理。

 $(i)$ 

如果您使用的是 SANtricity 软件 11.60 及更高版本,则无需执行以下步骤。SANtricity 安全命令行 界面( SMcli )包含在 SANtricity 操作系统中,可通过 SANtricity 系统管理器下载。有关如何通 过SANtricity系统管理器下载SMcli的详细信息、请参阅 ["](https://docs.netapp.com/us-en/e-series-santricity/sm-settings/download-cli.html)[下载](https://docs.netapp.com/us-en/e-series-santricity/sm-settings/download-cli.html)[SANtricity](https://docs.netapp.com/us-en/e-series-santricity/sm-settings/download-cli.html)[系统管理器联机](https://docs.netapp.com/us-en/e-series-santricity/sm-settings/download-cli.html)[帮助](https://docs.netapp.com/us-en/e-series-santricity/sm-settings/download-cli.html)[下的](https://docs.netapp.com/us-en/e-series-santricity/sm-settings/download-cli.html) [命令](https://docs.netapp.com/us-en/e-series-santricity/sm-settings/download-cli.html)[行界面](https://docs.netapp.com/us-en/e-series-santricity/sm-settings/download-cli.html)[\(CLI\)](https://docs.netapp.com/us-en/e-series-santricity/sm-settings/download-cli.html)[主](https://docs.netapp.com/us-en/e-series-santricity/sm-settings/download-cli.html)[题](https://docs.netapp.com/us-en/e-series-santricity/sm-settings/download-cli.html)["](https://docs.netapp.com/us-en/e-series-santricity/sm-settings/download-cli.html)

 $\left( \begin{array}{c} 1 \end{array} \right)$ 

从SANtricity软件11.80.1版开始、不再支持主机上下文代理。

开始之前

确保您已具备以下条件:

- SANtricity 软件 11.53 或更早版本。
- 正确的管理员或超级用户权限。
- SANtricity 存储管理器客户端的系统,最低要求如下:
	- \* RAM \* : 2 GB 用于 Java Runtime Engine
	- \* 磁盘空间 \* : 5 GB
	- 。\* 操作系统 / 架构 \*: 有关确定支持的操作系统版本和架构的指导,请访问 ["NetApp](http://mysupport.netapp.com) [支持](http://mysupport.netapp.com)["](http://mysupport.netapp.com)。从 \* 下载 \* 选项卡中,转到菜单:下载 [E 系列 SANtricity 存储管理器 ] 。

关于此任务

此任务介绍如何在 Windows 和 Linux 操作系统平台上安装 SANtricity 存储管理器,因为在数据主机使用 Linux 时, Windows 和 Linux 都是通用的管理工作站平台。

- 1. 从下载 SANtricity 软件版本 ["NetApp](http://mysupport.netapp.com) [支持](http://mysupport.netapp.com)["](http://mysupport.netapp.com)。从 \* 下载 \* 选项卡中,转到菜单:下载 [E 系列 SANtricity 存储 管理器 ] 。
- 2. 运行 SANtricity 安装程序。

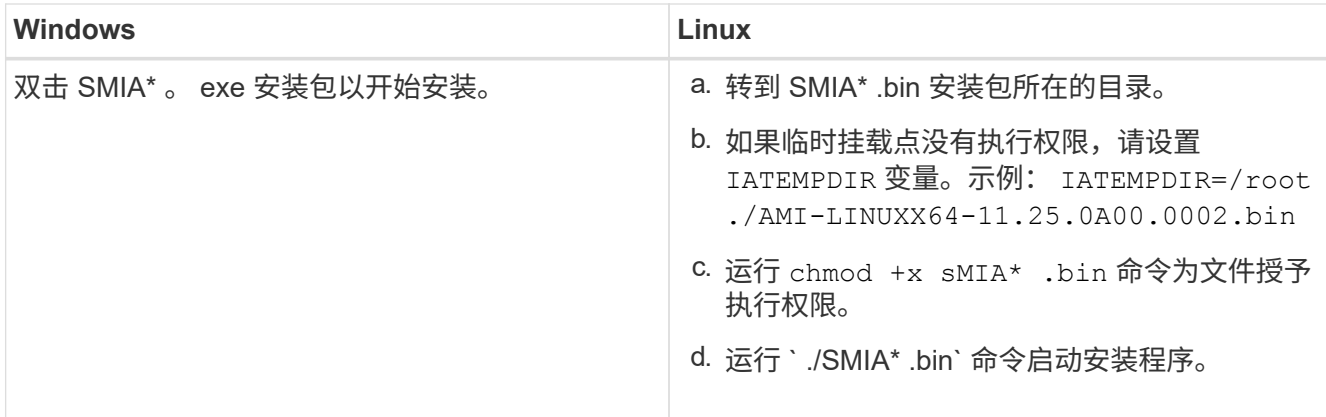

3. 使用安装向导在管理工作站上安装软件。

访问 **SANtricity** 系统管理器并使用设置向导

要配置存储阵列,您可以使用 SANtricity 系统管理器中的设置向导。

SANtricity System Manager 是一个基于 Web 的界面,嵌入在每个控制器上。要访问用户界面,请将浏览器指向 控制器的 IP 地址。设置向导可帮助您开始进行系统配置。

# 开始之前

确保您已具备以下条件:

- 带外管理。
- 用于访问 SANtricity 系统管理器的管理工作站,其中包括以下浏览器之一:

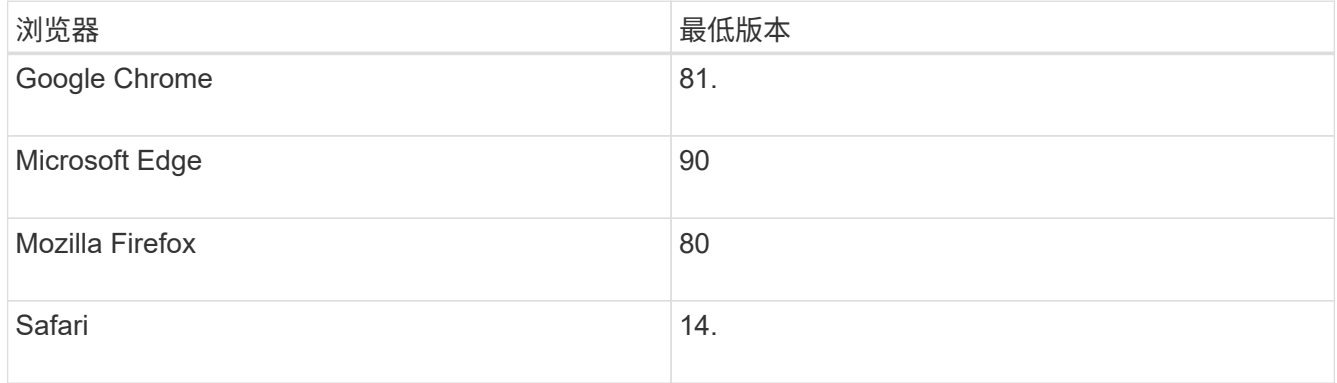

关于此任务

如果您是 iSCSI 用户,则在配置 iSCSI 时关闭了设置向导。

在打开 System Manager 或刷新浏览器且至少满足以下条件之一时,向导将自动重新启动:

- 未检测到池和卷组。
- 未检测到工作负载。
- 未配置任何通知。

1. 在浏览器中,输入以下 URL : ` https://<DomainNameOrIPAddress>`

IPAddress 是一个存储阵列控制器的地址。

首次在尚未配置的阵列上打开 SANtricity 系统管理器时,将显示设置管理员密码提示符。基于角色的访问管 理可配置四个本地角色:管理员,支持,安全性和监控。后三个角色具有无法猜测的随机密码。为管理员角 色设置密码后,您可以使用管理员凭据更改所有密码。有关四个本地用户角色的详细信息,请参见 SANtricity System Manager 用户界面中提供的联机帮助。

2. 在设置管理员密码和确认密码字段中输入管理员角色的 System Manager 密码,然后单击 \* 设置密码 \* 。

如果未配置池,卷组,工作负载或通知,则设置向导将启动。

- 3. 使用设置向导执行以下任务:
	- \* 验证硬件(控制器和驱动器) \* —验证存储阵列中的控制器和驱动器数量。为阵列分配一个名称。
	- \* 验证主机和操作系统 \* 验证存储阵列可以访问的主机和操作系统类型。
	- \* 接受池 \* 接受快速安装方法建议的池配置。池是一组逻辑驱动器。
	- \* 配置警报 \* 允许 System Manager 在存储阵列出现问题时自动接收通知。
	- \* 启用 AutoSupport \* 自动监控存储阵列的运行状况,并将派单发送给技术支持。
- 4. 如果尚未创建卷,请转到菜单: Storage[ 卷 > 创建 > 卷 ] 创建一个卷。

有关详细信息,请参见 SANtricity System Manager 的联机帮助。

配置多路径软件

要为存储阵列提供冗余路径,您可以配置多路径软件。

开始之前

您必须在系统上安装所需的软件包。

- •对于 Red Hat ( RHEL )主机,运行 rpm -q device-mapper-multipath 验证软件包是否已安装。
- 对于 SLES 主机,请运行 rpm -q multipath-tools 来验证软件包是否已安装。

如果尚未安装操作系统,请使用操作系统供应商提供的介质。

#### 关于此任务

如果某个物理路径中断,多路径软件可提供指向存储阵列的冗余路径。多路径软件为操作系统提供一个虚拟设备 ,该虚拟设备表示存储的活动物理路径。多路径软件还可管理更新虚拟设备的故障转移过程。

您可以在 Linux 安装中使用设备映射程序多路径( DM-MP )工具。默认情况下, 在 RHEL 和 SLES 中禁用 DM-MP 。要在主机上启用 DM-MP 组件,请完成以下步骤。

- 1. 如果尚未创建 multipath.conf 文件,请运行 ` # touch /etc/multipath.conf` 命令。
- 2. 使用默认多路径设置,将 multipath.conf 文件留空。
- 3. 启动多路径服务。

# systemctl start multipathd

4. 运行 uname -r 命令以保存内核版本。

```
# uname -r
3.10.0-327.el7.x86_64
```
在向主机分配卷时,您将使用此信息。

5. 启用 multipathd 启动时执行守护进程。

systemctl enable multipathd

6. 在 /boot 目录下重建 initramfs 映像或 initrd 映像:

```
dracut --force --add multipath
```
7. 使用 ["](https://docs.netapp.com/us-en/e-series-santricity/sm-storage/create-host-manually.html)[手](https://docs.netapp.com/us-en/e-series-santricity/sm-storage/create-host-manually.html)[动](https://docs.netapp.com/us-en/e-series-santricity/sm-storage/create-host-manually.html)[创建主](https://docs.netapp.com/us-en/e-series-santricity/sm-storage/create-host-manually.html)[机](https://docs.netapp.com/us-en/e-series-santricity/sm-storage/create-host-manually.html)["](https://docs.netapp.com/us-en/e-series-santricity/sm-storage/create-host-manually.html) 在联机帮助中使用操作步骤 检查是否已定义主机。验证每个主机类型设置是否基于中 收集的内核信息 第4步。

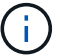

对于映射到运行内核3.9或更早版本的主机的任何卷、将禁用自动负载平衡。

8. 重新启动主机。

设置 **multipath.conf** 文件

multipath.conf 文件是多路径守护进程 multipathd 的配置文件。

multipath.conf 文件会覆盖 multipathd 的内置配置表。

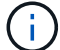

对于 SANtricity 操作系统 8.30 及更高版本, NetApp 建议使用提供的默认设置。

不需要对/etc/multipath.conf进行任何更改。

配置交换机

您可以根据供应商针对 iSCSI 的建议配置交换机。这些建议可能包括配置指令以及代码更 新。

您必须确保满足以下条件:

- 为了实现高可用性,您有两个单独的网络。确保将 iSCSI 流量隔离到不同的网段。
- 必须启用流量控制 \* 端到端 \* 。

• 如果适用,您已启用巨型帧。

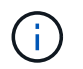

控制器的交换机端口不支持端口通道 /LACP 。不建议使用主机端 LACP ;多路径具有相同的优势 ,在某些情况下具有更好的优势。

## 配置网络连接

根据数据存储要求,您可以通过多种方式设置 iSCSI 网络。

有关为您的环境选择最佳配置的提示,请咨询您的网络管理员。

要为 iSCSI 网络配置基本冗余,请将每个主机端口以及每个控制器中的一个端口连接到不同的交换机,并对不 同网段或 VLAN 上的每组主机端口和控制器端口进行分区。

您必须启用发送和接收硬件流量控制 \* 端到端 \* 。您必须禁用优先级流量控制。

如果出于性能原因在 IP SAN 中使用巨型帧,请确保将阵列,交换机和主机配置为使用巨型帧。有关如何在主机 和交换机上启用巨型帧的信息,请参见操作系统和交换机文档。要在阵列上启用巨型帧,请完成中的步骤 ["](#page-134-0)[配置](#page-134-0) [阵列端网](#page-134-0)[络](#page-134-0)["](#page-134-0)。

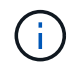

许多网络交换机必须配置为超过 9 , 000 字节,才能实现 IP 开销。有关详细信息,请参见交换 机文档。

#### <span id="page-134-0"></span>配置阵列端网络

您可以使用 SANtricity 系统管理器图形用户界面在阵列端配置 iSCSI 网络。

开始之前

确保您已具备以下条件:

- 一个存储阵列控制器的 IP 地址或域名。
- System Manager GUI, 基于角色的访问控制( Role-Based Access Control, RBAC) 或 LDAP 以及为对 存储阵列进行适当安全访问而配置的目录服务的密码。有关访问管理的详细信息,请参见 SANtricity System Manager 联机帮助。

关于此任务

此任务介绍如何从 System Manager 的硬件页面访问 iSCSI 端口配置。您也可以从菜单: System[ 设置 > 配置 iSCSI 端口 1 访问配置。

#### 步骤

1. 在浏览器中,输入以下 URL : ` https://<DomainNameOrIPAddress>`

IPAddress 是一个存储阵列控制器的地址。

首次在尚未配置的阵列上打开 SANtricity 系统管理器时,将显示设置管理员密码提示符。基于角色的访问管 理可配置四个本地角色:管理员,支持,安全性和监控。后三个角色具有无法猜测的随机密码。为管理员角 色设置密码后,您可以使用管理员凭据更改所有密码。有关四个本地用户角色的详细信息,请参见 SANtricity System Manager 用户界面中提供的联机帮助。

- 2. 在设置管理员密码和确认密码字段中输入管理员角色的 System Manager 密码, 然后单击 \* 设置密码 \* 。 如果未配置池,卷组,工作负载或通知,则设置向导将启动。
- 3. 关闭设置向导。

您稍后将使用此向导完成其他设置任务。

- 4. 选择 \* 硬件 \* 。
- 5. 如果图形显示了驱动器,请单击 \* 显示磁盘架背面 \* 。

此图将发生变化,以显示控制器,而不是驱动器。

6. 单击包含要配置的 iSCSI 端口的控制器。

此时将显示控制器的上下文菜单。

7. 选择 \* 配置 iSCSI 端口 \* 。

此时将打开配置 iSCSI 端口对话框。

- 8. 在下拉列表中,选择要配置的端口,然后单击 \* 下一步 \* 。
- 9. 选择配置端口设置,然后单击 \* 下一步 \* 。

要查看所有端口设置,请单击对话框右侧的 \* 显示更多端口设置 \* 链接。

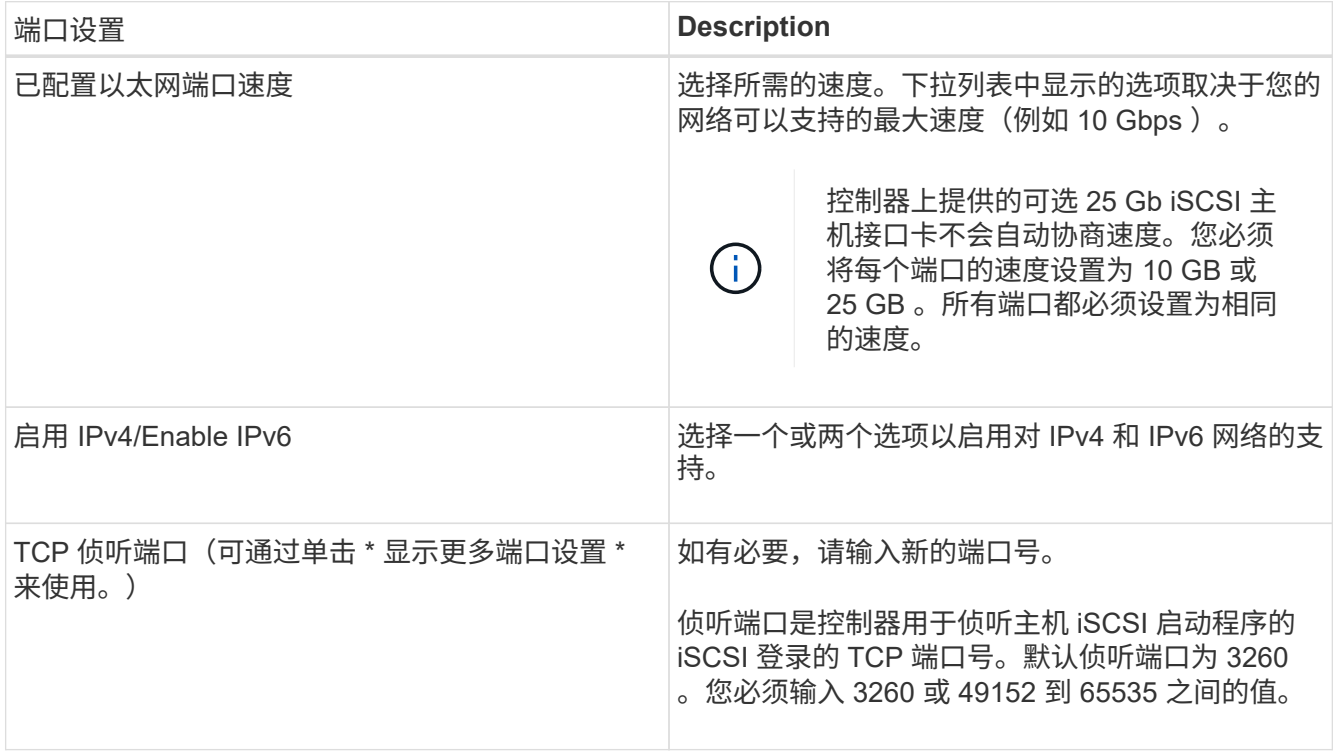

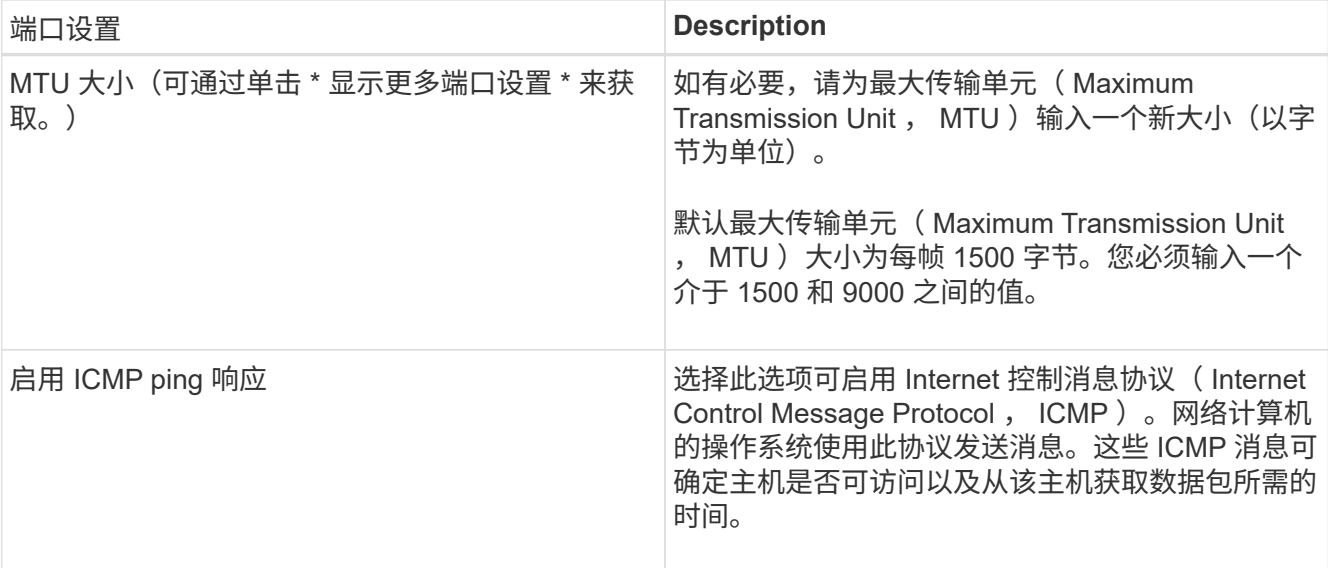

如果选择了 \* 启用 IPv\* ,则在单击 \* 下一步 \* 后,将打开一个对话框,用于选择 IPv4 设置。如果选择了 \* 启用 IPv6\* ,则在单击 \* 下一步 \* 后,将打开一个对话框,用于选择 IPv6 设置。如果同时选择了这两个选项 ,则 IPv4 设置对话框将首先打开,然后单击 \* 下一步 \* , IPv6 设置对话框将打开。

10. 自动或手动配置 IPv4 和 / 或 IPv6 设置。要查看所有端口设置,请单击对话框右侧的 \* 显示更多设置 \* 链 接。

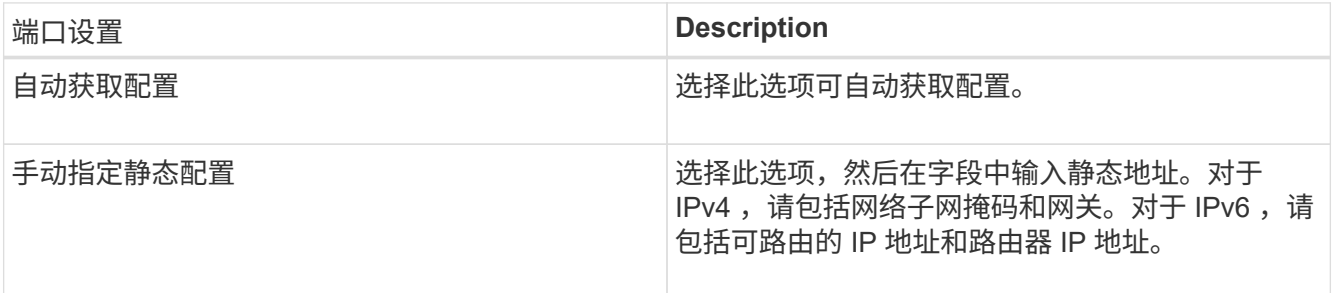

- 11. 单击 \* 完成 \* 。
- 12. 关闭 System Manager 。

配置主机端网络

要配置主机端网络,必须执行几个步骤。

关于此任务

您可以通过以下方式在主机端配置 iSCSI 网络:设置每个物理路径的节点会话数,打开相应的 iSCSI 服务,为 iSCSI 端口配置网络,创建 iSCSI 端绑定以及在启动程序和目标之间建立 iSCSI 会话。

大多数情况下,您可以使用适用于 iSCSI CNA/NIC 的收件箱软件启动程序。您无需下载最新的驱动程序,固件 和 BIOS 。请参见 ["NetApp](https://mysupport.netapp.com/matrix) [互操作](https://mysupport.netapp.com/matrix)[性](https://mysupport.netapp.com/matrix)[表](https://mysupport.netapp.com/matrix)[工具](https://mysupport.netapp.com/matrix)["](https://mysupport.netapp.com/matrix) 以确定代码要求。

步骤

1. 检查 /etc/iscsi/iscsid.conf 文件中的 node.session.nr sessions 变量,查看每个物理路径的默认会话 数。如有必要,将默认会话数更改为一个会话。

```
node.session.nr_sessions = 1
```
2. 将/etc/iscsi/iscsid.conf 文件中的 node.session.timeo.replacement timeout 变量更改为 20 , 默 认值为 120 。

```
node.session.timeo.replacement timeout = 20
```
- 3. 您也可以设置 node.startup = automatic 在/etc/iscsi/iscsid.conf中运行any之前 iscsiadm 重新启动 后使会话持续存在的命令。
- 4. 确保 iscsid 和 ` (open-) iSCSI` 服务已打开并启用, 可用于启动。

```
# systemctl start iscsi
# systemctl start iscsid
# systemctl enable iscsi
# systemctl enable iscsid
```
5. 获取主机 IQN 启动程序名称,该名称将用于将主机配置到阵列。

# cat /etc/iscsi/initiatorname.iscsi

6. 为iSCSI端口配置网络。以下是适用于RHEL和SLES的示例说明:

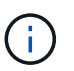

除了公有网络端口之外, iSCSI 启动程序还应在单独的私有分段或 VLAN 上使用两个或更多 NIC 。

- a. 使用`ifconfig -a`命令确定iSCSI端口名称。
- b. 设置 iSCSI 启动程序端口的 IP 地址。启动程序端口应与 iSCSI 目标端口位于同一子网中。
	- Red Hat Enterprise Linux 7 和 8 ( RHEL 7 和 RHEL 8 ) \*

创建示例文件 /etc/sysconfig/network-scripts/ifcfg-<NIC port> 包含以下内容。

TYPE=Ethernet PROXY\_METHOD=none BROWSER\_ONLY=no BOOTPROTO=static DEFROUTE=yes IPV4\_FAILURE\_FATAL=no NAME=<NIC port> UUID=<unique UUID> DEVICE=<NIC port> ONBOOT=yes IPADDR=192.168.xxx.xxx PREFIX=24 NETMASK=255.255.255.0 NM\_CONTROLLED=no  $MTU=$ 

有关IPv6的可选附加项:

```
IPV6INIT=yes
IPV6_AUTOCONF=no
IPV6ADDR=fdxx::192:168:xxxx:xxxx/32
IPV6_DEFROUTE=yes
IPV6_FAILURE_FATAL=no
IPV6_ADDR_GEN_MODE=eui64
```
▪ Red Hat Enterprise Linux 9 (RHEL 9)\*

使用 nmtui 用于激活和编辑连接的工具。该工具将生成 <NIC port>.nmconnection 文件 /etc/NetworkManager/system-connections/。

▪ SUSE Linux Enterprise Server 12 和 15 ( SLES 12 和 SLES 15 ) \*

创建示例文件 /etc/sysconfig/network/ifcfg-<NIC port> 包含以下内容。

```
IPADDR='192.168.xxx.xxx/24'
BOOTPROTO='static'
STARTMODE='auto'
```
+ 可选添加IPv6:

IPADDR\_0='fdxx::192:168:xxxx:xxxx/32'

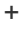

请务必为两个 iSCSI 启动程序端口设置地址。

a. 重新启动网络服务。

```
# systemctl restart network
```
b. 确保 Linux 服务器可以对 iSCSI 目标端口执行 ping 操作。

7. 通过以下两种方法之一在启动程序和目标之间建立iSCSI会话(共四个)。

a. (可选)使用ifaces时、通过创建两个iSCSI iface绑定来配置iSCSI接口。

```
# iscsiadm -m iface -I iface0 -o new
# iscsiadm -m iface -I iface0 -o update -n iface.net ifacename -v
<NIC port1>
```

```
# iscsiadm -m iface -I iface1 -o new
# iscsiadm -m iface -I iface1 -o update -n iface.net ifacename -v
<NIC port2>
```
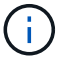

要列出这些接口,请使用 iscsiadm -m iface 。

b. 发现 iSCSI 目标。在工作表中保存 IQN (与每次发现相同),以供下一步使用。

方法**1 (**使用**ifaces)**

```
# iscsiadm -m discovery -t sendtargets -p
<target_ip_address>:<target_tcp_listening_port> -I iface0
# iscsiadm -m discovery -t sendtargets -p 192.168.0.1:3260 -I iface0
```
方法**2 (**无**ifaces)**

```
# iscsiadm -m discovery -t sendtargets -p
<target_ip_address>:<target_tcp_listening_port>
# iscsiadm -m discovery -t sendtargets -p 192.168.0.1:3260
```
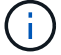

IQN 如下所示:

iqn.1992-01.com.netapp:2365.60080e50001bf1600000000531d7be3

c. 在iSCSI启动程序和iSCSI目标之间创建连接。

方法**1 (**使用**ifaces)**

```
# iscsiadm -m node -T <target_iqn> -p
<target_ip_address>:<target_tcp_listening_port> -I iface0 -l
# iscsiadm -m node -T iqn.1992-
01.com.netapp:2365.60080e50001bf1600000000531d7be3 -p
192.168.0.1:3260 -I iface0 -l
```
方法**2 (**无**ifaces)**

# iscsiadm -m node -L all

a. 列出在主机上建立的 iSCSI 会话。

# iscsiadm -m session

验证 **IP** 网络连接

您可以使用 ping 测试来验证 Internet 协议 ( IP ) 网络连接, 以确保主机和阵列能够进行 通信。

步骤

1. 在主机上,根据是否启用了巨型帧,运行以下命令之一:

◦ 如果未启用巨型帧,请运行以下命令:

ping -I <hostIP\> <targetIP\>

◦ 如果启用了巨型帧,请使用有效负载大小 8 , 9772 字节运行 ping 命令。IP 和 ICMP 合并标头为 28 字 节,如果添加到有效负载中,则等于 9 , 000 字节。s 开关设置 数据包大小 位。d 开关用于设置调试选 项。通过这些选项,可以在 iSCSI 启动程序和目标之间成功传输 9 , 000 字节的巨型帧。

ping -I <hostIP\> -s 8972 -d <targetIP\>

在此示例中, iSCSI 目标 IP 地址为 192.0.2.8 。

```
#ping -I 192.0.2.100 -s 8972 -d 192.0.2.8
Pinging 192.0.2.8 with 8972 bytes of data:
Reply from 192.0.2.8: bytes=8972 time=2ms TTL=64
Reply from 192.0.2.8: bytes=8972 time=2ms TTL=64
Reply from 192.0.2.8: bytes=8972 time=2ms TTL=64
Reply from 192.0.2.8: bytes=8972 time=2ms TTL=64
Ping statistics for 192.0.2.8:
  Packets: Sent = 4, Received = 4, Lost = 0 (0\text{% loss}),
Approximate round trip times in milli-seconds:
    Minimum = 2ms, Maximum = 2ms, Average = 2ms
```
2. 从每个主机的启动程序地址(用于 iSCSI 的主机以太网端口的 IP 地址)到每个控制器 iSCSI 端口执行问题 描述 a ping 命令。从配置中的每个主机服务器执行此操作,并根据需要更改 IP 地址。

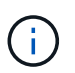

如果命令失败 (例如, returns Packet needs to be fragmented but df set), 请验证主机服务器,存储控制器和交换机端口上以太网接口的 MTU 大小(巨型帧支持)。

### 创建分区和文件系统

由于新 LUN 在 Linux 主机首次发现时没有分区或文件系统,因此必须先格式化 LUN, 然 后才能使用它。您也可以选择在 LUN 上创建文件系统。

开始之前

确保您已具备以下条件:

- 主机发现的 LUN 。
- 可用磁盘的列表。(要查看可用磁盘,请在 /dev/mapper 文件夹中运行 ls 命令。)

关于此任务

您可以使用 GUID 分区表( GPT )或主启动记录( MBR )将磁盘初始化为基本磁盘。

使用 ext4 等文件系统格式化 LUN 。某些应用程序不需要执行此步骤。

步骤

1. 发出 sanlun lun show -p 命令,以检索映射磁盘的 SCSI ID 。

SCSI ID 是一个 33 个字符的十六进制数字字符串,从数字 3 开始。如果启用了用户友好名称,则设备映射 程序会将磁盘报告为 mpath ,而不是 SCSI ID 。

```
# sanlun lun show -p
                E-Series Array: ictm1619s01c01-
SRP(60080e50002908b40000000054efb9d2)
                   Volume Name:
                Preferred Owner: Controller in Slot B
                 Current Owner: Controller in Slot B
                         Mode: RDAC (Active/Active)
                       UTM LUN: None
                          LUN: 116
                      LUN Size:
                       Product: E-Series
                   Host Device:
mpathr(360080e50004300ac000007575568851d)
              Multipath Policy: round-robin 0
             Multipath Provider: Native
   --------- ---------- ------- ------------
----------------------------------------------
host controller controller controller
path path /dev/ host target
state type node adapter port
--------- ---------- ------- ------------
----------------------------------------------
up secondary sdcx host14 A1
up secondary sdat host10 A2
up secondary sdbv host13 B1
```
2. 根据适用于您的 Linux 操作系统版本的方法创建新分区。

通常,标识磁盘分区的字符会附加到 SCSI ID (例如,数字 1 或 P3 )中。

# parted -a optimal -s -- /dev/mapper/360080e5000321bb8000092b1535f887a mklabel gpt mkpart primary ext4 0% 100%

3. 在分区上创建文件系统。

创建文件系统的方法因所选的文件系统而异。

# mkfs.ext4 /dev/mapper/360080e5000321bb8000092b1535f887a1

4. 创建一个文件夹以挂载新分区。

```
# mkdir /mnt/ext4
```
# 5. 挂载分区。

# mount /dev/mapper/360080e5000321bb8000092b1535f887a1 /mnt/ext4

验证主机上的存储访问

在使用卷之前,您需要验证主机是否可以将数据写入卷并将其读回。

开始之前

确保您已具备以下条件:

• 使用文件系统格式化的初始化卷。

### 步骤

1. 在主机上, 将一个或多个文件复制到磁盘的挂载点。

2. 将文件复制回原始磁盘上的其他文件夹。

3. 运行 dIFF 命令将复制的文件与原始文件进行比较。

完成后

删除复制的文件和文件夹。

记录 **iSCSI** 配置

您可以生成并打印此页面的 PDF , 然后使用以下工作表记录 iSCSI 存储配置信息。要执 行配置任务,您需要此信息。

建议的配置

建议的配置包括两个启动程序端口和四个目标端口以及一个或多个 VLAN 。
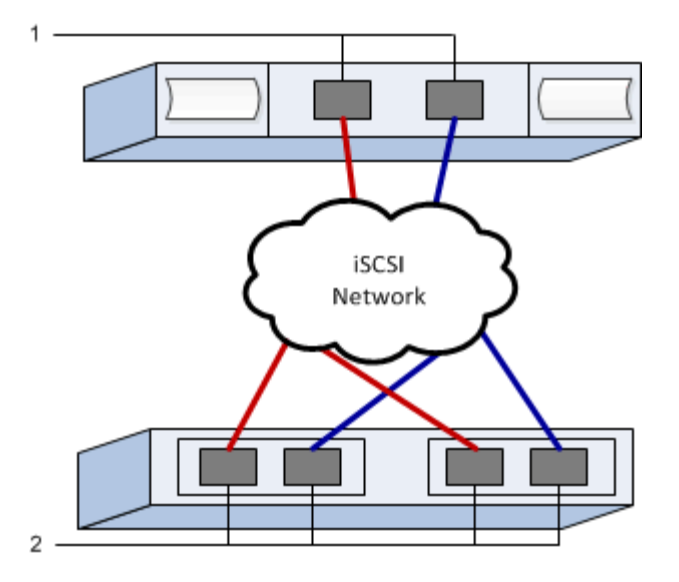

#### 目标 **IQN**

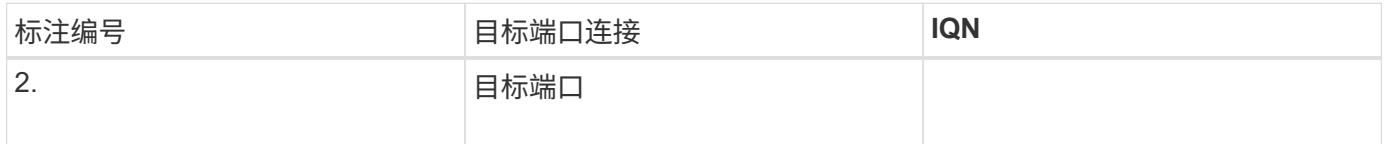

#### 正在映射主机名

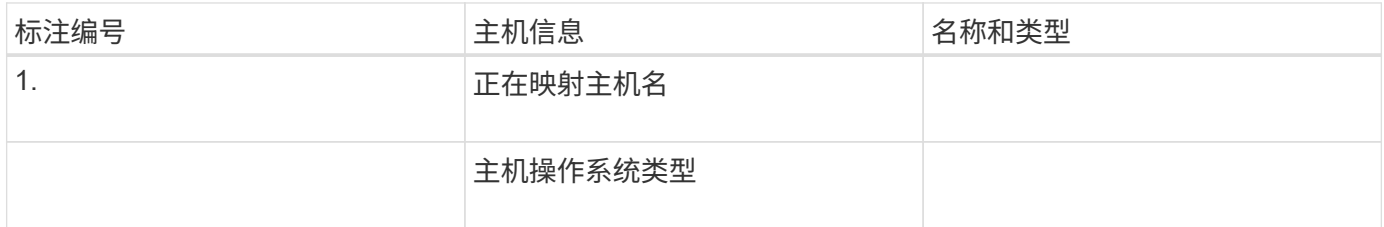

# **iSER over InfiniBand** 设置

验证是否支持 **Linux** 配置

为了确保操作可靠,您需要创建一个实施计划,然后使用 NetApp 互操作性表工具(IMT )验证是否支持整个配置。

## 步骤

- 1. 转至 ["NetApp](https://mysupport.netapp.com/matrix) [互操作](https://mysupport.netapp.com/matrix)[性](https://mysupport.netapp.com/matrix)[表](https://mysupport.netapp.com/matrix)[工具](https://mysupport.netapp.com/matrix)["](https://mysupport.netapp.com/matrix)。
- 2. 单击 \* 解决方案 Search\* 图块。
- 3. 在菜单: 协议 [SAN 主机 ] 区域中,单击 \* E 系列 SAN 主机 \* 旁边的 \* 添加 \* 按钮。
- 4. 单击 \* 查看细化搜索条件 \* 。

此时将显示细化搜索条件部分。在本节中,您可以选择适用的协议以及其他配置标准,例如操作系统, NetApp 操作系统和主机多路径驱动程序。

5. 选择您知道配置所需的条件,然后查看适用的兼容配置要素。

6. 根据需要,根据工具中的规定更新操作系统和协议。

单击右页面箭头可在查看支持的配置页面上访问选定配置的详细信息。

使用 **DHCP** 配置 **IP** 地址

要配置管理工作站与存储阵列之间的通信,请使用动态主机配置协议( DHCP )提供 IP 地址。

开始之前

确保您已具备以下条件: \*在与存储管理端口相同的子网上安装和配置的DHCP服务器。

关于此任务

每个存储阵列都有一个控制器(单工)或两个控制器(双工),每个控制器有两个存储管理端口。每个管理端口 都将分配一个 IP 地址。

以下说明是指具有两个控制器的存储阵列(双工配置)。

步骤

1. 如果尚未连接以太网缆线,请将其连接到管理工作站以及每个控制器( A 和 B )上的管理端口 1 。

DHCP 服务器会为每个控制器的端口 1 分配一个 IP 地址。

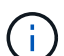

请勿在任一控制器上使用管理端口 2 。端口 2 保留供 NetApp 技术人员使用。

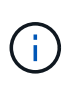

如果断开并重新连接以太网缆线,或者存储阵列已重新启动,则 DHCP 会重新分配 IP 地址。 此过程会一直进行,直到配置了静态 IP 地址为止。建议您避免断开电缆连接或重新启动阵 列。

如果存储阵列无法在 30 秒内获取 DHCP 分配的 IP 地址,则会设置以下默认 IP 地址:

- 。控制器 A ,端口 1: 169.254.128.101
- 。控制器 B , 端口 1: 169.254.128.102
- 子网掩码: 255.255.0.0

2. 找到每个控制器背面的 MAC 地址标签,然后向网络管理员提供每个控制器端口 1 的 MAC 地址。

网络管理员需要使用 MAC 地址来确定每个控制器的 IP 地址。要通过浏览器连接到存储系统,您需要使用这 些 IP 地址。

<span id="page-145-0"></span>确定主机端口 **GUID** 并进行建议的设置

InfiniBand diags软件包包含用于显示每个InfiniBand (IB)端口的全局唯一ID (GUID)的命 令。通过附带的软件包支持的大多数具有OFED/RDMA的Linux分发版也具有InfiniBanddiags软件包、其中包括用于显示主机通道适配器(Host Channel Adapter、HCA)信息的命 令。

- 1. 安装 infiniband-diags 使用操作系统的软件包管理命令进行软件包管理。
- 2. 运行 ibstat 命令以显示端口信息。
- 3. 在上记录启动程序的 GUID [iSER over InfiniBand](#page-157-0) [工](#page-157-0)[作表。](#page-157-0)
- 4. 在 HBA 实用程序中选择相应的设置。

的注释列中列出了适用于您的配置的设置 ["NetApp](https://mysupport.netapp.com/matrix) [互操作](https://mysupport.netapp.com/matrix)[性](https://mysupport.netapp.com/matrix)[表](https://mysupport.netapp.com/matrix)[工具](https://mysupport.netapp.com/matrix)["](https://mysupport.netapp.com/matrix)。

## 配置子网管理器

子网管理器必须在您的环境中的交换机或主机上运行。如果您正在主机端运行此命令,请 使用以下操作步骤进行设置。

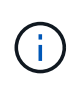

在配置子网管理器之前、您必须安装InfiniBand diags软件包以通过获取全局唯一ID (GUID) ibstat -p 命令:请参见 [确](#page-145-0)[定](#page-145-0)[主](#page-145-0)[机端](#page-145-0)[口](#page-145-0) [GUID](#page-145-0) [并](#page-145-0)[进行](#page-145-0)[建议](#page-145-0)[的设置](#page-145-0) 有关如何安装InfiniBand诊断 软件包的信息。

#### 步骤

- 1. 在要运行子网管理器的所有主机上安装 opensm 软件包。
- 2. 使用 ibstat -p 命令查找 HBA 端口的 GUID0 和 GUID1 。例如:

```
# ibstat -p
0x248a070300a80a80
0x248a070300a80a81
```
3. 创建在启动过程中运行一次的子网管理器脚本。

# vim /usr/sbin/subnet-manager.sh

4. 添加以下行。将步骤2中找到的值替换为 GUID0 和 GUID1。适用于 P0 和 P1、使用子网管理器的优先级、 其中1为最低优先级、15为最高优先级。

```
#!/bin/bash
opensm -B -g <GUID0> -p <P0> -f /var/log/opensm-ib0.log
opensm -B -g <GUID1> -p <P1> -f /var/log/opensm-ib1.log
```
使用值替换的命令示例:

```
#!/bin/bash
opensm -B -g 0x248a070300a80a80 -p 15 -f /var/log/opensm-ib0.log
opensm -B -g 0x248a070300a80a81 -p 1 -f /var/log/opensm-ib1.log
```
5. 创建名为的systemd服务单元文件 subnet-manager.service。

# vim /etc/systemd/system/subnet-manager.service

6. 添加以下行。

```
[Unit]
Description=systemd service unit file for subnet manager
[Service]
Type=forking
ExecStart=/bin/bash /usr/sbin/subnet-manager.sh
[Install]
WantedBy=multi-user.target
```
- 7. 将新服务通知systemd。
	- # systemctl daemon-reload
- 8. 启用并启动 subnet-manager 服务

# systemctl enable subnet-manager.service

# systemctl start subnet-manager.service

## 安装和配置 **Linux Unified Host Utilities**

Linux Unified Host Utilities 工具可帮助您管理 NetApp 存储,包括故障转移策略和物理路 径。

步骤

1. 使用 ["NetApp](https://mysupport.netapp.com/matrix) [互操作](https://mysupport.netapp.com/matrix)[性](https://mysupport.netapp.com/matrix)[表](https://mysupport.netapp.com/matrix)[工具](https://mysupport.netapp.com/matrix)["](https://mysupport.netapp.com/matrix) 确定要安装的 Unified Host Utilities 的适当版本。

在每个支持的配置中,版本会以一列的形式列出。

2. 从下载 Unified Host Utilities ["NetApp](https://mysupport.netapp.com/site/) [支持](https://mysupport.netapp.com/site/)["](https://mysupport.netapp.com/site/)。

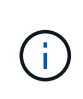

或者、您也可以使用smcli命令 -identifyDevices 以执行与Unified Host Utility工具相同的 功能。SMCli,包括在SANtricity操作系统中,并可通过SANtricity系统管理器下载。有关如何通 过SANtricity系统管理器下载SMcli的详细信息、请参阅 ["](https://docs.netapp.com/us-en/e-series-santricity/sm-settings/download-cli.html)[下载](https://docs.netapp.com/us-en/e-series-santricity/sm-settings/download-cli.html)[SANtricity](https://docs.netapp.com/us-en/e-series-santricity/sm-settings/download-cli.html)[系统管理器联机](https://docs.netapp.com/us-en/e-series-santricity/sm-settings/download-cli.html)[帮助](https://docs.netapp.com/us-en/e-series-santricity/sm-settings/download-cli.html)[下](https://docs.netapp.com/us-en/e-series-santricity/sm-settings/download-cli.html) [的](https://docs.netapp.com/us-en/e-series-santricity/sm-settings/download-cli.html)[命令](https://docs.netapp.com/us-en/e-series-santricity/sm-settings/download-cli.html)[行界面](https://docs.netapp.com/us-en/e-series-santricity/sm-settings/download-cli.html)[\(CLI\)](https://docs.netapp.com/us-en/e-series-santricity/sm-settings/download-cli.html)[主](https://docs.netapp.com/us-en/e-series-santricity/sm-settings/download-cli.html)[题](https://docs.netapp.com/us-en/e-series-santricity/sm-settings/download-cli.html)["](https://docs.netapp.com/us-en/e-series-santricity/sm-settings/download-cli.html)。

安装适用于 **SMCLI** 的 **SANtricity** 存储管理器( **SANtricity** 软件 **11.53** 或更早版本)

如果您使用的是 SANtricity 软件 11.53 或更早版本,则可以在管理工作站上安装 SANtricity 存储管理器软件,以帮助管理阵列。

SANtricity 存储管理器包括用于执行其他管理任务的命令行界面( CLI )以及用于通过 I/O 路径将主机配置信息 推送到存储阵列控制器的主机上下文代理。

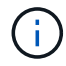

如果您使用的是 SANtricity 软件 11.60 及更高版本,则无需执行以下步骤。SANtricity 安全命令行 界面 ( SMcli ) 包含在 SANtricity 操作系统中, 可通过 SANtricity 系统管理器下载。有关如何通 过SANtricity系统管理器下载SMcli的详细信息、请参阅 ["](https://docs.netapp.com/us-en/e-series-santricity/sm-settings/download-cli.html)[下载](https://docs.netapp.com/us-en/e-series-santricity/sm-settings/download-cli.html)[SANtricity](https://docs.netapp.com/us-en/e-series-santricity/sm-settings/download-cli.html)[系统管理器联机](https://docs.netapp.com/us-en/e-series-santricity/sm-settings/download-cli.html)[帮助](https://docs.netapp.com/us-en/e-series-santricity/sm-settings/download-cli.html)[下的](https://docs.netapp.com/us-en/e-series-santricity/sm-settings/download-cli.html) [命令](https://docs.netapp.com/us-en/e-series-santricity/sm-settings/download-cli.html)[行界面](https://docs.netapp.com/us-en/e-series-santricity/sm-settings/download-cli.html)[\(CLI\)](https://docs.netapp.com/us-en/e-series-santricity/sm-settings/download-cli.html)[主](https://docs.netapp.com/us-en/e-series-santricity/sm-settings/download-cli.html)[题](https://docs.netapp.com/us-en/e-series-santricity/sm-settings/download-cli.html)["](https://docs.netapp.com/us-en/e-series-santricity/sm-settings/download-cli.html)

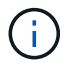

从SANtricity软件11.80.1版开始、不再支持主机上下文代理。

## 开始之前

确保您已具备以下条件:

- SANtricity 软件 11.53 或更早版本。
- 正确的管理员或超级用户权限。
- SANtricity 存储管理器客户端的系统,最低要求如下:
	- \* RAM \* : 2 GB 用于 Java Runtime Engine
	- \* 磁盘空间 \* : 5 GB
	- 。\* 操作系统 / 架构 \*: 有关确定支持的操作系统版本和架构的指导,请访问 ["NetApp](http://mysupport.netapp.com) [支持](http://mysupport.netapp.com)["](http://mysupport.netapp.com)。从 \* 下载 \* 选项卡中,转到菜单:下载 [E 系列 SANtricity 存储管理器 ] 。

## 关于此任务

此任务介绍如何在 Windows 和 Linux 操作系统平台上安装 SANtricity 存储管理器,因为在数据主机使用 Linux 时, Windows 和 Linux 都是通用的管理工作站平台。

#### 步骤

- 1. 从下载 SANtricity 软件版本 ["NetApp](http://mysupport.netapp.com) [支持](http://mysupport.netapp.com)["](http://mysupport.netapp.com)。从 \* 下载 \* 选项卡中,转到菜单: 下载 IE 系列 SANtricity 存储 管理器 ] 。
- 2. 运行 SANtricity 安装程序。

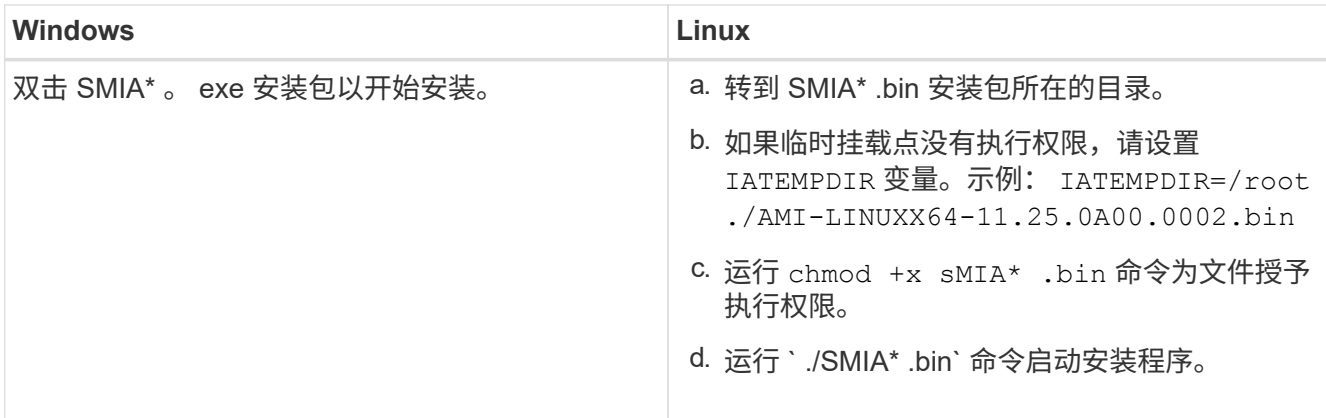

3. 使用安装向导在管理工作站上安装软件。

访问 **SANtricity** 系统管理器并使用设置向导

要配置存储阵列,您可以使用 SANtricity 系统管理器中的设置向导。

SANtricity System Manager 是一个基于 Web 的界面,嵌入在每个控制器上。要访问用户界面,请将浏览器指向 控制器的 IP 地址。设置向导可帮助您开始进行系统配置。

## 开始之前

确保您已具备以下条件:

- 带外管理。
- 用于访问 SANtricity 系统管理器的管理工作站,其中包括以下浏览器之一:

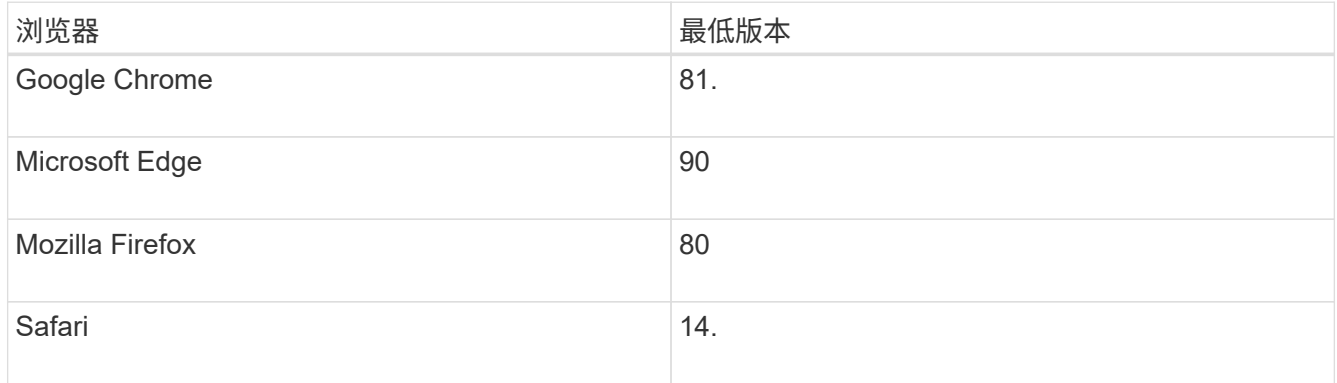

关于此任务

在打开 System Manager 或刷新浏览器且至少满足以下条件之一时,向导将自动重新启动:

- 未检测到池和卷组。
- 未检测到工作负载。
- 未配置任何通知。

步骤

1. 在浏览器中,输入以下 URL : ` https://<DomainNameOrIPAddress>`

IPAddress 是一个存储阵列控制器的地址。

首次在尚未配置的阵列上打开 SANtricity 系统管理器时,将显示设置管理员密码提示符。基于角色的访问管 理可配置四个本地角色:管理员,支持,安全性和监控。后三个角色具有无法猜测的随机密码。为管理员角 色设置密码后,您可以使用管理员凭据更改所有密码。有关四个本地用户角色的详细信息,请参见 SANtricity System Manager 用户界面中提供的联机帮助。

2. 在设置管理员密码和确认密码字段中输入管理员角色的 System Manager 密码,然后单击 \* 设置密码 \* 。

如果未配置池,卷组,工作负载或通知,则设置向导将启动。

- 3. 使用设置向导执行以下任务:
	- \* 验证硬件(控制器和驱动器) \* —验证存储阵列中的控制器和驱动器数量。为阵列分配一个名称。
	- \* 验证主机和操作系统 \* 验证存储阵列可以访问的主机和操作系统类型。
	- \* 接受池 \* 接受快速安装方法建议的池配置。池是一组逻辑驱动器。
	- \* 配置警报 \* 允许 System Manager 在存储阵列出现问题时自动接收通知。
	- \* 启用 AutoSupport \* 自动监控存储阵列的运行状况,并将派单发送给技术支持。
- 4. 如果尚未创建卷,请转到菜单: Storage[ 卷 > 创建 > 卷 ] 创建一个卷。

有关详细信息,请参见 SANtricity System Manager 的联机帮助。

#### 配置多路径软件

要为存储阵列提供冗余路径,您可以配置多路径软件。

#### 开始之前

## 您必须在系统上安装所需的软件包。

- •对于 Red Hat ( RHEL )主机,运行 rpm -q device-mapper-multipath 验证软件包是否已安装。
- 对于 SLES 主机,请运行 rpm -q multipath-tools 来验证软件包是否已安装。

如果尚未安装操作系统,请使用操作系统供应商提供的介质。

#### 关于此任务

如果某个物理路径中断,多路径软件可提供指向存储阵列的冗余路径。多路径软件为操作系统提供一个虚拟设备 ,该虚拟设备表示存储的活动物理路径。多路径软件还可管理更新虚拟设备的故障转移过程。

您可以在 Linux 安装中使用设备映射程序多路径( DM-MP )工具。默认情况下,在 RHEL 和 SLES 中禁用 DM-MP 。要在主机上启用 DM-MP 组件,请完成以下步骤。

#### 步骤

- 1. 如果尚未创建 multipath.conf 文件,请运行 ` # touch /etc/multipath.conf` 命令。
- 2. 使用默认多路径设置,将 multipath.conf 文件留空。
- 3. 启动多路径服务。

# systemctl start multipathd

4. 运行 uname -r 命令以保存内核版本。

```
# uname -r
3.10.0-327.el7.x86_64
```
在向主机分配卷时,您将使用此信息。

5. 在启动时启用multipathd守护进程。

systemctl enable multipathd

6. 在 /boot 目录下重建 initramfs 映像或 initrd 映像:

dracut --force --add multipath

7. 确保在启动配置文件中选择了新创建的 /boot/initrams-\* 映像或 /boot/initrd-\* 映像。

例如, 对于 grub, 它为 `/boot/grub/menu.lst`; 对于 grub2, 它为 `/boot/grub2/menu.cfg` 。

8. 使用 ["](https://docs.netapp.com/us-en/e-series-santricity/sm-storage/create-host-manually.html)[手](https://docs.netapp.com/us-en/e-series-santricity/sm-storage/create-host-manually.html)[动](https://docs.netapp.com/us-en/e-series-santricity/sm-storage/create-host-manually.html)[创建主](https://docs.netapp.com/us-en/e-series-santricity/sm-storage/create-host-manually.html)[机](https://docs.netapp.com/us-en/e-series-santricity/sm-storage/create-host-manually.html)["](https://docs.netapp.com/us-en/e-series-santricity/sm-storage/create-host-manually.html) 在联机帮助中使用操作步骤 检查是否已定义主机。验证每个主机类型设置是否基于中 收集的内核信息 第4步。

对于映射到运行内核3.9或更早版本的主机的任何卷、将禁用自动负载平衡。

1. 重新启动主机。

Ĥ.

设置 **multipath.conf** 文件

multipath.conf 文件是多路径守护进程 multipathd 的配置文件。

multipath.conf 文件会覆盖 multipathd 的内置配置表。

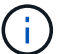

对于 SANtricity 操作系统 8.30 及更高版本, NetApp 建议使用提供的默认设置。

不需要对/etc/multipath.conf进行任何更改。

配置网络连接

如果您的配置使用 iSER over InfiniBand 协议,请执行本节中的步骤配置网络连接。

步骤

1. 从 System Manager 中, 转到菜单: 设置 [ 系统 > 通过 Infiniband 端口配置 iSER 。有关详细说明, 请参见 System Manager 联机帮助。

将阵列 iSCSI 地址与要用于创建 iSCSI 会话的主机端口置于同一子网中。有关地址,请参见 [iSER](#page-157-0) [工](#page-157-0)[作表。](#page-157-0)

2. 记录 IQN 。

如果您从不支持发送目标发现的操作系统创建 [iSER](#page-157-0) 会话,则可能需要此信息。在中输入此信息 iSER [工](#page-157-0)[作](#page-157-0) [表。](#page-157-0)

<span id="page-152-0"></span>为存储连接的主机配置网络连接

如果您的配置使用 iSER over InfiniBand 协议,请执行本节中的步骤。

InfiniBand OFED 驱动程序堆栈支持在相同端口上同时运行 iSER 和 SRP ,因此不需要额外的硬件。

开始之前

确保您已具备以下条件:

• 系统上安装了 NetApp 建议的 OFED 。有关详细信息,请参见 ["NetApp](https://mysupport.netapp.com/matrix) [互操作](https://mysupport.netapp.com/matrix)[性](https://mysupport.netapp.com/matrix)[表](https://mysupport.netapp.com/matrix)[工具](https://mysupport.netapp.com/matrix)["](https://mysupport.netapp.com/matrix)。

#### 步骤

1. 在主机上启用并启动 iSCSI 服务:

◦ Red Hat Enterprise Linux 7、8和9 (RHEL 7、RHEL 8和RHEL 9)\*

```
# systemctl start iscsi
# systemctl start iscsid
# systemctl enable iscsi
# systemctl enable iscsid
```
◦ SUSE Linux Enterprise Server 12 和 15 ( SLES 12 和 SLES 15 ) \*

# systemctl start iscsid.service # systemctl enable iscsid.service

2. 配置InfiniBand卡网络接口:

- a. 确定要使用的 InfiniBand 端口。记录每个端口的硬件地址( MAC 地址)。
- b. 配置 InfiniBand 网络接口设备的持久名称。
- c. 为标识的InfiniBand接口配置IP地址和网络信息。

所需的特定接口配置可能因所使用的操作系统而异。有关具体实施信息,请参见供应商的操作系统文 档。

d. 通过重新启动网络服务或手动重新启动每个接口来启动 IB 网络接口。例如:

systemctl restart network

e. 验证与目标端口的连接。从主机对配置网络连接时配置的 IP 地址执行 ping 操作。

- 3. 重新启动服务以加载 iSER 模块。
- 4. 在 /etc/iscsi/iscsid.conf 中编辑 iSCSI 设置。

```
node.startup = automatic
replacement timeout = 20
```
- 5. 创建 iSCSI 会话配置:
	- a. 为每个 InfiniBand 接口创建 iface 配置文件。

Ĥ.

iSCSI iface 文件的目录位置取决于操作系统。以下示例适用于使用 Red Hat Enterprise Linux :

```
iscsiadm -m iface -I iser > /var/lib/iscsi/ifaces/iface-ib0
iscsiadm -m iface -I iser > /var/lib/iscsi/ifaces/iface-ib1
```
b. 编辑每个 iface 文件以设置接口名称和启动程序 IQN 。为每个 iface 文件正确设置以下参数:

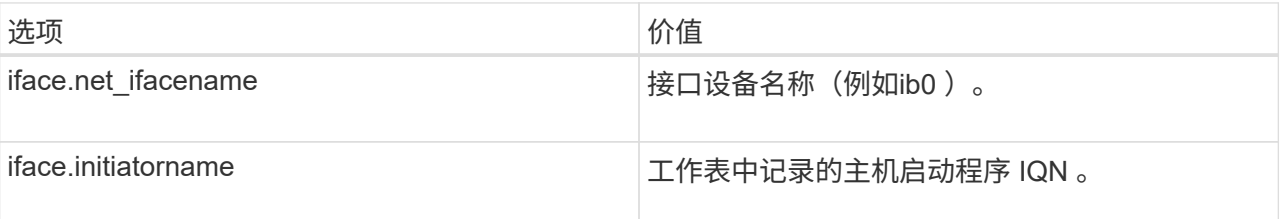

c. 创建与目标的 iSCSI 会话。

创建会话的首选方法是使用 SendTargets 发现方法。但是,此方法在某些操作系统版本上不起作用。

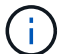

对于 RHEL 6.x 或 SLES 11.3 或更高版本, 请使用 \* 方法 2\* 。

▪ \* 方法 1 — SendTargets 发现: \* 对其中一个目标门户 IP 地址使用 SendTargets 发现机制。这将为 每个目标门户创建会话。

iscsiadm -m discovery -t st -p 192.168.130.101 -I iser

• \* 方法 2 - 手动创建: \* 对于每个目标门户 IP 地址,使用适当的主机接口 iface 配置创建会话。在此 示例中,接口 ib0 位于子网 A 上,接口 ib1 位于子网 B 上对于这些变量,请用工作表中的相应值替 换:

▪ <Target IQN> = 存储阵列目标 IQN

▪ <Target Port IP> = 指定目标端口上配置的 IP 地址

# Controller A Port 1 iscsiadm -m node --target <Target IQN> -I iface-ib0 -p <Target Port IP\> -l -o new # Controller B Port 1 iscsiadm -m node --target <Target IQN> -I iface-ib0 -p <Target Port IP\> -l -o new # Controller A Port 2 iscsiadm -m node --target <Target IQN> -I iface-ib1 -p <Target Port IP\> -l -o new # Controller B Port 2 iscsiadm -m node --target <Target IQN> -I iface-ib1 -p <Target Port IP\> -l -o new

6. 登录到 iSCSI 会话。

对于每个会话,运行 iscsiadm 命令以登录到此会话。

```
# Controller A Port 1
iscsiadm -m node --target <Target IQN> -I iface-ib0 -p <Target Port IP\>
-1# Controller B Port 1
iscsiadm -m node --target <Target IQN> -I iface-ib0 -p <Target Port IP\>
-1# Controller A Port 2
iscsiadm -m node --target <Target IQN> -I iface-ib1 -p <Target Port IP\>
-l
# Controller B Port 2
iscsiadm -m node --target <Target IQN> -I iface-ib1 -p <Target Port IP\>
-l
```
- 7. 验证 iSE1/iSCSI 会话。
	- a. 从主机检查 iSCSI 会话状态:

iscsiadm -m session

b. 从阵列中检查 iSCSI 会话状态。在 SANtricity 系统管理器中,导航到 \* 存储阵列 \* > \* iSER \* > \* 查看 / 结束会话 \* 。

当 OFED/RDMA 服务启动时, iSER 内核模块会在 iSCSI 服务运行时默认加载。要完成 iSER 连接设置,应加 载 iSER 模块。目前,这需要重新启动主机。

由于新 LUN 在 Linux 主机首次发现时没有分区或文件系统,因此必须先格式化 LUN , 然 后才能使用它。您也可以选择在 LUN 上创建文件系统。

开始之前

确保您已具备以下条件:

- 主机发现的 LUN 。
- 可用磁盘的列表。(要查看可用磁盘,请在 /dev/mapper 文件夹中运行 ls 命令。)

关于此任务

您可以使用 GUID 分区表( GPT) 或主启动记录( MBR) 将磁盘初始化为基本磁盘。

使用 ext4 等文件系统格式化 LUN 。某些应用程序不需要执行此步骤。

## 步骤

1. 发出 sanlun lun show -p 命令,以检索映射磁盘的 SCSI ID 。

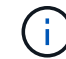

或者、您也可以通过检索这些结果 multipath -ll 命令:

SCSI ID 是一个 33 个字符的十六进制数字字符串,从数字 3 开始。如果启用了用户友好名称,则设备映射 程序会将磁盘报告为 mpath, 而不是 SCSI ID 。

```
# sanlun lun show -p
                E-Series Array: ictm1619s01c01-
SRP(60080e50002908b40000000054efb9d2)
                   Volume Name:
                Preferred Owner: Controller in Slot B
                 Current Owner: Controller in Slot B
                         Mode: RDAC (Active/Active)
                       UTM LUN: None
                          LUN: 116
                      LUN Size:
                       Product: E-Series
                   Host Device:
mpathr(360080e50004300ac000007575568851d)
              Multipath Policy: round-robin 0
             Multipath Provider: Native
   --------- ---------- ------- ------------
----------------------------------------------
host controller controller controller
path path /dev/ host target
state type node adapter port
--------- ---------- ------- ------------
----------------------------------------------
up secondary sdcx host14 A1
up secondary sdat host10 A2
up secondary sdbv host13 B1
```
2. 根据适用于您的 Linux 操作系统版本的方法创建新分区。

通常,标识磁盘分区的字符会附加到 SCSI ID (例如,数字 1 或 P3 )中。

# parted -a optimal -s -- /dev/mapper/360080e5000321bb8000092b1535f887a mklabel gpt mkpart primary ext4 0% 100%

3. 在分区上创建文件系统。

创建文件系统的方法因所选的文件系统而异。

# mkfs.ext4 /dev/mapper/360080e5000321bb8000092b1535f887a1

4. 创建一个文件夹以挂载新分区。

# mkdir /mnt/ext4

## 5. 挂载分区。

# mount /dev/mapper/360080e5000321bb8000092b1535f887a1 /mnt/ext4

验证主机上的存储访问

在使用卷之前,您需要验证主机是否可以将数据写入卷并将其读回。

开始之前

确保您已具备以下条件:

• 使用文件系统格式化的初始化卷。

#### 步骤

1. 在主机上,将一个或多个文件复制到磁盘的挂载点。

2. 将文件复制回原始磁盘上的其他文件夹。

3. 运行 dIFF 命令将复制的文件与原始文件进行比较。

## 完成后

删除复制的文件和文件夹。

<span id="page-157-0"></span>记录您的 **iSER over IB** 配置

您可以生成并打印此页面的 PDF, 然后使用以下工作表记录基于 Infiniband 的 iSER 存储 配置信息。要执行配置任务,您需要此信息。

主机标识符

 $\bigcap$ 

软件启动程序 IQN 在任务期间确定, [为存储](#page-152-0)[连](#page-152-0)[接的](#page-152-0)[主](#page-152-0)[机配置网](#page-152-0)[络连](#page-152-0)[接。](#page-152-0)

找到并记录每个主机上的启动程序 IQN 。对于软件启动程序, IQN 通常位于 /etc/iscsi/initiatorname.iscsi 文件 中。

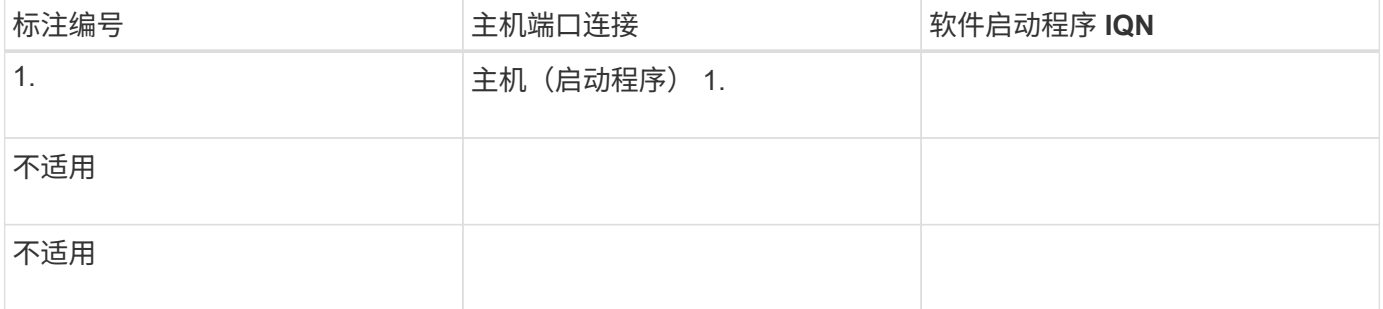

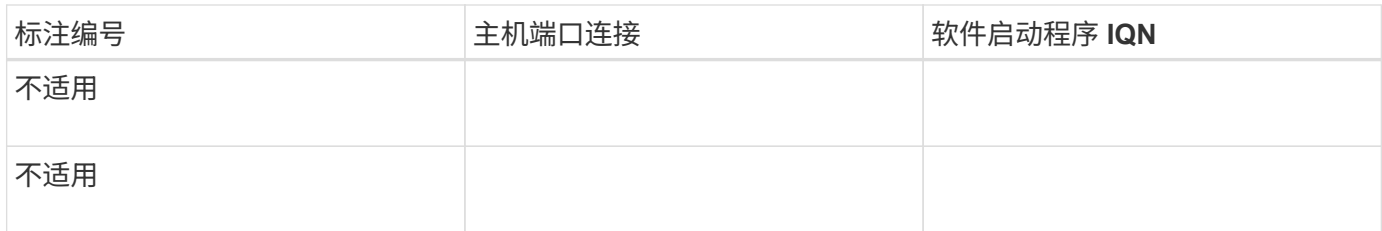

建议的配置

建议的配置包括两个主机(启动程序)端口和四个目标端口。

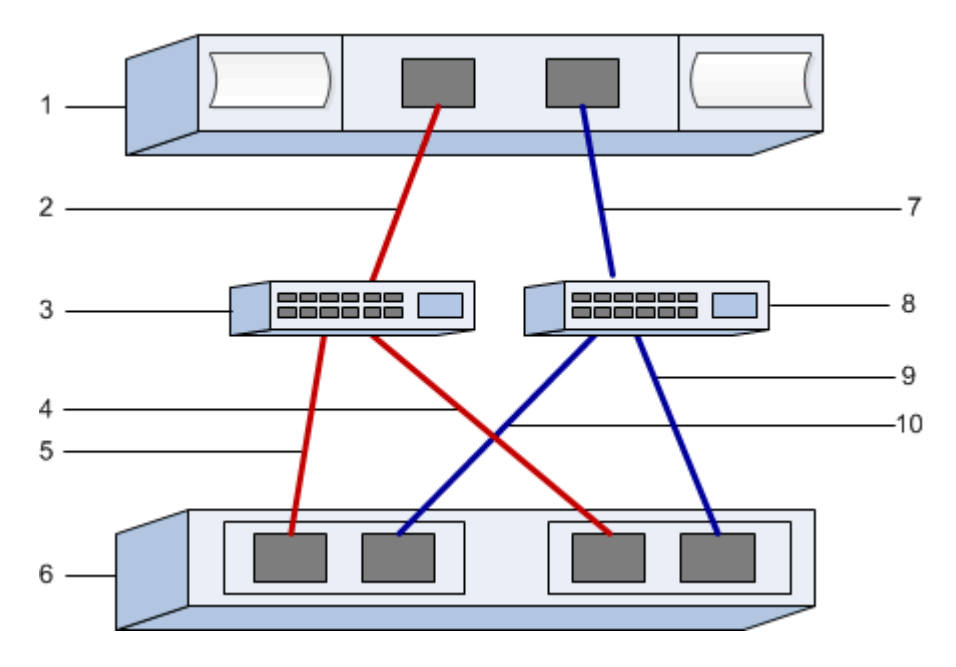

目标 **IQN**

记录存储阵列的目标 IQN 。您将在中使用此信息 [为存储](#page-152-0)[连](#page-152-0)[接的](#page-152-0)[主](#page-152-0)[机配置网](#page-152-0)[络连](#page-152-0)[接](#page-152-0)。

使用 SANtricity 查找存储阵列 IQN 名称: \* 存储阵列 \* > \* iSER \* > \* 管理设置 \* 。如果您从不支持发送目标发 现的操作系统创建 iSER 会话,则可能需要此信息。

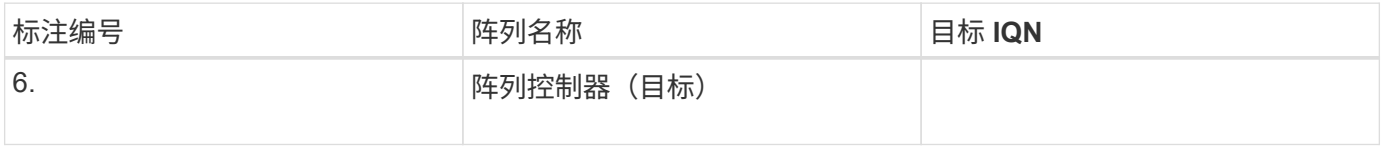

网络配置:

记录将用于 InfiniBand 网络结构上的主机和存储的网络配置。这些说明假定将使用两个子网实现完全冗余。

网络管理员可以提供以下信息。您可以在主题中使用此信息, [为存储](#page-152-0)[连](#page-152-0)[接的](#page-152-0)[主](#page-152-0)[机配置网](#page-152-0)[络连](#page-152-0)[接。](#page-152-0)

子网**A** 

定义要使用的子网。

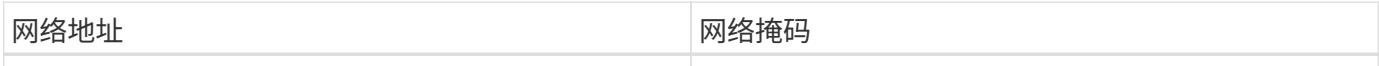

记录阵列端口和每个主机端口要使用的 IQN 。

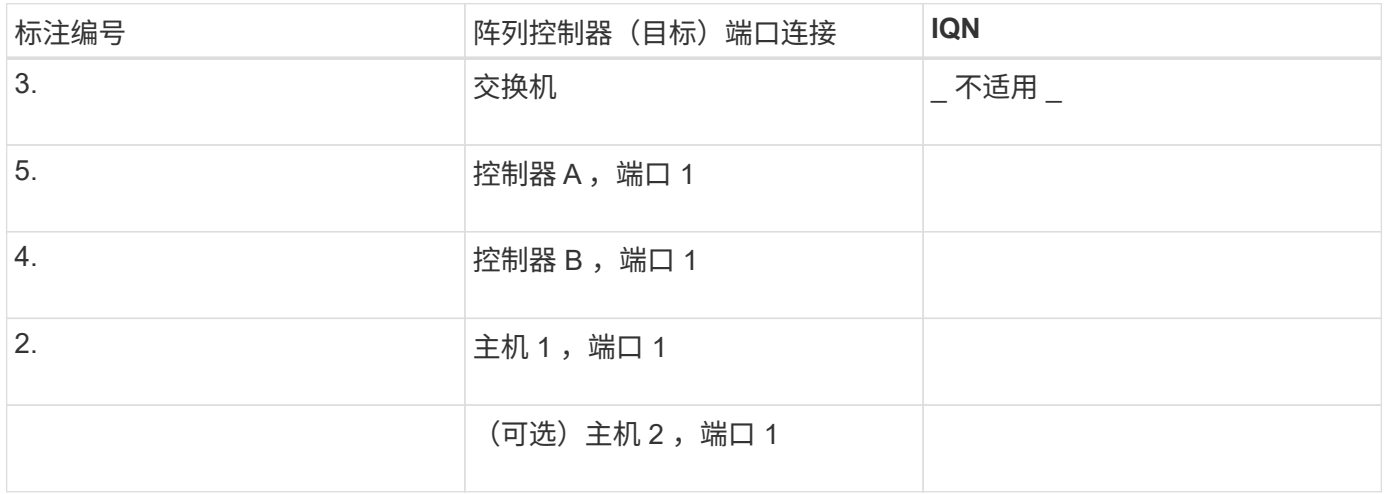

子网 **B**

定义要使用的子网。

**网络地址 现象的 医心包** 医心包 医心包 网络掩码

记录阵列端口和每个主机端口要使用的 IQN 。

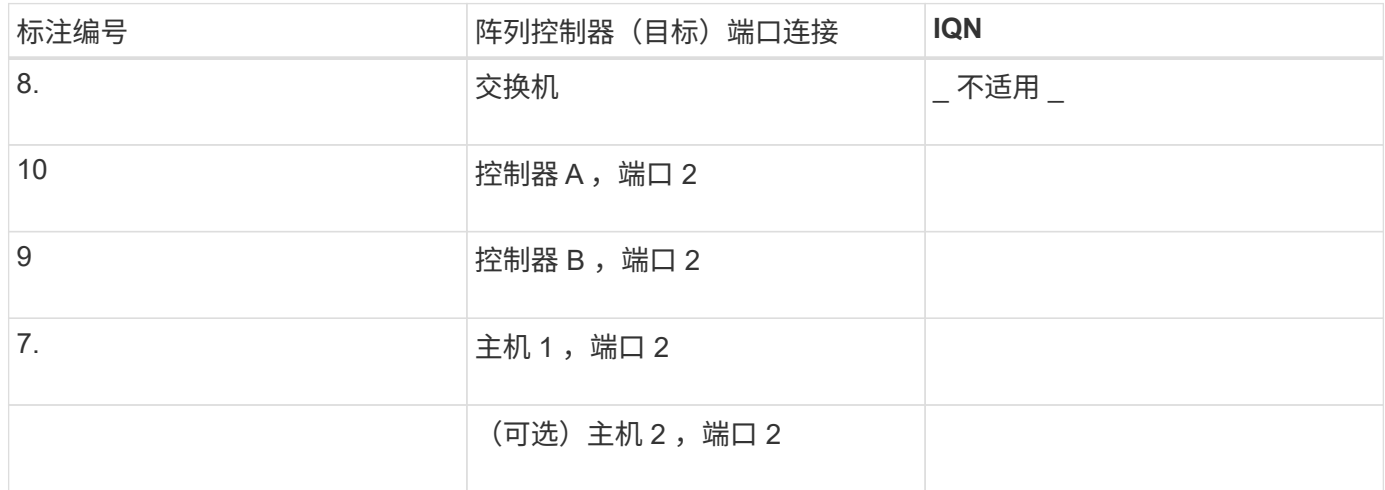

正在映射主机名

 $\bigcap$ 

映射主机名会在工作流期间创建。

正在映射主机名

主机操作系统类型

# 基于 **InfiniBand** 的 **SRP** 设置

验证是否支持 **Linux** 配置

为了确保操作可靠,您需要创建一个实施计划,然后使用 NetApp 互操作性表工具( IMT )验证是否支持整个配置。

步骤

- 1. 转至 ["NetApp](https://mysupport.netapp.com/matrix) [互操作](https://mysupport.netapp.com/matrix)[性](https://mysupport.netapp.com/matrix)[表](https://mysupport.netapp.com/matrix)[工具](https://mysupport.netapp.com/matrix)["](https://mysupport.netapp.com/matrix)。
- 2. 单击 \* 解决方案 Search\* 图块。
- 3. 在菜单:协议 [SAN 主机 ] 区域中,单击 \* E 系列 SAN 主机 \* 旁边的 \* 添加 \* 按钮。
- 4. 单击 \* 查看细化搜索条件 \* 。

此时将显示细化搜索条件部分。在本节中,您可以选择适用的协议以及其他配置标准,例如操作系统, NetApp 操作系统和主机多路径驱动程序。

- 5. 选择您知道配置所需的条件,然后查看适用的兼容配置要素。
- 6. 根据需要,根据工具中的规定更新操作系统和协议。

单击右页面箭头可在查看支持的配置页面上访问选定配置的详细信息。

使用 **DHCP** 配置 **IP** 地址

要配置管理工作站与存储阵列之间的通信,请使用动态主机配置协议( DHCP )提供 IP 地址。

#### 开始之前

确保您已具备以下条件:

• 与存储管理端口安装和配置在同一子网上的 DHCP 服务器。

关于此任务

每个存储阵列都有一个控制器(单工)或两个控制器(双工),每个控制器有两个存储管理端口。每个管理端口 都将分配一个 IP 地址。

以下说明是指具有两个控制器的存储阵列(双工配置)。

步骤

1. 如果尚未连接以太网缆线,请将其连接到管理工作站以及每个控制器( A 和 B )上的管理端口 1 。

DHCP 服务器会为每个控制器的端口 1 分配一个 IP 地址。

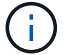

请勿在任一控制器上使用管理端口 2 。端口 2 保留供 NetApp 技术人员使用。

 $\left(\begin{smallmatrix} 1\ 1\end{smallmatrix}\right)$ 

如果断开并重新连接以太网缆线,或者存储阵列已重新启动,则 DHCP 会重新分配 IP 地址。 此过程会一直进行,直到配置了静态 IP 地址为止。建议您避免断开电缆连接或重新启动阵 列。

如果存储阵列无法在 30 秒内获取 DHCP 分配的 IP 地址,则会设置以下默认 IP 地址:

- 。控制器 A ,端口 1: 169.254.128.101
- 。控制器 B ,端口 1: 169.254.128.102
- 子网掩码: 255.255.0.0

2. 找到每个控制器背面的 MAC 地址标签,然后向网络管理员提供每个控制器端口 1 的 MAC 地址。

网络管理员需要使用 MAC 地址来确定每个控制器的 IP 地址。要通过浏览器连接到存储系统,您需要使用这 些 IP 地址。

#### <span id="page-161-0"></span>确定主机端口 **GUID** 并进行建议的设置

InfiniBand diags软件包包含用于显示每个InfiniBand (IB)端口的全局唯一ID (GUID)的命 令。通过附带的软件包支持的大多数具有OFED/RDMA的Linux分发版也具有InfiniBanddiags软件包、其中包括用于显示主机通道适配器(Host Channel Adapter、HCA)信息的命 令。

步骤

- 1. 安装 infiniband-diags 使用操作系统的软件包管理命令进行软件包管理。
- 2. 运行 ibstat 命令以显示端口信息。
- 3. 在上记录启动程序的 GUID [SRP](#page-170-0) [工](#page-170-0)[作表。](#page-170-0)
- 4. 在 HBA 实用程序中选择相应的设置。

的注释列中列出了适用于您的配置的设置 ["NetApp](https://mysupport.netapp.com/matrix) [互操作](https://mysupport.netapp.com/matrix)[性](https://mysupport.netapp.com/matrix)[表](https://mysupport.netapp.com/matrix)[工具](https://mysupport.netapp.com/matrix)["](https://mysupport.netapp.com/matrix)。

#### 配置子网管理器

子网管理器必须在您的环境中的交换机或主机上运行。如果您正在主机端运行此命令,请 使用以下操作步骤进行设置。

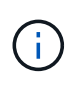

在配置子网管理器之前、您必须安装InfiniBand diags软件包以通过获取全局唯一ID (GUID) ibstat -p 命令:请参见 [确](#page-161-0)[定](#page-161-0)[主](#page-161-0)[机端](#page-161-0)[口](#page-161-0) [GUID](#page-161-0) [并](#page-161-0)[进行](#page-161-0)[建议](#page-161-0)[的设置](#page-161-0) 有关如何安装InfiniBand诊断 软件包的信息。

#### 步骤

1. 在要运行子网管理器的所有主机上安装 opensm 软件包。

2. 使用 ibstat -p 命令查找 HBA 端口的 GUID0 和 GUID1 。例如:

```
# ibstat -p
0x248a070300a80a80
0x248a070300a80a81
```
3. 创建在启动过程中运行一次的子网管理器脚本。

# vim /usr/sbin/subnet-manager.sh

4. 添加以下行。将步骤2中找到的值替换为 GUID0 和 GUID1。适用于 P0 和 P1、使用子网管理器的优先级、 其中1为最低优先级、15为最高优先级。

```
#!/bin/bash
opensm -B -g <GUID0> -p <P0> -f /var/log/opensm-ib0.log
opensm -B -g <GUID1> -p <P1> -f /var/log/opensm-ib1.log
```
使用值替换的命令示例:

```
#!/bin/bash
opensm -B -g 0x248a070300a80a80 -p 15 -f /var/log/opensm-ib0.log
opensm -B -g 0x248a070300a80a81 -p 1 -f /var/log/opensm-ib1.log
```
5. 创建名为的systemd服务单元文件 subnet-manager.service。

# vim /etc/systemd/system/subnet-manager.service

6. 添加以下行。

```
[Unit]
Description=systemd service unit file for subnet manager
[Service]
Type=forking
ExecStart=/bin/bash /usr/sbin/subnet-manager.sh
[Install]
WantedBy=multi-user.target
```
7. 将新服务通知systemd。

# systemctl daemon-reload

8. 启用并启动 subnet-manager 服务

```
# systemctl enable subnet-manager.service
# systemctl start subnet-manager.service
```
## 安装和配置 **Linux Host Utilities**

Linux Unified Host Utilities 软件包包含用于管理 NetApp 存储的工具,包括故障转移策略 和物理路径。

步骤

1. 使用 ["NetApp](https://mysupport.netapp.com/matrix) [互操作](https://mysupport.netapp.com/matrix)[性](https://mysupport.netapp.com/matrix)[表](https://mysupport.netapp.com/matrix)[工具](https://mysupport.netapp.com/matrix)["](https://mysupport.netapp.com/matrix) 确定要安装的 Unified Host Utilities 的适当版本。

在每个支持的配置中,版本会以一列的形式列出。

2. 从下载 Unified Host Utilities ["NetApp](https://mysupport.netapp.com/site/) [支持](https://mysupport.netapp.com/site/)["](https://mysupport.netapp.com/site/)。

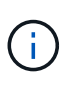

或者、您也可以使用smcli命令 -identifyDevices 以执行与Unified Host Utility工具相同的 功能。SMCli,包括在SANtricity操作系统中,并可通过SANtricity系统管理器下载。有关如何通 过SANtricity系统管理器下载SMcli的详细信息、请参阅 ["](https://docs.netapp.com/us-en/e-series-santricity/sm-settings/download-cli.html)[下载](https://docs.netapp.com/us-en/e-series-santricity/sm-settings/download-cli.html)[SANtricity](https://docs.netapp.com/us-en/e-series-santricity/sm-settings/download-cli.html)[系统管理器联机](https://docs.netapp.com/us-en/e-series-santricity/sm-settings/download-cli.html)[帮助](https://docs.netapp.com/us-en/e-series-santricity/sm-settings/download-cli.html)[下](https://docs.netapp.com/us-en/e-series-santricity/sm-settings/download-cli.html) [的](https://docs.netapp.com/us-en/e-series-santricity/sm-settings/download-cli.html)[命令](https://docs.netapp.com/us-en/e-series-santricity/sm-settings/download-cli.html)[行界面](https://docs.netapp.com/us-en/e-series-santricity/sm-settings/download-cli.html)[\(CLI\)](https://docs.netapp.com/us-en/e-series-santricity/sm-settings/download-cli.html)[主](https://docs.netapp.com/us-en/e-series-santricity/sm-settings/download-cli.html)[题](https://docs.netapp.com/us-en/e-series-santricity/sm-settings/download-cli.html)["](https://docs.netapp.com/us-en/e-series-santricity/sm-settings/download-cli.html)。

安装适用于 **SMCLI** 的 **SANtricity** 存储管理器( **SANtricity** 软件 **11.53** 或更早版本)

如果您使用的是 SANtricity 软件 11.53 或更早版本,则可以在管理工作站上安装 SANtricity 存储管理器软件,以帮助管理阵列。

SANtricity 存储管理器包括用于执行其他管理任务的命令行界面( CLI )以及用于通过 I/O 路径将主机配置信息 推送到存储阵列控制器的主机上下文代理。

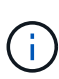

如果您使用的是 SANtricity 软件 11.60 及更高版本,则无需执行以下步骤。SANtricity 安全命令行 界面( SMcli) 包含在 SANtricity 操作系统中,可通过 SANtricity 系统管理器下载。有关如何通 过SANtricity系统管理器下载SMcli的详细信息、请参阅 ["](https://docs.netapp.com/us-en/e-series-santricity/sm-settings/download-cli.html)[下载](https://docs.netapp.com/us-en/e-series-santricity/sm-settings/download-cli.html)[SANtricity](https://docs.netapp.com/us-en/e-series-santricity/sm-settings/download-cli.html)[系统管理器联机](https://docs.netapp.com/us-en/e-series-santricity/sm-settings/download-cli.html)[帮助](https://docs.netapp.com/us-en/e-series-santricity/sm-settings/download-cli.html)[下的](https://docs.netapp.com/us-en/e-series-santricity/sm-settings/download-cli.html) [命令](https://docs.netapp.com/us-en/e-series-santricity/sm-settings/download-cli.html)[行界面](https://docs.netapp.com/us-en/e-series-santricity/sm-settings/download-cli.html)[\(CLI\)](https://docs.netapp.com/us-en/e-series-santricity/sm-settings/download-cli.html)[主](https://docs.netapp.com/us-en/e-series-santricity/sm-settings/download-cli.html)[题](https://docs.netapp.com/us-en/e-series-santricity/sm-settings/download-cli.html)["](https://docs.netapp.com/us-en/e-series-santricity/sm-settings/download-cli.html)

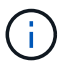

从SANtricity软件11.80.1版开始、不再支持主机上下文代理。

开始之前

确保您已具备以下条件:

- SANtricity 软件 11.53 或更早版本。
- 正确的管理员或超级用户权限。
- SANtricity 存储管理器客户端的系统,最低要求如下:
	- \* RAM \* : 2 GB 用于 Java Runtime Engine
	- \* 磁盘空间 \* : 5 GB
	- 。\* 操作系统 / 架构 \*: 有关确定支持的操作系统版本和架构的指导,请访问 ["NetApp](http://mysupport.netapp.com) [支持](http://mysupport.netapp.com)["](http://mysupport.netapp.com)。从 \* 下载 \*

选项卡中,转到菜单:下载 [E 系列 SANtricity 存储管理器 ] 。

## 关于此任务

此任务介绍如何在 Windows 和 Linux 操作系统平台上安装 SANtricity 存储管理器,因为在数据主机使用 Linux 时, Windows 和 Linux 都是通用的管理工作站平台。

步骤

- 1. 从下载 SANtricity 软件版本 ["NetApp](http://mysupport.netapp.com) [支持](http://mysupport.netapp.com)["](http://mysupport.netapp.com)。从 \* 下载 \* 选项卡中,转到菜单: 下载 [E 系列 SANtricity 存储 管理器 ] 。
- 2. 运行 SANtricity 安装程序。

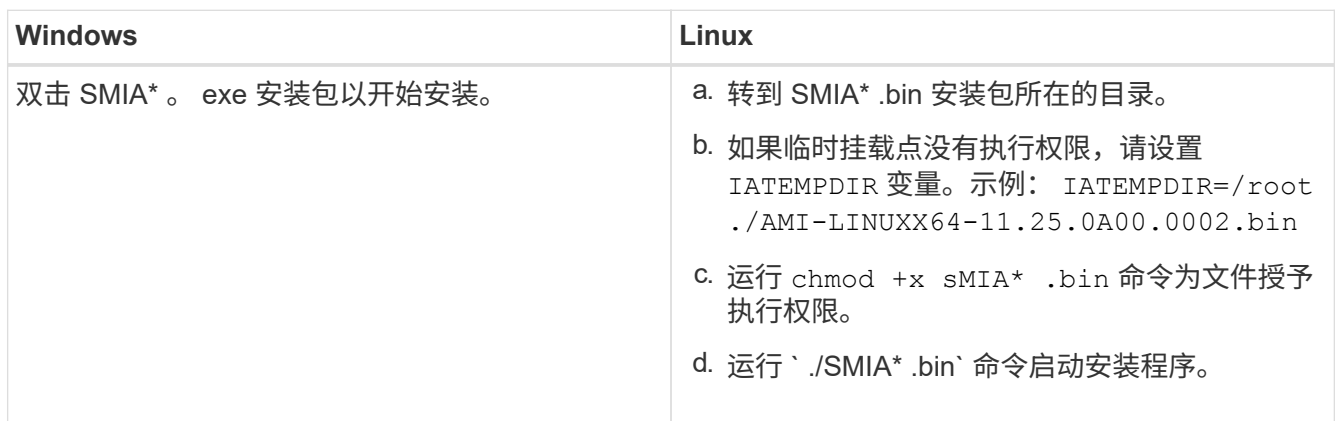

3. 使用安装向导在管理工作站上安装软件。

访问 **SANtricity** 系统管理器并使用设置向导

要配置存储阵列,您可以使用 SANtricity 系统管理器中的设置向导。

SANtricity System Manager 是一个基于 Web 的界面,嵌入在每个控制器上。要访问用户界面,请将浏览器指向 控制器的 IP 地址。设置向导可帮助您开始进行系统配置。

开始之前

确保您已具备以下条件:

• 带外管理。

• 用于访问 SANtricity 系统管理器的管理工作站,其中包括以下浏览器之一:

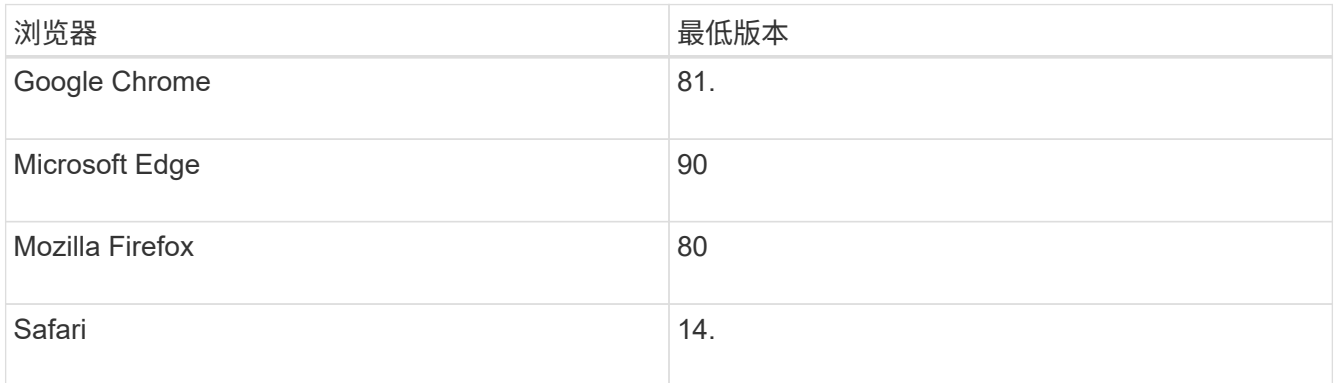

关于此任务

在打开 System Manager 或刷新浏览器且至少满足以下条件之一时,向导将自动重新启动:

- 未检测到池和卷组。
- 未检测到工作负载。
- 未配置任何通知。

#### 步骤

1. 在浏览器中,输入以下 URL : ` https://<DomainNameOrIPAddress>`

IPAddress 是一个存储阵列控制器的地址。

首次在尚未配置的阵列上打开 SANtricity 系统管理器时,将显示设置管理员密码提示符。基于角色的访问管 理可配置四个本地角色:管理员,支持,安全性和监控。后三个角色具有无法猜测的随机密码。为管理员角 色设置密码后,您可以使用管理员凭据更改所有密码。有关四个本地用户角色的详细信息,请参见 SANtricity System Manager 用户界面中提供的联机帮助。

2. 在设置管理员密码和确认密码字段中输入管理员角色的 System Manager 密码,然后单击 \* 设置密码 \* 。

如果未配置池,卷组,工作负载或通知,则设置向导将启动。

- 3. 使用设置向导执行以下任务:
	- \* 验证硬件(控制器和驱动器) \* —验证存储阵列中的控制器和驱动器数量。为阵列分配一个名称。
	- \* 验证主机和操作系统 \* 验证存储阵列可以访问的主机和操作系统类型。
	- \* 接受池 \* 接受快速安装方法建议的池配置。池是一组逻辑驱动器。
	- \* 配置警报 \* 允许 System Manager 在存储阵列出现问题时自动接收通知。
	- \* 启用 AutoSupport \* 自动监控存储阵列的运行状况,并将派单发送给技术支持。

4. 如果尚未创建卷,请转到菜单: Storage[ 卷 > 创建 > 卷 ] 创建一个卷。

有关详细信息,请参见 SANtricity System Manager 的联机帮助。

配置多路径软件

要为存储阵列提供冗余路径,您可以配置多路径软件。

#### 开始之前

您必须在系统上安装所需的软件包。

- •对于 Red Hat ( RHEL )主机,运行 rpm -q device-mapper-multipath 验证软件包是否已安装。
- 对于 SLES 主机,请运行 rpm -q multipath-tools 来验证软件包是否已安装。

#### 如果尚未安装操作系统,请使用操作系统供应商提供的介质。

关于此任务

如果某个物理路径中断,多路径软件可提供指向存储阵列的冗余路径。多路径软件为操作系统提供一个虚拟设备 ,该虚拟设备表示存储的活动物理路径。多路径软件还可管理更新虚拟设备的故障转移过程。

您可以在 Linux 安装中使用设备映射程序多路径( DM-MP )工具。默认情况下,在 RHEL 和 SLES 中禁用 DM-MP 。要在主机上启用 DM-MP 组件,请完成以下步骤。

步骤

- 1. 如果尚未创建 multipath.conf 文件,请运行 ` # touch /etc/multipath.conf` 命令。
- 2. 使用默认多路径设置,将 multipath.conf 文件留空。
- 3. 启动多路径服务。

# systemctl start multipathd

4. 运行 uname -r 命令以保存内核版本。

```
# uname -r
3.10.0-327.el7.x86_64
```
在向主机分配卷时,您将使用此信息。

5. 启用 multipathd 启动时执行守护进程。

systemctl enable multipathd

6. 在 /boot 目录下重建 initramfs 映像或 initrd 映像:

dracut --force --add multipath

7. 确保在启动配置文件中选择了新创建的 /boot/initrams-\* 映像或 /boot/initrd-\* 映像。

例如, 对于 grub, 它为 `/boot/grub/menu.lst`; 对于 grub2, 它为 `/boot/grub2/menu.cfg` 。

8. 使用 ["](https://docs.netapp.com/us-en/e-series-santricity/sm-storage/create-host-manually.html)[手](https://docs.netapp.com/us-en/e-series-santricity/sm-storage/create-host-manually.html)[动](https://docs.netapp.com/us-en/e-series-santricity/sm-storage/create-host-manually.html)[创建主](https://docs.netapp.com/us-en/e-series-santricity/sm-storage/create-host-manually.html)[机](https://docs.netapp.com/us-en/e-series-santricity/sm-storage/create-host-manually.html)["](https://docs.netapp.com/us-en/e-series-santricity/sm-storage/create-host-manually.html) 在联机帮助中使用操作步骤 检查是否已定义主机。验证每个主机类型设置是否基于中 收集的内核信息 第4步。

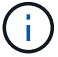

对于映射到运行内核3.9或更早版本的主机的任何卷、将禁用自动负载平衡。

1. 重新启动主机。

设置 **multipath.conf** 文件

multipath.conf 文件是多路径守护进程 multipathd 的配置文件。

multipath.conf 文件会覆盖 multipathd 的内置配置表。

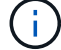

对于 SANtricity 操作系统 8.30 及更高版本, NetApp 建议使用提供的默认设置。

不需要对/etc/multipath.conf进行任何更改。

配置网络连接**— SRP** 基于 **Infiniband**

如果您的配置使用基于 Infiniband 的 SRP 协议,请按照本节中的步骤进行操作。

开始之前

要将 Linux 主机连接到存储阵列,必须使用相应的选项启用 InfiniBand 驱动程序堆栈。不同 Linux 分发版的特定 设置可能会有所不同。检查 ["NetApp](https://mysupport.netapp.com/matrix) [互操作](https://mysupport.netapp.com/matrix)[性](https://mysupport.netapp.com/matrix)[表](https://mysupport.netapp.com/matrix)[工具](https://mysupport.netapp.com/matrix)["](https://mysupport.netapp.com/matrix) 有关特定于您的解决方案的具体说明和其他建议设置,请 参见。

#### 步骤

1. 为您的操作系统安装 OFED/RDMA 驱动程序堆栈。

◦ SLES \*

zypper install rdma-core

◦ RHEL \*

yum install rdma-core

2. 配置 OFED/RDMA 以加载 SRP 模块。

◦ SLES \*

zypper install srp\_daemon

◦ RHEL \*

yum install srp\_daemon

3. 在 OFED/RDMA 配置文件中, 设置 Srp\_load=yes 和 Srp\_daema\_enable=yes 。

RDMA 配置文件位于以下位置:

/etc/rdma/rdma.conf

4. 启用并启动 OFED/RDMA 服务。

◦ RHEL 7.x 和 SLES 12.x 或更高版本 \*

▪ 要在启动时加载 InfiniBand 模块,请执行以下操作:

```
systemctl enable rdma
```
▪ 要立即加载 InfiniBand 模块,请执行以下操作:

systemctl start rdma

- 5. 启用 SRP 守护进程。
	- RHEL 7.x 和 SLES 12 或更高版本 \*
		- 要使 SRP 守护进程在启动时启动,请执行以下操作:

systemctl enable srp\_daemon

▪ 立即启动 SRP 守护进程:

systemctl start srp\_daemon

6. 如果需要修改 SRP 配置,请输入以下命令创建 ` /etc/modprobe.d/IB\_SRP.conf` 。

```
options ib srp cmd sg entries=255 allow ext sg=y
indirect_sg_entries=2048
```
a. 在 ` /etc/sSRP 守护进程 .conf` 下,添加以下行。

```
a max_sect=4096
```
#### 创建分区和文件系统

由于新 LUN 在 Linux 主机首次发现时没有分区或文件系统,因此必须先格式化 LUN , 然 后才能使用它。您也可以选择在 LUN 上创建文件系统。

开始之前

确保您已具备以下条件:

- 主机发现的 LUN 。
- 可用磁盘的列表。(要查看可用磁盘,请在 /dev/mapper 文件夹中运行 ls 命令。)

关于此任务

您可以使用 GUID 分区表( GPT )或主启动记录( MBR )将磁盘初始化为基本磁盘。

使用 ext4 等文件系统格式化 LUN 。某些应用程序不需要执行此步骤。

步骤

1. 发出 sanlun lun show -p 命令,以检索映射磁盘的 SCSI ID 。

SCSI ID 是一个 33 个字符的十六进制数字字符串,从数字 3 开始。如果启用了用户友好名称,则设备映射 程序会将磁盘报告为 mpath, 而不是 SCSI ID 。

# sanlun lun show -p E-Series Array: ictm1619s01c01- SRP(60080e50002908b40000000054efb9d2) Volume Name: Preferred Owner: Controller in Slot B Current Owner: Controller in Slot B Mode: RDAC (Active/Active) UTM LUN: None LUN: 116 LUN Size: Product: E-Series Host Device: mpathr(360080e50004300ac000007575568851d) Multipath Policy: round-robin 0 Multipath Provider: Native --------- ---------- ------- ------------ --------------------------------------------- host controller controller path path /dev/ host target state type node adapter port --------- ---------- ------- ------------ --------------------------------------------- up secondary sdcx host14 A1 up secondary sdat host10 A2 up secondary sdbv host13 B1

2. 根据适用于您的 Linux 操作系统版本的方法创建新分区。

通常,标识磁盘分区的字符会附加到 SCSI ID (例如,数字 1 或 P3 )中。

```
# parted -a optimal -s -- /dev/mapper/360080e5000321bb8000092b1535f887a
mklabel
gpt mkpart primary ext4 0% 100%
```
3. 在分区上创建文件系统。

创建文件系统的方法因所选的文件系统而异。

# mkfs.ext4 /dev/mapper/360080e5000321bb8000092b1535f887a1

## 4. 创建一个文件夹以挂载新分区。

# mkdir /mnt/ext4

5. 挂载分区。

# mount /dev/mapper/360080e5000321bb8000092b1535f887a1 /mnt/ext4

验证主机上的存储访问

在使用卷之前,您需要验证主机是否可以将数据写入卷并将其读回。

开始之前

确保您已具备以下条件:

- 使用文件系统格式化的初始化卷。
- 步骤
- 1. 在主机上,将一个或多个文件复制到磁盘的挂载点。
- 2. 将文件复制回原始磁盘上的其他文件夹。

3. 运行 dIFF 命令将复制的文件与原始文件进行比较。

## 完成后

删除复制的文件和文件夹。

<span id="page-170-0"></span>记录基于 **IB** 的 **SRP** 配置

您可以生成并打印此页面的 PDF ,然后使用以下工作表记录基于 InfiniBand 的 SRP 存储 配置信息。要执行配置任务,您需要此信息。

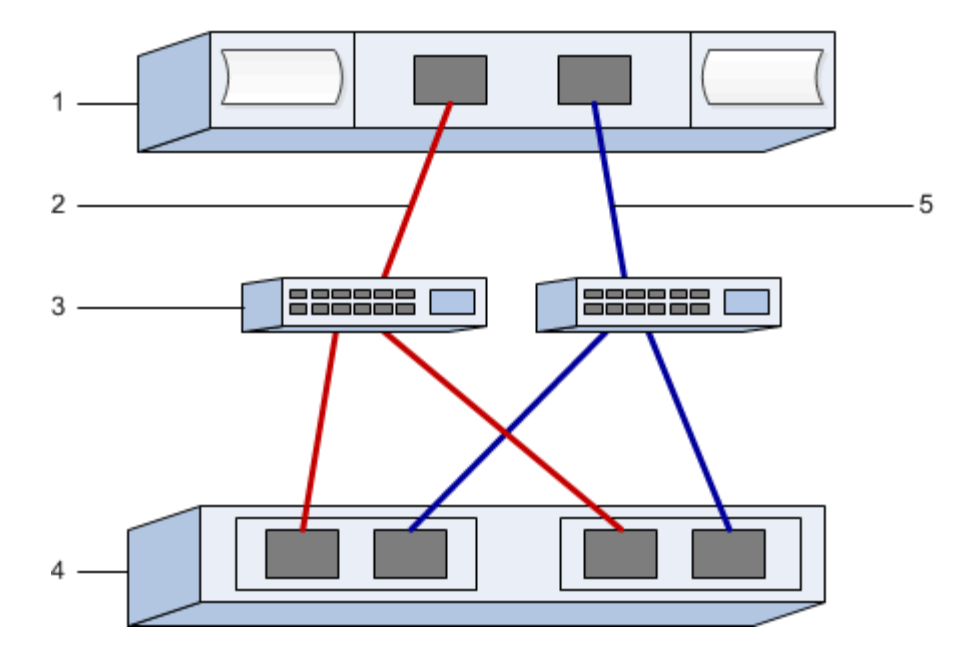

## 主机标识符

 $(i)$ 

启动程序 GUID 在任务中确定, [确](#page-161-0)[定](#page-161-0)[主](#page-161-0)[机端](#page-161-0)[口](#page-161-0) [GUID](#page-161-0) [并](#page-161-0)[进行](#page-161-0)[建议](#page-161-0)[的设置。](#page-161-0)

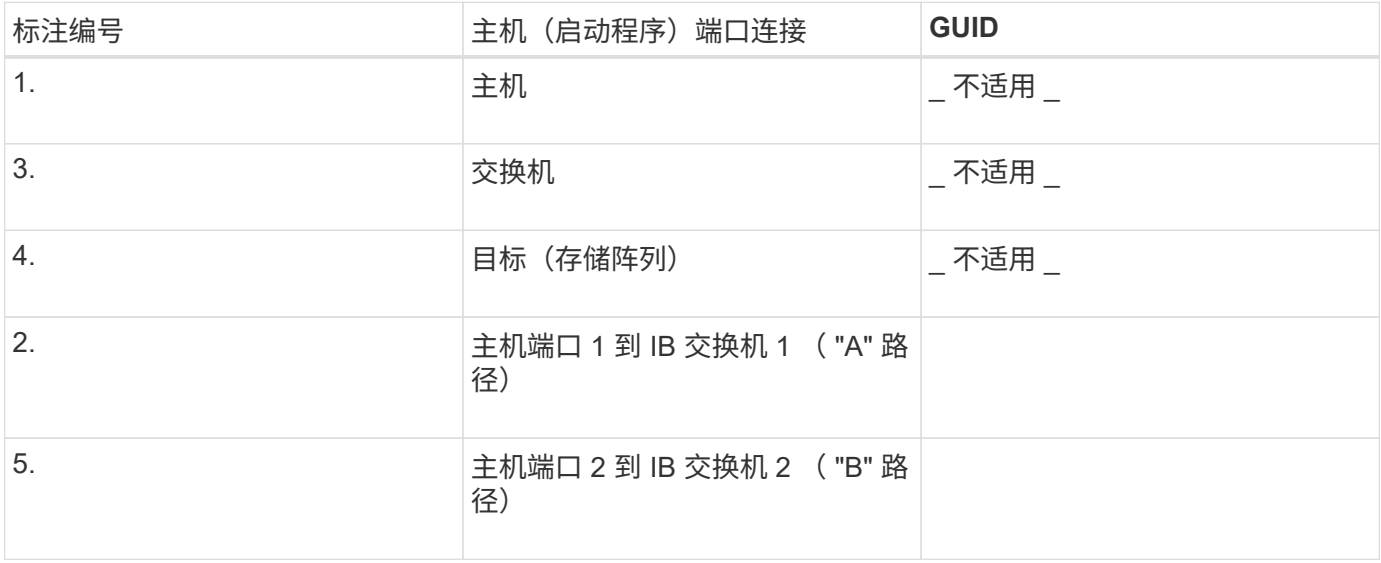

建议的配置

建议的配置包括两个启动程序端口和四个目标端口。

## 正在映射主机名

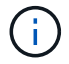

映射主机名会在工作流期间创建。

# 正在映射主机名

主机操作系统类型

## 基于 **InfiniBand** 的 **NVMe** 设置

验证 **Linux** 支持并查看限制

首先,您应验证 Linux 配置是否受支持,并查看控制器,主机和恢复限制。

验证是否支持 **Linux** 配置

为了确保操作可靠,您需要创建一个实施计划,然后使用 NetApp 互操作性表工具( IMT )验证是否支持整个 配置。

#### 步骤

- 1. 转至 ["NetApp](https://mysupport.netapp.com/matrix) [互操作](https://mysupport.netapp.com/matrix)[性](https://mysupport.netapp.com/matrix)[表](https://mysupport.netapp.com/matrix)[工具](https://mysupport.netapp.com/matrix)["](https://mysupport.netapp.com/matrix)。
- 2. 单击 \* 解决方案 Search\* 图块。
- 3. 在菜单: 协议 [SAN 主机 ] 区域中,单击 \* E 系列 SAN 主机 \* 旁边的 \* 添加 \* 按钮。
- 4. 单击 \* 查看细化搜索条件 \* 。

此时将显示细化搜索条件部分。在本节中,您可以选择适用的协议以及其他配置标准,例如操作系统, NetApp 操作系统和主机多路径驱动程序。

- 5. 选择您知道配置所需的条件,然后查看适用的兼容配置要素。
- 6. 根据需要,根据工具中的规定更新操作系统和协议。

单击右页面箭头可在查看支持的配置页面上访问选定配置的详细信息。

查看基于 **InfiniBand** 的 **NVMe** 限制

在使用基于InfiniBand的NVMe之前、请参见 ["NetApp](https://mysupport.netapp.com/matrix) [互操作](https://mysupport.netapp.com/matrix)[性](https://mysupport.netapp.com/matrix)[表](https://mysupport.netapp.com/matrix)[工具](https://mysupport.netapp.com/matrix)["](https://mysupport.netapp.com/matrix) 查看最新的控制器、主机和恢复限制。

存储和灾难恢复限制

- 不支持异步和同步镜像。
- 不支持精简配置(创建精简卷)。

使用 **DHCP** 配置 **IP** 地址

要配置管理工作站与存储阵列之间的通信,请使用动态主机配置协议( DHCP)提供 IP 地址。

开始之前

确保您已具备以下条件:

• 与存储管理端口安装和配置在同一子网上的 DHCP 服务器。

关于此任务

每个存储阵列都有一个控制器(单工)或两个控制器(双工),每个控制器有两个存储管理端口。每个管理端口

都将分配一个 IP 地址。

以下说明是指具有两个控制器的存储阵列(双工配置)。

步骤

1. 如果尚未连接以太网缆线,请将其连接到管理工作站以及每个控制器( A 和 B )上的管理端口 1 。

DHCP 服务器会为每个控制器的端口 1 分配一个 IP 地址。

 $\left( \begin{smallmatrix} 1\ 1\end{smallmatrix} \right)$ 

请勿在任一控制器上使用管理端口 2 。端口 2 保留供 NetApp 技术人员使用。

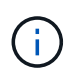

如果断开并重新连接以太网缆线,或者存储阵列已重新启动,则 DHCP 会重新分配 IP 地址。 此过程会一直进行,直到配置了静态 IP 地址为止。建议您避免断开电缆连接或重新启动阵 列。

如果存储阵列无法在 30 秒内获取 DHCP 分配的 IP 地址,则会设置以下默认 IP 地址:

- 。控制器 A , 端口 1: 169.254.128.101
- 。控制器 B , 端口 1: 169.254.128.102
- 子网掩码: 255.255.0.0

2. 找到每个控制器背面的 MAC 地址标签,然后向网络管理员提供每个控制器端口 1 的 MAC 地址。

网络管理员需要使用 MAC 地址来确定每个控制器的 IP 地址。要通过浏览器连接到存储系统,您需要使用这 些 IP 地址。

安装适用于 **SMCLI** 的 **SANtricity** 存储管理器( **SANtricity** 软件 **11.53** 或更早版本)

如果您使用的是 SANtricity 软件 11.53 或更早版本,则可以在管理工作站上安装 SANtricity 存储管理器软件,以帮助管理阵列。

SANtricity 存储管理器包括用于执行其他管理任务的命令行界面( CLI )以及用于通过 I/O 路径将主机配置信息 推送到存储阵列控制器的主机上下文代理。

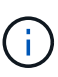

如果您使用的是 SANtricity 软件 11.60 及更高版本,则无需执行以下步骤。SANtricity 安全命令行 界面 ( SMcli ) 包含在 SANtricity 操作系统中, 可通过 SANtricity 系统管理器下载。有关如何通 过SANtricity系统管理器下载SMcli的详细信息、请参阅 ["](https://docs.netapp.com/us-en/e-series-santricity/sm-settings/download-cli.html)[下载](https://docs.netapp.com/us-en/e-series-santricity/sm-settings/download-cli.html)[SANtricity](https://docs.netapp.com/us-en/e-series-santricity/sm-settings/download-cli.html)[系统管理器联机](https://docs.netapp.com/us-en/e-series-santricity/sm-settings/download-cli.html)[帮助](https://docs.netapp.com/us-en/e-series-santricity/sm-settings/download-cli.html)[下的](https://docs.netapp.com/us-en/e-series-santricity/sm-settings/download-cli.html) [命令](https://docs.netapp.com/us-en/e-series-santricity/sm-settings/download-cli.html)[行界面](https://docs.netapp.com/us-en/e-series-santricity/sm-settings/download-cli.html)[\(CLI\)](https://docs.netapp.com/us-en/e-series-santricity/sm-settings/download-cli.html)[主](https://docs.netapp.com/us-en/e-series-santricity/sm-settings/download-cli.html)[题](https://docs.netapp.com/us-en/e-series-santricity/sm-settings/download-cli.html)["](https://docs.netapp.com/us-en/e-series-santricity/sm-settings/download-cli.html)

从SANtricity软件11.80.1版开始、不再支持主机上下文代理。

开始之前

 $\left( \begin{array}{c} 1 \end{array} \right)$ 

确保您已具备以下条件:

- SANtricity 软件 11.53 或更早版本。
- 正确的管理员或超级用户权限。
- SANtricity 存储管理器客户端的系统,最低要求如下:

◦ \* RAM \* : 2 GB 用于 Java Runtime Engine

◦ \* 磁盘空间 \* : 5 GB

。\* 操作系统 / 架构 \*: 有关确定支持的操作系统版本和架构的指导,请访问 ["NetApp](http://mysupport.netapp.com) [支持](http://mysupport.netapp.com)["](http://mysupport.netapp.com)。从 \* 下载 \* 选项卡中,转到菜单:下载 [E 系列 SANtricity 存储管理器 ] 。

关于此任务

此任务介绍如何在 Windows 和 Linux 操作系统平台上安装 SANtricity 存储管理器,因为在数据主机使用 Linux 时, Windows 和 Linux 都是通用的管理工作站平台。

步骤

- 1. 从下载 SANtricity 软件版本 ["NetApp](http://mysupport.netapp.com) [支持](http://mysupport.netapp.com)["](http://mysupport.netapp.com)。从 \* 下载 \* 选项卡中,转到菜单: 下载 [E 系列 SANtricity 存储 管理器 ] 。
- 2. 运行 SANtricity 安装程序。

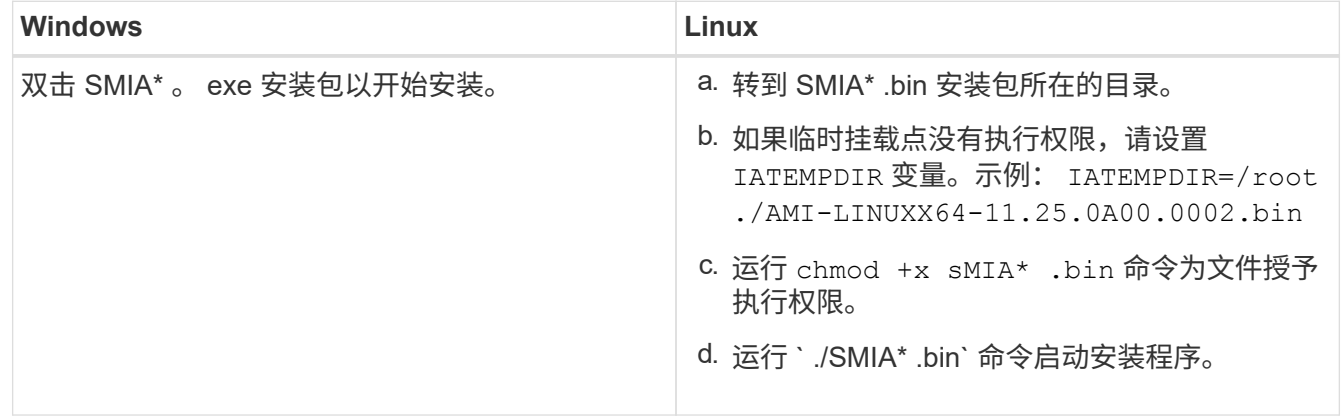

3. 使用安装向导在管理工作站上安装软件。

访问 **SANtricity** 系统管理器并使用设置向导

要配置存储阵列,您可以使用 SANtricity 系统管理器中的设置向导。

SANtricity System Manager 是一个基于 Web 的界面,嵌入在每个控制器上。要访问用户界面,请将浏览器指向 控制器的 IP 地址。设置向导可帮助您开始进行系统配置。

开始之前

确保您已具备以下条件:

- 带外管理。
- 用于访问 SANtricity 系统管理器的管理工作站,其中包括以下浏览器之一:

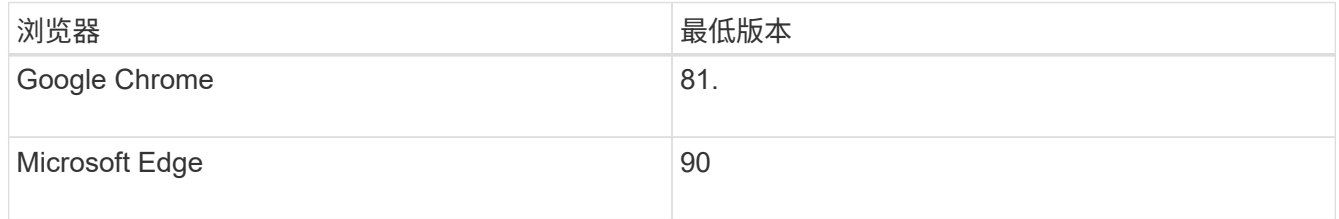

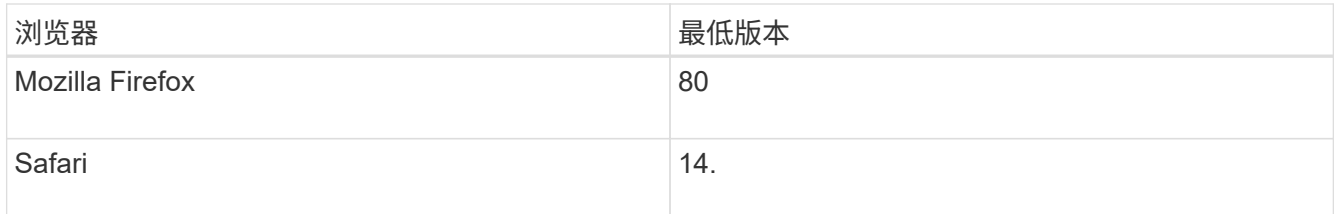

关于此任务

在打开 System Manager 或刷新浏览器且至少满足以下条件之一时,向导将自动重新启动:

- 未检测到池和卷组。
- 未检测到工作负载。
- 未配置任何通知。

## 步骤

1. 在浏览器中,输入以下 URL : ` https://<DomainNameOrIPAddress>`

IPAddress 是一个存储阵列控制器的地址。

首次在尚未配置的阵列上打开 SANtricity 系统管理器时,将显示设置管理员密码提示符。基于角色的访问管 理可配置四个本地角色:管理员,支持,安全性和监控。后三个角色具有无法猜测的随机密码。为管理员角 色设置密码后,您可以使用管理员凭据更改所有密码。有关四个本地用户角色的详细信息,请参见 SANtricity System Manager 用户界面中提供的联机帮助。

2. 在设置管理员密码和确认密码字段中输入管理员角色的 System Manager 密码,然后单击 \* 设置密码 \* 。

如果未配置池,卷组,工作负载或通知,则设置向导将启动。

- 3. 使用设置向导执行以下任务:
	- \* 验证硬件(控制器和驱动器) \* —验证存储阵列中的控制器和驱动器数量。为阵列分配一个名称。
	- \* 验证主机和操作系统 \* 验证存储阵列可以访问的主机和操作系统类型。
	- \* 接受池 \* 接受快速安装方法建议的池配置。池是一组逻辑驱动器。
	- \* 配置警报 \* 允许 System Manager 在存储阵列出现问题时自动接收通知。
	- \* 启用 AutoSupport \* 自动监控存储阵列的运行状况,并将派单发送给技术支持。

4. 如果尚未创建卷,请转到菜单: Storagel 卷 > 创建 > 卷 1 创建一个卷。

有关详细信息,请参见 SANtricity System Manager 的联机帮助。

## <span id="page-175-0"></span>确定主机端口 **GUID** 并进行建议的设置

InfiniBand diags软件包包含用于显示每个InfiniBand (IB)端口的全局唯一ID (GUID)的命 令。通过附带的软件包支持的大多数具有OFED/RDMA的Linux分发版也具有InfiniBanddiags软件包、其中包括用于显示主机通道适配器(Host Channel Adapter、HCA)信息的命 令。

- 1. 安装 infiniband-diags 使用操作系统的软件包管理命令进行软件包管理。
- 2. 运行 ibstat 命令以显示端口信息。
- 3. 在上记录启动程序的 GUID [SRP](#page-197-0) [工](#page-197-0)[作表。](#page-197-0)
- 4. 在 HBA 实用程序中选择相应的设置。

的注释列中列出了适用于您的配置的设置 ["NetApp](https://mysupport.netapp.com/matrix) [互操作](https://mysupport.netapp.com/matrix)[性](https://mysupport.netapp.com/matrix)[表](https://mysupport.netapp.com/matrix)[工具](https://mysupport.netapp.com/matrix)["](https://mysupport.netapp.com/matrix)。

配置子网管理器

子网管理器必须在您的环境中的交换机或主机上运行。如果您正在主机端运行此命令,请 使用以下操作步骤进行设置。

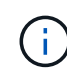

在配置子网管理器之前、您必须安装InfiniBand diags软件包以通过获取全局唯一ID (GUID) ibstat -p 命令:请参见 [确](#page-175-0)[定](#page-175-0)[主](#page-175-0)[机端](#page-175-0)[口](#page-175-0) [GUID](#page-175-0) [并](#page-175-0)[进行](#page-175-0)[建议](#page-175-0)[的设置](#page-175-0) 有关如何安装InfiniBand诊断 软件包的信息。

#### 步骤

- 1. 在要运行子网管理器的所有主机上安装 opensm 软件包。
- 2. 使用 ibstat -p 命令查找 HCA 端口的 GUID0 和 GUID1 。例如:

```
# ibstat -p
0x248a070300a80a80
0x248a070300a80a81
```
3. 创建在启动过程中运行一次的子网管理器脚本。

```
# vim /usr/sbin/subnet-manager.sh
```
4. 添加以下行。将步骤2中找到的值替换为 GUID0 和 GUID1。适用于 P0 和 P1、使用子网管理器的优先级、 其中1为最低优先级、15为最高优先级。

```
#!/bin/bash
opensm -B -g <GUID0> -p <P0> -f /var/log/opensm-ib0.log
opensm -B -g <GUID1> -p <P1> -f /var/log/opensm-ib1.log
```
使用值替换的命令示例:

```
#!/bin/bash
opensm -B -g 0x248a070300a80a80 -p 15 -f /var/log/opensm-ib0.log
opensm -B -g 0x248a070300a80a81 -p 1 -f /var/log/opensm-ib1.log
```
5. 创建名为的systemd服务单元文件 subnet-manager.service。

# vim /etc/systemd/system/subnet-manager.service

6. 添加以下行。

```
[Unit]
Description=systemd service unit file for subnet manager
[Service]
Type=forking
ExecStart=/bin/bash /usr/sbin/subnet-manager.sh
[Install]
WantedBy=multi-user.target
```
- 7. 将新服务通知systemd。
	- # systemctl daemon-reload
- 8. 启用并启动 subnet-manager 服务

# systemctl enable subnet-manager.service

# systemctl start subnet-manager.service

## 在主机端设置基于 **InfiniBand** 的 **NVMe**

在 InfiniBand 环境中配置 NVMe 启动程序包括安装和配置 InfiniBand , NVMe-CLI 和 RDMA 软件包,配置启动程序 IP 地址以及在主机上设置 NVMe-oF 层。

## 开始之前

您必须运行最新兼容的RHEL 7、RHEL 8、RHEL 9、SUSE Linux Enterprise Server 12或15 Service Pack操作 系统。请参见 ["NetApp](https://mysupport.netapp.com/matrix) [互操作](https://mysupport.netapp.com/matrix)[性](https://mysupport.netapp.com/matrix)[表](https://mysupport.netapp.com/matrix)[工具](https://mysupport.netapp.com/matrix)["](https://mysupport.netapp.com/matrix) 有关最新要求的完整列表。

#### 步骤

1. 安装 RDMA , NVMe-CLI 和 InfiniBand 软件包:

◦ SLES 12 或 SLES 15\*

```
# zypper install infiniband-diags
# zypper install rdma-core
# zypper install nvme-cli
```
◦ RHEL 7、RHEL 8或RHEL 9\*

# yum install infiniband-diags # yum install rdma-core # yum install nvme-cli

2. 对于RHEL 8或RHEL 9、安装网络脚本:

◦ RHEL 8\*

# yum install network-scripts

◦ RHEL 9\*

# yum install NetworkManager-initscripts-updown

3. 对于RHEL 7、启用 ipoib。编辑/etc/rdma/Rdma.conf文件并修改要加载的条目 ipoib:

#### IPOIB\_LOAD=yes

4. 获取主机NQN、该主机将用于为阵列配置主机。

# cat /etc/nvme/hostnqn

5. 检查两个IB端口链路是否均已启动且状态=活动:

# ibstat

```
CA 'mlx4_0'
           CA type: MT4099
          Number of ports: 2
           Firmware version: 2.40.7000
          Hardware version: 1
          Node GUID: 0x0002c90300317850
          System image GUID: 0x0002c90300317853
           Port 1:
                   State: Active
                   Physical state: LinkUp
                   Rate: 40
                   Base lid: 4
                   LMC: 0
                   SM lid: 4
                   Capability mask: 0x0259486a
                   Port GUID: 0x0002c90300317851
                   Link layer: InfiniBand
           Port 2:
                   State: Active
                   Physical state: LinkUp
                   Rate: 56
                   Base lid: 5
                 LMC: 0  SM lid: 4
                   Capability mask: 0x0259486a
                   Port GUID: 0x0002c90300317852
                   Link layer: InfiniBand
```
6. 在 IB 端口上设置 IPv4 IP 地址。

◦ SLES 12 或 SLES 15\*

使用以下内容创建文件 /etc/sysconfig/network/ifcfg-ib0 。

```
BOOTPROTO='static'
BROADCAST=
ETHTOOL_OPTIONS=
IPADDR='10.10.10.100/24'
IPOIB_MODE='connected'
MTU='65520'
NAME=
NETWORK=
REMOTE_IPADDR=
STARTMODE='auto'
```
然后、创建文件/etc/sysconfig/network/ifcfg-ib1:

```
BOOTPROTO='static'
BROADCAST=
ETHTOOL_OPTIONS=
IPADDR='11.11.11.100/24'
IPOIB_MODE='connected'
MTU='65520'
NAME=
NETWORK=
REMOTE_IPADDR=
STARTMODE='auto'
```
◦ RHEL 7 或 RHEL 8\*

使用以下内容创建文件 /etc/sysconfig/network-scripts/ifcfg-ib0 。

```
CONNECTED_MODE=no
TYPE=InfiniBand
PROXY METHOD=none
BROWSER_ONLY=no
BOOTPROTO=static
IPADDR='10.10.10.100/24'
DEFROUTE=no
IPV4=FAILURE_FATAL=yes
IPV6INIT=no
NAME=ib0
ONBOOT=yes
```
然后,创建文件 /etc/sysconfig/network-scripts/ifcfg-ib1 :

```
CONNECTED_MODE=no
TYPE=InfiniBand
PROXY METHOD=none
BROWSER_ONLY=no
BOOTPROTO=static
IPADDR='11.11.11.100/24'
DEFROUTE=no
IPV4=FAILURE_FATAL=yes
IPV6INIT=no
NAME=ib1
ONBOOT=yes
```
◦ RHEL 9\*

使用 nmtui 用于激活和编辑连接的工具。下面是一个示例文件 /etc/NetworkManager/systemconnections/ib0.nmconnection 该工具将生成:

```
[connection]
id=ib0
uuid=<unique uuid>
type=infiniband
interface-name=ib0
[infiniband]
mtu=4200
[ipv4]
address1=10.10.10.100/24
method=manual
[ipv6]
addr-gen-mode=default
method=auto
```
[proxy]

下面是一个示例文件 /etc/NetworkManager/system-connections/ib1.nmconnection 该工具 将生成:

```
[connection]
id=ib1
uuid=<unique uuid>
type=infiniband
interface-name=ib1
[infiniband]
mtu=4200
[ipv4]
address1=11.11.11.100/24'
method=manual
[ipv6]
addr-gen-mode=default
method=auto
[proxy]
```
7. 启用 IB 接口:

# ifup ib0 # ifup ib1

8. 验证要用于连接到阵列的 IP 地址。对 ib0 和 ib1 运行以下命令:

```
# ip addr show ib0
# ip addr show ib1
```
如以下示例所示, ib0 的 IP 地址为 10.10.10.255 。

```
10: ib0: <BROADCAST,MULTICAST,UP,LOWER_UP> mtu 65520 qdisc pfifo_fast
state UP group default qlen 256
      link/infiniband
80:00:02:08:fe:80:00:00:00:00:00:00:00:02:c9:03:00:31:78:51 brd
00:ff:ff:ff:ff:12:40:1b:ff:ff:00:00:00:00:00:00:ff:ff:ff:ff
      inet 10.10.10.255 brd 10.10.10.255 scope global ib0
         valid_lft forever preferred_lft forever
      inet6 fe80::202:c903:31:7851/64 scope link
         valid_lft forever preferred_lft forever
```
如以下示例所示, ib1 的 IP 地址为 11.11.11.255 。

```
10: ib1: <BROADCAST,MULTICAST,UP,LOWER_UP> mtu 65520 qdisc pfifo_fast
state UP group default qlen 256
      link/infiniband
80:00:02:08:fe:80:00:00:00:00:00:00:00:02:c9:03:00:31:78:51 brd
00:ff:ff:ff:ff:12:40:1b:ff:ff:00:00:00:00:00:00:ff:ff:ff:ff
      inet 11.11.11.255 brd 11.11.11.255 scope global ib0
         valid_lft forever preferred_lft forever
      inet6 fe80::202:c903:31:7851/64 scope link
         valid_lft forever preferred_lft forever
```
9. 在主机上设置 NVMe-oF 层。在/etc/mods-load.d/下创建以下文件以加载 nvme\_rdma 内核模块并确保内核 模块始终处于打开状态、即使在重新启动后也是如此:

# cat /etc/modules-load.d/nvme\_rdma.conf nvme\_rdma

10. 重新启动主机。

以验证 nvme\_rdma 内核模块已加载、请运行以下命令:

# lsmod | grep nvme nvme\_rdma 36864 0 nvme fabrics 24576 1 nvme rdma nvme\_core 114688 5 nvme\_rdma,nvme\_fabrics rdma cm 114688 rpcrdma, ib srpt, ib srp, nvme rdma, ib iser, ib isert, rdma ucm ib\_core 393216 15 rdma cm, ib ipoib, rpcrdma, ib srpt, ib srp, nvme rdma, iw cm, ib iser, ib umad, ib isert, rdma ucm, ib uverbs, mlx5 ib, qedr, ib cm t10 pi 16384 2 sd mod, nvme core

<span id="page-183-0"></span>配置存储阵列基于 **InfiniBand** 的 **NVMe** 连接

如果控制器包含基于 InfiniBand 的 NVMe 端口, 则可以使用 SANtricity 系统管理器配置每 个端口的 IP 地址。

## 步骤

- 1. 从 System Manager 界面中,选择 \* 硬件 \* 。
- 2. 如果图形显示了驱动器,请单击 \* 显示磁盘架背面 \* 。

此图将发生变化,以显示控制器,而不是驱动器。

3. 单击包含要配置的基于 InfiniBand 的 NVMe 端口的控制器。

此时将显示控制器的上下文菜单。

4. 选择 \* 配置基于 InfiniBand 端口的 NVMe \* 。

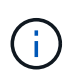

只有在 System Manager 检测到控制器上的基于 InfiniBand 的 NVMe 端口时,才会显示配置 基于 InfiniBand 的 NVMe 选项。

此时将打开 \* 配置基于 InfiniBand 端口的 NVMe \* 对话框。

- 5. 在下拉列表中,选择要配置的 HIC 端口,然后输入此端口的 IP 地址。
- 6. 单击 \* 配置 \* 。
- 7. 对要使用的其他 HIC 端口重复步骤 5 和 6 。

## 发现并从主机连接到存储

在 SANtricity System Manager 中定义每个主机之前,您必须先从主机发现目标控制器端 口,然后建立 NVMe 连接。

1. 使用以下命令发现 NVMe-oF 目标上所有路径的可用子系统:

```
nvme discover -t rdma -a target ip address
```
在此命令中, target ip address 是目标端口的 IP 地址。

nvme discover 命令可发现子系统中的所有控制器端口,而不管主机访问权限如何。

```
# nvme discover -t rdma -a 10.10.10.200
 Discovery Log Number of Records 2, Generation counter 0
 =====Discovery Log Entry 0======
 trtype: rdma
 adrfam: ipv4
 subtype: nvme subsystem
 treq: not specified
 portid: 0
 trsvcid: 4420
 subnqn: nqn.1992-08.com.netapp:5700.600a098000af41580000000058ed54be
 traddr: 10.10.10.200
 rdma_prtype: infiniband
 rdma_qptype: connected
 rdma_cms: rdma-cm
 rdma_pkey: 0x0000
=====Discovery Log Entry 1======
 trtype: rdma
 adrfam: ipv4
 subtype: nvme subsystem
 treq: not specified
 portid: 1
 trsvcid: 4420
 subnqn: nqn.1992-08.com.netapp:5700.600a098000af41580000000058ed54be
 traddr: 11.11.11.100
 rdma_prtype: infiniband
 rdma_qptype: connected
 rdma_cms: rdma-cm
 rdma_pkey: 0x0000
```
- 2. 对任何其他连接重复步骤 1 。
- 3. 使用命令 nvme connect -t rdma -n discovered sub nqn -a target ip address -Q queue depth\_setting -l controller\_los\_timeout\_period 连接到第一个路径上发现的子系统

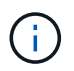

上述命令在重新启动后不会持续存在。每次重新启动后、都需要执行`nvme connect`命令以重 新建立NVMe连接。

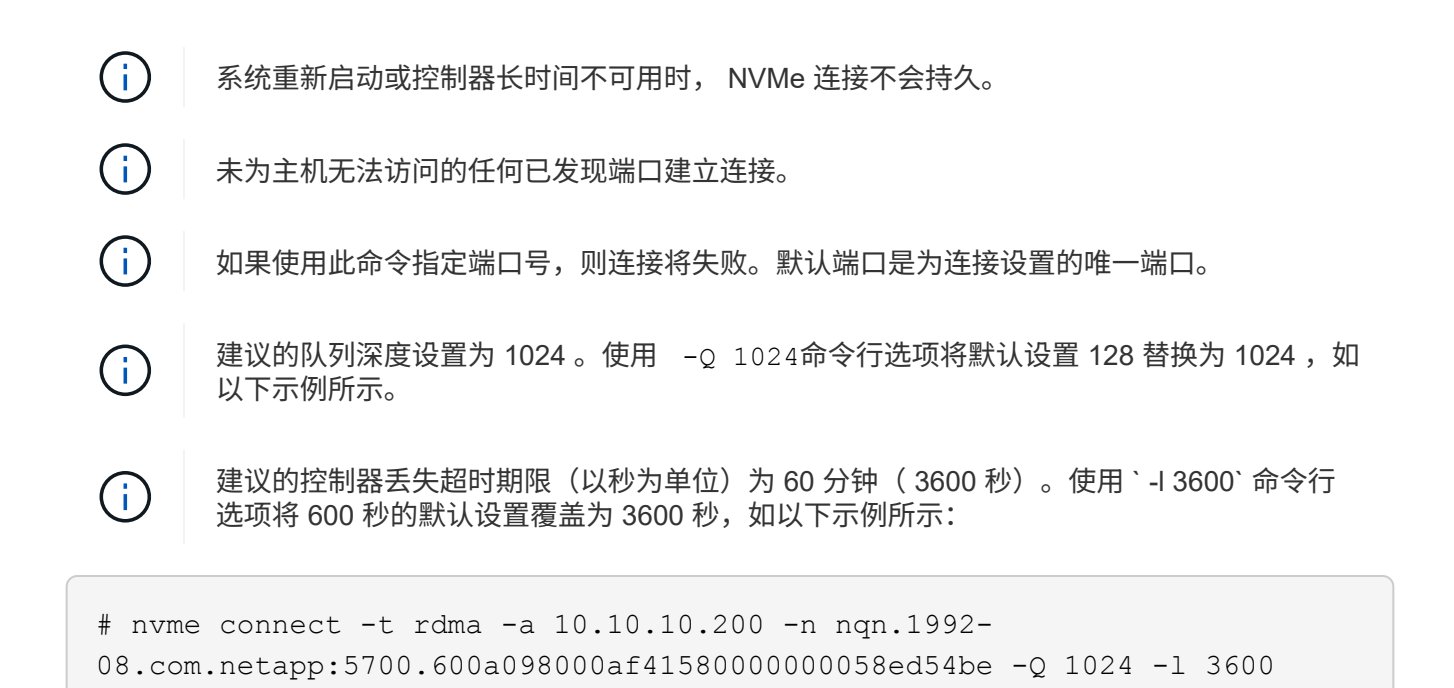

- 4. 使用 nvme list-subsys 命令以查看当前已连接的NVMe设备列表。
- 5. 连接到第二条路径上发现的子系统:

```
  # nvme connect -t rdma -a 11.11.11.100 -n nqn.1992-
08.com.netapp:5700.600a098000af41580000000058ed54be -Q 1024 -l 3600
```
6. 使用 Linux lsblk 和 grep 命令显示有关每个块设备的追加信息:

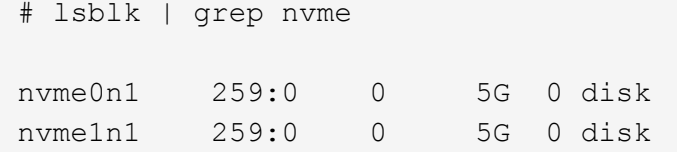

7. 使用 nvme list 命令查看当前连接的 NVMe 设备的新列表。在以下示例中,它为 nvme0n1 和 nvme0n1  $\sim$ 

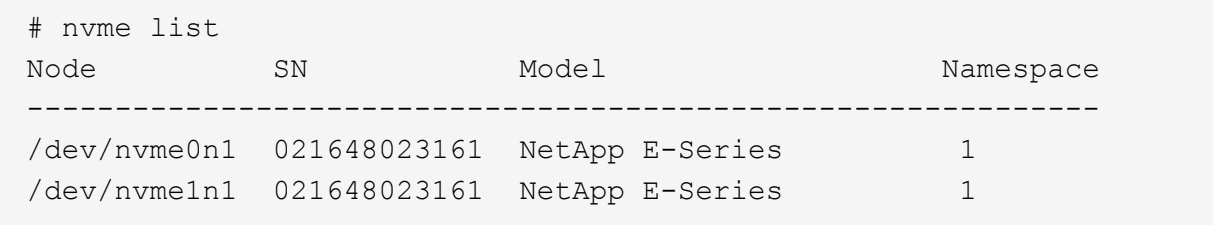

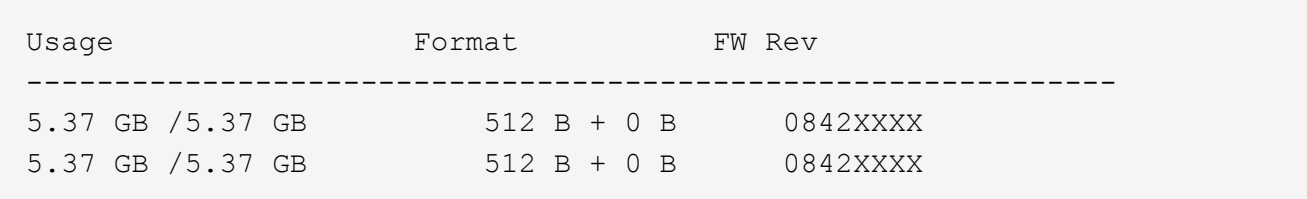

定义主机

您可以使用 SANtricity 系统管理器定义向存储阵列发送数据的主机。定义主机是让存储阵 列知道连接了哪些主机并允许对卷进行 I/O 访问所需的步骤之一。

关于此任务

定义主机时,请牢记以下准则:

- 您必须定义与主机关联的主机标识符端口。
- 请确保提供与主机分配的系统名称相同的名称。
- 如果您选择的名称已在使用中,则此操作不会成功。
- 名称长度不能超过 30 个字符。

#### 步骤

- 1. 选择菜单: Storage[Hosts] 。
- 2. 单击菜单:创建 [ 主机 ] 。

此时将显示创建主机对话框。

3. 根据需要选择主机设置。

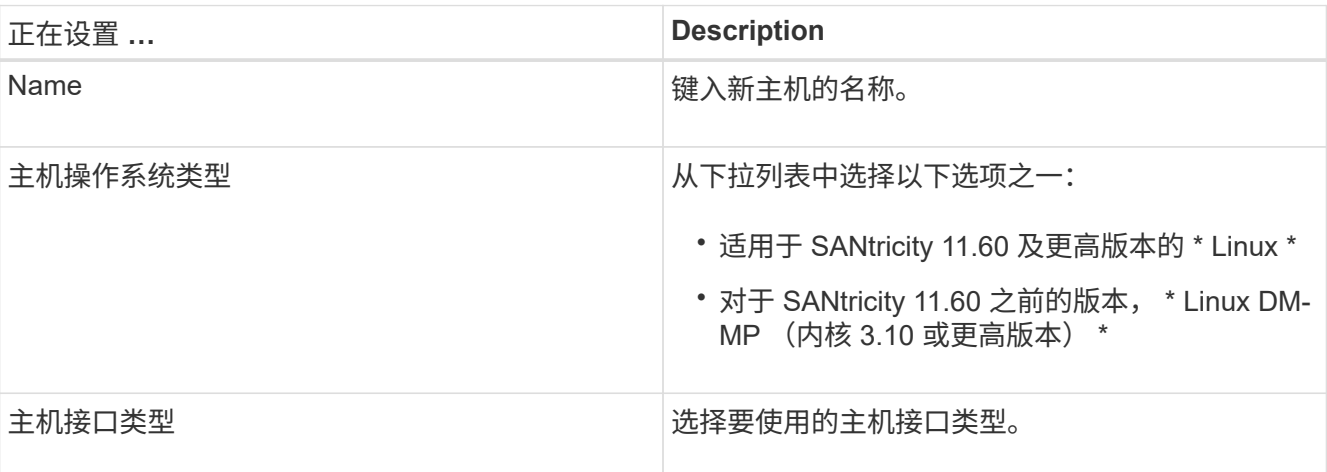

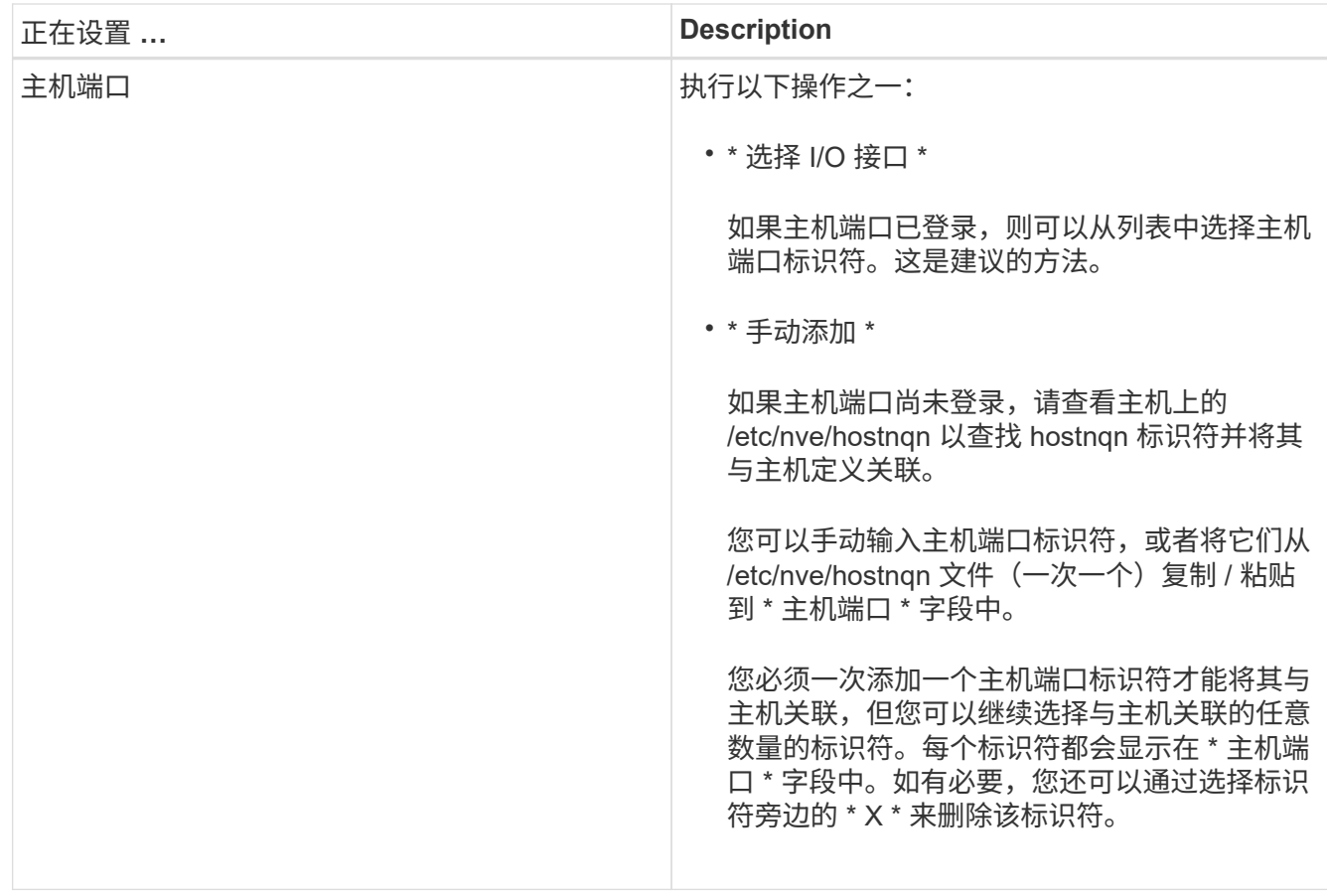

4. 单击 \* 创建 \* 。

结果

成功创建主机后, SANtricity 系统管理器会为为主机配置的每个主机端口创建一个默认名称。

默认别名为 ` < 主机名端口号 > ` 。例如, 为 主机 IPT 创建的第一个端口的默认别名是 ipt 1 。

分配卷

您必须将卷(命名空间)分配给主机或主机集群,以便用于 I/O 操作。此分配可授予主机 或主机集群对存储阵列中一个或多个命名空间的访问权限。

关于此任务

分配卷时,请记住以下准则:

- 一次只能将卷分配给一个主机或主机集群。
- 分配的卷在存储阵列中的控制器之间共享。
- 主机或主机集群不能使用同一命名空间 ID ( NSID )两次来访问卷。您必须使用唯一的 NSID 。

在以下情况下,分配卷失败:

- 已分配所有卷。
- 此卷已分配给其他主机或主机集群。

在以下情况下,无法分配卷:

- 不存在有效的主机或主机集群。
- 已定义所有卷分配。

此时将显示所有未分配的卷,但具有或不具有数据保证( Data Assurance , DA )的主机的功能如下所示:

- 对于支持 DA 的主机,您可以选择已启用 DA 或未启用 DA 的卷。
- 对于不支持 DA 的主机,如果选择的卷已启用 DA ,则会显示一条警告,指出系统必须先自动关闭卷上的 DA,然后才能将卷分配给主机。

步骤

- 1. 选择菜单: Storage[Hosts] 。
- 2. 选择要将卷分配到的主机或主机集群,然后单击 \* 分配卷 \* 。

此时将显示一个对话框,其中列出了可分配的所有卷。您可以对任意列进行排序或在 \* 筛选器 \* 框中键入内 容,以便于查找特定卷。

3. 选中要分配的每个卷旁边的复选框,或者选中表标题中的复选框以选择所有卷。

4. 单击 \* 分配 \* 以完成此操作。

#### 结果

将一个或多个卷成功分配给主机或主机集群后,系统将执行以下操作:

- 分配的卷将接收下一个可用的 NSID 。主机使用 NSID 访问卷。
- 用户提供的卷名称将显示在与主机关联的卷列表中。

显示主机可见的卷

您可以使用 SMdevices 工具查看主机上当前可见的卷。此工具是 NVMe-CLI 软件包的一 部分,可用作 nvme list 命令的替代方法。

要查看有关 E 系列卷的每个 NVMe 路径的信息,请使用 nvme netapp smdevices ( -o <format>] 命 令。输出 ` <format>` 可以是 normal (如果不使用 -o ,则为默认值), column 或 json 。

# nvme netapp smdevices /dev/nvme1n1, Array Name ICTM0706SYS04, Volume Name NVMe2, NSID 1, Volume ID 000015bd5903df4a00a0980000af4462, Controller A, Access State unknown, 2.15GB /dev/nvme1n2, Array Name ICTM0706SYS04, Volume Name NVMe3, NSID 2, Volume ID 000015c05903e24000a0980000af4462, Controller A, Access State unknown, 2.15GB /dev/nvme1n3, Array Name ICTM0706SYS04, Volume Name NVMe4, NSID 4, Volume ID 00001bb0593a46f400a0980000af4462, Controller A, Access State unknown, 2.15GB /dev/nvme1n4, Array Name ICTM0706SYS04, Volume Name NVMe6, NSID 6, Volume ID 00001696593b424b00a0980000af4112, Controller A, Access State unknown, 2.15GB /dev/nvme2n1, Array Name ICTM0706SYS04, Volume Name NVMe2, NSID 1, Volume ID 000015bd5903df4a00a0980000af4462, Controller B, Access State unknown, 2.15GB /dev/nvme2n2, Array Name ICTM0706SYS04, Volume Name NVMe3, NSID 2, Volume ID 000015c05903e24000a0980000af4462, Controller B, Access State unknown, 2.15GB /dev/nvme2n3, Array Name ICTM0706SYS04, Volume Name NVMe4, NSID 4, Volume ID 00001bb0593a46f400a0980000af4462, Controller B, Access State unknown, 2.15GB /dev/nvme2n4, Array Name ICTM0706SYS04, Volume Name NVMe6, NSID 6, Volume ID 00001696593b424b00a0980000af4112, Controller B, Access State unknown, 2.15GB

## 设置故障转移

要为存储阵列提供冗余路径,您可以将主机配置为运行故障转移。

#### 开始之前

您必须在系统上安装所需的软件包。

- 对于 Red Hat ( RHEL )主机,运行 rpm -q device-mapper-multipath 验证软件包是否已安装
- 对于 SLES 主机,请运行 rpm -q multipath-tools 来验证软件包是否已安装

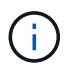

请参见 ["NetApp](https://mysupport.netapp.com/matrix) [互操作](https://mysupport.netapp.com/matrix)[性](https://mysupport.netapp.com/matrix)[表](https://mysupport.netapp.com/matrix)[工具](https://mysupport.netapp.com/matrix)["](https://mysupport.netapp.com/matrix) 为了确保安装了任何所需的更新,因为多路径可能无法在 GA 版本的 SLES 或 RHEL 中正常工作。

# 关于此任务

在使用基于 Infiniband 的 NVMe 时, RHEL 7 和 SLES 12 会使用设备映射程序多路径( DMMP )进行多路 径。RHEL 8、RHEL9和SLES 15使用内置的原生 NVMe故障转移。根据您正在运行的操作系统,需要对多路径 进行一些额外配置才能使其正常运行。

为 **RHEL 7** 或 **SLES 12** 启用设备映射程序多路径( **DMMP** )

默认情况下,在 RHEL 和 SLES 中禁用 DM-MP 。要在主机上启用 DM-MP 组件,请完成以下步骤。

步骤

1. 将 NVMe E 系列设备条目添加到 /etc/multipath.conf 文件的 devices 部分,如以下示例所示:

```
devices {
          device {
                  vendor "NVME"
                  product "NetApp E-Series*"
                 path grouping policy group by prio
                   failback immediate
                   no_path_retry 30
  }
}
```
2. 将 multipathd 配置为在系统启动时启动。

# systemctl enable multipathd

3. 如果当前未运行,请启动 multipathd 。

# systemctl start multipathd

4. 验证 multipathd 的状态,以确保其处于活动状态且正在运行:

# systemctl status multipathd

使用原生 **NVMe** 多路径设置 **RHEL 8**

默认情况下,原生 NVMe 多路径在 RHEL 8 中处于禁用状态,必须使用以下步骤启用。

1. 设置 modprobe 规则以启用原生 NVMe 多路径。

# echo "options nvme core multipath=y" >> /etc/modprobe.d/50nvme\_core.conf

2. 使用新的 modprobe 参数 remake initramfs 。

```
# dracut -f
```
3. 重新启动服务器以在启用原生 NVMe 多路径的情况下启动它。

# reboot

4. 确认主机重新启动后已启用原生 NVMe 多路径。

# cat /sys/module/nvme\_core/parameters/multipath

- a. 如果命令输出为 N ,则原生 NVMe 多路径仍处于禁用状态。
- b. 如果命令输出为 Y ,则原生 NVMe 多路径将处于启用状态,您发现的任何 NVMe 设备将使用该功能。

 $\left( \begin{array}{c} 1 \end{array} \right)$ 对于SLES 15和RHEL 9、原生 NVMe多路径默认处于启用状态、不需要其他配置。

访问虚拟设备目标的 **NVMe** 卷

您可以根据所使用的操作系统(以及扩展多路径方法)配置定向到设备目标的 I/O 。

对于 RHEL 7 和 SLES 12 , Linux 主机会将 I/O 定向到虚拟设备目标。DM-MP 负责管理这些虚拟目标的物理路 径。

虚拟设备是 **I/O** 目标

确保仅对 DM-MP 创建的虚拟设备运行 I/O ,而不对物理设备路径运行 I/O 。如果对物理路径运行 I/O , DM-MP 将无法管理故障转移事件,并且 I/O 将失败。

您可以通过 /dev/mapper 中的 dm device 或 symlink 访问这些块设备。例如:

/dev/dm-1

/dev/mapper/eui.00001bc7593b7f5f00a0980000af4462

## 示例输出

以下 nvme list 命令的输出示例显示了主机节点名称及其与命名空间 ID 的关联。

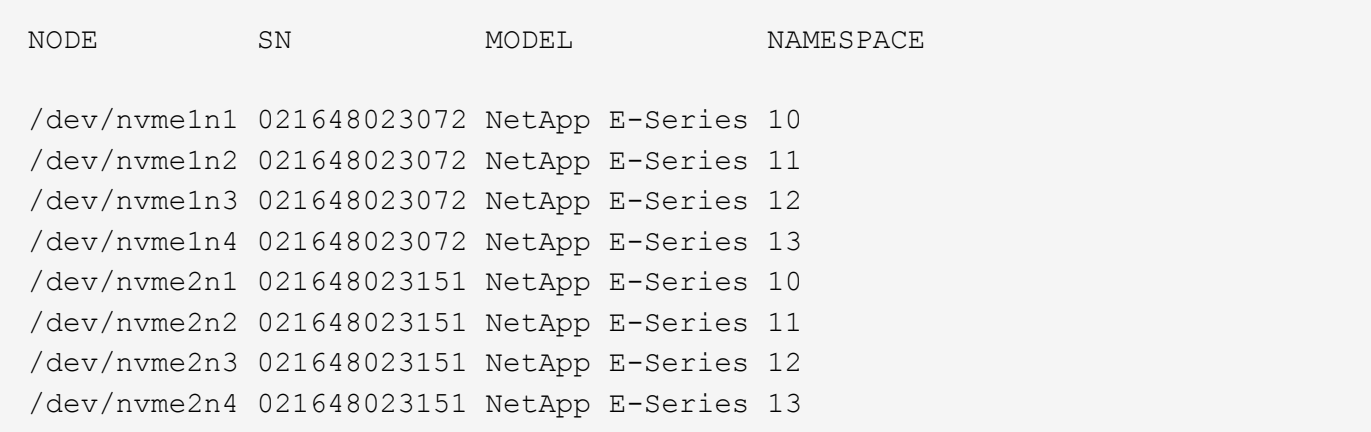

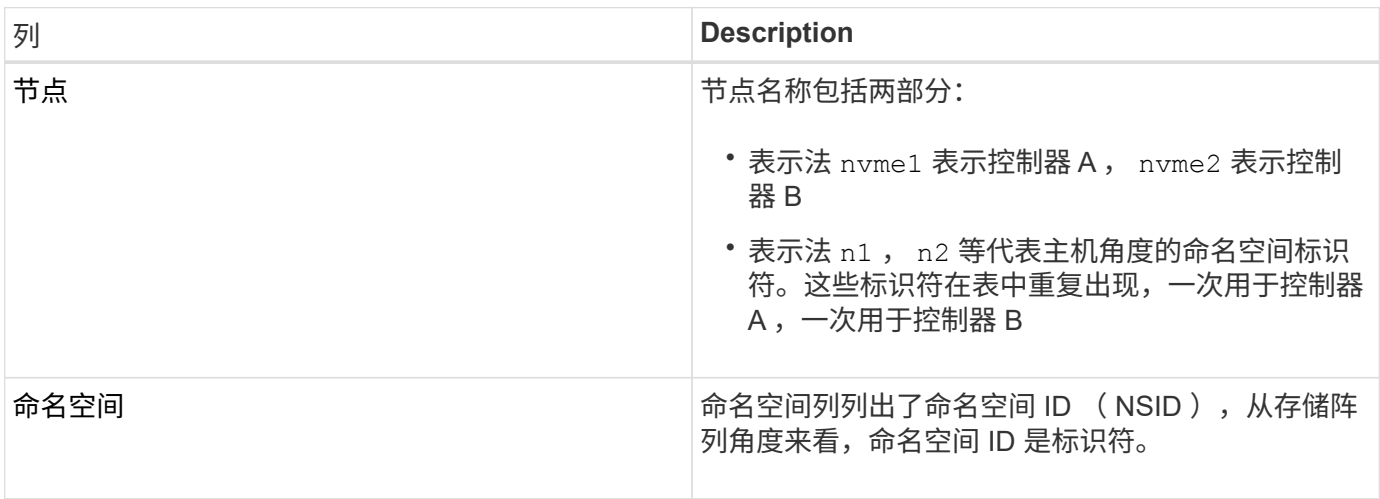

在以下 multipath -ll 输出中, 优化路径显示为 prio 值 50, 而非优化路径显示为 prio 值 10。

Linux 操作系统会将 I/O 路由到显示为 status=active 的路径组,而列为 status=enabled 的路径组可用于 故障转移。

```
eui.00001bc7593b7f500a0980000af4462 dm-0 NVME, NetApp E-Series
size=15G features='1 queue if no path' hwhandler='0' wp=rw
|-+- policy='service-time 0' prio=50 status=active
| `- #:#:#:# nvme1n1 259:5 active ready running
`-+- policy='service-time 0' prio=10 status=enabled
    `- #:#:#:# nvme2n1 259:9 active ready running
eui.00001bc7593b7f5f00a0980000af4462 dm-0 NVME, NetApp E-Series
size=15G features='1 queue if no path' hwhandler='0' wp=rw
|-+- policy='service-time 0' prio=0 status=enabled
| `- #:#:#:# nvme1n1 259:5 failed faulty running
`-+- policy='service-time 0' prio=10 status=active
    `- #:#:#:# nvme2n1 259:9 active ready running
```
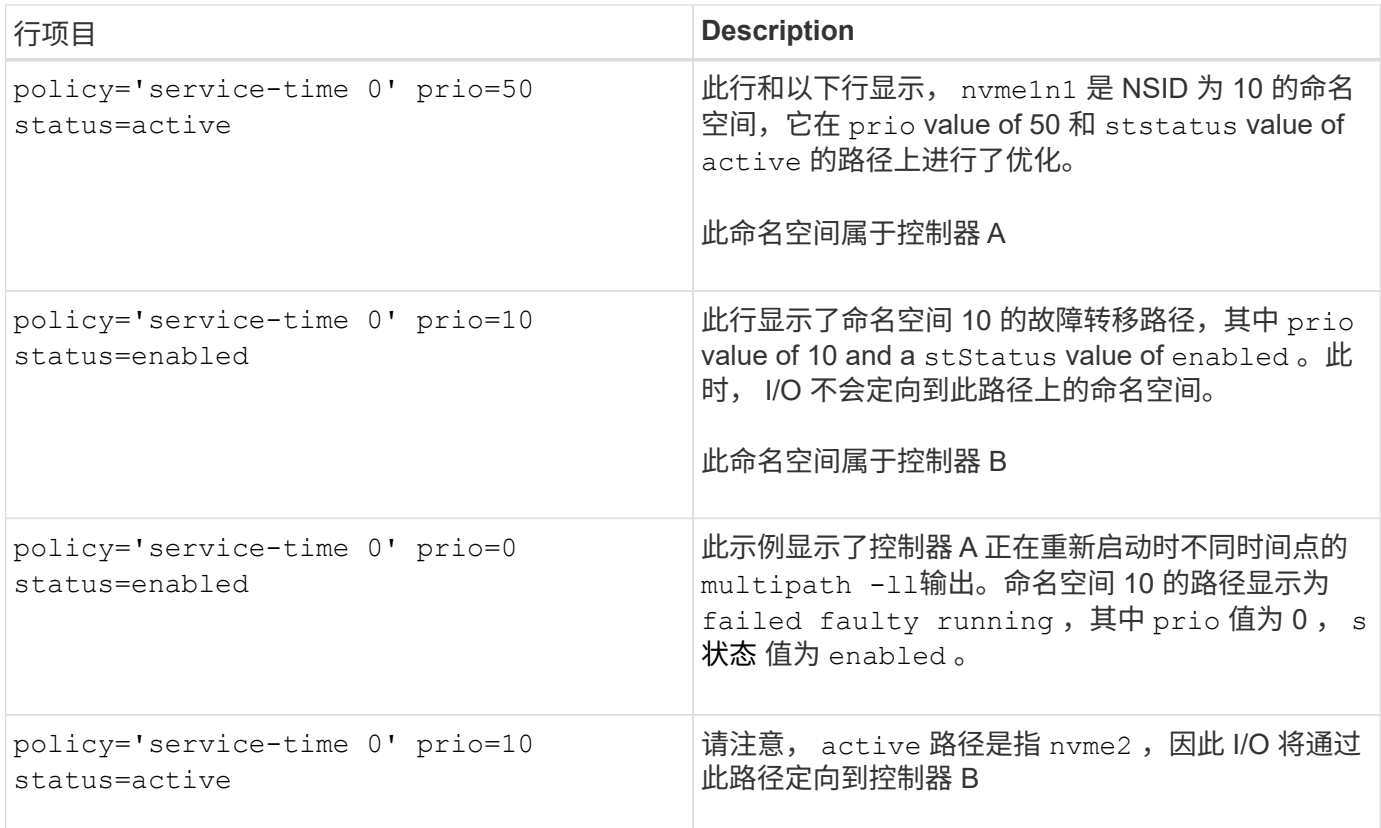

访问 **NVMe** 卷以实现物理 **NVMe** 设备目标

您可以根据所使用的操作系统(以及扩展多路径方法)配置定向到设备目标的 I/O 。

对于RHEL 8、RHEL 9和SLES 15、Linux主机会将I/O定向到物理NVMe设备目标。原生 NVMe 多路径解决方案 用于管理主机显示的单个表面上物理设备的底层物理路径。

物理 **NVMe** 设备是 **I/O** 目标

最佳做法是对中的链路运行I/O /dev/disk/by-id/nvme-eui.[uuid#] 而不是直接连接到物理NVMe设备路 径 /dev/nvme[subsys#]n[id#]。可以使用以下命令找到这两个位置之间的链接:

# ls /dev/disk/by-id/ -l lrwxrwxrwx 1 root root 13 Oct 18 15:14 nvmeeui.0000320f5cad32cf00a0980000af4112 -> ../../nvme0n1

I/O运行到 /dev/disk/by-id/nvme-eui.[uuid#] 将直接通过 /dev/nvme[subsys#]n[id#] 它使用原生 NVMe多路径解决方案 对其下的所有路径进行虚拟化。

## 您可以运行以下命令来查看路径:

# nvme list-subsys

示例输出:

```
nvme-subsys0 - NQN=nqn.1992-
08.com.netapp:5700.600a098000a522500000000589aa8a6
\setminus+- nvme0 rdma traddr=192.4.21.131 trsvcid=4420 live
+- nvme1 rdma traddr=192.4.22.141 trsvcid=4420 live
```
如果您在使用"nvme list-subsys"命令时指定了物理NVMe设备、则它会提供有关该命名空间路径的追加信息 :

```
# nvme list-subsys /dev/nvme0n1
nvme-subsys0 - NQN=nqn.1992-
08.com.netapp:5700.600a098000af44620000000058d5dd96
\setminus +- nvme0 rdma traddr=192.168.130.101 trsvcid=4420 live non-optimized
 +- nvme1 rdma traddr=192.168.131.101 trsvcid=4420 live non-optimized
 +- nvme2 rdma traddr=192.168.130.102 trsvcid=4420 live optimized
  +- nvme3 rdma traddr=192.168.131.102 trsvcid=4420 live optimized
```
此外,多路径命令还会挂接一些,以便您也可以通过这些命令查看原生故障转移的路径信息:

#multipath -ll

要查看路径信息,必须在 /etc/multipath.conf 中设置以下内容:

```
defaults {
         enable_foreign nvme
}
```
示例输出:

 $\left( \begin{array}{c} 1 \end{array} \right)$ 

```
eui.0000a0335c05d57a00a0980000a5229d [nvme]:nvme0n9 NVMe, Netapp E-
Series,08520001
size=4194304 features='n/a' hwhandler='ANA' wp=rw
|-+- policy='n/a' prio=50 status=optimized
| `- 0:0:1 nvme0c0n1 0:0 n/a optimized live
`-+- policy='n/a' prio-10 status=non-optimized
`- 0:1:1 nvme0c1n1 0:0 n/a non-optimized live
```
创建文件系统( **RHEL 7** 和 **SLES 12** )

对于 RHEL 7 和 SLES 12 ,您可以在命名空间上创建文件系统并挂载文件系统。

1. 运行 multipath -ll 命令以获取 ` /dev/mapper/dm` 设备的列表。

# multipath -ll

此命令的结果显示了两个设备, dm-19 和 dm-16 :

```
eui.00001ffe5a94ff8500a0980000af4444 dm-19 NVME, NetApp E-Series
size=10G features='1 queue if no path' hwhandler='0' wp=rw
|-+- policy='service-time 0' prio=50 status=active
| |- #:#:#:# nvme0n19 259:19 active ready running
| `- #:#:#:# nvme1n19 259:115 active ready running
`-+- policy='service-time 0' prio=10 status=enabled
    |- #:#:#:# nvme2n19 259:51 active ready running
    `- #:#:#:# nvme3n19 259:83 active ready running
eui.00001fd25a94fef000a0980000af4444 dm-16 NVME, NetApp E-Series
size=16G features='1 queue if no path' hwhandler='0' wp=rw
|-+- policy='service-time 0' prio=50 status=active
| |- #:#:#:# nvme0n16 259:16 active ready running
| `- #:#:#:# nvme1n16 259:112 active ready running
`-+- policy='service-time 0' prio=10 status=enabled
   |- #:#:#:# nvme2n16 259:48 active ready running
    `- #:#:#:# nvme3n16 259:80 active ready running
```
2. 在分区上为每个 ` /dev/mapper/eui-` 设备创建一个文件系统。

创建文件系统的方法因所选的文件系统而异。此示例显示了如何创建 ext4 文件系统。

```
# mkfs.ext4 /dev/mapper/dm-19
mke2fs 1.42.11 (09-Jul-2014)
Creating filesystem with 2620928 4k blocks and 655360 inodes
Filesystem UUID: 97f987e9-47b8-47f7-b434-bf3ebbe826d0
Superblock backups stored on blocks:
          32768, 98304, 163840, 229376, 294912, 819200, 884736, 1605632
Allocating group tables: done
Writing inode tables: done
Creating journal (32768 blocks): done
Writing superblocks and filesystem accounting information: done
```

```
3. 创建一个文件夹以挂载新设备。
```

```
# mkdir /mnt/ext4
```
## 4. 挂载设备。

# mount /dev/mapper/eui.00001ffe5a94ff8500a0980000af4444 /mnt/ext4

## 创建文件系统**(RHEL 8**、**RHEL 9**、**SLES 15)**

对于RHEL 8、RHEL 9、SLES 15、您可以在原生 NVMe设备上创建文件系统并挂载文件 系统。

#### 步骤

1. 运行 multipath -ll 命令以获取NVMe设备列表。

# multipath -ll

此命令的结果可用于查找与关联的设备 /dev/disk/by-id/nvme-eui.[uuid#] 位置。对于以下示例、 此值为 /dev/disc/by-id/nvme-eui.000082dd5c05d39300a0980000a52225。

```
eui.000082dd5c05d39300a0980000a52225 [nvme]:nvme0n6 NVMe,NetApp E-
Series,08520000
size=4194304 features='n/a' hwhandler='ANA' wp=rw
|-+- policy='n/a' prio=50 status=optimized
| `- 0:0:1 nvme0c0n1 0:0 n/a optimized live
|-+- policy='n/a' prio=50 status=optimized
| `- 0:1:1 nvme0c1n1 0:0 n/a optimized live
|-+- policy='n/a' prio=10 status=non-optimized
| `- 0:2:1 nvme0c2n1 0:0 n/a non-optimized live
`-+- policy='n/a' prio=10 status=non-optimized
    `- 0:3:1 nvme0c3n1 0:0 n/a non-optimized live
```
2. 使用位置在分区上为所需NVMe设备创建文件系统 /dev/disk/by-id/nvme-eui.[id#]。

创建文件系统的方法因所选的文件系统而异。此示例显示了如何创建 ext4 文件系统。

# mkfs.ext4 /dev/disk/by-id/nvme-eui.000082dd5c05d39300a0980000a52225 mke2fs 1.42.11 (22-Oct-2019) Creating filesystem with 2620928 4k blocks and 655360 inodes Filesystem UUID: 97f987e9-47b8-47f7-b434-bf3ebbe826d0 Superblock backups stored on blocks: 32768, 98304, 163840, 229376, 294912, 819200, 884736, 1605632 Allocating group tables: done Writing inode tables: done Creating journal (32768 blocks): done Writing superblocks and filesystem accounting information: done

3. 创建一个文件夹以挂载新设备。

# mkdir /mnt/ext4

4. 挂载设备。

```
# mount /dev/disk/by-id/nvme-eui.000082dd5c05d39300a0980000a52225
/mnt/ext4
```
验证主机上的存储访问

在使用命名空间之前,您需要验证主机是否可以将数据写入命名空间并将其读回。

开始之前

确保您已具备以下条件:

• 已初始化的命名空间,使用文件系统进行格式化。

## 步骤

- 1. 在主机上,将一个或多个文件复制到磁盘的挂载点。
- 2. 将文件复制回原始磁盘上的其他文件夹。
- 3. 运行 dIFF 命令将复制的文件与原始文件进行比较。

## 完成后

删除复制的文件和文件夹。

记录您的基于 **IB** 的 **NVMe** 配置

您可以生成并打印此页面的 PDF ,然后使用以下工作表记录基于 InfiniBand 的 NVMe 存 储配置信息。要执行配置任务,您需要此信息。

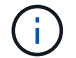

软件启动程序 NQN 在任务期间确定。

找到并记录每个主机上的启动程序 NQN 。NQN 通常位于 /etc/nve/hostnqn 文件中。

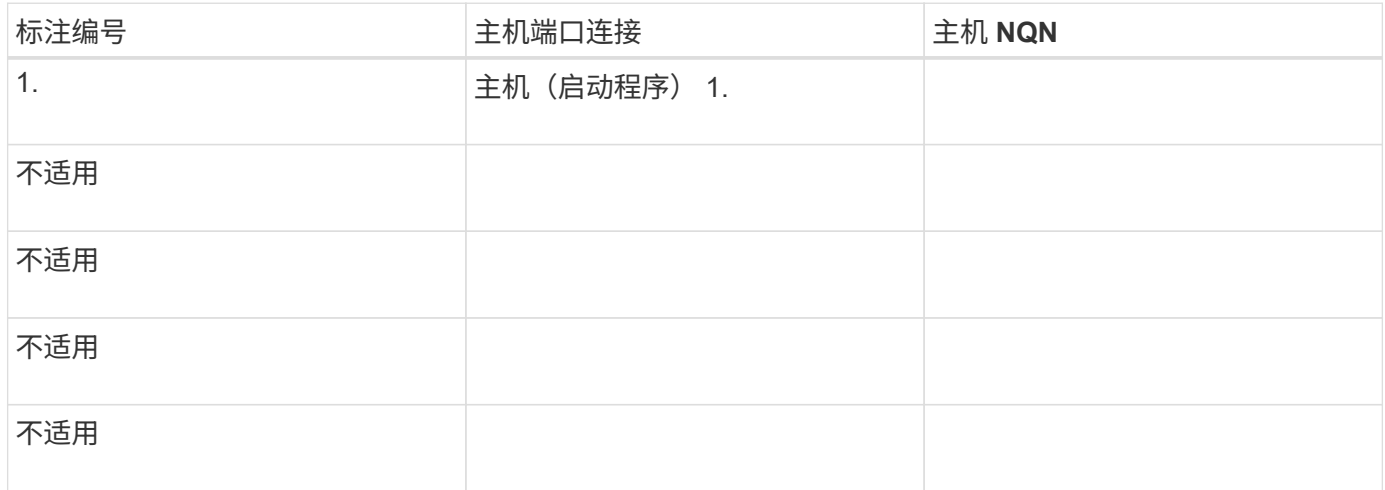

## 建议的配置

在直连拓扑中,一个或多个主机直接连接到子系统。在 SANtricity OS 11.50 版本中,我们支持从每个主机到子 系统控制器的单个连接,如下所示。在此配置中,每个主机的一个 HCA (主机通道适配器)端口应与所连接的 E 系列控制器端口位于同一子网中,但与另一个 HCA 端口位于不同的子网中。

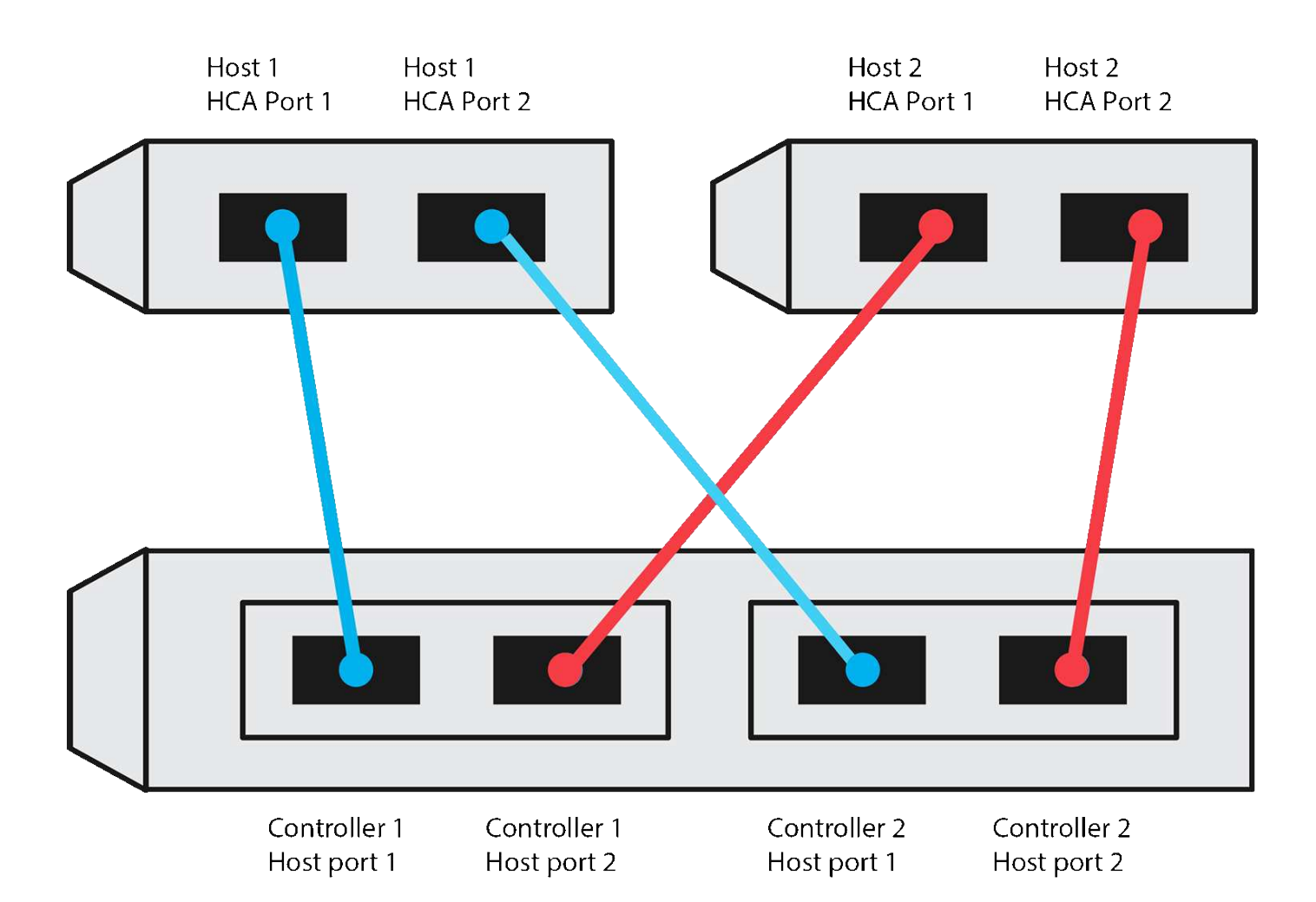

目标 **NQN**

记录存储阵列的目标 NQN 。您将在中使用此信息 [配置存储阵列](#page-183-0)[基](#page-183-0)[于](#page-183-0) [InfiniBand](#page-183-0) [的](#page-183-0) [NVMe](#page-183-0) [连](#page-183-0)[接。](#page-183-0)

使用 SANtricity 查找存储阵列 NQN 名称: \* 存储阵列 \* > \* 基于 Infiniband 的 NVMe \* > \* 管理设置 \* 。如果您 从不支持发送目标发现的操作系统创建基于 InfiniBand 的 NVMe 会话,则可能需要此信息。

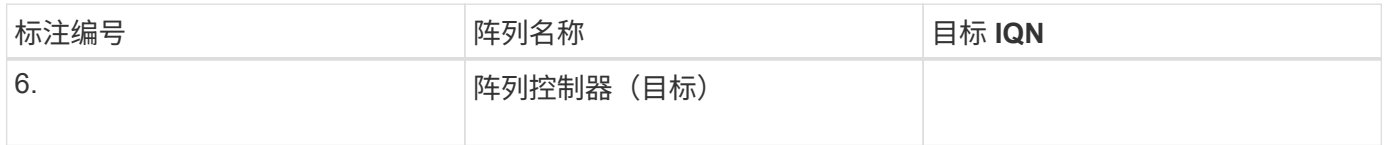

网络配置:

记录将用于 InfiniBand 网络结构上的主机和存储的网络配置。这些说明假定将使用两个子网实现完全冗余。

网络管理员可以提供以下信息。您可以在主题中使用此信息, [配置存储阵列](#page-183-0)[基](#page-183-0)[于](#page-183-0) [InfiniBand](#page-183-0) [的](#page-183-0) [NVMe](#page-183-0) [连](#page-183-0)[接。](#page-183-0)

子网 **A**

定义要使用的子网。

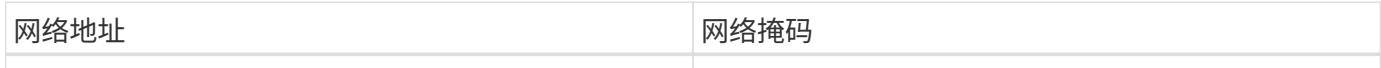

记录阵列端口和每个主机端口要使用的 NQN 。

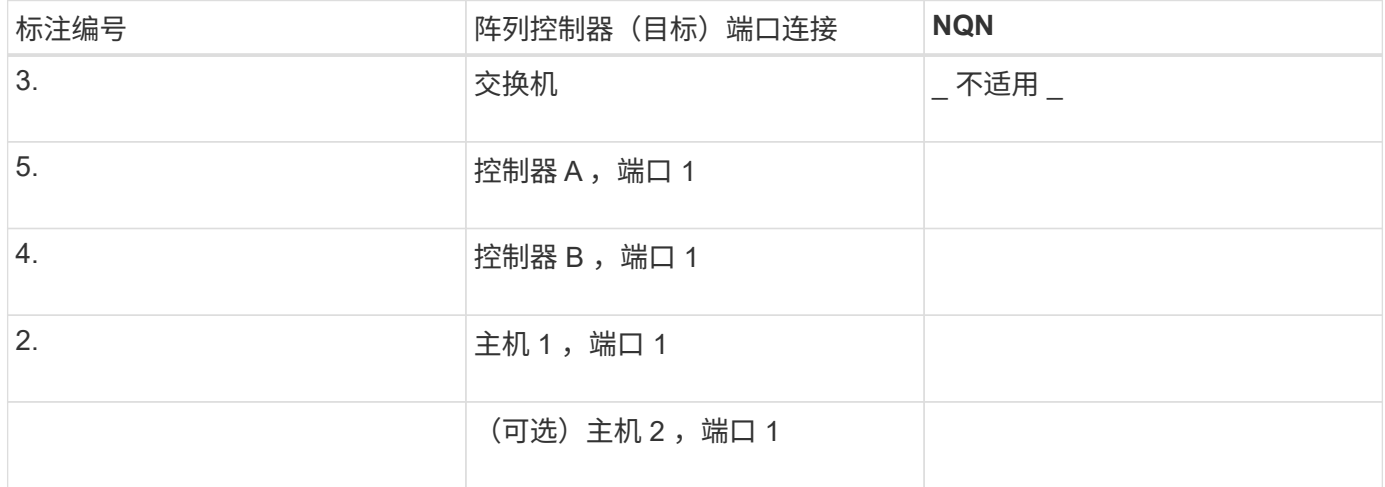

子网 **B**

定义要使用的子网。

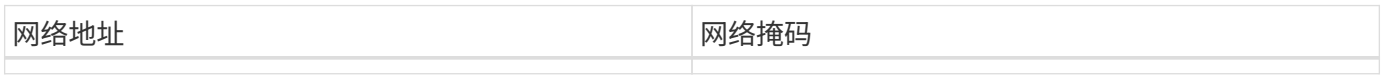

记录阵列端口和每个主机端口要使用的 IQN 。

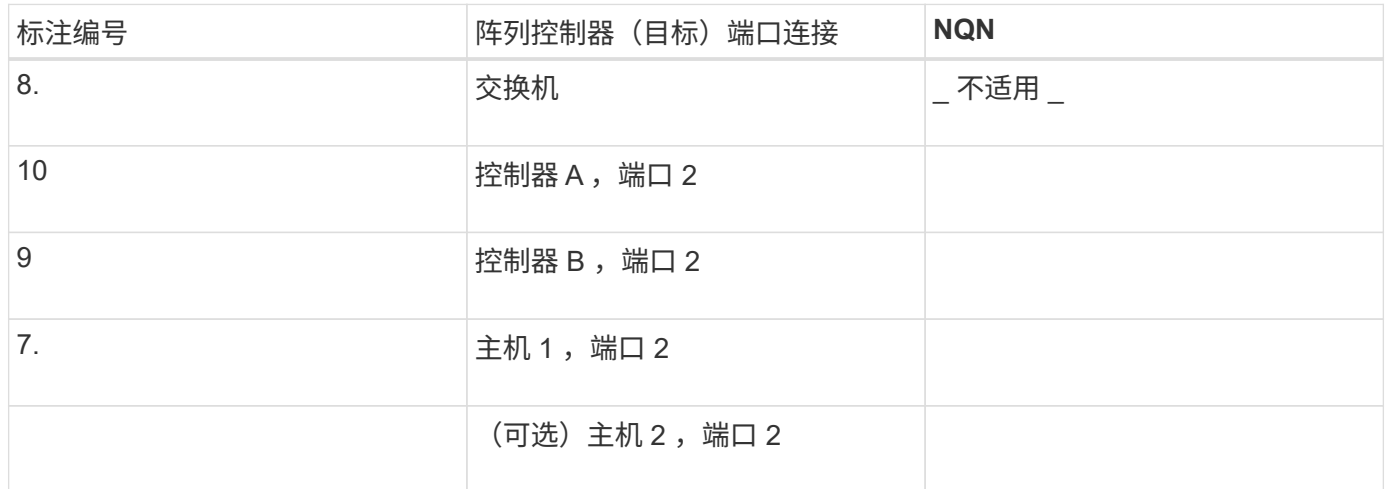

正在映射主机名

 $\bigcirc$ 映射主机名会在工作流期间创建。

正在映射主机名 主机操作系统类型

# 基于 **RoCE** 的 **NVMe** 设置

验证 **Linux** 支持并查看限制

首先,您应验证 Linux 配置是否受支持,并查看控制器,交换机,主机和恢复限制。

验证是否支持 **Linux** 配置

为了确保操作可靠,您需要创建一个实施计划,然后使用 NetApp 互操作性表工具( IMT )验证是否支持整个 配置。

步骤

- 1. 转至 ["NetApp](https://mysupport.netapp.com/matrix) [互操作](https://mysupport.netapp.com/matrix)[性](https://mysupport.netapp.com/matrix)[表](https://mysupport.netapp.com/matrix)[工具](https://mysupport.netapp.com/matrix)["](https://mysupport.netapp.com/matrix)。
- 2. 单击 \* 解决方案 Search\* 图块。
- 3. 在菜单: 协议 [SAN 主机 ] 区域中,单击 \* E 系列 SAN 主机 \* 旁边的 \* 添加 \* 按钮。
- 4. 单击 \* 查看细化搜索条件 \* 。

此时将显示细化搜索条件部分。在本节中,您可以选择适用的协议以及其他配置标准,例如操作系统, NetApp 操作系统和主机多路径驱动程序。

- 5. 选择您知道配置所需的条件,然后查看适用的兼容配置要素。
- 6. 根据需要,根据工具中的规定更新操作系统和协议。

单击右页面箭头可在查看支持的配置页面上访问选定配置的详细信息。

验证基于 **RoCE** 的 **NVMe** 限制

在使用基于RoCE的NVMe之前、请参见 ["NetApp](https://mysupport.netapp.com/matrix) [互操作](https://mysupport.netapp.com/matrix)[性](https://mysupport.netapp.com/matrix)[表](https://mysupport.netapp.com/matrix)[工具](https://mysupport.netapp.com/matrix)["](https://mysupport.netapp.com/matrix) 查看最新的控制器、主机和恢复限制。

交换机限制

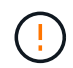

\*数据丢失风险。\*您必须启用流量控制、以便与交换机上的全局暂停控制结合使用、以消除基 于RoCE的NVMe环境中数据丢失的风险。

存储和灾难恢复限制

- 不支持异步和同步镜像。
- 不支持精简配置(创建精简卷)。

使用 **DHCP** 配置 **IP** 地址

要配置管理工作站与存储阵列之间的通信,请使用动态主机配置协议(DHCP)提供 IP 地址。

开始之前

确保您已具备以下条件:

• 与存储管理端口安装和配置在同一子网上的 DHCP 服务器。

关于此任务

每个存储阵列都有一个控制器(单工)或两个控制器(双工),每个控制器有两个存储管理端口。每个管理端口 都将分配一个 IP 地址。

以下说明是指具有两个控制器的存储阵列(双工配置)。

步骤

1. 如果尚未连接以太网缆线,请将其连接到管理工作站以及每个控制器( A 和 B )上的管理端口 1 。

DHCP 服务器会为每个控制器的端口 1 分配一个 IP 地址。

 $\mathbf{d}$ 请勿在任一控制器上使用管理端口 2 。端口 2 保留供 NetApp 技术人员使用。

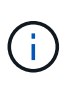

如果断开并重新连接以太网缆线,或者存储阵列已重新启动,则 DHCP 会重新分配 IP 地址。 此过程会一直进行,直到配置了静态 IP 地址为止。建议您避免断开电缆连接或重新启动阵 列。

如果存储阵列无法在 30 秒内获取 DHCP 分配的 IP 地址,则会设置以下默认 IP 地址:

- 。控制器 A ,端口 1: 169.254.128.101
- 。 控制器 B 、端口 1: 169.254.128.102
- 子网掩码: 255.255.0.0
- 2. 找到每个控制器背面的 MAC 地址标签,然后向网络管理员提供每个控制器端口 1 的 MAC 地址。

网络管理员需要使用 MAC 地址来确定每个控制器的 IP 地址。要通过浏览器连接到存储系统,您需要使用这 些 IP 地址。

安装适用于 **SMCLI** 的 **SANtricity** 存储管理器( **SANtricity** 软件 **11.53** 或更早版本)

如果您使用的是 SANtricity 软件 11.53 或更早版本,则可以在管理工作站上安装 SANtricity 存储管理器软件,以帮助管理阵列。

SANtricity 存储管理器包括用于执行其他管理任务的命令行界面( CLI )以及用于通过 I/O 路径将主机配置信息 推送到存储阵列控制器的主机上下文代理。

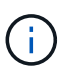

如果您使用的是 SANtricity 软件 11.60 及更高版本,则无需执行以下步骤。SANtricity 安全命令行 界面( SMcli )包含在 SANtricity 操作系统中,可通过 SANtricity 系统管理器下载。有关如何通 过SANtricity系统管理器下载SMcli的详细信息、请参阅 ["](https://docs.netapp.com/us-en/e-series-santricity/sm-settings/download-cli.html)[下载](https://docs.netapp.com/us-en/e-series-santricity/sm-settings/download-cli.html)[SANtricity](https://docs.netapp.com/us-en/e-series-santricity/sm-settings/download-cli.html)[系统管理器联机](https://docs.netapp.com/us-en/e-series-santricity/sm-settings/download-cli.html)[帮助](https://docs.netapp.com/us-en/e-series-santricity/sm-settings/download-cli.html)[下的](https://docs.netapp.com/us-en/e-series-santricity/sm-settings/download-cli.html) [命令](https://docs.netapp.com/us-en/e-series-santricity/sm-settings/download-cli.html)[行界面](https://docs.netapp.com/us-en/e-series-santricity/sm-settings/download-cli.html)[\(CLI\)](https://docs.netapp.com/us-en/e-series-santricity/sm-settings/download-cli.html)[主](https://docs.netapp.com/us-en/e-series-santricity/sm-settings/download-cli.html)[题](https://docs.netapp.com/us-en/e-series-santricity/sm-settings/download-cli.html)["](https://docs.netapp.com/us-en/e-series-santricity/sm-settings/download-cli.html)

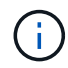

从SANtricity软件11.80.1版开始、不再支持主机上下文代理。

开始之前 确保您已具备以下条件:

- SANtricity 软件 11.53 或更早版本。
- 正确的管理员或超级用户权限。
- SANtricity 存储管理器客户端的系统,最低要求如下:
	- \* RAM \* : 2 GB 用于 Java Runtime Engine
	- \* 磁盘空间 \* : 5 GB
	- \* 操作系统 / 架构 \* :有关确定支持的操作系统版本和架构的指导,请访问 ["NetApp](http://mysupport.netapp.com) [支持](http://mysupport.netapp.com)["](http://mysupport.netapp.com)。从 \* 下载 \* 选项卡中,转到菜单:下载 [E 系列 SANtricity 存储管理器 ] 。

# 关于此任务

此任务介绍如何在 Windows 和 Linux 操作系统平台上安装 SANtricity 存储管理器,因为在数据主机使用 Linux 时, Windows 和 Linux 都是通用的管理工作站平台。

步骤

- 1. 从下载 SANtricity 软件版本 ["NetApp](http://mysupport.netapp.com) [支持](http://mysupport.netapp.com)["](http://mysupport.netapp.com)。从 \* 下载 \* 选项卡中,转到菜单: 下载 [E 系列 SANtricity 存储 管理器 ] 。
- 2. 运行 SANtricity 安装程序。

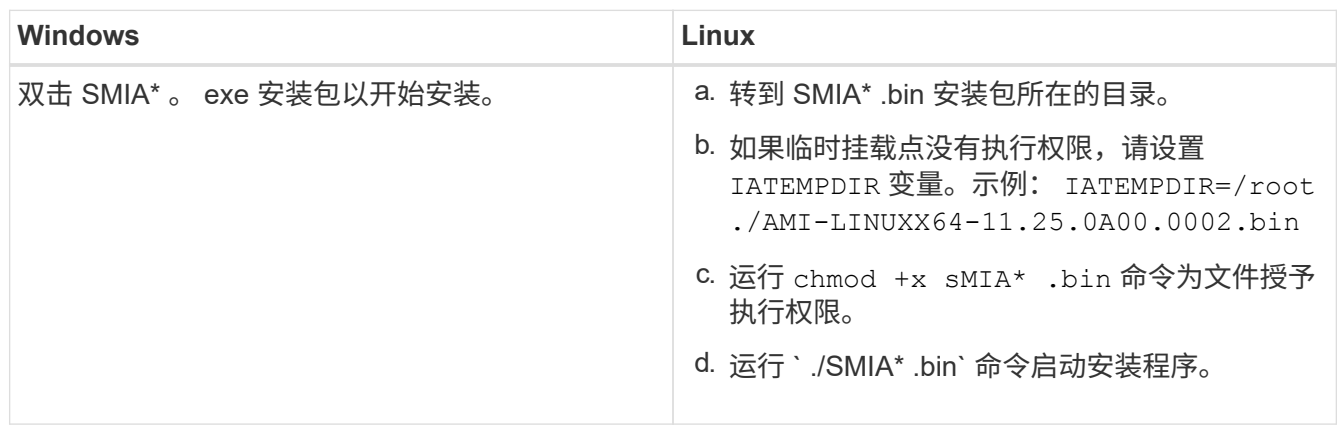

3. 使用安装向导在管理工作站上安装软件。

访问 **SANtricity** 系统管理器并使用设置向导

要配置存储阵列,您可以使用 SANtricity 系统管理器中的设置向导。

SANtricity System Manager 是一个基于 Web 的界面,嵌入在每个控制器上。要访问用户界面,请将浏览器指向 控制器的 IP 地址。设置向导可帮助您开始进行系统配置。

# 开始之前

确保您已具备以下条件:

- 带外管理。
- 用于访问 SANtricity 系统管理器的管理工作站,其中包括以下浏览器之一:

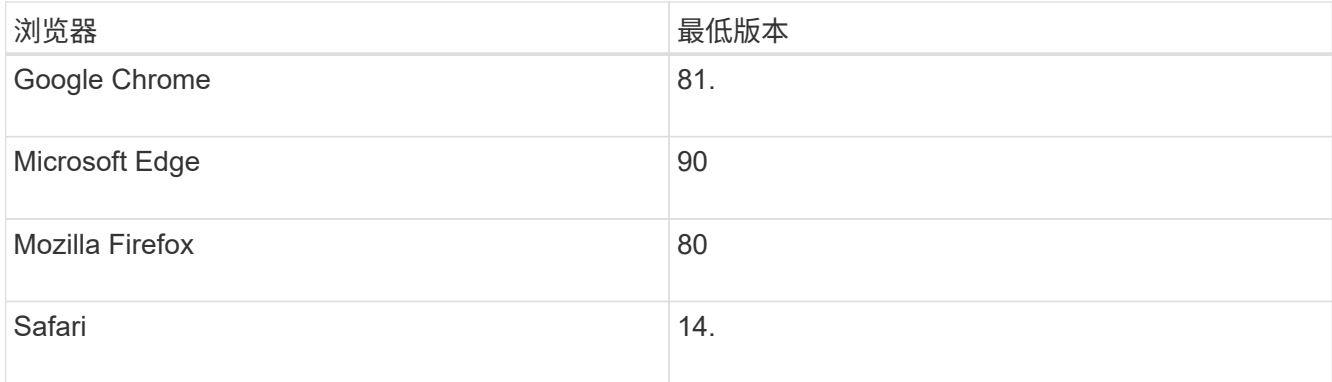

# 关于此任务

在打开 System Manager 或刷新浏览器且至少满足以下条件之一时,向导将自动重新启动:

- 未检测到池和卷组。
- 未检测到工作负载。
- 未配置任何通知。

步骤

1. 在浏览器中,输入以下 URL : ` https://<DomainNameOrIPAddress>`

IPAddress 是一个存储阵列控制器的地址。

首次在尚未配置的阵列上打开 SANtricity 系统管理器时,将显示设置管理员密码提示符。基于角色的访问管 理可配置四个本地角色:管理员,支持,安全性和监控。后三个角色具有无法猜测的随机密码。为管理员角 色设置密码后,您可以使用管理员凭据更改所有密码。有关四个本地用户角色的详细信息,请参见 SANtricity System Manager 用户界面中提供的联机帮助。

2. 在设置管理员密码和确认密码字段中输入管理员角色的 System Manager 密码,然后单击 \* 设置密码 \* 。

如果未配置池,卷组,工作负载或通知,则设置向导将启动。

- 3. 使用设置向导执行以下任务:
	- \* 验证硬件(控制器和驱动器) \* —验证存储阵列中的控制器和驱动器数量。为阵列分配一个名称。
	- \* 验证主机和操作系统 \* 验证存储阵列可以访问的主机和操作系统类型。
	- \* 接受池 \* 接受快速安装方法建议的池配置。池是一组逻辑驱动器。
	- \* 配置警报 \* 允许 System Manager 在存储阵列出现问题时自动接收通知。
	- \* 启用 AutoSupport \* 自动监控存储阵列的运行状况,并将派单发送给技术支持。
- 4. 如果尚未创建卷,请转到菜单: Storage[ 卷 > 创建 > 卷 ] 创建一个卷。

有关详细信息,请参见 SANtricity System Manager 的联机帮助。

配置交换机

您可以根据供应商针对 NVMe over RoCE 的建议配置交换机。这些建议可能包括配置指令 以及代码更新。

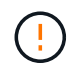

\*数据丢失风险。\*您必须启用流量控制、以便与交换机上的全局暂停控制结合使用、以消除基 于RoCE的NVMe环境中数据丢失的风险。

## 步骤

1. 作为最佳实践配置,启用以太网暂停帧流量控制 \* 端到端 \* 。

2. 有关为您的环境选择最佳配置的提示,请咨询您的网络管理员。

# 在主机端设置基于 **RoCE** 的 **NVMe**

RoCE 环境中的 NVMe 启动程序配置包括安装和配置 RDMA-core 和 NVMe-CLI 软件包, 配置启动程序 IP 地址以及在主机上设置 NVMe-oF 层。

开始之前

您必须运行最新兼容的RHEL 7、RHEL 8、RHEL 9、SUSE Linux Enterprise Server 12或15 Service Pack操作 系统。请参见 ["NetApp](https://mysupport.netapp.com/matrix) [互操作](https://mysupport.netapp.com/matrix)[性](https://mysupport.netapp.com/matrix)[表](https://mysupport.netapp.com/matrix)[工具](https://mysupport.netapp.com/matrix)["](https://mysupport.netapp.com/matrix) 有关最新要求的完整列表。

## 步骤

- 1. 安装 RDMA 和 NVMe-CLI 软件包:
	- SLES 12 或 SLES 15\*

# zypper install rdma-core # zypper install nvme-cli

◦ RHEL 7、RHEL 8和RHEL 9\*

- # yum install rdma-core
- # yum install nvme-cli
- 2. 对于RHEL 8和RHEL 9、安装网络脚本:

◦ RHEL 8\*

# yum install network-scripts

◦ RHEL 9\*

# yum install NetworkManager-initscripts-updown

3. 获取主机NQN、该主机将用于为阵列配置主机。

# cat /etc/nvme/hostnqn

4. 在用于通过 RoCE 连接 NVMe 的以太网端口上设置 IPv4 IP 地址。对于每个网络接口,创建一个配置脚本, 其中包含该接口的不同变量。

此步骤中使用的变量基于服务器硬件和网络环境。这些变量包括 IPADDR 和 网关 。以下是适用于 SLES 和 RHEL 的示例说明:

◦ SLES 12 和 SLES 15\*

使用以下内容创建示例文件`/etc/sysconfig/network/ifcfg-eth4`。

```
BOOTPROTO='static'
BROADCAST=
ETHTOOL_OPTIONS=
IPADDR='192.168.1.87/24'
GATEWAY='192.168.1.1'
MTU=
NAME='MT27800 Family [ConnectX-5]'
NETWORK=
REMOTE_IPADDR=
STARTMODE='auto'
```
然后、创建示例文件`/etc/sysconfig/network/ifcfg-eth5`:

```
BOOTPROTO='static'
BROADCAST=
ETHTOOL_OPTIONS=
IPADDR='192.168.2.87/24'
GATEWAY='192.168.2.1'
MTU=NAME='MT27800 Family [ConnectX-5]'
NETWORK=
REMOTE_IPADDR=
STARTMODE='auto'
```
◦ RHEL 7 或 RHEL 8\*

使用以下内容创建示例文件`/etc/sysconfig/network-scripts/ifcfg-eth4`。

```
BOOTPROTO='static'
BROADCAST=
ETHTOOL_OPTIONS=
IPADDR='192.168.1.87/24'
GATEWAY='192.168.1.1'
MTU=NAME='MT27800 Family [ConnectX-5]'
NETWORK=
REMOTE_IPADDR=
STARTMODE='auto'
```
然后、创建示例文件`/etc/sysconfig/network-scripts/ifcfg-eth5`:

```
BOOTPROTO='static'
BROADCAST=
ETHTOOL_OPTIONS=
IPADDR='192.168.2.87/24'
GATEWAY='192.168.2.1'
MTU=NAME='MT27800 Family [ConnectX-5]'
NETWORK=
REMOTE_IPADDR=
STARTMODE='auto'
```
◦ RHEL 9\*

使用 nmtui 用于激活和编辑连接的工具。下面是一个示例文件 /etc/NetworkManager/systemconnections/eth4.nmconnection 该工具将生成:

```
[connection]
id=eth4
uuid=<unique uuid>
type=ethernet
interface-name=eth4
[ethernet]
mtu=4200
[ipv4]
address1=192.168.1.87/24
method=manual
[ipv6]
addr-gen-mode=default
method=auto
```

```
[proxy]
```
下面是一个示例文件 /etc/NetworkManager/system-connections/eth5.nmconnection 该工 具将生成:

```
[connection]
id=eth5
uuid=<unique uuid>
type=ethernet
interface-name=eth5
[ethernet]
mtu=4200
[ipv4]
address1=192.168.2.87/24
method=manual
[ipv6]
addr-gen-mode=default
method=auto
[proxy]
```
5. 启用网络接口:

```
# ifup eth4
```

```
# ifup eth5
```
6. 在主机上设置 NVMe-oF 层。在下创建以下文件 /etc/modules-load.d/ 以加载 nvme\_rdma 内核模块并 确保内核模块始终处于打开状态、即使在重新启动后也是如此:

```
# cat /etc/modules-load.d/nvme_rdma.conf
    nvme_rdma
```
7. 重新启动主机。

以验证 nvme\_rdma 内核模块已加载、请运行以下命令:

```
# lsmod | grep nvme
nvme_rdma 36864 0
nvme fabrics 24576 1 nvme rdma
nvme core 114688 5 nvme rdma, nvme fabrics
rdma_cm 114688 7
rpcrdma,ib_srpt,ib_srp,nvme_rdma,ib_iser,ib_isert,rdma_ucm
ib_core 393216 15
rdma cm, ib ipoib, rpcrdma, ib srpt, ib srp, nvme rdma, iw cm, ib iser, ib umad,
ib isert, rdma ucm, ib uverbs, mlx5 ib, qedr, ib cm
t10 pi 16384 2 sd mod, nvme core
```
配置存储阵列 **NVMe over RoCE** 连接

如果您的控制器包括通过 RoCE 连接 NVMe (基于融合以太网的 RDMA ),则可以从 SANtricity 系统管理器的硬件页面或系统页面配置 NVMe 端口设置。

开始之前

确保您已具备以下条件:

- 控制器上的基于 RoCE 的 NVMe 主机端口;否则, System Manager 中不提供基于 RoCE 的 NVMe 设置。
- 主机连接的 IP 地址。

关于此任务

您可以从 \* 硬件 \* 页面或菜单:设置 [ 系统 ] 访问基于 RoCE 的 NVMe 配置。此任务介绍如何从硬件页面配置 端口。

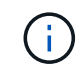

只有当存储阵列的控制器包含基于 RoCE 的 NVMe 端口时,才会显示基于 RoCE 的 NVMe 设置 和功能。

- 1. 从 System Manager 界面中,选择 \* 硬件 \* 。
- 2. 单击具有要配置的基于 RoCE 的 NVMe 端口的控制器。

此时将显示控制器的上下文菜单。

3. 选择 \* 配置基于 RoCE 的 NVMe 端口 \* 。

此时将打开 \* 通过 RoCE 端口配置 NVMe \* 对话框。

- 4. 在下拉列表中,选择要配置的端口,然后单击 \* 下一步 \* 。
- 5. 选择要使用的端口配置设置,然后单击 \* 下一步 \* 。

要查看所有端口设置,请单击对话框右侧的 \* 显示更多端口设置 \* 链接。

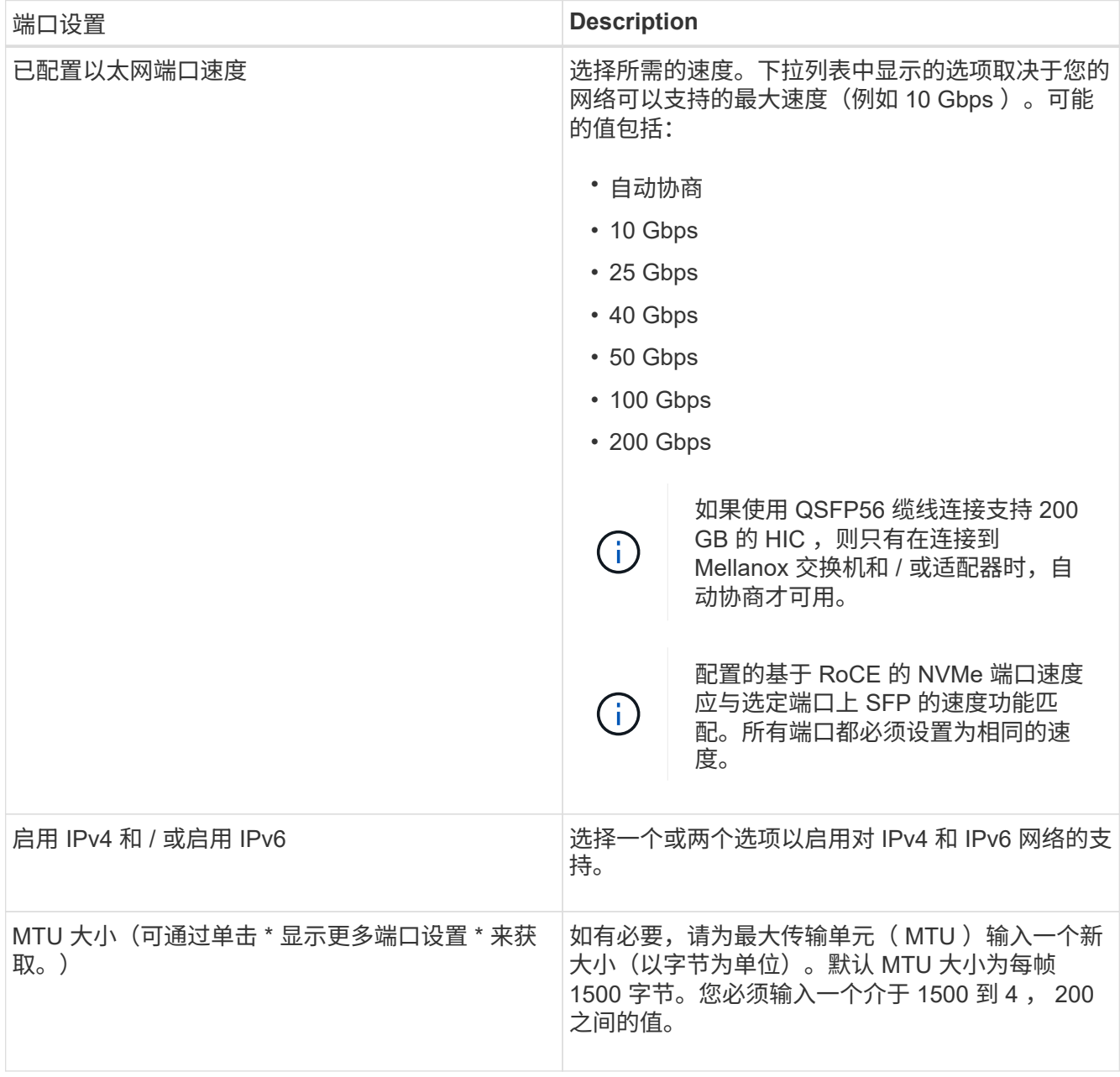

如果选择了 \* 启用 IPv\* ,则在单击 \* 下一步 \* 后,将打开一个对话框,用于选择 IPv4 设置。如果选择了 \*

启用 IPv6\* ,则在单击 \* 下一步 \* 后,将打开一个对话框,用于选择 IPv6 设置。如果同时选择了这两个选 项,则 IPv4 设置对话框将首先打开,然后单击 \* 下一步 \*, IPv6 设置对话框将打开。

6. 自动或手动配置 IPv4 和 / 或 IPv6 设置。要查看所有端口设置,请单击对话框右侧的 \* 显示更多设置 \* 链 接。

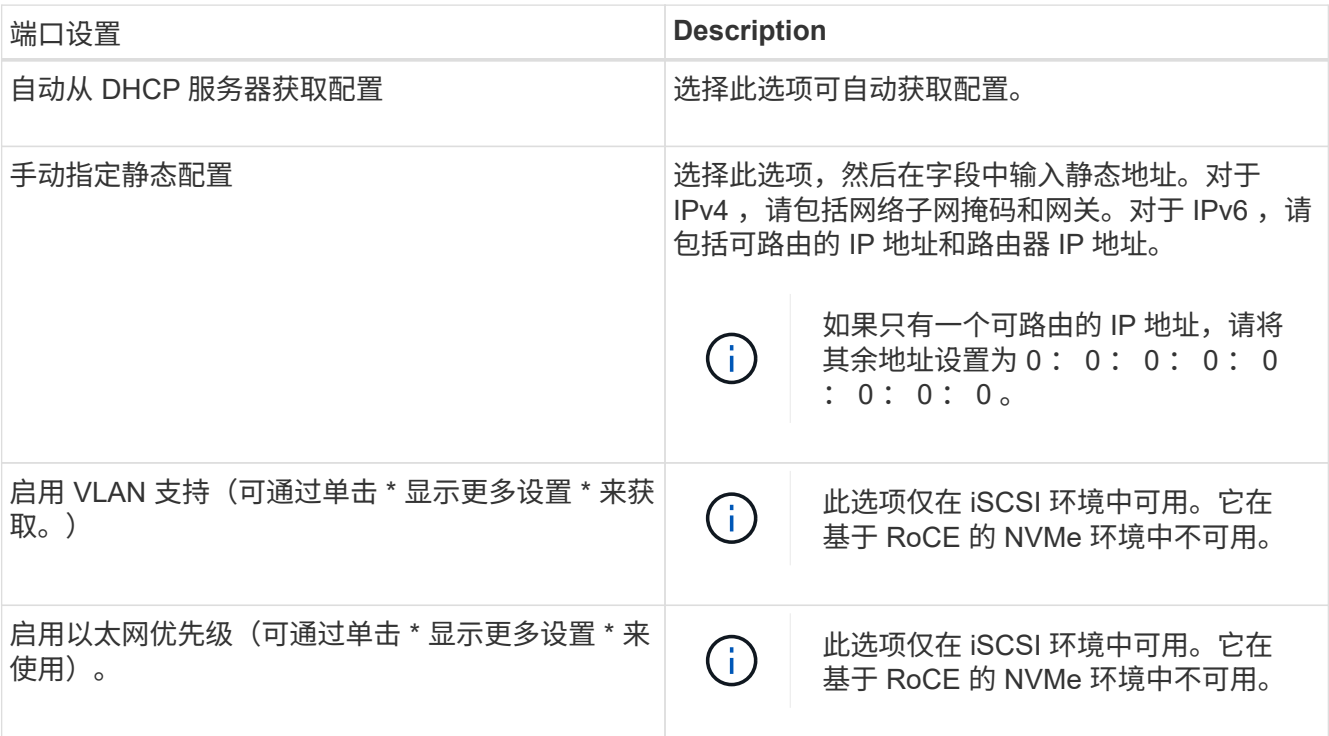

7. 单击 \* 完成 \* 。

发现并从主机连接到存储

在 SANtricity System Manager 中定义每个主机之前,您必须先从主机发现目标控制器端 口,然后建立 NVMe 连接。

步骤

1. 使用以下命令发现 NVMe-oF 目标上所有路径的可用子系统:

nvme discover -t rdma -a target ip address

在此命令中, target\_ip\_address 是目标端口的 IP 地址。

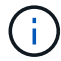

nvme discover 命令可发现子系统中的所有控制器端口,而不管主机访问权限如何。

```
# nvme discover -t rdma -a 192.168.1.77
Discovery Log Number of Records 2, Generation counter 0
=====Discovery Log Entry 0======
trtype: rdma
adrfam: ipv4
subtype: nvme subsystem
treq: not specified
portid: 0
trsvcid: 4420
subnqn: nqn.1992-08.com.netapp:5700.600a098000a527a7000000005ab3af94
traddr: 192.168.1.77
rdma_prtype: roce
rdma_qptype: connected
rdma_cms: rdma-cm
rdma_pkey: 0x0000
=====Discovery Log Entry 1======
trtype: rdma
adrfam: ipv4
subtype: nvme subsystem
treq: not specified
portid: 1
trsvcid: 4420
subnqn: nqn.1992-08.com.netapp:5700.600a098000a527a7000000005ab3af94
traddr: 192.168.2.77
rdma_prtype: roce
rdma_qptype: connected
rdma_cms: rdma-cm
rdma_pkey: 0x0000
```
2. 对任何其他连接重复步骤 1 。

3. 使用命令 nvme connect -t rdma -n discovered\_sub\_nqn -a target\_ip\_address -Q queue depth setting -1 controller los timeout period 连接到第一个路径上发现的子系统

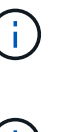

上述命令在重新启动后不会持续存在。每次重新启动后,都需要执行 nvme connect 命令以 重新建立 NVMe 连接。

- 未为主机无法访问的任何已发现端口建立连接。
- 如果使用此命令指定端口号,则连接将失败。默认端口是为连接设置的唯一端口。

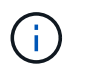

建议的队列深度设置为 1024 。使用 – $_{\rm Q}$  1024命令行选项将默认设置 128 替换为 1024 ,如 以下示例所示。

建议的控制器丢失超时期限(以秒为单位)为 60 分钟 (3600 秒)。使用 `-l 3600` 命令行 选项将默认设置 600 秒替换为 3600 秒,如以下示例所示。

# nvme connect -t rdma -a 192.168.1.77 -n nqn.1992- 08.com.netapp:5700.600a098000a527a7000000005ab3af94 -Q 1024 -l 3600 # nvme connect -t rdma -a 192.168.2.77 -n nqn.1992- 08.com.netapp:5700.600a098000a527a7000000005ab3af94 -Q 1024 -l 3600

4. 重复步骤 3, 在第二条路径上连接已发现的子系统。

定义主机

 $\left(\mathsf{i}\right)$ 

您可以使用 SANtricity 系统管理器定义向存储阵列发送数据的主机。定义主机是让存储阵 列知道连接了哪些主机并允许对卷进行 I/O 访问所需的步骤之一。

关于此任务

定义主机时,请牢记以下准则:

- 您必须定义与主机关联的主机标识符端口。
- 请确保提供与主机分配的系统名称相同的名称。
- 如果您选择的名称已在使用中,则此操作不会成功。
- 名称长度不能超过 30 个字符。
- 步骤
- 1. 选择菜单: Storage[Hosts] 。
- 2. 单击菜单: 创建 [ 主机 ] 。

此时将显示创建主机对话框。

3. 根据需要选择主机设置。

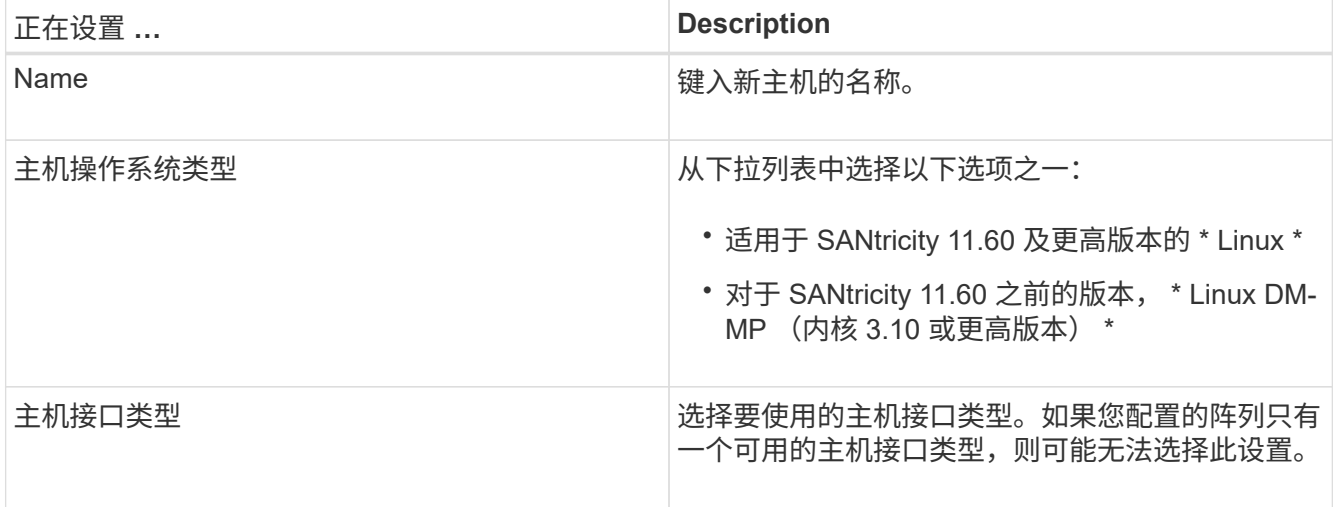

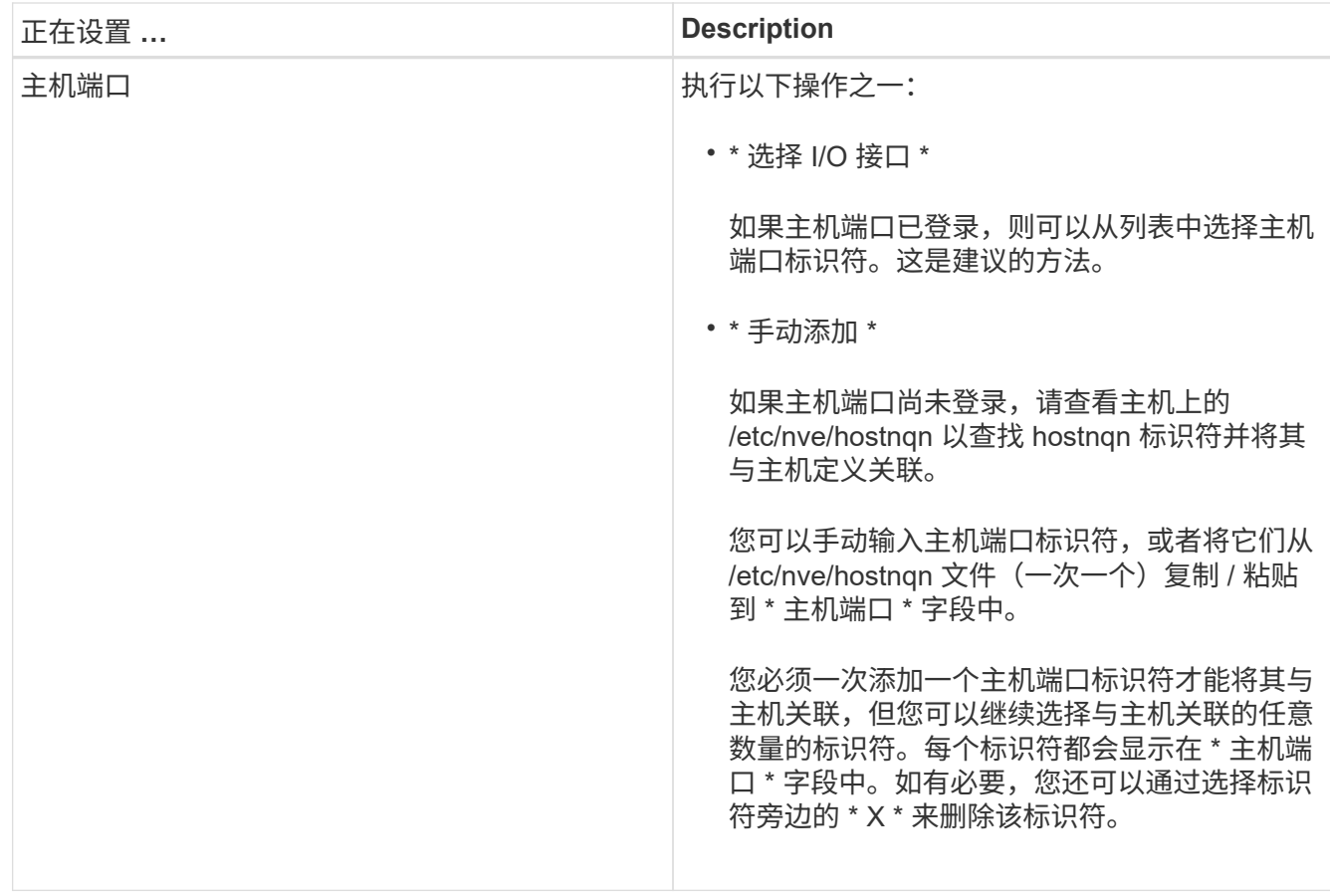

4. 单击 \* 创建 \* 。

结果

成功创建主机后, SANtricity 系统管理器会为为主机配置的每个主机端口创建一个默认名称。

默认别名为 < 主机名端口号 > 。例如, 为 主机 IPT 创建的第一个端口的默认别名是 ipt 1 。

分配卷

您必须将卷(命名空间)分配给主机或主机集群,以便用于 I/O 操作。此分配可授予主机 或主机集群对存储阵列中一个或多个命名空间的访问权限。

关于此任务

分配卷时,请记住以下准则:

- 一次只能将卷分配给一个主机或主机集群。
- 分配的卷在存储阵列中的控制器之间共享。
- 主机或主机集群不能使用同一命名空间 ID ( NSID )两次来访问卷。您必须使用唯一的 NSID 。

在以下情况下,分配卷失败:

- 已分配所有卷。
- 此卷已分配给其他主机或主机集群。

在以下情况下,无法分配卷:

- 不存在有效的主机或主机集群。
- 已定义所有卷分配。

此时将显示所有未分配的卷,但具有或不具有数据保证( Data Assurance , DA )的主机的功能如下所示:

- 对于支持 DA 的主机,您可以选择已启用 DA 或未启用 DA 的卷。
- 对于不支持 DA 的主机,如果选择的卷已启用 DA ,则会显示一条警告,指出系统必须先自动关闭卷上的 DA,然后才能将卷分配给主机。

步骤

- 1. 选择菜单: Storage[Hosts] 。
- 2. 选择要将卷分配到的主机或主机集群,然后单击 \* 分配卷 \* 。

此时将显示一个对话框,其中列出了可分配的所有卷。您可以对任意列进行排序或在 \* 筛选器 \* 框中键入内 容,以便于查找特定卷。

3. 选中要分配的每个卷旁边的复选框, 或者选中表标题中的复选框以选择所有卷。

4. 单击 \* 分配 \* 以完成此操作。

#### 结果

将一个或多个卷成功分配给主机或主机集群后,系统将执行以下操作:

- 分配的卷将接收下一个可用的 NSID 。主机使用 NSID 访问卷。
- 用户提供的卷名称将显示在与主机关联的卷列表中。

显示主机可见的卷

您可以使用 SMdevices 工具查看主机上当前可见的卷。此工具是 NVMe-CLI 软件包的一 部分,可用作 nvme list 命令的替代方法。

要查看有关 E 系列卷的每个 NVMe 路径的信息,请使用 nvme netapp smdevices ( -o <format>] 命 令。输出 <format> 可以是 normal (如果不使用 -o ,则为默认值), column 或 json 。
# nvme netapp smdevices /dev/nvme1n1, Array Name ICTM0706SYS04, Volume Name NVMe2, NSID 1, Volume ID 000015bd5903df4a00a0980000af4462, Controller A, Access State unknown, 2.15GB /dev/nvme1n2, Array Name ICTM0706SYS04, Volume Name NVMe3, NSID 2, Volume ID 000015c05903e24000a0980000af4462, Controller A, Access State unknown, 2.15GB /dev/nvme1n3, Array Name ICTM0706SYS04, Volume Name NVMe4, NSID 4, Volume ID 00001bb0593a46f400a0980000af4462, Controller A, Access State unknown, 2.15GB /dev/nvme1n4, Array Name ICTM0706SYS04, Volume Name NVMe6, NSID 6, Volume ID 00001696593b424b00a0980000af4112, Controller A, Access State unknown, 2.15GB /dev/nvme2n1, Array Name ICTM0706SYS04, Volume Name NVMe2, NSID 1, Volume ID 000015bd5903df4a00a0980000af4462, Controller B, Access State unknown, 2.15GB /dev/nvme2n2, Array Name ICTM0706SYS04, Volume Name NVMe3, NSID 2, Volume ID 000015c05903e24000a0980000af4462, Controller B, Access State unknown, 2.15GB /dev/nvme2n3, Array Name ICTM0706SYS04, Volume Name NVMe4, NSID 4, Volume ID 00001bb0593a46f400a0980000af4462, Controller B, Access State unknown, 2.15GB /dev/nvme2n4, Array Name ICTM0706SYS04, Volume Name NVMe6, NSID 6, Volume ID 00001696593b424b00a0980000af4112, Controller B, Access State unknown, 2.15GB

## 在主机上设置故障转移

要为存储阵列提供冗余路径,您可以将主机配置为运行故障转移。

#### 开始之前

您必须在系统上安装所需的软件包。

- •对于 Red Hat ( RHEL )主机,运行 rpm -q device-mapper-multipath 验证软件包是否已安装
- 对于 SLES 主机,请运行 rpm -q multipath-tools 来验证软件包是否已安装

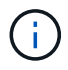

请参见 ["NetApp](https://mysupport.netapp.com/matrix) [互操作](https://mysupport.netapp.com/matrix)[性](https://mysupport.netapp.com/matrix)[表](https://mysupport.netapp.com/matrix)[工具](https://mysupport.netapp.com/matrix)["](https://mysupport.netapp.com/matrix) 为了确保安装了所需的任何更新,因为多路径可能无法在 GA 版本的 SLES 或 RHEL 中正常工作。

#### 关于此任务

RHEL 7 和 SLES 12 使用设备映射程序多路径( DMMP )为基于 RoCE 的 NVMe 提供多路径功能。RHEL 8 、RHEL 9和SLES 15使用内置的原生 NVMe故障转移。根据您正在运行的操作系统,需要对多路径进行一些额 外配置才能使其正常运行。

为 **RHEL 7** 或 **SLES 12** 启用设备映射程序多路径( **DMMP** )

默认情况下,在 RHEL 和 SLES 中禁用 DM-MP 。要在主机上启用 DM-MP 组件,请完成以下步骤。

步骤

1. 将 NVMe E 系列设备条目添加到 ` /etc/multipath.conf` 文件的 devices 部分,如以下示例所示:

```
devices {
          device {
                   vendor "NVME"
                   product "NetApp E-Series*"
                 path grouping policy group by prio
                   failback immediate
                   no_path_retry 30
  }
}
```
2. 将 multipathd 配置为在系统启动时启动。

# systemctl enable multipathd

3. 如果当前未运行,请启动 multipathd 。

# systemctl start multipathd

4. 验证 multipathd 的状态,以确保其处于活动状态且正在运行:

# systemctl status multipathd

使用原生 **NVMe** 多路径设置 **RHEL 8**

默认情况下,原生 NVMe 多路径在 RHEL 8 中处于禁用状态,必须使用以下操作步骤启用。

1. 设置 modprobe 规则以启用原生 NVMe 多路径。

# echo "options nvme core multipath=y" >> /etc/modprobe.d/50nvme\_core.conf

2. 使用新的 modprobe 参数 remake initramfs 。

```
# dracut -f
```
3. 重新启动服务器以在启用原生 NVMe 多路径的情况下启动它。

# reboot

4. 确认在主机启动后原生 NVMe 多路径已启用。

# cat /sys/module/nvme\_core/parameters/multipath

a. 如果命令输出为 N ,则原生 NVMe 多路径仍处于禁用状态。

b. 如果命令输出为 Y ,则原生 NVMe 多路径将处于启用状态,您发现的任何 NVMe 设备将使用该功能。

 $\left( \begin{array}{c} 1 \end{array} \right)$ 对于RHEL 9和SLES 15、原生 NVMe多路径默认处于启用状态、不需要其他配置。

访问虚拟设备目标的 **NVMe** 卷

您可以根据所使用的操作系统(以及扩展多路径方法)配置定向到设备目标的 I/O 。

对于 RHEL 7 和 SLES 12 , Linux 主机会将 I/O 定向到虚拟设备目标。DM-MP 负责管理这些虚拟目标的物理路 径。

虚拟设备是 **I/O** 目标

确保仅对 DM-MP 创建的虚拟设备运行 I/O ,而不对物理设备路径运行 I/O 。如果对物理路径运行 I/O , DM-MP 将无法管理故障转移事件,并且 I/O 将失败。

您可以通过 /dev/mapper 中的 dm device 或 symlink 访问这些块设备。例如:

/dev/dm-1 /dev/mapper/eui.00001bc7593b7f5f00a0980000af4462

示例

以下 nvme list 命令的输出示例显示了主机节点名称及其与命名空间 ID 的关联。

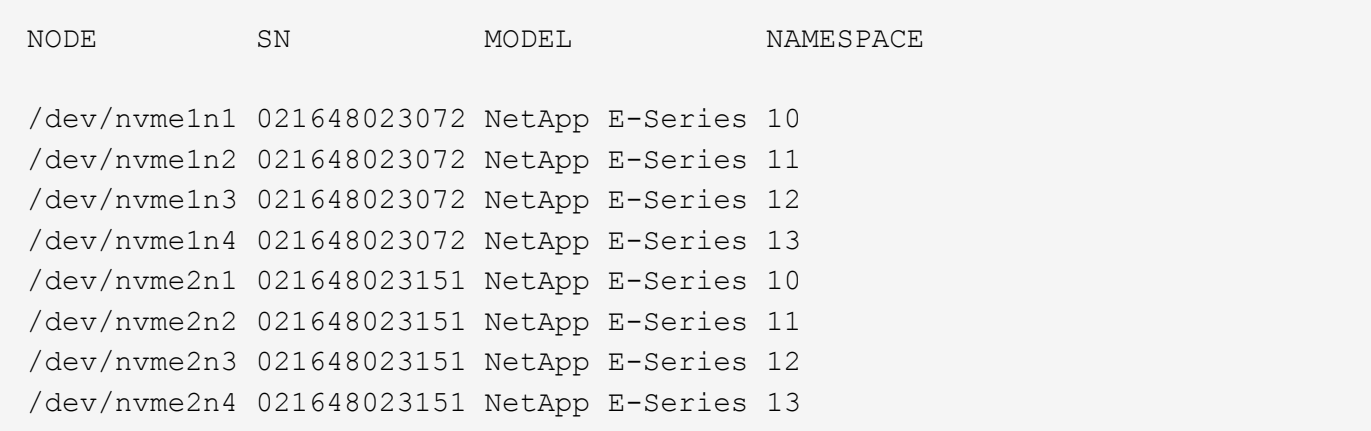

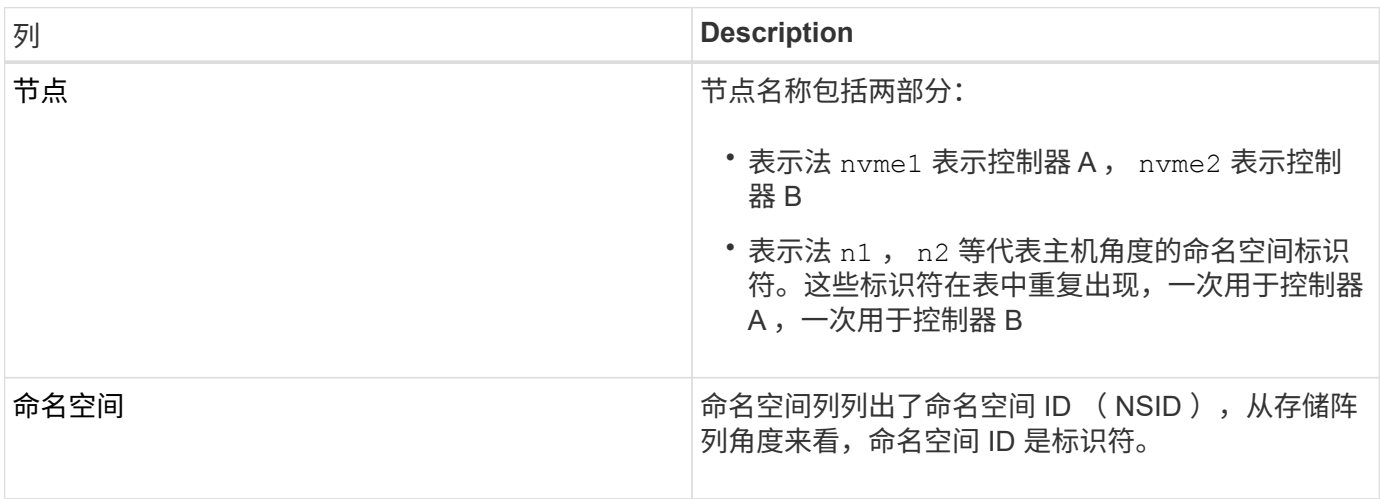

在以下 multipath -ll 输出中, 优化路径显示为 prio 值 50, 而非优化路径显示为 prio 值 10。

Linux 操作系统会将 I/O 路由到显示为 status=active 的路径组,而列为 status=enabled 的路径组可用于 故障转移。

```
eui.00001bc7593b7f500a0980000af4462 dm-0 NVME, NetApp E-Series
size=15G features='1 queue if no path' hwhandler='0' wp=rw
|-+- policy='service-time 0' prio=50 status=active
| `- #:#:#:# nvme1n1 259:5 active ready running
`-+- policy='service-time 0' prio=10 status=enabled
    `- #:#:#:# nvme2n1 259:9 active ready running
eui.00001bc7593b7f5f00a0980000af4462 dm-0 NVME, NetApp E-Series
size=15G features='1 queue if no path' hwhandler='0' wp=rw
|-+- policy='service-time 0' prio=0 status=enabled
| `- #:#:#:# nvme1n1 259:5 failed faulty running
`-+- policy='service-time 0' prio=10 status=active
    `- #:#:#:# nvme2n1 259:9 active ready running
```
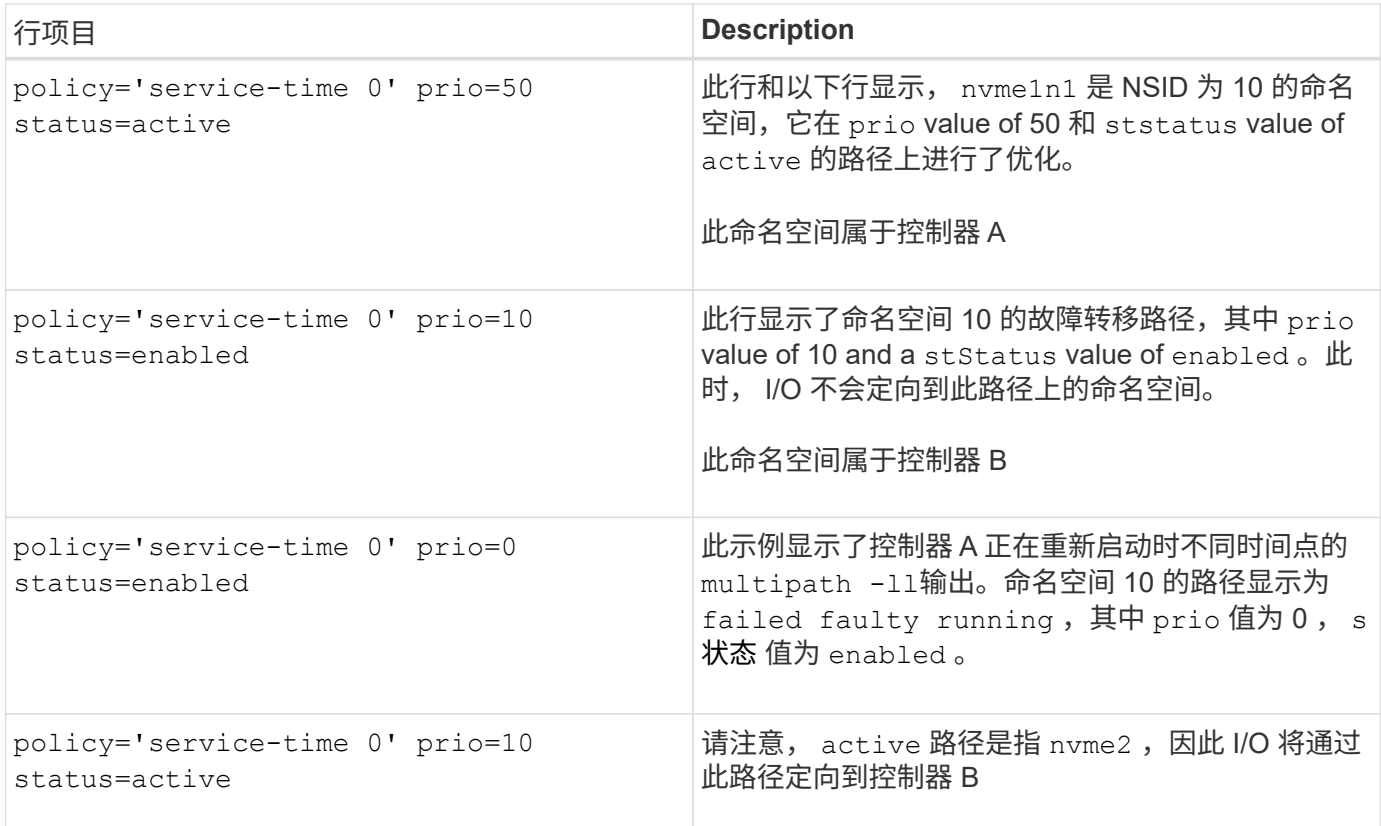

访问 **NVMe** 卷以实现物理 **NVMe** 设备目标

您可以根据所使用的操作系统(以及扩展多路径方法)配置定向到设备目标的 I/O 。

对于RHEL 8、RHEL 9和SLES 15、Linux主机会将I/O定向到物理NVMe设备目标。原生 NVMe 多路径解决方案 用于管理主机显示的单个表面上物理设备的底层物理路径。

物理 **NVMe** 设备是 **I/O** 目标

最佳做法是对中的链路运行I/O /dev/disk/by-id/nvme-eui.[uuid#] 而不是直接连接到物理NVMe设备路 径 /dev/nvme[subsys#]n[id#]。可以使用以下命令找到这两个位置之间的链接:

# ls /dev/disk/by-id/ -l lrwxrwxrwx 1 root root 13 Oct 18 15:14 nvmeeui.0000320f5cad32cf00a0980000af4112 -> ../../nvme0n1

I/O运行到 /dev/disk/by-id/nvme-eui.[uuid#] 将直接通过 /dev/nvme[subsys#]n[id#] 它使用原生 NVMe多路径解决方案 对其下的所有路径进行虚拟化。

## 您可以运行以下命令来查看路径:

# nvme list-subsys

示例输出:

```
nvme-subsys0 - NQN=nqn.1992-
08.com.netapp:5700.600a098000a522500000000589aa8a6
\setminus+- nvme0 rdma traddr=192.4.21.131 trsvcid=4420 live
+- nvme1 rdma traddr=192.4.22.141 trsvcid=4420 live
```
如果在使用 nvme list-subsys 命令时指定命名空间设备,则它会提供有关该命名空间路径的追加信息:

```
# nvme list-subsys /dev/nvme0n1
nvme-subsys0 - NQN=nqn.1992-
08.com.netapp:5700.600a098000af44620000000058d5dd96
\setminus +- nvme0 rdma traddr=192.168.130.101 trsvcid=4420 live non-optimized
 +- nvme1 rdma traddr=192.168.131.101 trsvcid=4420 live non-optimized
 +- nvme2 rdma traddr=192.168.130.102 trsvcid=4420 live optimized
  +- nvme3 rdma traddr=192.168.131.102 trsvcid=4420 live optimized
```
此外,多路径命令还会挂接一些,以便您也可以通过这些命令查看原生故障转移的路径信息:

#multipath -ll

要查看路径信息,必须在 /etc/multipath.conf 中设置以下内容:

```
defaults {
          enable_foreign nvme
}
```
示例输出:

 $\left( \begin{array}{c} 1 \end{array} \right)$ 

```
eui.0000a0335c05d57a00a0980000a5229d [nvme]:nvme0n9 NVMe,Netapp E-
Series,08520001
size=4194304 features='n/a' hwhandler='ANA' wp=rw
|-+- policy='n/a' prio=50 status=optimized
| `- 0:0:1 nvme0c0n1 0:0 n/a optimized live
`-+- policy='n/a' prio-10 status=non-optimized
`- 0:1:1 nvme0c1n1 0:0 n/a non-optimized live
```
创建文件系统( **RHEL 7** 和 **SLES 12** )

对于 RHEL 7 和 SLES 12 ,您可以在命名空间上创建文件系统并挂载文件系统。

1. 运行 multipath -ll 命令以获取 ` /dev/mapper/dm` 设备的列表。

# multipath -ll

此命令的结果显示了两个设备, dm-19 和 dm-16 :

```
eui.00001ffe5a94ff8500a0980000af4444 dm-19 NVME, NetApp E-Series
size=10G features='1 queue if no path' hwhandler='0' wp=rw
|-+- policy='service-time 0' prio=50 status=active
| |- #:#:#:# nvme0n19 259:19 active ready running
| `- #:#:#:# nvme1n19 259:115 active ready running
`-+- policy='service-time 0' prio=10 status=enabled
    |- #:#:#:# nvme2n19 259:51 active ready running
    `- #:#:#:# nvme3n19 259:83 active ready running
eui.00001fd25a94fef000a0980000af4444 dm-16 NVME, NetApp E-Series
size=16G features='1 queue if no path' hwhandler='0' wp=rw
|-+- policy='service-time 0' prio=50 status=active
| |- #:#:#:# nvme0n16 259:16 active ready running
| `- #:#:#:# nvme1n16 259:112 active ready running
`-+- policy='service-time 0' prio=10 status=enabled
   |- #:#:#:# nvme2n16 259:48 active ready running
    `- #:#:#:# nvme3n16 259:80 active ready running
```
2. 在分区上为每个 ` /dev/mapper/eui-` 设备创建一个文件系统。

创建文件系统的方法因所选的文件系统而异。此示例显示了如何创建 ext4 文件系统。

```
# mkfs.ext4 /dev/mapper/dm-19
mke2fs 1.42.11 (09-Jul-2014)
Creating filesystem with 2620928 4k blocks and 655360 inodes
Filesystem UUID: 97f987e9-47b8-47f7-b434-bf3ebbe826d0
Superblock backups stored on blocks:
          32768, 98304, 163840, 229376, 294912, 819200, 884736, 1605632
Allocating group tables: done
Writing inode tables: done
Creating journal (32768 blocks): done
Writing superblocks and filesystem accounting information: done
```

```
3. 创建一个文件夹以挂载新设备。
```
# mkdir /mnt/ext4

#### 4. 挂载设备。

# mount /dev/mapper/eui.00001ffe5a94ff8500a0980000af4444 /mnt/ext4

### 创建文件系统**(RHEL 8**、**RHEL 9**和**SLES 15)**

对于RHEL 8、RHEL 9和SLES 15、您可以在原生 NVMe设备上创建文件系统并挂载文件 系统。

#### 步骤

1. 运行 multipath -ll 命令以获取NVMe设备列表。

# multipath -ll

此命令的结果可用于查找关联的设备 /dev/disk/by-id/nvme-eui.[uuid#] 位置。以下示例为 /dev/disc/by-id/nvme-eui.000082dd5c05d39300a0980000a52225。

```
eui.000082dd5c05d39300a0980000a52225 [nvme]:nvme0n6 NVMe,NetApp E-
Series,08520000
size=4194304 features='n/a' hwhandler='ANA' wp=rw
|-+- policy='n/a' prio=50 status=optimized
| `- 0:0:1 nvme0c0n1 0:0 n/a optimized live
|-+- policy='n/a' prio=50 status=optimized
| `- 0:1:1 nvme0c1n1 0:0 n/a optimized live
|-+- policy='n/a' prio=10 status=non-optimized
| `- 0:2:1 nvme0c2n1 0:0 n/a non-optimized live
`-+- policy='n/a' prio=10 status=non-optimized
    `- 0:3:1 nvme0c3n1 0:0 n/a non-optimized live
```
2. 使用位置在分区上为所需NVMe设备创建文件系统 /dev/disk/by-id/nvme-eui.[id#]。

创建文件系统的方法因所选的文件系统而异。此示例显示了如何创建 ext4 文件系统。

# mkfs.ext4 /dev/disk/by-id/nvme-eui.000082dd5c05d39300a0980000a52225 mke2fs 1.42.11 (22-Oct-2019) Creating filesystem with 2620928 4k blocks and 655360 inodes Filesystem UUID: 97f987e9-47b8-47f7-b434-bf3ebbe826d0 Superblock backups stored on blocks: 32768, 98304, 163840, 229376, 294912, 819200, 884736, 1605632 Allocating group tables: done Writing inode tables: done Creating journal (32768 blocks): done Writing superblocks and filesystem accounting information: done

3. 创建一个文件夹以挂载新设备。

# mkdir /mnt/ext4

4. 挂载设备。

```
# mount /dev/disk/by-id/nvme-eui.000082dd5c05d39300a0980000a52225
/mnt/ext4
```
验证主机上的存储访问

在使用命名空间之前,请确认主机可以将数据写入命名空间并将其读回。

开始之前

确保您已具备以下条件:

• 已初始化的命名空间,使用文件系统进行格式化。

#### 步骤

- 1. 在主机上,将一个或多个文件复制到磁盘的挂载点。
- 2. 将文件复制回原始磁盘上的其他文件夹。
- 3. 运行 dIFF 命令将复制的文件与原始文件进行比较。

## 完成后

删除复制的文件和文件夹。

记录您的基于 **RoCE** 的 **NVMe** 配置

您可以生成并打印此页面的 PDF , 然后使用以下工作表记录基于 RoCE 的 NVMe 存储配 置信息。要执行配置任务,您需要此信息。

在直连拓扑中,一个或多个主机直接连接到子系统。在 SANtricity OS 11.50 版本中,我们支持从每个主机到子 系统控制器的单个连接,如下所示。在此配置中,每个主机的一个 HCA (主机通道适配器)端口应与所连接的 E 系列控制器端口位于同一子网中,但与另一个 HCA 端口位于不同的子网中。

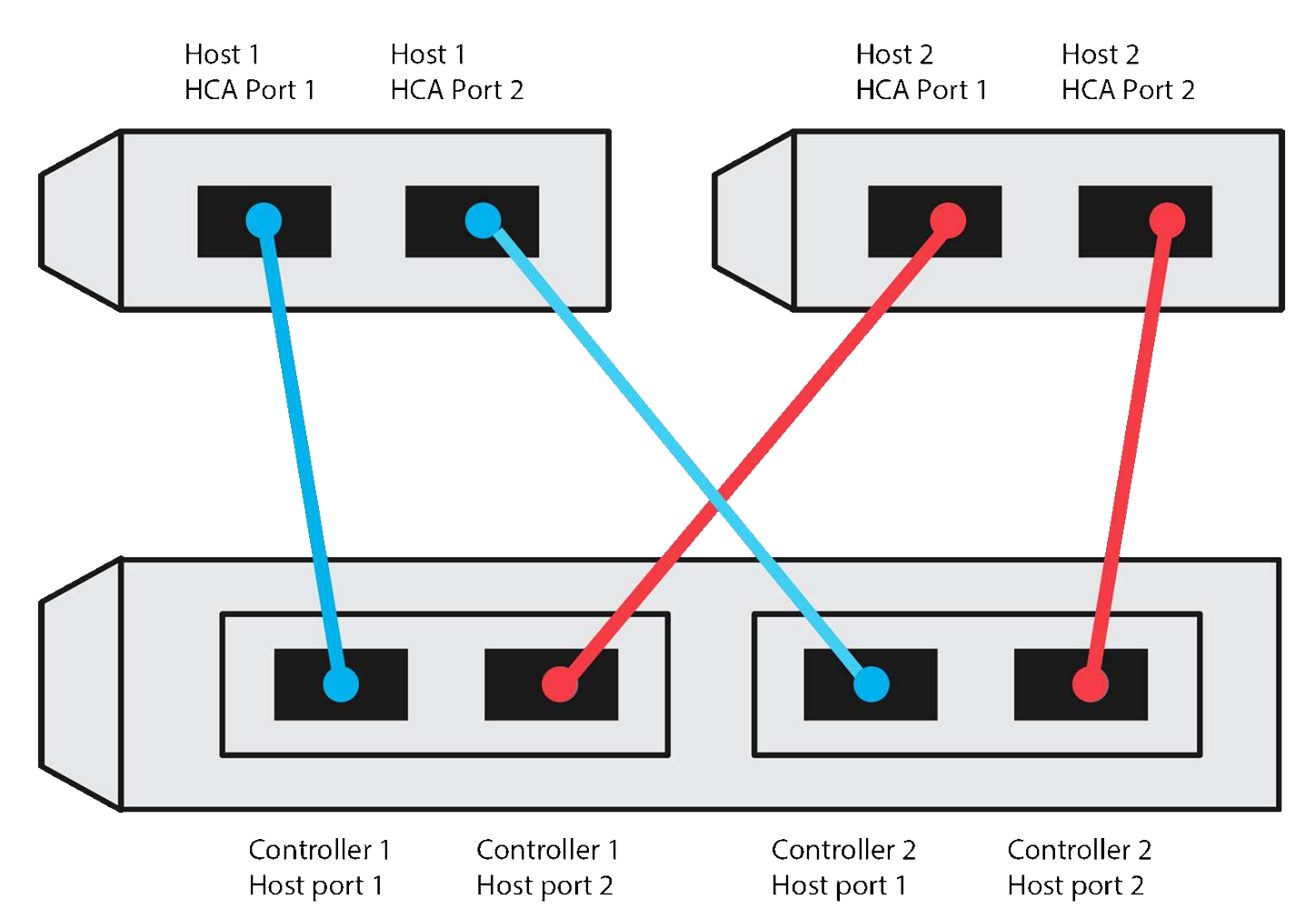

满足这些要求的示例配置包括四个网络子网,如下所示:

- 子网 1 :主机 1 HCA 端口 1 和控制器 1 主机端口 1
- 子网 2: 主机 1 HCA 端口 2 和控制器 2 主机端口 1
- 子网 3: 主机 2 HCA 端口 1 和控制器 1 主机端口 2
- 子网 4 : 主机 2 HCA 端口 2 和控制器 2 主机端口 2

## 交换机连接拓扑

在网络结构拓扑中,使用一个或多个交换机。请参见 ["NetApp](https://mysupport.netapp.com/matrix) [互操作](https://mysupport.netapp.com/matrix)[性](https://mysupport.netapp.com/matrix)[表](https://mysupport.netapp.com/matrix)[工具](https://mysupport.netapp.com/matrix)["](https://mysupport.netapp.com/matrix) 有关支持的交换机的列表。

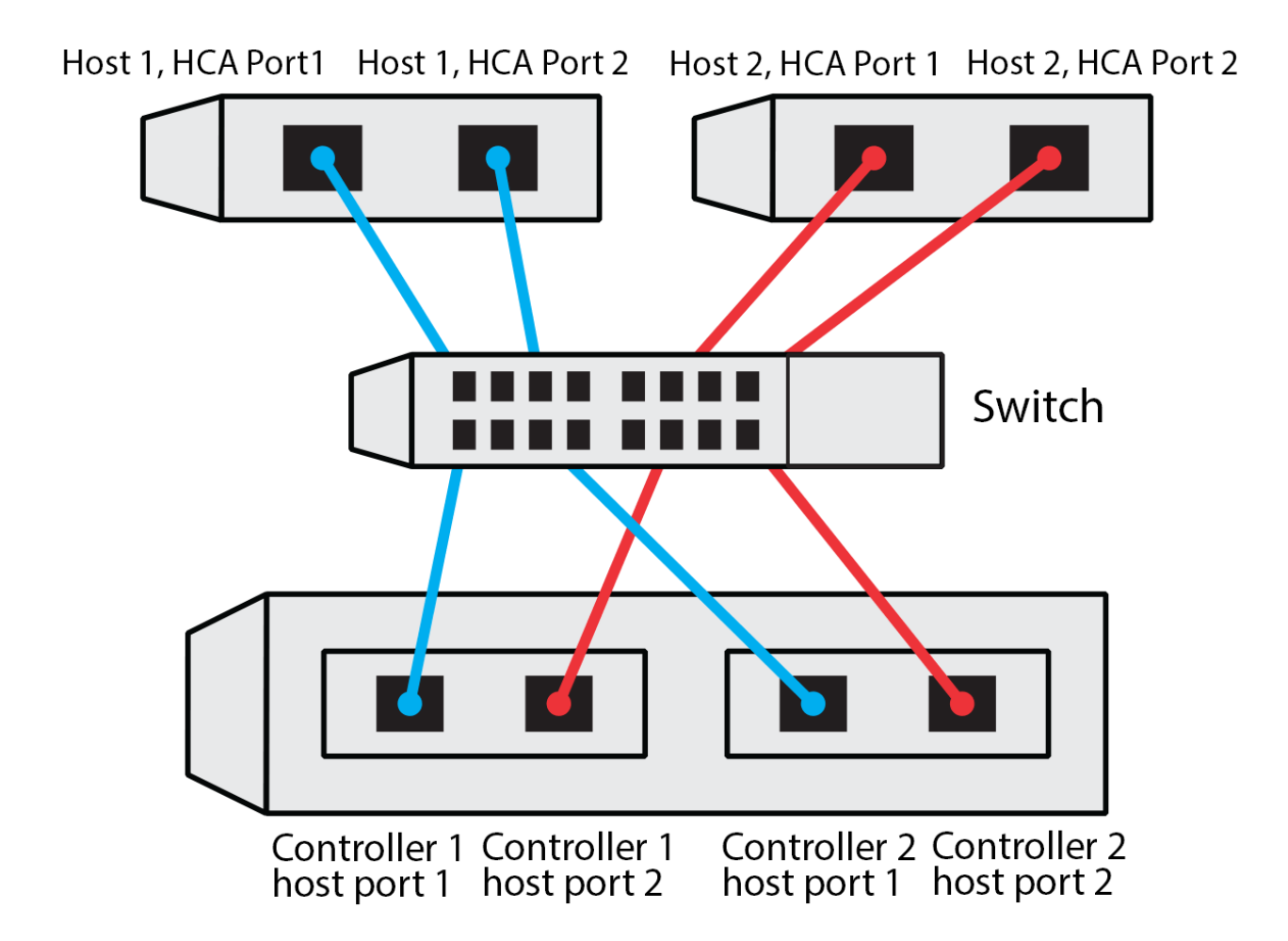

## 主机标识符

找到并记录每个主机上的启动程序 NQN 。

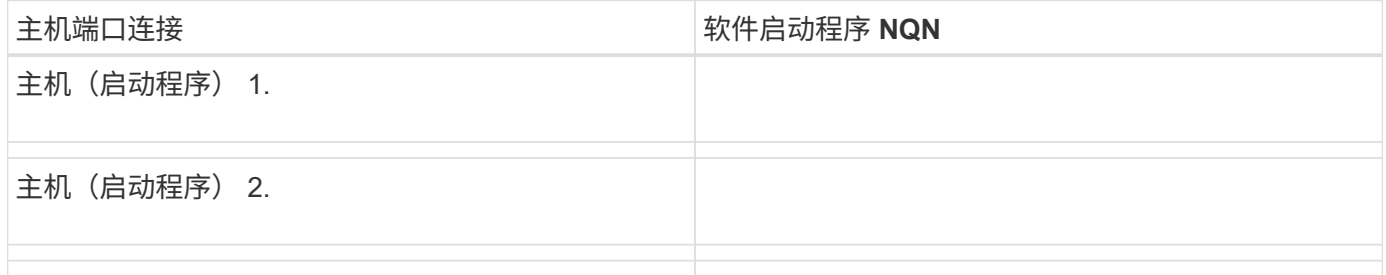

## 目标 **NQN**

## 记录存储阵列的目标 NQN 。

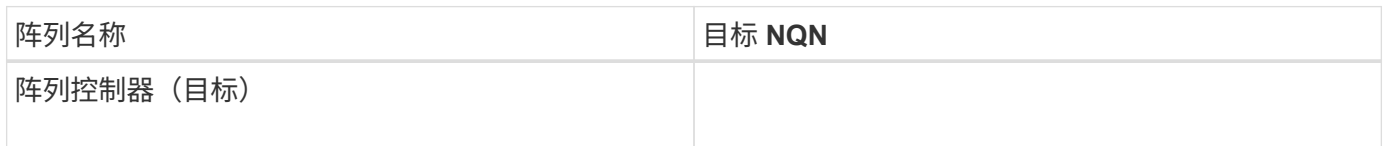

## 记录阵列端口要使用的 NQN 。

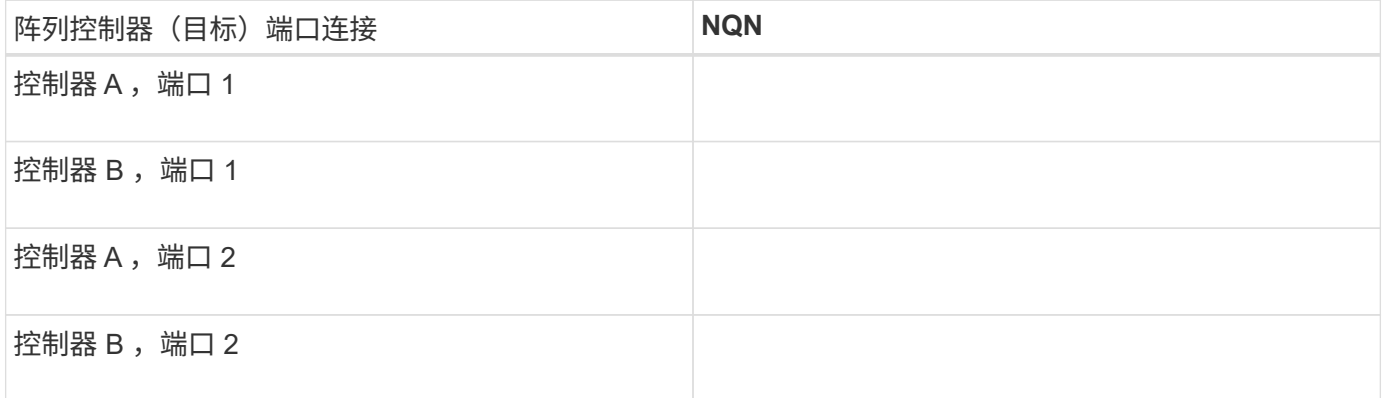

正在映射主机名

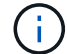

映射主机名会在工作流期间创建。

正在映射主机名

主机操作系统类型

基于光纤通道的 **NVMe** 设置

验证 **Linux** 支持并查看限制

首先,您应验证 Linux 配置是否受支持,并查看控制器,主机和恢复限制。

验证是否支持 **Linux** 配置

为了确保操作可靠,您需要创建一个实施计划,然后使用 NetApp 互操作性表工具( IMT )验证是否支持整个 配置。

步骤

1. 转至 ["NetApp](https://mysupport.netapp.com/matrix) [互操作](https://mysupport.netapp.com/matrix)[性](https://mysupport.netapp.com/matrix)[表](https://mysupport.netapp.com/matrix)[工具](https://mysupport.netapp.com/matrix)["](https://mysupport.netapp.com/matrix)。

- 2. 单击 \* 解决方案 Search\* 图块。
- 3. 在菜单:协议 [SAN 主机 ] 区域中,单击 \* E 系列 SAN 主机 \* 旁边的 \* 添加 \* 按钮。
- 4. 单击 \* 查看细化搜索条件 \* 。

此时将显示细化搜索条件部分。在本节中,您可以选择适用的协议以及其他配置标准,例如操作系统, NetApp 操作系统和主机多路径驱动程序。

- 5. 选择您知道配置所需的条件,然后查看适用的兼容配置要素。
- 6. 根据需要,根据工具中的规定更新操作系统和协议。

单击右页面箭头可在查看支持的配置页面上访问选定配置的详细信息。

查看基于 **FC** 的 **NVMe** 的限制

在使用基于光纤通道的NVMe之前、请参见 ["NetApp](https://mysupport.netapp.com/matrix) [互操作](https://mysupport.netapp.com/matrix)[性](https://mysupport.netapp.com/matrix)[表](https://mysupport.netapp.com/matrix)[工具](https://mysupport.netapp.com/matrix)["](https://mysupport.netapp.com/matrix) 查看最新的控制器、主机和恢复限制。

存储和灾难恢复限制

- 不支持异步和同步镜像。
- 不支持精简配置(创建精简卷)。

使用 **DHCP** 配置 **IP** 地址

要配置管理工作站与存储阵列之间的通信,请使用动态主机配置协议( DHCP)提供 IP 地址。

开始之前

确保您已具备以下条件:

• 与存储管理端口安装和配置在同一子网上的 DHCP 服务器。

关于此任务

每个存储阵列都有一个控制器(单工)或两个控制器(双工),每个控制器有两个存储管理端口。每个管理端口 都将分配一个 IP 地址。

以下说明是指具有两个控制器的存储阵列(双工配置)。

步骤

1. 如果尚未连接以太网缆线,请将其连接到管理工作站以及每个控制器( A 和 B )上的管理端口 1 。

DHCP 服务器会为每个控制器的端口 1 分配一个 IP 地址。

G)

请勿在任一控制器上使用管理端口 2 。端口 2 保留供 NetApp 技术人员使用。

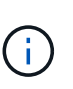

如果断开并重新连接以太网缆线,或者存储阵列已重新启动,则 DHCP 会重新分配 IP 地址。 此过程会一直进行,直到配置了静态 IP 地址为止。建议您避免断开电缆连接或重新启动阵 列。

如果存储阵列无法在 30 秒内获取 DHCP 分配的 IP 地址,则会设置以下默认 IP 地址:

- 。控制器 A ,端口 1: 169.254.128.101
- <sup>。</sup>控制器 B ,端口 1: 169.254.128.102
- 子网掩码: 255.255.0.0
- 2. 找到每个控制器背面的 MAC 地址标签,然后向网络管理员提供每个控制器端口 1 的 MAC 地址。

网络管理员需要使用 MAC 地址来确定每个控制器的 IP 地址。要通过浏览器连接到存储系统,您需要使用这 些 IP 地址。

安装适用于 **SMCLI** 的 **SANtricity** 存储管理器( **SANtricity** 软件 **11.53** 或更早版本)

如果您使用的是 SANtricity 软件 11.53 或更早版本,则可以在管理工作站上安装 SANtricity 存储管理器软件,以帮助管理阵列。

SANtricity 存储管理器包括用于执行其他管理任务的命令行界面( CLI )以及用于通过 I/O 路径将主机配置信息 推送到存储阵列控制器的主机上下文代理。

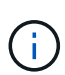

如果您使用的是 SANtricity 软件 11.60 及更高版本,则无需执行以下步骤。SANtricity 安全命令行 界面( SMcli )包含在 SANtricity 操作系统中,可通过 SANtricity 系统管理器下载。有关如何通 过SANtricity系统管理器下载SMcli的详细信息、请参阅 ["](https://docs.netapp.com/us-en/e-series-santricity/sm-settings/download-cli.html)[下载](https://docs.netapp.com/us-en/e-series-santricity/sm-settings/download-cli.html)[SANtricity](https://docs.netapp.com/us-en/e-series-santricity/sm-settings/download-cli.html)[系统管理器联机](https://docs.netapp.com/us-en/e-series-santricity/sm-settings/download-cli.html)[帮助](https://docs.netapp.com/us-en/e-series-santricity/sm-settings/download-cli.html)[下的](https://docs.netapp.com/us-en/e-series-santricity/sm-settings/download-cli.html) [命令](https://docs.netapp.com/us-en/e-series-santricity/sm-settings/download-cli.html)[行界面](https://docs.netapp.com/us-en/e-series-santricity/sm-settings/download-cli.html)[\(CLI\)](https://docs.netapp.com/us-en/e-series-santricity/sm-settings/download-cli.html)[主](https://docs.netapp.com/us-en/e-series-santricity/sm-settings/download-cli.html)[题](https://docs.netapp.com/us-en/e-series-santricity/sm-settings/download-cli.html)["](https://docs.netapp.com/us-en/e-series-santricity/sm-settings/download-cli.html)

 $\binom{1}{1}$ 

从SANtricity软件11.80.1版开始、不再支持主机上下文代理。

开始之前

确保您已具备以下条件:

- SANtricity 软件 11.53 或更早版本。
- 正确的管理员或超级用户权限。
- SANtricity 存储管理器客户端的系统,最低要求如下:
	- \* RAM \* : 2 GB 用于 Java Runtime Engine
	- \* 磁盘空间 \* : 5 GB
	- 。\* 操作系统 / 架构 \*: 有关确定支持的操作系统版本和架构的指导,请访问 ["NetApp](http://mysupport.netapp.com) [支持](http://mysupport.netapp.com)["](http://mysupport.netapp.com)。从 \* 下载 \* 选项卡中,转到菜单:下载 [E 系列 SANtricity 存储管理器 ] 。

关于此任务

此任务介绍如何在 Windows 和 Linux 操作系统平台上安装 SANtricity 存储管理器,因为在数据主机使用 Linux 时, Windows 和 Linux 都是通用的管理工作站平台。

步骤

- 1. 从下载 SANtricity 软件版本 ["NetApp](http://mysupport.netapp.com) [支持](http://mysupport.netapp.com)["](http://mysupport.netapp.com)。从 \* 下载 \* 选项卡中,转到菜单: 下载 [E 系列 SANtricity 存储 管理器 ] 。
- 2. 运行 SANtricity 安装程序。

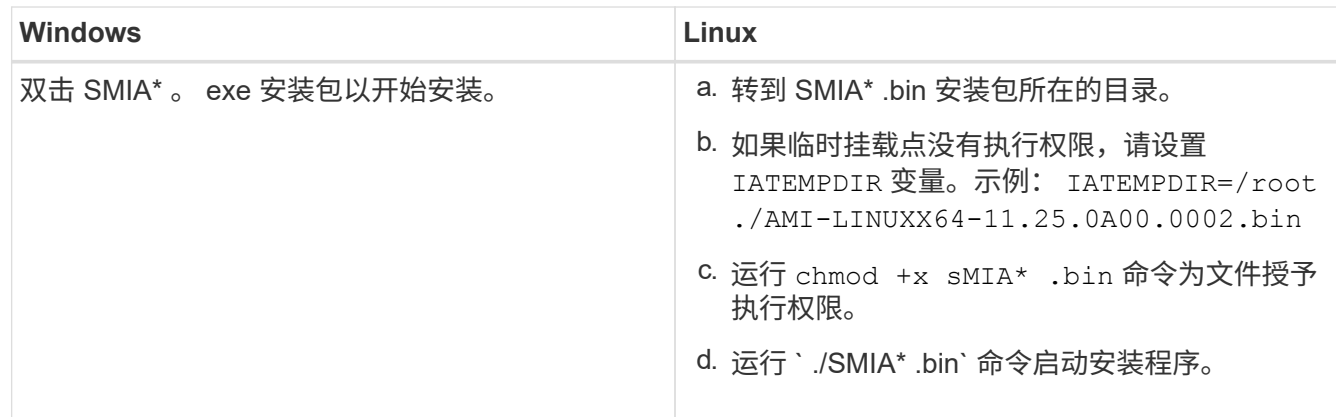

3. 使用安装向导在管理工作站上安装软件。

访问 **SANtricity** 系统管理器并使用设置向导

要配置存储阵列,您可以使用 SANtricity 系统管理器中的设置向导。

SANtricity System Manager 是一个基于 Web 的界面,嵌入在每个控制器上。要访问用户界面,请将浏览器指向 控制器的 IP 地址。设置向导可帮助您开始进行系统配置。

开始之前

确保您已具备以下条件:

- 带外管理。
- 用于访问 SANtricity 系统管理器的管理工作站,其中包括以下浏览器之一:

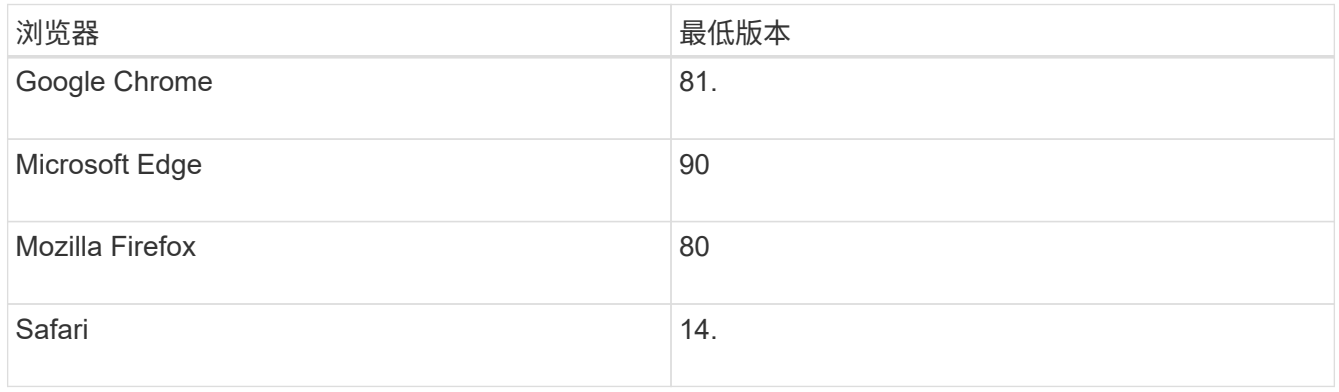

## 关于此任务

在打开 System Manager 或刷新浏览器且至少满足以下条件之一时,向导将自动重新启动:

- 未检测到池和卷组。
- 未检测到工作负载。
- 未配置任何通知。

## 步骤

1. 在浏览器中,输入以下 URL : ` https://<DomainNameOrIPAddress>`

IPAddress 是一个存储阵列控制器的地址。

首次在尚未配置的阵列上打开 SANtricity 系统管理器时,将显示设置管理员密码提示符。基于角色的访问管 理可配置四个本地角色:管理员,支持,安全性和监控。后三个角色具有无法猜测的随机密码。为管理员角 色设置密码后,您可以使用管理员凭据更改所有密码。有关四个本地用户角色的详细信息,请参见 SANtricity System Manager 用户界面中提供的联机帮助。

2. 在设置管理员密码和确认密码字段中输入管理员角色的 System Manager 密码,然后单击 \* 设置密码 \* 。

如果未配置池,卷组,工作负载或通知,则设置向导将启动。

3. 使用设置向导执行以下任务:

◦ \* 验证硬件(控制器和驱动器) \* —验证存储阵列中的控制器和驱动器数量。为阵列分配一个名称。

- \* 验证主机和操作系统 \* 验证存储阵列可以访问的主机和操作系统类型。
- \* 接受池 \* 接受快速安装方法建议的池配置。池是一组逻辑驱动器。
- \* 配置警报 \* 允许 System Manager 在存储阵列出现问题时自动接收通知。
- \* 启用 AutoSupport \* 自动监控存储阵列的运行状况,并将派单发送给技术支持。
- 4. 如果尚未创建卷,请转到菜单: Storage[ 卷 > 创建 > 卷 ] 创建一个卷。

有关详细信息,请参见 SANtricity System Manager 的联机帮助。

## 配置 **FC** 交换机

通过配置(分区)光纤通道( FC )交换机,主机可以连接到存储阵列并限制路径数。您 可以使用交换机的管理界面对交换机进行分区。

## 开始之前

## 确保您已具备以下条件:

- 交换机的管理员凭据。
- 每个主机启动程序端口以及连接到交换机的每个控制器目标端口的 WWPN 。(使用 HBA 实用程序进行发 现。)

#### 关于此任务

有关对交换机进行分区的详细信息,请参见交换机供应商的文档。

每个启动程序端口都必须位于一个单独的分区中,并具有所有相应的目标端口。

#### 步骤

- 1. 登录到 FC 交换机管理程序, 然后选择分区配置选项。
- 2. 创建一个新分区,其中包含第一个主机启动程序端口,也包括与启动程序连接到同一 FC 交换机的所有目标 端口。
- 3. 为交换机中的每个 FC 主机启动程序端口创建其他分区。
- 4. 保存分区,然后激活新的分区配置。

## 在主机端设置基于光纤通道的 **NVMe**

光纤通道环境中的 NVMe 启动程序配置包括安装和配置 NVMe-CLI 软件包以及在主机上启 用 NVMe/FC 启动程序。

## 关于此任务

以下操作步骤 适用于使用Broadcom Emulex或QLogic NVMe/FC功能FC HBA的RHEL 7、RHEL 8、RHEL 9 、SLES 12和SLES 15。有关支持这些操作系统或 HBA 的版本的详细信息,请参见 ["NetApp](https://mysupport.netapp.com/matrix) [互操作](https://mysupport.netapp.com/matrix)[性](https://mysupport.netapp.com/matrix)[表](https://mysupport.netapp.com/matrix)[工具](https://mysupport.netapp.com/matrix)["](https://mysupport.netapp.com/matrix)。

## 步骤

1. 安装 NVMe-CLI 软件包:

◦ SLES 12 或 SLES 15\*

```
# zypper install nvme-cli
```
◦ RHEL 7、RHEL 8或RHEL 9\*

# yum install nvme-cli

+

- a. 仅适用于 RHEL 7 , 通过下载并安装用于 NVMe/FC 连接的外部 Broadcom AutoConnect 脚本 ["Broadcom](https://www.broadcom.com/support/download-search) [网](https://www.broadcom.com/support/download-search)[站](https://www.broadcom.com/support/download-search)["](https://www.broadcom.com/support/download-search)。输入关键字 \* 通过 FC 驱动程序为收件箱 NVMe 输入 AutoConnect 脚本文件 \* , 然 后选择特定于您的操作系统的最新版本。
- b. 对于 Qlogic, 请在安装 Broadcom NVMe/FC 自动连接脚本后修改 ` /lib/systemd/system/nvmefc-bootconnections.service` 以包含以下内容:

```
[Unit]
Description=Auto-connect to subsystems on FC-NVME devices found
during boot
[Service]
Type=oneshot
ExecStart=/bin/sh -c "echo add >
/sys/class/fc/fc_udev_device/nvme_discovery"
[Install]
WantedBy=default.target
```
2. 启用并启动 nvmefc-boot-connections 服务。

systemctl enable nvmefc-boot-connections.service

systemctl start nvmefc-boot-connections.service

◦ Emulex HBA 的主机端设置: \*

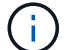

以下步骤仅适用于 Emulex HBA 。

1. 将 lpfc\_enable\_FC4\_type 设置为 3 以启用 SLES12 SP4 作为 NVMe/FC 启动程序。

```
# cat /etc/modprobe.d/lpfc.conf
options lpfc lpfc_enable_fc4_type=3
```
2. 重新构建 initrd 以获取 Emulex 更改和启动参数更改。

# dracut --force

3. 重新启动主机以加载对 IPFC 驱动程序所做的更改。

# reboot

主机将重新启动,并在主机上启用 NVMe/FC 启动程序。

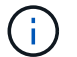

完成主机端设置后,将自动通过光纤通道端口连接 NVMe 。

定义主机

您可以使用 SANtricity 系统管理器定义向存储阵列发送数据的主机。定义主机是让存储阵 列知道连接了哪些主机并允许对卷进行 I/O 访问所需的步骤之一。

关于此任务

## 定义主机时,请牢记以下准则:

- 您必须定义与主机关联的主机标识符端口。
- 请确保提供与主机分配的系统名称相同的名称。
- 如果您选择的名称已在使用中,则此操作不会成功。
- 名称长度不能超过 30 个字符。

步骤

- 1. 选择菜单: Storage[Hosts] 。
- 2. 单击菜单: 创建 [ 主机 ] 。

此时将显示创建主机对话框。

3. 根据需要选择主机设置。

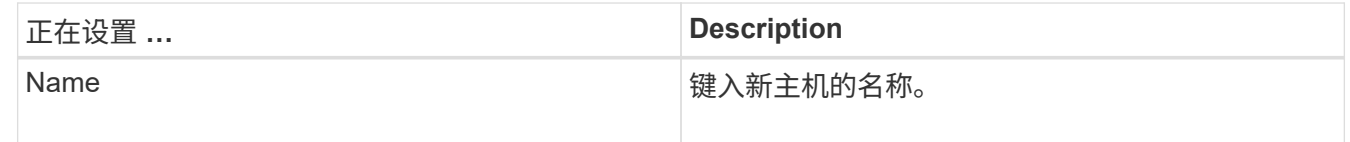

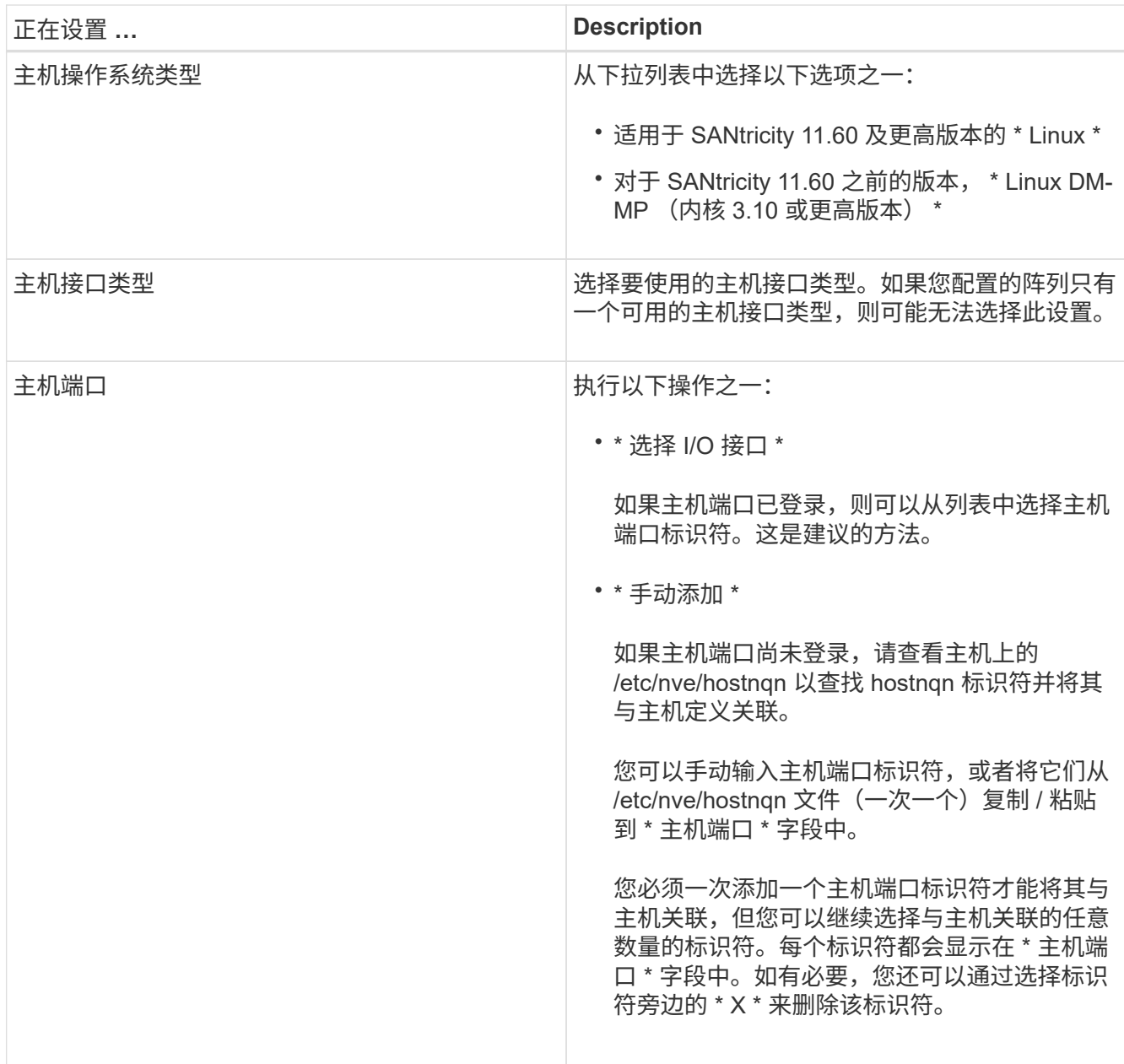

4. 单击 \* 创建 \* 。

结果

成功创建主机后, SANtricity 系统管理器会为为主机配置的每个主机端口创建一个默认名称。

默认别名为 ` < 主机名端口号 > ` 。例如, 为 主机 IPT 创建的第一个端口的默认别名是 ipt 1 。

分配卷

您必须将卷(命名空间)分配给主机或主机集群,以便用于 I/O 操作。此分配可授予主机 或主机集群对存储阵列中一个或多个命名空间的访问权限。

关于此任务

分配卷时,请记住以下准则:

- 一次只能将卷分配给一个主机或主机集群。
- 分配的卷在存储阵列中的控制器之间共享。
- 主机或主机集群不能使用同一命名空间 ID ( NSID )两次来访问卷。您必须使用唯一的 NSID 。

在以下情况下,分配卷失败:

- 已分配所有卷。
- 此卷已分配给其他主机或主机集群。

在以下情况下,无法分配卷:

- 不存在有效的主机或主机集群。
- 已定义所有卷分配。

此时将显示所有未分配的卷,但具有或不具有数据保证( Data Assurance , DA )的主机的功能如下所示:

- 对于支持 DA 的主机,您可以选择已启用 DA 或未启用 DA 的卷。
- 对于不支持 DA 的主机,如果选择的卷已启用 DA ,则会显示一条警告,指出系统必须先自动关闭卷上的 DA, 然后才能将卷分配给主机。

#### 步骤

- 1. 选择菜单: Storage[Hosts] 。
- 2. 选择要将卷分配到的主机或主机集群,然后单击 \* 分配卷 \* 。

此时将显示一个对话框,其中列出了可分配的所有卷。您可以对任意列进行排序或在 \* 筛选器 \* 框中键入内 容,以便于查找特定卷。

- 3. 选中要分配的每个卷旁边的复选框,或者选中表标题中的复选框以选择所有卷。
- 4. 单击 \* 分配 \* 以完成此操作。

### 结果

将一个或多个卷成功分配给主机或主机集群后,系统将执行以下操作:

- 分配的卷将接收下一个可用的 NSID 。主机使用 NSID 访问卷。
- 用户提供的卷名称将显示在与主机关联的卷列表中。

#### 显示主机可见的卷

您可以使用 SMdevices 工具查看主机上当前可见的卷。此工具是 NVMe-CLI 软件包的一 部分,可用作 nvme list 命令的替代方法。

要查看有关 E 系列卷的每个 NVMe 路径的信息,请使用 nvme netapp smdevices ( -o <format>] 命 令。

输出 `<format>`可以是 normal (如果不使用 -o ,则为默认值), column 或 json 。

# nvme netapp smdevices /dev/nvme1n1, Array Name ICTM0706SYS04, Volume Name NVMe2, NSID 1, Volume ID 000015bd5903df4a00a0980000af4462, Controller A, Access State unknown, 2.15GB /dev/nvme1n2, Array Name ICTM0706SYS04, Volume Name NVMe3, NSID 2, Volume ID 000015c05903e24000a0980000af4462, Controller A, Access State unknown, 2.15GB /dev/nvme1n3, Array Name ICTM0706SYS04, Volume Name NVMe4, NSID 4, Volume ID 00001bb0593a46f400a0980000af4462, Controller A, Access State unknown, 2.15GB /dev/nvme1n4, Array Name ICTM0706SYS04, Volume Name NVMe6, NSID 6, Volume ID 00001696593b424b00a0980000af4112, Controller A, Access State unknown, 2.15GB /dev/nvme2n1, Array Name ICTM0706SYS04, Volume Name NVMe2, NSID 1, Volume ID 000015bd5903df4a00a0980000af4462, Controller B, Access State unknown, 2.15GB /dev/nvme2n2, Array Name ICTM0706SYS04, Volume Name NVMe3, NSID 2, Volume ID 000015c05903e24000a0980000af4462, Controller B, Access State unknown, 2.15GB /dev/nvme2n3, Array Name ICTM0706SYS04, Volume Name NVMe4, NSID 4, Volume ID 00001bb0593a46f400a0980000af4462, Controller B, Access State unknown, 2.15GB /dev/nvme2n4, Array Name ICTM0706SYS04, Volume Name NVMe6, NSID 6, Volume ID 00001696593b424b00a0980000af4112, Controller B, Access State unknown, 2.15GB

#### 在主机上设置故障转移

要为存储阵列提供冗余路径,您可以将主机配置为运行故障转移。

#### 开始之前

您必须在系统上安装所需的软件包。

- •对于 Red Hat ( RHEL )主机,运行 rpm -q device-mapper-multipath 验证软件包是否已安装
- 对于 SLES 主机,请运行 rpm -q multipath-tools 来验证软件包是否已安装

#### 关于此任务

在使用基于光纤通道的 NVMe 时, RHEL 7 和 SLES 12 会使用设备映射程序多路径( DMMP )进行多路 径。RHEL 8、RHEL 9和SLES 15使用内置的原生 NVMe故障转移。根据您正在运行的操作系统,需要对多路径 进行一些额外配置才能使其正常运行。

为 **RHEL 7** 或 **SLES 12** 启用设备映射程序多路径( **DMMP** )

默认情况下,在 RHEL 和 SLES 中禁用 DM-MP 。要在主机上启用 DM-MP 组件,请完成以下步骤。

#### 步骤

1. 将 NVMe E 系列设备条目添加到 /etc/multipath.conf 文件的 devices 部分, 如以下示例所示:

```
devices {
          device {
                   vendor "NVME"
                   product "NetApp E-Series*"
                 path_grouping_policy group_by_prio
                   failback immediate
                   no_path_retry 30
  }
}
```
2. 将 multipathd 配置为在系统启动时启动。

# systemctl enable multipathd

3. 如果当前未运行,请启动 multipathd 。

# systemctl start multipathd

4. 验证 multipathd 的状态,以确保其处于活动状态且正在运行:

# systemctl status multipathd

#### 为**RHEL 8**设置原生 **NVMe**多路径

## 关于此任务

默认情况下,原生 NVMe 多路径在 RHEL 8 中处于禁用状态,必须使用以下步骤启用。

#### 步骤

1. 设置 modprobe 规则以启用原生 NVMe 多路径。

```
# echo "options nvme_core multipath=y" >> /etc/modprobe.d/50-
nvme_core.conf
```
2. 使用新的 modprobe 参数 remake initramfs 。

```
# dracut -f
```
3. 重新启动服务器以在启用原生 NVMe 多路径的情况下启动它

```
# reboot
```
4. 确认主机重新启动后已启用原生 NVMe 多路径。

# cat /sys/module/nvme\_core/parameters/multipath

a. 如果命令输出为 N ,则原生 NVMe 多路径仍处于禁用状态。

b. 如果命令输出为 Y ,则原生 NVMe 多路径将处于启用状态,您发现的任何 NVMe 设备将使用该功能。

 $\binom{1}{1}$ 对于RHEL 9和SLES 15、原生 NVMe多路径默认处于启用状态、不需要其他配置。

访问虚拟设备目标的 **NVMe** 卷

您可以根据所使用的操作系统(以及扩展多路径方法)配置定向到设备目标的 I/O 。

对于 RHEL 7 和 SLES 12 , Linux 主机会将 I/O 定向到虚拟设备目标。DM-MP 负责管理这些虚拟目标的物理路 径。

虚拟设备是 **I/O** 目标

确保仅对 DM-MP 创建的虚拟设备运行 I/O ,而不对物理设备路径运行 I/O 。如果对物理路径运行 I/O , DM-MP 将无法管理故障转移事件,并且 I/O 将失败。

您可以通过`/dev/mapper`中的 dm device 或 symlink 访问这些块设备;例如:

```
/dev/dm-1
/dev/mapper/eui.00001bc7593b7f5f00a0980000af4462
```
示例

以下 nvme list 命令的输出示例显示了主机节点名称及其与命名空间 ID 的关联。

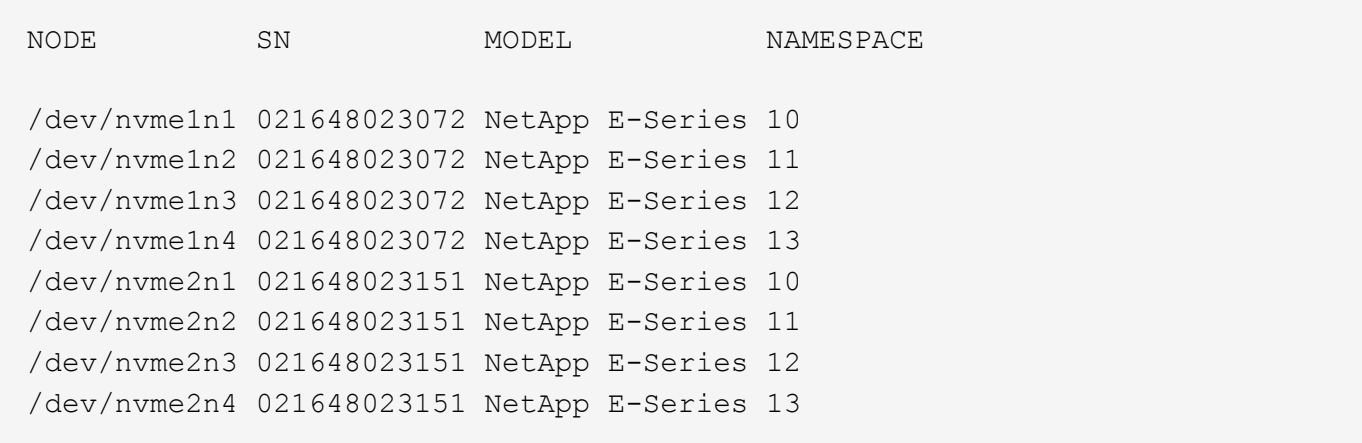

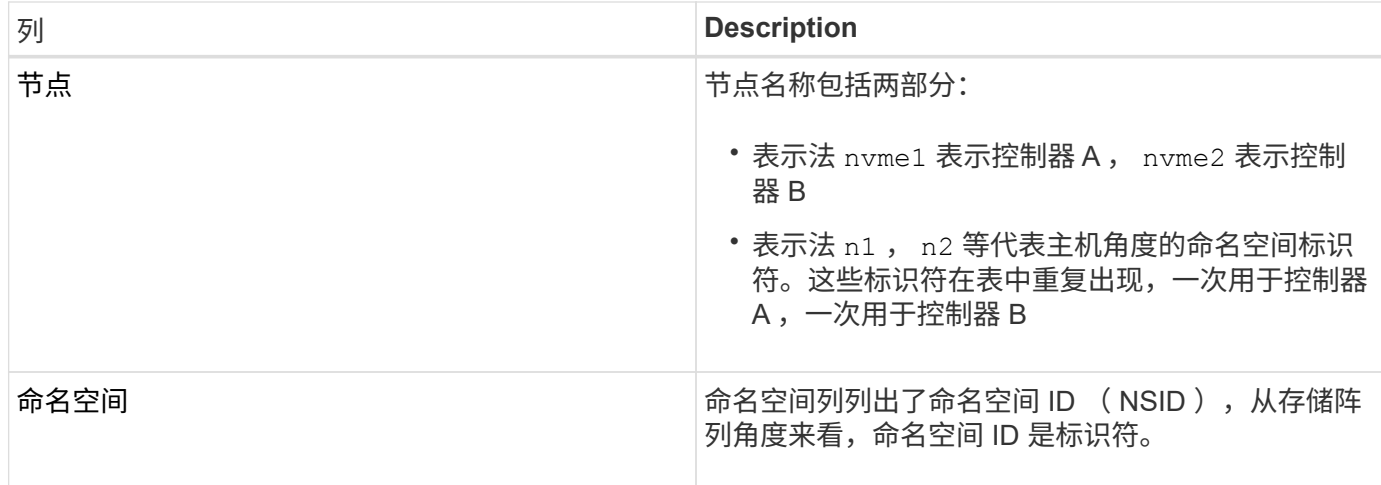

在以下 multipath -ll 输出中,优化路径显示为 prio 值 50,而非优化路径显示为 prio 值 10。

Linux 操作系统会将 I/O 路由到显示为 status=active 的路径组,而列为 status=enabled 的路径组可用于 故障转移。

eui.00001bc7593b7f500a0980000af4462 dm-0 NVME, NetApp E-Series size=15G features='1 queue if no path' hwhandler='0' wp=rw |-+- policy='service-time 0' prio=50 status=active | `- #:#:#:# nvme1n1 259:5 active ready running `-+- policy='service-time 0' prio=10 status=enabled `- #:#:#:# nvme2n1 259:9 active ready running eui.00001bc7593b7f5f00a0980000af4462 dm-0 NVME, NetApp E-Series size=15G features='1 queue if no path' hwhandler='0' wp=rw |-+- policy='service-time 0' prio=0 status=enabled | `- #:#:#:# nvme1n1 259:5 failed faulty running `-+- policy='service-time 0' prio=10 status=active `- #:#:#:# nvme2n1 259:9 active ready running

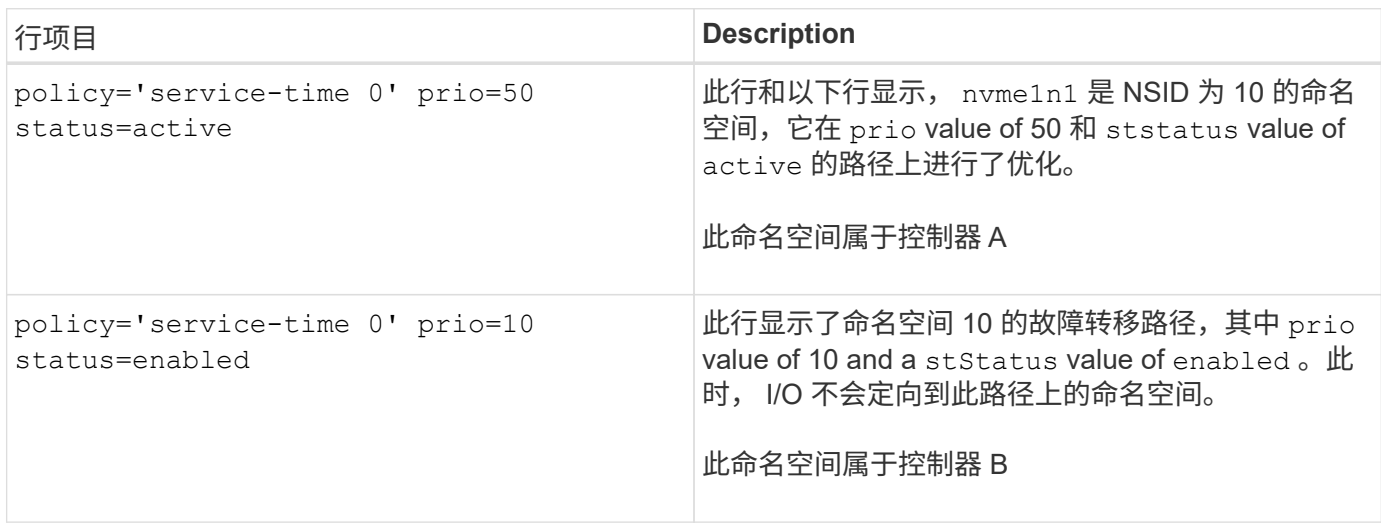

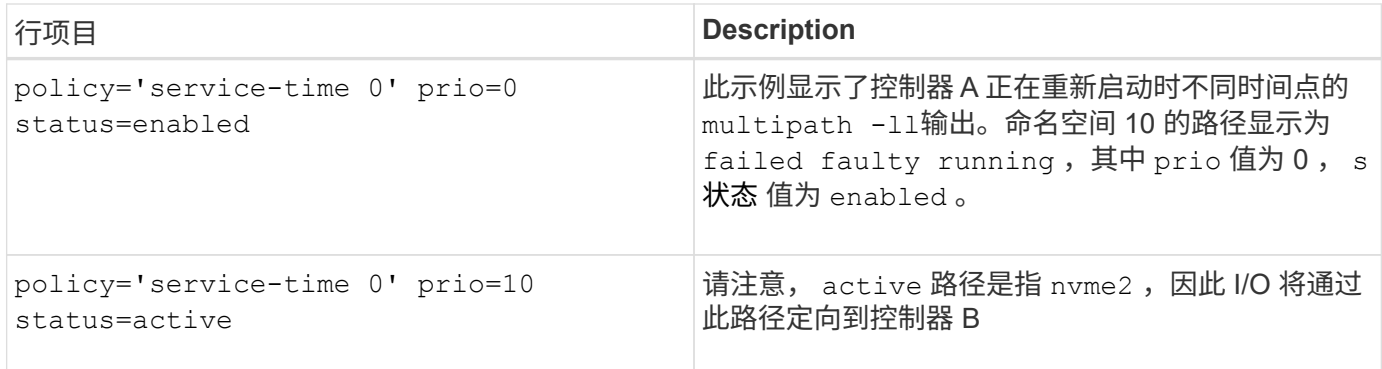

访问 **NVMe** 卷以实现物理 **NVMe** 设备目标

您可以根据所使用的操作系统(以及扩展多路径方法)配置定向到设备目标的 I/O 。

对于RHEL 8、RHEL 9和SLES 15、Linux主机会将I/O定向到物理NVMe设备目标。原生 NVMe 多路径解决方案 用于管理主机显示的单个表面上物理设备的底层物理路径。

物理 **NVMe** 设备是 **I/O** 目标

最佳做法是对中的链路运行I/O /dev/disk/by-id/nvme-eui.[uuid#] 而不是直接连接到物理NVMe设备路 径 /dev/nvme[subsys#]n[id#]。可以使用以下命令找到这两个位置之间的链接:

```
# ls /dev/disk/by-id/ -l
lrwxrwxrwx 1 root root 13 Oct 18 15:14 nvme-
eui.0000320f5cad32cf00a0980000af4112 -> ../../nvme0n1
```
I/O运行到 /dev/disk/by-id/nvme-eui.[uuid#] 将直接通过 /dev/nvme[subsys#]n[id#] 它使用原生 NVMe多路径解决方案 对其下的所有路径进行虚拟化。

您可以运行以下命令来查看路径:

# nvme list-subsys

示例输出:

```
nvme-subsys0 - NQN=nqn.1992-
08.com.netapp:5700.600a098000a522500000000589aa8a6
\setminus+- nvme0 rdma traddr=192.4.21.131 trsvcid=4420 live
+- nvme1 rdma traddr=192.4.22.141 trsvcid=4420 live
```
如果在使用 nvme list-subsys 命令时指定命名空间设备,则它会提供有关该命名空间路径的追加信息:

```
# nvme list-subsys /dev/nvme0n1
nvme-subsys0 - NQN=nqn.1992-
08.com.netapp:5700.600a098000af44620000000058d5dd96
\setminus +- nvme0 rdma traddr=192.168.130.101 trsvcid=4420 live non-optimized
 +- nvme1 rdma traddr=192.168.131.101 trsvcid=4420 live non-optimized
 +- nvme2 rdma traddr=192.168.130.102 trsvcid=4420 live optimized
  +- nvme3 rdma traddr=192.168.131.102 trsvcid=4420 live optimized
```
此外,多路径命令还会挂接一些,以便您也可以通过这些命令查看原生故障转移的路径信息:

#multipath -ll

要查看路径信息,必须在 ` /etc/multipath.conf` 中设置以下内容:

```
defaults {
           enable_foreign nvme
}
```
示例输出:

Ĥ.

```
eui.0000a0335c05d57a00a0980000a5229d [nvme]:nvme0n9 NVMe,Netapp E-
Series,08520001
size=4194304 features='n/a' hwhandler='ANA' wp=rw
|-+- policy='n/a' prio=50 status=optimized
| `- 0:0:1 nvme0c0n1 0:0 n/a optimized live
`-+- policy='n/a' prio-10 status=non-optimized
`- 0:1:1 nvme0c1n1 0:0 n/a non-optimized live
```
创建文件系统( **RHEL 7** 和 **SLES 12** )

对于 RHEL 7 和 SLES 12 ,您可以在所需的 dm 设备上创建文件系统并挂载文件系统。

#### 步骤

1. 运行 multipath -ll 命令以获取 ` /dev/mapper/dm` 设备的列表。

# multipath -ll

此命令的结果显示了两个设备, dm-19 和 dm-16 :

eui.00001ffe5a94ff8500a0980000af4444 dm-19 NVME, NetApp E-Series size=10G features='1 queue if no path' hwhandler='0' wp=rw |-+- policy='service-time 0' prio=50 status=active | |- #:#:#:# nvme0n19 259:19 active ready running | `- #:#:#:# nvme1n19 259:115 active ready running `-+- policy='service-time 0' prio=10 status=enabled |- #:#:#:# nvme2n19 259:51 active ready running  $\dot{+}$  #:#:#:# nvme3n19 259:83 active ready running eui.00001fd25a94fef000a0980000af4444 dm-16 NVME, NetApp E-Series size=16G features='1 queue if no path' hwhandler='0' wp=rw |-+- policy='service-time 0' prio=50 status=active | |- #:#:#:# nvme0n16 259:16 active ready running | `- #:#:#:# nvme1n16 259:112 active ready running `-+- policy='service-time 0' prio=10 status=enabled |- #:#:#:# nvme2n16 259:48 active ready running `- #:#:#:# nvme3n16 259:80 active ready running

2. 在分区上为每个 ` /dev/mapper/eui-` 设备创建一个文件系统。

创建文件系统的方法因所选的文件系统而异。此示例显示了如何创建 ext4 文件系统。

```
# mkfs.ext4 /dev/mapper/dm-19
mke2fs 1.42.11 (09-Jul-2014)
Creating filesystem with 2620928 4k blocks and 655360 inodes
Filesystem UUID: 97f987e9-47b8-47f7-b434-bf3ebbe826d0
Superblock backups stored on blocks:
          32768, 98304, 163840, 229376, 294912, 819200, 884736, 1605632
Allocating group tables: done
Writing inode tables: done
Creating journal (32768 blocks): done
Writing superblocks and filesystem accounting information: done
```
## 3. 创建一个文件夹以挂载新设备。

```
# mkdir /mnt/ext4
```
## 4. 挂载设备。

# mount /dev/mapper/eui.00001ffe5a94ff8500a0980000af4444 /mnt/ext4

## 对于RHEL 8、RHEL 9和SLES 15、您可以在原生 NVMe设备上创建文件系统并挂载文件 系统。

步骤

1. 运行multipath -ll命令以获取NVMe设备列表。

# multipath -ll

此命令的结果可用于查找关联的设备 /dev/disk/by-id/nvme-eui.[uuid#] 位置。以下示例为 /dev/disc/by-id/nvme-eui.000082dd5c05d39300a0980000a52225。

```
eui.000082dd5c05d39300a0980000a52225 [nvme]:nvme0n6 NVMe,NetApp E-
Series,08520000
size=4194304 features='n/a' hwhandler='ANA' wp=rw
|-+- policy='n/a' prio=50 status=optimized
| `- 0:0:1 nvme0c0n1 0:0 n/a optimized live
|-+- policy='n/a' prio=50 status=optimized
| `- 0:1:1 nvme0c1n1 0:0 n/a optimized live
|-+- policy='n/a' prio=10 status=non-optimized
| `- 0:2:1 nvme0c2n1 0:0 n/a non-optimized live
`-+- policy='n/a' prio=10 status=non-optimized
    `- 0:3:1 nvme0c3n1 0:0 n/a non-optimized live
```
2. 使用位置在分区上为所需NVMe设备创建文件系统 /dev/disk/by-id/nvme-eui.[id#]。

创建文件系统的方法因所选的文件系统而异。此示例显示了如何创建 ext4 文件系统。

```
# mkfs.ext4 /dev/disk/by-id/nvme-eui.000082dd5c05d39300a0980000a52225
mke2fs 1.42.11 (22-Oct-2019)
Creating filesystem with 2620928 4k blocks and 655360 inodes
Filesystem UUID: 97f987e9-47b8-47f7-b434-bf3ebbe826d0
Superblock backups stored on blocks:
          32768, 98304, 163840, 229376, 294912, 819200, 884736, 1605632
Allocating group tables: done
Writing inode tables: done
Creating journal (32768 blocks): done
Writing superblocks and filesystem accounting information: done
```

```
3. 创建一个文件夹以挂载新设备。
```

```
# mkdir /mnt/ext4
```
4. 挂载设备。

```
# mount /dev/disk/by-id/nvme-eui.000082dd5c05d39300a0980000a52225
/mnt/ext4
```
验证主机上的存储访问

在使用命名空间之前,您需要验证主机是否可以将数据写入命名空间并将其读回。

开始之前

确保您已具备以下条件:

- 已初始化的命名空间,使用文件系统进行格式化。
- 步骤
- 1. 在主机上,将一个或多个文件复制到磁盘的挂载点。
- 2. 将文件复制回原始磁盘上的其他文件夹。
- 3. 运行 diff 命令将复制的文件与原始文件进行比较。

完成后

删除复制的文件和文件夹。

记录您的基于 **FC** 的 **NVMe** 配置

您可以生成并打印此页面的 PDF ,然后使用以下工作表记录基于光纤通道的 NVMe 存储 配置信息。要执行配置任务,您需要此信息。

直连拓扑

在直连拓扑中,一个或多个主机直接连接到控制器。

Direct Connect Topology

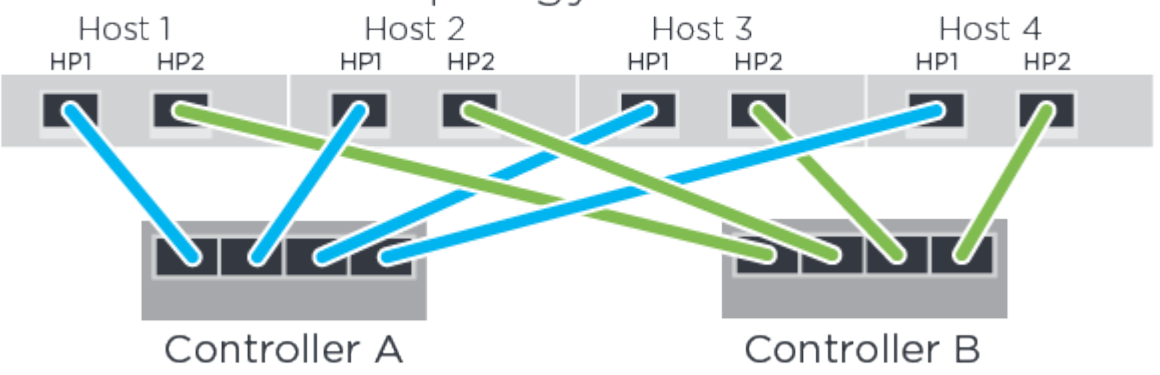

- 主机 1 HBA 端口 1 和控制器 A 主机端口 1
- 主机 1 HBA 端口 2 和控制器 B 主机端口 1
- 主机 2 HBA 端口 1 和控制器 A 主机端口 2
- 主机 2 HBA 端口 2 和控制器 B 主机端口 2
- 主机 3 HBA 端口 1 和控制器 A 主机端口 3
- 主机 3 HBA 端口 2 和控制器 B 主机端口 3
- 主机 4 HBA 端口 1 和控制器 A 主机端口 4
- 主机 4 HBA 端口 2 和控制器 B 主机端口 4

交换机连接拓扑

在网络结构拓扑中,使用一个或多个交换机。请参见 ["NetApp](https://mysupport.netapp.com/matrix) [互操作](https://mysupport.netapp.com/matrix)[性](https://mysupport.netapp.com/matrix)[表](https://mysupport.netapp.com/matrix)[工具](https://mysupport.netapp.com/matrix)["](https://mysupport.netapp.com/matrix) 有关支持的交换机的列表。

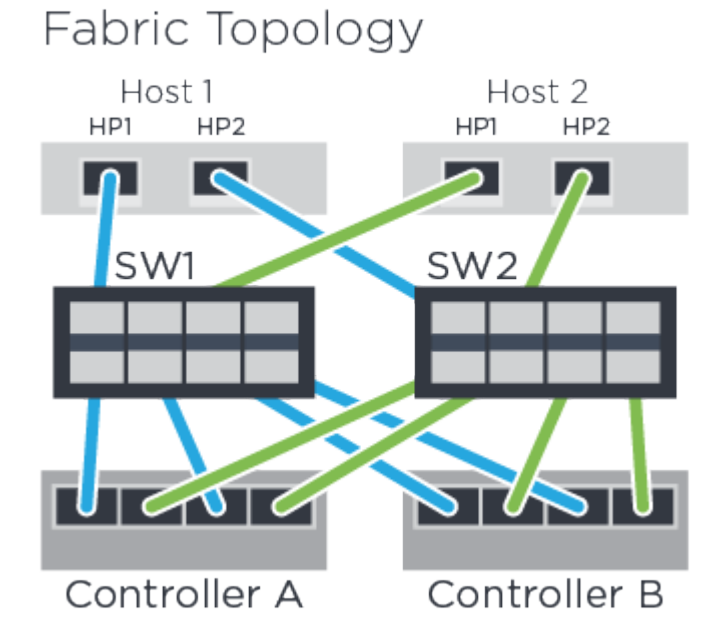

主机标识符

找到并记录每个主机上的启动程序 NQN 。

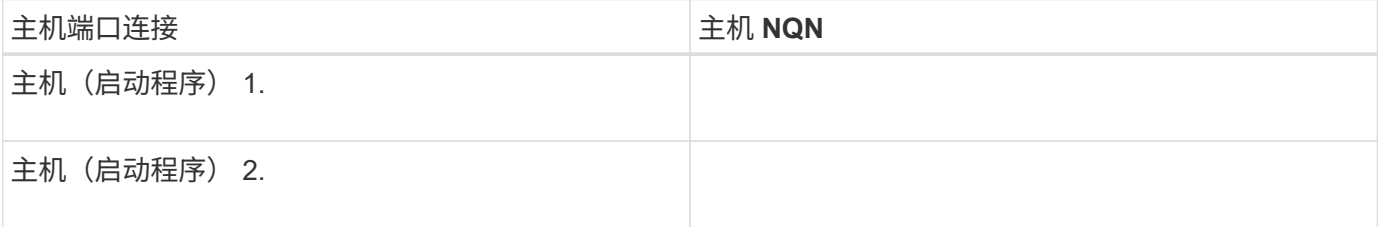

## 目标 **NQN**

记录存储阵列的目标 NQN 。

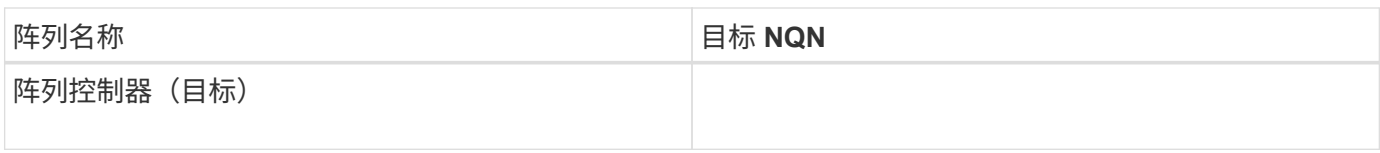

目标 **NQN**

记录阵列端口要使用的 NQN 。

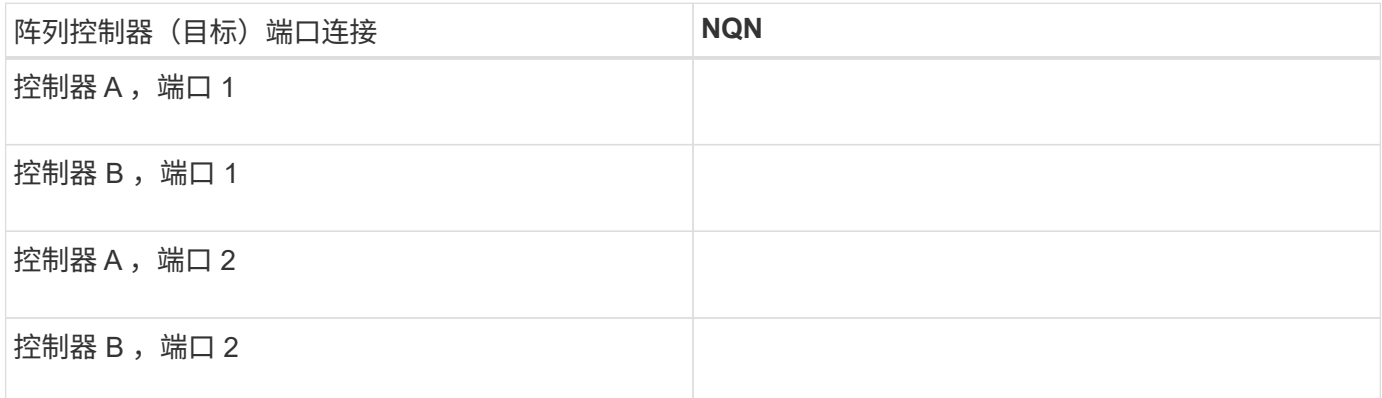

## 正在映射主机名

 $\bigcap$ 

映射主机名会在工作流期间创建。

正在映射主机名

主机操作系统类型

# **VMware** 快速配置

## **VMware** 快速配置概述

用于安装存储阵列和访问 SANtricity System Manager 的 VMware 快速方法适用于为 E 系 列存储系统设置独立的 VMware 主机。它旨在以最低的决策点尽快启动和运行存储系统。

操作步骤概述

此快速方法包括以下步骤,也在中进行了概述 ["VMware](#page-248-0) [工](#page-248-0)[作](#page-248-0)[流](#page-248-0)["](#page-248-0)。

- 1. 设置以下通信环境之一:
	- ["](#page-256-0)[基](#page-256-0)[于](#page-256-0)[光纤](#page-256-0)[通](#page-256-0)[道](#page-256-0)[的](#page-256-0) [NVMe"](#page-256-0)
	- ["Fibre Channel"](#page-253-0)
	- ["iSCSI"](#page-259-0)
	- ["](#page-264-0)[\(](#page-264-0) [SAS](#page-264-0) [\)。](#page-264-0)["](#page-264-0)
- 2. 在存储阵列上创建逻辑卷。
- 3. 使卷可供数据主机使用。

## 了解更多信息

- 联机帮助—介绍如何使用 SANtricity System Manager 完成配置和存储管理任务。可从产品中获取。
- ["NetApp](https://kb.netapp.com/) [知识库](https://kb.netapp.com/)["](https://kb.netapp.com/) (文章数据库)—提供各种 NetApp 产品和技术的故障排除信息,常见问题解答和说明。
- ["NetApp](http://mysupport.netapp.com/matrix) [互操作](http://mysupport.netapp.com/matrix)[性](http://mysupport.netapp.com/matrix)[表](http://mysupport.netapp.com/matrix)[工具](http://mysupport.netapp.com/matrix)["](http://mysupport.netapp.com/matrix) —用于搜索符合 NetApp 指定标准和要求的 NetApp 产品和组件的配置。
- ["](https://www.netapp.com/pdf.html?item=/media/17017-tr4789pdf.pdf)[《](https://www.netapp.com/pdf.html?item=/media/17017-tr4789pdf.pdf) [VMware E](https://www.netapp.com/pdf.html?item=/media/17017-tr4789pdf.pdf) [系列](https://www.netapp.com/pdf.html?item=/media/17017-tr4789pdf.pdf) [SANtricity iSCSI](https://www.netapp.com/pdf.html?item=/media/17017-tr4789pdf.pdf) [与](https://www.netapp.com/pdf.html?item=/media/17017-tr4789pdf.pdf) [ESXi 6.X](https://www.netapp.com/pdf.html?item=/media/17017-tr4789pdf.pdf) [集](https://www.netapp.com/pdf.html?item=/media/17017-tr4789pdf.pdf)[成配置指](https://www.netapp.com/pdf.html?item=/media/17017-tr4789pdf.pdf)[南](https://www.netapp.com/pdf.html?item=/media/17017-tr4789pdf.pdf)》["](https://www.netapp.com/pdf.html?item=/media/17017-tr4789pdf.pdf) --提供有关iSCSI与VMware集成的技术详 细信息。
- ["VMware](https://configmax.vmware.com/home) [配置最大](https://configmax.vmware.com/home)[值](https://configmax.vmware.com/home)["](https://configmax.vmware.com/home) —介绍如何配置虚拟和物理存储,使其保持在 ESX/ESXi 支持的允许上限范围内。
- ["VMware NVMe](https://docs.vmware.com/en/VMware-vSphere/7.0/com.vmware.vsphere.storage.doc/GUID-9AEE5F4D-0CB8-4355-BF89-BB61C5F30C70.html) [存储的要求和](https://docs.vmware.com/en/VMware-vSphere/7.0/com.vmware.vsphere.storage.doc/GUID-9AEE5F4D-0CB8-4355-BF89-BB61C5F30C70.html)[限](https://docs.vmware.com/en/VMware-vSphere/7.0/com.vmware.vsphere.storage.doc/GUID-9AEE5F4D-0CB8-4355-BF89-BB61C5F30C70.html)[制](https://docs.vmware.com/en/VMware-vSphere/7.0/com.vmware.vsphere.storage.doc/GUID-9AEE5F4D-0CB8-4355-BF89-BB61C5F30C70.html)["](https://docs.vmware.com/en/VMware-vSphere/7.0/com.vmware.vsphere.storage.doc/GUID-9AEE5F4D-0CB8-4355-BF89-BB61C5F30C70.html)。
- ["VMware vSphere](https://docs.vmware.com/en/VMware-vSphere/index.html) [文档](https://docs.vmware.com/en/VMware-vSphere/index.html)["](https://docs.vmware.com/en/VMware-vSphere/index.html) —提供了 ESXi vCenter Server 文档。

## 假设

VMware 快速方法基于以下假设:

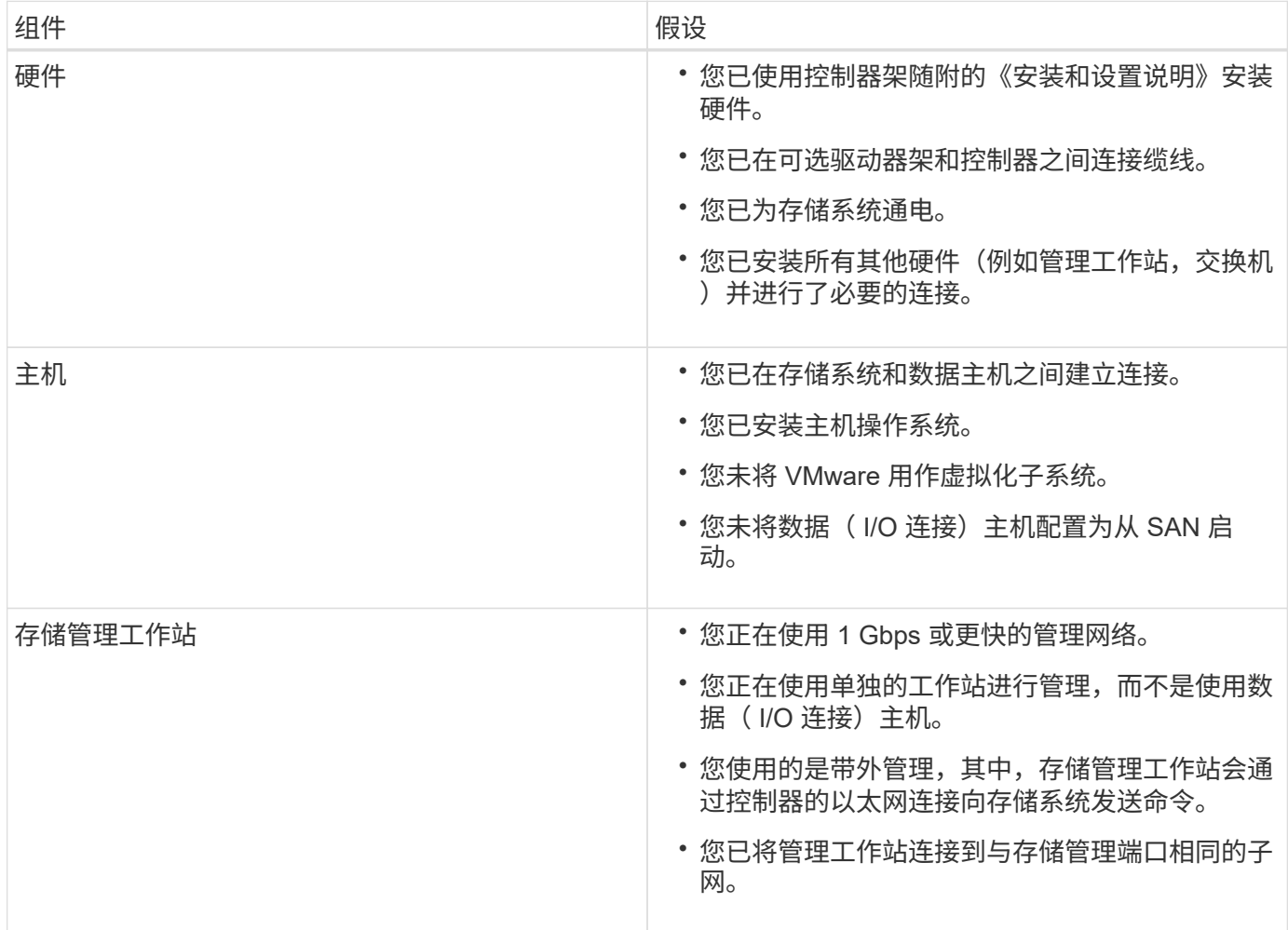

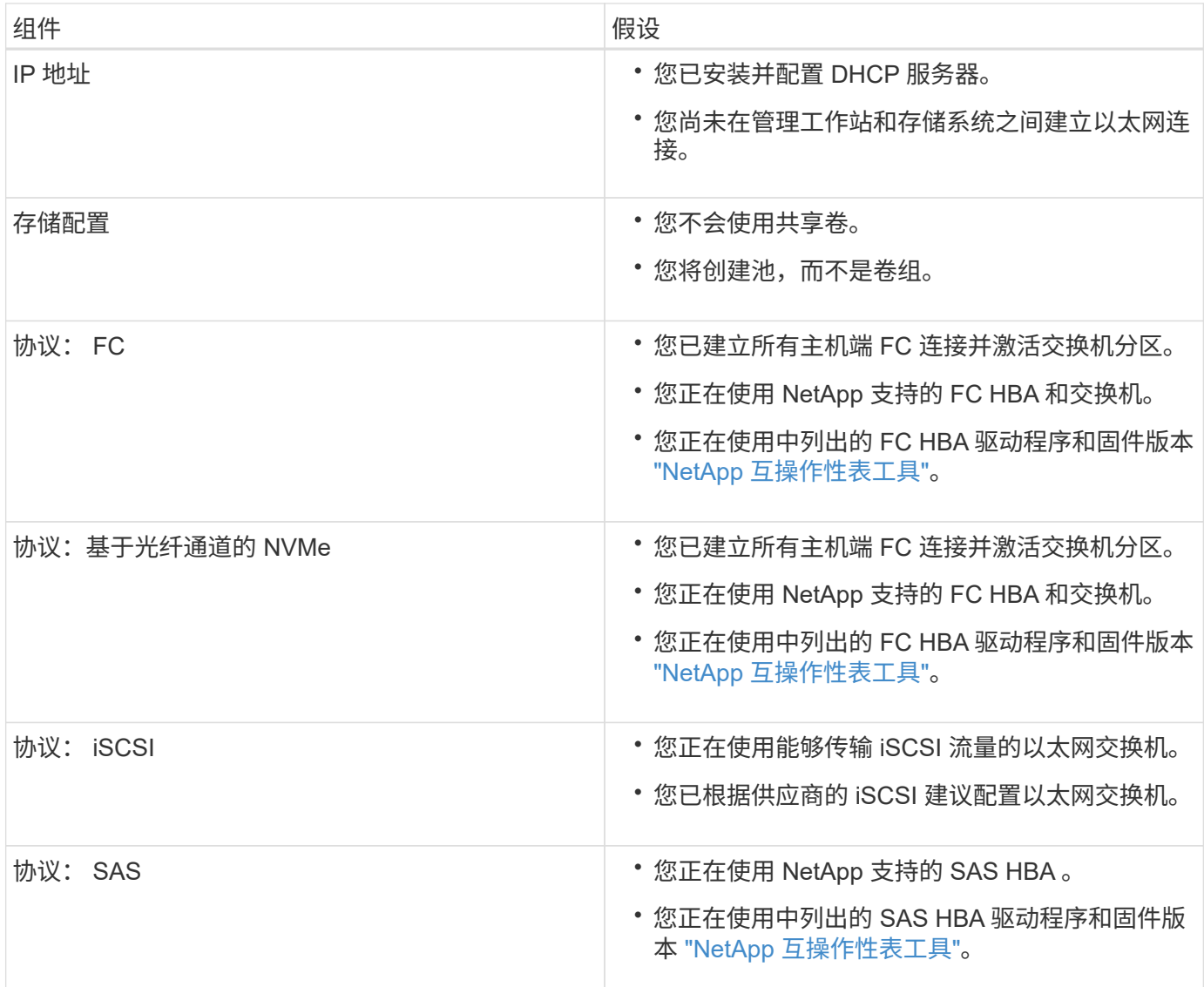

如果这些假设与您的安装不符、或者您需要更多概念背景信息、请参见以下技术报告: ["](https://www.netapp.com/pdf.html?item=/media/17017-tr4789pdf.pdf)[《](https://www.netapp.com/pdf.html?item=/media/17017-tr4789pdf.pdf) [VMware E](https://www.netapp.com/pdf.html?item=/media/17017-tr4789pdf.pdf) [系列](https://www.netapp.com/pdf.html?item=/media/17017-tr4789pdf.pdf) [SANtricity iSCSI](https://www.netapp.com/pdf.html?item=/media/17017-tr4789pdf.pdf) [与](https://www.netapp.com/pdf.html?item=/media/17017-tr4789pdf.pdf) [ESXi 6.X](https://www.netapp.com/pdf.html?item=/media/17017-tr4789pdf.pdf) [集](https://www.netapp.com/pdf.html?item=/media/17017-tr4789pdf.pdf)[成配置指](https://www.netapp.com/pdf.html?item=/media/17017-tr4789pdf.pdf)南[》](https://www.netapp.com/pdf.html?item=/media/17017-tr4789pdf.pdf)["](https://www.netapp.com/pdf.html?item=/media/17017-tr4789pdf.pdf)

## <span id="page-248-0"></span>了解 **VMware** 工作流

此工作流将指导您完成配置存储阵列和 SANtricity System Manager 以使存储可供 VMware 主机使用的 " 快速方法 " 。

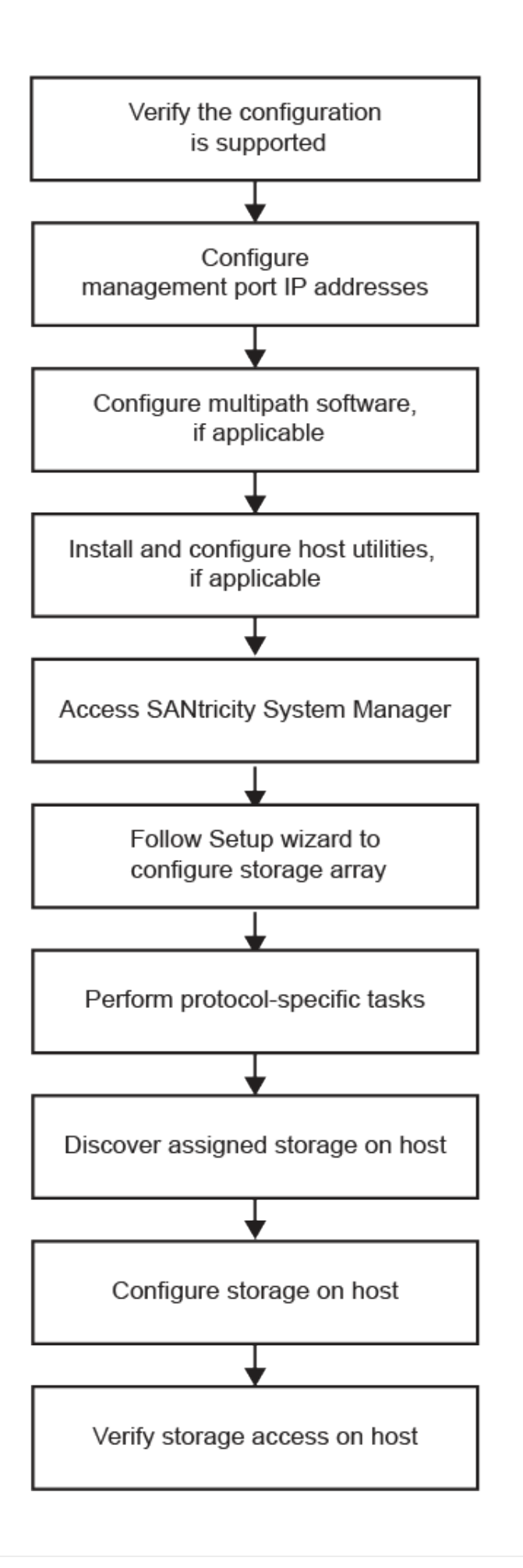

## 验证是否支持 **VMware** 配置

为了确保操作可靠,您需要创建一个实施计划,然后使用 NetApp 互操作性表工具( IMT )验证是否支持整个配置。

步骤

- 1. 转至 ["NetApp](http://mysupport.netapp.com/matrix) [互操作](http://mysupport.netapp.com/matrix)[性](http://mysupport.netapp.com/matrix)[表](http://mysupport.netapp.com/matrix)[工具](http://mysupport.netapp.com/matrix)["](http://mysupport.netapp.com/matrix)。
- 2. 单击 \* 解决方案 Search\* 图块。
- 3. 在菜单:协议 [SAN 主机 ] 区域中,单击 \* E 系列 SAN 主机 \* 旁边的 \* 添加 \* 按钮。
- 4. 单击 \* 查看细化搜索条件 \* 。

此时将显示细化搜索条件部分。在本节中,您可以选择适用的协议以及其他配置标准,例如操作系统, NetApp 操作系统和主机多路径驱动程序。选择您知道配置所需的条件,然后查看适用的兼容配置要素。根 据需要,根据工具中的规定更新操作系统和协议。单击右页面箭头可在查看支持的配置页面上访问选定配置 的详细信息。

5. 根据需要, 根据表中列出的操作系统和协议进行更新。

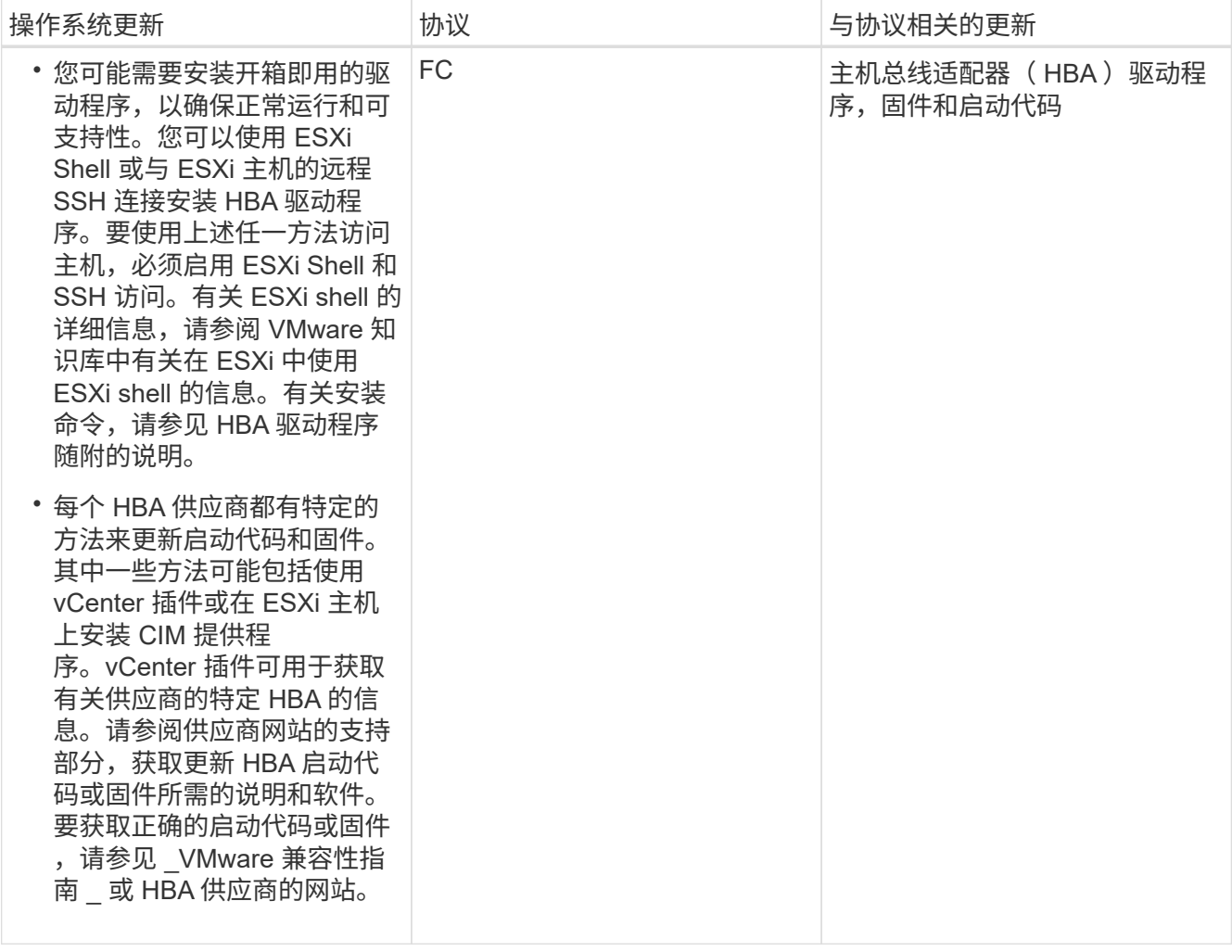

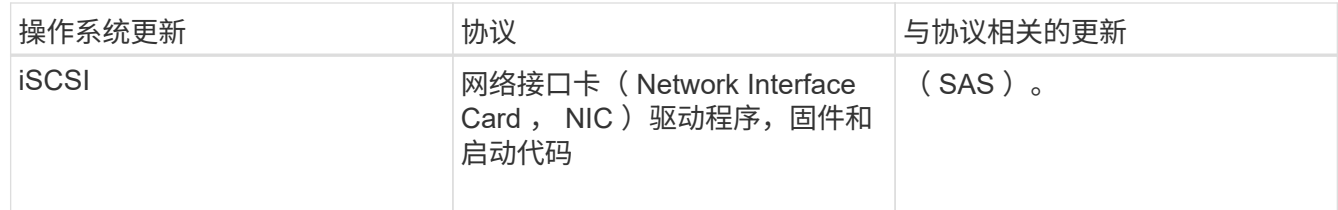

使用 **DHCP** 配置 **IP** 地址

要配置管理工作站与存储阵列之间的通信,请使用动态主机配置协议( DHCP )提供 IP 地址。

开始之前

确保您已具备以下条件:

• 与存储管理端口安装和配置在同一子网上的 DHCP 服务器。

关于此任务

每个存储阵列都有一个控制器(单工)或两个控制器(双工),每个控制器有两个存储管理端口。每个管理端口 都将分配一个 IP 地址。

以下说明是指具有两个控制器的存储阵列(双工配置)。

步骤

1. 如果尚未连接以太网缆线,请将其连接到管理工作站以及每个控制器( A 和 B )上的管理端口 1 。

DHCP 服务器会为每个控制器的端口 1 分配一个 IP 地址。

(i)

请勿在任一控制器上使用管理端口 2 。端口 2 保留供 NetApp 技术人员使用。

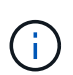

如果断开并重新连接以太网缆线,或者存储阵列已重新启动,则 DHCP 会重新分配 IP 地址。 此过程会一直进行,直到配置了静态 IP 地址为止。建议您避免断开电缆连接或重新启动阵 列。

如果存储阵列无法在 30 秒内获取 DHCP 分配的 IP 地址,则会设置以下默认 IP 地址:

- 。控制器 A ,端口 1: 169.254.128.101
- <sup>。</sup>控制器 B ,端口 1: 169.254.128.102
- 子网掩码: 255.255.0.0

2. 找到每个控制器背面的 MAC 地址标签,然后向网络管理员提供每个控制器端口 1 的 MAC 地址。

网络管理员需要使用 MAC 地址来确定每个控制器的 IP 地址。要通过浏览器连接到存储系统,您需要使用这 些 IP 地址。

配置多路径软件

要为存储阵列提供冗余路径,您可以配置多路径软件。
如果某个物理路径中断,多路径软件可提供指向存储阵列的冗余路径。多路径软件为操作系统提供一个虚拟设备 ,该虚拟设备表示存储的活动物理路径。多路径软件还可管理更新虚拟设备的故障转移过程。对于 VMware , NVMe/FC 使用高性能插件( HPP )。

VMware 提供的插件(称为存储阵列类型插件( SAARP ))仅适用于 FC , iSCSI 和 SAS 协议,用于处理特 定供应商` 存储阵列的故障转移实施。

您应使用的 SATA 为 \* 。 VMW\_SAP\_ALUA\* 。

有关详细信息,请参见 ["VMware SATA"](https://docs.vmware.com/en/VMware-vSphere/7.0/com.vmware.vsphere.storage.doc/GUID-DB5BC795-E4D9-4350-9C5D-12BB3C0E6D99.html)。

### 访问 **SANtricity** 系统管理器并使用设置向导

要配置存储阵列,您可以使用 SANtricity 系统管理器中的设置向导。

SANtricity System Manager 是一个基于 Web 的界面,嵌入在每个控制器上。要访问用户界面,请将浏览器指向 控制器的 IP 地址。设置向导可帮助您开始进行系统配置。

### 开始之前

确保您已具备以下条件:

- 带外管理。
- 用于访问 SANtricity 系统管理器的管理工作站,其中包括以下浏览器之一:

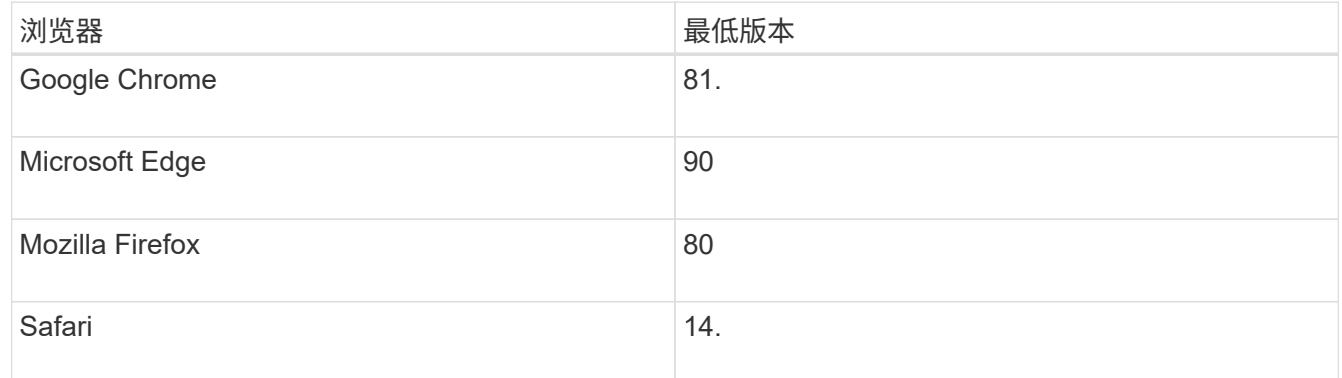

关于此任务

如果您是 iSCSI 用户,请确保在配置 iSCSI 时已关闭设置向导。

在打开 System Manager 或刷新浏览器且至少满足以下条件之一时,向导将自动重新启动:

- 未检测到池和卷组。
- 未检测到工作负载。
- 未配置任何通知。

如果未自动显示设置向导,请联系技术支持。

步骤

1. 在浏览器中,输入以下 URL : ` https://<DomainNameOrIPAddress>`

IPAddress 是一个存储阵列控制器的地址。

首次在尚未配置的阵列上打开 SANtricity 系统管理器时,将显示设置管理员密码提示符。基于角色的访问管 理可配置四个本地角色:管理员,支持,安全性和监控。后三个角色具有无法猜测的随机密码。为管理员角 色设置密码后,您可以使用管理员凭据更改所有密码。有关四个本地用户角色的详细信息,请参见 SANtricity System Manager 用户界面中提供的联机帮助。

2. 在设置管理员密码和确认密码字段中输入管理员角色的 System Manager 密码,然后单击 \* 设置密码 \* 。

如果未配置池,卷组,工作负载或通知,则设置向导将启动。

- 3. 使用设置向导执行以下任务:
	- \* 验证硬件(控制器和驱动器) \* —验证存储阵列中的控制器和驱动器数量。为阵列分配一个名称。
	- \* 验证主机和操作系统 \* 验证存储阵列可以访问的主机和操作系统类型。
	- \* 接受池 \* 接受快速安装方法建议的池配置。池是一组逻辑驱动器。
	- \* 配置警报 \* 允许 System Manager 在存储阵列出现问题时自动接收通知。
	- \* 启用 AutoSupport \* 自动监控存储阵列的运行状况,并将派单发送给技术支持。
- 4. 如果尚未创建卷,请转到菜单: Storage[ 卷 > 创建 > 卷 ] 创建一个卷。

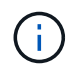

对于 EF300 和 EF600 , 必须将块大小设置为 512 字节, 以确保与 VMware 兼容。有关将卷 设置为 512 字节的详细信息,请参见 SANtricity 系统管理器联机帮助。

### 执行特定于 **FC** 的任务

### 对于光纤通道协议,您可以配置交换机并确定主机端口标识符。

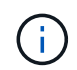

对于 EF300 和 EF600 ,必须将块大小设置为 512 字节,以确保与 VMware 兼容。有关将卷设置 为 512 字节的详细信息,请参见 SANtricity 系统管理器联机帮助。

### 第**1**步:配置**FC**交换机**—VMware**

通过配置(分区)光纤通道( FC )交换机,主机可以连接到存储阵列并限制路径数。您可以使用交换机的管理 界面对交换机进行分区。

### 开始之前

确保您已具备以下条件:

- 交换机的管理员凭据。
- 每个主机启动程序端口以及连接到交换机的每个控制器目标端口的 WWPN 。(使用 HBA 实用程序进行发 现。)

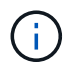

供应商的 HBA 实用程序可用于升级和获取有关 HBA 的特定信息。有关如何获取 HBA 实用程序 的说明,请参见供应商网站的支持部分。

关于此任务

每个启动程序端口都必须位于一个单独的分区中,并具有所有相应的目标端口。有关对交换机进行分区的详细信

息,请参见交换机供应商的文档。

#### 步骤

- 1. 登录到 FC 交换机管理程序,然后选择分区配置选项。
- 2. 创建一个新分区,其中包含第一个主机启动程序端口,也包括与启动程序连接到同一 FC 交换机的所有目标 端口。
- 3. 为交换机中的每个 FC 主机启动程序端口创建其他分区。
- 4. 保存分区,然后激活新的分区配置。

第**2**步:确定主机端口**WWPNs-FC**

要配置 FC 分区,必须确定每个启动程序端口的全球通用端口名称( WWPN )。

```
步骤
```
- 1. 使用 SSH 或 ESXi Shell 连接到 ESXi 主机。
- 2. 运行以下命令:

esxcfg-scsidevs –a

3. 记录启动程序标识符。输出将类似于以下示例:

```
vmhba3 lpfc link-up fc.20000090fa05e848:10000090fa05e848 (0000:03:00.0)
Emulex Corporation Emulex LPe16000 16Gb PCIe Fibre Channel Adapter
vmhba4 lpfc link-up fc.20000090fa05e849:10000090fa05e849 (0000:03:00.1)
Emulex Corporation Emulex LPe16000 16Gb PCIe Fibre Channel Adapter
```
第 3步:记录您的配置

您可以生成并打印此页面的 PDF , 然后使用以下工作表记录 FC 存储配置信息。要执行配置任务, 您需要此信 息。

图中显示了在两个分区中连接到 E 系列存储阵列的主机。一个分区用蓝线表示,另一个分区用红线表示。每个 分区包含一个启动程序端口和所有目标端口。

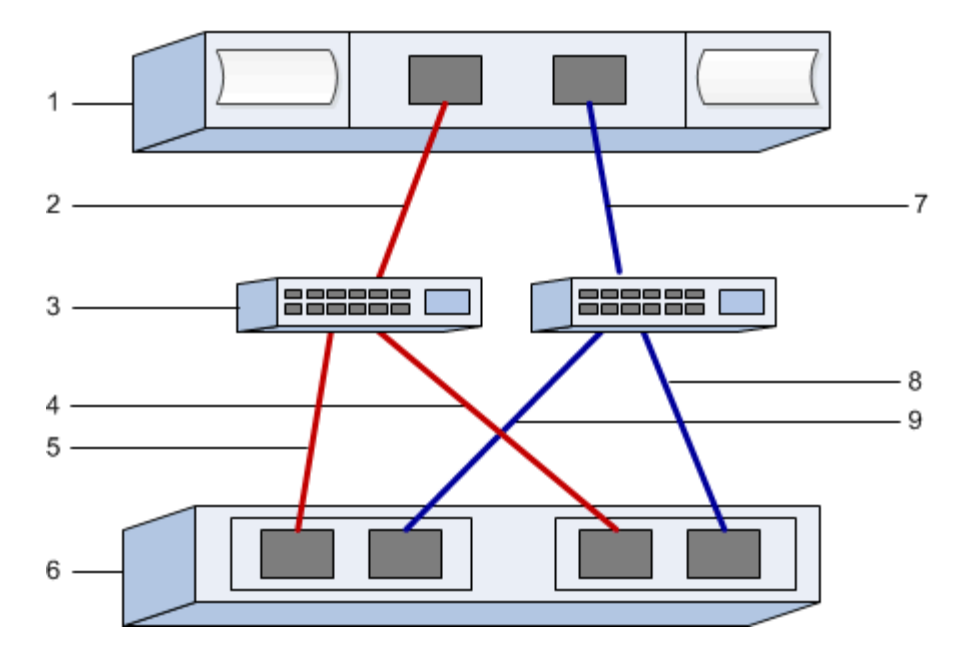

### 主机标识符

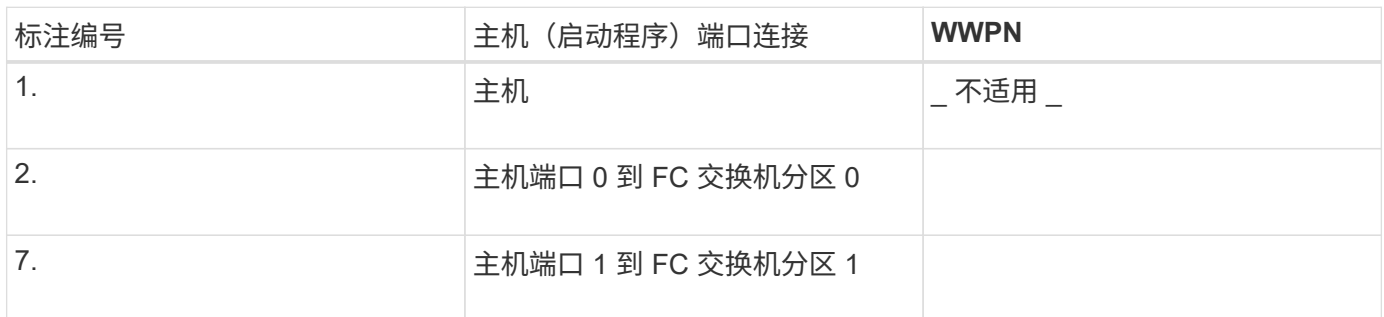

### 目标标识符

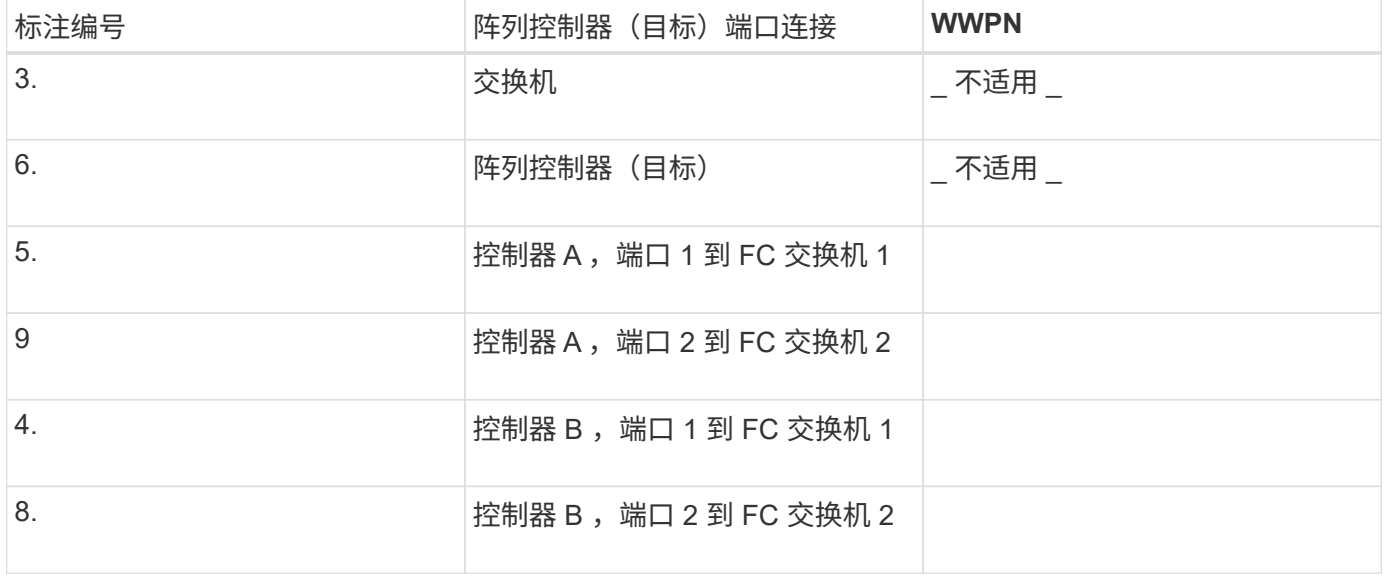

### 正在映射主机

正在映射主机名

### 执行基于 **FC** 的 **NVMe** 专用任务

对于基于光纤通道的 NVMe 协议,您可以配置交换机并确定主机端口标识符。

第 **1** 步:配置 **NVMe/FC** 交换机

通过配置(分区)基于光纤通道的 NVMe (FC )交换机,主机可以连接到存储阵列并限制路径数。您可以使 用交换机的管理界面对交换机进行分区。

开始之前

确保您已具备以下条件:

- 交换机的管理员凭据。
- 每个主机启动程序端口以及连接到交换机的每个控制器目标端口的 WWPN 。(使用 HBA 实用程序进行发 现。)

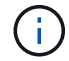

供应商的 HBA 实用程序可用于升级和获取有关 HBA 的特定信息。有关如何获取 HBA 实用程序 的说明,请参见供应商网站的支持部分。

关于此任务

每个启动程序端口都必须位于一个单独的分区中,并具有所有相应的目标端口。有关对交换机进行分区的详细信 息,请参见交换机供应商的文档。

步骤

- 1. 登录到 FC 交换机管理程序,然后选择分区配置选项。
- 2. 创建一个新分区,其中包含第一个主机启动程序端口,也包括与启动程序连接到同一 FC 交换机的所有目标 端口。
- 3. 为交换机中的每个 FC 主机启动程序端口创建其他分区。
- 4. 保存分区,然后激活新的分区配置。

#### 第**2**步:确定主机端口**WWPNs-NVMe/FC VMware**

要配置 FC 分区,必须确定每个启动程序端口的全球通用端口名称( WWPN )。

步骤

- 1. 使用 SSH 或 ESXi Shell 连接到 ESXi 主机。
- 2. 运行以下命令:

esxcfg-scsidevs –a

3. 记录启动程序标识符。输出将类似于以下示例:

vmhba3 lpfc link-up fc.20000090fa05e848:10000090fa05e848 (0000:03:00.0) Emulex Corporation Emulex LPe16000 16Gb PCIe Fibre Channel Adapter vmhba4 lpfc link-up fc.20000090fa05e849:10000090fa05e849 (0000:03:00.1) Emulex Corporation Emulex LPe16000 16Gb PCIe Fibre Channel Adapter

### 第 **3** 步:启用 **HBA** 驱动程序

必须在 Broadcom/Emulex 和 Marvell/qlogic HBA 驱动程序中启用 NVMe 支持。

### 步骤

- 1. 从 ESXi Shell 执行以下命令之一:
	- \* Broadcom /Emulex HBA 驱动程序 \*

```
esxcli system module parameters set -m lpfc -p
"lpfc_enable_fc4_type=3"
```
◦ \* Marvell/Qlogic HBA 驱动程序 \*

```
esxcfg-module -s "ql2xnvmesupport=1" qlnativefc
```
### 2. 重新启动主机。

### 第 4 步: 记录您的配置

您可以生成并打印此页面的 PDF ,然后使用以下工作表记录基于光纤通道的 NVMe 存储配置信息。要执行配置 任务,您需要此信息。

图中显示了在两个分区中连接到 E 系列存储阵列的主机。一个分区用蓝线表示,另一个分区用红线表示。每个 分区包含一个启动程序端口和所有目标端口。

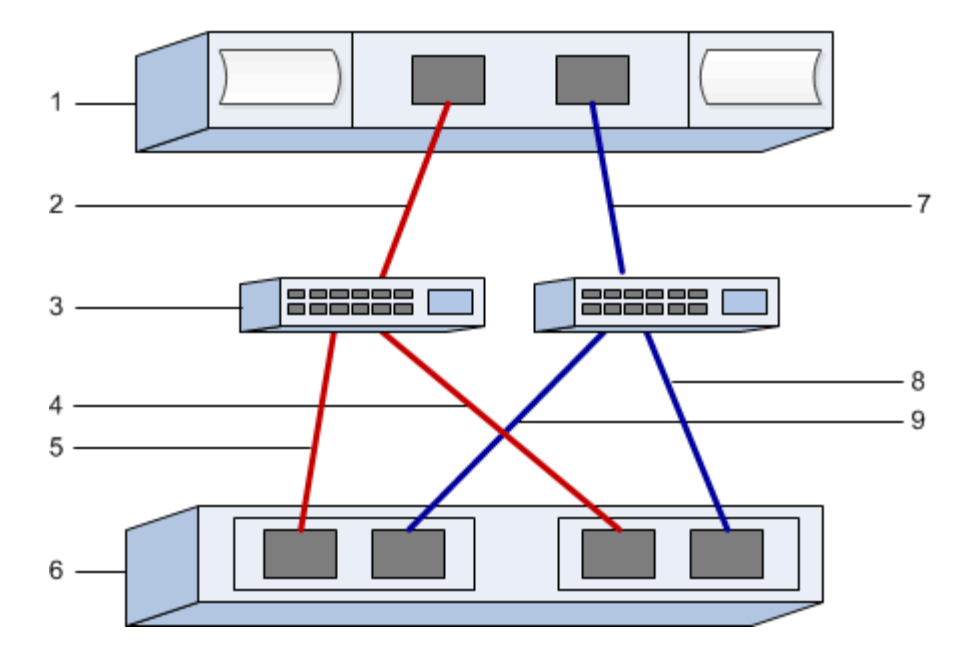

### 主机标识符

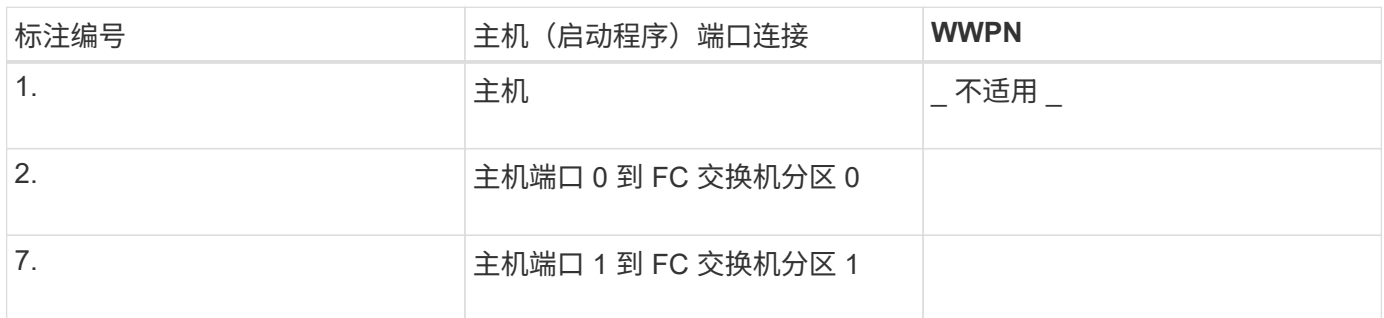

### 目标标识符

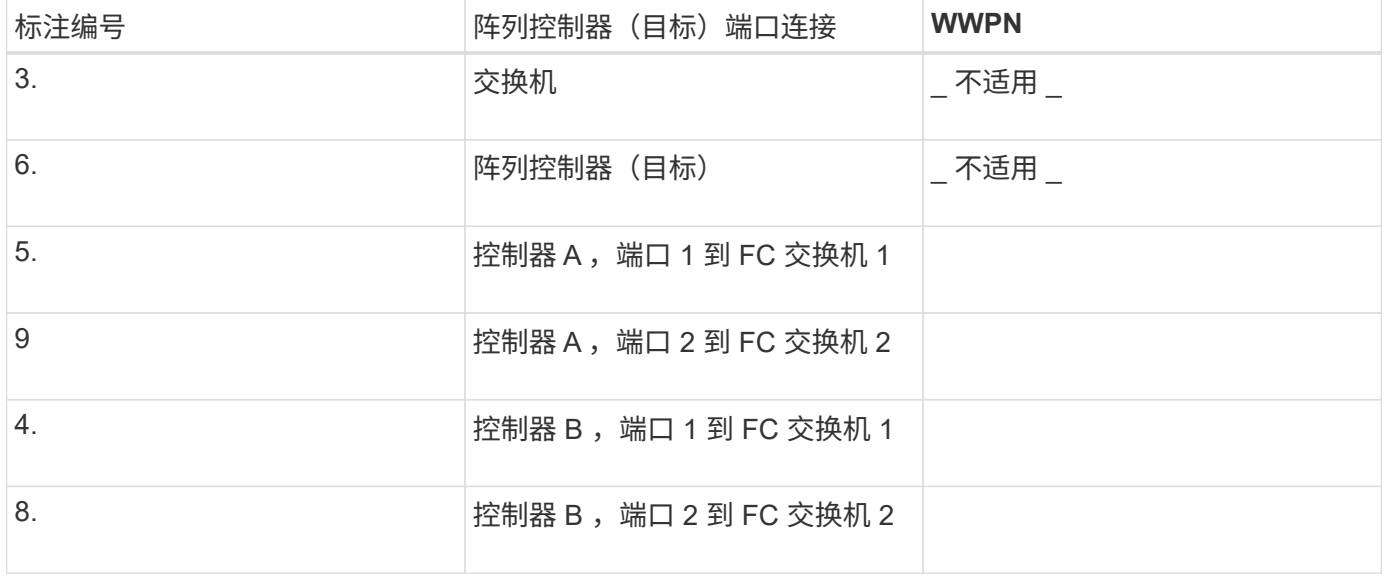

### 正在映射主机

正在映射主机名

### 执行 **iSCSI** 专用任务

对于 iSCSI 协议,您可以在阵列端和主机端配置交换机并配置网络。然后,验证 IP 网络连 接。

第**1**步:配置交换机**—iSCSI**、**VMware**

您可以根据供应商针对 iSCSI 的建议配置交换机。这些建议可能包括配置指令以及代码更新。

开始之前

确保您已具备以下条件:

- 两个单独的网络可实现高可用性。确保将 iSCSI 流量隔离到不同的网段。
- 已启用发送和接收硬件流量控制 \* 端到端 \* 。
- 已禁用优先级流量控制。
- 如果适用,请启用巨型帧。

 $(i)$ 

控制器的交换机端口不支持端口通道 /LACP 。不建议使用主机端 LACP ;多路径具有相同或更好 的优势。

步骤

请参阅交换机供应商的文档。

第**2**步:配置网络连接**—iSCSI VMware**

根据数据存储要求,您可以通过多种方式设置 iSCSI 网络。有关为您的环境选择最佳配置的提示,请咨询您的 网络管理员。

开始之前

确保您已具备以下条件:

- 已启用发送和接收硬件流量控制 \* 端到端 \* 。
- 已禁用优先级流量控制。
- 如果适用,请启用巨型帧。

如果出于性能原因在 IP SAN 中使用巨型帧,请确保将阵列,交换机和主机配置为使用巨型帧。有关如何在 主机和交换机上启用巨型帧的信息,请参见操作系统和交换机文档。要在阵列上启用巨型帧,请完成步骤 3 中的步骤。

关于此任务

在规划 iSCSI 网络时,请记住 ["VMware](https://configmax.vmware.com/home) [配置最大](https://configmax.vmware.com/home)[值](https://configmax.vmware.com/home)["](https://configmax.vmware.com/home) 指南指出,支持的最大 iSCSI 存储路径数为 8 。您必须考 虑此要求,以避免配置过多的路径。

默认情况下,如果不使用 iSCSI 端口绑定, VMware iSCSI 软件启动程序会为每个 iSCSI 目标创建一个会话。

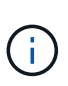

VMware iSCSI 端口绑定功能可强制所有绑定的 VMkernel 端口登录到可在已配置网段上访问的所 有目标端口。它用于为 iSCSI 目标提供单个网络地址的阵列。NetApp 建议不要使用 iSCSI 端口 绑定。对于追加信息,请参见 ["VMware](http://kb.vmware.com/) [知识库](http://kb.vmware.com/)["](http://kb.vmware.com/) 有关在 ESX/ESXi 中使用软件 iSCSI 端口绑定的 注意事项的文章。如果 ESXi 主机已连接到另一供应商的存储, NetApp 建议您使用单独的 iSCSI vmkernel 端口,以避免与端口绑定发生任何冲突。

为了获得最佳实践,您不应在 E 系列存储阵列上使用端口绑定。有关详细信息、请参见 ["TR-4789](https://www.netapp.com/media/17017-tr4789.pdf)[:](https://www.netapp.com/media/17017-tr4789.pdf)《[E](https://www.netapp.com/media/17017-tr4789.pdf)[系](https://www.netapp.com/media/17017-tr4789.pdf) [列](https://www.netapp.com/media/17017-tr4789.pdf)[SANtricity iSCSI](https://www.netapp.com/media/17017-tr4789.pdf)[与](https://www.netapp.com/media/17017-tr4789.pdf)[ESXi 6.x](https://www.netapp.com/media/17017-tr4789.pdf)[和](https://www.netapp.com/media/17017-tr4789.pdf)[7.x](https://www.netapp.com/media/17017-tr4789.pdf)[集](https://www.netapp.com/media/17017-tr4789.pdf)[成的](https://www.netapp.com/media/17017-tr4789.pdf)[VMware](https://www.netapp.com/media/17017-tr4789.pdf)[配置指](https://www.netapp.com/media/17017-tr4789.pdf)[南](https://www.netapp.com/media/17017-tr4789.pdf)》["](https://www.netapp.com/media/17017-tr4789.pdf) 。

要确保多路径配置良好,请对 iSCSI 网络使用多个网段。在一个网段上至少放置一个主机端端口和每个阵列控 制器的至少一个端口,在另一网段上放置一组相同的主机端端口和阵列端端口。尽可能使用多个以太网交换机提 供额外冗余。

#### 步骤

### 请参阅交换机供应商的文档。

许多网络交换机必须配置为超过 9 , 000 字节的 IP 开销。有关详细信息,请参见交换机文档。

第**3**步:配置阵列端网络连接**—iSCSI**、**VMware**

您可以使用 SANtricity 系统管理器图形用户界面在阵列端配置 iSCSI 网络。

#### 开始之前

 $\left( \begin{array}{c} 1 \end{array} \right)$ 

确保您已具备以下条件:

- 一个存储阵列控制器的 IP 地址或域名。
- ・已为 System Manager GUI ,基于角色的访问控制( Role-Based Access Control , RBAC )或 LDAP 和 目录服务配置密码,以便对存储阵列进行适当的安全访问。有关访问管理的详细信息,请参见 SANtricity System Manager 联机帮助。

关于此任务

此任务介绍如何从硬件页面访问 iSCSI 端口配置。您也可以从菜单: System[ 设置 > 配置 iSCSI 端口 ] 访问配 置。

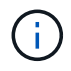

有关如何在VMware配置上设置阵列端网络的其他信息,请参见以下技术报告: ["](https://www.netapp.com/pdf.html?item=/media/17017-tr4789pdf.pdf)[《](https://www.netapp.com/pdf.html?item=/media/17017-tr4789pdf.pdf) [VMware E](https://www.netapp.com/pdf.html?item=/media/17017-tr4789pdf.pdf) [系](https://www.netapp.com/pdf.html?item=/media/17017-tr4789pdf.pdf) [列](https://www.netapp.com/pdf.html?item=/media/17017-tr4789pdf.pdf) [SANtricity iSCSI](https://www.netapp.com/pdf.html?item=/media/17017-tr4789pdf.pdf) [与](https://www.netapp.com/pdf.html?item=/media/17017-tr4789pdf.pdf) [ESXi 6.x](https://www.netapp.com/pdf.html?item=/media/17017-tr4789pdf.pdf) [和](https://www.netapp.com/pdf.html?item=/media/17017-tr4789pdf.pdf) [7.x](https://www.netapp.com/pdf.html?item=/media/17017-tr4789pdf.pdf) [集](https://www.netapp.com/pdf.html?item=/media/17017-tr4789pdf.pdf)[成配置指](https://www.netapp.com/pdf.html?item=/media/17017-tr4789pdf.pdf)南[》](https://www.netapp.com/pdf.html?item=/media/17017-tr4789pdf.pdf)["](https://www.netapp.com/pdf.html?item=/media/17017-tr4789pdf.pdf)。

#### 步骤

1. 在浏览器中,输入以下 URL : ` https://<DomainNameOrIPAddress>`

IPAddress 是一个存储阵列控制器的地址。

首次在尚未配置的阵列上打开 SANtricity 系统管理器时,将显示设置管理员密码提示符。基于角色的访问管 理可配置四个本地角色:管理员,支持,安全性和监控。后三个角色具有无法猜测的随机密码。为管理员角 色设置密码后,您可以使用管理员凭据更改所有密码。有关四个本地用户角色的详细信息,请参见 SANtricity System Manager 联机帮助。

- 2. 在设置管理员密码和确认密码字段中输入管理员角色的 System Manager 密码, 然后单击 \* 设置密码 \* 。 如果未配置池,卷组,工作负载或通知,则设置向导将启动。
- 3. 关闭设置向导。

您稍后将使用此向导完成其他设置任务。

- 4. 选择 \* 硬件 \* 。
- 5. 如果图形显示了驱动器,请单击 \* 显示磁盘架背面 \* 。

此图将发生变化,以显示控制器,而不是驱动器。

6. 单击包含要配置的 iSCSI 端口的控制器。

此时将显示控制器的上下文菜单。

7. 选择 \* 配置 iSCSI 端口 \* 。

此时将打开配置 iSCSI 端口对话框。

- 8. 在下拉列表中,选择要配置的端口,然后单击 \* 下一步 \* 。
- 9. 选择配置端口设置,然后单击 \* 下一步 \* 。

要查看所有端口设置,请单击对话框右侧的 \* 显示更多端口设置 \* 链接。

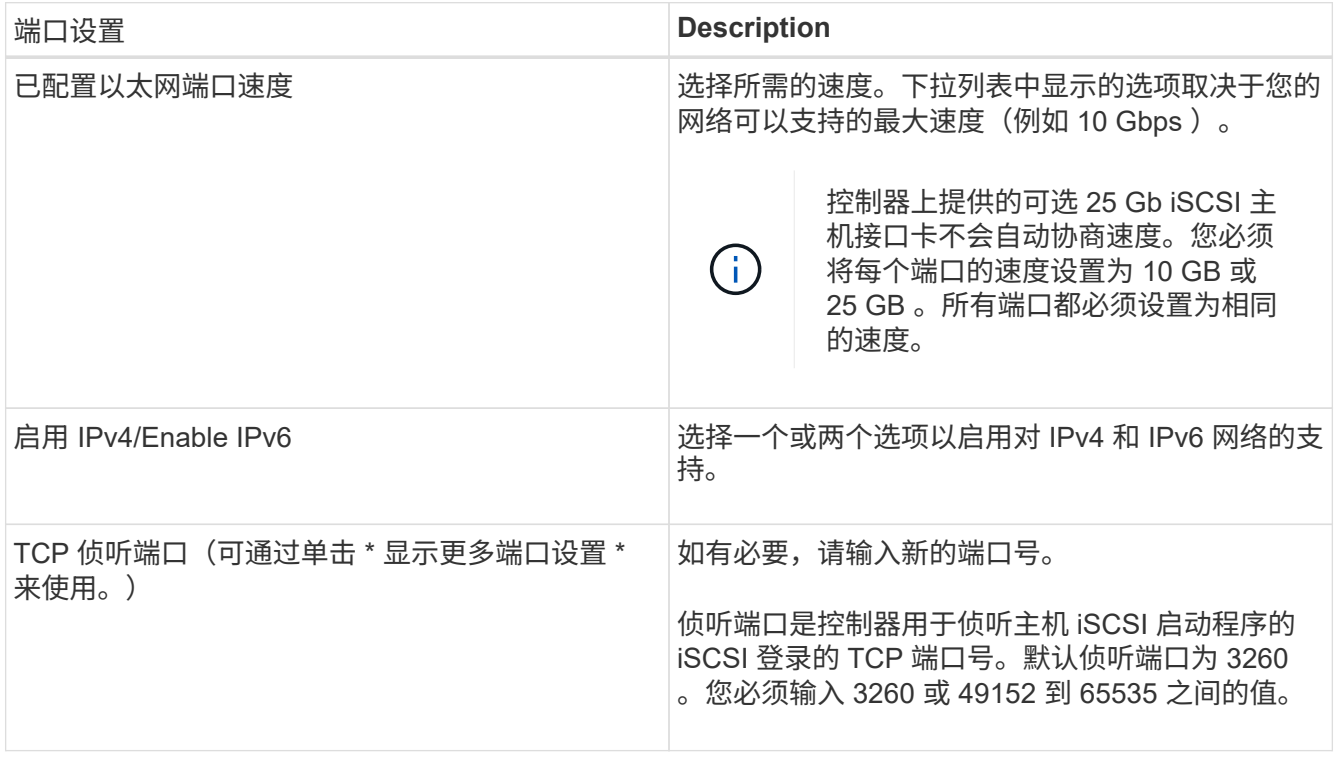

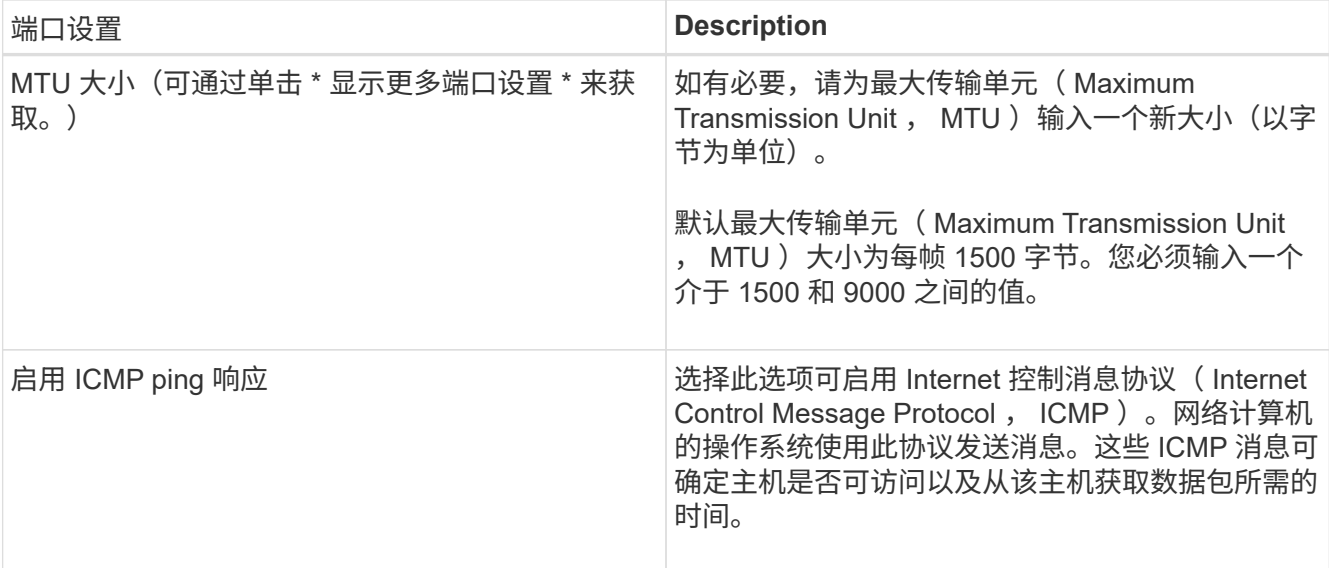

如果选择了 \* 启用 IPv\* ,则在单击 \* 下一步 \* 后,将打开一个对话框,用于选择 IPv4 设置。如果选择了 \* 启用 IPv6\* ,则在单击 \* 下一步 \* 后,将打开一个对话框,用于选择 IPv6 设置。如果同时选择了这两个选项 ,则 IPv4 设置对话框将首先打开,然后单击 \* 下一步 \* , IPv6 设置对话框将打开。

10. 自动或手动配置 IPv4 和 / 或 IPv6 设置。要查看所有端口设置,请单击对话框右侧的 \* 显示更多设置 \* 链 接。

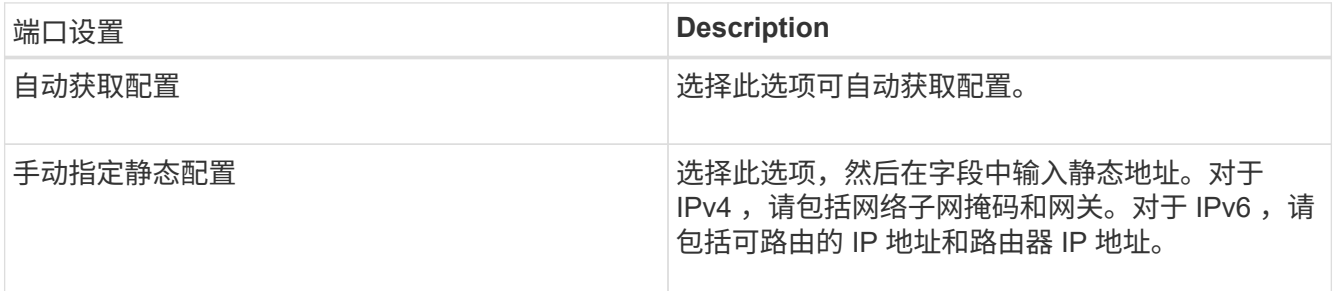

11. 单击 \* 完成 \* 。

12. 关闭 System Manager 。

第**4**步:配置主机端网络连接**—iSCSI**

通过在主机端配置 iSCSI 网络, VMware iSCSI 启动程序可以与阵列建立会话。

关于此任务

在这种在主机端配置 iSCSI 网络的快速方法中,您可以允许 ESXi 主机通过四个冗余路径将 iSCSI 流量传输到存 储。

完成此任务后,主机将配置一个 vSwitch ,其中既包含 VMkernel 端口,又包含两个 vmnic 。

有关为 VMware 配置 iSCSI 网络的追加信息,请参见 ["VMware vSphere](https://docs.vmware.com/en/VMware-vSphere/index.html) [文档](https://docs.vmware.com/en/VMware-vSphere/index.html)["](https://docs.vmware.com/en/VMware-vSphere/index.html) 适用于您的 vSphere 版本。

步骤

1. 配置要用于传输 iSCSI 存储流量的交换机。

2. 启用发送和接收硬件流量控制 \* 端到端 \* 。

- 3. 禁用优先级流量控制。
- 4. 完成阵列端 iSCSI 配置。
- 5. 使用两个 NIC 端口传输 iSCSI 流量。
- 6. 使用 vSphere Client 或 vSphere Web Client 执行主机端配置。

接口的功能各不相同,具体工作流也各不相同。

#### 第**5**步:验证**IP**网络连接**—iSCSI**、**VMware**

您可以使用 ping 测试来验证 Internet 协议( IP )网络连接,以确保主机和阵列能够进行通信。

步骤

1. 在主机上,根据是否启用了巨型帧,运行以下命令之一:

◦ 如果未启用巨型帧,请运行以下命令:

vmkping <iSCSI\_target\_IP\_address\>

◦ 如果启用了巨型帧,请使用有效负载大小 8 , 9772 字节运行 ping 命令。IP 和 ICMP 合并标头为 28 字 节,如果添加到有效负载中,则等于 9 , 000 字节。s 开关设置 数据包大小 位。d 开关用于设置 IPv4 数据包上的 DF (不分段)位。通过这些选项,可以在 iSCSI 启动程序和目标之间成功传输 9 , 000 字 节的巨型帧。

vmkping -s 8972 -d <iSCSI target IP address\>

在此示例中, iSCSI 目标 IP 地址为 192.0.2.8 。

```
vmkping -s 8972 -d 192.0.2.8
Pinging 192.0.2.8 with 8972 bytes of data:
Reply from 192.0.2.8: bytes=8972 time=2ms TTL=64
Reply from 192.0.2.8: bytes=8972 time=2ms TTL=64
Reply from 192.0.2.8: bytes=8972 time=2ms TTL=64
Reply from 192.0.2.8: bytes=8972 time=2ms TTL=64
Ping statistics for 192.0.2.8:
  Packets: Sent = 4, Received = 4, Lost = 0 (0% loss),
Approximate round trip times in milli-seconds:
    Minimum = 2ms, Maximum = 2ms, Average = 2ms
```
2. 从每个主机的启动程序地址(用于 iSCSI 的主机以太网端口的 IP 地址)到每个控制器 iSCSI 端口执行问题 描述 a vmkping 命令。从配置中的每个主机服务器执行此操作,并根据需要更改 IP 地址。

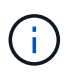

如果命令失败并显示消息 sendto () failed ( Message too long ), 请验证主 机服务器,存储控制器和交换机端口上以太网接口的 MTU 大小(巨型帧支持)。

3. 返回到 iSCSI 配置操作步骤以完成目标发现。

第 6步:记录您的配置

您可以生成并打印此页面的 PDF ,然后使用以下工作表记录特定于协议的存储配置信息。要执行配置任务,您 需要此信息。

建议的配置

建议的配置包括两个启动程序端口和四个目标端口以及一个或多个 VLAN 。

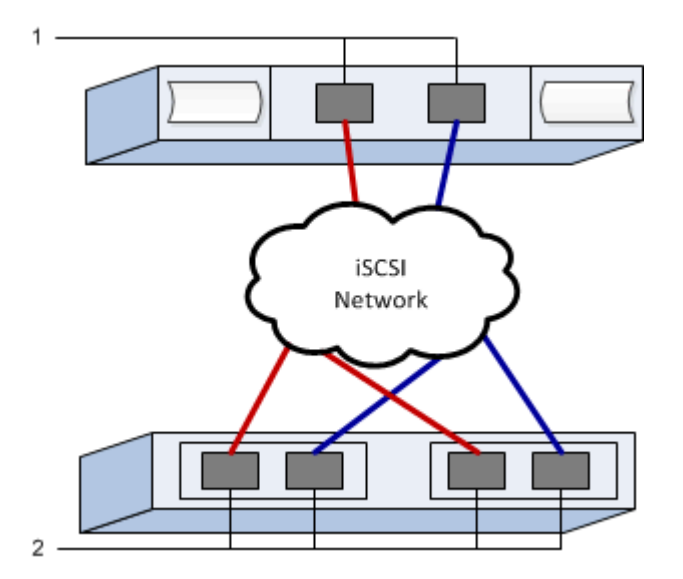

目标 **IQN**

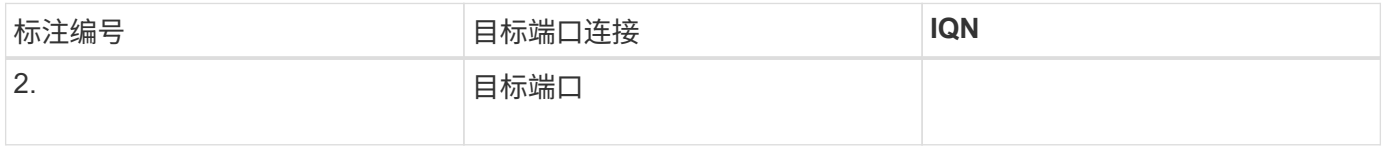

### 正在映射主机名

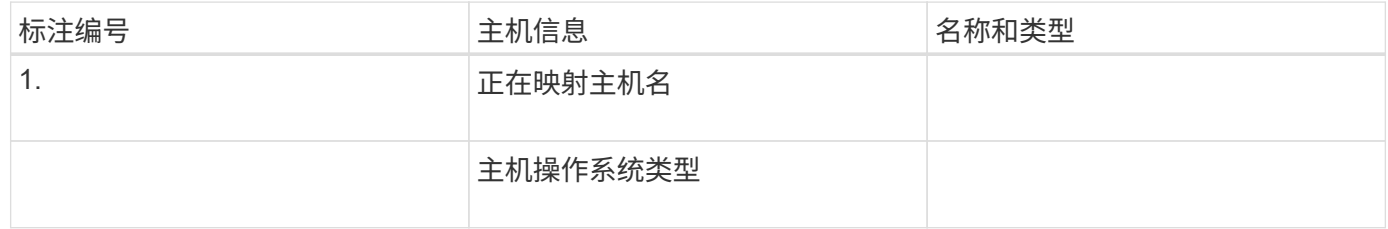

# 执行 **SAS** 专用任务

对于 SAS 协议,您可以确定主机端口地址并进行建议的设置。

第**1**步:确定**SAS**主机标识符**—vmware**

使用 HBA 实用程序查找 SAS 地址,然后使用 HBA BIOS 进行相应的配置设置。

关于此任务

查看 HBA 实用程序的准则:

• 大多数 HBA 供应商都提供 HBA 实用程序。

### 步骤

- 1. 从 HBA 供应商的网站下载 HBA 实用程序。
- 2. 安装实用程序。
- 3. 使用 HBA BIOS 为您的配置选择适当的设置。

有关适当的设置,请参见的注释列 ["NetApp](http://mysupport.netapp.com/matrix) [互操作](http://mysupport.netapp.com/matrix)[性](http://mysupport.netapp.com/matrix)[表](http://mysupport.netapp.com/matrix)[工具](http://mysupport.netapp.com/matrix)["](http://mysupport.netapp.com/matrix) 以获取建议。

第 2 步: 记录您的配置

您可以生成并打印此页面的 PDF ,然后使用以下工作表记录特定于协议的存储配置信息。要执行配置任务,您 需要此信息。

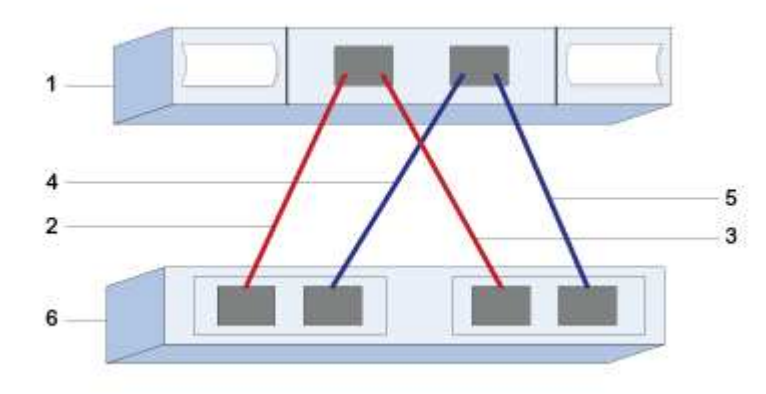

主机标识符

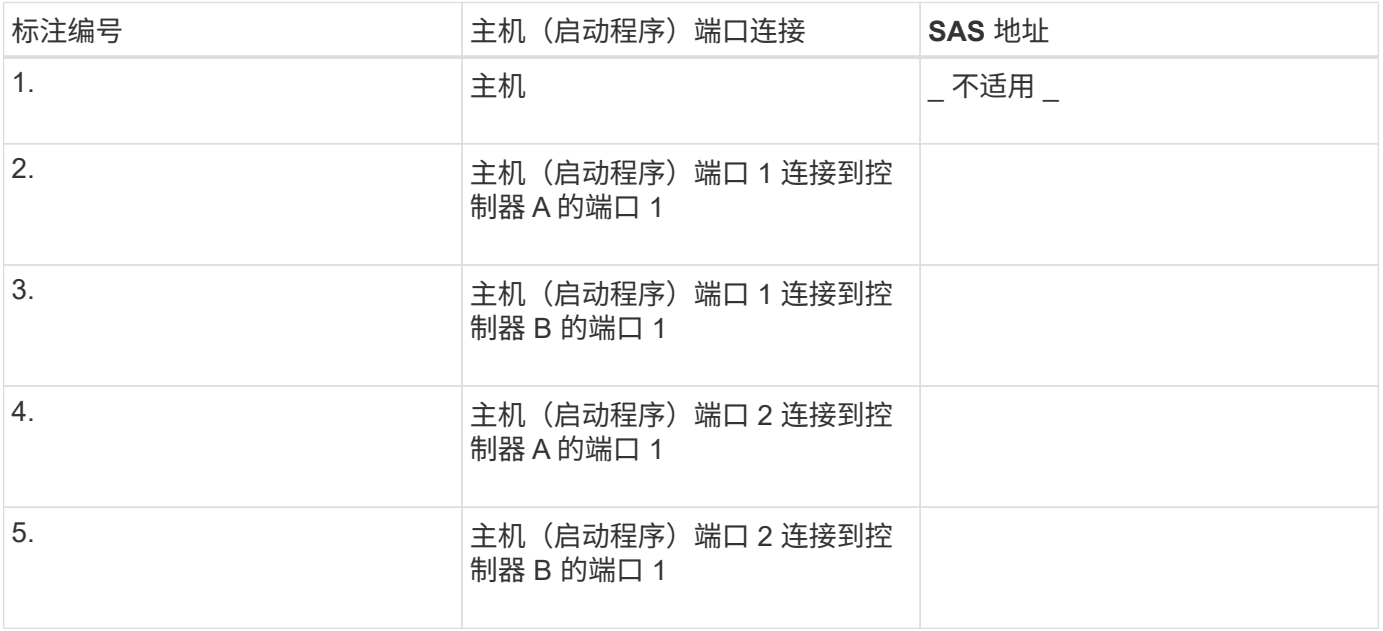

### 建议的配置包含两个目标端口。

正在映射主机名

正在映射主机名

主机操作系统类型

### 发现主机上的存储

将卷分配给主机后,您可以执行重新扫描,以便主机检测并配置卷以实现多路径。

默认情况下, ESXi 主机每五分钟自动执行一次重新扫描。在执行手动重新扫描之前,卷可能会在您创建卷并将 其分配给主机之间出现。无论怎样,您都可以执行手动重新扫描,以确保所有卷均已正确配置。

步骤

- 1. 创建一个或多个卷并将其分配给 ESXi 主机。
- 2. 如果使用的是 vCenter Server, 请将此主机添加到服务器的清单中。
- 3. 使用 vSphere Client 或 vSphere Web Client 直接连接到 vCenter Server 或 ESXi 主机。
- 4. 有关如何在 ESXi 主机上重新扫描存储的说明,请搜索 ["VMware](https://kb.vmware.com/s/) [知识库](https://kb.vmware.com/s/)["](https://kb.vmware.com/s/) 有关此主题的文章。

### 在主机上配置存储

您可以将分配给 ESXi 主机的存储用作虚拟机文件系统( Virtual Machine File System , VMFS )数据存储库或原始设备映射( Raw Device Mapping , RDM )。基于光纤通道 的 NVMe 协议不支持 RDM 。

ESXi 的所有 6.*x* 和 7\_x\_ 版本均支持 VMFS 版本 5 和 6 。

### 步骤

- 1. 确保已正确发现映射到 ESXi 主机的卷。
- 2. 有关在 vSphere Client 或 vSphere Web Client 中创建 VMFS 数据存储库或使用卷作为 RDM 的说明,请参 见 ["VMware](https://www.vmware.com/support/pubs/) [文档网](https://www.vmware.com/support/pubs/)[站](https://www.vmware.com/support/pubs/)["](https://www.vmware.com/support/pubs/)。

验证主机上的存储访问

在使用卷之前,请验证主机是否可以将数据写入卷并将其读回。

要执行此操作,请验证卷是否已用作虚拟机文件系统( Virtual Machine File System , VMFS )数据存储库或 已直接映射到 VM 以用作原始设备映射( Raw Device Mapping , RDM )。

# **Windows** 快速配置

**Windows** 快速配置概述

用于安装存储阵列和访问 SANtricity 系统管理器的 Windows 快速方法适用于为 E 系列系 统设置独立的 Windows 主机。它旨在以最低的决策点尽快启动和运行存储系统。

操作步骤概述

此快速方法包括以下步骤,也在中进行了概述 ["Windows](#page-268-0) [工](#page-268-0)[作](#page-268-0)[流](#page-268-0)["](#page-268-0)。

- 1. 设置以下通信环境之一:
	- ["](#page-274-0)[光纤](#page-274-0)[通](#page-274-0)[道\(](#page-274-0) [FC](#page-274-0) [\)](#page-274-0)["](#page-274-0)
	- ["iSCSI"](#page-276-0)
	- $\circ$  ["](#page-283-0) [\(](#page-283-0)SAS) $\circ$  "
- 2. 在存储阵列上创建逻辑卷。
- 3. 使卷可供数据主机使用。

了解更多信息

- 联机帮助—介绍如何使用 SANtricity System Manager 完成配置和存储管理任务。可从产品中获取。
- ["NetApp](https://kb.netapp.com/) [知识库](https://kb.netapp.com/)["](https://kb.netapp.com/) (文章数据库)—提供各种 NetApp 产品和技术的故障排除信息,常见问题解答和说明。
- ["NetApp](http://mysupport.netapp.com/matrix) [互操作](http://mysupport.netapp.com/matrix)[性](http://mysupport.netapp.com/matrix)[表](http://mysupport.netapp.com/matrix)[工具](http://mysupport.netapp.com/matrix)["](http://mysupport.netapp.com/matrix) —用于搜索符合 NetApp 指定标准和要求的 NetApp 产品和组件的配置。
- ["NetApp](http://mysupport.netapp.com/documentation/productlibrary/index.html?productID=61343) [文档:](http://mysupport.netapp.com/documentation/productlibrary/index.html?productID=61343) [Host Utilities"](http://mysupport.netapp.com/documentation/productlibrary/index.html?productID=61343) —提供当前 Windows Unified Host Utilities 版本的文档。

假设

# Windows 快速方法基于以下假设:

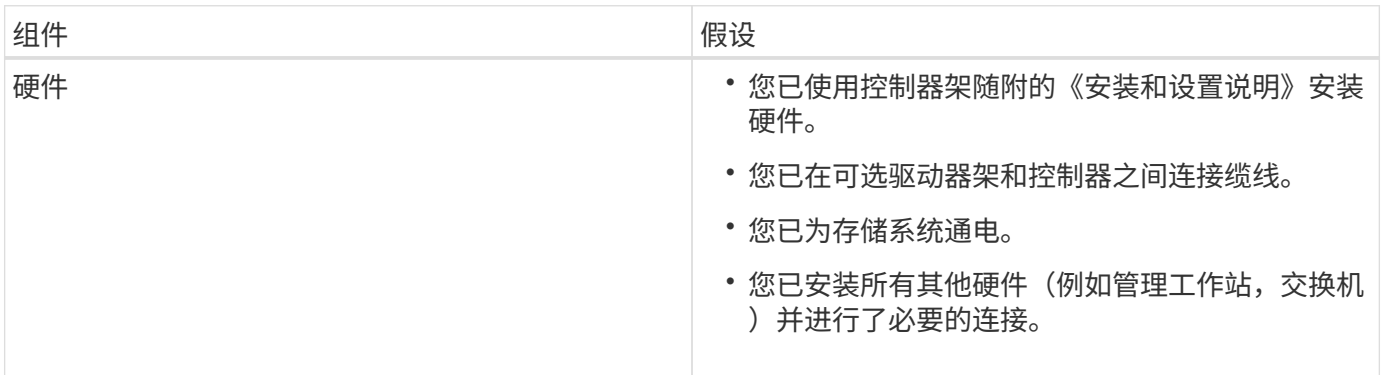

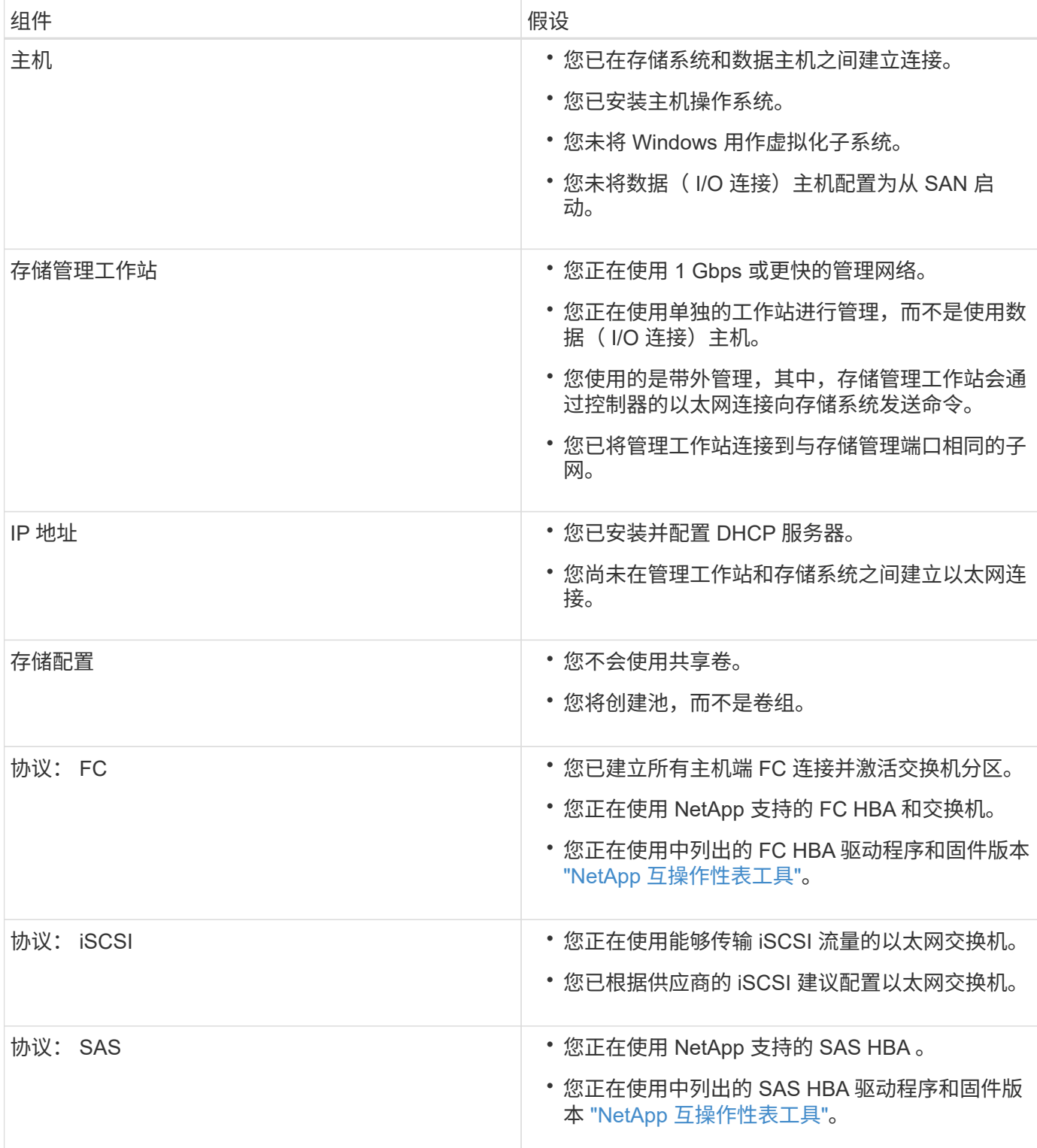

# <span id="page-268-0"></span>了解 **Windows** 工作流

此工作流将指导您完成配置存储阵列和 SANtricity 系统管理器以使存储可供 Windows 主机 使用的快速方法。

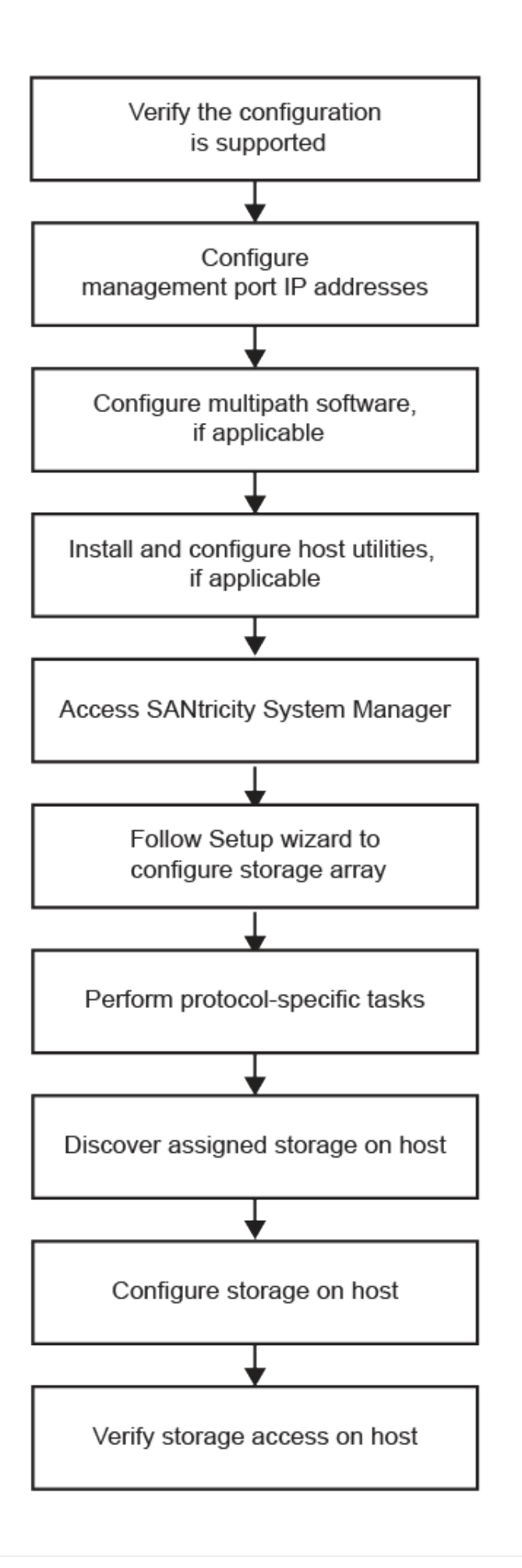

### 验证是否支持 **Windows** 配置

为了确保操作可靠,请创建一个实施计划,然后使用 NetApp 互操作性表工具( IMT )验 证是否支持整个配置。

步骤

- 1. 转至 ["NetApp](http://mysupport.netapp.com/matrix) [互操作](http://mysupport.netapp.com/matrix)[性](http://mysupport.netapp.com/matrix)[表](http://mysupport.netapp.com/matrix)[工具](http://mysupport.netapp.com/matrix)["](http://mysupport.netapp.com/matrix)。
- 2. 单击 \* 存储解决方案搜索 \* 图块。
- 3. 在菜单:协议 [SAN 主机 ] 区域中,单击 \* E 系列 SAN 主机 \* 旁边的 \* 添加 \* 按钮。
- 4. 单击 \* 杳看细化搜索条件 \* 。

此时将显示细化搜索条件部分。在本节中,您可以选择适用的协议以及其他配置标准,例如操作系统, NetApp 操作系统和主机多路径驱动程序。选择您知道配置所需的条件,然后查看适用的兼容配置要素。根 据需要,根据工具中的规定更新操作系统和协议。单击右页面箭头可在查看支持的配置页面上访问选定配置 的详细信息。

5. 根据需要,根据表中列出的操作系统和协议进行更新。

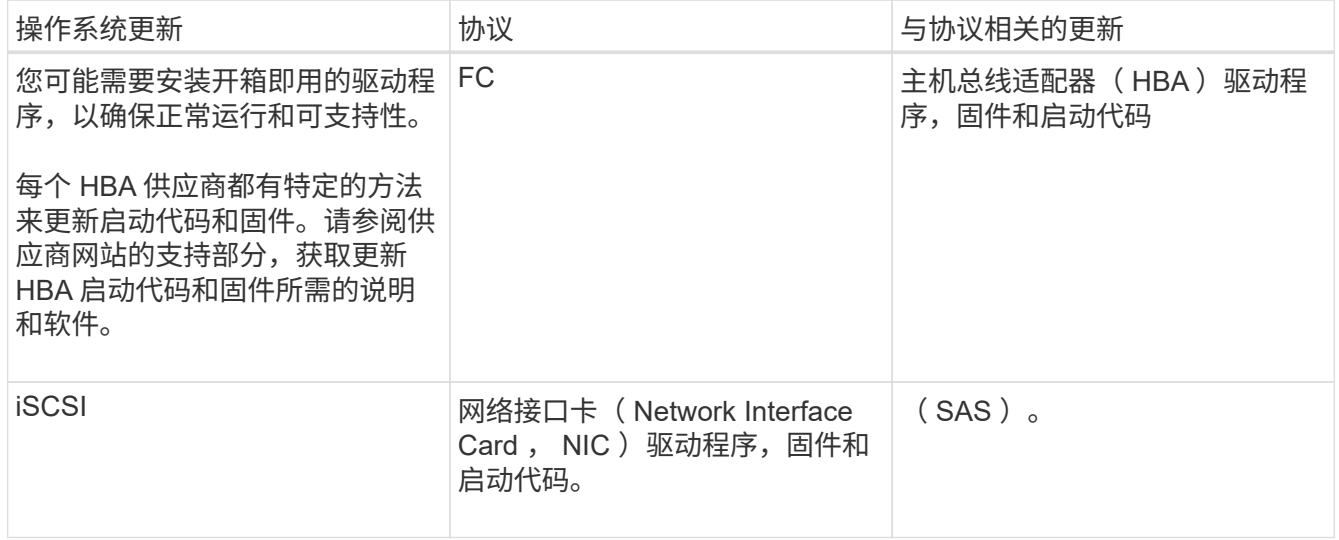

### 使用 **DHCP** 配置 **IP** 地址

要配置管理工作站与存储阵列之间的通信,请使用动态主机配置协议( DHCP )提供 IP 地址。

开始之前

确保您已具备以下条件:

• 与存储管理端口安装和配置在同一子网上的 DHCP 服务器。

关于此任务

每个存储阵列都有一个控制器(单工)或两个控制器(双工),每个控制器有两个存储管理端口。每个管理端口 都将分配一个 IP 地址。

以下说明是指具有两个控制器的存储阵列(双工配置)。

步骤

1. 如果尚未连接以太网缆线,请将其连接到管理工作站以及每个控制器( A 和 B )上的管理端口 1 。

DHCP 服务器会为每个控制器的端口 1 分配一个 IP 地址。

 $\left(\begin{smallmatrix} 1\ 1\end{smallmatrix}\right)$ 

请勿在任一控制器上使用管理端口 2 。端口 2 保留供 NetApp 技术人员使用。

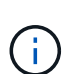

如果断开并重新连接以太网缆线,或者存储阵列已重新启动,则 DHCP 会重新分配 IP 地址。 此过程会一直进行,直到配置了静态 IP 地址为止。建议您避免断开电缆连接或重新启动阵 列。

如果存储阵列无法在 30 秒内获取 DHCP 分配的 IP 地址, 则会设置以下默认 IP 地址:

- 。控制器 A ,端口 1: 169.254.128.101
- 控制器 B , 端口 1: 169.254.128.102
- 子网掩码: 255.255.0.0

2. 找到每个控制器背面的 MAC 地址标签,然后向网络管理员提供每个控制器端口 1 的 MAC 地址。

网络管理员需要使用 MAC 地址来确定每个控制器的 IP 地址。要通过浏览器连接到存储系统,您需要使用这 些 IP 地址。

配置多路径软件

要为存储阵列提供冗余路径,您可以安装 SANtricity Windows DSM 软件包并使用适用于 Windows 的多路径软件包。

开始之前

确保您已具备以下条件:

• 正确的管理员或超级用户权限。

关于此任务

如果某个物理路径中断,多路径软件可提供指向存储阵列的冗余路径。在使用多路径之前,您需要先安装 SANtricity Windows DSM 软件包。此软件包包含适用于 Windows 的多路径软件。

Windows 安装会使用原牛 MPIO 设备专用模块( DSM )驱动程序进行故障转移。在安装并启用 SANtricity Windows DSM 软件包时,无需采取进一步操作即可使用多路径。

步骤

- 1. 从下载 \* SANtricity Windows DSM\* 软件包 ["SANtricity OS](https://mysupport.netapp.com/site/products/all/details/eseries-santricityos/downloads-tab) [软](https://mysupport.netapp.com/site/products/all/details/eseries-santricityos/downloads-tab)[件页面](https://mysupport.netapp.com/site/products/all/details/eseries-santricityos/downloads-tab)["](https://mysupport.netapp.com/site/products/all/details/eseries-santricityos/downloads-tab)。选择您的软件版本,接受许可协议, 然后在 " 其他下载 " 下选择 \* SANtricity Windows DSM\* 。
- 2. 运行 \* SANtricity Windows DSM\* 安装程序。双击要执行的安装包。
- 3. 使用安装向导在管理工作站上安装软件包。

## 安装和配置 **Windows Unified Host Utilities**

Windows Unified Host Utilities 工具可帮助您将主机计算机连接到 NetApp 存储系统,并在 主机计算机上设置所需的参数。此外,您还可以设置适当的磁盘超时,以便在使用 NetApp 存储时获得最佳读 / 写性能。

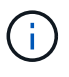

有关详细信息,请参见位于下的 \_Windows Host Utilities 安装指南 \_ ["NetApp](http://mysupport.netapp.com/documentation/productlibrary/index.html?productID=61343) [文档:](http://mysupport.netapp.com/documentation/productlibrary/index.html?productID=61343) \_Host [Utilities"](http://mysupport.netapp.com/documentation/productlibrary/index.html?productID=61343)。

步骤

1. 使用 ["NetApp](http://mysupport.netapp.com/matrix) [互操作](http://mysupport.netapp.com/matrix)[性](http://mysupport.netapp.com/matrix)[表](http://mysupport.netapp.com/matrix)[工具](http://mysupport.netapp.com/matrix)["](http://mysupport.netapp.com/matrix) 确定要安装的 Unified Host Utilities 的适当版本。

在每个支持的配置中,版本会以一列的形式列出。

2. 从下载 Unified Host Utilities ["NetApp](http://mysupport.netapp.com) [支持](http://mysupport.netapp.com)["](http://mysupport.netapp.com)。

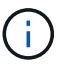

 $(i)$ 

无法使用 SANtricity 存储管理器安装程序安装此实用程序包。

或者、您也可以使用smcli命令 -identifyDevices 以执行与Unified Host Utility工具相同的 功能。SMCli,包括在SANtricity操作系统中,并可通过SANtricity系统管理器下载。有关如何通 过SANtricity系统管理器下载SMcli的详细信息、请参阅 ["](https://docs.netapp.com/us-en/e-series-santricity/sm-settings/download-cli.html)[下载](https://docs.netapp.com/us-en/e-series-santricity/sm-settings/download-cli.html)[SANtricity](https://docs.netapp.com/us-en/e-series-santricity/sm-settings/download-cli.html)[系统管理器联机](https://docs.netapp.com/us-en/e-series-santricity/sm-settings/download-cli.html)[帮助](https://docs.netapp.com/us-en/e-series-santricity/sm-settings/download-cli.html)[下](https://docs.netapp.com/us-en/e-series-santricity/sm-settings/download-cli.html) [的](https://docs.netapp.com/us-en/e-series-santricity/sm-settings/download-cli.html)[命令](https://docs.netapp.com/us-en/e-series-santricity/sm-settings/download-cli.html)[行界面](https://docs.netapp.com/us-en/e-series-santricity/sm-settings/download-cli.html)[\(CLI\)](https://docs.netapp.com/us-en/e-series-santricity/sm-settings/download-cli.html)[主](https://docs.netapp.com/us-en/e-series-santricity/sm-settings/download-cli.html)[题](https://docs.netapp.com/us-en/e-series-santricity/sm-settings/download-cli.html)["](https://docs.netapp.com/us-en/e-series-santricity/sm-settings/download-cli.html)。

安装适用于 **SMCLI** 的 **SANtricity** 存储管理器( **SANtricity** 软件 **11.53** 或更早版本)

如果您使用的是 SANtricity 软件 11.53 或更早版本, 则可以在管理工作站上安装 SANtricitv 存储管理器软件,以帮助管理阵列。

SANtricity 存储管理器包括用于执行其他管理任务的命令行界面 ( CLI ) 以及用于通过 I/O 路径将主机配置信息 推送到存储阵列控制器的主机上下文代理。

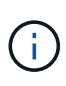

如果您使用的是 SANtricity 软件 11.60 及更高版本,则无需执行以下步骤。SANtricity 安全命令行 界面( SMcli )包含在 SANtricity 操作系统中,可通过 SANtricity 系统管理器下载。有关如何通 过SANtricity系统管理器下载SMcli的详细信息、请参阅 ["](https://docs.netapp.com/us-en/e-series-santricity/sm-settings/download-cli.html)[下载](https://docs.netapp.com/us-en/e-series-santricity/sm-settings/download-cli.html)[SANtricity](https://docs.netapp.com/us-en/e-series-santricity/sm-settings/download-cli.html)[系统管理器联机](https://docs.netapp.com/us-en/e-series-santricity/sm-settings/download-cli.html)[帮助](https://docs.netapp.com/us-en/e-series-santricity/sm-settings/download-cli.html)[下的](https://docs.netapp.com/us-en/e-series-santricity/sm-settings/download-cli.html) [命令](https://docs.netapp.com/us-en/e-series-santricity/sm-settings/download-cli.html)[行界面](https://docs.netapp.com/us-en/e-series-santricity/sm-settings/download-cli.html)[\(CLI\)](https://docs.netapp.com/us-en/e-series-santricity/sm-settings/download-cli.html)[主](https://docs.netapp.com/us-en/e-series-santricity/sm-settings/download-cli.html)[题](https://docs.netapp.com/us-en/e-series-santricity/sm-settings/download-cli.html)["](https://docs.netapp.com/us-en/e-series-santricity/sm-settings/download-cli.html)

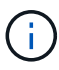

从SANtricity软件11.80.1版开始、不再支持主机上下文代理。

开始之前

确保您已具备以下条件:

- SANtricity 软件 11.53 或更早版本。
- 正确的管理员或超级用户权限。
- 适用于 SANtricity Storage Manager 客户端的系统,具有以下最低要求:
	- \* RAM \* : 2 GB 用于 Java Runtime Engine

◦ \* 磁盘空间 \* : 5 GB

◦ \* 操作系统 / 架构 \* :有关确定支持的操作系统版本和架构的指导,请访问 ["NetApp](http://mysupport.netapp.com) [支持](http://mysupport.netapp.com)["](http://mysupport.netapp.com)。从 \* 下载 \* 选项卡中,转到菜单:下载 [E 系列 SANtricity 存储管理器 ] 。

步骤

- 1. 从下载 SANtricity 软件版本 ["NetApp](http://mysupport.netapp.com) [支持](http://mysupport.netapp.com)["](http://mysupport.netapp.com)。在 \* 下载 \* 选项卡中,菜单: 下载 [E 系列 SANtricity 存储管理 器 ] 。
- 2. 运行 SANtricity 安装程序。双击要执行的 SMIA\* 。 exe 安装包。
- 3. 使用安装向导在管理工作站上安装软件。

访问 **SANtricity** 系统管理器并使用设置向导

要配置存储阵列,您可以使用 SANtricity 系统管理器中的设置向导。

SANtricity System Manager 是一个基于 Web 的界面,嵌入在每个控制器上。要访问用户界面,请将浏览器指向 控制器的 IP 地址。设置向导可帮助您开始进行系统配置。

### 开始之前

确保您已具备以下条件:

- 带外管理。
- 用于访问 SANtricity 系统管理器的管理工作站,其中包括以下浏览器之一:

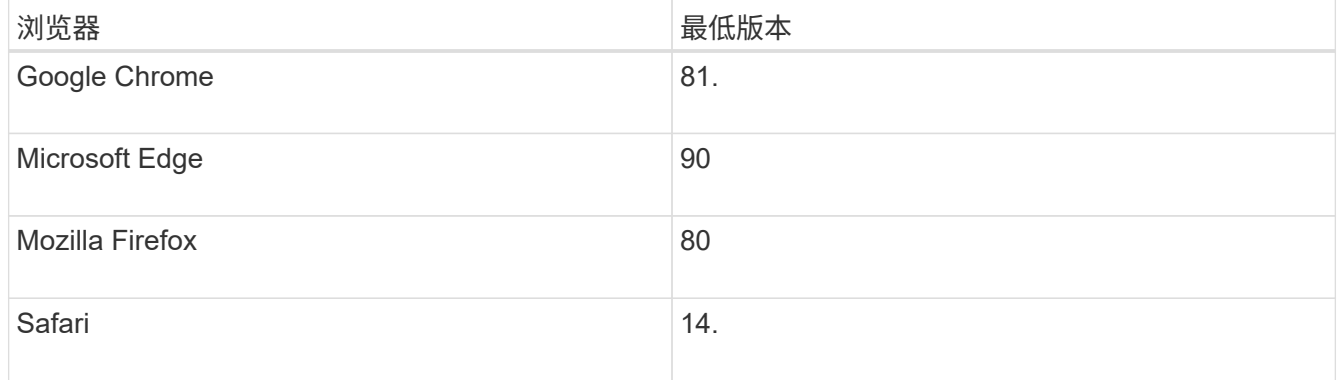

关于此任务

如果您是 iSCSI 用户,请确保在配置 iSCSI 时已关闭设置向导。

在打开 System Manager 或刷新浏览器且至少满足以下条件之一时,向导将自动重新启动:

- 未检测到池或卷组。
- 未检测到工作负载。
- 未配置任何通知。

如果未自动显示设置向导,请联系技术支持。

1. 在浏览器中,输入以下 URL : ` https://<DomainNameOrIPAddress>`

IPAddress 是一个存储阵列控制器的地址。

首次在尚未配置的阵列上打开 SANtricity 系统管理器时,将显示设置管理员密码提示符。基于角色的访问管 理可配置四个本地角色:管理员,支持,安全性和监控。后三个角色具有无法猜测的随机密码。为管理员角 色设置密码后,您可以使用管理员凭据更改所有密码。有关四个本地用户角色的详细信息,请参见 SANtricity System Manager 用户界面中提供的联机帮助。

2. 在设置管理员密码和确认密码字段中输入管理员角色的 System Manager 密码,然后单击 \* 设置密码 \* 。

如果未配置池,卷组,工作负载或通知,则设置向导将启动。

- 3. 使用设置向导执行以下任务:
	- \* 验证硬件(控制器和驱动器) \* —验证存储阵列中的控制器和驱动器数量。为阵列分配一个名称。
	- \* 验证主机和操作系统 \* 验证存储阵列可以访问的主机和操作系统类型。
	- \* 接受池 \* 接受快速安装方法建议的池配置。池是一组逻辑驱动器。
	- \* 配置警报 \* 允许 System Manager 在存储阵列出现问题时自动接收通知。
	- \* 启用 AutoSupport \* 自动监控存储阵列的运行状况,并将派单发送给技术支持。
- 4. 如果尚未创建卷,请转到菜单: Storage[ 卷 > 创建 > 卷 ] 创建一个卷。

有关详细信息,请参见 SANtricity System Manager 的联机帮助。

### <span id="page-274-0"></span>执行特定于 **FC** 的任务

对于光纤通道协议,您可以配置交换机并确定主机端口标识符。

### 第**1**步:配置**FC**交换机**—Windows**

通过配置(分区)光纤通道( FC )交换机,主机可以连接到存储阵列并限制路径数。您可以使用交换机的管理 界面对交换机进行分区。

开始之前

确保您已具备以下条件:

- 交换机的管理员凭据。
- 每个主机启动程序端口以及连接到交换机的每个控制器目标端口的 WWPN 。(使用 HBA 实用程序进行发 现。)

关于此任务

您必须按 WWPN 进行分区,而不是按物理端口进行分区。每个启动程序端口都必须位于一个单独的分区中,并 具有所有相应的目标端口。有关对交换机进行分区的详细信息,请参见交换机供应商的文档。

步骤

1. 登录到 FC 交换机管理程序,然后选择分区配置选项。

2. 创建一个新分区,其中包含第一个主机启动程序端口,也包括与启动程序连接到同一 FC 交换机的所有目标

端口。

- 3. 为交换机中的每个 FC 主机启动程序端口创建其他分区。
- 4. 保存分区,然后激活新的分区配置。

### 第**2**步:确定主机**WWPN**并进行建议的设置**—FC**、**Windows**

您可以安装 FC HBA 实用程序,以便查看每个主机端口的全球通用端口名称( WWPN )。此外,您还可以使用 HBA 实用程序更改的 "Notes" 列中建议的任何设置 ["NetApp](http://mysupport.netapp.com/matrix) [互操作](http://mysupport.netapp.com/matrix)[性](http://mysupport.netapp.com/matrix)[表](http://mysupport.netapp.com/matrix)[工具](http://mysupport.netapp.com/matrix)["](http://mysupport.netapp.com/matrix) 支持的配置。

### 关于此任务

查看 HBA 实用程序的以下准则:

- 大多数 HBA 供应商都提供 HBA 实用程序。您需要为主机操作系统和 CPU 提供正确版本的 HBA 。FC HBA 实用程序的示例包括:
	- 适用于 Emulex HBA 的 Emulex OneCommand Manager
	- 适用于 QLogic HBA 的 QLogic QConverge 控制台

#### 步骤

- 1. 从 HBA 供应商的网站下载相应的实用程序。
- 2. 安装实用程序。
- 3. 在 HBA 实用程序中选择相应的设置。

的注释列中列出了适用于您的配置的设置 ["NetApp](http://mysupport.netapp.com/matrix) [互操作](http://mysupport.netapp.com/matrix)[性](http://mysupport.netapp.com/matrix)[表](http://mysupport.netapp.com/matrix)[工具](http://mysupport.netapp.com/matrix)["](http://mysupport.netapp.com/matrix)。

#### 第 3 步: 记录您的配置

您可以生成并打印此页面的 PDF ,然后使用以下工作表记录 FC 存储配置信息。要执行配置任务,您需要此信 息。

图中显示了在两个分区中连接到 E 系列存储阵列的主机。一个分区用蓝线表示,另一个分区用红线表示。任何 一个端口都有两条通往存储的路径(每个控制器一条)。

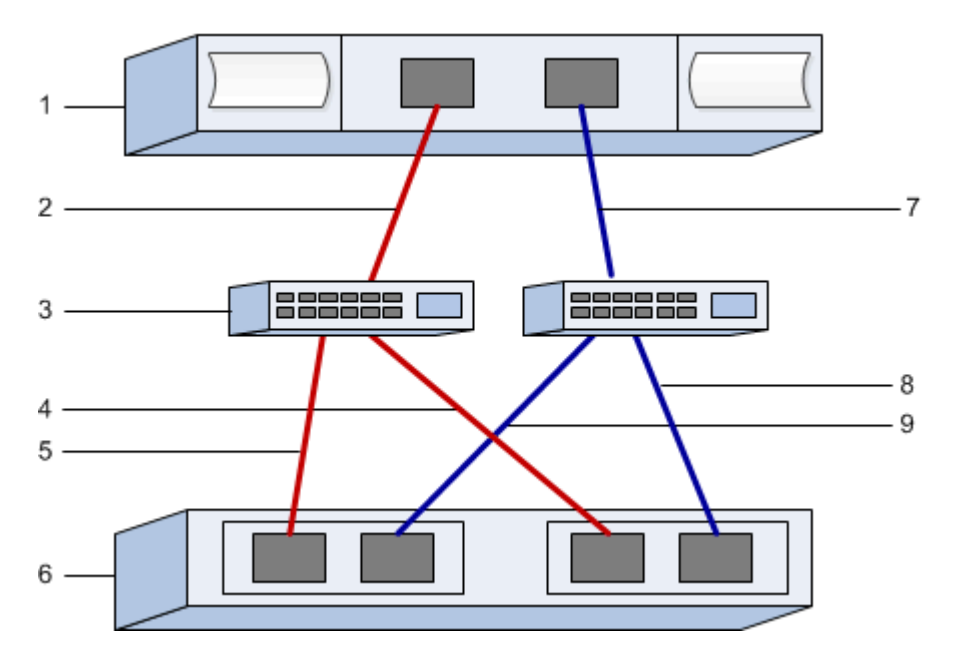

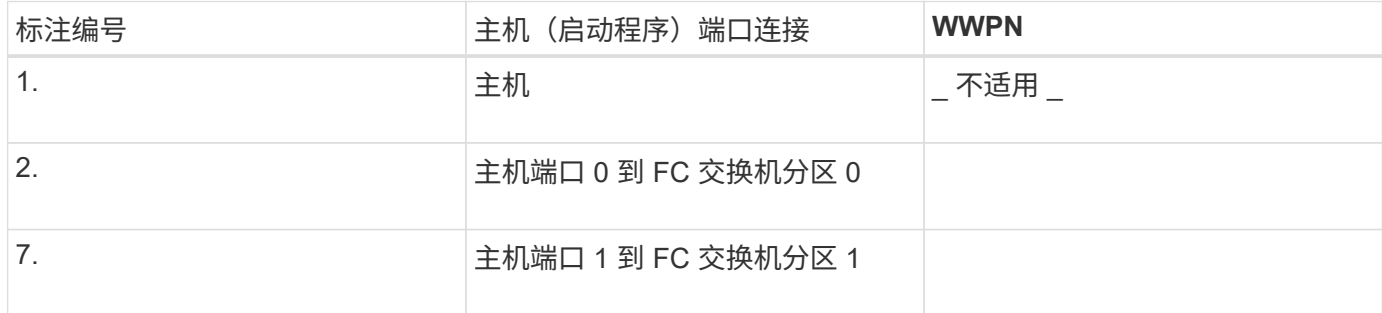

### 目标标识符

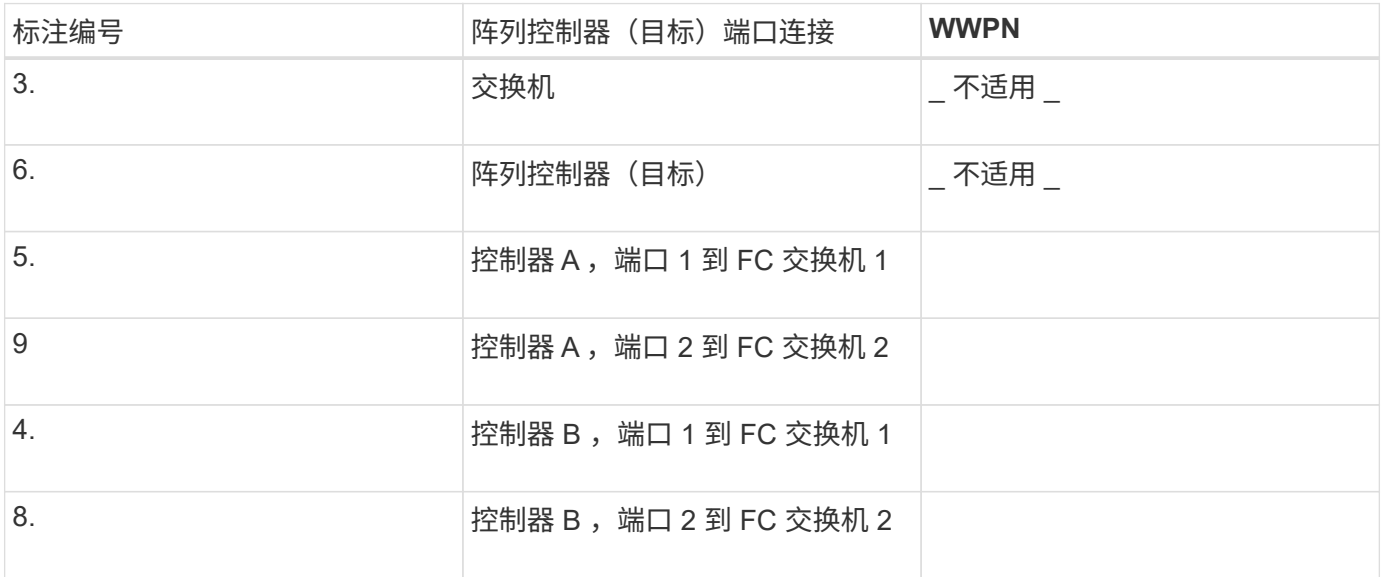

### 正在映射主机名

正在映射主机名 主机操作系统类型

# <span id="page-276-0"></span>执行 **iSCSI** 专用任务

对于 iSCSI 协议,您可以配置交换机,在阵列端和主机端配置网络,然后验证 IP 网络连 接。

第**1**步:配置交换机**—iSCSI**、**Windows**

您可以根据供应商针对 iSCSI 的建议配置交换机。这些建议可能包括配置指令以及代码更新。

开始之前

确保您已具备以下条件:

- 两个单独的网络可实现高可用性。请确保使用 VLAN 或两个单独的网络将 iSCSI 流量隔离到不同的网段。
- 已启用发送和接收硬件流量控制 \* 端到端 \* 。
- 已禁用优先级流量控制。
- 如果适用,请启用巨型帧。

G.

控制器的交换机端口不支持端口通道 /LACP 。不建议使用主机端 LACP ;多路径具有相同或更好 的优势。

步骤

请参阅交换机供应商的文档。

### 第**2**步:配置网络连接**—iSCSI Windows**

根据数据存储要求,您可以通过多种方式设置 iSCSI 网络。有关为您的环境选择最佳配置的提示,请咨询您的 网络管理员。

为 iSCSI 网络配置基本冗余的一个有效策略是,将每个主机端口和每个控制器的一个端口连接到不同的交换机 ,并使用 VLAN 对不同网段上的每组主机和控制器端口进行分区。

### 开始之前

确保您已具备以下条件:

- 已启用发送和接收硬件流量控制 \* 端到端 \* 。
- 已禁用优先级流量控制。
- 如果适用,请启用巨型帧。

如果出于性能原因在 IP SAN 中使用巨型帧,请确保将阵列,交换机和主机配置为使用巨型帧。有关如何在 主机和交换机上启用巨型帧的信息,请参见操作系统和交换机文档。要在阵列上启用巨型帧,请完成步骤 3 中的操作步骤。

### 步骤

请参阅交换机供应商的文档。

 $\binom{1}{1}$ 

许多网络交换机必须配置为超过 9 , 000 字节的 IP 开销。有关详细信息,请参见交换机文档。

### 第**3**步:配置阵列端网络连接**—iSCSI**、**Windows**

您可以使用 SANtricity 系统管理器图形用户界面在阵列端配置 iSCSI 网络。

开始之前

- 一个存储阵列控制器的 IP 地址或域名。
- ・System Manager GUI ,基于角色的访问控制( Role-Based Access Control , RBAC )或 LDAP 以及为对 存储阵列进行适当安全访问而配置的目录服务的密码。有关访问管理的详细信息,请参见 SANtricity System Manager 联机帮助。

关于此任务

此任务介绍如何从硬件页面访问 iSCSI 端口配置。您也可以从菜单: System[ 设置 > 配置 iSCSI 端口 ] 访问 配置。

步骤

1. 在浏览器中,输入以下 URL : ` https://<DomainNameOrIPAddress>`

IPAddress 是一个存储阵列控制器的地址。

首次在尚未配置的阵列上打开 SANtricity 系统管理器时,将显示设置管理员密码提示符。基于角色的访问管 理可配置四个本地角色:管理员,支持,安全性和监控。后三个角色具有无法猜测的随机密码。为管理员角 色设置密码后,您可以使用管理员凭据更改所有密码。有关四个本地用户角色的详细信息,请参见 SANtricity System Manager 联机帮助。

2. 在设置管理员密码和确认密码字段中输入管理员角色的 System Manager 密码,然后选择 \* 设置密码 \* 按 钮。

打开 System Manager 且尚未配置任何池,卷组,工作负载或通知时,设置向导将启动。

3. 关闭设置向导。

您稍后将使用此向导完成其他设置任务。

- 4. 选择 \* 硬件 \* 。
- 5. 如果图形显示了驱动器,请单击 \* 显示磁盘架背面 \* 。

此图将发生变化,以显示控制器,而不是驱动器。

6. 单击包含要配置的 iSCSI 端口的控制器。

此时将显示控制器的上下文菜单。

7. 选择 \* 配置 iSCSI 端口 \* 。

此时将打开配置 iSCSI 端口对话框。

- 8. 在下拉列表中,选择要配置的端口,然后单击 \* 下一步 \* 。
- 9. 选择配置端口设置,然后单击 \* 下一步 \* 。

要查看所有端口设置,请单击对话框右侧的 \* 显示更多端口设置 \* 链接。

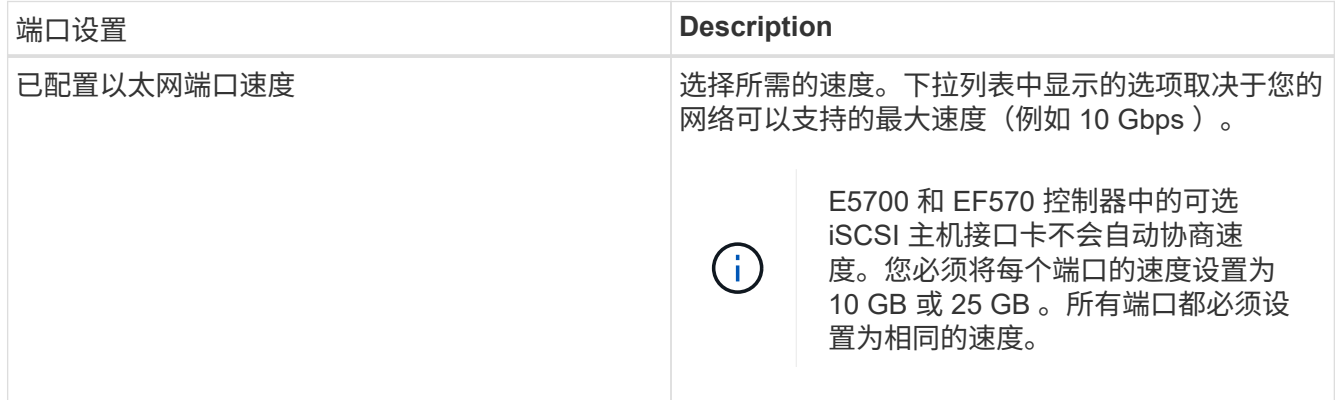

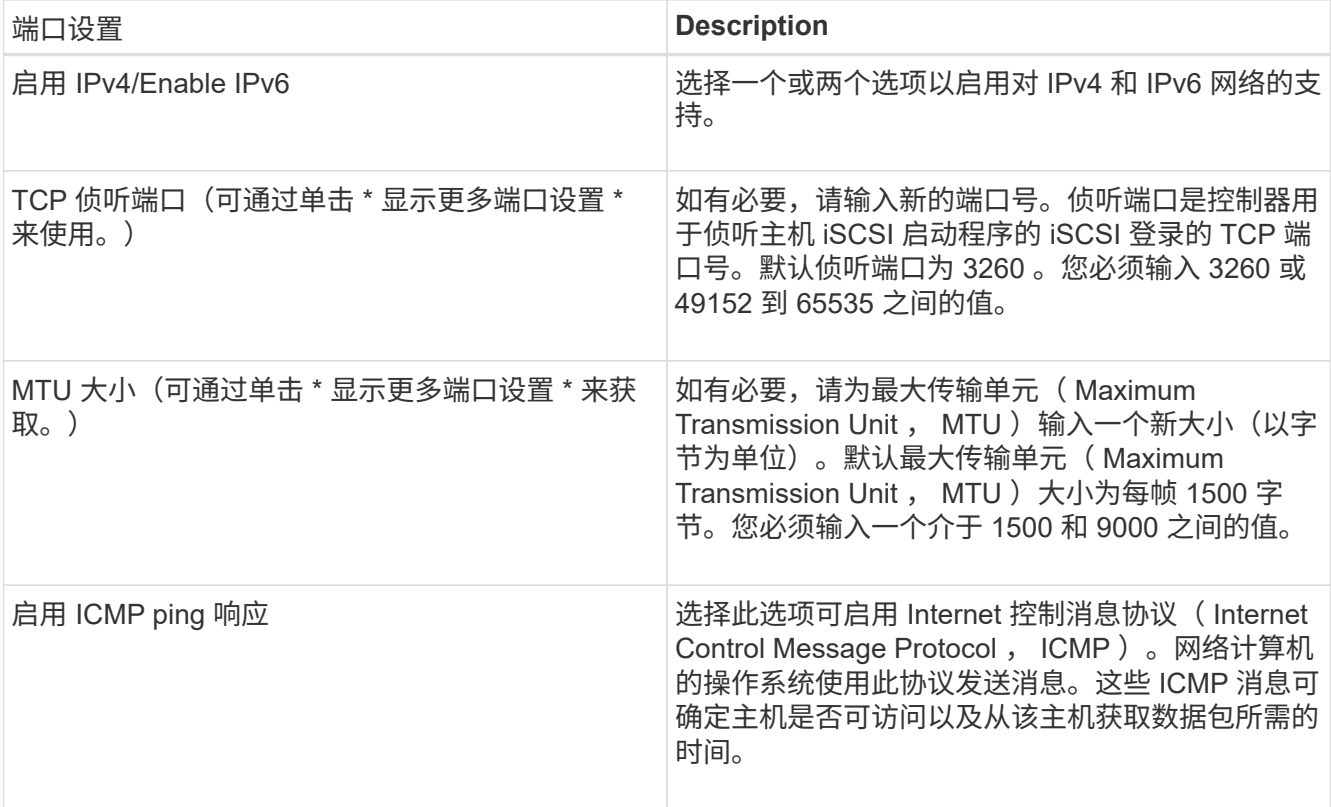

如果选择了 \* 启用 IPv\* ,则在单击 \* 下一步 \* 后,将打开一个对话框,用于选择 IPv4 设置。如果选择了 \* 启用 IPv6\* ,则在单击 \* 下一步 \* 后,将打开一个对话框,用于选择 IPv6 设置。如果同时选择了这两个选项 ,则 IPv4 设置对话框将首先打开,然后单击 \* 下一步 \* , IPv6 设置对话框将打开。

### 10. 自动或手动配置 IPv4 和 / 或 IPv6 设置。要查看所有端口设置,请单击对话框右侧的 \* 显示更多设置 \* 链 接。

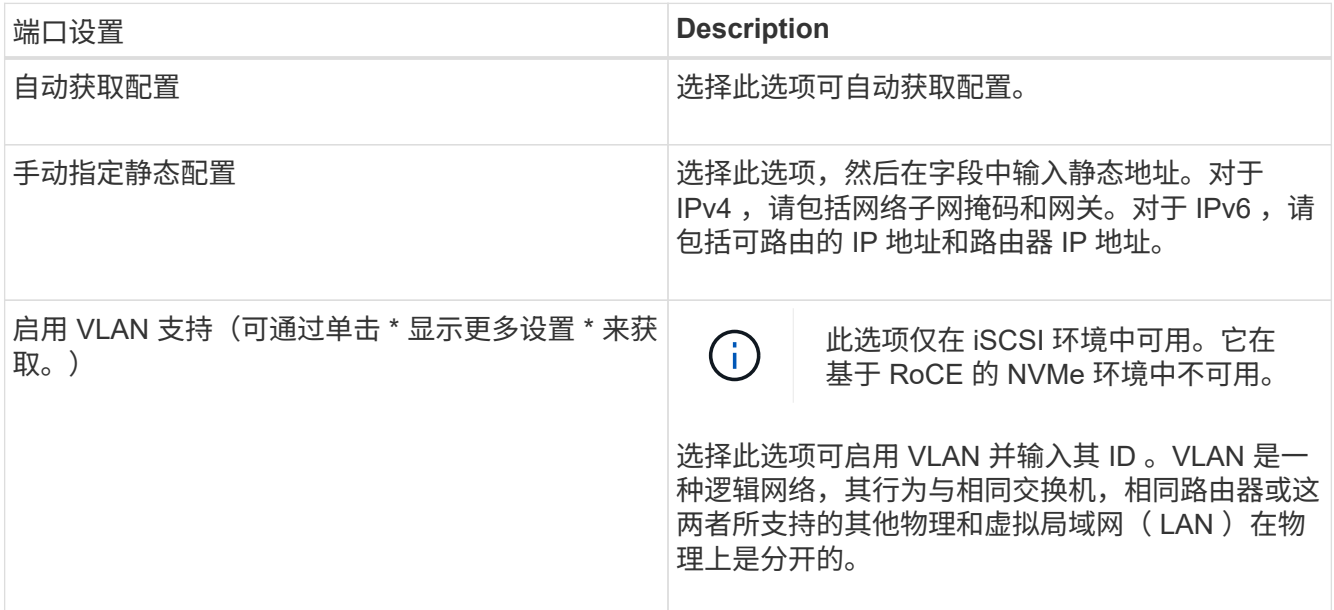

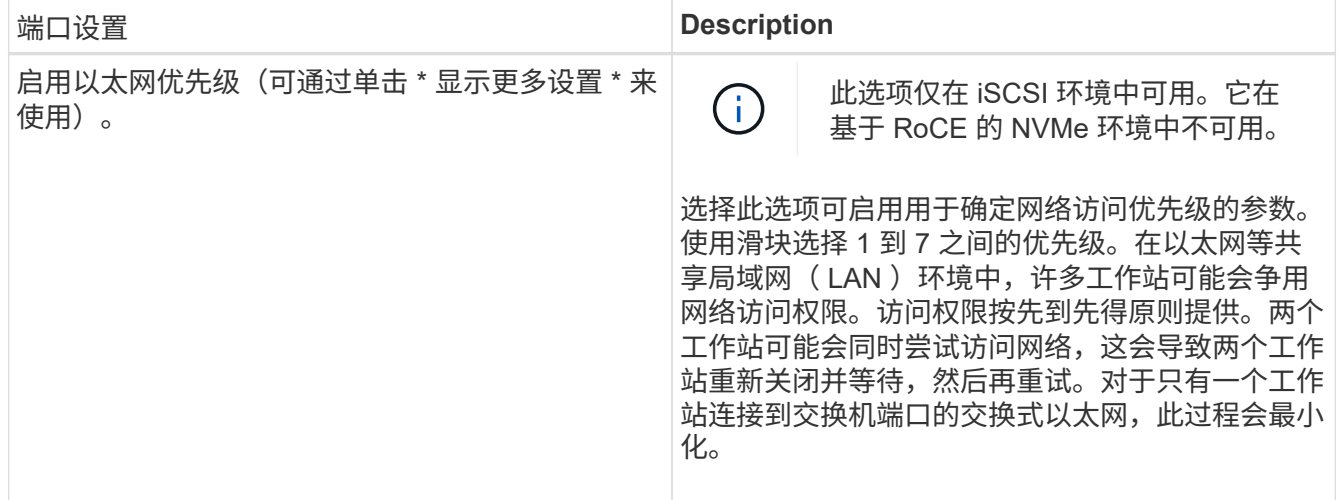

11. 单击 \* 完成 \* 。

12. 关闭 System Manager 。

第**4**步:配置主机端网络连接**—iSCSI**

您必须在主机端配置 iSCSI 网络,以便 Microsoft iSCSI 启动程序可以与阵列建立会话。

### 开始之前

确保您已具备以下条件:

- 用于传输 iSCSI 存储流量的完全配置交换机。
- 已启用发送和接收硬件流量控制 \* 端到端 \*
- 已禁用优先级流量控制。
- 阵列端 iSCSI 配置已完成。
- 控制器上每个端口的 IP 地址。

### 关于此任务

这些说明假定 iSCSI 流量将使用两个 NIC 端口。

### 步骤

1. 禁用未使用的网络适配器协议。

这些协议包括但不限于 QoS, 文件和打印共享以及 NetBIOS。

- 2. 从主机上的终端窗口执行 ` > iscsicpl.exe` 以打开 \* iSCSI 启动程序属性 \* 对话框。
- 3. 在 "\*Discovery" 选项卡上, 选择 \* 发现门户 \*, 然后输入其中一个 iSCSI 目标端口的 IP 地址。
- 4. 在 "\* 目标 "\* 选项卡上, 选择您发现的第一个目标门户, 然后选择 \* 连接 \* 。
- 5. 选择 \* 启用多路径 \* , 选择 \* 将此连接添加到收藏目标列表 \* , 然后选择 "\* 高级 " 。
- 6. 对于 \* 本地适配器 \*, 选择 \* Microsoft iSCSI 启动程序 \*。
- 7. 对于 \* 启动程序 IP\*, 选择与 iSCSI 目标之一位于同一子网或 VLAN 上的端口的 IP 地址。
- 8. 对于 \* 目标 IP\*, 请选择与上述步骤中选择的 \* 启动程序 IP\* 位于同一子网上的端口的 IP 地址。
- 9. 保留其余复选框的默认值,然后选择 \* 确定 \* 。
- 10. 返回到 \* 连接到目标 \* 对话框后,再次选择 \* 确定 \* 。
- 11. 对要建立的存储阵列的每个启动程序端口和会话(逻辑路径)重复此操作步骤。

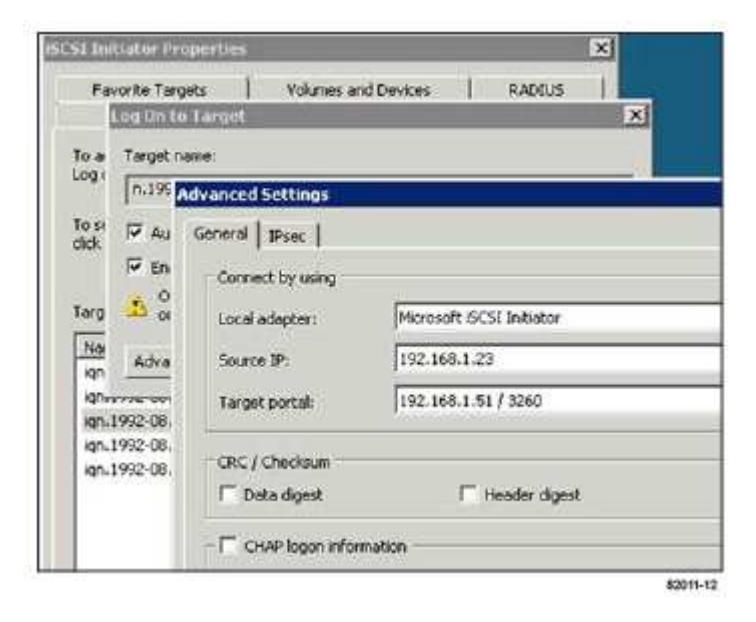

第**5**步:验证**IP**网络连接**—iSCSI**、**Windows**

您可以使用 ping 测试来验证 Internet 协议 (IP) 网络连接, 以确保主机和阵列能够进行通信。

1. 选择菜单:开始(所有程序 > 附件 > 命令提示符),然后根据是否启用了巨型帧,使用 Windows 命令行界 面运行以下命令之一:

◦ 如果未启用巨型帧,请运行以下命令:

ping -S <hostIP\> <targetIP\>

◦ 如果启用了巨型帧,请使用有效负载大小 8 , 9772 字节运行 ping 命令。IP 和 ICMP 合并标头为 28 字 节,如果添加到有效负载中,则等于 9 , 000 字节。f 开关用于设置 do n't fragment ( DF ) 位。使用 -l 开关可以设置大小。通过这些选项,可以在 iSCSI 启动程序和目标之间成功传输 9 , 000 字 节的巨型帧。

ping -1 8972 -f <iSCSI target IP address\>

在此示例中, iSCSI 目标 IP 地址为 192.0.2.8 。

```
C:\>ping -l 8972 -f 192.0.2.8
Pinging 192.0.2.8 with 8972 bytes of data:
Reply from 192.0.2.8: bytes=8972 time=2ms TTL=64
Reply from 192.0.2.8: bytes=8972 time=2ms TTL=64
Reply from 192.0.2.8: bytes=8972 time=2ms TTL=64
Reply from 192.0.2.8: bytes=8972 time=2ms TTL=64
Ping statistics for 192.0.2.8:
  Packets: Sent = 4, Received = 4, Lost = 0 (0% loss),
Approximate round trip times in milli-seconds:
    Minimum = 2ms, Maximum = 2ms, Average = 2ms
```
2. 从每个主机的启动程序地址(用于 iSCSI 的主机以太网端口的 IP 地址)到每个控制器 iSCSI 端口执行问题 描述 a ping 命令。从配置中的每个主机服务器执行此操作,并根据需要更改 IP 地址。

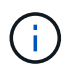

如果命令失败 (例如, returns Packet needs to be fragmented but df set), 请验证主机服务器,存储控制器和交换机端口上以太网接口的 MTU 大小(巨型帧支持)。

### 第 **6** 步:记录您的配置

您可以生成并打印此页面的 PDF ,然后使用以下工作表记录 iSCSI 存储配置信息。要执行配置任务,您需要此 信息。

### 建议的配置

建议的配置包括两个启动程序端口和四个目标端口以及一个或多个 VLAN 。

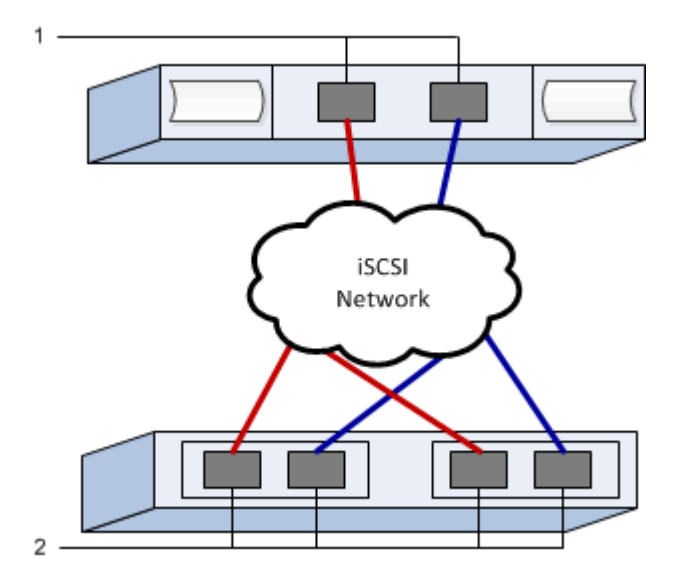

目标 **IQN**

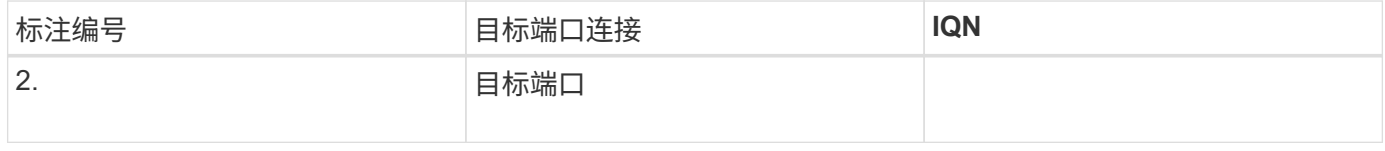

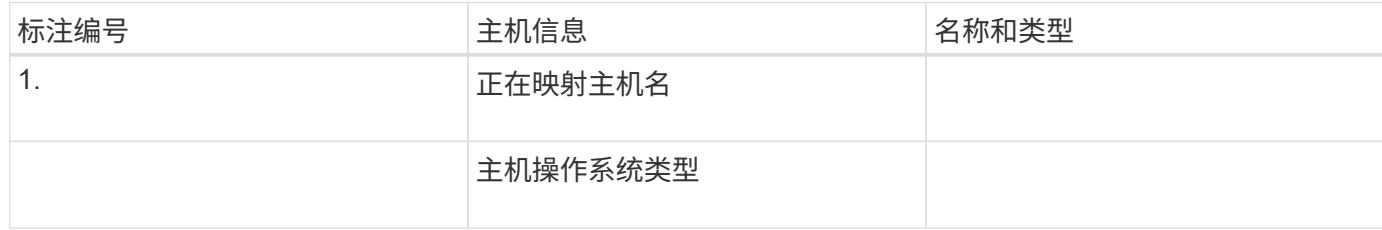

# <span id="page-283-0"></span>执行 **SAS** 专用任务

对于 SAS 协议,您可以确定主机端口地址并进行相应的设置。

第**1**步:确定**SAS**主机标识符**—Windows**

使用 HBA 实用程序查找 SAS 地址,然后使用 HBA BIOS 进行相应的配置设置。

关于此任务

查看 HBA 实用程序的准则:

• 大多数 HBA 供应商都提供 HBA 实用程序。根据您的主机操作系统和 CPU ,使用 lsi-sas2flash ( 6G )或 sas3flash (12 G) 实用程序。

步骤

- 1. 从 HBA 供应商的网站下载 lsi-sas2flash ( 6G )或 sas3flash ( 12 G )实用程序。
- 2. 安装实用程序。
- 3. 使用 HBA BIOS 为您的配置选择适当的设置。

有关设置建议的信息,请参见的注释列 ["NetApp](http://mysupport.netapp.com/matrix) [互操作](http://mysupport.netapp.com/matrix)[性](http://mysupport.netapp.com/matrix)[表](http://mysupport.netapp.com/matrix)[工具](http://mysupport.netapp.com/matrix)["](http://mysupport.netapp.com/matrix)。

第 2 步: 记录您的配置

您可以生成并打印此页面的 PDF ,然后使用以下工作表记录特定于协议的存储配置信息。要执行配置任务,您 需要此信息。

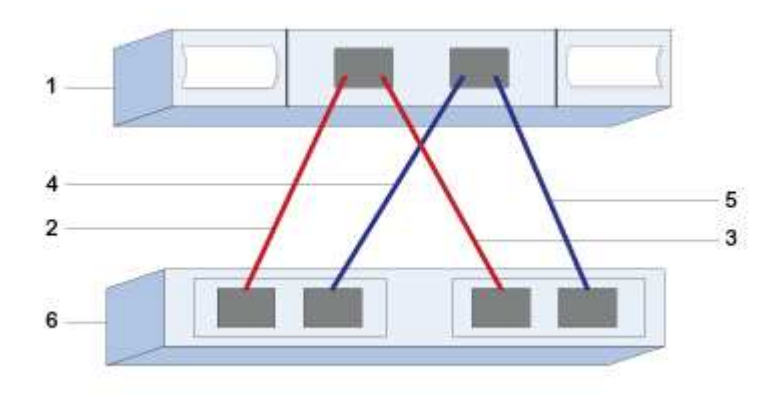

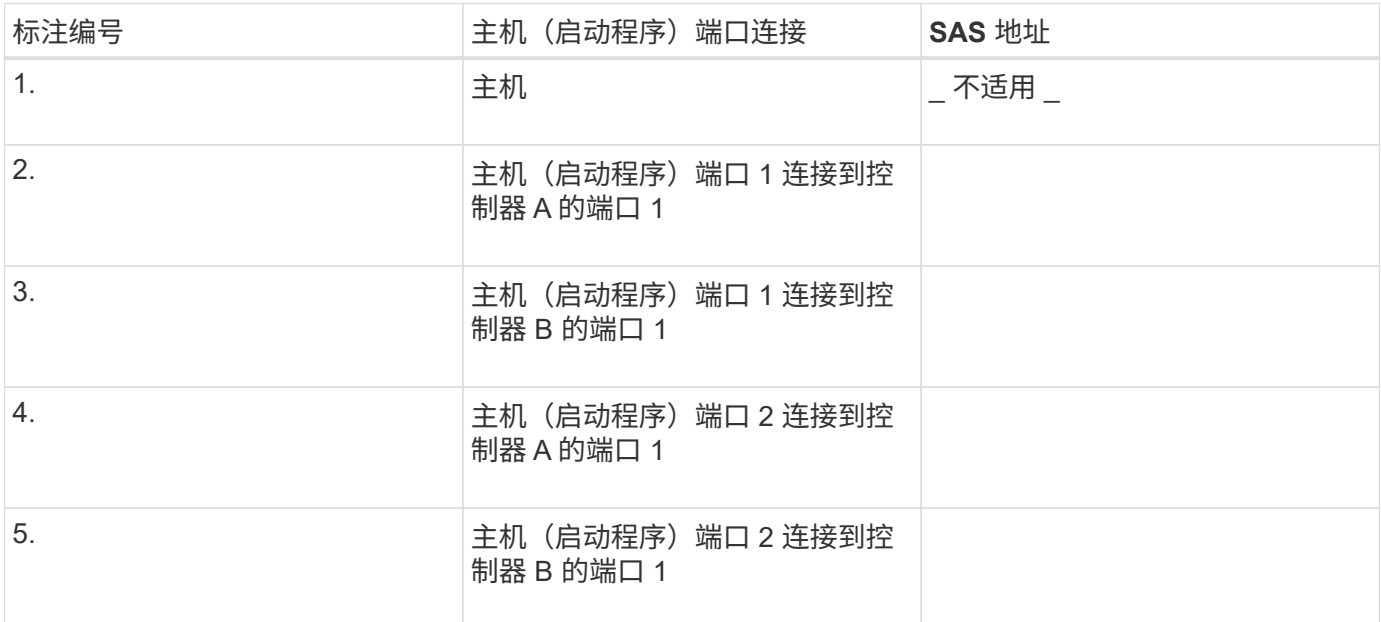

### 目标标识符

建议的配置包含两个目标端口。

正在映射主机名

正在映射主机名

主机操作系统类型

发现主机上的存储

添加新 LUN 时,必须手动重新扫描关联磁盘以发现它们。主机不会自动发现新的 LUN 。

存储系统上的 LUN 在 Windows 主机中显示为磁盘。

### 步骤

- 1. 以管理员身份登录。
- 2. 要发现存储,请从 Windows 命令提示符处运行以下命令。

# echo rescan | diskpart

3. 要验证是否添加了新存储,请运行以下命令。

# echo list disk | diskpart

### 在主机上配置存储

由于新 LUN 处于脱机状态,并且在 Windows 主机首次发现它时没有分区或文件系统,因 此您必须使卷联机并在 Windows 中对其进行初始化。您也可以选择使用文件系统格式化 LUN 。

您可以使用 GPT 或 MBR 分区表将磁盘初始化为基本磁盘。通常,使用新技术文件系统(NTFS)等文件系统 格式化 LUN 。

开始之前

确保您已具备以下条件:

• 主机发现的 LUN 。

### 步骤

1. 在 Windows 命令提示符处,输入 diskpart context。

> diskpart

2. 查看可用磁盘的列表。

> list disk

3. 选择要联机的磁盘。

> select disk 1

4. 使磁盘联机。

> online disk

5. 创建分区。

```
> create partition primary
```
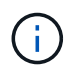

在 Windows Server 2008 及更高版本中,创建分区后会立即提示您格式化磁盘并为其指定名 称。在提示符处选择 \* 取消 \* 以继续按照以下说明格式化分区并为其命名。

6. 分配驱动器号。

> assign letter=f

7. 格式化磁盘。

> format FS=NTFS LABEL="New Volume" QUICK

8. 退出 diskpart 上下文。

> exit

验证主机上的存储访问

### 在使用卷之前,请验证主机是否可以将数据写入 LUN 并将其读回。

开始之前

您必须已初始化 LUN 并使用文件系统对其进行格式化。

### 步骤

1. 创建新 LUN 上的文件并将其写入。

> echo test file > f:\\test.txt

2. 读取文件并验证数据是否已写入。

```
> type f:\\test.txt
```
- 3. 要验证多路径是否正常工作,请更改卷所有权。
	- a. 在 SANtricity 系统管理器图形用户界面中,转到 \* 存储 \* > \* 卷 \* , 然后选择 \* 更多 \* > \* 更改所有权 \* 。
	- b. 在更改卷所有权对话框中, 使用 \* 首选所有者 \* 下拉列表为列表中的一个卷选择另一个控制器, 然后确 认此操作。
	- c. 验证您是否仍可访问 LUN 上的文件。

```
> dir f:\\
```
4. 查找目标 ID 。

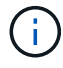

dsmUtil 实用程序区分大小写。

> C:\\Program Files \(x86\)\\DSMDrivers\\mppdsm\\dsmUtil.exe -a

5. 查看 LUN 的路径,并验证是否具有预期的路径数。在命令的 ` <target ID>` 部分中,使用您在上一步中找到 的目标 ID 。

```
> C:\\Program Files \(x86\)\\DSMDrivers\\mppdsm\\dsmUtil.exe –g <target
ID \&>
```
# 升级系统

## 控制器

升级控制器概述

您可以通过更换现有控制器来升级存储阵列。

控制器组件

控制器由主板,固件和软件组成。它控制驱动器,并实施管理软件功能。

何时使用此操作步骤

如果要将所有控制器升级到不同型号或平台,通常使用此操作步骤。此操作步骤涉及更换控制器驱动器托盘中的 所有控制器

在以下情况下,您也可以使用此操作步骤:

- 控制器驱动器托盘中的所有控制器都发生硬件故障且无法再正常工作时。
- 要升级控制器驱动器托盘中的双列直插式内存模块( DIMM ),请将这两个控制器更换为相同型号的控制器 ,但更换为不同的 DIMM 。

 $\left(\begin{smallmatrix} 1\\1\end{smallmatrix}\right)$ 此操作步骤不会介绍 HIC 升级情形。请参阅 E 系列系统的 HIC 添加,升级和更换过程。

升级注意事项

升级控制器之前,请查看以下注意事项。

硬件和固件要求

• \* 双工和单工控制器升级 \*

对于双工控制器驱动器托盘,您需要更换这两个控制器。对于单工控制器驱动器托盘,您需要更换一个控制 器。在这两种情况下,都必须关闭控制器驱动器托盘的电源因此,在成功完成更换之前,您无法访问存储阵 列上的数据。

• \* 托盘和磁盘架 \*

使用 E2800 或 E5700 控制器架的存储阵列通常通过 SANtricity System Manager 用户界面进行管理。您也 可以使用 SANtricity 存储管理器界面管理 E2800 或 E5700 控制器架。此操作步骤中引用的所有其他控制器 驱动器托盘均使用 SANtricity 存储管理器。

• \* 控制器电池 \*

新控制器在出厂时未安装电池。如果可能,您应从旧控制器中取出电池,然后将该电池安装到新控制器中。 但是,对于某些控制器升级,旧控制器中的电池与新控制器不兼容。在这种情况下,您必须随新控制器一起 订购电池,并在开始执行这些任务之前准备好该电池。

• \* 供应商标识 \*

某些控制器升级会导致 SCSI Inquiry Data 中的 Vendor ID 从 LSI 更改为 NetApp 。如果供应商 ID 从 LSI 更改为 NetApp ,则需要在 Windows , VMware 和 AIX 操作系统上执行其他步骤来回收设备。此升级操作 步骤包含这些操作系统的步骤。

• \* 同步镜像和异步镜像 \*

如果存储阵列参与同步镜像,则主站点和远程站点之间仅支持 iSCSI 或光纤通道连接。如果新控制器中的主 机接口卡( HIC )配置不包括 iSCSI 或光纤通道连接,则不支持同步镜像。

对于异步镜像,本地存储阵列和远程存储阵列可以运行不同版本的固件。支持的最低固件版本为 SANtricity 固件版本 7.84 。

• \* 存储对象限制 \*

如果将控制器从 5x00 型号更改为 2x00 型号,则新的存储阵列配置支持的存储管理软件中的某些存储对象 (例如卷)数量将低于旧配置。您必须确保旧配置不超过存储对象限制。请参见 ["Hardware Universe"](http://hwu.netapp.com/home.aspx) 有关 详细信息 …

#### 升级到较新的型号

如果要更换控制器以升级到新型号,请记住,您当前的存储阵列可能安装了新型号无法支持的高级功能。例如, E2700 控制器不支持原有的 Snapshot 高级功能。

如果您将 E2600 控制器更换为 E2700 控制器,并且存储阵列使用的是原有的 Snapshot 功能,则在更换控制器 之前,必须禁用此功能并删除或转换与此功能关联的所有卷(即快照,存储库)。您可以将原有快照转换为更新 后的快照功能。在升级控制器驱动器托盘之前,您应禁用存储阵列上使用的新控制器不支持的任何高级功能。

升级兼容性

查看每个存储阵列型号支持的升级路径。

从 **E2x00** 到 **E2x00**

- \* 电池 \* :重复使用旧电池。
- \* 供应商 ID\* : 需要执行其他步骤。
- \* 功能支持 \* : E2700 不支持原有快照。
- \* SAS-2 磁盘架 \* : 不得将 E2800 控制器置于 SAS-2 磁盘架中。

从 **E2x00** 到 **E5x00**

- \* 电池 \* :订购新电池。
- \* 供应商 ID\*:从 E2600 升级到 E5500 或 E5600 或从 E2700 升级到 E5400 时,需要执行其他步骤。
- \* 功能支持 \* :
	- E5500 或 E5600 不支持原有快照。
	- 使用 iSCSI HIC 的 E5500 或 E5600 不支持原有远程卷镜像( RVM )。
- 使用 iSCSI HIC 的 E5500 或 E5600 不支持数据保证。
- 不得将 E5700 控制器置于 SAS-2 磁盘架中。
- \* SAS-3 磁盘架 \*: 不得将 E5400 , E5500 和 E5600 控制器置于 SAS-3 磁盘架中。

#### 从 **E5x00** 到 **E2x00**

- \* 电池 \* :订购新电池。
- \* 供应商 ID\*:从 E5500 或 E5600 升级到 E2600 或从 E5400 升级到 E2700 时,需要执行其他步骤。
- \* 功能支持 \* : E2700 不支持原有快照。
- \* SAS-3 磁盘架 \*: 不得将 E5400 , E5500 和 E5600 控制器置于 SAS-3 磁盘架中。

#### 从 **E5x00** 到 **E5x00**

- \* 电池 \* :重复使用旧电池。
- \* 供应商 ID\*: 从 E5400 升级到 E5500 或 E5600 时需要执行的其他步骤。
- \* 功能支持 \* :
	- E5500 或 E5600 不支持原有快照。
	- 使用 iSCSI HIC 的 E5400 或 E5500 不支持原有远程卷镜像( RVM )。
	- 使用 iSCSI HIC 的 E5400 或 E5500 不支持数据保证。
	- 不得将 E5700 控制器置于 SAS-2 磁盘架中。
- \* SAS-3 磁盘架 \*: 不得将 E5400 , E5500 和 E5600 控制器置于 SAS-3 磁盘架中。

#### 从 **EF5x0** 到 **EF5x0**

- \* 电池 \*:重复使用旧电池。
- \* 供应商 ID\*: 从 EF540 升级到 EF550 或 EF560 时需要执行的其他步骤。
- \* 功能支持 \* :

◦ EF550/EF560 没有旧 Snapshot 。

- $\,$ 。对于采用 iSCSI 的 EF550/EF560 ,不提供数据保证。
- 不得将 EF570 控制器置于 SAS-3 磁盘架中。
- \* SAS-3 磁盘架 \*: 不得将 EF540 , EF550 和 EF560 控制器置于 SAS-3 磁盘架中。

#### **SAS** 机箱

E5700 通过机头升级支持 DE5600 和 DE6600 SAS-2 机箱。如果将 E5700 控制器安装在 SAS-2 机箱中,则会 禁用对基本主机端口的支持。

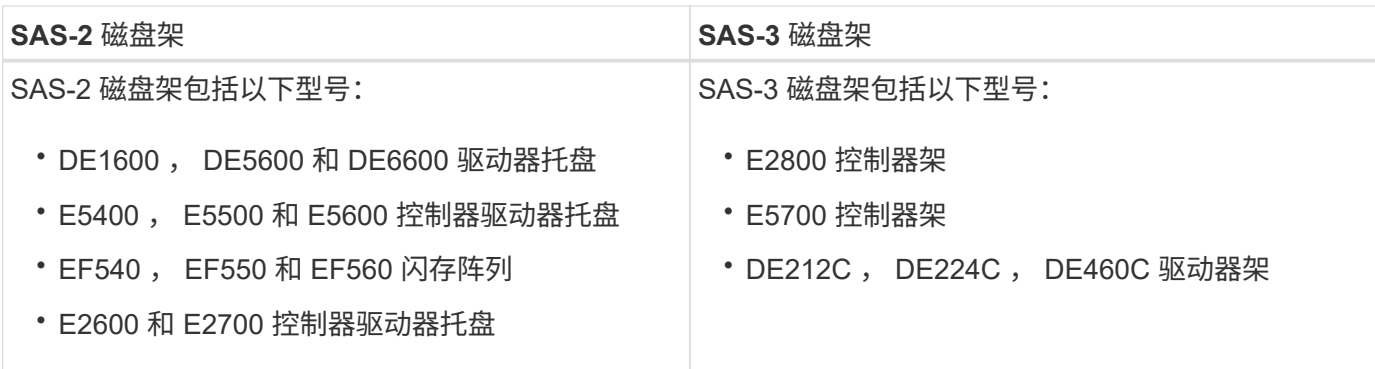

**SAS-2** 到 **SAS-3** 投资保护

您可以重新配置 SAS-2 系统, 以便在新的 SAS-3 控制器架 ( E57XX/EF570/E28XX ) 后面使用。

此操作步骤需要一个功能产品差异请求( FPVR )。要提交 FPVR ,请联系您的销售团队。

## <span id="page-291-0"></span>准备升级控制器

准备升级控制器,方法是保存驱动器安全密钥(如果使用),记录序列号,收集支持数据 ,禁用某些功能(如果使用)以及使控制器脱机。

 $\left( \,$ i  $\right)$ 

 $(i)$ 

收集支持数据可能会暂时影响存储阵列的性能。

步骤

1. 确保现有存储阵列已更新为可用于当前控制器的最新版本的操作系统(控制器固件)。从 SANtricity 系统管 理器中,转到菜单: Support[ 升级中心 ] 以查看软件和固件清单。

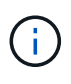

如果要升级到支持 SANtricity OS 8.50 版的控制器, 则必须在安装并启动新控制器后安装最新 版本的 SANtricity OS 和最新的 NVSRAM 。如果不执行此升级,则可能无法为存储阵列配置 自动负载平衡( ALB )。

2. 如果您安装了启用了安全保护的驱动器、并且计划执行完整的控制器更换、请参见下表、根据您的安全类型( 内部或外部)和驱动器状态完成相应的步骤。如果您\*未\*安装已启用安全的驱动器、则可以跳过此步骤并转至 表下方的步骤3。

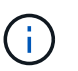

表中的某些步骤需要命令行界面(CLI)命令。有关使用这些命令的信息、请参见 ["](https://docs.netapp.com/us-en/e-series-cli/index.html)[命令](https://docs.netapp.com/us-en/e-series-cli/index.html)[行界面参](https://docs.netapp.com/us-en/e-series-cli/index.html) [考](https://docs.netapp.com/us-en/e-series-cli/index.html)["](https://docs.netapp.com/us-en/e-series-cli/index.html)。

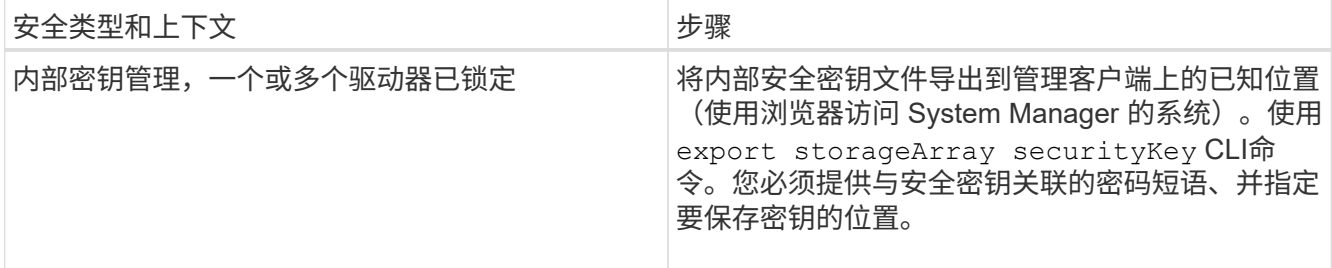

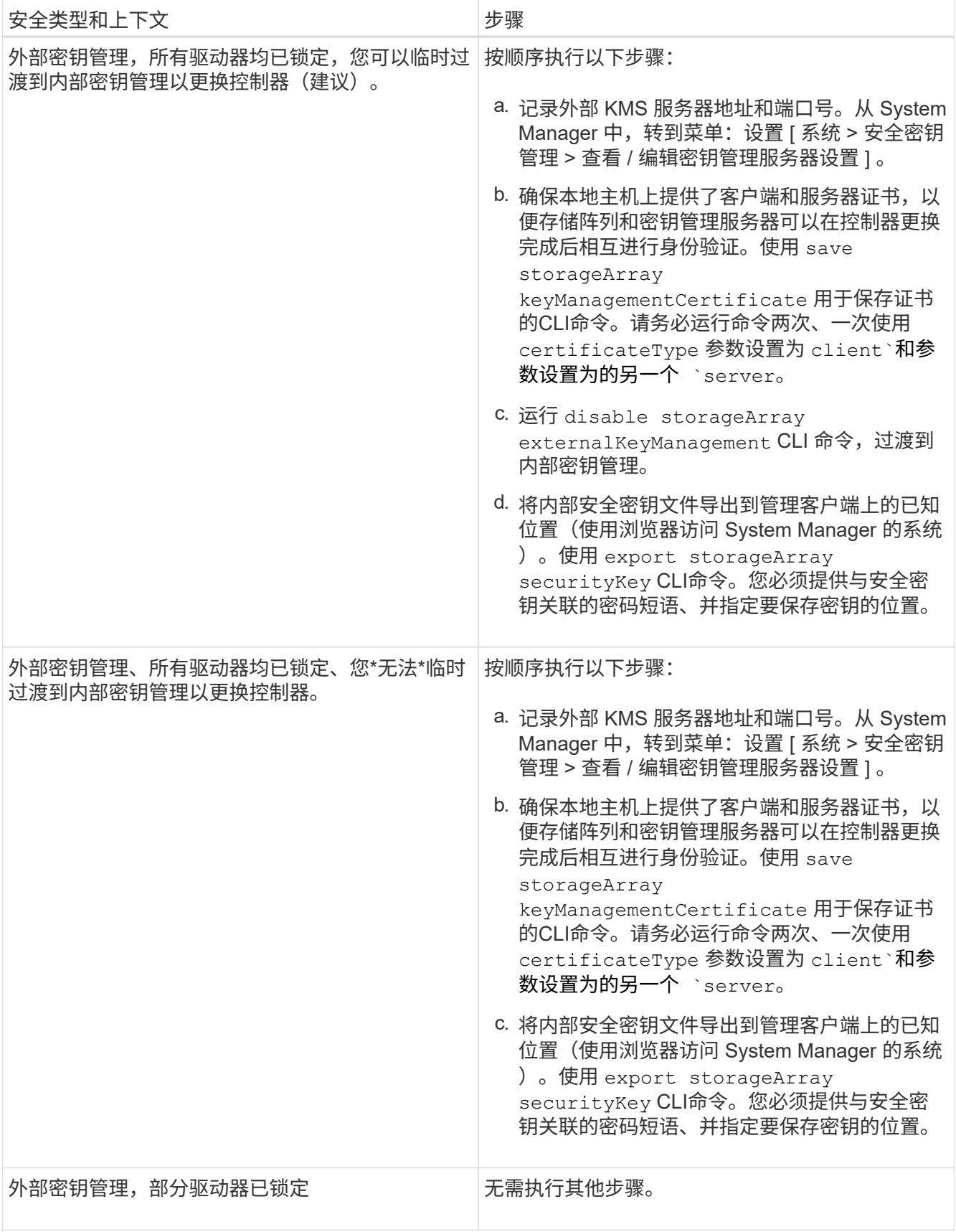

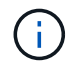

要检索客户端和服务器证书,存储阵列必须处于最佳状态。如果证书无法检索、则必须创建 新的CSR、获得CSR签名、然后从外部密钥管理服务器(EKMS)下载服务器证书。

- 3. 记录存储阵列的序列号:
	- a. 在 System Manager 中,选择菜单: Support[ 支持中心 > 支持资源选项卡 ] 。
	- b. 向下滚动到 \* 启动详细存储阵列信息 \* , 然后选择 \* 存储阵列配置文件 \* 。

此时,报告将显示在您的屏幕上。

c. 要在存储阵列配置文件下找到机箱序列号,请在 \* 查找 \* 文本框中键入 \* 序列号 \* , 然后单击 \* 查找 \* 。

所有匹配的术语均会突出显示。要一次滚动浏览一个所有结果,请继续单击 \* 查找 \* 。

d. 记录 机箱序列号 。

您需要此序列号才能执行中的步骤 ["](#page-299-0)[完成控制器](#page-299-0)[升](#page-299-0)[级](#page-299-0)["](#page-299-0)。

- 4. 使用 GUI 或 CLI 收集有关存储阵列的支持数据:
	- 使用 System Manager 或 Storage Manager 中的阵列管理窗口收集并保存存储阵列的支持包。
		- 在 System Manager 中,选择菜单: Support[ 支持中心 > 诊断选项卡 ] 。然后选择 \* 收集支持数据 \* 并单击 \* 收集 \* 。
		- 从阵列管理窗口工具栏中,选择菜单: Monitor[ 运行状况 > 手动收集支持数据 ] 。然后,输入一个 名称并指定系统上要存储支持包的位置。

此文件将保存在浏览器的 "Downloads" 文件夹中,名为 support-data.7z 。

如果磁盘架包含抽盒,则该磁盘架的诊断数据将归档在名为 try-component-state-capture.7z 的单 独压缩文件中。

◦ 使用 CLI 运行 save storageArray supportData 命令,以收集有关存储阵列的全面支持数据。

- 5. 确保存储阵列与所有已连接主机之间未发生 I/O 操作:
	- a. 停止涉及从存储映射到主机的 LUN 的所有进程。
	- b. 确保没有应用程序向从存储映射到主机的任何 LUN 写入数据。
	- c. 卸载与阵列上的卷关联的所有文件系统。

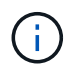

停止主机 I/O 操作的确切步骤取决于主机操作系统和配置,这些步骤不在本说明的范围之 内。如果您不确定如何停止环境中的主机 I/O 操作,请考虑关闭主机。

\* 可能的数据丢失 \* - 如果在执行 I/O 操作时继续执行此操作步骤,则可能会丢失数据。

- 6. 如果存储阵列参与镜像关系,请停止二级存储阵列上的所有主机 I/O 操作。
- 7. 如果您使用的是异步或同步镜像,请通过 System Manager 或阵列管理窗口删除任何镜像对并停用任何镜像 关系。
- 8. 如果有一个精简配置卷作为精简卷报告给主机,而旧阵列正在运行支持 UNMAP 功能的固件 (8.25 固件或 更高版本),请对所有精简卷禁用回写缓存:

a. 在 System Manager 中, 选择菜单: Storage[Volumes]。

b. 选择任何卷,然后选择菜单:更多(更改缓存设置)。

此时将显示更改缓存设置对话框。存储阵列上的所有卷都会显示在此对话框中。

- c. 选择 \* 基本 \* 选项卡并更改读取缓存和写入缓存的设置。
- d. 单击 \* 保存 \* 。
- e. 等待五分钟,以便将缓存中的所有数据转储到磁盘。
- 9. 如果在控制器上启用了安全断言标记语言( SAML ),请联系技术支持以禁用 SAML 身份验证。

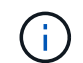

启用 SAML 后,您无法通过 SANtricity 系统管理器界面将其禁用。要禁用 SAML 配置,请联 系技术支持以获得帮助。

- 10. 等待所有正在进行的操作完成,然后再继续下一步。
	- a. 从 System Manager 的 \* 主页 \* 页面中,选择 \* 查看正在执行的操作 \* 。
	- b. 确保 \* 正在执行的操作 \* 窗口中显示的所有操作均已完成,然后再继续。
- 11. 关闭控制器驱动器托盘的电源

等待控制器驱动器托盘上的所有 LED 变暗。

12. 关闭与控制器驱动器托盘相连的每个驱动器托盘的电源

等待两分钟,使所有驱动器都旋转。

下一步是什么?

转至 ["](#page-294-0)[删除](#page-294-0)[控制器](#page-294-0)["](#page-294-0)。

<span id="page-294-0"></span>删除控制器

准备升级后,您可以卸下控制器,如有必要,请取出电池。

第 **1** 步:删除控制器

拆下控制器箱,以便使用新的控制器箱进行升级。您必须断开所有缆线并卸下所有 SFP 收发器。然后,您可以 将控制器箱滑出控制器架。

#### 开始之前

确保您已具备以下条件:

- ESD 腕带或采取其他防静电预防措施。
- 用于标识连接到控制器箱的每个缆线的标签。

关于此任务

对控制器驱动器托盘中的每个控制器执行以下步骤

如果要升级双工控制器驱动器托盘中的控制器,请重复所有步骤以卸下第二个控制器箱。

- 1. 戴上 ESD 腕带或采取其他防静电预防措施。
- 2. 为连接到旧控制器箱的每个缆线贴上标签。根据 HIC 配置,在更换控制器箱后,您可能能够重新连接一些缆 线。
- 3. 从旧控制器箱断开所有接口和以太网缆线。

如果存在光缆,则可以使用两个释放杆部分卸下控制器箱。打开这些释放拉杆可以更轻松地向下按光纤缆线 释放卡舌。

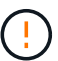

To prevent degraded performance, do not twist, fold, pinch, or step on the cables.

- 4. 如果旧控制器箱包含光纤通道 HIC 或 InfiniBand HIC , 请从 HIC 中卸下小型可插拔( SFP+ ) 收发器(适 用于光纤通道)或四路 SFP ( QSFP + )收发器(适用于 InfiniBand ),并保存这些收发器以供可能的重 复使用。
- 5. 卸下控制器 A
	- a. 解锁释放把手并将其向外旋转,以释放控制器箱。
	- b. 使用释放把手和您的手,将控制器箱从控制器驱动器托盘中拉出

下图是控制器型号上释放把手的常规位置示例。控制器架和控制器驱动器托盘具有类似的释放把手配 置。

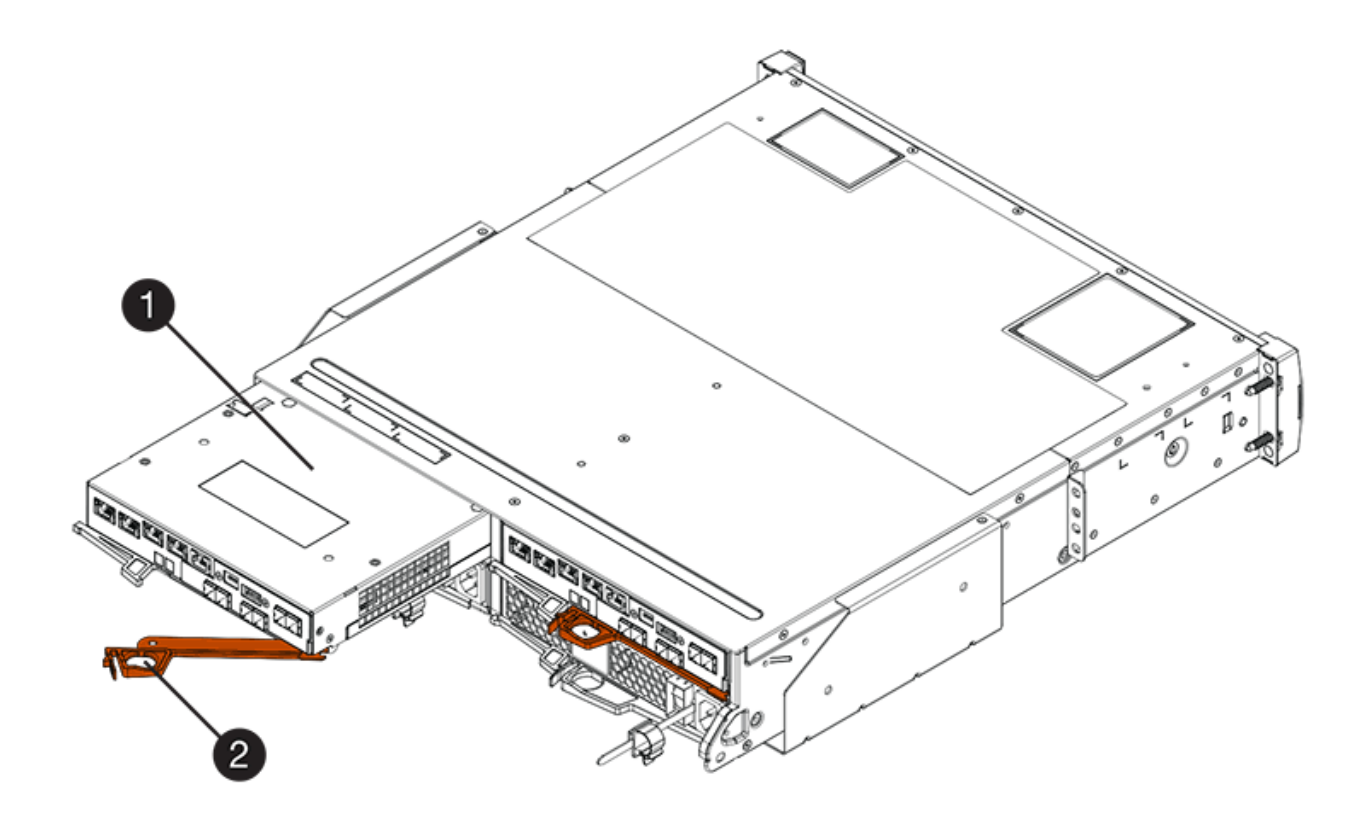

- ( 1 ) \* \_ 控制器箱 \_
- $\cdot$  (2)  $\cdot$  Cam handle
- 6. 将旧控制器箱放在控制器驱动器托盘附近的无静电平面上,并使释放杆向上。放置控制器箱,以便可以接近 顶盖。

7. (视情况而定)如果要升级双工控制器驱动器托盘中的控制器,请重复所有步骤以卸下第二个控制器箱。

如果要使用新控制器中旧控制器的电池,请转至部分的下一部分;否则,请转至 ["](#page-296-0)[安](#page-296-0)[装](#page-296-0)[新控制器](#page-296-0)["](#page-296-0)。

第 **2** 步:取出电池

只有当您要使用新控制器箱中旧控制器箱中的电池时,才应取出电池。

#### 步骤

- 1. 向下按旧控制器箱上的两个顶盖闩锁按钮, 然后将顶盖滑动到箱后部。
- 2. 根据您的控制器驱动器托盘型号,执行以下选项之一以释放旧电池:
	- 对于 E2600 或 E2700 控制器驱动器托架,拧下将电池固定到控制器箱的翼形螺钉。
	- 。对于 E5400 , EF540 , E5500 , EF550 , E5600 , 或 EF600 控制器驱动器托架,释放用于将电池 固定到控制器箱的卡舌。
- 3. 将电池滑向旧控制器箱的后部,将其取出。

下一步是什么?

转至 ["](#page-296-0)[安](#page-296-0)[装](#page-296-0)[新控制器](#page-296-0)["](#page-296-0)。

### <span id="page-296-0"></span>安装新控制器

## 卸下旧控制器后,您可以在控制器驱动器托盘中安装新控制器

关于此任务

对控制器驱动器托盘中的每个控制器执行以下步骤如果要升级双工控制器驱动器托盘中的控制器,请重复所有步 骤以安装第二个控制器箱。

### 开始之前

确保您已具备以下条件:

- ESD 腕带或采取其他防静电预防措施。
- 原始控制器箱中的电池或您订购的新电池。
- 新控制器箱。

第 **1** 步:安装电池

安装从原始控制器箱中取出的电池或您订购的新电池。

步骤

- 1. 打开新控制器箱的包装,将其放在无静电的平面上,使可拆卸的盖朝上。
- 2. 向下按压盖板按钮,然后将盖板滑出。
- 3. 调整控制器箱的方向,使电池插槽面向您。
- 4. 根据您的控制器型号,执行以下操作之一:
	- 对于 E2600 或 E2700 控制器型号:

i. 将电池电路板滑向新控制器箱的前部,以插入该电路板。

ii. 拧紧翼形螺钉,将电池电路板固定到新控制器箱卡中。

iii. 向前滑动新控制器箱上的顶盖,直到顶部闩锁盖卡入到位,从而重新安装顶盖。

当闩锁卡入到位时,闩锁的底部会挂到机箱上的金属插槽中。

◦ 对于其他控制器型号:

i. 将电池插入新控制器箱。

将电池滑入箱中,确保其位于新箱墙面的铆钉下方。

ii. 将锁定把手保持 45 度角,将电池底部的连接器与箱上的连接器对齐。

iii. 向下推电池,直到听到卡嗒声,然后向上移动锁定把手,将控制器电池固定到控制器箱上。

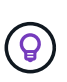

要确保控制器电池正确安装在 E5XX 控制器驱动器托盘中,您可能需要将其滑出并重 新插入。当您听到卡入到位时,它是安全的,当您移动锁定把手时,它不会脱离其竖 直位置。

iv. 向前滑动新控制器箱上的顶盖,直到顶部闩锁盖卡入到位,从而重新安装顶盖。

当闩锁卡入到位时,闩锁的底部会挂到机箱上的金属插槽中。

5. 将控制器箱翻转,以确认电池安装正确。

第 **2** 步:安装新的控制器箱

将新控制器箱安装到控制器架中。

步骤

1. 将新控制器箱完全滑入控制器驱动器托盘向控制器箱中心旋转释放杆,将其锁定到位。

2. 如果新控制器箱具有光纤通道 HIC 或 InfiniBand HIC ,请将 SFP+ 收发器(光纤通道)或 QSF+ 收发器( InfiniBand )安装到控制器箱中,然后重新连接主机缆线。

根据升级所涉及的 HIC ,您可能能够重复使用从旧控制器箱中移除的 SFP+ 收发器或 QSFP + 收发器。

3. 重新连接控制器驱动器托盘和驱动器托盘之间的所有缆线。

如果驱动器布线配置与旧控制器相同,请使用连接到缆线的标签正确重新连接缆线。

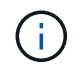

如果要从早期型号升级到 E2700 控制器,则驱动器布线配置可能与旧控制器所使用的配置不 同。

下一步是什么?

如果要升级 E2800 和 E5700 控制器且已启用驱动器安全功能,请转至 ["](#page-298-0)[解](#page-298-0)[锁](#page-298-0)[驱动器](#page-298-0)["](#page-298-0)。否则,请转到 ["](#page-299-0)[完成控制](#page-299-0) [器](#page-299-0)[升](#page-299-0)[级](#page-299-0)["](#page-299-0)。

<span id="page-298-0"></span>如果您要升级E2800和E5700控制器、这些控制器的驱动器安全功能将在驱动器外部或内 部部分锁定这些驱动器。如果启用了驱动器安全功能,则必须手动解锁这些驱动器。

按照相应的操作步骤执行以下操作:

- [内部密钥管理]
- [外部密钥管理]

#### 内部密钥管理

当所有驱动器均已锁定时,请按照以下步骤进行内部密钥管理。

关于此任务

新交换的控制器将锁定、并显示七段代码\*。L5\*。如果没有驱动器可以执行自动模式同步(ACS)、则会发生此锁 定。导入安全密钥后、ACS将恢复并更新新控制器。

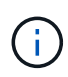

如果您不使用管理端口 1 ,请尝试使用其他默认 IP 地址: +Ctrl A port 1: 192.168.128.101 + Ctrl A port 2 : 192.168.128.102 + Ctrl B port 1 : 192.168.129.101 + Ctrl B port 2 : 192.168.129.102

步骤

- 1. 在存储阵列与SANtricity 客户端的笔记本电脑或PC之间建立直接的专用以太网连接。为此、请执行以下操作 :
	- a. 使用RJ45以太网缆线将笔记本电脑连接到控制器A上的管理端口1
	- b. 要完成连接、您可能需要将笔记本电脑分配给与控制器A位于同一子网中的IP地址在控制器锁定期间、控 制器A默认为管理地址192.168.128.101。因此、您可以将笔记本电脑分配给子网、例 如"192.168.128.201"。
- 2. 使用用户名为\*管理员\*且密码为空的IP地址192.168.128.101、使用导入内部密钥 import storageArray securityKey file CLI命令、并从保存安全密钥 ["](https://docs.netapp.com/us-en/e-series-cli/index.html)[准](#page-291-0)[备](#page-291-0)[升](#page-291-0)[级](#page-291-0)[控制器](#page-291-0)"。有关使用此[命](https://docs.netapp.com/us-en/e-series-cli/index.html)令的信息、请参见 "命 [令](https://docs.netapp.com/us-en/e-series-cli/index.html)[行界面参](https://docs.netapp.com/us-en/e-series-cli/index.html)[考](https://docs.netapp.com/us-en/e-series-cli/index.html)["](https://docs.netapp.com/us-en/e-series-cli/index.html)。
	- 示例: \* SMcli 192.168.128.101 -u admin -p "" -c "import storageArray securityKey file=\"Directory&FileName\" passPhrase=\"passPhraseString\";"

或者、您也可以通过以下调用通过REST API导入内部密钥: /storage-systems/{systemid}/security-key/import

控制器将继续从驱动器执行自动节点同步过程,然后重新启动。重新启动后,可以通过原始 IP 配置访问控制 器。

外部密钥管理

当所有驱动器均已锁定时,请按照以下步骤进行外部密钥管理。

#### 关于此任务

新交换的控制器将锁定、并显示七段代码\*。L5\*。如果没有驱动器可以执行自动模式同步(ACS)、则会发生此锁 定。导入安全密钥后、ACS将恢复并更新新控制器。

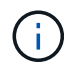

要检索客户端和服务器证书,存储阵列必须处于最佳状态。如果证书无法检索、则必须创建新的 证书签名请求(CSR)、然后从外部密钥管理服务器导入服务器证书。

步骤

- 1. 在存储阵列与SANtricity 客户端的笔记本电脑或PC之间建立直接的专用以太网连接。为此、请执行以下操作 :
	- a. 使用RJ45以太网缆线将笔记本电脑连接到控制器A上的管理端口1
	- b. 要完成连接、您可能需要将笔记本电脑分配给与控制器A位于同一子网中的IP地址在控制器锁定期间、控 制器A默认为管理地址192.168.128.101。因此、您可以将笔记本电脑分配给子网、例 如"192.168.128.201"。
- 2. 使用用户名为\*管理员\*且密码为空的默认IP地址192.168.128.101、使用设置外部密钥管理服务器 set storageArray externalKeyManagement CLI命令并提供 serverAddress 和 serverPort 已从保存 ["](#page-291-0)[准](#page-291-0)[备](#page-291-0)[升](#page-291-0)[级](#page-291-0)[控制器](#page-291-0)["](#page-291-0)。有关使用此命令的信息、请参见 ["](https://docs.netapp.com/us-en/e-series-cli/index.html)[命令](https://docs.netapp.com/us-en/e-series-cli/index.html)[行界面参](https://docs.netapp.com/us-en/e-series-cli/index.html)[考](https://docs.netapp.com/us-en/e-series-cli/index.html)["](https://docs.netapp.com/us-en/e-series-cli/index.html)。
	- 示例: \* SMcli 192.168.128.101 -u admin -p "" -c "set storageArray externalKeyManagement serverAddress=<ServerIPAddress> serverPort=<serverPort>;"

或者、您也可以通过以下调用通过REST API设置外部密钥管理服务器: /storage-systems/{systemid}/external-key-server

3. 使用用户名为\*管理员\*且密码为空的默认IP地址192.168.128.101导入证书 storageArray keyManagementCertificate CLI命令:一次用于客户端证书、另一次用于服务器证书。

示例**A:** SMcli 192.168.128.101 -u admin -p "" -c "download storageArray keyManagementCertificate certificateType=client file=\"Directory&FileName\";"

示例**B:** SMcli 192.168.128.101 -u admin -p "" -c "download storageArray keyManagementCertificate certificateType=server file=\"Directory&FileName\";"

或者、您也可以通过以下调用通过REST API导入密钥服务器证书: /storage-systems/{systemid}/external-key-server/certificate

- 4. 使用从保存的安全密钥 ["](#page-291-0)[准](#page-291-0)[备](#page-291-0)[升](#page-291-0)[级](#page-291-0)[控制器](#page-291-0)"下,将外部密钥导入到 IP 地址 192.168.128.101 中,用户名为 \* 管理员 \*, 密码为空。
	- 示例: \* SMcli 192.168.128.101 -u admin -p "" -c "import storageArray securityKey file=\"Directory&FileName\" passPhrase=\"passPhraseString\";"

或者、您也可以通过以下调用通过REST API导入外部密钥: /storage-systems/{systemid}/security-key/import

控制器将继续从驱动器执行自动节点同步过程,然后重新启动。重新启动后,可以通过原始 IP 配置访问控制 器。

<span id="page-299-0"></span>完成控制器升级

启动控制器架并验证控制器软件版本,以完成控制器升级。然后,您可以收集支持数据并 恢复操作。

如果要升级双工控制器驱动器托盘中的控制器,请重复所有步骤以完成第二个控制器的升级。

第 **1** 步:启动控制器

您必须打开控制器架的电源,以确认其工作正常。

#### 步骤

- 1. 打开连接到控制器驱动器托盘的每个驱动器托盘背面的电源开关
- 2. 等待两分钟, 使驱动器加速。
- 3. 打开控制器驱动器托盘背面的电源开关
- 4. 等待三分钟,以完成启动过程。
- 5. 如果您要对 E2800 或 E5700 控制器执行完整的控制器更换,请根据您的驱动器安全场景继续执行以下过程 之一。

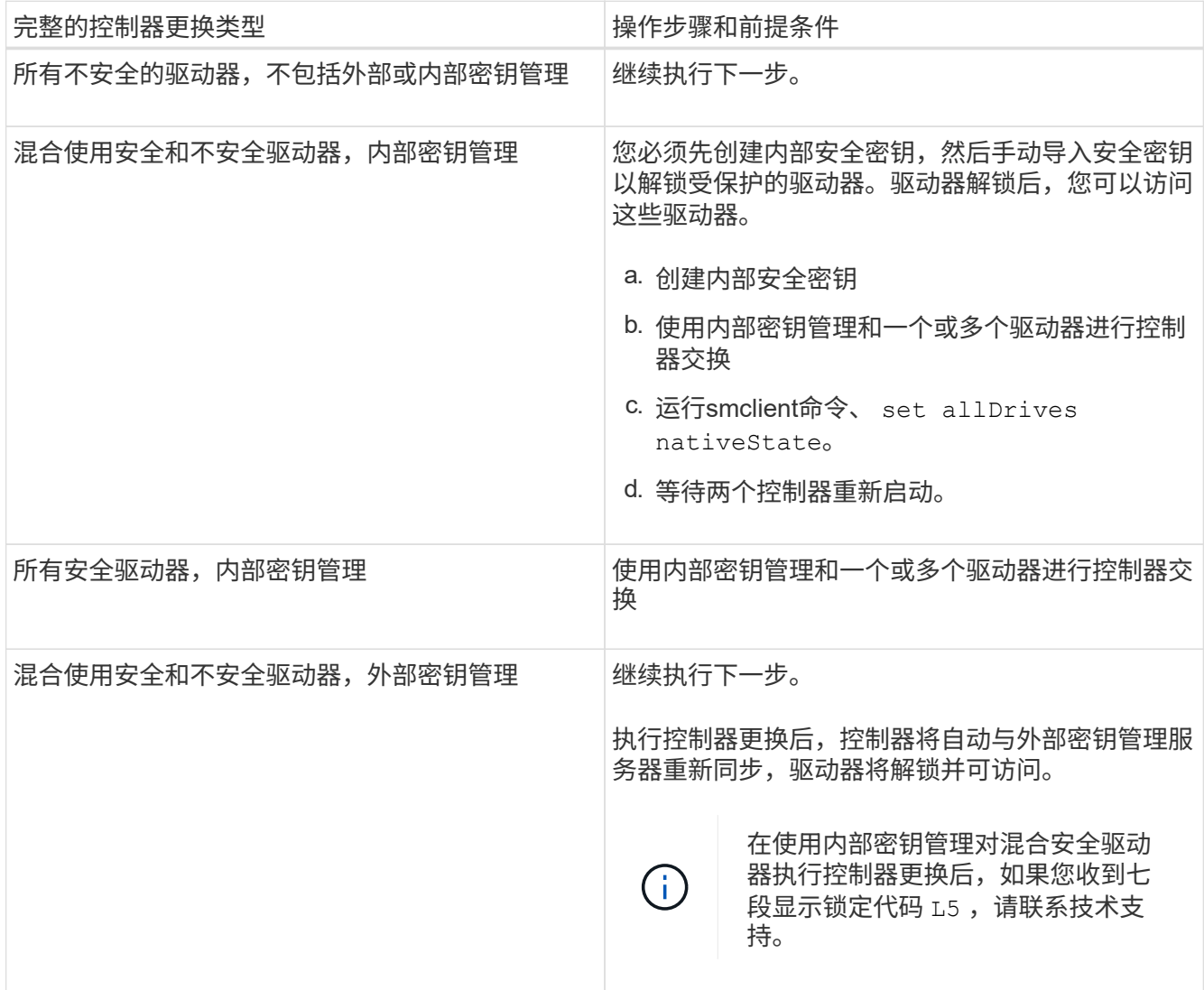

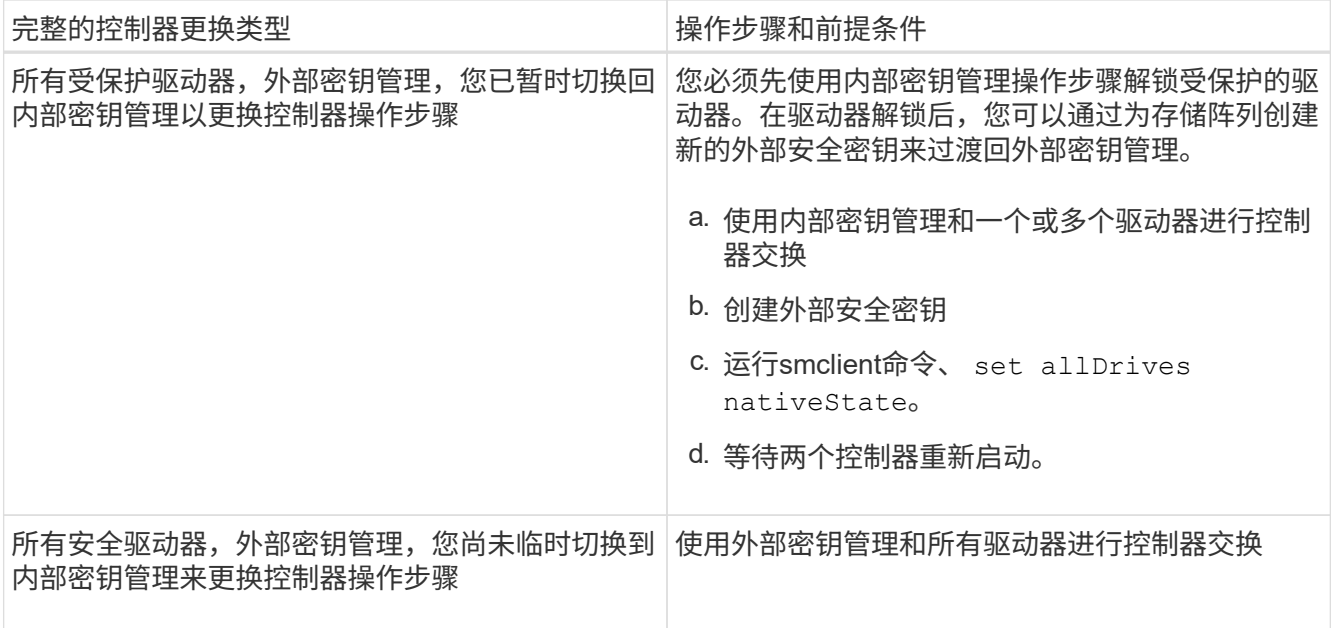

#### 第 **2** 步:检查控制器和托盘的状态

您可以使用 LED 和存储管理软件检查控制器和托盘的状态。

#### 步骤

1. 查看控制器 A 上的 LED ,确保其正确启动。

重新启动期间,需要执行主机链路服务操作的 LED 将变为绿色。七段式显示屏显示 OS+ SD+ 空白 - 序列, 表示控制器正在执行 " 开始日期 " ( SOD ) 处理。

控制器成功完成重新启动后,七段显示会显示与第二个控制器上的七段显示内容匹配的托盘 ID 。然后,您 可以使用存储管理软件发现新的控制器箱。

- 2. 如果控制器驱动器托盘的任何 "Service Action Required" LED 为 ON , 或者 "Controller Service Action Required LED" 为 *ON* :
	- a. 检查控制器箱是否已正确安装,以及所有缆线是否均已正确就位。如有必要,重新安装控制器箱。
	- b. 再次检查控制器驱动器托盘的 "Service Action Required LED" 和 "Controller Service Action Required LED" 。如果问题未得到解决,请联系技术支持。
- 3. 对于双工配置,对控制器 B 重复步骤 1 到步骤 2
- 4. 使用 LED 和存储管理软件,检查存储阵列中所有托盘的状态。如果任何组件处于 Needs Attention 状态,请 使用 Recovery Guru 进行故障排除。如果问题未得到解决,请联系技术支持。

第 3 步: 验证控制器软件版本

您必须确保新控制器运行的操作系统(控制器固件)级别和 NVSRAM 正确。

步骤

1. 执行以下操作之一:

◦ 如果要升级到不支持 SANtricity 11.30 和控制器固件 8.30 的控制器,请确保新控制器上运行的版本与原 始控制器上最后运行的版本一致。通常,这是旧控制器支持的最新版本。如有必要,请在新控制器上安

装相应的版本。

- 如果要升级到运行 SANtricity 11.30 和控制器固件 8.30 的控制器,请在打开新控制器的电源后下载并安 装最新的 NVSRAM 。
- 2. 如果控制器升级涉及协议更改(例如,光纤通道到 iSCSI ),并且您已为存储阵列定义了主机,请将新主机 端口与主机关联:
	- a. 在 System Manager 中,选择菜单: Storage[Hosts] 。
	- b. 选择要与端口关联的主机,然后单击 \* 查看 / 编辑设置 \* 。

此时将显示一个对话框,其中显示了当前主机设置。

c. 单击 \* 主机端口 \* 选项卡。

此对话框将显示当前主机端口标识符。

- d. 要更新与每个主机关联的主机端口标识符信息,请将旧主机适配器中的主机端口 ID 替换为新主机适配器 的新主机端口 ID 。
- e. 对每个主机重复步骤 d 。
- f. 单击 \* 保存 \* 。

有关兼容硬件的信息,请参见 ["NetApp](https://mysupport.netapp.com/NOW/products/interoperability) [互操作](https://mysupport.netapp.com/NOW/products/interoperability)[性](https://mysupport.netapp.com/NOW/products/interoperability)[表](https://mysupport.netapp.com/NOW/products/interoperability)["](https://mysupport.netapp.com/NOW/products/interoperability) 和 ["NetApp Hardware Universe"](http://hwu.netapp.com/home.aspx)。

- 3. 如果在准备机头交换时为所有精简卷禁用了回写缓存,请重新启用回写缓存。
	- a. 在 System Manager 中, 选择菜单: Storage[Volumes]。
	- b. 选择任何卷,然后选择菜单:更多(更改缓存设置)。

此时将显示更改缓存设置对话框。存储阵列上的所有卷都会显示在此对话框中。

- c. 选择 \* 基本 \* 选项卡并更改读取缓存和写入缓存的设置。
- d. 单击 \* 保存 \* 。
- 4. 如果在准备机头交换时禁用了 SAML, 请重新启用 SAML。
	- a. 在 System Manager 中, 选择菜单: 设置 [ 访问管理 ] 。
	- b. 选择 \* SAML \* 选项卡,然后按照页面上的说明进行操作。
- 5. 使用 GUI 或 CLI 收集有关存储阵列的支持数据:
	- 使用 System Manager 或 Storage Manager 的阵列管理窗口收集并保存存储阵列的支持包。
		- 在 System Manager 中,选择菜单: Support[ 支持中心 > 诊断选项卡 ] 。然后选择 \* 收集支持数据 \* 并单击 \* 收集 \* 。
		- 从阵列管理窗口工具栏中,选择菜单: Monitor[ 运行状况 > 手动收集支持数据 ] 。然后,输入一个 名称并指定系统上要存储支持包的位置。

此文件将保存在浏览器的 "Downloads" 文件夹中,名为 support-data.7z 。

如果磁盘架包含抽盒,则该磁盘架的诊断数据将归档在名为 try-component-state-capture.7z 的单 独压缩文件中

◦ 使用 CLI 运行 save storageArray supportData 命令,以收集有关存储阵列的全面支持数据。

Π.

收集支持数据可能会暂时影响存储阵列的性能。

6. 在对存储阵列配置所做的更改时,提醒 NetApp 技术支持。

- a. 获取您在中记录的控制器驱动器托盘的序列号 [准](#page-291-0)[备](#page-291-0)[升](#page-291-0)[级](#page-291-0)[控制器。](#page-291-0)
- b. 登录到 NetApp 支持站点,网址为 ["mysupport.netapp.com/eservice/assistant"](http://mysupport.netapp.com/eservice/assistant)。
- c. 从 \* 类别 1\* 下的下拉列表中选择 \* 产品注册 \* 。
- d. 在 "\* 注释 "\* 文本框中输入以下文本,并将控制器驱动器托盘的序列号替换为序列号:

请针对序列号创建警报:序列号。警报名称应为 E 系列升级。警报文本应如下所示:

`"注意:此系统中的控制器已从原始配置升级。在订购更换控制器之前验证控制器配置,并通知派单系统已 升级。 "`

a. 单击表单底部的 \* 提交 \* 按钮。

下一步是什么?

如果您的控制器升级导致将供应商 ID 从 LSI 更改为 NetApp ,请转至 ["](#page-303-0)[将供应](#page-303-0)[商](#page-303-0)[从](#page-303-0) [LSI](#page-303-0) [更改为](#page-303-0) [NetApp](#page-303-0) [后重新](#page-303-0)[挂](#page-303-0) [载卷](#page-303-0)["](#page-303-0);否则,控制器升级将完成,您可以恢复正常操作。

### <span id="page-303-0"></span>将供应商从 **LSI** 更改为 **NetApp** 后重新挂载卷

如果您的控制器升级导致供应商 ID 从 LSI 更改为 NetApp ,请根据您的主机类型遵循相应 的操作步骤:

- [在](#page-303-1) [AIX](#page-303-1) [主](#page-303-1)[机上重新](#page-303-1)[挂](#page-303-1)[载卷](#page-303-1)
- [在](#page-303-2) [VMware](#page-303-2) [主](#page-303-2)[机上重新](#page-303-2)[挂](#page-303-2)[载卷](#page-303-2)
- [在](#page-304-0) [Windows](#page-304-0) [主](#page-304-0)[机上重新](#page-304-0)[挂](#page-304-0)[载卷](#page-304-0)

#### <span id="page-303-1"></span>在 **AIX** 主机上重新挂载卷

更换控制器后,您可能会发现主机显示存储阵列上的新卷,但也会显示原始卷出现故障。

步骤

如果出现故障卷,请运行 cfgmgr 命令。

#### <span id="page-303-2"></span>在 **VMware** 主机上重新挂载卷

更换控制器后,可能会出现以下情况:

- VMware 会显示存储阵列上卷的新路径,但也会将原始路径显示为无路径。
- 这些主机仍会将存储阵列上的卷列为具有 LSI 供应商 ID 。如果卷在开始时由 LSI 规则声明,则可能会发生 这种情况,因此在卷恢复联机后,继续使用相同的 LSI 规则。
- 显示名称不会反映从 LSI 到 NetApp 的变化。之所以出现这种情况,可能是因为在首次发现后显示名称变为

空闲测试。在这种情况下,您可以手动更改显示名称。

#### 步骤

- 1. 对每个主机执行重新扫描。
- 2. 暂停对该子系统执行的所有主机 I/O 操作。
- 3. 根据 NetApp 规则回收卷。
	- a. 运行 esxcli storage core device list 命令。检查命令的输出以确定名称格式为 aa.xxxx 的 卷。
	- b. 运行命令 do esxcli storage core saiming reclaiming -d naa.xxxxx 将 LSI 供应商 ID 更 改为 NetApp 。

<span id="page-304-0"></span>在 **Windows** 主机上重新挂载卷

更换控制器后,您必须在 Windows 主机上重新挂载卷,以使连接的主机能够对升级后的存储阵列上的卷执行 I/O 操作。

#### 步骤

- 1. 在 \* 设备管理器 \* 中,选择 \* 显示隐藏设备 \* 。
- 2. 对于 \* 设备管理器 \* 中列出的每个 NetApp SCSI 磁盘设备,右键单击该条目,然后选择 \* 卸载 \* 。

如果 Windows 显示一个对话框,其中包含一条消息,指示您应重新启动主机,请在扫描硬件并重新启动之 前完成卸载所有卷。

- 3. 右键单击 \* 设备管理器 \*, 然后选择 \* 扫描硬件更改 \*。
- 4. 重新启动主机。

#### 在新的 **SAS-3** 控制器架后面重新配置 **SAS-2** 系统

如有必要,您可以重新配置 SAS-2 系统,以便在新的 SAS-3 控制器架后使用。

经批准的 SAS-2 阵列包括 E2700 , E550/EF5500 和 E5600/EF560 。经批准的 SAS-2 驱动器架包括 DE1600 , DE5600 和 DE6600 。经批准的 SAS-3 阵列包括 E2800 和 E5700/EF570 。经批准的 SAS-3 驱动器架包括 DE212C , DE224C 和 DE460C 。

#### 关于此任务

在此操作步骤中,您可以将批准的 SAS-2 阵列中的控制器架转换为驱动器架,然后将该架放置在新批准的 SAS-3 阵列和驱动器架后面,而无需保留数据。

此 操作步骤 适用场景 IOM12 和 IOM12B 驱动器架。

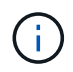

只有SANtricity OS 11.70.2及更高版本才支持IOM12B模块。在安装或升级到IOM12B之前、请确 保已更新控制器的固件。

开始之前

由于此操作步骤的复杂性,需要满足以下要求:

• 您必须具有功能产品差异请求( FPVR )。要提交 FPVR ,请联系 NetApp 专业服务部门。

## Ĥ.

尝试此操作步骤之前未能获取 FPVR 可能会导致驱动器故障和控制器锁定。

- 如果您能够备份数据,则无需 NetApp 专业服务的协助即可执行此操作步骤。
- 如果您无法备份数据,请联系 NetApp 专业服务部门以获得有关此操作步骤的帮助。
- 确保您的两个阵列均已为操作步骤做好准备:
	- $\cdot$  \* 现有阵列 \* : 已启动 SANtricity OS 8.25 或更高版本的现有阵列。
	- \* 新阵列 \* :新阵列已解压缩并关闭电源。
- 记下要转换为驱动器架的 SAS-2 控制器架中的序列号。

第 **1** 步:关闭控制器电源(非数据保留)

必须先关闭所有操作,然后才能关闭控制器的电源。

#### 步骤

- 1. 如果现有的 SAS-2 阵列仍可访问,请删除所有卷组,关闭两个控制器的电源并拔下所有缆线。
- 2. 记下要转换为驱动器架的 SAS-2 控制器架中的序列号。
- 3. 如果现有阵列使用驱动器安全性,请确保安全密钥可用。

第 **2** 步:安装控制器(非数据保留)

成功关闭后,您可以更换阵列中的控制器。

#### 步骤

- 1. 将现有阵列中的两个控制器更换为 IOM 或 ESM 。
- 2. 如果可能,请使用现有阵列中的主机缆线和网络缆线,并将其连接到新阵列中的控制器。

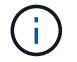

根据新阵列的主机连接,可能需要不同的缆线。

3. 为新阵列中控制器后面的驱动器架布线。

现有控制器驱动器托盘以及连接的任何驱动器托盘将成为驱动器架,并可通过缆线连接到新阵列中的控制 器。

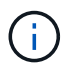

要将 SAS-2 连接到 SAS-3 ,需要使用 SAS HD 到迷你 SAS 缆线。有关特定控制器和扩展架 配置的详细布线信息,请参见 ["Cabling"](#page-85-0) 或 ["](https://library.netapp.com/ecm/ecm_download_file/ECMLP2588749)[《](https://library.netapp.com/ecm/ecm_download_file/ECMLP2588749) [E](https://library.netapp.com/ecm/ecm_download_file/ECMLP2588749) [系列](https://library.netapp.com/ecm/ecm_download_file/ECMLP2588749)[硬](https://library.netapp.com/ecm/ecm_download_file/ECMLP2588749)[件](https://library.netapp.com/ecm/ecm_download_file/ECMLP2588749)[布线](https://library.netapp.com/ecm/ecm_download_file/ECMLP2588749)[指](https://library.netapp.com/ecm/ecm_download_file/ECMLP2588749)南[》](https://library.netapp.com/ecm/ecm_download_file/ECMLP2588749)["](https://library.netapp.com/ecm/ecm_download_file/ECMLP2588749)。

第 **3** 步:启动控制器(非数据保留)

安装完成后,启动控制器并将您的配置更改提交给 NetApp 技术支持。

#### 步骤

- 1. 启动新阵列,包括任何已连接的驱动器架。
- 2. 通过安装来配置管理端口和 IP 地址 ["SANtricity](https://mysupport.netapp.com/tools/info/ECMLP2563821I.html) [快](https://mysupport.netapp.com/tools/info/ECMLP2563821I.html)[速](https://mysupport.netapp.com/tools/info/ECMLP2563821I.html)[连](https://mysupport.netapp.com/tools/info/ECMLP2563821I.html)[接](https://mysupport.netapp.com/tools/info/ECMLP2563821I.html)["](https://mysupport.netapp.com/tools/info/ECMLP2563821I.html) 实用程序。
- 3. 如果现有阵列正在使用驱动器安全性,请导入安全密钥。
- 4. 如果在执行此操作步骤之前无法从现有阵列中删除卷组,则必须将所有外部驱动器设置为显示为原生。有关 如何将驱动器设置为原生的详细信息,请参阅 SANtricity 联机帮助。
- 5. 将您的配置更改发送给 NetApp 技术支持。
	- a. 获取您在步骤 2 中记录的旧控制器驱动器托盘的序列号。
	- b. 登录到 ["NetApp](http://mysupport.netapp.com/eservice/assistant) [支持](http://mysupport.netapp.com/eservice/assistant)[站](http://mysupport.netapp.com/eservice/assistant)[点](http://mysupport.netapp.com/eservice/assistant)["](http://mysupport.netapp.com/eservice/assistant)。
	- c. 从 \* 反馈类别 \* 下的下拉列表中,选择 \* 已安装产品 > 取消配置请求 \* 。
	- d. 选择 \* 创建案例 \* 。在 \* 注释 \* 文本框中输入以下文本,并将控制器驱动器托盘的序列号替换为序列号 :

请停用此序列号,因为授权已移至系统中的另一序列号。请在 SN 备注中引用此内容。

e. 选择 \* 提交 \* 。

完成的 SAS-2 到 SAS-3 配置更改将提交给 NetApp 技术支持。

## **SANtricity** 操作系统

### 升级 **SANtricity** 操作系统概述

您可以将操作系统和系统硬件组件升级到最新版本的 SANtricity 软件和固件。

这些升级过程包括以下方面的单独说明:

- 单控制器—包括升级存储阵列软件以及(可选) IOM 固件和非易失性静态随机存取存储器( NVSRAM )的 过程。
- 多个控制器—包括在多个相同类型的存储阵列上升级 SANtricity OS 软件的过程。
- drive —提供有关升级驱动器固件的说明。

开始升级之前,请务必查看 ["](#page-306-0)[升](#page-306-0)[级](#page-306-0)[注意](#page-306-0)[事](#page-306-0)[项](#page-306-0)["](#page-306-0)。

<span id="page-306-0"></span>升级注意事项

要确保升级成功,请查看以下升级注意事项。

控制器升级(单个或多个)

升级控制器之前,请查看这些主要注意事项。

当前版本

您可以按如下所示查看软件和固件的当前版本:

- 对于单个控制器,请使用 SANtricity 系统管理器界面。转到菜单: Support[ 升级中心 ] ,然后单击 \* 软件和 固件清单 \* 链接。
- 对于多个控制器,请使用 SANtricity 统一管理器界面。转到 \* 管理 \* 页面以查看已发现的存储阵列。这些版 本显示在 \* SANtricity OS Software\* 列中。单击每行中的 SANtricity OS 版本时,会在弹出对话框中显示控

制器固件和 NVSRAM 信息。

升级中包含的组件

SANtricity 操作系统升级过程包括以下组件:

- \* 系统管理器 \* System Manager 是用于管理存储阵列的软件。
- \* 控制器固件 \* —控制器固件用于管理主机和卷之间的 I/O 。
- \* IOM 固件 \* I/O 模块( IOM )固件用于管理控制器与驱动器架之间的连接。它还会监控组件的状态。
- \* 监控软件 \* —监控软件是运行该软件的控制器上的虚拟机。

要单独升级的组件

以下组件必须单独升级:

- \* 控制器 NVSRA\* 控制器 NVSRAM 是一个控制器文件,用于指定控制器的默认设置。有关升级 NVSRAM 的说明随控制器的升级说明一起提供。
- \* 驱动器固件 \* —请参见 ["](#page-316-0)[升](#page-316-0)[级](#page-316-0)[驱动器固件](#page-316-0)["](#page-316-0) 以获取单独的说明。
- \* 多路径 / 故障转移驱动程序 \* —在升级过程中,可能还需要升级主机的多路径 / 故障转移驱动程序,以便主 机可以与控制器正确交互。如果运行 Microsoft Windows 以外的操作系统的主机与存储系统具有 I/O 连接, 请升级这些主机的多路径驱动程序。有关兼容性信息,请参见 ["NetApp](https://mysupport.netapp.com/NOW/products/interoperability) [互操作](https://mysupport.netapp.com/NOW/products/interoperability)[性](https://mysupport.netapp.com/NOW/products/interoperability)[表](https://mysupport.netapp.com/NOW/products/interoperability)["](https://mysupport.netapp.com/NOW/products/interoperability)。有关升级说明,请参 见 ["Linux](#page-107-0) [快](#page-107-0)[速](#page-107-0)[配置](#page-107-0)["](#page-107-0), ["Windows](#page-267-0) [快](#page-267-0)[速](#page-267-0)[配置](#page-267-0)["](#page-267-0)或 ["VMware](#page-246-0) [快](#page-246-0)[速](#page-246-0)[配置](#page-246-0)["](#page-246-0)。
- \* SANtricity 统一管理器 \* Unified Manager 软件用于管理多个存储系统,包括 E2800 , E5700 , EF300 和 EF600 型号。Unified Manager 是 SANtricity Web 服务代理的一部分,该代理是单独安装在主机系统上的 RESTful API 服务器, 用于管理数百个新旧的 NetApp E 系列存储系统。有关详细信息, 请参见 ["SANtricity](#page-728-0) [Web](#page-728-0) [服务代理](#page-728-0)[概述](#page-728-0)["](#page-728-0)。
- \* 实用程序 \* —其他管理实用程序需要单独升级,例如 SANtricity Windows 主机实用程序, SANtricity Linux 主机实用程序和 SANtricity Windows DSM 。有关这些实用程序的详细信息,请参见 ["Linux](#page-107-0) [快](#page-107-0)[速](#page-107-0)[配置](#page-107-0)["](#page-107-0), ["Windows](#page-267-0) [快](#page-267-0)[速](#page-267-0)[配置](#page-267-0)["](#page-267-0)或 ["VMware](#page-246-0) [快](#page-246-0)[速](#page-246-0)[配置](#page-246-0)["](#page-246-0)。
- \* 旧版系统 \* —如果存储系统属于包含旧版存储系统的存储网络,则可能需要使用旧版 SANtricity Storage Manager 企业管理窗口( EMW )提供所有存储系统的企业级视图。在这种情况下,请检查是否存在较新的 SANtricity 存储管理器维护版本。

双控制器和 **I/O** 处理

如果存储阵列包含两个控制器,并且您安装了多路径驱动程序,则在升级期间,存储阵列可以继续处理 I/O 。在 升级期间,将执行以下过程:

- 1. 控制器 A 将其所有 LUN 故障转移到控制器 B
- 2. 升级在控制器 A 上进行
- 3. 控制器 A 将收回其 LUN 以及控制器 B 的所有 LUN 。
- 4. 升级在控制器 B 上进行

升级完成后,您可能需要在控制器之间手动重新分布卷,以确保卷返回到正确的所属控制器。

在升级过程中运行状况检查。此运行状况检查会评估所有存储阵列组件,以确保升级可以继续进行。以下情况可 能会阻止升级:

- 已分配的驱动器出现故障
- 正在使用热备件
- 卷组不完整
- 正在运行排他操作
- 缺少卷
- 控制器处于非最佳状态
- 事件日志事件数量过多
- 配置数据库验证失败
- 使用旧版 DAC 存储的驱动器

您也可以单独运行升级前运行状况检查,而无需执行升级。

#### 立即或分阶段升级

您可以立即激活升级,也可以稍后暂存升级。您可以选择稍后激活,原因如下:

- \* 当前时间 \* —激活软件可能需要很长时间,因此您可能需要等待 I/O 负载变轻。根据 I/O 负载和缓存大小, 完成控制器升级通常需要 15 到 25 分钟。控制器会在激活期间重新启动并进行故障转移,因此在升级完成之 前性能可能会比平常低。
- \* 软件包类型 \* —您可能需要先在一个存储阵列上测试新软件和固件,然后再升级其他存储阵列上的文件。

驱动器固件升级

在升级驱动器固件之前,请查看以下主要注意事项。

驱动器兼容性

每个驱动器固件文件都包含有关运行固件的驱动器类型的信息。您只能将指定的固件文件下载到兼容驱动 器。System Manager 会在升级过程中自动检查兼容性。

驱动器升级方法

驱动器固件升级方法有两种:联机和脱机。

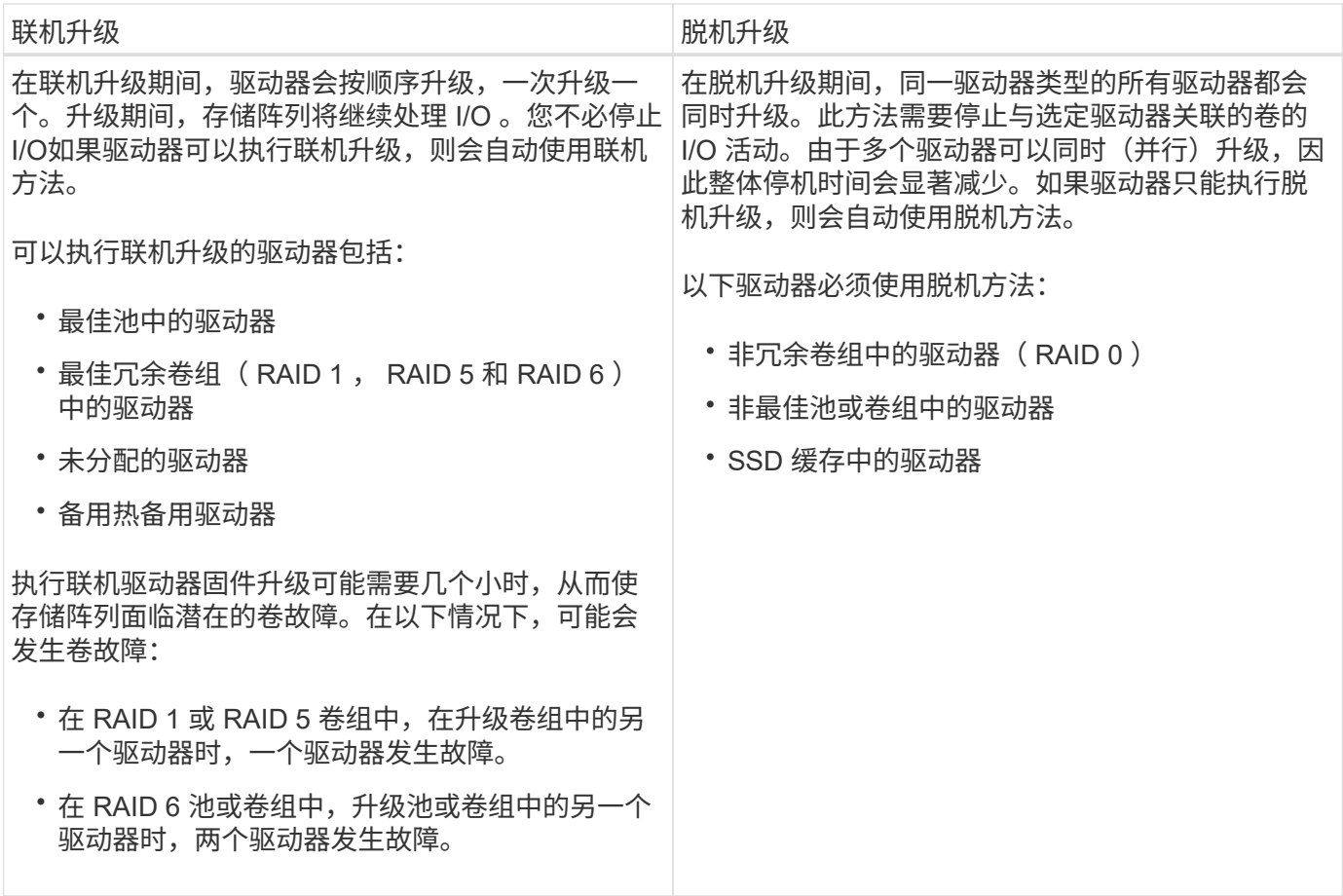

升级单个控制器的软件和固件

您可以升级单个控制器,以确保您拥有所有最新的功能和修复程序。

此过程涉及升级存储阵列的软件以及可选的 IOM 固件和非易失性静态随机存取存储器( NVSRAM )。

开始之前

- 请查看 ["](#page-306-0)[升](#page-306-0)[级](#page-306-0)[注意](#page-306-0)[事](#page-306-0)[项](#page-306-0)["](#page-306-0)。
- 确定是否要在升级操作系统固件的同时升级控制器 NVSRAM 文件。

通常,您应同时升级所有组件。但是,如果您的文件已修补或为自定义版本,并且您不想覆盖此文件,则您 可能会决定不升级控制器 NVSRAM 文件。

• 确定是否要升级 IOM 固件。

通常,您应同时升级所有组件。但是,如果您不希望在 SANtricity OS 软件升级过程中升级 IOM 固件,或者 技术支持已指示您降级 IOM 固件(您只能使用命令行界面降级固件),则可能决定不升级 IOM 固件。

• 确定是要立即激活操作系统升级还是稍后激活。

稍后激活的原因可能包括:

◦ \* 时间 \* —激活软件和固件可能需要很长时间,因此您可能需要等待 I/O 负载减轻。控制器会在激活期间 进行故障转移,因此在升级完成之前性能可能会比平常低。

◦ \* 软件包类型 \* —您可能希望先在一个存储阵列上测试新软件和固件,然后再升级其他存储阵列上的文 件。

第 **1** 步:从支持站点下载软件文件

在此步骤中,您将转到 NetApp 支持站点将新的可下载软件包( DLP )软件文件保存到管理主机系统中。

升级所需的时间取决于您的存储阵列配置以及要升级的组件。

步骤

1. 如果存储阵列仅包含一个控制器或您未安装多路径驱动程序,请停止存储阵列的 I/O 活动,以防止出现应用 程序错误。如果存储阵列有两个控制器,并且您安装了多路径驱动程序,则无需停止 I/O 活动。

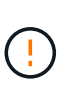

如果要在 StorageGRID 设备(例如 SG5612 或 SG5760 )上升级 SANtricity OS ,则需要先 将设备置于维护模式以停止 I/O 活动, 然后再继续使用此操作步骤, 否则可能会丢失数据。有 关详细步骤,请参见 StorageGRID 设备的安装和维护说明。

- 2. 从 System Manager 界面中,选择菜单: Support[Upgrade Center] 。
- 3. 在标记为 "NetApp OS 软件升级 " 的区域中,单击 \* SANtricity SANtricity OS Downloads\* 以打开 NetApp 支 持站点。
- 4. 从 "Downloads" 页面中,选择 \* E 系列 SANtricity 操作系统控制器软件 \* 。

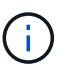

8.42 及更高版本需要使用数字签名固件。如果您尝试下载未签名的固件,则会显示一个错误 ,并中止下载。

5. 按照屏幕上的说明下载适用于您的控制器型号的最新操作系统软件。如果您还想升级 NVSRAM ,请下载单 个控制器的 NVSRAM 文件。

第 **2** 步:将软件文件传输到控制器

在此步骤中,您可以将软件文件传输到控制器,以便开始升级过程。这些组件会从管理客户端复制到控制器,并 放置在闪存中的暂存区域。

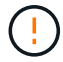

\* 数据丢失或存储阵列损坏的风险 \* —升级期间请勿更改存储阵列。为存储阵列供电。

步骤

- 1. (可选)。如果您计划在特定维护时段执行升级,则可能需要事先运行升级前运行状况检查以确定是否存在 任何重大存储阵列问题。如果出现这种情况,请从 System Manager 的升级中心(菜单: Support[Upgrade Center] )中选择 \* 升级前运行状况检查 \* , 然后按照屏幕上的说明进行操作。否则, 您可以跳过此步骤, 因为运行状况检查是升级过程的一部分。
- 2. 如果此时不想升级 IOM 固件,请单击 \* 暂停 IOM 自动同步 \* 并按照对话框中的说明进行操作。

如果存储阵列具有一个控制器,则不会升级 IOM 固件。

3. 在 System Manager 的升级中心中,单击 \* 从 SANtricity OS 软件升级开始升级 \* 。

此时将显示升级 SANtricity OS 软件对话框。

4. 选择一个或多个文件以开始升级过程:

- a. 单击 \* 浏览 \* 并导航到从支持站点下载的操作系统软件文件,选择 SANtricity 操作系统软件文件。
- b. 单击 \* 浏览 \* 并导航到从支持站点下载的 NVSRAM 文件,以选择控制器 NVSRAM 文件。控制器 NVSRAM 文件的文件名类似于 N2800-830000-000.DLP 。

执行以下操作:

- 默认情况下,仅显示与当前存储阵列配置兼容的文件。
- 选择要升级的文件时,将显示该文件的名称和大小。
- 5. (可选)如果您选择了要升级的 SANtricity 操作系统软件文件,则可以通过选中 \* 立即传输文件,但不升级 (稍后激活升级) \* 复选框将文件传输到控制器而不激活这些文件。
- 6. 单击 \* 开始 \* ,然后确认您要执行此操作。

您可以在升级前运行状况检查期间取消此操作,但不能在传输或激活期间取消此操作。

7. (可选)要查看已升级内容的列表,请单击 \* 保存日志 \* 。

此文件将保存在浏览器的 "Downloads" 文件夹中, 名称为 drive\_upgrade\_log-timestamp.txt 。

如果您已激活软件文件,请转至 [第](#page-311-1) [4](#page-311-0) [步](#page-311-1)[:完成](#page-311-0)[软](#page-311-1)[件和固件](#page-311-0)[升](#page-311-0)[级;](#page-311-0)否则,请转到 第 [3](#page-311-1) 步[:](#page-311-1)[激活](#page-311-1)软[件文件](#page-311-1)。

<span id="page-311-1"></span>第 **3** 步:激活软件文件

只有当您的软件或固件已传输但未激活时,才执行此步骤。要检查此状态,请在 System Manager 主页页面的 通知区域或升级中心页面中查找通知。

执行激活操作时,当前软件和固件将替换为新的软件和固件。激活过程启动后,您无法停止它。

步骤

- 1. 从 System Manager 界面中,选择菜单: Support[Upgrade Center] 。
- 2. 在标有 SANtricity OS 软件升级的区域中,单击 \* 激活 \* ,然后确认您要执行此操作。
- 3. (可选)要查看已升级内容的列表,请单击 \* 保存日志 \* 。

此文件将保存在浏览器的 "Downloads" 文件夹中,名称为 drive\_upgrade\_log-timestamp.txt 。

#### <span id="page-311-0"></span>第 **4** 步:完成软件和固件升级

通过在软件和固件清单对话框中验证版本来完成软件和固件升级。

#### 开始之前

• 您必须已激活软件或固件。

#### 步骤

- 1. 在 System Manager 中, 验证所有组件是否均显示在硬件页面上。
- 2. 选中软件和固件清单对话框以验证新的软件和固件版本(转到菜单:支持 [ 升级中心 ] ,然后单击 \* 软件和 固件清单 \* 链接)。
- 3. 如果您升级了控制器 NVSRAM ,则在激活过程中,应用于现有 NVSRAM 的任何自定义设置都将丢失。激

活过程完成后,您需要再次将自定义设置应用于 NVSRAM 。

4. 如果在升级操作步骤期间出现以下任何错误,请采取适当的建议操作。

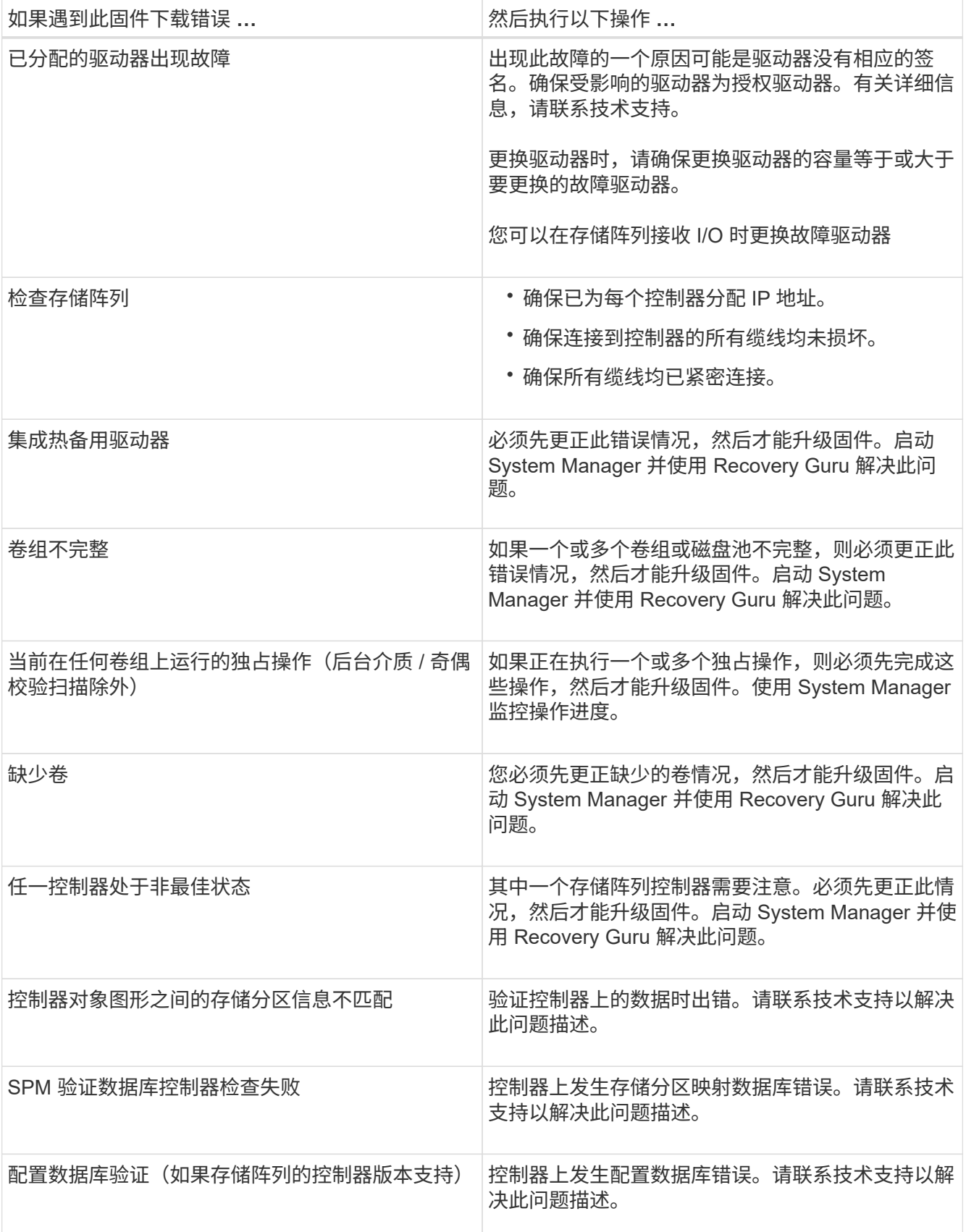

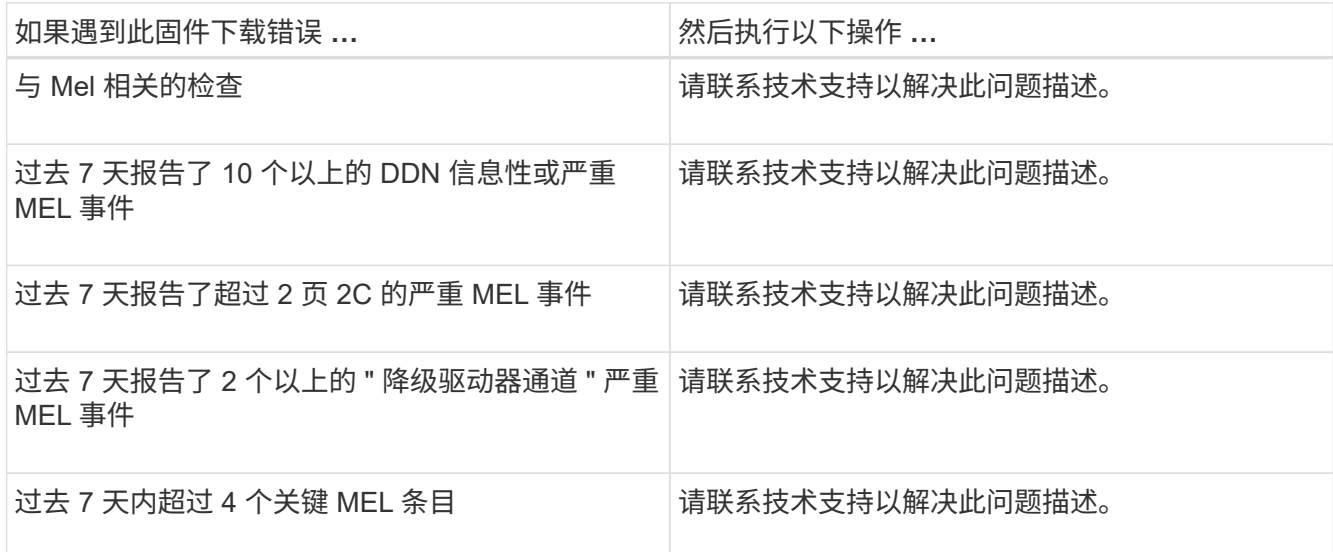

下一步是什么?

控制器软件升级已完成。您可以恢复正常操作。

升级多个控制器的软件和固件

您可以使用 SANtricity Unified Manager 升级多个相同类型的控制器。

开始之前

- 请查看 ["](#page-306-0)[升](#page-306-0)[级](#page-306-0)[注意](#page-306-0)[事](#page-306-0)[项](#page-306-0)["](#page-306-0)。
- 确定您是要立即激活软件升级还是稍后激活软件升级。您可以选择稍后激活,原因如下:
	- \* 当前时间 \* —激活软件可能需要很长时间,因此您可能需要等待 I/O 负载变轻。控制器会在激活期间进 行故障转移,因此,在升级完成之前,性能可能会比平常低。
	- \* 软件包类型 \* —您可能需要先在一个存储阵列上测试新的操作系统软件,然后再升级其他存储阵列上的 文件。
- 请查看以下预防措施:

 $\left(\frac{1}{2}\right)$ 

 $(\; | \; )$ 

数据丢失风险或存储阵列损坏风险—升级期间,请勿更改存储阵列。为存储阵列供电。

如果要在 StorageGRID 设备(例如 SG5612 或 SG5760 )上升级 SANtricity OS ,则需要先将 设备置于维护模式以停止 I/O 活动,然后再继续使用此操作步骤,否则可能会丢失数据。有关详 细步骤,请参见 StorageGRID 设备的安装和维护说明。

第 1 步: 执行升级前运行状况检查

运行状况检查会在升级过程中运行,但您也可以在开始之前单独运行运行运行运行状况检查。运行状况检查会评 估存储阵列的组件,以确保升级可以继续进行。

步骤

1. 打开 Unified Manager 。

2. 在主视图中,选择 \* 管理 \* ,然后选择菜单: 升级中心 [ 升级前运行状况检查 ] 。

此时将打开升级前运行状况检查对话框,其中列出了所有已发现的存储系统。

- 3. 如果需要,可对列表中的存储系统进行筛选或排序,以便您可以查看当前未处于最佳状态的所有系统。
- 4. 选中要通过运行状况检查运行的存储系统对应的复选框。
- 5. 单击 \* 开始 \* 。

执行运行状况检查时,此进度将显示在对话框中。

6. 运行状况检查完成后,您可以单击每行右侧的省略号( … )以查看更多信息并执行其他任务。

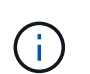

如果任何阵列未通过运行状况检查,您可以跳过该特定阵列并继续对其他阵列进行升级,也 可以停止整个过程并对未通过的阵列进行故障排除。

第 **2** 步:从支持站点下载软件文件

在此步骤中,您将转到 NetApp 支持站点将新的可下载软件包( DLP )软件文件保存到管理主机系统中。

步骤

- 1. 如果存储阵列仅包含一个控制器或未使用多路径驱动程序,请停止存储阵列的 I/O 活动,以防止出现应用程 序错误。如果存储阵列有两个控制器,并且您安装了多路径驱动程序,则无需停止 I/O 活动。
- 2. 在 Unified Manager 的主视图中,选择 \* 管理 \* , 然后选择要升级的一个或多个存储阵列。
- 3. 选择菜单:升级中心 [ 升级 SANtricity 操作系统软件 ] 。

此时将显示升级 SANtricity OS 软件页面。

- 4. 从 NetApp 支持站点将最新的 SANtricity OS 软件包下载到您的本地计算机。
	- a. 单击 \* 将新文件添加到软件存储库 \* 。
	- b. 单击链接以查找最新的 \* SANtricity OS Downloads\* 。
	- c. 单击 \* 下载最新版本 \* 链接。
	- d. 按照其余说明将 SANtricity 操作系统文件和 NVSRAM 文件下载到本地计算机。

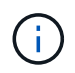

8.42 及更高版本需要使用数字签名固件。如果您尝试下载未签名的固件,则会显示一个错误 ,并中止下载。

#### 第 **3** 步:将软件文件传输到控制器

您可以将 SANtricity 操作系统软件文件和 NVSRAM 文件加载到存储库中,以便 Unified Manager 升级中心可以 访问该文件。

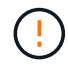

数据丢失风险或存储阵列损坏风险—升级期间,请勿更改存储阵列。为存储阵列供电。

步骤

- 1. 在 Unified Manager 的主视图中,选择 \* 管理 \* ,然后选择要升级的一个或多个存储阵列。
- 2. 选择菜单: 升级中心 [ 升级 SANtricity 操作系统软件 ] 。

此时将显示升级 SANtricity OS 软件页面。

3. 从 NetApp 支持站点将最新的 SANtricity OS 软件包下载到您的本地计算机。

- a. 单击 \* 将新文件添加到软件存储库 \* 。
- b. 单击链接以查找最新的 \* SANtricity OS Downloads\* 。
- c. 单击 \* 下载最新版本 \* 链接。
- d. 按照其余说明将 SANtricity 操作系统文件和 NVSRAM 文件下载到本地计算机。

8.42 及更高版本需要使用数字签名固件。如果您尝试下载未签名的固件,则会显示一个错误 ,并中止下载。

- 4. 选择要用于升级控制器的操作系统软件文件和 NVSRAM 文件:
	- a. 从 \* 选择 SANtricity OS 软件文件 \* 下拉列表中, 选择下载到本地计算机的操作系统文件。

如果有多个可用文件,则这些文件将从最新日期到最旧日期进行排序。

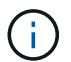

软件存储库列出了与 Web 服务代理关联的所有软件文件。如果未看到要使用的文件,可以单 击链接 \* 将新文件添加到软件存储库 \* ,以浏览到要添加的操作系统文件所在的位置。

a. 从 \* 选择 NVSRAM 文件 \* 下拉列表中, 选择要使用的控制器文件。

如果有多个文件,则这些文件将从最新日期到最旧日期进行排序。

- 5. 在兼容存储阵列表中,查看与选定操作系统软件文件兼容的存储阵列,然后选择要升级的阵列。
	- 默认情况下,您在 " 管理 " 视图中选择的存储阵列以及与选定固件文件兼容的存储阵列将在 " 兼容存储 阵列 " 表中选择。
	- 无法使用选定固件文件更新的存储阵列在兼容存储阵列表中不可选择,如状态 \* 不兼容 \* 所示。
- 6. (可选)要在不激活软件文件的情况下将其传输到存储阵列,请选中 \* 将操作系统软件传输到存储阵列,将 其标记为暂存并稍后激活 \* 复选框。
- 7. 单击 \* 开始 \* 。
- 8. 根据您选择现在激活还是稍后激活,执行以下操作之一:

◦ 键入 \* 传输 \* 确认要在选定升级的阵列上传输建议的操作系统软件版本,然后单击 \* 传输 \* 。

要激活已传输的软件,请选择菜单:升级中心 [ 激活暂存操作系统软件 ] 。

◦ 键入 \* 升级 \* 确认要在选定升级的阵列上传输并激活建议的操作系统软件版本,然后单击 \* 升级 \* 。 系统会将软件文件传输到您选择升级的每个存储阵列,然后通过启动重新启动来激活该文件。

升级操作期间会执行以下操作:

- 升级前运行状况检查会在升级过程中运行。升级前运行状况检查会评估所有存储阵列组件,以确保升级 可以继续进行。
- 如果存储阵列的任何运行状况检查失败,升级将停止。您可以单击省略号( … )并选择 \* 保存日志 \* 以 查看错误。您还可以选择覆盖运行状况检查错误,然后单击 \* 继续 \* 继续升级。

 $\binom{1}{1}$ 

◦ 您可以在升级前运行状况检查后取消升级操作。

9. (可选)升级完成后,您可以通过单击省略号( … )并选择 \* 保存日志 \* 来查看为特定存储阵列升级的内 容列表。

此文件将保存在浏览器的 "Downloads" 文件夹中,名为upgrade\_log-<date>.json 。

第 **4** 步:激活暂存软件文件(可选)

您可以选择立即激活软件文件,也可以等到更方便的时间再激活。此操作步骤假定您稍后选择激活此软件文件。

激活过程启动后,您无法停止它。

#### 步骤

Ĥ.

- 1. 在 Unified Manager 的主视图中, 选择 \* 管理 \* 。如有必要, 单击状态列对状态为 "OS Upgrade ( waiting activation ) " 的所有存储阵列进行排序。
- 2. 选择要为其激活软件的一个或多个存储阵列,然后选择菜单:升级中心 [ 激活暂存操作系统软件 ] 。

升级操作期间会执行以下操作:

- 在激活过程中会运行升级前运行状况检查。升级前运行状况检查会评估所有存储阵列组件,以确保激活 可以继续进行。
- 如果存储阵列的任何运行状况检查失败,则激活将停止。您可以单击省略号( … )并选择 \* 保存日志 \* 以查看错误。您也可以选择覆盖运行状况检查错误,然后单击 \* 继续 \* 继续进行激活。
- 您可以在升级前运行状况检查后取消激活操作。成功完成升级前运行状况检查后,将激活。激活所需的 时间取决于您的存储阵列配置以及要激活的组件。
- 3. (可选)激活完成后,您可以通过单击省略号( … )并选择 \* 保存日志 \* 来查看为特定存储阵列激活的内 容列表。

此文件将保存在浏览器的 "Downloads" 文件夹中, 名称为 active log-<date>.json 。

下一步是什么?

控制器软件升级已完成。您可以恢复正常操作。

<span id="page-316-0"></span>升级驱动器固件

按照此操作步骤升级驱动器固件,以确保您拥有所有最新功能和修复。

第 **1** 步:下载驱动器固件文件

在此步骤中,您将转到 NetApp 支持站点将驱动器固件文件下载到管理客户端。

#### 步骤

- 1. 在 SANtricity 系统管理器中,选择菜单: Support[ 升级中心 ] 。
- 2. 在驱动器固件升级下,单击 \* NetApp 支持 \* 并登录到 NetApp 支持站点。
- 3. 在支持站点中,单击 \* 下载 \* 选项卡,然后选择 \* 磁盘驱动器和固件列表 \* 。
- 4. 选择 \* E 系列和 EF 系列磁盘固件。 \*
- 5. 按照屏幕上的说明下载文件。

第 **2** 步:开始升级驱动器固件

在此步骤中,您将升级驱动器的固件。

开始之前

- 使用磁盘到磁盘备份,卷副本(到不受计划的固件升级影响的卷组)或远程镜像备份数据。
- 确保存储阵列处于最佳状态。
- 确保所有驱动器均处于最佳状态。
- 确保存储阵列上未运行任何配置更改。
- 请了解,如果驱动器只能脱机升级,则与驱动器关联的所有卷的 I/O 活动将停止。

步骤

1. 从 System Manager 升级中心(菜单: Support[ 升级中心 ] )中,从 " 驱动器固件升级 " 部分中单击 \* 开始 升级 \* 。

此时将显示一个对话框,其中列出了当前正在使用的驱动器固件文件。

- 2. 提取(解压缩)从支持站点下载的文件。
- 3. 单击 \* 浏览 \* ,然后选择从支持站点下载的新驱动器固件文件。

驱动器固件文件的文件名类似于 D HUC101212CS600\_30602291\_MS01\_2800\_0002 ,扩展名为 ` 。 lp`  $\sim$ 

您最多可以选择四个驱动器固件文件,一次一个。如果多个驱动器固件文件与同一驱动器兼容,则会收到文 件冲突错误。确定要用于升级的驱动器固件文件,然后删除另一个驱动器固件文件。

4. 单击 \* 下一步 \* 。

此时将显示选择驱动器对话框,其中列出了可使用选定文件升级的驱动器。

仅显示兼容的驱动器。

为驱动器选择的固件将显示在 \* 建议的固件 \* 信息区域中。如果必须更改固件,请单击 \* 返回 \* 以返回上一 个对话框。

- 5. 选择要执行的升级类型:
	- \* 联机(默认) \* —显示存储阵列正在处理 I/O 时可支持固件下载 \_FIRMWARE 的驱动器。选择此升级 方法时,不必停止使用这些驱动器对关联卷的 I/O 。在存储阵列处理这些驱动器的 I/O 时,这些驱动器 一次升级一个。
	- \* 脱机(并行) \* 显示在使用驱动器的任何卷上的所有 I/O 活动均已停止时可以支持固件下载 \_only 的 驱动器。选择此升级方法时,必须停止使用要升级的驱动器的任何卷上的所有 I/O 活动。不具有冗余的 驱动器必须作为脱机操作进行处理。此要求包括与 SSD 缓存关联的任何驱动器, RAID 0 卷组或任何已 降级的池或卷组。脱机(并行)升级通常比联机(默认)方法要快。
- 6. 在表的第一列中,选择要升级的一个或多个驱动器。

7. 单击 \* 开始 \* , 然后确认您要执行此操作。

如果需要停止升级,请单击 \* 停止 \* 。当前正在进行的所有固件下载均已完成。已取消所有尚未启动的固件 下载。

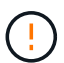

停止驱动器固件升级可能会导致数据丢失或驱动器不可用。

8. (可选)要查看已升级内容的列表,请单击 \* 保存日志 \* 。

此文件将保存在浏览器的 "Downloads" 文件夹中,名为 drive\_upgrade\_log-timestamp.txt 。

9. 如果在升级操作步骤期间出现以下任何错误,请采取适当的建议操作。

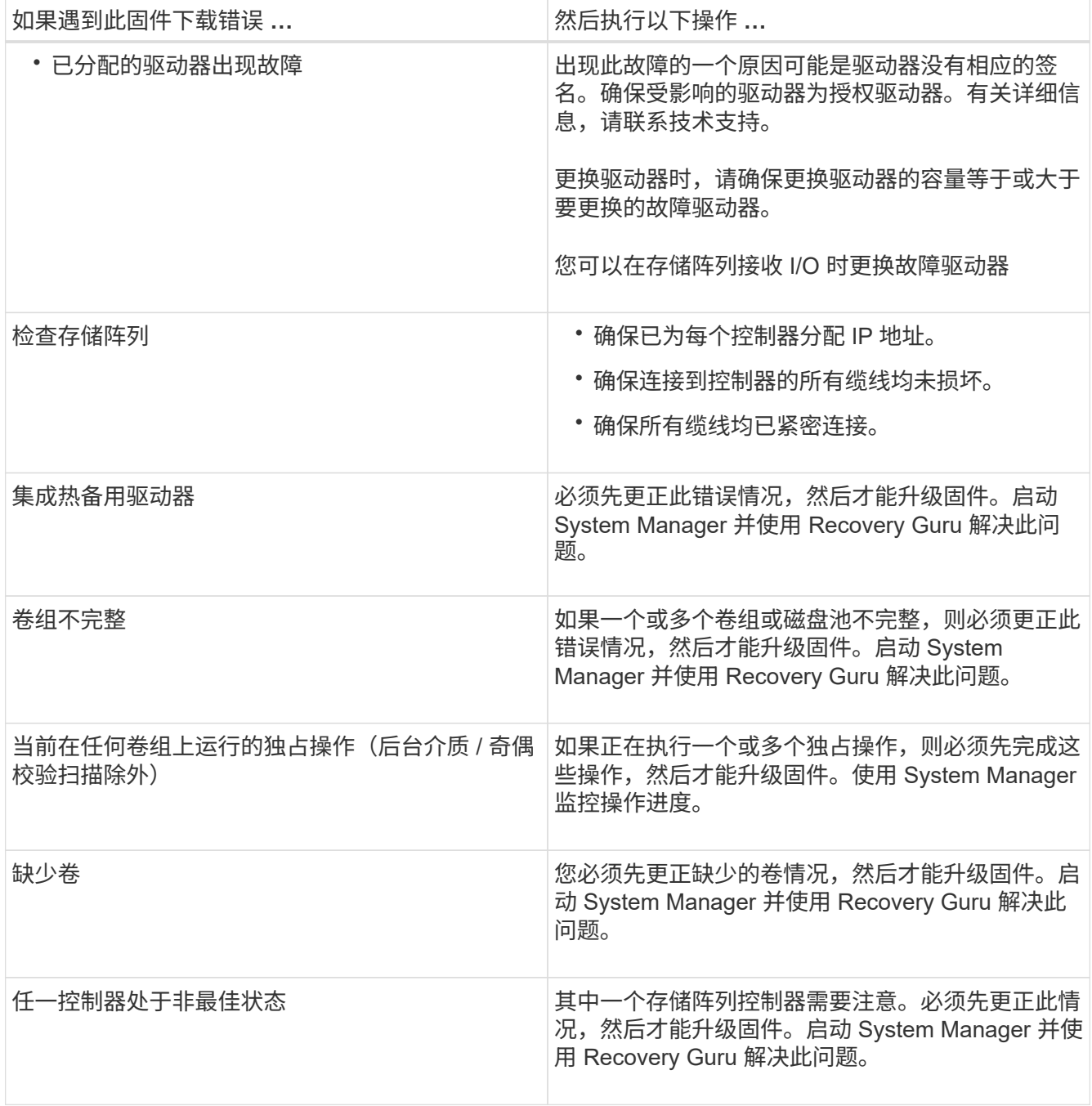

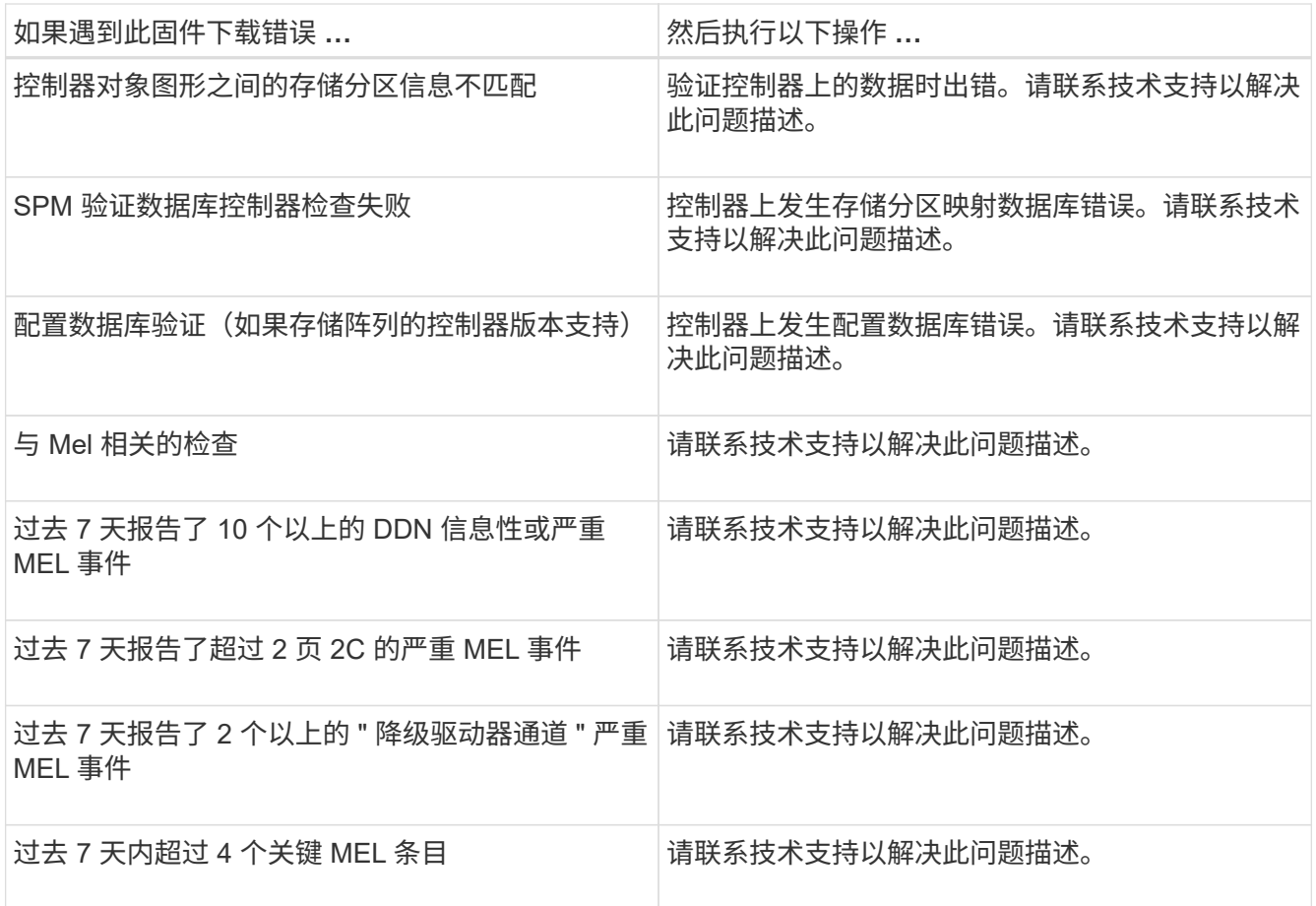

下一步是什么?

驱动器固件升级已完成。您可以恢复正常操作。

# 维护系统

## **EF300** 和 **EF600**

## 维护 **EF300** 和 **EF600** 硬件

对于 EF300 和 EF600 存储系统,您可以对以下组件执行维护过程。

电池

控制器附带电池,如果交流电源发生故障,则会保留缓存的数据。

控制器

控制器由主板,固件和软件组成。它控制驱动器并实施 SANtricity 系统管理器功能。

#### **DIMM**

如果存在内存不匹配或 DIMM 发生故障,则必须更换 DIMM (双列直插式内存模块)。

驱动器

驱动器是为数据提供物理存储介质的设备。

风扇

每个 EF300 或 EF600 控制器架或驱动器架都包含五个风扇,用于冷却控制器。

主机接口卡( **HIC** )

必须在控制器箱中安装主机接口卡( HIC )。EF600 控制器在可选 HIC 上包含主机端口。HIC 中内置的主机端 口称为 HIC 端口。

主机端口协议

您可以将主机的协议转换为其他协议,以便建立兼容性和通信。

#### 电源

电源可在控制器架中提供冗余电源。

#### **SAS** 扩展卡

SAS 扩展卡可以安装在控制器箱中。EF300 控制器支持 SAS 扩展。

电池

<span id="page-321-0"></span>在更换 EF300 或 EF600 电池之前,请查看要求和注意事项。

控制器附带电池,如果交流电源发生故障,则会保留缓存的数据。

**Recovery Guru** 警报

如果 SANtricity System Manager 中的恢复 Guru 报告以下状态之一, 则必须更换受影响的电池:

- 电池出现故障
- 需要更换电池

在 SANtricity 系统管理器中,查看恢复 Guru 中的详细信息,确认问题描述具有电池,并确保不需要先解决任何 其他问题。

操作步骤概述

要保护数据,您必须尽快更换发生故障的电池。

下面概述了更换 EF300 或 EF600 控制器中的电池的步骤:

- 1. 使控制器脱机。
- 2. 拆下控制器箱。
- 3. 更换电池。
- 4. 更换控制器箱。
- 5. 使控制器联机。

如果您计划更换电池,则必须具备以下条件:

- 更换电池。
- ESD 腕带,或者您已采取其他防静电预防措施。
- 用于标识连接到控制器箱的每个缆线的标签。
- 一个管理工作站,其浏览器可访问控制器的 SANtricity 系统管理器。(要打开 System Manager 界面,请将 浏览器指向控制器的域名或 IP 地址。)

您也可以使用命令行界面( CLI )执行某些过程。如果您无法访问 CLI ,可以执行以下操作之一:

- <sup>。</sup> \* 对于 SANtricity System Manager ( 11.60 及更高版本) \* —从 System Manager 下载命令行界面包( zip 文件)。转到菜单:设置 [ 系统 > 加载项 > 命令行界面 ] 。然后,您可以从操作系统提示符处执行问 题描述命令行界面命令,例如 DOS C:提示符。
- \* 对于 SANtricity 存储管理器 / 企业管理窗口( EMW ) \* —按照快速指南中的说明下载并安装该软件。 您可以从 EMW 中运行命令行界面命令,方法是选择菜单: Tools[ 执行脚本 ] 。

要求

您可以更换 EF300 或 EF600 存储系统中的电池。

关于此任务

每个控制器箱都包含一个电池,用于在交流电源发生故障时保留缓存的数据。如果 SANtricity System Manager 中的恢复 Guru 报告电池故障状态或需要更换电池状态,则必须更换受影响的电池。

开始之前

- 验证是否未使用任何卷,或者是否已在使用这些卷的所有主机上安装多路径驱动程序。
- 查看 ["](#page-321-0)[更](#page-321-0)[换](#page-321-0) [EF300](#page-321-0) [或](#page-321-0) [EF600](#page-321-0) [电池](#page-321-0)[的要求](#page-321-0)["](#page-321-0)。
- 确保您已具备以下条件:
	- 更换电池。
	- ESD腕带或其他防静电预防措施。
	- 一个无静电的平面工作区。
	- 用于标识连接到控制器箱的每个缆线的标签。
	- 一个管理工作站,其浏览器可访问控制器的 SANtricity 系统管理器。(要打开 System Manager 界面, 请将浏览器指向控制器的域名或 IP 地址。)
- 第 **1** 步:使控制器脱机

备份数据并使受影响的控制器脱机。

步骤

- 1. 在 SANtricity 系统管理器中,查看恢复 Guru 中的详细信息,确认问题描述具有电池,并确保不需要先解决 任何其他问题。
- 2. 从 Recovery Guru 的 Details 区域中,确定要更换的电池。
- 3. 使用 SANtricity 系统管理器备份存储阵列的配置数据库。

如果删除控制器时出现问题,您可以使用保存的文件还原配置。系统将保存 RAID 配置数据库的当前状态, 其中包括控制器上卷组和磁盘池的所有数据。

- 在 System Manager 中:
	- i. 选择菜单: Support[ 支持中心 > 诊断 ] 。
	- ii. 选择 \* 收集配置数据 \* 。
	- iii. 单击 \* 收集 \* 。

此文件将保存在浏览器的 "Downloads" 文件夹中,名为 \* configurationData-<arrayName>- <DateTime>.7z\* 。

- 4. 如果控制器尚未脱机,请立即使用 SANtricity 系统管理器将其脱机。
	- a. 选择 \* 硬件 \* 。
	- b. 如果图形显示了驱动器,请选择 \* 显示磁盘架背面 \* 以显示控制器。
	- c. 选择要置于脱机状态的控制器。

d. 从上下文菜单中,选择 \* 置于脱机状态 \* ,然后确认要执行此操作。

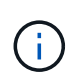

如果您正在使用尝试脱机的控制器访问 SANtricity 系统管理器,则会显示 SANtricity 系统 管理器不可用消息。选择 \* 连接到备用网络连接 \* 以使用另一个控制器自动访问 SANtricity 系统管理器。

5. 等待 SANtricity System Manager 将控制器状态更新为脱机。

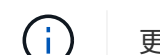

更新状态之前,请勿开始任何其他操作。

- 6. 从 Recovery Guru 中选择 \* 重新检查 \* , 然后确认详细信息区域中的确定删除字段显示是,表示可以安全删 除此组件。
- 第 **2** 步:拆下控制器箱

将故障电池更换为新电池。

#### 步骤

- 1. 戴上 ESD 腕带或采取其他防静电预防措施。
- 2. 为连接到控制器箱的每个缆线贴上标签。
- 3. 断开控制器箱的所有缆线。

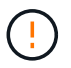

To prevent degraded performance, do not twist, fold, pinch, or step on the cables.

- 4. 确认控制器背面的缓存活动 LED 是否熄灭。
- 5. 按压控制器两侧的手柄,然后向后拉,直到其从磁盘架中释放为止。

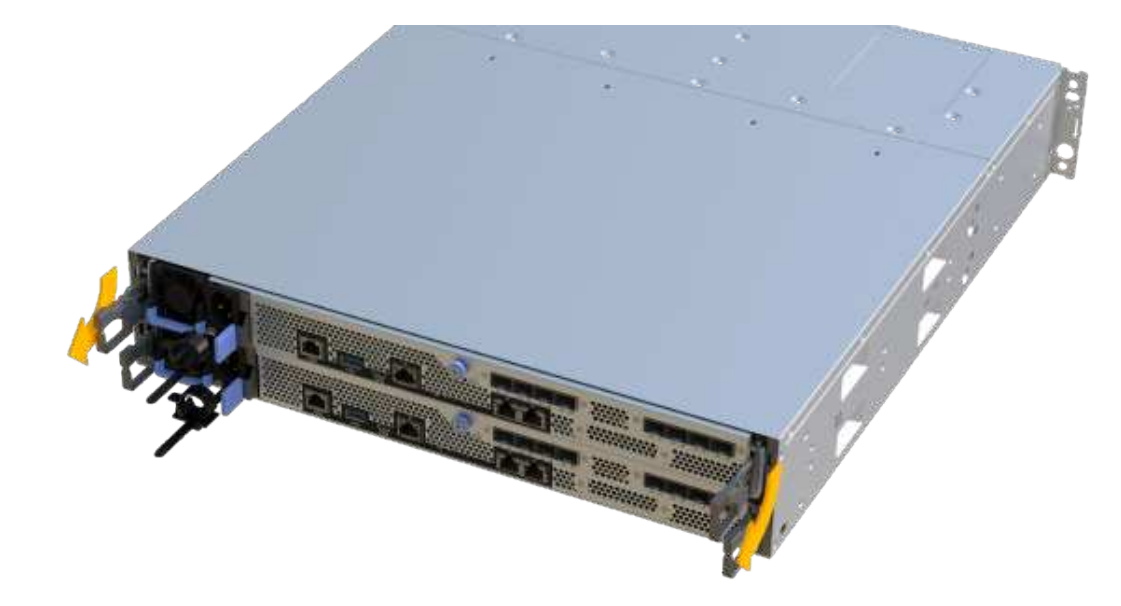
6. 用两只手和把手将控制器箱滑出磁盘架。如果控制器的正面没有机箱,请用两只手将其完全拉出。

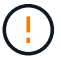

始终用双手支撑控制器箱的重量。

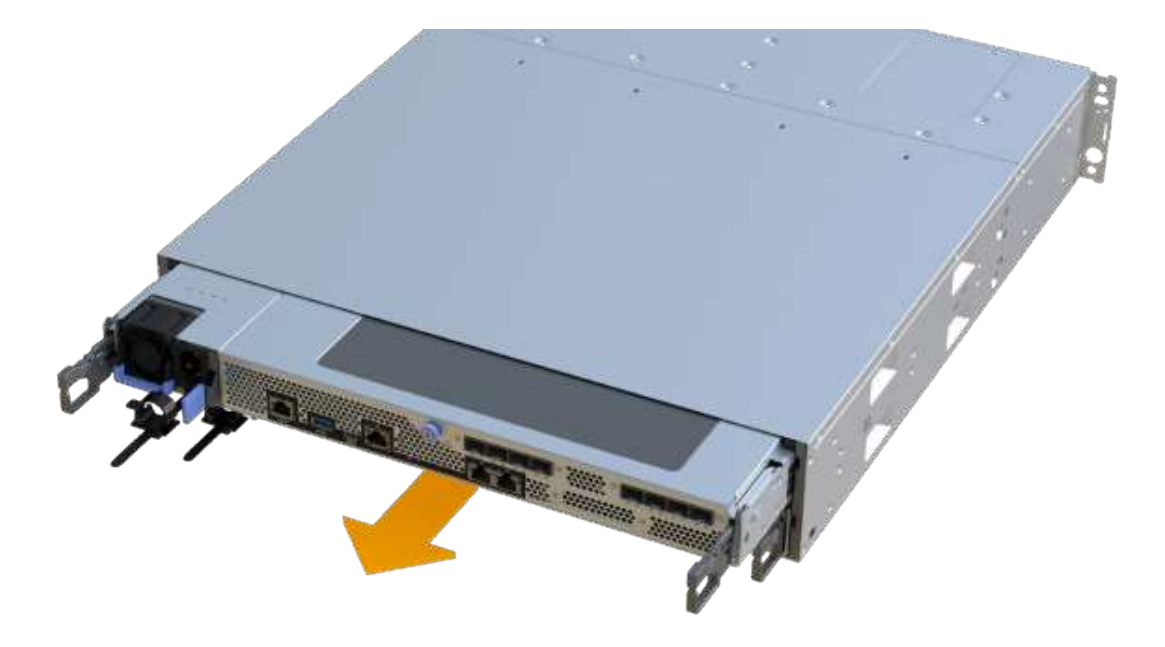

7. 将控制器箱放在无静电的平面上。

第 3 步: 取出故障电池

将故障电池从控制器中拉出。

步骤

1. 拧下单个翼形螺钉并提起控制器箱盖,以卸下控制器箱盖。

2. 确认控制器中的绿色 LED 是否熄灭。

如果此绿色 LED 亮起,则表示控制器仍在使用电池电源。您必须等待此 LED 熄灭,然后才能卸下任何组 件。

- 3. 找到控制器侧面的 " 按下 " 选项卡。
- 4. 按下卡舌并挤压电池外壳,以解锁电池。

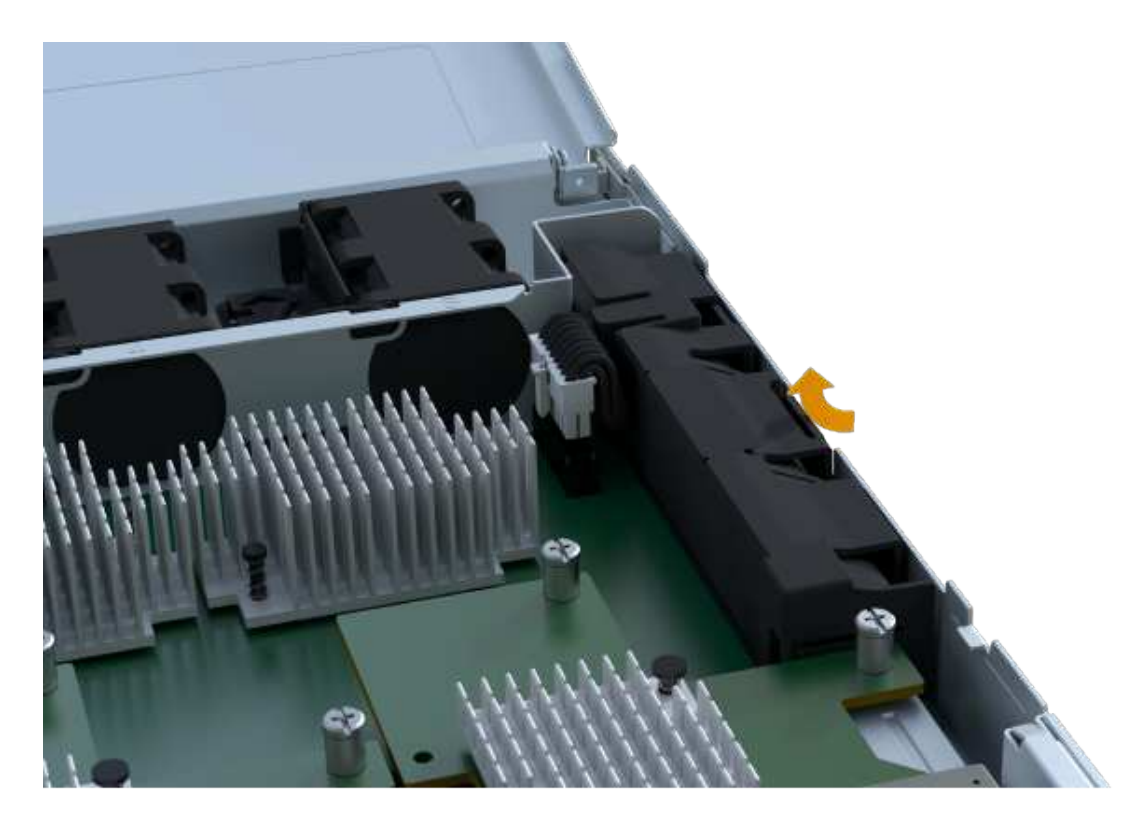

5. 轻轻挤压用于存放电池接线的连接器。向上拉,断开电池与板的连接。

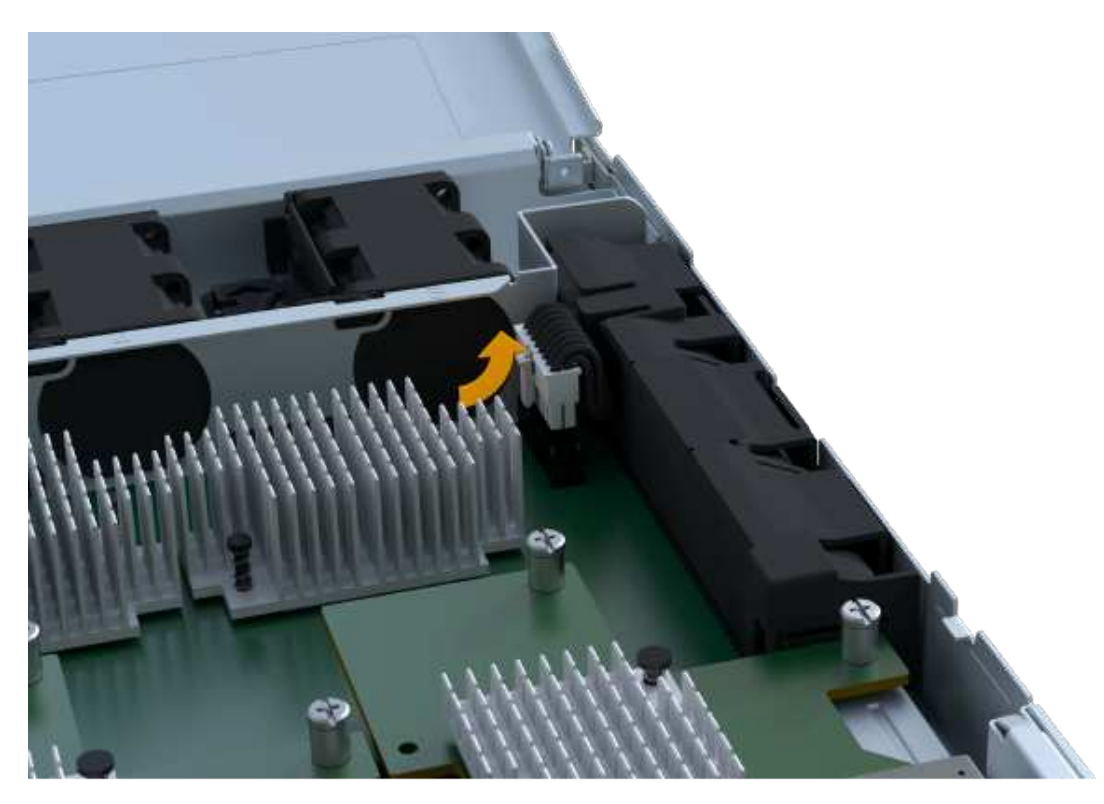

6. 将电池从控制器中提出,并放在无静电的平面上。

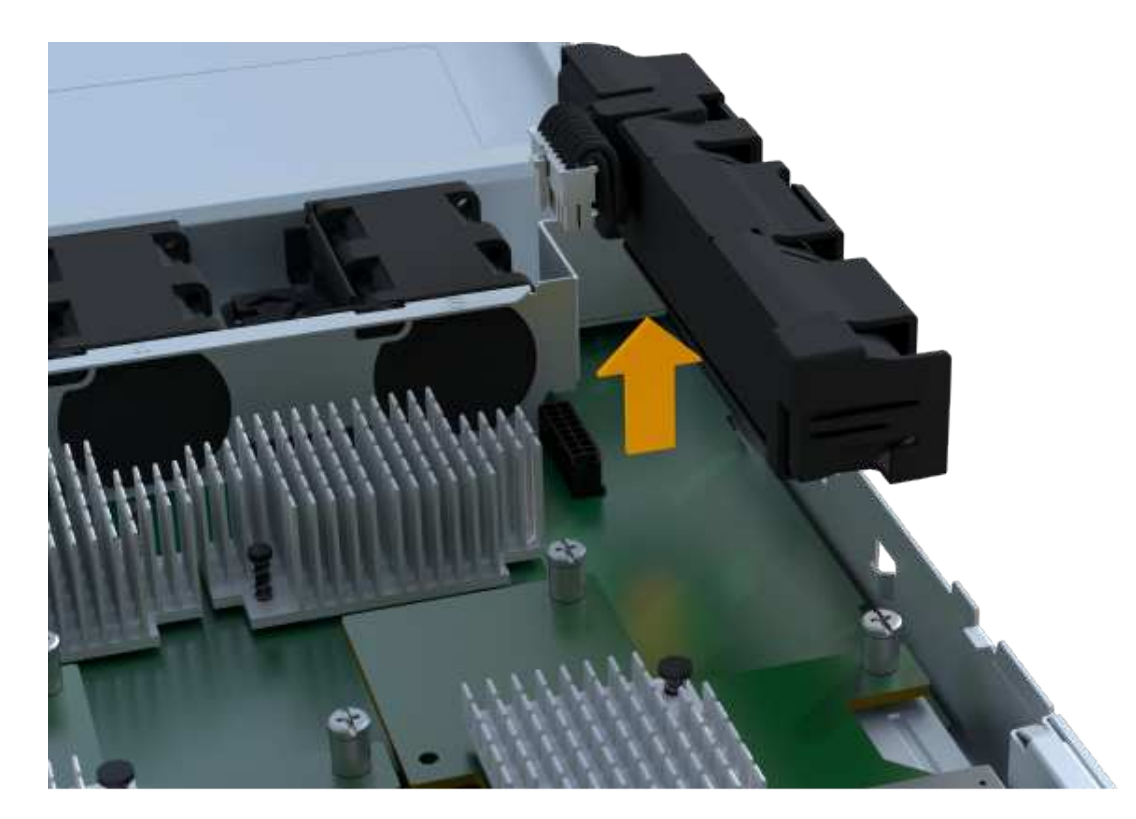

7. 按照您所在地区的相应过程回收或处置故障电池。

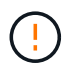

为了遵守国际航空运输协会( IATA ) 的规定,请勿通过空中运输电池,除非将其安装在控制 器架中。

第 **4** 步:安装新电池

从控制器箱中取出故障电池后,请按照此步骤安装新电池。

步骤

1. 拆开新电池的包装,将其放在无静电的平面上。

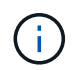

为了安全地遵守 IATA 规定,更换电池在发货时的荷电状态( SoC) 不超过 30% 。重新接通 电源时,请记住,在更换电池充满电且完成初始学习周期之前,写入缓存不会恢复。

2. 通过将电池外壳与控制器侧面的金属闩锁对齐,将电池插入控制器。

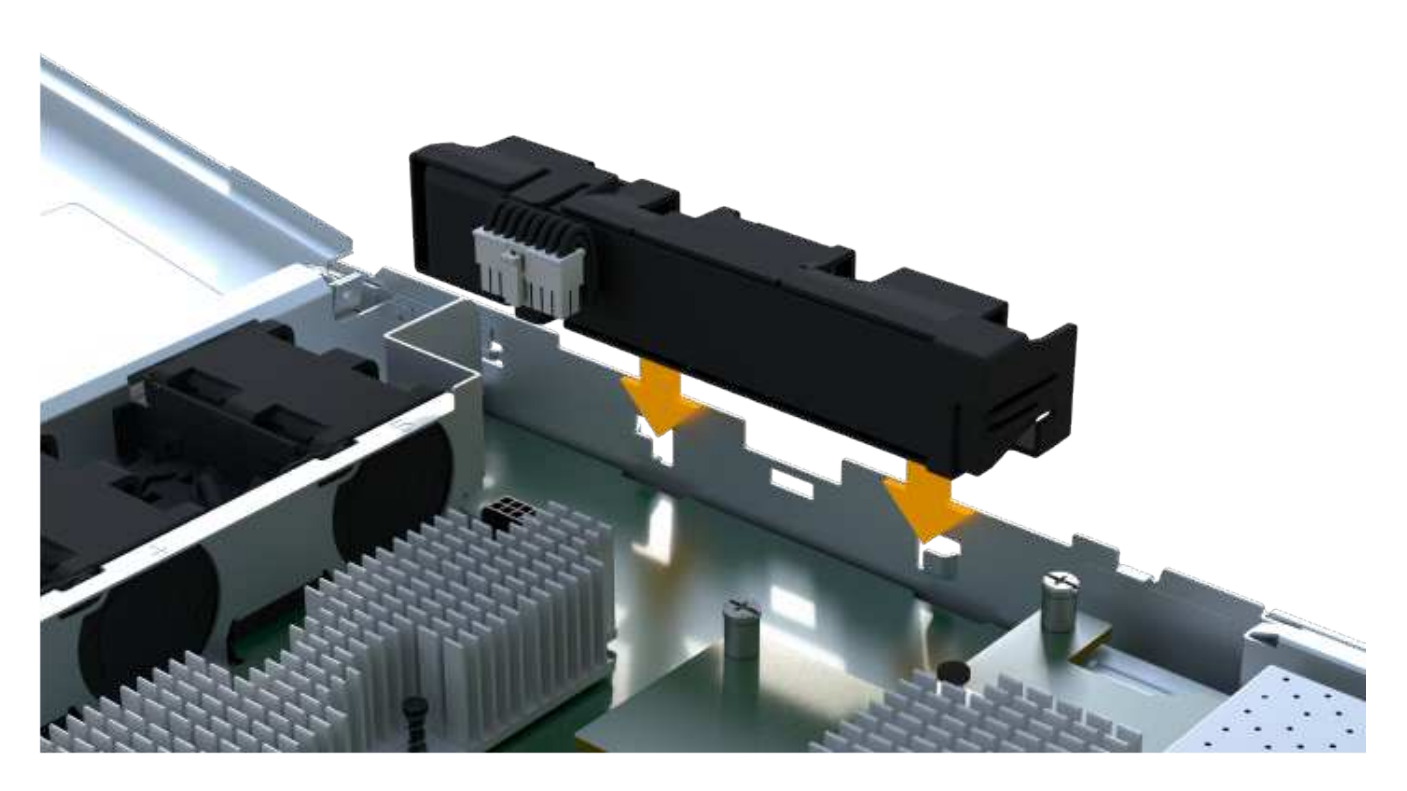

电池卡入到位。

3. 将电池连接器重新插入板中。

第 **5** 步:重新安装控制器箱

将控制器重新安装到控制器架中。

步骤

- 1. 降低控制器箱上的盖板并固定翼形螺钉。
- 2. 在挤压控制器把手的同时,将控制器箱轻轻滑入控制器架中。

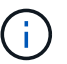

正确安装到磁盘架后,控制器会发出卡嗒声。

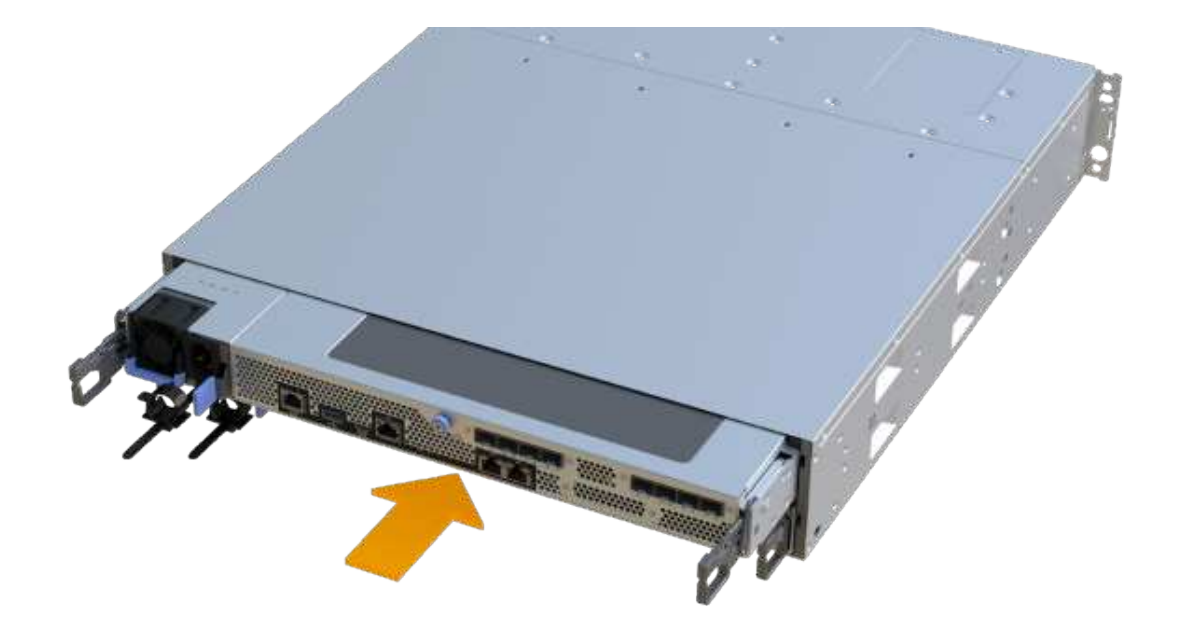

第 **6** 步:完成电池更换

将控制器置于联机状态,收集支持数据并恢复操作。

步骤

#### 1. 将控制器置于联机状态。

a. 在 System Manager 中,导航到硬件页面。

- b. 选择 \* 显示控制器的背面 \* 。
- c. 选择已更换电池的控制器。
- d. 从下拉列表中选择 \* 置于联机状态 \* 。
- 2. 在控制器启动时,检查控制器 LED 。

重新建立与另一控制器的通信时:

- 琥珀色警示 LED 仍保持亮起状态。
- 主机链路 LED 可能亮起,闪烁或熄灭,具体取决于主机接口。
- 3. 控制器恢复联机后,确认其状态为最佳,并检查控制器架的警示 LED 。

如果状态不是最佳状态,或者任何警示 LED 均亮起,请确认所有缆线均已正确就位,并且控制器箱已正确 安装。如有必要,请拆下并重新安装控制器箱。

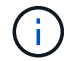

如果无法解决此问题,请联系技术支持。

4. 单击菜单: Support[ 升级中心 ] 以确保已安装最新版本的 SANtricity OS 。

根据需要安装最新版本。

- 5. 验证所有卷是否均已返回到首选所有者。
	- a. 选择菜单: Storage[Volumes] 。在 \* 所有卷 \* 页面中,验证卷是否已分发到其首选所有者。选择菜单: 更多 [ 更改所有权 ] 以查看卷所有者。
	- b. 如果卷全部归首选所有者所有,请继续执行步骤 6 。
	- c. 如果未返回任何卷,则必须手动返回这些卷。转到菜单: 更多 [ 重新分配卷 ] 。
	- d. 如果在自动分发或手动分发后,只有部分卷返回给其首选所有者,则必须检查 Recovery Guru 以了解主 机连接问题。
	- e. 如果不存在 Recovery Guru ,或者按照恢复 Guru 步骤执行操作,则卷仍不会返回到其首选所有者联系 支持部门。
- 6. 使用 SANtricity 系统管理器收集存储阵列的支持数据。
	- a. 选择菜单: Support[ 支持中心 > 诊断 ] 。
	- b. 选择 \* 收集支持数据 \* 。
	- c. 单击 \* 收集 \* 。

此文件将保存在浏览器的 "Downloads" 文件夹中,名为 \* support-data.7z\* 。

下一步是什么?

您的电池更换已完成。您可以恢复正常操作。

## 控制器

<span id="page-329-0"></span>更换 **EF300** 或 **EF600** 控制器的要求

在更换 EF300 或 EF600 控制器之前,请查看要求和注意事项。

控制器由主板,固件和软件组成。它控制驱动器并实施 SANtricity 系统管理器功能。

控制器更换要求

在更换控制器之前,您必须具备以下条件:

- 与要更换的控制器箱部件号相同的替代控制器箱。
- ESD 腕带,或者您已采取其他防静电预防措施。
- 用于标识连接到控制器箱的每个缆线的标签。
- 1 号十字螺丝刀。
- 一个管理工作站,其浏览器可访问控制器的 SANtricity 系统管理器。(要打开 System Manager 界面,请将 浏览器指向控制器的域名或 IP 地址。)

在启动时更换

如果满足以下条件,您可以在存储阵列启动并执行主机 I/O 操作时更换控制器箱:

- 磁盘架中的第二个控制器箱处于最佳状态。
- SANtricity 系统管理器中恢复 Guru 的详细信息区域中的 \* 确定删除 \* 字段显示 \* 是 \* ,表示删除此组件是安

全的。

更换 **EF300** 或 **EF600** 控制器

您可以更换 EF300 或 EF600 控制器架中的单个控制器。

关于此任务

更换发生故障的控制器箱时,您必须从原始控制器箱中取出电池,电源, DIMM ,风扇和主机接口卡( HIC ) ,然后将其安装到替代控制器箱中。

#### 开始之前

- 请查看 ["](#page-329-0)[更](#page-329-0)[换](#page-329-0) [EF300](#page-329-0) [或](#page-329-0) [EF600](#page-329-0) [控制器的要求](#page-329-0)["](#page-329-0)。
- 通过以下两种方式之一确定控制器箱是否发生故障:
	- SANtricity System Manager 中的恢复 Guru 可指示您更换控制器箱。
	- 控制器箱上的琥珀色警示 LED 亮起,表示控制器出现故障。

 $(i)$ 只要出现以下更换情况、控制器的琥珀色警示LED就会熄灭:

- 备用电源出现故障
- 备用驱动器路径失败
- 药屉已打开/缺失
- 风扇出现故障/缺失
- 缺少电源
- 确保您已具备以下条件:
	- 与要更换的控制器箱部件号相同的替代控制器箱。
	- ESD 腕带,或者您已采取其他防静电预防措施。
	- 一个无静电的平面工作区。
	- 1 号十字螺丝刀
	- 用于标识连接到控制器箱的每个缆线的标签。
	- 一个管理工作站,其浏览器可访问控制器的 SANtricity 系统管理器。(要打开 System Manager 界面, 请将浏览器指向控制器的域名或 IP 地址。)

第 1 步: 准备更换控制器

通过验证更换用的控制器箱是否具有正确的 FRU 部件号,备份配置并收集支持数据,准备更换出现故障的控制 器箱。

步骤

1. 拆开新控制器箱的包装,将其放在无静电的平面上。

请保存包装材料,以便在运输故障控制器箱时使用。

- 2. 找到控制器箱背面的 MAC 地址和 FRU 部件号标签。
- 3. 在 SANtricity 系统管理器中,找到要更换的控制器箱的更换部件号。

如果控制器出现故障并需要更换,则更换部件号将显示在 Recovery Guru 的 Details 区域中。如果您需要手 动查找此编号,请按照以下步骤操作:

- a. 选择 \* 硬件 \* 。
- b. 找到标记有控制器图标的控制器架 <u>11</u>。
- c. 单击控制器图标。
- d. 选择控制器,然后单击 \* 下一步 \* 。
- e. 在 \* 基本 \* 选项卡上, 记下控制器的 \* 更换部件号 \* 。
- 4. 确认故障控制器的更换部件号与更换控制器的 FRU 部件号相同。

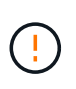

\* 可能会丢失数据访问 \* - 如果两部分编号不同,请勿尝试使用此操作步骤。此外,如果发生 故障的控制器箱包含主机接口卡( HIC ),则必须将该 HIC 安装到新的控制器箱中。如果存 在不匹配的控制器或 HIC , 则会导致新控制器在联机时锁定。

5. 使用 SANtricity 系统管理器备份存储阵列的配置数据库。

如果删除控制器时出现问题,您可以使用保存的文件还原配置。系统将保存 RAID 配置数据库的当前状态, 其中包括控制器上卷组和磁盘池的所有数据。

- 在 System Manager 中:
	- i. 选择菜单: Support[ 支持中心 > 诊断 ] 。
	- ii. 选择 \* 收集配置数据 \* 。
	- iii. 单击 \* 收集 \* 。

此文件将保存在浏览器的 "Downloads" 文件夹中,名为 \* configurationData-<arrayName>- <DateTime>.7z\* 。

- 6. 如果控制器尚未脱机,请立即使用 SANtricity 系统管理器将其脱机。
	- a. 选择 \* 硬件 \* 。
	- b. 如果图形显示了驱动器,请选择 \* 显示磁盘架背面 \* 以显示控制器。
	- c. 选择要置于脱机状态的控制器。
	- d. 从上下文菜单中,选择 \* 置于脱机状态 \*, 然后确认要执行此操作。

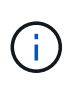

如果您正在使用尝试脱机的控制器访问 SANtricity 系统管理器,则会显示 SANtricity 系统管理 器不可用消息。选择 \* 连接到备用网络连接 \* 以使用另一个控制器自动访问 SANtricity 系统管 理器。

7. 等待 SANtricity System Manager 将控制器状态更新为脱机。

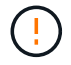

更新状态之前,请勿开始任何其他操作。

8. 从 Recovery Guru 中选择 \* 重新检查 \* , 然后确认详细信息区域中的 \* 确定删除 \* 字段显示 \* 是 \* , 表示可 以安全删除此组件。

第 **2** 步:删除故障控制器

- 拆下一个控制器箱,将故障箱更换为一个新的控制器箱。
- 这是一个多步骤操作步骤,需要您卸下以下组件:电池,主机接口卡,电源, DIMM 和风扇。

步骤 2a : 卸下控制器箱

拆下发生故障的控制器箱,以便用新的控制器箱进行更换。

步骤

- 1. 戴上 ESD 腕带或采取其他防静电预防措施。
- 2. 为连接到控制器箱的每个缆线贴上标签。
- 3. 断开控制器箱的所有缆线。

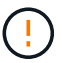

To prevent degraded performance, do not twist, fold, pinch, or step on the cables.

4. 如果控制器箱中的 HIC 使用 SFP+ 收发器,请卸下 SFP 。

由于必须从故障控制器箱中卸下 HIC ,因此必须从 HIC 端口中卸下所有 SFP 。重新连接缆线后,您可以将 这些 SFP 移至新控制器箱。

5. 按压控制器两侧的手柄,然后向后拉,直到其从磁盘架中释放为止。

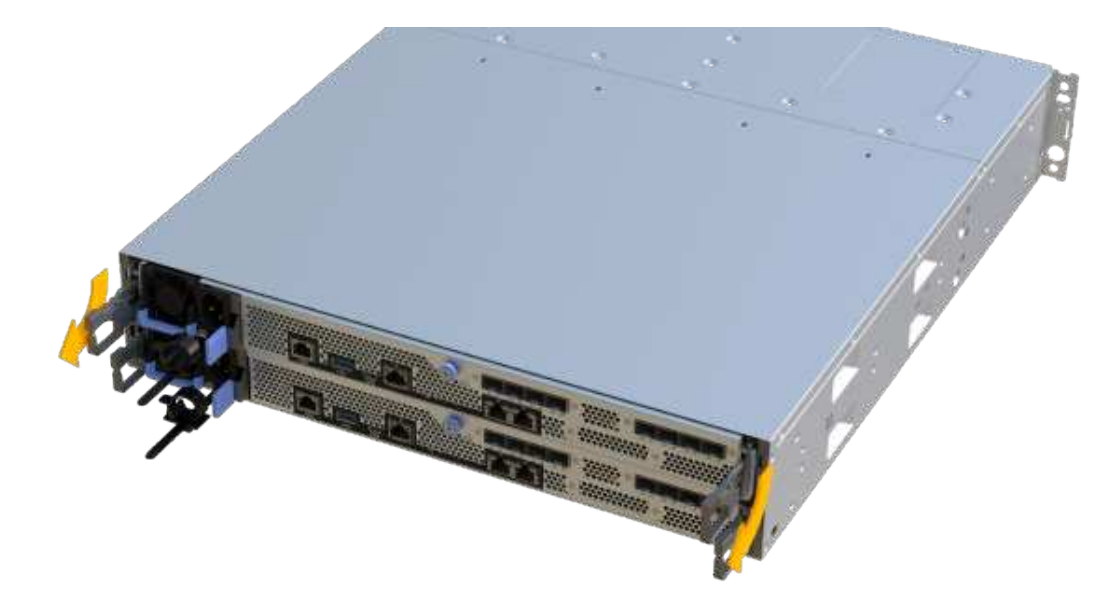

6. 用两只手和把手将控制器箱滑出磁盘架。如果控制器的正面没有机箱,请用两只手将其完全拉出。

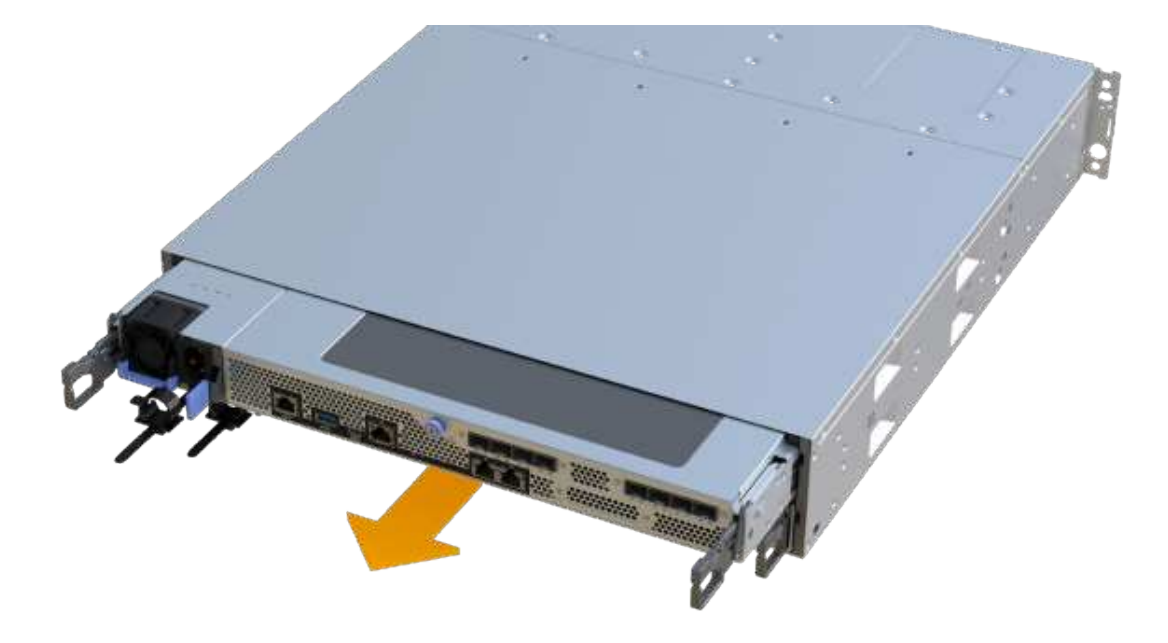

7. 将控制器箱放在无静电的平面上。

步骤 2b: 取出电池

从发生故障的控制器箱中取出电池,以便将其安装到新的控制器箱中。

步骤

1. 拧下单个翼形螺钉并提起控制器箱盖,以卸下控制器箱盖。

2. 找到控制器侧面的 " 按下 " 选项卡。

3. 按下卡舌并挤压电池外壳,以解锁电池。

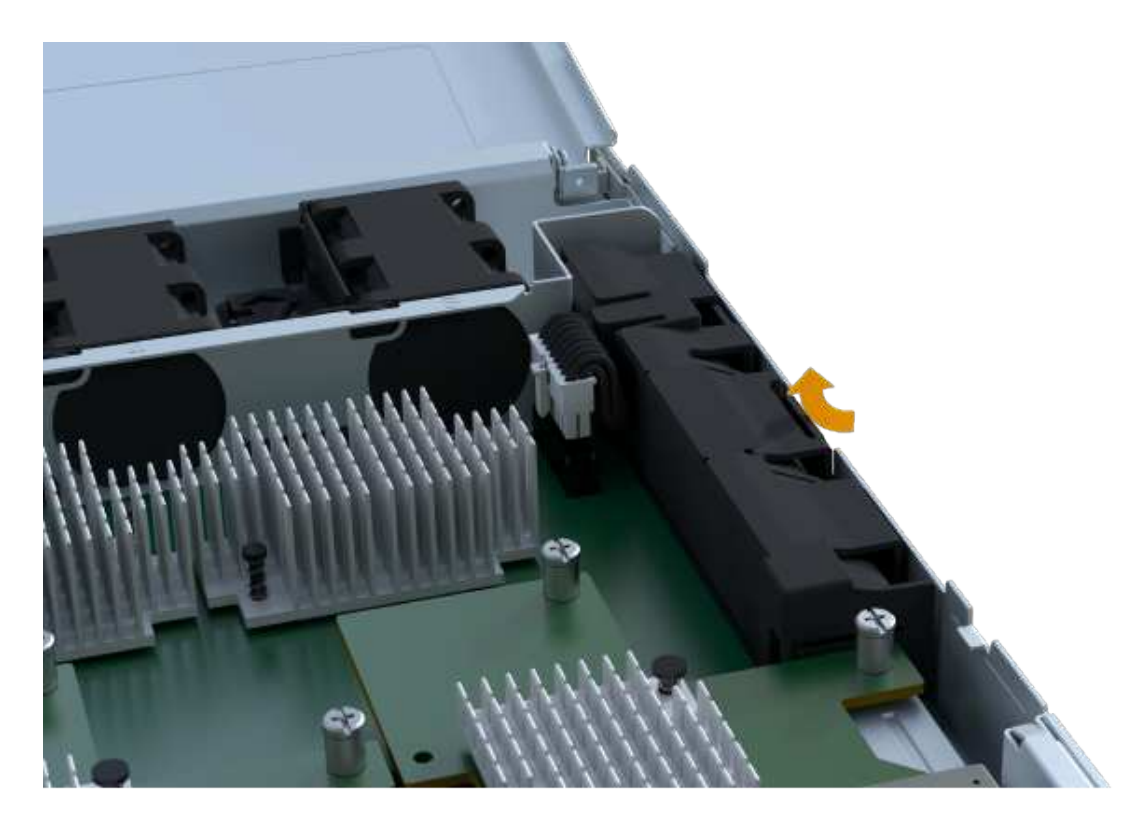

4. 轻轻挤压用于存放电池接线的连接器。向上拉,断开电池与板的连 接。

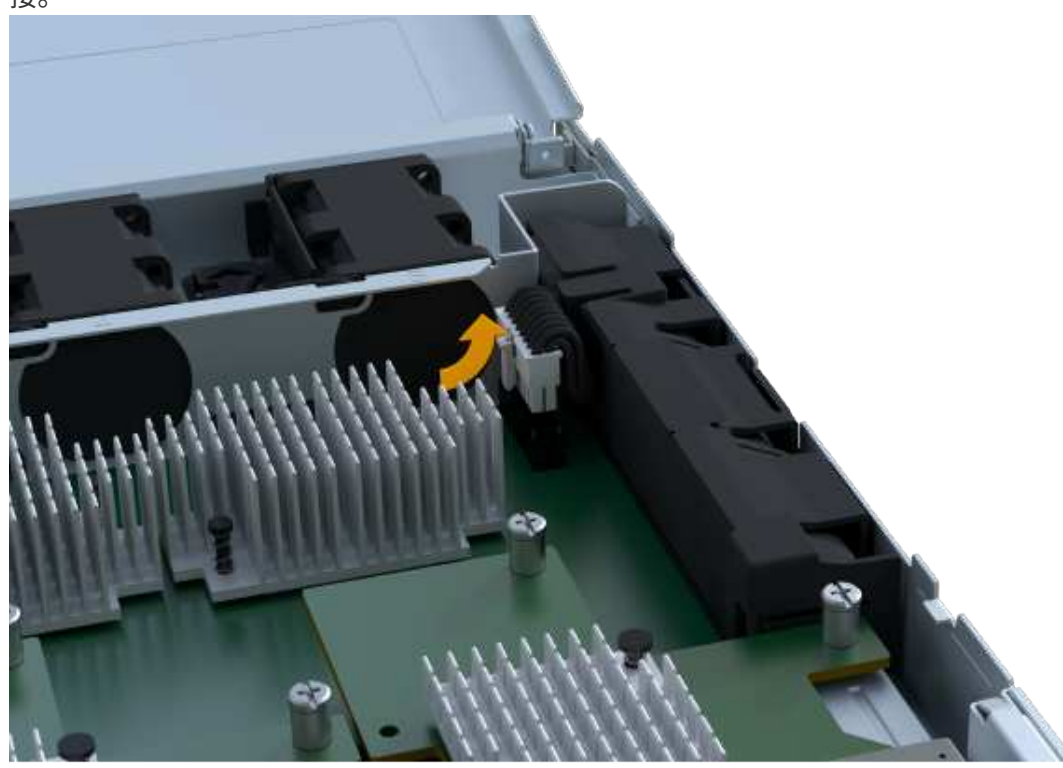

5. 将电池从控制器中提出,并放在无静电的平面 上。

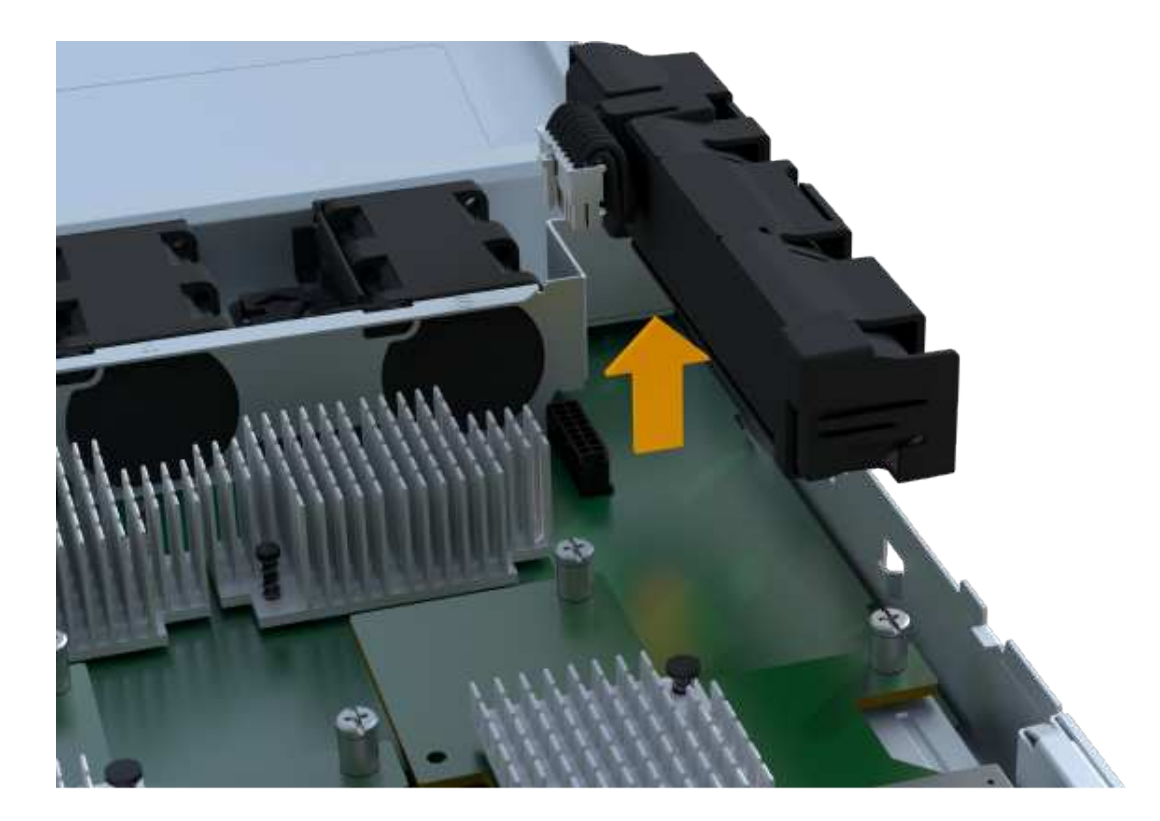

第 **2c** 步:删除 **HIC**

 $\bigodot$ 

如果控制器箱包含 HIC ,则必须从原始控制器箱中卸下 HIC 。否则,您可以跳过此步骤。

步骤

1. 使用十字螺丝刀卸下将 HIC 面板连接到控制器箱的两个螺钉。

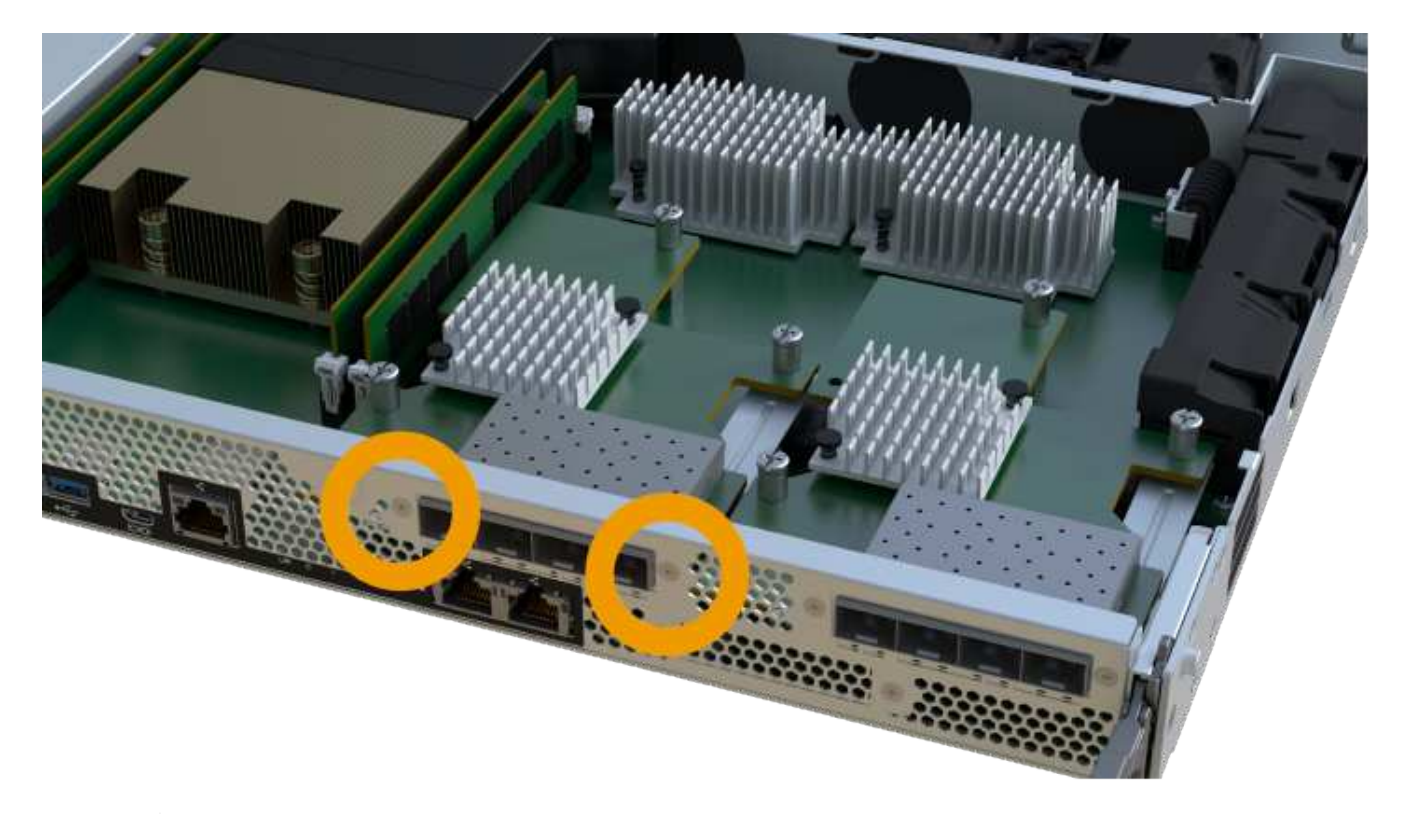

上图为示例, HIC 的外观可能有所不同。

- 2. 卸下 HIC 面板。
- 3. 使用您的手指或十字螺丝刀松开将 HIC 固定到控制器卡的单个翼形螺钉。

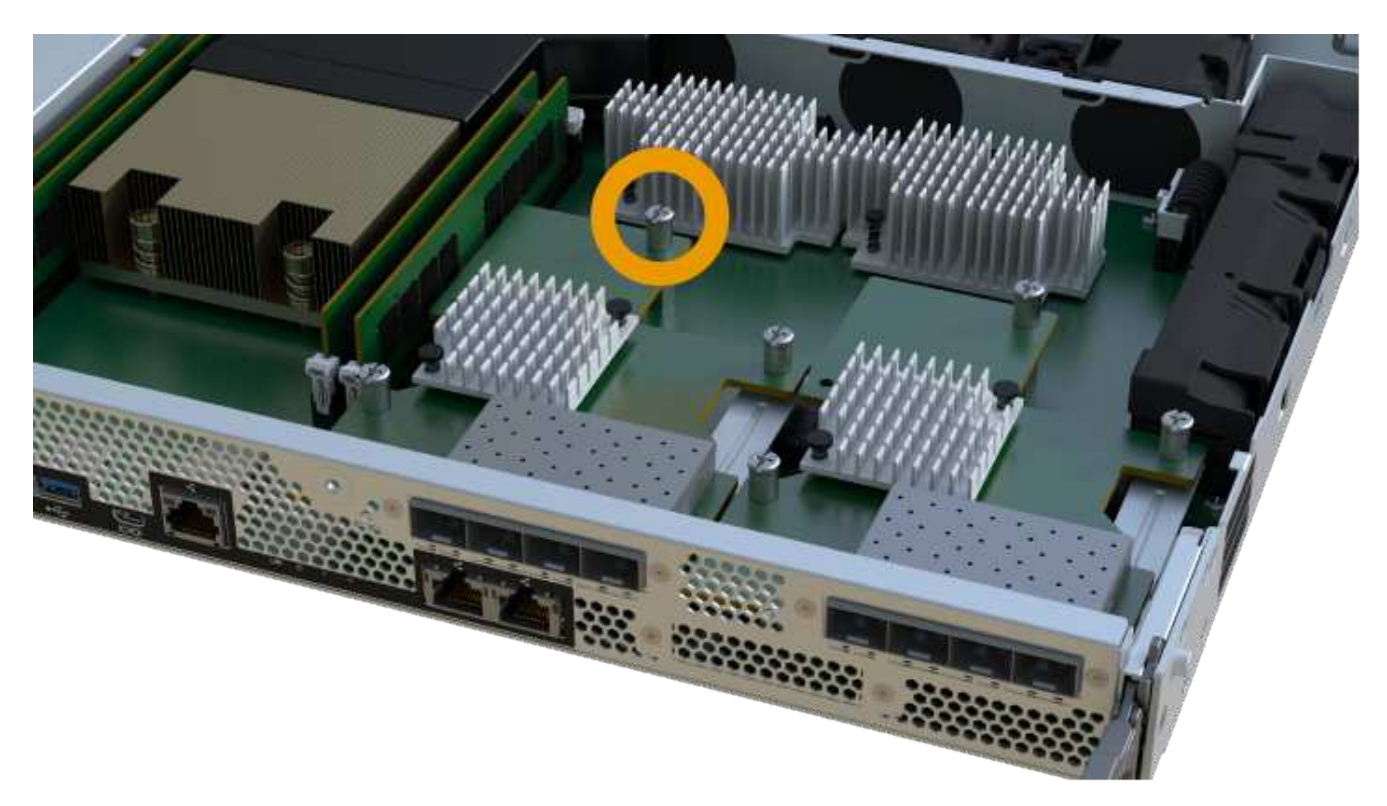

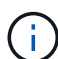

HIC 顶部有三个螺钉位置,但仅使用一个螺钉位置进行固定。

4. 小心地将 HIC 从控制器卡上取下并从控制器中取出。

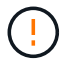

请注意,不要擦除或撞击 HIC 底部或控制器卡顶部的组件。

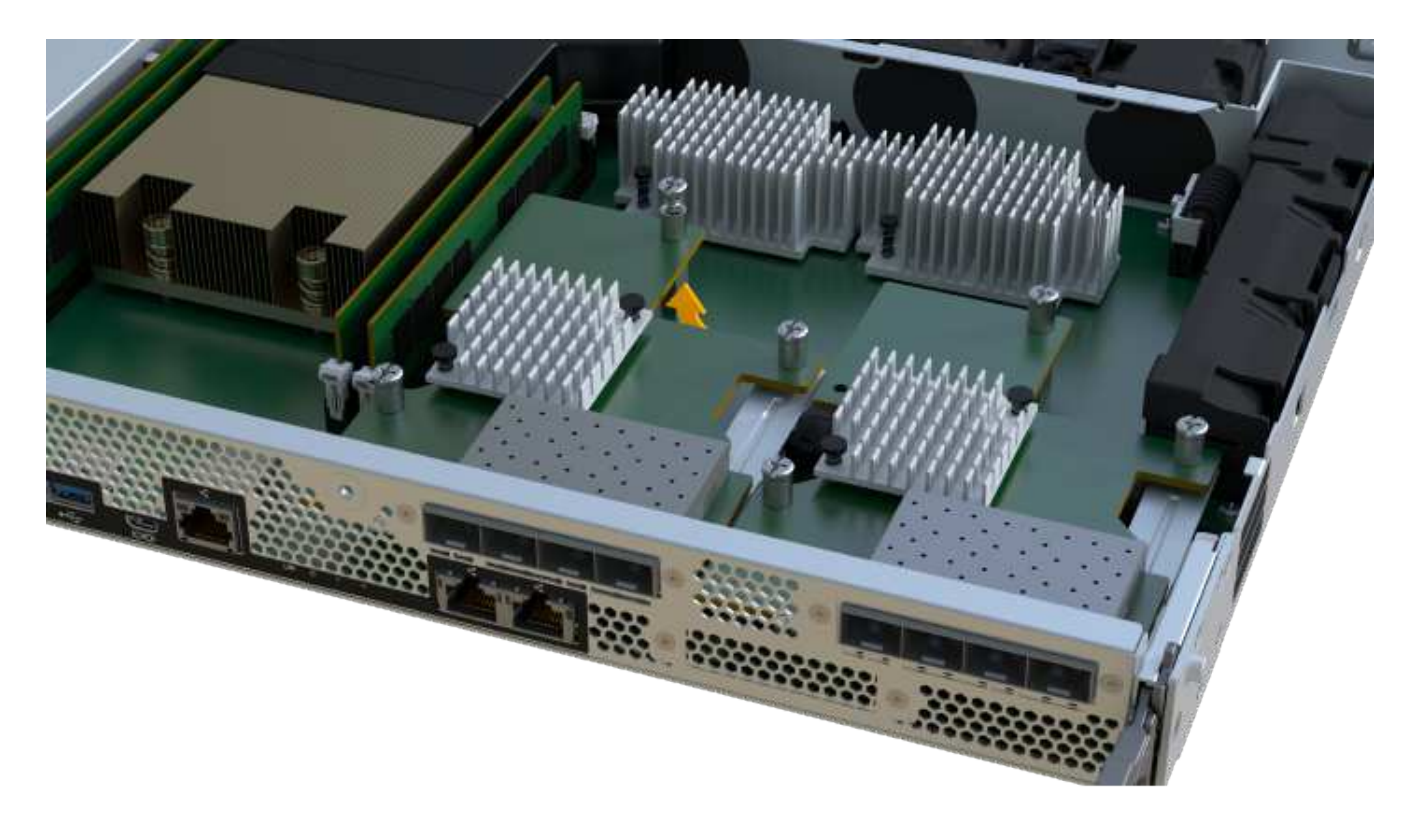

5. 将 HIC 放在无静电的平面上。

步骤 2D: 卸下电源

卸下电源,以便将其安装到新控制器中。

步骤

- 1. 断开电源线:
	- a. 打开电源线固定器,然后从电源拔下电源线。
	- b. 从电源设备拔下电源线。
- 2. 找到电源右侧的卡舌,然后将其推向电源设备。

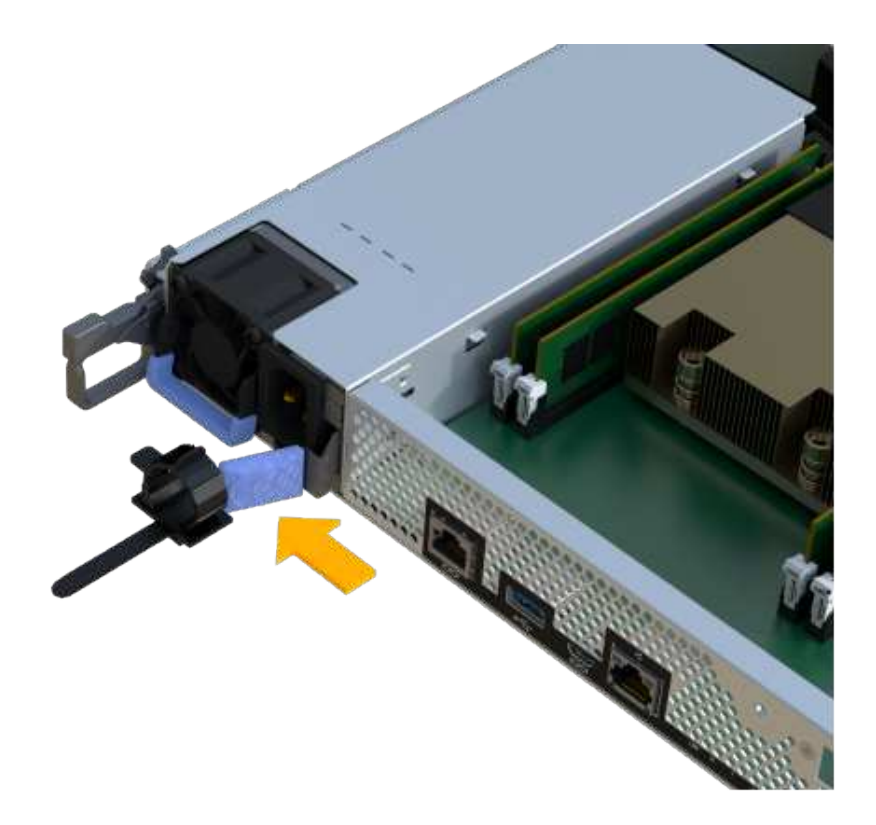

3. 找到电源正面的手柄。

4. 使用把手将电源直接滑出系统。

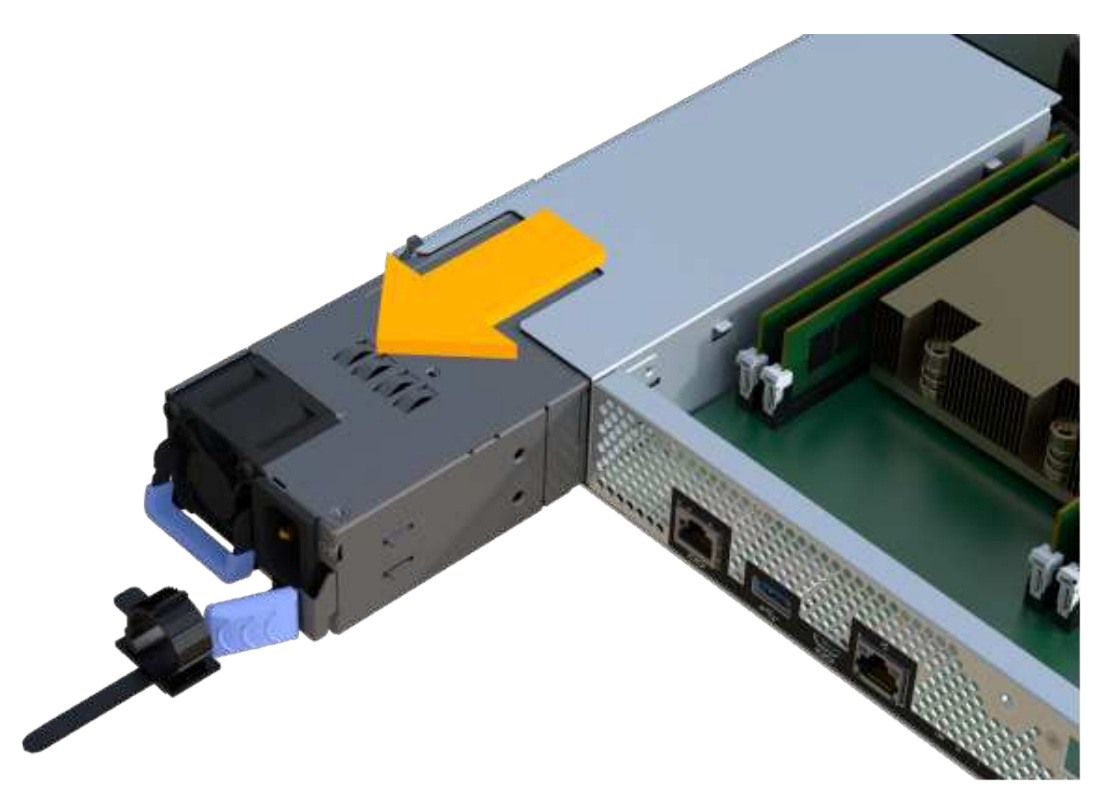

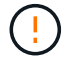

When removing a power supply, always use two hands to support its weight.

# 步骤 2e: 卸下 DIMM

卸下 DIMM, 以便将其安装到新控制器中。

步骤

- 1. 找到控制器上的 DIMM 。
- 2. Note the orientation of the DIMM in the socket so that you can insert the replacement DIMM in the proper orientation.

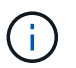

DIMM 底部的缺口可帮助您在安装期间对齐 DIMM 。

3. 缓慢推离 DIMM 两侧的两个 DIMM 弹出器卡舌, 以便从插槽中弹出 DIMM , 然后将其滑出插槽。

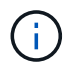

Carefully hold the DIMM by the edges to avoid pressure on the components on the DIMM circuit board.

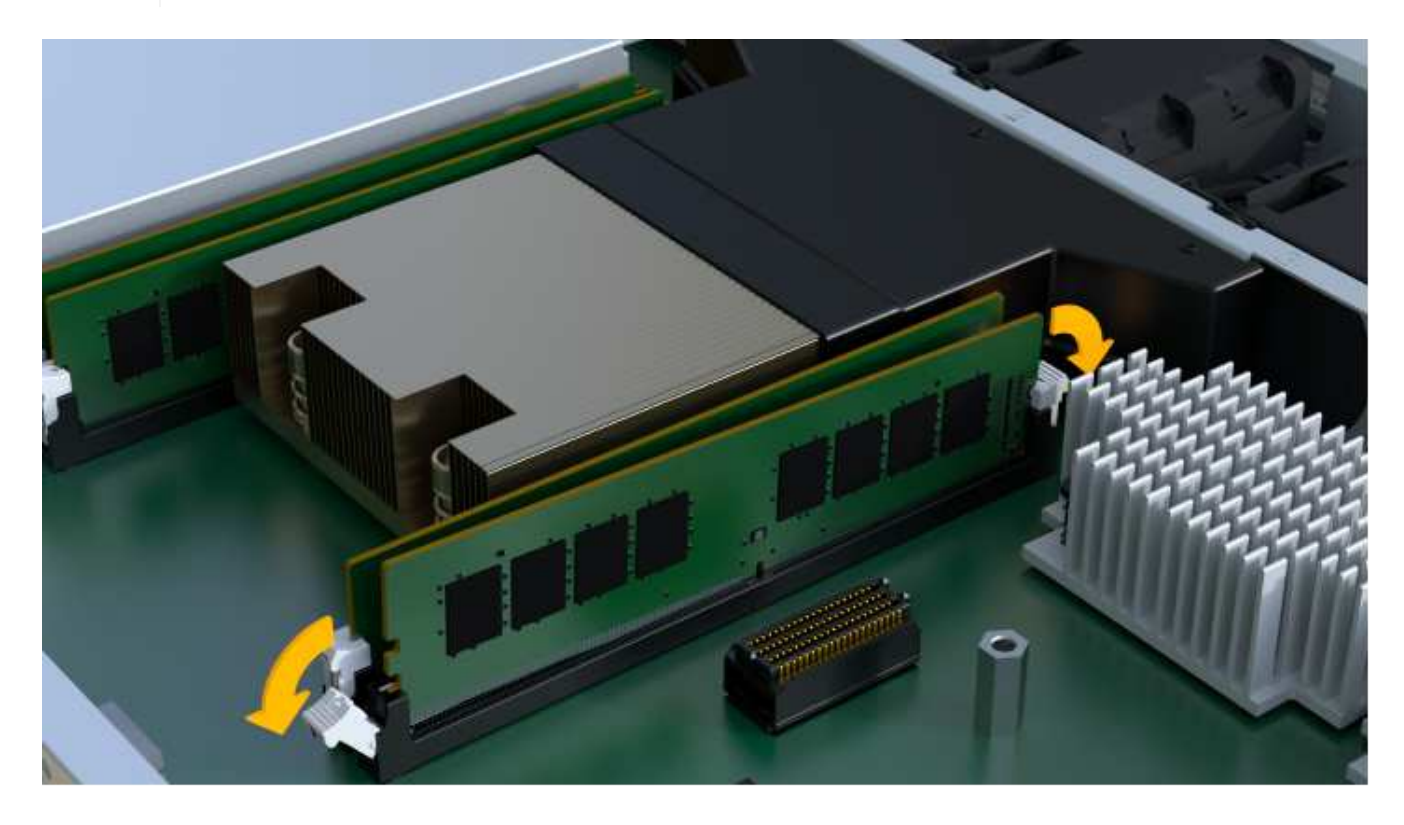

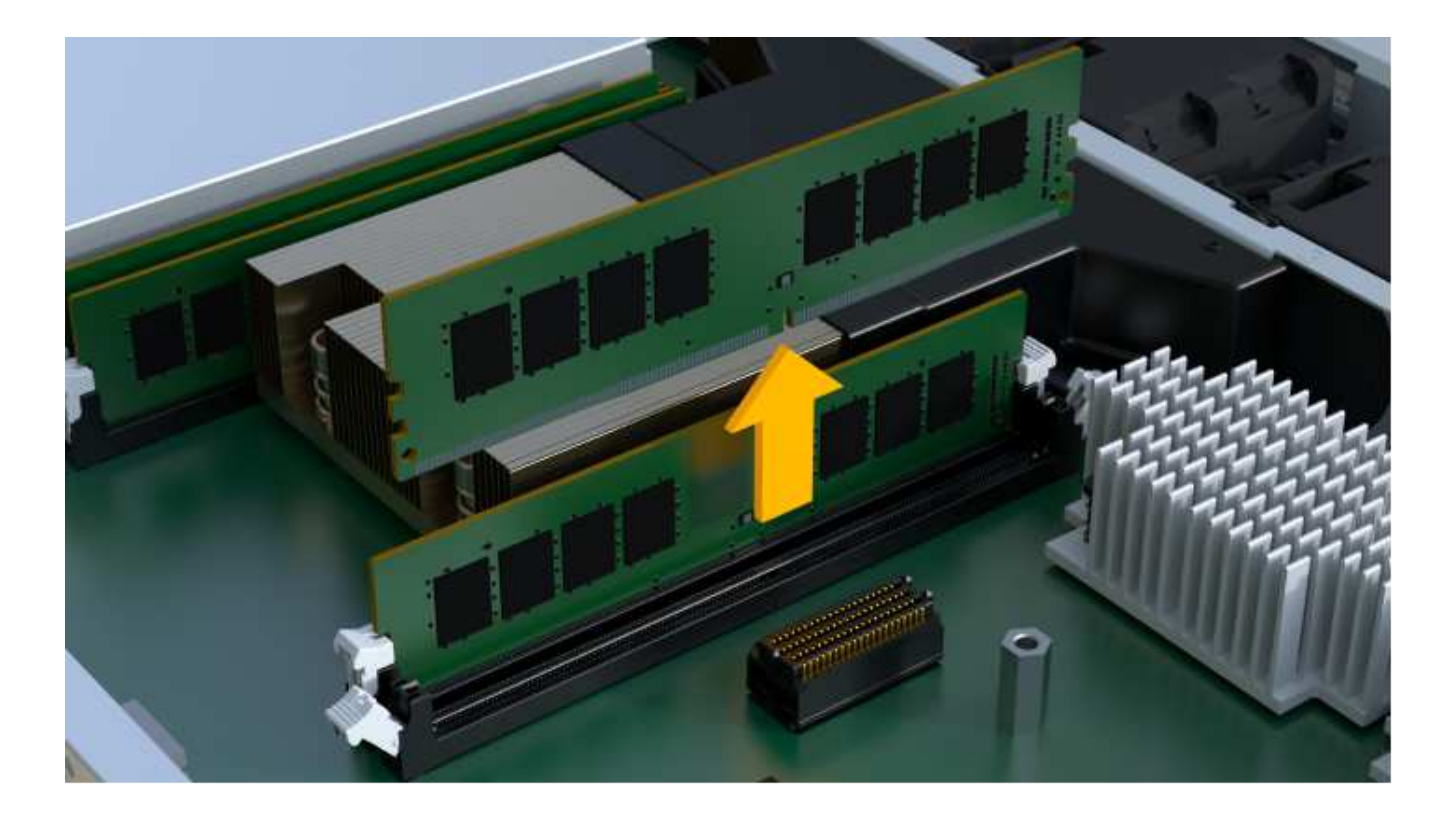

步骤 2f : 卸下风扇

卸下风扇,以便将其安装到新控制器中。

# 步骤

1. 从控制器中轻轻提起风扇。

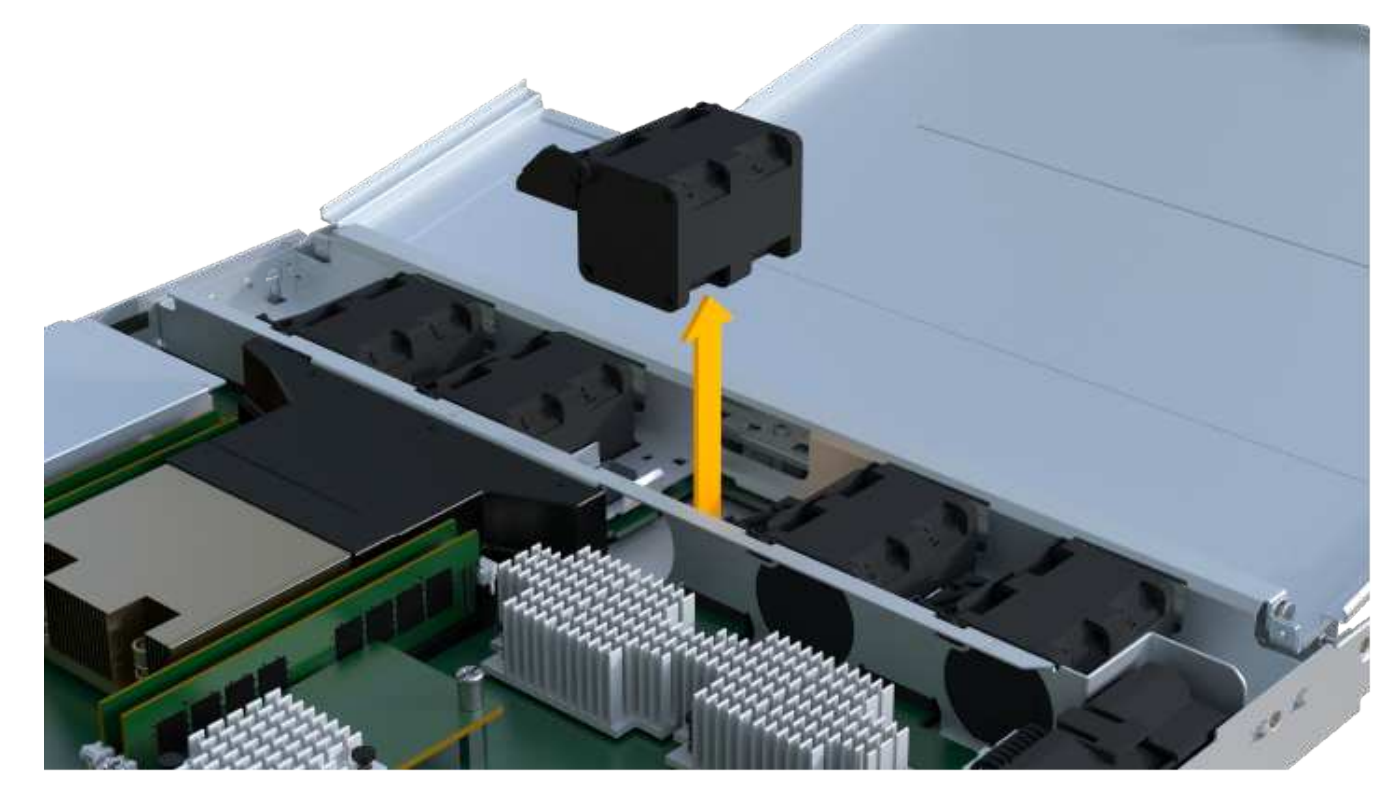

2. 重复此步骤,直到卸下所有风扇为止。

安装新的控制器箱以更换出现故障的控制器箱。

这是一个多步骤操作步骤,需要从原始控制器安装以下组件:电池,主机接口卡,电源, DIMM 和风扇。

步骤 **3a** :安装电池

将电池安装到更换用的控制器箱中。

#### 步骤

- 1. 确保您已:
	- 原始控制器箱中的电池或您订购的新电池。
	- 替代控制器箱。
- 2. 通过将电池外壳与控制器侧面的金属闩锁对齐,将电池插入控制器。

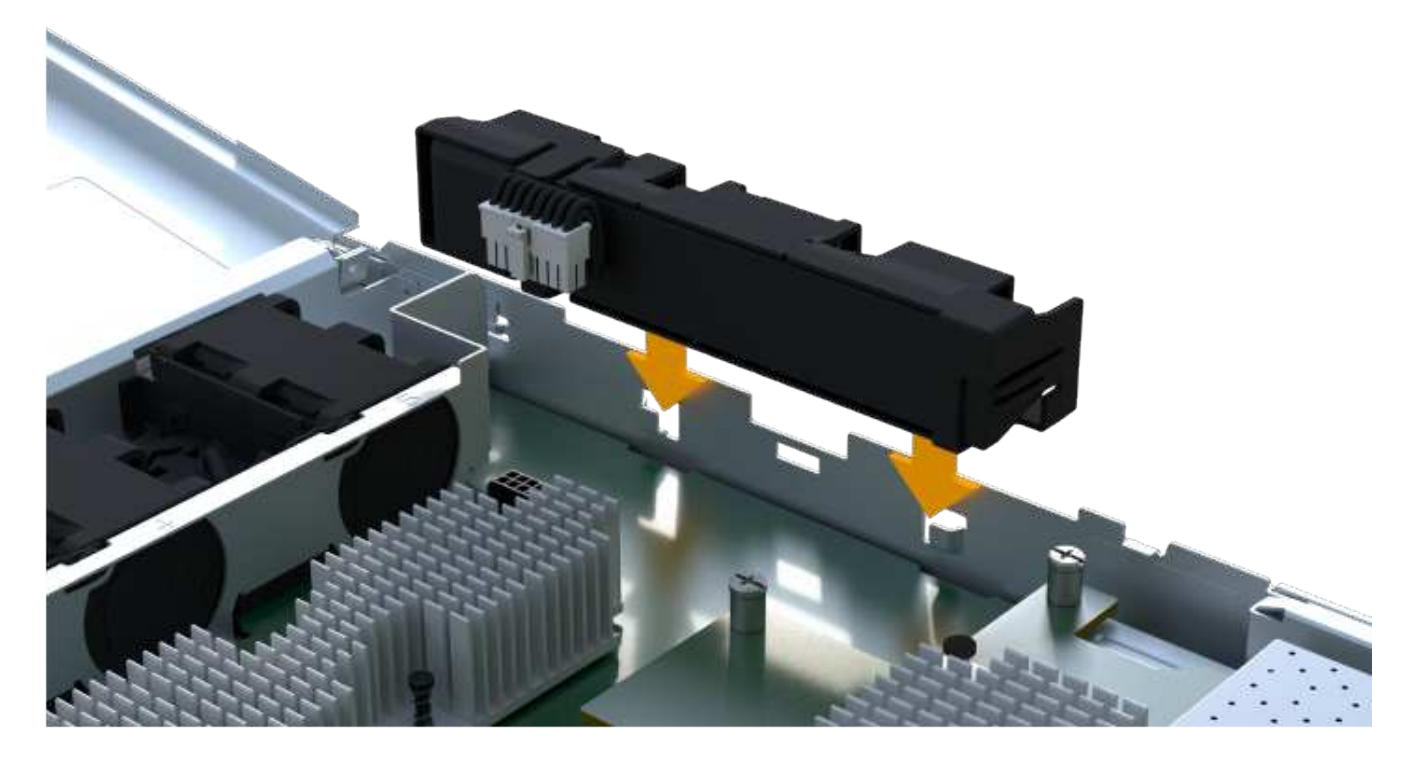

电池卡入到位。

3. 将电池连接器重新插入板中。

第 **3b** 步:安装 **HIC**

如果从原始控制器箱中取出了 HIC ,则必须将该 HIC 安装到新控制器箱中。否则,您可以跳过此步骤。

步骤

- 1. 使用 1 号十字螺丝刀卸下将空白面板连接到更换用控制器箱的两个螺钉,然后卸下面板。
- 2. 将 HIC 上的单个翼形螺钉与控制器上的相应孔对齐,并将 HIC 底部的连接器与控制器卡上的 HIC 接口连接 器对齐。

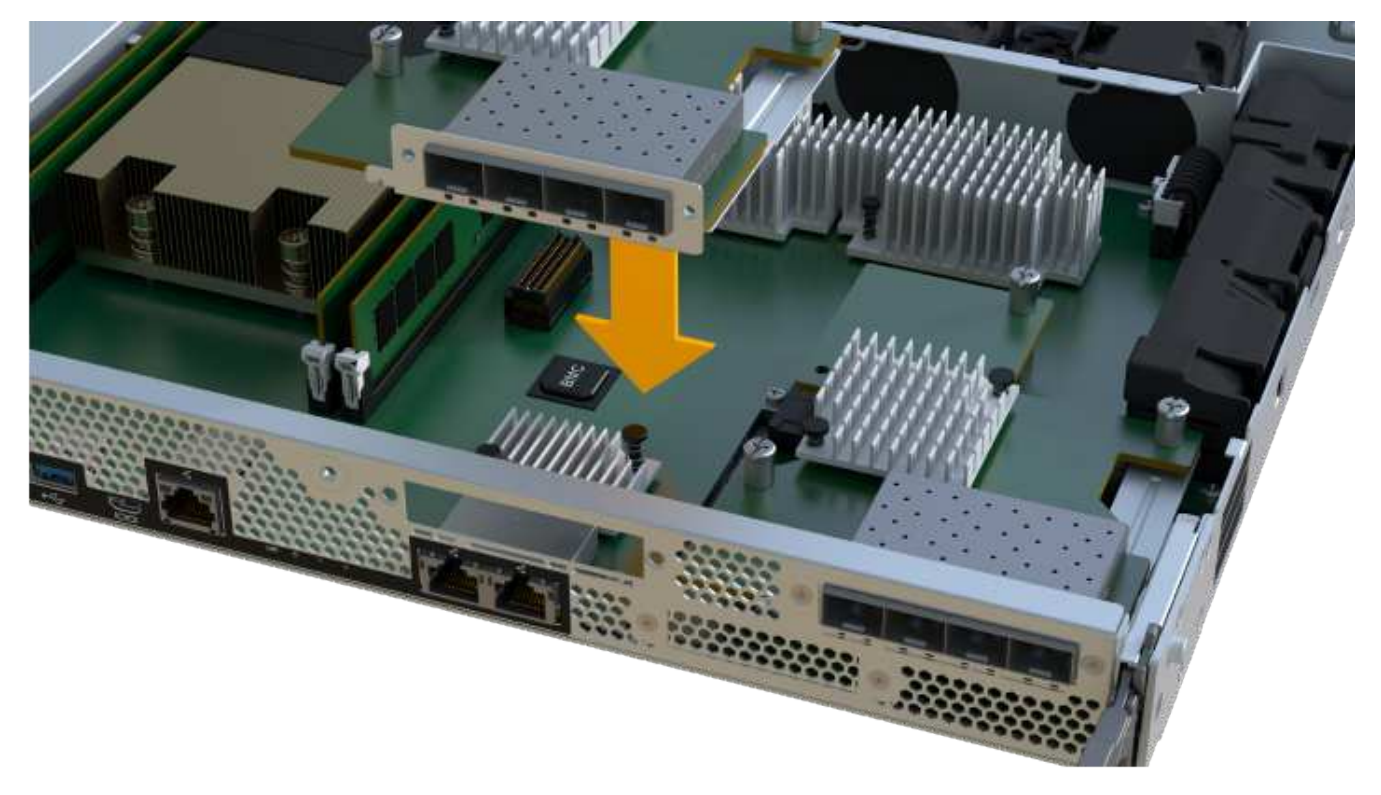

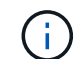

上图为示例; HIC 的外观可能有所不同。

3. 小心地将 HIC 放低到位,然后轻按 HIC 以固定 HIC 连接器。

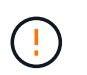

\* 可能的设备损坏 \* —请务必小心,不要挤压 HIC 和翼形螺钉之间控制器 LED 的金带连接 器。

4. 手动拧紧 HIC 翼形螺钉。

请勿使用螺丝刀,否则可能会过度拧紧螺钉。

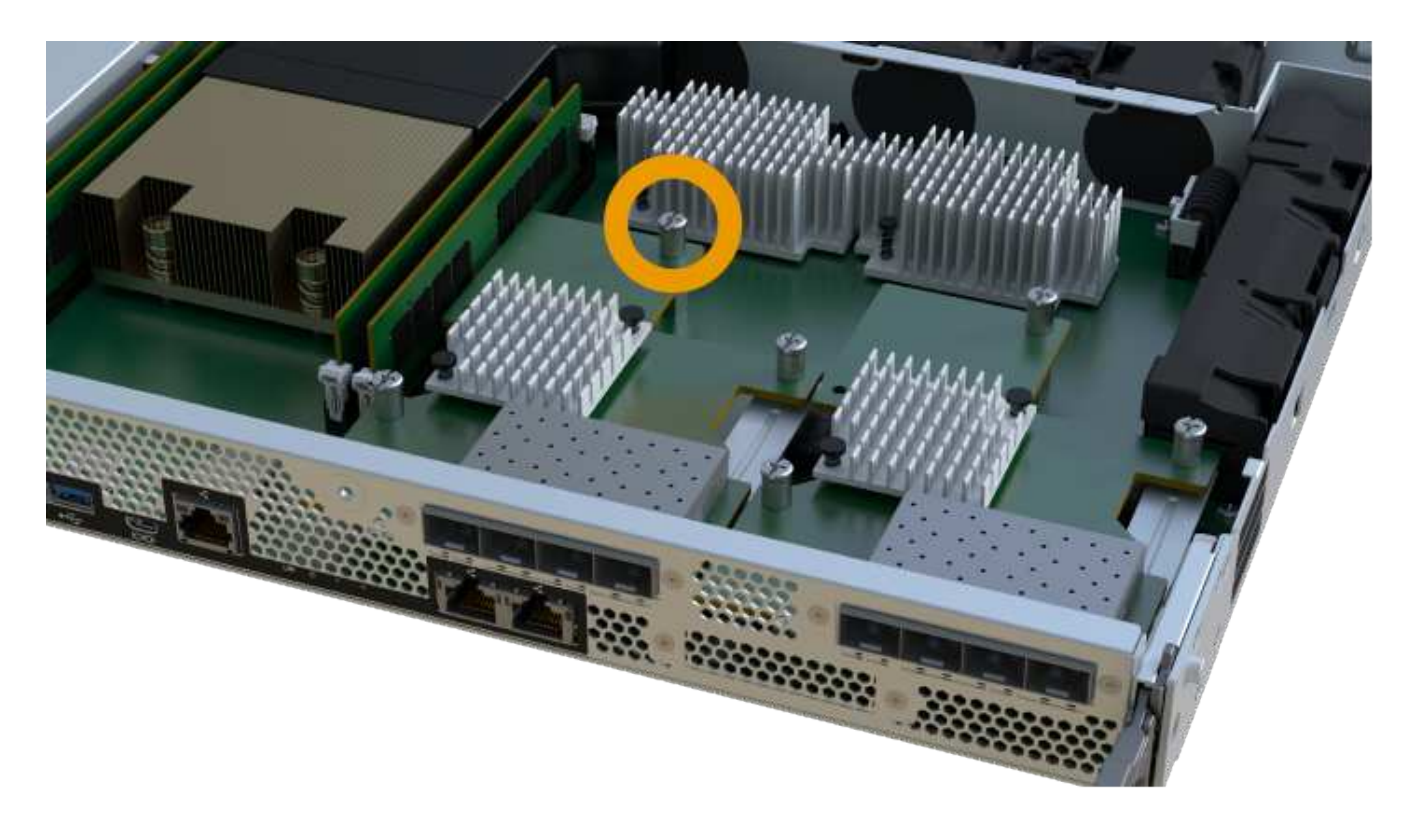

G

上图为示例; HIC 的外观可能有所不同。

5. 使用 1 号十字螺丝刀,使用两个螺钉将从原始控制器箱中卸下的 HIC 面板连接到新控制器箱。

步骤 **3c** :安装电源

将电源安装到更换用的控制器箱中。

步骤

1. Using both hands, support and align the edges of the power supply with the opening in the system chassis, and then gently push the power supply into the chassis using the cam handle.

The power supplies are keyed and can only be installed one way.

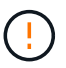

将电源滑入系统时,请勿用力过大;否则可能会损坏连接器。

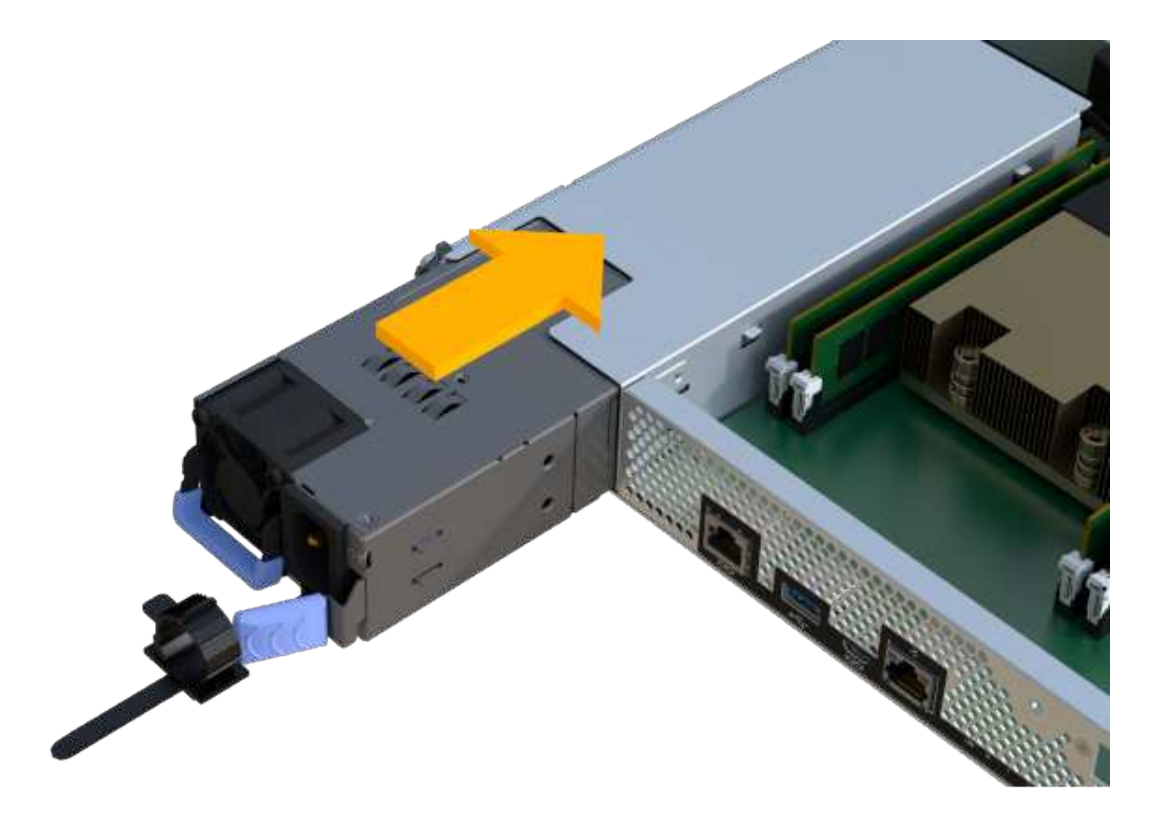

步骤 **3D** :安装 **DIMM**

将 DIMM 安装到新控制器箱中。

步骤

1. 拿住 DIMM 的边角,并将其与插槽对齐。

The notch among the pins on the DIMM should line up with the tab in the socket.

2. Insert the DIMM squarely into the slot.

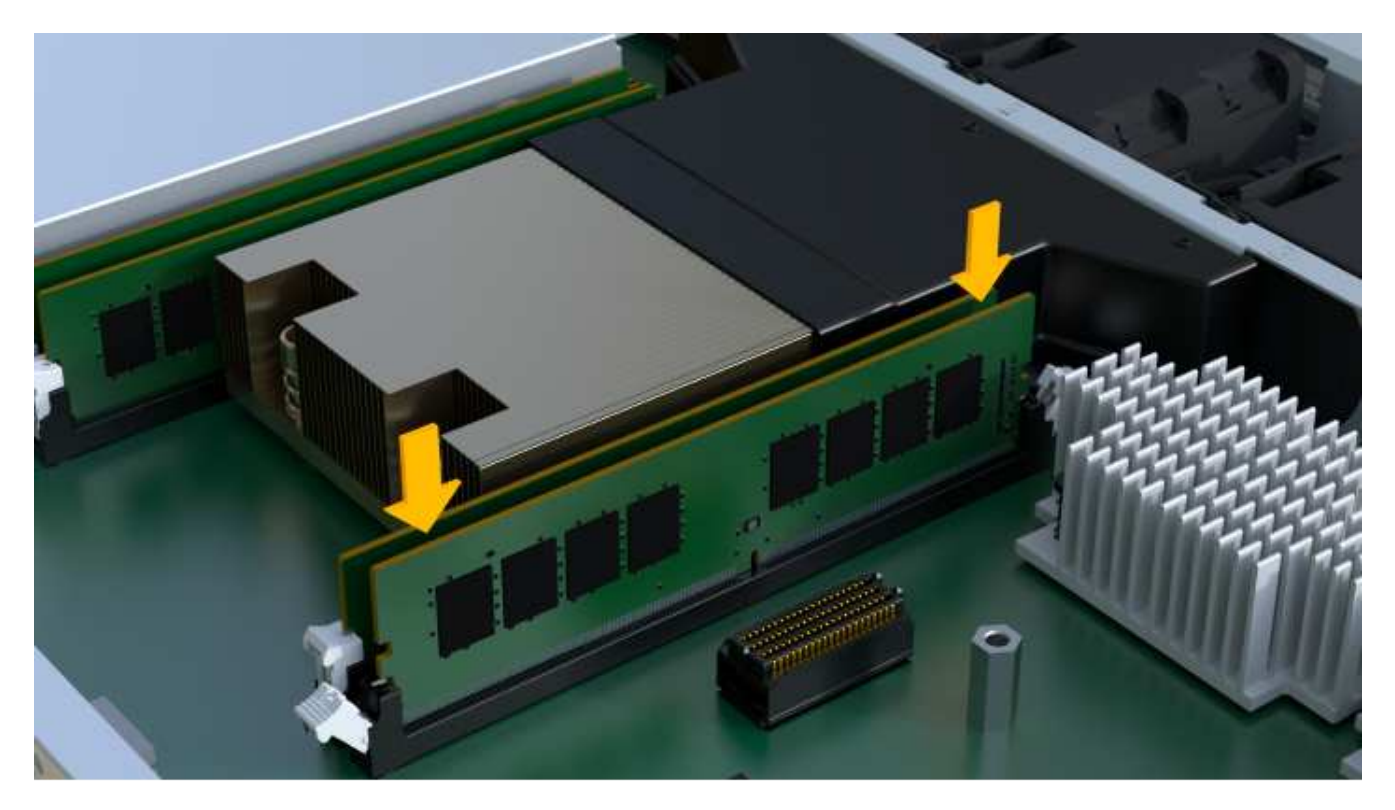

The DIMM fits tightly in the slot, but should go in easily.If not, realign the DIMM with the slot and reinsert it.

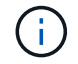

Visually inspect the DIMM to verify that it is evenly aligned and fully inserted into the slot.

3. 小心而稳固地推动 DIMM 的上边缘,直到闩锁卡入到位,位于 DIMM 两端的缺口上。

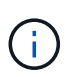

DIMM 紧密贴合。您可能需要一次轻轻按压一侧,并分别固定每个卡舌。

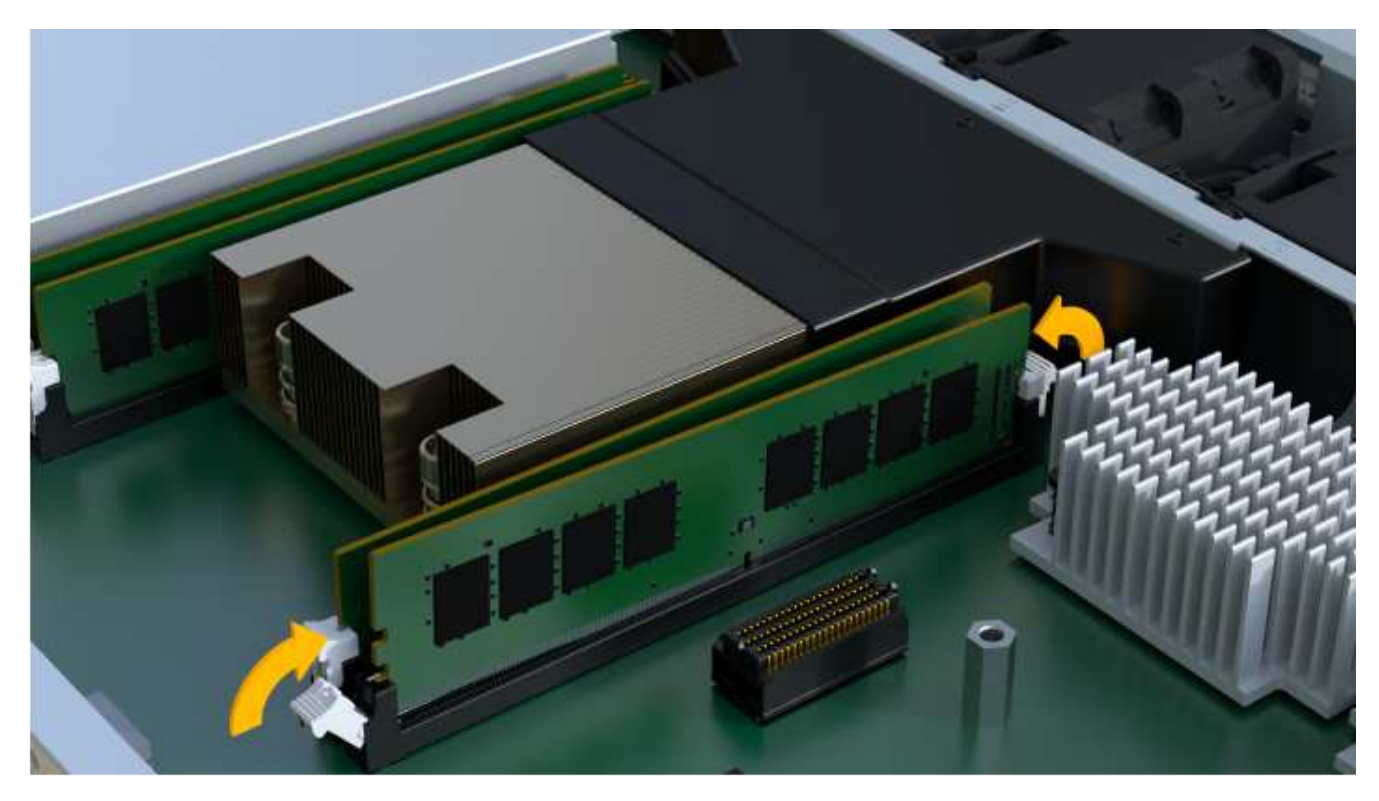

步骤 **3e** :安装风扇

将风扇安装到更换用的控制器箱中。

## 步骤

1. 将风扇完全滑入更换用的控制器中。

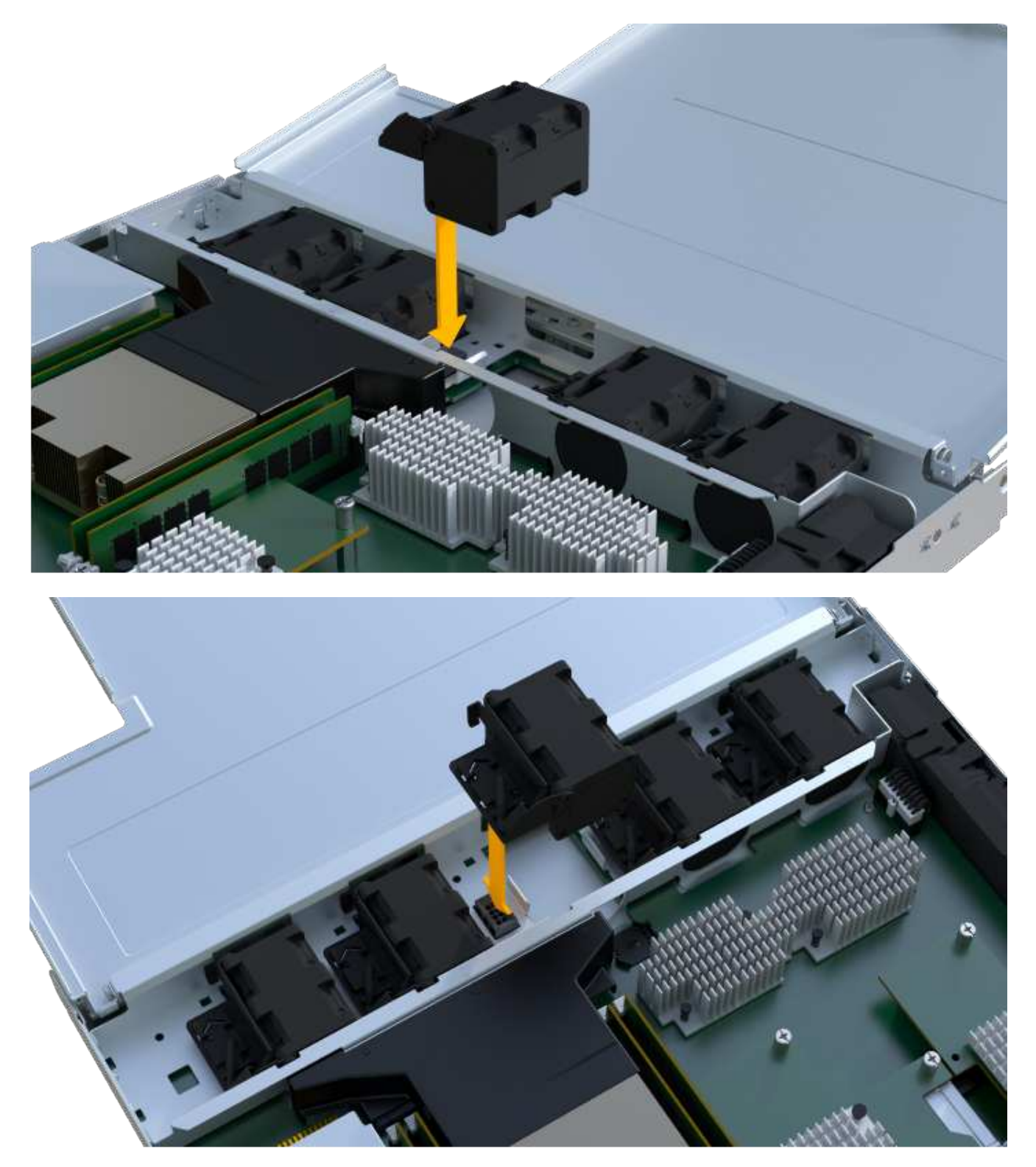

2. 重复此步骤,直到安装完所有风扇为止。

### 步骤 **3f** :安装新的控制器箱

最后,将新控制器箱安装到控制器架中。

### 步骤

- 1. 降低控制器箱上的盖板并固定翼形螺钉。
- 2. 在挤压控制器把手的同时,将控制器箱轻轻滑入控制器架中。

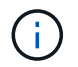

正确安装到磁盘架后,控制器会发出卡嗒声。

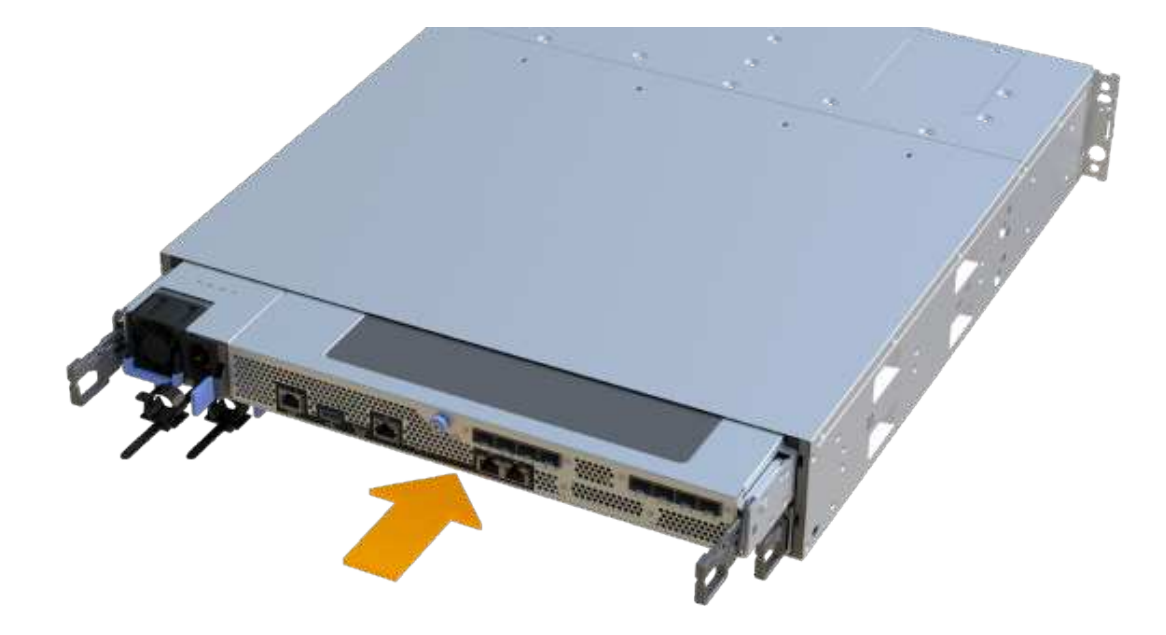

3. 如果 SFP 安装在原始控制器中, 请将其从原始控制器安装在新控制器的主机端口中, 然后重新连接所有缆 线。

如果使用多个主机协议,请确保将 SFP 安装在正确的主机端口中。

4. 如果原始控制器使用 DHCP 作为 IP 地址,请在替代控制器背面的标签上找到 MAC 地址。请您的网络管理 员将您删除的控制器的 DNS/network 和 IP 地址与替代控制器的 MAC 地址相关联。

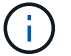

如果原始控制器未使用 DHCP 作为 IP 地址,则新控制器将采用您删除的控制器的 IP 地址。

第 **4** 步:完成控制器更换

将控制器置于联机状态,收集支持数据并恢复操作。

# 步骤

- 1. 将控制器置于联机状态。
	- a. 在 System Manager 中,导航到硬件页面。
- b. 选择 \* 显示控制器的背面 \* 。
- c. 选择更换的控制器。
- d. 从下拉列表中选择 \* 置于联机状态 \* 。
- 2. 在控制器启动时,检查控制器 LED 。

重新建立与另一控制器的通信时:

- 琥珀色警示 LED 仍保持亮起状态。
- 主机链路 LED 可能亮起,闪烁或熄灭,具体取决于主机接口。
- 3. 当控制器恢复联机时、检查Recovery Guru中是否报告NV挽 不匹配。
	- a. 如果报告NVSametmismatch、请使用以下SMcli命令升级NVSametm:

```
SMcli <controller A IP> <controller B IP> -u admin -p <password> -k
-c "download storageArray NVSRAM
file=\"C:\Users\testuser\Downloads\NVSRAM .dlp file>\"
forceDownload=TRUE;"
```
。 -k 如果阵列不是https安全、则需要参数。

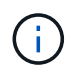

如果无法完成SMcli命令、请联系 ["NetApp](https://www.netapp.com/company/contact-us/support/)[技术](https://www.netapp.com/company/contact-us/support/)[支持](https://www.netapp.com/company/contact-us/support/)["](https://www.netapp.com/company/contact-us/support/) 或登录到 ["NetApp](https://mysupport.netapp.com) [支持](https://mysupport.netapp.com)[站](https://mysupport.netapp.com)[点](https://mysupport.netapp.com)["](https://mysupport.netapp.com) 创建案 例。

4. 确认系统状态为"Optimal"(最佳)、并检查控制器架的警示LED。

如果状态不是最佳状态,或者任何警示 LED 均亮起,请确认所有缆线均已正确就位,并且控制器箱已正确 安装。如有必要,请拆下并重新安装控制器箱。

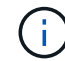

如果无法解决此问题,请联系技术支持。

5. 单击菜单: 硬件[支持>升级中心]以确保系统上的固件和NVSAN2版本处于所需级别。

根据需要安装最新版本。

- 6. 验证所有卷是否均已返回到首选所有者。
	- a. 选择菜单: Storage[Volumes] 。在 \* 所有卷 \* 页面中,验证卷是否已分发到其首选所有者。选择菜单: 更多 [ 更改所有权 ] 以查看卷所有者。
	- b. 如果卷全部归首选所有者所有,请继续执行步骤 6 。
	- c. 如果未返回任何卷,则必须手动返回这些卷。转到菜单: 更多 [ 重新分配卷 ] 。
	- d. 如果在自动分发或手动分发后,只有部分卷返回给其首选所有者,则必须检查 Recovery Guru 以了解主 机连接问题。
	- e. 如果不存在 Recovery Guru ,或者按照恢复 Guru 步骤执行操作,则卷仍不会返回到其首选所有者联系 支持部门。
- 7. 使用 SANtricity 系统管理器收集存储阵列的支持数据。
- a. 选择菜单: Support[ 支持中心 > 诊断 ] 。
- b. 选择 \* 收集支持数据 \* 。
- c. 单击 \* 收集 \* 。

此文件将保存在浏览器的 "Downloads" 文件夹中,名为 \* support-data.7z\* 。

下一步是什么?

控制器更换已完成。您可以恢复正常操作。

## **DIMM**

<span id="page-349-0"></span>更换 **EF300** 或 **EF600 DIMM** 的要求

在更换 EF300 或 EF600 存储阵列中的 DIMM 之前,请查看要求和注意事项。

如果存在内存不匹配或 DIMM 出现故障,则必须更换 DIMM 。请务必验证 EF300 或 EF600 控制器的配置,以 确保更换的 DIMM 大小正确。

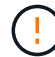

请注意,存储阵列中的 DIMM 很脆弱;处理不当可能会导致损坏。

请遵循以下规则,以免损坏存储阵列中的 DIMM :

- 防止静电释放 (ESD):
	- 请将 DIMM 放在 ESD 袋中,直到准备好安装为止。
	- 用手打开 ESD 袋或用剪刀剪掉顶部。请勿将金属工具或刀片插入 ESD 袋中。
	- 请保留 ESD 袋和任何包装材料,以备日后必须退回 DIMM 时使用。

请始终佩戴 ESD 腕带,该腕带接地至机箱上未上漆的表面。

• 小心处理 DIMM :

- 在拆卸,安装或搬运 DIMM 时,请始终用双手。
- 切勿将 DIMM 强行插入磁盘架,并用力轻压以完全接合闩锁。
- 运输 DIMM 时,请始终使用经过批准的包装。

• 避免磁场。使 DIMM 远离磁性设备。

### 更换 **EF300** 或 **EF600** 中的 **DIMM**

您可以更换 EF300 或 EF600 阵列中的 DIMM 。

关于此任务

要更换 DIMM ,您必须验证控制器的缓存大小,使控制器脱机,卸下控制器,卸下 DIMM 并在控制器中安装新 DIMM 。然后,您可以将控制器恢复联机并验证存储阵列是否正常工作。

# 开始之前

- 请查看 ["](#page-349-0)[更](#page-349-0)[换](#page-349-0) [EF300](#page-349-0) [或](#page-349-0) [EF600 DIMM](#page-349-0) [的要求](#page-349-0)["](#page-349-0)。
- •请确保未使用任何卷,或者在使用这些卷的所有主机上安装了多路径驱动程序。
- 确保您已具备以下条件:
	- 更换用的 DIMM 。
	- ESD 腕带,或者您已采取其他防静电预防措施。
	- 一个无静电的平面工作区。
	- 用于标识连接到控制器箱的每个缆线的标签。
	- 一个管理工作站,其浏览器可访问控制器的 SANtricity 系统管理器。(要打开 System Manager 界面, 请将浏览器指向控制器的域名或 IP 地址。)
- 第 **1** 步:确定是否需要更换 **DIMM**

在更换 DIMM 之前,请验证控制器的缓存大小。

步骤

- 1. 访问控制器的存储阵列配置文件。从 SANtricity 系统管理器中,转到菜单: Support[ 支持中心 ] 。从支持资 源页面中,选择 \* 存储阵列配置文件 \* 。
- 2. 向下滚动或使用搜索字段查找 \* 数据缓存模块 \* 信息。
- 3. 如果存在以下情况之一,请记下 DIMM 的位置,然后继续执行本节中的其余过程以更换控制器上的 DIMM :
	- 发生故障的 DIMM 或 DIMM 报告 \* 数据缓存模块 \* 不是最佳模块。
	- 具有不匹配 \* 数据缓存模块 \* 容量的 DIMM 。
- 第 **2** 步:使控制器脱机

将控制器置于脱机状态,以便安全地卸下和更换 DIMM 。

#### 步骤

- 1. 在 SANtricity 系统管理器中,查看 Recovery Guru 中的详细信息,确认问题描述中的内存不匹配,并确保不 需要先解决任何其他问题。
- 2. 从 Recovery Guru 的 Details 区域中,确定要更换的 DIMM 。
- 3. 使用 SANtricity 系统管理器备份存储阵列的配置数据库。

如果删除控制器时出现问题,您可以使用保存的文件还原配置。系统将保存 RAID 配置数据库的当前状态, 其中包括控制器上卷组和磁盘池的所有数据。

- 在 System Manager 中:
	- i. 选择菜单: Support[ 支持中心 > 诊断 ] 。
	- ii. 选择 \* 收集配置数据 \* 。
	- iii. 单击 \* 收集 \* 。

此文件将保存在浏览器的 "Downloads" 文件夹中,名为 \* configurationData-<arrayName>- <DateTime>.7z\* 。

4. 如果控制器尚未脱机,请立即使用 SANtricity 系统管理器将其脱机。

- a. 选择 \* 硬件 \* 。
- b. 如果图形显示了驱动器,请选择 \* 显示磁盘架背面 \* 以显示控制器。
- c. 选择要置于脱机状态的控制器。

d. 从上下文菜单中,选择 \* 置于脱机状态 \*, 然后确认要执行此操作。

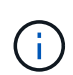

如果您正在使用尝试脱机的控制器访问 SANtricity 系统管理器,则会显示 SANtricity 系统 管理器不可用消息。选择 \* 连接到备用网络连接 \* 以使用另一个控制器自动访问 SANtricity 系统管理器。

5. 等待 SANtricity System Manager 将控制器状态更新为脱机。

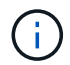

更新状态之前,请勿开始任何其他操作。

6. 从 Recovery Guru 中选择 \* 重新检查 \* , 然后确认详细信息区域中的确定删除字段显示是, 表示可以安全删 除此组件。

第 **3** 步:拆下控制器箱

您可以卸下发生故障的控制器箱,以便使用新的 DIMM 更换 DIMM 。

步骤

- 1. 戴上 ESD 腕带或采取其他防静电预防措施。
- 2. 为连接到控制器箱的每个缆线贴上标签。
- 3. 断开控制器箱的所有缆线。

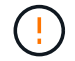

To prevent degraded performance, do not twist, fold, pinch, or step on the cables.

- 4. 确认控制器背面的缓存活动 LED 是否熄灭。
- 5. 按压控制器两侧的手柄,然后向后拉,直到其从磁盘架中释放为止。

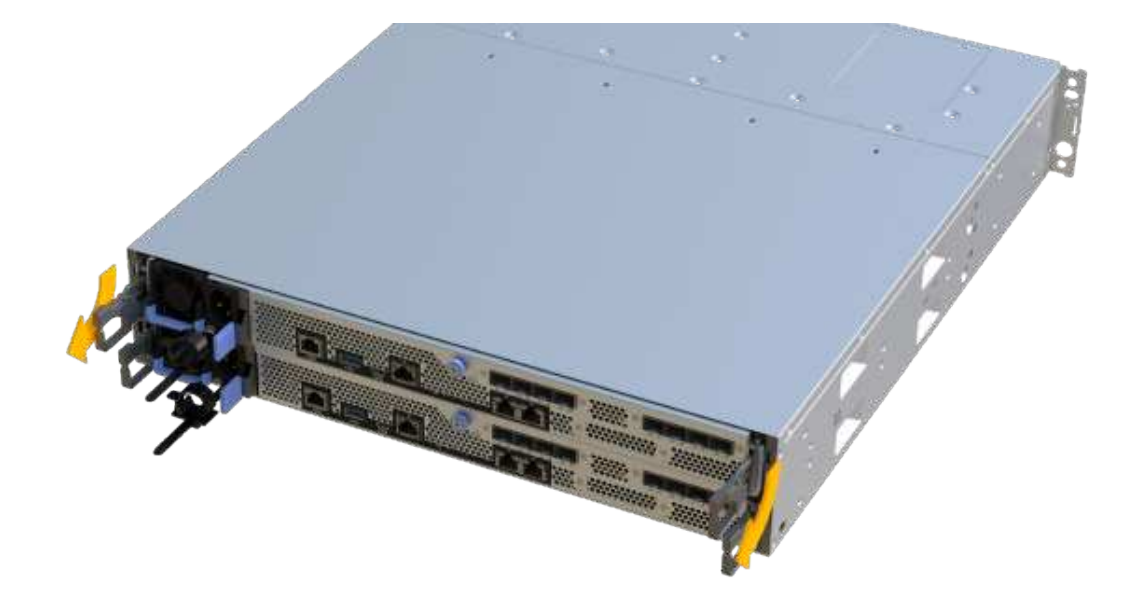

6. 用两只手和把手将控制器箱滑出磁盘架。如果控制器的正面没有机箱,请用两只手将其完全拉出。

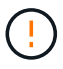

始终用双手支撑控制器箱的重量。

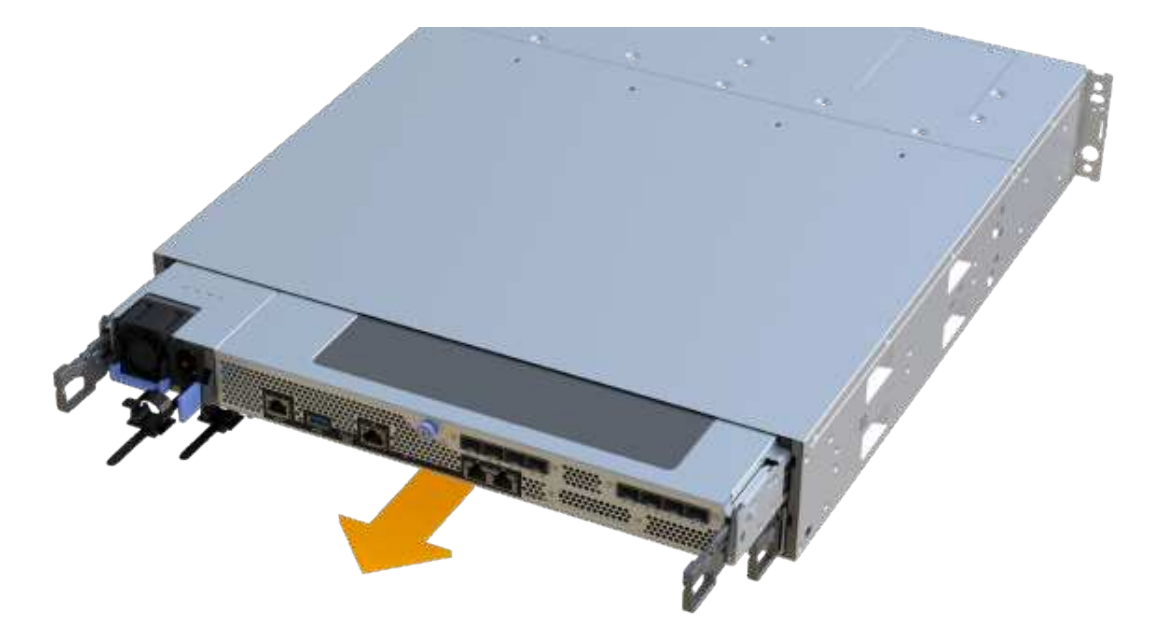

7. 将控制器箱放在无静电的平面上。

#### 第 **4** 步:卸下 **DIMM**

如果存在内存不匹配,请更换控制器中的 DIMM 。

步骤

- 1. 拧下单个翼形螺钉并提起控制器箱盖,以卸下控制器箱盖。
- 2. 确认控制器中的绿色 LED 是否熄灭。

如果此绿色 LED 亮起,则表示控制器仍在使用电池电源。您必须等待此 LED 熄灭,然后才能卸下任何组 件。

- 3. 找到控制器上的 DIMM 。
- 4. Note the orientation of the DIMM in the socket so that you can insert the replacement DIMM in the proper orientation.

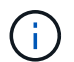

DIMM 底部的缺口可帮助您在安装期间对齐 DIMM 。

5. 缓慢推离 DIMM 两侧的两个 DIMM 弹出器卡舌,以便从插槽中弹出 DIMM ,然后将其滑出插槽。

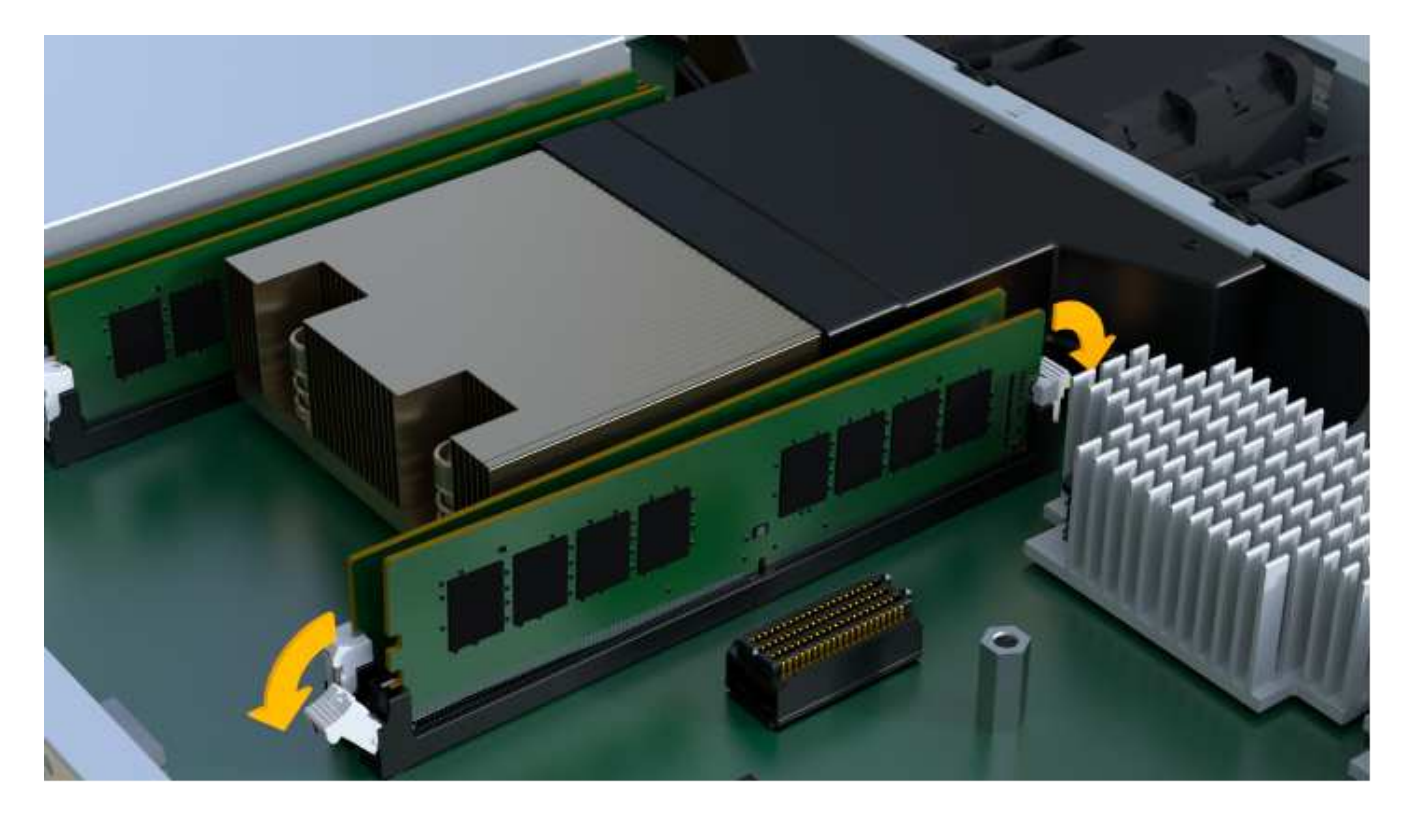

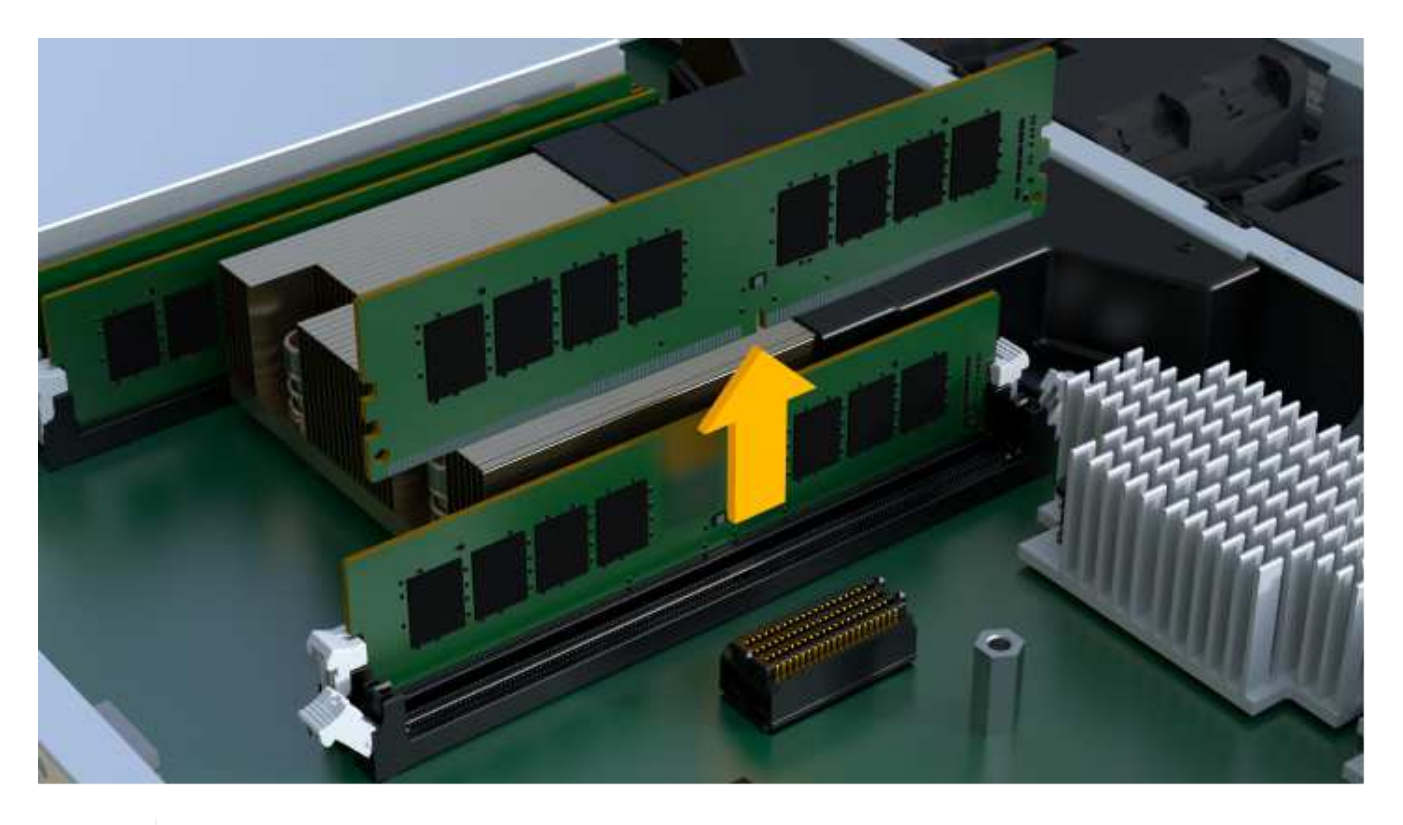

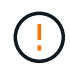

Carefully hold the DIMM by the edges to avoid pressure on the components on the DIMM circuit board.

The number and placement of system DIMMs depends on the model of your system.

## 第 **5** 步:安装新的 **DIMM**

安装新的 DIMM 以更换旧的 DIMM 。

### 步骤

1. 拿住 DIMM 的边角,并将其与插槽对齐。

The notch among the pins on the DIMM should line up with the tab in the socket.

2. Insert the DIMM squarely into the slot.

The DIMM fits tightly in the slot, but should go in easily.If not, realign the DIMM with the slot and reinsert it.

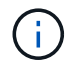

Visually inspect the DIMM to verify that it is evenly aligned and fully inserted into the slot.

3. 小心而稳固地推动 DIMM 的上边缘,直到闩锁卡入到位,位于 DIMM 两端的缺口上。

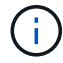

DIMM 紧密贴合。您可能需要一次轻轻按压一侧,并分别固定每个卡舌。

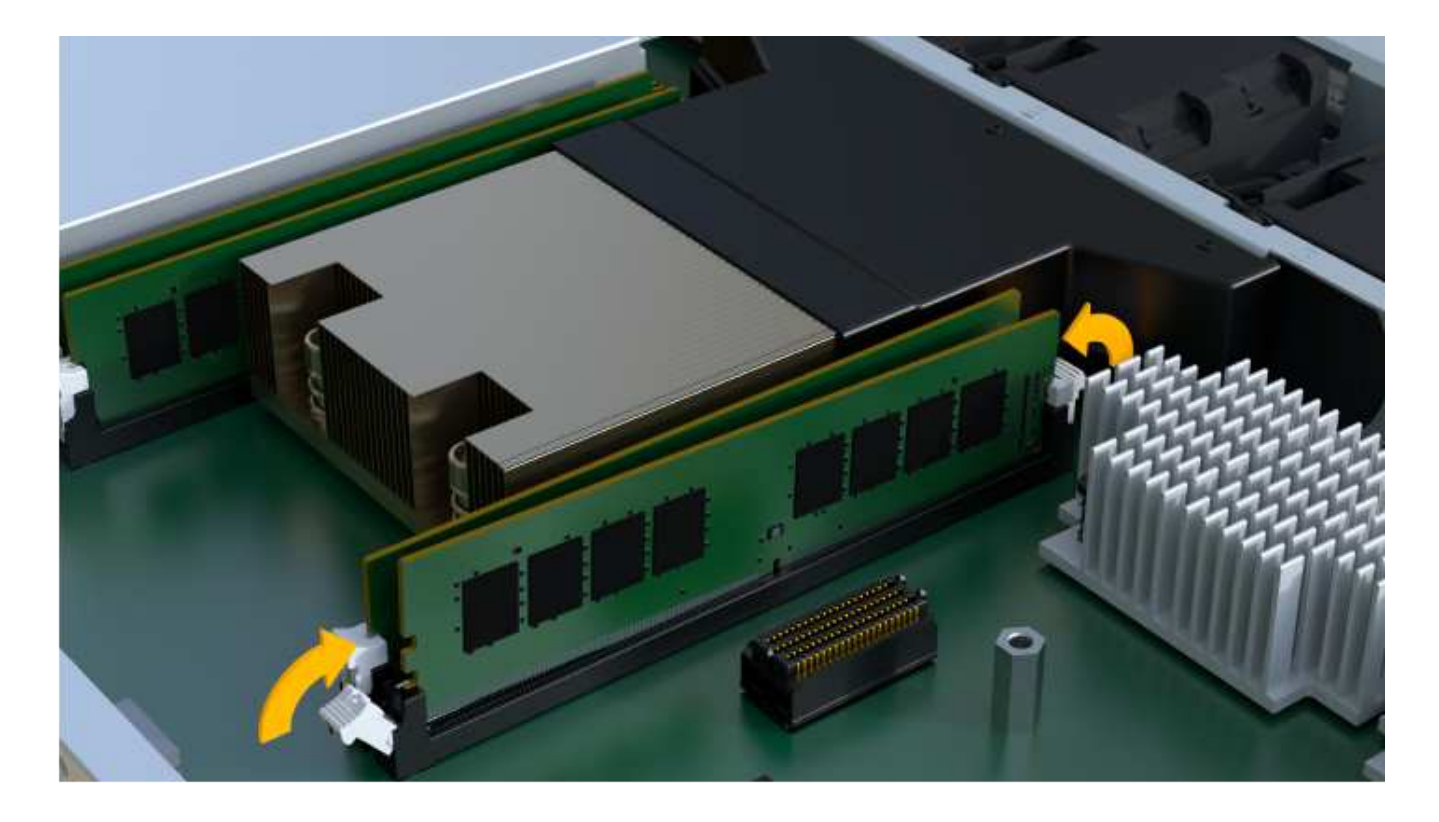

第 **6** 步:重新安装控制器箱

安装新 DIMM 后,将控制器箱重新安装到控制器架中。

步骤

1. 降低控制器箱上的盖板并固定翼形螺钉。

2. 在挤压控制器把手的同时,将控制器箱轻轻滑入控制器架中。

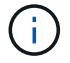

正确安装到磁盘架后,控制器会发出卡嗒声。

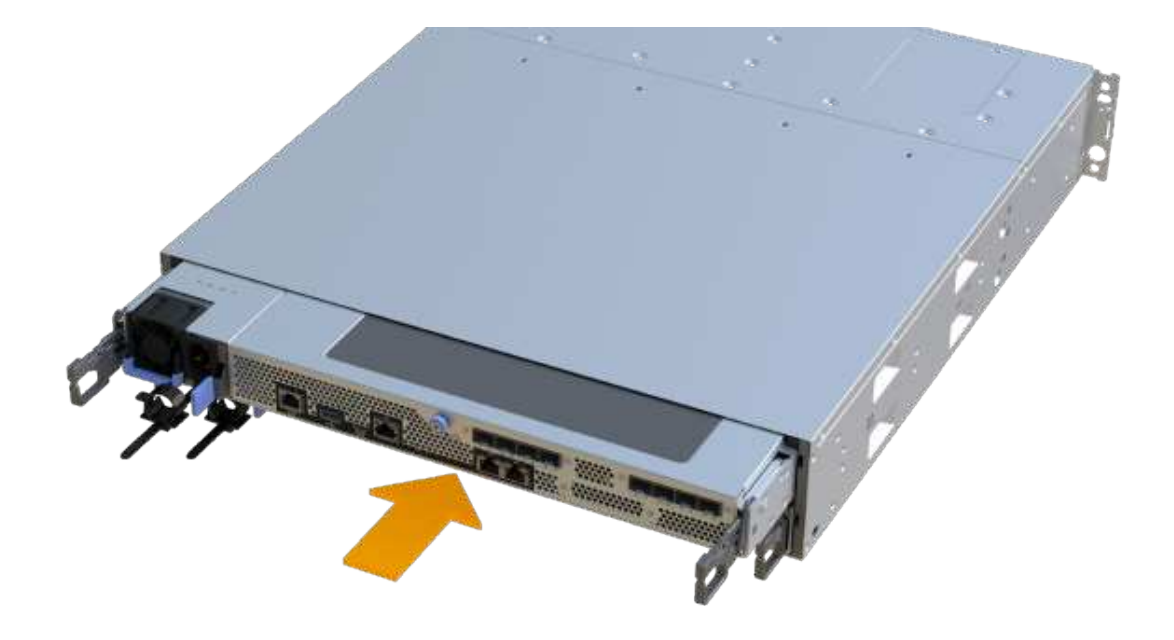

3. 重新连接所有缆线。

第 **7** 步:完成 **DIMM** 更换

将控制器置于联机状态,收集支持数据并恢复操作。

步骤

1. 将控制器置于联机状态。

a. 在 System Manager 中,导航到硬件页面。

- b. 选择 \* 显示控制器的背面 \* 。
- c. 选择已更换 DIMM 的控制器。
- d. 从下拉列表中选择 \* 置于联机状态 \* 。
- 2. 在控制器启动时,检查控制器 LED 。

重新建立与另一控制器的通信时:

◦ 琥珀色警示 LED 仍保持亮起状态。

- 主机链路 LED 可能亮起,闪烁或熄灭,具体取决于主机接口。
- 3. 控制器恢复联机后,确认其状态为最佳,并检查控制器架的警示 LED 。

如果状态不是最佳状态,或者任何警示 LED 均亮起,请确认所有缆线均已正确就位,并且控制器箱已正确 安装。如有必要,请拆下并重新安装控制器箱。

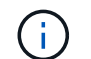

如果无法解决此问题,请联系技术支持。

4. 单击菜单: Hardware[ 支持 > 升级中心 ] 以确保已安装最新版本的 SANtricity OS 。

根据需要安装最新版本。

- 5. 验证所有卷是否均已返回到首选所有者。
	- a. 选择菜单: Storage[Volumes] 。在 \* 所有卷 \* 页面中,验证卷是否已分发到其首选所有者。选择菜单: 更多 [ 更改所有权 ] 以查看卷所有者。
	- b. 如果卷全部归首选所有者所有,请继续执行步骤 6 。
	- c. 如果未返回任何卷, 则必须手动返回这些卷。转到菜单: 更多 [ 重新分配卷 ] 。
	- d. 如果不存在 Recovery Guru ,或者按照 Recovery Guru 步骤执行操作, 则卷仍不会返回给其首选所有者 联系支持部门。
- 6. 使用 SANtricity 系统管理器收集存储阵列的支持数据。
	- a. 选择菜单: Support[ 支持中心 > 诊断 ] 。
	- b. 选择 \* 收集支持数据 \* 。
	- c. 单击 \* 收集 \* 。

此文件将保存在浏览器的 "Downloads" 文件夹中,名为 \* support-data.7z\* 。

下一步是什么?

DIMM 更换已完成。您可以恢复正常操作。

# 驱动器

<span id="page-357-0"></span>更换 **EF300** 或 **EF600** 驱动器的要求

在更换 EF300 或 EF600 阵列中的驱动器之前,请查看要求和注意事项。

 $\left(\begin{array}{c} 1 \end{array}\right)$ 请注意,存储阵列中的驱动器很脆弱;驱动器处理不当是驱动器故障的主要发生原因。

#### 驱动器更换要求

请遵循以下规则以避免损坏存储阵列中的驱动器:

• 防止静电释放 (ESD):

- 请将驱动器放在 ESD 袋中,直到准备好安装为止。
- 用手打开 ESD 袋或用剪刀剪掉顶部。请勿将金属工具或刀片插入 ESD 袋中。
- 请保留 ESD 袋和任何包装材料,以备日后必须退回驱动器时使用。
- 请始终佩戴 ESD 腕带,该腕带接地至机箱上未上漆的表面。如果没有腕带,请先触摸存储机箱机箱上未 上漆的表面,然后再处理驱动器。

• 小心处理驱动器:

- 在拆卸,安装或搬运驱动器时,请始终用双手。
- 切勿将驱动器强行插入磁盘架,并用力轻推驱动器闩锁,使其完全啮合。
- 将驱动器放置在缓冲表面上,切勿将驱动器堆叠在彼此之上。
- 请勿将驱动器撞到其他表面。
- 。从磁盘架中取出驱动器之前,请解锁把手并等待 30 秒,使驱动器停止旋转。
- 运输驱动器时,请始终使用经过批准的包装。
- 避免磁场。使驱动器远离磁性设备。

磁场可能会破坏驱动器上的所有数据,并且发生原因会对驱动器电路造成不可修复的损坏。

**24** 驱动器控制器架中的驱动器交错

标准的 24 驱动器磁盘架要求使用交错驱动器。下图显示了驱动器在每个磁盘架中的编号方式(已卸下磁盘架的 前挡板)。

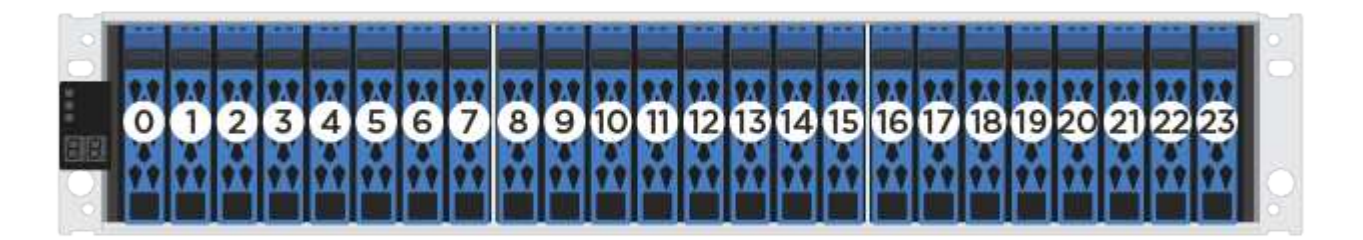

如果在 EF300 或 EF600 控制器中插入的驱动器数少于 24 个,则必须在控制器的两个部分之间交替使用。从最 左侧开始,然后移至最右侧,一次将驱动器放在一个中。

下图显示了如何错开两个驱动器部分之间的驱动器。

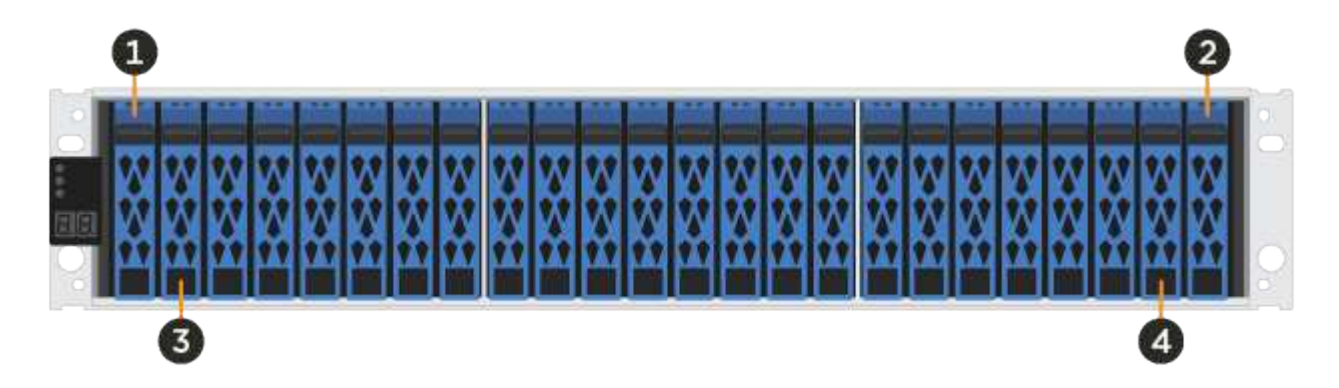

更换 **EF300** 阵列中的驱动器

您可以更换 EF300 阵列中的驱动器。

EF300 支持使用 24 个驱动器和 60 个驱动器磁盘架进行 SAS 扩展。您关注的操作步骤取决于您使用的是 24 驱 动器磁盘架还是 60 驱动器磁盘架:

- [更](#page-359-0)[换](#page-359-0) [EF300](#page-359-0) [中的驱动器](#page-359-0)[\(](#page-359-0) [24](#page-359-0) [驱动器](#page-359-0)[磁盘架](#page-359-0)[\)](#page-359-0)
- [更](#page-361-0)[换](#page-361-0) [EF300](#page-361-0) [中的驱动器](#page-361-0)[\(](#page-361-0) [60](#page-361-0) [个驱动器](#page-361-0)[磁盘架](#page-361-0)[\)](#page-361-0)

<span id="page-359-0"></span>更换 **EF300** 中的驱动器( **24** 驱动器磁盘架)

按照此操作步骤更换 24 驱动器磁盘架中的驱动器。

关于此任务

SANtricity System Manager 中的恢复 Guru 可监控存储阵列中的驱动器,并可通知您即将发生的驱动器故障或 实际发生的驱动器故障。驱动器发生故障时,其琥珀色警示 LED 亮起。您可以在存储阵列接收 I/O 时热插拔故 障驱动器

开始之前

- 查看中的驱动器处理要求 ["](#page-357-0)[更](#page-357-0)[换](#page-357-0) [EF300](#page-357-0) [或](#page-357-0) [EF600](#page-357-0) [驱动器的要求](#page-357-0)["](#page-357-0)。
- 确保您已具备以下条件:
	- NetApp 为您的控制器架或驱动器架支持的替代驱动器。
	- ESD 腕带,或者您已采取其他防静电预防措施。
	- 一个无静电的平面。
	- 一个管理工作站,其浏览器可访问控制器的 SANtricity 系统管理器。(要打开 System Manager 界面, 请将浏览器指向控制器的域名或 IP 地址。)

第1步:准备更换驱动器(24个驱动器)

检查 SANtricity System Manager 中的恢复 Guru 并完成所有前提步骤,以便准备更换驱动器。然后,您可以找 到故障组件。

步骤

- 1. 如果 SANtricity System Manager 中的恢复 Guru 已通知您驱动器出现 \_ 即将发生故障 ,但驱动器尚未出 现故障,请按照恢复 Guru 中的说明对驱动器进行故障转移。
- 2. 如果需要,请使用 SANtricity 系统管理器确认您有合适的替代驱动器。
	- a. 选择 \* 硬件 \* 。
	- b. 在磁盘架图中选择故障驱动器。
	- c. 单击驱动器以显示其上下文菜单,然后选择 \* 查看设置 \* 。
	- d. 确认替代驱动器的容量等于或大于要更换的驱动器,并且具有您期望的功能。

例如,不要尝试将硬盘驱动器( HDD )更换为固态驱动器( SSD )。同样,如果要更换支持安全保护 的驱动器,请确保更换的驱动器也支持安全保护。

3. 如果需要,请使用 SANtricity 系统管理器查找存储阵列中的驱动器:从驱动器的上下文菜单中,选择 \* 打开 定位灯 \* 。

驱动器的警示 LED (琥珀色) 将闪烁, 以便您确定要更换的驱动器。

Î.

如果要更换具有挡板的磁盘架中的驱动器,则必须卸下挡板才能看到驱动器 LED 。

第 **2** 步:删除故障驱动器( **24** 个驱动器)

删除故障驱动器以更换为新驱动器。
1. 拆开备用驱动器的包装,并将其放在磁盘架附近的无静电平面上。

节省所有包装材料。

2. 按下故障驱动器上的释放按钮。

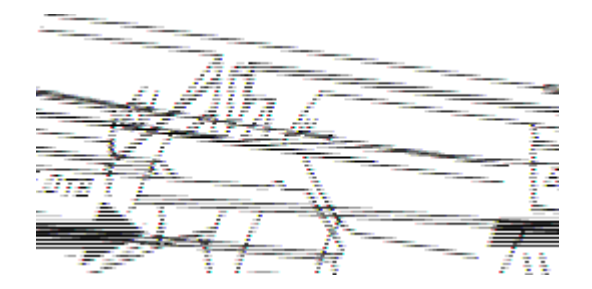

- 对于 E5724 控制器架或 DE224C 驱动器架中的驱动器,释放按钮位于驱动器顶部。驱动器弹簧上的凸 轮把手部分打开,驱动器从中板释放。
- 3. 打开凸轮把手,然后轻轻滑出驱动器。
- 4. Wait 30 seconds.
- 5. 用双手将驱动器从磁盘架中取出。
- 6. Place the drive on an antistatic, cushioned surface away from magnetic fields.
- 7. 等待 30 秒,使软件识别出驱动器已被删除。

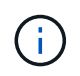

如果您意外删除了活动驱动器,请至少等待 30 秒,然后重新安装它。有关恢复操作步骤,请 参阅存储管理软件。

第 **3** 步:安装新驱动器( **24** 个驱动器)

您需要安装一个新驱动器来更换发生故障的驱动器。删除故障驱动器后,请尽快安装替代驱动器。否则,设备可 能会过热。

### 步骤

- 1. 打开凸轮把手。
- 2. 用两只手将替代驱动器插入打开的托架中,用力推动,直到驱动器停止为止。
- 3. 慢慢合上凸轮把手,直到驱动器完全固定在中板中,并且把手卡入到位。

正确插入驱动器后,驱动器上的绿色 LED 将亮起。

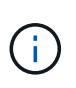

根据您的配置,控制器可能会自动将数据重建到新驱动器。如果磁盘架使用热备用驱动器, 则控制器可能需要对热备用磁盘执行完整重建,然后才能将数据复制到更换的驱动器。此重 建过程会增加完成此操作步骤所需的时间。

第 **4** 步:完成驱动器更换( **24** 个驱动器)

确认新驱动器运行正常。

1. 检查您更换的驱动器上的电源 LED 和警示 LED 。

When you first insert a drive, its Attention LED might be on.However, the LED should go off within a minute.

◦ 电源 LED 亮起或闪烁,警示 LED 熄灭:表示新驱动器正常工作。

◦ 电源 LED 熄灭:表示驱动器可能安装不正确。Remove the drive, wait 30 seconds, and then reinstall it.

◦ 警示 LED 亮起:表示新驱动器可能出现故障。Replace it with another new drive.

2. 如果 SANtricity 系统管理器中的恢复 Guru 仍显示问题描述,请选择 \* 重新检查 \* 以确保问题已解决。

3. 如果 Recovery Guru 指示驱动器重建未自动启动,请手动启动重建,如下所示:

i. 只有在技术支持或 Recovery Guru 指示执行此操作时,才能执行此操作。

- a. 选择 \* 硬件 \* 。
- b. 单击已更换的驱动器。
- c. 从驱动器的上下文菜单中,选择 \* 重建 \* 。
- d. 确认要执行此操作。

驱动器重建完成后,卷组将处于最佳状态。

- 4. 根据需要重新安装挡板。
- 5. 按照套件随附的 RMA 说明将故障部件退回 NetApp 。
- 下一步是什么?

驱动器更换已完成。您可以恢复正常操作。

更换 **EF300** 中的驱动器( **60** 个驱动器磁盘架)

按照此操作步骤更换 60 驱动器磁盘架中的驱动器。

关于此任务

SANtricity System Manager 中的恢复 Guru 可监控存储阵列中的驱动器,并可通知您即将发生的驱动器故障或 实际发生的驱动器故障。驱动器发生故障时,其琥珀色警示 LED 亮起。您可以在存储阵列接收 I/O 操作时热插 拔故障驱动器。

开始之前

- 查看中的驱动器处理要求 ["](#page-357-0)[更](#page-357-0)[换](#page-357-0) [EF300](#page-357-0) [或](#page-357-0) [EF600](#page-357-0) [驱动器的要求](#page-357-0)["](#page-357-0)。
- 确保您已具备以下条件:
	- NetApp 为您的控制器架或驱动器架支持的替代驱动器。
	- ESD 腕带,或者您已采取其他防静电预防措施。
	- 一个管理工作站,其浏览器可访问控制器的 SANtricity 系统管理器。(要打开 System Manager 界面, 请将浏览器指向控制器的域名或 IP 地址。)

检查 SANtricity System Manager 中的恢复 Guru 并完成所有前提步骤, 以便准备更换驱动器。然后, 您可以找 到故障组件。

步骤

- 1. 如果 SANtricity System Manager 中的恢复 Guru 已通知您驱动器出现 \_ 即将发生故障 \_ ,但驱动器尚未出 现故障,请按照恢复 Guru 中的说明对驱动器进行故障转移。
- 2. 如果需要,请使用 SANtricity 系统管理器确认您有合适的替代驱动器。
	- a. 选择 \* 硬件 \* 。
	- b. 在磁盘架图中选择故障驱动器。
	- c. 单击驱动器以显示其上下文菜单,然后选择 \* 查看设置 \* 。
	- d. 确认替代驱动器的容量等于或大于要更换的驱动器,并且具有您期望的功能。

例如,不要尝试将硬盘驱动器( HDD )更换为固态磁盘( SSD )。同样,如果要更换支持安全保护的 驱动器,请确保更换的驱动器也支持安全保护。

- 3. 如果需要,请使用 SANtricity 系统管理器查找存储阵列中的驱动器。
	- a. 如果磁盘架有挡板,请将其卸下,以便您可以看到 LED 。
	- b. 从驱动器的上下文菜单中,选择 \* 打开定位灯 \* 。

The drive drawer's Attention LED (amber) blinks so you can open the correct drive drawer to identify which drive to replace.

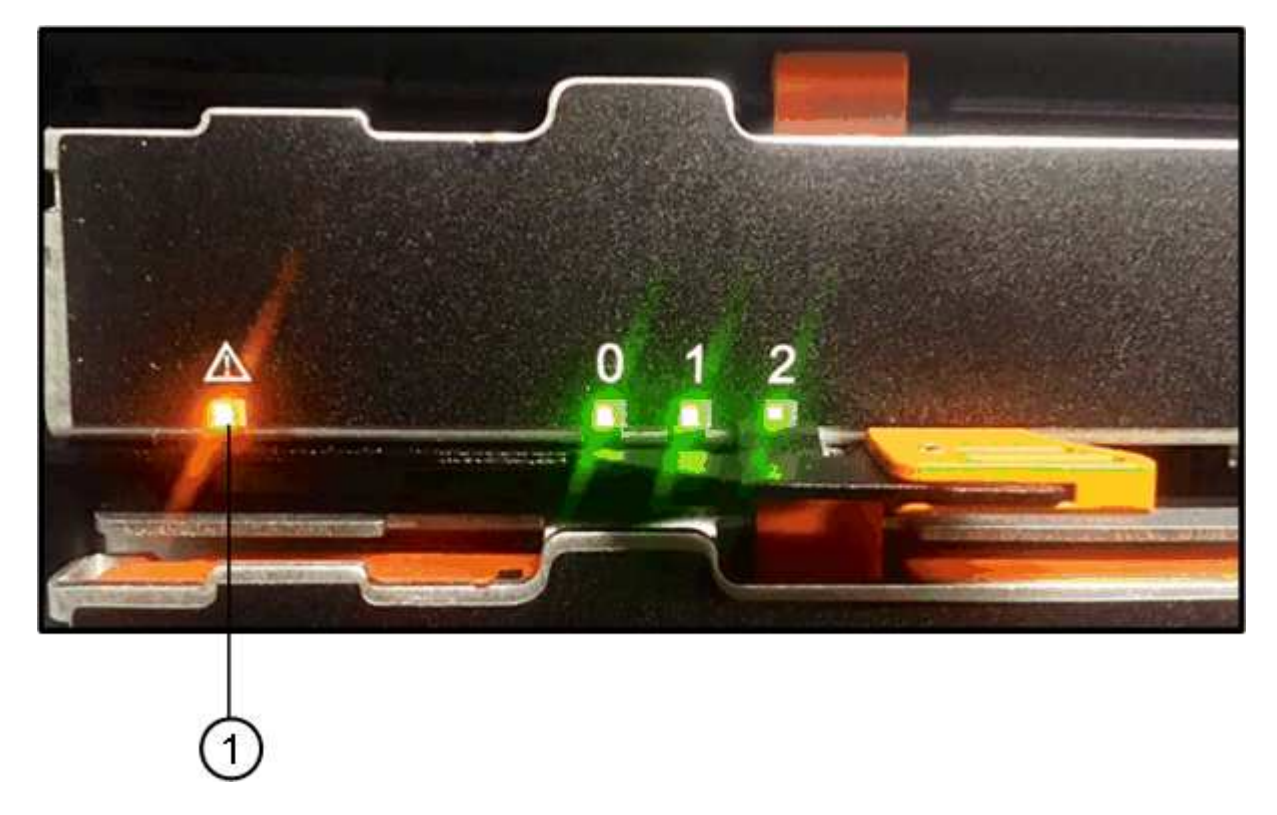

- ( 1 ) \* \_ 警示 LED\_
- c. Unlatch the drive drawer by pulling on both levers.
- d. Using the extended levers, carefully pull the drive drawer out until it stops.
- e. 查看驱动器抽屉的顶部,找到每个驱动器前面的警示 LED 。

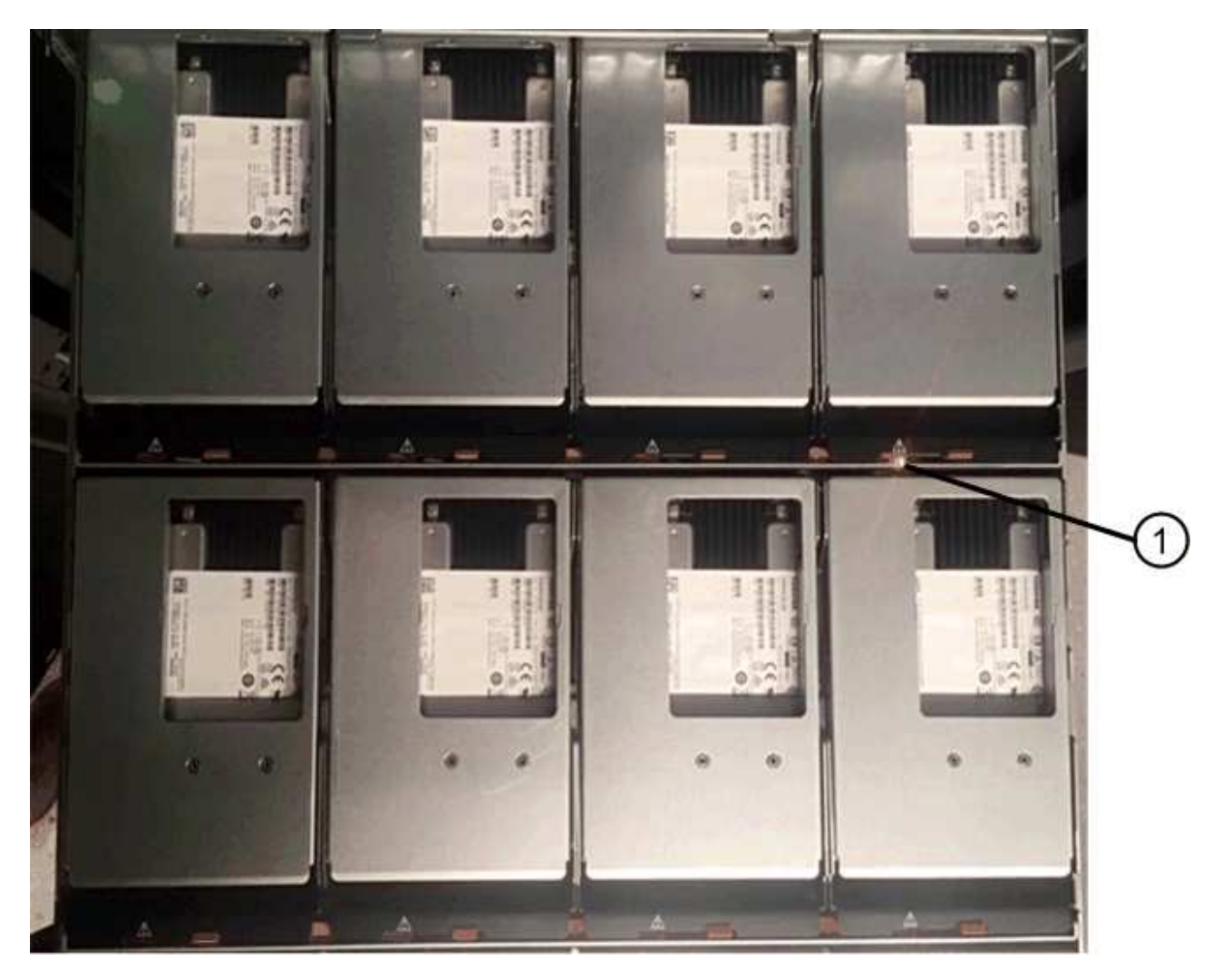

驱动器右上角的 \* ( 1 ) \* 警示 LED 亮起

驱动器抽屉警示 LED 位于每个驱动器前面的左侧,驱动器把手上的警示图标位于 LED 后面。

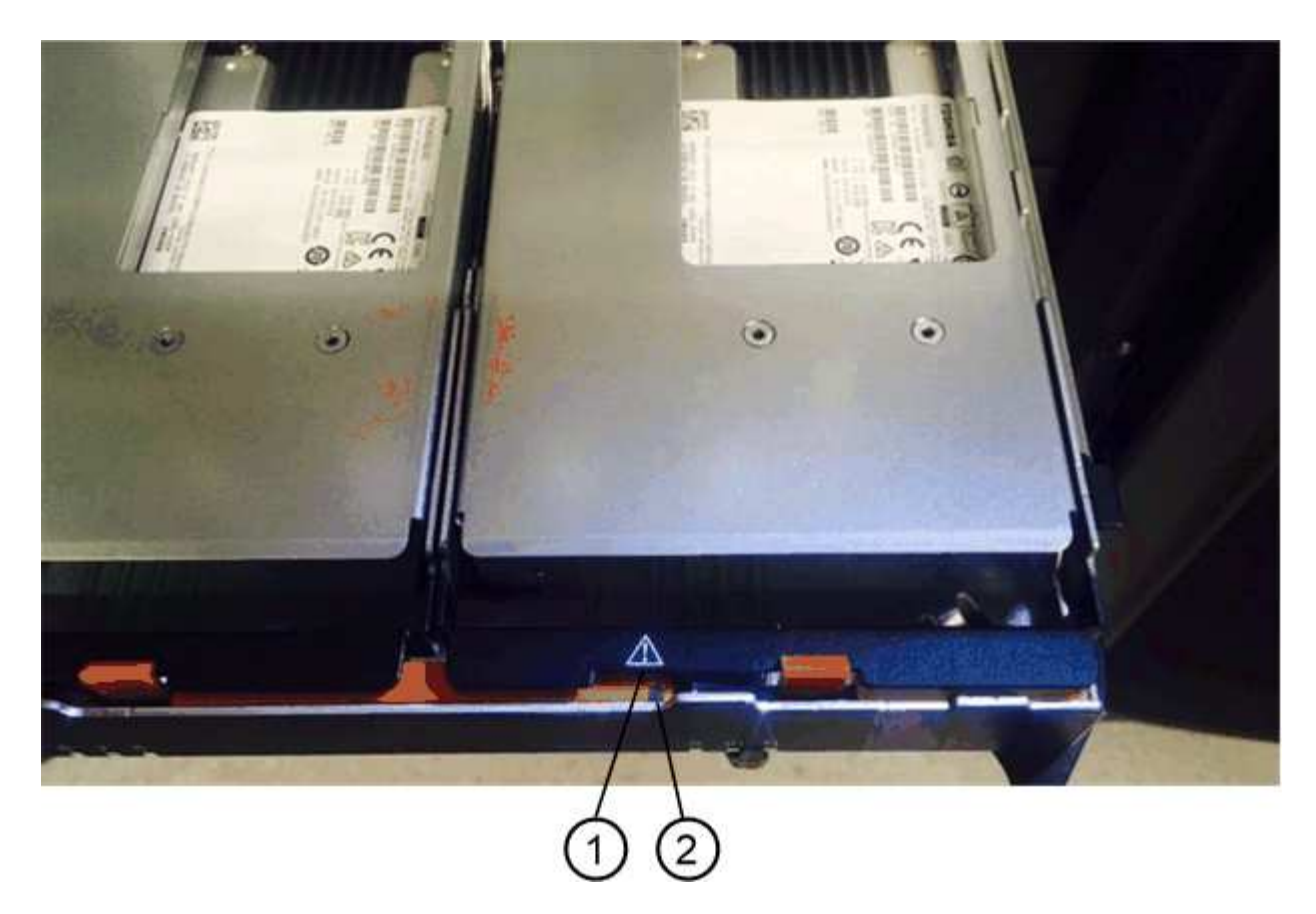

- ( 1 ) \* \_ 注意图标 \_
- ( 2 ) \* \_ 警示 LED\_

第 **2** 步:删除故障驱动器( **60** 个驱动器)

删除故障驱动器以更换为新驱动器。

步骤

1. 拆开备用驱动器的包装,并将其放在磁盘架附近的无静电平面上。

请保存所有包装材料,以便下次需要退回驱动器时使用。

- 2. 将驱动器抽屉拉杆同时拉向相应驱动器抽屉的两侧,以从驱动器抽屉的中央释放驱动器抽屉拉杆。
- 3. 小心地拉动扩展驱动器抽盒拉杆,将驱动器抽盒拉出至其完全扩展,而无需将其从机箱中卸下。
- 4. Gently pull back the orange release latch that is in front of the drive you want to remove.

驱动器弹簧上的凸轮把手部分打开,驱动器将从抽盒中释放。

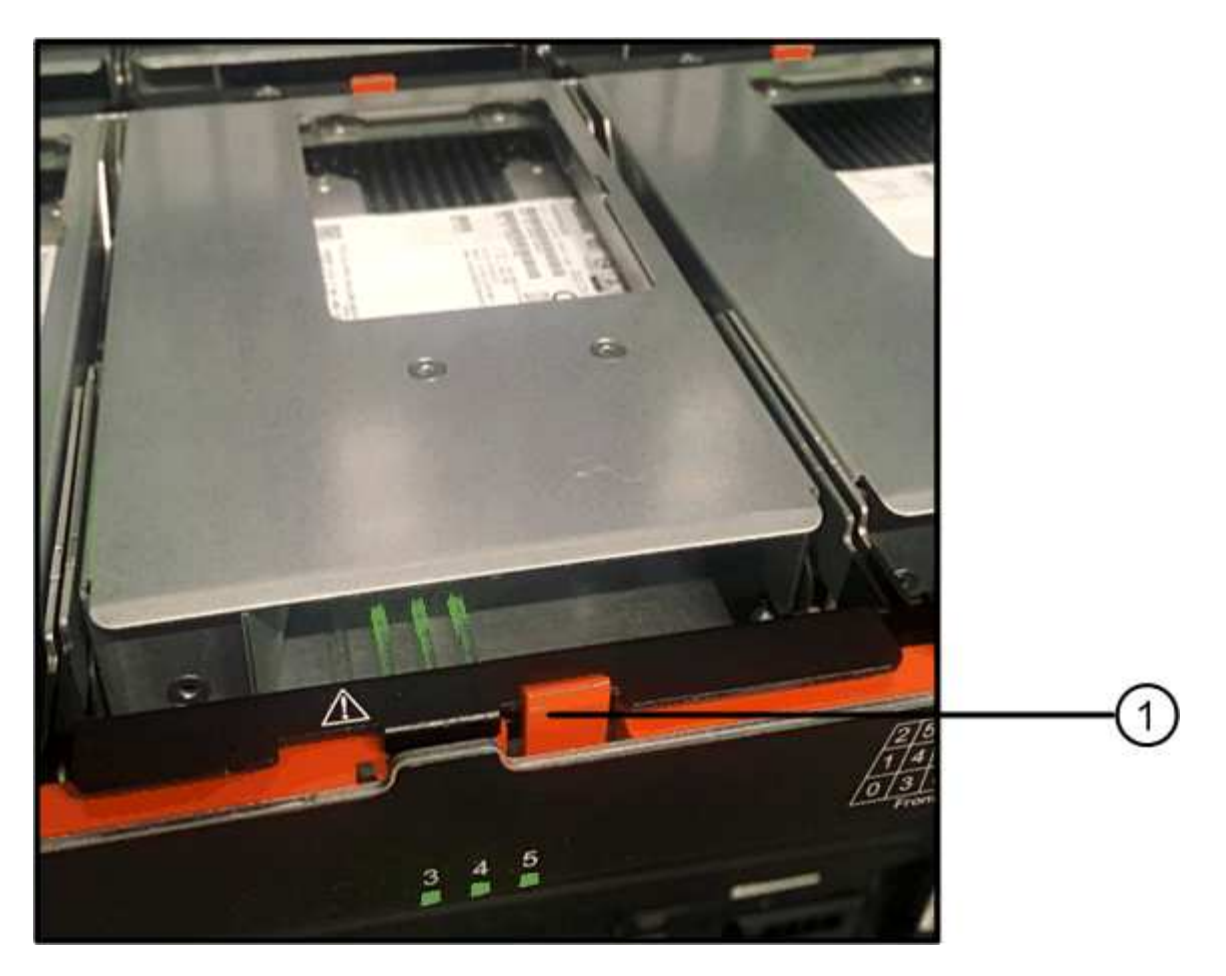

- ( 1 ) \* \_橙色 释放闩锁 \_
- 5. Open the cam handle, and lift out the drive slightly.
- 6. Wait 30 seconds.
- 7. Use the cam handle to lift the drive from the shelf.

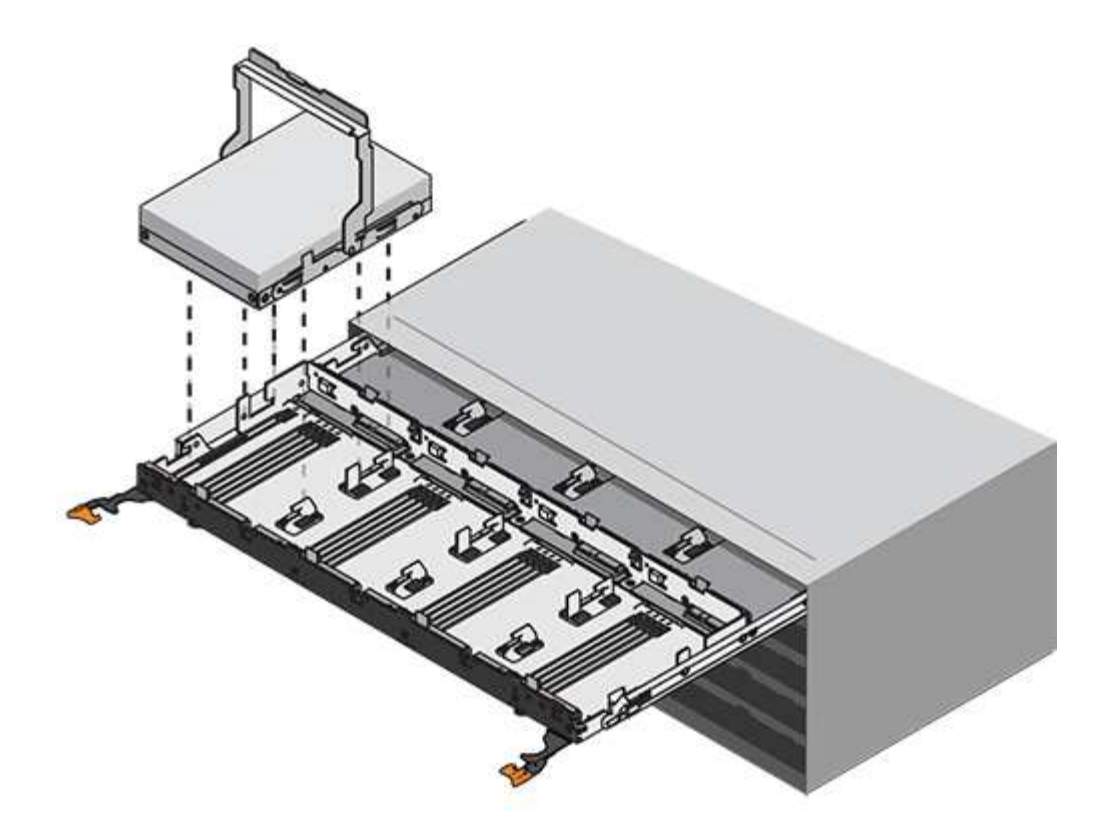

- 8. Place the drive on an antistatic, cushioned surface away from magnetic fields.
- 9. 等待 30 秒, 使软件识别出驱动器已被删除。

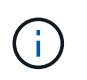

如果您意外删除了活动驱动器,请至少等待 30 秒,然后重新安装它。有关恢复操作步骤,请 参阅存储管理软件。

第 **3** 步:安装新驱动器( **60** 个驱动器)

安装新驱动器以更换故障驱动器。

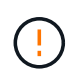

\* 可能丢失数据访问 \* - 将驱动器抽盒推回机箱时,切勿使抽盒关闭。Push the drawer in slowly to avoid jarring the drawer and causing damage to the storage array.

# 步骤

- 1. Raise the cam handle on the new drive to vertical.
- 2. Align the two raised buttons on each side of the drive carrier with the matching gap in the drive channel on the drive drawer.

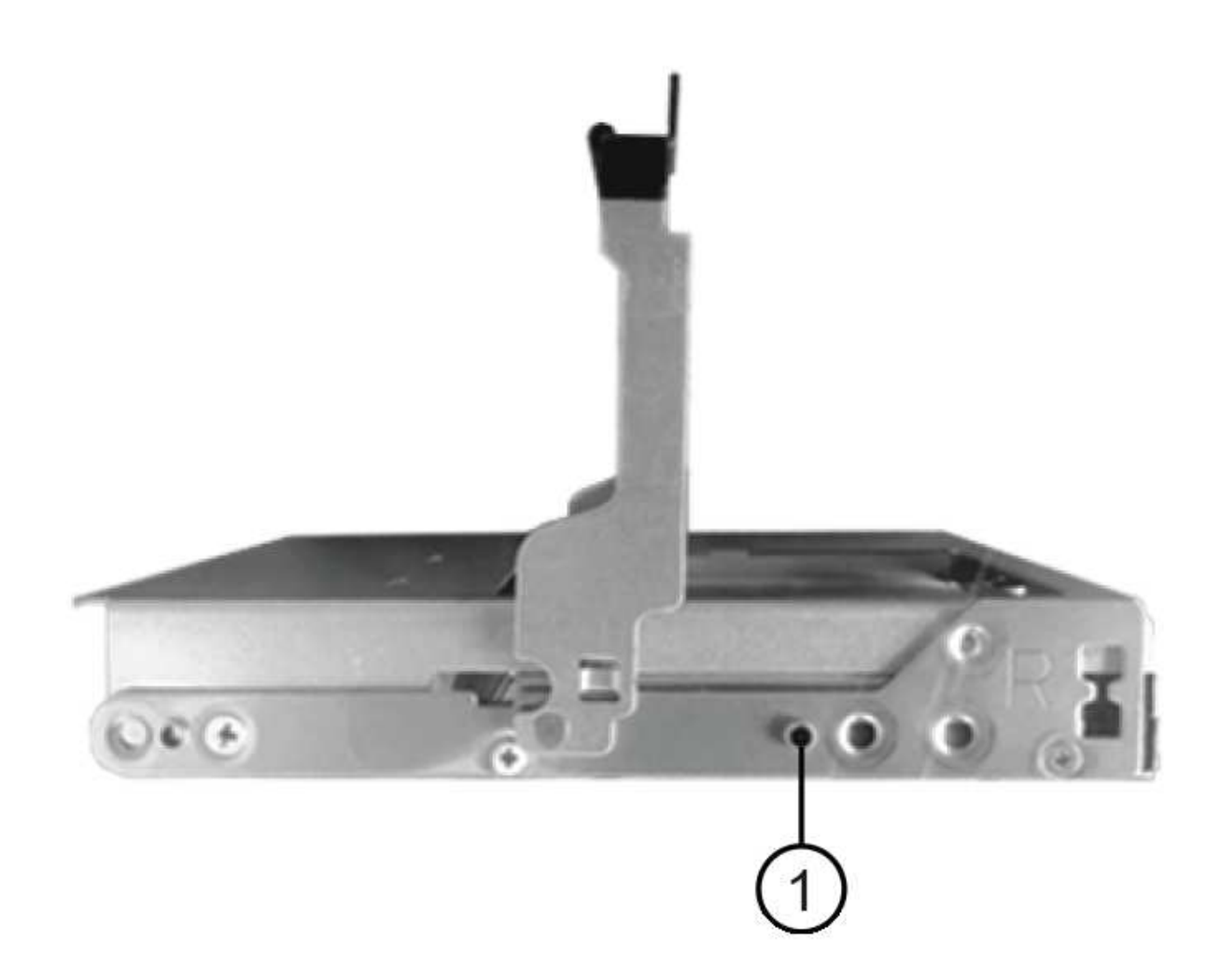

```
驱动器托架右侧的 * ( 1 ) * _raised 按钮
```
- 3. Lower the drive straight down, and then rotate the cam handle down until the drive snaps into place under the orange release latch.
- 4. Carefully push the drive drawer back into the enclosure.Push the drawer in slowly to avoid jarring the drawer and causing damage to the storage array.
- 5. Close the drive drawer by pushing both levers towards the center.

The green Activity LED for the replaced drive on the front of the drive drawer comes on when the drive is inserted correctly.

根据您的配置,控制器可能会自动将数据重建到新驱动器。如果磁盘架使用热备用驱动器,则控制器可能需 要对热备用磁盘执行完整重建,然后才能将数据复制到更换的驱动器。此重建过程会增加完成此操作步骤所 需的时间。

第 **4** 步:完成驱动器更换( **60** 个驱动器)

确认新驱动器运行正常。

步骤

- 1. 检查您更换的驱动器上的电源 LED 和警示 LED 。(首次插入驱动器时,其警示 LED 可能会亮起。但是, LED 应在一分钟内熄灭。)
	- 电源 LED 亮起或闪烁,警示 LED 熄灭:表示新驱动器正常工作。
	- 电源 LED 熄灭:表示驱动器可能安装不正确。Remove the drive, wait 30 seconds, and then reinstall it.
	- 警示 LED 亮起:表示新驱动器可能出现故障。Replace it with another new drive.
- 2. 如果 SANtricity 系统管理器中的恢复 Guru 仍显示问题描述,请选择 \* 重新检查 \* 以确保问题已解决。
- 3. 如果 Recovery Guru 指示驱动器重建未自动启动,请手动启动重建,如下所示:

 $\left( \begin{array}{c} 1 \end{array} \right)$ 只有在技术支持或 Recovery Guru 指示执行此操作时,才能执行此操作。

### a. 选择 \* 硬件 \* 。

- b. 单击已更换的驱动器。
- c. 从驱动器的上下文菜单中,选择 \* 重建 \* 。
- d. 确认要执行此操作。

驱动器重建完成后,卷组将处于最佳状态。

- 4. 根据需要重新安装挡板。
- 5. 按照套件随附的 RMA 说明将故障部件退回 NetApp 。

下一步是什么?

驱动器更换已完成。您可以恢复正常操作。

更换 **EF600** 阵列中的驱动器

您可以更换 EF600 阵列中的驱动器。

关于此任务

SANtricity System Manager 中的恢复 Guru 可监控存储阵列中的驱动器,并可通知您即将发生的驱动器故障或 实际发生的驱动器故障。驱动器发生故障时,其琥珀色警示 LED 亮起。您可以在存储阵列接收 I/O 时热插拔故 障驱动器

开始之前

- 请查看 ["](#page-357-0)[更](#page-357-0)[换](#page-357-0) [EF300](#page-357-0) [或](#page-357-0) [EF600](#page-357-0) [驱动器的要求](#page-357-0)["](#page-357-0)。
- 确保您已具备以下条件:
	- NetApp 为您的控制器架或驱动器架支持的替代驱动器。
	- ESD 腕带,或者您已采取其他防静电预防措施。
	- 一个无静电的平面。
	- 一个管理工作站,其浏览器可访问控制器的 SANtricity 系统管理器。(要打开 System Manager 界面, 请将浏览器指向控制器的域名或 IP 地址。)

检查 SANtricity System Manager 中的 Recovery Guru 并完成所有前提步骤,为更换驱动器做好准备。然后,您 可以找到故障组件。

步骤

- 1. 如果 SANtricity System Manager 中的恢复 Guru 已通知您驱动器出现 \_ 即将发生故障 \_ ,但驱动器尚未出 现故障,请按照恢复 Guru 中的说明对驱动器进行故障转移。
- 2. 如果需要,请使用 SANtricity 系统管理器确认您有合适的替代驱动器。
	- a. 选择 \* 硬件 \* 。
	- b. 在磁盘架图中选择故障驱动器。
	- c. 单击驱动器以显示其上下文菜单,然后选择 \* 查看设置 \* 。
	- d. 确认替代驱动器的容量等于或大于要更换的驱动器,并且具有您期望的功能。

例如,不要尝试将硬盘驱动器( HDD )更换为固态磁盘( SSD )。同样,如果要更换支持安全保护的 驱动器,请确保更换的驱动器也支持安全保护。

3. 如果需要,请使用 SANtricity 系统管理器查找存储阵列中的驱动器:从驱动器的上下文菜单中,选择 \* 打开 定位灯 \* 。

驱动器的警示 LED (琥珀色) 将闪烁, 以便您确定要更换的驱动器。

 $\mathbf{d}$ 

如果要更换具有挡板的磁盘架中的驱动器,则必须卸下挡板才能看到驱动器 LED 。

第 **2** 步:删除驱动器

删除故障驱动器以更换为新驱动器。

### 步骤

1. 拆开备用驱动器的包装,并将其放在磁盘架附近的无静电平面上。

节省所有包装材料。

2. 按下故障驱动器上的黑色释放按钮。

驱动器弹出装置上的闩锁部分打开,然后驱动器从控制器中释放。

- 3. 打开凸轮把手,然后轻轻滑出驱动器。
- 4. Wait 30 seconds.
- 5. 用双手将驱动器从磁盘架中取出。

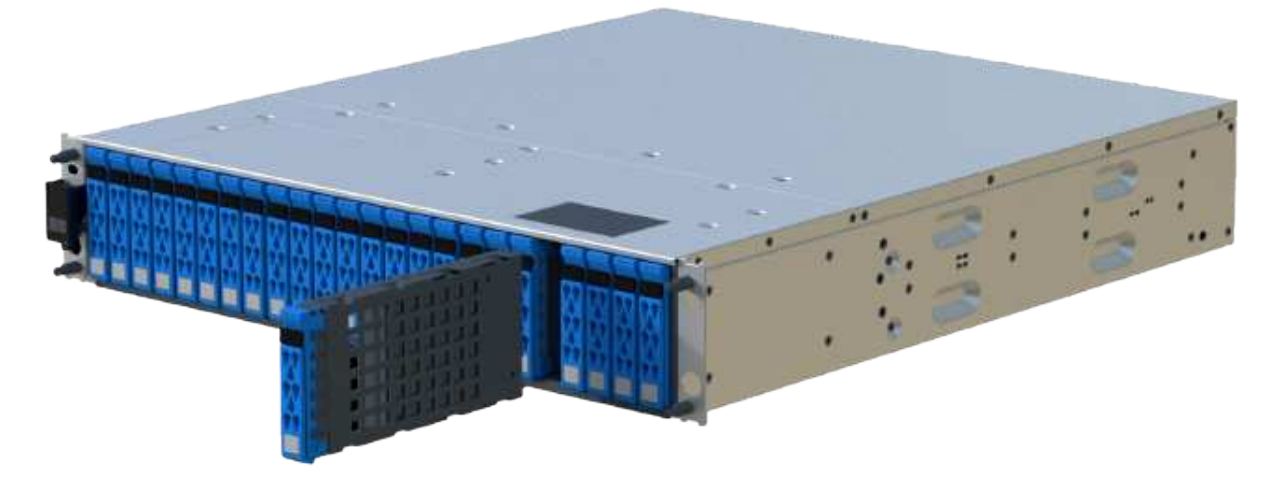

- 6. Place the drive on an antistatic, cushioned surface away from magnetic fields.
- 7. 等待 30 秒,使软件识别出驱动器已被删除。

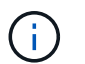

如果您意外删除了活动驱动器,请至少等待 30 秒,然后重新安装它。有关恢复操作步骤,请 参阅存储管理软件。

第 **3** 步:安装新驱动器

安装新驱动器以更换故障驱动器。在删除故障驱动器后,您应尽快安装替代驱动器。

#### 步骤

- 1. 打开凸轮把手。
- 2. 用两只手将替代驱动器插入打开的托架中,用力推动,直到驱动器停止为止。
- 3. 慢慢合上凸轮把手,直到驱动器完全固定在中板中,并且把手卡入到位。

正确插入驱动器后,驱动器上的绿色 LED 将亮起。

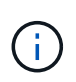

根据您的配置,控制器可能会自动将数据重建到新驱动器。如果磁盘架使用热备用驱动器, 则控制器可能需要对热备用磁盘执行完整重建,然后才能将数据复制到更换的驱动器。此重 建过程会增加完成此操作步骤所需的时间。

第 **4** 步:完成驱动器更换

完成驱动器更换,以确认新驱动器运行正常。

### 步骤

- 1. 检查您更换的驱动器上的电源 LED 和警示 LED 。(首次插入驱动器时,其警示 LED 可能会亮起。但是, LED 应在一分钟内熄灭。)
	- 电源 LED 亮起或闪烁,警示 LED 熄灭:表示新驱动器正常工作。
	- 电源 LED 熄灭:表示驱动器可能安装不正确。Remove the drive, wait 30 seconds, and then reinstall it.
	- 警示 LED 亮起:表示新驱动器可能出现故障。Replace it with another new drive.
- 2. 如果 SANtricity 系统管理器中的恢复 Guru 仍显示问题描述,请选择 \* 重新检查 \* 以确保问题已解决。

3. 如果 Recovery Guru 指示驱动器重建未自动启动,请手动启动重建,如下所示:

只有在技术支持或 Recovery Guru 指示执行此操作时,才能执行此操作。

a. 选择 \* 硬件 \* 。

 $\mathbf{1}$ 

- b. 单击已更换的驱动器。
- c. 从驱动器的上下文菜单中,选择 \* 重建 \* 。
- d. 确认要执行此操作。

驱动器重建完成后,卷组将处于最佳状态。

- 4. 根据需要重新安装挡板。
- 5. 按照套件随附的 RMA 说明将故障部件退回 NetApp 。

下一步是什么?

驱动器更换已完成。您可以恢复正常操作。

热添加驱动器架

您可以在存储系统的其他组件仍通电的情况下添加新驱动器架。您可以配置,重新配置, 添加或重新定位存储系统容量,而不会中断用户对数据的访问。

开始之前

由于此操作步骤的复杂性,建议执行以下操作:

- 开始操作步骤之前,请阅读所有步骤。
- 确保热添加驱动器架是您所需的操作步骤。

关于此任务

此 操作步骤 适用场景 会将DE212C、DE224C或DE460C驱动器架热添加到E2800、E2800B、EF280、 E5700、E5700B、EF570、EF300或EF600控制器架。

此 操作步骤 适用场景 IOM12 和 IOM12B 驱动器架。

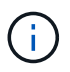

只有SANtricity OS 11.70.2及更高版本才支持IOM12B模块。在安装或升级到IOM12B之前、请确 保已更新控制器的固件。

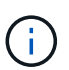

此操作步骤 适用于同类磁盘架 IOM 热插拔或更换。这意味着,您只能将 IOM12 模块更换为另一 个 IOM12 模块,或者将 IOM12B 模块更换为另一个 IOM12B 模块。(您的磁盘架可以有两个 IOM12 模块, 也可以有两个 IOM12B 模块。)

如果要使用缆线将旧控制器架连接到 DE212C , DE224C 或 DE460 ,请参见 ["](https://mysupport.netapp.com/ecm/ecm_download_file/ECMLP2859057)[将](https://mysupport.netapp.com/ecm/ecm_download_file/ECMLP2859057) [IOM](https://mysupport.netapp.com/ecm/ecm_download_file/ECMLP2859057) [驱动器](https://mysupport.netapp.com/ecm/ecm_download_file/ECMLP2859057)[架添](https://mysupport.netapp.com/ecm/ecm_download_file/ECMLP2859057)[加到现有](https://mysupport.netapp.com/ecm/ecm_download_file/ECMLP2859057) [E27XX](https://mysupport.netapp.com/ecm/ecm_download_file/ECMLP2859057) [,](https://mysupport.netapp.com/ecm/ecm_download_file/ECMLP2859057) [E56XX](https://mysupport.netapp.com/ecm/ecm_download_file/ECMLP2859057) [或](https://mysupport.netapp.com/ecm/ecm_download_file/ECMLP2859057) [EF560](https://mysupport.netapp.com/ecm/ecm_download_file/ECMLP2859057) [控制器](https://mysupport.netapp.com/ecm/ecm_download_file/ECMLP2859057)[架](https://mysupport.netapp.com/ecm/ecm_download_file/ECMLP2859057)["](https://mysupport.netapp.com/ecm/ecm_download_file/ECMLP2859057)。

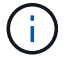

要保持系统完整性,您必须严格按照显示的顺序执行操作步骤。

#### 第 1 步: 准备添加驱动器架

要准备热添加驱动器架,您必须检查是否存在严重事件并检查 IOM 的状态。

开始之前

- 存储系统的电源必须能够满足新驱动器架的电源要求。有关驱动器架的电源规格,请参见 ["Hardware](https://hwu.netapp.com/Controller/Index?platformTypeId=2357027) [Universe"](https://hwu.netapp.com/Controller/Index?platformTypeId=2357027)。
- 现有存储系统的布线模式必须与此操作步骤中显示的适用方案之一匹配。

步骤

- 1. 在 SANtricity 系统管理器中,选择 \* 支持 \* > \* 支持中心 \* > \* 诊断 \* 。
- 2. 选择 \* 收集支持数据 \* 。

此时将显示收集支持数据对话框。

3. 单击 \* 收集 \* 。

此文件将保存在浏览器的 "Downloads" 文件夹中,名为 support-data.7z 。数据不会自动发送到技术支持。

4. 选择 \* 支持 \* > \* 事件日志 \* 。

"Event Log" 页面将显示事件数据。

- 5. 选择 \* 优先级 \* 列的标题,将严重事件排序到列表顶部。
- 6. 查看系统严重事件以了解过去两到三周内发生的事件,并验证近期发生的任何严重事件是否已解决或以其他 方式解决。

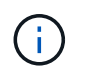

如果在过去两到三周内发生未解决的严重事件,请停止操作步骤并联系技术支持。只有在解 决了问题描述后,才能继续操作步骤。

- 7. 选择 \* 硬件 \* 。
- 8. 选择 \* IOM ( ESM ) \* 图标。

ö

此时将显示磁盘架组件设置对话框,并选择了 \* IOM ( ESM ) \* 选项卡。

9. 确保为每个 IOM/ESM 显示的状态为 *optimal* 。

10. 单击 \* 显示更多设置 \* 。

- 11. 确认存在以下条件:
	- 检测到的 ESM/IOM 数量与系统中安装的 ESM/IOM 数量以及每个驱动器架的 ESM/IOM 数量匹配。
	- 两个 ESM/IOM 均显示通信正常。
	- DE212C , DE224C 和 DE460C 驱动器架的数据速率为 12 Gb/ 秒,其他驱动器托盘的数据速率为 6 Gb/ 秒。

### 第 **2** 步:安装驱动器架并接通电源

您可以安装新的驱动器架或先前安装的驱动器架,打开电源并检查是否存在需要注意的任何 LED 。

步骤

1. 如果要安装的驱动器架先前已安装在存储系统中,请卸下这些驱动器。这些驱动器必须稍后在此操作步骤中 安装一个。

如果您要安装的驱动器架的安装历史记录未知,则应假定该驱动器架先前已安装在存储系统中。

2. 将驱动器架安装在用于存放存储系统组件的机架中。

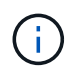

有关物理安装和电源布线的完整操作步骤,请参见适用于您的型号的安装说明。您的型号的 安装说明包含一些注释和警告,您必须考虑这些注释和警告才能安全地安装驱动器架。

3. 打开新驱动器架的电源,并确认驱动器架上的琥珀色警示 LED 未亮起。如果可能,请先解决所有故障情况 ,然后再继续使用此操作步骤。

第 **3** 步:为系统布线

选择以下选项之一:

- [选项](#page-96-0)[1](#page-96-0)[:](#page-96-0)[连](#page-96-0)[接](#page-96-0)[E2800](#page-96-0)[或](#page-96-0)[E5700](#page-96-0)[的驱动器](#page-96-0)[架](#page-96-0)
- [选项](#page-99-0)[2](#page-99-0)[:](#page-99-0)[连](#page-99-0)[接](#page-99-0)[EF300](#page-99-0)[或](#page-99-0)[EF600](#page-99-0)[的驱动器](#page-99-0)[架](#page-99-0)

如果要使用缆线将旧控制器架连接到 DE212C , DE224C 或 DE460 ,请参见 ["](https://mysupport.netapp.com/ecm/ecm_download_file/ECMLP2859057)[将](https://mysupport.netapp.com/ecm/ecm_download_file/ECMLP2859057) [IOM](https://mysupport.netapp.com/ecm/ecm_download_file/ECMLP2859057) [驱动器](https://mysupport.netapp.com/ecm/ecm_download_file/ECMLP2859057)[架添](https://mysupport.netapp.com/ecm/ecm_download_file/ECMLP2859057)[加到现有](https://mysupport.netapp.com/ecm/ecm_download_file/ECMLP2859057) [E27XX](https://mysupport.netapp.com/ecm/ecm_download_file/ECMLP2859057) [,](https://mysupport.netapp.com/ecm/ecm_download_file/ECMLP2859057) [E56XX](https://mysupport.netapp.com/ecm/ecm_download_file/ECMLP2859057) [或](https://mysupport.netapp.com/ecm/ecm_download_file/ECMLP2859057) [EF560](https://mysupport.netapp.com/ecm/ecm_download_file/ECMLP2859057) [控制器](https://mysupport.netapp.com/ecm/ecm_download_file/ECMLP2859057)[架](https://mysupport.netapp.com/ecm/ecm_download_file/ECMLP2859057)["](https://mysupport.netapp.com/ecm/ecm_download_file/ECMLP2859057)。

选项**1**:连接**E2800**或**E5700**的驱动器架

将驱动器架连接到控制器 A , 确认 IOM 状态,然后将驱动器架连接到控制器 B

步骤

1. 将驱动器架连接到控制器 A

下图显示了一个附加驱动器架与控制器 A 之间的连接示例要查找您的型号上的端口,请参见 ["Hardware](https://hwu.netapp.com/Controller/Index?platformTypeId=2357027) [Universe"](https://hwu.netapp.com/Controller/Index?platformTypeId=2357027)。

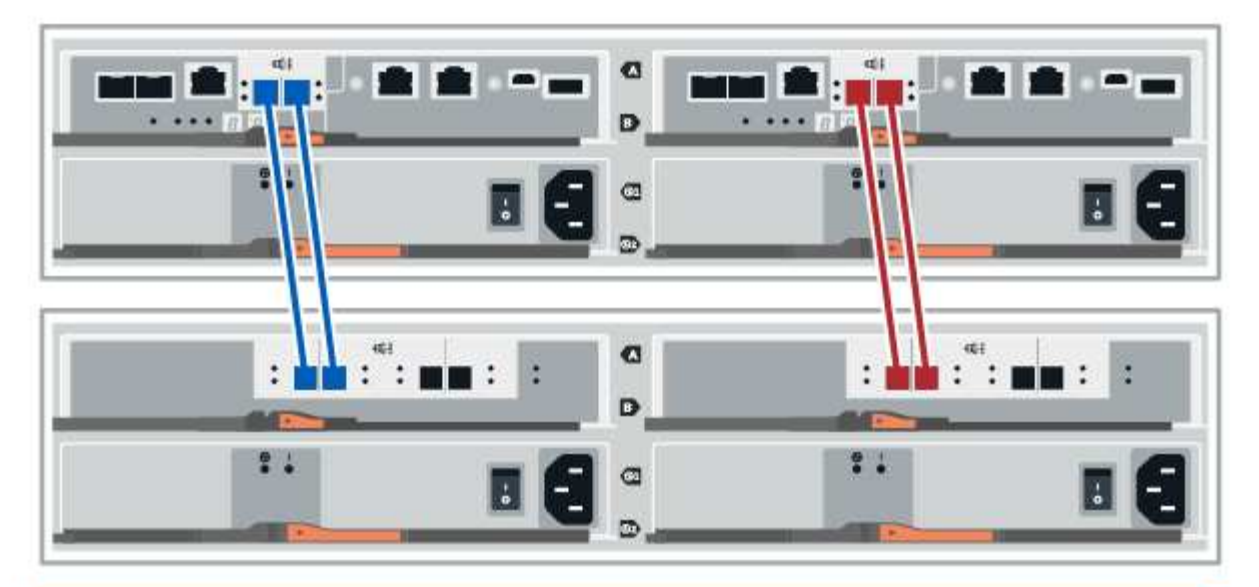

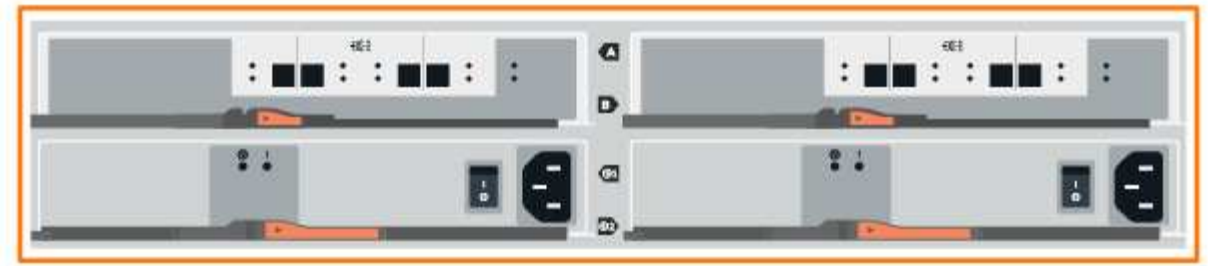

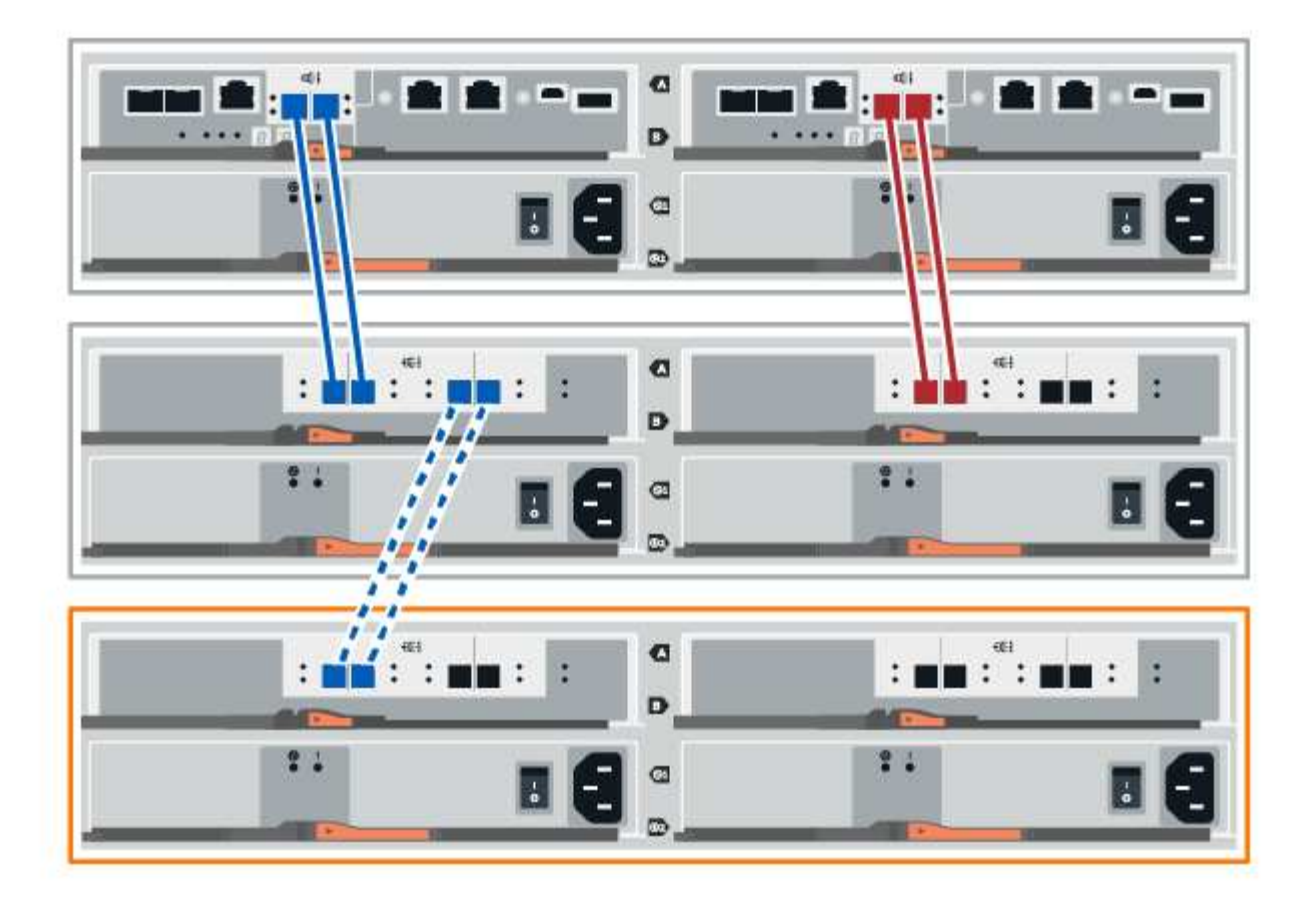

2. 在 SANtricity 系统管理器中,单击 \* 硬件 \* 。

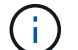

此时,在操作步骤中,您只有一条指向控制器架的活动路径。

- 3. 根据需要向下滚动以查看新存储系统中的所有驱动器架。如果未显示新驱动器架,请解决连接问题描述。
- 4. 选择新驱动器架的 \* ESM/IOM\* 图标。

# 貸

此时将显示 \* 磁盘架组件设置 \* 对话框。

- 5. 在 \* 磁盘架组件设置 \* 对话框中选择 \* ESM/IOM\* 选项卡。
- 6. 选择 \* 显示更多选项 \*, 然后验证以下内容:
	- 列出了 IOM/ESM A 。
	- $\,$ 。 对于 SAS-3 驱动器架,当前数据速率为 12 Gbps 。
	- 卡通信正常。
- 7. 断开控制器 B 的所有扩展缆线
- 8. 将驱动器架连接到控制器 B

下图显示了一个附加驱动器架与控制器 B 之间的连接示例要查找您的型号上的端口,请参见 ["Hardware](https://hwu.netapp.com/Controller/Index?platformTypeId=2357027) [Universe"](https://hwu.netapp.com/Controller/Index?platformTypeId=2357027)。

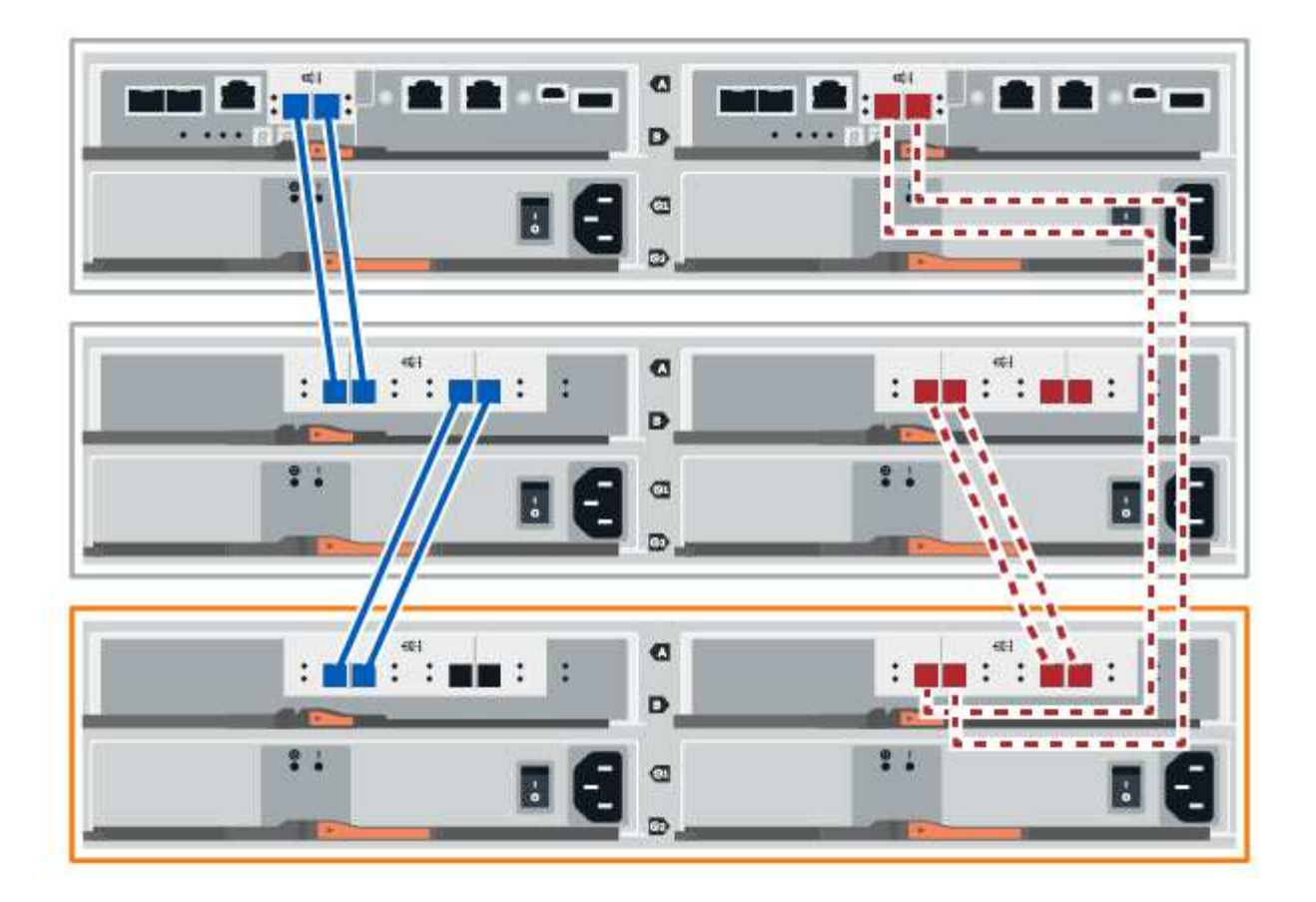

9. 如果尚未选中此选项,请在 \* 磁盘架组件设置 \* 对话框中选择 \* ESM/IOM\* 选项卡, 然后选择 \* 显示更多选 项 \* 。验证卡通信是否为 \* 是 \* 。

 $(i)$ 

最佳状态表示已解决与新驱动器架相关的冗余丢失错误,并且存储系统已稳定。

选项**2**:连接**EF300**或**EF600**的驱动器架

将驱动器架连接到控制器 A , 确认 IOM 状态, 然后将驱动器架连接到控制器 B

开始之前

• 您已将固件更新到最新版本。要更新固件,请按照中的说明进行操作 ["](#page-306-0)[升](#page-306-0)[级](#page-306-0) [SANtricity OS"](#page-306-0)。

步骤

1. 从堆栈中最后一个磁盘架的 IOM12 端口 1 和 2 断开 A 侧控制器缆线,然后将其连接到新磁盘架的 IOM12 端口 1 和 2 。

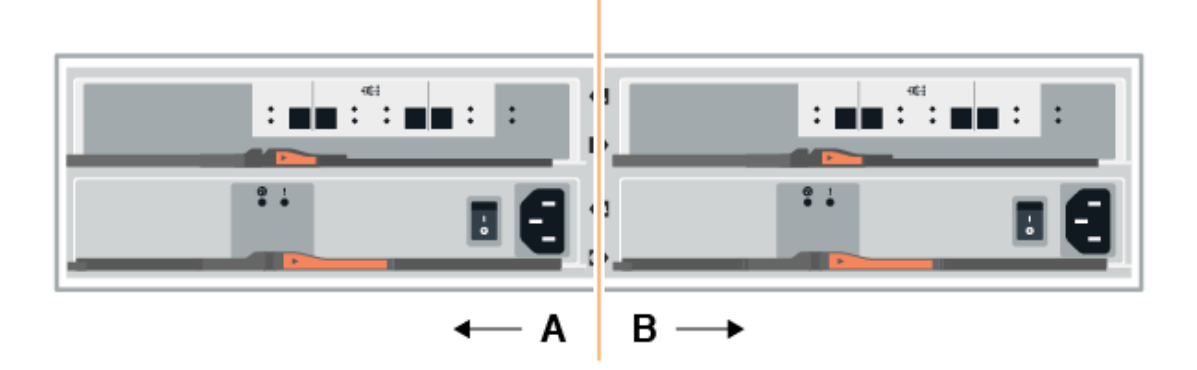

2. 将缆线从新磁盘架连接到 A 侧 IOM12 端口 3 和 4 ,再连接到上一个磁盘架的 IOM12 端口 1 和 2 。

下图显示了附加驱动器架与上一个驱动器架之间的一端连接示例。要查找您的型号上的端口,请参见 ["Hardware Universe"](https://hwu.netapp.com/Controller/Index?platformTypeId=2357027)。

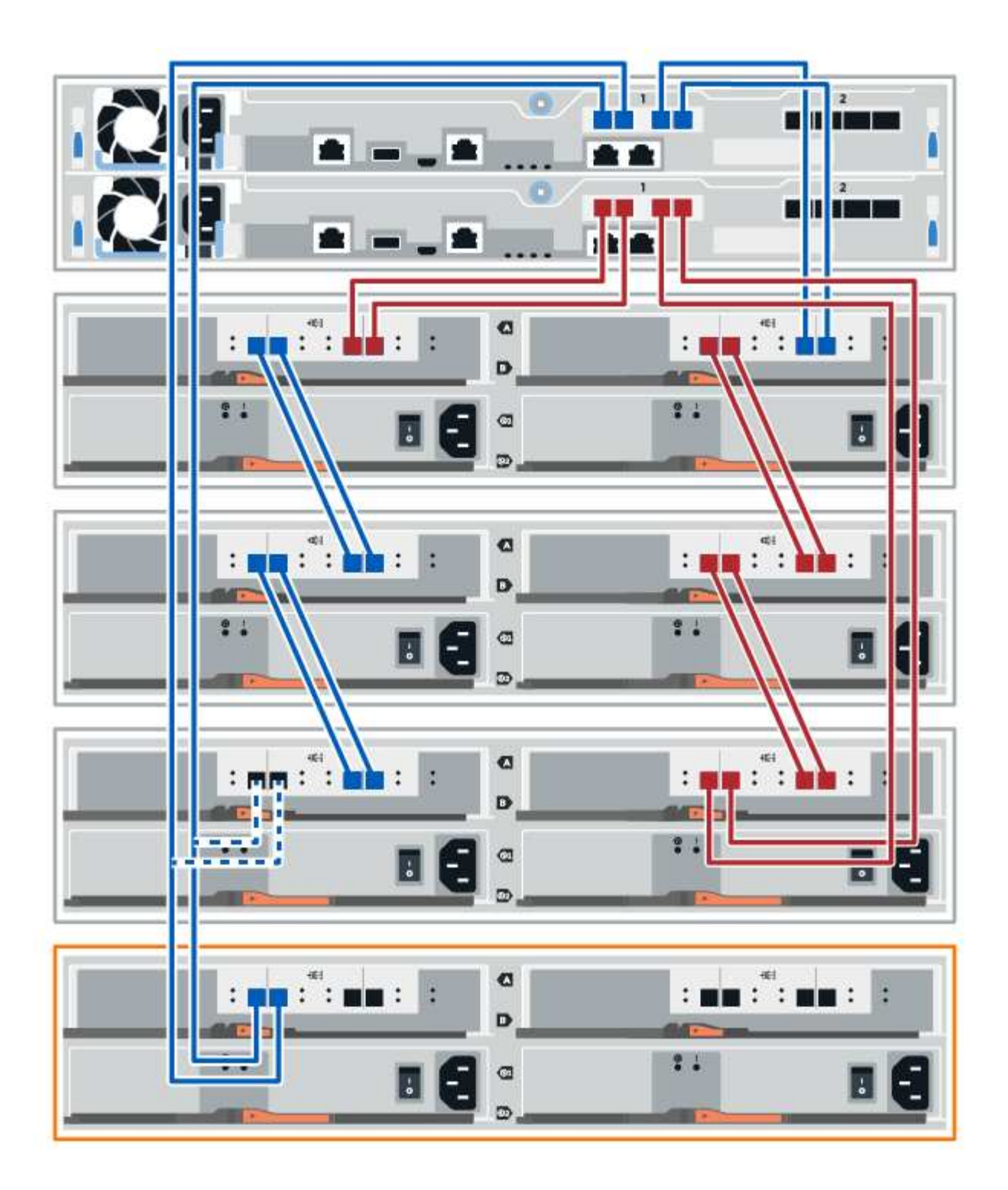

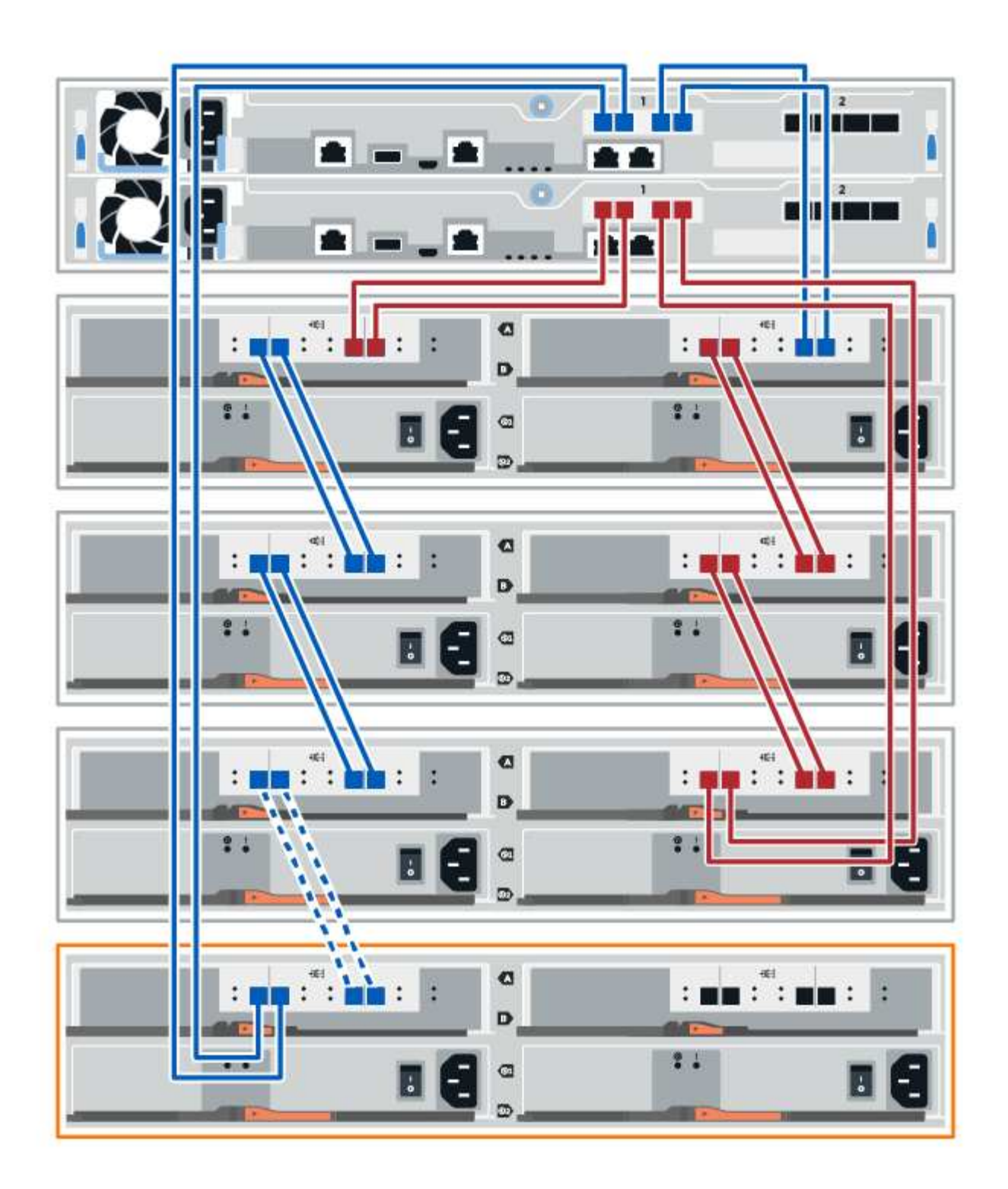

3. 在 SANtricity 系统管理器中,单击 \* 硬件 \* 。

 $\bigcap$ 

此时,在操作步骤中,您只有一条指向控制器架的活动路径。

4. 根据需要向下滚动以查看新存储系统中的所有驱动器架。如果未显示新驱动器架,请解决连接问题描述。 5. 选择新驱动器架的 \* ESM/IOM\* 图标。

此时将显示 \* 磁盘架组件设置 \* 对话框。

- 6. 在 \* 磁盘架组件设置 \* 对话框中选择 \* ESM/IOM\* 选项卡。
- 7. 选择 \* 显示更多选项 \*, 然后验证以下内容:
	- 列出了 IOM/ESM A 。
	- $\,$ 。 对于 SAS-3 驱动器架,当前数据速率为 12 Gbps 。
	- 卡通信正常。
- 8. 从 IOM12 端口 1 和 IOM12 端口 2 断开 B 侧控制器缆线与堆栈中前一个磁盘架的连接, 然后将其连接到新 磁盘架 IOM12 端口 1 和 2 。
- 9. 将新磁盘架上 B 侧 IOM12 端口 3 和 4 的缆线连接到上一个最后一个磁盘架 IOM12 端口 1 和 2 。

下图显示了附加驱动器架与上一个驱动器架之间 B 侧的连接示例。要查找您的型号上的端口,请参见 ["Hardware Universe"](https://hwu.netapp.com/Controller/Index?platformTypeId=2357027)。

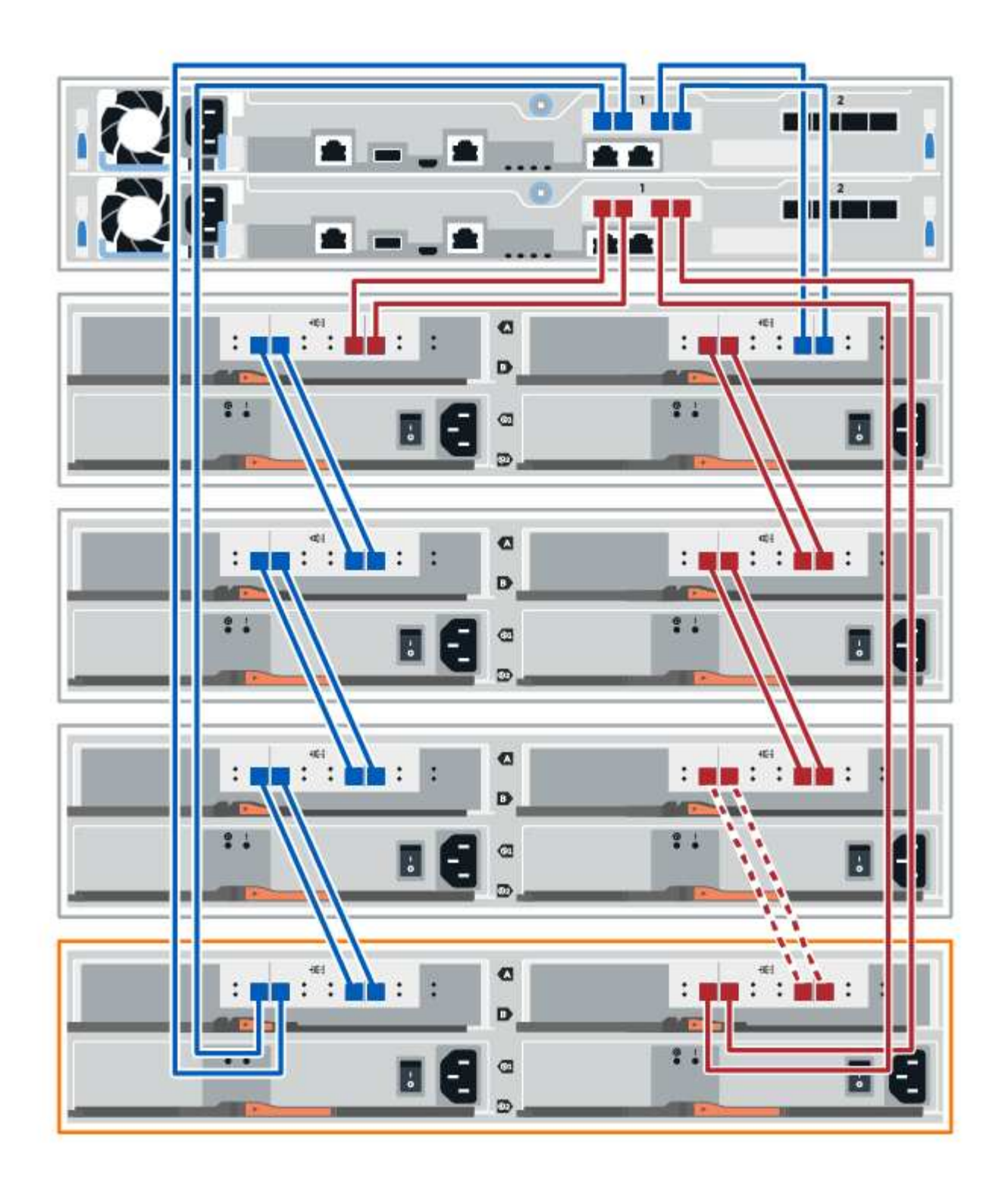

10. 如果尚未选中此选项,请在 \* 磁盘架组件设置 \* 对话框中选择 \* ESM/IOM\* 选项卡, 然后选择 \* 显示更多选 项 \* 。验证卡通信是否为 \* 是 \* 。

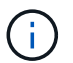

最佳状态表示已解决与新驱动器架相关的冗余丢失错误,并且存储系统已稳定。

第 **4** 步:完成热添加

您可以通过检查是否存在任何错误并确认新添加的驱动器架使用最新固件来完成热添加。

步骤

- 1. 在 SANtricity 系统管理器中,单击 \* 主页 \* 。
- 2. 如果页面中央顶部显示标记为 \* 从问题中恢复 \* 的链接,请单击该链接,然后解决 Recovery Guru 中指示的 任何问题。
- 3. 在 SANtricity 系统管理器中,单击 \* 硬件 \* , 然后根据需要向下滚动以查看新添加的驱动器架。
- 4. 对于先前安装在其他存储系统中的驱动器,请一次向新安装的驱动器架添加一个驱动器。请等待识别每个驱 动器,然后再插入下一个驱动器。

存储系统识别驱动器后, \* 硬件 \* 页面中的驱动器插槽表示为蓝色方框。

- 5. 选择 \* 支持 \* > \* 支持中心 \* > \* 支持资源 \* 选项卡。
- 6. 单击 \* 软件和固件清单 \* 链接,然后检查新驱动器架上安装的 IOM/ESM 固件和驱动器固件版本。

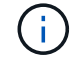

您可能需要向下滚动此页面才能找到此链接。

7. 如有必要,请升级驱动器固件。

除非禁用了升级功能,否则 IOM/ESM 固件会自动升级到最新版本。

热添加操作步骤已完成。您可以恢复正常操作。

# 风扇

更换 **EF300** 或 **EF600** 风扇的要求

在更换 EF300 或 EF600 阵列中的故障风扇之前,请查看以下要求。

- 您的控制器架或驱动器架型号支持更换风扇。
- 您已安装 ESD 腕带,或者已采取其他防静电预防措施。

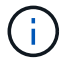

如果 Recovery Guru 指示无法卸下风扇,请联系技术支持。

更换 **EF300** 或 **EF600** 风扇

您可以更换 EF300 或 EF600 阵列中的风扇。

## 关于此任务

每个 EF300 和 EF600 控制器架或驱动器架都包含五个风扇。如果风扇发生故障,您必须尽快更换风扇,以确保 磁盘架具有足够的散热效果。

# 开始之前

确保您已具备以下条件:

- 一个替代风扇。
- ESD 腕带,或者您已采取其他防静电预防措施。
- 一个无静电的平面工作区。
- 用于标识连接到控制器箱的每个缆线的标签。
- 一个管理工作站,其浏览器可访问控制器的 SANtricity 系统管理器。(要打开 System Manager 界面,请将 浏览器指向控制器的域名或 IP 地址。)

第 **1** 步:使控制器脱机

使控制器箱脱机,以便安全地更换故障风扇。

步骤

- 1. 在 SANtricity System Manager 中, 查看 Recovery Guru 中的详细信息, 确认问题描述中有风扇, 并确保不 需要先解决任何其他问题。
- 2. 从 Recovery Guru 的 Details 区域中,确定要更换的风扇。
- 3. 使用 SANtricity 系统管理器备份存储阵列的配置数据库。

如果删除控制器时出现问题,您可以使用保存的文件还原配置。系统将保存 RAID 配置数据库的当前状态, 其中包括控制器上卷组和磁盘池的所有数据。

- 在 System Manager 中:
	- i. 选择菜单: Support[ 支持中心 > 诊断 ] 。
	- ii. 选择 \* 收集配置数据 \* 。
	- iii. 单击 \* 收集 \* 。

此文件将保存在浏览器的 "Downloads" 文件夹中,名为 \* configurationData-<arrayName>-<DateTime>.7z\* 。

- 4. 如果控制器尚未脱机,请立即使用 SANtricity 系统管理器将其脱机。
	- a. 选择 \* 硬件 \* 。
	- b. 如果图形显示了驱动器,请选择 \* 显示磁盘架背面 \* 以显示控制器。
	- c. 选择要置于脱机状态的控制器。
	- d. 从上下文菜单中,选择 \* 置于脱机状态 \*, 然后确认要执行此操作。

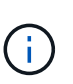

如果您正在使用尝试脱机的控制器访问 SANtricity 系统管理器,则会显示 SANtricity 系统管理 器不可用消息。选择 \* 连接到备用网络连接 \* 以使用另一个控制器自动访问 SANtricity 系统管 理器。

5. 等待 SANtricity System Manager 将控制器状态更新为脱机。

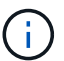

更新状态之前,请勿开始任何其他操作。

6. 从 Recovery Guru 中选择 \* 重新检查 \* ,然后确认详细信息区域中的 \* 确定删除 \* 字段显示是,表示可以安 全删除此组件。

# 第 **2** 步:拆下控制器箱

拆下控制器箱,以便将故障风扇更换为新风扇。

# 步骤

- 1. 戴上 ESD 腕带或采取其他防静电预防措施。
- 2. 为连接到控制器箱的每个缆线贴上标签。
- 3. 断开控制器箱的所有缆线。

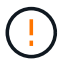

To prevent degraded performance, do not twist, fold, pinch, or step on the cables.

- 4. 确认控制器背面的缓存活动 LED 是否熄灭。
- 5. 按压控制器两侧的手柄,然后向后拉,直到其从磁盘架中释放为止。

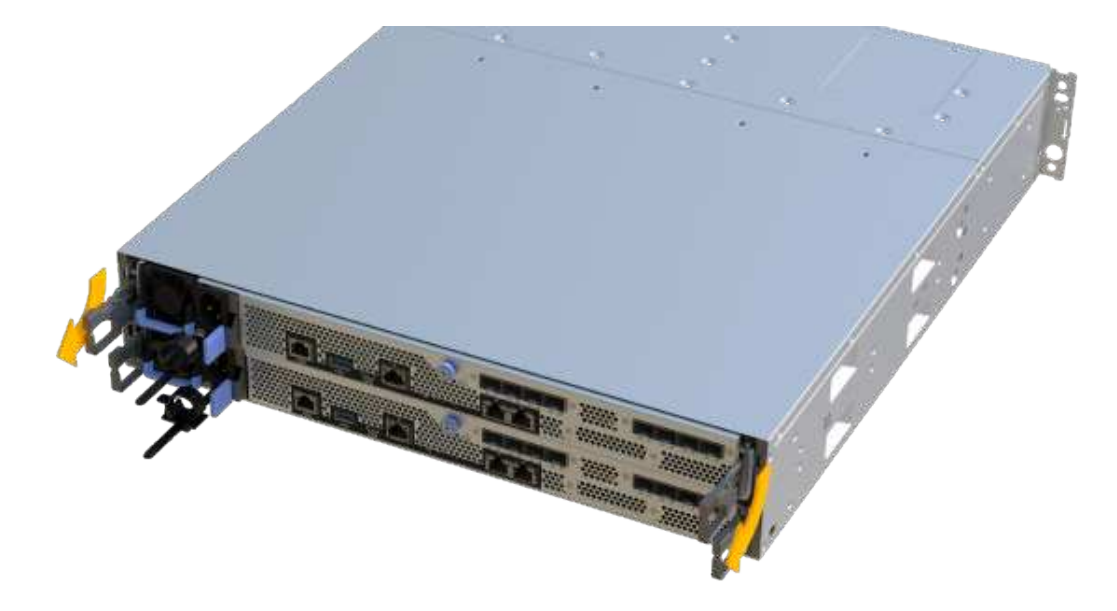

6. 用两只手和把手将控制器箱滑出磁盘架。如果控制器的正面没有机箱,请用两只手将其完全拉出。

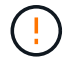

始终用双手支撑控制器箱的重量。

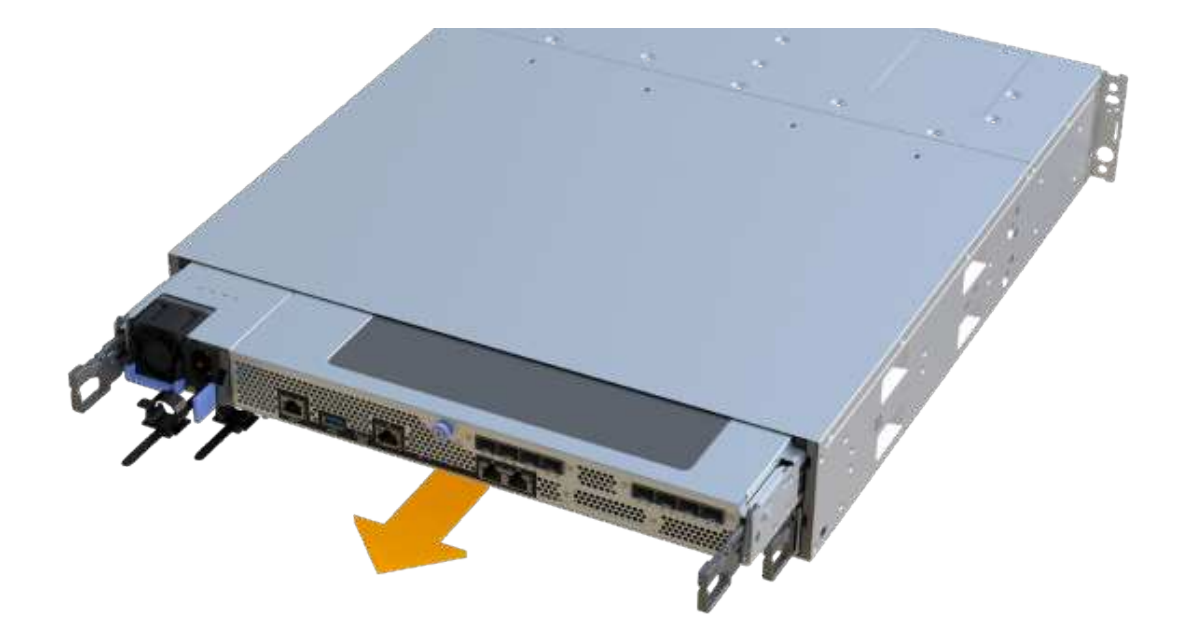

7. 将控制器箱放在无静电的平面上。

第 3 步: 卸下故障风扇

您可以删除故障风扇,以便将其更换为新风扇。

步骤

1. 拧下单个翼形螺钉并提起控制器箱盖,以卸下控制器箱盖。

2. 确认控制器中的绿色 LED 是否熄灭。

如果此绿色 LED 亮起,则表示控制器仍在使用电池电源。您必须等待此 LED 熄灭,然后才能卸下任何组 件。

3. 从控制器中轻轻提起故障风扇。

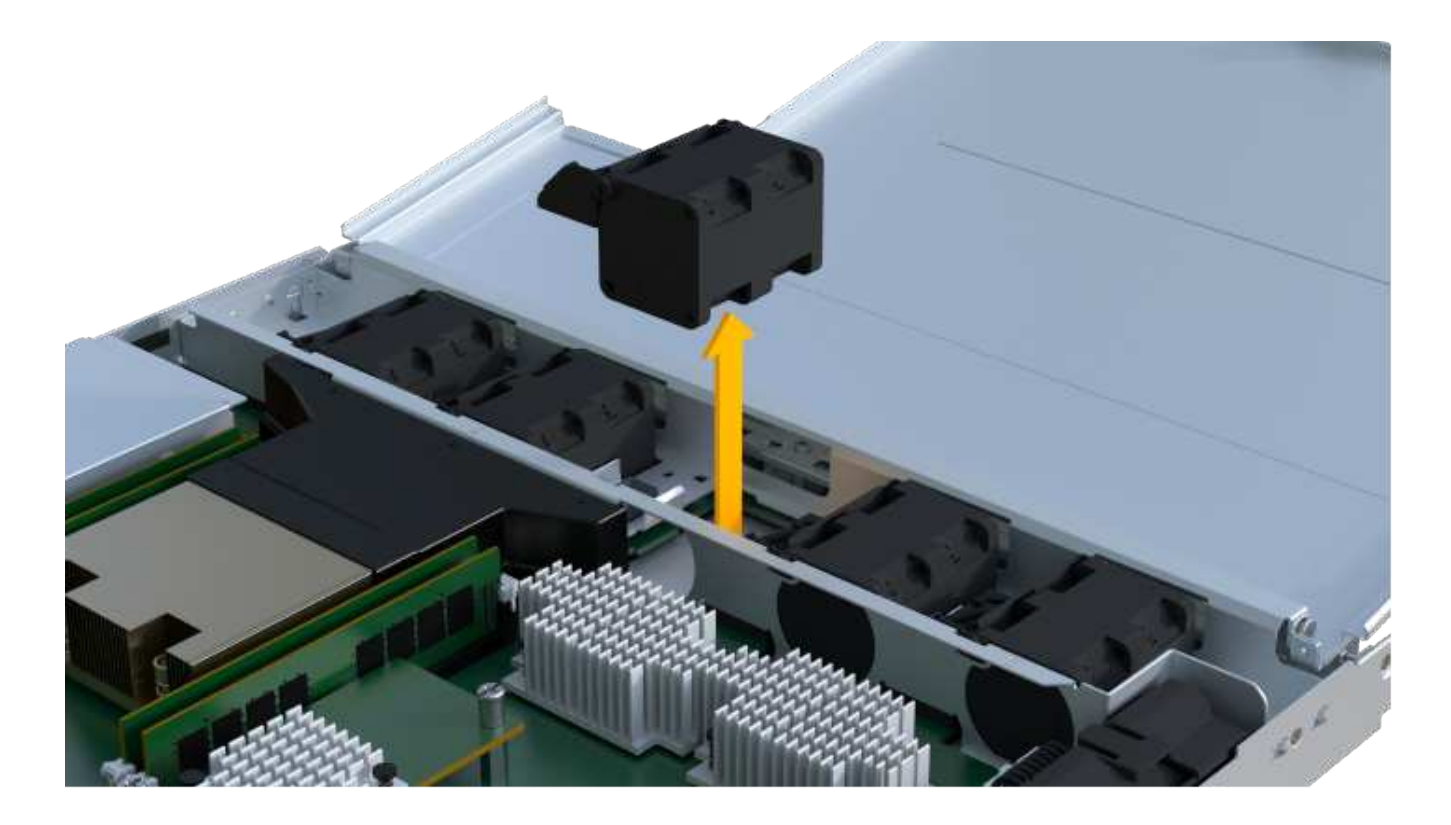

第 **4** 步:安装新风扇

安装新风扇以更换故障风扇。

步骤

1. 将更换用的风扇完全滑入磁盘架。

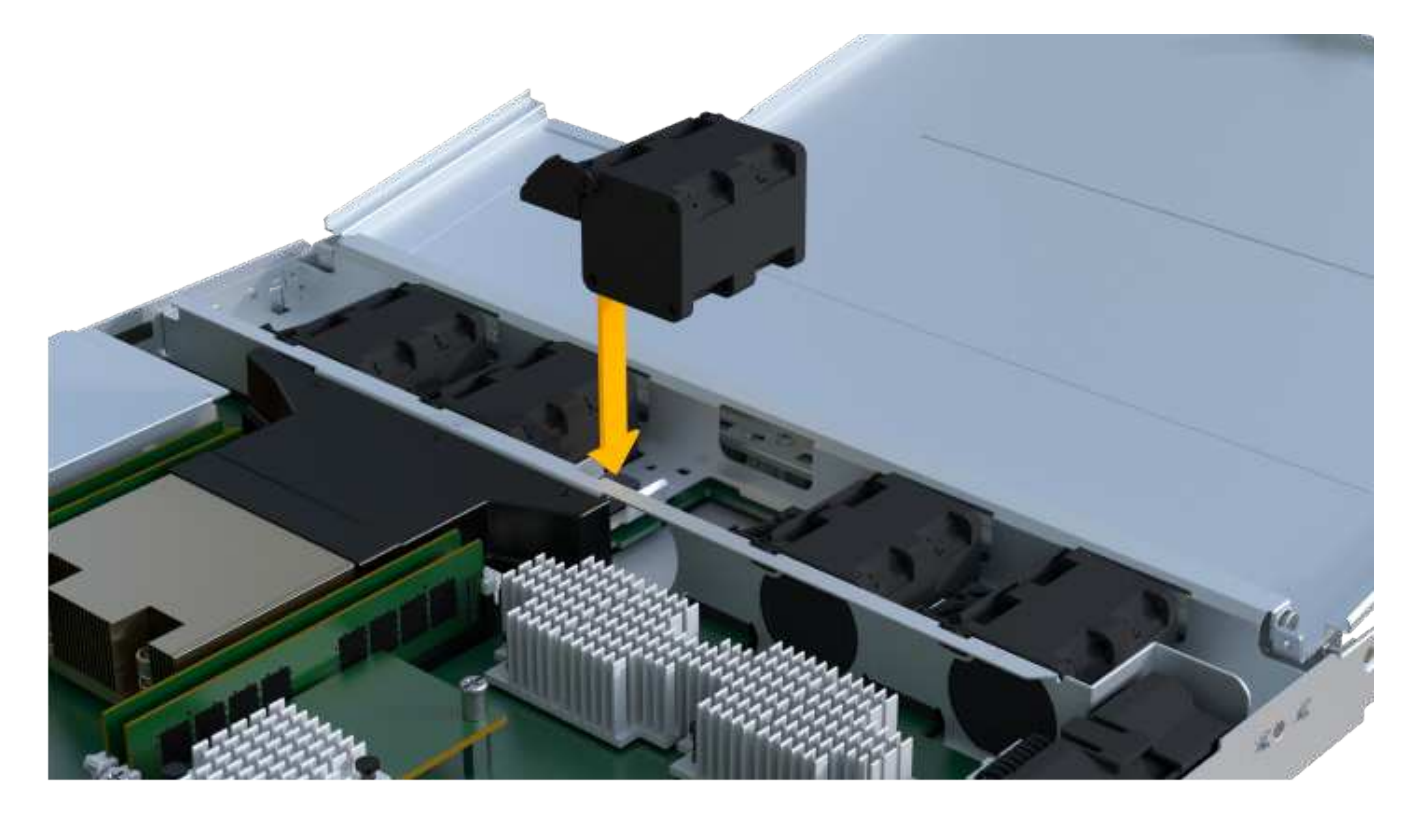

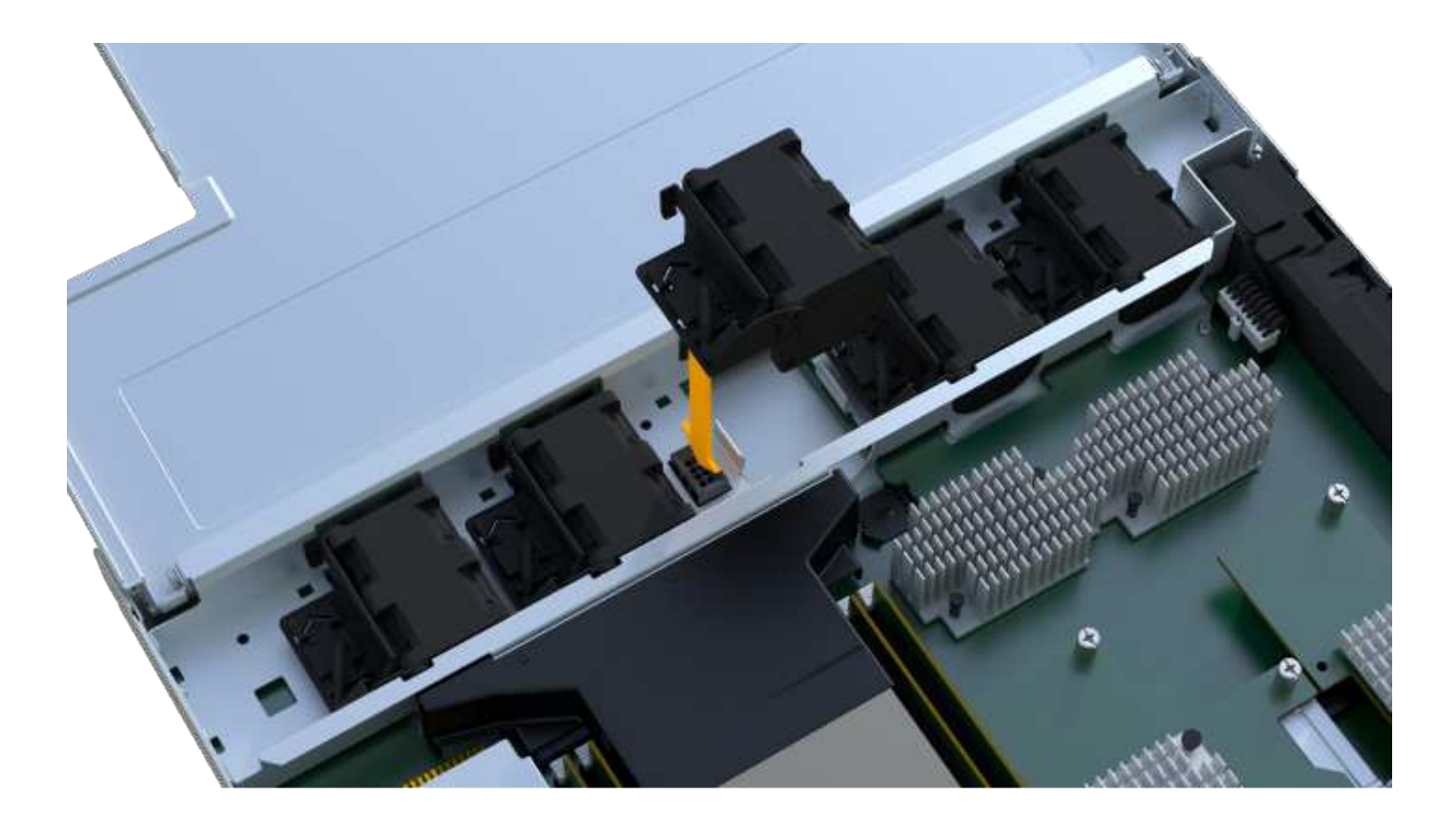

第 **5** 步:重新安装控制器箱

安装新风扇后,将控制器箱重新安装到控制器架中。

步骤

- 1. 降低控制器箱上的盖板并固定翼形螺钉。
- 2. 在挤压控制器把手的同时,将控制器箱轻轻滑入控制器架中。

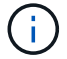

正确安装到磁盘架后,控制器会发出卡嗒声。

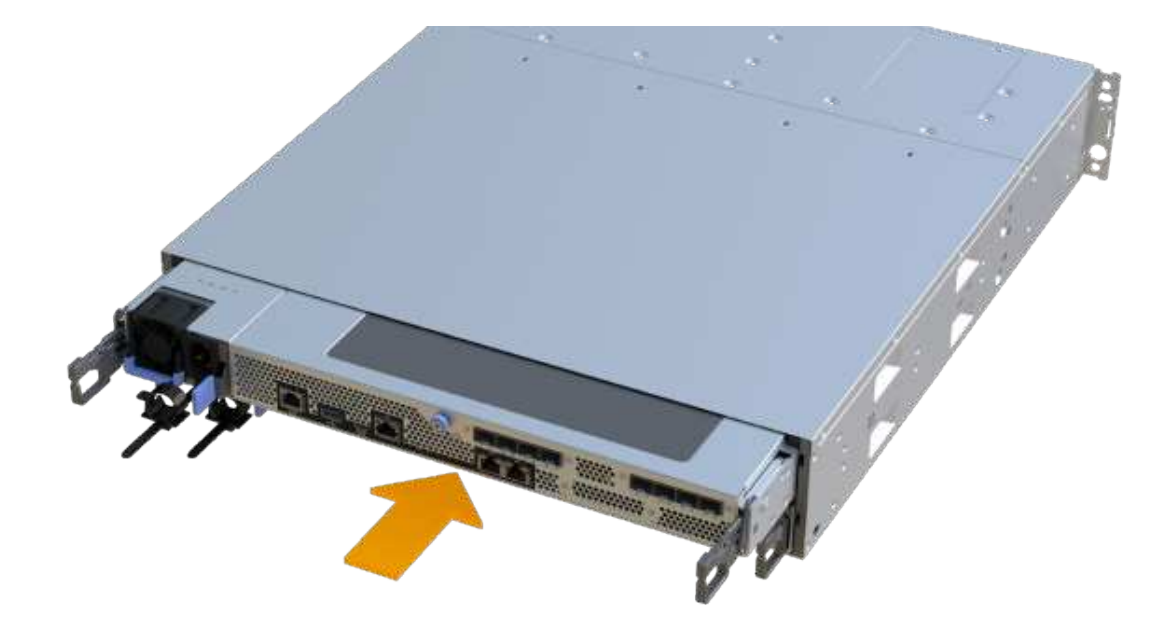

第 **6** 步:完成风扇更换

将控制器置于联机状态,收集支持数据并恢复操作。

- 1. 将控制器置于联机状态。
	- a. 在 System Manager 中,导航到硬件页面。
	- b. 选择 \* 显示控制器的背面 \* 。
	- c. 选择已更换风扇的控制器。
	- d. 从下拉列表中选择 \* 置于联机状态 \* 。
- 2. 在控制器启动时,检查控制器 LED 。

重新建立与另一控制器的通信时:

- 琥珀色警示 LED 仍保持亮起状态。
- 主机链路 LED 可能亮起,闪烁或熄灭,具体取决于主机接口。
- 3. 控制器恢复联机后,确认其状态为最佳,并检查控制器架的警示 LED 。

如果状态不是最佳状态,或者任何警示 LED 均亮起,请确认所有缆线均已正确就位,并且控制器箱已正确 安装。如有必要,请拆下并重新安装控制器箱。

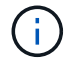

如果无法解决此问题,请联系技术支持。

4. 单击菜单: Hardware[ 支持 > 升级中心 ] 以确保已安装最新版本的 SANtricity OS 。

根据需要安装最新版本。

- 5. 验证所有卷是否均已返回到首选所有者。
	- a. 选择菜单: Storage[Volumes] 。在 \* 所有卷 \* 页面中,验证卷是否已分发到其首选所有者。选择菜单: 更多 [ 更改所有权 ] 以查看卷所有者。
	- b. 如果卷全部归首选所有者所有,请继续执行步骤 6 。
	- c. 如果未返回任何卷,则必须手动返回这些卷。转到菜单: 更多 [ 重新分配卷 ] 。
	- d. 如果在自动分发或手动分发后,只有部分卷返回给其首选所有者,则必须检查 Recovery Guru 以了解主 机连接问题。
	- e. 如果不存在 Recovery Guru ,或者按照恢复 Guru 步骤执行操作,则卷仍不会返回到其首选所有者联系 支持部门。
- 6. 使用 SANtricity 系统管理器收集存储阵列的支持数据。
	- a. 选择菜单: Support[ 支持中心 > 诊断 ] 。
	- b. 选择 \* 收集支持数据 \* 。
	- c. 单击 \* 收集 \* 。

此文件将保存在浏览器的 "Downloads" 文件夹中,名为 \* support-data.7z\* 。

下一步是什么?

风扇更换已完成。您可以恢复正常操作。

主机接口卡

<span id="page-389-0"></span>**EF300** 或 **EF600 HIC** 升级的要求

在升级或更换 EF300 或 EF600 阵列中的主机接口卡( HIC )之前,请查看以下要求。

- 您已为此操作步骤计划停机维护时段。在成功完成此操作步骤之前,您无法访问存储阵列上的数据。由于两 个控制器在启动时必须具有相同的 HIC 配置,因此在更改 HIC 配置时必须关闭电源。如果存在不匹配的 HIC ,则会导致具有替代 HIC 的控制器在联机时锁定。
- 您拥有连接新主机端口所需的所有缆线,收发器,交换机和主机总线适配器( HBA )。

有关兼容硬件的信息,请参见 ["NetApp](https://mysupport.netapp.com/NOW/products/interoperability) [互操作](https://mysupport.netapp.com/NOW/products/interoperability)[性](https://mysupport.netapp.com/NOW/products/interoperability)[表](https://mysupport.netapp.com/NOW/products/interoperability)["](https://mysupport.netapp.com/NOW/products/interoperability) 或 ["NetApp Hardware Universe"](http://hwu.netapp.com/home.aspx)。

- 您已安装 ESD 腕带,或者已采取其他防静电预防措施。
- 您有一个 1 号十字螺丝刀。
- 您可以通过标签来识别连接到控制器箱的每个缆线。
- 一个管理工作站,其浏览器可访问控制器的 SANtricity 系统管理器。(要打开 System Manager 界面,请将 浏览器指向控制器的域名或 IP 地址。)
- 某些 HIC 更换或升级可能需要转换主机端口协议。按照中的说明进行操作 [更改](#page-406-0) [EF300](#page-406-0) [或](#page-406-0) [EF600](#page-406-0) [的](#page-406-0)[主](#page-406-0)[机](#page-406-0)[协](#page-406-0) [议](#page-406-0) 。
- EF300 控制器必须在 HIC 端口 2 上填充 HIC , 以便进行主机连接。

升级 **EF300** 或 **EF600** 主机接口卡( **HIC** )

您可以升级主机接口卡(Host Interface Card、HIC)以增加主机端口数或更改主机协议。

关于此任务

- 升级 HIC 时,必须关闭存储阵列电源,升级 HIC 并重新加电。
- 在升级 EF300 或 EF600 控制器中的 HIC 时,请重复所有步骤以删除第二个控制器,升级第二个控制器的 HIC 并重新安装第二个控制器,然后再重新为控制器架供电。

开始之前

- 请查看 ["EF300](#page-389-0) [或](#page-389-0) [EF600 HIC](#page-389-0) [升](#page-389-0)[级](#page-389-0)[的要求](#page-389-0)["](#page-389-0)。
- 为此操作步骤计划停机维护时段。在成功完成此操作步骤之前,您无法访问存储阵列上的数据。由于两个控 制器在启动时必须具有相同的 HIC 配置, 因此在安装 HIC 时必须关闭电源。
- 确保您已具备以下条件:
	- 两个与控制器兼容的 HIC 。
	- ESD 腕带,或者您已采取其他防静电预防措施。
	- 一个无静电的平面工作区。
	- 用于标识连接到控制器箱的每个缆线的标签。
	- 1 号十字螺丝刀。
	- 一个管理工作站,其浏览器可访问控制器的 SANtricity 系统管理器。(要打开 System Manager 界面, 请将浏览器指向控制器的域名或 IP 地址。)

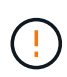

\* 可能丢失数据访问 \* —如果 HIC 是为另一个 E 系列控制器设计的,请勿在 EF300 或 EF600 控制器箱中安装该 HIC 。此外,两个控制器和两个 HIC 必须相同。如果存在不兼 容或不匹配的 HIC ,则会在您接通电源时导致控制器锁定。

第 **1** 步:使控制器架脱机

将控制器架置于脱机状态,以便安全地升级 HIC 。

步骤

1. 在 SANtricity 系统管理器的主页页面中,确保存储阵列处于最佳状态。

如果状态不是最佳状态,请使用 Recovery Guru 或联系技术支持以解决此问题。请勿继续使用此操作步骤。

2. 使用 SANtricity 系统管理器备份存储阵列的配置数据库。

如果删除控制器时出现问题,您可以使用保存的文件还原配置。系统将保存 RAID 配置数据库的当前状态, 其中包括控制器上卷组和磁盘池的所有数据。

- 在 System Manager 中:
	- i. 选择菜单: Support[ 支持中心 > 诊断 ] 。
	- ii. 选择 \* 收集配置数据 \* 。
	- iii. 单击 \* 收集 \* 。

此文件将保存在浏览器的 "Downloads" 文件夹中,名为 \* configurationData-<arrayName>-<DateTime>.7z\* 。

- 3. 确保存储阵列与所有已连接主机之间未发生任何 I/O 操作。例如,您可以执行以下步骤:
	- 停止涉及从存储映射到主机的 LUN 的所有进程。
	- 确保没有应用程序向从存储映射到主机的任何 LUN 写入数据。
	- 卸载与阵列上的卷关联的所有文件系统。

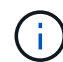

停止主机 I/O 操作的确切步骤取决于主机操作系统和配置,这些步骤不在本说明的范围之 内。如果您不确定如何停止环境中的主机 I/O 操作,请考虑关闭主机。

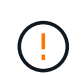

\* 可能的数据丢失 \* - 如果在执行 I/O 操作时继续执行此操作步骤,则主机应用程序可能会因 为无法访问存储而无法访问数据。

4. 等待缓存中的所有数据写入驱动器。

当需要将缓存数据写入驱动器时,每个控制器背面的绿色缓存活动 LED 亮起。您必须等待此 LED 关闭。

- 5. 从 SANtricity 系统管理器的主页页面中,选择 \* 查看正在执行的操作 \* 。等待所有操作完成,然后再继续下 一步。
- 6. 关闭控制器架。
	- a. 标记并拔下控制器架上的两根电源线。
	- b. 等待控制器架上的所有 LED 熄灭。
- 第 **2** 步:拆下控制器箱

拆下控制器箱,以便升级新的 HIC 。

步骤

- 1. 为连接到控制器箱的每个缆线贴上标签。
- 2. 断开控制器箱的所有缆线。

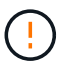

To prevent degraded performance, do not twist, fold, pinch, or step on the cables.

3. 如果 HIC 端口使用 SFP+ 收发器,请将其卸下。

根据要升级到的 HIC 类型,您可能能够重复使用这些 SFP 。

- 4. 确认控制器背面的缓存活动 LED 是否熄灭。
- 5. 按压控制器两侧的手柄,然后向后拉,直到其从磁盘架中释放为止。

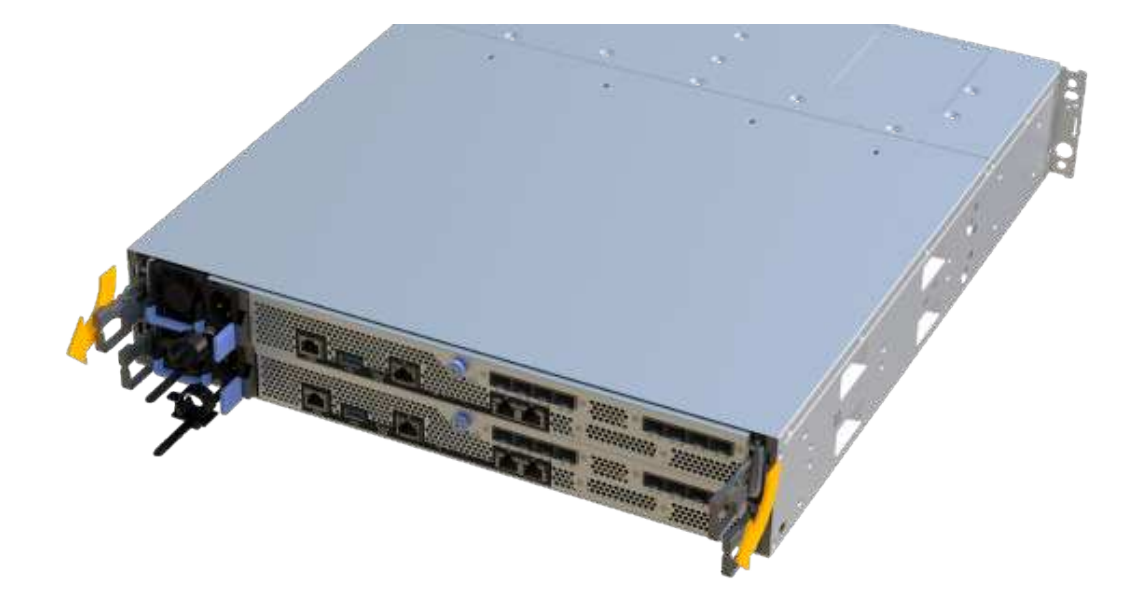

6. 用两只手和把手将控制器箱滑出磁盘架。如果控制器的正面没有机箱,请用两只手将其完全拉出。

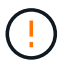

始终用双手支撑控制器箱的重量。

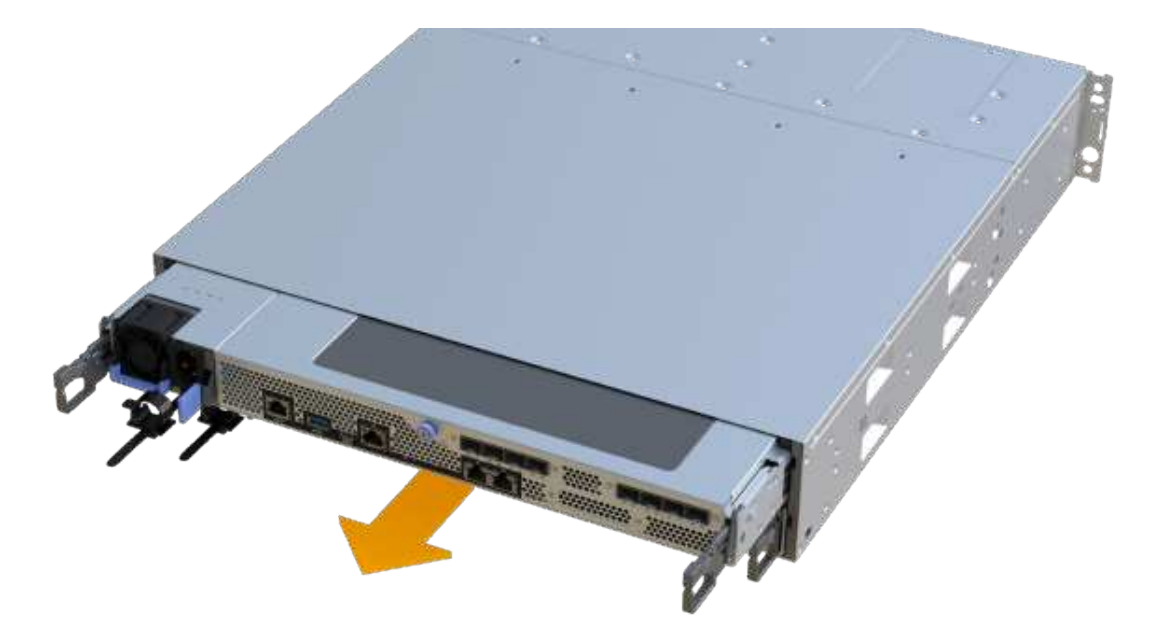

7. 将控制器箱放在无静电的平面上。

### 第 **3** 步:卸下 **HIC**

删除原始 HIC , 以便使用升级后的 HIC 进行更换。

# 步骤

- 1. 拧下单个翼形螺钉并提起控制器箱盖,以卸下控制器箱盖。
- 2. 确认控制器中的绿色 LED 是否熄灭。

如果此绿色 LED 亮起,则表示控制器仍在使用电池电源。您必须等待此 LED 熄灭,然后才能卸下任何组 件。

3. 使用十字螺丝刀卸下将 HIC 面板连接到控制器箱的两个螺钉。

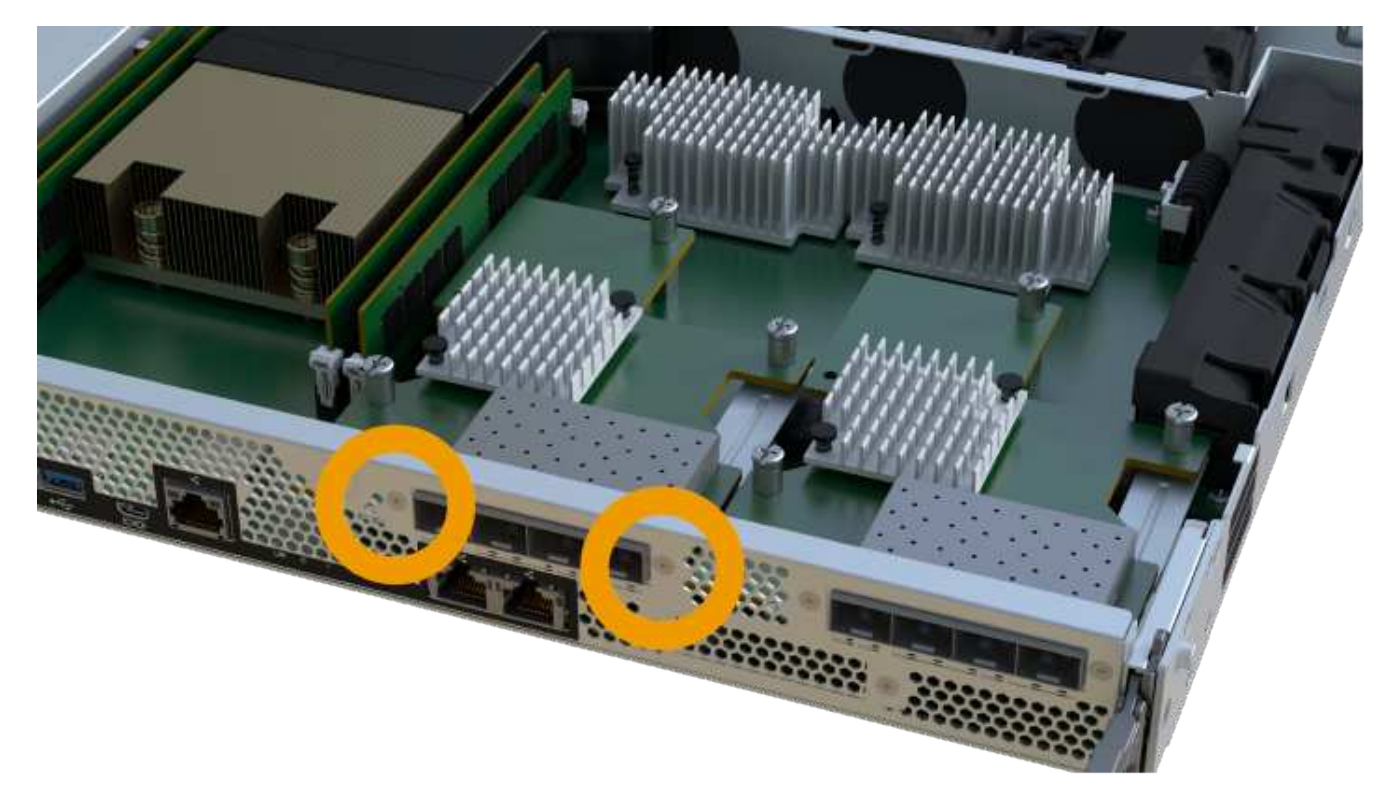

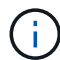

上图为示例, HIC 的外观可能有所不同。

- 4. 卸下 HIC 面板。
- 5. 使用您的手指或十字螺丝刀松开将 HIC 固定到控制器卡的单个翼形螺钉。

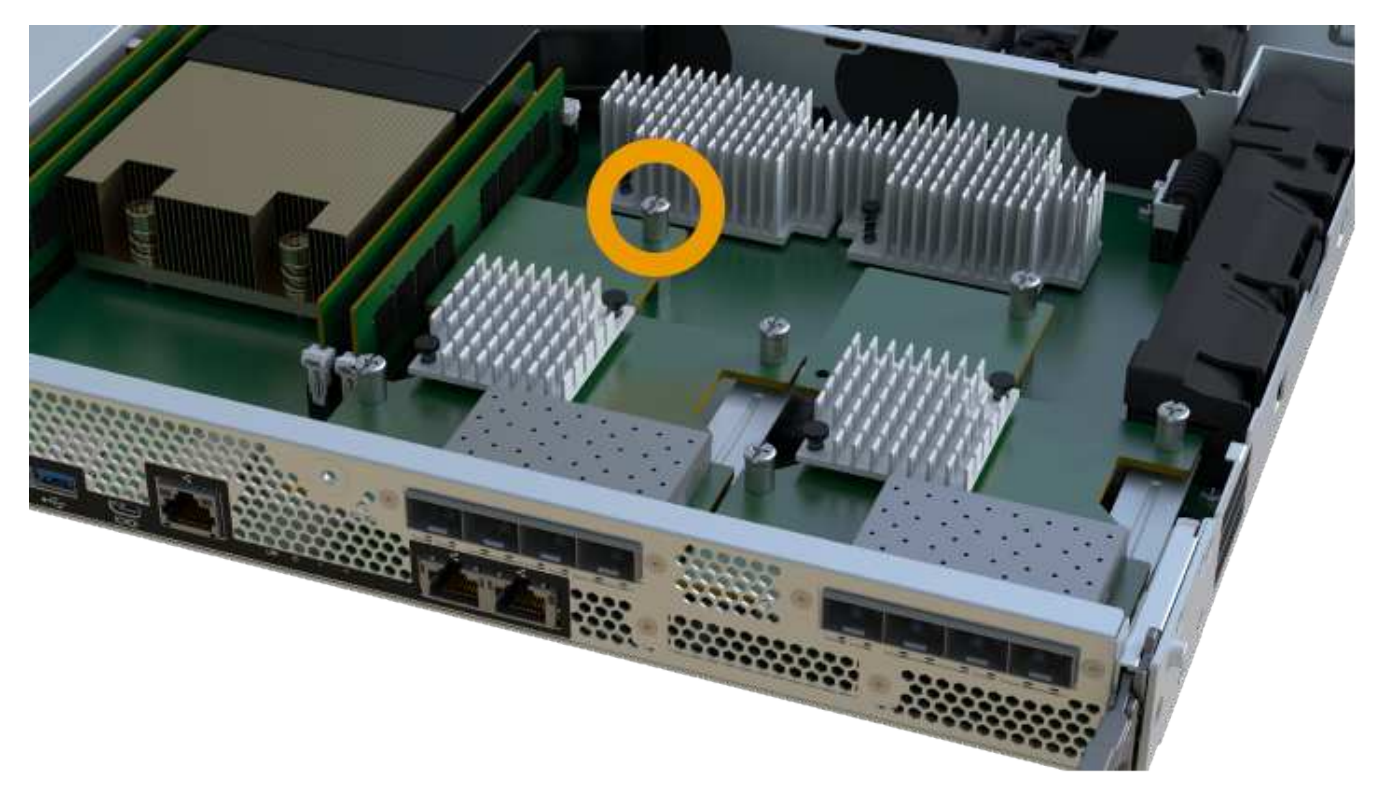

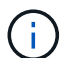

 $(i)$ 

HIC 顶部有三个螺钉位置,但仅使用一个螺钉位置进行固定。

上图为示例, HIC 的外观可能有所不同。

6. 小心地将 HIC 从控制器卡上取下并从控制器中取出。

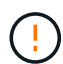

请注意,不要擦除或撞击 HIC 底部或控制器卡顶部的组件。

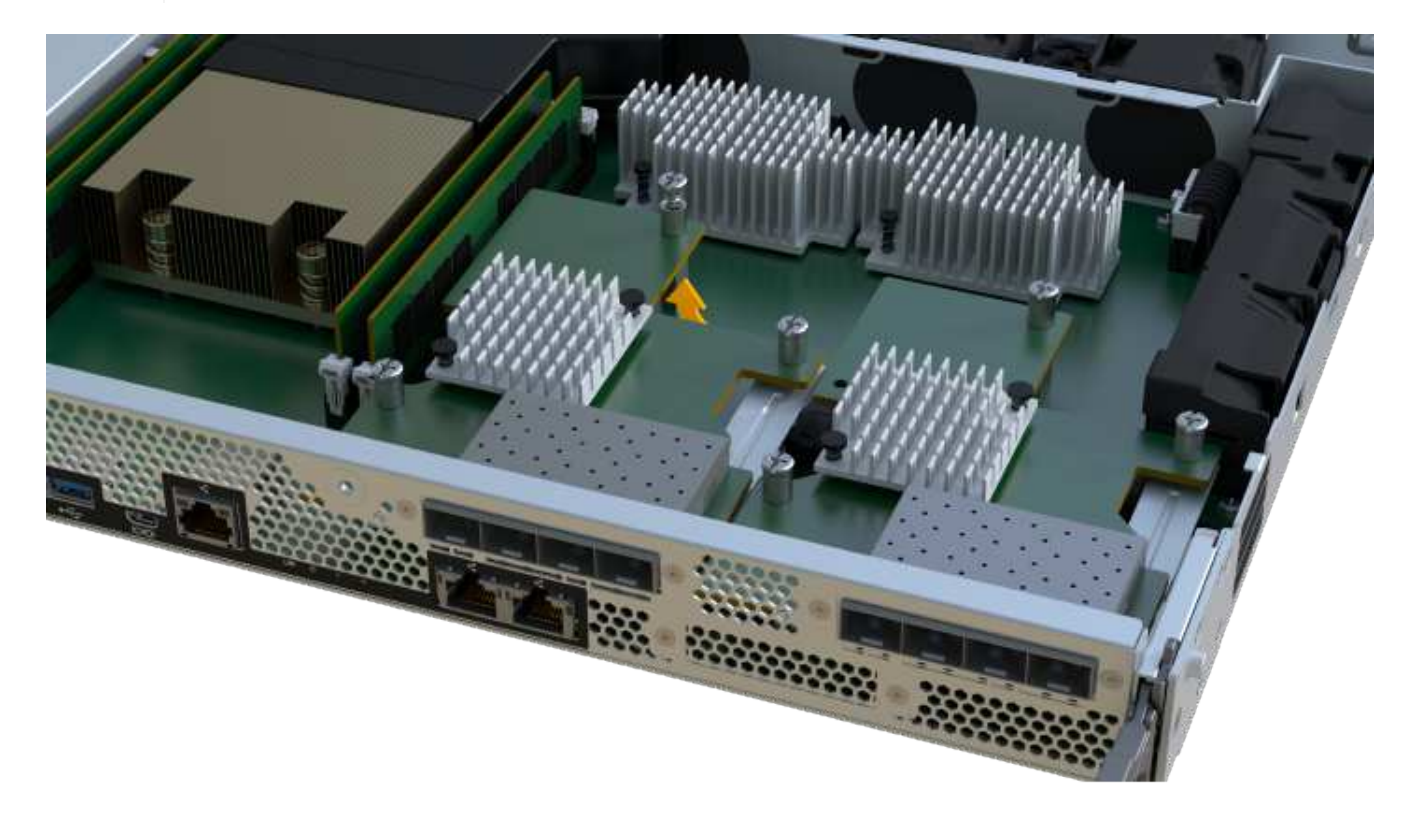

 $\binom{1}{1}$ 

上图为示例, HIC 的外观可能有所不同。

7. 将 HIC 放在无静电的平面上。

第 **4** 步:升级 **HIC**

删除旧 HIC 后,您可以安装新 HIC。

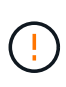

\* 可能丢失数据访问 \* —如果 HIC 是为另一个 E 系列控制器设计的,请勿在 EF300 或 EF600 控 制器箱中安装该 HIC 。此外,两个控制器和两个 HIC 必须相同。如果存在不兼容或不匹配的 HIC ,则会在您接通电源时导致控制器锁定。

### 步骤

- 1. 打开新 HIC 和新 HIC 面板的包装。
- 2. 将 HIC 上的单个翼形螺钉与控制器上的相应孔对齐,并将 HIC 底部的连接器与控制器卡上的 HIC 接口连接 器对齐。

请注意,不要擦除或撞击 HIC 底部或控制器卡顶部的组件。

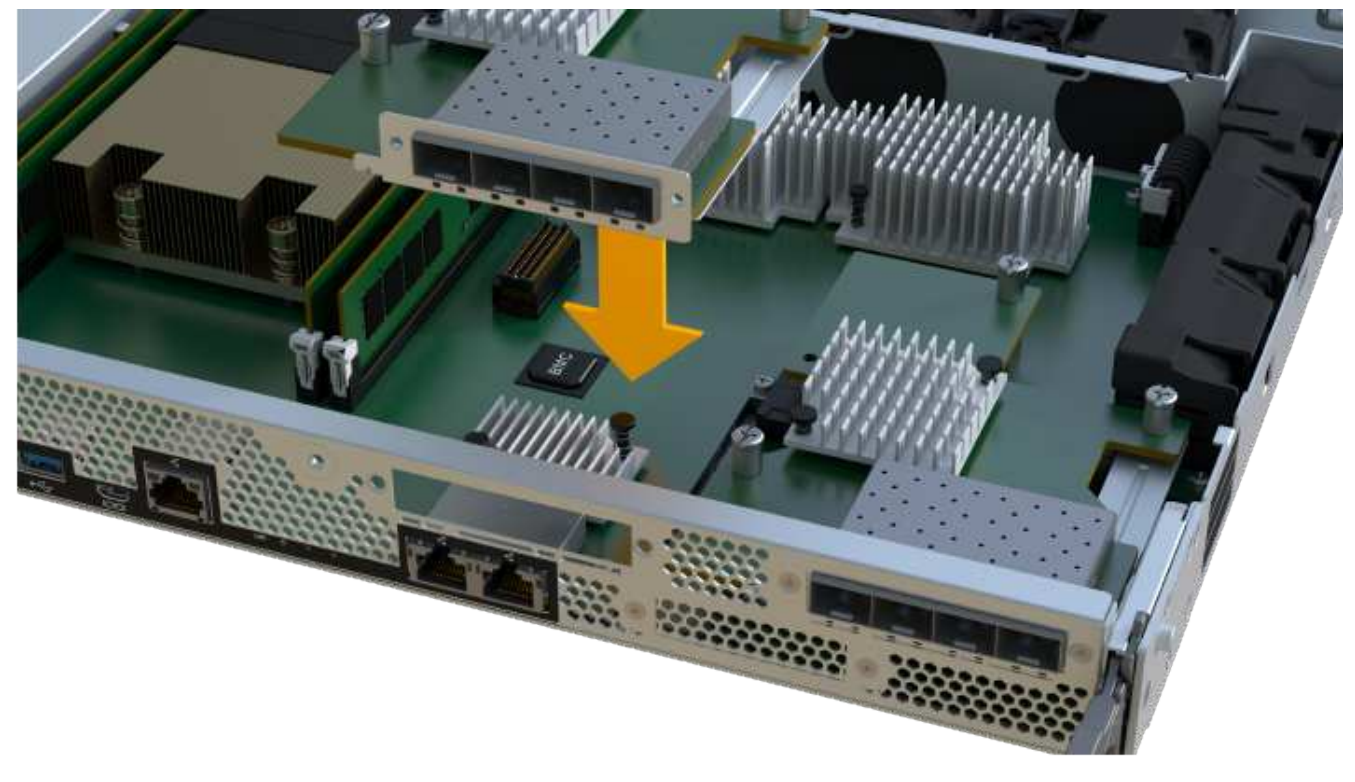

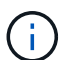

上图为示例, HIC 的外观可能有所不同。

3. 小心地将 HIC 放低到位,然后轻按 HIC 以固定 HIC 连接器。

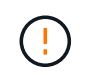

\* 可能的设备损坏 \* —请务必小心,不要挤压 HIC 和翼形螺钉之间控制器 LED 的金带连接 器。

4. 手动拧紧 HIC 翼形螺钉。
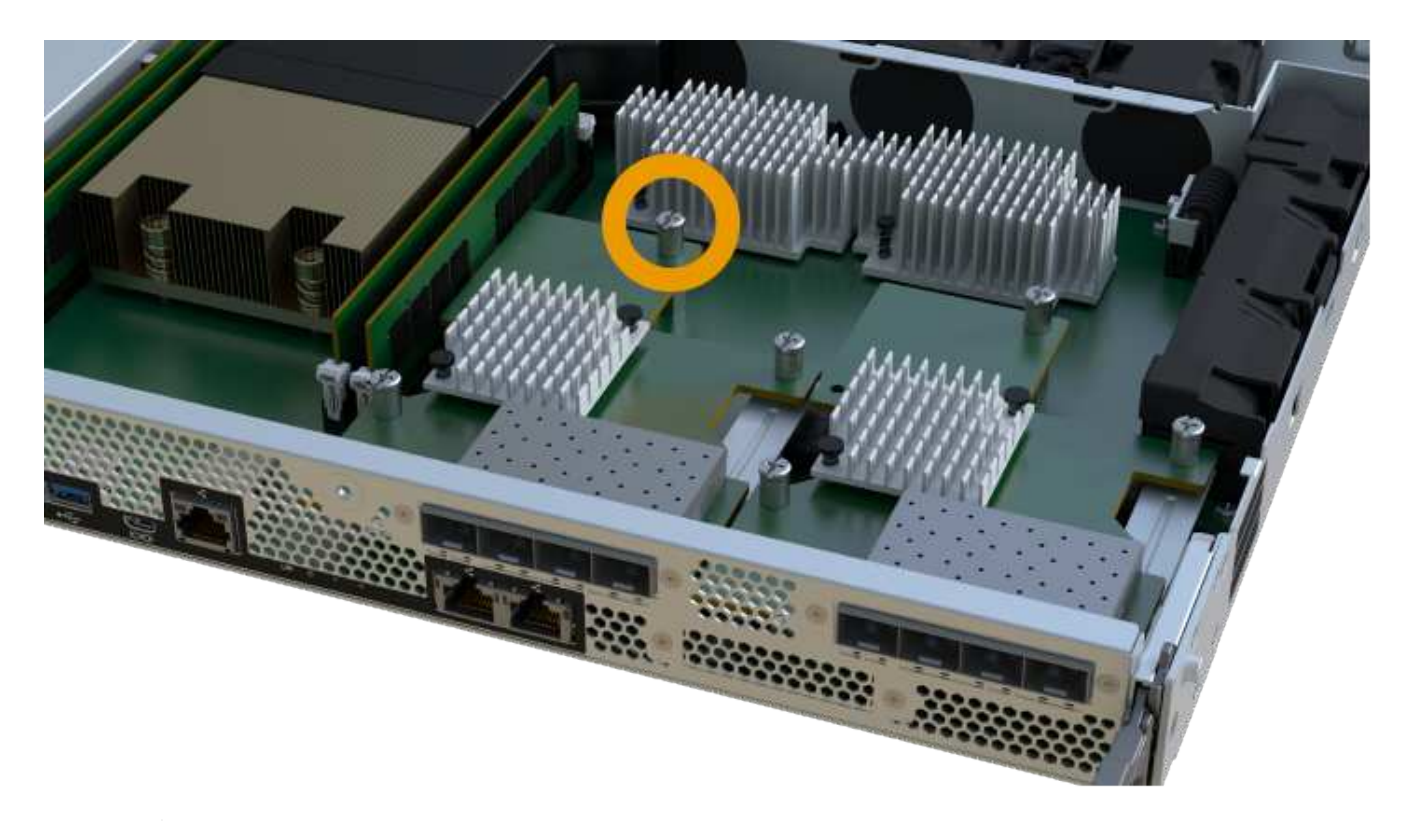

 $\bigcap$ 

 $\left( \begin{array}{c} 1 \end{array} \right)$ 

上图为示例; HIC 的外观可能有所不同。

请勿使用螺丝刀,否则可能会过度拧紧螺钉。

5. 使用 1 号十字螺丝刀,使用三个螺钉连接从原始 HIC 上卸下的 HIC 面板。

第 **5** 步:重新安装控制器箱

升级 HIC 后,将控制器箱重新安装到控制器架中。

# 步骤

- 1. 降低控制器箱上的盖板并固定翼形螺钉。
- 2. 在挤压控制器把手的同时,将控制器箱轻轻滑入控制器架中。

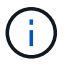

正确安装到磁盘架后,控制器会发出卡嗒声。

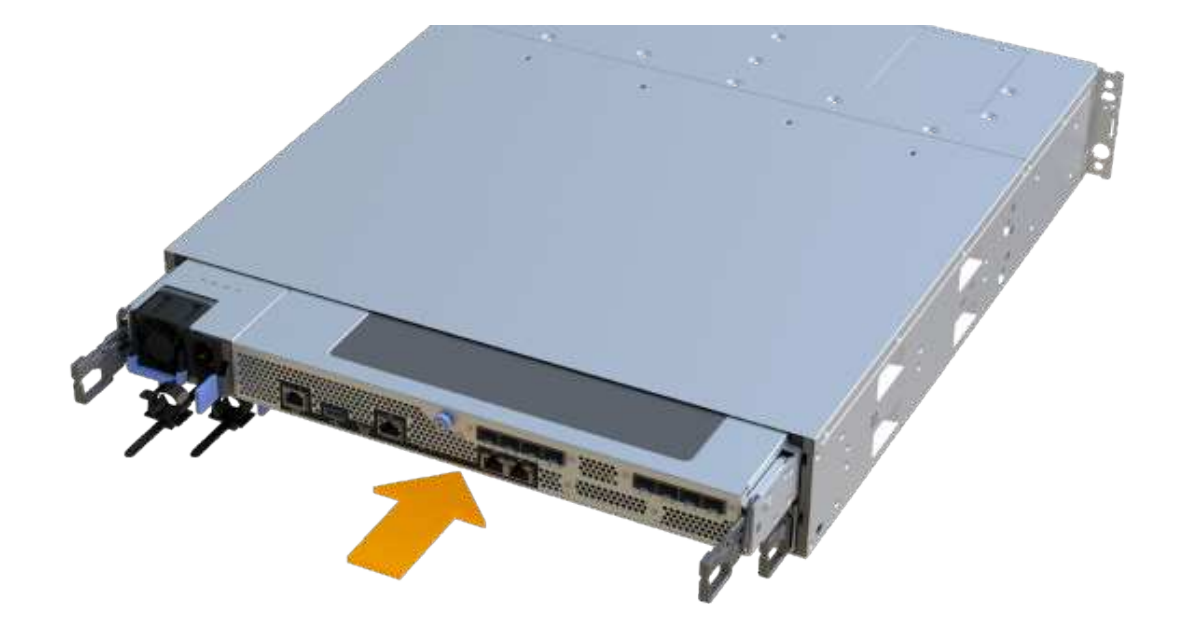

3. 如果已卸下 SFP , 请将其安装到新 HIC 中, 然后重新连接所有缆线。如果使用多个主机协议, 请确保将 SFP 安装在正确的主机端口中。

如果使用多个主机协议,请确保将 SFP 安装在正确的主机端口中。

第 **6** 步:完成 **HIC** 升级

将控制器置于联机状态,收集支持数据并恢复操作。

#### 步骤

- 1. 将控制器置于联机状态。
	- a. 插入电源线。
- 2. 在控制器启动时,检查控制器 LED 。
	- 琥珀色警示 LED 仍保持亮起状态。
	- 主机链路 LED 可能亮起,闪烁或熄灭,具体取决于主机接口。
- 3. 控制器恢复联机后,确认其状态为最佳,并检查控制器架的警示 LED 。

如果状态不是最佳状态,或者任何警示 LED 均亮起,请确认所有缆线均已正确就位,并且控制器箱已正确 安装。如有必要,请拆下并重新安装控制器箱。

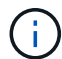

如果无法解决此问题,请联系技术支持。

4. 单击菜单: Hardware[ 支持 > 升级中心 ] 以确保已安装最新版本的 SANtricity OS 。

根据需要安装最新版本。

5. 验证所有卷是否均已返回到首选所有者。

- a. 选择菜单: Storage[Volumes] 。在 \* 所有卷 \* 页面中,验证卷是否已分发到其首选所有者。选择菜单: 更多 [ 更改所有权 ] 以查看卷所有者。
- b. 如果卷全部归首选所有者所有,请继续执行步骤 6 。
- c. 如果未返回任何卷,则必须手动返回这些卷。转到菜单: 更多 [ 重新分配卷 ] 。
- d. 如果在自动分发或手动分发后,只有部分卷返回给其首选所有者,则必须检查 Recovery Guru 以了解主 机连接问题。
- e. 如果不存在 Recovery Guru ,或者按照恢复 Guru 步骤执行操作,则卷仍不会返回到其首选所有者联系 支持部门。
- 6. 使用 SANtricity 系统管理器收集存储阵列的支持数据。
	- a. 选择菜单: Support[ 支持中心 > 诊断 ] 。
	- b. 选择 \* 收集支持数据 \* 。
	- c. 单击 \* 收集 \* 。

此文件将保存在浏览器的 "Downloads" 文件夹中,名为 \* support-data.7z\* 。

下一步是什么?

升级存储阵列中的主机接口卡的过程已完成。您可以恢复正常操作。

更换 **EF300** 或 **EF600** 中发生故障的主机接口卡( **HIC** )

按照此操作步骤更换 EF300 或 EF600 阵列中发生故障的主机接口卡( HIC )。

关于此任务

更换发生故障的 HIC 时,必须关闭存储阵列电源,更换 HIC 并重新接通电源。

## 开始之前

- 请查看 ["EF300](#page-389-0) [或](#page-389-0) [EF600 HIC](#page-389-0) [升](#page-389-0)[级](#page-389-0)[的要求](#page-389-0)["](#page-389-0)。
- 为此操作步骤计划停机维护时段。在成功完成此操作步骤之前,您无法访问存储阵列上的数据。由于两个控 制器在启动时必须具有相同的 HIC 配置,因此在安装 HIC 时必须关闭电源。
- 确保您已具备以下条件:
	- 与控制器兼容的 HIC 。
	- ESD 腕带,或者您已采取其他防静电预防措施。
	- 一个无静电的平面工作区。
	- 用于标识连接到控制器箱的每个缆线的标签。
	- 1 号十字螺丝刀。
	- 一个管理工作站,其浏览器可访问控制器的 SANtricity 系统管理器。(要打开 System Manager 界面, 请将浏览器指向控制器的域名或 IP 地址。)

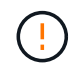

\* 可能丢失数据访问 \* —如果 HIC 是为另一个 E 系列控制器设计的,请勿在 EF300 或 EF600 控制器箱中安装该 HIC 。此外,两个控制器和两个 HIC 必须相同。如果存在不兼 容或不匹配的 HIC ,则会在您接通电源时导致控制器锁定。

### 第 1 步: 使控制器脱机

将受影响的控制器置于脱机状态,以便安全地更换 HIC 。

步骤

- 1. 在 SANtricity 系统管理器中,查看恢复 Guru 中的详细信息,确认问题描述具有电池,并确保不需要先解决 任何其他问题。
- 2. 从 Recovery Guru 的 Details 区域中,确定要更换的电池。
- 3. 使用 SANtricity 系统管理器备份存储阵列的配置数据库。

如果删除控制器时出现问题,您可以使用保存的文件还原配置。系统将保存 RAID 配置数据库的当前状态, 其中包括控制器上卷组和磁盘池的所有数据。

- 在 System Manager 中:
	- i. 选择菜单: Support[ 支持中心 > 诊断 ] 。
	- ii. 选择 \* 收集配置数据 \* 。
	- iii. 单击 \* 收集 \* 。

此文件将保存在浏览器的 "Downloads" 文件夹中,名为 \* configurationData-<arrayName>-<DateTime>.7z\* 。

- 4. 如果控制器尚未脱机,请立即使用 SANtricity 系统管理器将其脱机。
	- a. 选择 \* 硬件 \* 。
	- b. 如果图形显示了驱动器,请选择 \* 显示磁盘架背面 \* 以显示控制器。
	- c. 选择要置于脱机状态的控制器。
	- d. 从上下文菜单中,选择 \* 置于脱机状态 \* ,然后确认要执行此操作。

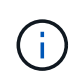

如果您正在使用尝试脱机的控制器访问 SANtricity 系统管理器,则会显示 SANtricity 系统 管理器不可用消息。选择 \* 连接到备用网络连接 \* 以使用另一个控制器自动访问 SANtricity 系统管理器。

5. 等待 SANtricity System Manager 将控制器状态更新为脱机。

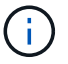

更新状态之前,请勿开始任何其他操作。

6. 从 Recovery Guru 中选择 \* 重新检查 \* ,然后确认详细信息区域中的确定删除字段显示是,表示可以安全删 除此组件。

第 **2** 步:拆下控制器箱

卸下控制器箱,以便更换出现故障的主机接口卡。

## 步骤

- 1. 为连接到控制器箱的每个缆线贴上标签。
- 2. 断开控制器箱的所有缆线。

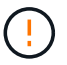

To prevent degraded performance, do not twist, fold, pinch, or step on the cables.

3. 如果 HIC 端口使用 SFP+ 收发器,请将其卸下。

根据要升级到的 HIC 类型,您可能能够重复使用这些 SFP 。

- 4. 确认控制器背面的缓存活动 LED 是否熄灭。
- 5. 按压控制器两侧的手柄,然后向后拉,直到其从磁盘架中释放为止。

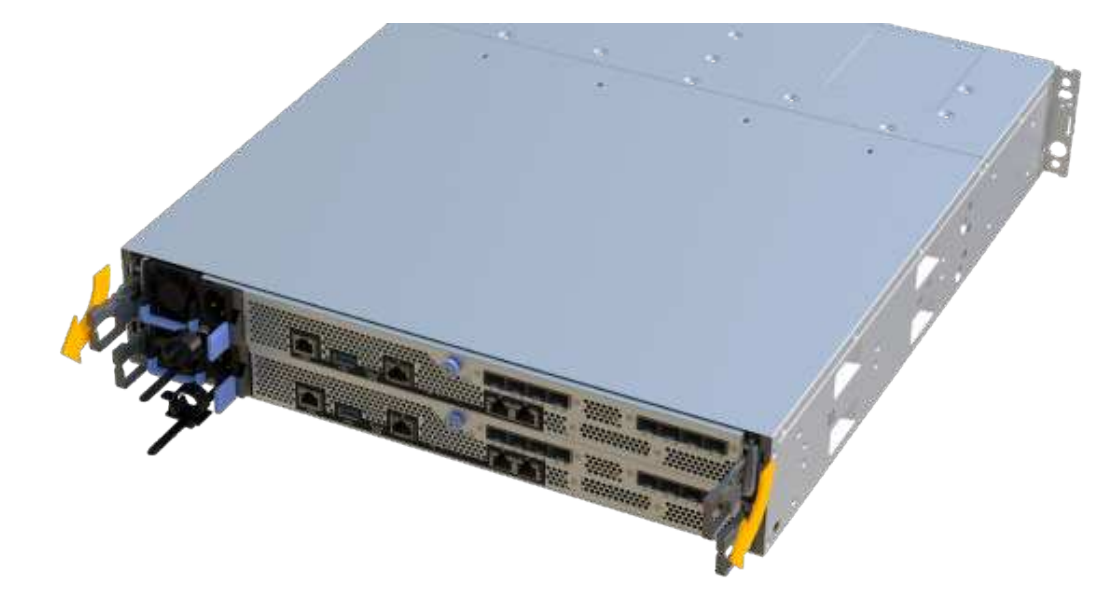

6. 用两只手和把手将控制器箱滑出磁盘架。如果控制器的正面没有机箱,请用两只手将其完全拉出。

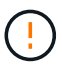

始终用双手支撑控制器箱的重量。

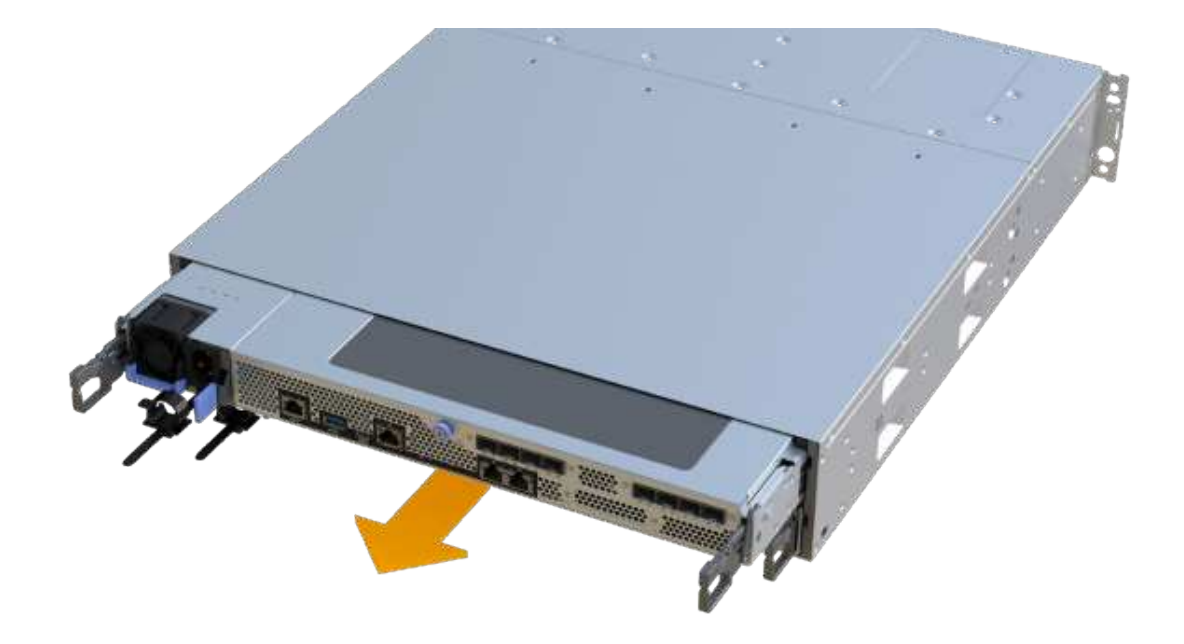

7. 将控制器箱放在无静电的平面上。

第3步: 卸下 HIC

删除原始 HIC , 以便使用升级后的 HIC 进行更换。

步骤

1. 拧下单个翼形螺钉并提起控制器箱盖,以卸下控制器箱盖。

2. 确认控制器中的绿色 LED 是否熄灭。

如果此绿色 LED 亮起,则表示控制器仍在使用电池电源。您必须等待此 LED 熄灭,然后才能卸下任何组 件。

3. 使用十字螺丝刀卸下将 HIC 面板连接到控制器箱的两个螺钉。

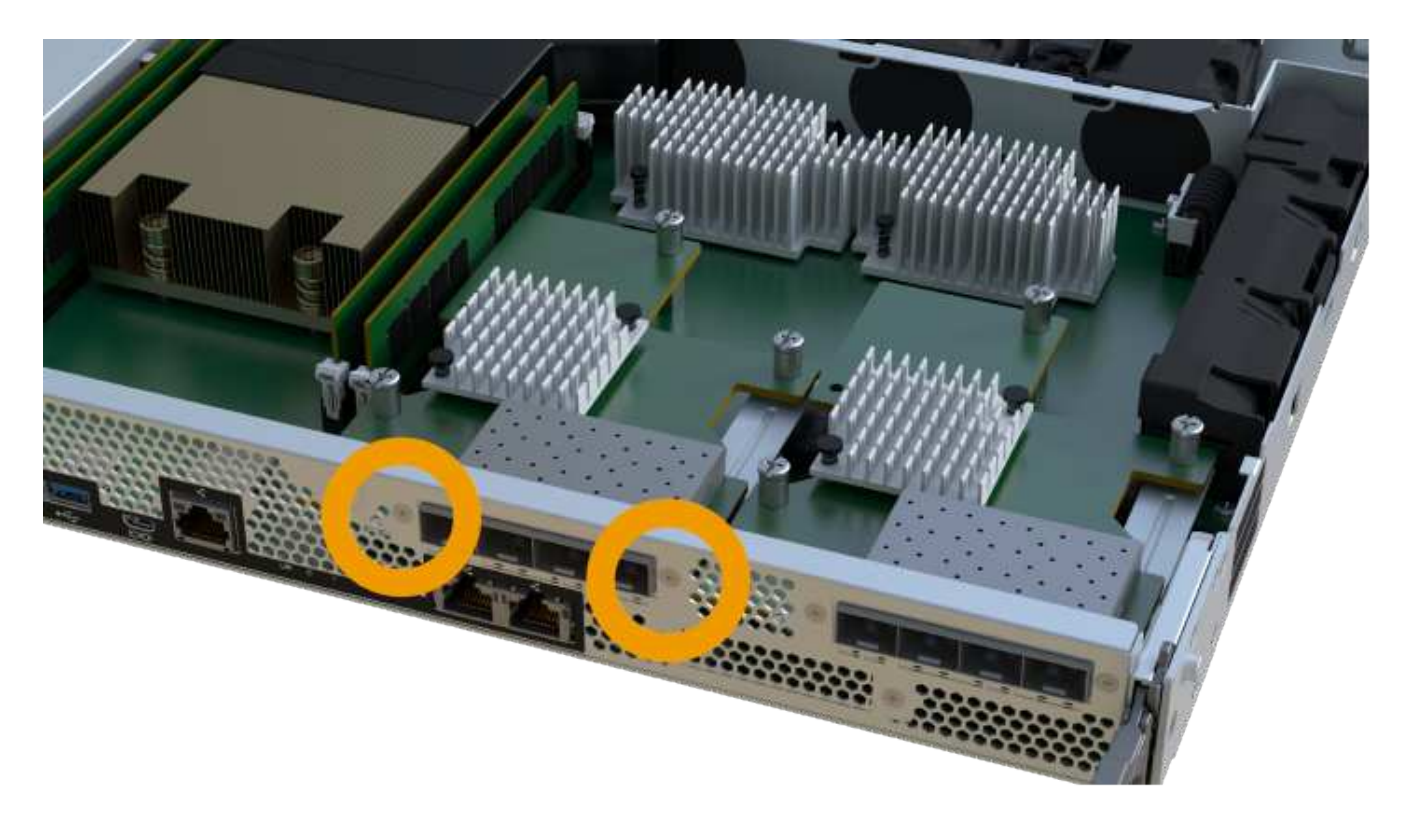

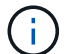

上图为示例; HIC 的外观可能有所不同。

- 4. 卸下 HIC 面板。
- 5. 使用您的手指或十字螺丝刀松开将 HIC 固定到控制器卡的单个翼形螺钉。

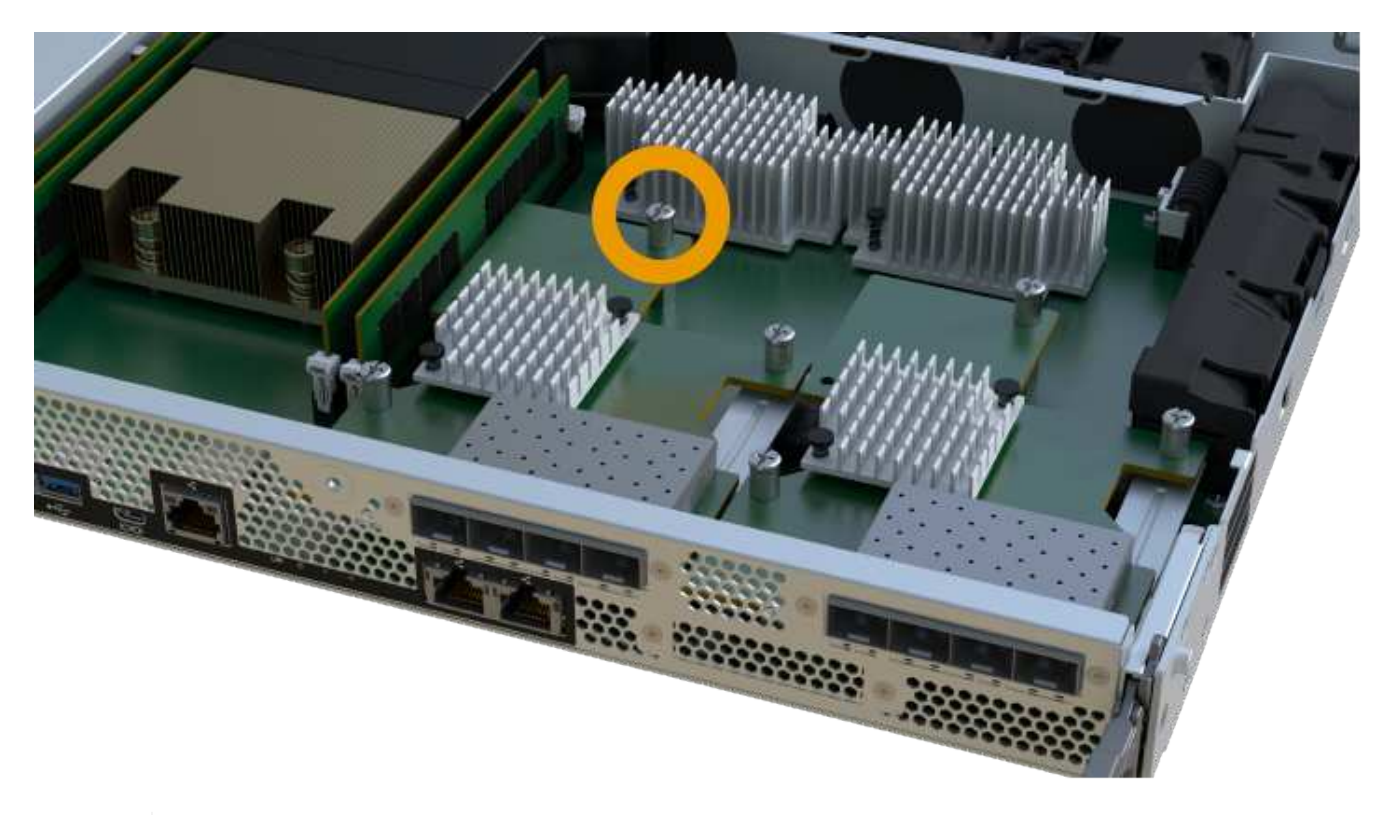

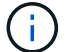

HIC 顶部有三个螺钉位置,但仅使用一个螺钉位置进行固定。

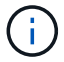

上图为示例; HIC 的外观可能有所不同。

6. 小心地将 HIC 从控制器卡上取下并从控制器中取出。

 $\left(\begin{array}{c}1\end{array}\right)$ 

请注意,不要擦除或撞击 HIC 底部或控制器卡顶部的组件。

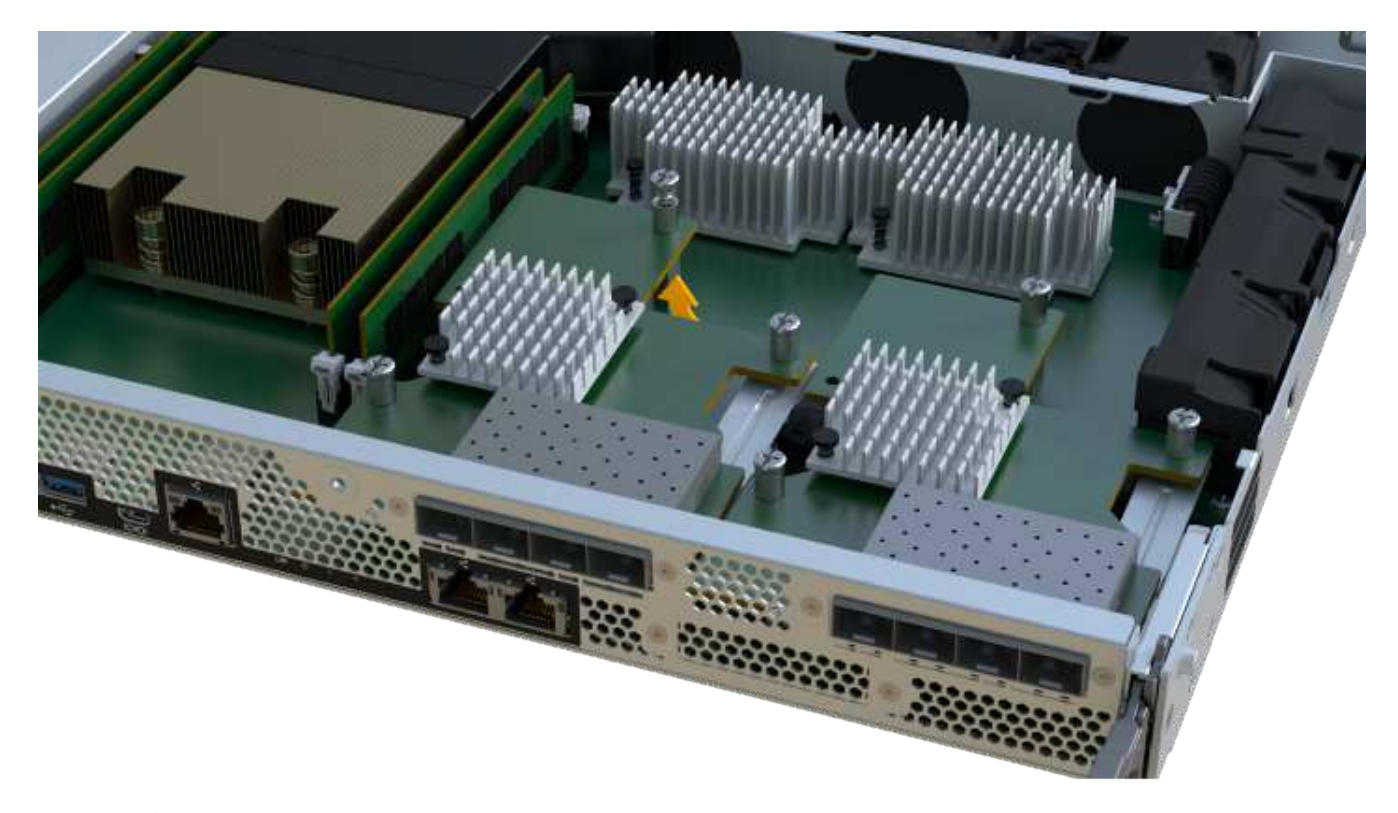

 $(i)$ 上图为示例; HIC 的外观可能有所不同。

7. 将 HIC 放在无静电的平面上。

第 **4** 步:更换 **HIC**

卸下旧 HIC 后,安装新的 HIC 。

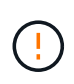

\* 可能丢失数据访问 \* —如果 HIC 是为另一个 E 系列控制器设计的,请勿在 EF300 或 EF600 控 制器箱中安装该 HIC 。此外,如果采用双工配置,则两个控制器和两个 HIC 必须相同。如果存在 不兼容或不匹配的 HIC , 则会在您接通电源时导致控制器锁定。

# 步骤

- 1. 打开新 HIC 和新 HIC 面板的包装。
- 2. 将 HIC 上的单个翼形螺钉与控制器上的相应孔对齐,并将 HIC 底部的连接器与控制器卡上的 HIC 接口连接 器对齐。

请注意,不要擦除或撞击 HIC 底部或控制器卡顶部的组件。

3. 小心地将 HIC 放低到位,然后轻按 HIC 以固定 HIC 连接器。

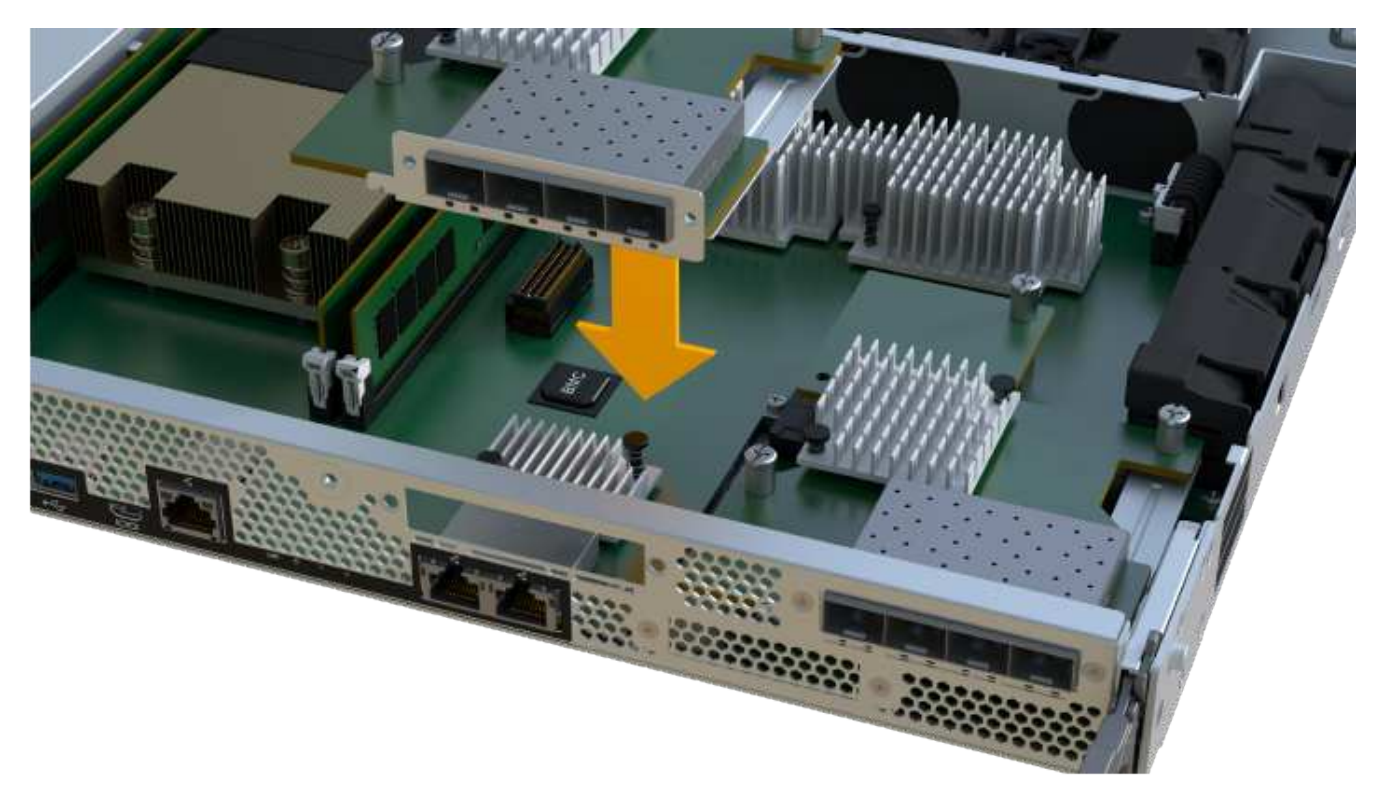

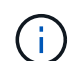

上图为示例; HIC 的外观可能有所不同。

4. 手动拧紧 HIC 翼形螺钉。

请勿使用螺丝刀,否则可能会过度拧紧螺钉。

5. 使用 1 号十字螺丝刀,使用三个螺钉连接从原始 HIC 上卸下的 HIC 面板。

第 **5** 步:重新安装控制器箱

更换 HIC 后,将控制器箱重新安装到控制器架中。

# 步骤

1. 降低控制器箱上的盖板并固定翼形螺钉。

2. 在挤压控制器把手的同时,将控制器箱轻轻滑入控制器架中。

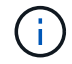

正确安装到磁盘架后,控制器会发出卡嗒声。

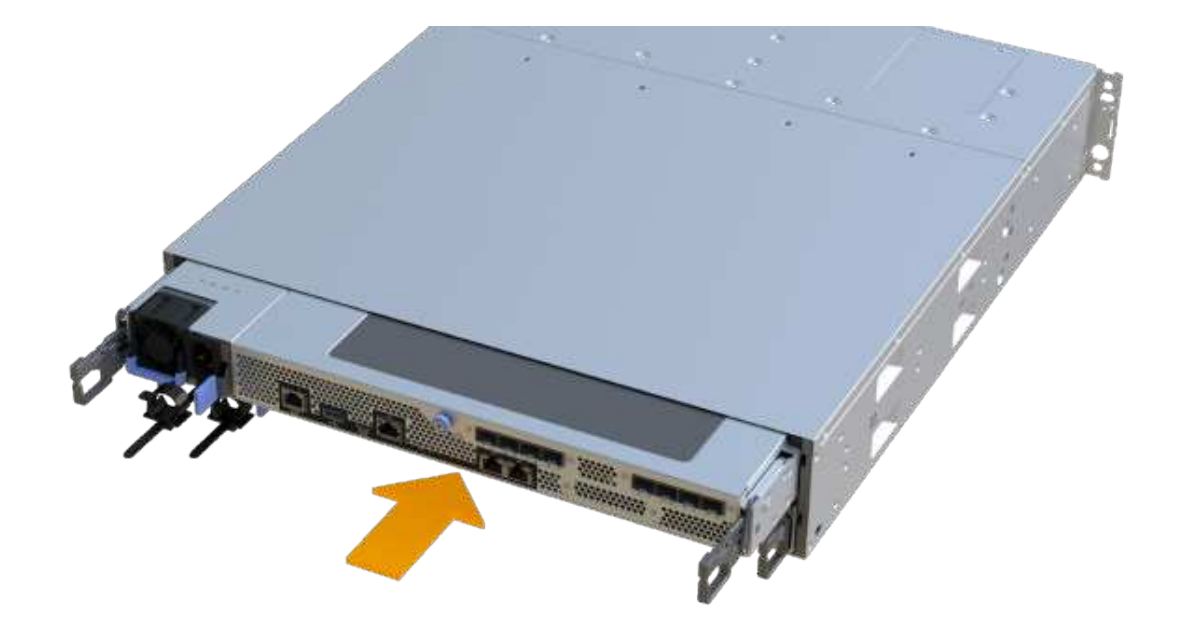

3. 将 SFP 安装到新 HIC 中, 然后重新连接所有缆线。

如果使用多个主机协议,请确保将 SFP 安装在正确的主机端口中。

第 **6** 步:完成 **HIC** 更换

将控制器置于联机状态,收集支持数据并恢复操作。

# 步骤

- 1. 将控制器置于联机状态。
	- a. 在 System Manager 中,导航到硬件页面。
	- b. 选择 \* 显示控制器的背面 \* 。
	- c. 选择已更换主机接口卡的控制器。
	- d. 从下拉列表中选择 \* 置于联机状态 \* 。
- 2. 在控制器启动时,检查控制器 LED 。

重新建立与另一控制器的通信时:

- 琥珀色警示 LED 仍保持亮起状态。
- 主机链路 LED 可能亮起,闪烁或熄灭,具体取决于主机接口。
- 3. 控制器恢复联机后,确认其状态为最佳,并检查控制器架的警示 LED 。

如果状态不是最佳状态,或者任何警示 LED 均亮起,请确认所有缆线均已正确就位,并且控制器箱已正确 安装。如有必要,请拆下并重新安装控制器箱。

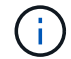

如果无法解决此问题,请联系技术支持。

4. 单击菜单: Hardware[ 支持 > 升级中心 ] 以确保已安装最新版本的 SANtricity OS 。

根据需要安装最新版本。

- 5. 验证所有卷是否均已返回到首选所有者。
	- a. 选择菜单: Storage[Volumes] 。在 \* 所有卷 \* 页面中,验证卷是否已分发到其首选所有者。选择菜单: 更多 [ 更改所有权 ] 以查看卷所有者。
	- b. 如果卷全部归首选所有者所有,请继续执行步骤 6 。
	- c. 如果未返回任何卷, 则必须手动返回这些卷。转到菜单: 更多 [ 重新分配卷 ] 。
	- d. 如果在自动分发或手动分发后,只有部分卷返回给其首选所有者,则必须检查 Recovery Guru 以了解主 机连接问题。
	- e. 如果不存在 Recovery Guru ,或者按照恢复 Guru 步骤执行操作,则卷仍不会返回到其首选所有者联系 支持部门。
- 6. 使用 SANtricity 系统管理器收集存储阵列的支持数据。
	- a. 选择菜单: Support[ 支持中心 > 诊断 ] 。
	- b. 选择 \* 收集支持数据 \* 。
	- c. 单击 \* 收集 \* 。

此文件将保存在浏览器的 "Downloads" 文件夹中,名为 \* support-data.7z\* 。

下一步是什么?

主机接口卡更换已完成。您可以恢复正常操作。

主机端口协议转换

**EF300** 或 **EF600** 主机协议转换的要求

在转换 EF300 或 EF600 阵列的主机协议之前,请查看以下要求。

- 您已为此操作步骤计划停机维护时段。
- 执行转换时,必须停止主机 I/O 操作。在成功完成转换之前,您无法访问存储阵列上的数据。
- 您正在使用带外管理。(您不能使用带内管理来完成此操作步骤。)
- 您已获得进行转换所需的硬件,其中可能包括一组新的 HIC 和 / 或 SFP 。您的 NetApp 销售代表可以帮助 您确定所需的硬件,并帮助您订购正确的部件。
- ・双协议 SFP 收发器支持 16 Gb 和 8 Gb FC 以及 10 Gb iSCSI 。因此,如果您使用双协议,并且只是在 FC 和 iSCSI 之间切换, 或者只在 iSCSI 之间切换, 则可能不需要更改 SFP 。
- 某些主机端口协议转换可能需要添加或升级主机接口卡。

更改 **EF300** 或 **EF600** 的主机协议

按照此操作步骤更改 EF300 或 EF600 阵列中的主机端口协议。此操作步骤仅适用于使用 Infiniband ( IB )或光纤通道( FC )的主机接口卡( HIC )。

#### 第 **1** 步:获取功能包密钥

要获取功能包密钥,您需要控制器架中的序列号,功能激活代码以及存储阵列的功能启用标识符。

步骤

- 1. 找到序列号。
	- a. 在 SANtricity 系统管理器中,选择菜单: Support[ 支持中心 ] 。
	- b. 选择 \* 支持资源 \* 选项卡后,滚动到 \* 查看存储阵列顶部属性 \* 部分。
	- c. 找到 \* 机箱序列号 \* , 并将此值复制到文本文件。

# View top storage array properties

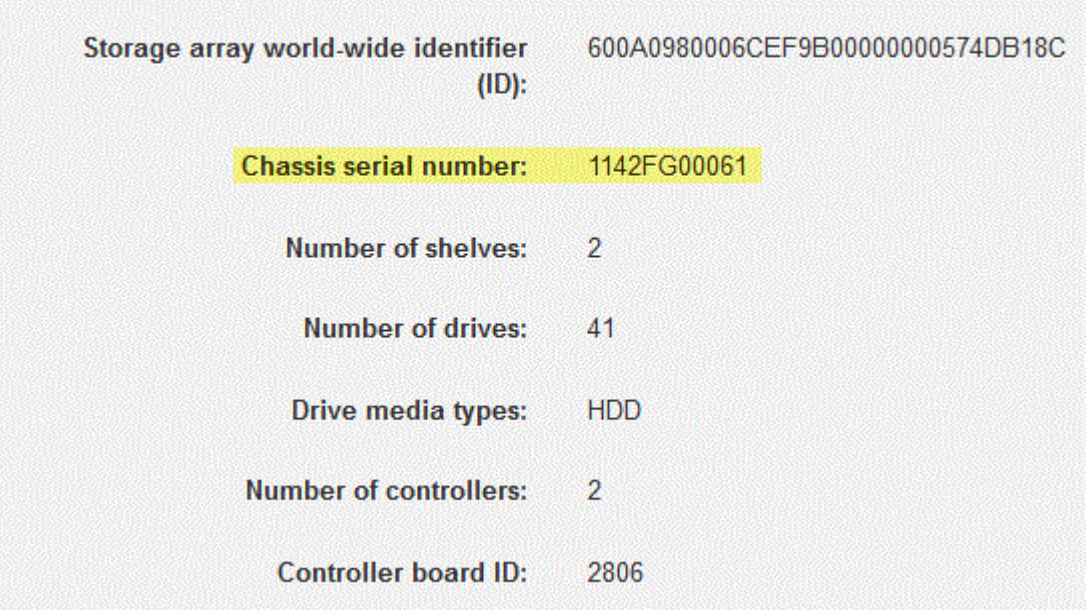

- 2. 找到 \* 功能包子型号 ID\* 。
	- a. 在 SANtricity 系统管理器中,选择 \* 支持 \* 。
	- b. 选择 \* 支持中心 \* 图块。
	- c. 在支持资源选项卡上,找到并选择 \* 存储阵列配置文件 \* 链接。
	- d. 在文本框中键入 \* 功能包子型号 ID\* , 然后单击 \* 查找 \* 。
	- e. 找到起始配置的功能包子型号 ID 。

Feature pack submodel ID  $\times$ Find Results: 1 of 1 Feature pack submodel ID: 318  $\lambda$ ü Additional feature information Snapshot groups allowed per base volume (see note below): 4 Volume assignments per host or host cluster: 256 Note: If a volume is a member of a snapshot consistency group, that membership (member volume) counts against both th FIRMWARE INVENTORY Storage Array 2/13/17 4:56:33 PM UTC Report Date: Storage Array Name: LDAPandCLI-Cfg04-Arapaho Current SANtricity OS Software Version: 88.40.39.74.001 Management Software Version: 11.40.0010.0051 88.40.39.74<br>88.40.39.74 Controller Firmware Version: Supervisor Software Version: IOM (ESM) Version: 81.40.0G00.0006 N280X-840834-402 Current NVSRAM Version: Staged SANtricity OS Software Version: None Staged NVSRAM Version: None

3. 使用功能包子型号 ID , 找到起始配置对应的控制器子型号 ID , 并在下表中找到所需结束配置的功能激活代 码。然后,将该功能激活代码复制到文本文件。

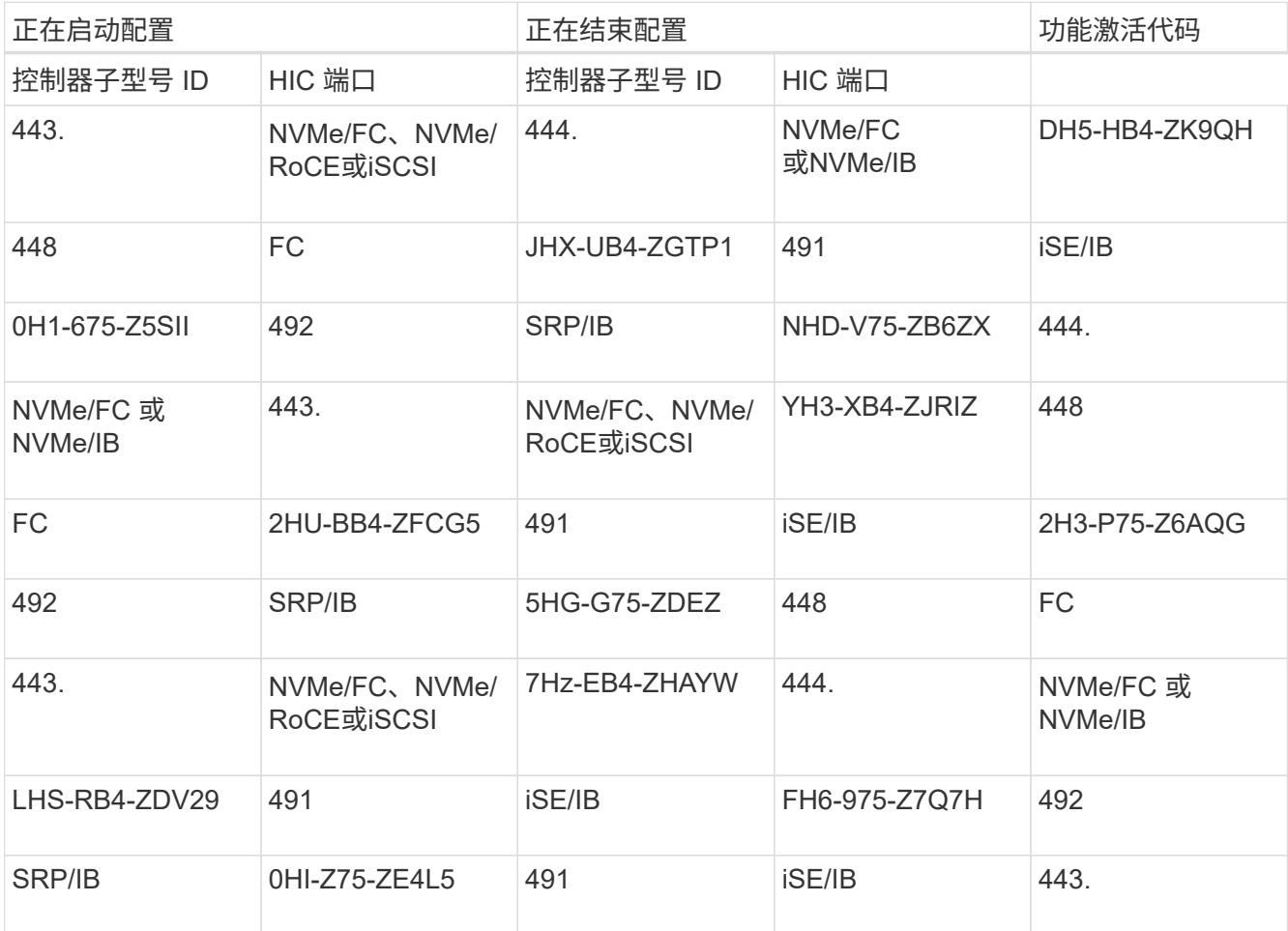

406

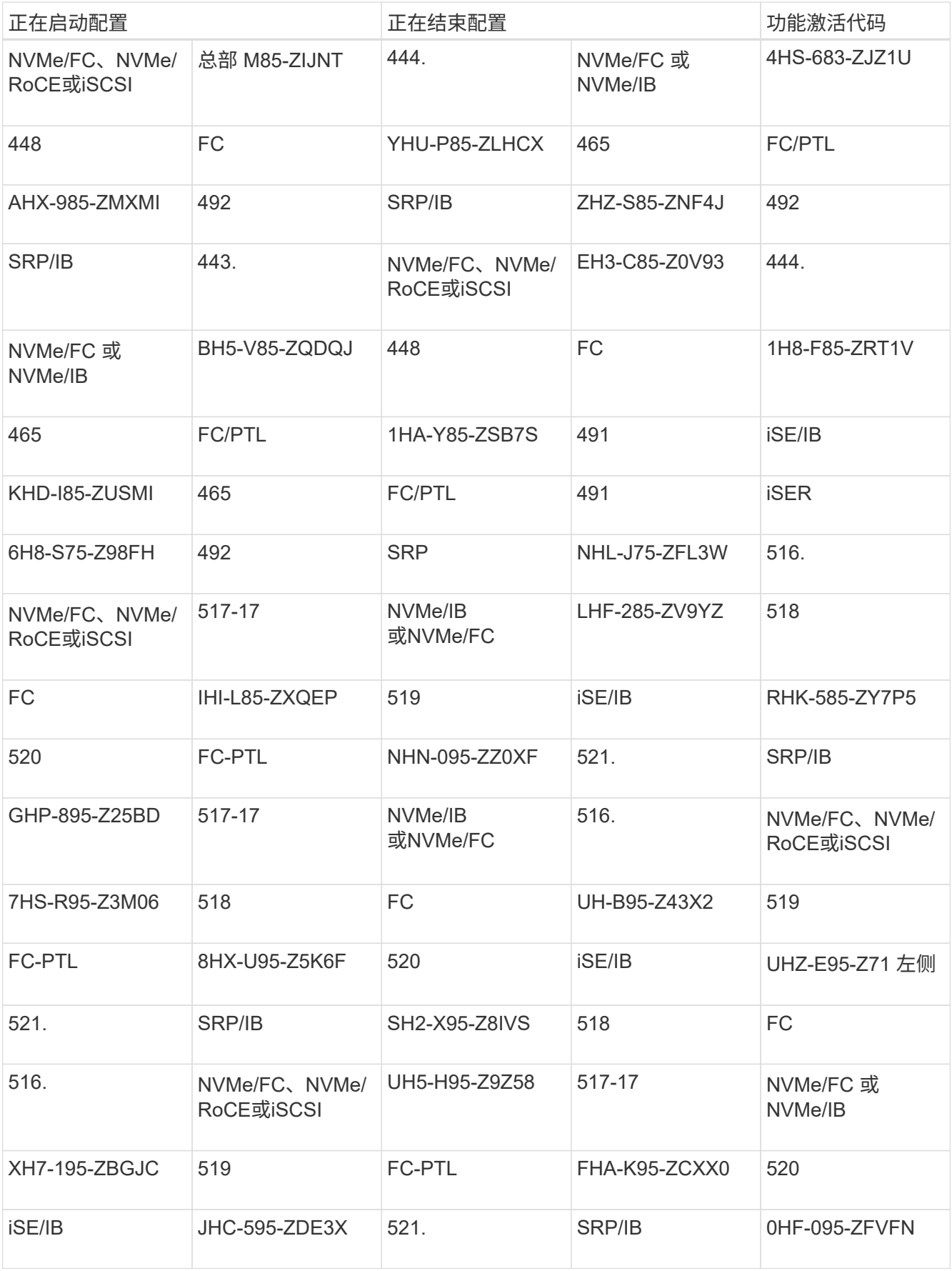

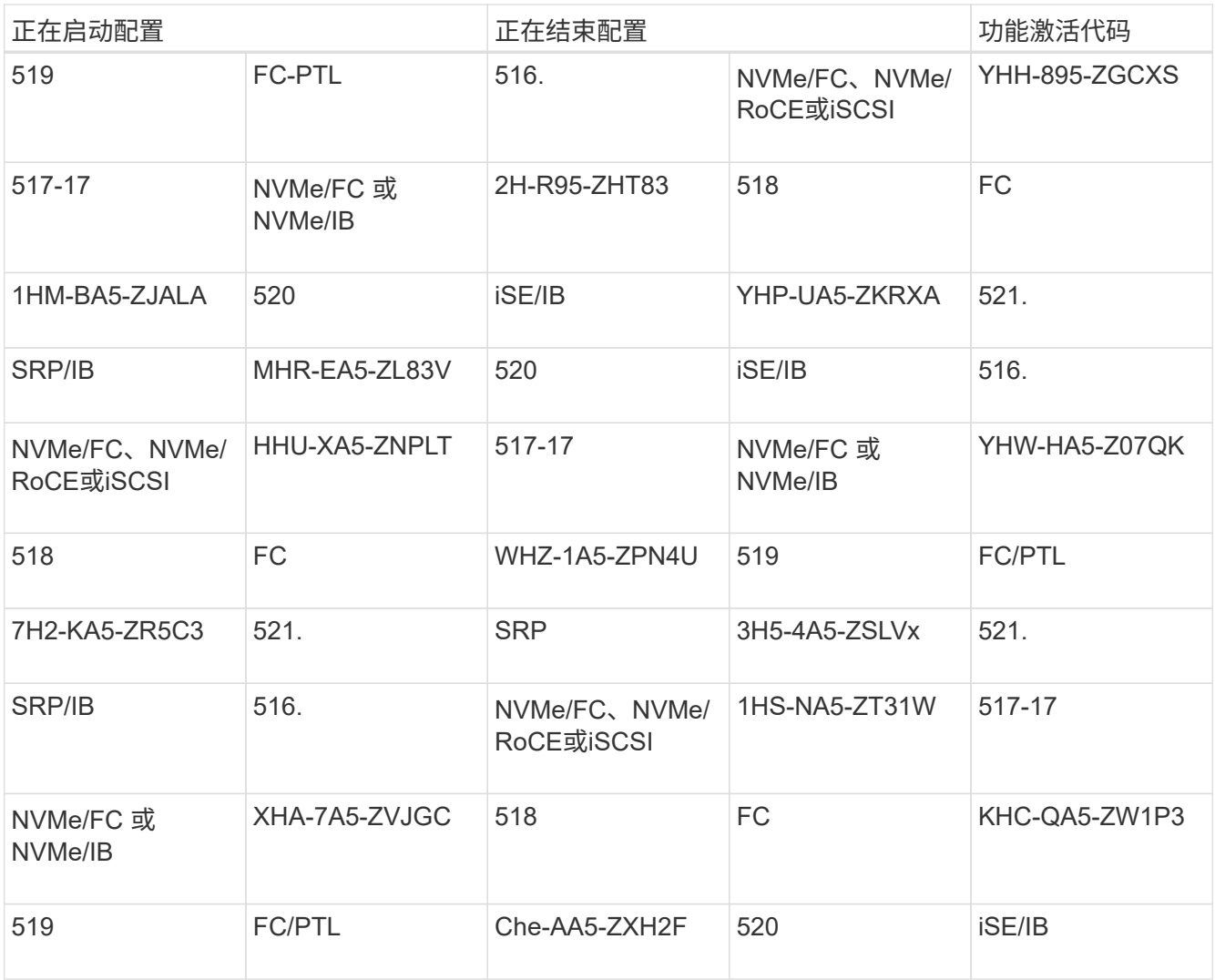

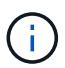

如果未列出您的控制器子型号 ID ,请联系 ["NetApp](https://mysupport.netapp.com/site/) [支持](https://mysupport.netapp.com/site/)["](https://mysupport.netapp.com/site/)。

4. 在 System Manager 中, 找到功能启用标识符。

a. 转到菜单: 设置 [ 系统 ] 。

- b. 向下滚动到 \* 加载项 \* 。
- c. 在 \* 更改功能包 \* 下,找到 \* 功能启用标识符 \* 。

d. 将此 32 位数字复制并粘贴到文本文件中。

# **Change Feature Pack**

Ensure you have obtained a feature pack file from your Technical Support Engineer. After you have obtained the file, transfer it to the storage array to change your feature pack.

Feature Enable Identifier: 333030343238333030343439574DB18C

Select the feature pack file: Current feature pack: SMID 261

Browse...

Important: Changing a feature pack is an offline operation. Verify that there are no hosts or applications accessing the storage array and back up all data before proceeding.

Type CHANGE to confirm that you want to perform this operation.

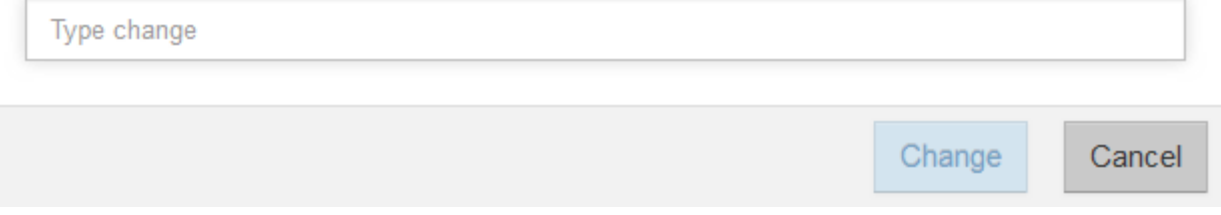

5. 转至 ["NetApp](http://partnerspfk.netapp.com) [许](http://partnerspfk.netapp.com)[可证](http://partnerspfk.netapp.com)[激活](http://partnerspfk.netapp.com)[:存储阵列](http://partnerspfk.netapp.com)[高级](http://partnerspfk.netapp.com)[功能](http://partnerspfk.netapp.com)[激活](http://partnerspfk.netapp.com)["](http://partnerspfk.netapp.com),并输入获取功能包所需的信息。

- 机箱序列号
- 功能激活代码
- 功能启用标识符注意:高级功能激活网站包含一个链接,可访问 "`高级功能激活说明 " 。` 请勿尝试对此 操作步骤使用这些说明。

6. 选择是通过电子邮件接收功能包的密钥文件,还是直接从站点下载。

第 **2** 步:停止主机 **I/O**

在转换主机端口的协议之前,请停止主机上的所有 I/O 操作。

在成功完成转换之前,您无法访问存储阵列上的数据。

### 步骤

1. 确保存储阵列与所有已连接主机之间未发生任何 I/O 操作。例如,您可以执行以下步骤:

- 停止涉及从存储映射到主机的 LUN 的所有进程。
- 确保没有应用程序向从存储映射到主机的任何 LUN 写入数据。
- 卸载与阵列上的卷关联的所有文件系统。

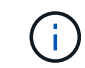

停止主机 I/O 操作的确切步骤取决于主机操作系统和配置,这些步骤不在本说明的范围之 内。如果您不确定如何停止环境中的主机 I/O 操作,请考虑关闭主机。

可能的数据丢失 \* - 如果在执行 I/O 操作时继续执行此操作步骤, 则可能会丢失数据。

2. 等待缓存中的所有数据写入驱动器。

当需要将缓存数据写入驱动器时,每个控制器背面的绿色缓存活动 LED 亮起。您必须等待此 LED 关闭。

- 3. 从 SANtricity 系统管理器的主页页面中,选择 \* 查看正在执行的操作 \* 。
- 4. 等待所有操作完成,然后再继续下一步。

第 **3** 步:更改功能包

更改功能包以转换主机端口的主机协议。

#### 步骤

- 1. 在 SANtricity 系统管理器中, 选择菜单: 设置 [ 系统 ] 。
- 2. 在 \* 加载项 \* 下,选择 \* 更改功能包 \* 。

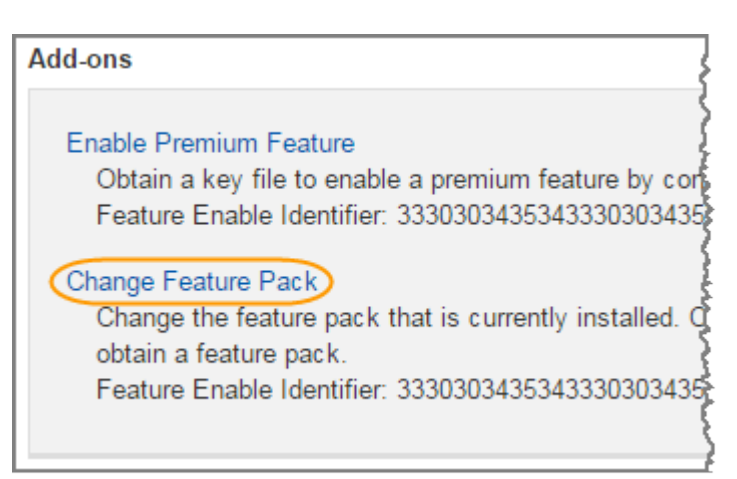

- 3. 单击 \* 浏览 \*, 然后选择要应用的功能包。
- 4. 在字段中键入 \* 更改 \* 。
- 5. 单击 \* 更改 \* 。

开始迁移功能包。两个控制器都会自动重新启动两次,以使新功能包生效。重新启动完成后,存储阵列将恢 复为响应状态。

- 6. 确认主机端口具有所需的协议。
	- a. 在 SANtricity 系统管理器中,选择 \* 硬件 \* 。
	- b. 单击 \* 显示磁盘架的背面 \* 。
	- c. 选择控制器 A 或控制器 B 的图形
	- d. 从上下文菜单中选择 \* 查看设置 \* 。
	- e. 选择 \* 主机接口 \* 选项卡。
	- f. 单击 \* 显示更多设置 \* 。

下一步是什么?

## 转至 ["](#page-413-0)[完成](#page-413-0)[主](#page-413-0)[机](#page-413-0)[协议](#page-413-0)[转](#page-413-0)[换](#page-413-0)["](#page-413-0)。

<span id="page-413-0"></span>应用功能包密钥转换协议后,必须将主机配置为使用相应的协议。

有关分步说明,请参见适用于您的系统的指南:

- ["Linux](#page-107-0) [快](#page-107-0)[速](#page-107-0)[配置](#page-107-0)["](#page-107-0)
- ["VMware](#page-246-0) [快](#page-246-0)[速](#page-246-0)[配置](#page-246-0)["](#page-246-0)
- ["Windows](#page-267-0) [快](#page-267-0)[速](#page-267-0)[配置](#page-267-0)["](#page-267-0)

具体设置可能会有所不同。检查 ["NetApp](http://mysupport.netapp.com/matrix) [互操作](http://mysupport.netapp.com/matrix)[性](http://mysupport.netapp.com/matrix)[表](http://mysupport.netapp.com/matrix)["](http://mysupport.netapp.com/matrix) 有关解决方案的具体说明和其他建议设置,请参见。

电源

# 更换 **EF300** 或 **EF600** 电源的要求

在更换 EF300 或 EF600 阵列中的电源之前,请查看以下要求。

• 您必须更换为您的控制器架或驱动器架型号支持的电源。

 $\left( \, \mathrm{i} \, \right)$ 

- 请勿混合使用不同电压类型的 PSU 。请始终像这样替换。
- •您必须具有 ESD 腕带,或者已采取其他防静电预防措施。

# 更换 **EF300** 或 **EF600** 电源

您可以更换 EF300 或 EF600 控制器中出现故障的电源。

如果某个电源发生故障,您必须尽快更换它,以使控制器架具有冗余电源。

开始之前

- 查看 Recovery Guru 中的详细信息,确认电源有问题描述。从 Recovery Guru 中选择 \* 重新检查 \* ,以确 保不需要先解决任何其他问题。
- 检查电源上的琥珀色警示 LED 是否亮起,表示电源或其集成风扇出现故障。
- 确保您已具备以下条件:
	- 控制器架支持的替代电源。
	- ESD 腕带,或者您已采取其他防静电预防措施。
	- 一个管理工作站,其浏览器可访问控制器的 SANtricity 系统管理器。(要打开 System Manager 界面, 请将浏览器指向控制器的域名或 IP 地址。)

第 1 步: 卸下故障电源

卸下故障电源,以便更换为新的电源。

步骤

1. 拆开新电源的包装,将其放在驱动器架附近的水平表面上。

Save all packing materials for use when returning the failed power supply.

- 2. 断开电源线:
	- a. 打开电源线固定器,然后从电源拔下电源线。
	- b. 从电源设备拔下电源线。
- 3. 找到电源右侧的卡舌,然后将其推向电源设备。

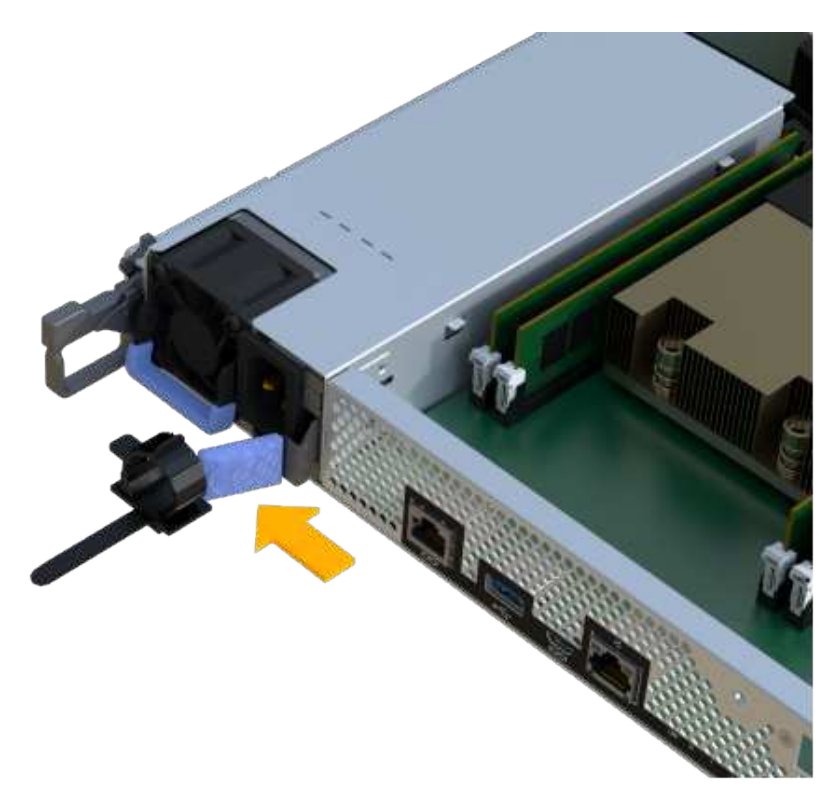

- 4. 找到电源正面的手柄。
- 5. 使用把手将电源直接滑出系统。

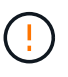

When removing a power supply, always use two hands to support its weight.

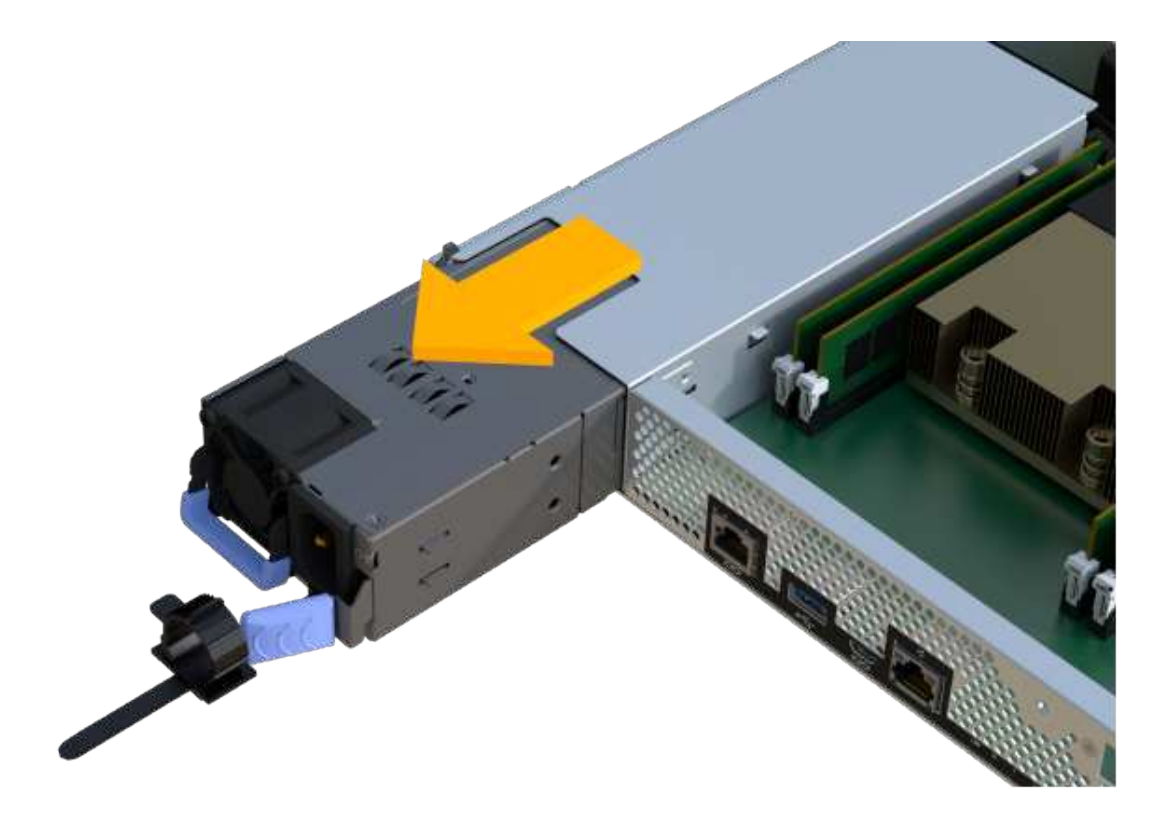

第 **2** 步:安装新的电源并完成更换

卸下故障电源后,安装一个新的电源。

步骤

1. Using both hands, support and align the edges of the power supply with the opening in the system chassis, and then gently push the power supply into the chassis using the cam handle.

The power supplies are keyed and can only be installed one way.

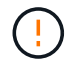

将电源滑入系统时,请勿用力过大;否则可能会损坏连接器。

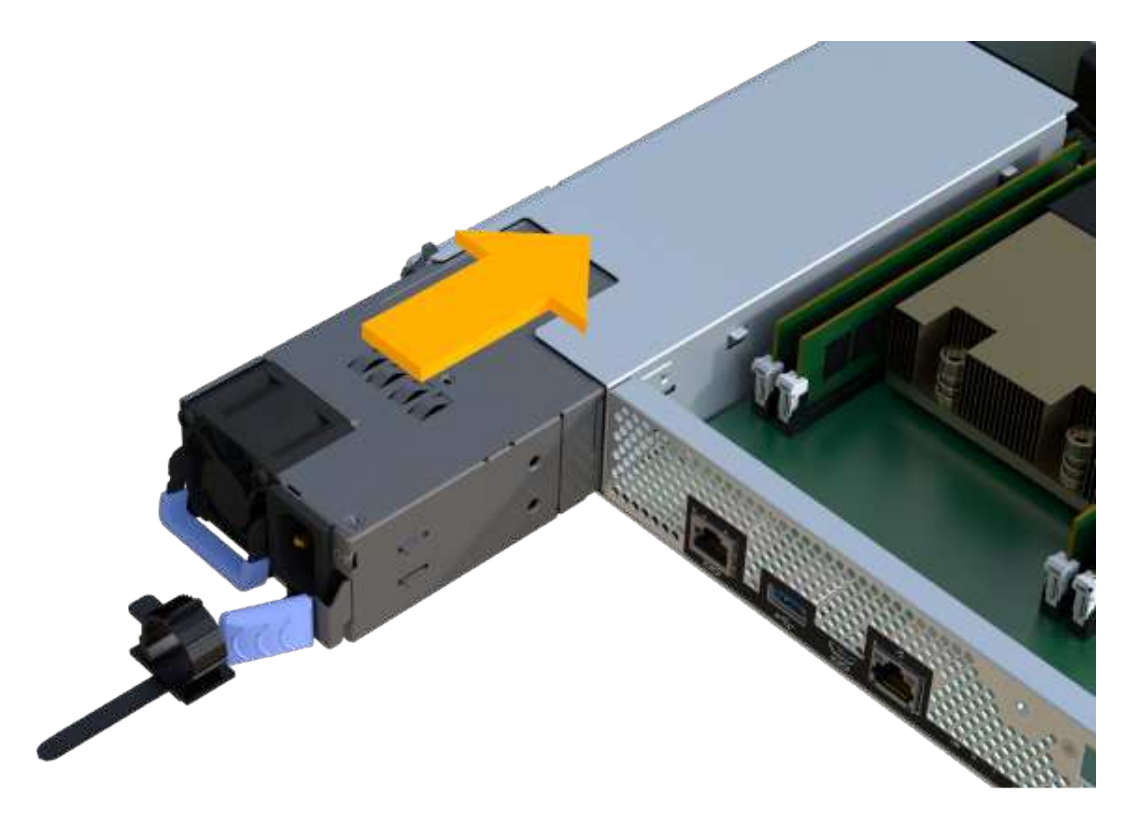

2. 确认其状态为最佳并检查控制器架的警示 LED 。

如果状态不是最佳状态,或者任何警示 LED 均亮起,请确认所有缆线均已正确就位,并且控制器箱已正确 安装。如有必要,请拆下并重新安装控制器箱。

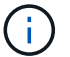

如果无法解决此问题,请联系技术支持。

3. 在 SANtricity 系统管理器中,单击菜单: 支持 [ 升级中心 ] 以确保已安装最新版本的 SANtricity OS 。

根据需要安装最新版本。

下一步是什么?

电源更换已完成。您可以恢复正常操作。

# **SAS** 扩展卡

<span id="page-416-0"></span>更换**EF300**和**EF600 SAS**扩展卡的要求

如果您计划向EF300或EF600添加SAS扩展卡、请查看以下要求。

- 您必须遵循 ["](#page-22-0)[安](#page-22-0)[装](#page-22-0)[和设置](#page-22-0) [EF300](#page-22-0) [和](#page-22-0) [EF600](#page-22-0) [存储系统](#page-22-0)["](#page-22-0) 设置控制器。
- 您必须将固件更新到最新版本。要更新固件,请按照中的说明进行操作 ["](#page-306-0)[升](#page-306-0)[级](#page-306-0) [SANtricity OS"](#page-306-0)。
- 您必须为此操作步骤计划停机维护窗口。在成功完成此操作步骤之前,您无法访问存储阵列上的数据。
- 您必须使用两个控制器箱执行此任务。
- 您已安装 ESD 腕带,或者已采取其他防静电预防措施。
- 您有一个 1 号十字螺丝刀。
- 您可以通过标签来识别连接到控制器箱的每个缆线。
- 您的管理工作站具有一个浏览器,可以访问控制器的 SANtricity 系统管理器。(要打开 System Manager 界 面,请将浏览器指向控制器的域名或 IP 地址。)
- EF300 控制器的端口 1 中可能安装了 SAS 扩展卡,以支持驱动器托盘扩展。
- 要为 SAS 扩展布线,请参见 ["](#page-85-0)[为](#page-85-0) [E](#page-85-0) [系列](#page-85-0)[硬](#page-85-0)[件](#page-85-0)[布线](#page-85-0)["](#page-85-0) 有关说明,请参见。

将**SAS**扩展卡添加到**EF300**和**EF600**

您可以向EF300或EF600控制器添加SAS扩展卡、以允许驱动器托盘扩展。

关于此任务

添加 SAS 扩展卡时,必须关闭存储阵列电源,安装新的 SAS 扩展卡并重新加电。

开始之前

- 请查看 ["](#page-416-0)[更](#page-416-0)[换](#page-416-0)[EF300](#page-416-0)[和](#page-416-0)[EF600 SAS](#page-416-0)[扩展卡](#page-416-0)[的要求](#page-416-0)["](#page-416-0)。
- 您必须为此操作步骤计划停机维护窗口。在成功完成此操作步骤之前,您无法访问存储阵列上的数据。

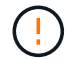

必须使用两个控制器箱执行此操作步骤。控制器HIC配置必须完全匹配。

- 确保您已具备以下条件:
	- 与控制器兼容的 SAS 扩展卡。
	- ESD 腕带,或者您已采取其他防静电预防措施。
	- 一个无静电的平面工作区。
	- 1 号十字螺丝刀。
	- 用于标识连接到控制器箱的每个缆线的标签。
	- 一个管理工作站,其浏览器可访问控制器的 SANtricity 系统管理器。(要打开 System Manager 界面, 请将浏览器指向控制器的域名或 IP 地址。)

第 **1** 步:使控制器架脱机

将控制器架置于脱机状态,以便可以安全地添加 SAS 扩展卡。

步骤

1. 在 SANtricity 系统管理器的主页页面中,确保存储阵列处于最佳状态。

如果状态不是最佳状态,请使用 Recovery Guru 或联系技术支持以解决此问题。请勿继续使用此操作步骤。

2. 使用 SANtricity 系统管理器备份存储阵列的配置数据库。

如果删除控制器时出现问题,您可以使用保存的文件还原配置。系统将保存 RAID 配置数据库的当前状态, 其中包括控制器上卷组和磁盘池的所有数据。

- 在 System Manager 中:
	- i. 选择菜单: Support[ 支持中心 > 诊断 ] 。

ii. 选择 \* 收集配置数据 \* 。

iii. 单击 \* 收集 \* 。

此文件将保存在浏览器的 "Downloads" 文件夹中,名为 \* configurationData-<arrayName>-<DateTime>.7z\* 。

3. 确保存储阵列与所有已连接主机之间未发生任何 I/O 操作。例如,您可以执行以下步骤:

◦ 停止涉及从存储映射到主机的 LUN 的所有进程。

◦ 确保没有应用程序向从存储映射到主机的任何 LUN 写入数据。

◦ 卸载与阵列上的卷关联的所有文件系统。

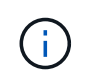

停止主机 I/O 操作的确切步骤取决于主机操作系统和配置,这些步骤不在本说明的范围之 内。如果您不确定如何停止环境中的主机 I/O 操作,请考虑关闭主机。

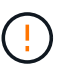

\* 可能的数据丢失 \* - 如果在执行 I/O 操作时继续执行此操作步骤,则主机应用程序可能会因 为无法访问存储而无法访问数据。

4. 等待缓存中的所有数据写入驱动器。

当需要将缓存数据写入驱动器时,每个控制器背面的绿色缓存活动 LED 亮起。您必须等待此 LED 关闭。

- 5. 从 SANtricity 系统管理器的主页页面中,选择 \* 查看正在执行的操作 \* 。等待所有操作完成,然后再继续下 一步。
- 6. 关闭控制器架。
	- a. 标记并拔下控制器架上的两根电源线。
	- b. 等待控制器架上的所有 LED 熄灭。
- 第 **2** 步:拆下控制器箱

卸下控制器箱,以便添加新的 SAS 扩展卡。

步骤

- 1. 戴上 ESD 腕带或采取其他防静电预防措施。
- 2. 为连接到控制器箱的每个缆线贴上标签。
- 3. 断开控制器箱的所有缆线。

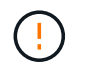

To prevent degraded performance, do not twist, fold, pinch, or step on the cables.

- 4. 确认控制器背面的缓存活动 LED 是否熄灭。
- 5. 按压控制器两侧的手柄,然后向后拉,直到其从磁盘架中释放为止。

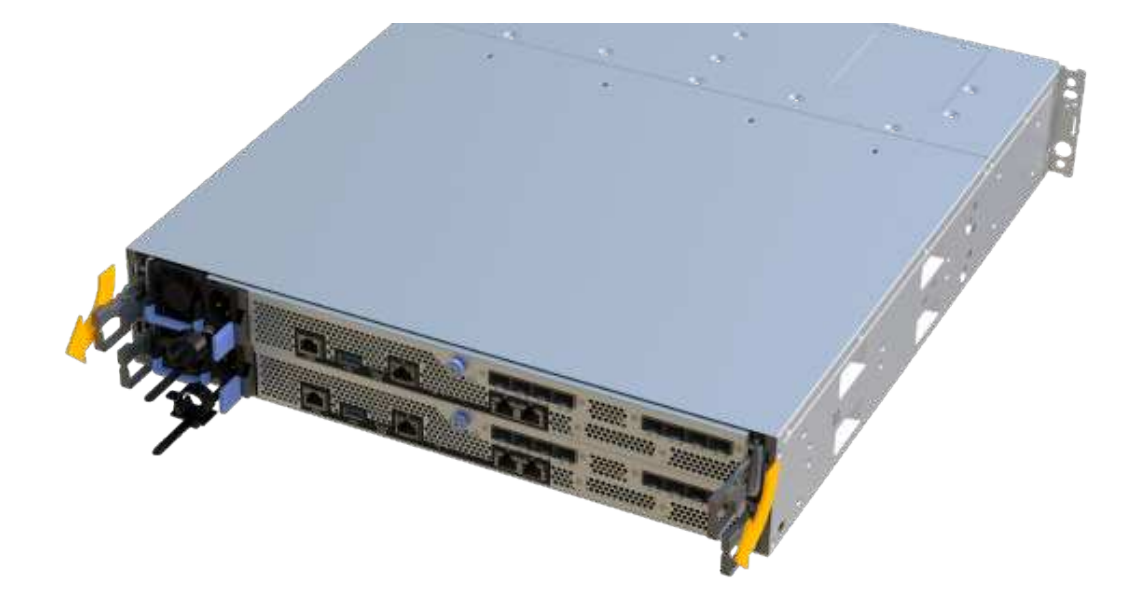

6. 用两只手和把手将控制器箱滑出磁盘架。如果控制器的正面没有机箱,请用两只手将其完全拉出。

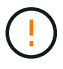

始终用双手支撑控制器箱的重量。

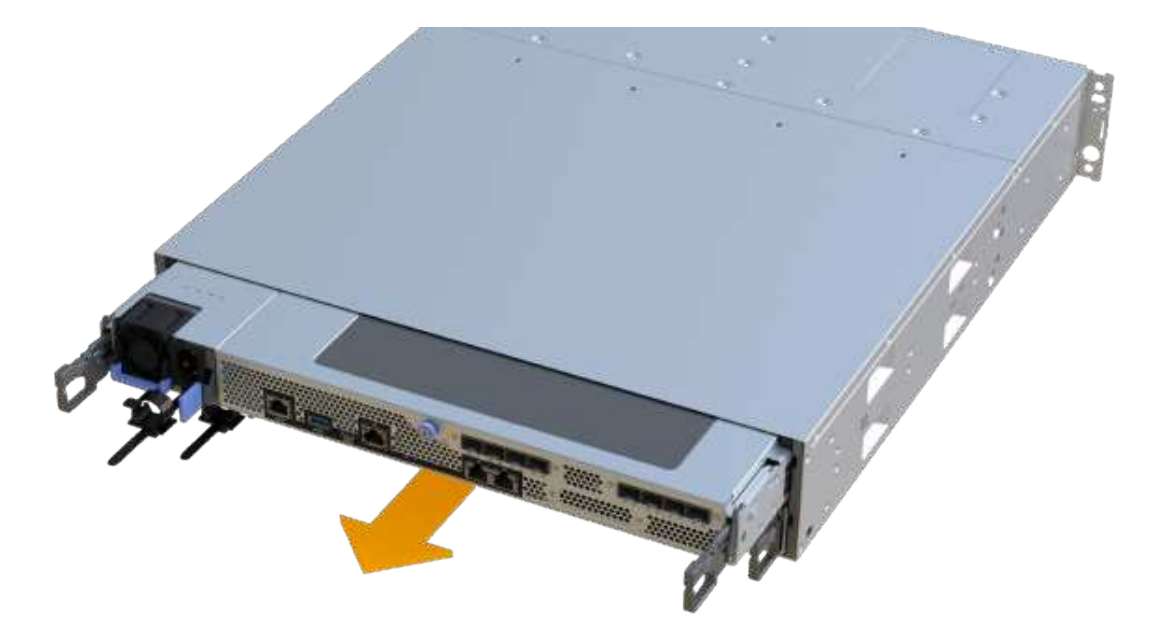

7. 将控制器箱放在无静电的平面上。

第 **3** 步:添加新的 **SAS** 扩展卡

安装 SAS 扩展卡以允许驱动器托盘扩展。

### 步骤

- 1. 拧下单个翼形螺钉并提起控制器箱盖,以卸下控制器箱盖。
- 2. 确认控制器中的绿色 LED 是否熄灭。

如果此绿色 LED 亮起,则表示控制器仍在使用电池电源。您必须等待此 LED 熄灭,然后才能卸下任何组 件。

- 3. 使用 1 号十字螺丝刀卸下将面板连接到控制器箱的两个螺钉,然后卸下面板。
- 4. 将 SAS 扩展卡上的单个翼形螺钉与控制器上的相应孔对齐,并将扩展卡底部的连接器与控制器卡上的扩展 卡接口连接器对齐。

请注意,不要擦除或撞击 SAS 扩展卡底部或控制器卡顶部的组件。

- 5. 小心地将 SAS 扩展卡放低到位, 然后轻按扩展卡以固定扩展卡连接器。
- 6. 手动拧紧 SAS 扩展卡翼形螺钉。

请勿使用螺丝刀,否则可能会过度拧紧螺钉。

7. 使用 1 号十字螺丝刀,使用两个螺钉将从原始控制器箱上拆下的面板连接到新控制器箱。

第 **4** 步:重新安装控制器箱

安装新的 SAS 扩展卡后,将控制器箱重新安装到控制器架中。

#### 步骤

- 1. 降低控制器箱上的盖板并固定翼形螺钉。
- 2. 在挤压控制器把手的同时,将控制器箱轻轻滑入控制器架中。

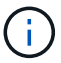

正确安装到磁盘架后,控制器会发出卡嗒声。

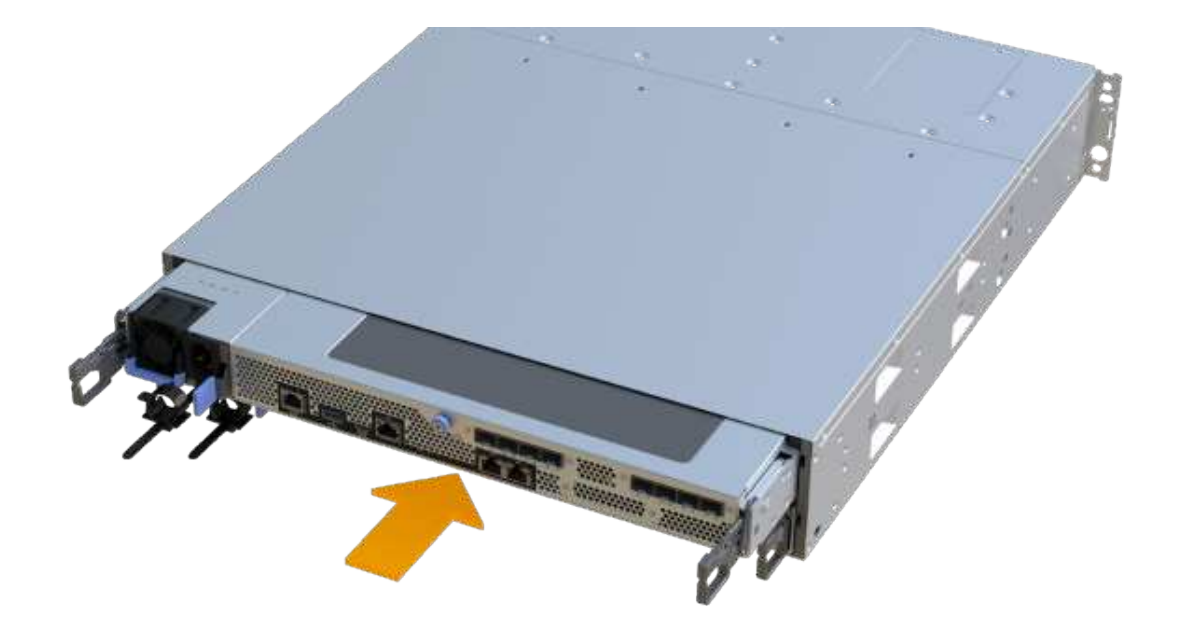

第 **5** 步:添加完 **SAS** 扩展卡

将控制器置于联机状态,收集支持数据并恢复操作。

步骤

- 1. 插入电源线以使控制器联机。
- 2. 在控制器启动时,检查控制器 LED 。
	- 琥珀色警示 LED 仍保持亮起状态。
	- 主机链路 LED 可能亮起,闪烁或熄灭,具体取决于主机接口。
- 3. 控制器恢复联机后,确认其状态为最佳,并检查控制器架的警示 LED 。

如果状态不是最佳状态,或者任何警示 LED 均亮起,请确认所有缆线均已正确就位,并且控制器箱已正确 安装。如有必要,请拆下并重新安装控制器箱。

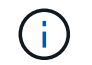

如果无法解决此问题,请联系技术支持。

4. 单击菜单: Hardware[ 支持 > 升级中心 ] 以确保已安装最新版本的 SANtricity OS 。

### 根据需要安装最新版本。

- 5. 验证所有卷是否均已返回到首选所有者。
	- a. 选择菜单: Storage[Volumes] 。在 \* 所有卷 \* 页面中,验证卷是否已分发到其首选所有者。选择菜单: 更多 [ 更改所有权 ] 以查看卷所有者。
	- b. 如果卷全部归首选所有者所有,请继续执行步骤 6 。
	- c. 如果未返回任何卷, 则必须手动返回这些卷。转到菜单: 更多 [ 重新分配卷 ] 。
- d. 如果在自动分发或手动分发后,只有部分卷返回给其首选所有者,则必须检查 Recovery Guru 以了解主 机连接问题。
- e. 如果不存在 Recovery Guru ,或者按照恢复 Guru 步骤执行操作,则卷仍不会返回到其首选所有者联系 支持部门。
- 6. 使用 SANtricity 系统管理器收集存储阵列的支持数据。
	- a. 选择菜单: Support[ 支持中心 > 诊断 ] 。
	- b. 选择 \* 收集支持数据 \* 。
	- c. 单击 \* 收集 \* 。

此文件将保存在浏览器的 "Downloads" 文件夹中,名为 \* support-data.7z\* 。

7. 对第二个控制器箱重复此任务。

 $(i)$ 要为 SAS 扩展布线,请参见 ["](#page-85-0)[为](#page-85-0) [E](#page-85-0) [系列](#page-85-0)[硬](#page-85-0)[件](#page-85-0)[布线](#page-85-0)" 有关说明,请参见。

下一步是什么?

在存储阵列中添加 SAS 扩展卡的过程已完成。您可以恢复正常操作。

# **E2800**

维护 **E2800** 硬件

对于 E2800 存储系统,您可以对以下组件执行维护过程。

电池

每个控制器箱都包含一个电池,用于在交流电源发生故障时保留缓存的数据。

控制器

控制器由主板,固件和软件组成。它控制驱动器并实施 System Manager 功能。

箱

箱由三种不同类型组成:为 12 驱动器或 24 驱动器控制器架或驱动器架提供冗余电源和充分散热的电源风扇箱 (电源);为 60 驱动器控制器架或驱动器架提供电源冗余的电源箱; 和风扇箱,用于冷却 60 驱动器控制器架 或驱动器架。

## 驱动器

驱动器是一种为数据提供物理存储介质的机械设备。

主机接口卡( **HIC** )

可以选择将主机接口卡( HIC )安装在控制器箱中。E2800 控制器在控制器卡本身上包含内置主机端口,并在 可选 HIC 上包含主机端口。控制器中内置的主机端口称为基板主机端口。HIC 中内置的主机端口称为 HIC 端 口。

主机端口协议

您可以将主机的协议转换为其他协议,以便建立兼容性和通信。

# 电池

<span id="page-423-0"></span>更换 **E2800** 电池的要求

在更换 E2800 电池之前,请查看要求和注意事项。

每个控制器箱都包含一个电池,用于在交流电源发生故障时保留缓存的数据。

**Recovery Guru** 警报

如果 SANtricity System Manager 中的恢复 Guru 报告以下状态之一, 则必须更换受影响的电池:

- 电池出现故障
- 需要更换电池

在 SANtricity 系统管理器中,查看恢复 Guru 中的详细信息,确认问题描述具有电池,并确保不需要先解决任何 其他问题。

操作步骤概述

要保护数据,您必须尽快更换发生故障的电池。

下面概述了更换 E2800 控制器中的电池所需的步骤:

1. 准备更换, 请按照适用于双工或单工配置的步骤进行操作。

- 2. 拆下控制器箱。
- 3. 取出故障电池。
- 4. 安装新电池。
- 5. 重新安装控制器箱。
- 6. 按照适用于双工或单工配置的相应步骤完成更换。

双工或单工配置

更换电池的步骤取决于您使用的是一个还是两个控制器,如下所示:

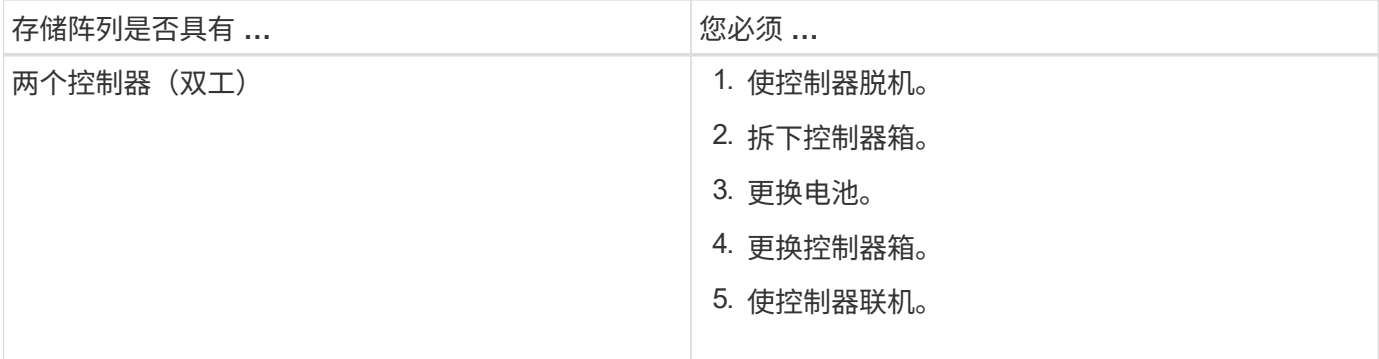

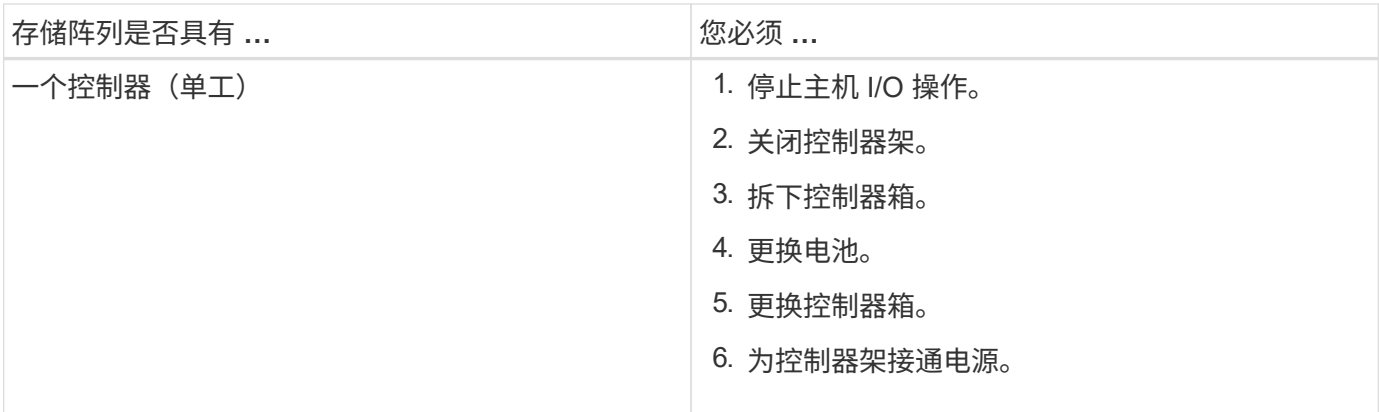

更换电池的要求

如果您计划更换发生故障的电池,则必须:

- 更换电池。
- ESD 腕带,或者您已采取其他防静电预防措施。
- 用于标识连接到控制器箱的每个缆线的标签。
- 一个管理工作站,其浏览器可访问控制器的 SANtricity 系统管理器。(要打开 System Manager 界面,请将 浏览器指向控制器的域名或 IP 地址。)

准备更换 **E2800** 电池

准备更换电池的步骤取决于您采用的是双工配置(两个控制器)还是单工配置(一个控制 器)。

- 有关双工配置,请参见 [使控制器脱机(双工)]。
- 有关单工配置,请参见 [关闭控制器架电源(单工)]。

开始之前

- 验证是否未使用任何卷,或者是否已在使用这些卷的所有主机上安装多路径驱动程序。
- 查看 ["](#page-423-0)[更](#page-423-0)[换](#page-423-0) [E2800](#page-423-0) [电池](#page-423-0)[的要求](#page-423-0)["](#page-423-0)。

### 使控制器脱机(双工)

如果您采用双工配置,则必须将受影响的控制器置于脱机状态,以便安全地取出故障电池。未置于脱机状态的控 制器必须处于联机状态(处于最佳状态)。

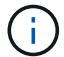

只有当存储阵列具有两个控制器(双工配置)时,才能执行此任务。

### 步骤

- 1. 在 SANtricity 系统管理器中,查看恢复 Guru 中的详细信息,确认问题描述具有电池,并确保不需要先解决 任何其他问题。
- 2. 从 Recovery Guru 的 Details 区域中,确定要更换的电池。
- 3. 使用 SANtricity 系统管理器备份存储阵列的配置数据库。

如果删除控制器时出现问题,您可以使用保存的文件还原配置。系统将保存 RAID 配置数据库的当前状态 ,其中包括控制器上卷组和磁盘池的所有数据。

◦ 在 System Manager 中:

- i. 选择菜单: Support[ 支持中心 > 诊断 ] 。
- ii. 选择 \* 收集配置数据 \* 。
- iii. 单击 \* 收集 \* 。

此文件将保存在浏览器的 "Downloads" 文件夹中,名为 \* configurationData-<arrayName>- <DateTime>.7z\* 。

◦ 或者,您也可以使用以下命令行界面命令备份配置数据库:

s存取存储阵列 dbmDatabase sourceLocation=Onboard contentType=all file="filename" ;

4. 使用 SANtricity 系统管理器收集存储阵列的支持数据。

如果删除控制器时出现问题,您可以使用保存的文件对问题描述进行故障排除。系统会将有关存储阵列的清 单,状态和性能数据保存在一个文件中。

- a. 选择菜单: Support[ 支持中心 > 诊断 ] 。
- b. 选择 \* 收集支持数据 \* 。
- c. 单击 \* 收集 \* 。

此文件将保存在浏览器的 "Downloads" 文件夹中,名为 \* support-data.7z\* 。

5. 如果控制器尚未脱机,请立即使用 SANtricity 系统管理器将其脱机。

- 在 SANtricity 系统管理器中:
	- i. 选择 \* 硬件 \* 。
	- ii. 如果图形显示了驱动器,请选择 \* 显示磁盘架背面 \* 以显示控制器。
	- iii. 选择要置于脱机状态的控制器。
	- iv. 从上下文菜单中,选择 \* 置于脱机状态 \* ,然后确认要执行此操作。

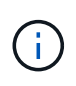

如果您正在使用尝试脱机的控制器访问 SANtricity 系统管理器,则会显示 SANtricity 系统管理器不可用消息。选择 \* 连接到备用网络连接 \* 以使用另一个控制器自动访问 SANtricity 系统管理器。

◦ 或者,您也可以使用以下命令行界面命令使控制器脱机:

- 对于控制器 A : \* set controller [a] availability = 脱<sup>机</sup>
- 对于控制器 B : \* set controller [b] availability = 脱<sup>机</sup>
- 6. 等待 SANtricity System Manager 将控制器状态更新为脱机。
- 7. 转至 ["](#page-427-0)[拆](#page-427-0)[下](#page-427-0) [E2800](#page-427-0) [控制器](#page-427-0)[箱](#page-427-0)["](#page-427-0)。

更新状态之前,请勿开始任何其他操作。

关闭控制器架电源(单工)

如果您采用单工配置,请关闭控制器架,以便安全地取出故障电池。

(i)

只有当存储阵列具有一个控制器(单工配置)时,才能执行此任务。

步骤

1. 使用 SANtricity 系统管理器备份存储阵列的配置数据库。

如果删除控制器时出现问题,您可以使用保存的文件还原配置。系统将保存 RAID 配置数据库的当前状态, 其中包括控制器上卷组和磁盘池的所有数据。

- 在 System Manager 中:
	- i. 选择菜单: Support[ 支持中心 > 诊断 ] 。
	- ii. 选择 \* 收集配置数据 \* 。
	- iii. 单击 \* 收集 \* 。

此文件将保存在浏览器的 "Downloads" 文件夹中,名为 \* configurationData-<arrayName>-<DateTime>.7z\* 。

◦ 或者,您也可以使用以下命令行界面命令备份配置数据库:

s存取存储阵列 dbmDatabase sourceLocation=Onboard contentType=all file="filename" ;

2. 使用 SANtricity 系统管理器收集存储阵列的支持数据。

如果删除控制器时出现问题,您可以使用保存的文件对问题描述进行故障排除。系统会将有关存储阵列的清 单,状态和性能数据保存在一个文件中。

- a. 选择菜单: Support[ 支持中心 > 诊断 ] 。
- b. 选择 \* 收集支持数据 \* 。
- c. 单击 \* 收集 \* 。

此文件将保存在浏览器的 "Downloads" 文件夹中,名为 \* support-data.7z\* 。

- 3. 确保存储阵列与所有已连接主机之间未发生任何 I/O 操作。例如,您可以执行以下步骤:
	- a. 停止涉及从存储映射到主机的 LUN 的所有进程。
	- b. 确保没有应用程序向从存储映射到主机的任何 LUN 写入数据。
	- c. 卸载与阵列上的卷关联的所有文件系统。

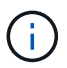

停止主机 I/O 操作的确切步骤取决于主机操作系统和配置,这些步骤不在本说明的范围之 内。如果您不确定如何停止环境中的主机 I/O 操作,请考虑关闭主机。

\* 可能的数据丢失 \* - 如果在执行 I/O 操作时继续执行此操作步骤,则可能会丢失数据。

4. 等待缓存中的所有数据写入驱动器。

需要将缓存数据写入驱动器时,控制器背面的绿色缓存活动 LED 亮起。您必须等待此 LED 关闭。

- 5. 从 SANtricity 系统管理器的主页中,选择 \* 查看正在执行的操作 \* 。
- 6. 确认所有操作均已完成,然后再继续下一步。
- 7. 关闭控制器架上的两个电源开关。
- 8. 等待控制器架上的所有 LED 熄灭。
- 9. 转至 ["](#page-427-0)[拆](#page-427-0)[下](#page-427-0) [E2800](#page-427-0) [控制器](#page-427-0)[箱](#page-427-0)["](#page-427-0)。

<span id="page-427-0"></span>拆下 **E2800** 控制器箱

您需要从控制器架中取出控制器箱,以便取出电池。

卸下控制器箱时,必须断开所有缆线。然后,您可以将控制器箱滑出控制器架。

开始之前

确保您已具备以下条件:

- ESD 腕带, 或者您已采取其他防静电预防措施。
- 用于标识连接到控制器箱的每个缆线的标签。

### 步骤

- 1. 戴上 ESD 腕带或采取其他防静电预防措施。
- 2. 为连接到控制器箱的每个缆线贴上标签。
- 3. 断开控制器箱的所有缆线。

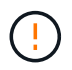

To prevent degraded performance, do not twist, fold, pinch, or step on the cables.

- 4. 如果控制器箱上的主机端口使用 SFP+ 收发器,请保持安装状态。
- 5. 确认控制器背面的缓存活动 LED 是否熄灭。
- 6. 按压凸轮把手上的闩锁,直到其释放为止,然后打开右侧的凸轮把手,以从磁盘架中释放控制器箱。

下图是 E2812 控制器架, E2824 控制器架或 EF280 闪存阵列的示例:

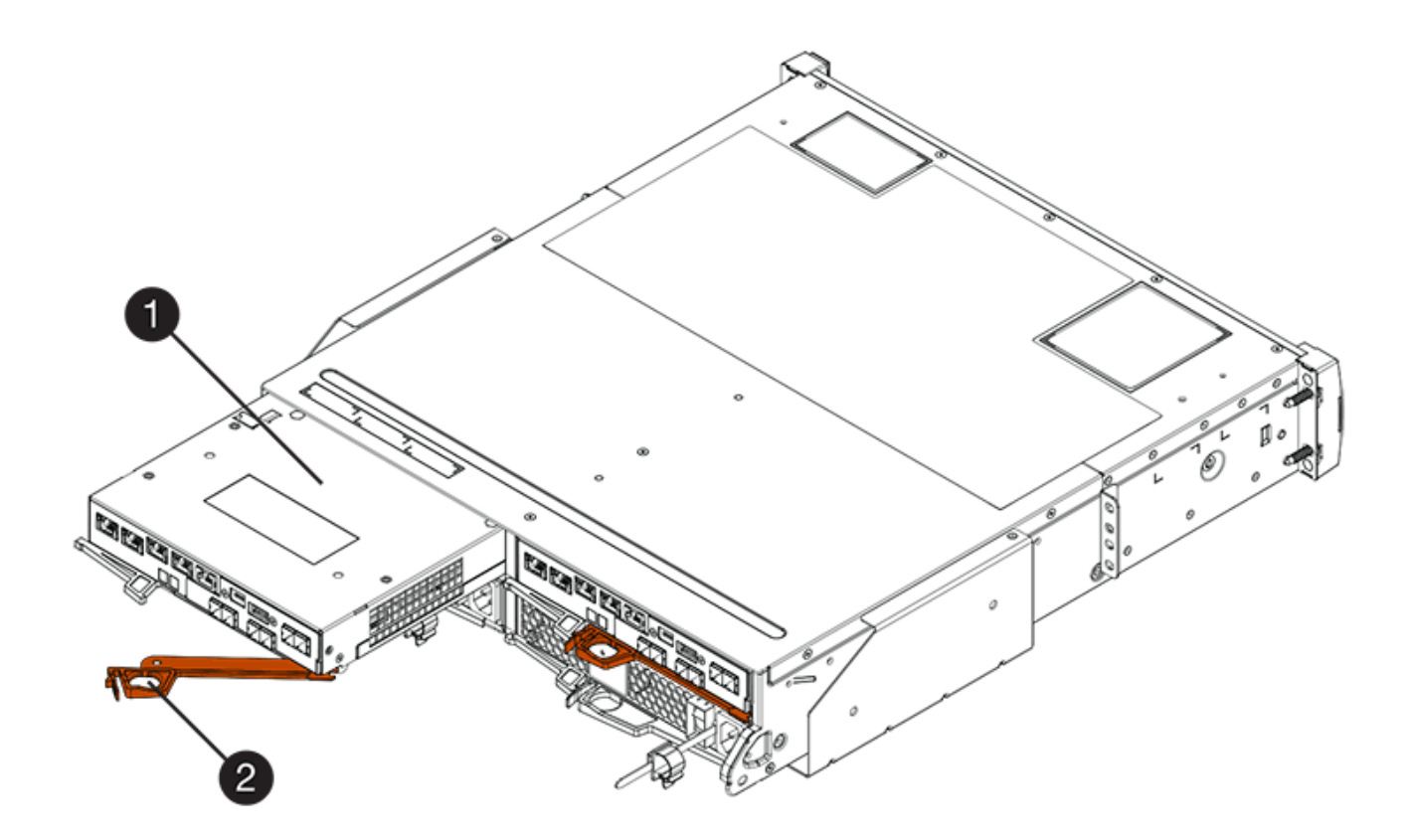

- 。(1 ) \* \_ 控制器箱 \_
- ( 2 ) \* \_Cam handle

下图是 E2860 控制器架的示例:

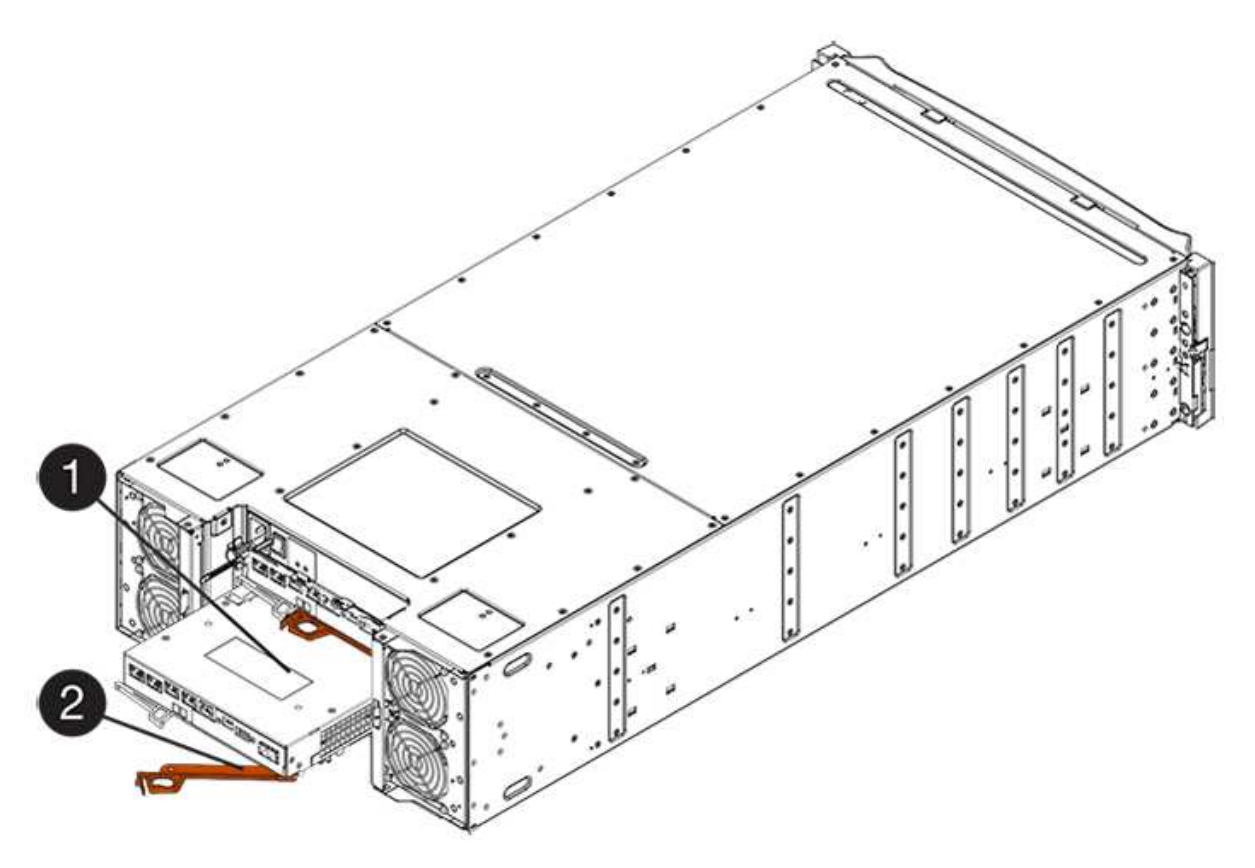

- 。( 1 ) \* 控制器箱
- $\degree$  (2)  $*$  Cam handle

7. 用两只手和凸轮把手将控制器箱滑出磁盘架。

C

始终用双手支撑控制器箱的重量。

如果要从 E2812 控制器架, E2824 控制器架或 EF280 闪存阵列中卸下控制器箱,则可以通过一个翼片摆 动到位,以阻止空托架,从而有助于保持气流和散热。

- 8. 将控制器箱翻转,使可拆卸盖朝上。
- 9. 将控制器箱放在无静电的平面上。
- 10. 转至 ["](#page-429-0)[取出](#page-429-0)[发生故障的](#page-429-0) [E2800](#page-429-0) [电池](#page-429-0)["](#page-429-0)。

<span id="page-429-0"></span>取出发生故障的 **E2800** 电池

从控制器架中取出控制器箱后,您可以取出电池。

### 步骤

- 1. 向下按按钮并滑动控制器箱盖,以卸下控制器箱盖。
- 2. 确认控制器(电池和 DIMM 之间)中的绿色 LED 熄灭。

如果此绿色 LED 亮起,则表示控制器仍在使用电池电源。您必须等待此 LED 熄灭,然后才能卸下任何组 件。

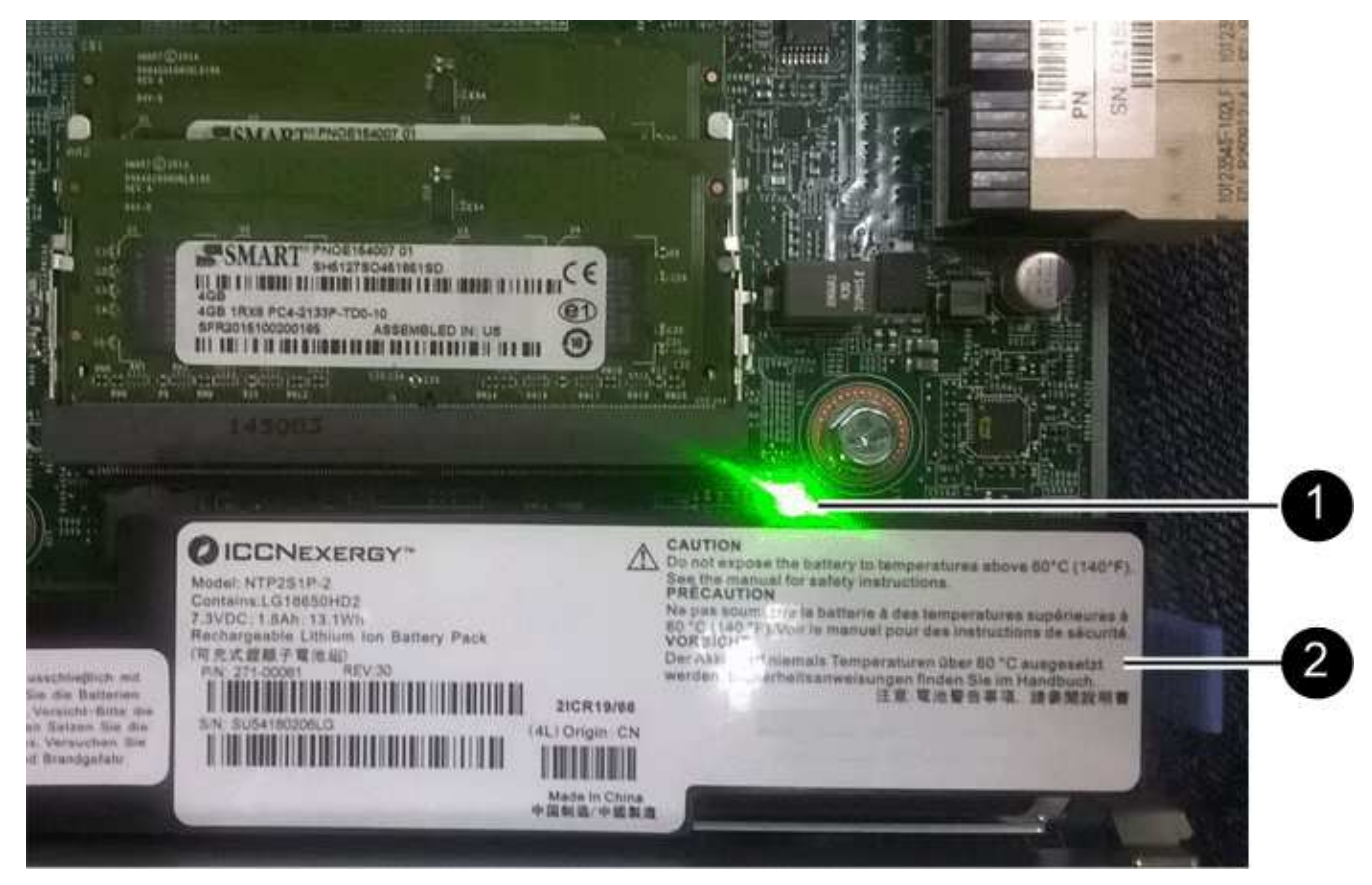

- ( 1 ) \* *Internal Cache Active*
- ( 2 ) \* 电池 \_
- 3. 找到电池的蓝色释放闩锁。
- 4. 向下推动释放闩锁并将其从控制器箱中移出,以解锁电池。

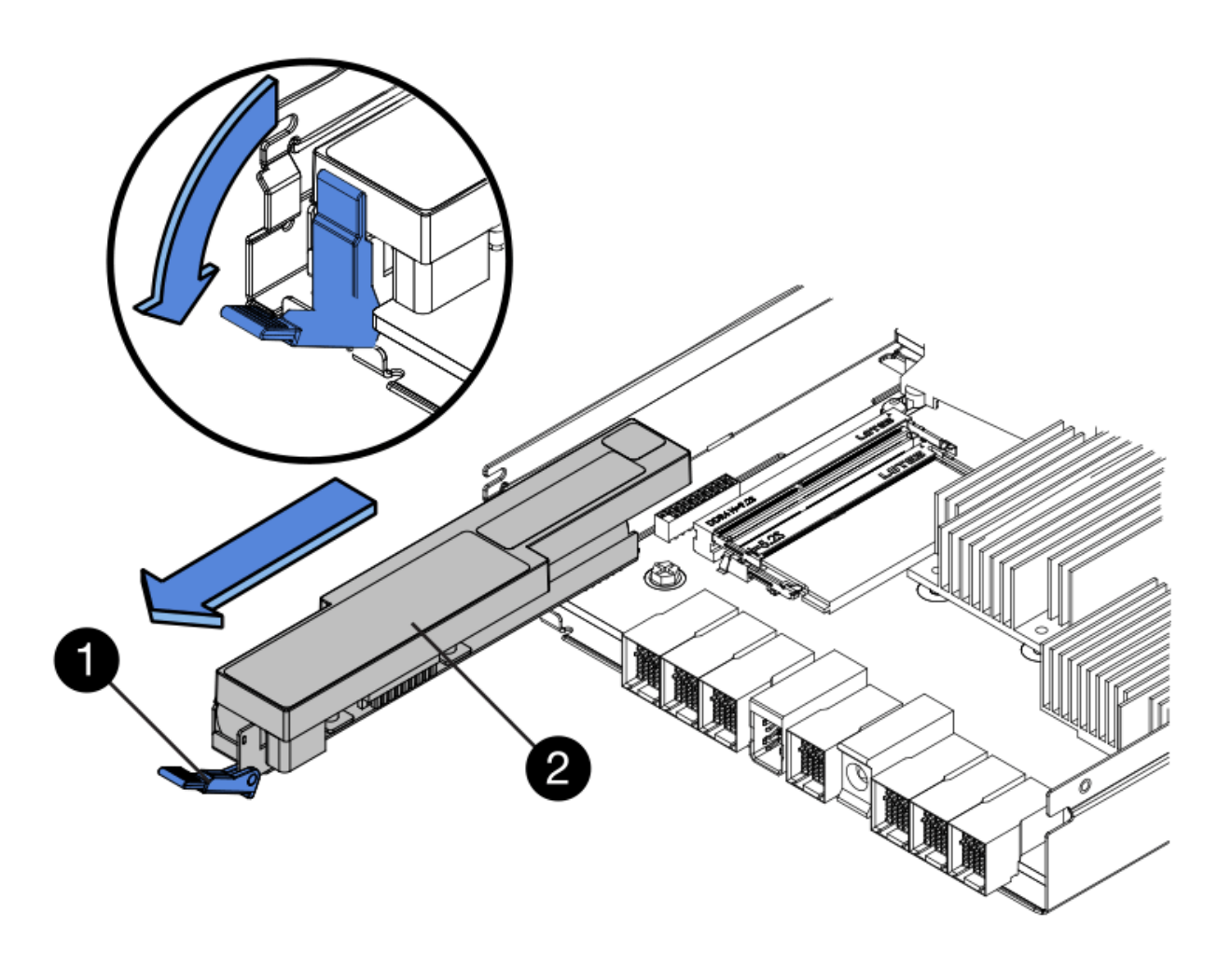

◦ ( 1 ) \* 电池释放闩锁 \_

。 (2) \* 电池 \_

- 5. 抬起电池,将其滑出控制器箱。
- 6. 按照您所在地区的相应过程回收或处置故障电池。

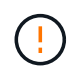

为了遵守国际航空运输协会( IATA )的规定,请勿通过空中运输电池,除非将其安装在控制 器架中。

7. 转至 ["](#page-430-0)[安](#page-430-0)[装](#page-430-0)[新](#page-430-0)[电池](#page-430-0)["](#page-430-0)。

<span id="page-430-0"></span>安装新的 **E2800** 电池

取出故障电池后,您可以安装新电池。

开始之前

确保您已具备以下条件:

- 更换电池。
- 一个无静电的平面。

### 步骤

1. 拆开新电池的包装,将其放在无静电的平面上。

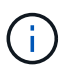

为了安全地遵守 IATA 规定,更换电池在发货时的荷电状态( SoC) 不超过 30% 。重新接通 电源时,请记住,在更换电池电量已满且其完成初始学习周期之前,写入缓存不会恢复。

- 2. 调整控制器箱的方向,使电池插槽面向您。
- 3. 将电池略微向下插入控制器箱。

您必须将电池前部的金属法兰插入控制器箱底部的插槽中,然后将电池顶部滑入控制器箱左侧的小对齐销 下。

4. 向上移动电池闩锁以固定电池。

当闩锁卡入到位时,闩锁的底部会挂到机箱上的金属插槽中。

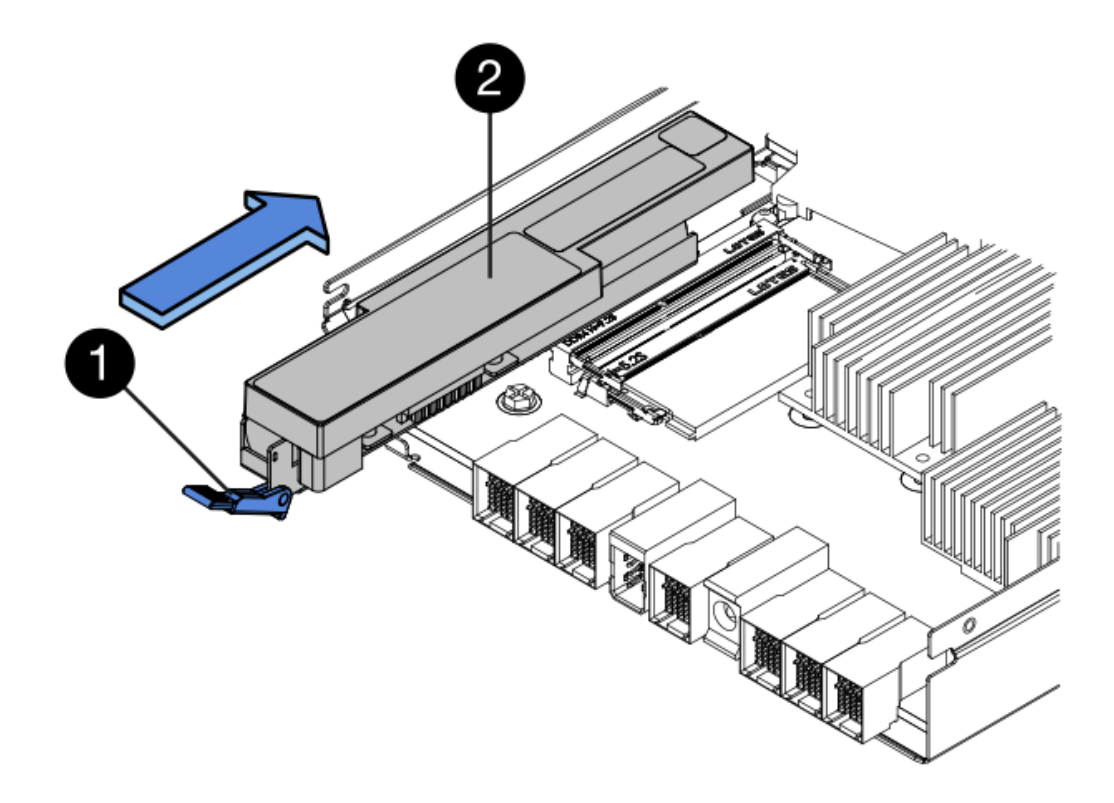

◦ ( 1 ) \* 电池释放闩锁 \_

◎ (2) \* 电池 \_

5. 将控制器箱翻转,以确认电池安装正确。
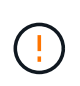

\* 可能的硬件损坏 \* —电池前部的金属法兰必须完全插入控制器箱上的插槽(如第一图所示 )。如果电池安装不正确(如图 2 所示),则金属法兰可能会接触控制器板,从而在您接通 电源时损坏控制器。

◦ \* 正确 \* —电池的金属法兰已完全插入控制器上的插槽:

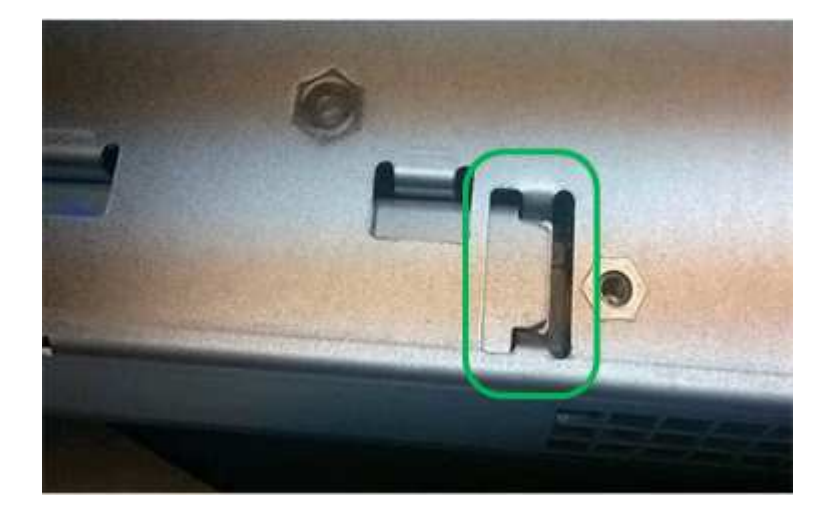

◦ \* 不正确 \* —电池的金属法兰未插入控制器上的插槽:

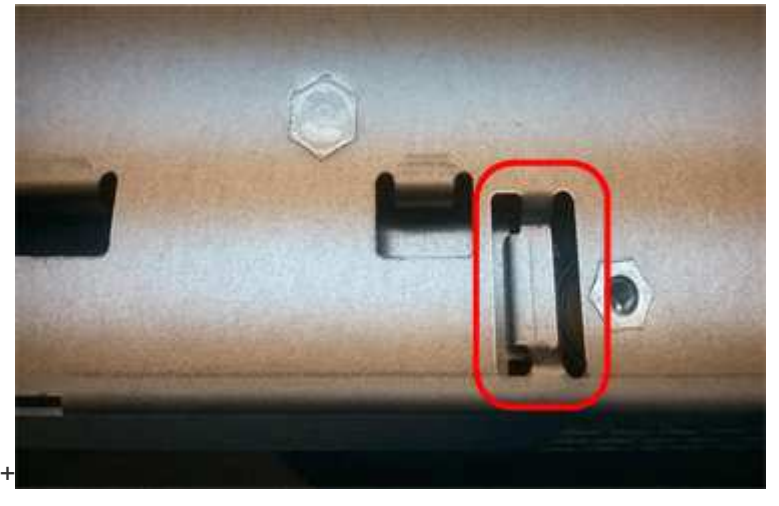

6. 转至 ["](#page-432-0)[重新安](#page-432-0)[装](#page-432-0) [E2800](#page-432-0) [控制器](#page-432-0)[箱](#page-432-0)["](#page-432-0)。

## <span id="page-432-0"></span>重新安装 **E2800** 控制器箱

安装新电池后,将控制器箱重新安装到控制器架中。

## 步骤

- 1. 将控制器箱盖从背面向前滑动,直到按钮卡入到位,从而重新安装控制器箱上的盖。
- 2. 将控制器箱翻转,使可拆卸盖朝下。
- 3. 在凸轮把手处于打开位置的情况下,将控制器箱完全滑入控制器架。

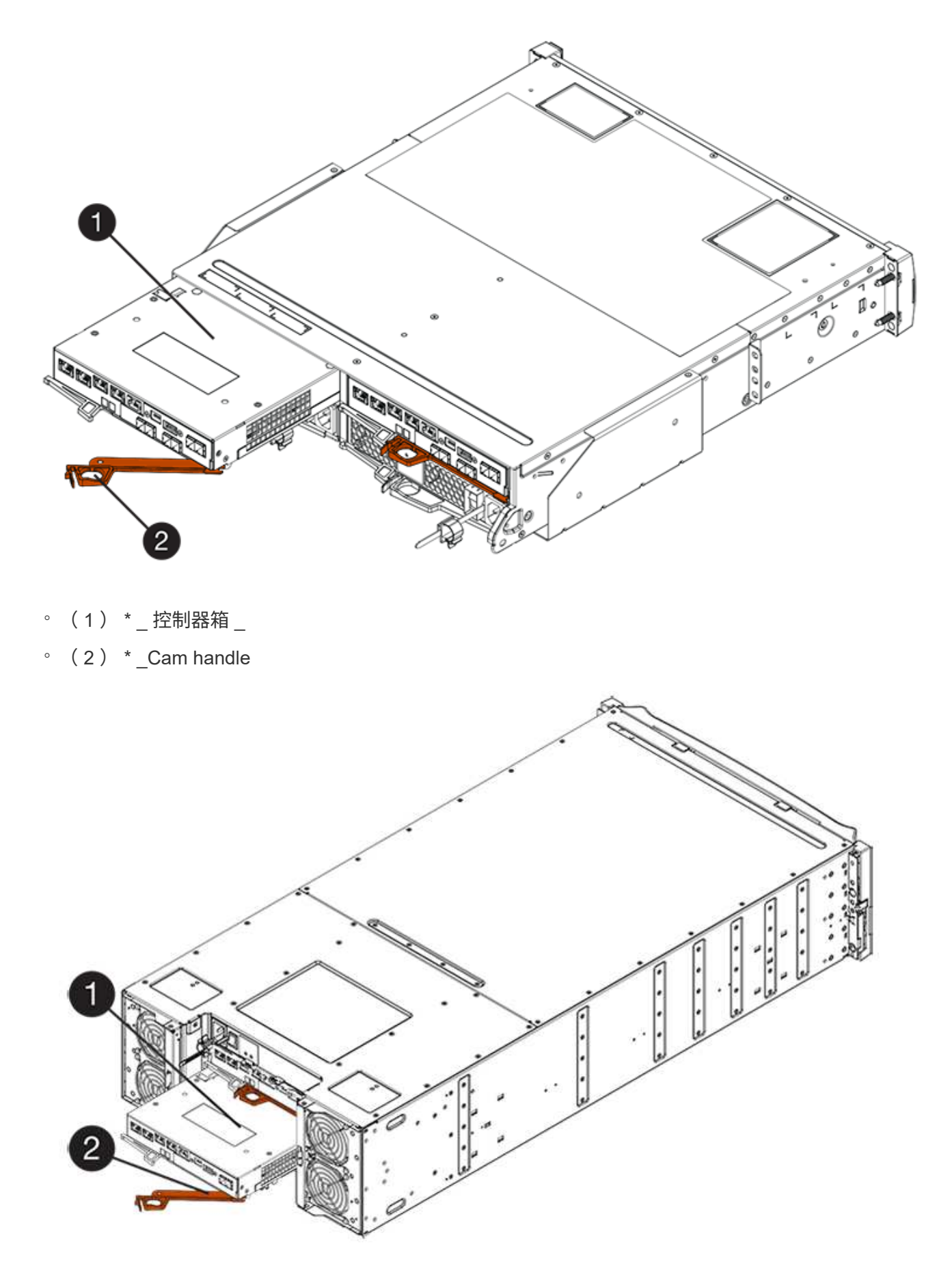

。(1) \*  $_{-}$ 控制器箱  $_{-}$ 

 $\degree$  (2)  $*$  Cam handle

- 4. 将凸轮把手移至左侧,将控制器箱锁定到位。
- 5. 重新连接所有缆线。
- 6. 转至 ["](#page-434-0)[完成](#page-434-0) [E2800](#page-434-0) [电池](#page-434-0)[更](#page-434-0)[换](#page-434-0)["](#page-434-0)。

<span id="page-434-0"></span>完成 **E2800** 电池更换

完成电池更换的步骤取决于您使用的是双工配置(两个控制器)还是单工配置(一个控制 器)。

- 有关双工配置,请参见 [使控制器联机(双工)]。
- 有关单工配置,请参见 [启动控制器(单工)]。

使控制器联机(双工)

将控制器置于联机状态,以确认存储阵列是否正常工作。然后,您可以收集支持数据并恢复操作。

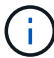

只有当存储阵列具有两个控制器时,才能执行此任务。

步骤

1. 在控制器启动时,检查控制器 LED 和七段显示器。

此图显示了一个控制器箱示例。您的控制器可能具有不同数量和类型的主机端口。 Œ.

重新建立与另一控制器的通信时:

- 七段显示将重复显示 \* 操作系统 \* , \* 其他 \* , \* 空白 \_\* 序列,以指示控制器已脱机。
- 琥珀色警示 LED 仍保持亮起状态。
- 主机链路 LED 可能亮起,闪烁或熄灭,具体取决于主机接

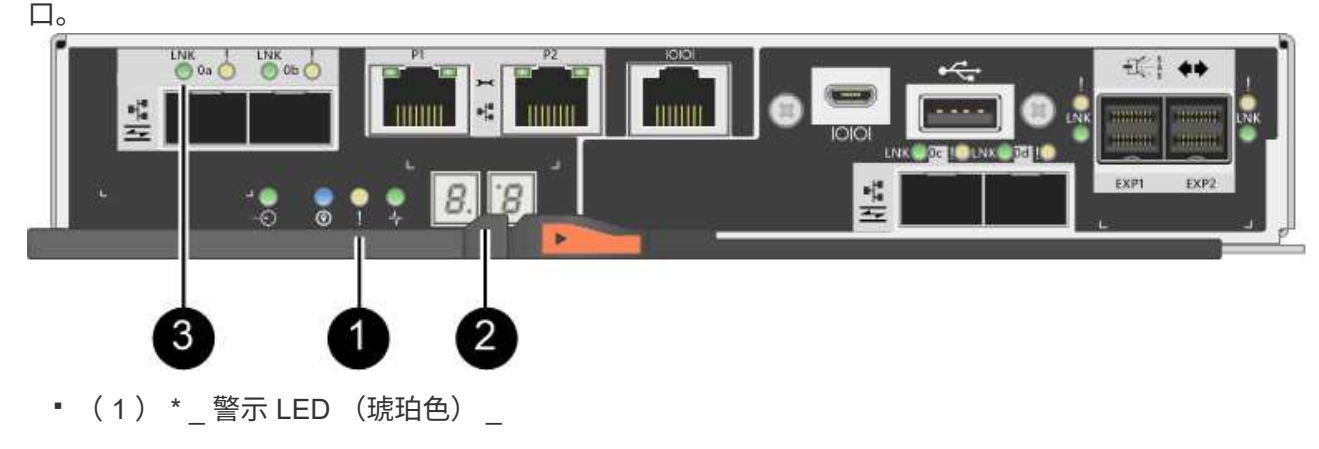

- ( 2 ) \* *seven-segment display*
- ( 3 ) \* *Host Link LED*
- 2. 使用 SANtricity 系统管理器使控制器联机。
	- 在 SANtricity 系统管理器中:

i. 选择 \* 硬件 \* 。

- ii. 如果图形显示了驱动器,请选择 \* 显示磁盘架背面 \* 。
- iii. 选择要置于联机状态的控制器。
- iv. 从上下文菜单中选择 \* 置于联机状态 \*, 然后确认要执行此操作。

系统将控制器置于联机状态。

- 或者,您也可以使用以下命令行界面命令将控制器重新联机:
	- 对于控制器 A : \* set controller [a] availability = 联机;
	- 对于控制器 B : \* set controller [b] availability = 联机;

3. 控制器恢复联机后,确认其状态为最佳,并检查控制器架的警示 LED 。

如果状态不是最佳状态或任何警示 LED 均亮起,请确认所有缆线均已正确就位,并检查电池和控制器箱是 否已正确安装。如有必要,请拆下并重新安装控制器箱和电池。

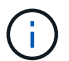

如果无法解决此问题,请联系技术支持。

- 4. 如果需要,请使用 SANtricity 系统管理器收集存储阵列的支持数据。
	- a. 选择菜单: Support[ 支持中心 > 诊断 ] 。
	- b. 选择 \* 收集支持数据 \* 。
	- c. 单击 \* 收集 \* 。

此文件将保存在浏览器的 "Downloads" 文件夹中,名为 \* support-data.7z\* 。

下一步是什么?

您的电池更换已完成。您可以恢复正常操作。

启动控制器(单工)

启动控制器架以确认其工作正常。然后,您可以收集支持数据并恢复操作。

 $\binom{1}{1}$ 

只有当存储阵列具有一个控制器时,才执行此任务。

步骤

- 1. 打开控制器架背面的两个电源开关。
	- 请勿在启动过程中关闭电源开关,此过程通常需要 90 秒或更短的时间才能完成。
	- 每个磁盘架中的风扇在首次启动时声音非常大。启动期间发出较大的噪音是正常的。
- 2. 在控制器启动时,检查控制器 LED 和七段显示。
	- 七段显示将重复显示 \* 操作系统 \* , \* 可持续发展 \* , \* 空白 \_\* 序列,以指示控制器正在执行每日开始 ( SOD )处理。成功启动控制器后,其七段显示屏应显示托盘 ID 。
	- 控制器上的琥珀色警示 LED 会亮起,然后熄灭,除非出现错误。
	- 绿色主机链路 LED 亮起。

此图显示了一个控制器箱示例。您的控制器可能具有不同数量和类型的主机端口。

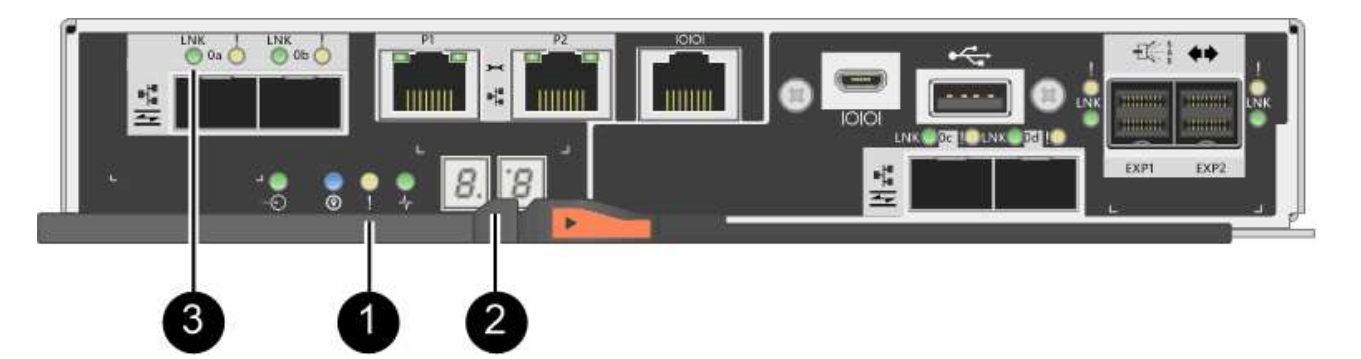

- ( 1 ) \* 警示 LED (琥珀色)
- ( 2 ) \* *seven-segment display*
- ( 3 ) \* *Host Link LED*
- 3. 确认控制器的状态为最佳,然后检查控制器架的警示 LED 。

如果状态不是最佳状态或任何警示 LED 均亮起,请确认所有缆线均已正确就位,并检查电池和控制器箱是 否已正确安装。如有必要,请拆下并重新安装控制器箱和电池。

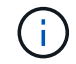

如果无法解决此问题,请联系技术支持。

- 4. 如果需要,请使用 SANtricity 系统管理器收集存储阵列的支持数据。
	- a. 选择菜单: Support[ 支持中心 > 诊断 ] 。
	- b. 选择 \* 收集支持数据 \* 。
	- c. 单击 \* 收集 \* 。

此文件将保存在浏览器的 "Downloads" 文件夹中,名为 \* support-data.7z\* 。

下一步是什么?

您的电池更换已完成。您可以恢复正常操作。

控制器

更换 **E2800** 控制器的要求

在更换或添加 E2800 控制器之前,请查看要求和注意事项。

每个控制器箱都包含一个控制器卡,一个电池和一个可选的主机接口卡( HIC )。您可以将另一个控制器添加 到单工配置中,也可以更换出现故障的控制器。

这些过程适用于IOM12和IOM12B驱动器架。

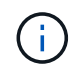

只有SANtricity OS 11.70.2及更高版本才支持IOM12B模块。在安装或升级到IOM12B之前、请确 保已更新控制器的固件。

G)

这些过程适用于同类磁盘架IOM热插拔或更换。这意味着,您只能将 IOM12 模块更换为另一个 IOM12 模块,或者将 IOM12B 模块更换为另一个 IOM12B 模块。 (您的磁盘架可以有两个 IOM12 模块,也可以有两个 IOM12B 模块。)

添加第二个控制器的要求

您可以将另一个控制器箱添加到以下控制器架的单工版本:

- E2812 控制器架
- E2824 控制器架
- EF280 闪存阵列

图中显示了添加第二个控制器(一个控制器箱和一个控制器空位)以及添加第二个控制器(两个控制器箱)之前 的控制器架示例。

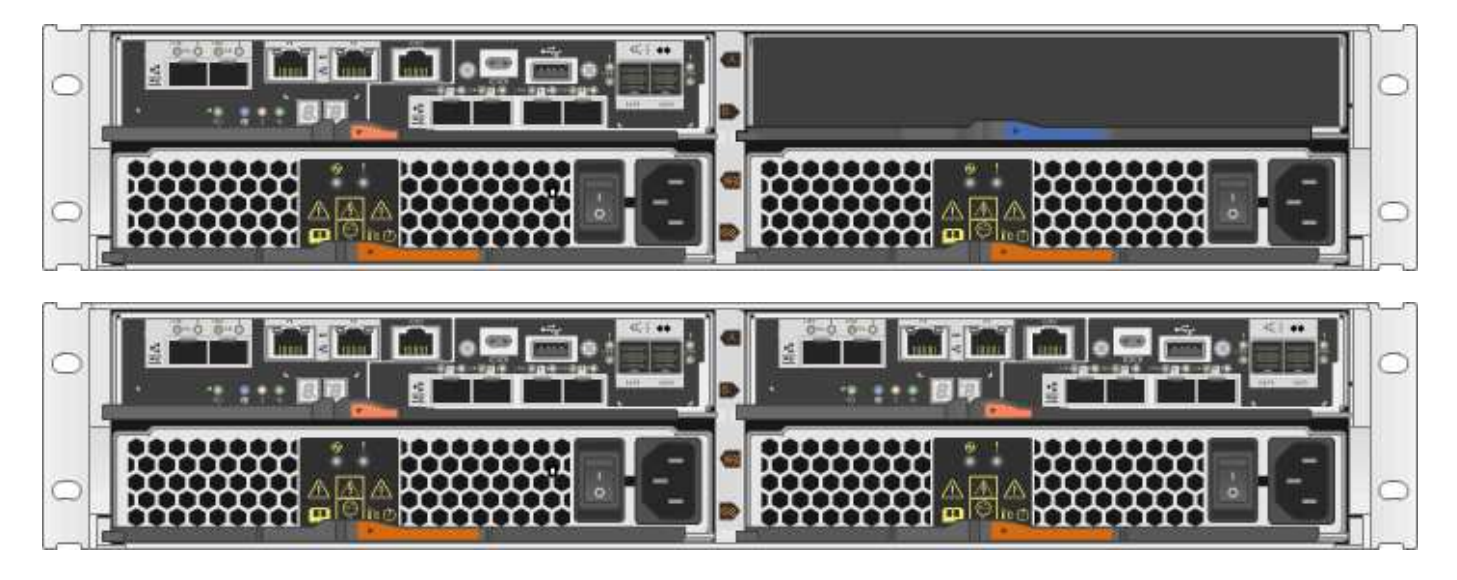

图中显示了控制器箱示例;控制器箱上的主机端口可能有所不同。

在添加第二个控制器之前,您必须:

 $(i)$ 

- 与当前安装的控制器箱部件号相同的新控制器箱。
- 与当前安装的控制器箱中的 HIC 相同的新 HIC (仅当当前安装的控制器箱包含主机接口卡时才需要)。
- 连接新控制器端口所需的所有缆线,收发器,交换机和主机总线适配器( HBA )。

有关兼容硬件的信息,请参见 ["NetApp](https://mysupport.netapp.com/NOW/products/interoperability) [互操作](https://mysupport.netapp.com/NOW/products/interoperability)[性](https://mysupport.netapp.com/NOW/products/interoperability)[表](https://mysupport.netapp.com/NOW/products/interoperability)["](https://mysupport.netapp.com/NOW/products/interoperability) 或 ["NetApp Hardware Universe"](http://hwu.netapp.com/home.aspx)。

- 主机上安装了多路径驱动程序,以便您可以同时使用这两个控制器。请参见 ["Linux](#page-107-0) [快](#page-107-0)[速](#page-107-0)[配置](#page-107-0)["](#page-107-0), ["Windows](#page-267-0) [快](#page-267-0)[速](#page-267-0)[配置](#page-267-0)["](#page-267-0)或 ["VMware](#page-246-0) [快](#page-246-0)[速](#page-246-0)[配置](#page-246-0)["](#page-246-0) 有关说明,请参见。
- ESD 腕带, 或者您已采取其他防静电预防措施。
- 1 号十字螺丝刀。
- 用于标识新缆线的标签。
- 一个管理工作站,其浏览器可访问控制器的 SANtricity 系统管理器。(要打开 System Manager 界面,请将 浏览器指向控制器的域名或 IP 地址。)

您也可以使用命令行界面( CLI )执行某些过程。如果您无法访问 CLI ,可以执行以下操作之一:

- \* 对于 SANtricity System Manager ( 11.60 及更高版本) \* —从 System Manager 下载命令行界面包( zip 文件)。转到菜单:设置 [ 系统 > 加载项 > 命令行界面 ] 。然后,您可以从操作系统提示符处执行问 题描述命令行界面命令,例如 DOS C: 提示符。
- \* 对于 SANtricity 存储管理器 / 企业管理窗口( EMW ) \* —按照快速指南中的说明下载并安装该软件。 您可以从 EMW 中运行命令行界面命令,方法是选择菜单: Tools[ 执行脚本 ] 。

#### 更换控制器的要求

更换发生故障的控制器箱时,您必须从原始控制器箱中取出电池和 HIC (如果已安装),然后将其安装到替代 控制器箱中。

您可以通过以下两种方式确定控制器箱是否发生故障:

- SANtricity System Manager 中的恢复 Guru 可指示您更换控制器箱。
- 控制器箱上的琥珀色警示 LED 亮起,表示控制器出现故障。

( i ) 只要出现以下更换情况、控制器的琥珀色警示LED就会熄灭:

- 备用驱动器路径失败
- 药屉已打开/缺失
- 风扇出现故障/缺失
- 缺少电源

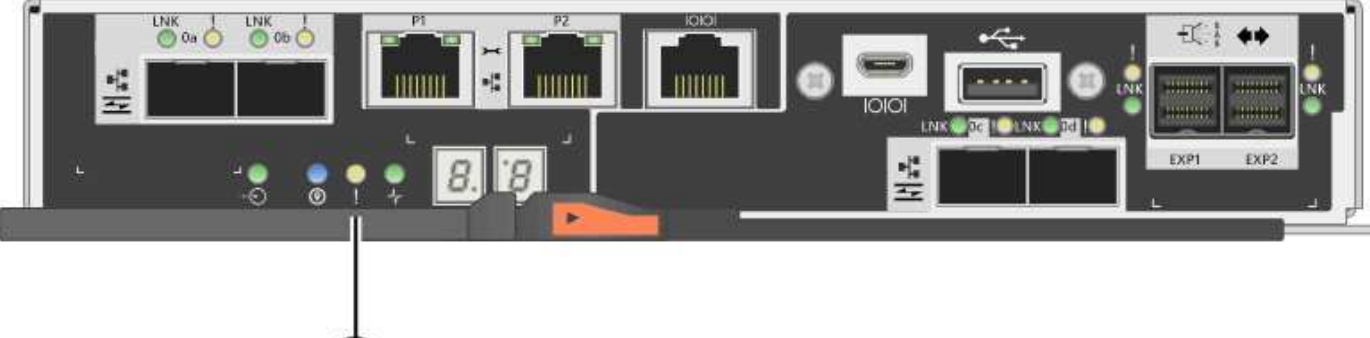

• ( 1 ) \* \_ 警示 LED\_

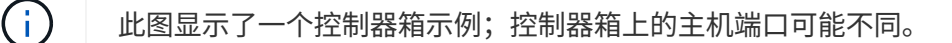

在更换控制器之前,您必须具备以下条件:

• 与要更换的控制器箱部件号相同的替代控制器箱。

1

• ESD 腕带,或者您已采取其他防静电预防措施。

- 用于标识连接到控制器箱的每个缆线的标签。
- 1 号十字螺丝刀。
- 一个管理工作站,其浏览器可访问控制器的 SANtricity 系统管理器。(要打开 System Manager 界面,请将 浏览器指向控制器的域名或 IP 地址。)

您也可以使用命令行界面( CLI )执行某些过程。如果您无法访问 CLI ,可以执行以下操作之一:

- \* 对于 SANtricity System Manager ( 11.60 及更高版本) \* —从 System Manager 下载命令行界面包( zip 文件)。转到菜单:设置 [ 系统 > 加载项 > 命令行界面 ] 。然后,您可以从操作系统提示符处执行问 题描述命令行界面命令,例如 DOS C: 提示符。
- \* 对于 SANtricity 存储管理器 / 企业管理窗口( EMW ) \* —按照快速指南中的说明下载并安装该软件。 您可以从 EMW 中运行命令行界面命令,方法是选择菜单: Tools[ 执行脚本 ] 。

### 双工配置要求

如果控制器架具有两个控制器(双工配置),则只要满足以下条件,您就可以在存储阵列启动并执行主机 I/O 操 作时更换控制器箱:

- 磁盘架中的第二个控制器箱处于最佳状态。
- SANtricity 系统管理器中恢复 Guru 的详细信息区域中的 \* 确定删除 \* 字段显示 \* 是 \* ,表示删除此组件是安 全的。

单工配置要求

如果您只有一个控制器箱(单工配置),则在更换控制器箱之前,无法访问存储阵列上的数据。您必须停止主机 I/O 操作并关闭存储阵列。

在 **E2800** 中添加第二个控制器箱

您可以在 E2800 阵列中添加第二个控制器箱。

### 关于此任务

此任务介绍如何将第二个控制器箱添加到 E2812 控制器架, E2824 控制器架或 EF280 闪存阵列的单工版本。 此操作步骤也称为单工到双工转换,即联机操作步骤。执行此操作步骤时,您可以访问存储阵列上的数据。

### 开始之前

确保您已具备以下条件:

- 与当前安装的控制器箱部件号相同的新控制器箱。(请参见步骤 1 以验证部件号。)
- 与当前安装的控制器箱中的 HIC 相同的新 HIC (仅当当前安装的控制器箱包含主机接口卡时才需要)。
- ESD 腕带,或者采取其他防静电预防措施。
- 1 号十字螺丝刀。
- 用于标识新缆线的标签。有关兼容硬件的信息,请参见 ["NetApp](https://mysupport.netapp.com/NOW/products/interoperability) [互操作](https://mysupport.netapp.com/NOW/products/interoperability)[性](https://mysupport.netapp.com/NOW/products/interoperability)[表](https://mysupport.netapp.com/NOW/products/interoperability)["](https://mysupport.netapp.com/NOW/products/interoperability) 或 ["NetApp Hardware](http://hwu.netapp.com/home.aspx) [Universe"](http://hwu.netapp.com/home.aspx)。
- 连接新控制器端口所需的所有缆线,收发器,交换机和主机总线适配器( HBA )。
- 一个管理工作站,其浏览器可访问控制器的 SANtricity 系统管理器。(要打开 System Manager 界面,请将

浏览器指向控制器的域名或 IP 地址。)

第**1**步:验证新控制器的部件号

确认新控制器的部件号与当前安装的控制器相同。

### 步骤

1. 拆开新控制器箱的包装,将其放在无静电的平面上。

2. 找到控制器箱背面的 MAC 地址和 FRU 部件号标签。

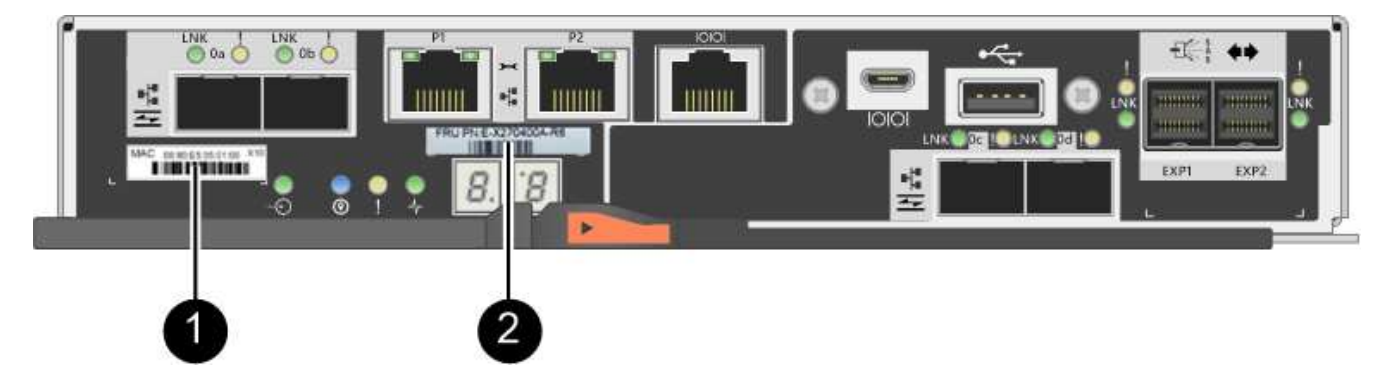

◦ ( 1 ) \* \_MAC 地址: \_ 管理端口 1 的 MAC 地址( "`P1` " )。如果您使用 DHCP 获取原始控制器的 IP 地址, 则需要使用此地址连接到新控制器。

。(2) \* FRU 部件号: 此编号必须与当前安装的控制器的更换部件号匹配。

3. 在 SANtricity 系统管理器中,找到已安装控制器箱的更换部件号。

a. 选择 \* 硬件 \* 。

b. 找到标记有控制器图标的控制器架 jie。

c. 单击控制器图标。

- d. 选择控制器, 然后单击 \* 下一步 \*。
- e. 在 \* 基本 \* 选项卡上, 记下控制器的 \* 更换部件号 \* 。

4. 确认已安装控制器的更换部件号与新控制器的 FRU 部件号相同。

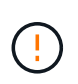

\* 可能会丢失数据访问 \* - 如果两个部件号不同,请勿尝试使用此操作步骤。此外,如果原始 控制器箱包含主机接口卡( HIC ),则必须在新控制器箱中安装相同的 HIC 。如果存在不匹 配的控制器或 HIC 发生原因,则会在使新控制器联机时使其锁定。

第 **2** 步:安装主机接口卡

如果当前安装的控制器包含一个 HIC ,则必须在第二个控制器箱中安装相同型号的主机接口卡( HIC )。

步骤

1. 打开新 HIC 的包装,并确认它与现有 HIC 完全相同。

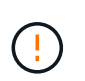

\* 可能丢失数据访问 \* - 安装在两个控制器箱中的 HIC 必须相同。如果更换的 HIC 与要更换的 HIC 不同,请勿尝试使用此操作步骤。如果存在不匹配的 HIC 发生原因,则会在新控制器联 机时使其锁定。

- 2. 将新控制器箱翻转,使外盖朝上。
- 3. 按下主机盖上的按钮,然后滑出主机盖。
- 4. 使用 1 号十字螺丝刀卸下将空白面板连接到控制器箱的四个螺钉, 然后卸下面板。
- 5. 将 HIC 上的三个翼形螺钉与控制器上的相应孔对齐,并将 HIC 底部的连接器与控制器卡上的 HIC 接口连接 器对齐。

请注意,不要擦除或撞击 HIC 底部或控制器卡顶部的组件。

6. 小心地将 HIC 放低到位,然后轻按 HIC 以固定 HIC 连接器。

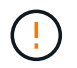

\* 可能的设备损坏 \* —请务必小心,不要挤压 HIC 和翼形螺钉之间控制器 LED 的金带连接 器。

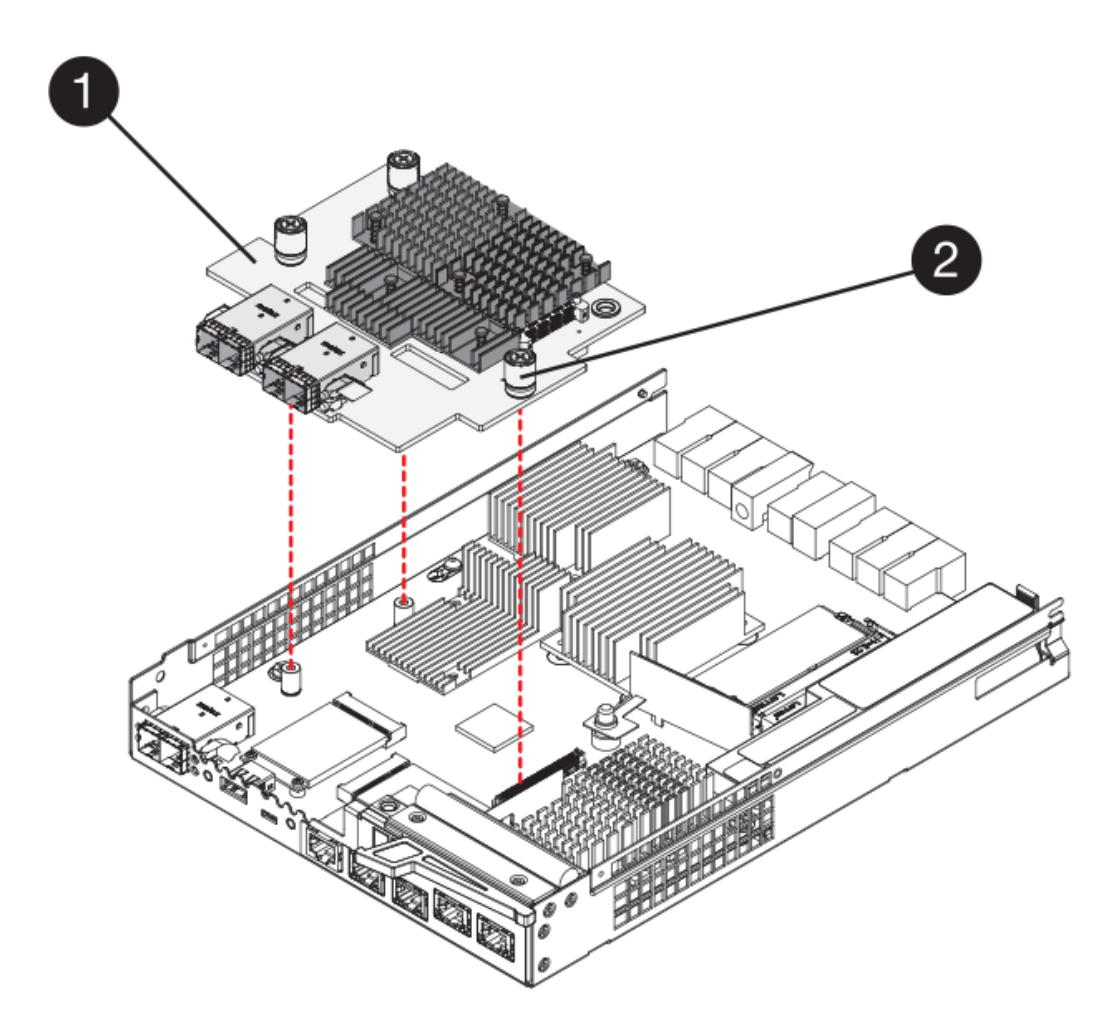

- 。(1 ) \* \_ 主机接口卡 \_
- 。( 2 ) \* 翼形螺钉
- 7. 手动拧紧 HIC 翼形螺钉。

请勿使用螺丝刀,否则可能会过度拧紧螺钉。

8. 使用 1 号十字螺丝刀,使用先前卸下的四个螺钉将新 HIC 面板连接到控制器箱。

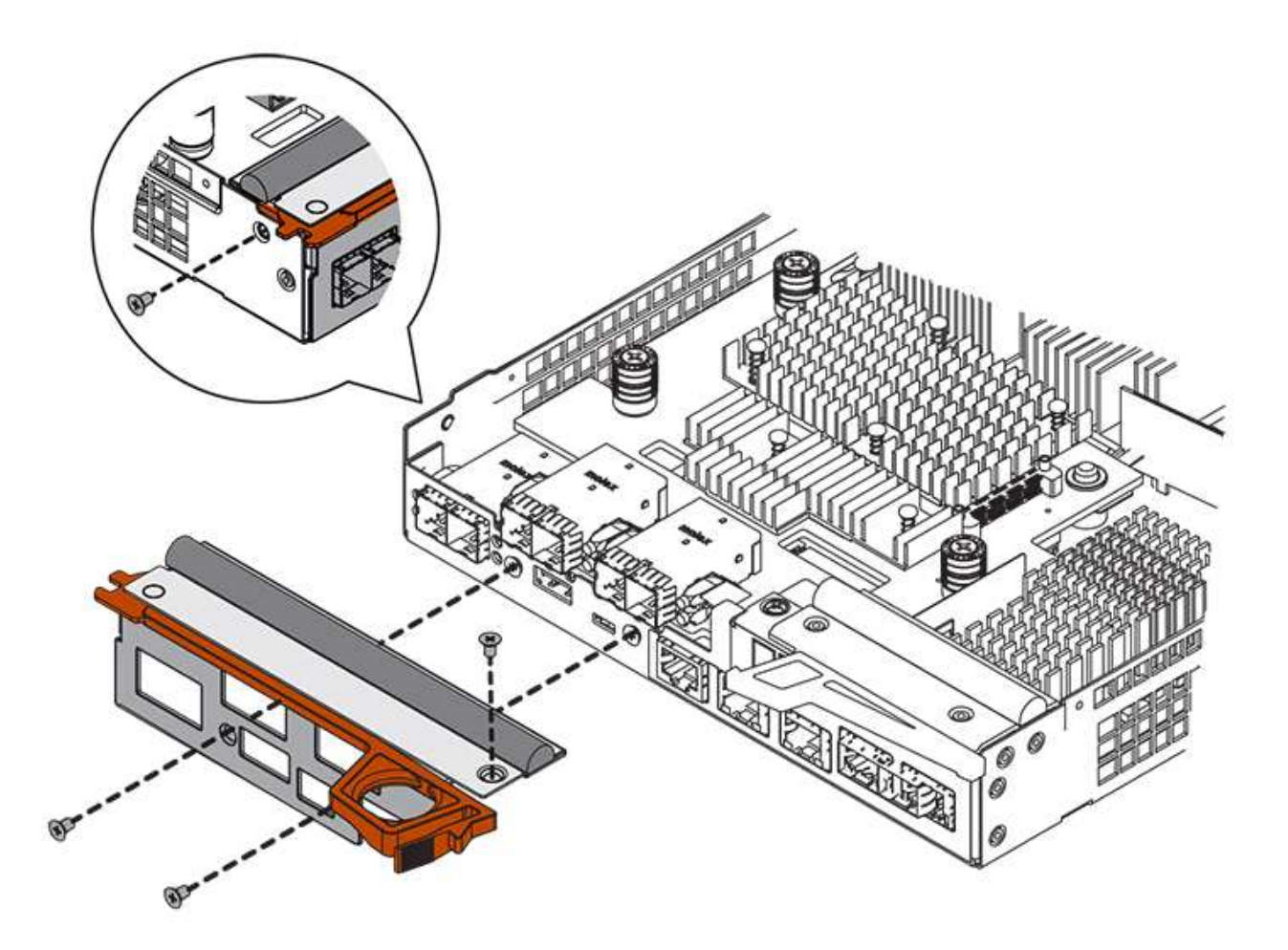

9. 将控制器箱盖从背面向前滑动,直到按钮卡入到位,从而重新安装控制器箱上的盖。

10. 将控制器箱放在一旁,直到准备好安装为止。

第 **3** 步:收集支持数据

在更换组件之前和之后收集支持数据,以确保在更换组件无法解决问题时,您可以向技术支持发送一整套日志。

步骤

1. 在 SANtricity 系统管理器的主页页面中,确保存储阵列处于最佳状态。

如果状态不是最佳状态,请使用 Recovery Guru 或联系技术支持以解决此问题。请勿继续使用此操作步骤。

- 2. 使用 SANtricity 系统管理器收集存储阵列的支持数据。
	- a. 选择菜单: Support[ 支持中心 > 诊断 ] 。
	- b. 选择 \* 收集支持数据 \* 。
	- c. 单击 \* 收集 \* 。

此文件将保存在浏览器的 "Downloads" 文件夹中,名为 \* support-data.7z\* 。

- 3. 确保存储阵列与所有已连接主机之间未发生任何 I/O 操作。例如,您可以执行以下步骤:
	- 停止涉及从存储映射到主机的 LUN 的所有进程。

◦ 确保没有应用程序向从存储映射到主机的任何 LUN 写入数据。

◦ 卸载与阵列上的卷关联的所有文件系统。

T

停止主机 I/O 操作的确切步骤取决于主机操作系统和配置,这些步骤不在本说明的范围之 内。如果您不确定如何停止环境中的主机 I/O 操作,请考虑关闭主机。

\* 可能的数据丢失 \* - 如果在执行 I/O 操作时继续执行此操作步骤,则可能会丢失数据。

第 **4** 步:将配置更改为双工

 $\left(\begin{smallmatrix}1\ 1\end{smallmatrix}\right)$ 

在将另一个控制器添加到控制器架之前,您必须通过安装新的 NVSRAM 文件并使用命令行界面将存储阵列设置 为双工来将配置更改为双工。NVSRAM 文件的双工版本包含在 SANtricity OS 软件(控制器固件)的下载文件 中。

步骤

- 1. 将最新的 NVSRAM 文件从 NetApp 支持站点下载到您的管理客户端。
	- a. 在 SANtricity 系统管理器中, 选择菜单: Support[升级中心 ] 。在标有 "NetApp OS 软件升级 " 的区域 中,单击 \* SANtricity SANtricity OS 下载 \* 。
	- b. 在 NetApp 支持站点中,选择 \* E 系列 SANtricity 操作系统控制器软件 \* 。
	- c. 按照联机说明选择要安装的 NVSRAM 版本,然后完成文件下载。请务必选择 NVSRAM 的双工版本(文 件名称末尾有 D )。

文件名类似于: \* 。 N290X-830834-D01.DLP \*

2. 使用 SANtricity 系统管理器升级文件。

\* 数据丢失或存储阵列损坏的风险 \* —升级期间请勿更改存储阵列。为存储阵列供电。

您可以在升级前运行状况检查期间取消此操作,但不能在传输或激活期间取消此操作。

- 在 SANtricity 系统管理器中:
	- i. 在 \* SANtricity OS 软件升级 \* 下,单击 \* 开始升级 \* 。
	- ii. 在 \* 选择控制器 NVSRAM 文件 \* 旁边,单击 \* 浏览 \* ,然后选择下载的 NVSRAM 文件。
	- iii. 单击 \* 启动 \*, 然后确认要执行此操作。

升级将开始,并发生以下情况:

- 升级前运行状况检查将开始。如果升级前运行状况检查失败,请使用 Recovery Guru 或联系技 术支持以解决此问题。
- 控制器文件将被传输并激活。所需时间取决于存储阵列配置。
- 控制器会自动重新启动以应用新设置。
- 或者,您也可以使用以下命令行界面命令执行升级:

```
download storageArray NVSRAM file="filename"
healthCheckMelOverride=FALSE;
```
在此命令中, filename 是控制器 NVSRAM 文件双工版本 (名称中包含 D 的文件) 的文件路径和文件 名。将文件路径和文件名用双引号( "" )括起来。例如:

file="C:\downloads\N290X-830834-D01.dlp"

3. (可选)要查看已升级内容的列表,请单击 \* 保存日志 \* 。

此文件将保存在浏览器的 "Downloads" 文件夹中,名为 \* latest-upgrade-log-timestamp.txt 。

- $\,$ 。升级控制器 NVSRAM 后,在 SANtricity 系统管理器中验证以下内容:
	- 转至硬件页面,确认所有组件均已显示。
	- 转到软件和固件清单对话框(转到菜单:支持 [ 升级中心 ] ,然后单击 \* 软件和固件清单 \* 链接)。 验证新的软件和固件版本。
- 升级控制器 NVSRAM 时,在激活过程中,应用于现有 NVSRAM 的所有自定义设置都将丢失。激活过程 完成后,您必须再次将自定义设置应用于 NVSRAM 。
- 4. 使用 CLI 命令将存储阵列设置更改为双工。要使用命令行界面,您可以在下载命令行界面软件包时打开命令 提示符, 也可以在安装了 Storage Manager 的情况下打开企业管理窗口 (EMW) 。
	- 在命令提示符处:
		- i. 使用以下命令将阵列从单工切换到双工:

set storageArray redundancyMode=duplex;

ii. 使用以下命令重置控制器。

reset controller [a];

◦ 从 EMW 界面:

- i. 选择存储阵列。
- ii. 选择菜单: Tools[ 执行脚本 ] 。
- iii. 在文本框中键入以下命令。

set storageArray redundancyMode=duplex;

iv. 选择菜单:工具 [ 验证并执行 ] 。

v. 在文本框中键入以下命令。

```
reset controller [a];
```
vi. 选择菜单:工具 [ 验证并执行 ] 。

控制器重新启动后,将显示 "`alternate controller missing` " 错误消息。此消息指示控制器 A 已成功转换为双工 模式。在安装第二个控制器并连接主机缆线之前,此消息会一直显示。

第 5 步: 卸下控制器挡片

在安装第二个控制器之前,请先卸下控制器挡片。控制器挡片安装在只有一个控制器的控制器架中。

步骤

1. 按压控制器空挡凸轮把手上的闩锁,直到其释放,然后打开右侧的凸轮把手。

2. 将空控制器箱滑出磁盘架并放在一旁。

卸下控制器挡片后,挡板将摆动到位,以阻止空托架。

第 **6** 步:安装第二个控制器箱

安装另一个控制器箱以将单工配置更改为双工配置。

步骤

1. 将控制器箱翻转,使可拆卸盖朝下。

2. 在凸轮把手处于打开位置的情况下,将控制器箱完全滑入控制器架。

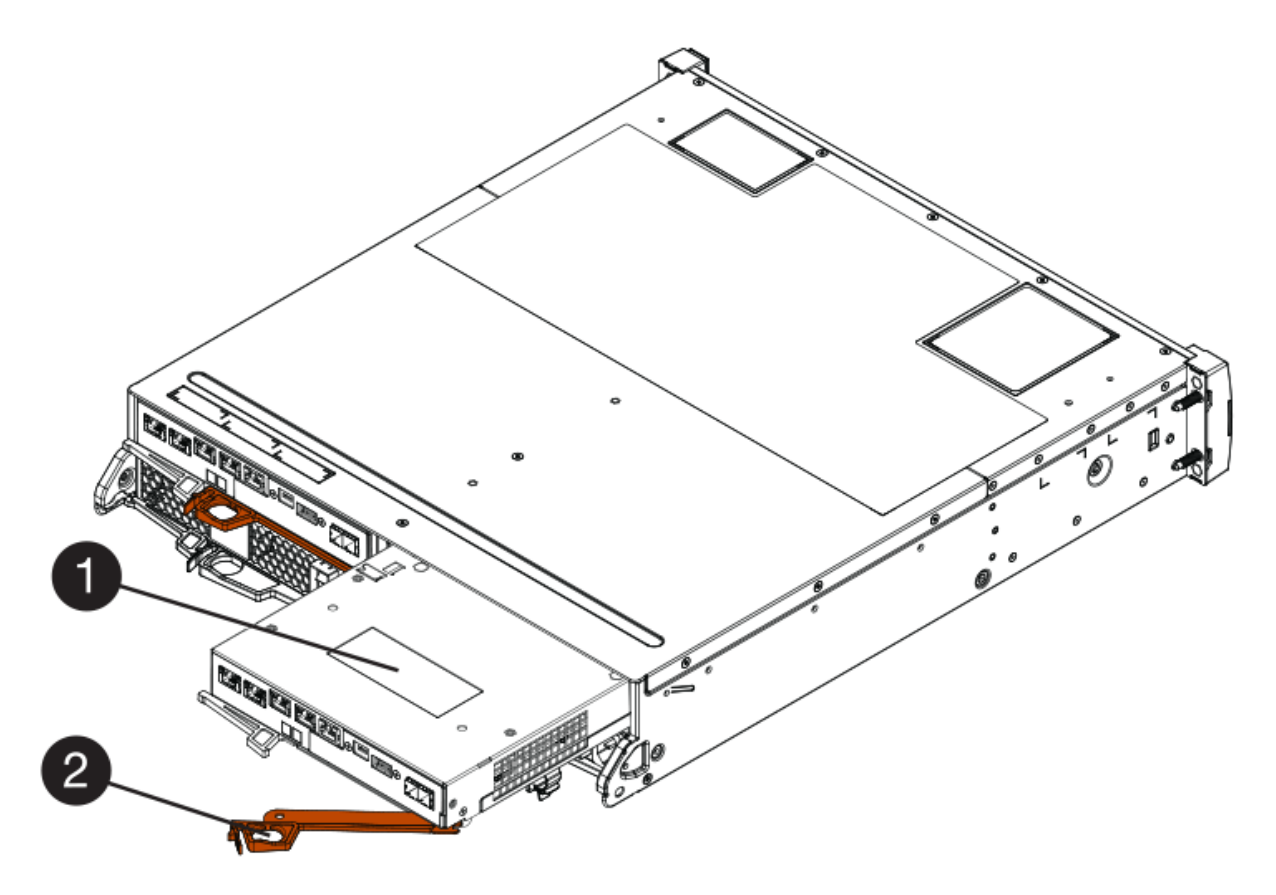

- 。( 1 ) \* 控制器箱
- $\degree$  (2)  $*$  Cam handle
- 3. 将凸轮把手移至左侧,将控制器箱锁定到位。
- 4. 插入任何 SFP+ 收发器,并将缆线连接到新控制器。

第 **7** 步:添加第二个控制器

完成添加第二个控制器的过程,确认其工作正常,重新安装双工 NVSRAM 文件,在控制器之间分布卷以及收集 支持数据。

步骤

1. 在控制器启动时,检查控制器 LED 和七段显示器。

重新建立与另一控制器的通信时:

- 七段显示将重复显示 \* 操作系统 \* , \* 其他 \* , \* 空白 \_\* 序列,以指示控制器已脱机。
- 琥珀色警示 LED 仍保持亮起状态。
- 主机链路 LED 可能亮起,闪烁或熄灭,具体取决于主机接

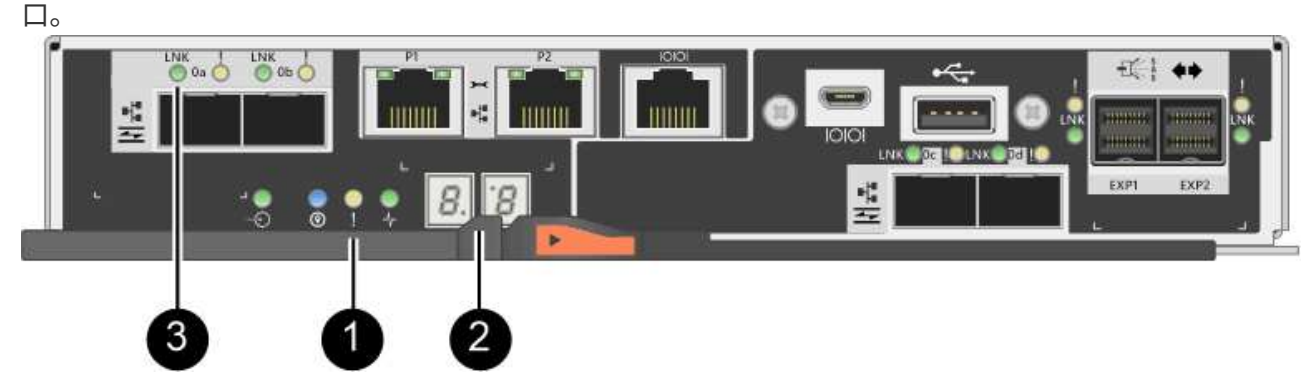

- ( 1 ) \* 警示 LED (琥珀色)
- ( 2 ) \* *seven-segment display*
- ( 3 ) \* *Host Link LED*
- 2. 在控制器的七段显示器联机时,检查其上的代码。如果显示屏显示以下重复序列之一,请立即卸下控制器。
	- \* 操作系统 \* , \* 操作系统 0\* , \* 空白 \_\* (控制器不匹配)
	- 。\* 操作系统 \* , \* 第 6 层 \* , \* 空白 \_\* (不受支持的 HIC )

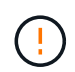

\* 可能会丢失数据访问 \* - 如果您刚刚安装的控制器显示一个此类代码,而另一个控制器 因任何原因被重置,则第二个控制器也可能会锁定。

3. 使用以下命令行界面命令将阵列设置从单工更新为双工:

set storageArray redundancyMode=duplex;

4. 在 SANtricity 系统管理器中,确认控制器的状态为最佳。

如果状态不是最佳状态或任何警示 LED 均亮起,请确认所有缆线均已正确就位,并检查控制器箱是否已正

确安装。如有必要,请拆下并重新安装控制器箱。

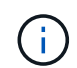

如果无法解决此问题,请联系技术支持。

5. 使用 SANtricity 系统管理器重新安装 NVSRAM 文件的双工版本。

此步骤可确保两个控制器具有相同版本的此文件。

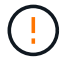

\* 数据丢失或存储阵列损坏的风险 \* —升级期间请勿更改存储阵列。为存储阵列供电。

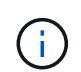

使用 SANtricity 系统管理器安装新的 NVSRAM 文件时, 必须安装 SANtricity OS 软件。如果 您已安装最新版本的 SANtricity OS 软件,则必须重新安装该版本。

- a. 如有必要,请从 NetApp 支持站点下载最新版本的 SANtricity OS 软件。
- b. 在 System Manager 中,转到升级中心。
- c. 在 \* SANtricity OS 软件升级 \* 下,单击 \* 开始升级 \* 。
- d. 单击 \* 浏览 \*, 然后选择 SANtricity OS 软件文件。
- e. 单击 \* 浏览 \* , 然后选择控制器 NVSRAM 文件。
- f. 单击 \* 开始 \* , 然后确认您要执行此操作。

此时将开始传输控制操作。

- 6. 控制器重新启动后,可以选择在控制器 A 和新控制器 B 之间分布卷
	- a. 选择菜单: Storage[Volumes] 。
	- b. 从所有卷选项卡中,选择菜单:更多 [ 更改所有权 ] 。
	- c. 在文本框中键入以下命令: change ownership

此时将启用更改所有权按钮。

d. 对于要重新分布的每个卷,从 \* 首选所有者 \* 列表中选择 \* 控制器 B\* 。

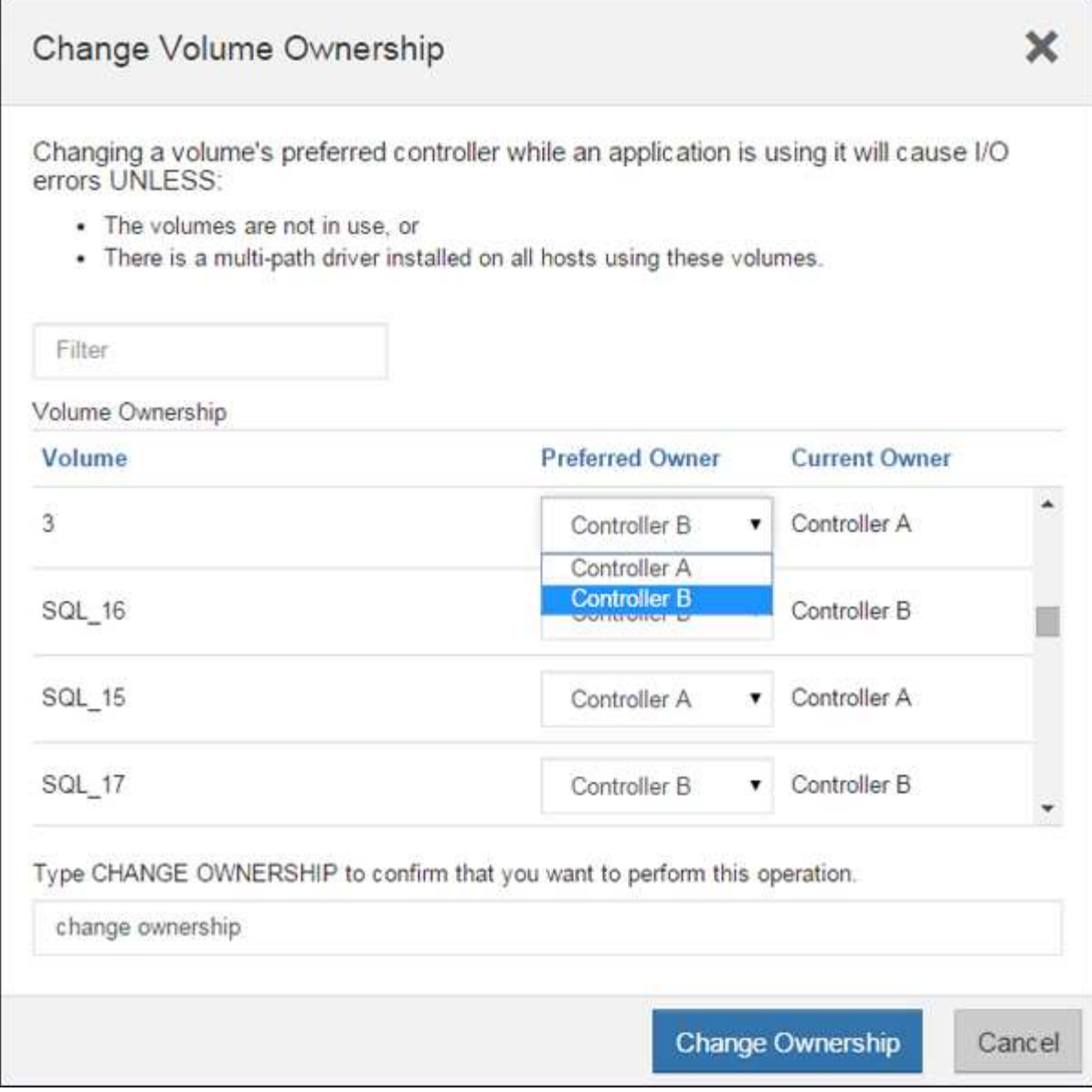

e. 单击 \* 更改所有权 \* 。

此过程完成后,更改卷所有权对话框将显示 \* 首选所有者 \* 和 \* 当前所有者 \* 的新值。

7. 使用 SANtricity 系统管理器收集存储阵列的支持数据。

a. 选择菜单: Support[ 支持中心 > 诊断 ] 。

b. 单击 \* 收集 \* 。

此文件将保存在浏览器的 "Downloads" 文件夹中,名为 \* support-data.7z\* 。

下一步是什么?

添加第二个控制器的过程已完成。您可以恢复正常操作。

更换 **E2800** 双工配置中的控制器

您可以在双工(双控制器)配置中更换以下控制器架的控制器箱:

- E2812 控制器架
- E2824 控制器架
- E2860 控制器架
- EF280 闪存阵列

关于此任务

每个控制器箱都包含一个控制器卡,一个电池和一个可选的主机接口卡( HIC )。更换控制器箱时,您必须从 原始控制器箱中取出电池和 HIC (如果已安装),然后将其安装到替代控制器箱中。

开始之前

确保您已具备以下条件:

- 与要更换的控制器箱部件号相同的替代控制器箱。(请参见步骤 1 以验证部件号。)
- ESD 腕带,或者您已采取其他防静电预防措施。
- 1 号十字螺丝刀。
- 用于标识连接到控制器箱的每个缆线的标签。
- 一个管理工作站,其浏览器可访问控制器的 SANtricity 系统管理器。(要打开 System Manager 界面,请将 浏览器指向控制器的域名或 IP 地址。)

第 1 步: 准备更换控制器 (双工)

通过验证更换用的控制器箱是否具有正确的 FRU 部件号,备份配置并收集支持数据来准备更换控制器。如果控 制器仍处于联机状态,则必须使其脱机。

步骤

1. 拆开新控制器箱的包装,将其放在无静电的平面上。

请保存包装材料,以便在运输故障控制器箱时使用。

2. 找到控制器箱背面的 MAC 地址和 FRU 部件号标签。

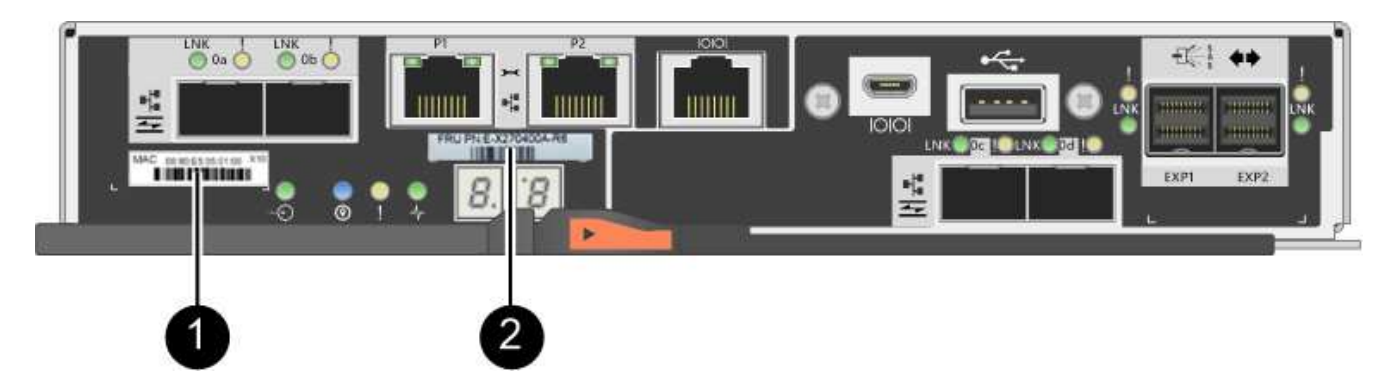

- ( 1 ) \* \_MAC 地址: \_ 管理端口 1 的 MAC 地址( "`P1` " )。如果使用 DHCP 获取原始控制器的 IP 地址,则需要使用此地址连接到新控制器。
- 。(2) \* FRU 部件号: 此编号必须与当前安装的控制器的更换部件号匹配。
- 3. 在 SANtricity 系统管理器中,找到要更换的控制器箱的更换部件号。

如果控制器出现故障并需要更换,则更换部件号将显示在 Recovery Guru 的 Details 区域中。如果您需要 手动查找此编号,请按照以下步骤操作:

- a. 选择 \* 硬件 \* 。
- b. 找到标记有控制器图标的控制器架 <u>1</u>1.。
- c. 单击控制器图标。
- d. 选择控制器,然后单击 \* 下一步 \* 。
- e. 在 \* 基本 \* 选项卡上, 记下控制器的 \* 更换部件号 \* 。
- 4. 确认故障控制器的更换部件号与更换控制器的 FRU 部件号相同。

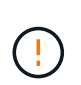

\* 可能会丢失数据访问 \* - 如果两个部件号不同,请勿尝试使用此操作步骤。此外,如果发生 故障的控制器箱包含主机接口卡( HIC ),则必须将该 HIC 安装到新的控制器箱中。如果存 在不匹配的控制器或 HIC 发生原因,则会在使新控制器联机时使其锁定。

5. 使用 SANtricity 系统管理器备份存储阵列的配置数据库。

如果删除控制器时出现问题,您可以使用保存的文件还原配置。系统将保存 RAID 配置数据库的当前状态, 其中包括控制器上卷组和磁盘池的所有数据。

- 在 System Manager 中:
	- i. 选择菜单: Support[ 支持中心 > 诊断 ] 。
	- ii. 选择 \* 收集配置数据 \* 。
	- iii. 单击 \* 收集 \* 。

此文件将保存在浏览器的 "Downloads" 文件夹中,名为 \* configurationData-<arrayName>-<DateTime>.7z\* 。

◦ 或者,您也可以使用以下命令行界面命令备份配置数据库:

s存取存储阵列 dbmDatabase sourceLocation=Onboard contentType=all file="filename" ;

6. 使用 SANtricity 系统管理器收集存储阵列的支持数据。

如果删除控制器时出现问题,您可以使用保存的文件对问题描述进行故障排除。系统会将有关存储阵列的清 单,状态和性能数据保存在一个文件中。

- a. 选择菜单: Support[ 支持中心 > 诊断 ] 。
- b. 选择 \* 收集支持数据 \* 。
- c. 单击 \* 收集 \* 。

此文件将保存在浏览器的 "Downloads" 文件夹中,名为 \* support-data.7z\* 。

7. 如果控制器尚未脱机,请立即使用 SANtricity 系统管理器将其脱机。

- 在 SANtricity 系统管理器中:
	- i. 选择 \* 硬件 \* 。
- ii. 如果图形显示了驱动器,请选择 \* 显示磁盘架背面 \* 以显示控制器。
- iii. 选择要置于脱机状态的控制器。
- iv. 从上下文菜单中,选择 \* 置于脱机状态 \*, 然后确认要执行此操作。

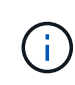

如果您正在使用尝试脱机的控制器访问 SANtricity 系统管理器,则会显示 SANtricity 系统管理器不可用消息。选择 \* 连接到备用网络连接 \* 以使用另一个控制器自动访问 SANtricity 系统管理器。

- 或者,您也可以使用以下命令行界面命令使控制器脱机:
	- 对于控制器 A : \* set controller [a] availability = 脱<sup>机</sup>
	- 对于控制器 B : \* set controller [b] availability = 脱<sup>机</sup>
- 8. 等待 SANtricity System Manager 将控制器状态更新为脱机。

更新状态之前,请勿开始任何其他操作。

- $9.$  从 Recovery Guru 中选择 \* 重新检查 \* ,然后确认详细信息区域中的 \* 确定删除 \* 字段显示 \* 是 \* ,表示可 以安全删除此组件。
- 第 **2** 步:删除故障控制器(双工)
- 将故障箱更换为新箱。
- 步骤 2a: 卸下控制器箱 (双工)

拆下发生故障的控制器箱,以便用新的控制器箱进行更换。

### 步骤

- 1. 戴上 ESD 腕带或采取其他防静电预防措施。
- 2. 为连接到控制器箱的每个缆线贴上标签。
- 3. 断开控制器箱的所有缆线。

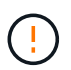

To prevent degraded performance, do not twist, fold, pinch, or step on the cables.

4. 如果控制器箱中的 HIC 使用 SFP+ 收发器,请卸下 SFP 。

由于必须从故障控制器箱中卸下 HIC ,因此必须从 HIC 端口中卸下所有 SFP 。但是,您可以保留在基板主 机端口中安装的任何 SFP 。重新连接缆线后,您可以将这些 SFP 移至新控制器箱。

- 5. 确认控制器背面的缓存活动 LED 是否熄灭。
- 6. 按压凸轮把手上的闩锁,直到其释放为止,然后打开右侧的凸轮把手,以从磁盘架中释放控制器箱。

下图是 E2812 控制器架, E2824 控制器架或 EF280 闪存阵列的示例:

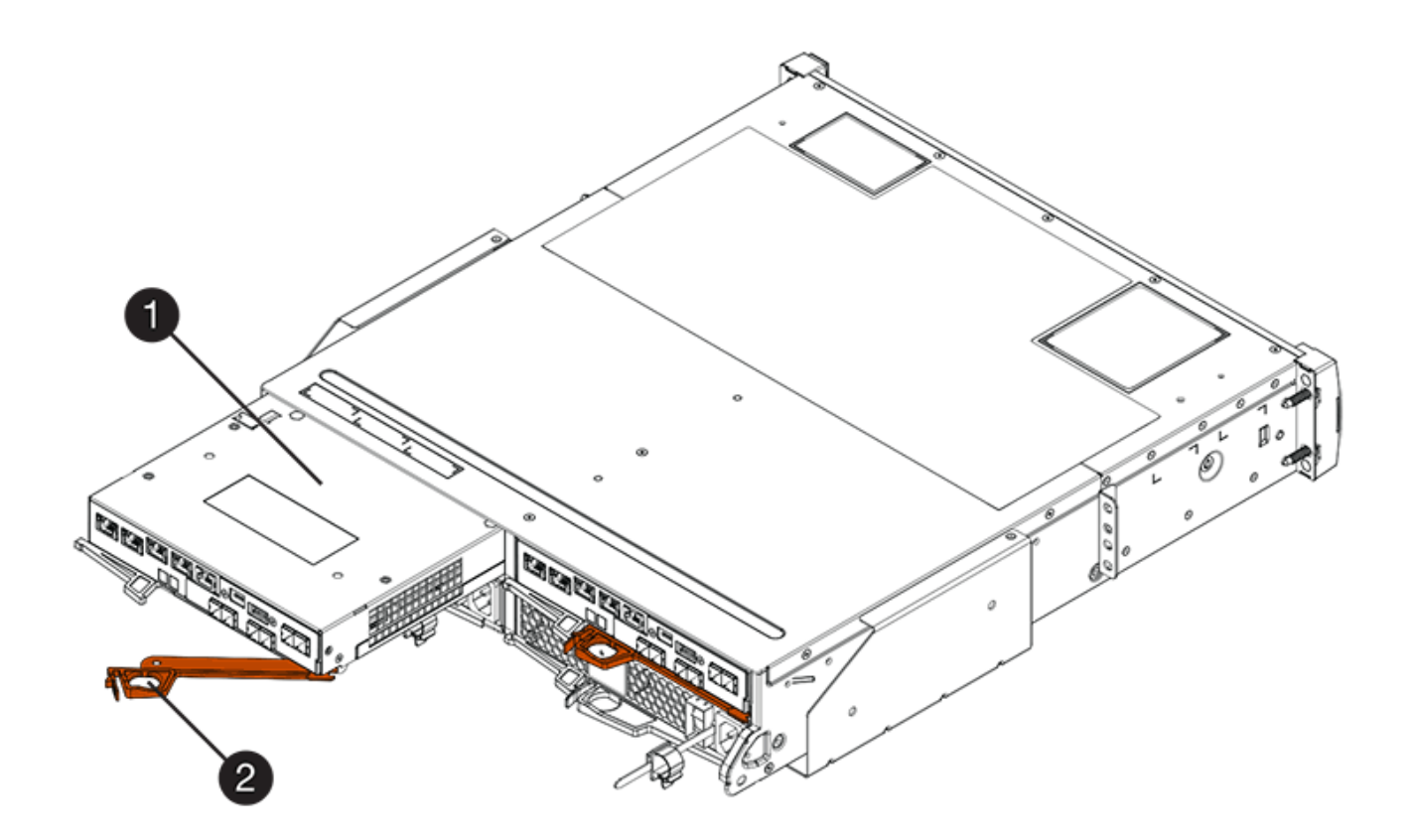

- 。(1 ) \* \_ 控制器箱 \_
- ( 2 ) \* \_Cam handle

下图是 E2860 控制器架的示例:

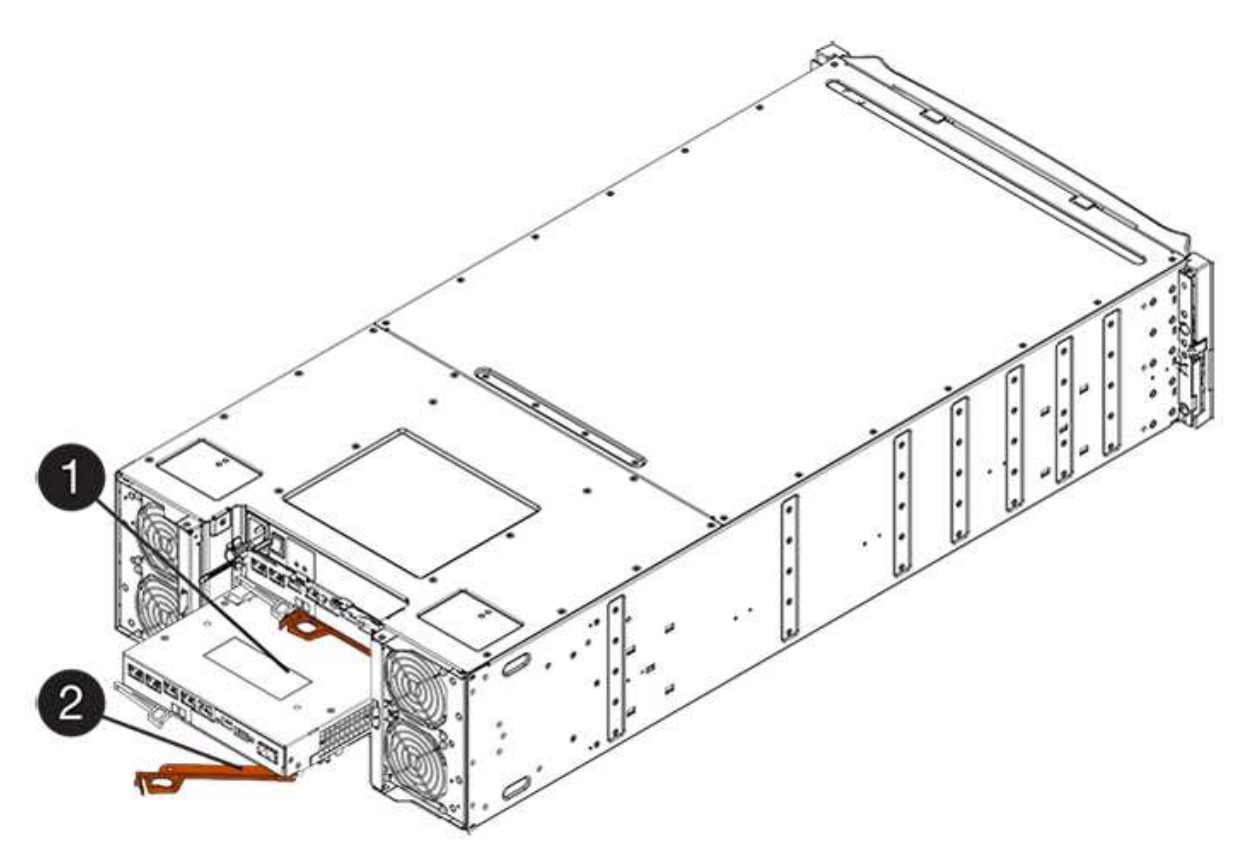

- 。( 1 ) \* 控制器箱
- $\degree$  (2)  $*$  Cam handle

7. 用两只手和凸轮把手将控制器箱滑出磁盘架。

Ţ

始终用双手支撑控制器箱的重量。

如果您要从 E2812 控制器架, E2824 控制器架或 EF280 闪存阵列中卸下控制器箱,则一个翼片会摆入到 位以阻止空托架,从而有助于保持气流和散热。

8. 将控制器箱翻转,使可拆卸盖朝上。

9. 将控制器箱放在无静电的平面上。

步骤 2b: 取出电池 (双工)

取出电池,以便安装新控制器。

步骤

1. 向下按按钮并滑动控制器箱盖,以卸下控制器箱盖。

2. 确认控制器(电池和 DIMM 之间)中的绿色 LED 熄灭。

如果此绿色 LED 亮起,则表示控制器仍在使用电池电源。您必须等待此 LED 熄灭,然后才能卸下任何组 件。

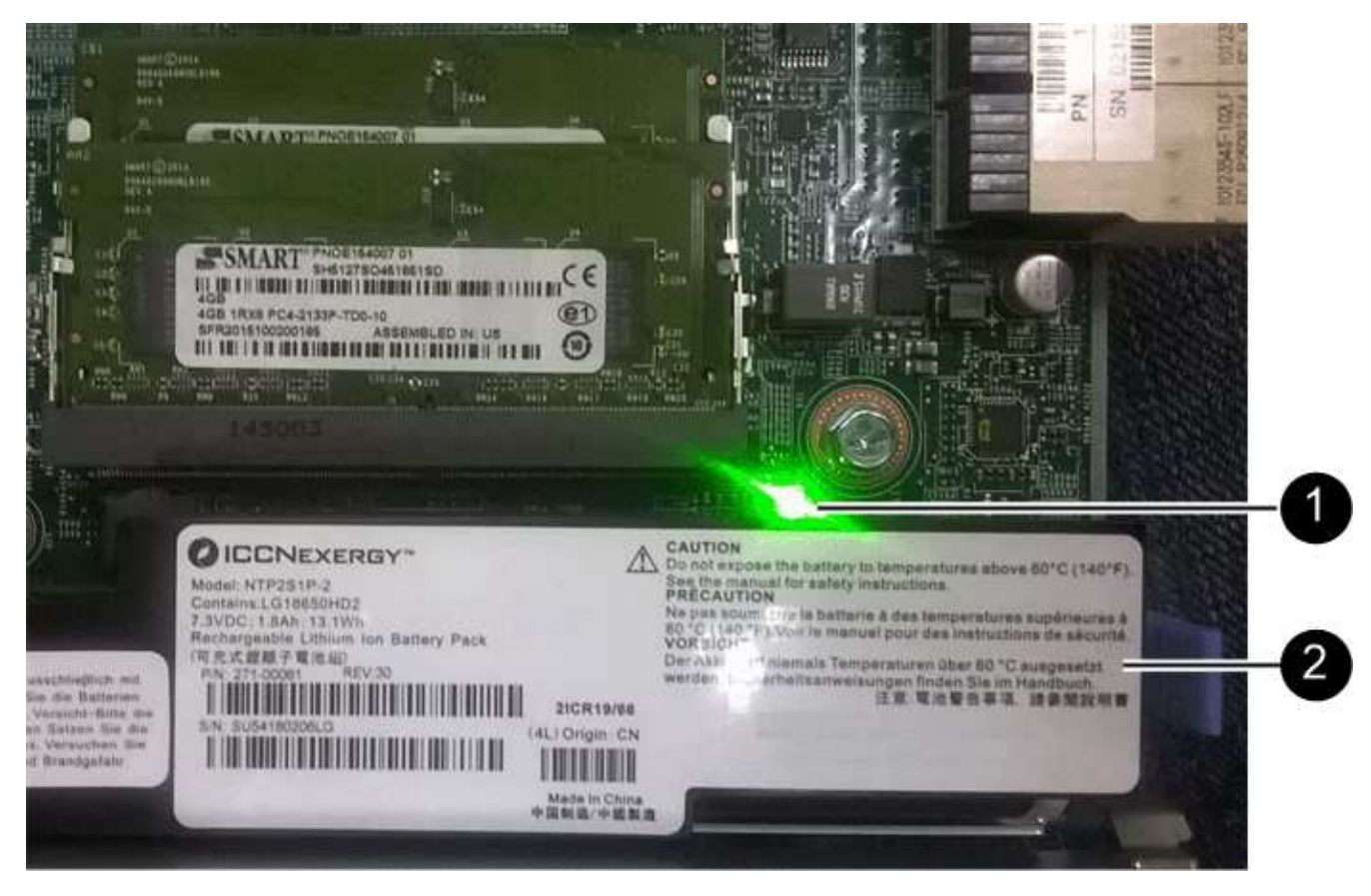

◦ ( 1 ) \* *Internal Cache Active LED*

◎ (2) \* 电池 \_

3. 找到电池的蓝色释放闩锁。

4. 向下推动释放闩锁并将其从控制器箱中移出,以解锁电池。

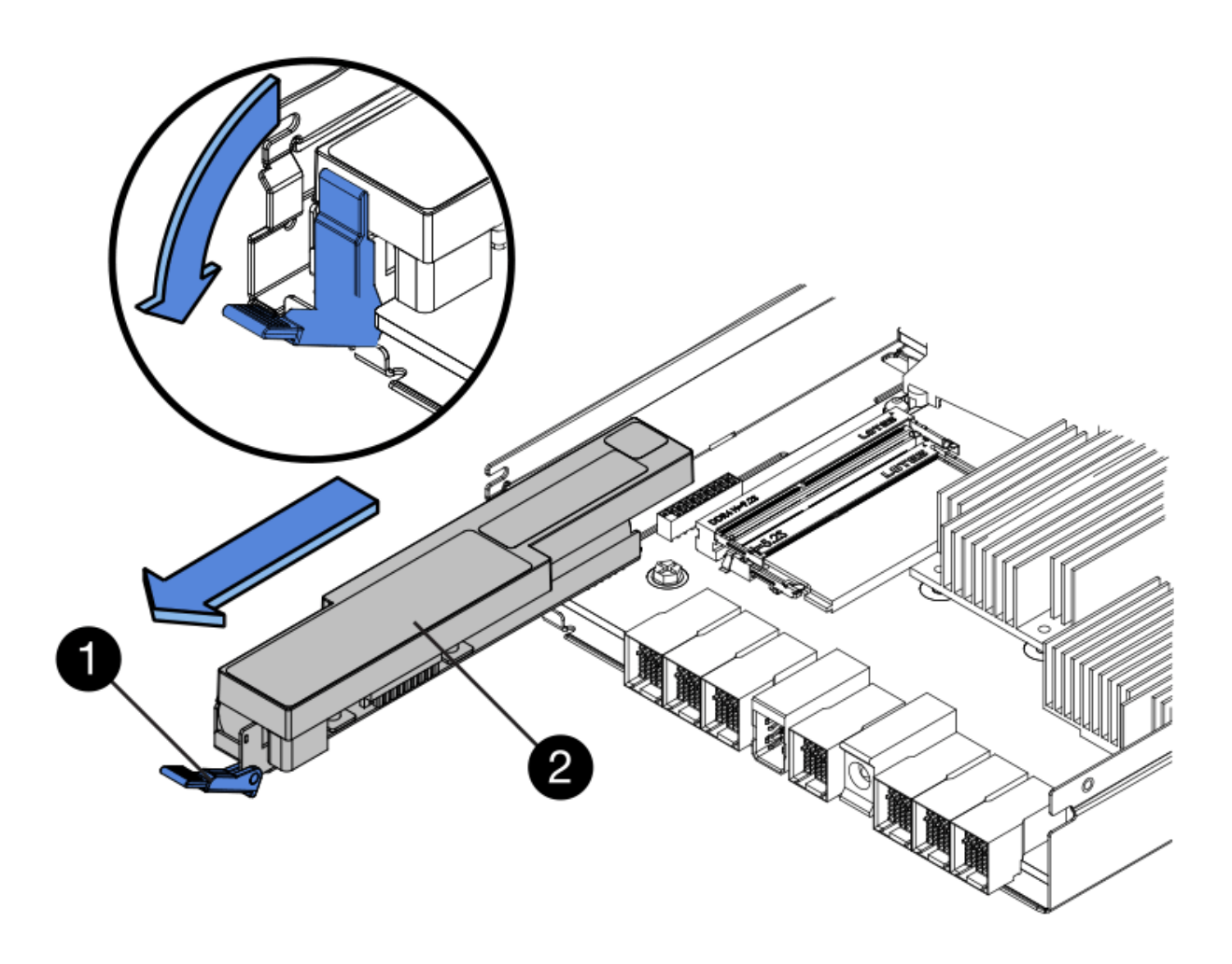

- ( 1 ) \* 电池释放闩锁 \_
- 。 (2) \* 电池 \_

5. 抬起电池,将其滑出控制器箱。

步骤 2c: 卸下主机接口卡 (双工)

如果控制器箱包含主机接口卡( HIC ),则必须从原始控制器箱中取出 HIC ,以便可以在新控制器箱中重复使 用。

步骤

1. 使用 1 号十字螺丝刀卸下将 HIC 面板连接到控制器箱的螺钉。

有四个螺钉:一个在顶部,一个在侧面,两个在正面。

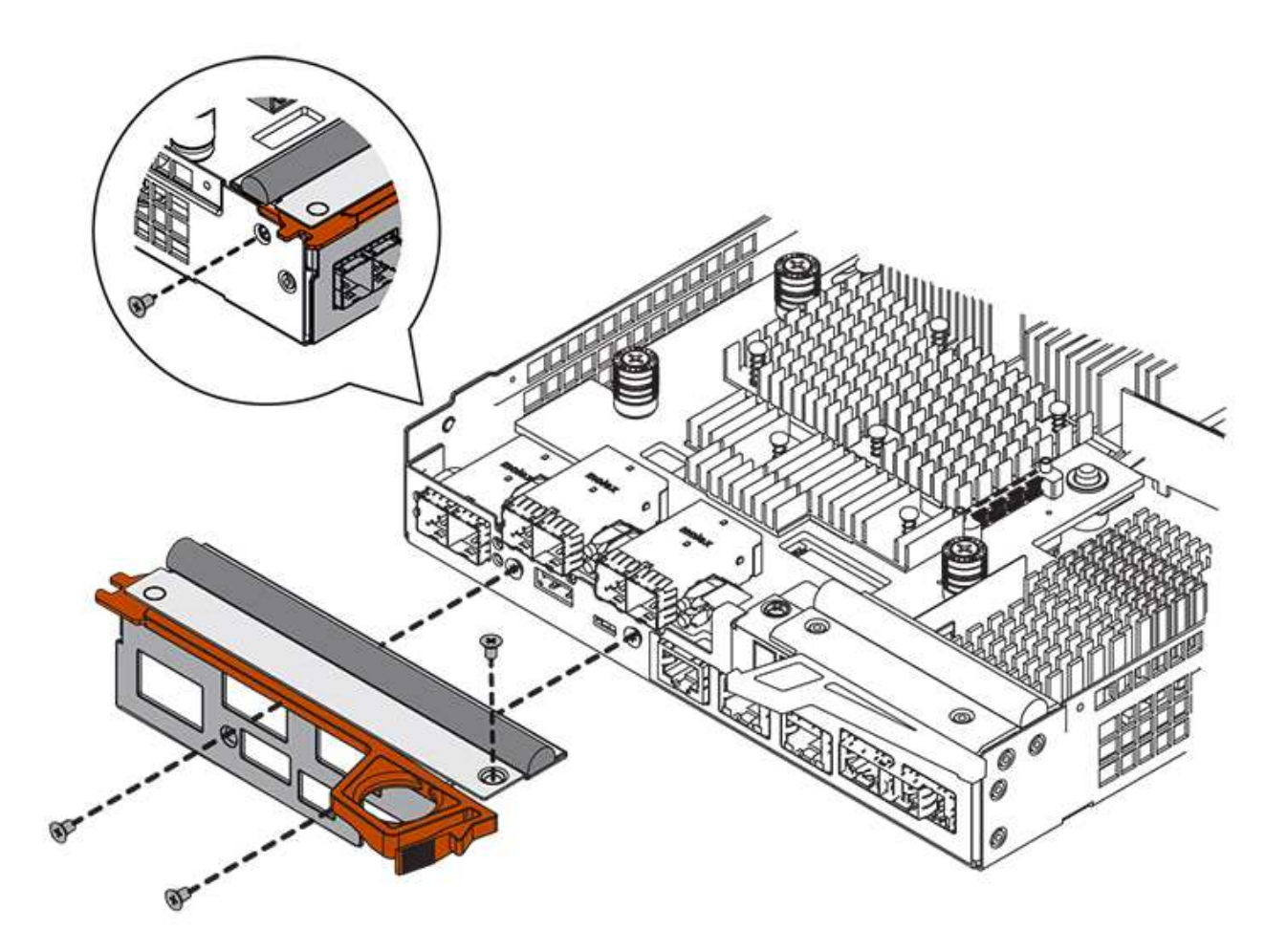

- 2. 卸下 HIC 面板。
- 3. 使用您的手指或十字螺丝刀松开将 HIC 固定到控制器卡的三个翼形螺钉。
- 4. 小心地将 HIC 从控制器卡上卸下,方法是将该卡抬起并滑回。

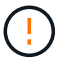

请注意,不要擦除或撞击 HIC 底部或控制器卡顶部的组件。

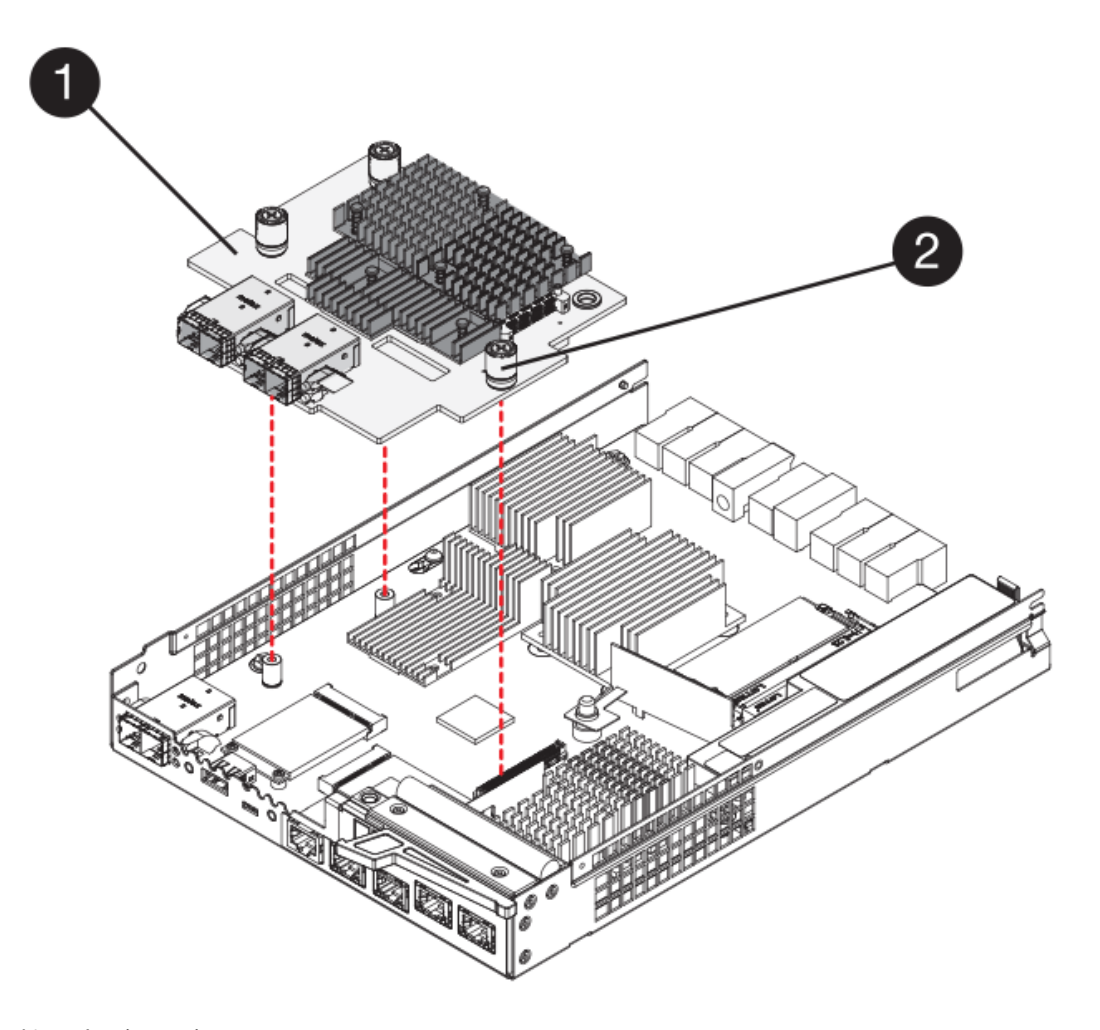

◦ (1 ) \* \_ 主机接口卡( HIC ) \_

。( 2 ) \* 翼形螺钉

5. 将 HIC 放置在无静电表面上。

第 **3** 步:安装新控制器(双工)

安装新的控制器箱以更换出现故障的控制器箱。只有当存储阵列具有两个控制器(双工配置)时,才能执行此任 务。

步骤 3a: 安装电池 (双工)

您必须将电池安装到更换用的控制器箱中。您可以安装从原始控制器箱中取出的电池,也可以安装您订购的新电 池。

步骤

- 1. 将替代控制器箱翻转,使可拆卸盖朝上。
- 2. 向下按压盖板按钮,然后将盖板滑出。
- 3. 调整控制器箱的方向,使电池插槽面向您。
- 4. 将电池略微向下插入控制器箱。

您必须将电池前部的金属法兰插入控制器箱底部的插槽中,然后将电池顶部滑入控制器箱左侧的小对齐销 下。

5. 向上移动电池闩锁以固定电池。

当闩锁卡入到位时,闩锁的底部会挂到机箱上的金属插槽中。

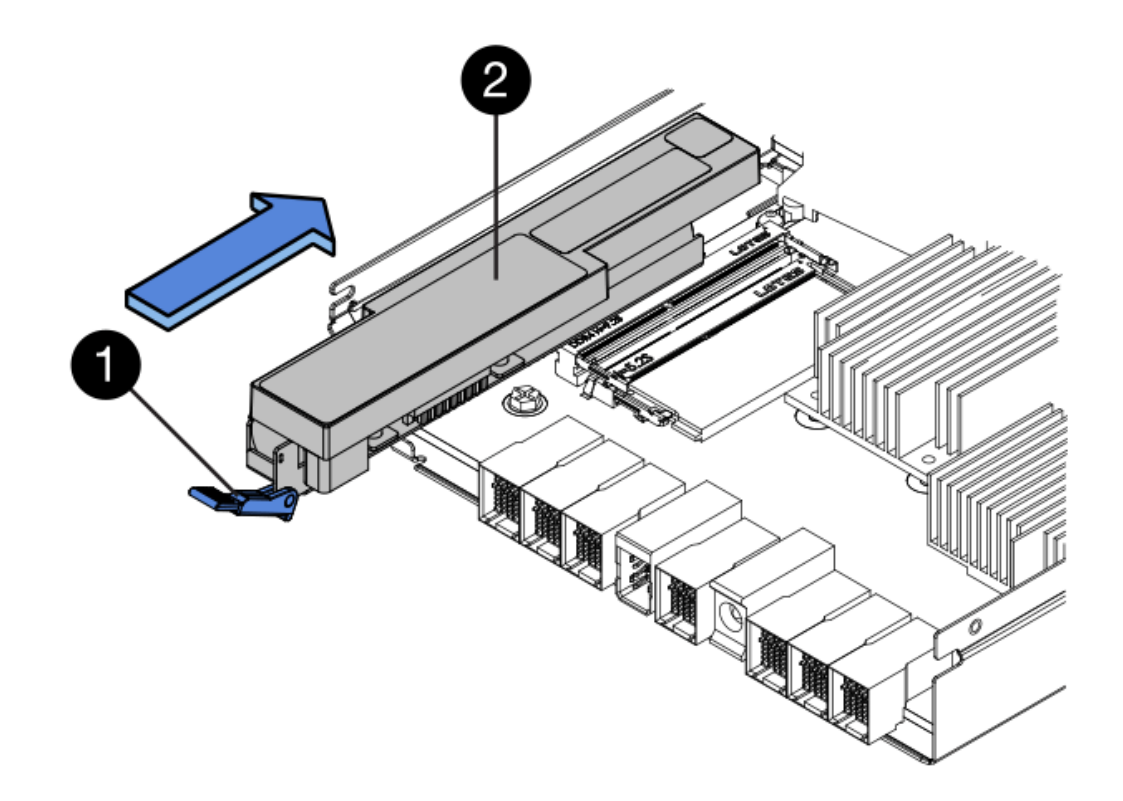

- ( 1 ) \* 电池释放闩锁 \_
- ( 2 ) \* 电池 \_

6. 将控制器箱翻转,以确认电池安装正确。

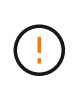

\* 可能的硬件损坏 \* —电池前部的金属法兰必须完全插入控制器箱上的插槽(如第一图所示 )。如果电池安装不正确(如图 2 所示),则金属法兰可能会接触控制器板,从而在您接通 电源时损坏控制器。

◦ \* 正确 \* —电池的金属法兰已完全插入控制器上的插槽:

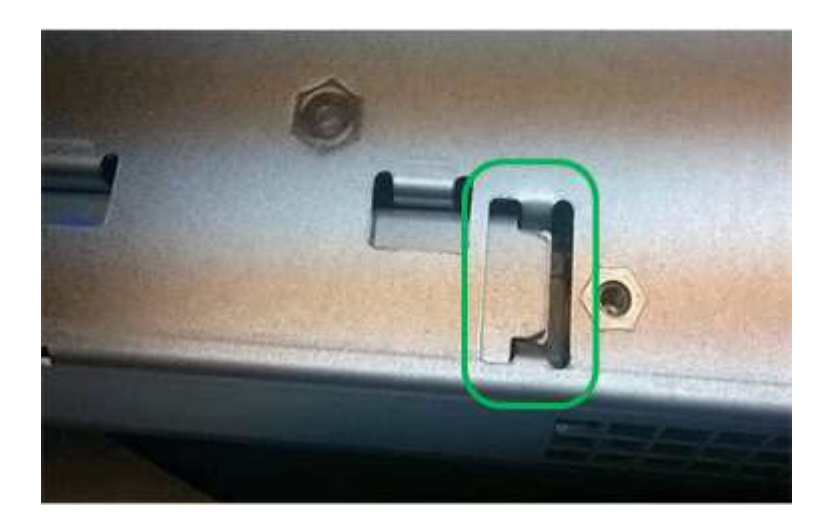

◦ \* 不正确 \* —电池的金属法兰未插入控制器上的插槽:

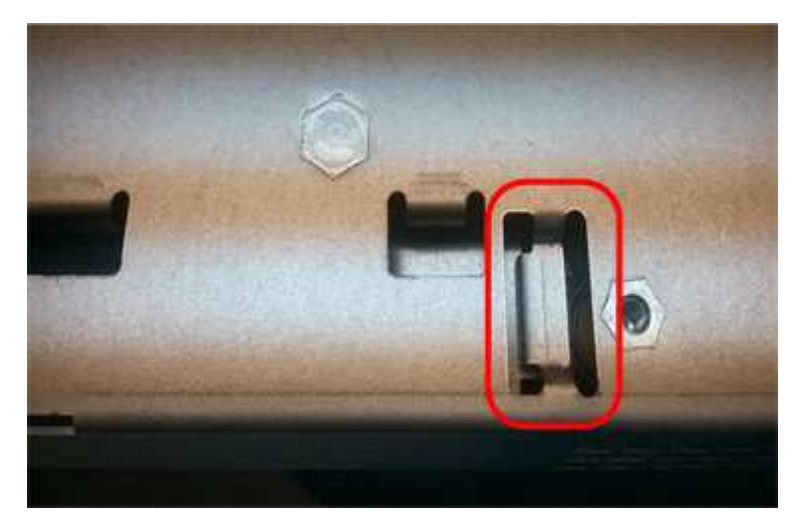

步骤 3b: 安装主机接口卡 (双工)

如果从原始控制器箱中取出了 HIC ,则必须将该 HIC 安装到新控制器箱中。

步骤

- 1. 使用 1 号十字螺丝刀,卸下将空白面板连接到更换用控制器箱的四个螺钉,然后卸下面板。
- 2. 将 HIC 上的三个翼形螺钉与控制器上的相应孔对齐,并将 HIC 底部的连接器与控制器卡上的 HIC 接口连接 器对齐。

请注意,不要擦除或撞击 HIC 底部或控制器卡顶部的组件。

3. 小心地将 HIC 放低到位,然后轻按 HIC 以固定 HIC 连接器。

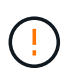

\* 可能的设备损坏 \* —请务必小心,不要挤压 HIC 和翼形螺钉之间控制器 LED 的金带连接 器。

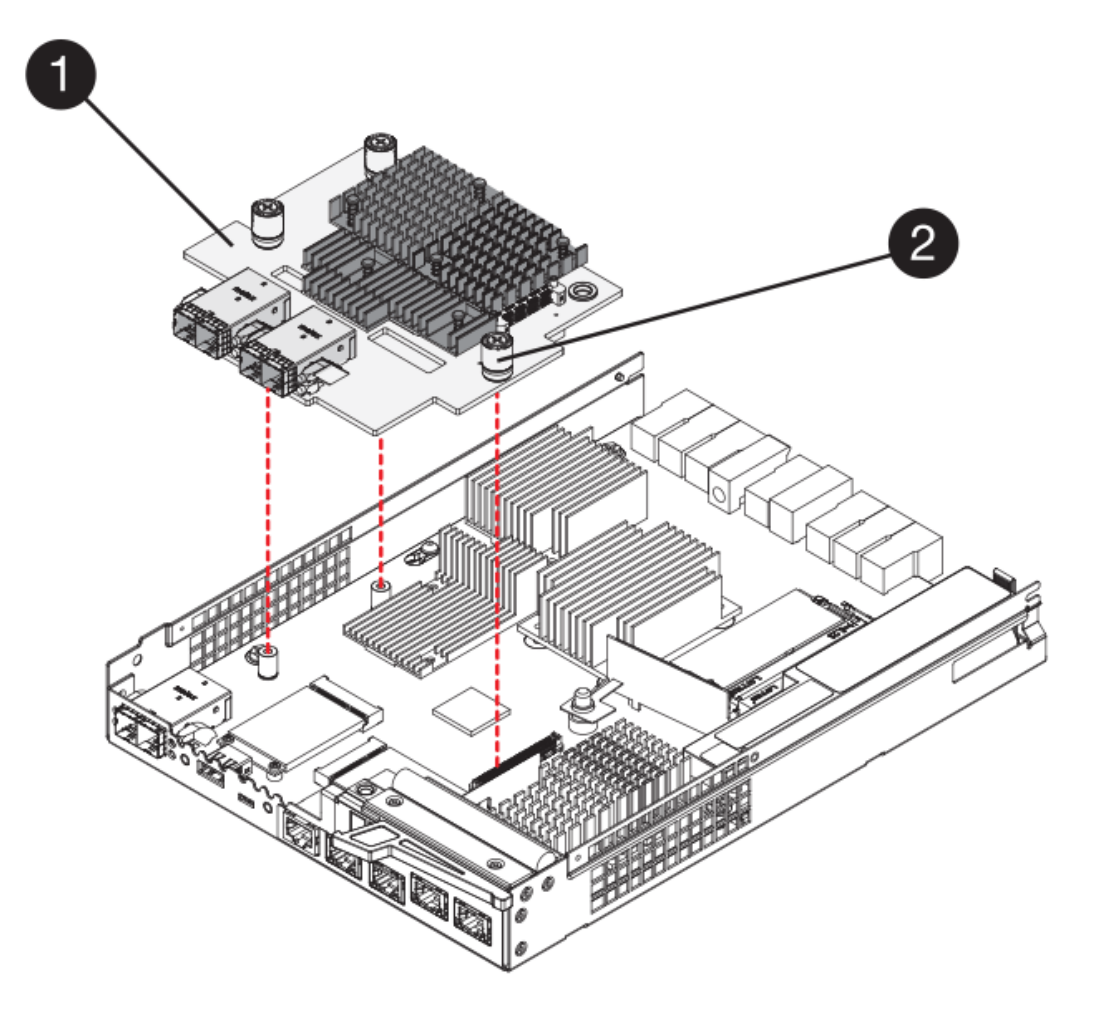

- ( 1 ) \* \_ 主机接口卡( HIC ) \_
- 。(2 ) \* \_ 翼形螺钉 \_
- 4. 手动拧紧 HIC 翼形螺钉。

请勿使用螺丝刀,否则可能会过度拧紧螺钉。

5. 使用 1 号十字螺丝刀,使用四个螺钉将从原始控制器箱中卸下的 HIC 面板连接到新控制器箱。

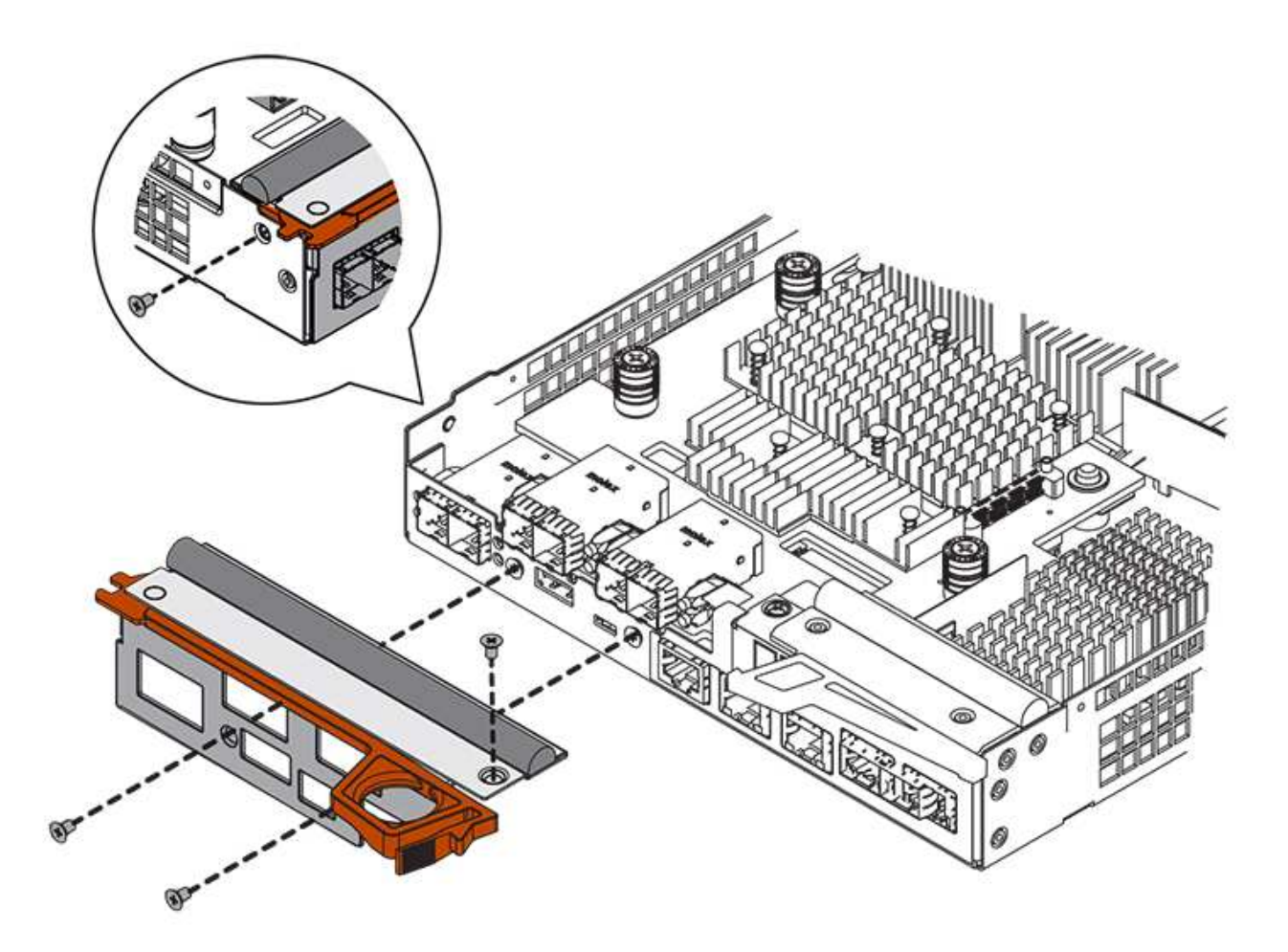

第 3c 步: 安装新的控制器箱 (双工)

安装电池和主机接口卡(HIC)后,如果最初安装了一个,则可以将新的控制器箱安装到控制器架中。

步骤

- 1. 将控制器箱盖从背面向前滑动,直到按钮卡入到位,从而重新安装控制器箱上的盖。
- 2. 将控制器箱翻转,使可拆卸盖朝下。
- 3. 在凸轮把手处于打开位置的情况下,将控制器箱完全滑入控制器架。

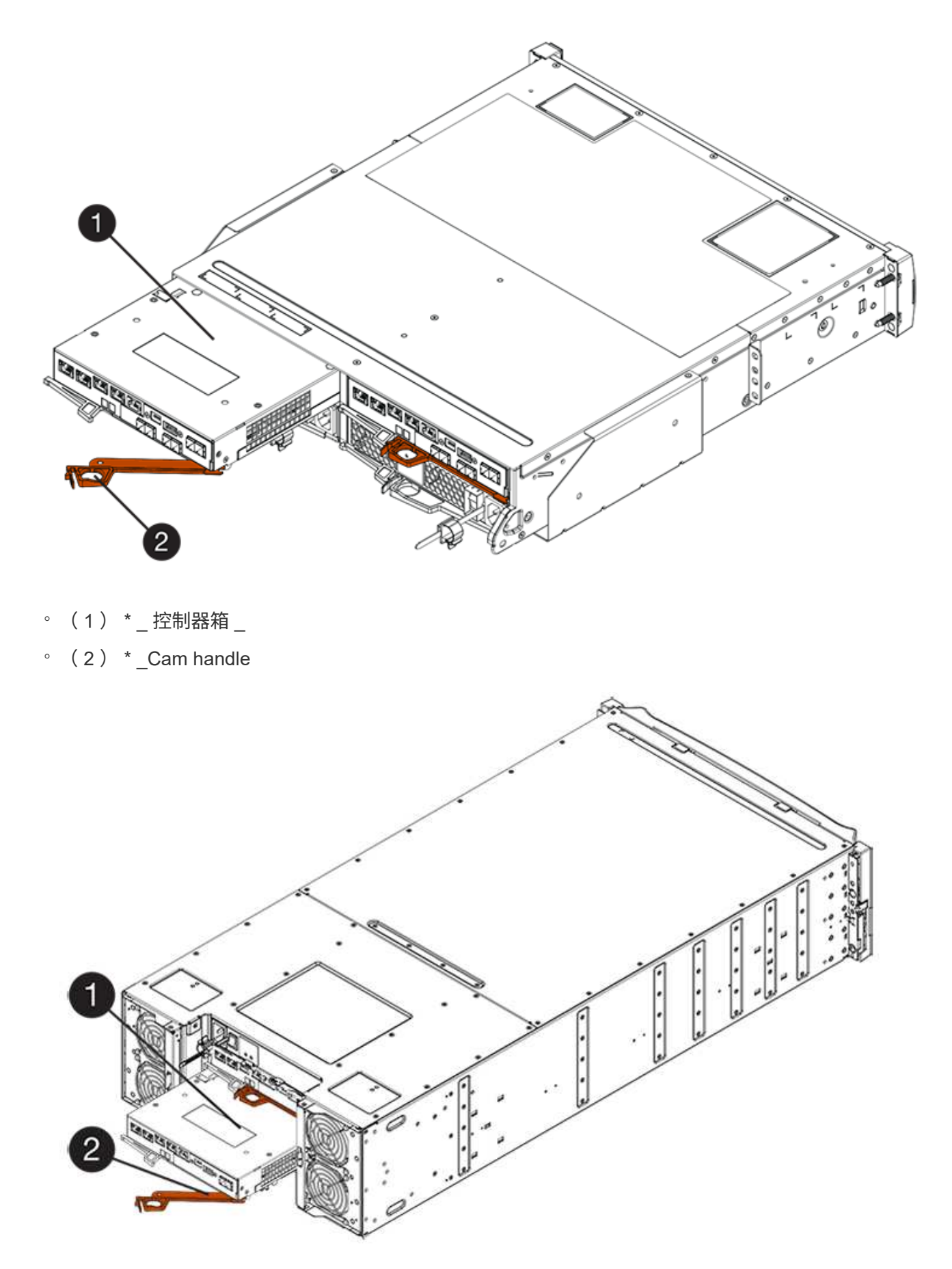

。(1) \*  $_{-}$ 控制器箱  $_{-}$ 

 $\degree$  (2)  $*$  Cam handle

- 4. 将凸轮把手移至左侧,将控制器箱锁定到位。
- 5. 在新控制器的主机端口中安装原始控制器中的 SFP ,然后重新连接所有缆线。

如果使用多个主机协议,请确保将 SFP 安装在正确的主机端口中。

6. 如果原始控制器使用 DHCP 作为 IP 地址,请在替代控制器背面的标签上找到 MAC 地址。请您的网络管理 员将您删除的控制器的 DNS/network 和 IP 地址与替代控制器的 MAC 地址相关联。

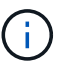

如果原始控制器未使用 DHCP 作为 IP 地址,则新控制器将采用您删除的控制器的 IP 地址。

第 **4** 步:完成控制器更换(双工)

将控制器置于联机状态,收集支持数据并恢复操作。

### 步骤

1. 在控制器启动时,检查控制器 LED 和七段显示器。

重新建立与另一控制器的通信时:

- 七段显示将重复显示 \* 操作系统 \* , \* 其他 \* , \* 空白 \_\* 序列,以指示控制器已脱机。
- 琥珀色警示 LED 仍保持亮起状态。
- 主机链路 LED 可能亮起,闪烁或熄灭,具体取决于主机接
	- 口。

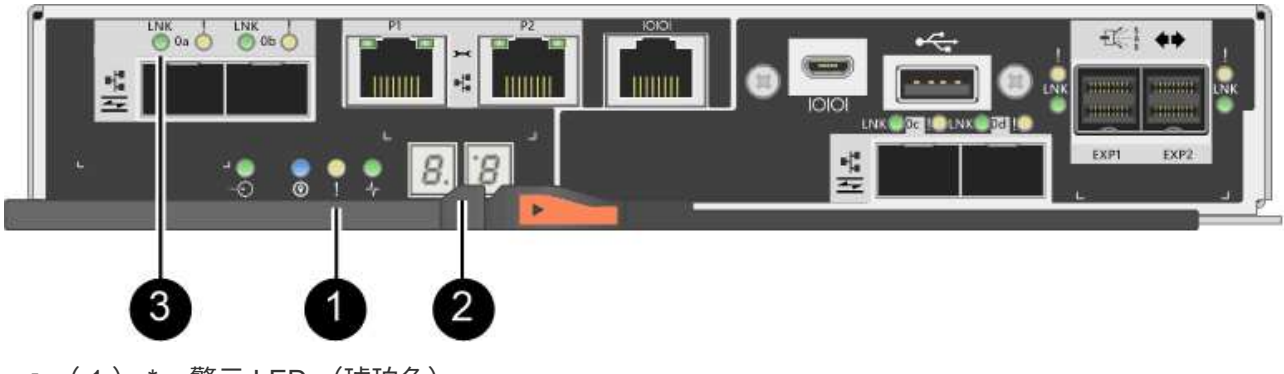

- ( 1 ) \* 警示 LED (琥珀色)
- ( 2 ) \* *seven-segment display*
- ( 3 ) \* *Host Link LED*
- 2. 在控制器的七段显示器恢复联机时,请检查其上的代码。如果显示屏显示以下重复序列之一,请立即卸下控 制器。
	- \* 操作系统 \* , \* 操作系统 0\* , \* 空白 \_\* (控制器不匹配)
	- \* 操作系统 \* , \* 第 6 层 \* , \* 空白 \_\* (不受支持的 HIC )

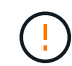

\* 可能会丢失数据访问 \* - 如果您刚刚安装的控制器显示一个此类代码,而另一个控制器 因任何原因被重置,则第二个控制器也可能会锁定。

3. 当控制器恢复联机时、检查Recovery Guru中是否报告NV挽 不匹配。

a. 如果报告NVSametmismatch、请使用以下SMcli命令升级NVSametm:

SMcli <controller A IP> <controller B IP> -u admin -p <password> -k -c "download storageArray NVSRAM file=\"C:\Users\testuser\Downloads\NVSRAM .dlp file>\" forceDownload=TRUE;"

。 -k 如果阵列不是https安全、则需要参数。

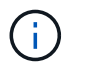

如果无法完成SMcli命令、请联系 ["NetApp](https://www.netapp.com/company/contact-us/support/)[技术](https://www.netapp.com/company/contact-us/support/)[支持](https://www.netapp.com/company/contact-us/support/)["](https://www.netapp.com/company/contact-us/support/) 或登录到 ["NetApp](https://mysupport.netapp.com) [支持](https://mysupport.netapp.com)[站](https://mysupport.netapp.com)[点](https://mysupport.netapp.com)["](https://mysupport.netapp.com) 创建案 例。

4. 确认系统状态为"Optimal"(最佳)、并检查控制器架的警示LED。

如果状态不是最佳状态,或者任何警示 LED 均亮起,请确认所有缆线均已正确就位,并且控制器箱已正确 安装。如有必要,请拆下并重新安装控制器箱。

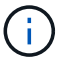

如果无法解决此问题,请联系技术支持。

- 5. 如果需要,请使用 SANtricity 系统管理器将所有卷重新分配给其首选所有者。
	- a. 选择菜单: Storage[Volumes] 。
	- b. 选择菜单:更多 [ 重新分配卷 ] 。
- 6. 单击菜单:硬件[支持>升级中心]以确保系统上的固件和NVSAN2版本处于所需级别。

## 根据需要安装最新版本。

- 7. 使用 SANtricity 系统管理器收集存储阵列的支持数据。
	- a. 选择菜单: Support[ 支持中心 > 诊断 ] 。
	- b. 选择 \* 收集支持数据 \* 。
	- c. 单击 \* 收集 \* 。

此文件将保存在浏览器的 "Downloads" 文件夹中,名为 \* support-data.7z\* 。

下一步是什么?

控制器更换已完成。您可以恢复正常操作。

## 更换 **E2800** 单工配置中的控制器

在单工(单控制器)配置中,您可以更换以下控制器架中发生故障的控制器箱:

- E2812 控制器架
- E2824 控制器架

关于此任务

控制器箱包含一个控制器卡,一个电池和一个可选的主机接口卡( HIC )。更换发生故障的控制器箱时,您 必须从原始控制器箱中取出电池和 HIC (如果已安装),然后将其安装到替代控制器箱中。

开始之前

确保您已具备以下条件:

- 与要更换的控制器箱部件号相同的替代控制器箱。
- ESD 腕带,或者您已采取其他防静电预防措施。
- 用于标识连接到控制器箱的每个缆线的标签。
- 1 号十字螺丝刀。
- 一个管理工作站,其浏览器可访问控制器的 SANtricity 系统管理器。(要打开 System Manager 界面,请将 浏览器指向控制器的域名或 IP 地址。)

第1步: 准备更换控制器(单工)

准备通过保存驱动器安全密钥,备份配置和收集支持数据来更换控制器箱。然后,您可以停止主机 I/O 操作并关 闭控制器架。

步骤

- 1. 如果可能,请记下控制器上当前安装的 SANtricity OS 软件版本。打开 SANtricity 系统管理器,然后选择菜 单: Support[ 升级中心 > 查看软件和固件清单 ] 。
- 2. 如果启用了驱动器安全功能,请确保存在已保存的密钥,并且您知道安装该密钥所需的密码短语。

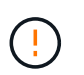

\* 可能丢失数据访问 \* - 如果存储阵列中的所有驱动器均已启用安全性,则新控制器将无法访 问存储阵列,除非您使用 SANtricity 存储管理器中的企业管理窗口解锁受保护的驱动器。

要保存密钥(可能无法保存,具体取决于控制器的状态):

- a. 在 SANtricity 系统管理器中, 选择菜单: 设置 [ 系统 ] 。
- b. 在 \* 驱动器安全密钥管理 \* 下,选择 \* 备份密钥 \* 。
- c. 在 \* 定义密码短语 / 重新输入密码短语 \* 字段中,输入并确认此备份副本的密码短语。
- d. 单击 \* 备份 \* 。
- e. 将您的关键信息记录在安全位置,然后单击 \* 关闭 \* 。
- 3. 使用 SANtricity 系统管理器备份存储阵列的配置数据库。

如果删除控制器时出现问题,您可以使用保存的文件还原配置。系统将保存 RAID 配置数据库的当前状态, 其中包括控制器上卷组和磁盘池的所有数据。

- 在 System Manager 中:
	- i. 选择菜单: Support[ 支持中心 > 诊断 ] 。
	- ii. 选择 \* 收集配置数据 \* 。
	- iii. 单击 \* 收集 \* 。

此文件将保存在浏览器的 "Downloads" 文件夹中,名为 \* configurationData-<arrayName>-<DateTime>.7z\* 。

◦ 或者,您也可以使用以下命令行界面命令备份配置数据库:

s存取存储阵列 dbmDatabase sourceLocation=Onboard contentType=all file="filename" ;

4. 使用 SANtricity 系统管理器收集存储阵列的支持数据。

如果删除控制器时出现问题,您可以使用保存的文件对问题描述进行故障排除。系统会将有关存储阵列的清 单,状态和性能数据保存在一个文件中。

- a. 选择菜单: Support[ 支持中心 > 诊断 ] 。
- b. 选择 \* 收集支持数据 \* 。
- c. 单击 \* 收集 \* 。

此文件将保存在浏览器的 "Downloads" 文件夹中,名为 \* support-data.7z\* 。

- 5. 确保存储阵列与所有已连接主机之间未发生任何 I/O 操作。例如,您可以执行以下步骤:
	- 停止涉及从存储映射到主机的 LUN 的所有进程。
	- 确保没有应用程序向从存储映射到主机的任何 LUN 写入数据。
	- 卸载与阵列上的卷关联的所有文件系统。

 $\mathbf{d}$ 

H.

停止主机 I/O 操作的确切步骤取决于主机操作系统和配置,这些步骤不在本说明的范围之 内。如果您不确定如何停止环境中的主机 I/O 操作,请考虑关闭主机。

\* 可能的数据丢失 \* - 如果在执行 I/O 操作时继续执行此操作步骤,则可能会丢失数据。

6. 等待缓存中的所有数据写入驱动器。

需要将缓存数据写入驱动器时,控制器背面的绿色缓存活动 LED 亮起。您必须等待此 LED 关闭。

- 7. 从 SANtricity 系统管理器的主页中,选择 \* 查看正在执行的操作 \* 。
- 8. 确认所有操作均已完成,然后再继续下一步。
- 9. 关闭控制器架上的两个电源开关。
- 10. 等待控制器架上的所有 LED 熄灭。
- 11. 从 Recovery Guru 中选择 \* 重新检查 \* ,然后确认详细信息区域中的 \* 确定删除 \* 字段显示 \* 是 \* ,表示可 以安全删除此组件。

除非更换控制器箱,否则无法访问存储阵列上的数据。

第 **2** 步:删除故障控制器(单工)

将故障箱更换为新箱。

# 步骤 2a : 卸下控制器箱 (单工)

拆下控制器箱。

# 步骤

- 1. 戴上 ESD 腕带或采取其他防静电预防措施。
- 2. 为连接到控制器箱的每个缆线贴上标签。
- 3. 断开控制器箱的所有缆线。

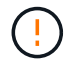

To prevent degraded performance, do not twist, fold, pinch, or step on the cables.

4. 如果控制器箱上的 HIC 端口使用 SFP+ 收发器,请卸下 SFP 。

由于必须从故障控制器箱中卸下 HIC ,因此必须从 HIC 端口中卸下所有 SFP 。但是,您可以保留在基板主 机端口中安装的任何 SFP 。准备好为新控制器布线时,只需将这些 SFP 移至新控制器箱即可。如果您有多 种类型的 SFP, 此方法尤其有用。

5. 确认控制器背面的缓存活动 LED 是否熄灭。

需要将缓存数据写入驱动器时,控制器背面的绿色缓存活动 LED 亮起。您必须等待此 LED 熄灭,然后才能 卸下控制器箱。

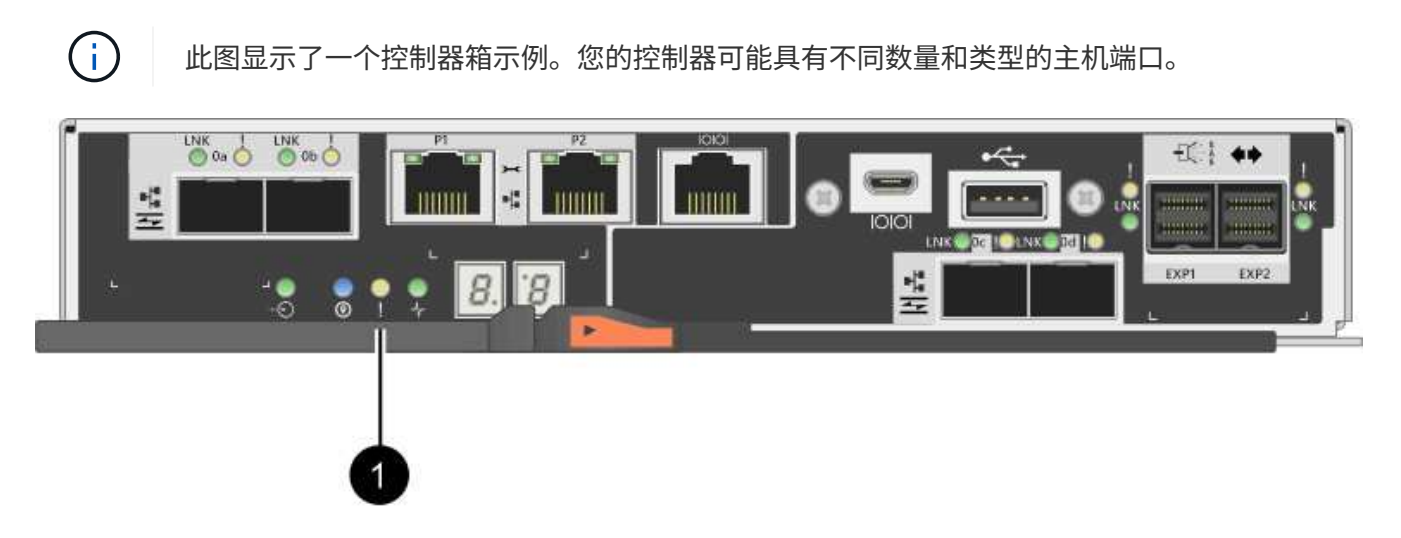

◦ ( 1 ) \* \_Cache 活动 LED

6. 按压凸轮把手上的闩锁,直到其释放为止,然后打开右侧的凸轮把手,以从中板释放控制器箱。

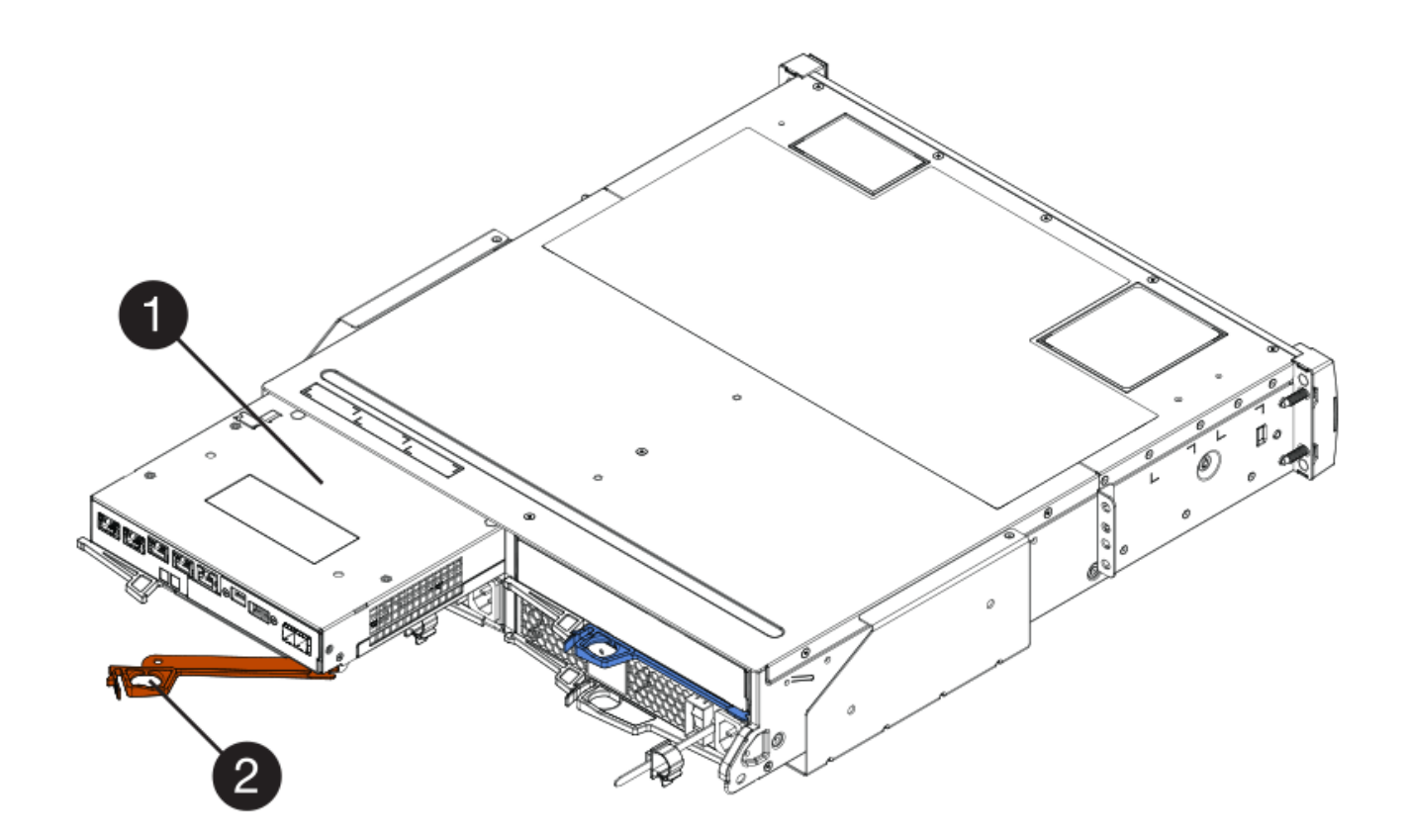

- 。( 1 ) \* 控制器箱
- $\degree$  (2)  $*$  Cam handle
- 7. 用两只手和凸轮把手将控制器箱滑出磁盘架。

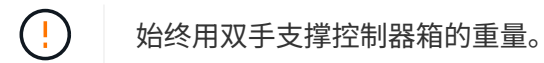

卸下控制器箱时,一个翼片会摆动到位,以阻止空托架,从而有助于保持气流和散热。

- 8. 将控制器箱翻转,使可拆卸盖朝上。
- 9. 将控制器箱放在无静电的平面上。

步骤 2b: 取出电池 (单工)

从控制器架中取出控制器箱后,请取出电池。

- 步骤
- 1. 向下按按钮并滑动控制器箱盖,以卸下控制器箱盖。
- 2. 确认控制器(电池和 DIMM 之间)中的绿色 LED 熄灭。

如果此绿色 LED 亮起,则表示控制器仍在使用电池电源。您必须等待此 LED 熄灭,然后才能卸下任何组 件。
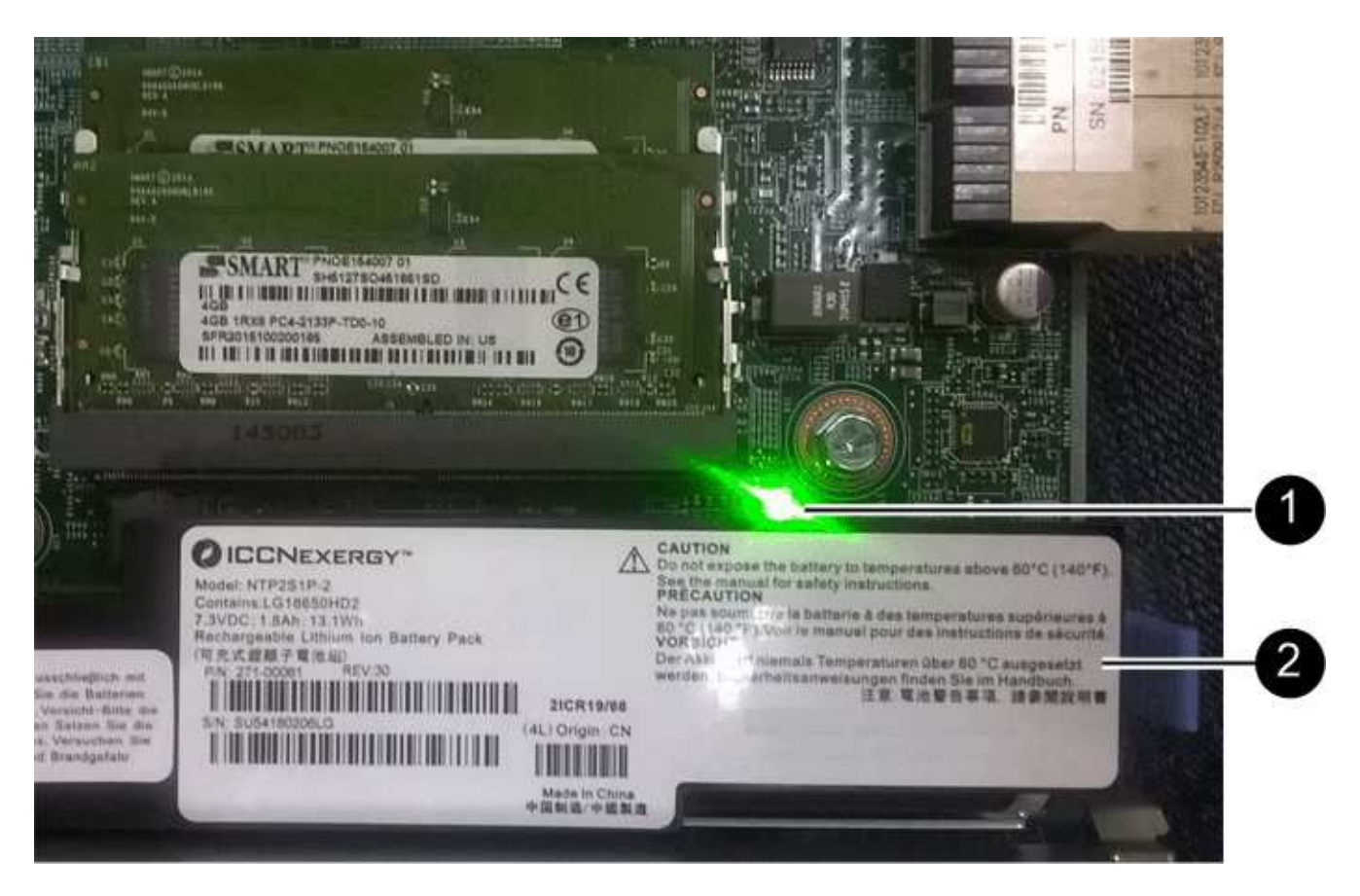

- ( 1 ) \* *Internal Cache Active*
- ( 2 ) \* 电池 \_
- 3. 找到电池的蓝色释放闩锁。
- 4. 向下推动释放闩锁并将其从控制器箱中移出,以解锁电池。

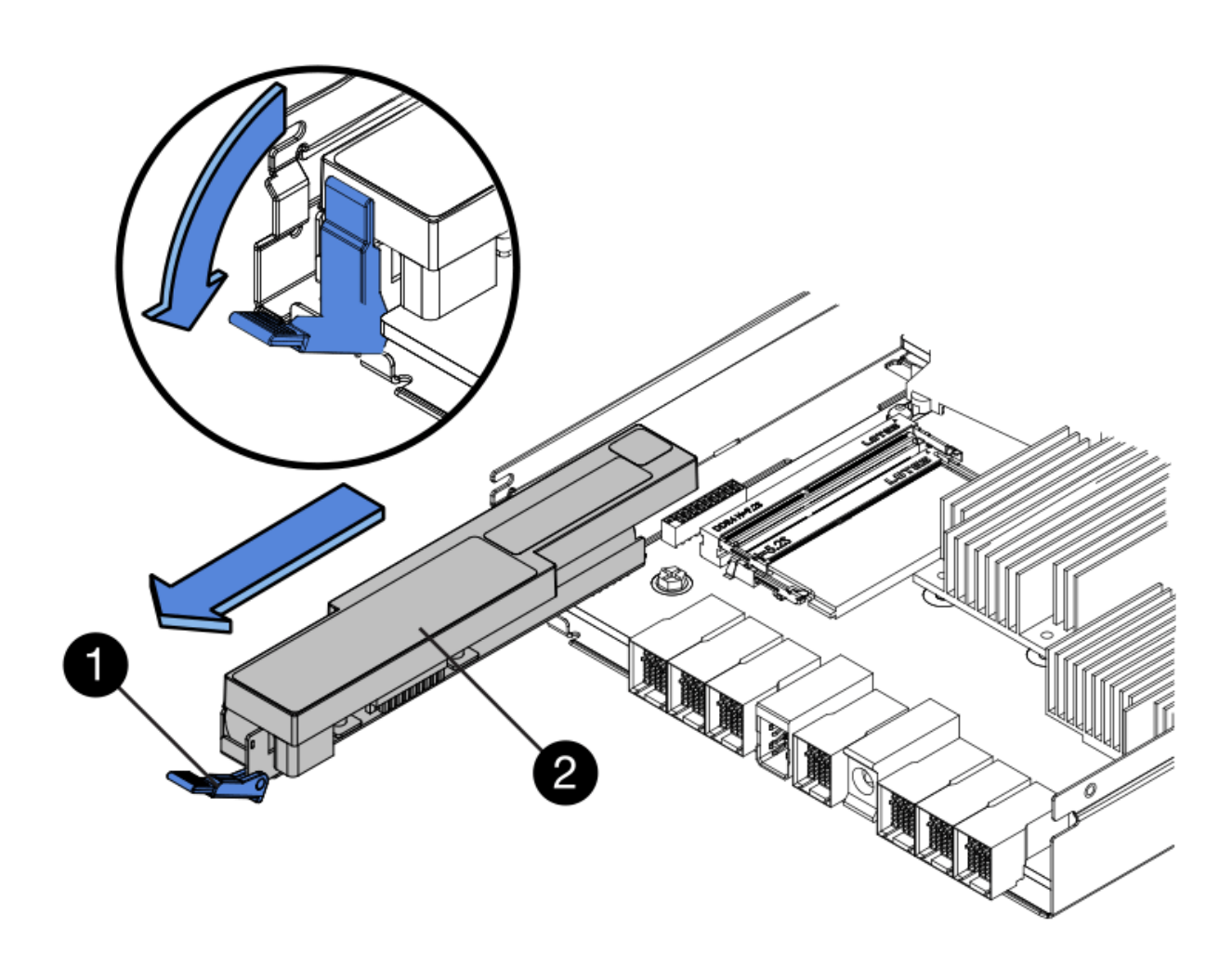

◦ ( 1 ) \* 电池释放闩锁 \_

◦ ( 2 ) \* 电池 \_

5. 抬起电池,将其滑出控制器箱。

步骤 2c: 卸下主机接口卡 (单工)

如果控制器箱包含主机接口卡( HIC ),请从原始控制器箱中取出 HIC ,以便可以在新控制器箱中重复使用。 步骤

1. 使用 1 号十字螺丝刀卸下将 HIC 面板连接到控制器箱的螺钉。

有四个螺钉:一个在顶部,一个在侧面,两个在正面。

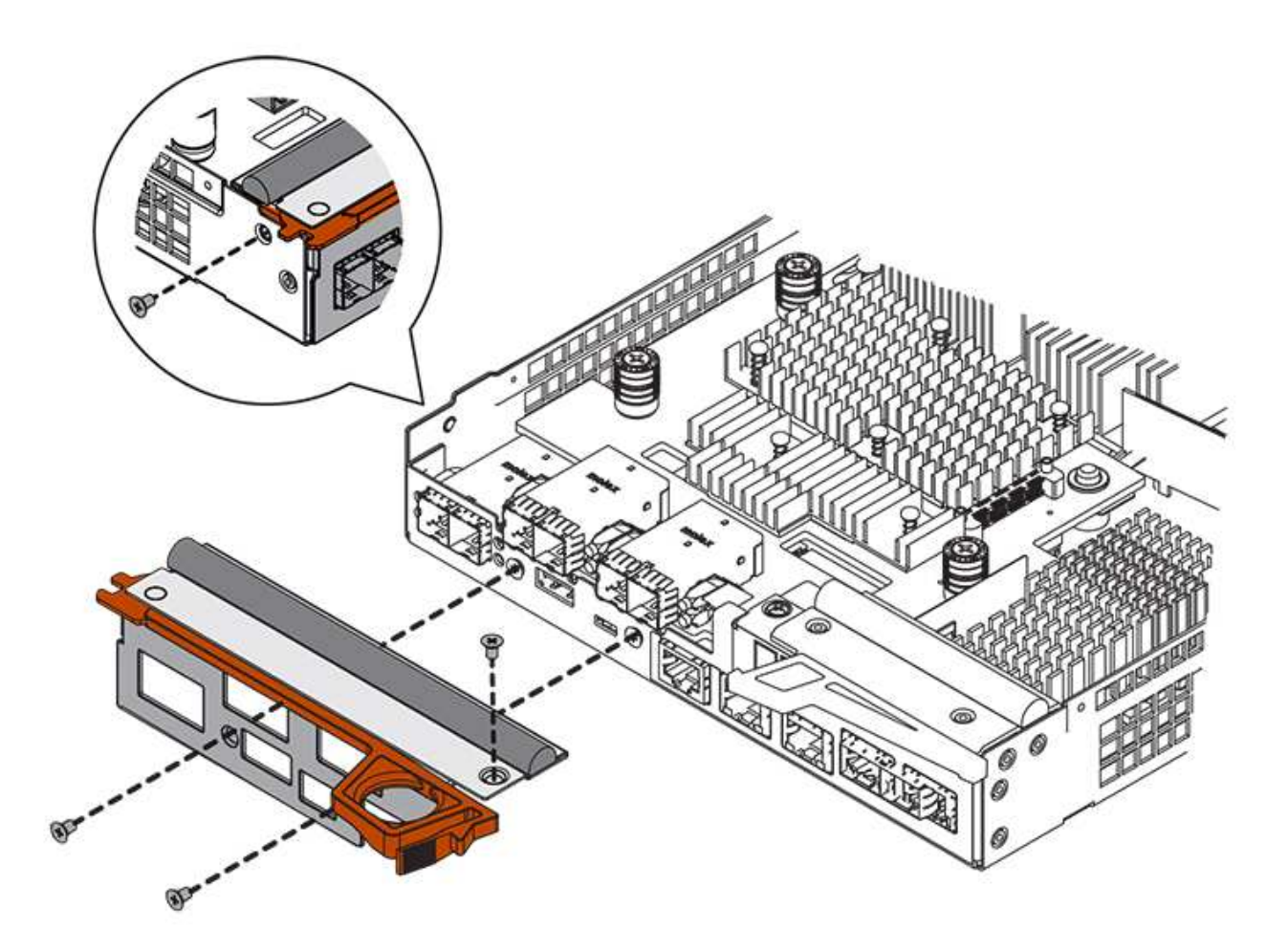

- 2. 卸下 HIC 面板。
- 3. 使用您的手指或十字螺丝刀松开将 HIC 固定到控制器卡的三个翼形螺钉。
- 4. 小心地将 HIC 从控制器卡上卸下,方法是将该卡抬起并滑回。

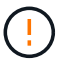

请注意,不要擦除或撞击 HIC 底部或控制器卡顶部的组件。

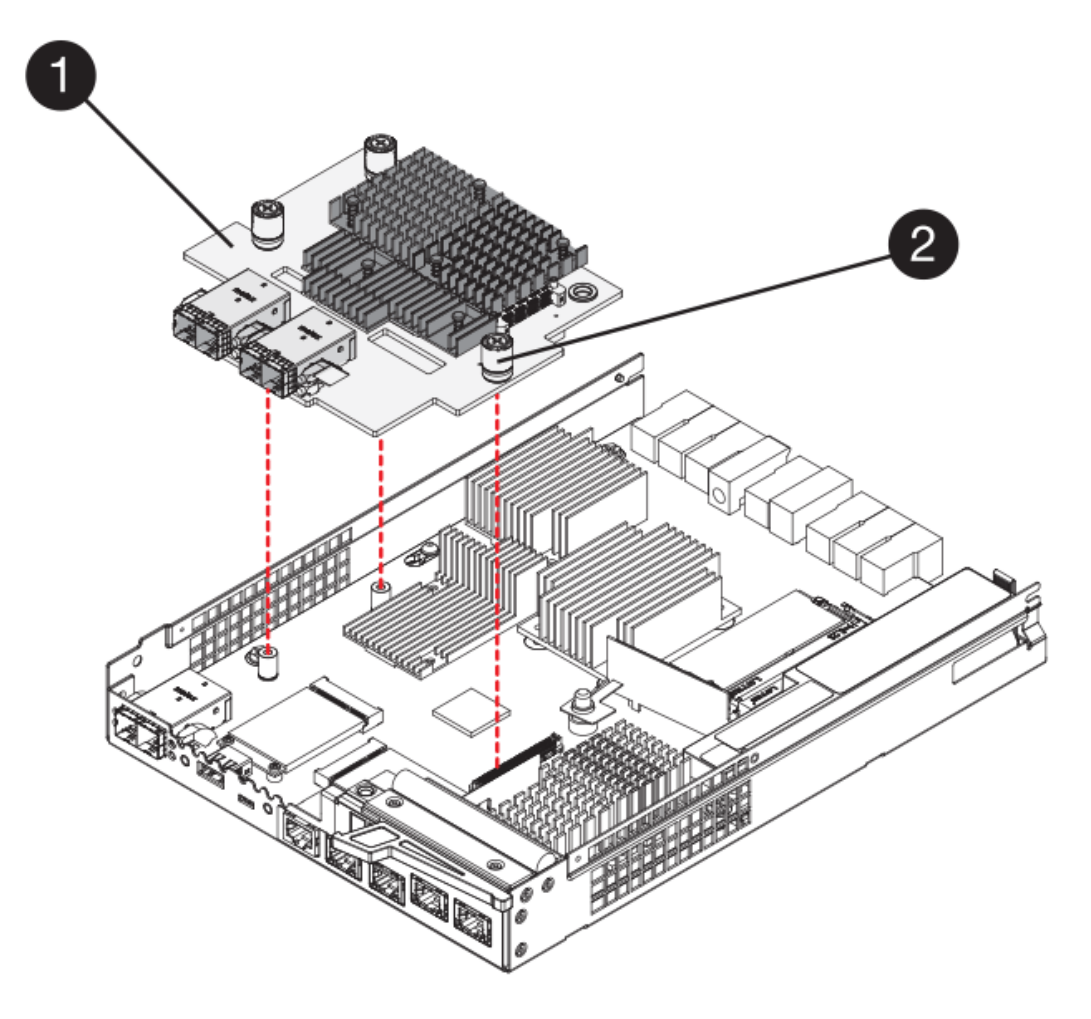

- 。( 1 ) \* \_ 主机接口卡 \_
- 。( 2 ) \* 翼形螺钉
- 5. 将 HIC 放置在无静电表面上。
- 第 **3** 步:安装新控制器(单工)

安装新的控制器箱以更换出现故障的控制器箱。

第 **3a** 步:安装电池(单工)

将电池安装到更换用的控制器箱中。您可以安装从原始控制器箱中取出的电池,也可以安装您订购的新电池。

- 步骤
- 1. 拆开备用控制器箱的包装,将其放在无静电的平面上,使可拆卸盖朝上。

请保存包装材料,以便在运输故障控制器箱时使用。

- 2. 向下按压盖板按钮, 然后将盖板滑出。
- 3. 调整控制器箱的方向,使电池插槽面向您。
- 4. 将电池略微向下插入控制器箱。

您必须将电池前部的金属法兰插入控制器箱底部的插槽中,然后将电池顶部滑入控制器箱左侧的小对齐销

5. 向上移动电池闩锁以固定电池。

当闩锁卡入到位时,闩锁的底部会挂到机箱上的金属插槽中。

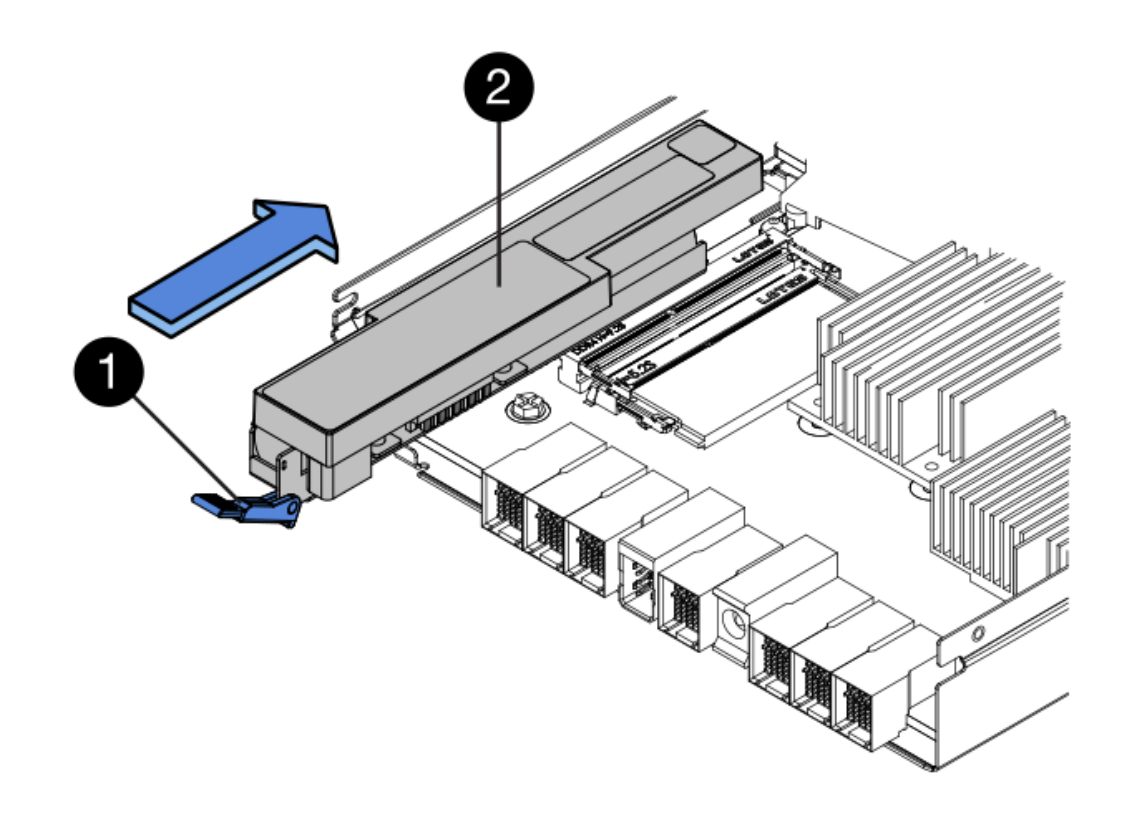

- 。 (1 ) \* 电池释放闩锁 \_
- 。(2) \* 电池 \_
- 6. 将控制器箱翻转,以确认电池安装正确。

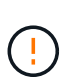

\* 可能的硬件损坏 \* —电池前部的金属法兰必须完全插入控制器箱上的插槽(如第一图所示 )。如果电池安装不正确(如图 2 所示),则金属法兰可能会接触控制器板,从而在您接通 电源时损坏控制器。

◦ \* 正确 \* —电池的金属法兰已完全插入控制器上的插槽:

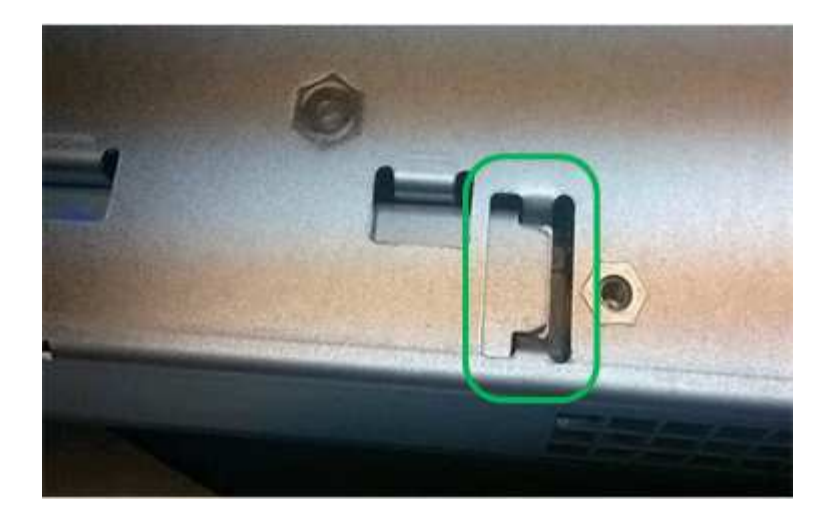

◦ \* 不正确 \* —电池的金属法兰未插入控制器上的插槽:

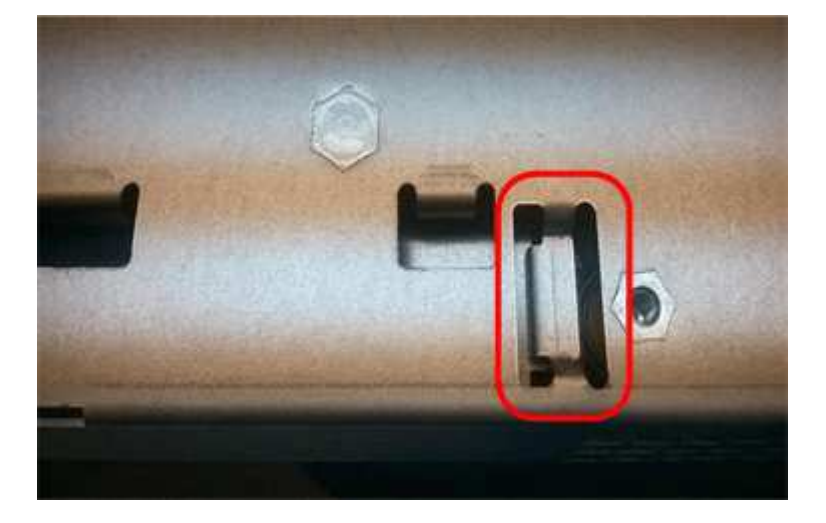

步骤 3b: 安装主机接口卡 (单工)

如果您从原始控制器箱中卸下了主机接口卡( HIC ), 请将该 HIC 安装到新控制器箱中。

步骤

- 1. 使用 1 号十字螺丝刀,卸下将空白面板连接到更换用控制器箱的四个螺钉,然后卸下面板。
- 2. 将 HIC 上的三个翼形螺钉与控制器上的相应孔对齐,并将 HIC 底部的连接器与控制器卡上的 HIC 接口连接 器对齐。

请注意,不要擦除或撞击 HIC 底部或控制器卡顶部的组件。

3. 小心地将 HIC 放低到位,然后轻按 HIC 以固定 HIC 连接器。

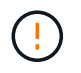

\* 可能的设备损坏 \* —请务必小心,不要挤压 HIC 和翼形螺钉之间控制器 LED 的金带连接 器。

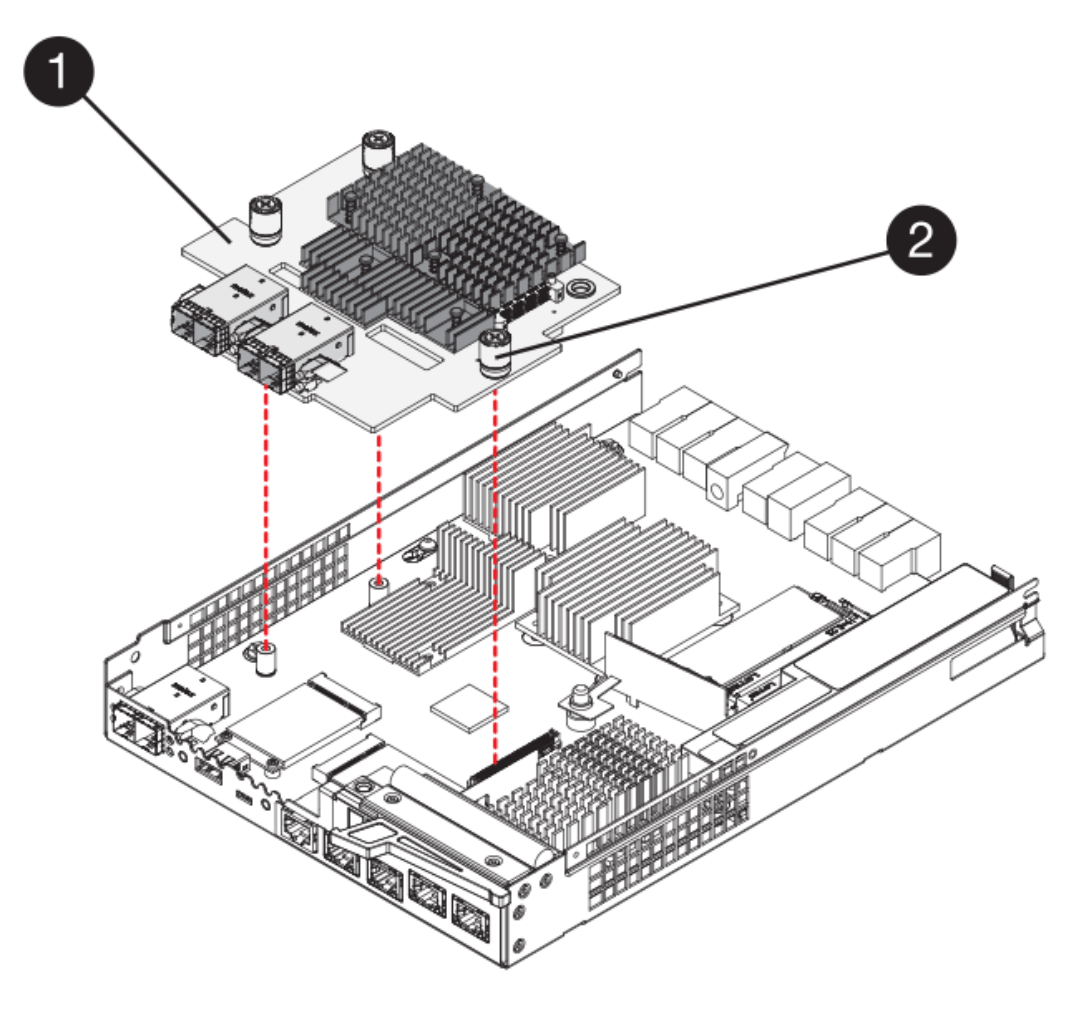

- 。(1 ) \* \_ 主机接口卡 \_
- 。 (2) \*\_翼形螺钉\_
- 4. 手动拧紧 HIC 翼形螺钉。

请勿使用螺丝刀,否则可能会过度拧紧螺钉。

5. 使用 1 号十字螺丝刀,使用四个螺钉将从原始控制器箱中卸下的 HIC 面板连接到新控制器箱。

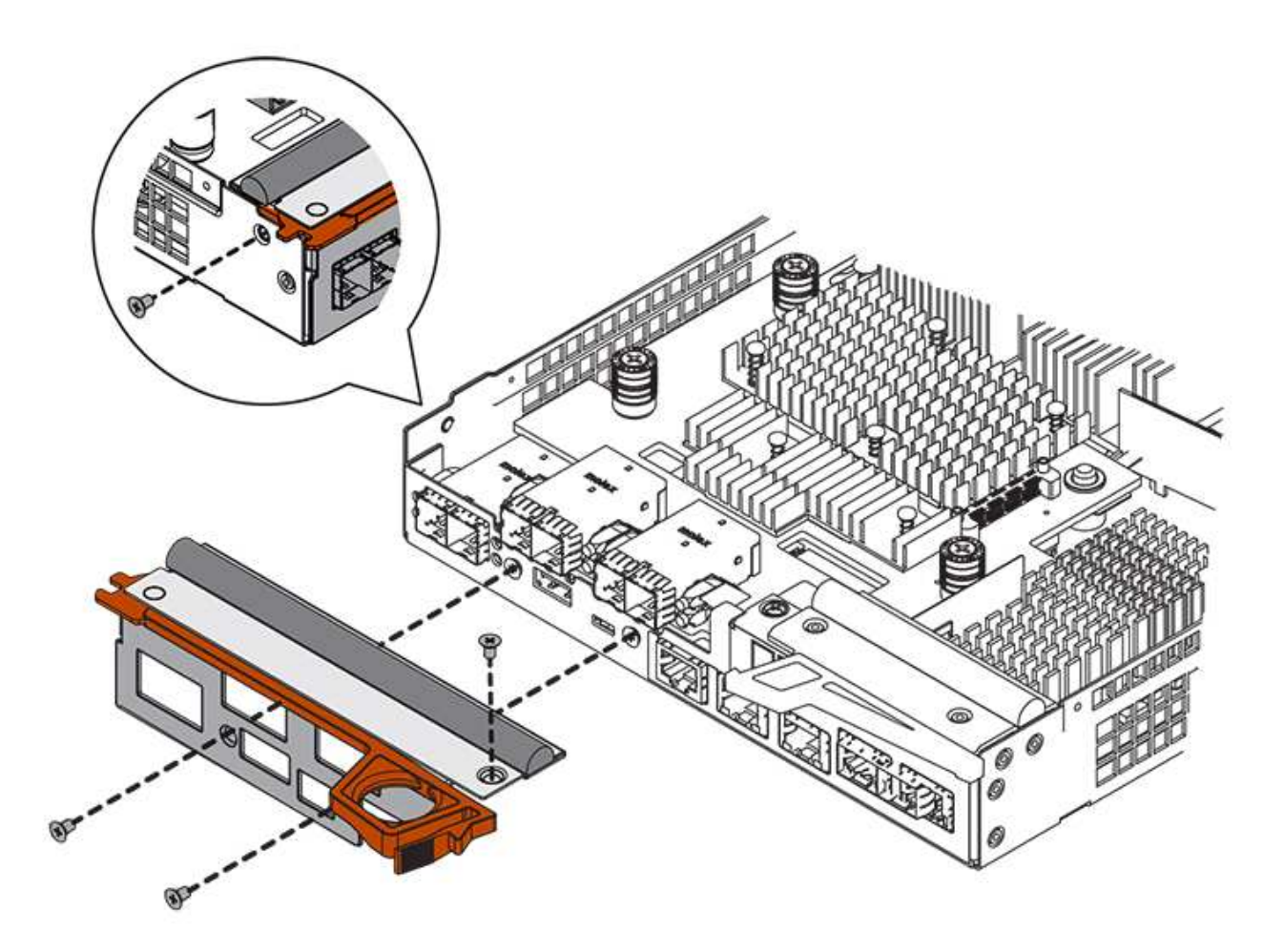

第 3c 步: 安装新的控制器箱 (单工)

安装电池和 HIC 后,如果最初安装了一个,则可以将新的控制器箱安装到控制器架中。

步骤

- 1. 将控制器箱盖从背面向前滑动,直到按钮卡入到位,从而重新安装控制器箱上的盖。
- 2. 将控制器箱翻转,使可拆卸盖朝下。
- 3. 在凸轮把手处于打开位置的情况下,将控制器箱完全滑入控制器架。

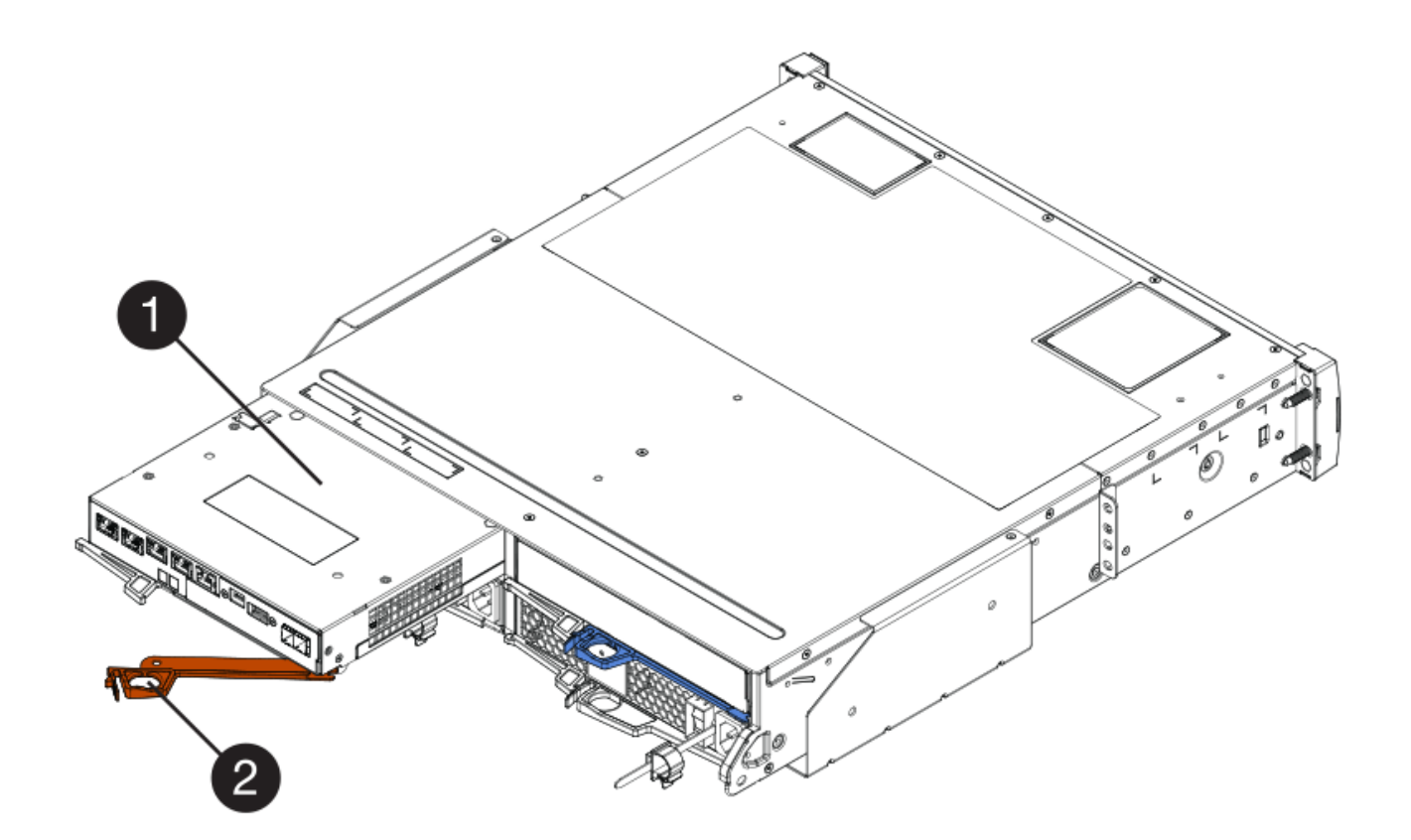

- 。(1) \* \_ 控制器箱 \_
- ( 2 ) \* \_Cam handle
- 4. 将凸轮把手移至左侧,将控制器箱锁定到位。
- 5. 在新控制器的主机端口中安装原始控制器中的 SFP, 然后重新连接所有缆线。

如果使用多个主机协议,请确保将 SFP 安装在正确的主机端口中。

6. 根据您是否将以太网端口 1 (标记为 P1) 连接到具有 DHCP 服务器的网络以及所有驱动器是否都安全, 确 定如何为替代控制器分配 IP 地址。

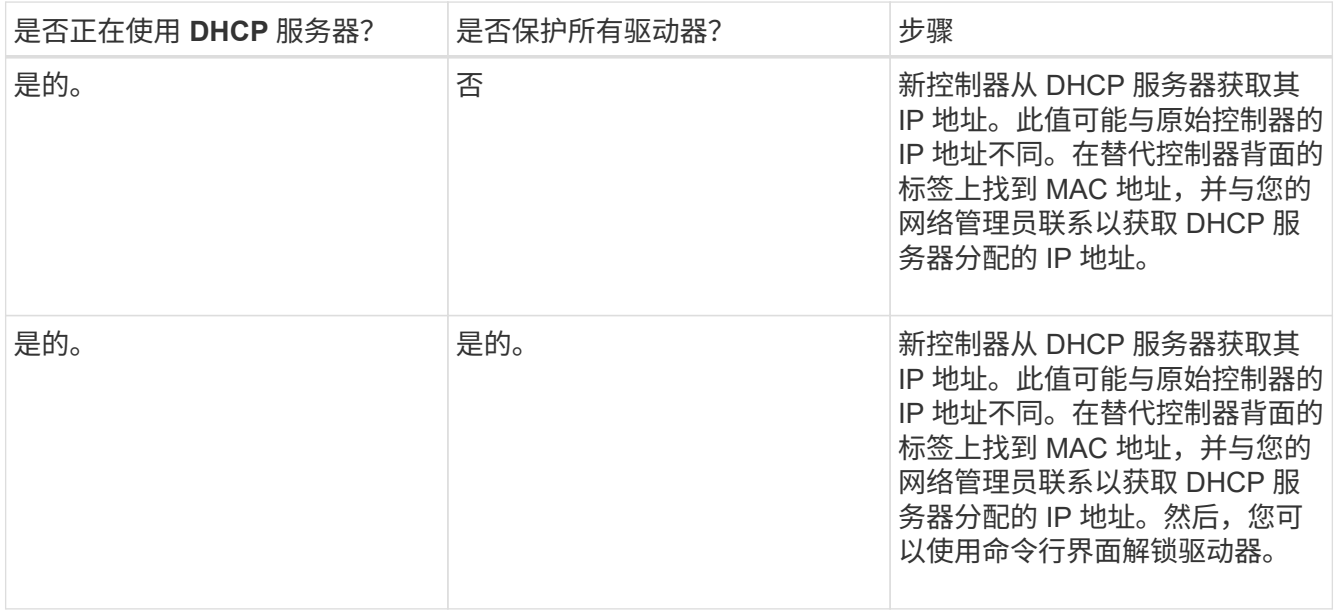

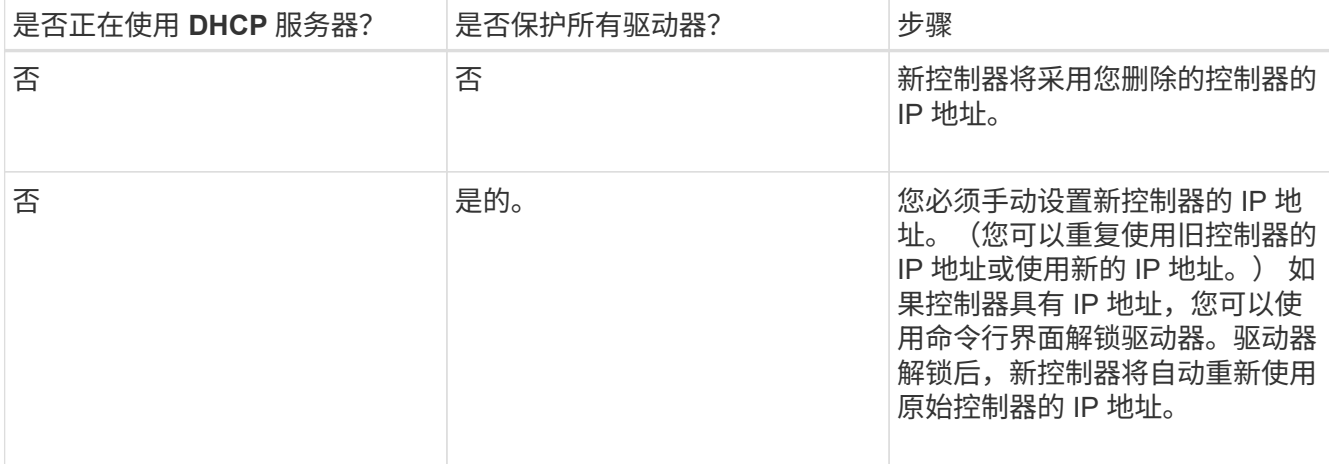

第 **4** 步:全面更换控制器(单工)

打开控制器架电源,收集支持数据并恢复操作。

步骤

- 1. 打开控制器架背面的两个电源开关。
	- 请勿在启动过程中关闭电源开关,此过程通常需要 90 秒或更短的时间才能完成。
	- 每个磁盘架中的风扇在首次启动时声音非常大。启动期间发出较大的噪音是正常的。
- 2. 在控制器启动时,检查控制器 LED 和七段显示。
	- 七段显示将重复显示 \* 操作系统 \* , \* 可持续发展 \* , \* 空白 \_\* 序列,以指示控制器正在执行每日开始 ( SOD )处理。成功启动控制器后,其七段显示屏应显示托盘 ID 。
	- 控制器上的琥珀色警示 LED 会亮起,然后熄灭,除非出现错误。
	- 绿色主机链路 LED 亮起。

Ħ. 此图显示了一个控制器箱示例。您的控制器可能具有不同数量和类型的主机端口。

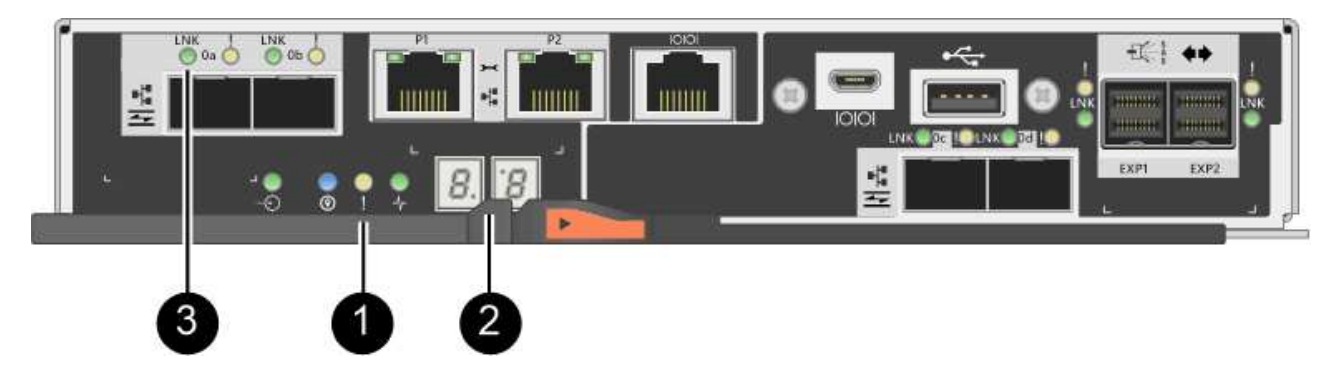

- ( 1 ) \* \_ 警示 LED (琥珀色) \_
- ( 2 ) \* *seven-segment display*
- ( 3 ) \* *Host Link LED*
- 3. 如果控制器架的任何警示 LED 仍保持亮起状态,请检查控制器箱是否已正确安装且所有缆线均已正确就 位。如有必要,重新安装控制器箱。

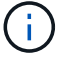

4. 如果存储阵列具有安全驱动器,请导入驱动器安全密钥;否则,请转至下一步。对于包含所有安全驱动器的 存储阵列,或者混合使用安全驱动器和非安全驱动器的存储阵列,请遵循以下相应的操作步骤。

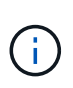

*Unsecure drives* 是指未分配的驱动器,全局热备用驱动器,或者属于卷组或池的驱动器,这 些驱动器不受驱动器安全功能的保护。*Secure drives* 是使用 Drive Security 为属于安全卷组 或磁盘池的驱动器分配的。

- \* 仅限安全驱动器(无非安全驱动器) \* :
	- i. 访问存储阵列的命令行界面( CLI )。
	- ii. 输入以下命令以导入安全密钥:

import storageArray securityKey file="C:/file.slk" passPhrase="passPhrase";

其中:

- <sup>C</sup>: /file.slk <sup>表</sup>示驱动器安全密钥的目录位置和名<sup>称</sup>
- passphrase 是在导入安全密钥,控制器重新启动且新控制器采用存储阵列的已保存设置后<sup>解</sup> 锁文件所需的密码短语。
- iii. 转至下一步以确认新控制器是否处于最佳状态。
- \* 混合使用安全驱动器和非安全驱动器 \* :
	- i. 收集支持包并打开存储阵列配置文件。
	- ii. 找到并记录所有不安全驱动器的位置,这些位置可在支持包中找到。
	- iii. 关闭系统电源。
	- iv. 删除不安全的驱动器。
	- v. 更换控制器。
	- vi. 打开系统电源,等待七段显示器显示托盘编号。
	- vii. 在 SANtricity 系统管理器中, 选择菜单: 设置 [ 系统 ] 。
	- viii. 在安全密钥管理部分中,选择 \* 创建 / 更改密钥 \* 以创建新的安全密钥。
	- ix. 选择 \* 解锁安全驱动器 \* 以导入您保存的安全密钥。
	- x. 运行 set allDrives nativeState CLI 命令。

控制器将自动重新启动。

- xi. 等待控制器启动,并等待七段显示器显示托盘编号或闪烁的 L5 。
- xii. 关闭系统电源。
- xiii. 重新安装不安全的驱动器。
- xiv. 使用 SANtricity 系统管理器重置控制器。

xv. 打开系统电源,等待七段显示器显示托盘编号。

xvi. 转至下一步以确认新控制器是否处于最佳状态。

5. 在 SANtricity 系统管理器中,确认新控制器处于最佳状态。

a. 选择 \* 硬件 \* 。

b. 对于控制器架,选择 \* 显示磁盘架的背面 \* 。

c. 选择您更换的控制器箱。

d. 选择 \* 查看设置 \* 。

e. 确认控制器的 \* 状态 \* 为最佳状态。

f. 如果状态不是最佳状态,请突出显示控制器,然后选择 \* 置于联机状态 \* 。

6. 当控制器恢复联机时、检查Recovery Guru中是否报告NV挽 不匹配。

a. 如果报告NVSametmismatch、请使用以下SMcli命令升级NVSametm:

```
SMcli <controller A IP> <controller B IP> -u admin -p <password> -k
-c "download storageArray NVSRAM
file=\"C:\Users\testuser\Downloads\NVSRAM .dlp file>\"
forceDownload=TRUE;"
```
。 -k 如果阵列不是https安全、则需要参数。

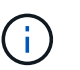

如果无法完成SMcli命令、请联系 ["NetApp](https://www.netapp.com/company/contact-us/support/)[技术](https://www.netapp.com/company/contact-us/support/)[支持](https://www.netapp.com/company/contact-us/support/)["](https://www.netapp.com/company/contact-us/support/) 或登录到 ["NetApp](https://mysupport.netapp.com) [支持](https://mysupport.netapp.com)[站](https://mysupport.netapp.com)[点](https://mysupport.netapp.com)["](https://mysupport.netapp.com) 创建案 例。

7. 使用 SANtricity 系统管理器收集存储阵列的支持数据。

a. 选择菜单: Support[ 支持中心 > \* 诊断 ] 。

b. 选择 \* 收集支持数据 \* 。

c. 单击 \* 收集 \* 。

此文件将保存在浏览器的 "Downloads" 文件夹中,名为 \* support-data.7z\* 。

下一步是什么?

控制器更换已完成。您可以恢复正常操作。

# 箱

<span id="page-479-0"></span>更换 **E2800** 箱的要求

在更换 E2800 阵列中的箱之前,请查看箱类型和要求。

箱类型包括电源,电源箱和风扇箱。

 $\binom{1}{1}$ 

电源更换操作步骤 适用于更换 IOM 。要更换 IOM ,请执行电源更换操作步骤 。

每个 12 驱动器或 24 驱动器控制器架或驱动器架都包含两个带集成风扇的电源。在 SANtricity 系统管理器中, 这些组件称为\_power-fan c箱 \_。如果电源风扇箱发生故障,您必须尽快更换它,以确保磁盘架具有冗余电源 和足够的散热。

电源的磁盘架类型

您可以更换以下磁盘架中的电源:

- E2812 控制器架
- E2824 控制器架
- EF280 闪存阵列
- DE212C 驱动器架
- DE224C 驱动器架

下图显示了一个示例 E2812 控制器架, E2824 控制器架以及带有两个电源(电源风扇箱)的 EF280 闪存阵 列。DE212C 和 DE224C 驱动器架是相同的,但它们包含 I/O 模块 ( IOM ) , 而不是控制器箱。

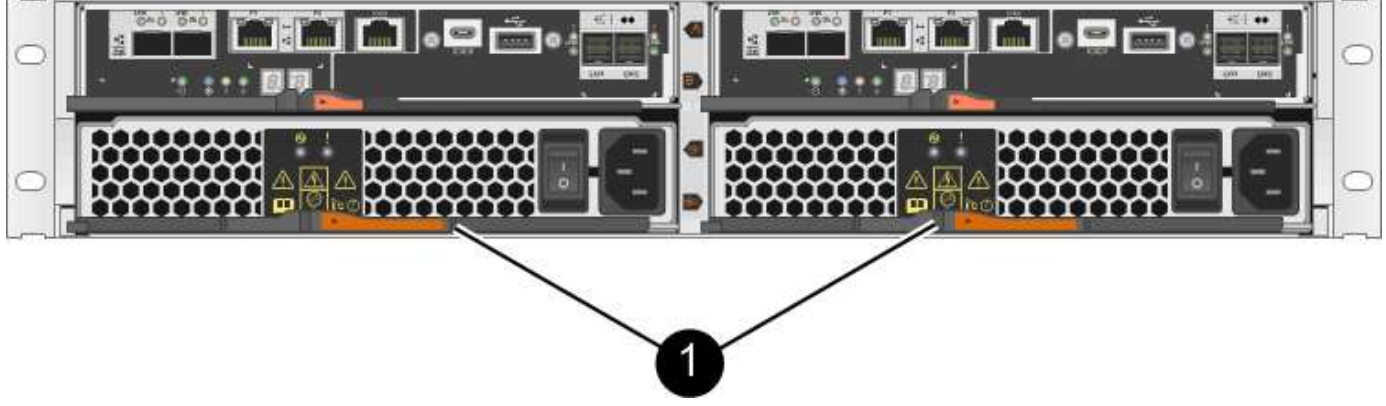

• ( 1 ) \* *Controller shelf with two power supplies* ( *power-fan canbos* ) *below the controller canbos*

用于更换电源的操作步骤不介绍如何更换 DE1600 或 DE5600 驱动器托架中发生故障的电源风扇箱, DE1600 或 DE5600 驱动器托架可能连接到 E5700 或 E2800 控制器架。有关这些驱动器托盘型号的说明,请参见 ["](https://library.netapp.com/ecm/ecm_download_file/ECMP1140874)[更](https://library.netapp.com/ecm/ecm_download_file/ECMP1140874)[换](https://library.netapp.com/ecm/ecm_download_file/ECMP1140874) [DE1600](https://library.netapp.com/ecm/ecm_download_file/ECMP1140874) [驱动器](https://library.netapp.com/ecm/ecm_download_file/ECMP1140874)[托盘](https://library.netapp.com/ecm/ecm_download_file/ECMP1140874)[或](https://library.netapp.com/ecm/ecm_download_file/ECMP1140874) [DE5600](https://library.netapp.com/ecm/ecm_download_file/ECMP1140874) [驱动器](https://library.netapp.com/ecm/ecm_download_file/ECMP1140874)[托盘](https://library.netapp.com/ecm/ecm_download_file/ECMP1140874)[中的](https://library.netapp.com/ecm/ecm_download_file/ECMP1140874)[电源风扇箱](https://library.netapp.com/ecm/ecm_download_file/ECMP1140874)["](https://library.netapp.com/ecm/ecm_download_file/ECMP1140874)。

更换电源的要求

如果您计划更换电源,请记住以下要求。

- 您必须拥有一个可为您的控制器架或驱动器架型号提供支持的替代电源(电源风扇箱)。
- •您已安装 ESD 腕带,或者已采取其他防静电预防措施。
- 只要满足以下条件,您就可以在存储阵列启动并执行主机 I/O 操作时更换电源(电源风扇箱):
	- 磁盘架中的第二个电源(电源风扇箱)处于最佳状态。
	- 。SANtricity 系统管理器中恢复 Guru 的详细信息区域中的 \* 确定删除 \* 字段显示 \* 是 \* ,表示删除此组件

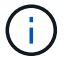

如果磁盘架中的第二个电源(电源风扇箱)未处于最佳状态,或者 Recovery Guru 指示 无法卸下电源风扇箱,请联系技术支持。

动力箱

每个 60 驱动器控制器架或驱动器架都包含两个电源箱,以实现电源冗余。

# 电源箱的磁盘架类型

您可以更换以下磁盘架中的电源箱:

- E2860 控制器架
- DE460C 驱动器架

用于更换电源箱的操作步骤不介绍如何更换 DE6600 驱动器托盘中发生故障的电源箱, DE6600 驱动器托盘可 能连接到控制器架。

下图显示了具有两个电源箱的 DE460C 驱动器架的背面:

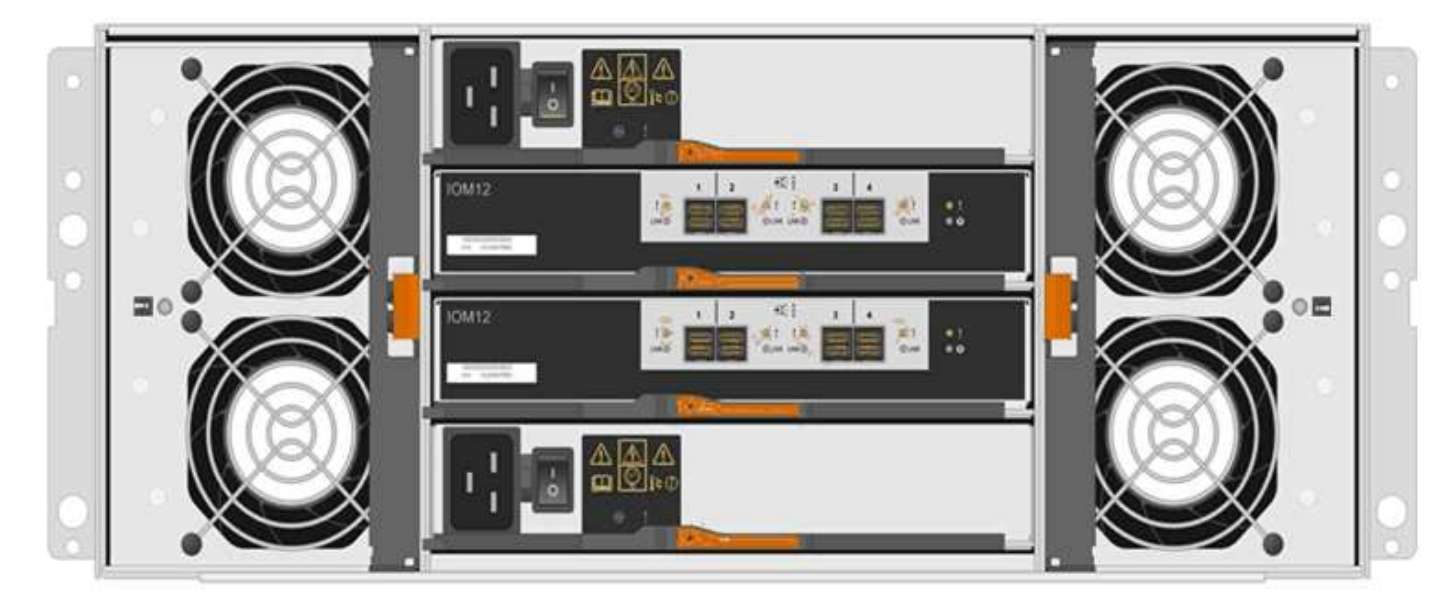

下图显示了一个电源箱:

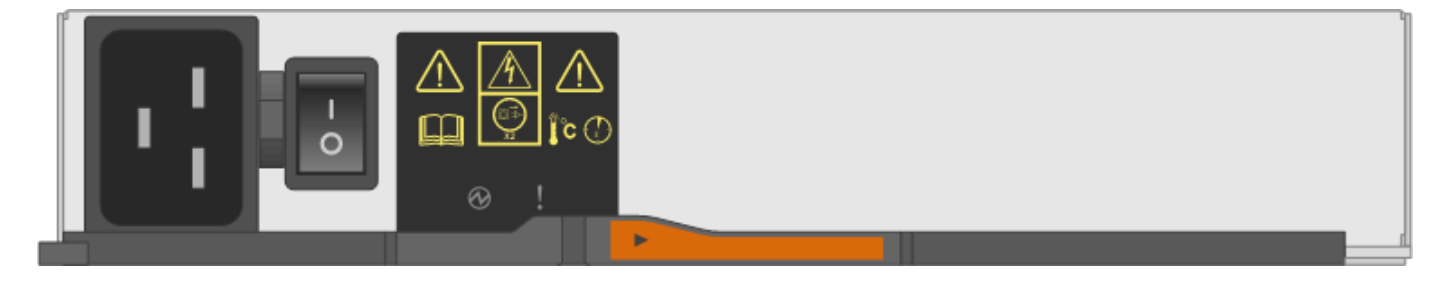

# 更换电源箱的要求

如果您计划更换电源箱,请记住以下要求。

- 您的控制器架或驱动器架型号支持更换用的电源箱。
- 您有一个已安装且正在运行的电源箱。
- 您已安装 ESD 腕带,或者已采取其他防静电预防措施。
- 只要满足以下条件,您就可以在存储阵列启动并执行主机 I/O 操作时更换电源箱:
	- 磁盘架中的另一个电源箱处于最佳状态。

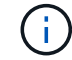

在执行操作步骤时,另一个电源箱会为两个风扇供电,以确保设备不会过热。

。SANtricity 系统管理器中恢复 Guru 的详细信息区域中的 \* 确定删除 \* 字段显示 \* 是 \* ,表示删除此组件 是安全的。

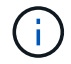

如果磁盘架中的第二个电源箱状态不是最佳,或者 Recovery Guru 指示无法卸下电源箱 ,请联系技术支持。

### 风扇箱

每个 60 驱动器控制器架或驱动器架都包含两个风扇箱。

风扇箱的磁盘架类型

您可以更换以下磁盘架中的风扇箱:

- E2860 控制器架
- DE460C 驱动器架

用于更换风扇箱的操作步骤不介绍如何更换 DE6600 驱动器托盘中发生故障的风扇箱, DE6600 驱动器托盘可 能连接到控制器架。

下图显示了一个风扇箱:

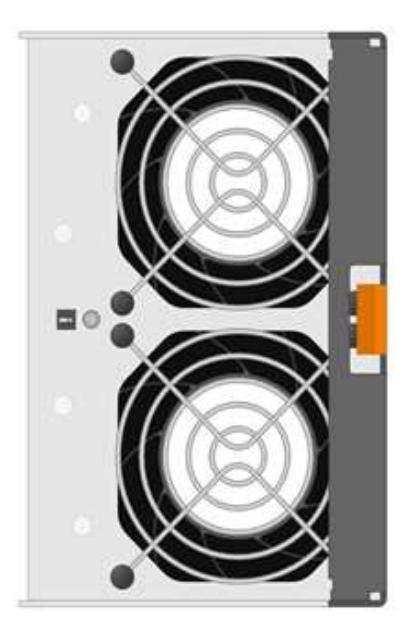

下图显示了具有两个风扇箱的 DE460C 磁盘架的背面:

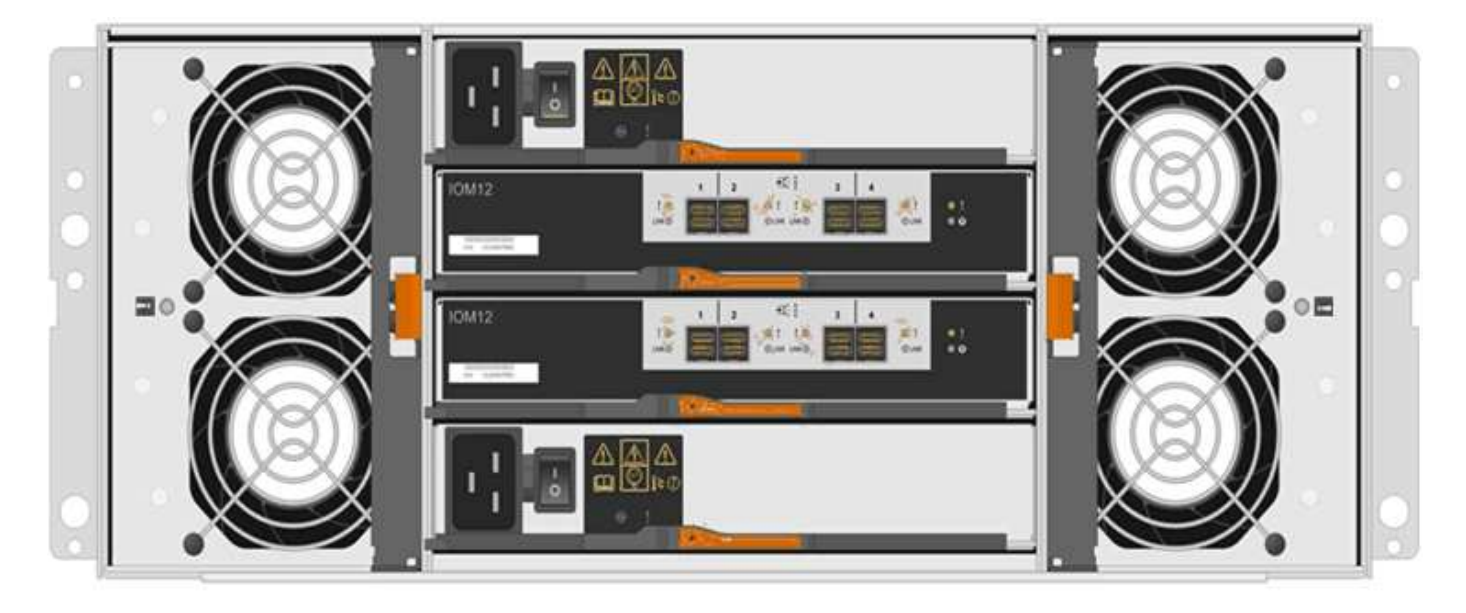

\* 可能的设备损坏 \* - 如果在通电的情况下更换风扇箱,则必须在 30 分钟内完成更换操作步骤, 以防止设备过热。

# 更换风扇箱的要求

 $\left(\frac{1}{2}\right)$ 

如果您计划更换风扇箱,请记住以下要求。

- 您的控制器架或驱动器架型号支持更换风扇箱(风扇)。
- 您已安装一个风扇箱并正在运行。
- 您已安装 ESD 腕带,或者已采取其他防静电预防措施。
- 如果您在打开电源的情况下执行此操作步骤,则必须在 30 分钟内完成此操作,以防止设备过热。
- 只要满足以下条件,您就可以在存储阵列启动并执行主机 I/O 操作时更换风扇箱:

◦ 磁盘架中的第二个风扇箱处于最佳状态。

。SANtricity 系统管理器中恢复 Guru 的详细信息区域中的 \* 确定删除 \* 字段显示 \* 是 \* ,表示删除此组件 是安全的。

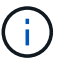

如果磁盘架中的第二个风扇箱状态不是最佳,或者 Recovery Guru 指示无法卸下风扇箱 ,请联系技术支持。

更换 **E2800** 电源( **12** 驱动器或 **24** 驱动器)

您可以将 E2800 阵列中的电源更换为 12 个驱动器或 24 个驱动器的磁盘架,其中包括以 下磁盘架类型:

- E2812 控制器架
- E2824 控制器架
- EF280 闪存阵列
- DE212C 驱动器架
- DE224C 驱动器架

关于此任务

每个 12 驱动器或 24 驱动器控制器架或驱动器架都包含两个带集成风扇的电源。在 SANtricity 系统管理器中, 这些组件称为 power-fan c箱 。如果电源风扇箱发生故障,您必须尽快更换它,以确保磁盘架具有冗余电源 和足够的散热。

您可以在存储阵列启动并执行主机 I/O 操作时更换电源, 只要磁盘架中的第二个电源处于最佳状态,并且 SANtricity System Manager 中 Recovery Guru 的详细信息区域中的 \* 确定删除 \* 字段显示 \* 是 \* 。

### 开始之前

- 查看中的电源要求 ["](#page-479-0)[更](#page-479-0)[换箱](#page-479-0)[的要求](#page-479-0)["](#page-479-0)。
- 查看 Recovery Guru 中的详细信息,确认电源有问题描述。从 Recovery Guru 中选择 \* 重新检查 \* ,以确 保不需要先解决任何其他问题。
- 检查电源上的琥珀色警示 LED 是否亮起,表示电源或其集成风扇出现故障。如果磁盘架中的两个电源的琥 珀色警示 LED 均亮起,请联系技术支持以获得帮助。
- 确保您已具备以下条件:
	- 您的控制器架或驱动器架型号支持的替代电源。
	- 。ESD 腕带,或者您已采取其他防静电预防措施。

第 1 步: 准备更换电源

准备更换 12 驱动器或 24 驱动器控制器架或驱动器架中的电源。

步骤

- 1. 使用 SANtricity 系统管理器收集存储阵列的支持数据。
	- a. 选择菜单: Support[ 支持中心 > 诊断 ] 。
	- b. 选择 \* 收集支持数据 \* 。

c. 单击 \* 收集 \* 。

此文件将保存在浏览器的 "Downloads" 文件夹中,名为 \* support-data.7z\* 。

2. 在 SANtricity 系统管理器中,确定哪个电源出现故障。

您可以在 Recovery Guru 的 Details 区域中找到此信息,也可以查看为磁盘架显示的信息。

a. 选择 \* 硬件 \* 。

- b. 查看强大功能 [中] 和风扇 �� \* 磁盘架 \* 下拉列表右侧的图标,用于确定哪个磁盘架的电源出现故障。 如果组件出现故障,其中一个或两个图标将显示为红色。
- c. 找到带有红色图标的磁盘架后,选择 \* 显示磁盘架的背面 \* 。
- d. 选择任一电源。
- e. 在 \* 电源 \* 和 \* 风扇 \* 选项卡上,查看电源风扇箱,电源和风扇的状态,以确定必须更换的电源。 必须更换状态为 \* 失败 \* 的组件。

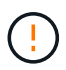

如果磁盘架中的第二个电源箱没有 \* 最佳 \* 状态,请勿尝试热插拔出现故障的电源。请联系技 术支持以获得帮助。

3. 从存储阵列的背面,查看警示 LED 以找到需要卸下的电源。

您必须更换警示 LED 亮起的电源。

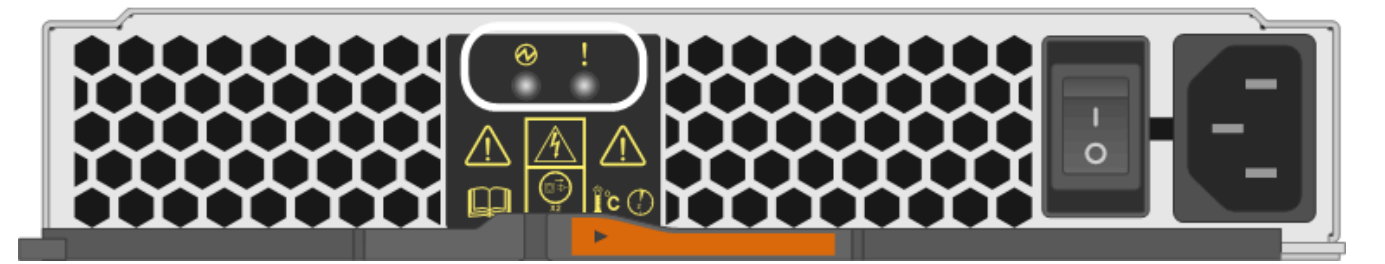

- <sup>。</sup>电源 LED: 如果呈 \* 稳定绿色 \* ,则表示电源运行正常。如果为 \* 关 \* ,则表示电源出现故障,交流电 源开关已关闭,交流电源线安装不正确或交流电源线输入电压不在边界内(交流电源线源端存在问题 )。
- 。警示 LED: 如果呈 \* 稳定琥珀色 \* ,则表示电源或其集成风扇出现故障。

<span id="page-485-0"></span>第 2 步: 卸下故障电源

卸下故障电源,以便更换为新的电源。

### 步骤

1. 拆开新电源的包装,将其放在驱动器架附近的水平表面上。

Save all packing materials for use when returning the failed power supply.

2. Turn off the power supply and disconnect the power cables:

- a. 关闭磁盘架上的电源开关。
- b. 打开电源线固定器,然后从电源拔下电源线。
- c. 从电源设备拔下电源线。
- 3. Squeeze the latch on the power supply cam handle, and then open the cam handle to fully release the power supply from the mid plane.

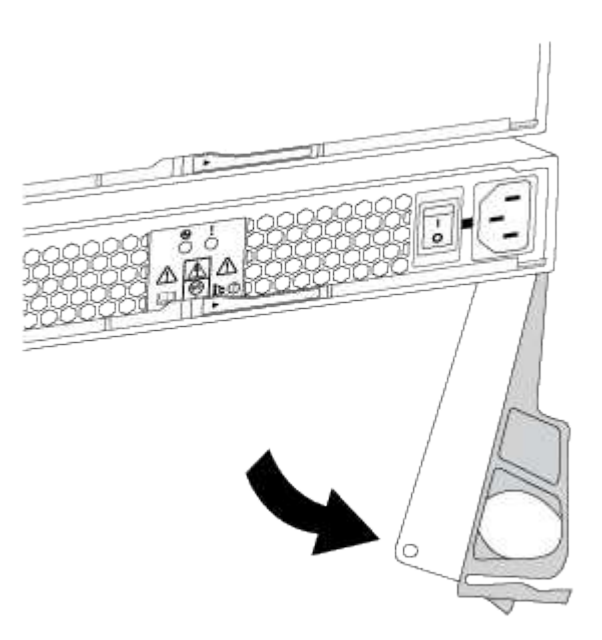

4. Use the cam handle to slide the power supply out of the system.

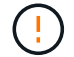

When removing a power supply, always use two hands to support its weight.

卸下电源时,风门会摆动到位,以阻止空托架,从而有助于保持气流和散热。

<span id="page-486-0"></span>第 **3** 步:安装新的电源

安装新电源以更换故障电源。

## 步骤

- 1. 确保新电源的开关位于 \* 关闭 \* 位置。
- 2. Using both hands, support and align the edges of the power supply with the opening in the system chassis, and then gently push the power supply into the chassis using the cam handle.

The power supplies are keyed and can only be installed one way.

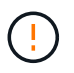

将电源滑入系统时,请勿用力过大;否则可能会损坏连接器。

- 3. Close the cam handle so that the latch clicks into the locked position and the power supply is fully seated.
- 4. Reconnect the power supply cabling:
- a. 将电源线重新连接到电源和电源。
- b. 使用电源线固定器将电源线固定到电源。
- 5. 打开新电源箱的电源。
- 第 **4** 步:完成电源更换

确认新电源正常工作,收集支持数据并恢复正常运行。

#### 步骤

- 1. 在新电源上,检查绿色电源 LED 是否亮起,琥珀色警示 LED 是否熄灭。
- 2. 在 SANtricity 系统管理器的恢复 Guru 中,选择 \* 重新检查 \* 以确保问题已解决。
- 3. 如果仍报告出现故障的电源,请重复中的步骤 [第](#page-486-0) [2](#page-485-0) [步](#page-486-0)[:](#page-485-0) [卸](#page-485-0)[下故障](#page-485-0)[电源](#page-486-0)和中的 第 [3](#page-486-0) 步: 安[装](#page-486-0)[新的](#page-486-0)电源。如果 问题仍然存在,请联系技术支持。
- 4. 删除防静电保护。
- 5. 使用 SANtricity 系统管理器收集存储阵列的支持数据。
	- a. 选择菜单: Support[ 支持中心 > 诊断 ] 。
	- b. 选择 \* 收集支持数据 \* 。
	- c. 单击 \* 收集 \* 。

此文件将保存在浏览器的 "Downloads" 文件夹中,名为 \* support-data.7z\* 。

6. 按照套件随附的 RMA 说明将故障部件退回 NetApp 。

下一步是什么?

电源更换已完成。您可以恢复正常操作。

更换 **E2800** 电源箱( **60** 个驱动器)

您可以将 E2800 阵列中的电源箱更换为 60 个驱动器的磁盘架,其中包括以下磁盘架类型 :

- E2860 控制器架
- DE460C 驱动器架

关于此任务

每个 60 驱动器控制器架或驱动器架都包含两个电源箱,以实现电源冗余。如果电源箱发生故障,您必须尽快更 换它,以确保磁盘架具有冗余电源。

您可以在存储阵列启动并执行主机 I/O 操作时更换电源箱, 只要磁盘架中的第二个电源箱处于最佳状态,并且 SANtricity System Manager 中 Recovery Guru 的详细信息区域中的 \* 确定删除 \* 字段显示 \* 是 \* 。

执行此任务时,另一个电源箱会为两个风扇供电,以确保设备不会过热。

### 开始之前

• 查看中的电源箱要求 ["](#page-479-0)[更](#page-479-0)[换箱](#page-479-0)[的要求](#page-479-0)["](#page-479-0)。

- 查看 Recovery Guru 中的详细信息,确认有一个带有电源箱的问题描述,然后从 Recovery Guru 中选择 \* 重新检查 \* ,以确保不需要先处理任何其他项目。
- 检查电源箱上的琥珀色警示 LED 是否亮起,表示此箱存在故障。如果磁盘架中的两个电源箱的琥珀色警示 LED 均亮起,请联系技术支持以获得帮助。
- 确保您已具备以下条件:
	- 您的控制器架或驱动器架型号支持的替代电源箱。
	- ESD 腕带,或者您已采取其他防静电预防措施。
- 第 1 步: 准备更换电源箱

准备更换 60 驱动器控制器架或驱动器架中的电源箱。

#### 步骤

- 1. 使用 SANtricity 系统管理器收集存储阵列的支持数据。
	- a. 选择菜单: Support[ 支持中心 > 诊断 ] 。
	- b. 选择 \* 收集支持数据 \* 。
	- c. 单击 \* 收集 \* 。

此文件将保存在浏览器的 "Downloads" 文件夹中,名为 \* support-data.7z\* 。

- 2. 在 SANtricity 系统管理器中,确定哪个电源箱出现故障。
	- a. 选择 \* 硬件 \* 。
	- b. 查看强大功能 [T] \* 磁盘架 \* 下拉列表右侧的图标,用于确定哪个磁盘架的电源箱出现故障。

如果组件发生故障,此图标将为红色。

- c. 找到带有红色图标的磁盘架后,选择 \* 显示磁盘架的背面 \* 。
- d. 选择电源箱或红色电源图标。
- e. 在 \* 电源 \* 选项卡上,查看电源箱的状态以确定必须更换的电源箱。

必须更换状态为 \* 失败 \* 的组件。

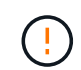

如果磁盘架中的第二个电源箱没有 \* 最佳 \* 状态,请勿尝试热插拔出现故障的电源箱。请 联系技术支持以获得帮助。

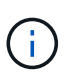

您还可以在 Recovery Guru 的 Details 区域中找到有关发生故障的电源箱的信息,或者查看为 磁盘架显示的信息,或者查看 Support 下的 Event Log 并按组件类型进行筛选。

3. 从存储阵列的背面,查看警示 LED 以找到需要卸下的电源箱。

您必须更换警示 LED 亮起的电源箱。

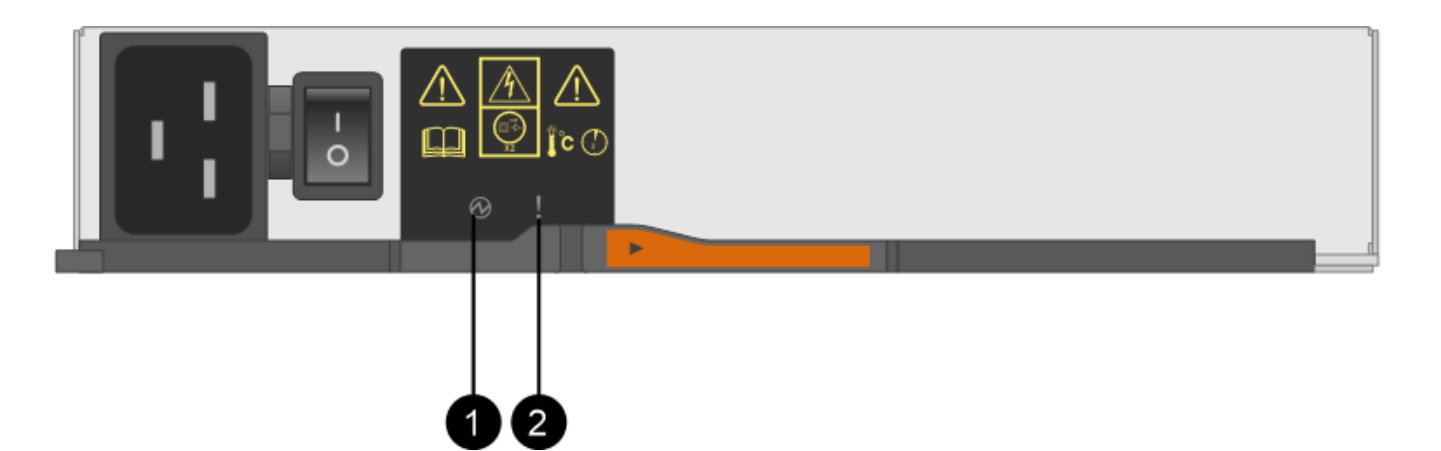

- <sup>。</sup> (1) \* Power LED 。如果为 \* 稳定绿色 \* ,则表示电源箱运行正常。如果为 \* 关 \* ,则表示电源箱发 生故障,交流开关关闭,交流电源线安装不正确或交流电源线输入电压不在边界内(交流电源线源端存 在问题)。
- 。(2 ) \* 警示 LED 。如果为 \* 稳定琥珀色 \* ,则表示电源箱出现故障,或者此电源箱没有输入电源 ,但另一个电源箱正在运行。

<span id="page-489-0"></span>第 **2** 步:拆下发生故障的电源箱

拆下发生故障的动力箱,以便用新的动力箱进行更换。

### 步骤

- 1. Put on antistatic protection.
- 2. 拆开新电源箱的包装,将其放在磁盘架附近的水平表面上。

请保存所有包装材料,以便在退回发生故障的电源箱时使用。

- 3. 关闭需要拆下的电源箱上的电源开关。
- 4. 打开需要卸下的电源箱的电源线固定器,然后从电源箱中拔下电源线。
- 5. 按下电源箱凸轮把手上的橙色闩锁,然后打开凸轮把手,以便从中板完全释放电源箱。
- 6. 使用凸轮把手将电源箱滑出磁盘架。

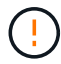

拆除电源箱时,请始终用双手支撑其重量。

### <span id="page-489-1"></span>第 **3** 步:安装新的电源箱

安装新的电源箱以更换发生故障的电源箱。

### 步骤

- 1. 确保新电源箱的开关处于 OFF 位置。
- 2. 用双手支撑电源箱的边缘并将其与系统机箱中的开口对齐,然后使用凸轮把手将电源箱轻轻推入机箱,直到 其锁定到位。

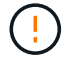

将电源箱滑入系统时,请勿用力过大;否则可能会损坏连接器。

- 3. 合上凸轮把手,使闩锁卡入到锁定位置,并且电源箱完全就位。
- 4. 将电源线重新连接到电源箱,然后使用电源线固定器将电源线固定到电源箱。
- 5. 打开新电源箱的电源。

第 4 步: 完全更换电源箱

确认新的电源箱正常工作,收集支持数据并恢复正常运行。

步骤

- 1. 在新的电源箱上,检查绿色电源 LED 是否亮起,琥珀色警示 LED 是否熄灭。
- 2. 在 SANtricity 系统管理器的恢复 Guru 中,选择 \* 重新检查 \* 以确保问题已解决。
- 3. 如果仍报告出现故障的电源箱,请重复中的步骤 [第](#page-489-1) [2](#page-489-0) [步](#page-489-1)[:](#page-489-0)[拆](#page-489-0)[下发生故障的](#page-489-0)[电源箱](#page-489-0) 和中的 第 [3](#page-489-1) 步[:安](#page-489-1)[装](#page-489-1)[新的](#page-489-1) [电源箱](#page-489-1)。如果问题仍然存在,请联系技术支持。
- 4. 删除防静电保护。
- 5. 使用 SANtricity 系统管理器收集存储阵列的支持数据。
	- a. 选择菜单: Support[ 支持中心 > 诊断 ] 。
	- b. 选择 \* 收集支持数据 \* 。
	- c. 单击 \* 收集 \* 。

此文件将保存在浏览器的 "Downloads" 文件夹中,名为 \* support-data.7z\* 。

6. 按照套件随附的 RMA 说明将故障部件退回 NetApp 。

下一步是什么?

您的电源箱更换已完成。您可以恢复正常操作。

更换 **E2800** 风扇箱( **60** 个驱动器)

您可以将 E2800 阵列中的风扇箱更换为 60 个驱动器的磁盘架,其中包括以下磁盘架类型 :

- E2860 控制器架
- DE460C 驱动器架

关于此任务

每个 60 驱动器控制器架或驱动器架都包含两个风扇箱。如果风扇箱发生故障,您必须尽快更换,以确保磁盘架 有足够的散热。

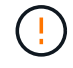

\* 可能的设备损坏 \* - 如果在打开电源的情况下执行此操作步骤,则必须在 30 分钟内完成此操作 ,以防止设备过热。

开始之前

- 查看中的风扇箱要求 ["](#page-479-0)[更](#page-479-0)[换箱](#page-479-0)[的要求](#page-479-0)["](#page-479-0)。
- 查看 Recovery Guru 中的详细信息以确认风扇箱具有问题描述,然后从 Recovery Guru 中选择 \* 重新检查 \* 以确保不需要先处理其他项目。
- 检查风扇箱上的琥珀色警示 LED 是否亮起,表示风扇出现故障。如果磁盘架中的两个风扇箱的琥珀色警示 LED 均亮起,请联系技术支持以获得帮助。
- 确保您已具备以下条件:
	- 控制器架或驱动器架型号支持的替代风扇箱(风扇)。
	- 。ESD 腕带,或者您已采取其他防静电预防措施。

#### 第 1 步: 准备更换风扇箱

准备通过收集存储阵列的支持数据并查找故障组件来更换 60 驱动器控制器架或驱动器架中的风扇箱。

#### 步骤

- 1. 使用 SANtricity 系统管理器收集存储阵列的支持数据。
	- a. 选择菜单: Support[ 支持中心 > 诊断 ] 。
	- b. 选择 \* 收集支持数据 \* 。
	- c. 单击 \* 收集 \* 。

此文件将保存在浏览器的 "Downloads" 文件夹中,名为 \* support-data.7z\* 。

- 2. 在 SANtricity 系统管理器中,确定哪个风扇箱出现故障。
	- a. 选择 \* 硬件 \* 。
	- b. 查看风扇 �� \* 磁盘架 \* 下拉列表右侧的图标,用于确定哪个磁盘架具有故障风扇箱。

如果组件发生故障,此图标将为红色。

- c. 找到带有红色图标的磁盘架后,选择 \* 显示磁盘架的背面 \* 。
- d. 选择风扇箱或红色风扇图标。
- e. 在 \* 风扇 \* 选项卡上,查看风扇箱的状态以确定必须更换的风扇箱。

必须更换状态为 \* 失败 \* 的组件。

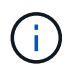

如果磁盘架中的第二个风扇箱没有 \* 最佳 \* 状态,请勿尝试热插拔出现故障的风扇箱。请 联系技术支持以获得帮助。

您还可以在 Recovery Guru 的 Details 区域中找到有关故障风扇箱的信息,也可以查看 Support 下的 Event Log ,并按组件类型进行筛选。

3. 从存储阵列的背面,查看警示 LED 以找到需要卸下的风扇箱。

您必须更换警示 LED 亮起的风扇箱。

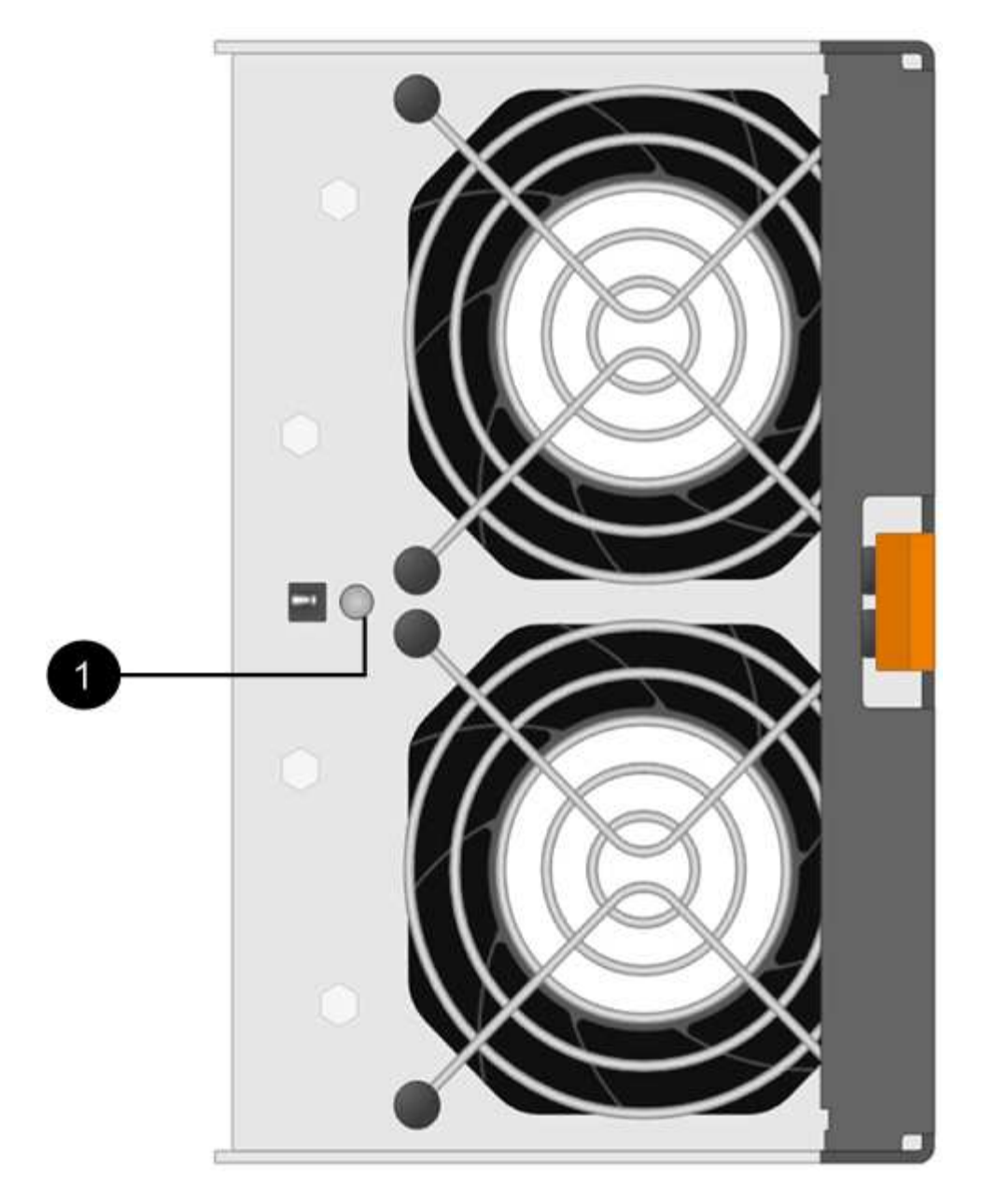

。( 1 ) \*  $\overline{\phantom{a}}$  警示 LED\_ 。如果此 LED 显示为 \* 稳定琥珀色 \* ,则表示风扇出现故障。

<span id="page-492-0"></span>第 **2** 步:拆下发生故障的风扇箱并安装新的风扇箱

拆下发生故障的风扇箱,以便用新的风扇箱进行更换。

 $(\cdot |)$ 如果未关闭存储阵列的电源,请确保在 30 分钟内卸下并更换风扇箱,以防止系统过热。

## 步骤

1. 拆开新风扇箱的包装,将其放在磁盘架附近的水平表面上。

Save all packing material for use when returning the failed fan.

2. 按下橙色卡舌以释放风扇箱手柄。

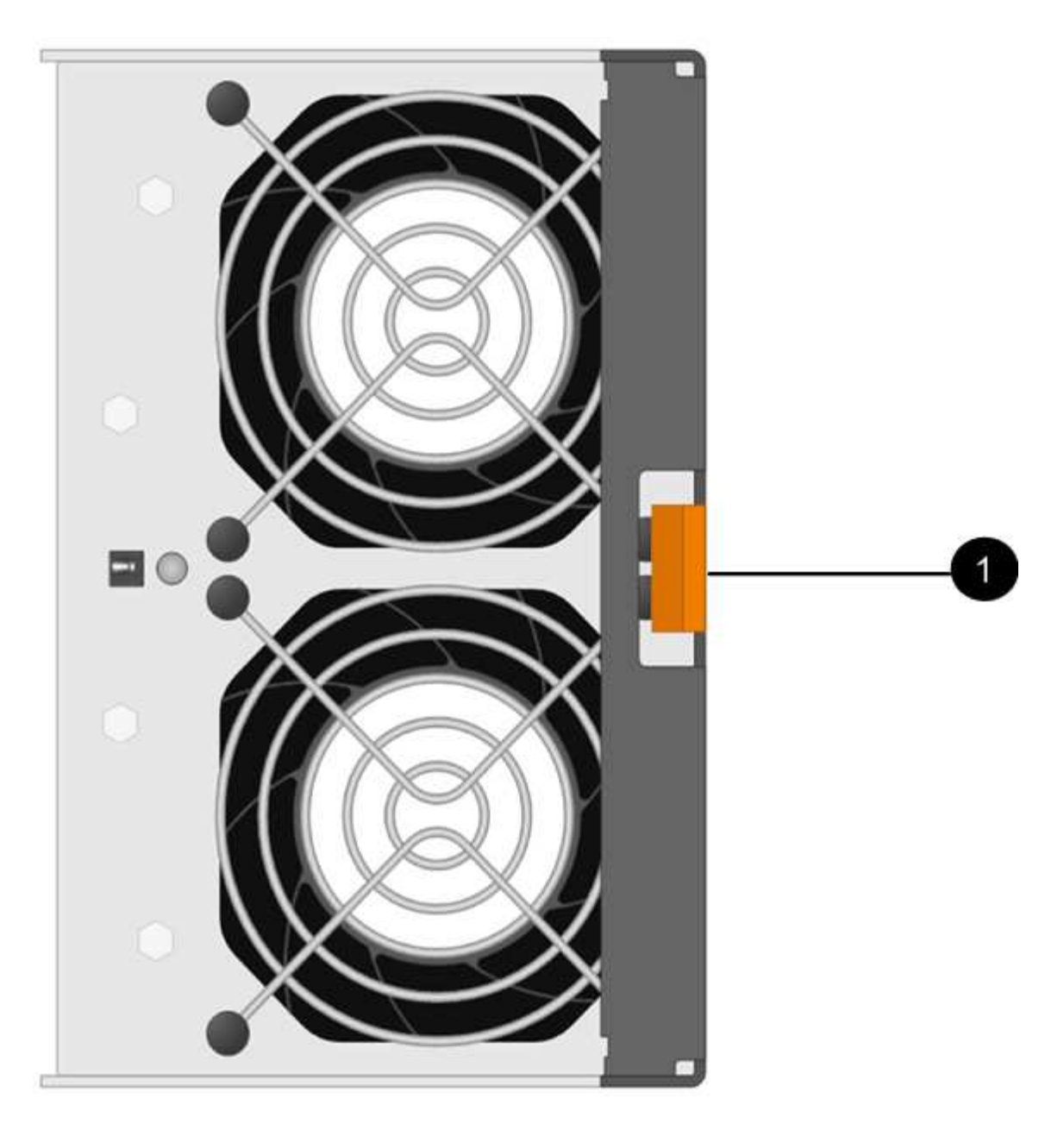

按下 \* ( 1 ) \* \_tab 以释放风扇箱把手

3. 使用风扇箱把手将风扇箱拉出磁盘架。

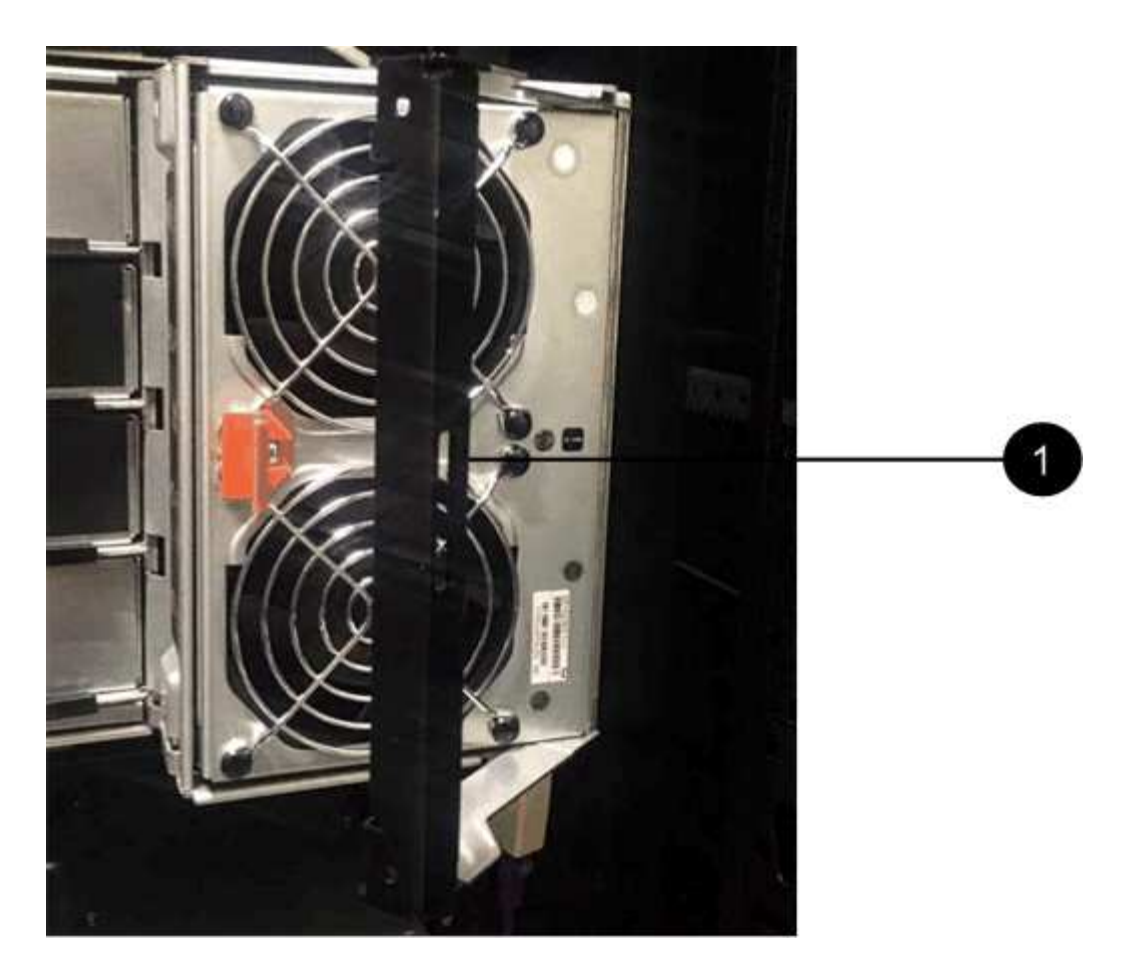

◦ ( 1 ) \* \_handle 将风扇箱拉出 \_

4. 将更换用的风扇箱完全滑入磁盘架,然后移动风扇箱手柄,直到其与橙色卡舌锁定为止。

### 第 **3** 步:完成风扇箱更换

确认新的风扇箱工作正常,收集支持数据并恢复正常运行。

### 步骤

1. 检查新风扇箱上的琥珀色警示 LED 。

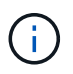

更换风扇箱后,警示 LED 将保持亮起状态(稳定琥珀色),而固件将检查风扇箱是否安装正 确。The LED goes off after this process is complete.

- 2. 在 SANtricity 系统管理器的恢复 Guru 中,选择 \* 重新检查 \* 以确保问题已解决。
- 3. 如果仍报告出现故障的风扇箱,请重复中的步骤 [第](#page-492-0) [2](#page-492-0) [步](#page-492-0)[:](#page-492-0) [拆](#page-492-0)[下发生故障的](#page-492-0)[风扇箱并](#page-492-0)[安](#page-492-0)[装](#page-492-0)[新的](#page-492-0)[风扇箱](#page-492-0)。如果 问题仍然存在,请联系技术支持。
- 4. 删除防静电保护。
- 5. 使用 SANtricity 系统管理器收集存储阵列的支持数据。
	- a. 选择菜单: Support[ 支持中心 > 诊断 ] 。
	- b. 选择 \* 收集支持数据 \* 。
	- c. 单击 \* 收集 \* 。

此文件将保存在浏览器的 "Downloads" 文件夹中,名为 \* support-data.7z\* 。

6. 按照套件随附的 RMA 说明将故障部件退回 NetApp 。

下一步是什么?

风扇箱更换已完成。您可以恢复正常操作。

驱动器

<span id="page-495-0"></span>更换 **E2800** 驱动器的要求

在更换 E2800 驱动器之前,请查看要求和注意事项。

磁盘架类型

您可以更换 12 驱动器, 24 驱动器或 60 驱动器控制器架或驱动器架中的驱动器。

**12** 驱动器或 **24** 驱动器磁盘架

图中显示了驱动器在每种类型的磁盘架中的编号方式(已卸下磁盘架的前挡板或端盖)。

• E2812 控制器架或 DE212C 驱动器架中的驱动器编号: \*

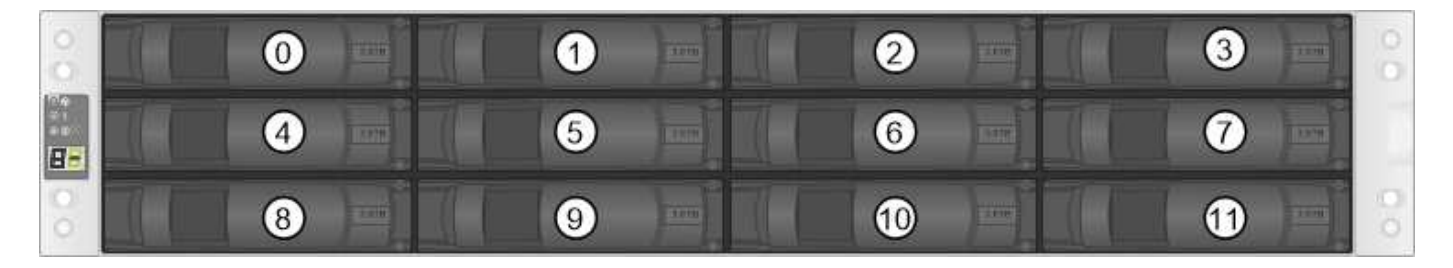

• E2824 控制器架, EF280 闪存阵列或 DE224C 驱动器架中的驱动器编号: \*

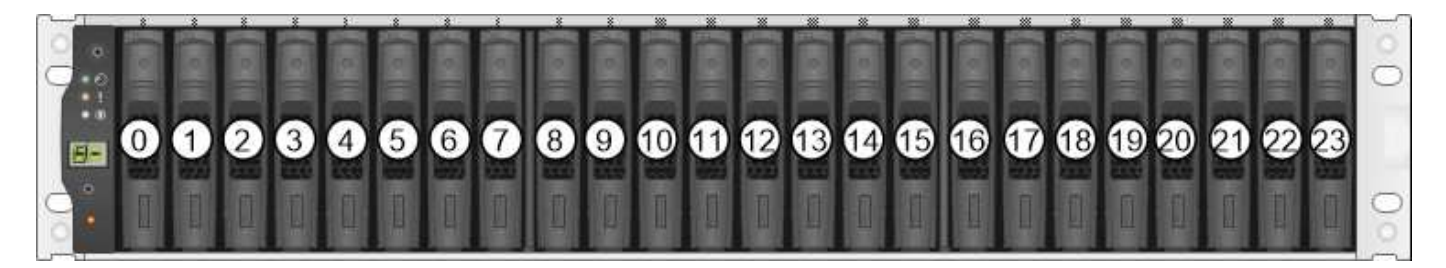

E2812 , E2824 , EF280 存储阵列可能包含一个或多个 SAS-2 原有扩展驱动器托盘,包括 DE1600 12 驱动器托盘, DE5600 24 驱动器托盘或 DE6600 60 驱动器托盘有关更换其中一个驱 动器托盘中的驱动器的说明,请参见 ["](https://library.netapp.com/ecm/ecm_download_file/ECMLP2577975)[更](https://library.netapp.com/ecm/ecm_download_file/ECMLP2577975)[换](https://library.netapp.com/ecm/ecm_download_file/ECMLP2577975) [E2660](https://library.netapp.com/ecm/ecm_download_file/ECMLP2577975) [,](https://library.netapp.com/ecm/ecm_download_file/ECMLP2577975) [E2760](https://library.netapp.com/ecm/ecm_download_file/ECMLP2577975) [,](https://library.netapp.com/ecm/ecm_download_file/ECMLP2577975) [E5460](https://library.netapp.com/ecm/ecm_download_file/ECMLP2577975) [,](https://library.netapp.com/ecm/ecm_download_file/ECMLP2577975) [E5560](https://library.netapp.com/ecm/ecm_download_file/ECMLP2577975) [或](https://library.netapp.com/ecm/ecm_download_file/ECMLP2577975) [E5660](https://library.netapp.com/ecm/ecm_download_file/ECMLP2577975) [托盘](https://library.netapp.com/ecm/ecm_download_file/ECMLP2577975) [中的驱动器](https://library.netapp.com/ecm/ecm_download_file/ECMLP2577975)["](https://library.netapp.com/ecm/ecm_download_file/ECMLP2577975) 和 ["](https://library.netapp.com/ecm/ecm_download_file/ECMLP2577971)[更](https://library.netapp.com/ecm/ecm_download_file/ECMLP2577971)[换](https://library.netapp.com/ecm/ecm_download_file/ECMLP2577971) [E2600](https://library.netapp.com/ecm/ecm_download_file/ECMLP2577971) [,](https://library.netapp.com/ecm/ecm_download_file/ECMLP2577971) [E2700](https://library.netapp.com/ecm/ecm_download_file/ECMLP2577971) [,](https://library.netapp.com/ecm/ecm_download_file/ECMLP2577971) [E5400](https://library.netapp.com/ecm/ecm_download_file/ECMLP2577971) [,](https://library.netapp.com/ecm/ecm_download_file/ECMLP2577971) [E5500](https://library.netapp.com/ecm/ecm_download_file/ECMLP2577971) [和](https://library.netapp.com/ecm/ecm_download_file/ECMLP2577971) [E5600 12](https://library.netapp.com/ecm/ecm_download_file/ECMLP2577971) [驱动器或](https://library.netapp.com/ecm/ecm_download_file/ECMLP2577971) [24](https://library.netapp.com/ecm/ecm_download_file/ECMLP2577971) [驱动器](https://library.netapp.com/ecm/ecm_download_file/ECMLP2577971)[托盘](https://library.netapp.com/ecm/ecm_download_file/ECMLP2577971) [中的驱动器](https://library.netapp.com/ecm/ecm_download_file/ECMLP2577971)["](https://library.netapp.com/ecm/ecm_download_file/ECMLP2577971)。

### **60** 个驱动器架

 $(i)$ 

E2860 控制器架和 DE460C 驱动器架都包含五个驱动器抽盒,每个抽盒包含 12 个驱动器插槽。驱动器抽盒 1 位于顶部,驱动器抽盒 5 位于底部。

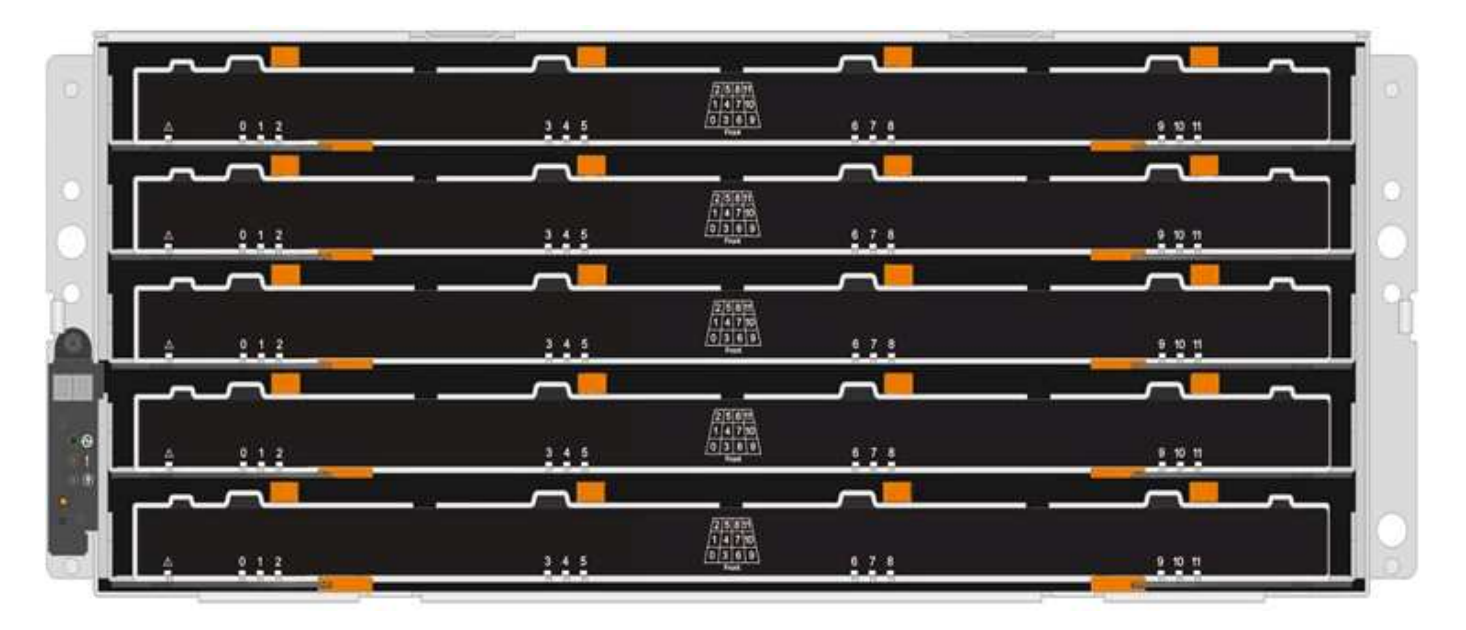

对于 E2860 控制器架抽屉和 DE460C 驱动器架抽屉,驱动器在磁盘架内的每个驱动器抽屉中的编号均为 0 到  $11<sub>o</sub>$ 

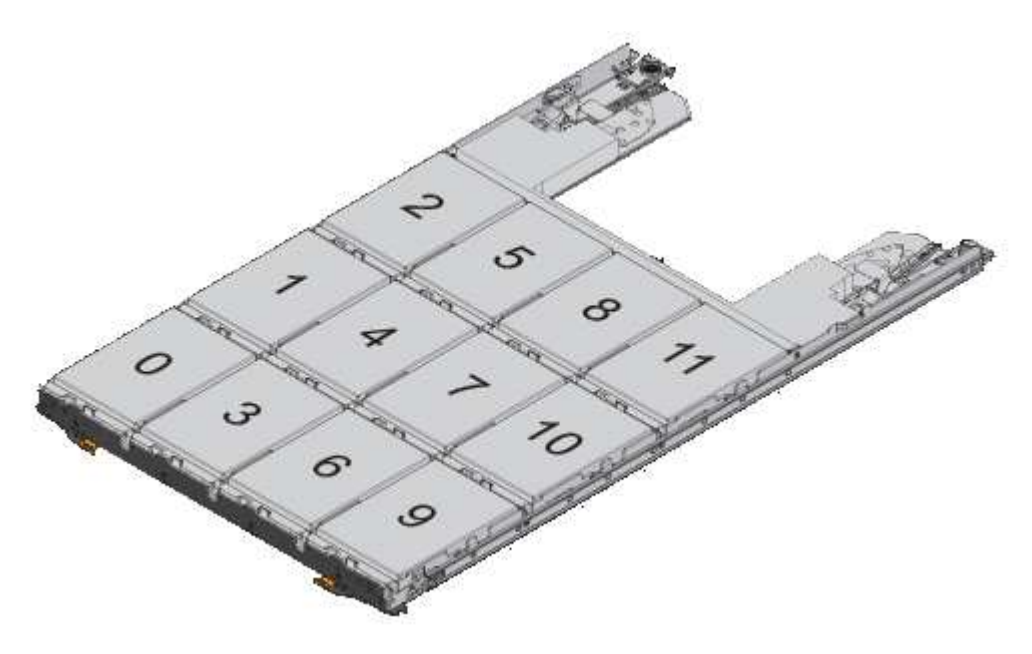

E2860 存储阵列可能包含一个或多个 SAS-2 原有扩展驱动器托盘,包括 DE1600 12 驱动器托盘 , DE5600 24 驱动器托盘或 DE6600 60 驱动器托盘有关更换其中一个驱动器托盘中的驱动器的 说明,请参见 ["](https://library.netapp.com/ecm/ecm_download_file/ECMLP2577975)[更](https://library.netapp.com/ecm/ecm_download_file/ECMLP2577975)[换](https://library.netapp.com/ecm/ecm_download_file/ECMLP2577975) [E2660](https://library.netapp.com/ecm/ecm_download_file/ECMLP2577975) [,](https://library.netapp.com/ecm/ecm_download_file/ECMLP2577975) [E2760](https://library.netapp.com/ecm/ecm_download_file/ECMLP2577975) [,](https://library.netapp.com/ecm/ecm_download_file/ECMLP2577975) [E5460](https://library.netapp.com/ecm/ecm_download_file/ECMLP2577975) [,](https://library.netapp.com/ecm/ecm_download_file/ECMLP2577975) [E5560](https://library.netapp.com/ecm/ecm_download_file/ECMLP2577975) [或](https://library.netapp.com/ecm/ecm_download_file/ECMLP2577975) [E5660](https://library.netapp.com/ecm/ecm_download_file/ECMLP2577975) [托盘](https://library.netapp.com/ecm/ecm_download_file/ECMLP2577975)[中的驱动器](https://library.netapp.com/ecm/ecm_download_file/ECMLP2577975)["](https://library.netapp.com/ecm/ecm_download_file/ECMLP2577975) 和 ["](https://library.netapp.com/ecm/ecm_download_file/ECMLP2577971)[更](https://library.netapp.com/ecm/ecm_download_file/ECMLP2577971)[换](https://library.netapp.com/ecm/ecm_download_file/ECMLP2577971) [E2600](https://library.netapp.com/ecm/ecm_download_file/ECMLP2577971) [,](https://library.netapp.com/ecm/ecm_download_file/ECMLP2577971) [E2700](https://library.netapp.com/ecm/ecm_download_file/ECMLP2577971) [,](https://library.netapp.com/ecm/ecm_download_file/ECMLP2577971) [E5400](https://library.netapp.com/ecm/ecm_download_file/ECMLP2577971) [,](https://library.netapp.com/ecm/ecm_download_file/ECMLP2577971) [E5500](https://library.netapp.com/ecm/ecm_download_file/ECMLP2577971) [和](https://library.netapp.com/ecm/ecm_download_file/ECMLP2577971) [E5600 12](https://library.netapp.com/ecm/ecm_download_file/ECMLP2577971) [驱动器或](https://library.netapp.com/ecm/ecm_download_file/ECMLP2577971) [24](https://library.netapp.com/ecm/ecm_download_file/ECMLP2577971) [驱动器](https://library.netapp.com/ecm/ecm_download_file/ECMLP2577971)[托盘](https://library.netapp.com/ecm/ecm_download_file/ECMLP2577971)[中的驱动器](https://library.netapp.com/ecm/ecm_download_file/ECMLP2577971)["](https://library.netapp.com/ecm/ecm_download_file/ECMLP2577971)。

## **Drive drawer**

 $\bigcirc$ 

您可以更换 E2860 控制器架和 DE460C 驱动器架中的驱动器抽盒。Each of these 60-drive shelves has five drive drawers.

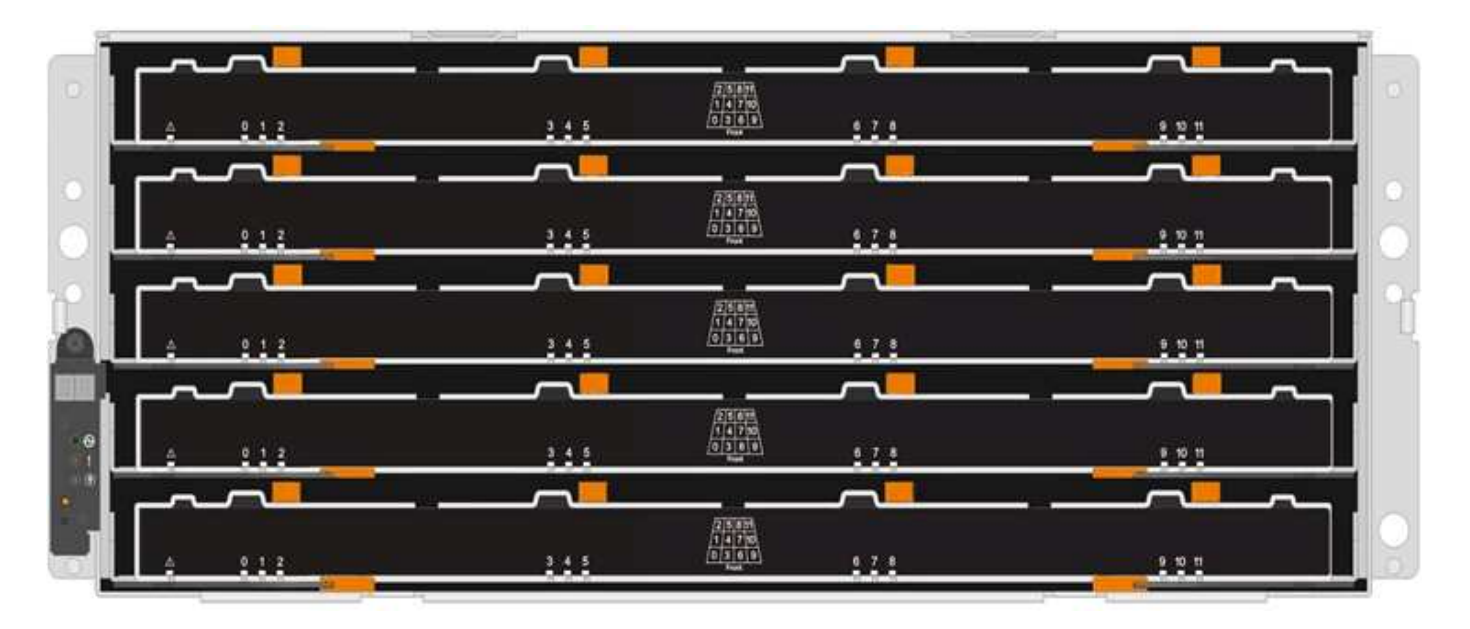

五个抽盒中的每个抽盒最多可容纳 12 个驱动器。

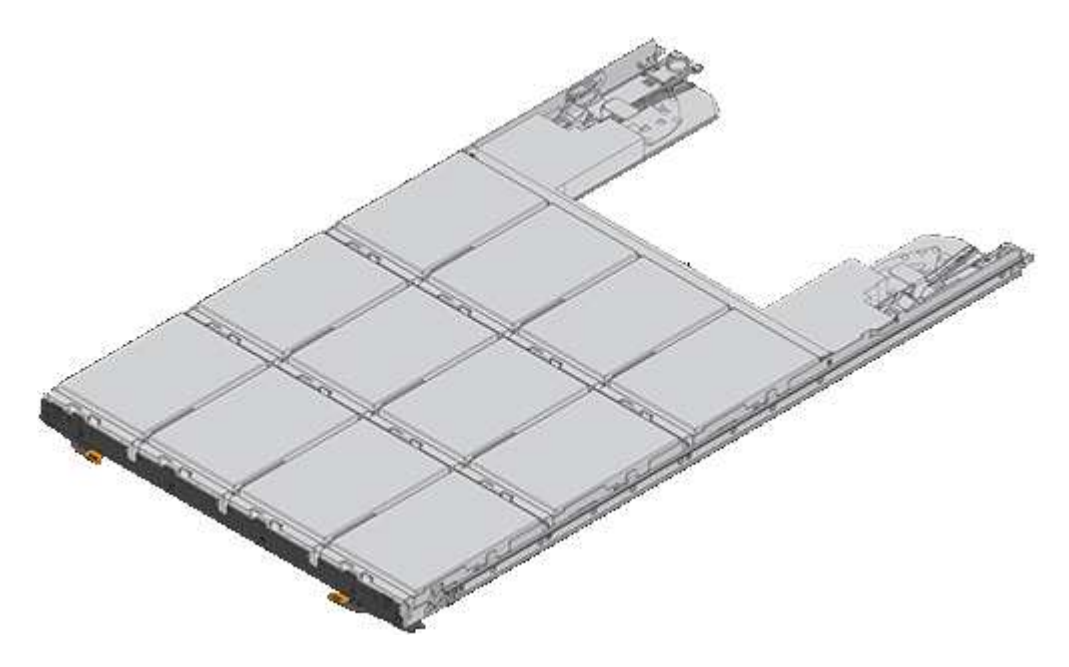

驱动器处理

存储阵列中的驱动器很脆弱。驱动器处理不当是驱动器故障的主要发生原因。

请遵循以下规则以避免损坏存储阵列中的驱动器:

- 防止静电释放 (ESD):
	- 请将驱动器放在 ESD 袋中,直到准备好安装为止。
	- 请勿将金属工具或刀片插入 ESD 袋中。

用手打开 ESD 袋或用剪刀剪掉顶部。

- 请保留 ESD 袋和任何包装材料,以备日后必须退回驱动器时使用。
- 请始终佩戴 ESD 腕带,该腕带接地至机箱上未上漆的表面。

如果没有腕带,请先触摸存储机箱机箱上未上漆的表面,然后再处理驱动器。

### • 小心处理驱动器:

- 在拆卸,安装或搬运驱动器时,请始终用双手。
- 切勿将驱动器强行插入磁盘架,并用力轻推驱动器闩锁,使其完全啮合。
- 将驱动器放置在缓冲表面上,切勿将驱动器堆叠在彼此之上。
- 请勿将驱动器撞到其他表面。
- 。从磁盘架中取出驱动器之前,请解锁把手并等待 30 秒,使驱动器停止旋转。
- 运输驱动器时,请始终使用经过批准的包装。
- 避免磁场:
	- 使驱动器远离磁性设备。

磁场可能会破坏驱动器上的所有数据,并且发生原因会对驱动器电路造成不可修复的损坏。

更换 **E2800** 中的驱动器( **12** 个驱动器或 **24** 个驱动器架)

您可以将 E2800 中的驱动器更换为 12 个驱动器或 24 个驱动器的磁盘架。

关于此任务

SANtricity System Manager 中的恢复 Guru 可监控存储阵列中的驱动器,并可通知您即将发生的驱动器故障或 实际发生的驱动器故障。驱动器发生故障时,其琥珀色警示 LED 亮起。您可以在存储阵列接收 I/O 时热插拔故 障驱动器

### 开始之前

- 查看中的驱动器处理要求 ["](#page-495-0)[更](#page-495-0)[换](#page-495-0) [E2800](#page-495-0) [驱动器的要求](#page-495-0)["](#page-495-0)。
- 确保您已具备以下条件:
	- NetApp 为您的控制器架或驱动器架支持的替代驱动器。
	- ESD 腕带,或者您已采取其他防静电预防措施。
	- 一个管理工作站,其浏览器可访问控制器的 SANtricity 系统管理器。(要打开 System Manager 界面, 请将浏览器指向控制器的域名或 IP 地址。)

第 1 步: 准备更换驱动器

检查 SANtricity System Manager 中的恢复 Guru 并完成所有前提步骤,以便准备更换驱动器。然后,您可以找 到故障组件。

步骤

- 1. 如果 SANtricity System Manager 中的恢复 Guru 已通知您驱动器出现 \_ 即将发生故障 \_ , 但驱动器尚未出 现故障,请按照恢复 Guru 中的说明对驱动器进行故障转移。
- 2. 如果需要,请使用 SANtricity 系统管理器确认您有合适的替代驱动器。
	- a. 选择 \* 硬件 \* 。
	- b. 在磁盘架图中选择故障驱动器。

c. 单击驱动器以显示其上下文菜单,然后选择 \* 查看设置 \* 。

d. 确认替代驱动器的容量等于或大于要更换的驱动器,并且具有您期望的功能。

例如,不要尝试将硬盘驱动器( HDD )更换为固态磁盘( SSD )。同样,如果要更换支持安全保护的 驱动器,请确保更换的驱动器也支持安全保护。

3. 如果需要,请使用 SANtricity 系统管理器查找存储阵列中的驱动器。从 "Hardware" 页面上的驱动器上下文 菜单中,选择 \* 打开定位灯 \* 。

驱动器的警示 LED (琥珀色)将闪烁,以便您确定要更换的驱动器。

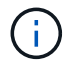

如果要更换具有挡板的磁盘架中的驱动器,则必须卸下挡板才能看到驱动器 LED 。

第 **2** 步:删除故障驱动器

删除故障驱动器以更换为新驱动器。

步骤

1. 拆开备用驱动器的包装,并将其放在磁盘架附近的无静电平面上。

节省所有包装材料。

2. 按下故障驱动器上的释放按钮。

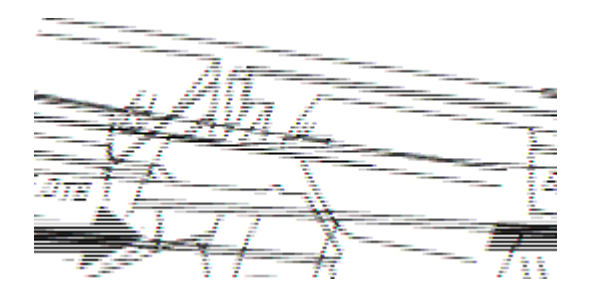

- 对于 E2812 控制器架或 DE212C 驱动器架中的驱动器,释放按钮位于驱动器的左侧。
- 对于 E2824 控制器架中的驱动器, EF280 闪存阵列,对于 DE224C 驱动器架,释放按钮位于驱动器顶 部。驱动器弹簧上的凸轮把手部分打开,驱动器从中板释放。
- 3. 打开凸轮把手,然后轻轻滑出驱动器。
- 4. Wait 30 seconds.
- 5. 用双手将驱动器从磁盘架中取出。
- 6. Place the drive on an antistatic, cushioned surface away from magnetic fields.
- 7. 等待 30 秒,使软件识别出驱动器已被删除。

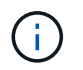

如果您意外删除了活动驱动器,请至少等待 30 秒,然后重新安装它。有关恢复操作步骤,请 参阅存储管理软件。

安装新驱动器以更换故障驱动器。

 $\left(\begin{array}{c}\right. \end{array}$ 

删除故障驱动器后,请尽快安装替代驱动器。否则,设备可能会过热。

#### 步骤

- 1. 打开凸轮把手。
- 2. 用两只手将替代驱动器插入打开的托架中,用力推动,直到驱动器停止为止。
- 3. 慢慢合上凸轮把手,直到驱动器完全固定在中板中,并且把手卡入到位。

正确插入驱动器后,驱动器上的绿色 LED 将亮起。

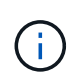

根据您的配置,控制器可能会自动将数据重建到新驱动器。如果磁盘架使用热备用驱动器, 则控制器可能需要对热备用磁盘执行完整重建,然后才能将数据复制到更换的驱动器。此重 建过程会增加完成此操作步骤所需的时间。

第 **4** 步:完成驱动器更换

完成驱动器更换,以确认新驱动器运行正常。

### 步骤

- 1. 检查您更换的驱动器上的电源 LED 和警示 LED 。(首次插入驱动器时,其警示 LED 可能会亮起。但是, LED 应在一分钟内熄灭。)
	- 电源 LED 亮起或闪烁,警示 LED 熄灭:表示新驱动器正常工作。
	- 电源 LED 熄灭:表示驱动器可能安装不正确。Remove the drive, wait 30 seconds, and then reinstall it.
	- 警示 LED 亮起:表示新驱动器可能出现故障。Replace it with another new drive.
- 2. 如果 SANtricity 系统管理器中的恢复 Guru 仍显示问题描述,请选择 \* 重新检查 \* 以确保问题已解决。
- 3. 如果 Recovery Guru 指示驱动器重建未自动启动,请手动启动重建,如下所示:

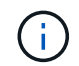

只有在技术支持或 Recovery Guru 指示执行此操作时,才能执行此操作。

- a. 选择 \* 硬件 \* 。
- b. 单击已更换的驱动器。
- c. 从驱动器的上下文菜单中,选择 \* 重建 \* 。
- d. 确认要执行此操作。

驱动器重建完成后,卷组将处于最佳状态。

- 4. 根据需要重新安装挡板。
- 5. 按照套件随附的 RMA 说明将故障部件退回 NetApp 。
- 下一步是什么?

驱动器更换已完成。您可以恢复正常操作。

更换 **E2800** 中的驱动器( **60** 个驱动器架)

您可以将 E2800 中的驱动器更换为具有 60 个驱动器的磁盘架。

关于此任务

SANtricity System Manager 中的恢复 Guru 可监控存储阵列中的驱动器,并可通知您即将发生的驱动器故障或 实际发生的驱动器故障。驱动器发生故障时,其琥珀色警示 LED 亮起。您可以在存储阵列接收 I/O 操作时热插 拔故障驱动器。

此 操作步骤 适用场景 数据中心管理平台和 DCM2 驱动器架。

开始之前

- 查看中的驱动器处理要求 ["](#page-495-0)[更](#page-495-0)[换](#page-495-0) [E2800](#page-495-0) [驱动器的要求](#page-495-0)["](#page-495-0)。
- 确保您已具备以下条件:
	- NetApp 为您的控制器架或驱动器架支持的替代驱动器。
	- <sup>。</sup>ESD 腕带,或者您已采取其他防静电预防措施。
	- 一个管理工作站,其浏览器可访问控制器的 SANtricity 系统管理器。(要打开 System Manager 界面, 请将浏览器指向控制器的域名或 IP 地址。)

第 1 步: 准备更换驱动器

检查 SANtricity System Manager 中的恢复 Guru 并完成所有前提步骤, 以便准备更换驱动器。然后, 您可以找 到故障组件。

步骤

- 1. 如果 SANtricity System Manager 中的恢复 Guru 已通知您驱动器出现 \_ 即将发生故障 \_ ,但驱动器尚未出 现故障,请按照恢复 Guru 中的说明对驱动器进行故障转移。
- 2. 如果需要,请使用 SANtricity 系统管理器确认您有合适的替代驱动器。
	- a. 选择 \* 硬件 \* 。
	- b. 在磁盘架图中选择故障驱动器。
	- c. 单击驱动器以显示其上下文菜单,然后选择 \* 查看设置 \* 。
	- d. 确认替代驱动器的容量等于或大于要更换的驱动器,并且具有您期望的功能。

例如,不要尝试将硬盘驱动器( HDD )更换为固态磁盘( SSD )。同样,如果要更换支持安全保护的 驱动器,请确保更换的驱动器也支持安全保护。

- 3. 如果需要,请使用 SANtricity 系统管理器查找存储阵列中的驱动器。
	- a. 如果磁盘架有挡板,请将其卸下,以便您可以看到 LED 。
	- b. 从驱动器的上下文菜单中,选择 \* 打开定位灯 \* 。

The drive drawer's Attention LED (amber) blinks so you can open the correct drive drawer to identify which drive to replace.

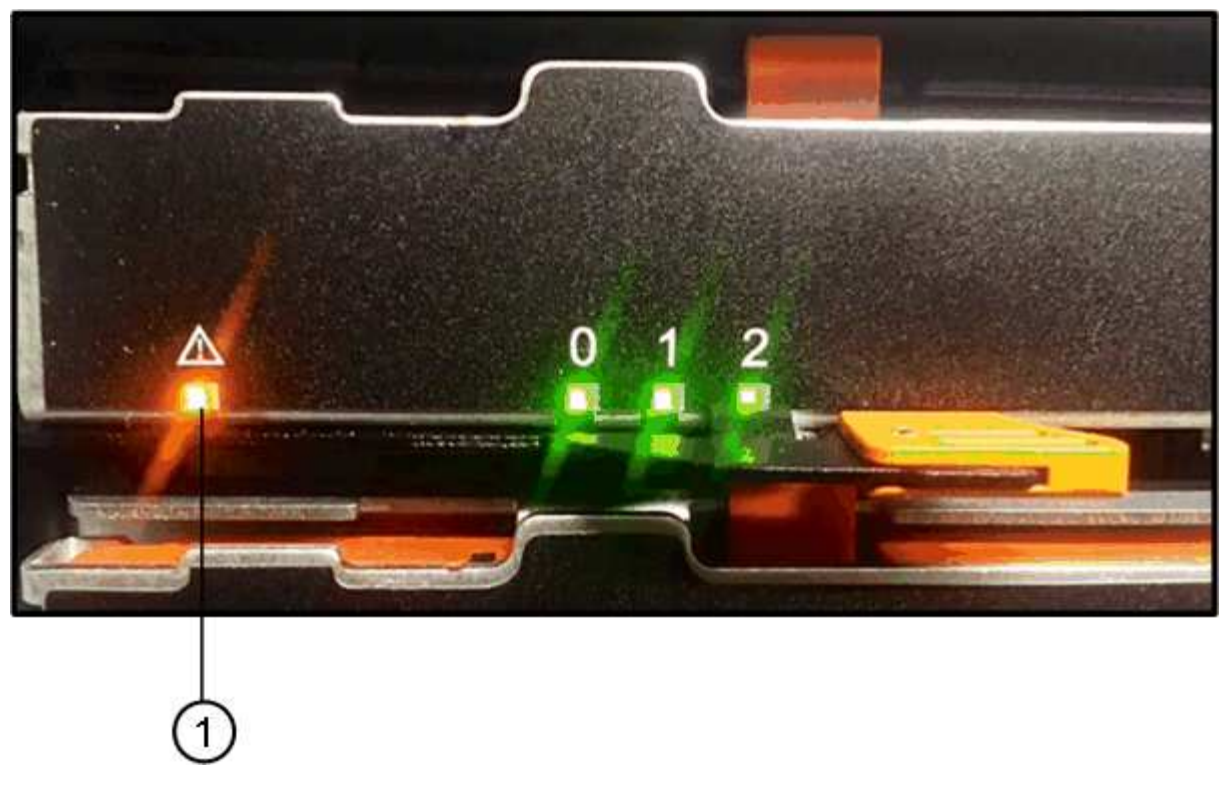

- ( 1 ) \* \_ 警示 LED\_
- c. Unlatch the drive drawer by pulling on both levers.
- d. Using the extended levers, carefully pull the drive drawer out until it stops.
- e. 查看驱动器抽屉的顶部,找到每个驱动器前面的警示 LED 。

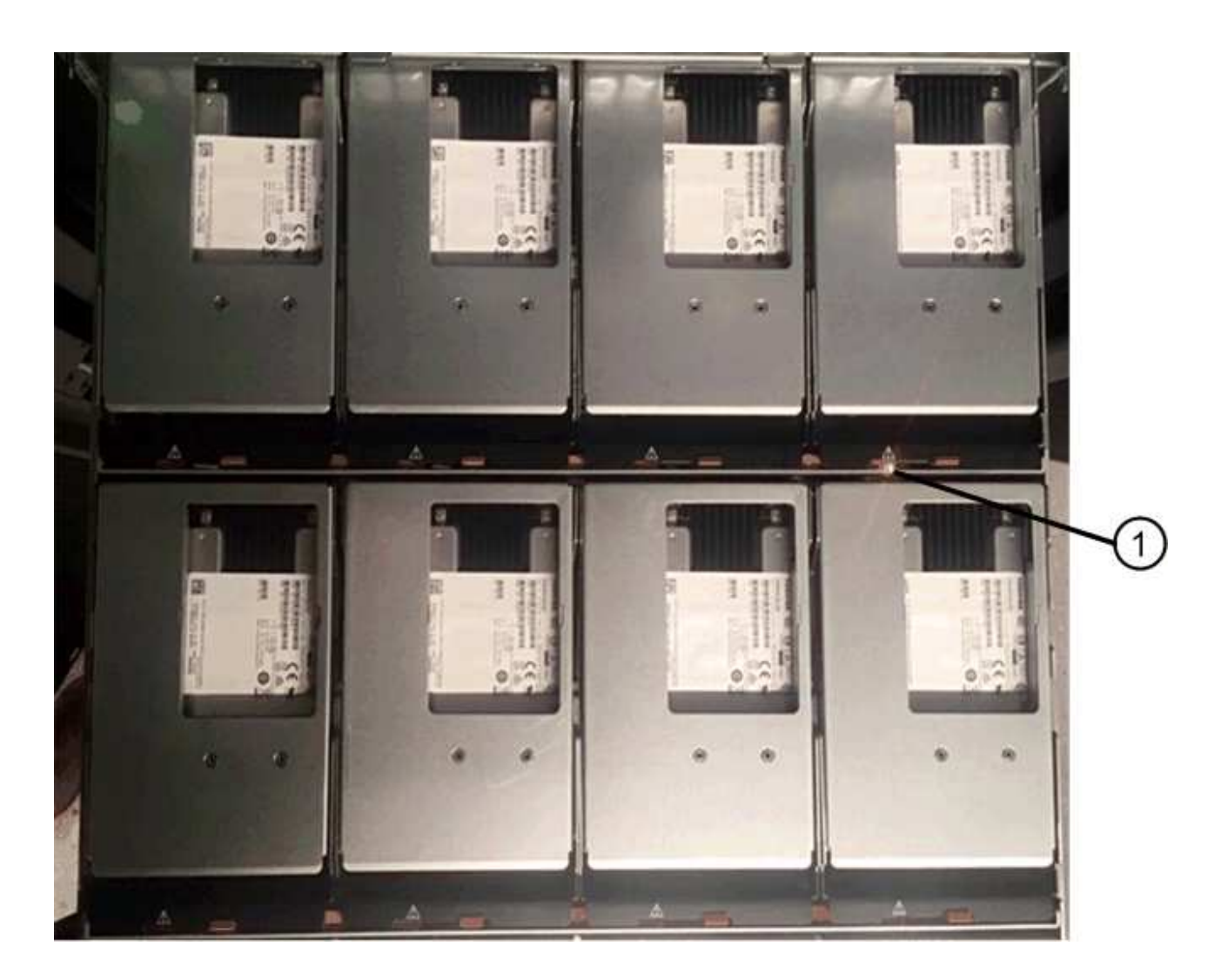

驱动器右上角的 \* ( 1 ) \* 警示 LED 亮起

驱动器抽屉警示 LED 位于每个驱动器前面的左侧,驱动器把手上的警示图标位于 LED 后面。
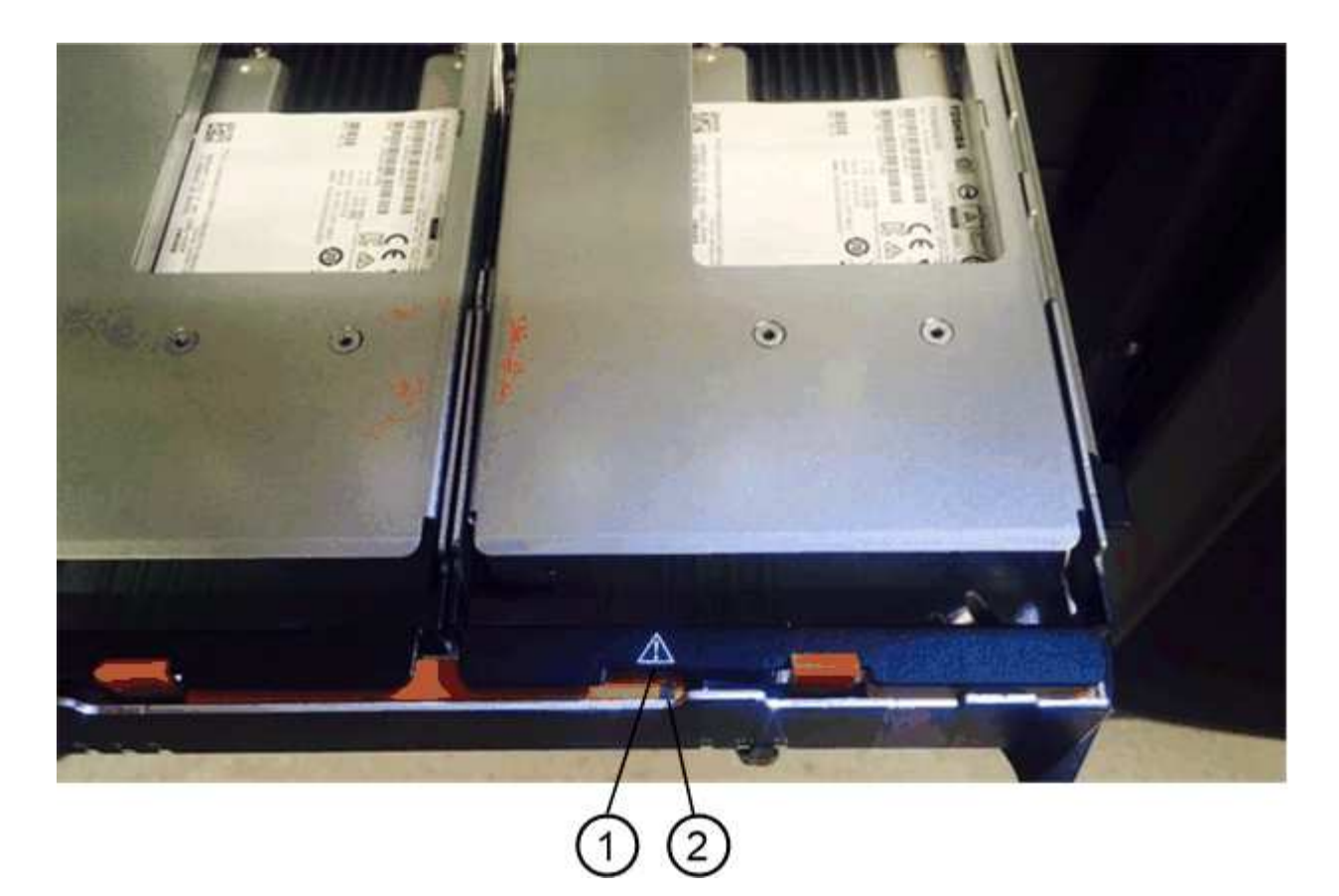

- ( 1 ) \* \_ 注意图标 \_
- (2) \*\_警示 LED\_

第 **2** 步:删除故障驱动器

删除故障驱动器以更换为新驱动器。

步骤

1. 拆开备用驱动器的包装,并将其放在磁盘架附近的无静电平面上。

请保存所有包装材料,以便下次需要退回驱动器时使用。

- 2. 将驱动器抽屉拉杆同时拉向相应驱动器抽屉的两侧,以从驱动器抽屉的中央释放驱动器抽屉拉杆。
- 3. 小心地拉动扩展驱动器抽盒拉杆,将驱动器抽盒拉出至其完全扩展,而无需将其从机箱中卸下。
- 4. Gently pull back the orange release latch that is in front of the drive you want to remove.

驱动器弹簧上的凸轮把手部分打开,驱动器将从抽盒中释放。

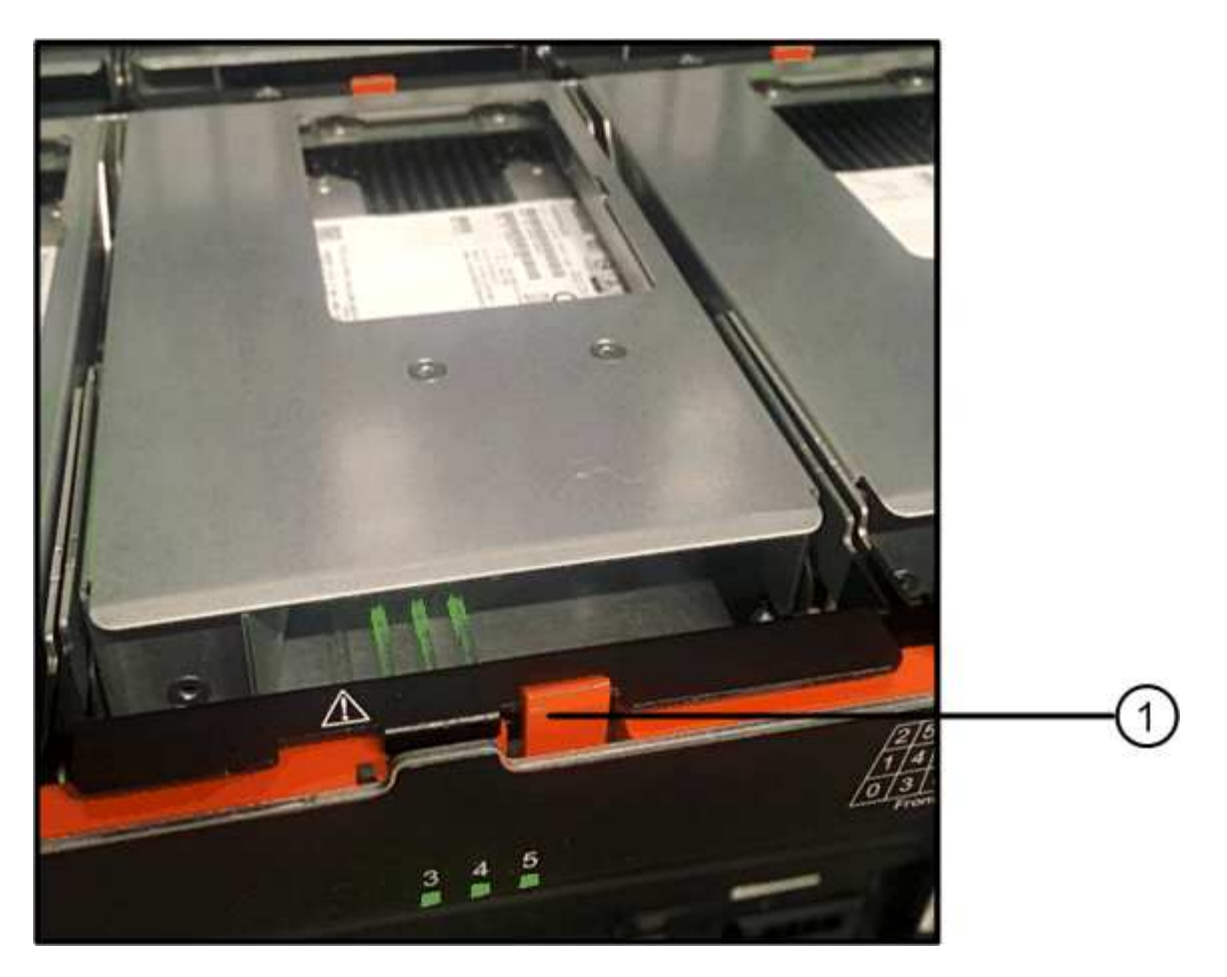

- ( 1 ) \* \_橙色 释放闩锁 \_
- 5. Open the cam handle, and lift out the drive slightly.
- 6. Wait 30 seconds.
- 7. Use the cam handle to lift the drive from the shelf.

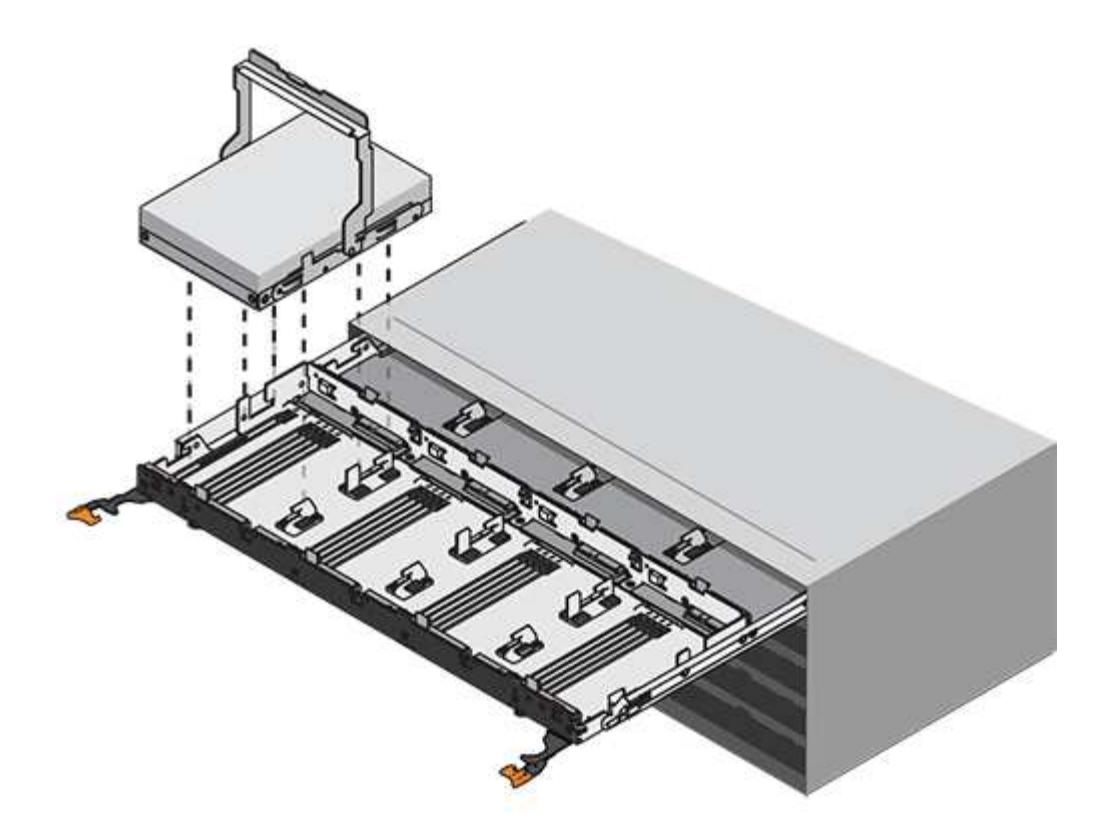

- 8. Place the drive on an antistatic, cushioned surface away from magnetic fields.
- 9. 等待 30 秒, 使软件识别出驱动器已被删除。

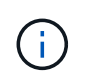

如果您意外删除了活动驱动器,请至少等待 30 秒,然后重新安装它。有关恢复操作步骤,请 参阅存储管理软件。

#### 第 **3** 步:安装新驱动器

安装新驱动器以更换故障驱动器。

删除故障驱动器后,请尽快安装替代驱动器。否则,设备可能会过热。

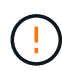

 $(\; | \; )$ 

\* 可能丢失数据访问 \* - 将驱动器抽盒推回机箱时,切勿使抽盒关闭。Push the drawer in slowly to avoid jarring the drawer and causing damage to the storage array.

#### 步骤

- 1. Raise the cam handle on the new drive to vertical.
- 2. Align the two raised buttons on each side of the drive carrier with the matching gap in the drive channel on the drive drawer.

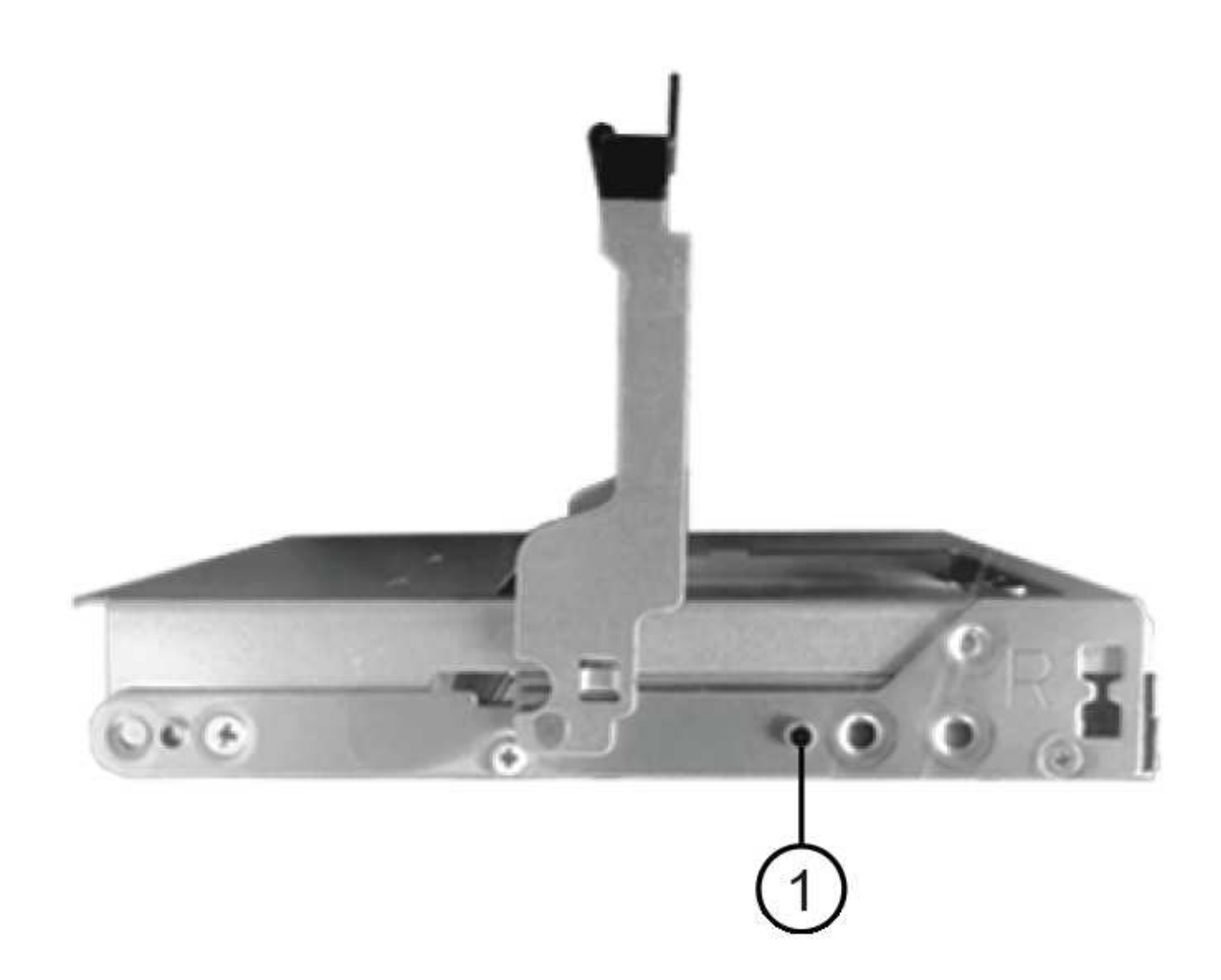

```
驱动器托架右侧的 * ( 1 ) * _raised 按钮
```
- 3. Lower the drive straight down, and then rotate the cam handle down until the drive snaps into place under the orange release latch.
- 4. Carefully push the drive drawer back into the enclosure.Push the drawer in slowly to avoid jarring the drawer and causing damage to the storage array.
- 5. Close the drive drawer by pushing both levers towards the center.

The green Activity LED for the replaced drive on the front of the drive drawer comes on when the drive is inserted correctly.

根据您的配置,控制器可能会自动将数据重建到新驱动器。如果磁盘架使用热备用驱动器,则控制器可能需 要对热备用磁盘执行完整重建,然后才能将数据复制到更换的驱动器。此重建过程会增加完成此操作步骤所 需的时间。

第 **4** 步:完成驱动器更换

确认新驱动器运行正常。

#### 步骤

- 1. 检查您更换的驱动器上的电源 LED 和警示 LED 。(首次插入驱动器时,其警示 LED 可能会亮起。但是, LED 应在一分钟内熄灭。)
	- 电源 LED 亮起或闪烁,警示 LED 熄灭:表示新驱动器正常工作。
	- 电源 LED 熄灭:表示驱动器可能安装不正确。Remove the drive, wait 30 seconds, and then reinstall it.
	- 警示 LED 亮起:表示新驱动器可能出现故障。Replace it with another new drive.
- 2. 如果 SANtricity 系统管理器中的恢复 Guru 仍显示问题描述,请选择 \* 重新检查 \* 以确保问题已解决。
- $3.$  如果 Recovery Guru 指示驱动器重建未自动启动,请手动启动重建,如下所示:

 $\left(\begin{smallmatrix} 1\\ 1\end{smallmatrix}\right)$ 只有在技术支持或 Recovery Guru 指示执行此操作时,才能执行此操作。

#### a. 选择 \* 硬件 \* 。

- b. 单击已更换的驱动器。
- c. 从驱动器的上下文菜单中,选择 \* 重建 \* 。
- d. 确认要执行此操作。

驱动器重建完成后,卷组将处于最佳状态。

- 4. 根据需要重新安装挡板。
- 5. 按照套件随附的 RMA 说明将故障部件退回 NetApp 。

下一步是什么?

驱动器更换已完成。您可以恢复正常操作。

更换 **E2800** 中的驱动器抽屉( **60** 个驱动器架)

您可以更换 E2860 控制器架或 DE460C 驱动器架中的驱动器抽盒。

关于此任务

更换 E2860 控制器架或 DE460C 驱动器架中发生故障的驱动器抽盒的步骤取决于抽盒中的卷是否受抽盒丢失保 护。如果驱动器抽盒中的所有卷都位于具有抽盒丢失保护的磁盘池或卷组中,则可以联机执行此操作步骤。否则 ,在更换驱动器抽盒之前,您必须停止所有主机 I/O 活动并关闭磁盘架电源。

开始之前

- 查看中的驱动器抽盒要求 ["](#page-495-0)[更](#page-495-0)[换](#page-495-0) [E2800](#page-495-0) [驱动器的要求](#page-495-0)["](#page-495-0)。
- 确保驱动器架满足以下所有条件:
	- 驱动器架不能温度过高。
	- 两个风扇都必须已安装并处于最佳状态。
	- 所有驱动器架组件都必须安装到位。
	- 驱动器抽盒中的卷不能处于已降级状态。

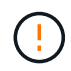

\* 可能丢失数据访问 \* - 如果卷已处于 " 已降级 " 状态,并且您从驱动器抽盒中删除了驱动 器,则卷可能会失败。

- 确保您已具备以下条件:
	- 一个备用驱动器抽屉。
	- ESD 腕带,或者您已采取其他防静电预防措施。
	- 一个手电筒。
	- 一个永久标记,用于在从抽盒中取出驱动器时记下每个驱动器的确切位置。
	- 。访问存储阵列的命令行界面( CLI )。如果您无法访问 CLI ,可以执行以下操作之一:
		- \* 对于 SANtricity System Manager ( 11.60 及更高版本) \* —从 System Manager 下载命令行界面 包( zip 文件)。转到菜单:设置 [ 系统 > 加载项 > 命令行界面 ] 。然后,您可以从操作系统提示符 处执行问题描述命令行界面命令,例如 DOS C:提示符。
		- \* 对于 SANtricity 存储管理器 / 企业管理窗口( EMW ) \* —按照快速指南中的说明下载并安装该软 件。您可以从 EMW 中运行命令行界面命令,方法是选择菜单: Tools[ 执行脚本 ] 。

第 1 步: 准备更换驱动器抽盒

确定是否可以在驱动器架联机时执行更换操作步骤,或者是否需要停止主机 I/O 活动并关闭任何已打开电源的磁 盘架。

如果要将磁盘架中的抽盒更换为抽盒丢失保护,则无需停止主机 I/O 活动并关闭任何磁盘架。

步骤

- 1. 确定驱动器架是否已打开电源。
	- 。如果电源已关闭,则无需对命令行界面命令执行问题描述。转至 [第](#page-511-0) [2](#page-511-0) [步](#page-511-0)[:](#page-511-0)[拆](#page-511-0)[下](#page-511-0)[缆线](#page-511-0)[链。](#page-511-0)
	- 如果已打开电源,请转至下一步。
- 2. 访问 CLI, 然后输入以下命令:

```
SMcli <ctlr IP1\> -p "array password" -c "set tray [trayID] drawer
[drawerID]
serviceAllowedIndicator=on;"
```
其中:

◦ ` <ctlr\_ip1>` 是控制器的标识符。

。array\_password 是存储阵列的密码。您必须将 array\_password 的值用双引号( "")括起来。

- ` 磁盘架 ID] 是包含要更换的驱动器抽盒的驱动器架的标识符。驱动器架 ID 值为 0 到 99 。您 必须将 `纸托 ID 的值用方括号括起来。
- ` , rawerID] 是要更换的驱动器抽盒的标识符。抽盒 ID 值为 1 (顶部抽盒)到 5 (底部抽盒 )。您必须将 `drawerID 的值用方括号括起来。

此命令可确保您可以卸下驱动器架 10 中最顶部的抽盒:

```
SMcli <ctlr IP1\> -p "safety-1" -c "set tray [10] drawer [1]
serviceAllowedIndicator=forceOnWarning;"
```
- 3. 确定是否需要停止主机 I/O 活动,如下所示:
	- 如果命令成功,则无需停止主机 I/O 活动。抽盒中的所有驱动器均位于具有抽盒丢失保护的池或卷组 中。转至 [第](#page-511-0) [2](#page-511-0) [步](#page-511-0)[:](#page-511-0) [拆](#page-511-0)[下](#page-511-0)[缆线](#page-511-0)[链。](#page-511-0)

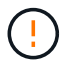

\* 可能对驱动器造成的损坏 \* —在命令完成后等待 30 秒,然后再打开驱动器抽盒。等待 30 秒后,驱动器将发生转速下降,从而防止可能对硬件造成的损坏。

- 如果显示警告,指出此命令无法完成,则必须先停止主机 I/O 活动,然后再删除此抽盒。显示此警告的 原因是,受影响抽盒中的一个或多个驱动器位于不具有抽盒丢失保护的池或卷组中。为了避免丢失数据 ,您必须完成以下步骤以停止主机 I/O 活动并关闭驱动器架和控制器架的电源。
- 4. 确保存储阵列与所有已连接主机之间未发生任何 I/O 操作。例如,您可以执行以下步骤:
	- 停止涉及从存储映射到主机的 LUN 的所有进程。
	- 确保没有应用程序向从存储映射到主机的任何 LUN 写入数据。
	- 卸载与阵列上的卷关联的所有文件系统。

Ħ.

停止主机 I/O 操作的确切步骤取决于主机操作系统和配置,这些步骤不在本说明的范围之 内。如果您不确定如何停止环境中的主机 I/O 操作,请考虑关闭主机。

5. 如果存储阵列参与镜像关系,请停止二级存储阵列上的所有主机 I/O 操作。

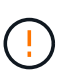

\* 可能的数据丢失 \* - 如果在执行 I/O 操作时继续执行此操作步骤,则主机应用程序可能会丢 失数据,因为无法访问存储阵列。

6. 等待缓存中的所有数据写入驱动器。

当需要将缓存数据写入驱动器时,每个控制器背面的绿色缓存活动 LED 亮起。您必须等待此 LED 关闭。

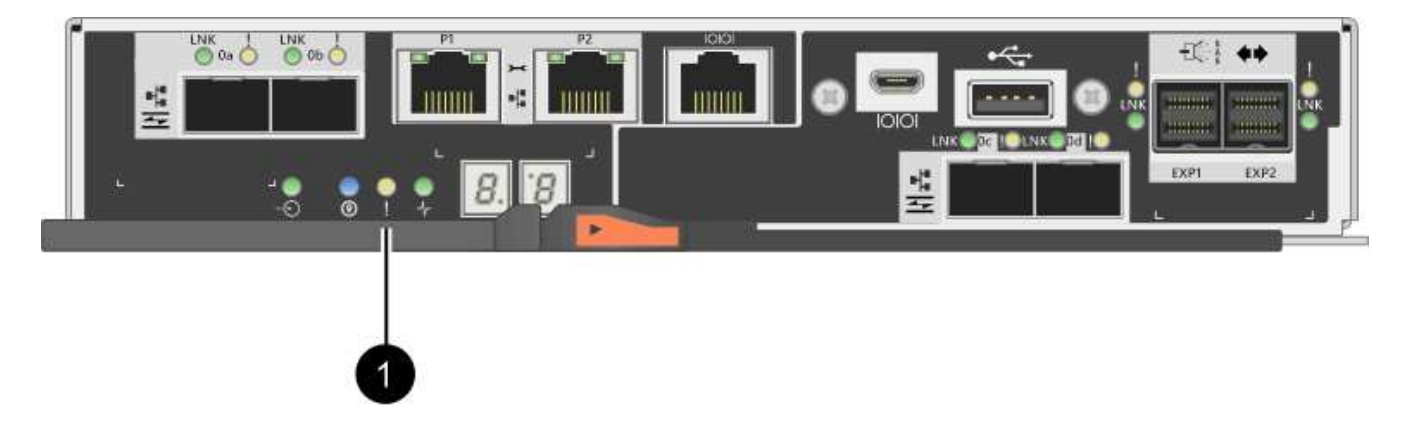

◦ ( 1 ) \* \_Cache 活动 LED

- 7. 从 SANtricity 系统管理器的主页页面中,选择 \* 查看正在执行的操作 \* 。
- 8. 等待所有操作完成,然后再继续下一步。
- 9. 使用以下过程之一关闭磁盘架:
	- 如果要更换磁盘架 \* 带有 \* 抽盒丢失保护 \_ 中的抽盒:无需关闭任何磁盘架。您可以在驱动器抽盒联机 时执行更换操作步骤,因为已成功完成设置抽盒服务操作允许指示符命令行界面命令。
	- 如果要更换 \* 控制器 \* 磁盘架 \* 不带 \* 抽盒丢失保护 \_ 中的抽盒:
		- i. 关闭控制器架上的两个电源开关。
		- ii. 等待控制器架上的所有 LED 变暗。
	- 如果要更换 \* 扩展 \* 驱动器架 \* 不带 \* 抽盒丢失保护 \_ 中的抽盒:
		- i. 关闭控制器架上的两个电源开关。
		- ii. 等待控制器架上的所有 LED 变暗。
		- iii. 关闭驱动器架上的两个电源开关。
		- iv. 等待两分钟,使驱动器活动停止。

<span id="page-511-0"></span>第 **2** 步:拆下缆线链

卸下两个缆线链,以便卸下和更换出现故障的驱动器抽盒。

关于此任务

Each drive drawer has left and right cable chains.左右缆线链允许抽盒滑入和滑出。

缆线链上的金属端滑入机箱内相应的垂直和水平导轨,如下所示:

- 左右垂直导轨将缆线链连接到机箱的中板。
- 左右水平导轨将缆线链连接到各个抽屉。

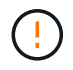

\* 可能的硬件损坏 \* - 如果驱动器托架已打开电源,则缆线链将通电,直到两端均已拔出为止。为 避免设备发生短接,如果缆线链的另一端仍插入,请勿让已拔出的缆线链连接器接触金属机箱。

步骤

- 1. 请确保驱动器架和控制器架不再具有 I/O 活动且已关闭电源,或者您已发出 Set Intention Ind指示 灯 CLI 命令。
- 2. 从驱动器架后部,卸下右侧风扇箱:

a. 按下橙色卡舌以释放风扇箱手柄。

此图显示了从左侧橙色卡舌中伸出并释放的风扇箱手柄。

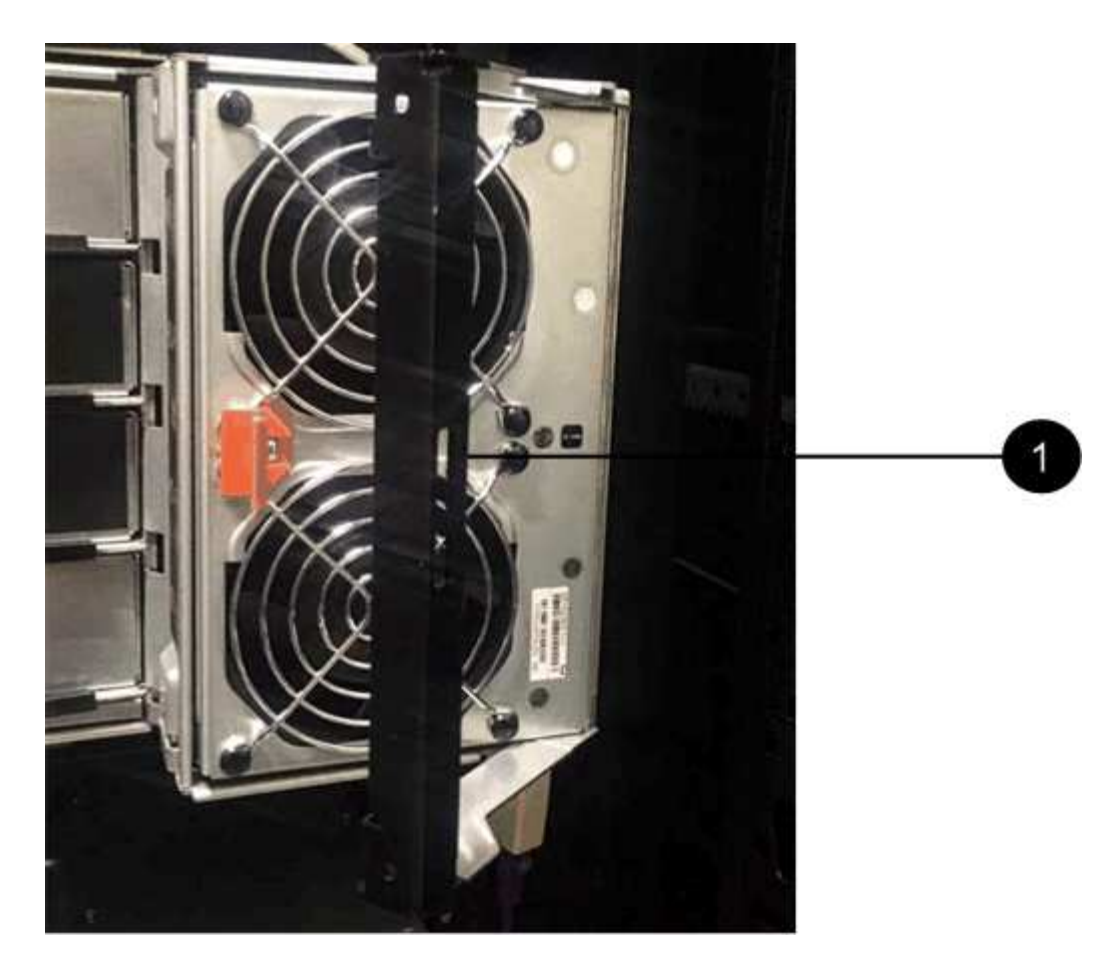

- ( 1 ) \* 风扇箱把手
- b. 使用把手将风扇箱从驱动器托盘中拉出,并放在一旁。
- c. 如果托盘已打开电源,请确保左侧风扇达到其最大速度。

\* 由于过热可能导致设备损坏 \* - 如果托盘已打开电源,请勿同时卸下两个风扇。否则, 设备可能会过热。

- 3. 确定要断开的缆线链:
	- 如果已打开电源,则抽盒正面的琥珀色警示 LED 将指示您需要断开的缆线链。
	- 如果电源已关闭,您必须手动确定要断开五个缆线链中的哪一个。此图显示了已卸下风扇箱的驱动器架 右侧。卸下风扇箱后,您可以看到五个缆线链以及每个抽盒的垂直和水平连接器。

The top cable chain is attached to drive drawer 1.The bottom cable chain is attached to drive drawer 5.The callouts for drive drawer 1 are provided.

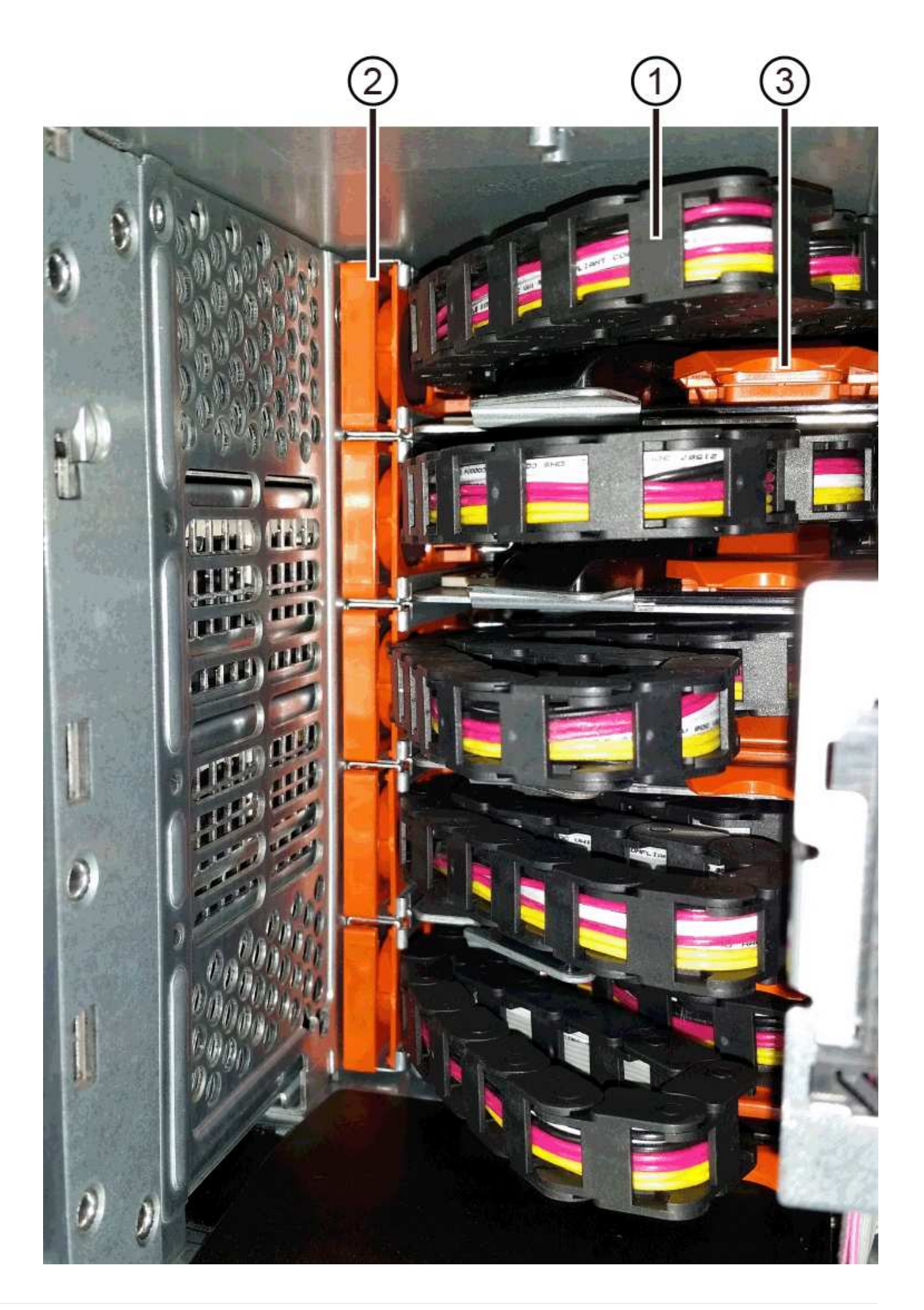

- ( 1 ) \* *Cable chain*
- ( 2 ) \* \_ 垂直连接器(连接到中板) \_
- ( 3 ) \* \_ 水平连接器(已连接到抽盒) \_
- 4. 为了便于访问, 请用您的手指将右侧的缆线链移至左侧。
- 5. 从相应的垂直导轨断开任何右侧缆线链。
	- a. 使用手电筒找到连接到机箱中垂直导轨的缆线链末端的橙色环。

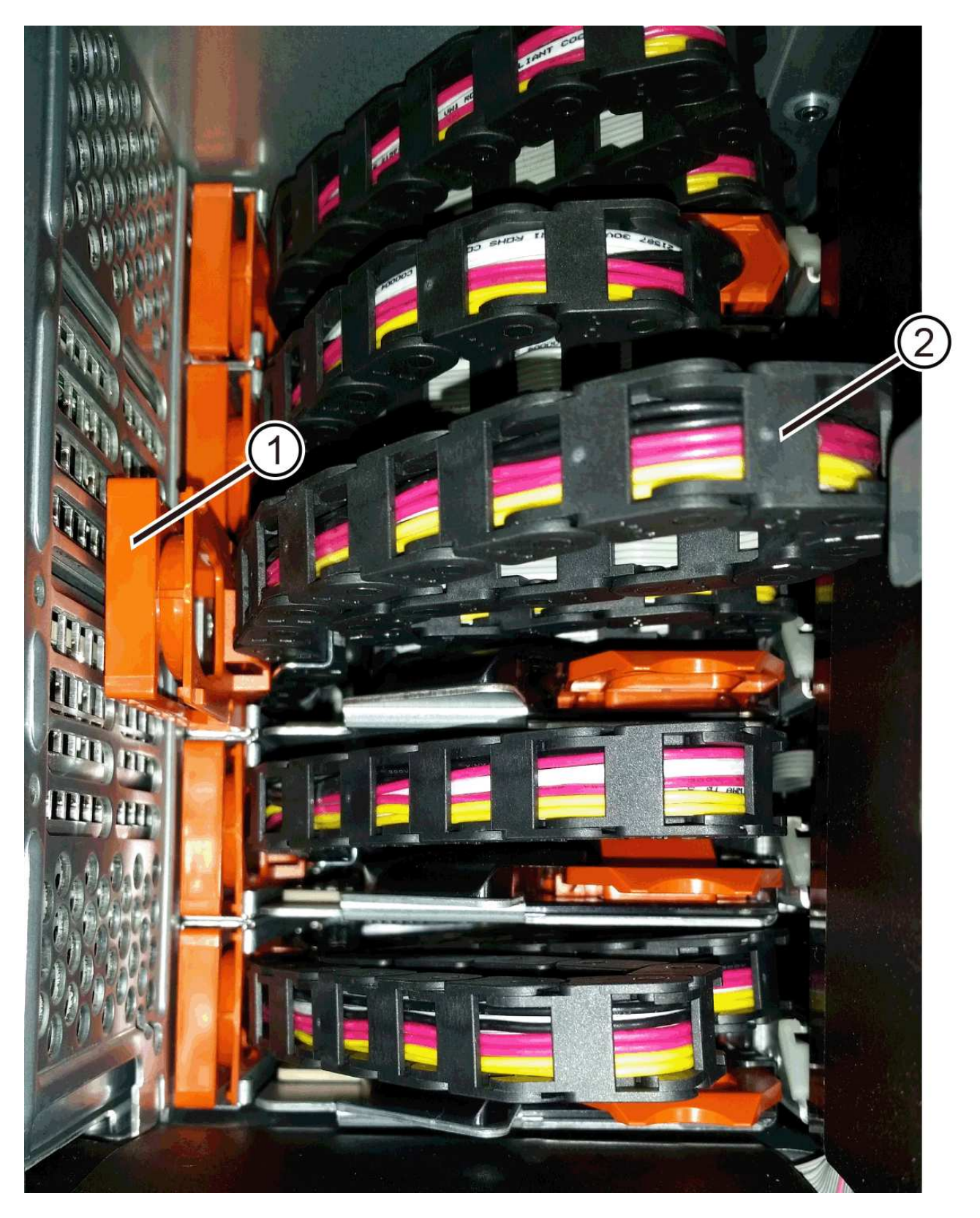

- ( 1 ) \* 垂直导轨上的橙色环 \_
- ( 2 ) \* *Cable chain* , *partially removed*
- b. 要解锁缆线链,请将您的手指插入橙色环,然后向系统中间按压。
- c. 要拔下缆线链,请小心地将您的手指拉向您大约 1 英寸( 2.5 厘米)。将缆线链连接器保留在垂直导轨 中。(如果驱动器托盘已打开电源,请勿让缆线链连接器接触金属机箱。)
- 6. 断开缆线链的另一端:
	- a. 使用手电筒找到连接到机箱中水平导轨的缆线链末端的橙色环。

The figure shows the horizontal connector on the right and the cable chain disconnected and partially pulled out on the left side.

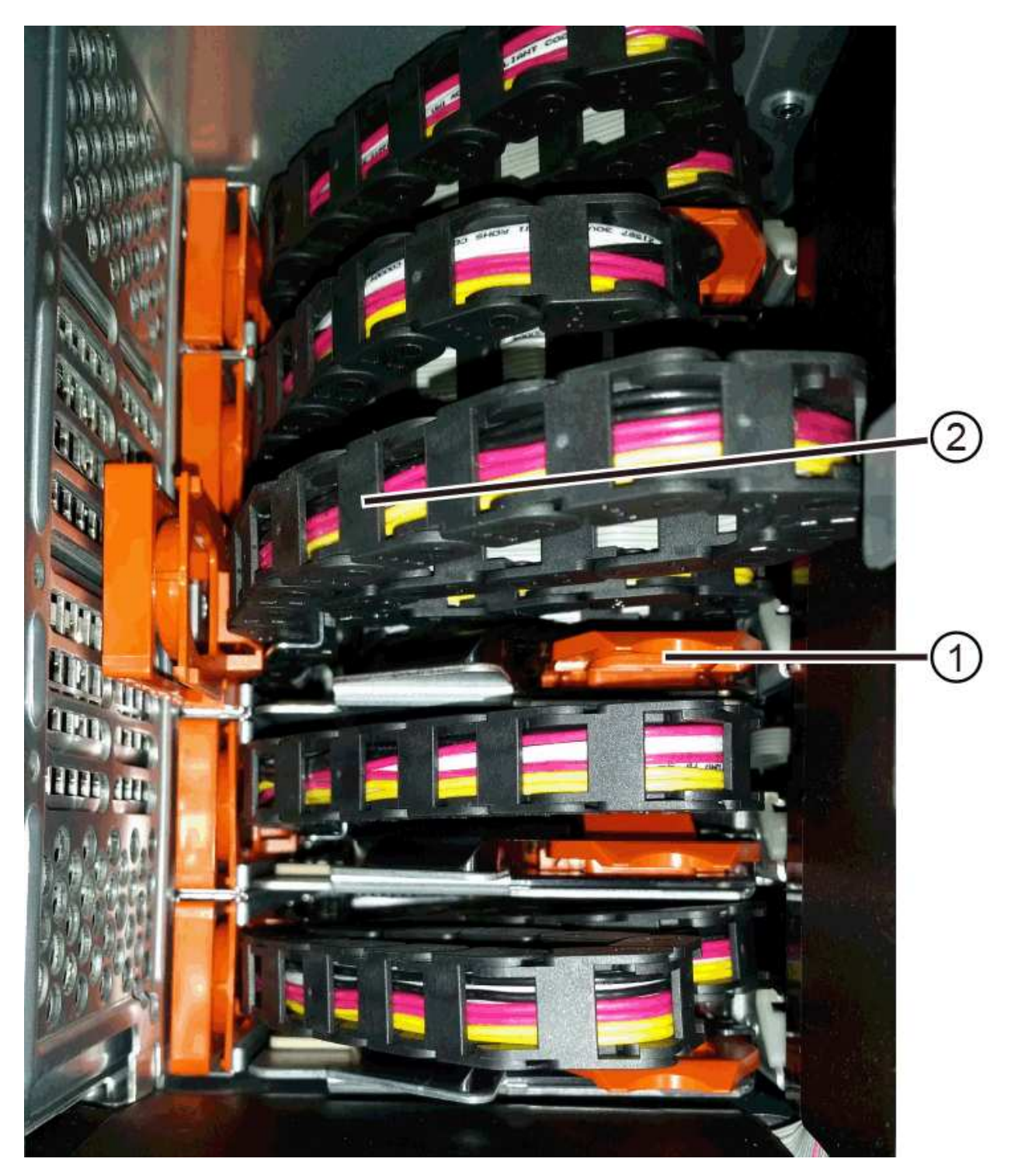

- ( 1 ) \* 水平导轨上的橙色环 \_
- ( 2 ) \* *Cable chain* , *partially removed*
- b. 要解锁缆线链, 请将您的手指轻轻插入橙色环并向下推。

此图显示了水平导轨上的橙色环(请参见上图中的项目 1 ),因为它已向下推,以便将缆线链的其余部 分拉出机箱。

- c. Pull your finger toward you to unplug the cable chain.
- 7. Carefully pull the entire cable chain out of the drive shelf.
- 8. 更换右侧风扇箱:
	- a. 将风扇箱完全滑入磁盘架。
	- b. 移动风扇箱手柄,直到其与橙色卡舌锁定为止。
	- c. 如果驱动器架已通电,请确认风扇背面的琥珀色警示 LED 未亮起,并且风扇背面有空气。

在重新安装风扇后,当两个风扇均达到正确速度时, LED 可能会保持亮起长达一分钟。

如果电源已关闭,则风扇不会运行,并且 LED 未亮起。

- 9. 从驱动器架背面,卸下左侧风扇箱。
- 10. 如果驱动器架已通电,请确保正确的风扇达到其最大速度。

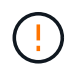

\* 由于过热可能导致设备损坏 \* - 如果磁盘架已打开电源,请勿同时卸下两个风扇。否则,设 备可能会过热。

- 11. 断开左侧缆线链与其垂直导轨的连接:
	- a. 使用手电筒找到连接到垂直导轨的缆线链末端的橙色环。
	- b. 要解锁缆线链,请将您的手指插入橙色环。
	- c. 要拔下缆线链,请将其拉向您大约 1 英寸( 2.5 厘米)。将缆线链连接器保留在垂直导轨中。

÷

\* 可能的硬件损坏 \* - 如果驱动器托架已打开电源,则缆线链将通电,直到两端均已拔出 为止。为避免设备发生短接,如果缆线链的另一端仍插入,请勿让已拔出的缆线链连接器 接触金属机箱。

12. 断开左侧缆线链与水平导轨的连接,然后将整个缆线链从驱动器架中拉出。

如果在打开电源的情况下执行此操作步骤,则在断开最后一个缆线链连接器时,所有 LED 都会熄灭,包括 琥珀色警示 LED 。

13. 更换左侧风扇箱。如果驱动器架已通电,请确认风扇背面的琥珀色 LED 未亮起,并且风扇背面有空气。

在重新安装风扇后,当两个风扇均达到正确速度时, LED 可能会保持亮起长达一分钟。

第 3 步: 卸下故障驱动器抽屉

卸下故障驱动器抽盒,将其更换为新的驱动器抽盒。

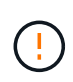

\* 可能丢失数据访问 \* - 磁场可能会破坏驱动器上的所有数据,并且发生原因会对驱动器电路造成 无法弥补的损坏。To avoid loss of data access and damage to the drives, always keep drives away from magnetic devices.

步骤

- 1. 请确保:
	- 左右缆线链已断开连接。
	- 更换左右风扇箱。
- 2. Remove the bezel from the front of the drive shelf.
- 3. Unlatch the drive drawer by pulling out on both levers.
- 4. Using the extended levers, carefully pull the drive drawer out until it stops.Do not completely remove the drive drawer from the drive shelf.
- 5. 如果已创建并分配卷,请使用永久标记来记下每个驱动器的确切位置。For example, using the following drawing as a reference, write the appropriate slot number on the top of each drive.

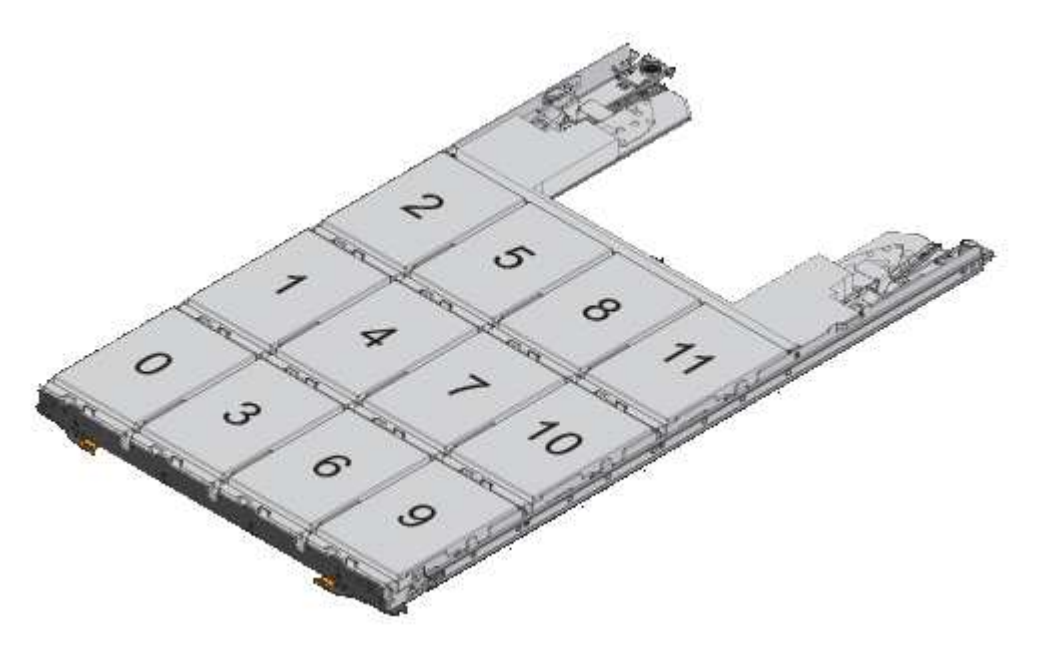

\* 可能会丢失数据访问权限 \* - 请务必在删除每个驱动器之前记录其确切位置。

- 6. Remove the drives from the drive drawer:
	- a. Gently pull back the orange release latch that is visible on the center front of each drive.
	- b. Raise the drive handle to vertical.
	- c. Use the handle to lift the drive from the drive drawer.

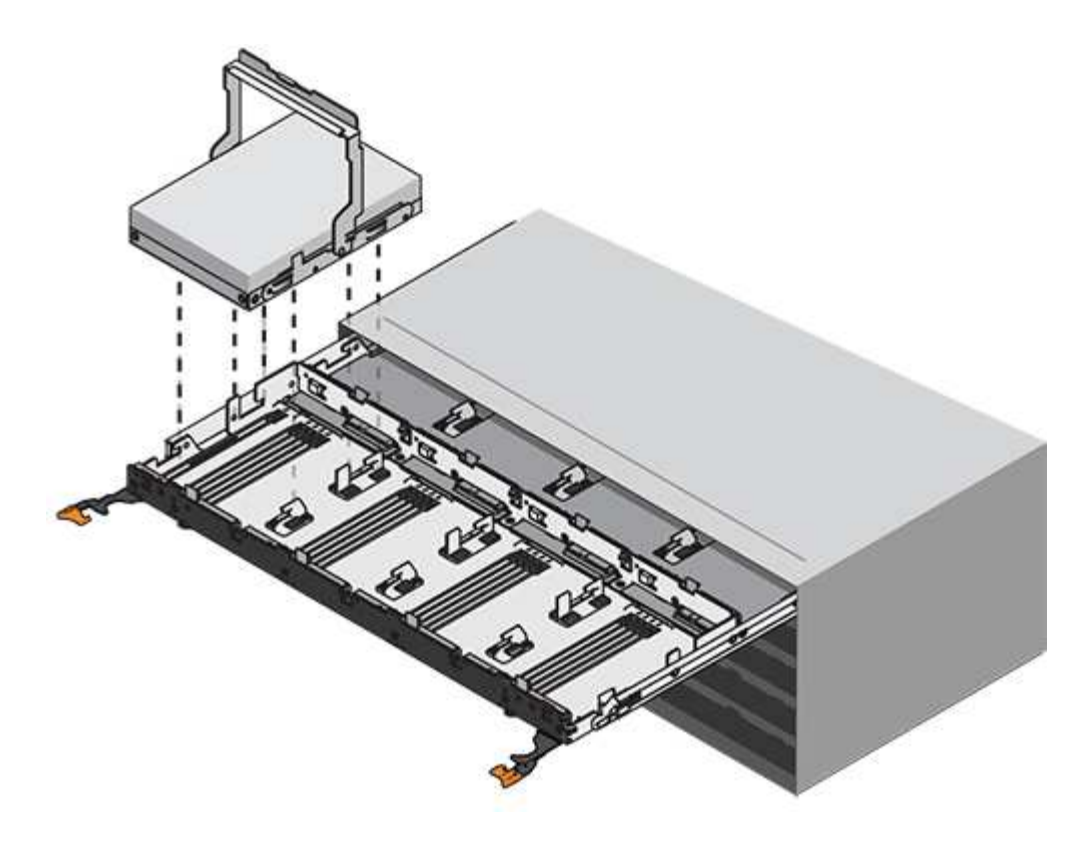

- d. Place the drive on a flat, static-free surface and away from magnetic devices.
- 7. 卸下驱动器抽盒:
	- a. Locate the plastic release lever on each side of the drive drawer.

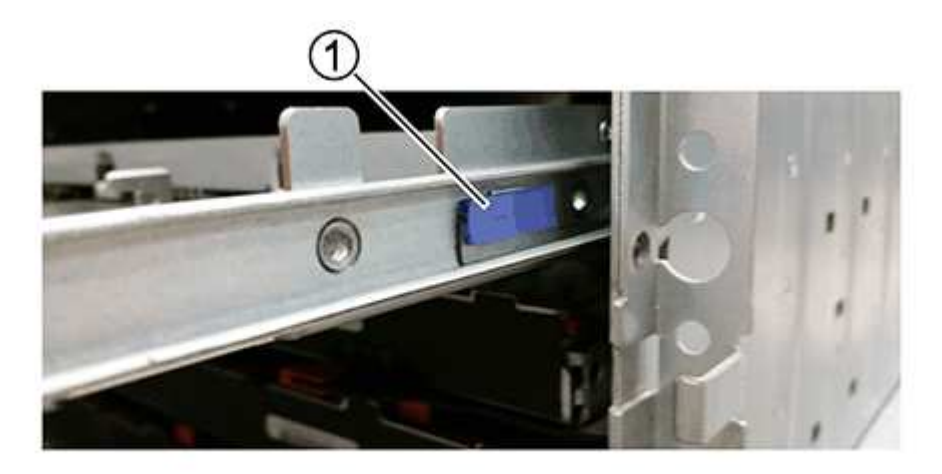

- ( 1 ) \* 驱动器抽盒释放杆 \_
- b. 向您的方向拉动闩锁,以松开两个释放杆。
- c. While holding both release levers, pull the drive drawer toward you.
- d. Remove the drive drawer from the drive shelf.

#### 第 **4** 步:安装新的驱动器抽盒

安装新的驱动器抽盒以更换出现故障的驱动器抽盒。

## 步骤

1. From the front of the drive shelf, shine a flashlight into the empty drawer slot, and locate the lock-out tumbler for that slot.

The lock-out tumbler assembly is a safety feature that prevents you from being able to open more than one drive drawer at one time.

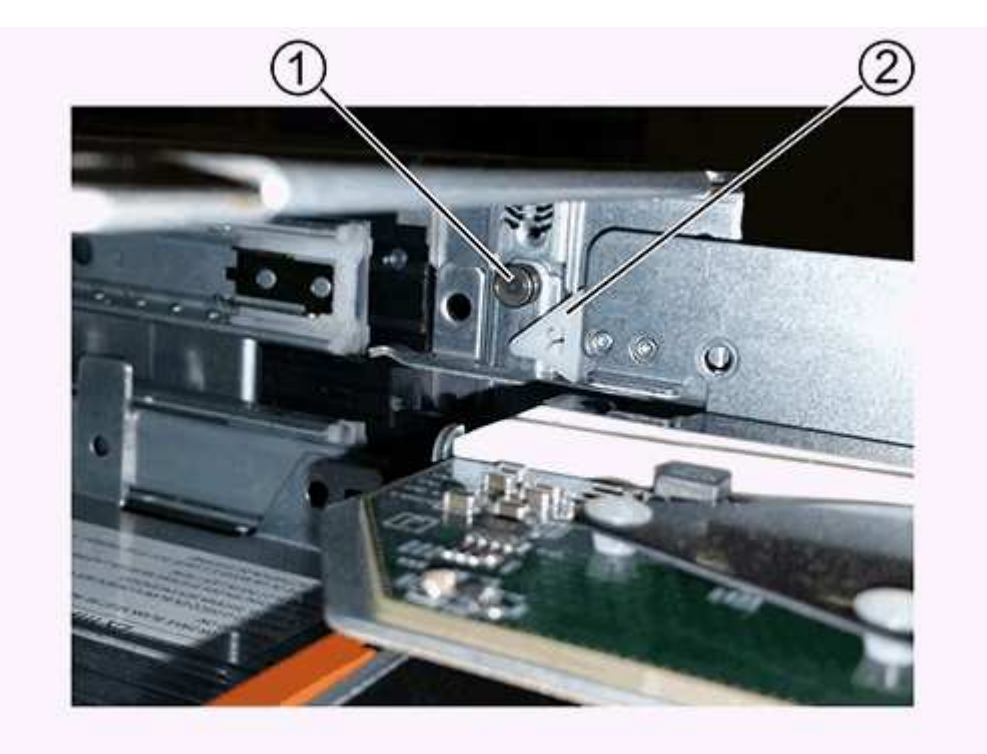

- ( 1 ) \* *Lock-out tumbler*
- 。( 2 ) \* \_抽 盒指南
- 2. Position the replacement drive drawer in front of the empty slot and slightly to the right of center.

Positioning the drawer slightly to the right of center helps to ensure that the lock-out tumbler and the drawer guide are correctly engaged.

3. Slide the drive drawer into the slot, and ensure that the drawer guide slides under the lock-out tumbler.

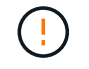

\* 设备损坏风险 \* —如果抽盒导轨未滑入锁定转储器下方,则会发生损坏。

4. Carefully push the drive drawer all the way in until the latch fully engages.

首次将抽盒合上时,电阻级别较高是正常现象。

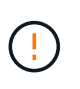

\* 设备损坏风险 \* —如果您感到绑定,请停止推驱动器抽盒。Use the release levers at the front of the drawer to slide the drawer back out.然后,将抽盒重新插入插槽中,确保翻转器位 于导轨上方,并且导轨正确对齐。

#### 第 5 步: 连接缆线链

连接缆线链,以便可以安全地将驱动器重新安装到驱动器抽盒中。

关于此任务

When attaching a cable chain, reverse the order you used when disconnecting the cable chain.您必须先将链的 水平连接器插入机箱中的水平导轨,然后再将链的垂直连接器插入机箱中的垂直导轨。

步骤

- 1. 请确保:
	- 已安装新驱动器抽盒。
	- You have two replacement cable chains, marked as LEFT and RIGHT (on the horizontal connector next to the drive drawer).
- 2. 从驱动器架背面,卸下右侧的风扇箱并将其放在一旁。
- 3. 如果磁盘架已打开电源,请确保左侧风扇达到其最大速度。

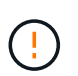

\* 由于过热可能导致设备损坏 \* - 如果磁盘架已打开电源,请勿同时卸下两个风扇。否则,设 备可能会过热。

- 4. 连接正确的缆线链:
	- a. 找到右侧缆线链上的水平和垂直连接器以及机箱内相应的水平导轨和垂直导轨。
	- b. 将两个缆线链连接器与其对应的导轨对齐。
	- c. 将缆线链的水平连接器滑入水平导轨上,并尽可能将其推入。

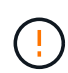

\* 设备故障风险 \* —确保将连接器滑入导轨。If the connector rests on the top of the guide rail, problems might occur when the system runs.

此图显示了机箱中第二个驱动器抽盒的水平和垂直导轨。

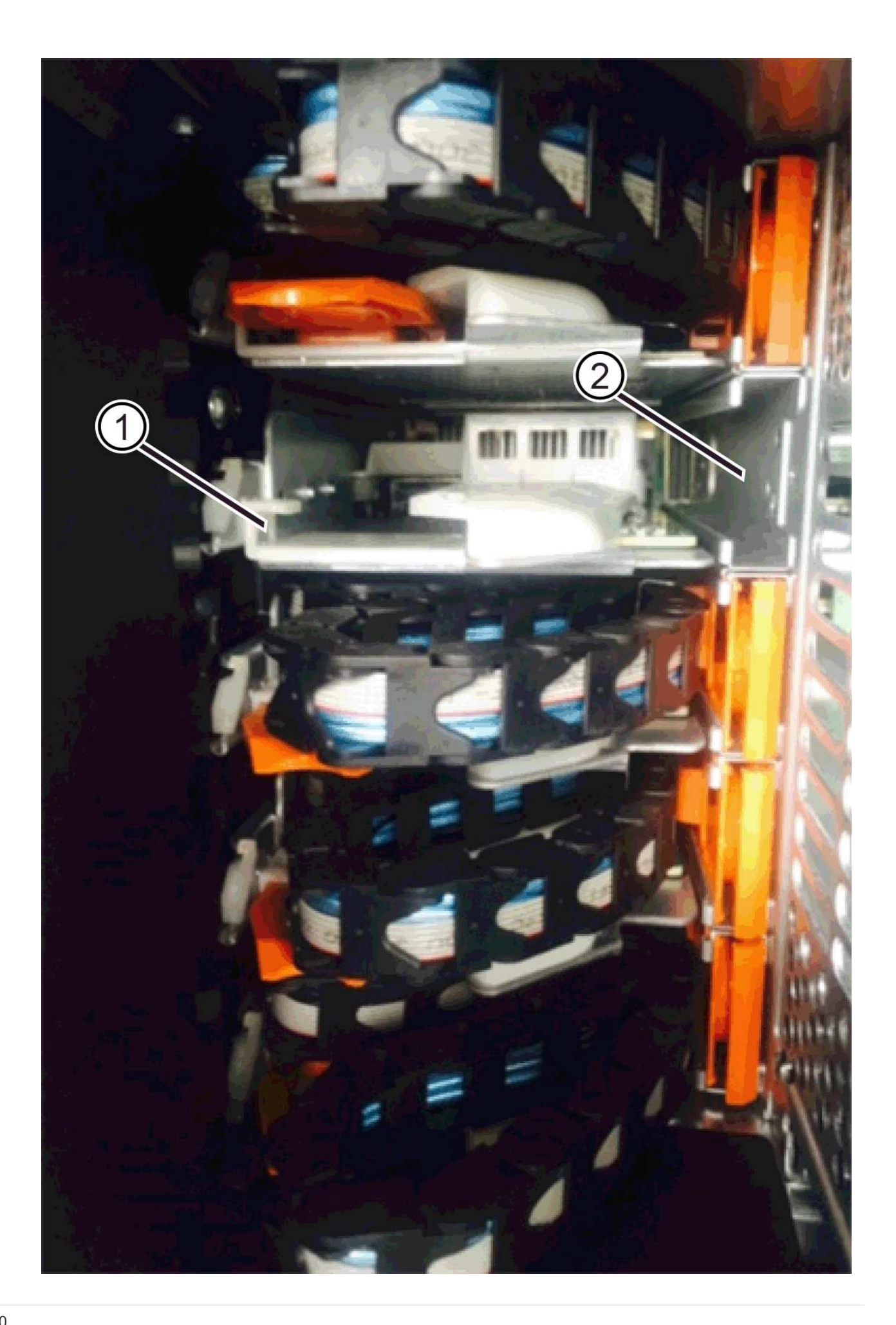

- ( 1 ) \* 水平导轨
- ( 2 ) \* 垂直导轨
- d. 将右侧缆线链上的垂直连接器滑入垂直导轨。
- e. After you have reconnected both ends of the cable chain, carefully pull on the cable chain to verify that both connectors are latched.

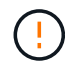

设备故障的风险 \* —如果连接器未锁紧,则在抽盒操作期间,缆线链可能会松动。

5. 重新安装右侧风扇箱。如果驱动器架已通电,请确认风扇背面的琥珀色 LED 现在已熄灭,并且空气现在从 背面出来。

重新安装风扇后,如果风扇设置为正确的速度,则 LED 可能会保持亮起长达一分钟。

- 6. 从驱动器架背面,卸下驱动器架左侧的风扇箱。
- 7. 如果磁盘架已打开电源,请确保正确的风扇达到其最大速度。

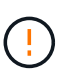

\* 由于过热可能导致设备损坏 \* - 如果磁盘架已打开电源,请勿同时卸下两个风扇。否则,设 备可能会过热。

- 8. 重新连接左侧缆线链:
	- a. 找到缆线链上的水平和垂直连接器以及机箱内相应的水平和垂直导轨。
	- b. 将两个缆线链连接器与其对应的导轨对齐。
	- c. 将缆线链的水平连接器滑入水平导轨,并将其推入尽可能远的位置。

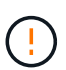

\* 设备故障风险 \* —确保滑动导轨内的连接器。If the connector rests on the top of the guide rail, problems might occur when the system runs.

- d. 将左侧缆线链上的垂直连接器滑入垂直导轨。
- e. After you reconnect both ends of the cable chain, carefully pull on the cable chain to verify that both connectors are latched.

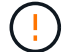

设备故障的风险 \* —如果连接器未锁紧,则在抽盒操作期间,缆线链可能会松动。

9. 重新安装左侧风扇箱。如果驱动器架已通电,请确认风扇背面的琥珀色 LED 现在已熄灭,并且空气现在从 背面出来。

在重新安装风扇后,当两个风扇均达到正确速度时, LED 可能会保持亮起长达一分钟。

第 **6** 步:完成驱动器抽盒更换

重新插入驱动器并按正确顺序更换前挡板。

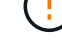

\* 可能丢失数据访问 \* - 您必须将每个驱动器安装在驱动器抽盒的原始位置。

- 1. 请确保:
	- You know where to install each drive.
	- 已更换驱动器抽盒。
	- 您已安装新的抽盒缆线。
- 2. 在驱动器抽屉中重新安装驱动器:
	- a. Unlatch the drive drawer by pulling out on both levers at the front of the drawer.
	- b. Using the extended levers, carefully pull the drive drawer out until it stops.Do not completely remove the drive drawer from the drive shelf.
	- c. Determine which drive to install in each slot by using the notes you made when removing the drives.

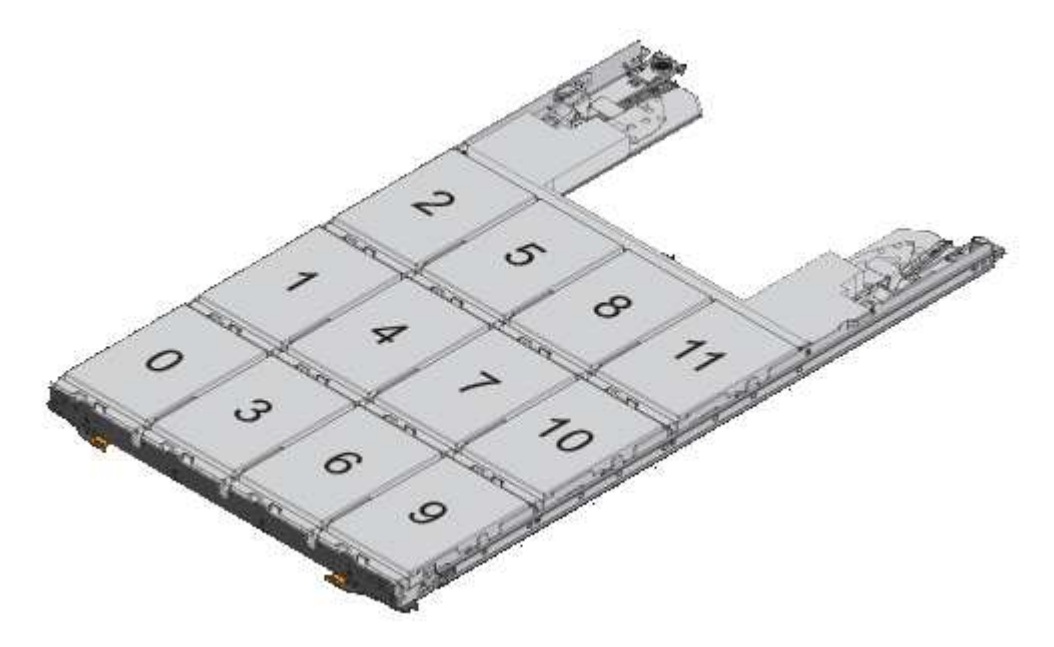

- d. Raise the handle on the drive to vertical.
- e. Align the two raised buttons on each side of the drive with the notches on the drawer.

The figure shows the right side view of a drive, showing the location of the raised buttons.

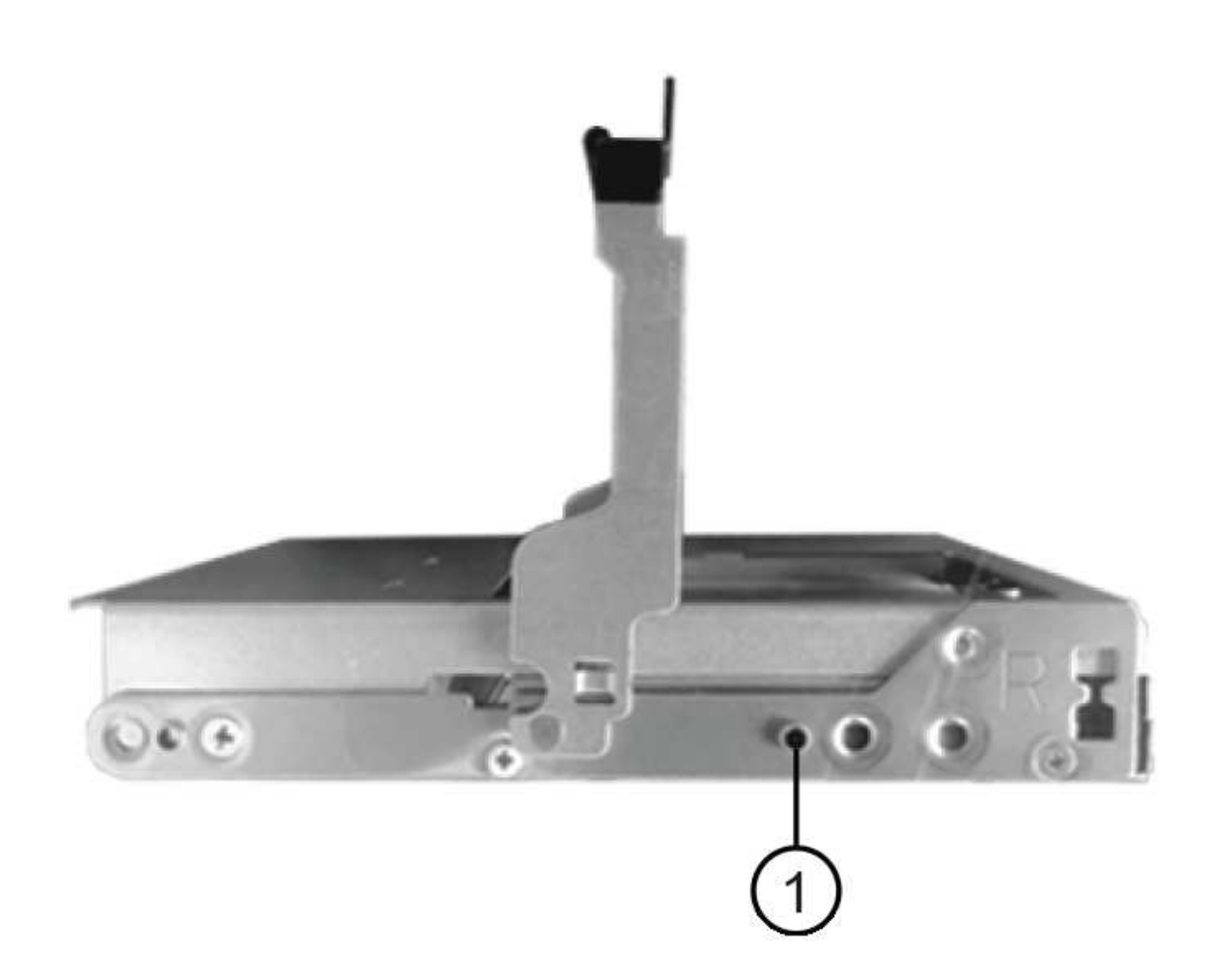

驱动器右侧的 \* ( 1 ) \* \_raised 按钮

a. 竖直向下放下驱动器,确保驱动器一直向下按到托架中,然后向下旋转驱动器把手,直到驱动器卡入到 位。

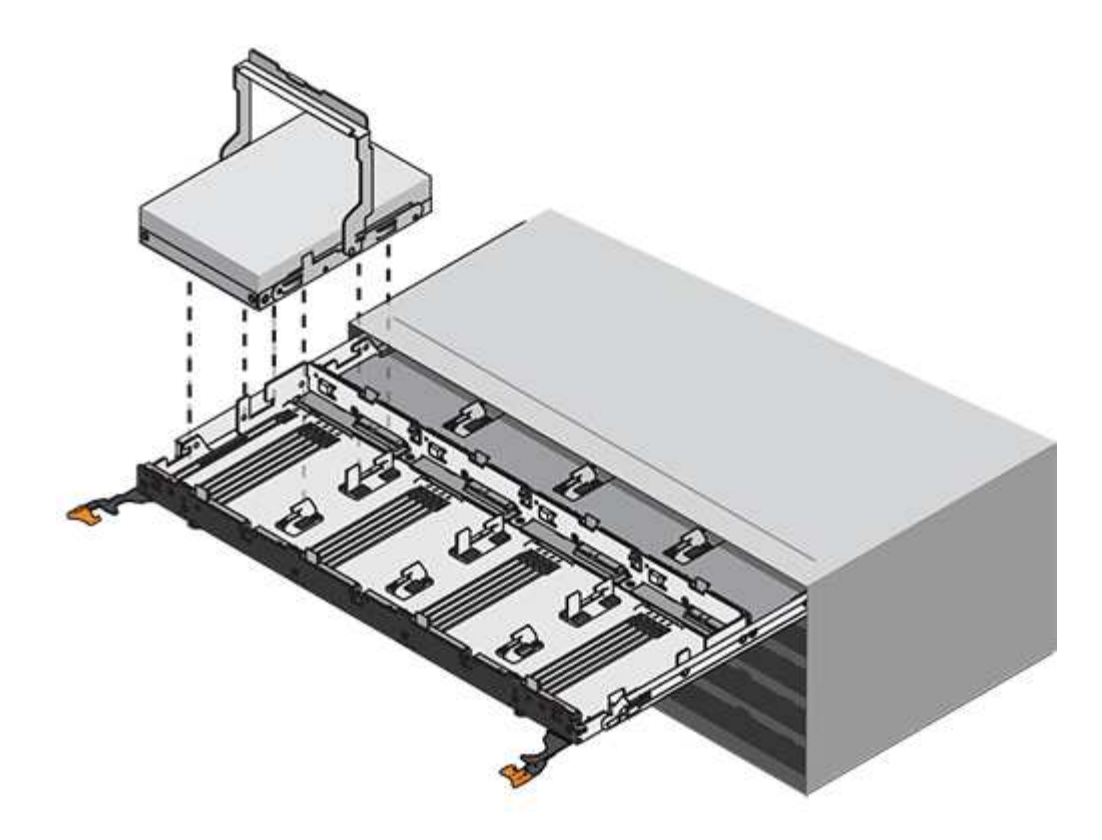

b. 重复上述步骤以安装所有驱动器。

3. Slide the drawer back into the drive shelf by pushing it from the center and closing both levers.

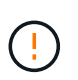

\* 设备故障的风险 \* —请确保通过推动两个控制杆完全关闭驱动器抽盒。You must completely close the drive drawer to allow proper airflow and prevent overheating.

- 4. Attach the bezel to the front of the drive shelf.
- 5. 如果已关闭一个或多个磁盘架,请使用以下过程之一重新接通电源:
	- 如果您更换了 \* 控制器 \* 磁盘架中没有抽盒丢失保护 \_ 的驱动器抽盒:
		- i. 打开控制器架上的两个电源开关。
		- ii. 等待 10 分钟,以完成启动过程。Confirm that both fans come on and that the amber LED on the back of the fans is off.
	- 如果您更换了 \* 扩展 \* 驱动器架中没有抽盒丢失保护的驱动器抽盒:
		- i. Turn on both power switches on the drive shelf.
		- ii. Confirm that both fans come on and that the amber LED on the back of the fans is off.
		- iii. 请等待两分钟,然后再为控制器架通电。
		- iv. 打开控制器架上的两个电源开关。
		- v. 等待 10 分钟, 以完成启动过程。Confirm that both fans come on and that the amber LED on the back of the fans is off.

下一步是什么?

驱动器抽屉更换已完成。您可以恢复正常操作。

您可以在存储系统的其他组件仍通电的情况下添加新驱动器架。您可以配置,重新配置, 添加或重新定位存储系统容量,而不会中断用户对数据的访问。

开始之前

由于此操作步骤的复杂性,建议执行以下操作:

- 开始操作步骤之前,请阅读所有步骤。
- 确保热添加驱动器架是您所需的操作步骤。

关于此任务

此 操作步骤 适用场景 会将DE212C、DE224C或DE460C驱动器架热添加到E2800、E2800B、EF280、 E5700、E5700B、EF570、EF300或EF600控制器架。

此 操作步骤 适用场景 IOM12 和 IOM12B 驱动器架。

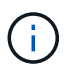

只有SANtricity OS 11.70.2及更高版本才支持IOM12B模块。在安装或升级到IOM12B之前、请确 保已更新控制器的固件。

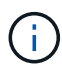

此操作步骤 适用于同类磁盘架 IOM 热插拔或更换。这意味着,您只能将 IOM12 模块更换为另一 个 IOM12 模块,或者将 IOM12B 模块更换为另一个 IOM12B 模块。(您的磁盘架可以有两个 IOM12 模块,也可以有两个 IOM12B 模块。)

如果要使用缆线将旧控制器架连接到 DE212C , DE224C 或 DE460 ,请参见 ["](https://mysupport.netapp.com/ecm/ecm_download_file/ECMLP2859057)[将](https://mysupport.netapp.com/ecm/ecm_download_file/ECMLP2859057) [IOM](https://mysupport.netapp.com/ecm/ecm_download_file/ECMLP2859057) [驱动器](https://mysupport.netapp.com/ecm/ecm_download_file/ECMLP2859057)[架添](https://mysupport.netapp.com/ecm/ecm_download_file/ECMLP2859057)[加到现有](https://mysupport.netapp.com/ecm/ecm_download_file/ECMLP2859057) [E27XX](https://mysupport.netapp.com/ecm/ecm_download_file/ECMLP2859057) [,](https://mysupport.netapp.com/ecm/ecm_download_file/ECMLP2859057) [E56XX](https://mysupport.netapp.com/ecm/ecm_download_file/ECMLP2859057) [或](https://mysupport.netapp.com/ecm/ecm_download_file/ECMLP2859057) [EF560](https://mysupport.netapp.com/ecm/ecm_download_file/ECMLP2859057) [控制器](https://mysupport.netapp.com/ecm/ecm_download_file/ECMLP2859057)[架](https://mysupport.netapp.com/ecm/ecm_download_file/ECMLP2859057)["](https://mysupport.netapp.com/ecm/ecm_download_file/ECMLP2859057)。

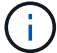

要保持系统完整性,您必须严格按照显示的顺序执行操作步骤。

第 1 步: 准备添加驱动器架

要准备热添加驱动器架,您必须检查是否存在严重事件并检查 IOM 的状态。

开始之前

- 存储系统的电源必须能够满足新驱动器架的电源要求。有关驱动器架的电源规格,请参见 ["Hardware](https://hwu.netapp.com/Controller/Index?platformTypeId=2357027) [Universe"](https://hwu.netapp.com/Controller/Index?platformTypeId=2357027)。
- 现有存储系统的布线模式必须与此操作步骤中显示的适用方案之一匹配。

#### 步骤

- 1. 在 SANtricity 系统管理器中,选择 \* 支持 \* > \* 支持中心 \* > \* 诊断 \* 。
- 2. 选择 \* 收集支持数据 \* 。

此时将显示收集支持数据对话框。

3. 单击 \* 收集 \* 。

此文件将保存在浏览器的 "Downloads" 文件夹中,名为 support-data.7z 。数据不会自动发送到技术支持。

4. 选择 \* 支持 \* > \* 事件日志 \* 。

"Event Log" 页面将显示事件数据。

- 5. 选择 \* 优先级 \* 列的标题,将严重事件排序到列表顶部。
- 6. 查看系统严重事件以了解过去两到三周内发生的事件,并验证近期发生的任何严重事件是否已解决或以其他 方式解决。

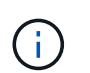

如果在过去两到三周内发生未解决的严重事件,请停止操作步骤并联系技术支持。只有在解 决了问题描述后,才能继续操作步骤。

- 7. 选择 \* 硬件 \* 。
- 8. 选择 \* IOM ( ESM ) \* 图标。

# ö

此时将显示磁盘架组件设置对话框,并选择了 \* IOM ( ESM ) \* 选项卡。

- 9. 确保为每个 IOM/ESM 显示的状态为 *optimal* 。
- 10. 单击 \* 显示更多设置 \* 。
- 11. 确认存在以下条件:
	- 检测到的 ESM/IOM 数量与系统中安装的 ESM/IOM 数量以及每个驱动器架的 ESM/IOM 数量匹配。
	- 两个 ESM/IOM 均显示通信正常。
	- DE212C , DE224C 和 DE460C 驱动器架的数据速率为 12 Gb/ 秒,其他驱动器托盘的数据速率为 6 Gb/ 秒。
- 第 **2** 步:安装驱动器架并接通电源

您可以安装新的驱动器架或先前安装的驱动器架,打开电源并检查是否存在需要注意的任何 LED 。

步骤

1. 如果要安装的驱动器架先前已安装在存储系统中,请卸下这些驱动器。这些驱动器必须稍后在此操作步骤中 安装一个。

如果您要安装的驱动器架的安装历史记录未知,则应假定该驱动器架先前已安装在存储系统中。

2. 将驱动器架安装在用于存放存储系统组件的机架中。

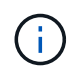

有关物理安装和电源布线的完整操作步骤,请参见适用于您的型号的安装说明。您的型号的 安装说明包含一些注释和警告,您必须考虑这些注释和警告才能安全地安装驱动器架。

3. 打开新驱动器架的电源,并确认驱动器架上的琥珀色警示 LED 未亮起。如果可能,请先解决所有故障情况 ,然后再继续使用此操作步骤。

第 **3** 步:为系统布线

选择以下选项之一:

- [选项](#page-96-0)[1](#page-96-0)[:](#page-96-0)[连](#page-96-0)[接](#page-96-0)[E2800](#page-96-0)[或](#page-96-0)[E5700](#page-96-0)[的驱动器](#page-96-0)[架](#page-96-0)
- [选项](#page-99-0)[2](#page-99-0)[:](#page-99-0)[连](#page-99-0)[接](#page-99-0)[EF300](#page-99-0)[或](#page-99-0)[EF600](#page-99-0)[的驱动器](#page-99-0)[架](#page-99-0)

如果要使用缆线将旧控制器架连接到 DE212C , DE224C 或 DE460 ,请参见 ["](https://mysupport.netapp.com/ecm/ecm_download_file/ECMLP2859057)[将](https://mysupport.netapp.com/ecm/ecm_download_file/ECMLP2859057) [IOM](https://mysupport.netapp.com/ecm/ecm_download_file/ECMLP2859057) [驱动器](https://mysupport.netapp.com/ecm/ecm_download_file/ECMLP2859057)[架添](https://mysupport.netapp.com/ecm/ecm_download_file/ECMLP2859057)[加到现有](https://mysupport.netapp.com/ecm/ecm_download_file/ECMLP2859057) [E27XX](https://mysupport.netapp.com/ecm/ecm_download_file/ECMLP2859057) [,](https://mysupport.netapp.com/ecm/ecm_download_file/ECMLP2859057) [E56XX](https://mysupport.netapp.com/ecm/ecm_download_file/ECMLP2859057) [或](https://mysupport.netapp.com/ecm/ecm_download_file/ECMLP2859057) [EF560](https://mysupport.netapp.com/ecm/ecm_download_file/ECMLP2859057) [控制器](https://mysupport.netapp.com/ecm/ecm_download_file/ECMLP2859057)[架](https://mysupport.netapp.com/ecm/ecm_download_file/ECMLP2859057)["](https://mysupport.netapp.com/ecm/ecm_download_file/ECMLP2859057)。

选项**1**:连接**E2800**或**E5700**的驱动器架

将驱动器架连接到控制器 A , 确认 IOM 状态, 然后将驱动器架连接到控制器 B

#### 步骤

1. 将驱动器架连接到控制器 A

下图显示了一个附加驱动器架与控制器 A 之间的连接示例要查找您的型号上的端口,请参见 ["Hardware](https://hwu.netapp.com/Controller/Index?platformTypeId=2357027) [Universe"](https://hwu.netapp.com/Controller/Index?platformTypeId=2357027)。

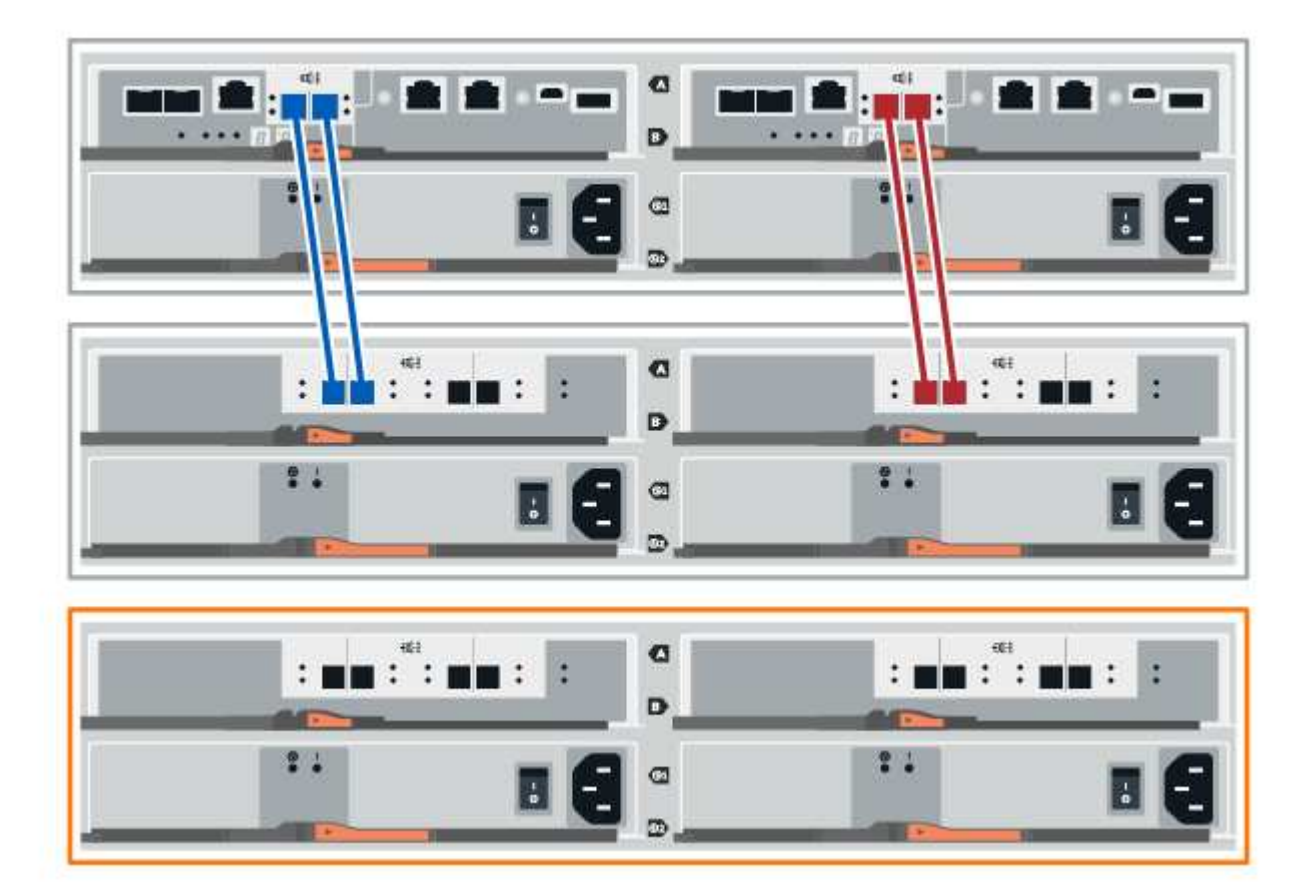

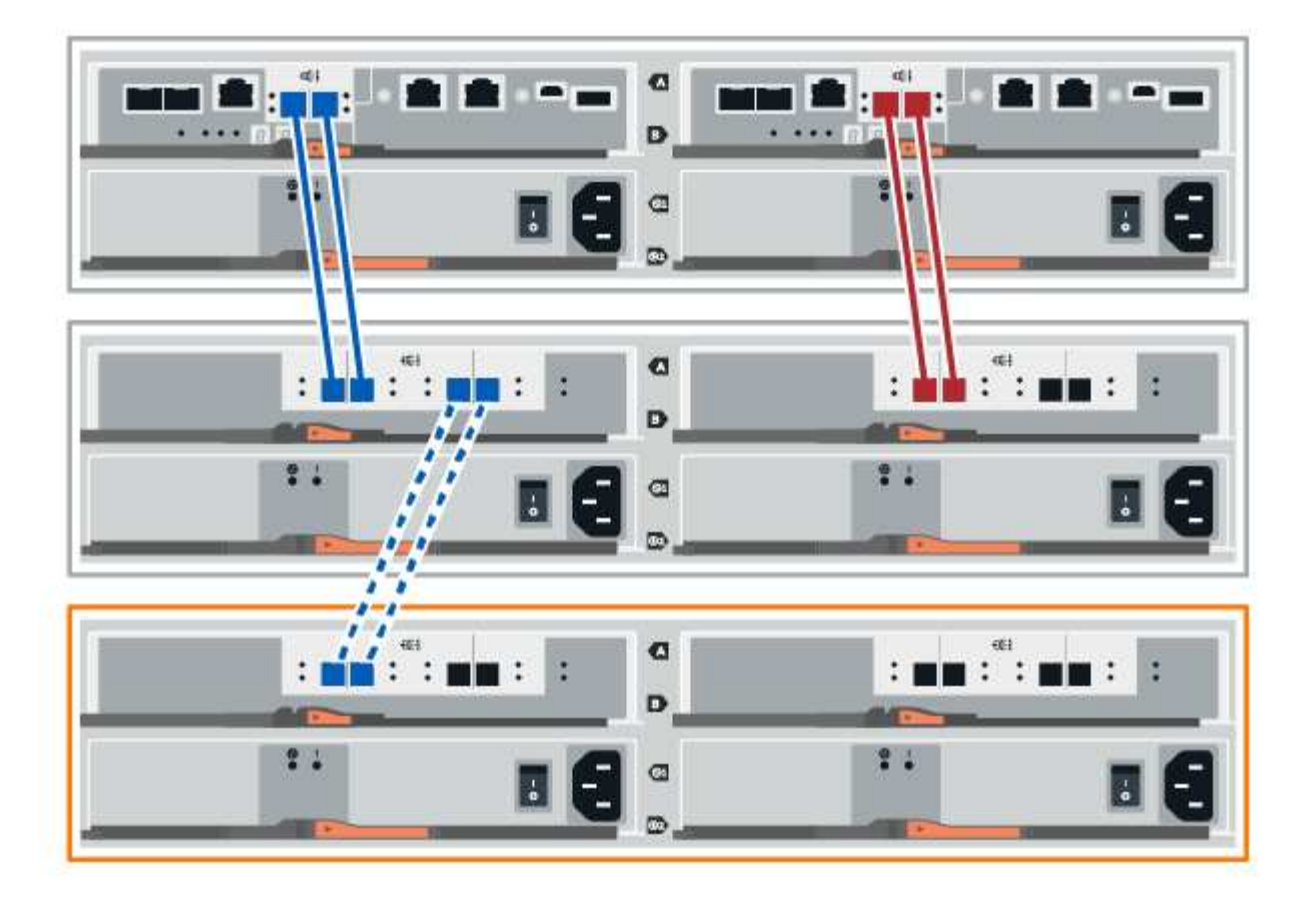

2. 在 SANtricity 系统管理器中,单击 \* 硬件 \* 。

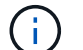

此时,在操作步骤中,您只有一条指向控制器架的活动路径。

- 3. 根据需要向下滚动以查看新存储系统中的所有驱动器架。如果未显示新驱动器架,请解决连接问题描述。
- 4. 选择新驱动器架的 \* ESM/IOM\* 图标。

# 貸

此时将显示 \* 磁盘架组件设置 \* 对话框。

- 5. 在 \* 磁盘架组件设置 \* 对话框中选择 \* ESM/IOM\* 选项卡。
- 6. 选择 \* 显示更多选项 \* , 然后验证以下内容:
	- 列出了 IOM/ESM A 。
	- $\,$ 。 对于 SAS-3 驱动器架,当前数据速率为 12 Gbps 。
	- 卡通信正常。
- 7. 断开控制器 B 的所有扩展缆线
- 8. 将驱动器架连接到控制器 B

下图显示了一个附加驱动器架与控制器 B 之间的连接示例要查找您的型号上的端口,请参见 ["Hardware](https://hwu.netapp.com/Controller/Index?platformTypeId=2357027) [Universe"](https://hwu.netapp.com/Controller/Index?platformTypeId=2357027)。

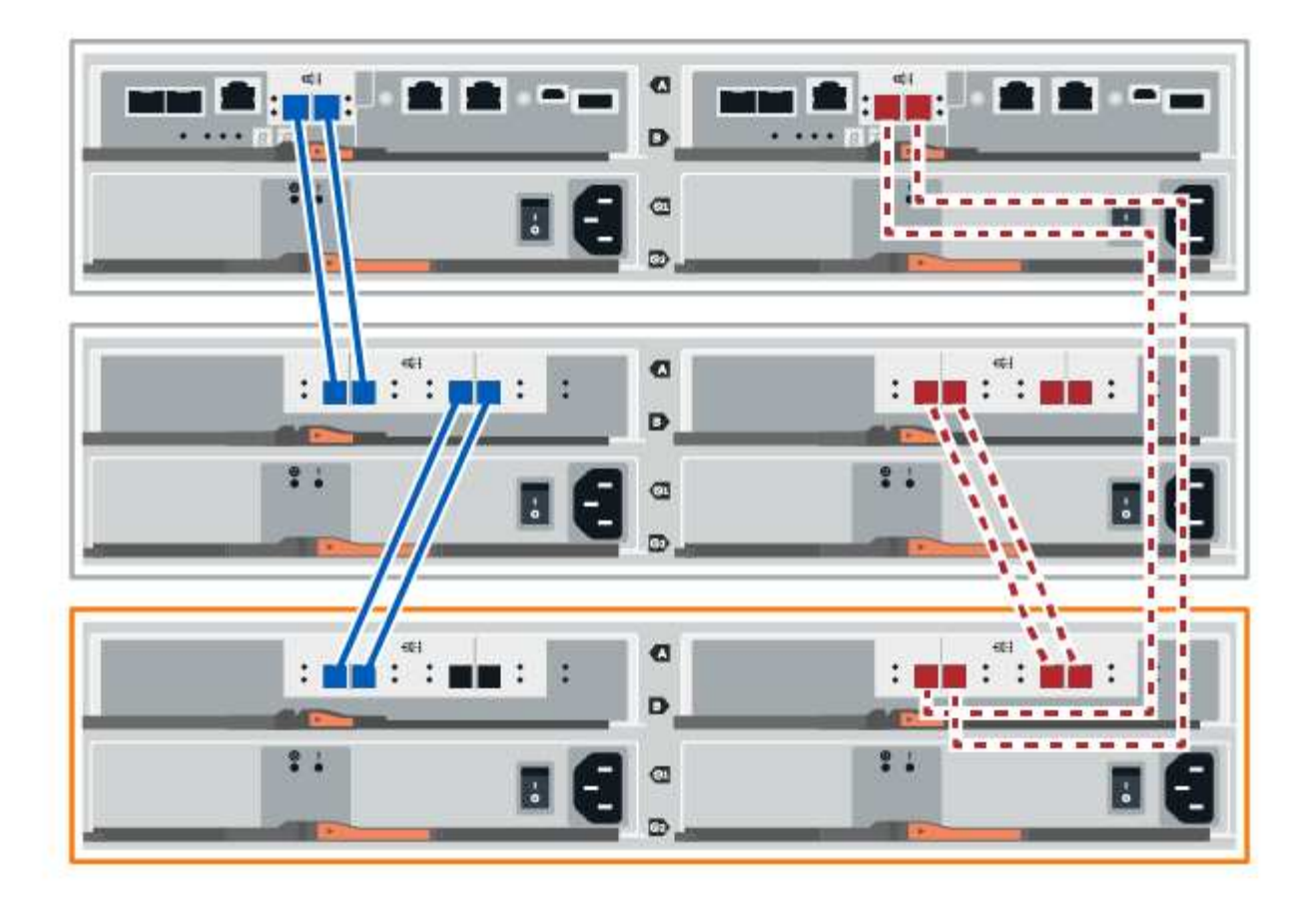

9. 如果尚未选中此选项,请在 \* 磁盘架组件设置 \* 对话框中选择 \* ESM/IOM\* 选项卡, 然后选择 \* 显示更多选 项 \* 。验证卡通信是否为 \* 是 \* 。

 $(i)$ 

最佳状态表示已解决与新驱动器架相关的冗余丢失错误,并且存储系统已稳定。

### 选项**2**:连接**EF300**或**EF600**的驱动器架

将驱动器架连接到控制器 A , 确认 IOM 状态, 然后将驱动器架连接到控制器 B

开始之前

• 您已将固件更新到最新版本。要更新固件,请按照中的说明进行操作 ["](#page-306-0)[升](#page-306-0)[级](#page-306-0) [SANtricity OS"](#page-306-0)。

步骤

1. 从堆栈中最后一个磁盘架的 IOM12 端口 1 和 2 断开 A 侧控制器缆线,然后将其连接到新磁盘架的 IOM12 端口 1 和 2 。

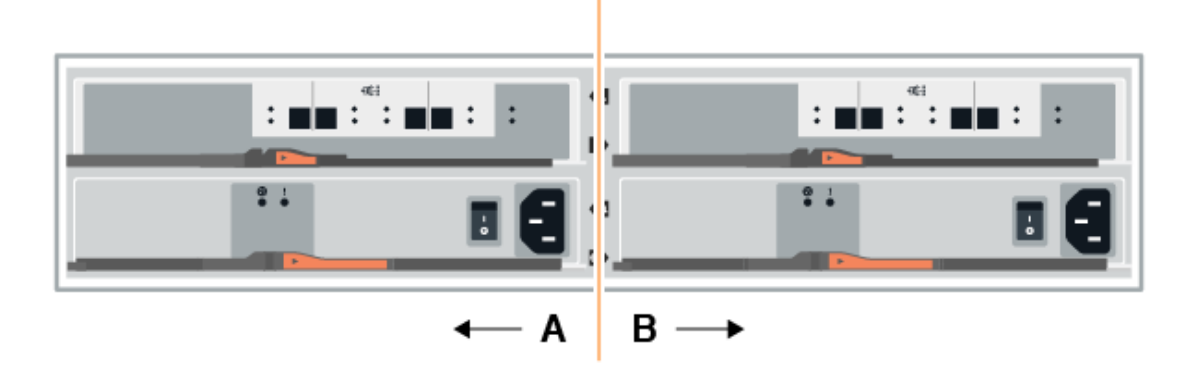

2. 将缆线从新磁盘架连接到 A 侧 IOM12 端口 3 和 4 ,再连接到上一个磁盘架的 IOM12 端口 1 和 2 。

下图显示了附加驱动器架与上一个驱动器架之间的一端连接示例。要查找您的型号上的端口,请参见 ["Hardware Universe"](https://hwu.netapp.com/Controller/Index?platformTypeId=2357027)。

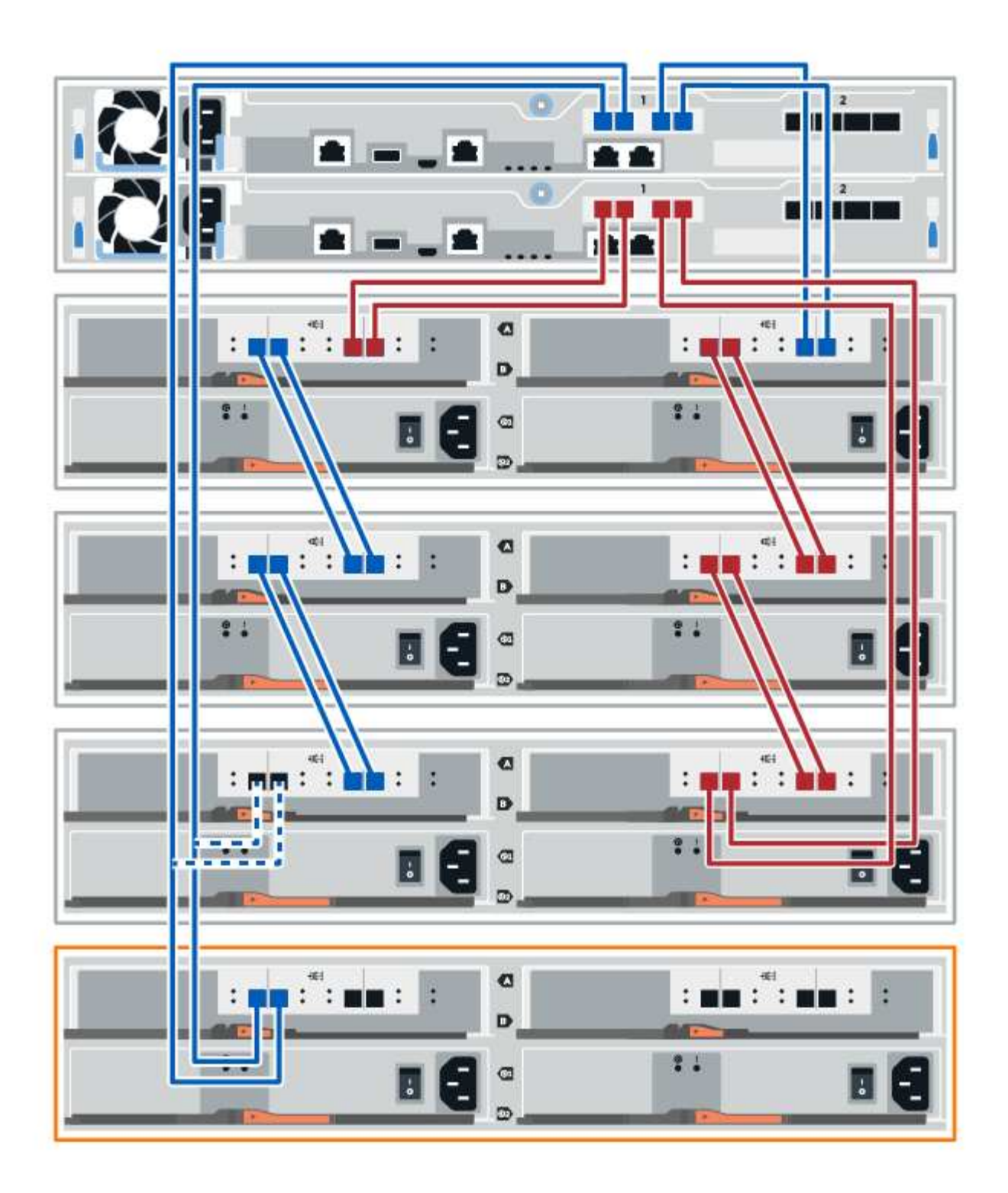

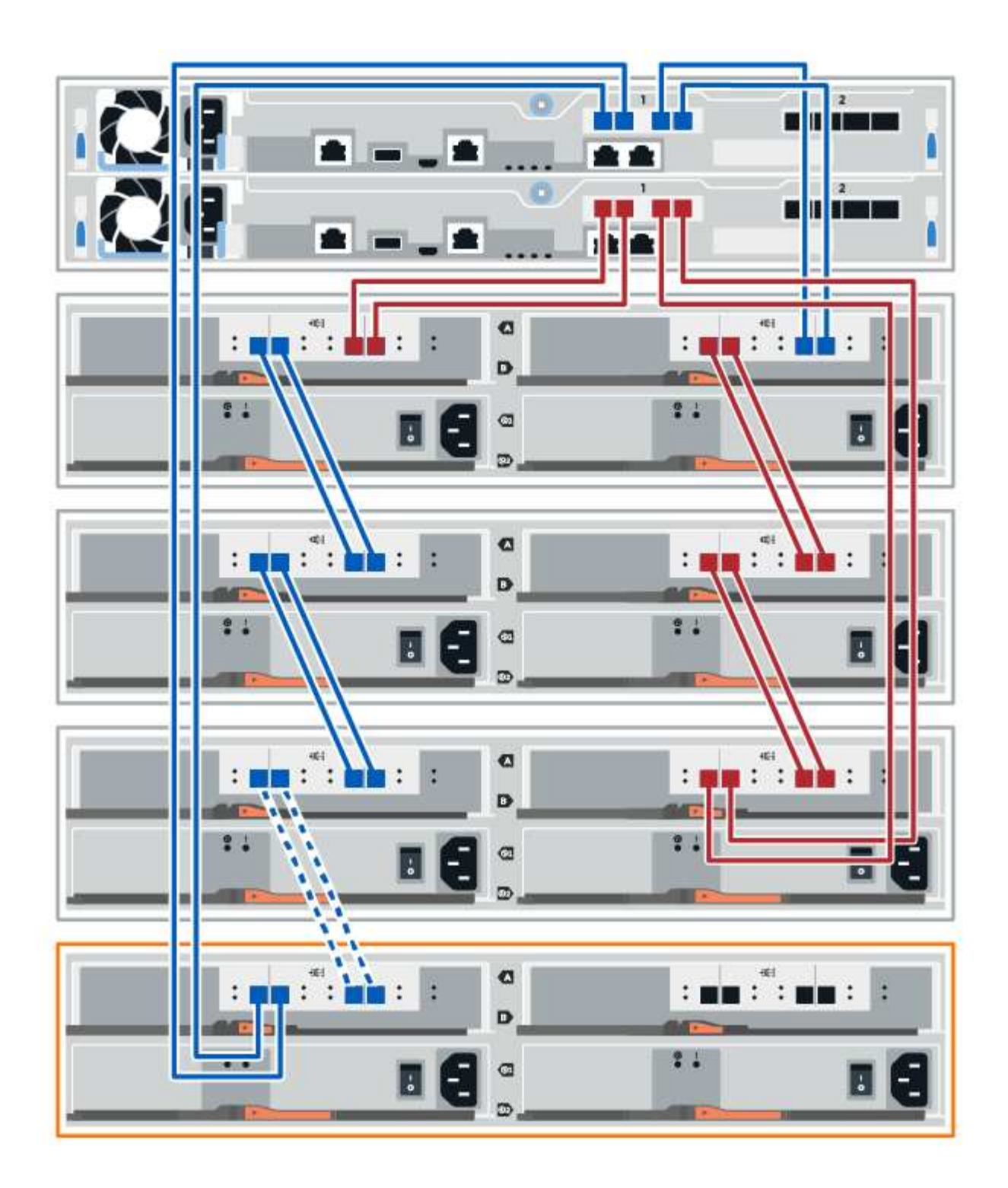

3. 在 SANtricity 系统管理器中,单击 \* 硬件 \* 。

 $\bigcap$ 

此时,在操作步骤中,您只有一条指向控制器架的活动路径。

4. 根据需要向下滚动以查看新存储系统中的所有驱动器架。如果未显示新驱动器架,请解决连接问题描述。 5. 选择新驱动器架的 \* ESM/IOM\* 图标。

# ₿

此时将显示 \* 磁盘架组件设置 \* 对话框。

- 6. 在 \* 磁盘架组件设置 \* 对话框中选择 \* ESM/IOM\* 选项卡。
- 7. 选择 \* 显示更多选项 \*, 然后验证以下内容:
	- 列出了 IOM/ESM A 。
	- $\,$ 。 对于 SAS-3 驱动器架,当前数据速率为 12 Gbps 。
	- 卡通信正常。
- 8. 从 IOM12 端口 1 和 IOM12 端口 2 断开 B 侧控制器缆线与堆栈中前一个磁盘架的连接, 然后将其连接到新 磁盘架 IOM12 端口 1 和 2 。
- 9. 将新磁盘架上 B 侧 IOM12 端口 3 和 4 的缆线连接到上一个最后一个磁盘架 IOM12 端口 1 和 2 。

下图显示了附加驱动器架与上一个驱动器架之间 B 侧的连接示例。要查找您的型号上的端口,请参见 ["Hardware Universe"](https://hwu.netapp.com/Controller/Index?platformTypeId=2357027)。

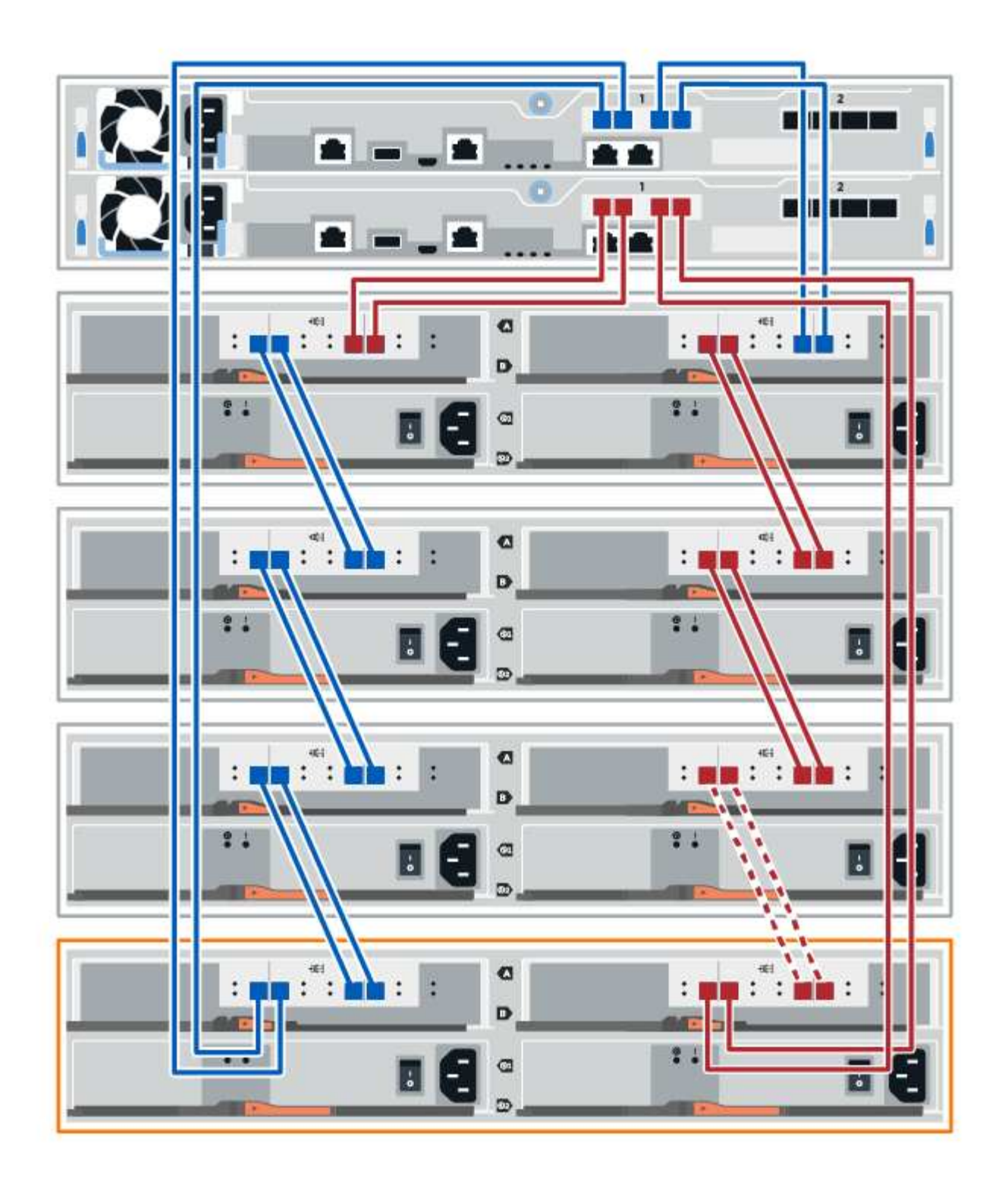

10. 如果尚未选中此选项,请在 \* 磁盘架组件设置 \* 对话框中选择 \* ESM/IOM\* 选项卡, 然后选择 \* 显示更多选 项 \* 。验证卡通信是否为 \* 是 \* 。

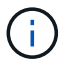

最佳状态表示已解决与新驱动器架相关的冗余丢失错误,并且存储系统已稳定。

第 **4** 步:完成热添加

您可以通过检查是否存在任何错误并确认新添加的驱动器架使用最新固件来完成热添加。

步骤

- 1. 在 SANtricity 系统管理器中,单击 \* 主页 \* 。
- 2. 如果页面中央顶部显示标记为 \* 从问题中恢复 \* 的链接,请单击该链接,然后解决 Recovery Guru 中指示的 任何问题。
- 3. 在 SANtricity 系统管理器中,单击 \* 硬件 \* , 然后根据需要向下滚动以查看新添加的驱动器架。
- 4. 对于先前安装在其他存储系统中的驱动器,请一次向新安装的驱动器架添加一个驱动器。请等待识别每个驱 动器,然后再插入下一个驱动器。

存储系统识别驱动器后, \* 硬件 \* 页面中的驱动器插槽表示为蓝色方框。

- 5. 选择 \* 支持 \* > \* 支持中心 \* > \* 支持资源 \* 选项卡。
- 6. 单击 \* 软件和固件清单 \* 链接,然后检查新驱动器架上安装的 IOM/ESM 固件和驱动器固件版本。

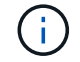

您可能需要向下滚动此页面才能找到此链接。

7. 如有必要,请升级驱动器固件。

除非禁用了升级功能,否则 IOM/ESM 固件会自动升级到最新版本。

热添加操作步骤已完成。您可以恢复正常操作。

主机接口卡

<span id="page-537-0"></span>更换 **E2800 HIC** 的要求

在 E2800 中添加,升级或更换主机接口卡( HIC )之前,请查看要求和注意事项。

操作步骤概述

更换 HIC 的步骤取决于您使用的是一个还是两个控制器,如下所示:

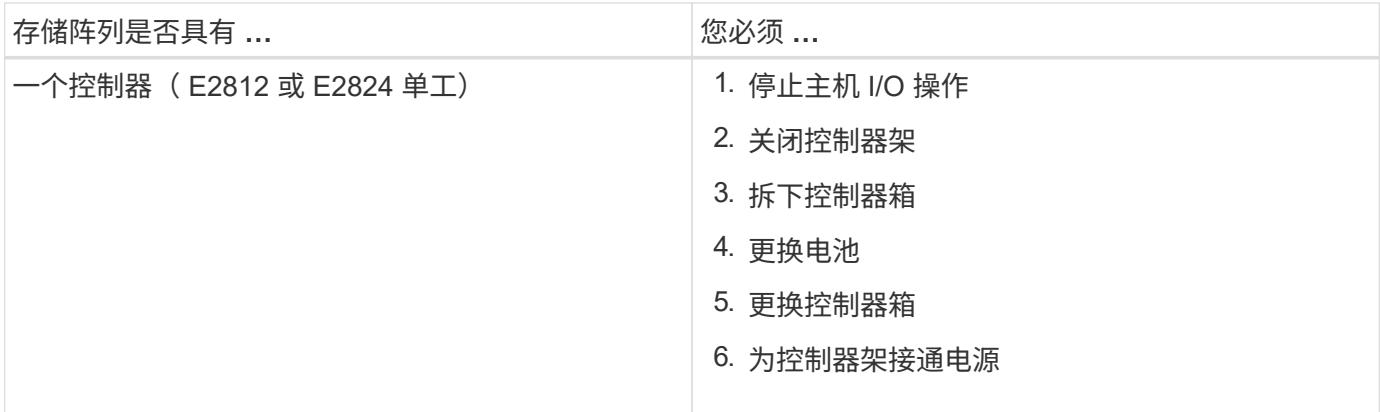

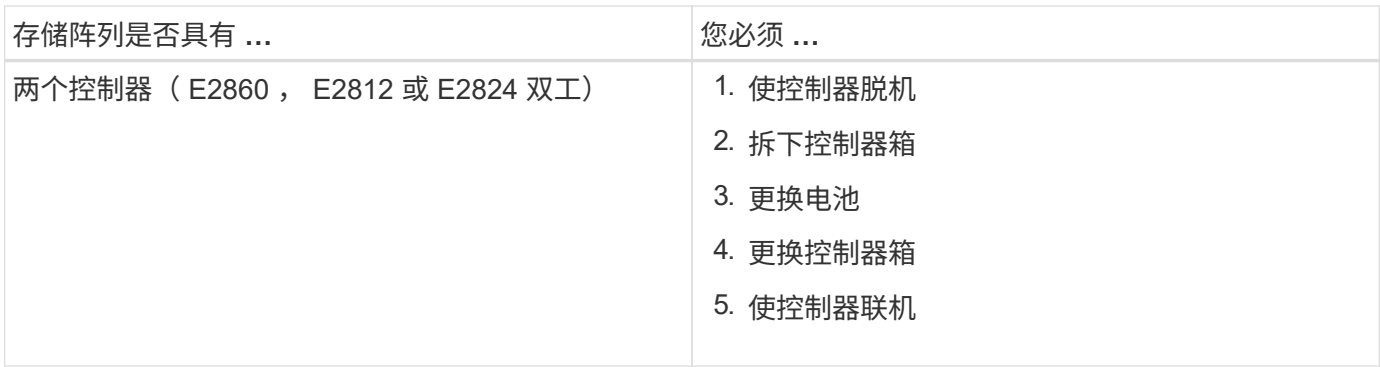

添加,升级或更换 **HIC** 的要求

如果您计划添加,升级或更换主机接口卡( HIC ),请记住以下要求。

- 您已为此操作步骤计划停机维护时段。安装操作步骤时必须关闭电源,因此,在成功完成此 之前,您无法访 问存储阵列上的数据。(在双工配置中,这是因为两个控制器在启动时必须具有相同的 HIC 配置。)
- 根据存储阵列中有一个还是两个控制器,您有一个或两个 HIC 。HIC 必须与控制器兼容。

如果您采用双工配置(两个控制器),则两个控制器箱中安装的 HIC 必须相同。如果存在不匹配的 HIC , 则会导致具有替代 HIC 的控制器在联机时锁定。

• 您拥有连接新主机端口所需的所有缆线,收发器,交换机和主机总线适配器( HBA )。

有关兼容硬件的信息,请参见 ["NetApp](https://mysupport.netapp.com/NOW/products/interoperability) [互操作](https://mysupport.netapp.com/NOW/products/interoperability)[性](https://mysupport.netapp.com/NOW/products/interoperability)[表](https://mysupport.netapp.com/NOW/products/interoperability)["](https://mysupport.netapp.com/NOW/products/interoperability) 或 ["NetApp Hardware Universe"](http://hwu.netapp.com/home.aspx)。

- 您已安装 ESD 腕带,或者已采取其他防静电预防措施。
- 您有一个 1 号十字螺丝刀。
- 您可以通过标签来识别连接到控制器箱的每个缆线。
- 您的管理工作站具有一个浏览器,可以访问控制器的 SANtricity 系统管理器。(要打开 System Manager 界 面,请将浏览器指向控制器的域名或 IP 地址。)

添加 **E2800** 主机接口卡( **HIC** )

您可以使用基板主机端口将主机接口卡( HIC ) 添加到 E2800 控制器箱中。此功能增加 了 E2800 存储阵列中的主机端口数量,并提供了其他主机协议。

关于此任务

在此操作步骤期间,您必须关闭存储阵列,安装 HIC 并重新加电。

#### 开始之前

- 请查看 ["](#page-537-0)[更](#page-537-0)[换](#page-537-0) [E2800 HIC](#page-537-0) [的要求](#page-537-0)["](#page-537-0)。
- •为此操作步骤计划停机维护时段。安装操作步骤时必须关闭电源,因此,在成功完成此 之前,您无法访问存 储阵列上的数据。(在双工配置中,这是因为两个控制器在启动时必须具有相同的 HIC 配置。)
- 确保您已具备以下条件:
	- 一个或两个 HIC ,具体取决于存储阵列中有一个还是两个控制器。HIC 必须与控制器兼容。
	- ESD 腕带,或者您已采取其他防静电预防措施。

◦ 1 号十字螺丝刀。

- 用于标识连接到控制器箱的每个缆线的标签。
- 为新主机端口安装的任何所需主机硬件,例如交换机或主机总线适配器( HBA )。
- 连接新主机端口所需的所有缆线,收发器,交换机和主机总线适配器( HBA )。

有关兼容硬件的信息,请参见 ["NetApp](https://mysupport.netapp.com/NOW/products/interoperability) [互操作](https://mysupport.netapp.com/NOW/products/interoperability)[性](https://mysupport.netapp.com/NOW/products/interoperability)[表](https://mysupport.netapp.com/NOW/products/interoperability)["](https://mysupport.netapp.com/NOW/products/interoperability) 和 ["NetApp Hardware Universe"](http://hwu.netapp.com/home.aspx)。

◦ 一个管理工作站,其浏览器可访问控制器的 SANtricity 系统管理器。(要打开 System Manager 界面, 请将浏览器指向控制器的域名或 IP 地址。)

第 1 步: 准备添加 HIC

准备添加 HIC ,方法是备份存储阵列的配置数据库,收集支持数据并停止主机 I/O 操作。然后,您可以关闭控 制器架。

步骤

1. 在 SANtricity 系统管理器的主页页面中,确保存储阵列处于最佳状态。

如果状态不是最佳状态,请使用 Recovery Guru 或联系技术支持以解决此问题。请勿继续使用此操作步骤。

2. 使用 SANtricity 系统管理器备份存储阵列的配置数据库。

如果在此操作步骤期间出现问题,您可以使用保存的文件还原配置。系统将保存 RAID 配置数据库的当前状 态,其中包括控制器上卷组和磁盘池的所有数据。

- 在 System Manager 中:
	- i. 选择菜单: Support[ 支持中心 > 诊断 ] 。
	- ii. 选择 \* 收集配置数据 \* 。
	- iii. 单击 \* 收集 \* 。

此文件将保存在浏览器的 "Downloads" 文件夹中,名为 \* configurationData-<arrayName>- <DateTime>.7z\* 。

◦ 或者,您也可以使用以下命令行界面命令备份配置数据库:

s存取存储阵列 dbmDatabase sourceLocation=Onboard contentType=all file="filename" ;

3. 使用 SANtricity 系统管理器收集存储阵列的支持数据。

如果在此操作步骤期间出现问题,您可以使用保存的文件对问题描述进行故障排除。系统会将有关存储阵列 的清单,状态和性能数据保存在一个文件中。

- a. 选择菜单: Support[ 支持中心 > 诊断 ] 。
- b. 选择 \* 收集支持数据 \* 。
- c. 单击 \* 收集 \* 。

此文件将保存在浏览器的 "Downloads" 文件夹中,名为 \* support-data.7z\* 。
- 4. 确保存储阵列与所有已连接主机之间未发生任何 I/O 操作。例如,您可以执行以下步骤:
	- 停止涉及从存储映射到主机的 LUN 的所有进程。
	- 确保没有应用程序向从存储映射到主机的任何 LUN 写入数据。
	- 卸载与阵列上的卷关联的所有文件系统。

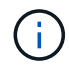

停止主机 I/O 操作的确切步骤取决于主机操作系统和配置,这些步骤不在本说明的范围之 内。如果您不确定如何停止环境中的主机 I/O 操作,请考虑关闭主机。

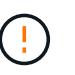

\* 可能的数据丢失 \* - 如果在执行 I/O 操作时继续执行此操作步骤,则主机应用程序可能会因 为无法访问存储而无法访问数据。

- 5. 如果存储阵列参与镜像关系,请停止二级存储阵列上的所有主机 I/O 操作。
- 6. 等待缓存中的所有数据写入驱动器。

当需要将缓存数据写入驱动器时,每个控制器背面的绿色缓存活动 LED 亮起。您必须等待此 LED 关闭。

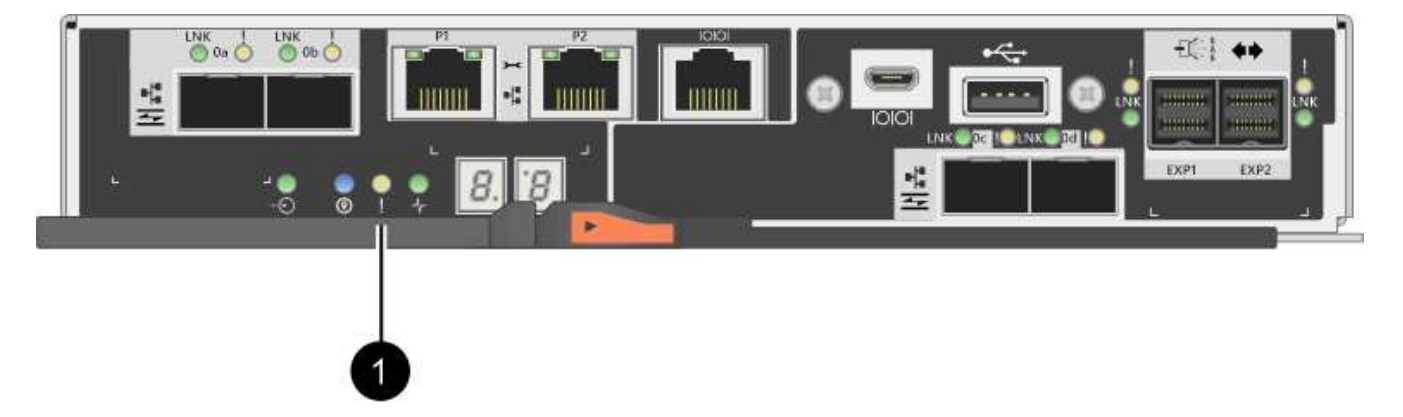

◦ ( 1 ) \* \_Cache 活动 LED

- 7. 从 SANtricity 系统管理器的主页页面中,选择 \* 查看正在执行的操作 \* 。等待所有操作完成,然后再继续下 一步。
- 8. 关闭控制器架。
	- a. 关闭控制器架上的两个电源开关。
	- b. 等待控制器架上的所有 LED 熄灭。
- 第 **2** 步:拆下控制器箱

卸下控制器箱,以便添加新的主机接口卡。

步骤

- 1. 为连接到控制器箱的每个缆线贴上标签。
- 2. 断开控制器箱的所有缆线。

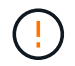

To prevent degraded performance, do not twist, fold, pinch, or step on the cables.

3. 确认控制器背面的缓存活动 LED 是否熄灭。

需要将缓存数据写入驱动器时,控制器背面的绿色缓存活动 LED 亮起。您必须等待此 LED 熄灭,然后才能 卸下控制器箱。

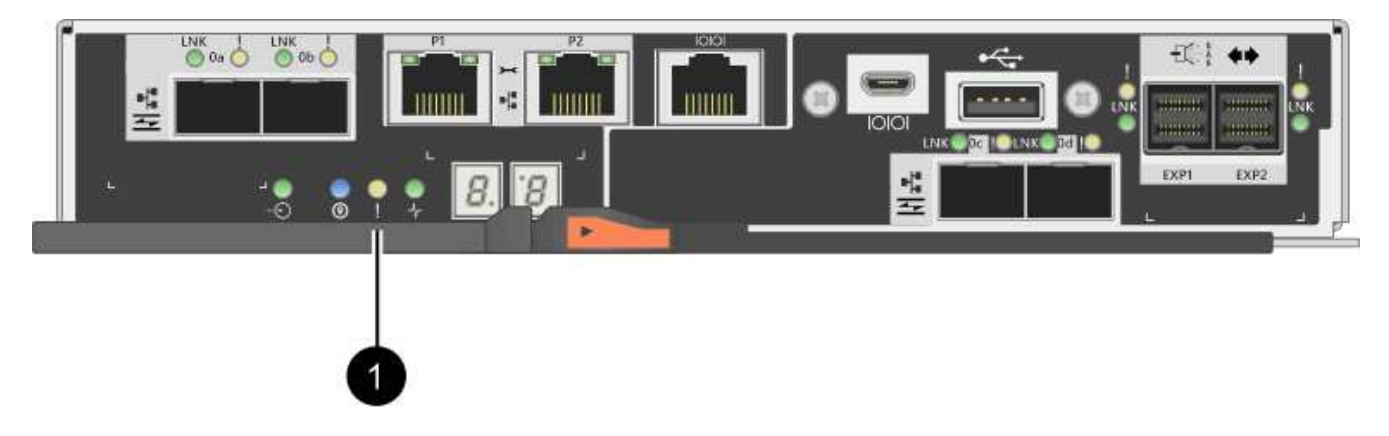

◦ ( 1 ) \* \_Cache 活动 LED

4. 按压凸轮把手上的闩锁,直到其释放为止,然后打开右侧的凸轮把手,以从磁盘架中释放控制器箱。

下图是 E2812 控制器架, E2824 控制器架或 EF280 闪存阵列的示例:

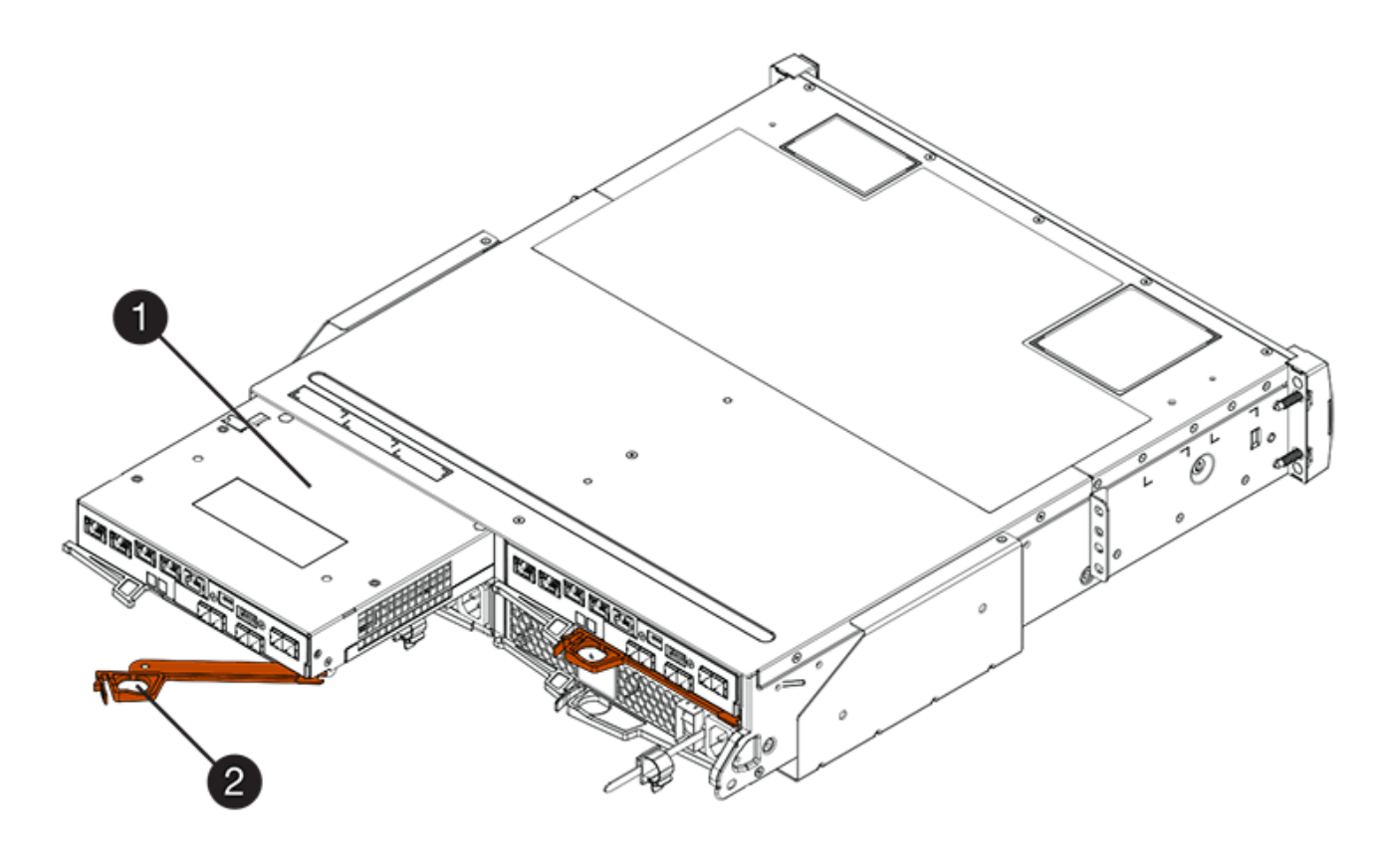

- 。(1) \* \_ 控制器箱 \_
- ( 2 ) \* \_Cam handle

下图是 E2860 控制器架的示例:

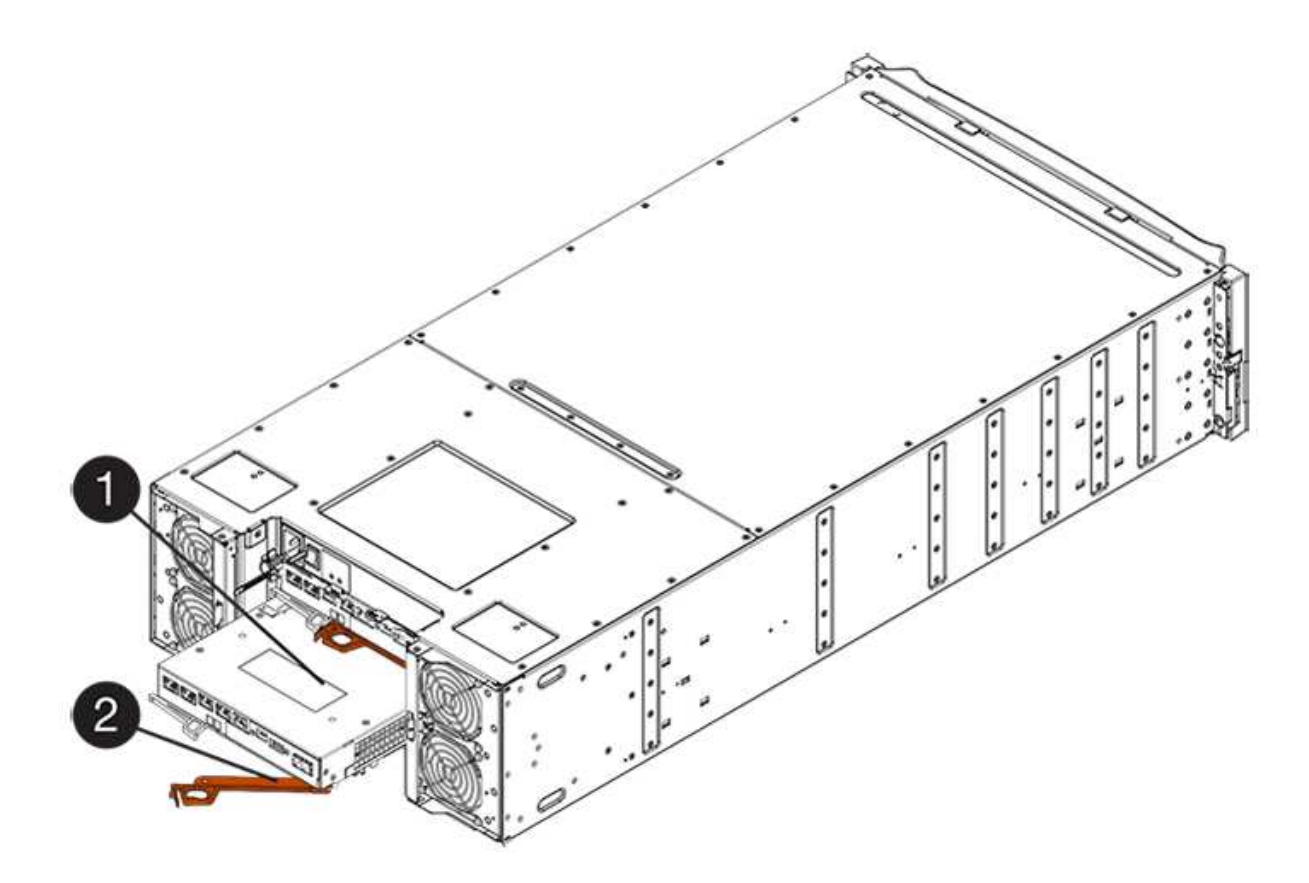

- 。(1) \* \_ 控制器箱 \_
- $\degree$  (2)  $*$  Cam handle
- 5. 用两只手和凸轮把手将控制器箱滑出磁盘架。

始终用双手支撑控制器箱的重量。 ÷

如果要从 E2812 控制器架, E2824 控制器架或 EF280 闪存阵列中卸下控制器箱,则可以通过一个翼片摆 动到位,以阻止空托架,从而有助于保持气流和散热。

- 6. 将控制器箱翻转,使可拆卸盖朝上。
- 7. 将控制器箱放在无静电的平面上。

第 **3** 步:安装 **HIC**

安装 HIC 以增加存储阵列中的主机端口数。

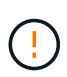

\* 可能丢失数据访问 \* —如果 HIC 是为另一个 E 系列控制器设计的,请勿在 E2800 控制器箱中安 装该 HIC 。此外,如果采用双工配置,则两个控制器和两个 HIC 必须相同。如果存在不兼容或不 匹配的 HIC ,则会发生原因在您接通电源时使控制器锁定。

步骤

- 1. 打开新 HIC 和新 HIC 面板的包装。
- 2. 按下控制器箱盖上的按钮,然后滑下盖板。
- 3. 确认控制器(通过 DIMM)中的绿色 LED 熄灭。

如果此绿色 LED 亮起,则表示控制器仍在使用电池电源。您必须等待此 LED 熄灭,然后才能卸下任何 组件。

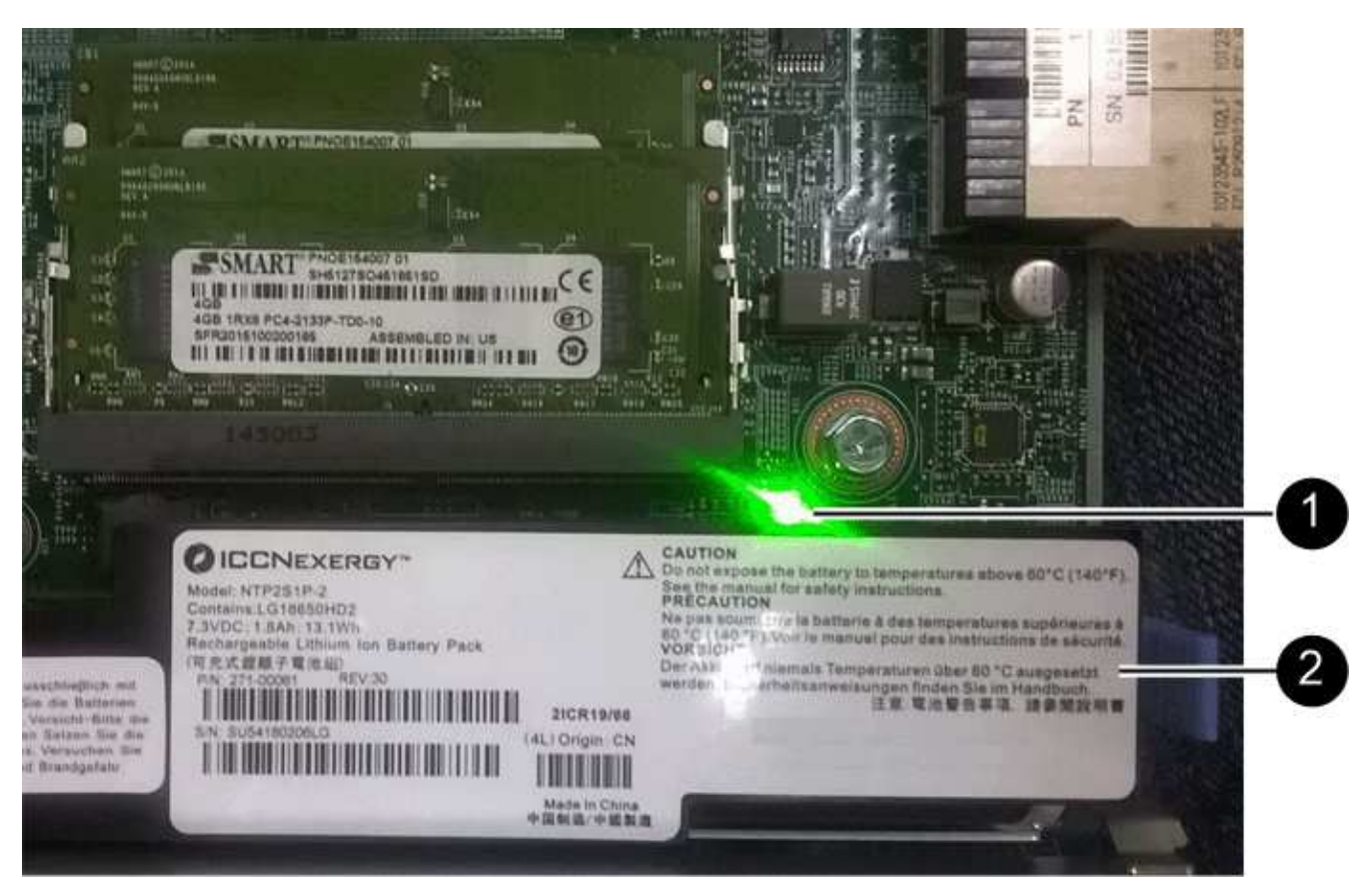

- ( 1 ) \* *Internal Cache Active*
- ( 2 ) \* 电池 \_
- 4. 使用 1 号十字螺丝刀卸下将空白面板连接到控制器箱的四个螺钉,然后卸下面板。
- 5. 将 HIC 上的三个翼形螺钉与控制器上的相应孔对齐,并将 HIC 底部的连接器与控制器卡上的 HIC 接口连接 器对齐。

请注意,不要擦除或撞击 HIC 底部或控制器卡顶部的组件。

6. 小心地将 HIC 放低到位,然后轻按 HIC 以固定 HIC 连接器。

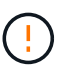

\* 可能的设备损坏 \* —请务必小心,不要挤压 HIC 和翼形螺钉之间控制器 LED 的金带连接 器。

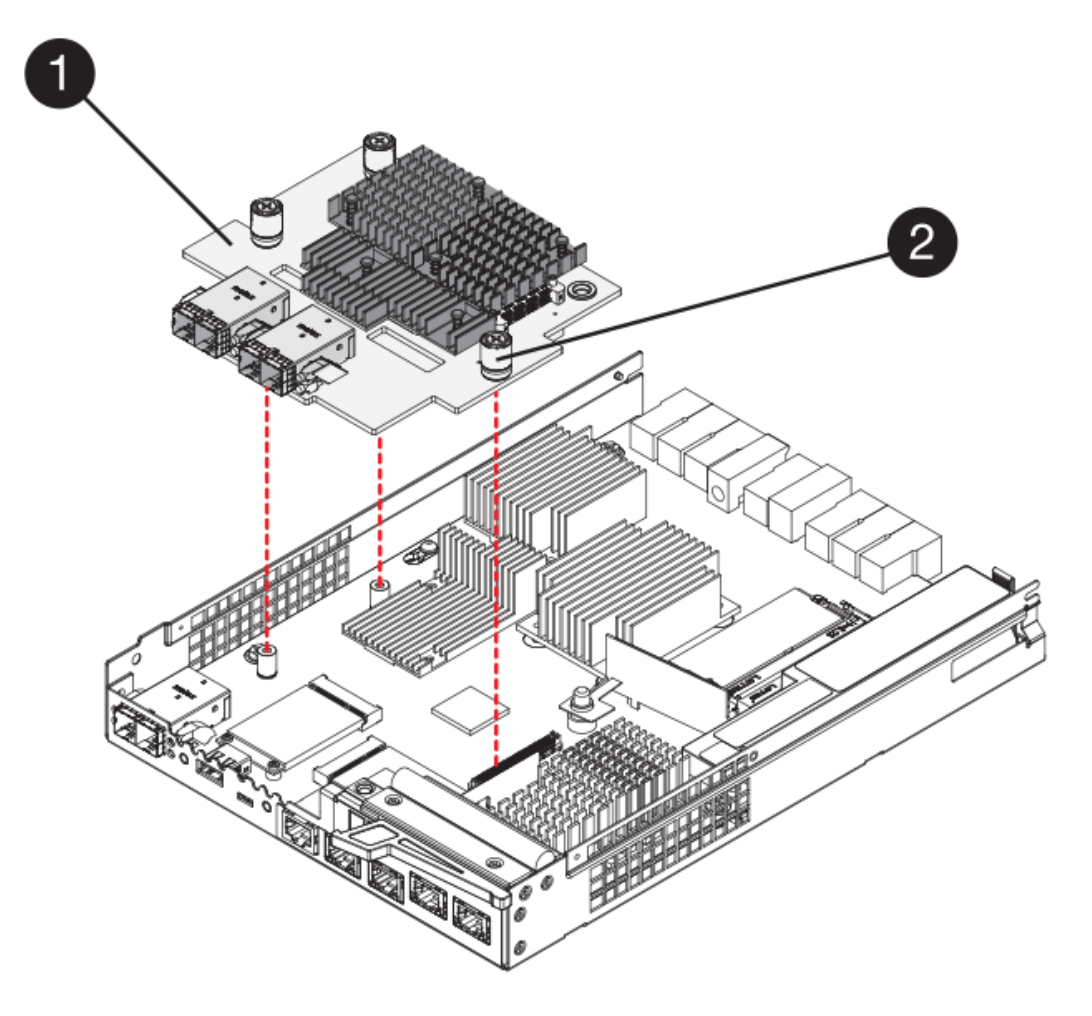

- ( 1 ) \* \_ 主机接口卡( HIC ) \_
- 。(2 ) \* \_ 翼形螺钉 \_
- 7. 手动拧紧 HIC 翼形螺钉。

请勿使用螺丝刀,否则可能会过度拧紧螺钉。

8. 使用 1 号十字螺丝刀,使用先前卸下的四个螺钉将新 HIC 面板连接到控制器箱。

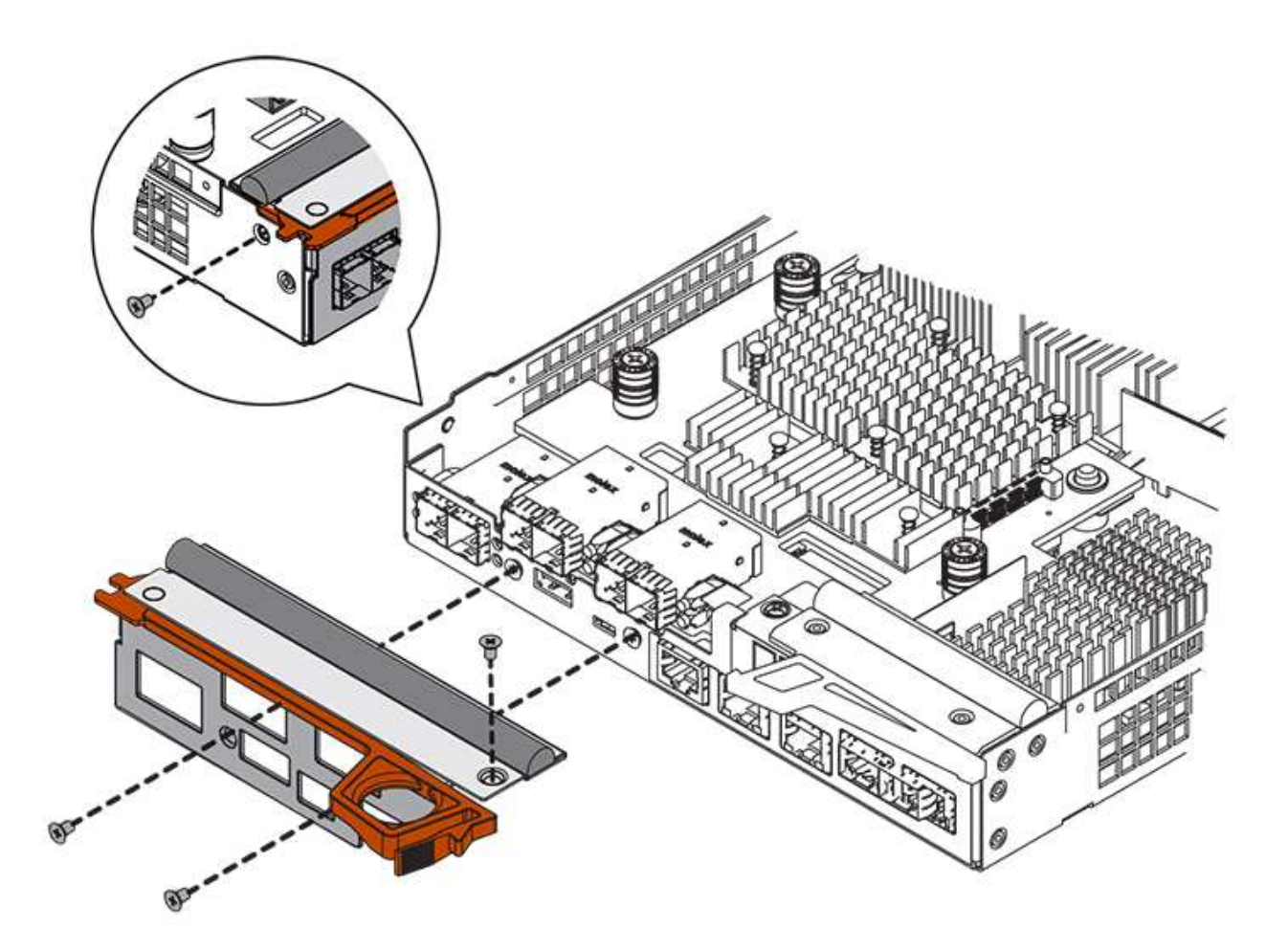

第 **4** 步:重新安装控制器箱

安装新 HIC 后,将控制器箱重新安装到控制器架中。

步骤

- 1. 将控制器箱翻转,使可拆卸盖朝下。
- 2. 在凸轮把手处于打开位置的情况下,将控制器箱完全滑入控制器架。

下图是 E2824 控制器架或 EF280 闪存阵列的示例:

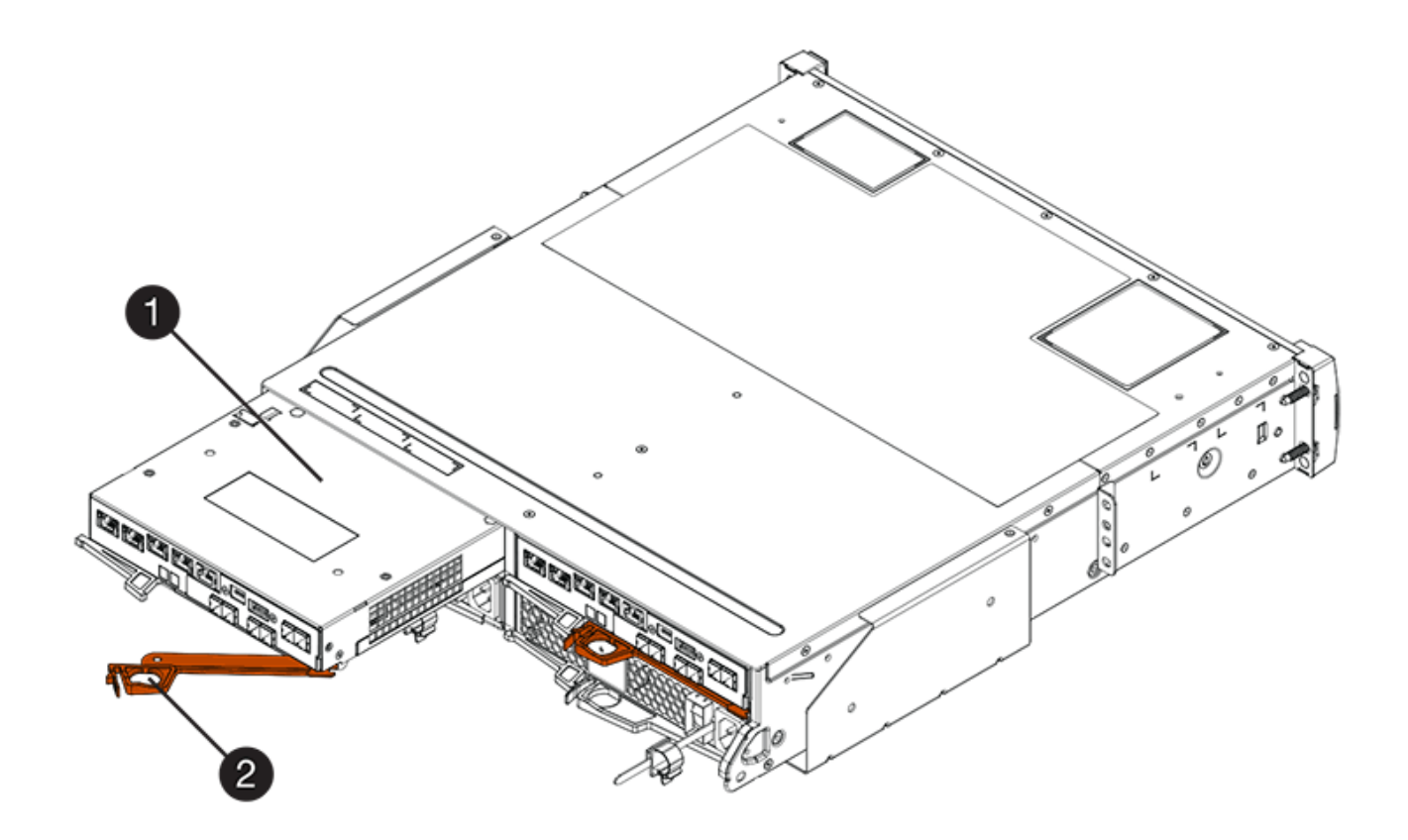

- 。(1 ) \* \_ 控制器箱 \_
- ( 2 ) \* \_Cam handle

下图是 E2860 控制器架的示例:

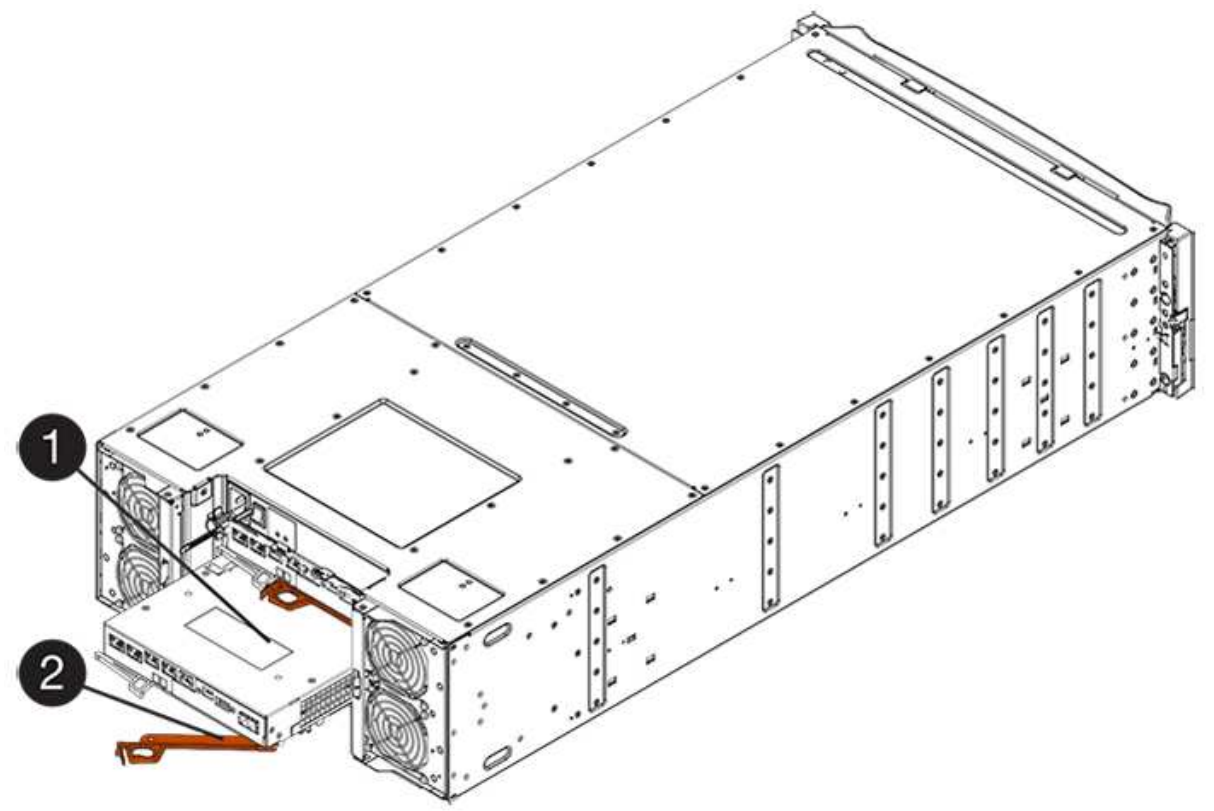

- 。( 1 ) \* 控制器箱
- $\degree$  (2)  $*$  Cam handle
- 3. 将凸轮把手移至左侧,将控制器箱锁定到位。
- 4. 重新连接已拔下的所有缆线。

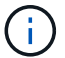

此时请勿将数据缆线连接到新 HIC 端口。

5. (可选)如果要将 HIC 添加到双工配置中,请重复所有步骤以卸下第二个控制器箱,安装第二个 HIC 并重 新安装第二个控制器箱。

第 **5** 步:添加 **HIC**

检查控制器 LED 和七段显示,然后确认控制器的状态为最佳。

#### 步骤

1. 打开控制器架背面的两个电源开关。

Ħ.

- 请勿在启动过程中关闭电源开关,此过程通常需要 90 秒或更短的时间才能完成。
- 每个磁盘架中的风扇在首次启动时声音非常大。启动期间发出较大的噪音是正常的。
- 2. 在控制器启动时,检查控制器 LED 和七段显示。
	- 七段显示将重复显示 \* 操作系统 \* , \* 可持续发展 \* , \* 空白 \_\* 序列,以指示控制器正在执行每日开始 ( SOD )处理。成功启动控制器后,其七段显示屏应显示托盘 ID 。
	- 控制器上的琥珀色警示 LED 会亮起,然后熄灭,除非出现错误。
	- 在连接主机缆线之前,绿色的主机链路 LED 将保持熄灭状态。

此图显示了一个控制器箱示例。您的控制器可能具有不同数量和类型的主机端口。

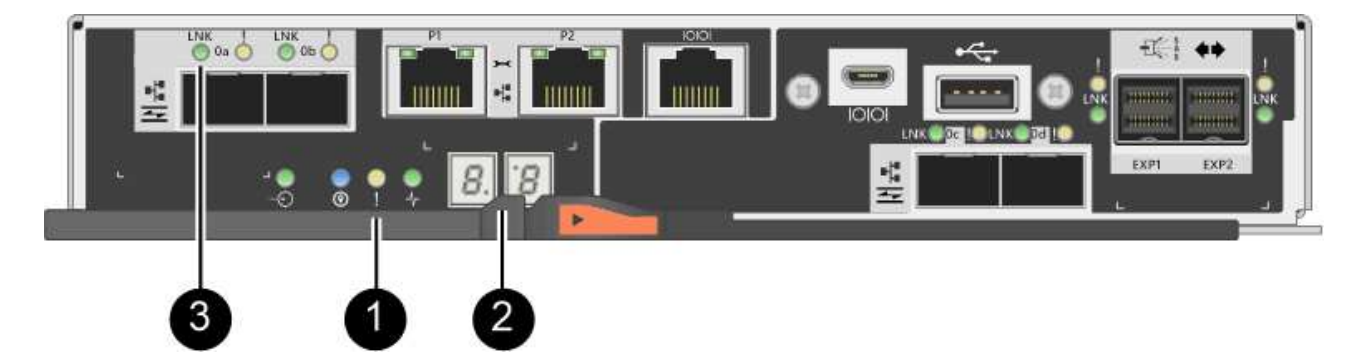

- ( 1 ) \* 警示 LED (琥珀色)
- ( 2 ) \* *seven-segment display*
- ( 3 ) \* *Host Link LED*
- 3. 在 SANtricity 系统管理器中,确认控制器的状态为最佳。

如果状态不是最佳状态或任何警示 LED 均亮起,请确认所有缆线均已正确就位,并检查 HIC 和控制器箱是 否已正确安装。如有必要,请拆下并重新安装控制器箱和 HIC 。

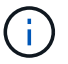

如果无法解决此问题,请联系技术支持。

- 4. 如果新 HIC 端口需要 SFP+ 收发器,请安装这些 SFP 。
- 5. 如果您安装了具有 SFP+ (光纤)端口的 HIC ,请确认新端口具有预期的主机协议。
	- a. 在 SANtricity 系统管理器中,选择 \* 硬件 \* 。
	- b. 如果图形显示了驱动器,请单击 \* 显示磁盘架背面 \* 。
	- c. 选择控制器 A 或控制器 B 的图形
	- d. 从上下文菜单中选择 \* 查看设置 \* 。
	- e. 选择 \* 主机接口 \* 选项卡。
	- f. 单击 \* 显示更多设置 \* 。
	- 9. 查看显示的 HIC 端口详细信息 ( HIC 位置 \* 插槽 1\* 中标记为 \* e0\_x \* 或 \* 0\_x \* 的端口), 确定是否已 准备好将主机端口连接到数据主机:
		- If the new HIC ports have the protocol you expect : you are ready to connect the new HIC ports to the data hosts ; go to the next step 。
		- \_If the new HIC ports do \* not\* have the protocol you expect : \_ 您必须先应用软件功能包,然后才 能将新的 HIC 端口连接到数据主机。请参见 ["](#page-578-0)[更改](#page-578-0) [E2800](#page-578-0) [的](#page-578-0)[主](#page-578-0)[机](#page-578-0)[协议](#page-578-0)["](#page-578-0)。然后,将主机端口连接到数 据主机并恢复操作。
- 6. 使用缆线将控制器的主机端口连接到数据主机。

如果您需要有关配置和使用新主机协议的说明,请参见 ["Linux](#page-107-0) [快](#page-107-0)[速](#page-107-0)[配置](#page-107-0)["](#page-107-0), ["Windows](#page-267-0) [快](#page-267-0)[速](#page-267-0)[配置](#page-267-0)["](#page-267-0)或 ["VMware](#page-246-0) [快](#page-246-0)[速](#page-246-0)[配置](#page-246-0)["](#page-246-0)。

下一步是什么?

将主机接口卡添加到存储阵列的过程已完成。您可以恢复正常操作。

升级 **E2800** 主机接口卡( **HIC** )

您可以升级 E2800 阵列中的主机接口卡( HIC )以增加主机端口数或更改主机协议。

关于此任务

升级 HIC 时,您必须关闭存储阵列,从每个控制器中删除现有 HIC ,安装新的 HIC 并重新加电。

开始之前

- 请查看 ["](#page-537-0)[更](#page-537-0)[换](#page-537-0) [E2800 HIC](#page-537-0) [的要求](#page-537-0)["](#page-537-0)。
- 为此操作步骤计划停机维护时段。安装操作步骤时必须关闭电源,因此,在成功完成此 之前,您无法访问存 储阵列上的数据。(在双工配置中,这是因为两个控制器在启动时必须具有相同的 HIC 配置。)
- 确保您已具备以下条件:
	- 一个或两个 HIC ,具体取决于存储阵列中有一个还是两个控制器。HIC 必须与控制器兼容。
	- 用于标识连接到控制器箱的每个缆线的标签。
	- ESD 腕带,或者您已采取其他防静电预防措施。
	- 1 号十字螺丝刀。
- 为新主机端口安装的任何新主机硬件,例如交换机或主机总线适配器( HBA )。
- 连接新主机端口所需的所有缆线,收发器,交换机和主机总线适配器( HBA )。

有关兼容硬件的信息,请参见 ["NetApp](https://mysupport.netapp.com/NOW/products/interoperability) [互操作](https://mysupport.netapp.com/NOW/products/interoperability)[性](https://mysupport.netapp.com/NOW/products/interoperability)[表](https://mysupport.netapp.com/NOW/products/interoperability)["](https://mysupport.netapp.com/NOW/products/interoperability) 或 ["NetApp Hardware Universe"](http://hwu.netapp.com/home.aspx)。

◦ 一个管理工作站,其浏览器可访问控制器的 SANtricity 系统管理器。(要打开 System Manager 界面, 请将浏览器指向控制器的域名或 IP 地址。)

第 1 步: 准备升级主机接口卡

准备升级主机接口卡( Host Interface Card , HIC ), 方法是备份存储阵列的配置数据库, 收集支持数据并停 止主机 I/O 操作。然后,您可以关闭控制器架。

步骤

1. 在 SANtricity 系统管理器的主页页面中,确保存储阵列处于最佳状态。

如果状态不是最佳状态,请使用 Recovery Guru 或联系技术支持以解决此问题。请勿继续使用此操作步骤。

2. 使用 SANtricity 系统管理器备份存储阵列的配置数据库。

如果在此操作步骤期间出现问题,您可以使用保存的文件还原配置。系统将保存 RAID 配置数据库的当前状 态,其中包括控制器上卷组和磁盘池的所有数据。

- 在 System Manager 中:
	- i. 选择菜单: Support[ 支持中心 > 诊断 ] 。
	- ii. 选择 \* 收集配置数据 \* 。
	- iii. 单击 \* 收集 \* 。

此文件将保存在浏览器的 "Downloads" 文件夹中,名为 \* configurationData-<arrayName>-<DateTime>.7z\* 。

◦ 或者,您也可以使用以下命令行界面命令备份配置数据库:

s存取存储阵列 dbmDatabase sourceLocation=Onboard contentType=all file="filename" ;

3. 使用 SANtricity 系统管理器收集存储阵列的支持数据。

如果在此操作步骤期间出现问题,您可以使用保存的文件对问题描述进行故障排除。系统会将有关存储阵列 的清单,状态和性能数据保存在一个文件中。

- a. 选择菜单: Support[ 支持中心 > 诊断 ] 。
- b. 选择 \* 收集支持数据 \* 。
- c. 单击 \* 收集 \* 。

此文件将保存在浏览器的 "Downloads" 文件夹中,名为 \* support-data.7z\* 。

4. 确保存储阵列与所有已连接主机之间未发生任何 I/O 操作。例如,您可以执行以下步骤:

- 停止涉及从存储映射到主机的 LUN 的所有进程。
- 确保没有应用程序向从存储映射到主机的任何 LUN 写入数据。
- 卸载与阵列上的卷关联的所有文件系统。

T

停止主机 I/O 操作的确切步骤取决于主机操作系统和配置,这些步骤不在本说明的范围之 内。如果您不确定如何停止环境中的主机 I/O 操作,请考虑关闭主机。

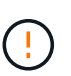

\* 可能的数据丢失 \* - 如果在执行 I/O 操作时继续执行此操作步骤,则主机应用程序可能会因 为无法访问存储而无法访问数据。

- 5. 如果存储阵列参与镜像关系,请停止二级存储阵列上的所有主机 I/O 操作。
- 6. 等待缓存中的所有数据写入驱动器。

当需要将缓存数据写入驱动器时,每个控制器背面的绿色缓存活动 LED 亮起。您必须等待此 LED 关闭。

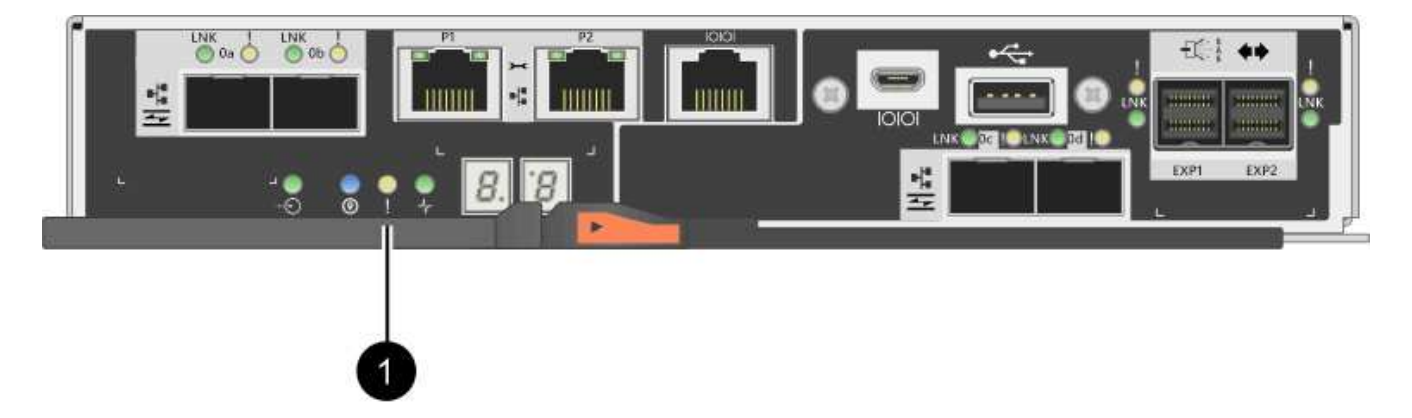

- ( 1 ) \* \_Cache 活动 LED
- 7. 从 SANtricity 系统管理器的主页页面中,选择 \* 查看正在执行的操作 \* 。等待所有操作完成,然后再继续下 一步。
- 8. 关闭控制器架。
	- a. 关闭控制器架上的两个电源开关。
	- b. 等待控制器架上的所有 LED 熄灭。

第 **2** 步:拆下控制器箱

您可以卸下控制器箱,以便升级新的主机接口卡( HIC )。卸下控制器箱时,必须断开所有缆线。然后,您可 以将控制器箱滑出控制器架。

#### 步骤

- 1. 为连接到控制器箱的每个缆线贴上标签。
- 2. 断开控制器箱的所有缆线。

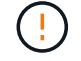

To prevent degraded performance, do not twist, fold, pinch, or step on the cables.

3. 如果 HIC 端口使用 SFP+ 收发器,请将其卸下。

根据要升级到的 HIC 类型,您可能能够重复使用这些 SFP 。

4. 确认控制器背面的缓存活动 LED 是否熄灭。

需要将缓存数据写入驱动器时,控制器背面的绿色缓存活动 LED 亮起。您必须等待此 LED 熄灭,然后才能 卸下控制器箱。

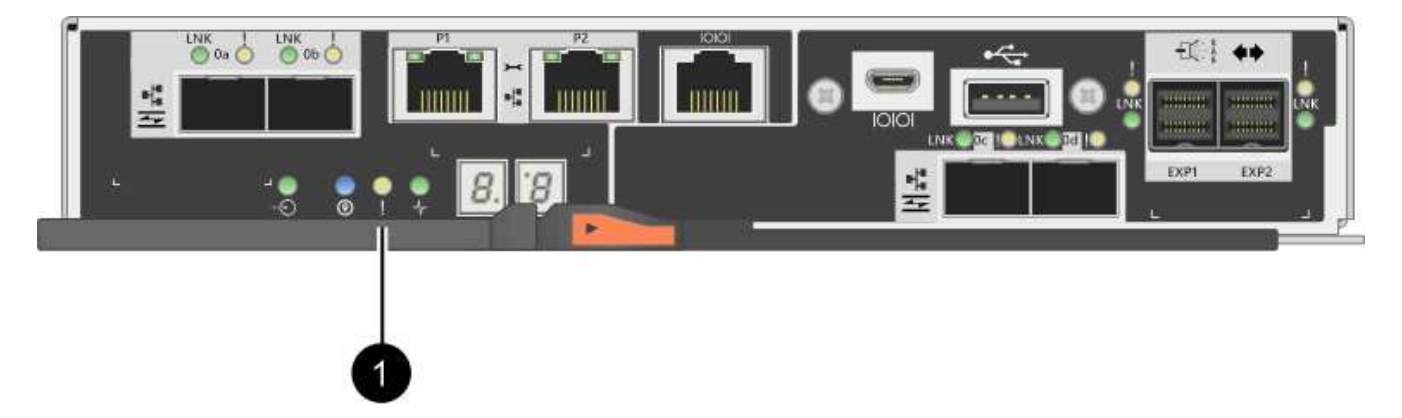

- ( 1 ) \* \_Cache 活动 LED
- 5. 按压凸轮把手上的闩锁,直到其释放为止,然后打开右侧的凸轮把手,以从磁盘架中释放控制器箱。

下图是 E2812 控制器架, E2824 控制器架或 EF280 闪存阵列的示例:

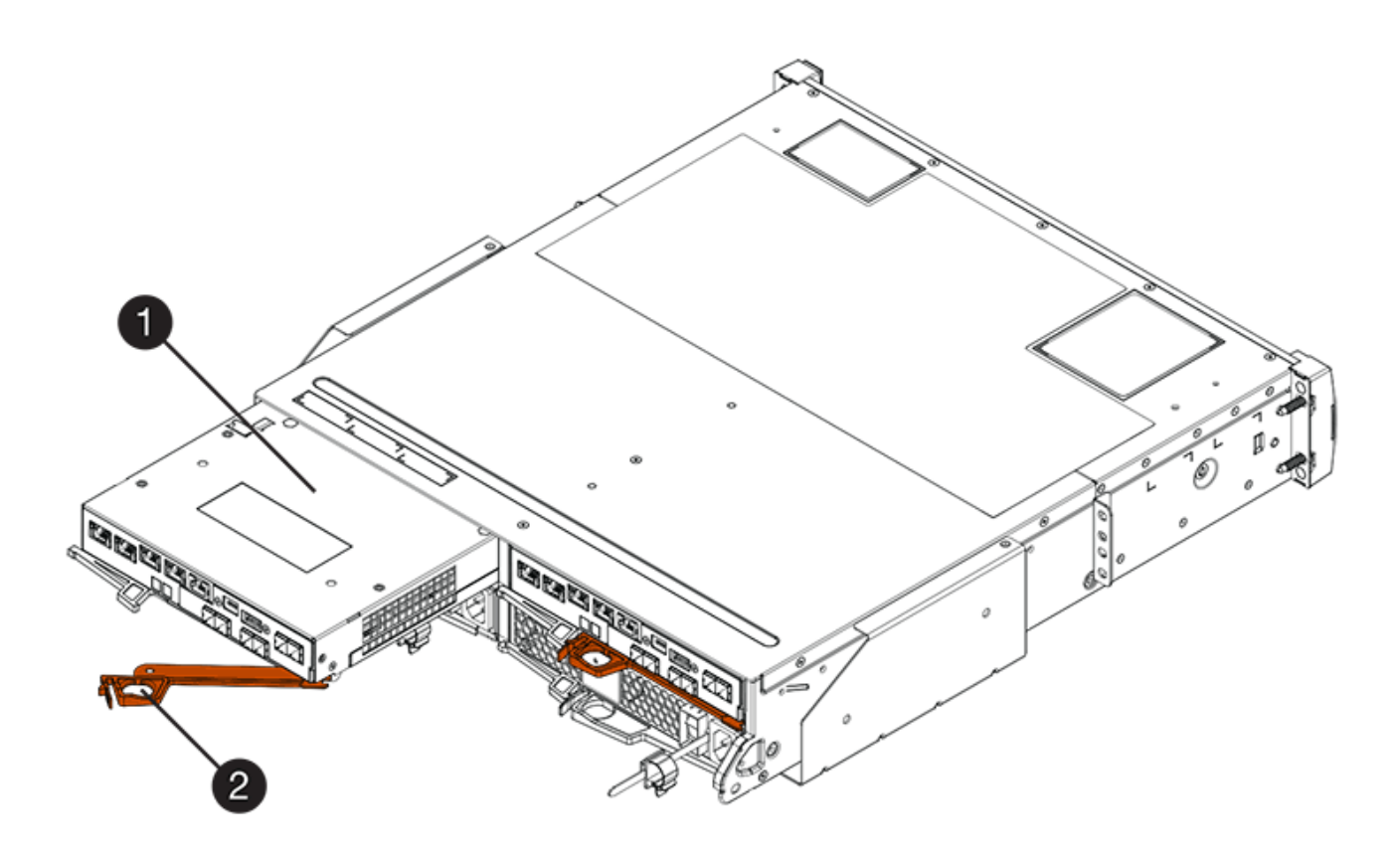

- 。( 1 ) \* 控制器箱
- $\degree$  (2)  $*$  Cam handle

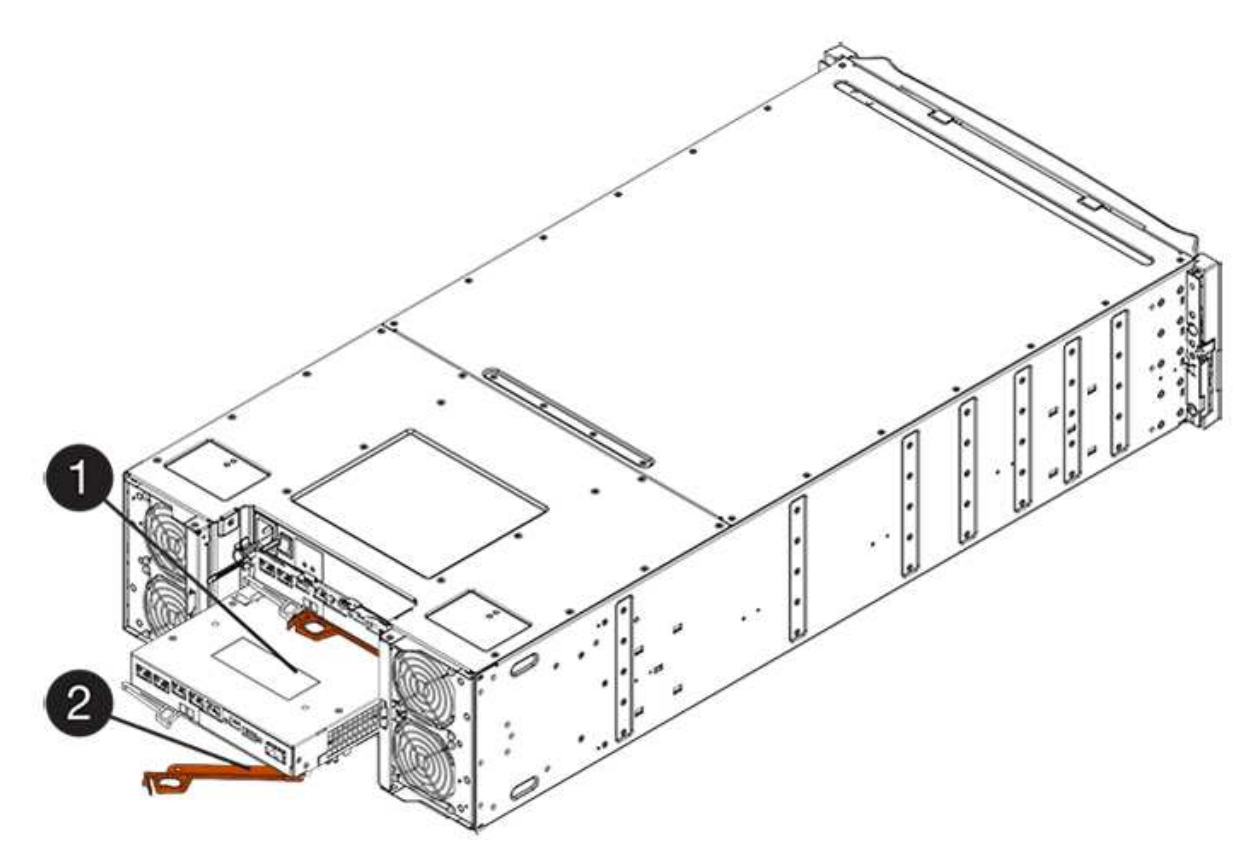

。 (1) \*\_控制器箱 \_

 $\degree$  (2)  $*$  Cam handle

6. 用两只手和凸轮把手将控制器箱滑出磁盘架。

 $\left( \begin{array}{c} 1 \end{array} \right)$ 始终用双手支撑控制器箱的重量。

如果要从 E2812 控制器架, E2824 控制器架或 EF280 闪存阵列中卸下控制器箱,则可以通过一个翼片摆 动到位,以阻止空托架,从而有助于保持气流和散热。

7. 将控制器箱翻转,使可拆卸盖朝上。

8. 将控制器箱放在无静电的平面上。

第 3 步: 卸下主机接口卡

卸下原始主机接口卡( HIC ), 以便将其更换为升级后的接口卡。

# 步骤

- 1. 向下按按钮并滑动控制器箱盖,以卸下控制器箱盖。
- 2. 确认控制器(电池和 DIMM 之间)中的绿色 LED 熄灭。

如果此绿色 LED 亮起,则表示控制器仍在使用电池电源。您必须等待此 LED 熄灭,然后才能卸下任何组 件。

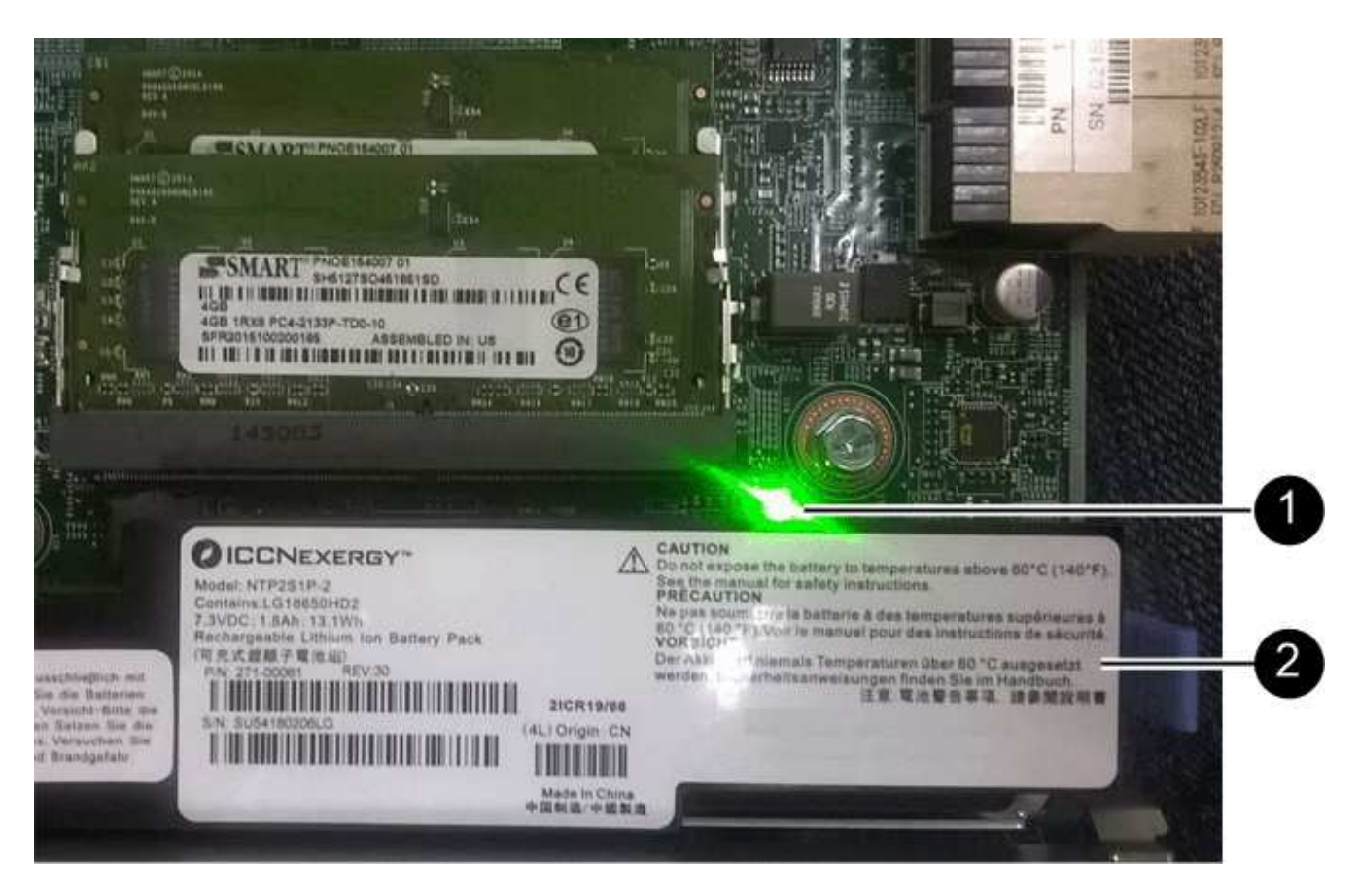

- ( 1 ) \* *Internal Cache Active*
- ( 2 ) \* 电池 \_
- 3. 使用 1 号十字螺丝刀卸下将 HIC 面板连接到控制器箱的螺钉。

有四个螺钉:一个在顶部,一个在侧面,两个在正面。

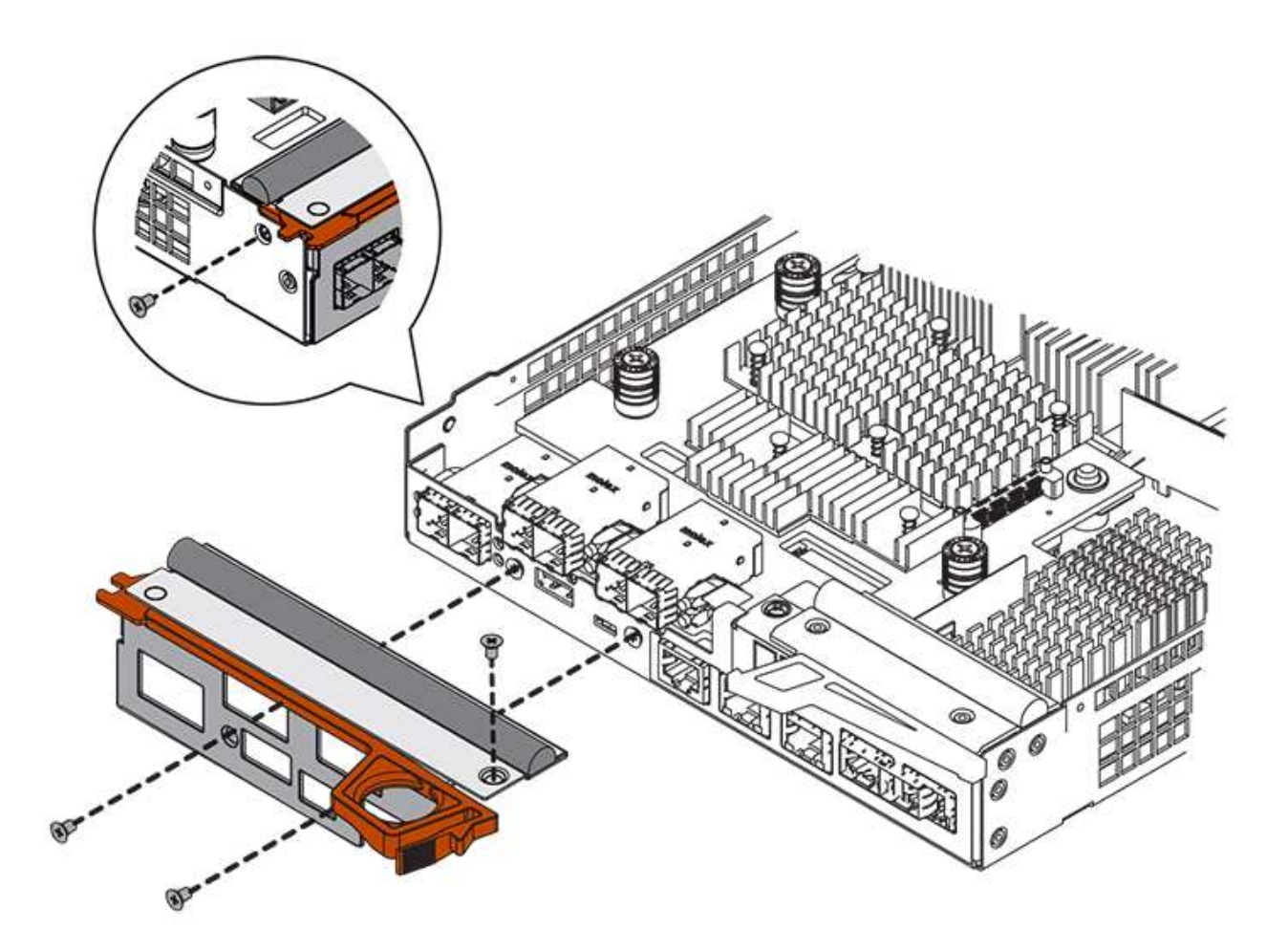

- 4. 卸下 HIC 面板。
- 5. 使用您的手指或十字螺丝刀松开将 HIC 固定到控制器卡的三个翼形螺钉。
- 6. 小心地将 HIC 从控制器卡上卸下,方法是将该卡抬起并滑回。

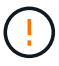

请注意,不要擦除或撞击 HIC 底部或控制器卡顶部的组件。

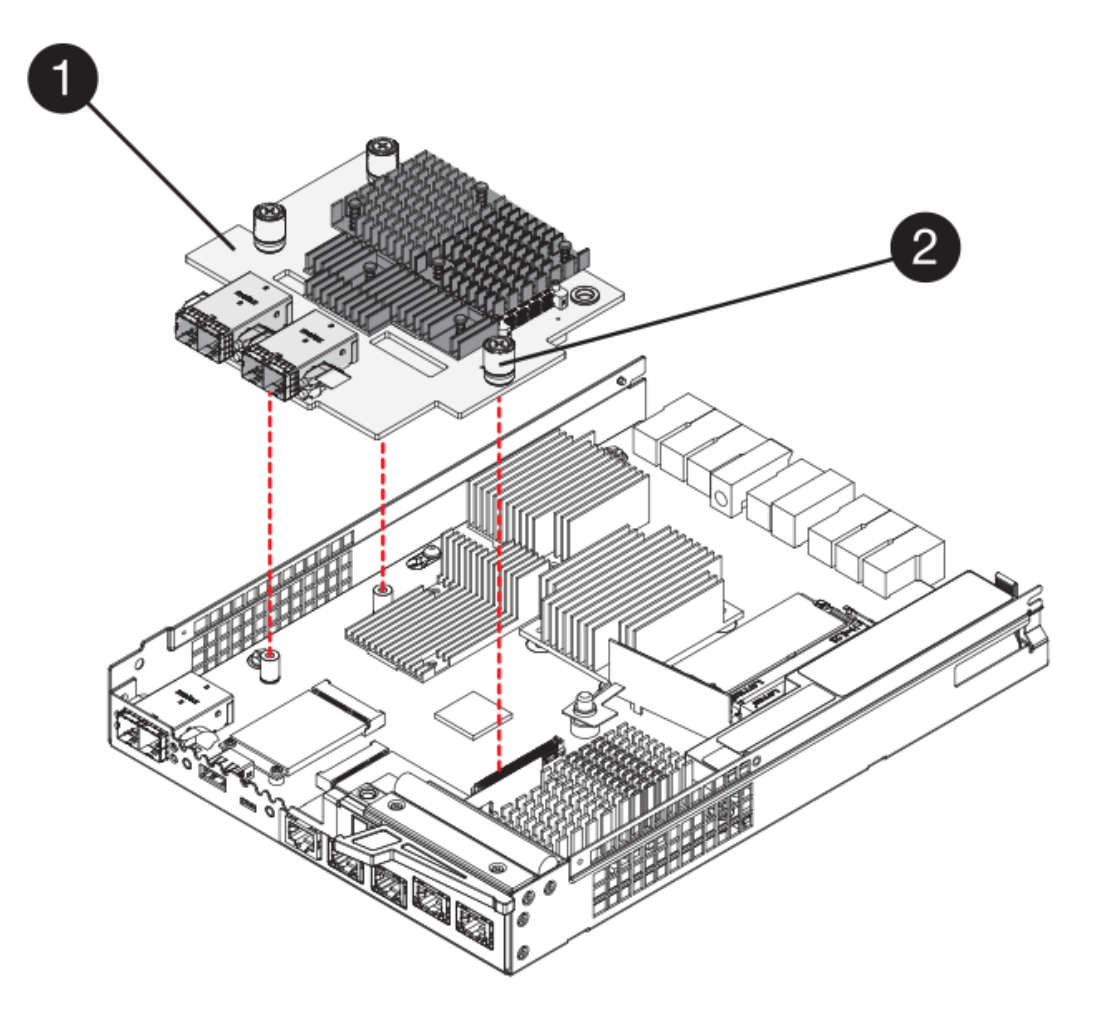

◦ ( 1 ) \* \_ 主机接口卡( HIC ) \_

。( 2 ) \* 翼形螺钉

7. 将 HIC 放置在无静电表面上。

第 **4** 步:安装主机接口卡

安装新的主机接口卡( HIC )以增加存储阵列中的主机端口数。

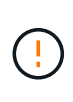

\* 可能丢失数据访问 \* —如果 HIC 是为另一个 E 系列控制器设计的,请勿在 E2800 控制器箱中安 装该 HIC 。此外,如果采用双工配置,则两个控制器和两个 HIC 必须相同。如果存在不兼容或不 匹配的 HIC , 则会发生原因在您接通电源时使控制器锁定。

步骤

1. 打开新 HIC 和新 HIC 面板的包装。

2. 使用 1 号十字螺丝刀, 卸下将 HIC 面板连接到控制器箱的四个螺钉, 然后卸下面板。

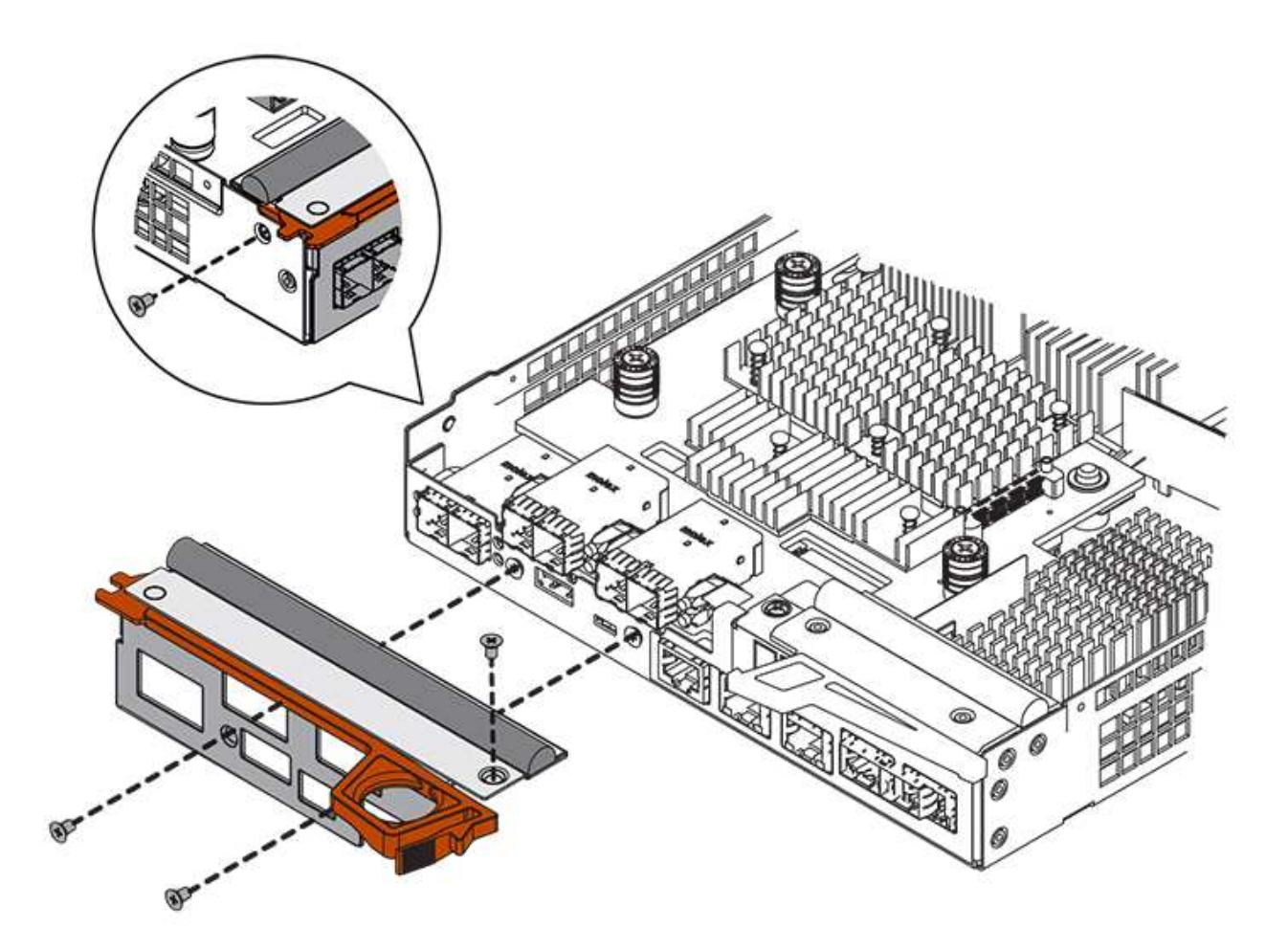

3. 将 HIC 上的三个翼形螺钉与控制器上的相应孔对齐,并将 HIC 底部的连接器与控制器卡上的 HIC 接口连接 器对齐。

请注意,不要擦除或撞击 HIC 底部或控制器卡顶部的组件。

4. 小心地将 HIC 放低到位,然后轻按 HIC 以固定 HIC 连接器。

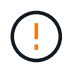

\* 可能的设备损坏 \* —请务必小心,不要挤压 HIC 和翼形螺钉之间控制器 LED 的金带连接 器。

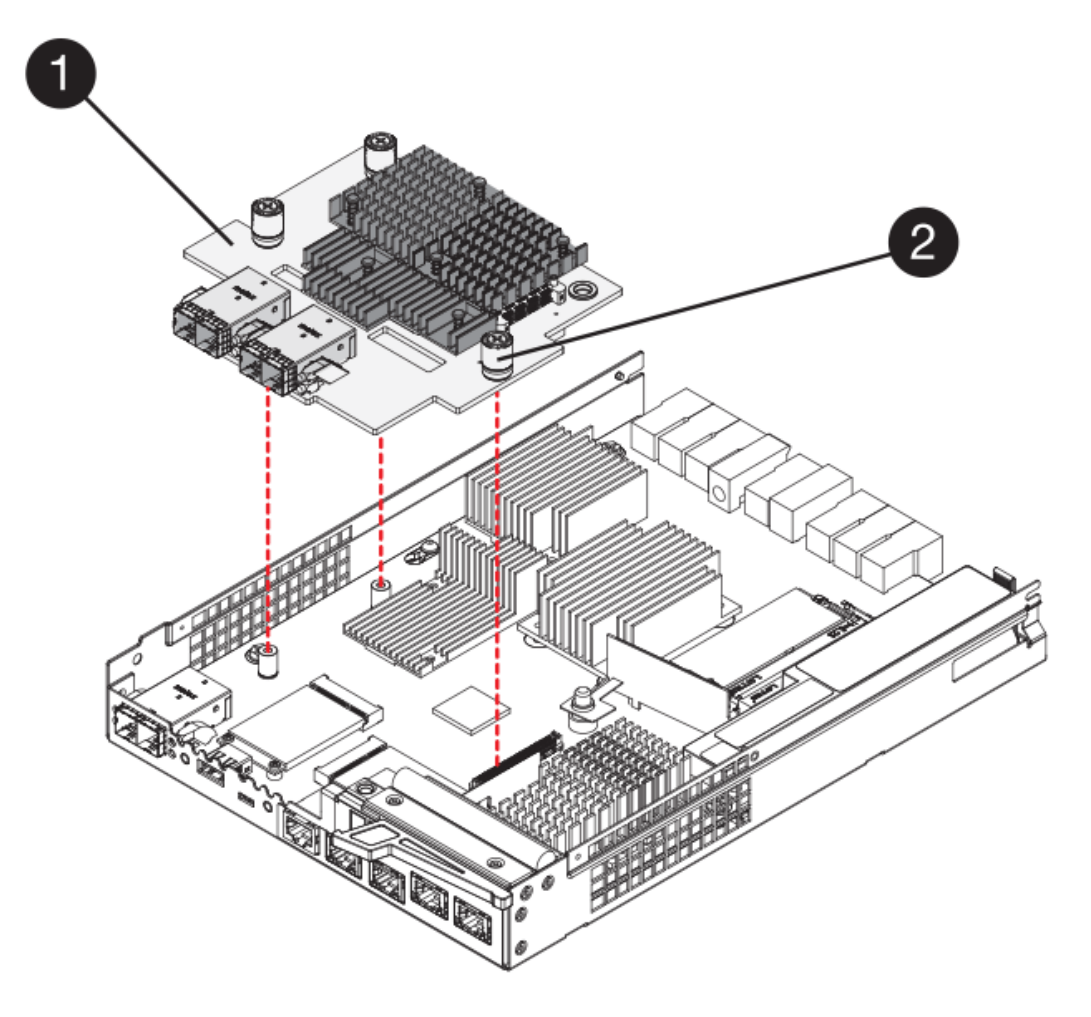

。( 1 ) \* \_ 主机接口卡 \_

。(2) \*\_翼形螺钉\_

5. 手动拧紧 HIC 翼形螺钉。

请勿使用螺丝刀,否则可能会过度拧紧螺钉。

6. 使用 1 号十字螺丝刀,使用先前卸下的四个螺钉将新 HIC 面板连接到控制器箱。

第 **5** 步:重新安装控制器箱

安装新的主机接口卡( HIC ) 后, 将控制器箱重新安装到控制器架中。

# 步骤

- 1. 将控制器箱盖从背面向前滑动,直到按钮卡入到位,从而重新安装控制器箱上的盖。
- 2. 将控制器箱翻转,使可拆卸盖朝下。
- 3. 在凸轮把手处于打开位置的情况下,将控制器箱完全滑入控制器架。

下图是 E2824 控制器架或 EF280 闪存阵列的示例:

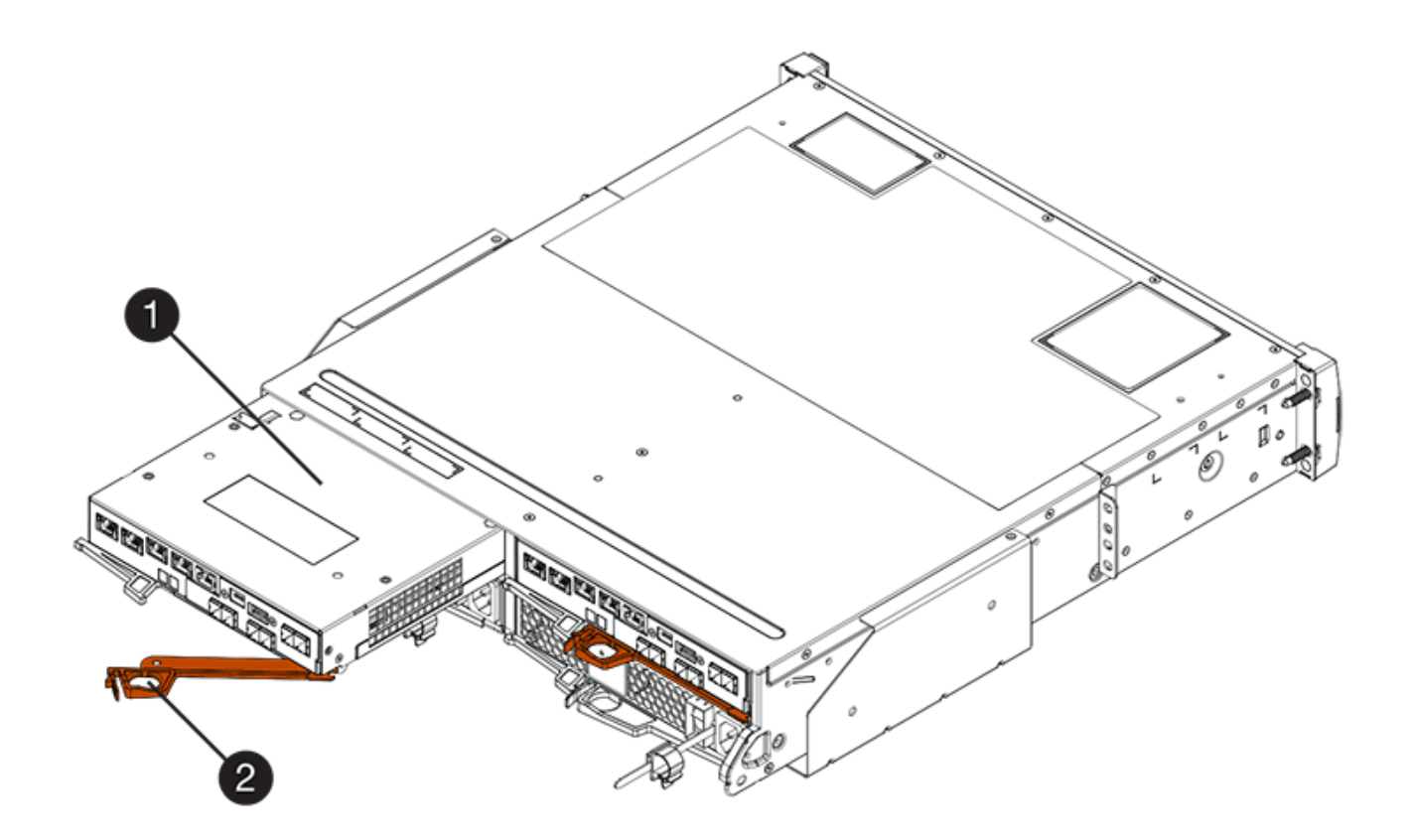

- 。(1 ) \* \_ 控制器箱 \_
- ( 2 ) \* \_Cam handle

下图是 E2860 控制器架的示例:

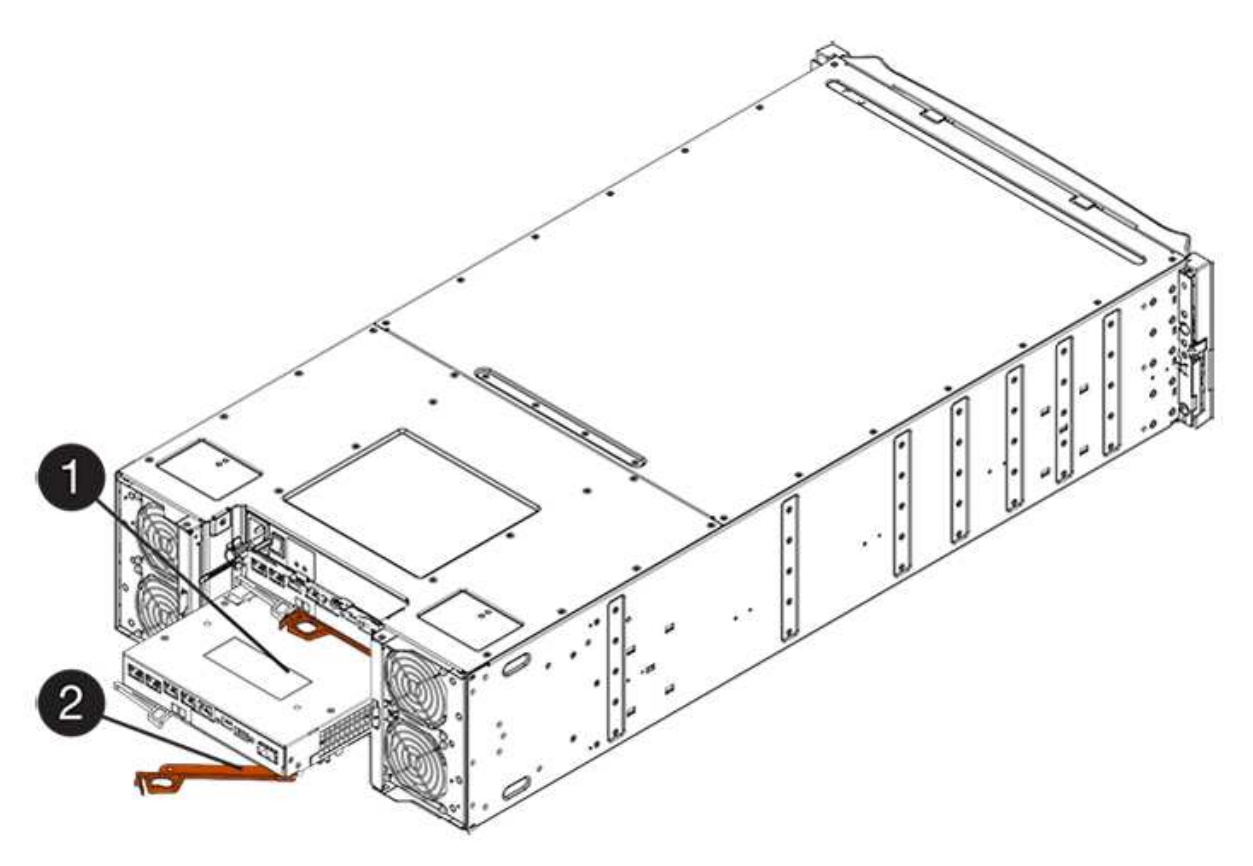

- 。( 1 ) \* 控制器箱
- $\degree$  (2)  $*$  Cam handle
- 4. 将凸轮把手移至左侧,将控制器箱锁定到位。
- 5. 重新连接已拔下的所有缆线。

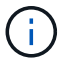

此时请勿将数据缆线连接到新 HIC 端口。

6. (可选)如果要升级双工配置中的 HIC ,请重复所有步骤以卸下另一个控制器箱,卸下 HIC ,安装新的 HIC 并更换第二个控制器箱。

第 **6** 步:完成主机接口卡升级

Ħ.

通过检查控制器 LED 和七段显示器并确认控制器的状态为最佳,完成主机接口卡升级过程。

步骤

- 1. 打开控制器架背面的两个电源开关。
	- 请勿在启动过程中关闭电源开关,此过程通常需要 90 秒或更短的时间才能完成。
	- 每个磁盘架中的风扇在首次启动时声音非常大。启动期间发出较大的噪音是正常的。
- 2. 在控制器启动时,检查控制器 LED 和七段显示。
	- 七段显示将重复显示 \* 操作系统 \* , \* 可持续发展 \* , \* 空白 \_\* 序列,以指示控制器正在执行每日开始 ( SOD )处理。成功启动控制器后,其七段显示屏应显示托盘 ID 。
	- 控制器上的琥珀色警示 LED 会亮起,然后熄灭,除非出现错误。
	- 在连接主机缆线之前,绿色的主机链路 LED 将保持熄灭状态。

此图显示了一个控制器箱示例。您的控制器可能具有不同数量和类型的主机端口。

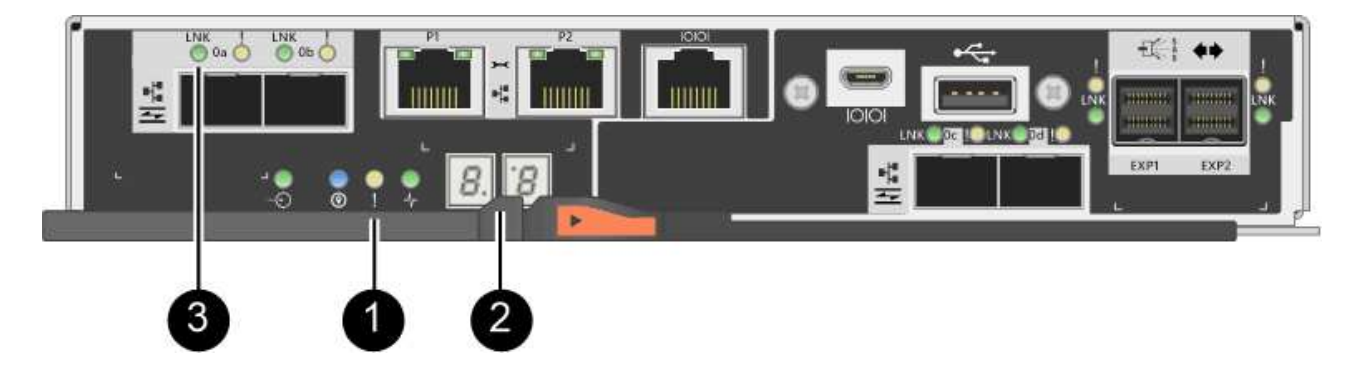

- ( 1 ) \* 警示 LED (琥珀色)
- ( 2 ) \* *seven-segment display*
- ( 3 ) \* *Host Link LED*
- 3. 在 SANtricity 系统管理器中,确认控制器的状态为最佳。

如果状态不是最佳状态或任何警示 LED 均亮起,请确认所有缆线均已正确就位,并检查 HIC 和控制器箱是 否已正确安装。如有必要,请拆下并重新安装控制器箱和 HIC 。

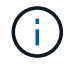

如果无法解决此问题,请联系技术支持。

4. 如果新 HIC 端口需要 SFP+ 收发器,请安装这些 SFP 。

- 5. 使用缆线将控制器的主机端口连接到数据主机。
- 下一步是什么?

升级存储阵列中的主机接口卡的过程已完成。您可以恢复正常操作。

更换 **E2800** 主机接口卡( **HIC** )

您可以更换出现故障的主机接口卡( HIC )。

关于此任务

更换 HIC 时,请将控制器置于脱机状态,卸下控制器箱,安装新的 HIC ,更换控制器箱,然后使控制器联机。

开始之前

- 请查看 ["](#page-537-0)[更](#page-537-0)[换](#page-537-0) [E2800 HIC](#page-537-0) [的要求](#page-537-0)["](#page-537-0)。
- 您必须为此操作步骤计划停机维护窗口。安装操作步骤时必须关闭电源,因此,在成功完成此 之前,您无法 访问存储阵列上的数据。(在双工配置中,这是因为两个控制器在启动时必须具有相同的 HIC 配置。)
- 请确保未使用任何卷,或者在使用这些卷的所有主机上安装了多路径驱动程序。
- 确保您已具备以下条件:
	- 一个或两个 HIC ,具体取决于存储阵列中有一个还是两个控制器。HIC 必须与控制器兼容。如果存在两 个控制器,则每个控制器必须具有相同的 HIC 。
	- 用于标识连接到控制器箱的每个缆线的标签。
	- <sup>。</sup>ESD 腕带,或者您已采取其他防静电预防措施。
	- 1 号十字螺丝刀。
	- 一个管理工作站,其浏览器可访问控制器的 SANtricity 系统管理器。(要打开 System Manager 界面, 请将浏览器指向控制器的域名或 IP 地址。)

第 **1** 步:使控制器脱机

使控制器脱机的步骤取决于您使用的是一个控制器(单工)还是两个控制器(双工)。转至相应的说明:

- [双工:使控制器脱机]
- [单工:关闭控制器架]

双工:使控制器脱机

如果您使用的是双工配置,请按照此步骤将控制器置于脱机状态,以便安全地删除故障 HIC 。

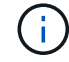

只有当存储阵列具有两个控制器(双工配置)时,才能执行此任务。

步骤

1. 从 Recovery Guru 的 Details 区域中,确定哪些控制器箱具有故障 HIC 。

2. 使用 SANtricity 系统管理器备份存储阵列的配置数据库。

如果在此操作步骤期间出现问题,您可以使用保存的文件还原配置。系统将保存 RAID 配置数据库的当前状 态,其中包括控制器上卷组和磁盘池的所有数据。

- 在 System Manager 中:
	- i. 选择菜单: Support[ 支持中心 > 诊断 ] 。
	- ii. 选择 \* 收集配置数据 \* 。
	- iii. 单击 \* 收集 \* 。

此文件将保存在浏览器的 "Downloads" 文件夹中,名为 \* configurationData-<arrayName>-<DateTime>.7z\* 。

◦ 或者,您也可以使用以下命令行界面命令备份配置数据库:

s存取存储阵列 dbmDatabase sourceLocation=Onboard contentType=all file="filename" ;

3. 使用 SANtricity 系统管理器收集存储阵列的支持数据。

如果在此操作步骤期间出现问题,您可以使用保存的文件对问题描述进行故障排除。系统会将有关存储阵列 的清单,状态和性能数据保存在一个文件中。

- a. 选择菜单: Support[ 支持中心 > 诊断 ] 。
- b. 选择 \* 收集支持数据 \* 。
- c. 单击 \* 收集 \* 。

此文件将保存在浏览器的 "Downloads" 文件夹中,名为 \* support-data.7z\* 。

- 4. 如果控制器尚未脱机,请立即使用 SANtricity 系统管理器将其脱机。
	- 在 SANtricity 系统管理器中:
		- i. 选择 \* 硬件 \* 。
		- ii. 如果图形显示了驱动器, 请选择 \* 显示磁盘架背面 \* 以显示控制器。
		- iii. 选择要置于脱机状态的控制器。
		- iv. 从上下文菜单中,选择 \* 置于脱机状态 \* , 然后确认要执行此操作。

 $\left(\begin{smallmatrix} 1\\1\end{smallmatrix}\right)$ 

如果您正在使用尝试脱机的控制器访问 SANtricity 系统管理器,则会显示 SANtricity 系统管理器不可用消息。选择 \* 连接到备用网络连接 \* 以使用另一个控制器自动访问 SANtricity 系统管理器。

◦ 或者,您也可以使用以下命令行界面命令使控制器脱机:

- 对于控制器 A : \* set controller [a] availability = 脱<sup>机</sup>
- 对于控制器 B : \* set controller [b] availability = 脱<sup>机</sup>
- 5. 等待 SANtricity System Manager 将控制器状态更新为脱机。

更新状态之前,请勿开始任何其他操作。

单工:关闭控制器架

如果您采用单工配置,请关闭控制器架,以便安全地移除出现故障的 HIC 。

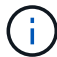

只有当存储阵列具有一个控制器(单工配置)时,才能执行此任务。

步骤

- 1. 在 SANtricity 系统管理器中,查看恢复 Guru 中的详细信息,确认您的 HIC 出现故障,并确保在删除和更换 HIC 之前无需处理任何其他项目。
- 2. 使用 SANtricity 系统管理器备份存储阵列的配置数据库。

如果在此操作步骤期间出现问题,您可以使用保存的文件还原配置。系统将保存 RAID 配置数据库的当前状 态,其中包括控制器上卷组和磁盘池的所有数据。

- 在 System Manager 中:
	- i. 选择菜单: Support[ 支持中心 > 诊断 ] 。
	- ii. 选择 \* 收集配置数据 \* 。
	- iii. 单击 \* 收集 \* 。

此文件将保存在浏览器的 "Downloads" 文件夹中,名为 \* configurationData-<arrayName>-<DateTime>.7z\* 。

◦ 或者,您也可以使用以下命令行界面命令备份配置数据库:

s存取存储阵列 dbmDatabase sourceLocation=Onboard contentType=all file="filename" ;

3. 使用 SANtricity 系统管理器收集存储阵列的支持数据。

如果在此操作步骤期间出现问题,您可以使用保存的文件对问题描述进行故障排除。系统会将有关存储阵列 的清单,状态和性能数据保存在一个文件中。

- a. 选择菜单: Support[ 支持中心 > 诊断 ] 。
- b. 选择 \* 收集支持数据 \* 。
- c. 单击 \* 收集 \* 。

此文件将保存在浏览器的 "Downloads" 文件夹中,名为 \* support-data.7z\* 。

- 4. 确保存储阵列与所有已连接主机之间未发生任何 I/O 操作。例如,您可以执行以下步骤:
	- 停止涉及从存储映射到主机的 LUN 的所有进程。
	- 确保没有应用程序向从存储映射到主机的任何 LUN 写入数据。
	- 卸载与阵列上的卷关联的所有文件系统。

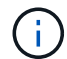

停止主机 I/O 操作的确切步骤取决于主机操作系统和配置,这些步骤不在本说明的范围之 内。如果您不确定如何停止环境中的主机 I/O 操作,请考虑关闭主机。

\* 可能的数据丢失 \* - 如果在执行 I/O 操作时继续执行此操作步骤,则可能会丢失数据。

5. 等待缓存中的所有数据写入驱动器。

需要将缓存数据写入驱动器时,控制器背面的绿色缓存活动 LED 亮起。您必须等待此 LED 关闭。

- 6. 从 SANtricity 系统管理器的主页中,选择 \* 查看正在执行的操作 \* 。
- 7. 确认所有操作均已完成, 然后再继续下一步。
- 8. 关闭控制器架上的两个电源开关。
- 9. 等待控制器架上的所有 LED 熄灭。
- 第 **2** 步:拆下控制器箱

卸下控制器箱,以便添加新的主机接口卡( HIC )。

## 步骤

- 1. 为连接到控制器箱的每个缆线贴上标签。
- 2. 断开控制器箱的所有缆线。

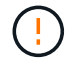

To prevent degraded performance, do not twist, fold, pinch, or step on the cables.

3. 确认控制器背面的缓存活动 LED 是否熄灭。

需要将缓存数据写入驱动器时,控制器背面的绿色缓存活动 LED 亮起。您必须等待此 LED 熄灭,然后才能 卸下控制器箱。

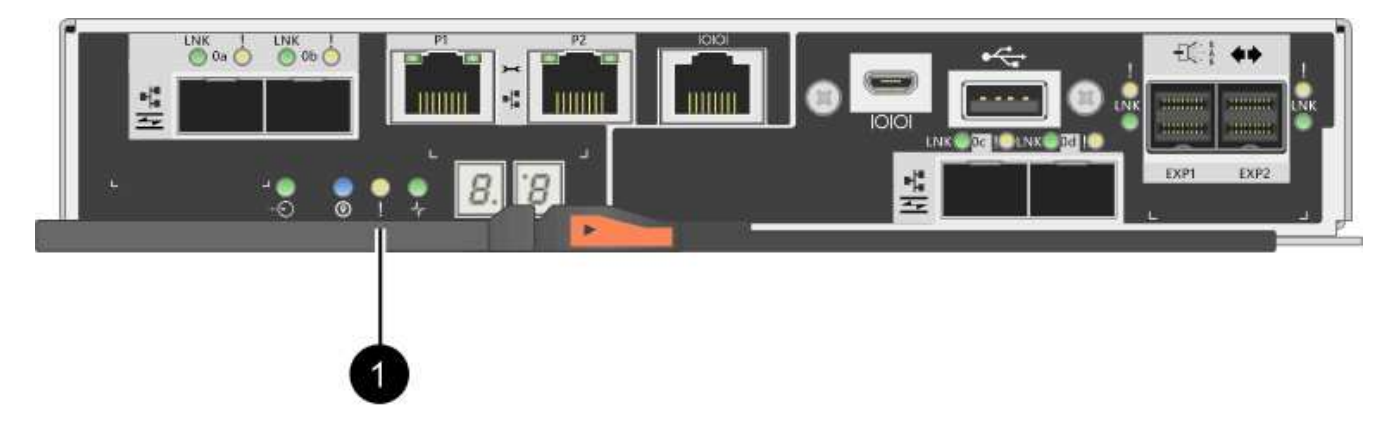

 $\degree$  (1)  $*$  Cache 活动 LED

4. 按压凸轮把手上的闩锁,直到其释放为止,然后打开右侧的凸轮把手,以从磁盘架中释放控制器箱。

下图是 E2812 控制器架, E2824 控制器架或 EF280 闪存阵列的示例:

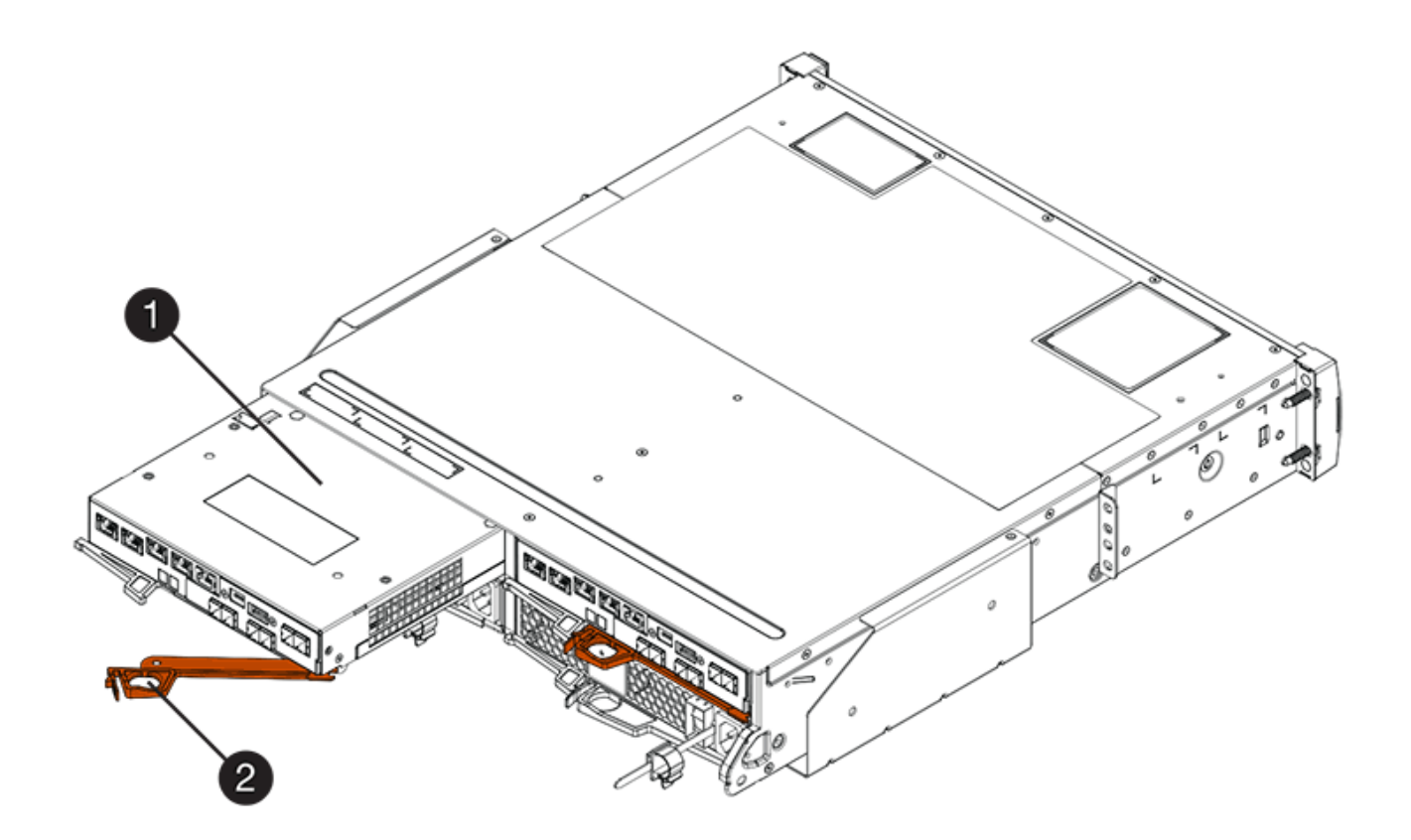

- 。(1 ) \* \_ 控制器箱 \_
- ( 2 ) \* \_Cam handle

下图是 E2860 控制器架的示例:

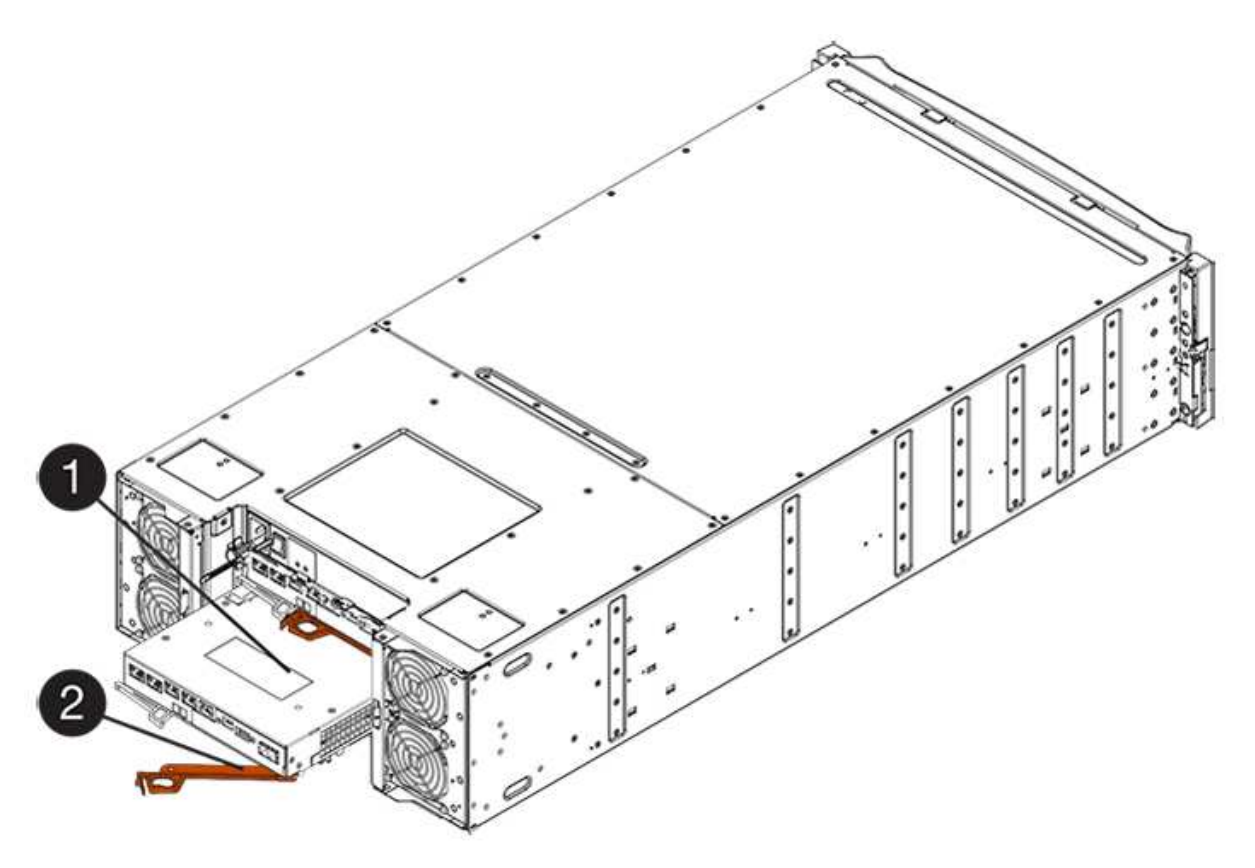

- 。( 1 ) \* 控制器箱
- $\degree$  (2)  $*$  Cam handle

5. 用两只手和凸轮把手将控制器箱滑出磁盘架。

H.

始终用双手支撑控制器箱的重量。

如果要从 E2812 控制器架, E2824 控制器架或 EF280 闪存阵列中卸下控制器箱,则可以通过一个翼片摆 动到位,以阻止空托架,从而有助于保持气流和散热。

6. 将控制器箱翻转,使可拆卸盖朝上。

7. 将控制器箱放在无静电的平面上。

第 **3** 步:安装 **HIC**

安装一个 HIC, 将故障 HIC 更换为新的 HIC。

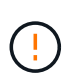

\* 可能丢失数据访问 \* —如果 HIC 是为另一个 E 系列控制器设计的,请勿在 E2800 控制器箱中安 装该 HIC 。此外,如果采用双工配置,则两个控制器和两个 HIC 必须相同。如果存在不兼容或不 匹配的 HIC , 则会发生原因在您接通电源时使控制器锁定。

### 步骤

- 1. 打开新 HIC 和新 HIC 面板的包装。
- 2. 按下控制器箱盖上的按钮,然后滑下盖板。
- 3. 确认控制器(通过 DIMM) 中的绿色 LED 熄灭。

如果此绿色 LED 亮起,则表示控制器仍在使用电池电源。您必须等待此 LED 熄灭,然后才能卸下任何组 件。

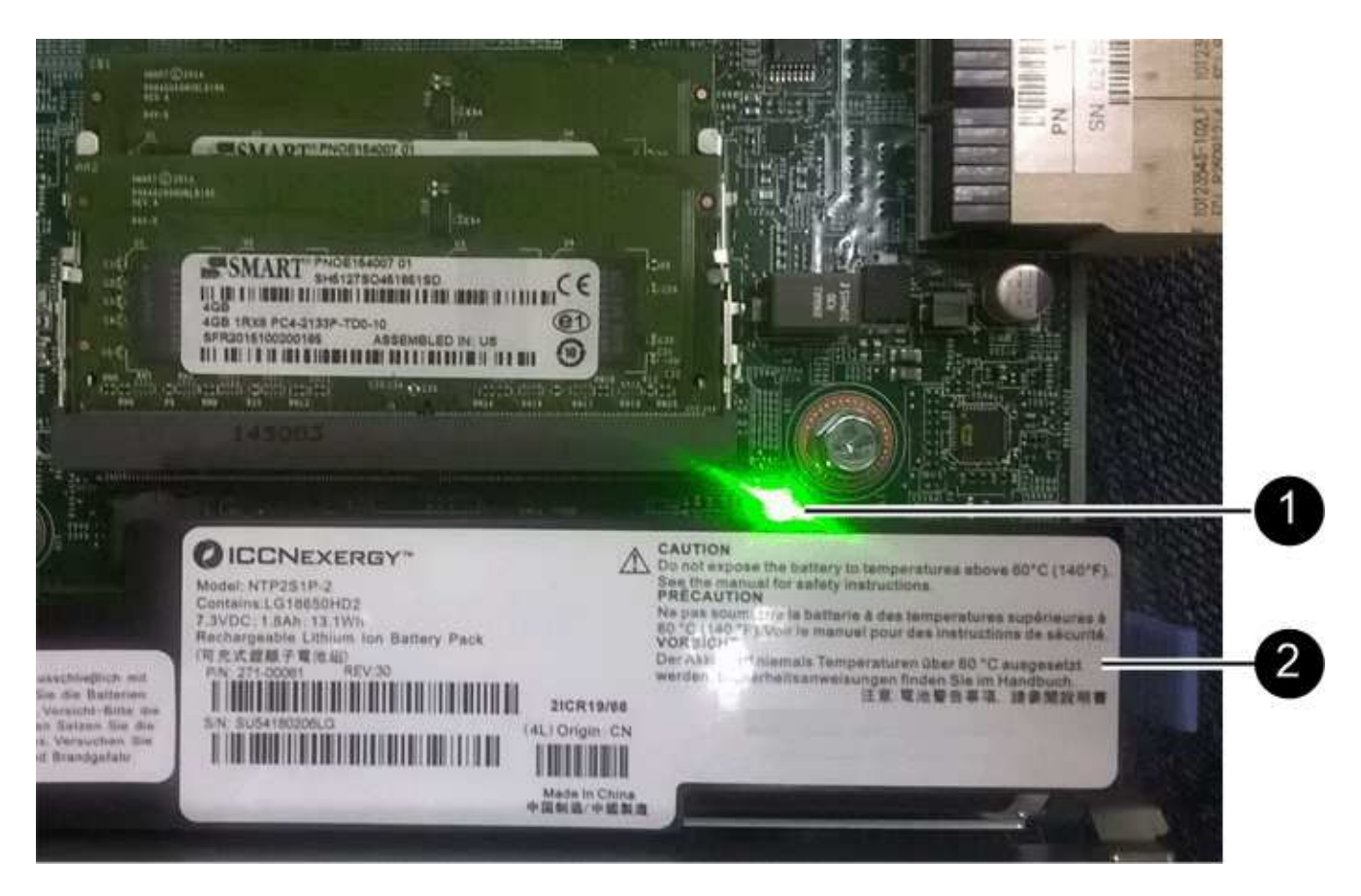

- ( 1 ) \* *Internal Cache Active LED*
- ( 2 ) \* 电池 \_
- 4. 使用 1 号十字螺丝刀卸下将空白面板连接到控制器箱的四个螺钉,然后卸下面板。
- 5. 将 HIC 上的三个翼形螺钉与控制器上的相应孔对齐,并将 HIC 底部的连接器与控制器卡上的 HIC 接口连接 器对齐。

请注意,不要擦除或撞击 HIC 底部或控制器卡顶部的组件。

6. 小心地将 HIC 放低到位,然后轻按 HIC 以固定 HIC 连接器。

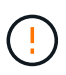

\* 可能的设备损坏 \* —请务必小心,不要挤压 HIC 和翼形螺钉之间控制器 LED 的金带连接 器。

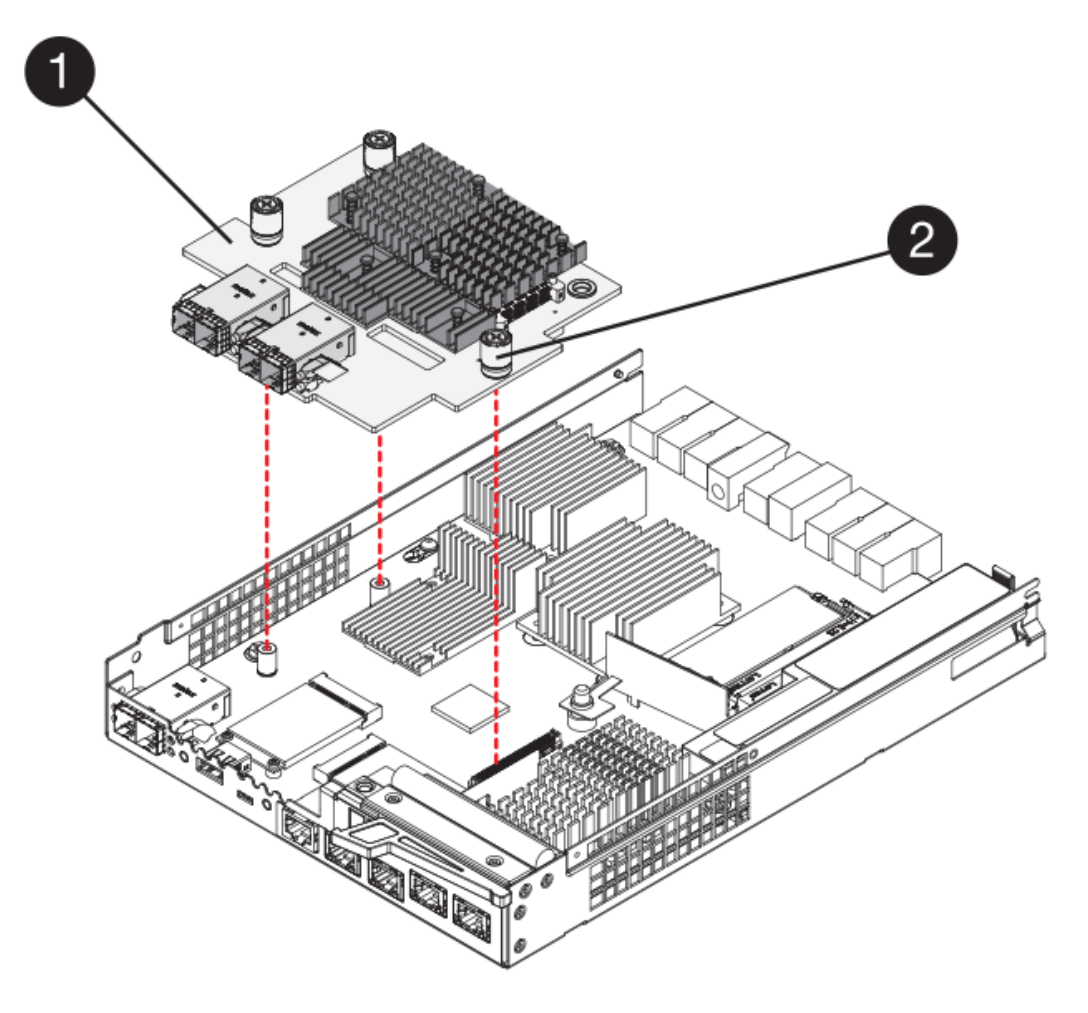

- 。(1 ) \* \_ 主机接口卡 \_
- 。(2 ) \* \_ 翼形螺钉 \_
- 7. 手动拧紧 HIC 翼形螺钉。

请勿使用螺丝刀,否则可能会过度拧紧螺钉。

8. 使用 1 号十字螺丝刀,使用先前卸下的四个螺钉将新 HIC 面板连接到控制器箱。

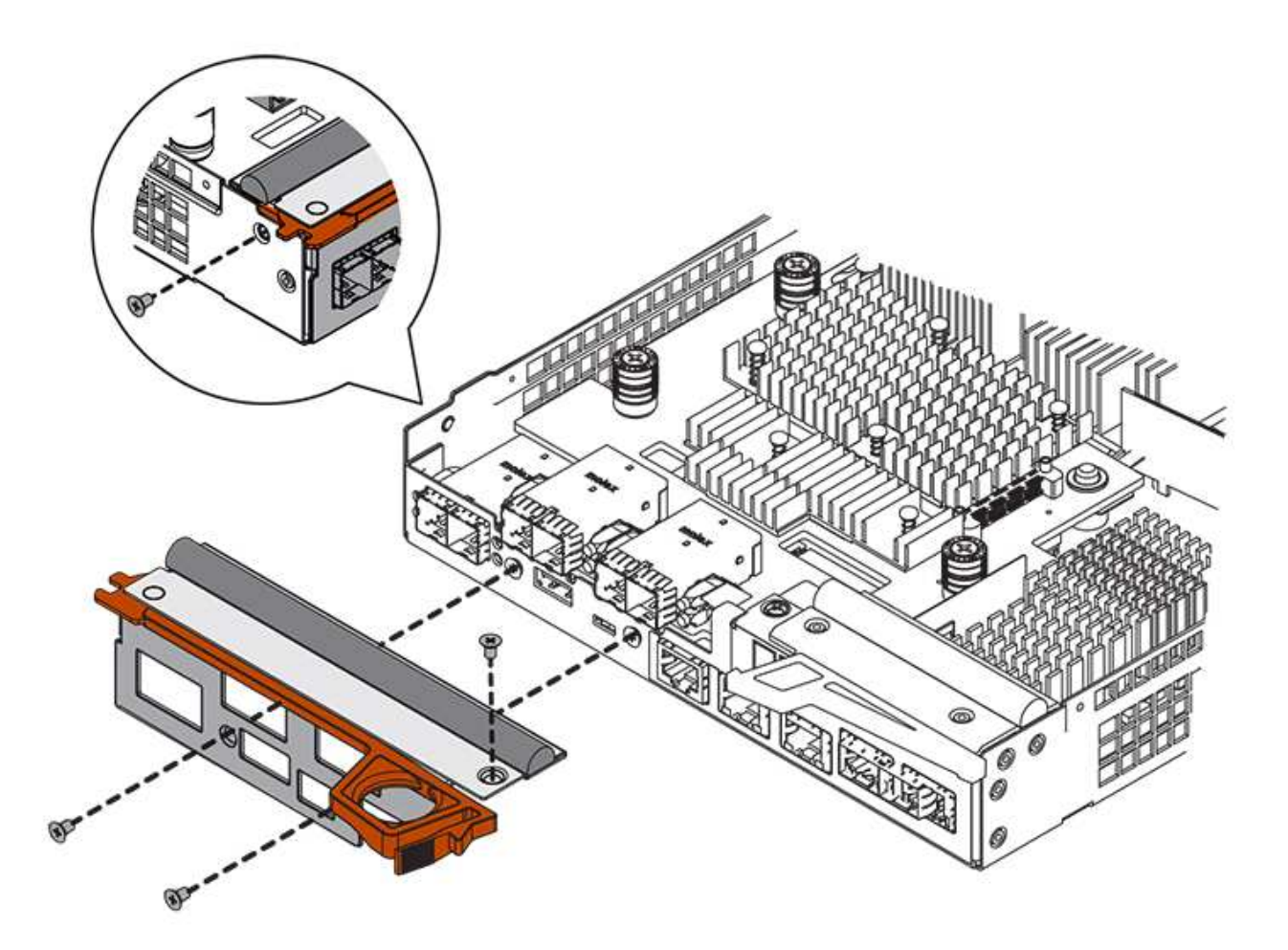

第 **4** 步:重新安装控制器箱

安装 HIC 后,将控制器箱重新安装到控制器架中。

步骤

- 1. 将控制器箱翻转,使可拆卸盖朝下。
- 2. 在凸轮把手处于打开位置的情况下,将控制器箱完全滑入控制器架。

下图是 E2824 控制器架或 EF280 闪存阵列的示例:

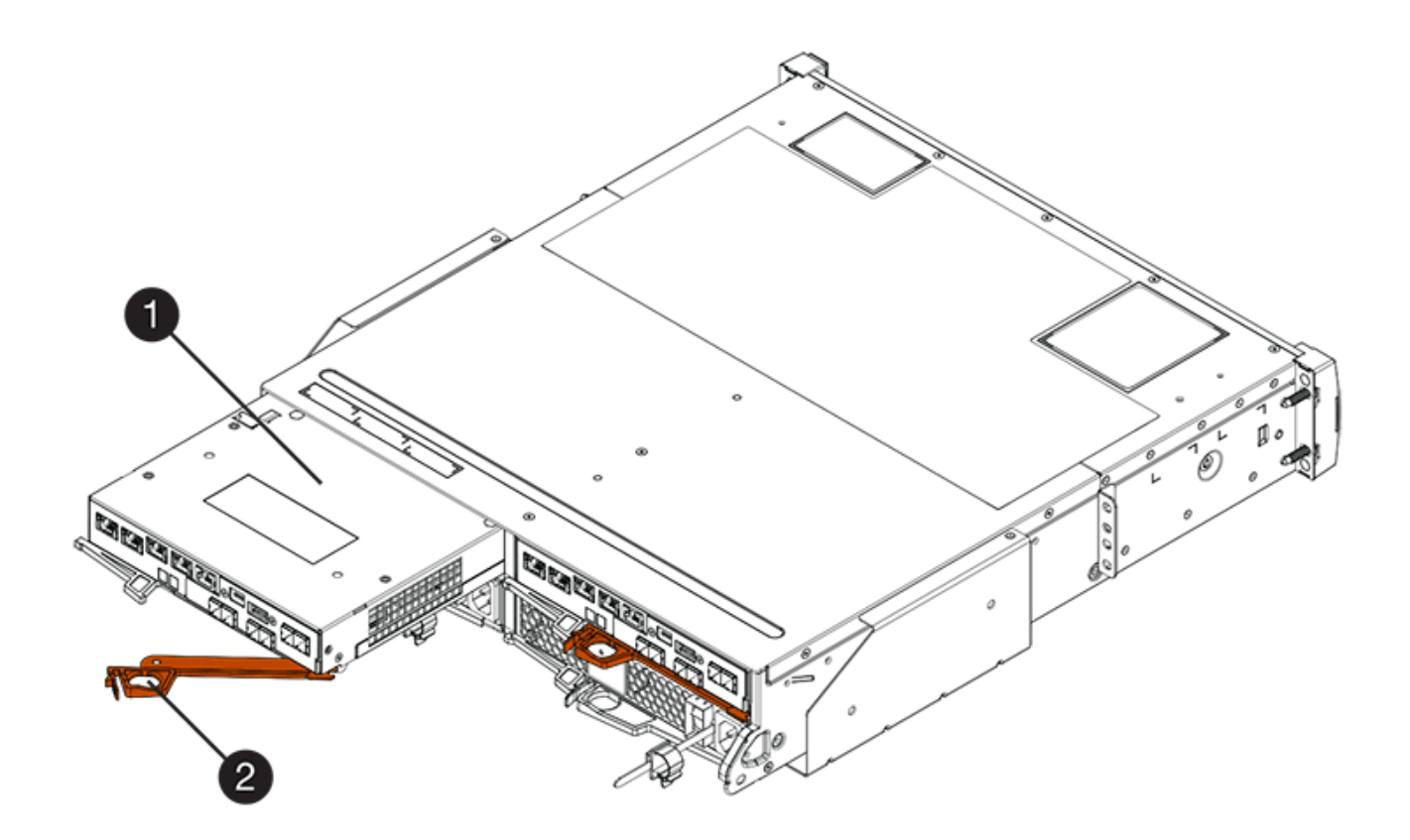

- 。(1 ) \* \_ 控制器箱 \_
- ( 2 ) \* \_Cam handle

下图是 E2860 控制器架的示例:

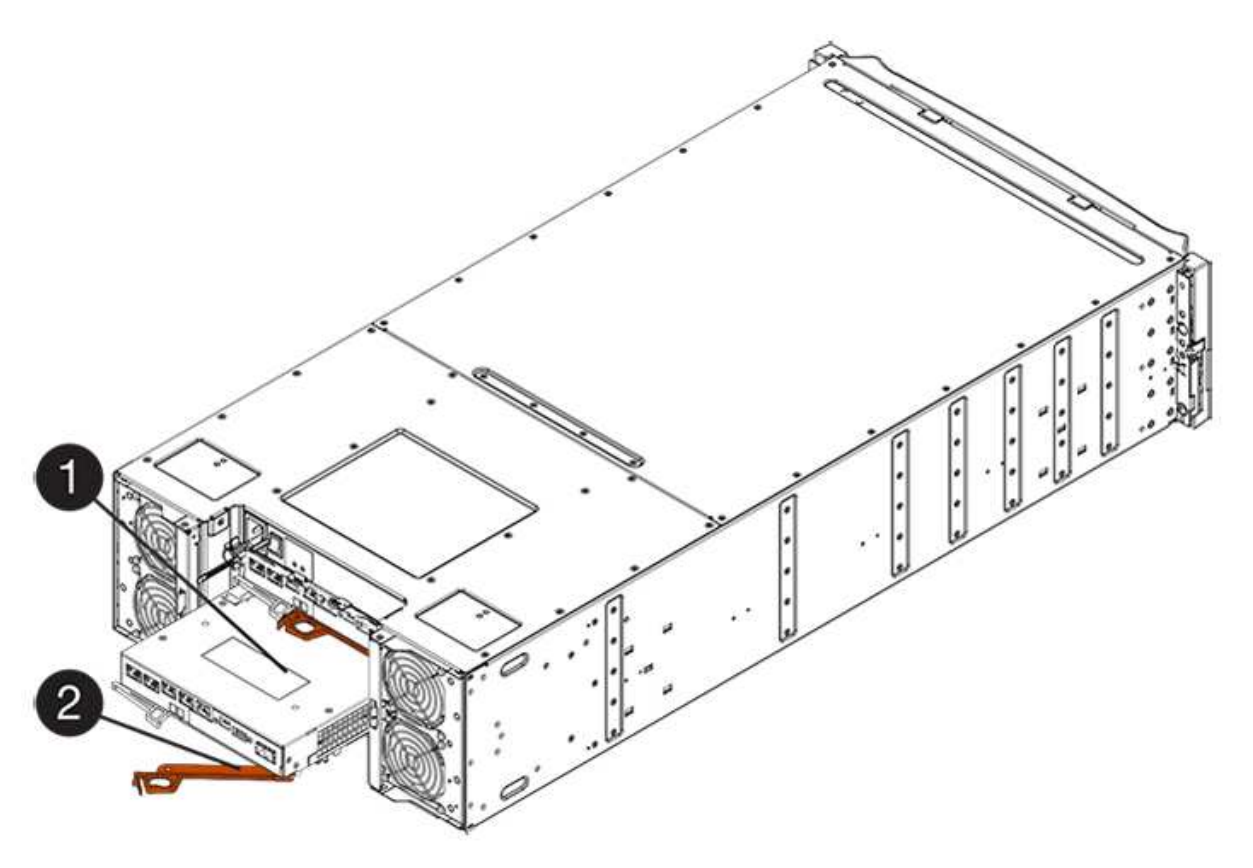

- 。( 1 ) \* 控制器箱
- $\degree$  (2)  $*$  Cam handle
- 3. 将凸轮把手移至左侧,将控制器箱锁定到位。
- 4. 重新连接已拔下的所有缆线。

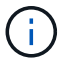

此时请勿将数据缆线连接到新 HIC 端口。

5. (可选)如果要将 HIC 添加到双工配置中,请重复所有步骤以卸下第二个控制器箱,安装第二个 HIC 并重 新安装第二个控制器箱。

第 **5** 步:使控制器联机

将控制器置于联机状态的步骤取决于您使用的是一个控制器(单工)还是两个控制器(双工)。

双工:将控制器置于联机状态

对于双工配置,请使控制器联机,收集支持数据并恢复操作。

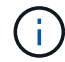

只有当存储阵列具有两个控制器时,才能执行此任务。

### 步骤

1. 在控制器启动时,检查控制器 LED 和七段显示器。

此图显示了一个控制器箱示例。您的控制器可能具有不同数量和类型的主机端口。 Ĥ.

重新建立与另一控制器的通信时:

- 七段显示将重复显示 \* 操作系统 \* , \* 其他 \* , \* 空白 \_\* 序列,以指示控制器已脱机。
- 琥珀色警示 LED 仍保持亮起状态。
- 主机链路 LED 可能亮起,闪烁或熄灭,具体取决于主机接
	- 口。 辈 EXPI ÷ ≂ • ( 1 ) \* 警示 LED (琥珀色) ▪ ( 2 ) \* *seven-segment display*
- ( 3 ) \* *Host Link LED*

2. 使用 SANtricity 系统管理器使控制器联机。

- 在 SANtricity 系统管理器中:
	- i. 选择 \* 硬件 \* 。
	- ii. 如果图形显示了驱动器,请选择 \* 显示磁盘架背面 \* 。
	- iii. 选择要置于联机状态的控制器。
	- iv. 从上下文菜单中选择 \* 置于联机状态 \* , 然后确认要执行此操作。

系统将控制器置于联机状态。

- 或者,您也可以使用以下命令行界面命令:
	- 对于控制器 A : \* set controller [a] availability = 联机;
	- 对于控制器 B : \* set controller [b] availability = 联机;
- 3. 在控制器的七段显示器恢复联机时,请检查其上的代码。如果显示屏显示以下重复序列之一,请立即卸下控 制器。
	- \* 操作系统 \* , \* 操作系统 0\* , \* 空白 \_\* (控制器不匹配)
	- \* 操作系统 \* , \* 第 6 层 \* , \* 空白 \_\* (不受支持的 HIC )

Ţ

\* 可能丢失数据访问 \* - 如果您刚刚安装的控制器显示这些代码之一,而另一个控制器由 于任何原因而被重置,则第二个控制器也可能会锁定。

4. 控制器恢复联机后,确认其状态为最佳,并检查控制器架的警示 LED 。

如果状态不是最佳状态或任何警示 LED 均亮起,请确认所有缆线均已正确就位,并检查 HIC 和控制器箱是 否已正确安装。如有必要,请拆下并重新安装控制器箱和 HIC 。

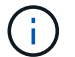

如果无法解决此问题,请联系技术支持。

- 5. 使用 SANtricity 系统管理器收集存储阵列的支持数据。
	- a. 选择菜单: Support[ 支持中心 > 诊断 ] 。
	- b. 选择 \* 收集支持数据 \* 。
	- c. 单击 \* 收集 \* 。

此文件将保存在浏览器的 "Downloads" 文件夹中,名为 \* support-data.7z\* 。

6. 按照套件随附的 RMA 说明将故障部件退回 NetApp 。

请通过联系技术支持 ["NetApp](http://mysupport.netapp.com) [支持](http://mysupport.netapp.com)[",](http://mysupport.netapp.com) 888-463-8277 (North America), 00-800-44-638277 (Europe), or +800- 800-80-800 (Asia/Pacific) if you need the RMA number.

单工:启动控制器架

对于单工配置,请为控制器架接通电源,收集支持数据并恢复操作。

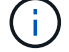

只有当存储阵列具有一个控制器时,才执行此任务。

- 1. 打开控制器架背面的两个电源开关。
	- 请勿在启动过程中关闭电源开关,此过程通常需要 90 秒或更短的时间才能完成。
	- 每个磁盘架中的风扇在首次启动时声音非常大。启动期间发出较大的噪音是正常的。
- 2. 在控制器启动时,检查控制器 LED 和七段显示。
	- 七段显示将重复显示 \* 操作系统 \* , \* 可持续发展 \* , \* 空白 \_\* 序列,以指示控制器正在执行每日开始 ( SOD )处理。成功启动控制器后,其七段显示屏应显示托盘 ID 。
	- 控制器上的琥珀色警示 LED 会亮起,然后熄灭,除非出现错误。
	- 绿色主机链路 LED 亮起。
		- $\mathbf{f}$ 此图显示了一个控制器箱示例。您的控制器可能具有不同数量和类型的主机端口。

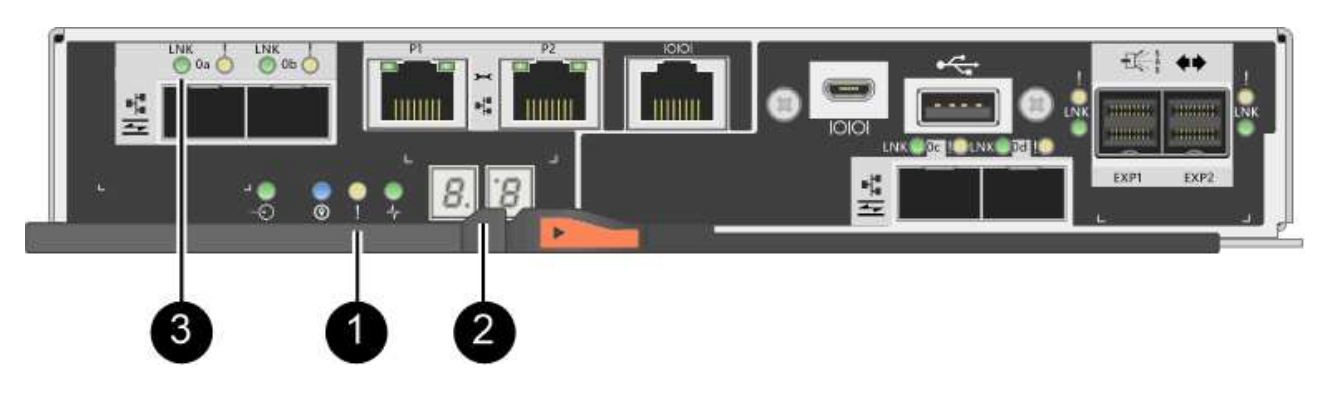

- ( 1 ) \* 警示 LED (琥珀色)
- ( 2 ) \* *seven-segment display*
- ( 3 ) \* *Host Link LED*
- 3. 确认控制器的状态为最佳,然后检查控制器架的警示 LED 。

如果状态不是最佳状态或任何警示 LED 均亮起,请确认所有缆线均已正确就位,并检查 HIC 和控制器箱是 否已正确安装。如有必要,请拆下并重新安装控制器箱和 HIC 。

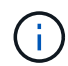

如果无法解决此问题,请联系技术支持。

- 4. 使用 SANtricity 系统管理器收集存储阵列的支持数据。
	- a. 选择菜单: Support[ 支持中心 > 诊断 ] 。
	- b. 选择 \* 收集支持数据 \* 。
	- c. 单击 \* 收集 \* 。

此文件将保存在浏览器的 "Downloads" 文件夹中,名为 \* support-data.7z\* 。

5. 按照套件随附的 RMA 说明将故障部件退回 NetApp 。

请通过联系技术支持 ["NetApp](http://mysupport.netapp.com) [支持](http://mysupport.netapp.com)[",](http://mysupport.netapp.com) 888-463-8277 (North America), 00-800-44-638277 (Europe), or +800- 800-80-800 (Asia/Pacific) if you need the RMA number.

下一步是什么?

您的 HIC 更换已完成。您可以恢复正常操作。

主机端口协议转换

更改 **E2800** 主机端口协议的要求

在转换 E2800 阵列的主机协议之前,请查看相关要求。

可以更改的主机端口

 $(i)$ 

只能转换E2800控制器上的16 Gb FC/10 Gb iSCSI HIC和光纤基础端口。

下图显示了一个 E2800 控制器的背面,该控制器具有两个 SFP+ (光纤)基板主机端口 \* ( 1 ) \* 和四个 SFP+ (光纤) HIC 端口 \* ( 2 ) \* 。

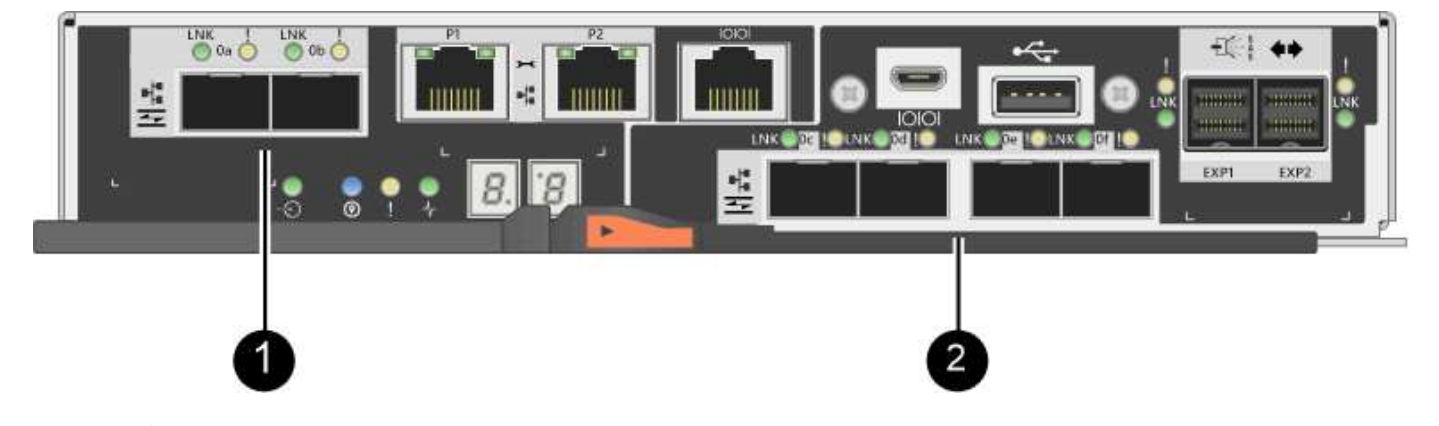

此外,还提供双端口 HIC 。

存储阵列中的 E2800 控制器可能具有不同类型的基板主机端口和不同类型的 HIC 端口。下表显示了可使用功能 包更改的主机端口。

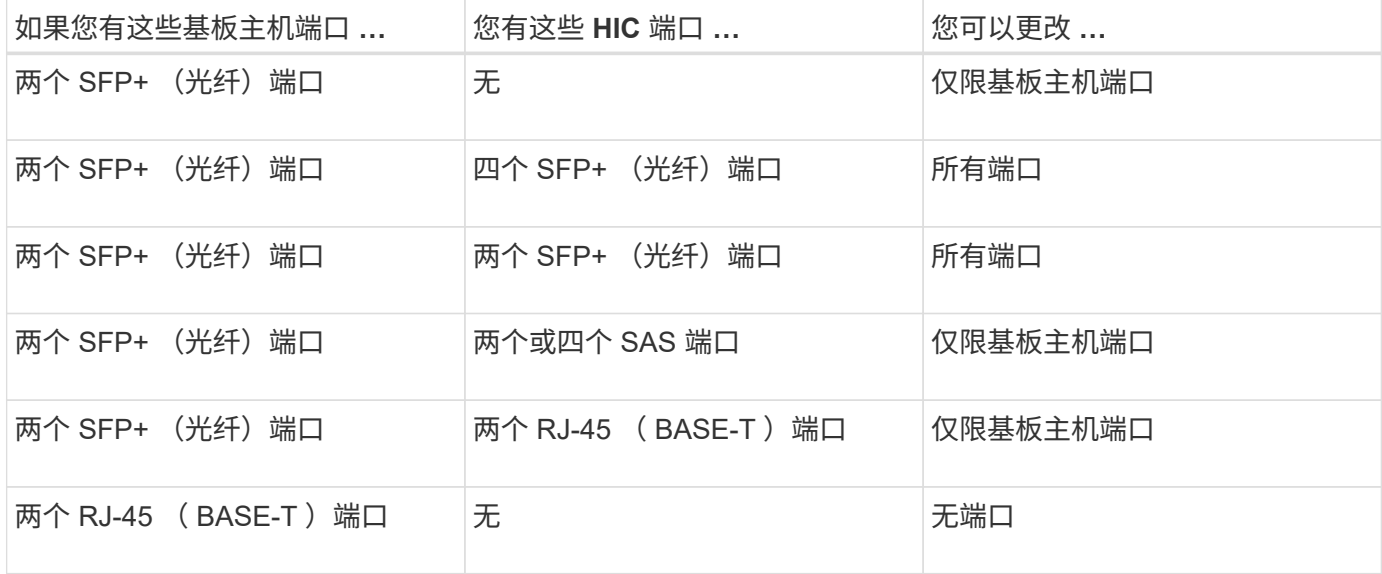

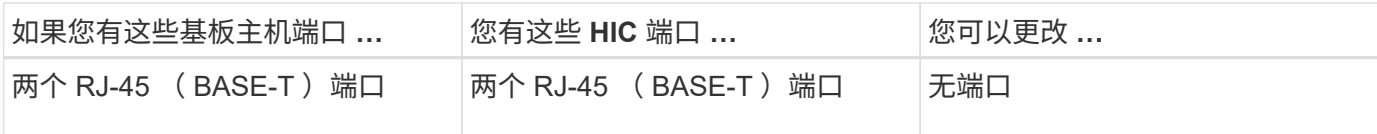

基板主机端口和 HIC 端口可以使用相同的主机协议或不同的主机协议。

更改主机协议的要求

- 您必须为此操作步骤计划停机维护窗口。
- 在执行转换时,您必须停止主机 I/O 操作,并且在成功完成转换之前,您将无法访问存储阵列上的数据。
- 您必须使用带外管理。(您不能使用带内管理来完成此操作步骤。)
- 您已获得转换所需的硬件。您的 NetApp 销售代表可以帮助您确定所需的硬件,并帮助您订购正确的部件。
- 如果您尝试更改存储阵列的基板主机端口,并且该阵列当前使用从 NetApp 购买的双协议(也称为 *unified*) SFP 收发器,则无需更改 SFP 收发器。
- ・确保双协议 SFP 收发器既支持 FC ( 4 Gbps , 16 Gbps )又支持 iSCSI ( 10 Gbps ),但不支持 1 Gbps iSCSI 。请参见 ["](#page-578-0)[第](#page-578-0) [1](#page-578-0) [步](#page-578-0)[:](#page-578-0)[确](#page-578-0)[定您是](#page-578-0)[否具](#page-578-0)[有](#page-578-0)[双协议](#page-578-0) [SFP"](#page-578-0) 以确定安装的 SFP 收发器类型。

更改主机协议的注意事项

更改主机协议的注意事项取决于基板主机端口和 HIC 端口的起始和结束协议。

如果您使用镜像功能或数据保证( Data Assurance , DA )功能,则必须了解在按如下所述更改主机端口协议 时这些功能会发生什么情况。

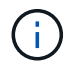

只有在转换已使用的存储阵列时,以下注意事项才适用。如果要转换尚未定义主机和卷的新存储 阵列,则这些注意事项不适用。

从 **FC** 转换为 **iSCSI**

- 如果您的配置包含连接到 FC 基板端口的 SAN 启动主机,请检查 ["NetApp](https://mysupport.netapp.com/NOW/products/interoperability) [互操作](https://mysupport.netapp.com/NOW/products/interoperability)[性](https://mysupport.netapp.com/NOW/products/interoperability)[表](https://mysupport.netapp.com/NOW/products/interoperability)["](https://mysupport.netapp.com/NOW/products/interoperability) 用于确保 iSCSI 支 持此配置的工具。否则,您将无法将主机协议转换为 iSCSI 。
- iSCSI 不支持 DA 功能。
	- 。如果您当前正在使用 DA ,并且要将 FC 主机端口转换为 iSCSI ,则必须在所有卷上禁用 DA 。
	- 。如果在转换为 iSCSI 之前未停用 DA ,则在转换后存储阵列将不合规。
- iSCSI 不支持同步镜像功能。
	- 。如果您当前正在使用同步镜像关系,并且要将 FC 主机端口转换为 iSCSI ,则必须停用同步镜像。
	- 要删除所有同步镜像对,请参见 SANtricity 系统管理器的联机帮助,此操作将删除本地存储阵列和远程 存储阵列上的镜像关系。此外,请按照联机帮助中的说明停用同步镜像。

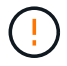

如果在转换为 iSCSI 之前未停用同步镜像关系,则系统将丢失数据访问,并且可能发生数 据丢失。

- 异步镜像要求本地存储阵列和远程存储阵列使用相同的协议。
	- 。如果您当前正在使用异步镜像,并且要将所有主机端口从 FC 转换为 iSCSI ,则必须在应用功能包之前

停用异步镜像。

◦ 要从本地和远程存储阵列中删除所有镜像一致性组并删除所有镜像对,请参见 SANtricity 系统管理器的 联机帮助。此外,请按照联机帮助中的说明停用异步镜像。

从 **iSCSI** 转换为 **FC**

- 异步镜像要求本地存储阵列和远程存储阵列使用相同的协议。如果您当前正在对基板端口使用异步镜像,则 必须在更改协议之前停用异步镜像。
- 要从本地和远程存储阵列中删除所有镜像一致性组并删除所有镜像对,请参见 SANtricity 系统管理器的联机 帮助。此外,请按照联机帮助中的说明停用异步镜像。

从 **FC** 转换为 **FC/iSCSI**

镜像注意事项:

- iSCSI 不支持同步镜像。
- 如果用于镜像的存储阵列当前只有 FC 端口,而您希望将其中一些端口转换为 iSCSI ,则必须确定用于镜像 的端口。
- 只要在转换后两个存储阵列都至少有一个活动 FC 端口,您就无需将本地存储阵列和远程存储阵列上的端口 转换为相同的协议。
- 如果您计划转换用于镜像关系的端口,则必须在应用功能包之前停用任何同步或异步镜像关系。
- 如果您计划转换用于镜像的 *not* 端口,异步镜像操作将不受影响。
- 在应用此功能包之前,您应确认所有镜像一致性组均已同步。应用此功能包后,您应测试本地存储阵列与远 程存储阵列之间的通信。

数据保证注意事项:

• iSCSI 不支持数据保证 ( Data Assurance , DA ) 功能。

要确保数据访问保持无中断,您可能需要在应用功能包之前从主机集群重新映射或删除 DA 卷。

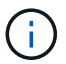

SANtricity 11.40及更高版本支持iSCSI的数据保证功能。
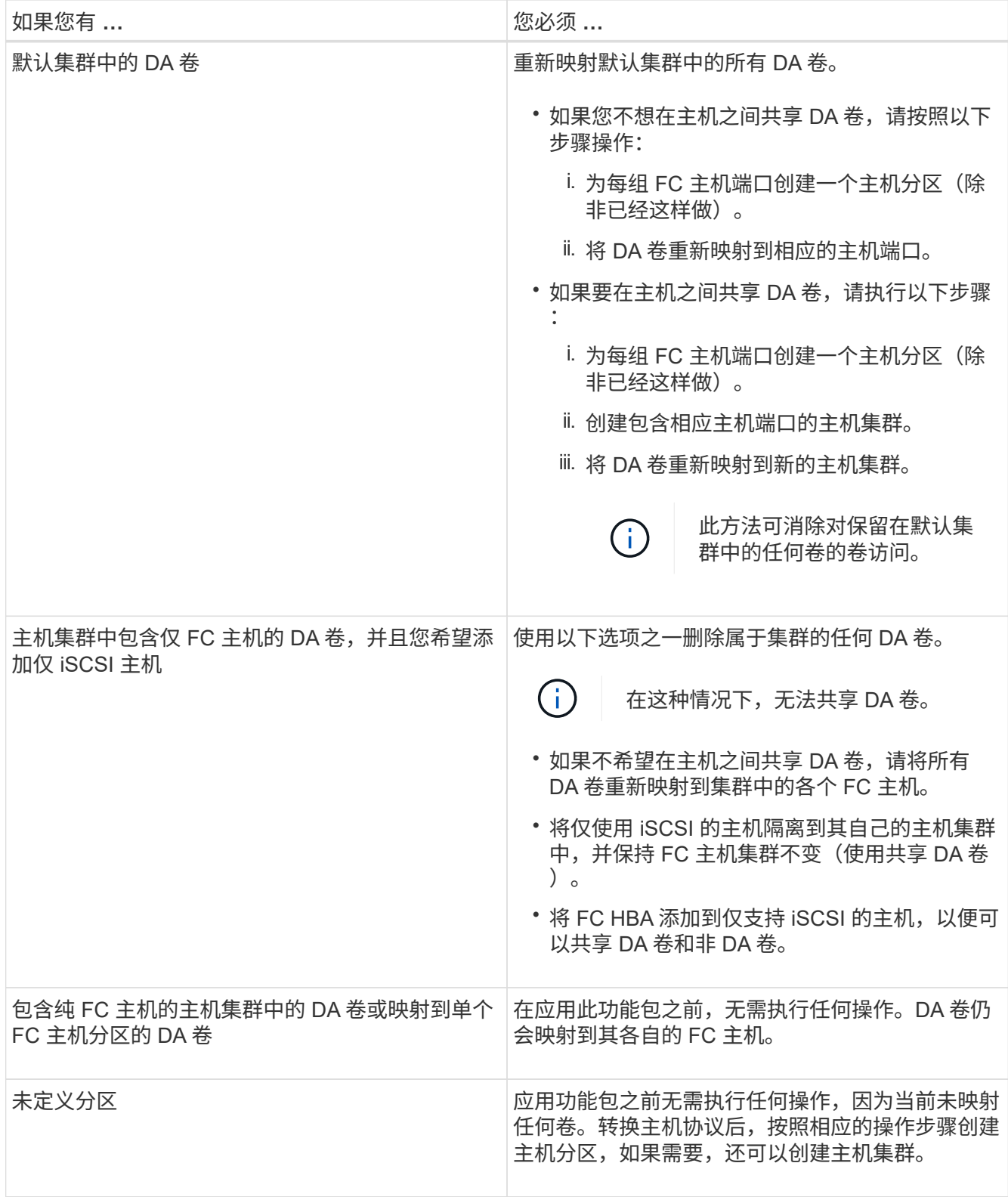

# 从 **iSCSI** 转换为 **FC/iSCSI**

• 如果您计划转换用于镜像的端口,则必须将镜像关系移动到转换后仍保留 iSCSI 的端口。

否则,由于本地阵列上的新 FC 端口与远程阵列上的现有 iSCSI 端口之间的协议不匹配,转换后通信链路可 能会关闭。

• 如果您计划转换不用于镜像的端口,异步镜像操作将不受影响。

在应用此功能包之前,您应确认所有镜像一致性组均已同步。应用此功能包后,您应测试本地存储阵列与远 程存储阵列之间的通信。

从 **FC/iSCSI** 转换为 **FC**

- 将所有主机端口转换为 FC 时,请注意,必须在编号最高的 FC 端口上通过 FC 进行异步镜像。
- 如果您计划转换用于镜像关系的端口,则必须先停用这些关系,然后再应用功能包。

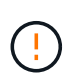

\* 可能的数据丢失 \* - 如果在将端口转换为 FC 之前未删除通过 iSCSI 建立的异步镜像关系, 则控制器可能会锁定,并且您可能会丢失数据。

• 如果存储阵列当前具有 iSCSI 基板端口和 FC HIC 端口,则异步镜像操作不会受到影响。

在转换前后,镜像将发生在编号最高的 FC 端口上,该端口将保留图中标记为 \* 2 \* 的 HIC 端口。在应用此 功能包之前,您应确认所有镜像一致性组均已同步。应用此功能包后,您应测试本地存储阵列与远程存储阵 列之间的通信。

• 如果存储阵列当前具有 FC 基板端口和 iSCSI HIC 端口,则在应用功能包之前,必须删除通过 FC 发生的任 何镜像关系。

应用功能包时,镜像支持将从编号最高的基板主机端口(图中标记为 \* 1 \* )移至编号最高的 HIC 端口(图 中标记为 \* 2 \* )。

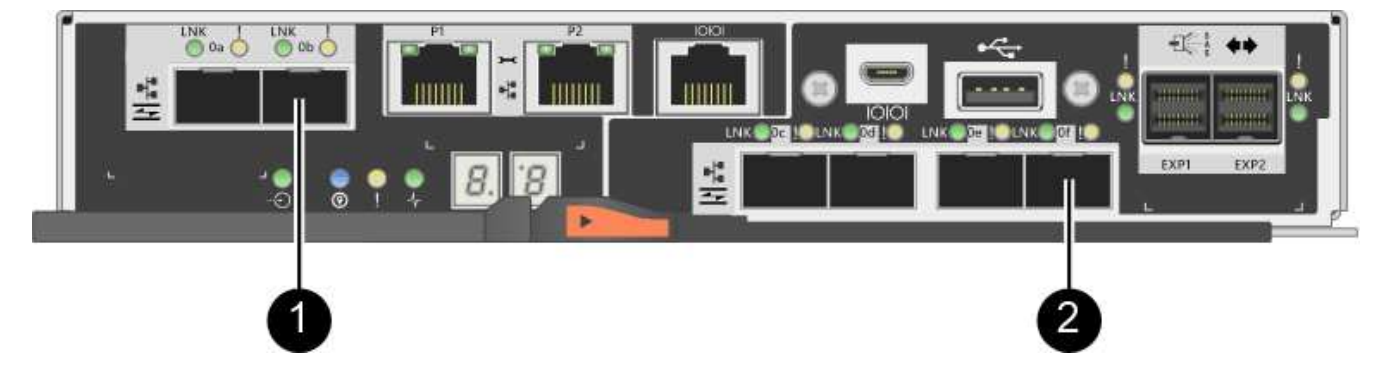

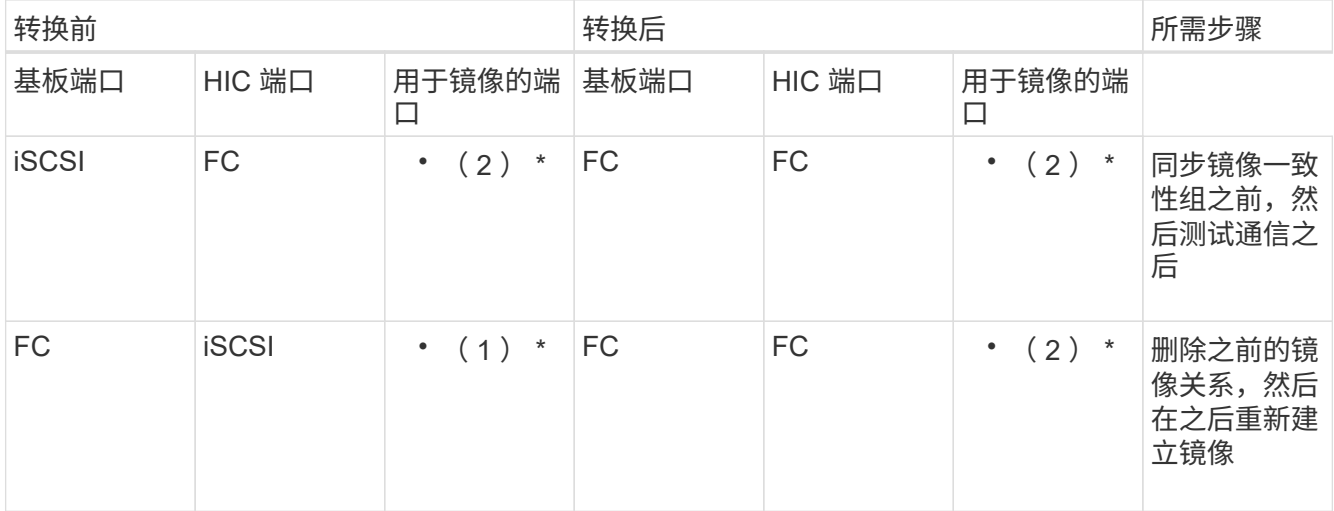

### 从 **FC/iSCSI** 转换为 **iSCSI**

- iSCSI 不支持同步镜像。
- 如果您计划转换用于镜像关系的端口,则必须在应用功能包之前停用镜像关系。

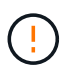

\* 可能的数据丢失 \* - 如果在将端口转换为 iSCSI 之前未删除通过 FC 建立的镜像关系,则控 制器可能会锁定,并且您可能会丢失数据。

- 如果您不打算转换用于镜像的端口,则镜像操作不会受到影响。
- 在应用此功能包之前,您应确认所有镜像一致性组均已同步。
- 应用此功能包后,您应测试本地存储阵列与远程存储阵列之间的通信。

#### 相同的主机协议和镜像操作

如果在应用功能包后用于镜像的主机端口保持相同的协议,则镜像操作不会受到影响。即使如此,在应用此功能 包之前,您应确认所有镜像一致性组均已同步。

应用此功能包后,您应测试本地存储阵列与远程存储阵列之间的通信。如果您对此有任何疑问,请参见 SANtricity System Manager 的联机帮助。

## 更改 **E2800** 的主机协议

如果您的 E2800 存储阵列使用 SFP+ (光纤)主机端口,则可以将主机端口协议从光纤通 道( FC )更改为 iSCSI ,或者从 iSCSI 更改为 FC 。

您可以更改控制器中内置的主机端口所使用的协议( *basebboard host ports* ),主机接口卡上的主机端口所使 用的协议( *HIC ports*) 或所有主机端口的协议。

第 **1** 步:确定您是否具有双协议 **SFP**

使用 SANtricity 系统管理器确定您拥有的 SFP 收发器类型。由于这些 SFP 可以与 FC 和 iSCSI 协议结合使用, 因此称为 *dual-protocol* 或 \_unified\_SFP 。

#### 步骤

- 1. 在 SANtricity 系统管理器中,选择 \* 支持 \* 。
- 2. 选择 \* 支持中心 \* 图块。
- 3. 在支持资源选项卡上,找到并选择 \* 存储阵列配置文件 \* 链接。
- 4. 在文本框中键入 \* SFP \*, 然后单击 \* 查找 \*。
- 5. 对于存储阵列配置文件中列出的每个 SFP ,找到 \* 支持的数据速率 \* 条目。

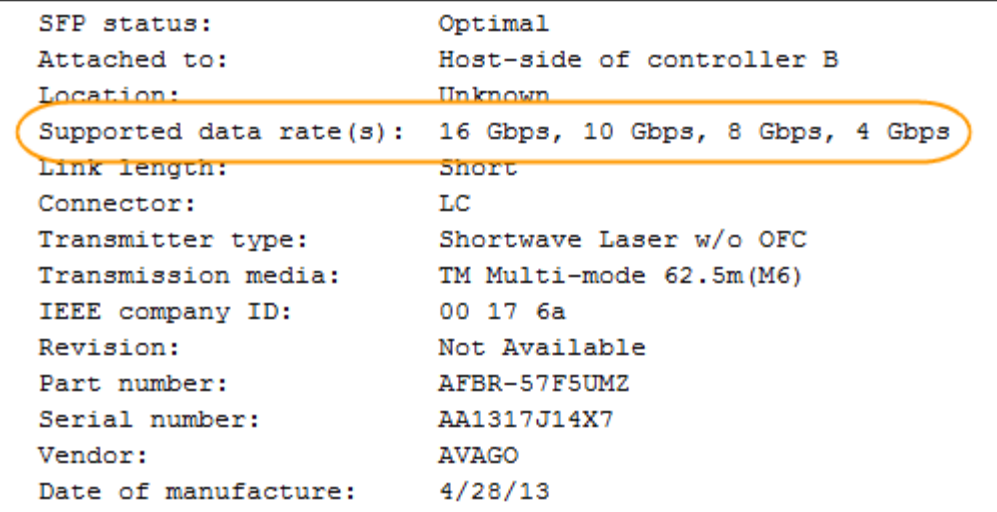

6. 请参见下表以确定是否可以重复使用 SFP, 如下所示:

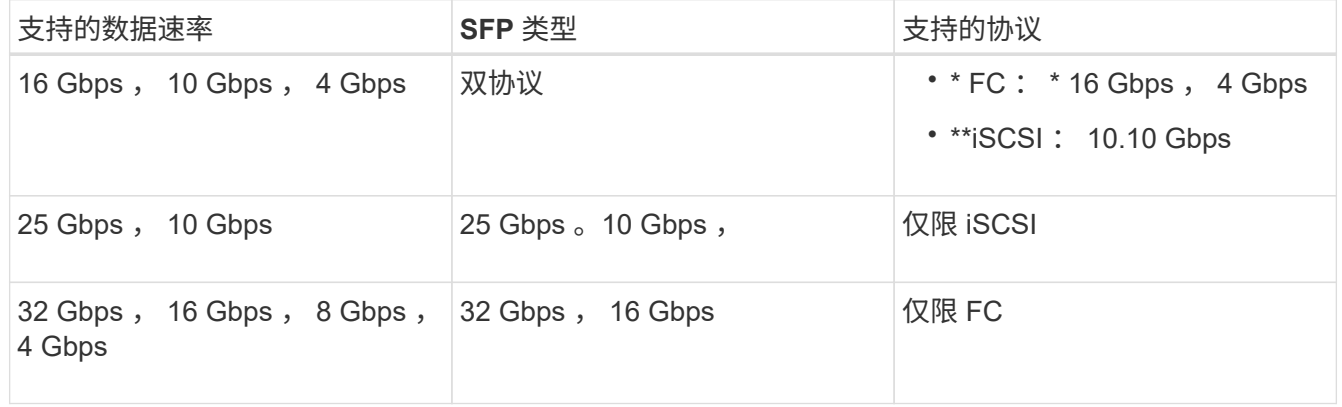

<sup>。</sup>如果您使用双协议 SFP ,则可以在转换协议后继续使用它们。

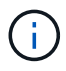

双协议 SFP 不支持 1 Gb iSCSI 。如果要将主机端口转换为 iSCSI ,请注意,双协议 SFP 仅支持与所连接端口的 10 Gb 链路。

。如果您有 16 Gbps SFP ,并且要将主机端口转换为 iSCSI ,则必须在转换协议后删除这些 SFP 并将其 替换为双协议或 10 Gbps SFP 。根据需要,您还可以使用带有 SFP 的专用双 AX 缆线使用 10 Gbps iSCSI 铜线。

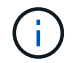

E28xx 或 E57xx 控制器不支持 8 Gbps FC SFP 。仅支持 16 Gbps 和 32 Gbps FC SFP  $\sim$ 

。如果您有 10 Gbps SFP ,并且要将主机端口转换为 FC ,则必须在转换协议后从这些端口中删除 SFP ,并将其替换为双协议或 16 Gbps SFP 。

第 **2** 步:获取功能包

要获取功能包,您需要控制器架中的序列号,功能激活代码以及存储阵列的功能启用标识符。

步骤

1. 找到序列号。

- a. 在 SANtricity 系统管理器中,选择菜单: Support[ 支持中心 ] 。
- b. 选择 \* 支持资源 \* 选项卡后,滚动到 \* 查看存储阵列顶部属性 \* 部分。
- c. 找到 \* 机箱序列号 \* , 并将此值复制到文本文件。

## View top storage array properties

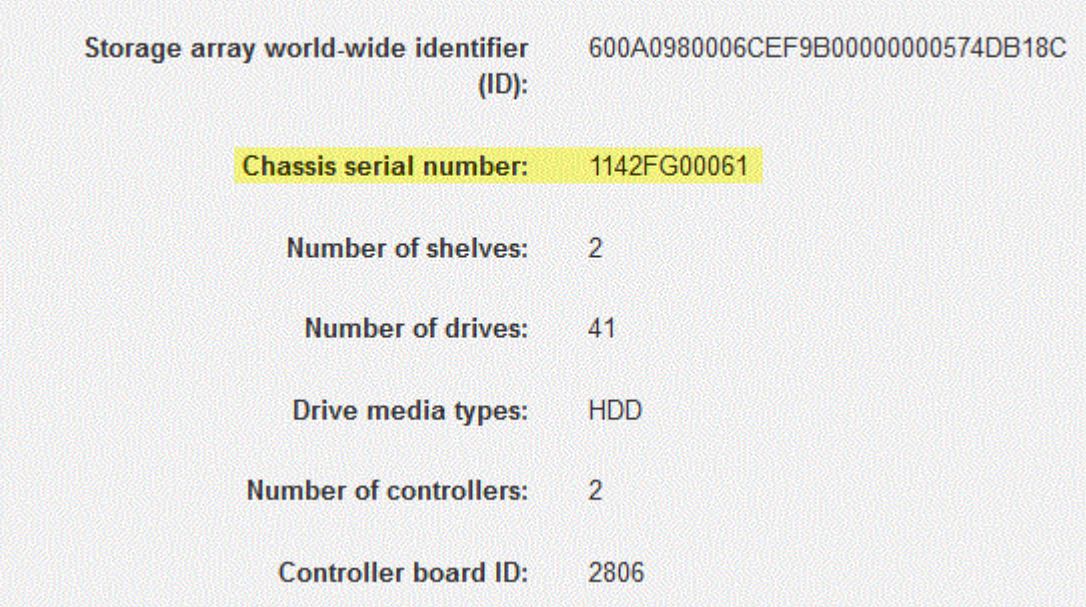

- 2. 找到 \* 功能包子型号 ID\* 。
	- a. 在支持资源选项卡上, 找到并选择 \* 存储阵列配置文件 \* 链接。
	- b. 在文本框中键入 \* 功能包子型号 ID\* , 然后单击 \* 查找 \* 。

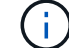

"submodel"也可以写为"sub-model"。

c. 找到起始配置的功能包子型号 ID 。

Feature pack submodel ID  $\times$ Find Results: 1 of 1 Feature pack submodel ID: 318  $\overline{\phantom{0}}$ ü Additional feature information Snapshot groups allowed per base volume (see note below): 4 256 Volume assignments per host or host cluster: Note: If a volume is a member of a snapshot consistency group, that membership (member volume) counts against both th FIRMWARE INVENTORY Storage Array 2/13/17 4:56:33 PM UTC Report Date: Storage Array Name: LDAPandCLI-Cfg04-Arapaho Current SANtricity OS Software Version: 88.40.39.74.001 Management Software Version: 11.40.0010.0051 88.40.39.74<br>88.40.39.74 Controller Firmware Version: Supervisor Software Version: IOM (ESM) Version: 81.40.0G00.0006 Current NVSRAM Version: N280X-840834-402 Staged SANtricity OS Software Version: None Staged NVSRAM Version: None

3. 使用功能包子型号 ID , 找到起始配置对应的控制器子型号 ID , 并在下表中找到所需结束配置的功能激活代 码。然后,将该功能激活代码复制到文本文件。

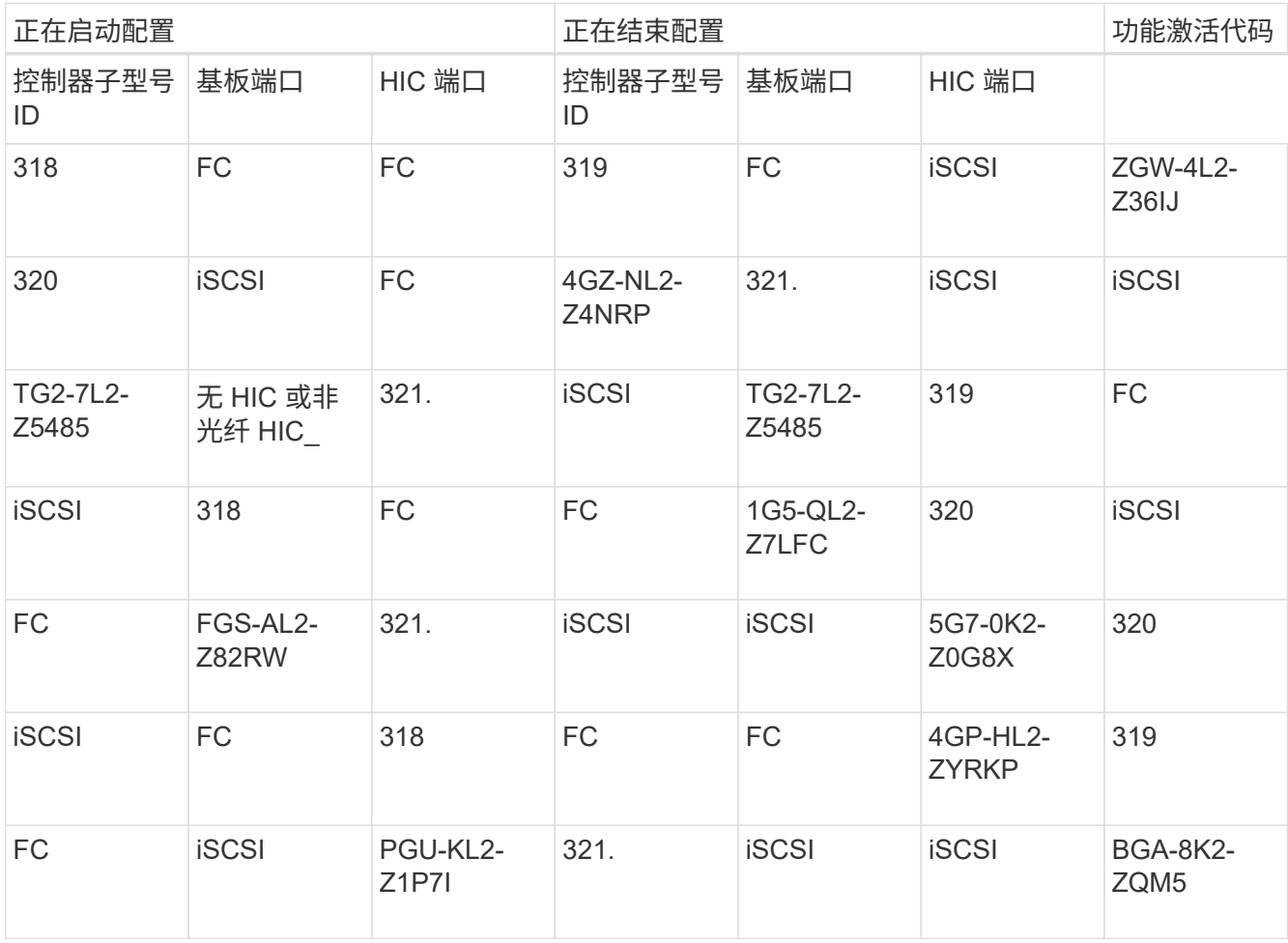

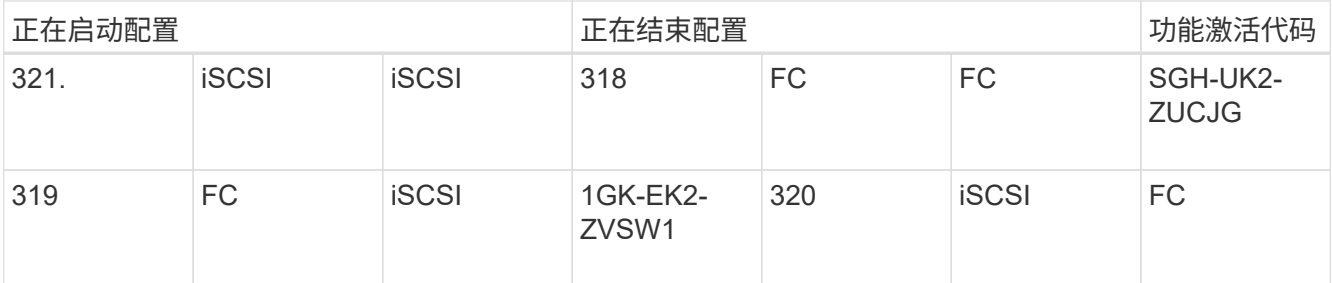

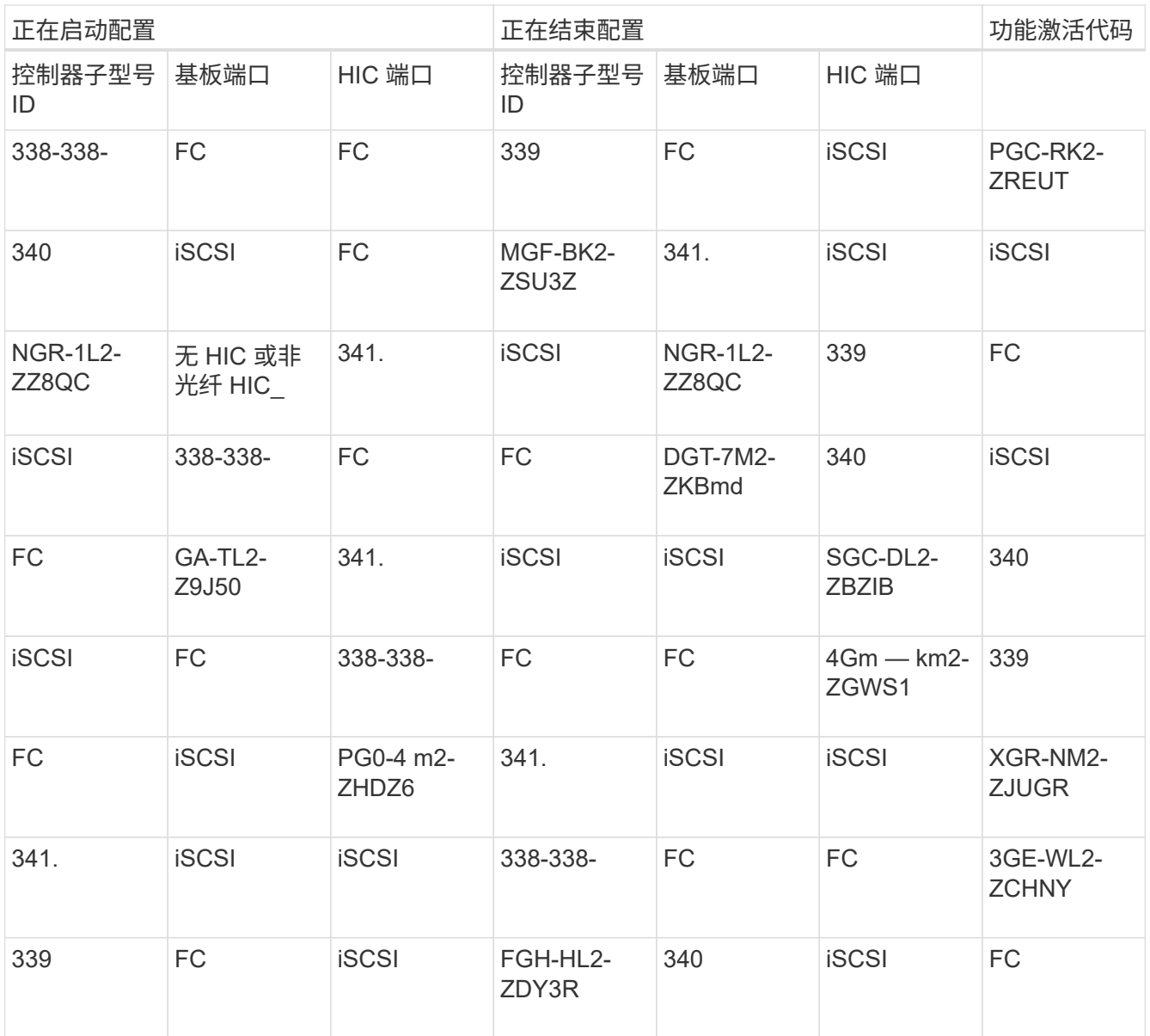

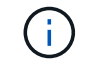

如果未列出您的控制器子型号 ID , 请联系 ["NetApp](http://mysupport.netapp.com) [支持](http://mysupport.netapp.com)["](http://mysupport.netapp.com)。

4. 在 System Manager 中, 找到功能启用标识符。

a. 转到菜单: 设置 [ 系统 ] 。

b. 向下滚动到 \* 加载项 \* 。

c. 在 \* 更改功能包 \* 下, 找到 \* 功能启用标识符 \* 。

# **Change Feature Pack**

Ensure you have obtained a feature pack file from your Technical Support Engineer. After you have obtained the file, transfer it to the storage array to change your feature pack.

Feature Enable Identifier: 333030343238333030343439574DB18C

Select the feature pack file: Current feature pack: SMID 261

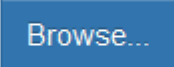

Important: Changing a feature pack is an offline operation. Verify that there are no hosts or applications accessing the storage array and back up all data before proceeding.

Type CHANGE to confirm that you want to perform this operation.

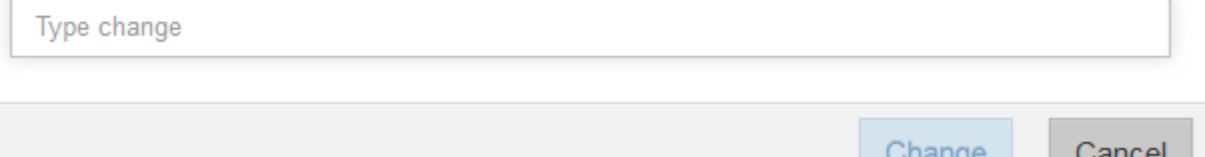

5. 转至 ["NetApp](http://partnerspfk.netapp.com) [许](http://partnerspfk.netapp.com)[可证](http://partnerspfk.netapp.com)[激活](http://partnerspfk.netapp.com)[:存储阵列](http://partnerspfk.netapp.com)[高级](http://partnerspfk.netapp.com)[功能](http://partnerspfk.netapp.com)[激活](http://partnerspfk.netapp.com)["](http://partnerspfk.netapp.com),并输入获取功能包所需的信息。

- 机箱序列号
- 功能激活代码
- 功能启用标识符

Ť.

高级功能激活网站提供了一个链接,指向 "`高级功能激活说明 " 。` 请勿尝试对此操作步 骤使用这些说明。

6. 选择是通过电子邮件接收功能包的密钥文件,还是直接从站点下载。

第 **3** 步:停止主机 **I/O**

在转换主机端口的协议之前,必须停止主机上的所有 I/O 操作。在成功完成转换之前,您无法访问存储阵列上的 数据。

#### 步骤

1. 确保存储阵列与所有已连接主机之间未发生任何 I/O 操作。例如,您可以执行以下步骤:

- 停止涉及从存储映射到主机的 LUN 的所有进程。
- 确保没有应用程序向从存储映射到主机的任何 LUN 写入数据。
- 卸载与阵列上的卷关联的所有文件系统。

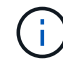

停止主机 I/O 操作的确切步骤取决于主机操作系统和配置,这些步骤不在本说明的范围之 内。如果您不确定如何停止环境中的主机 I/O 操作,请考虑关闭主机。

X

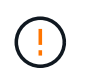

\* 可能的数据丢失 \* - 如果在执行 I/O 操作时继续执行此操作步骤,则主机应用程序可能会因 为无法访问存储而无法访问数据。

- 2. 如果存储阵列参与镜像关系,请停止二级存储阵列上的所有主机 I/O 操作。
- 3. 等待缓存中的所有数据写入驱动器。

当需要将缓存数据写入驱动器时,每个控制器背面的绿色缓存活动 LED 亮起。您必须等待此 LED 关 闭。

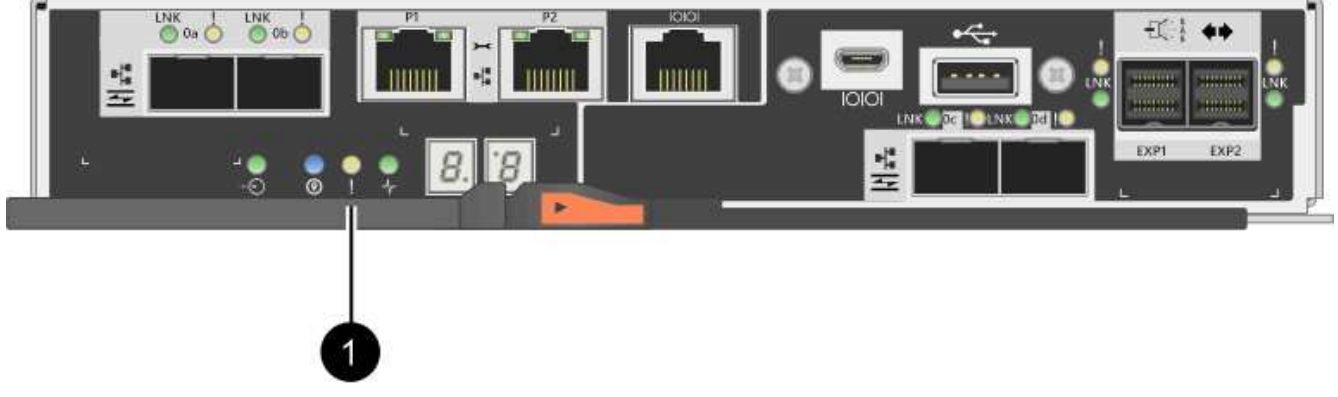

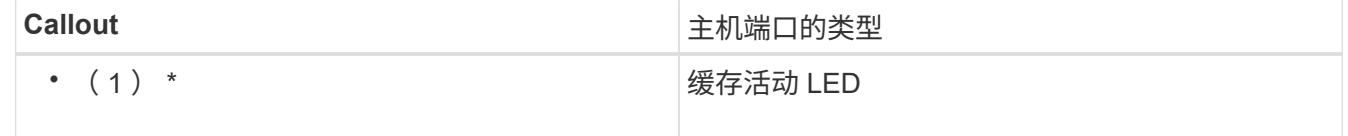

- 4. 从 SANtricity 系统管理器的主页页面中,选择 \* 查看正在执行的操作 \* 。
- 5. 等待所有操作完成,然后再继续下一步。

#### 第 **4** 步:更改功能包

更改功能包以转换基板主机端口, IB HIC 端口或这两种类型的端口的主机协议。

### 步骤

- 1. 在 SANtricity 系统管理器中, 选择菜单: 设置 [ 系统 ] 。
- 2. 在 \* 加载项 \* 下,选择 \* 更改功能包 \* 。

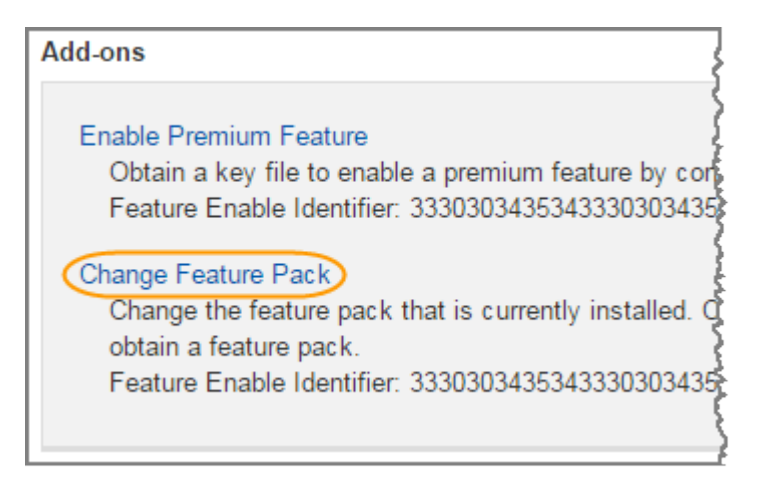

3. 单击 \* 浏览 \*, 然后选择要应用的功能包。

- 4. 在字段中键入 change 。
- 5. 单击 \* 更改 \* 。

开始迁移功能包。两个控制器都会自动重新启动两次,以使新功能包生效。重新启动完成后,存储阵列将恢 复为响应状态。

- 6. 确认主机端口具有所需的协议。
	- a. 在 SANtricity 系统管理器中,选择 \* 硬件 \* 。
	- b. 单击 \* 显示磁盘架的背面 \* 。
	- c. 选择控制器 A 或控制器 B 的图形
	- d. 从上下文菜单中选择 \* 查看设置 \* 。
	- e. 选择 \* 主机接口 \* 选项卡。
	- f. 单击 \* 显示更多设置 \* 。
	- 9. 查看所示的基板端口和 HIC 端口(标记为 " slot 1 " )的详细信息,并确认每种类型的端口都具有您 期望的协议。

下一步是什么?

转至 ["](#page-585-0)[完成](#page-585-0)[主](#page-585-0)[机](#page-585-0)[协议](#page-585-0)[转](#page-585-0)[换](#page-585-0)["](#page-585-0)。

<span id="page-585-0"></span>完成 **E2800** 的主机协议转换

转换主机端口的协议后,必须执行其他步骤,然后才能使用新协议。

这些步骤取决于基板主机端口和 HIC 端口的起始和结束协议。

完成 **FC** 到 **iSCSI** 的转换

如果将所有主机端口从 FC 转换为 iSCSI , 则必须配置 iSCSI 网络。

步骤

1. 配置交换机。

您应根据供应商针对 iSCSI 的建议配置用于传输 iSCSI 流量的交换机。这些建议可能包括配置指令以及代码 更新。

2. 在 SANtricity 系统管理器中, 选择菜单: 硬件 [ 配置 iSCSI 端口 ] 。

3. 选择端口设置。

您可以通过多种方式设置 iSCSI 网络。有关为您的环境选择最佳配置的提示,请咨询您的网络管理员。

4. 在 SANtricity 系统管理器中更新主机定义。

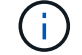

如果您需要有关添加主机或主机集群的说明,请参阅 SANtricity 系统管理器的联机帮助。

a. 选择菜单: Storage[Hosts] 。

b. 选择要与端口关联的主机,然后单击 \* 查看 / 编辑设置 \* 。

c. 单击 \* 主机端口 \* 选项卡。

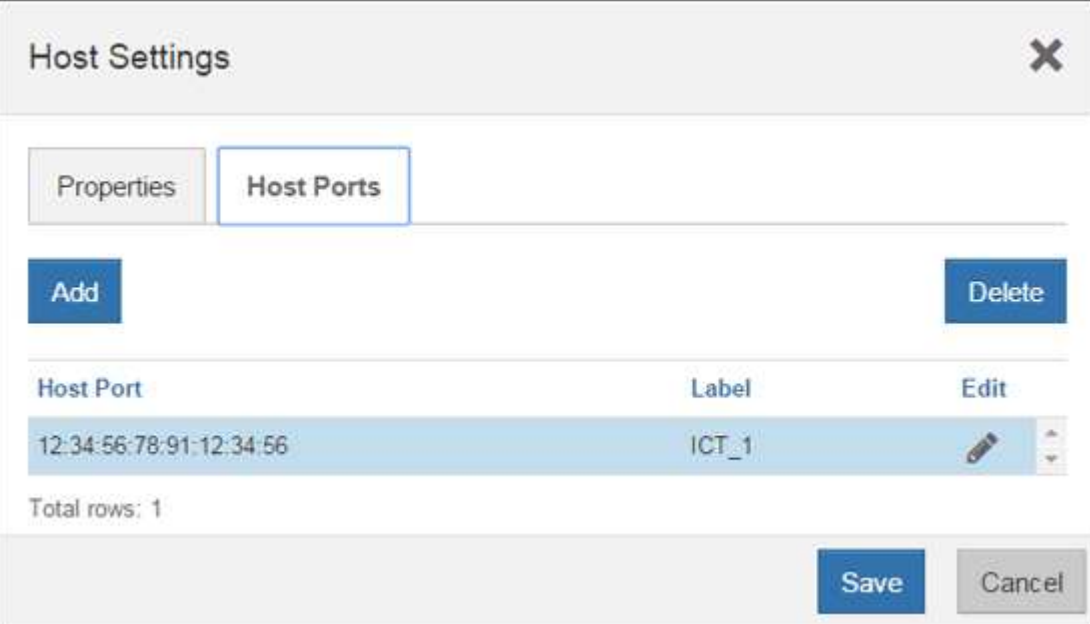

d. 单击 \* 添加 \* ,然后使用 \* 添加主机端口 \* 对话框将新的主机端口标识符与主机关联。

主机端口标识符名称的长度由主机接口技术决定。FC 主机端口标识符名称必须包含 16 个字符。iSCSI 主机端口标识符名称最多包含 223 个字符。此端口必须是唯一的。不允许使用已配置的端口号。

- e. 单击 \* 删除 \* , 然后使用 \* 删除主机端口 \* 对话框删除 (取消关联) 主机端口标识符。
	- 删除 \* 选项不会物理删除主机端口。此选项将删除主机端口与主机之间的关联。除非您删除主机总线 适配器或 iSCSI 启动程序,否则控制器仍可识别主机端口。
- f. 单击 \* 保存 \* 将更改应用于主机端口标识符设置。
- g. 重复上述步骤以添加和删除任何其他主机端口标识符。
- 5. 重新启动主机或执行重新扫描,以使主机能够正确发现 LUN 。
- 6. 重新挂载卷或开始使用块卷。

完成 **iSCSI** 到 **FC** 的转换

如果将所有主机端口从 iSCSI 转换为 FC, 则必须配置 FC 网络。

#### 步骤

- 1. 安装 HBA 实用程序并确定启动程序 WWPN 。
- 2. 对交换机进行分区。

通过对交换机进行分区,主机可以连接到存储并限制路径数。您可以使用交换机的管理接口对交换机进行分 区。

- 3. 在 SANtricity 系统管理器中更新主机定义。
	- a. 选择菜单: Storage[Hosts] 。

b. 选择要与端口关联的主机,然后单击 \* 查看 / 编辑设置 \* 。

此时将显示主机设置对话框。

c. 单击 \* 主机端口 \* 选项卡。

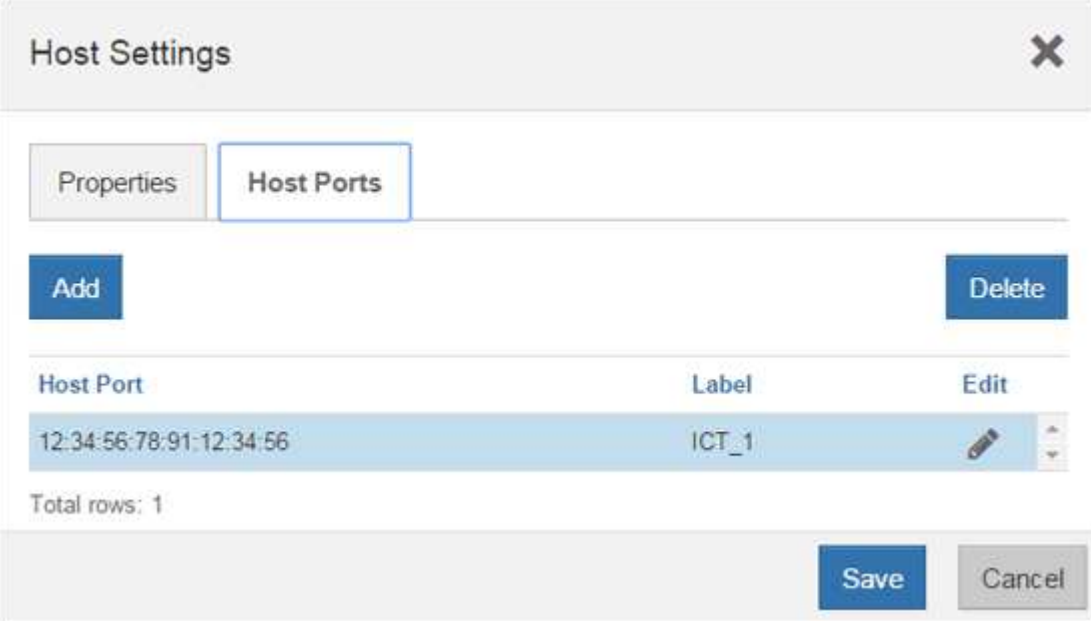

d. 单击 \* 添加 \* , 然后使用 \* 添加主机端口 \* 对话框将新的主机端口标识符与主机关联。

主机端口标识符名称的长度由主机接口技术决定。FC 主机端口标识符名称必须包含 16 个字符。iSCSI 主机端口标识符名称最多包含 223 个字符。此端口必须是唯一的。不允许使用已配置的端口号。

- e. 单击 \* 删除 \* , 然后使用 \* 删除主机端口 \* 对话框删除 (取消关联) 主机端口标识符。
	- 删除 \* 选项不会物理删除主机端口。此选项将删除主机端口与主机之间的关联。除非您删除主机总线 适配器或 iSCSI 启动程序,否则控制器仍可识别主机端口。
- f. 单击 \* 保存 \* 将更改应用于主机端口标识符设置。
- g. 重复上述步骤以添加和删除任何其他主机端口标识符。
- 4. 重新启动主机或执行重新扫描,以使主机能够正确发现映射的存储。
- 5. 重新挂载卷或开始使用块卷。

完成 **FC** 到 **FC/iSCSI** 的转换

如果您之前已拥有所有 FC 主机端口,并且已将其中一些端口转换为 iSCSI ,则可能需要修改现有配置以支持 iSCSI 。

您可以使用以下任一选项来使用新的 iSCSI 端口。具体步骤取决于您当前和计划的网络拓扑。选项 1 假定您要 将新的 iSCSI 主机连接到阵列。选项 2 假定您要将连接到转换后的端口的主机从 FC 转换为 iSCSI 。

选项 **1** :移动 **FC** 主机并添加新的 **iSCSI** 主机

- 1. 将任何 FC 主机从新的 iSCSI 端口移至保留 FC 的端口。
- 2. 如果尚未使用双协议 SFP ,请删除任何 FC SFP 。
- 3. 直接或使用交换机将新的 iSCSI 主机连接到这些端口。
- 4. 为新主机和端口配置 iSCSI 网络。有关说明,请参见 ["Linux](#page-107-0) [快](#page-107-0)[速](#page-107-0)[配置](#page-107-0)["](#page-107-0), ["Windows](#page-267-0) [快](#page-267-0)[速](#page-267-0)[配置](#page-267-0)["](#page-267-0)或 ["VMware](#page-246-0) [快](#page-246-0)[速](#page-246-0)[配置](#page-246-0)["](#page-246-0)。

选项 **2** :将 **FC** 主机转换为 **iSCSI**

- 1. 关闭连接到转换后的端口的 FC 主机。
- 2. 为转换后的端口提供 iSCSI 拓扑。例如,将任何交换机从 FC 转换为 iSCSI 。
- 3. 如果尚未使用双协议 SFP ,请从转换后的端口中删除 FC SFP ,然后将其更换为 iSCSI SFP 或双协议 SFP 。
- 4. 将缆线连接到转换后的端口中的 SFP ,并确认它们已连接到正确的 iSCSI 交换机或主机。

### 5. 启动主机。

- 6. 使用 ["NetApp](https://mysupport.netapp.com/NOW/products/interoperability) [互操作](https://mysupport.netapp.com/NOW/products/interoperability)[性](https://mysupport.netapp.com/NOW/products/interoperability)[表](https://mysupport.netapp.com/NOW/products/interoperability)["](https://mysupport.netapp.com/NOW/products/interoperability) 用于配置 iSCSI 主机的工具。
- 7. 编辑主机分区以添加 iSCSI 主机端口 ID 并删除 FC 主机端口 ID 。
- 8. iSCSI 主机重新启动后,请按照主机上的相应过程注册卷并使其可供操作系统使用。
	- 您可以使用smcli命令 -identifyDevices <sup>以</sup>显示卷的适用设备名称。SMCli,包括在SANtricity操作系 统中,并可通过SANtricity系统管理器下载。有关如何通过SANtricity系统管理器下载SMcli的详细信息、 请参阅 ["](https://docs.netapp.com/us-en/e-series-santricity/sm-settings/download-cli.html)[下载](https://docs.netapp.com/us-en/e-series-santricity/sm-settings/download-cli.html)[SANtricity](https://docs.netapp.com/us-en/e-series-santricity/sm-settings/download-cli.html)[系统管理器联机](https://docs.netapp.com/us-en/e-series-santricity/sm-settings/download-cli.html)[帮助](https://docs.netapp.com/us-en/e-series-santricity/sm-settings/download-cli.html)[下的](https://docs.netapp.com/us-en/e-series-santricity/sm-settings/download-cli.html)[命令](https://docs.netapp.com/us-en/e-series-santricity/sm-settings/download-cli.html)[行界面](https://docs.netapp.com/us-en/e-series-santricity/sm-settings/download-cli.html)[\(CLI\)](https://docs.netapp.com/us-en/e-series-santricity/sm-settings/download-cli.html)[主](https://docs.netapp.com/us-en/e-series-santricity/sm-settings/download-cli.html)[题](https://docs.netapp.com/us-en/e-series-santricity/sm-settings/download-cli.html)["](https://docs.netapp.com/us-en/e-series-santricity/sm-settings/download-cli.html)。
	- 您可能需要使用操作系统随附的特定工具和选项来使卷可用(即分配驱动器号,创建挂载点等)。有关 详细信息,请参见主机操作系统文档。

#### 完成 **iSCSI** 到 **FC/iSCSI** 的转换

如果您之前已拥有所有 iSCSI 主机端口,并且已将其中一些端口转换为 FC ,则可能需要修改现有配置以支持 FC 。

您可以使用以下任一选项来使用新的 FC 端口。具体步骤取决于您当前和计划的网络拓扑。选项 1 假定您要将新 的 FC 主机连接到阵列。选项 2 假定您要将连接到转换后的端口的主机从 iSCSI 转换为 FC 。

选项 **1** :移动 **iSCSI** 主机并添加新的 **FC** 主机

- 1. 将所有 iSCSI 主机从新 FC 端口移至保留 iSCSI 的端口。
- 2. 如果尚未使用双协议 SFP ,请删除任何 FC SFP 。
- 3. 直接或使用交换机将新的 FC 主机连接到这些端口。
- 4. 为新主机和端口配置 FC 网络。有关说明,请参见 ["Linux](#page-267-0) [快](#page-246-0)[速](#page-267-0)[配置](#page-267-0)["](#page-267-0), ["Windows](#page-267-0) 快速配置"或 ["VMware](#page-246-0) 快 [速](#page-246-0)[配置](#page-246-0)["](#page-246-0)。

#### 选项 **2** :将 **iSCSI** 主机转换为 **FC**

- 1. 关闭连接到转换后的端口的 iSCSI 主机。
- 2. 为转换后的端口提供 FC 拓扑。例如,将任何交换机从 iSCSI 转换为 FC 。
- 3. 如果尚未使用双协议 SFP ,请从转换后的端口中删除 iSCSI SFP ,然后将其更换为 FC SFP 或双协议 SFP  $\circ$
- 4. 将缆线连接到转换后的端口中的 SFP ,并确认它们已连接到正确的 FC 交换机或主机。
- 5. 启动主机。
- 6. 使用 ["NetApp](https://mysupport.netapp.com/NOW/products/interoperability) [互操作](https://mysupport.netapp.com/NOW/products/interoperability)[性](https://mysupport.netapp.com/NOW/products/interoperability)[表](https://mysupport.netapp.com/NOW/products/interoperability)["](https://mysupport.netapp.com/NOW/products/interoperability) 用于配置 FC 主机的工具。
- 7. 编辑主机分区以添加 FC 主机端口 ID 并删除 iSCSI 主机端口 ID 。
- 8. 重新启动新 FC 主机后,请按照主机上的相应过程注册卷并使其可供操作系统使用。
	- 您可以使用smcli命令 -identifyDevices <sup>以</sup>显示卷的适用设备名称。SMCli,包括在SANtricity操作系 统中,并可通过SANtricity系统管理器下载。有关如何通过SANtricity系统管理器下载SMcli的详细信息、 请参阅 ["](https://docs.netapp.com/us-en/e-series-santricity/sm-settings/download-cli.html)[下载](https://docs.netapp.com/us-en/e-series-santricity/sm-settings/download-cli.html)[SANtricity](https://docs.netapp.com/us-en/e-series-santricity/sm-settings/download-cli.html)[系统管理器联机](https://docs.netapp.com/us-en/e-series-santricity/sm-settings/download-cli.html)[帮助](https://docs.netapp.com/us-en/e-series-santricity/sm-settings/download-cli.html)[下的](https://docs.netapp.com/us-en/e-series-santricity/sm-settings/download-cli.html)[命令](https://docs.netapp.com/us-en/e-series-santricity/sm-settings/download-cli.html)[行界面](https://docs.netapp.com/us-en/e-series-santricity/sm-settings/download-cli.html)[\(CLI\)](https://docs.netapp.com/us-en/e-series-santricity/sm-settings/download-cli.html)[主](https://docs.netapp.com/us-en/e-series-santricity/sm-settings/download-cli.html)[题](https://docs.netapp.com/us-en/e-series-santricity/sm-settings/download-cli.html)["](https://docs.netapp.com/us-en/e-series-santricity/sm-settings/download-cli.html)。
	- 您可能需要使用操作系统随附的特定工具和选项来使卷可用(即分配驱动器号,创建挂载点等)。有关 详细信息,请参见主机操作系统文档。

完成 **FC/iSCSI** 到 **FC** 的转换

如果您之前同时使用了 FC 主机端口和 iSCSI 主机端口,并且已将所有端口转换为 FC ,则可能需要修改现有配 置才能使用新的 FC 端口。

您可以使用以下任一选项来使用新的 FC 端口。具体步骤取决于您当前和计划的网络拓扑。选项 1 假定您要将新 的 FC 主机连接到阵列。选项 2 假定您要将连接到端口 1 和 2 的主机从 iSCSI 转换为 FC 。

选项 **1** :删除 **iSCSI** 主机并添加 **FC** 主机

- 1. 如果您尚未使用双协议 SFP ,请卸下所有 iSCSI SFP ,并将其更换为 FC SFP 或双协议 SFP 。
- 2. 如果尚未使用双协议 SFP, 请删除任何 FC SFP。
- 3. 直接或使用交换机将新的 FC 主机连接到这些端口
- 4. 为新主机和端口配置 FC 网络。有关说明,请参见 ["Linux](#page-107-0) [快](#page-246-0)[速](#page-267-0)[配置](#page-267-0)["](#page-267-0), ["Windows](#page-267-0) 快速配置"或 ["VMware](#page-246-0) 快 [速](#page-246-0)[配置](#page-246-0)["](#page-246-0)。

### 选项 **2** :将 **iSCSI** 主机转换为 **FC**

- 1. 关闭连接到已转换端口的 iSCSI 主机。
- 2. 为这些端口提供 FC 拓扑。例如,将连接到这些主机的任何交换机从 iSCSI 转换为 FC 。
- 3. 如果尚未使用双协议 SFP ,请从端口中删除 iSCSI SFP ,然后将其更换为 FC SFP 或双协议 SFP 。
- 4. 将缆线连接到 SFP ,并确认它们已连接到正确的 FC 交换机或主机。
- 5. 启动主机。
- 6. 使用 ["NetApp](https://mysupport.netapp.com/NOW/products/interoperability) [互操作](https://mysupport.netapp.com/NOW/products/interoperability)[性](https://mysupport.netapp.com/NOW/products/interoperability)[表](https://mysupport.netapp.com/NOW/products/interoperability)["](https://mysupport.netapp.com/NOW/products/interoperability) 用于配置 FC 主机的工具。
- 7. 编辑主机分区以添加 FC 主机端口 ID 并删除 iSCSI 主机端口 ID 。
- 8. 重新启动新 FC 主机后,请按照主机上的相应过程注册卷并使其可供操作系统使用。
	- 您可以使用smcli命令 -identifyDevices <sup>以</sup>显示卷的适用设备名称。SMCli,包括在SANtricity操作系 统中,并可通过SANtricity系统管理器下载。有关如何通过SANtricity系统管理器下载SMcli的详细信息、 请参阅 ["](https://docs.netapp.com/us-en/e-series-santricity/sm-settings/download-cli.html)[下载](https://docs.netapp.com/us-en/e-series-santricity/sm-settings/download-cli.html)[SANtricity](https://docs.netapp.com/us-en/e-series-santricity/sm-settings/download-cli.html)[系统管理器联机](https://docs.netapp.com/us-en/e-series-santricity/sm-settings/download-cli.html)[帮助](https://docs.netapp.com/us-en/e-series-santricity/sm-settings/download-cli.html)[下的](https://docs.netapp.com/us-en/e-series-santricity/sm-settings/download-cli.html)[命令](https://docs.netapp.com/us-en/e-series-santricity/sm-settings/download-cli.html)[行界面](https://docs.netapp.com/us-en/e-series-santricity/sm-settings/download-cli.html)[\(CLI\)](https://docs.netapp.com/us-en/e-series-santricity/sm-settings/download-cli.html)[主](https://docs.netapp.com/us-en/e-series-santricity/sm-settings/download-cli.html)[题](https://docs.netapp.com/us-en/e-series-santricity/sm-settings/download-cli.html)["](https://docs.netapp.com/us-en/e-series-santricity/sm-settings/download-cli.html)。
	- 您可能需要使用操作系统随附的特定工具和选项来使卷可用(即分配驱动器号,创建挂载点等)。有关 详细信息,请参见主机操作系统文档。

如果您之前同时使用了 FC 主机端口和 iSCSI 主机端口,并且已将所有端口转换为 iSCSI ,则可能需要修改现 有配置才能使用新的 iSCSI 端口。

您可以使用以下任一选项来使用新的 iSCSI 端口。具体步骤取决于您当前和计划的网络拓扑。选项 1 假定您要 将新的 iSCSI 主机连接到阵列。选项 2 假定您要将主机从 FC 转换为 iSCSI 。

选项 **1** :删除 **FC** 主机并添加 **iSCSI** 主机

- 1. 如果您尚未使用双协议 SFP ,请卸下所有 FC SFP ,并将其更换为 iSCSI SFP 或双协议 SFP 。
- 2. 直接或使用交换机将新的 iSCSI 主机连接到这些端口。
- 3. 为新主机和端口配置 iSCSI 网络。有关说明,请参见 ["Linux](#page-107-0) [快](#page-107-0)[速](#page-107-0)[配置](#page-107-0)["](#page-107-0), ["Windows](#page-267-0) [快](#page-267-0)[速](#page-267-0)[配置](#page-267-0)["](#page-267-0)或 ["VMware](#page-246-0) [快](#page-246-0)[速](#page-246-0)[配置](#page-246-0)["](#page-246-0)。

#### 选项 **2** :将 **FC** 主机转换为 **iSCSI**

- 1. 关闭连接到已转换端口的 FC 主机。
- 2. 为这些端口提供 iSCSI 拓扑。例如,将连接到这些主机的任何交换机从 FC 转换为 iSCSI 。
- 3. 如果尚未使用双协议 SFP ,请从端口中删除 FC SFP ,然后将其更换为 iSCSI SFP 或双协议 SFP 。
- 4. 将缆线连接到 SFP ,并确认它们已连接到正确的 iSCSI 交换机或主机。
- 5. 启动主机。
- 6. 使用 ["NetApp](https://mysupport.netapp.com/NOW/products/interoperability) [互操作](https://mysupport.netapp.com/NOW/products/interoperability)[性](https://mysupport.netapp.com/NOW/products/interoperability)[表](https://mysupport.netapp.com/NOW/products/interoperability)["](https://mysupport.netapp.com/NOW/products/interoperability) 用于配置 iSCSI 主机的工具。
- 7. 编辑主机分区以添加 iSCSI 主机端口 ID 并删除 FC 主机端口 ID 。
- 8. 重新启动新的 iSCSI 主机后,请按照主机上的相应过程注册卷并使其可供操作系统使用。
	- 您可以使用smcli命令 -identifyDevices <sup>以</sup>显示卷的适用设备名称。SMCli,包括在SANtricity操作系 统中,并可通过SANtricity系统管理器下载。有关如何通过SANtricity系统管理器下载SMcli的详细信息、 请参阅 ["](https://docs.netapp.com/us-en/e-series-santricity/sm-settings/download-cli.html)[下载](https://docs.netapp.com/us-en/e-series-santricity/sm-settings/download-cli.html)[SANtricity](https://docs.netapp.com/us-en/e-series-santricity/sm-settings/download-cli.html)[系统管理器联机](https://docs.netapp.com/us-en/e-series-santricity/sm-settings/download-cli.html)[帮助](https://docs.netapp.com/us-en/e-series-santricity/sm-settings/download-cli.html)[下的](https://docs.netapp.com/us-en/e-series-santricity/sm-settings/download-cli.html)[命令](https://docs.netapp.com/us-en/e-series-santricity/sm-settings/download-cli.html)[行界面](https://docs.netapp.com/us-en/e-series-santricity/sm-settings/download-cli.html)[\(CLI\)](https://docs.netapp.com/us-en/e-series-santricity/sm-settings/download-cli.html)[主](https://docs.netapp.com/us-en/e-series-santricity/sm-settings/download-cli.html)[题](https://docs.netapp.com/us-en/e-series-santricity/sm-settings/download-cli.html)["](https://docs.netapp.com/us-en/e-series-santricity/sm-settings/download-cli.html)。
	- 您可能需要使用操作系统随附的特定工具和选项来使卷可用(即分配驱动器号,创建挂载点等)。有关 详细信息,请参见主机操作系统文档。

# **E5700**

# 维护 **E5700** 硬件

对于 E5700 存储系统,您可以对以下组件执行维护过程。

电池

控制器箱附带电池,如果交流电源发生故障,则会保留缓存的数据。

### 控制器

控制器由主板,固件和软件组成。它控制驱动器并实施 System Manager 功能。

## 箱

箱由三种不同类型组成:为 12 驱动器或 24 驱动器控制器架或驱动器架提供冗余电源和充分散热的电源风扇箱 (电源);为 60 驱动器控制器架或驱动器架提供电源冗余的电源箱; 和风扇箱,用于冷却 60 驱动器控制器架 或驱动器架。

# 驱动器

驱动器是一种为数据提供物理存储介质的机械设备。

主机接口卡( **HIC** )

可以选择将主机接口卡( HIC ) 安装在控制器箱中。E5700 控制器在控制器卡本身上包括内置主机端口, 并在 可选 HIC 上包括主机端口。控制器中内置的主机端口称为基板主机端口。HIC 中内置的主机端口称为 HIC 端 口。

## 主机端口协议

您可以将主机的协议转换为其他协议,以便建立兼容性和通信。

# 电池

## <span id="page-591-0"></span>更换 **E5700** 电池的要求

在更换 E5700 电池之前,请查看要求和注意事项。

每个控制器箱都包含一个电池,用于在交流电源发生故障时保留缓存的数据。

#### **Recovery Guru** 警报

如果 SANtricity System Manager 中的恢复 Guru 报告以下状态之一, 则必须更换受影响的电池:

- 电池出现故障
- 需要更换电池

在 SANtricity 系统管理器中,查看恢复 Guru 中的详细信息,确认问题描述具有电池,并确保不需要先解决任何 其他问题。

操作步骤概述

要保护数据,您必须尽快更换发生故障的电池。

下面概述了更换 E5700 控制器 ( E5724 , EF570 或 E5760 )中电池的步骤:

1. 使控制器脱机(仅限双工)。

- 2. 拆下控制器箱。
- 3. 更换电池。
- 4. 更换控制器箱。
- 5. 使控制器联机(仅限双工)。

如果您计划更换发生故障的电池,则必须:

- 更换电池。
- ESD 腕带,或者您已采取其他防静电预防措施。
- 用于标识连接到控制器箱的每个缆线的标签。
- 一个管理工作站,其浏览器可访问控制器的 SANtricity 系统管理器。(要打开 System Manager 界面,请将 浏览器指向控制器的域名或 IP 地址。)

您也可以使用命令行界面( CLI )执行某些过程。如果您无法访问 CLI ,可以执行以下操作之一:

- \* 对于 SANtricity System Manager ( 11.60 及更高版本) \* —从 System Manager 下载命令行界面包( zip 文件)。转到菜单:设置 [ 系统 > 加载项 > 命令行界面 ] 。然后,您可以从操作系统提示符处执行问 题描述命令行界面命令,例如 DOS C :提示符。
- \* 对于 SANtricity 存储管理器 / 企业管理窗口( EMW ) \* —按照快速指南中的说明下载并安装该软件。 您可以从 EMW 中运行命令行界面命令,方法是选择菜单: Tools[ 执行脚本 ] 。

## 更换 **E5700** 电池

您可以更换 E5700 存储系统中发生故障的电池。

关于此任务

每个 E5700 控制器箱都包含一个电池,用于在交流电源发生故障时保留缓存的数据。如果 SANtricity System Manager 中的恢复 Guru 报告电池故障状态或需要更换电池状态,则必须更换受影响的电池。

开始之前

- 验证是否未使用任何卷,或者是否已在使用这些卷的所有主机上安装多路径驱动程序。
- 请查看 ["](#page-591-0)[更](#page-591-0)[换](#page-591-0) [E5700](#page-591-0) [电池](#page-591-0)[的要求](#page-591-0)["](#page-591-0)。
- 确保您已具备以下条件:
	- 更换电池。
	- ESD 腕带,或者您已采取其他防静电预防措施。
	- 用于标识连接到控制器箱的每个缆线的标签。
	- 一个管理工作站,其浏览器可访问控制器的 SANtricity 系统管理器。(要打开 System Manager 界面, 请将浏览器指向控制器的域名或 IP 地址。)

第 1 步: 使控制器脱机 (双工)

如果您采用双工配置,请将受影响的控制器置于脱机状态,以便安全地取出故障电池。未置于脱机状态的控制器 必须处于联机状态(处于最佳状态)。

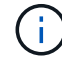

只有当存储阵列具有两个控制器(双工配置)时,才能执行此任务。

步骤

1. 在 SANtricity 系统管理器中,查看恢复 Guru 中的详细信息,确认问题描述具有电池,并确保不需要先解决 任何其他问题。

- 2. 从 Recovery Guru 的 Details 区域中,确定要更换的电池。
- 3. 使用 SANtricity 系统管理器备份存储阵列的配置数据库。

如果删除控制器时出现问题,您可以使用保存的文件还原配置。系统将保存 RAID 配置数据库的当前状态, 其中包括控制器上卷组和磁盘池的所有数据。

◦ 在 SANtricity 系统管理器中:

- i. 选择菜单: Support[ 支持中心 > 诊断 ] 。
- ii. 选择 \* 收集配置数据 \* 。
- iii. 单击 \* 收集 \* 。

此文件将保存在浏览器的 "Downloads" 文件夹中,名为 \* configurationData-<arrayName>- <DateTime>.7z\* 。

◦ 或者,您也可以使用以下命令行界面命令备份配置数据库:

s存取存储阵列 dbmDatabase sourceLocation=Onboard contentType=all file="filename" ;

4. 使用 SANtricity 系统管理器收集存储阵列的支持数据。

如果删除控制器时出现问题,您可以使用保存的文件对问题描述进行故障排除。系统会将有关存储阵列的清 单,状态和性能数据保存在一个文件中。

- a. 选择菜单: Support[ 支持中心 > 诊断 ] 。
- b. 选择 \* 收集支持数据 \* 。
- c. 单击 \* 收集 \* 。

此文件将保存在浏览器的 "Downloads" 文件夹中,名为 \* support-data.7z\* 。

5. 如果控制器尚未脱机,请立即使用 SANtricity 系统管理器将其脱机。

- 在 SANtricity 系统管理器中:
	- i. 选择 \* 硬件 \* 。
	- ii. 如果图形显示了驱动器,请选择 \* 显示磁盘架背面 \* 以显示控制器。
	- iii. 选择要置于脱机状态的控制器。
	- iv. 从上下文菜单中,选择 \* 置于脱机状态 \* , 然后确认要执行此操作。

 $\bf{f}$ 

如果您正在使用尝试脱机的控制器访问 SANtricity 系统管理器,则会显示 SANtricity 系统管理器不可用消息。选择 \* 连接到备用网络连接 \* 以使用另一个控制器自动访问 SANtricity 系统管理器。

◦ 或者,您也可以使用以下命令行界面命令使控制器脱机:

- 对于控制器 A : \* set controller [a] availability = 脱<sup>机</sup>
- 对于控制器 B : \* set controller [b] availability = 脱<sup>机</sup>

6. 等待 SANtricity System Manager 将控制器状态更新为脱机。

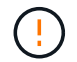

更新状态之前,请勿开始任何其他操作。

第 **2** 步:拆下控制器箱

在取出故障电池之前,必须先卸下控制器箱。

步骤

- 1. 戴上 ESD 腕带或采取其他防静电预防措施。
- 2. 为连接到控制器箱的每个缆线贴上标签。
- 3. 断开控制器箱上的所有缆线。

To prevent degraded performance, do not twist, fold, pinch, or step on the cables.

- 4. 如果控制器箱上的主机端口使用 SFP+ 收发器,请保持安装状态。
- 5. 确认控制器背面的缓存活动 LED 是否熄灭。
- 6. 按压凸轮把手上的闩锁,直到其释放为止,然后打开右侧的凸轮把手,以从磁盘架中释放控制器箱。

下图是 E5724 控制器架的示例:

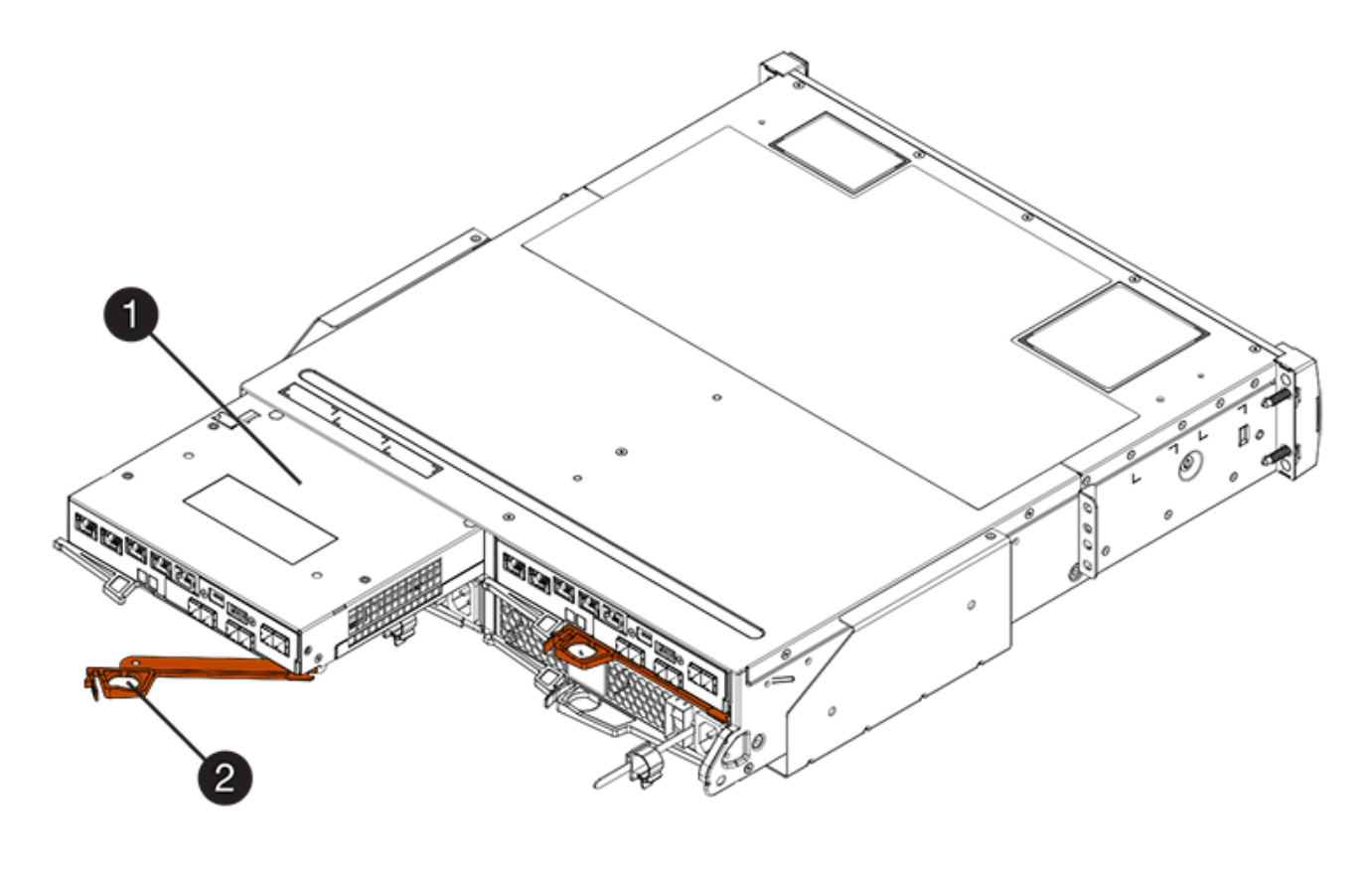

- 。( 1 ) \* 控制器箱
- ( 2 ) \* \_Cam handle

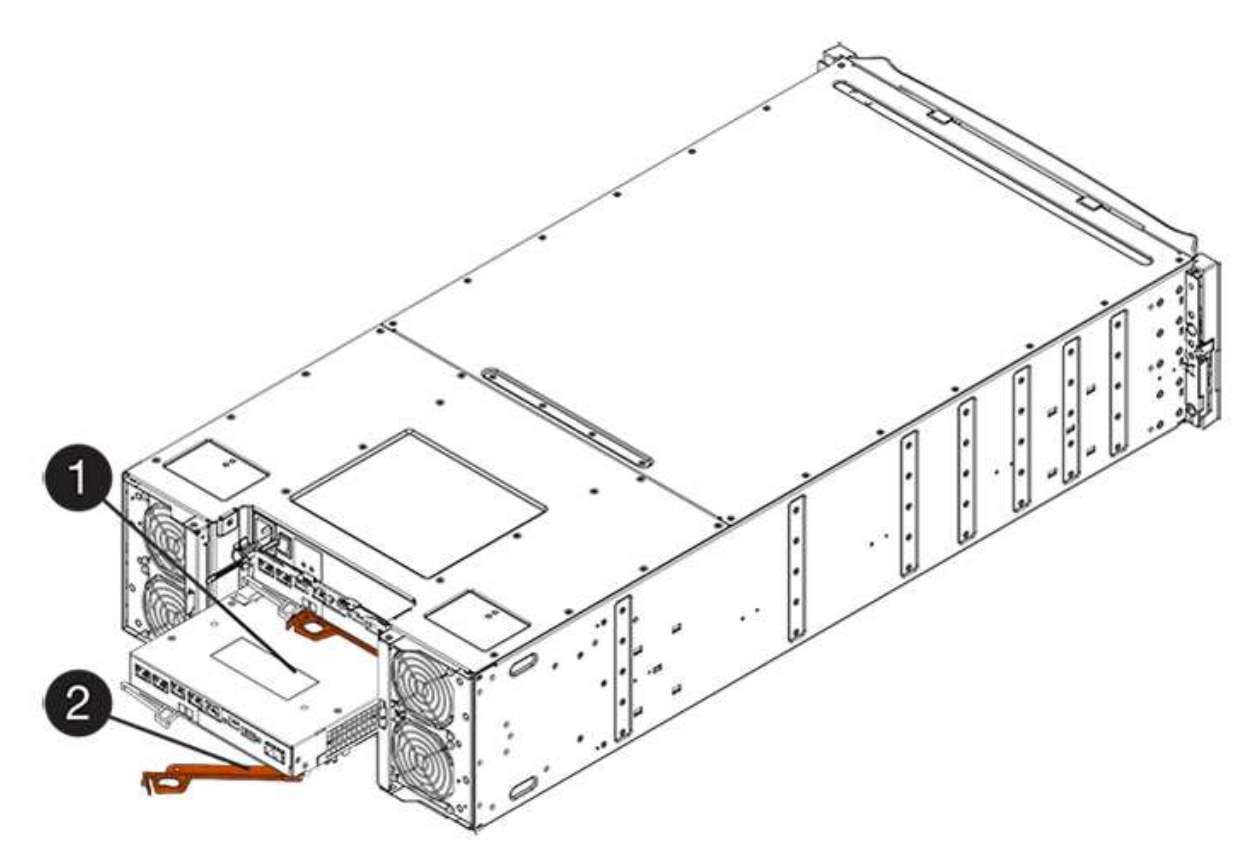

- 。 (1) \* \_ 控制器箱 \_
- $\degree$  (2)  $*$  Cam handle
- 7. 用两只手和凸轮把手将控制器箱滑出磁盘架。

始终用双手支撑控制器箱的重量。  $\left( \begin{array}{c} 1 \\ 1 \end{array} \right)$ 

如果要从 E5724 控制器架中卸下控制器箱,则一个翼片会摆入到位以阻止空托架,从而有助于保持气流和 散热。

- 8. 将控制器箱翻转,使可拆卸盖朝上。
- 9. 将控制器箱放在无静电的平面上。
- 第 3 步: 取出故障电池

从控制器架中取出控制器箱后,请取出电池。

# 步骤

- 1. 向下按按钮并滑动控制器箱盖,以卸下控制器箱盖。
- 2. 确认控制器(电池和 DIMM 之间)中的绿色 LED 熄灭。

如果此绿色 LED 亮起,则表示控制器仍在使用电池电源。您必须等待此 LED 熄灭,然后才能卸下任何组 件。

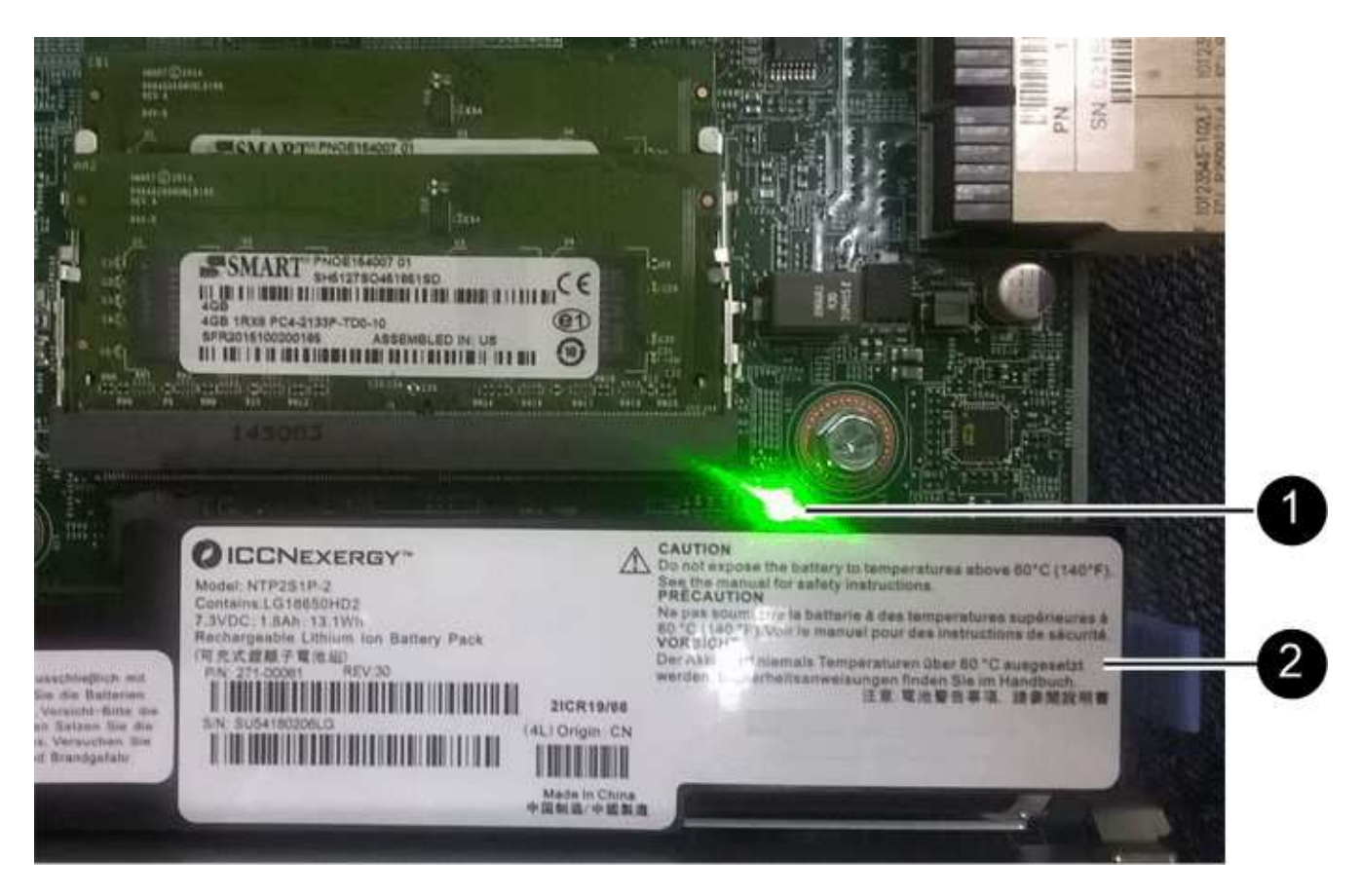

- ( 1 ) \* *Internal Cache Active LED*
- ( 2 ) \* 电池 \_
- 3. 找到电池的蓝色释放闩锁。
- 4. 向下推动释放闩锁并将其从控制器箱中移出,以解锁电池。

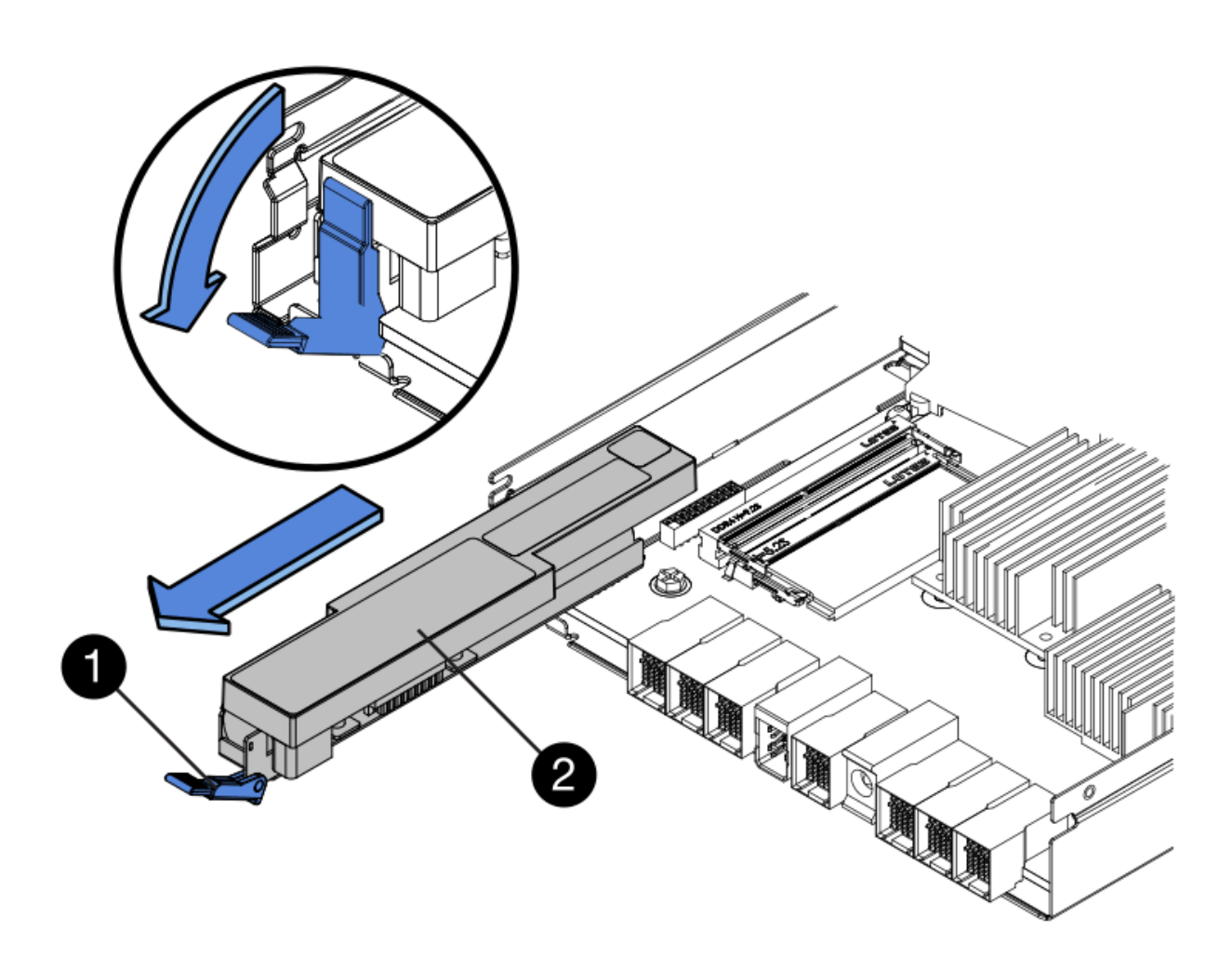

◦ ( 1 ) \* 电池释放闩锁 \_

◦ ( 2 ) \* 电池 \_

- 5. 抬起电池,将其滑出控制器箱。
- 6. 按照您所在地区的相应过程回收或处置故障电池。

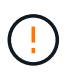

为了遵守国际航空运输协会( IATA ) 的规定,请勿通过空中运输电池,除非将其安装在控制 器架中。

第 **4** 步:安装新电池

取出故障电池后,请安装一个新电池。

步骤

1. 拆开新电池的包装,将其放在无静电的平面上。

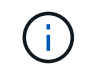

为了安全地遵守 IATA 规定,更换电池在发货时的荷电状态( SoC ) 不超过 30% 。重新接通 电源时,请记住,在更换电池电量已满且其完成初始学习周期之前,写入缓存不会恢复。

2. 调整控制器箱的方向,使电池插槽面向您。

3. 将电池略微向下插入控制器箱。

您必须将电池前部的金属法兰插入控制器箱底部的插槽中,然后将电池顶部滑入控制器箱左侧的小对齐销 下。

4. 向上移动电池闩锁以固定电池。

当闩锁卡入到位时,闩锁的底部会挂到机箱上的金属插槽中。

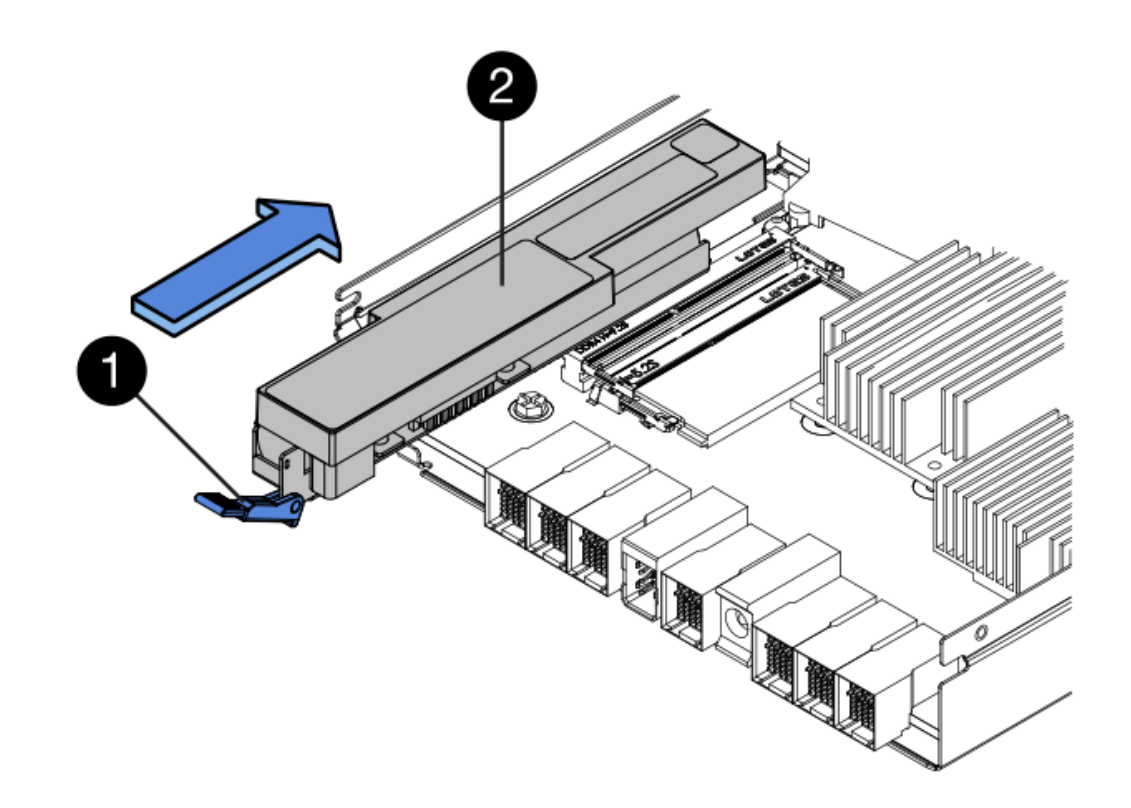

- 。 (1 ) \* 电池释放闩锁 \_
- ( 2 ) \* 电池 \_
- 5. 将控制器箱翻转,以确认电池安装正确。

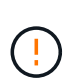

\* 可能的硬件损坏 \* —电池前部的金属法兰必须完全插入控制器箱上的插槽(如第一图所示 )。如果电池安装不正确(如图 2 所示),则金属法兰可能会接触控制器板,从而在您接通 电源时损坏控制器。

◦ \* 正确 \* —电池的金属法兰已完全插入控制器上的插槽:

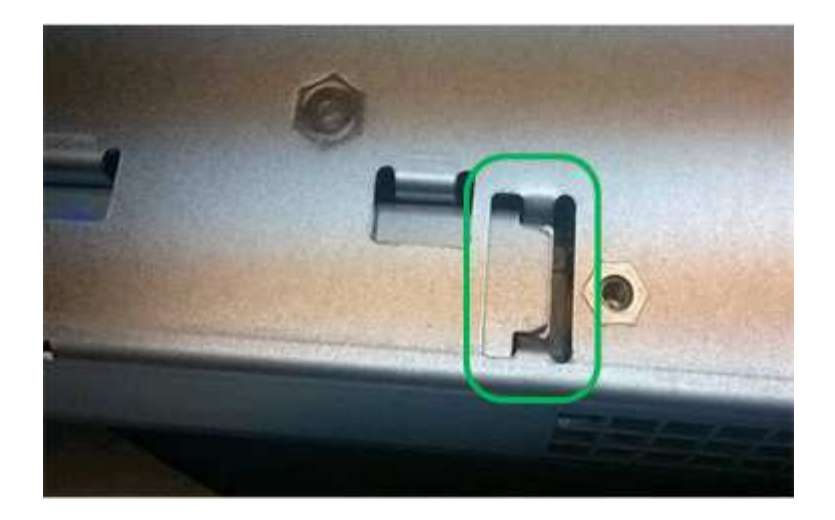

◦ \* 不正确 \* —电池的金属法兰未插入控制器上的插槽:

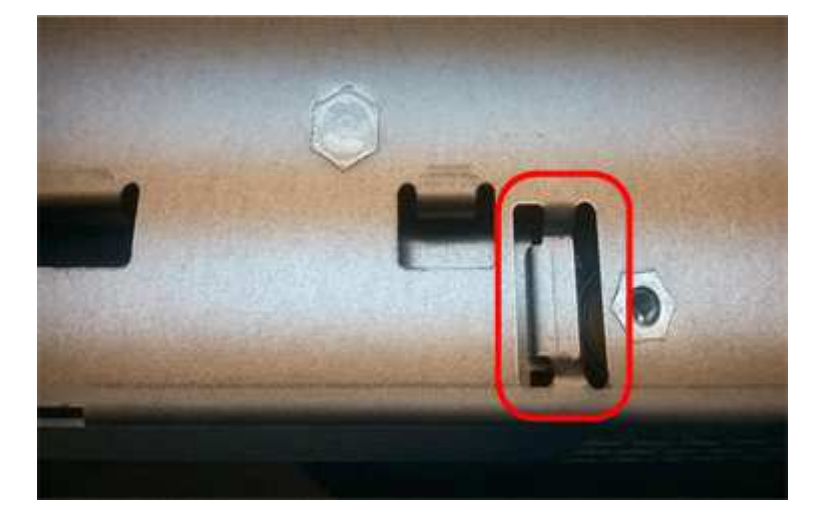

第 **5** 步:重新安装控制器箱

安装新电池后,将控制器箱重新安装到控制器架中。

步骤

- 1. 您可以通过将控制器箱盖从背面向前滑动,直到按钮卡入到位来重新安装控制器箱上的盖。
- 2. 将控制器箱翻转,使可拆卸盖朝下。
- 3. 在凸轮把手处于打开位置的情况下,将控制器箱完全滑入控制器架。

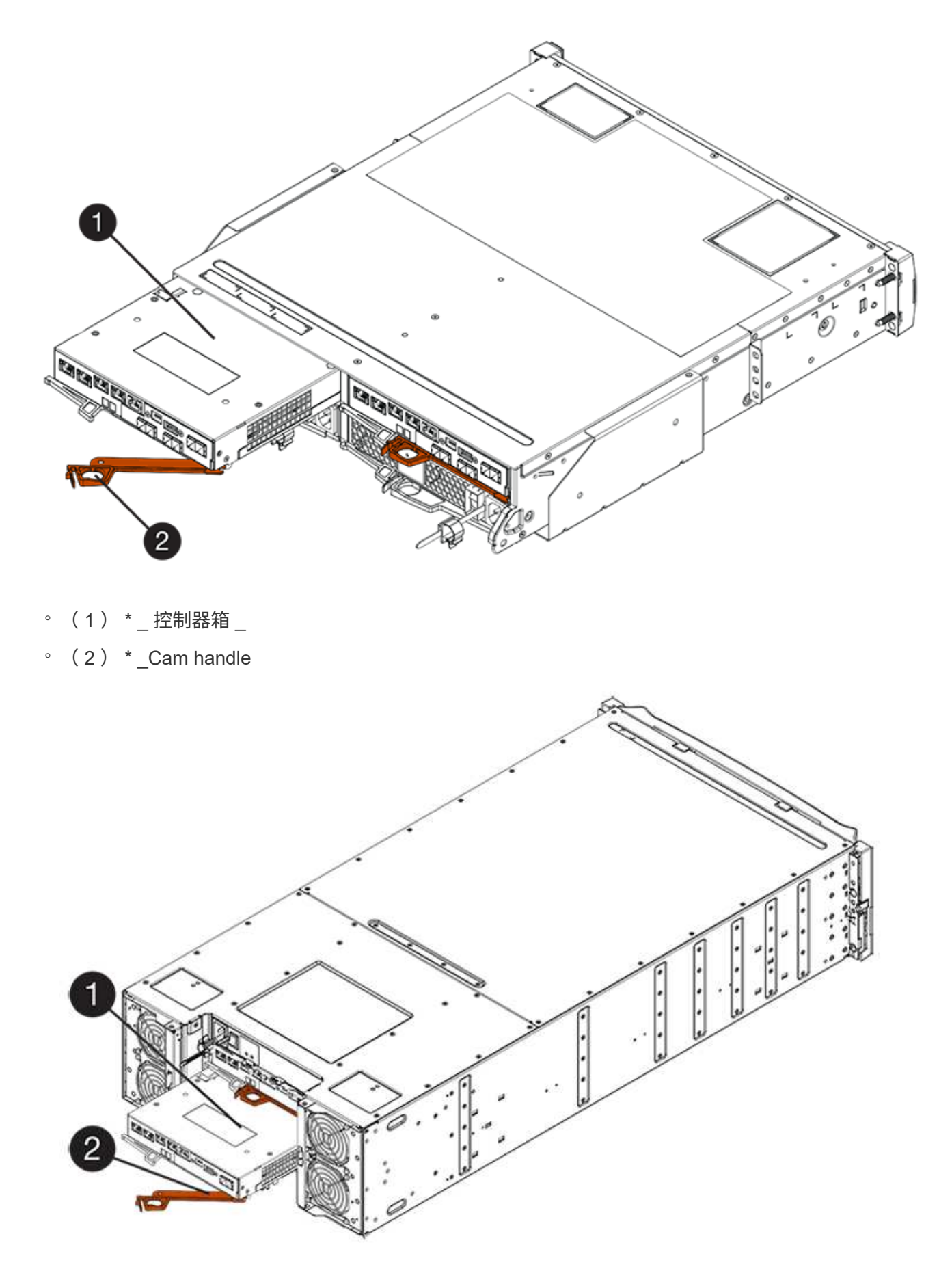

。 ( 1 ) \* \_ 控制器箱 \_

 $\degree$  (2)  $*$  Cam handle

4. 将凸轮把手移至左侧,将控制器箱锁定到位。

5. 重新连接所有缆线。

第6步: 使控制器联机 (双工)

对于双工配置,请将控制器置于联机状态,收集支持数据并恢复操作。

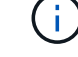

只有当存储阵列具有两个控制器时,才能执行此任务。

步骤

1. 在控制器启动时,检查控制器 LED 和七段显示器。

H. 此图显示了一个控制器箱示例。您的控制器可能具有不同数量和类型的主机端口。

重新建立与另一控制器的通信时:

- 七段显示将重复显示 \* 操作系统 \* , \* 其他 \* , \* 空白 \_\* 序列,以指示控制器已脱机。
- 琥珀色警示 LED 仍保持亮起状态。
- 主机链路 LED 可能亮起,闪烁或熄灭,具体取决于主机接 口。

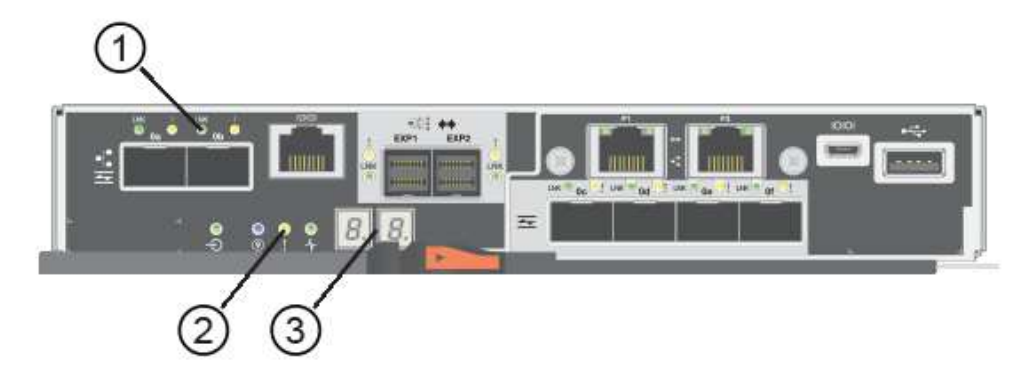

- ( 1 ) \* *Host Link LED*
- ( 2 ) \* 警示 LED (琥珀色)
- ( 3 ) \* *seven-segment display*
- 2. 使用 SANtricity 系统管理器使控制器联机。

◦ 在 SANtricity 系统管理器中:

- i. 选择 \* 硬件 \* 。
- ii. 如果图形显示了驱动器,请选择 \* 显示磁盘架背面 \* 。
- iii. 选择要置于联机状态的控制器。
- iv. 从上下文菜单中选择 \* 置于联机状态 \* , 然后确认要执行此操作。

系统将控制器置于联机状态。

◦ 或者,您也可以使用以下命令行界面命令使控制器联机:

- 对于控制器 A : \* set controller [a] availability = 联机;
- 对于控制器 B : \* set controller [b] availability = 联机;

3. 控制器恢复联机后,确认其状态为最佳,并检查控制器架的警示 LED 。

如果状态不是最佳状态或任何警示 LED 均亮起,请确认所有缆线均已正确就位,并检查电池和控制器箱是 否已正确安装。如有必要,请拆下并重新安装控制器箱和电池。

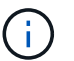

如果无法解决此问题,请联系技术支持。

4. 如果需要,请使用 SANtricity 系统管理器收集存储阵列的支持数据。

- a. 选择 \* 支持 \* > \* 支持中心 \* > \* 诊断 \* 。
- b. 选择 \* 收集支持数据 \* 。
- c. 单击 \* 收集 \* 。

此文件将保存在浏览器的 "Downloads" 文件夹中,名为 \* support-data.7z\* 。

下一步是什么?

您的电池更换已完成。您可以恢复正常操作。

## 控制器

更换 **E5700** 控制器的要求

在更换 E5700 控制器之前,请查看要求和注意事项。

每个控制器箱都包含一个控制器卡,一个电池和一个可选的主机接口卡( HIC )。

操作步骤概述

更换发生故障的控制器箱时,您必须从原始控制器箱中取出电池和 HIC (如果已安装),然后将其安装到替代 控制器箱中。

您可以通过以下两种方式确定控制器箱是否发生故障:

- SANtricity System Manager 中的恢复 Guru 可指示您更换控制器箱。
- 控制器箱上的琥珀色警示 LED 亮起,表示控制器出现故障。

 $(i)$ 只要出现以下更换情况、控制器的琥珀色警示LED就会熄灭:

- 备用驱动器路径失败
- 药屉已打开/缺失
- 风扇出现故障/缺失
- 缺少电源

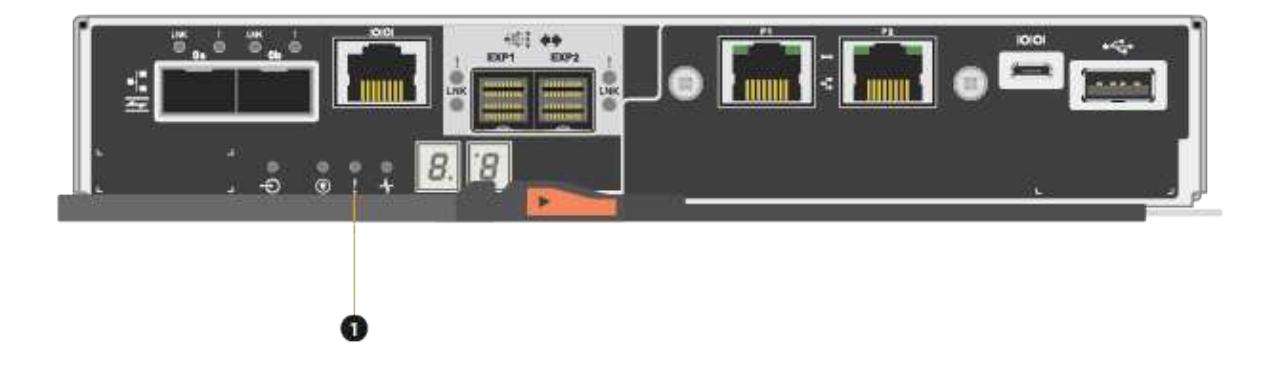

• (1) \*\_警示 LED\_

此图显示了一个控制器箱示例;控制器箱上的主机端口可能不同。

• 此 操作步骤 适用场景 IOM12 和 IOM12B 驱动器架。

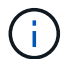

 $\left(\begin{smallmatrix} 1\ 1\end{smallmatrix}\right)$ 

只有SANtricity OS 11.70.2及更高版本才支持IOM12B模块。在安装或升级到IOM12B之前、请确 保已更新控制器的固件。

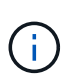

此操作步骤 适用于同类磁盘架 IOM 热插拔或更换。这意味着,您只能将 IOM12 模块更换为另一 个 IOM12 模块,或者将 IOM12B 模块更换为另一个 IOM12B 模块。(您的磁盘架可以有两个 IOM12 模块,也可以有两个 IOM12B 模块。)

更换发生故障的控制器的要求

在更换控制器之前,您必须具备以下条件:

• 与要更换的控制器箱部件号相同的替代控制器箱。

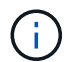

替代控制器预安装了 16 GB 内存。如果您的控制器需要 64 GB 配置,请在安装替代控制器之前 使用随附的升级套件。

- ESD 腕带,或者您已采取其他防静电预防措施。
- 用于标识连接到控制器箱的每个缆线的标签。
- 1 号十字螺丝刀。
- 一个管理工作站,其浏览器可访问控制器的 SANtricity 系统管理器。(要打开 System Manager 界面,请将 浏览器指向控制器的域名或 IP 地址。)

您也可以使用命令行界面( CLI )执行某些过程。如果您无法访问 CLI ,可以执行以下操作之一:

- \* 对于 SANtricity System Manager ( 11.60 及更高版本) \* —从 System Manager 下载命令行界面包( zip 文件)。转到菜单:设置 [ 系统 > 加载项 > 命令行界面 ] 。然后,您可以从操作系统提示符处执行问 题描述命令行界面命令,例如 DOS C:提示符。
- \* 对于 SANtricity 存储管理器 / 企业管理窗口( EMW ) \* —按照快速指南中的说明下载并安装该软件。 您可以从 EMW 中运行命令行界面命令,方法是选择菜单: Tools[ 执行脚本 ] 。

#### 双工配置要求

对于具有两个控制器的控制器架(双工配置),只要满足以下条件,您就可以在存储阵列启动并执行主机 I/O 操 作时更换控制器箱:

- 磁盘架中的第二个控制器箱处于最佳状态。
- SANtricity 系统管理器中恢复 Guru 的详细信息区域中的 \* 确定删除 \* 字段显示 \* 是 \* ,表示删除此组件是安 全的。

更换双工配置中的控制器

您可以在双工(双控制器)配置中更换以下控制器架的控制器箱:

- E5724 控制器架
- E5760 控制器架

## 关于此任务

每个控制器箱都包含一个控制器卡,一个电池和一个可选的主机接口卡( HIC )。更换控制器箱时,您必须从 原始控制器箱中取出电池和 HIC (如果已安装),然后将其安装到替代控制器箱中。

Ť.

此任务仅适用于具有两个控制器的存储阵列(双工配置)。

### 开始之前

确保您已具备以下条件:

- 与要更换的控制器箱部件号相同的替代控制器箱。(请参见步骤 1 以验证部件号。)
- ESD 腕带, 或者您已采取其他防静电预防措施。
- 1 号十字螺丝刀。
- 用于标识连接到控制器箱的每个缆线的标签。

• 一个管理工作站,其浏览器可访问控制器的 SANtricity 系统管理器。(要打开 System Manager 界面,请将 浏览器指向控制器的域名或 IP 地址。)

第 1 步: 准备更换控制器 (双工)

通过验证更换用的控制器箱是否具有正确的 FRU 部件号,备份配置并收集支持数据,准备更换控制器箱。如果 控制器仍处于联机状态,则必须使其脱机。

步骤

1. 拆开新控制器箱的包装,将其放在无静电的平面上。

请保存包装材料,以便在运输故障控制器箱时使用。

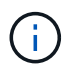

替代控制器预安装了 16 GB 内存。如果您的控制器需要 64 GB 配置,请在安装替代控制器之 前使用随附的升级套件。

2. 找到控制器箱背面的 MAC 地址和 FRU 部件号标签。

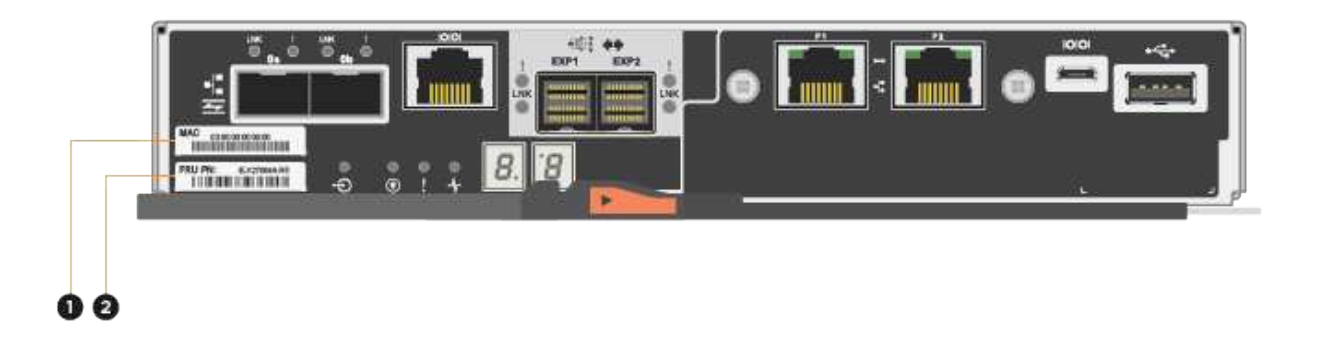

- ( 1 ) \* \_MAC 地址: \_ 管理端口 1 的 MAC 地址( "`P1` " )。如果使用 DHCP 获取原始控制器的 IP 地址,则需要使用此地址连接到新控制器。
- ( 2 ) \* \_FRU 部件号: \_ 此编号必须与当前安装的控制器的更换部件号匹配。
- 3. 在 SANtricity 系统管理器中,找到要更换的控制器箱的更换部件号。

如果控制器出现故障并需要更换,则更换部件号将显示在 Recovery Guru 的 Details 区域中。如果您需要手 动查找此编号,请按照以下步骤操作:

- a. 选择 \* 硬件 \* 。
- b. 找到标记有控制器图标的控制器架 <u>11</u>。
- c. 单击控制器图标。
- d. 选择控制器,然后单击 \* 下一步 \* 。

e. 在 \* 基本 \* 选项卡上, 记下控制器的 \* 更换部件号 \* 。

4. 确认故障控制器的更换部件号与更换控制器的 FRU 部件号相同。

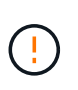

\* 可能会丢失数据访问 \* - 如果两个部件号不同,请勿尝试使用此操作步骤。此外,如果发生 故障的控制器箱包含主机接口卡( HIC ),则必须将该 HIC 安装到新的控制器箱中。如果存 在不匹配的控制器或 HIC ,则会导致新控制器在联机时锁定。

5. 使用 SANtricity 系统管理器备份存储阵列的配置数据库。

如果删除控制器时出现问题,您可以使用保存的文件还原配置。系统将保存 RAID 配置数据库的当前状态, 其中包括控制器上卷组和磁盘池的所有数据。

- 在 System Manager 中:
	- i. 选择菜单: Support[ 支持中心 > 诊断 ] 。
	- ii. 选择 \* 收集配置数据 \* 。
	- iii. 单击 \* 收集 \* 。

此文件将保存在浏览器的 "Downloads" 文件夹中,名为 \* configurationData-<arrayName>-<DateTime>.7z\* 。

◦ 或者,您也可以使用以下命令行界面命令备份配置数据库:

s存取存储阵列 dbmDatabase sourceLocation=Onboard contentType=all file="filename" ;

6. 使用 SANtricity 系统管理器收集存储阵列的支持数据。

如果删除控制器时出现问题,您可以使用保存的文件对问题描述进行故障排除。系统会将有关存储阵列的清 单,状态和性能数据保存在一个文件中。

- a. 选择菜单: Support[ 支持中心 > 诊断 ] 。
- b. 选择 \* 收集支持数据 \* 。
- c. 单击 \* 收集 \* 。

此文件将保存在浏览器的 "Downloads" 文件夹中,名为 \* support-data.7z\* 。

7. 如果控制器尚未脱机,请立即使用 SANtricity 系统管理器将其脱机。

- 在 SANtricity 系统管理器中:
	- i. 选择 \* 硬件 \* 。
	- ii. 如果图形显示了驱动器,请选择 \* 显示磁盘架背面 \* 以显示控制器。
	- iii. 选择要置于脱机状态的控制器。
	- iv. 从上下文菜单中,选择 \* 置于脱机状态 \* ,然后确认要执行此操作。

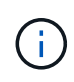

如果您正在使用尝试脱机的控制器访问 SANtricity 系统管理器,则会显示 SANtricity 系统管理器不可用消息。选择 \* 连接到备用网络连接 \* 以使用另一个控制器自动访问 SANtricity 系统管理器。

◦ 或者,您也可以使用以下命令行界面命令使控制器脱机:

- 对于控制器 A : \* set controller [a] availability = 脱<sup>机</sup>
- 对于控制器 B : \* set controller [b] availability = 脱<sup>机</sup>
- 8. 等待 SANtricity System Manager 将控制器状态更新为脱机。

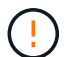

更新状态之前,请勿开始任何其他操作。

- 9. 从 Recovery Guru 中选择 \* 重新检查 \* , 然后确认详细信息区域中的 \* 确定删除 \* 字段显示 \* 是 \* , 表示可 以安全删除此组件。
- 第 2 步: 卸下控制器箱 (双工)
- 拆下一个控制器箱,将故障箱更换为一个新的控制器箱。

#### 步骤

- 1. 戴上 ESD 腕带或采取其他防静电预防措施。
- 2. 为连接到控制器箱的每个缆线贴上标签。
- 3. 断开控制器箱的所有缆线。

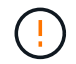

To prevent degraded performance, do not twist, fold, pinch, or step on the cables.

4. 如果控制器箱中的 HIC 使用 SFP+ 收发器,请卸下 SFP 。

由于必须从故障控制器箱中卸下 HIC ,因此必须从 HIC 端口中卸下所有 SFP 。但是,您可以保留在基板主 机端口中安装的任何 SFP 。重新连接缆线后,您可以将这些 SFP 移至新控制器箱。

- 5. 确认控制器背面的缓存活动 LED 是否熄灭。
- 6. 按压凸轮把手上的闩锁,直到其释放为止,然后打开右侧的凸轮把手,以从磁盘架中释放控制器箱。

下图是 E5724 控制器架的示例:

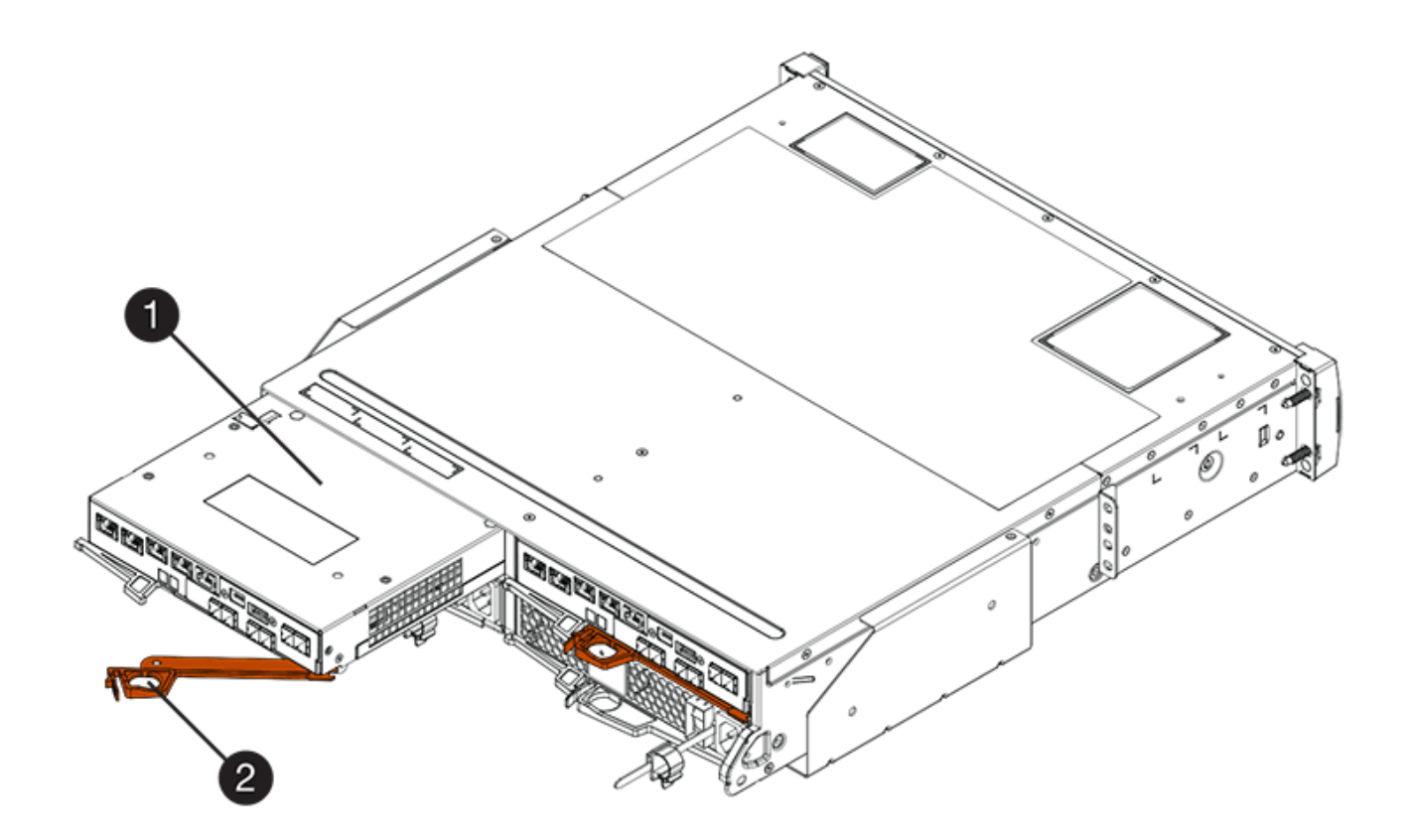

- 。(1 ) \* \_ 控制器箱 \_
- ( 2 ) \* \_Cam handle

下图是 E5760 控制器架的示例:

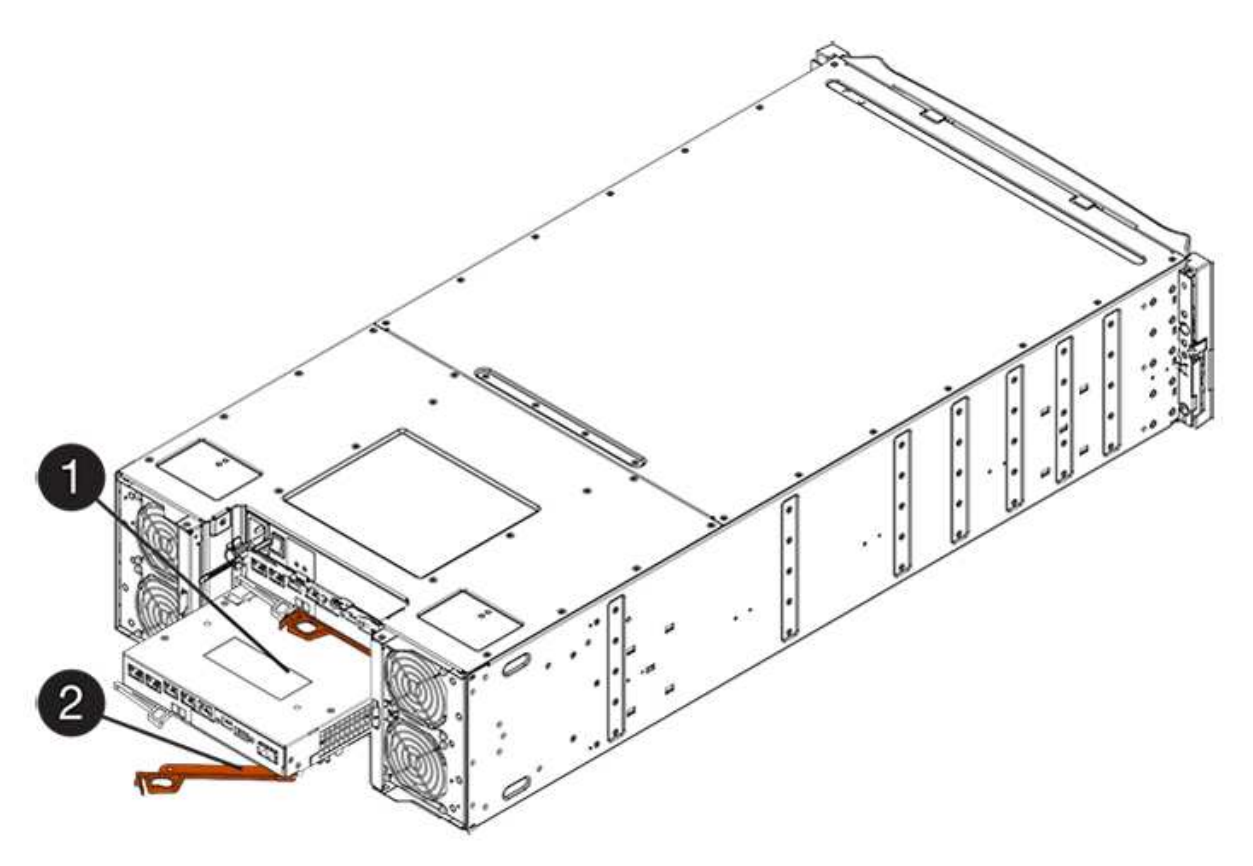

- 。( 1 ) \* 控制器箱
- $\degree$  (2)  $*$  Cam handle
- 7. 用两只手和凸轮把手将控制器箱滑出磁盘架。

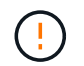

始终用双手支撑控制器箱的重量。

如果要从 E5724 控制器架中卸下控制器箱,则一个翼片会摆入到位以阻止空托架,从而有助于保持气流和 散热。

- 8. 将控制器箱翻转,使可拆卸盖朝上。
- 9. 将控制器箱放在无静电的平面上。
- 第 3 步: 取出电池 (双工)
- 取出电池,以便安装新控制器。

### 步骤

- 1. 向下按按钮并滑动控制器箱盖,即可取下控制器箱盖。
- 2. 确认控制器(电池和 DIMM 之间)中的绿色 LED 熄灭。

如果此绿色 LED 亮起,则表示控制器仍在使用电池电源。您必须等待此 LED 熄灭,然后才能卸下任何组 件。

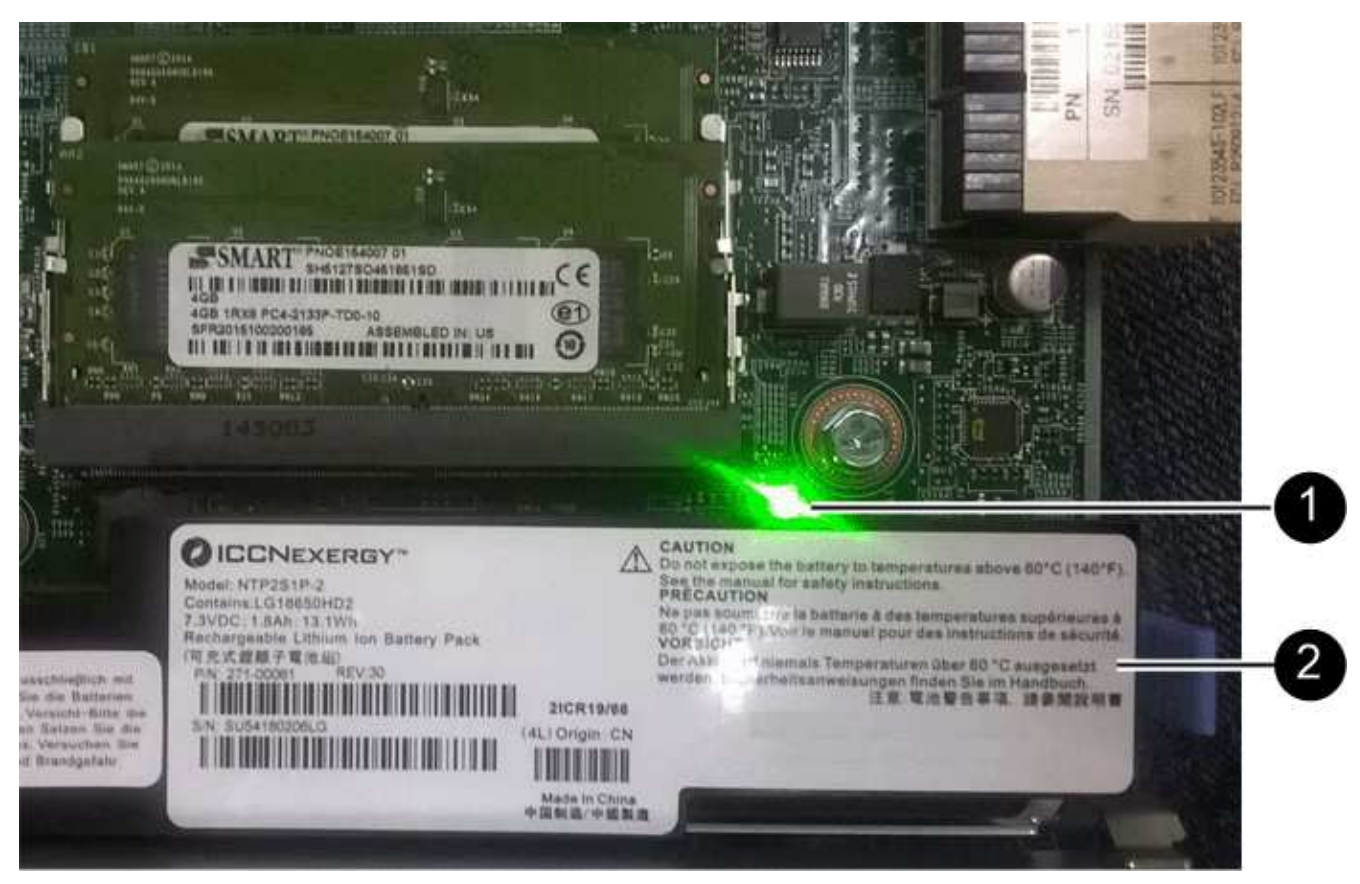

◦ ( 1 ) \* *Internal Cache Active LED*

◎ (2) \* 电池 \_

3. 找到电池的蓝色释放闩锁。

4. 向下推动释放闩锁并将其从控制器箱中移出,以解锁电池。

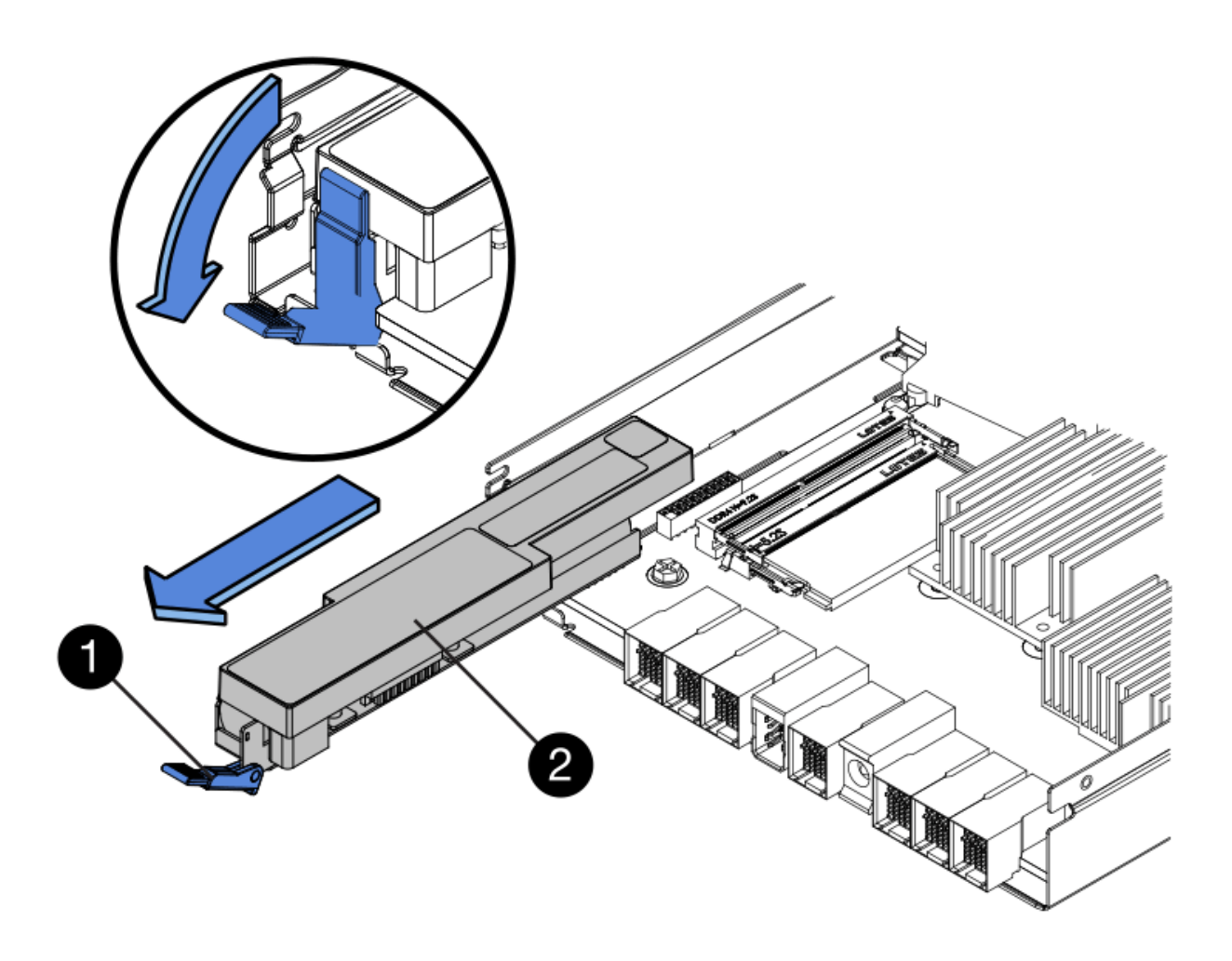

- ( 1 ) \* 电池释放闩锁 \_
- 。 (2) \* 电池 \_

5. 抬起电池,将其滑出控制器箱。

第 4 步: 卸下主机接口卡 (双工)

如果控制器箱包含主机接口卡( HIC ),请从原始控制器箱中取出 HIC ,以便可以在新控制器箱中重复使用。 步骤

1. 使用 1 号十字螺丝刀卸下将 HIC 面板连接到控制器箱的螺钉。

有四个螺钉:一个在顶部,一个在侧面,两个在正面。

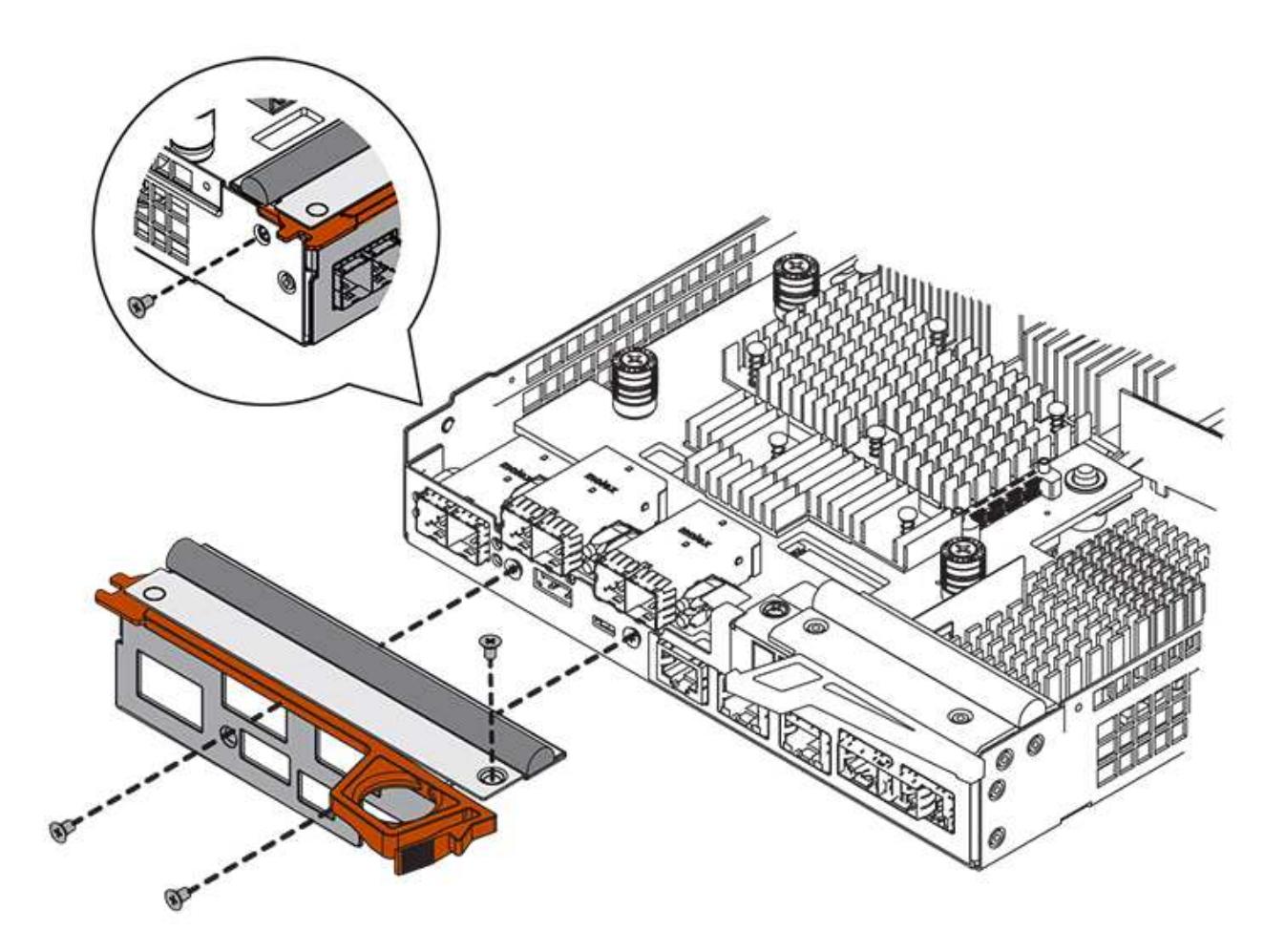

- 2. 卸下 HIC 面板。
- 3. 使用您的手指或十字螺丝刀松开将 HIC 固定到控制器卡的三个翼形螺钉。
- 4. 小心地将 HIC 从控制器卡上卸下,方法是将该卡抬起并滑回。

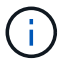

请注意,不要擦除或撞击 HIC 底部或控制器卡顶部的组件。
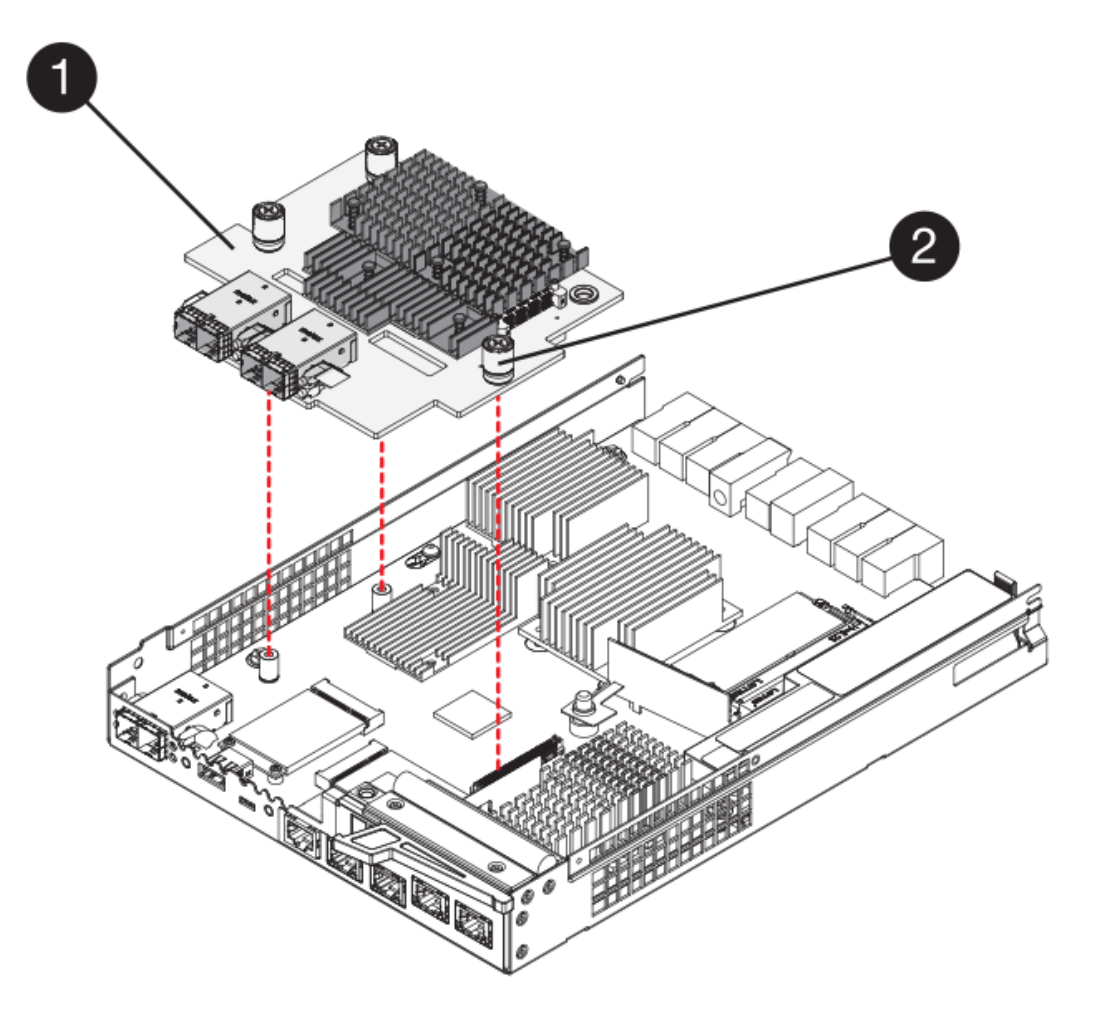

◦ (1 ) \* \_ 主机接口卡( HIC ) \_

。( 2 ) \* 翼形螺钉

5. 将 HIC 放置在无静电表面上。

第 **5** 步:安装电池(双工)

将电池安装到更换用的控制器箱中。您可以安装从原始控制器箱中取出的电池,也可以安装您订购的新电池。

步骤

- 1. 将替代控制器箱翻转,使可拆卸盖朝上。
- 2. 向下按压盖板按钮,然后将盖板滑出。
- 3. 调整控制器箱的方向,使电池插槽面向您。
- 4. 将电池略微向下插入控制器箱。

您必须将电池前部的金属法兰插入控制器箱底部的插槽中,然后将电池顶部滑入控制器箱左侧的小对齐销 下。

5. 向上移动电池闩锁以固定电池。

当闩锁卡入到位时,闩锁的底部会挂到机箱上的金属插槽中。

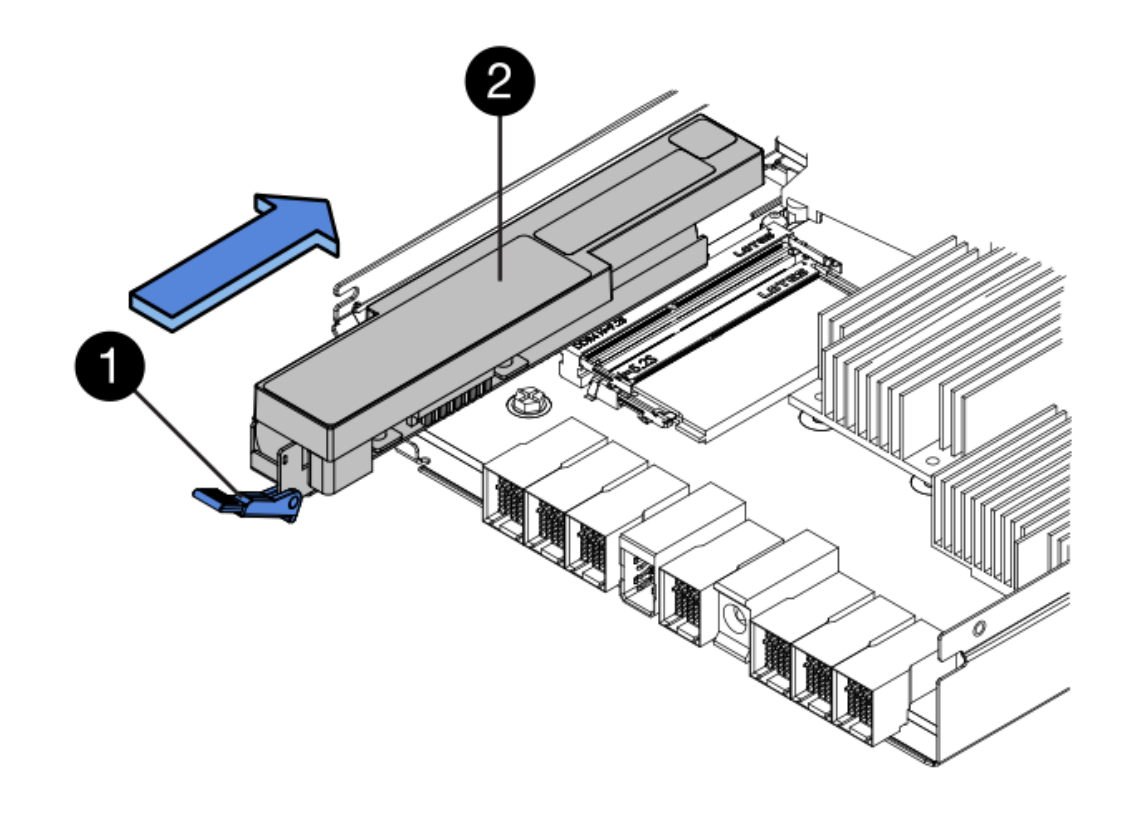

- 。( 1 ) \* 电池释放闩锁 \_
- ( 2 ) \* 电池 \_
- 6. 将控制器箱翻转,以确认电池安装正确。

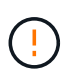

\* 可能的硬件损坏 \* —电池前部的金属法兰必须完全插入控制器箱上的插槽(如第一图所示 )。如果电池安装不正确(如图 2 所示),则金属法兰可能会接触控制器板,从而在您接通 电源时损坏控制器。

◦ \* 正确 \* —电池的金属法兰已完全插入控制器上的插槽:

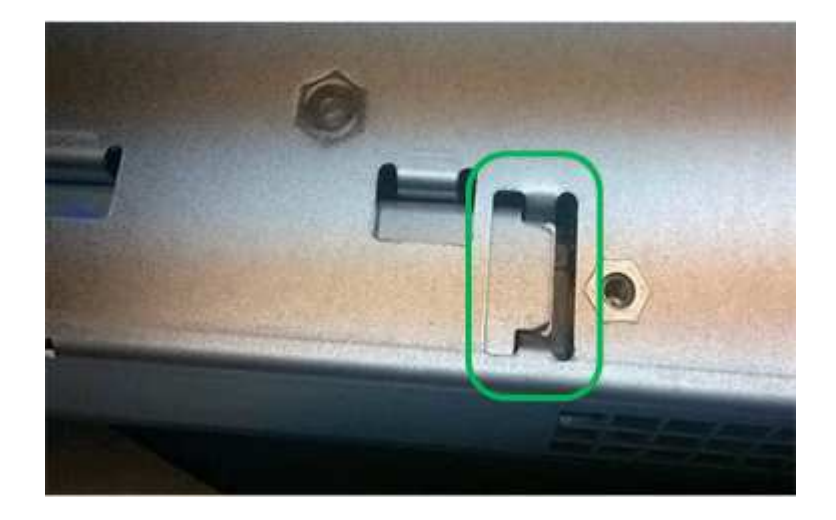

◦ \* 不正确 \* —电池的金属法兰未插入控制器上的插槽:

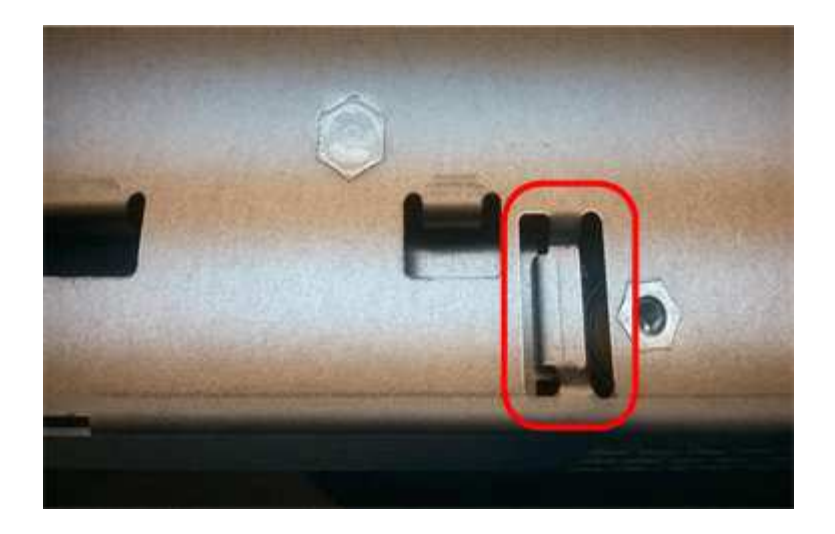

第 **6** 步:安装主机接口卡(双工)

如果从原始控制器箱中取出了 HIC ,则必须将该 HIC 安装到新控制器箱中。

步骤

- 1. 使用 1 号十字螺丝刀,卸下将空白面板连接到更换用控制器箱的四个螺钉,然后卸下面板。
- 2. 将 HIC 上的三个翼形螺钉与控制器上的相应孔对齐,并将 HIC 底部的连接器与控制器卡上的 HIC 接口连接 器对齐。

请注意,不要擦除或撞击 HIC 底部或控制器卡顶部的组件。

3. 小心地将 HIC 放低到位,然后轻按 HIC 以固定 HIC 连接器。

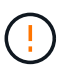

\* 可能的设备损坏 \* —请务必小心,不要挤压 HIC 和翼形螺钉之间控制器 LED 的金带连接 器。

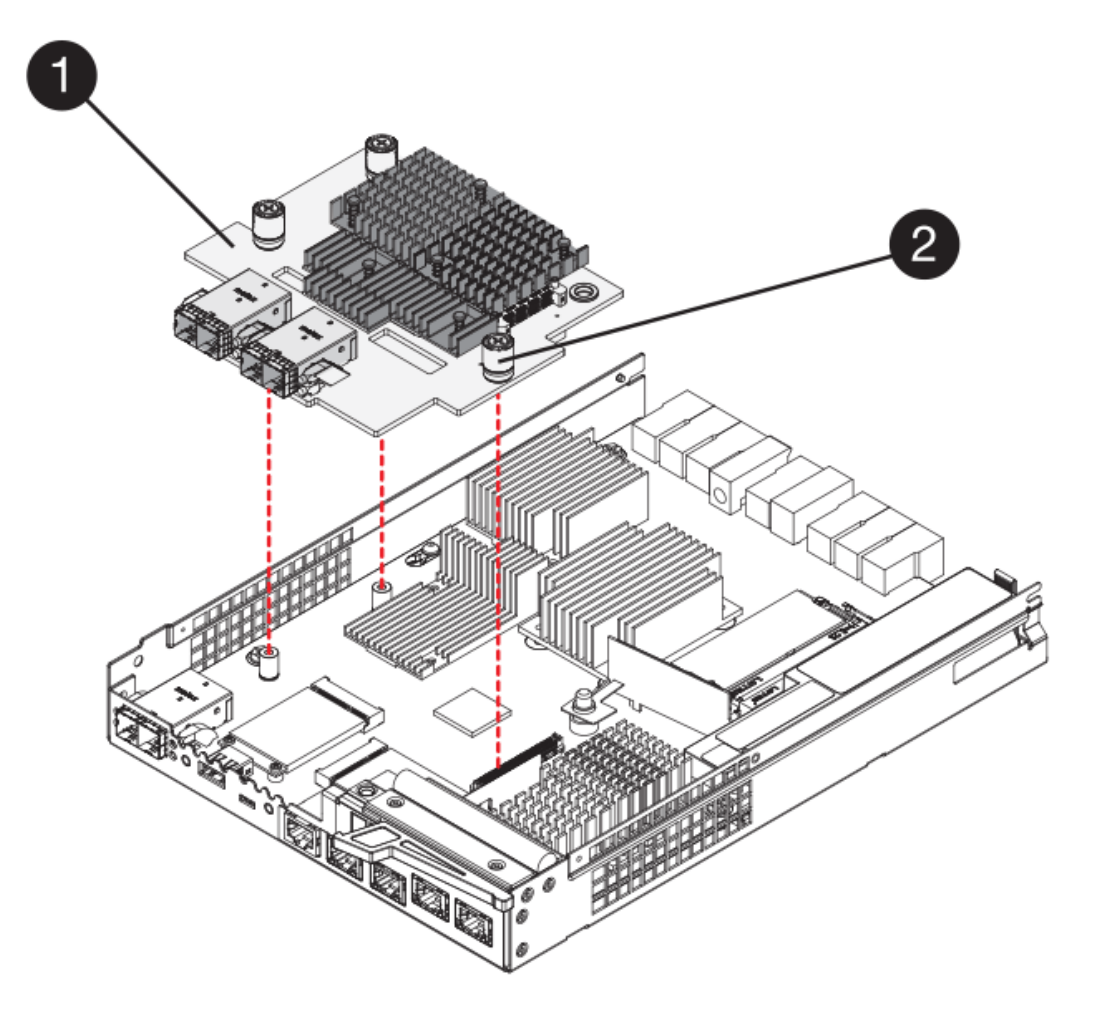

- ( 1 ) \* \_ 主机接口卡( HIC ) \_
- 。(2 ) \* \_ 翼形螺钉 \_
- 4. 手动拧紧 HIC 翼形螺钉。

请勿使用螺丝刀,否则可能会过度拧紧螺钉。

5. 使用 1 号十字螺丝刀,使用四个螺钉将从原始控制器箱中卸下的 HIC 面板连接到新控制器箱。

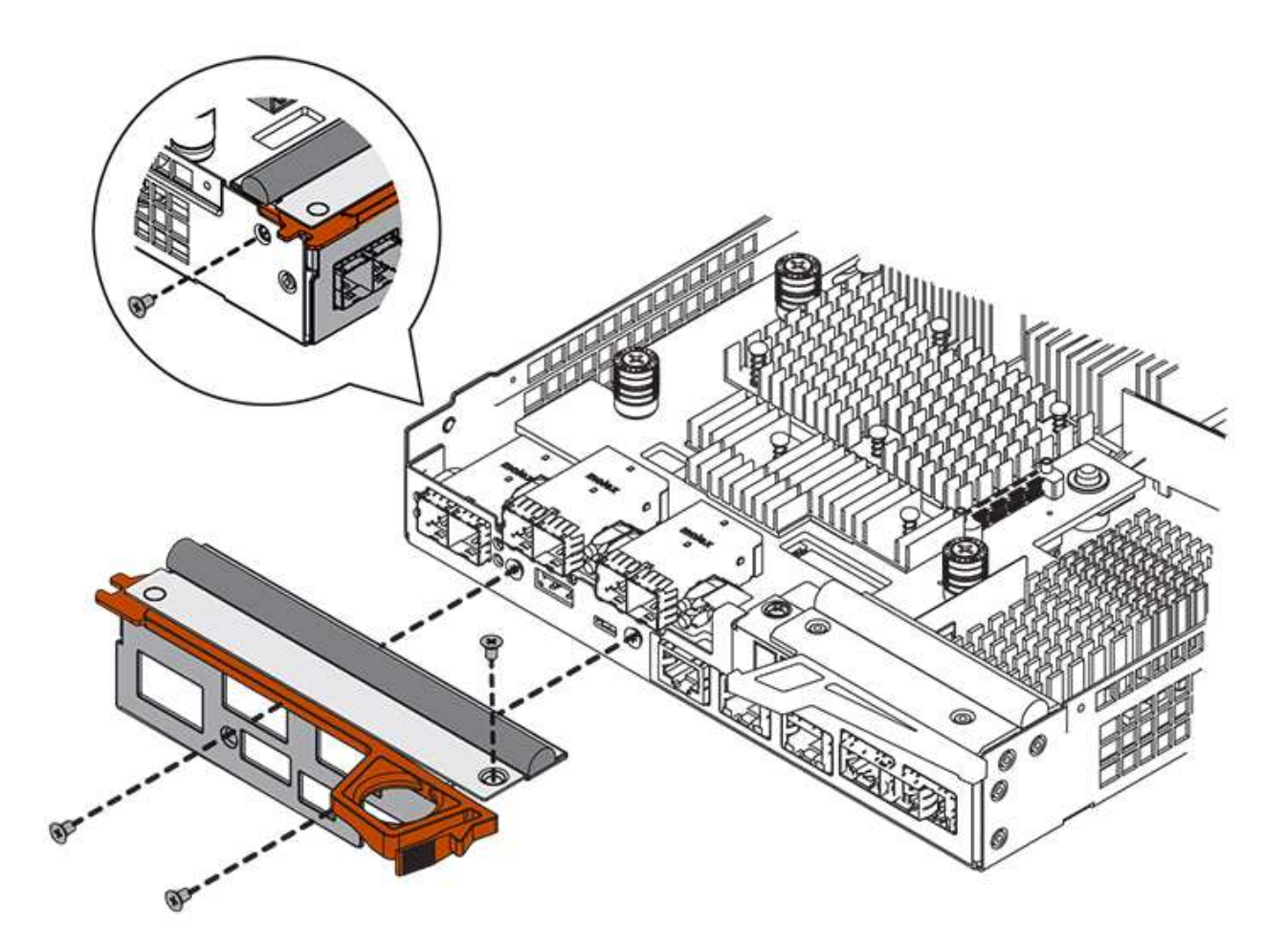

第 7 步: 安装新的控制器箱 (双工)

安装电池和主机接口卡(HIC)后,如果最初安装了一个,则可以将新的控制器箱安装到控制器架中。

步骤

- 1. 将控制器箱盖从背面向前滑动,直到按钮卡入到位,从而重新安装控制器箱上的盖。
- 2. 将控制器箱翻转,使可拆卸盖朝下。
- 3. 在凸轮把手处于打开位置的情况下,将控制器箱完全滑入控制器架。

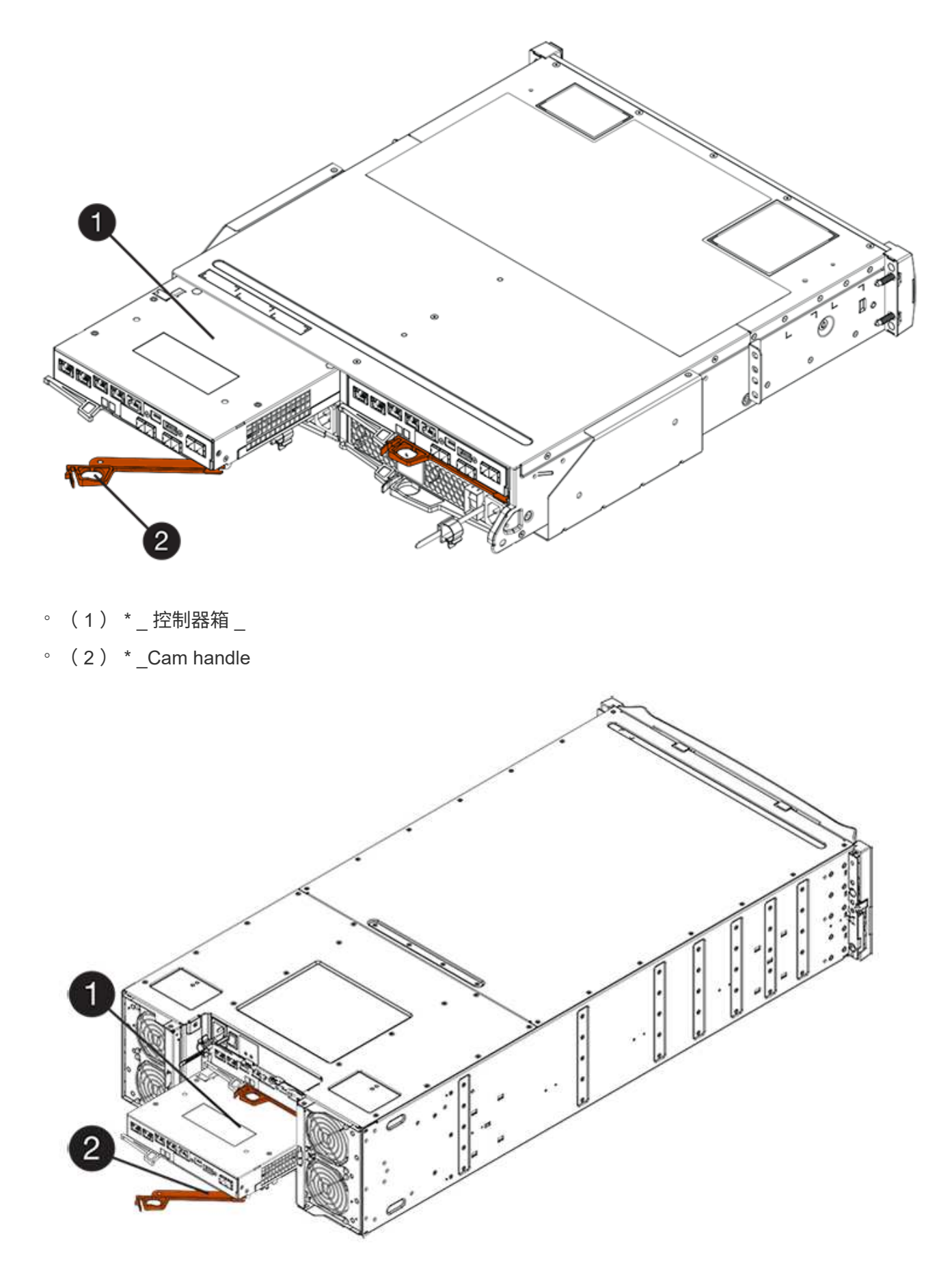

。(1) \*  $_{-}$ 控制器箱  $_{-}$ 

 $\degree$  (2)  $*$  Cam handle

- 4. 将凸轮把手移至左侧,将控制器箱锁定到位。
- 5. 在新控制器的主机端口中安装原始控制器中的 SFP ,然后重新连接所有缆线。

如果使用多个主机协议,请确保将 SFP 安装在正确的主机端口中。

6. 如果原始控制器使用 DHCP 作为 IP 地址,请在替代控制器背面的标签上找到 MAC 地址。请您的网络管理 员将您删除的控制器的 DNS/network 和 IP 地址与替代控制器的 MAC 地址相关联。

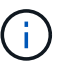

如果原始控制器未使用 DHCP 作为 IP 地址,则新控制器将采用您删除的控制器的 IP 地址。

第 **8** 步:完成控制器更换(双工)

将控制器置于联机状态,收集支持数据并恢复操作。

### 步骤

1. 在控制器启动时,检查控制器 LED 和七段显示器。

重新建立与另一控制器的通信时:

- 七段显示将重复显示 \* 操作系统 \* , \* 其他 \* , \* 空白 \_\* 序列,以指示控制器已脱机。
- 琥珀色警示 LED 仍保持亮起状态。
- 主机链路 LED 可能亮起,闪烁或熄灭,具体取决于主机接
	- 口。

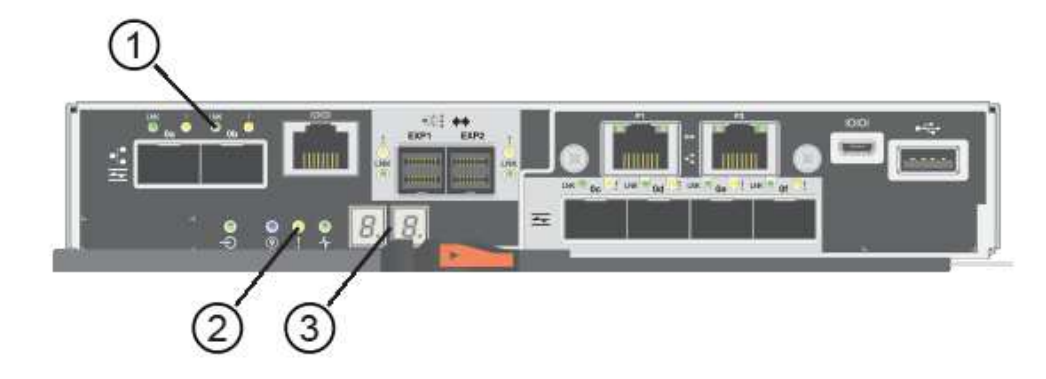

- ( 1 ) \* *Host Link LED*
- ( 2 ) \* \_ 警示 LED (琥珀色) \_
- ( 3 ) \* *seven-segment display*
- 2. 在控制器的七段显示器恢复联机时,请检查其上的代码。如果显示屏显示以下重复序列之一,请立即卸下控 制器。
	- 。\* 操作系统 \* , \* 操作系统 0\* , \* 空白 \* (控制器不匹配)
	- 。\* 操作系统 \* , \* 第 6 层 \* , \* 空白 \* (不受支持的 HIC )

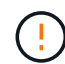

\* 可能会丢失数据访问 \* - 如果您刚刚安装的控制器显示一个此类代码,而另一个控制器 因任何原因被重置,则第二个控制器也可能会锁定。

- 3. 当控制器恢复联机时、检查Recovery Guru中是否报告NV挽 不匹配。
	- a. 如果报告NVSametmismatch、请使用以下SMcli命令升级NVSametm:

```
SMcli <controller A IP> <controller B IP> -u admin -p <password> -k
-c "download storageArray NVSRAM
file=\"C:\Users\testuser\Downloads\NVSRAM .dlp file>\"
forceDownload=TRUE;"
```
。 -k 如果阵列不是https安全、则需要参数。

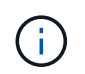

如果无法完成SMcli命令、请联系 ["NetApp](https://www.netapp.com/company/contact-us/support/)[技术](https://www.netapp.com/company/contact-us/support/)[支持](https://www.netapp.com/company/contact-us/support/)["](https://www.netapp.com/company/contact-us/support/) 或登录到 ["NetApp](https://mysupport.netapp.com) [支持](https://mysupport.netapp.com)[站](https://mysupport.netapp.com)[点](https://mysupport.netapp.com)["](https://mysupport.netapp.com) 创建案 例。

4. 确认系统状态为"Optimal"(最佳)、并检查控制器架的警示LED。

如果状态不是最佳状态,或者任何警示 LED 均亮起,请确认所有缆线均已正确就位,并且控制器箱已正确 安装。如有必要,请拆下并重新安装控制器箱。

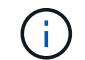

如果无法解决此问题,请联系技术支持。

- 5. 如果需要,请使用 SANtricity 系统管理器将所有卷重新分配给其首选所有者。
	- a. 选择菜单: Storage[Volumes] 。
	- b. 选择菜单: 更多 [ 重新分配卷 ] 。
- 6. 单击菜单:硬件[支持>升级中心]以确保系统上的固件和NVSAN2版本处于所需级别。

### 根据需要安装最新版本。

- 7. 如果需要,请使用 SANtricity 系统管理器收集存储阵列的支持数据。
	- a. 选择菜单: Support[ 支持中心 > 诊断 ] 。
	- b. 选择 \* 收集支持数据 \* 。
	- c. 单击 \* 收集 \* 。

此文件将保存在浏览器的 "Downloads" 文件夹中,名为 \* support-data.7z\* 。

下一步是什么?

控制器更换已完成。您可以恢复正常操作。

# 箱

## <span id="page-619-0"></span>更换 **E5700** 箱的要求

# 在更换 E5700 箱之前,请查看要求和注意事项。

箱由三种不同类型组成:为 12 驱动器或 24 驱动器控制器架或驱动器架提供冗余电源和充分散热的电源风扇箱

(电源);为 60 驱动器控制器架或驱动器架提供电源冗余的电源箱; 和风扇箱,用于冷却 60 驱动器控制器 架或驱动器架。

**Power supply**

Ħ.

电源更换操作步骤 适用于更换 IOM 。要更换 IOM ,请执行电源更换操作步骤 。

每个 24 驱动器控制器架或驱动器架都包含两个带集成风扇的电源。在 SANtricity 系统管理器中,这些组件称为 \_power-fan c箱 \_\_。如果电源风扇箱发生故障,您必须尽快更换它,以确保磁盘架具有冗余电源和足够的散热。

电源的磁盘架类型

您可以更换以下磁盘架中的电源:

- E5724 控制器架
- DE224C 驱动器架

下图显示了一个示例 E5724 控制器架,其中包含两个电源(电源风扇箱)。DE224C 驱动器架是相同的,但它 们包括 I/O 模块( IOM ),而不是控制器箱。

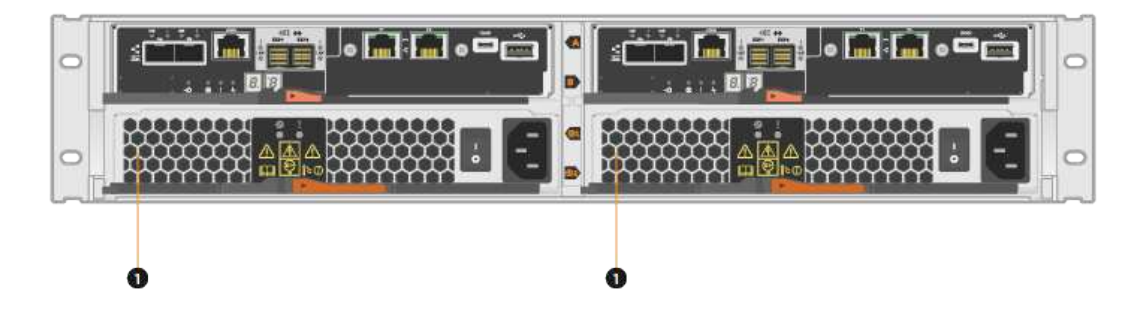

•  $(1)$  \* Controller shelf with two power supplies ( power-fan c箱 ) below the controller cboks.

*Replace power supply\_* 主题不介绍如何更换 DE1600 或 DE5600 驱动器托盘中发生故障的电源风扇箱,此驱动 器托盘可能连接到 E5700 或 E2800 控制器架。有关这些驱动器托盘型号的说明,请参见 ["](https://library.netapp.com/ecm/ecm_download_file/ECMP1140874)[更](https://library.netapp.com/ecm/ecm_download_file/ECMP1140874)[换](https://library.netapp.com/ecm/ecm_download_file/ECMP1140874) [DE1600](https://library.netapp.com/ecm/ecm_download_file/ECMP1140874) [驱动器](https://library.netapp.com/ecm/ecm_download_file/ECMP1140874) [托盘](https://library.netapp.com/ecm/ecm_download_file/ECMP1140874)[或](https://library.netapp.com/ecm/ecm_download_file/ECMP1140874) [DE5600](https://library.netapp.com/ecm/ecm_download_file/ECMP1140874) [驱动器](https://library.netapp.com/ecm/ecm_download_file/ECMP1140874)[托盘](https://library.netapp.com/ecm/ecm_download_file/ECMP1140874)[中的](https://library.netapp.com/ecm/ecm_download_file/ECMP1140874)[电源风扇箱](https://library.netapp.com/ecm/ecm_download_file/ECMP1140874)["](https://library.netapp.com/ecm/ecm_download_file/ECMP1140874)。

更换电源的要求

如果您计划更换电源,请记住以下要求。

- 您必须拥有一个可为您的控制器架或驱动器架型号提供支持的替代电源(电源风扇箱)。
- •您必须具有 ESD 腕带,或者已采取其他防静电预防措施。
- 只要满足以下条件,您就可以在存储阵列启动并执行主机 I/O 操作时更换电源(电源风扇箱):
	- 磁盘架中的第二个电源(电源风扇箱)处于最佳状态。

。SANtricity 系统管理器中恢复 Guru 的详细信息区域中的 \* 确定删除 \* 字段显示 \* 是 \* , 表示删除此组件 是安全的。

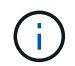

如果磁盘架中的第二个电源(电源风扇箱)未处于最佳状态,或者 Recovery Guru 指示 无法卸下电源风扇箱,请联系技术支持。

动力箱

每个 60 驱动器控制器架或驱动器架都包含两个电源箱,以实现电源冗余。

### 电源箱的磁盘架类型

您可以更换以下磁盘架中的电源箱:

- E5760 控制器架
- DE460C 驱动器架

" 更换电源箱 " 主题未介绍如何更换 DE6600 驱动器托盘中发生故障的电源箱,此驱动器托盘可能已连接到控制 器架。

下图显示了具有两个电源箱的 DE460C 驱动器架的背面:

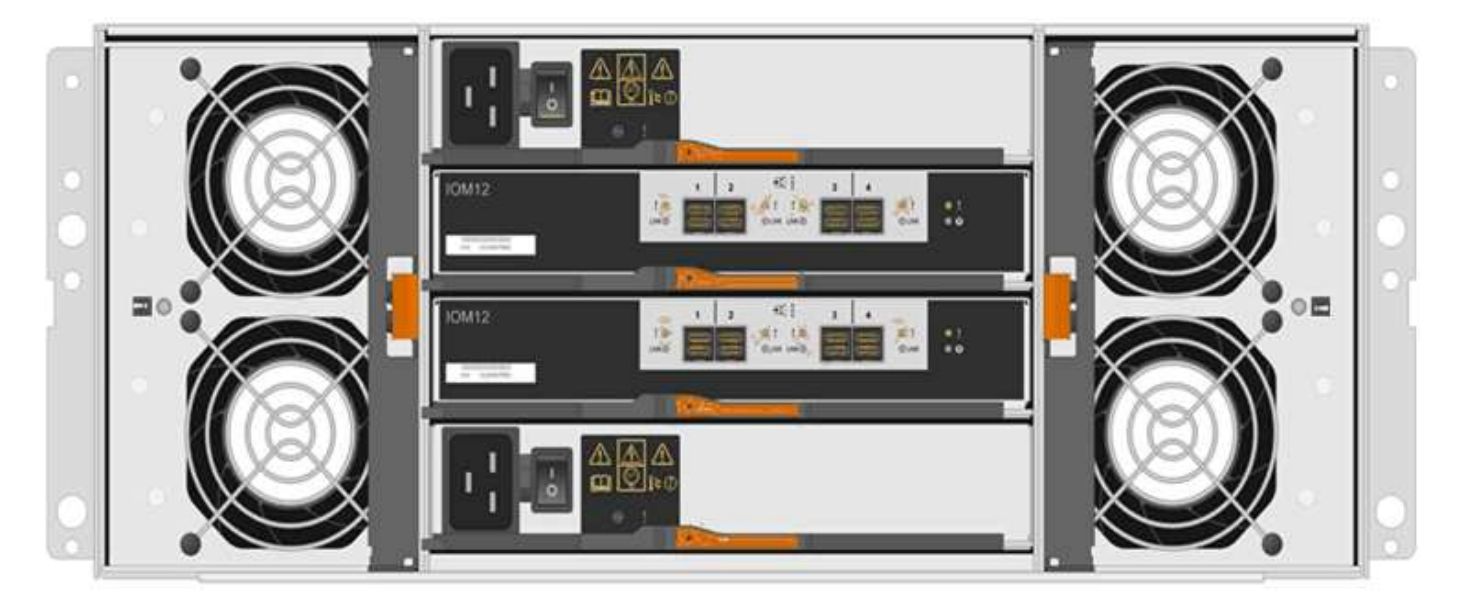

# 下图显示了一个电源箱:

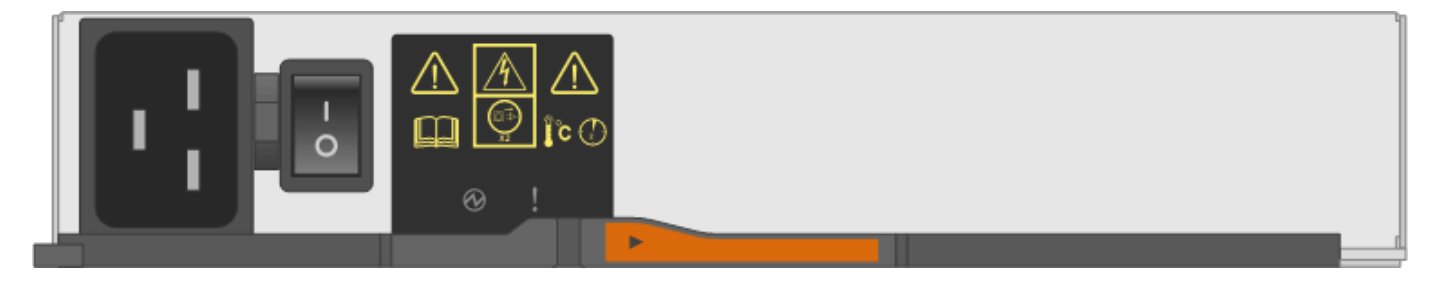

## 更换电源箱的要求

如果您计划更换电源箱,请记住以下要求。

- 您的控制器架或驱动器架型号支持更换用的电源箱。
- 您有一个已安装且正在运行的电源箱。
- 您已安装 ESD 腕带,或者已采取其他防静电预防措施。
- 只要满足以下条件,您就可以在存储阵列启动并执行主机 I/O 操作时更换电源箱:
- 磁盘架中的另一个电源箱处于最佳状态。

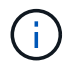

在执行操作步骤时,另一个电源箱会为两个风扇供电,以确保设备不会过热。

• SANtricity 系统管理器中恢复 Guru 的详细信息区域中的 \* 确定删除 \* 字段显示 \* 是 \* , 表示删除此组件是安 全的。

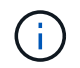

如果磁盘架中的第二个电源箱状态不是最佳,或者 Recovery Guru 指示无法卸下电源箱,请 联系技术支持。

### 风扇箱

每个 60 驱动器控制器架或驱动器架都包含两个风扇箱。

风扇箱的磁盘架类型

您可以更换以下磁盘架中的风扇箱:

- E5760 控制器架
- DE460C 驱动器架

更换风扇箱 \_ 主题不介绍如何更换 DE6600 驱动器托盘中发生故障的风扇箱, DE6600 驱动器托盘可能连接到 控制器架。

下图显示了一个风扇箱:

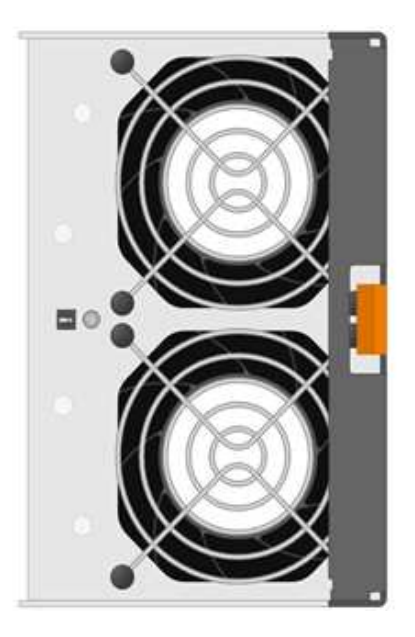

下图显示了具有两个风扇箱的 DE460C 磁盘架的背面:

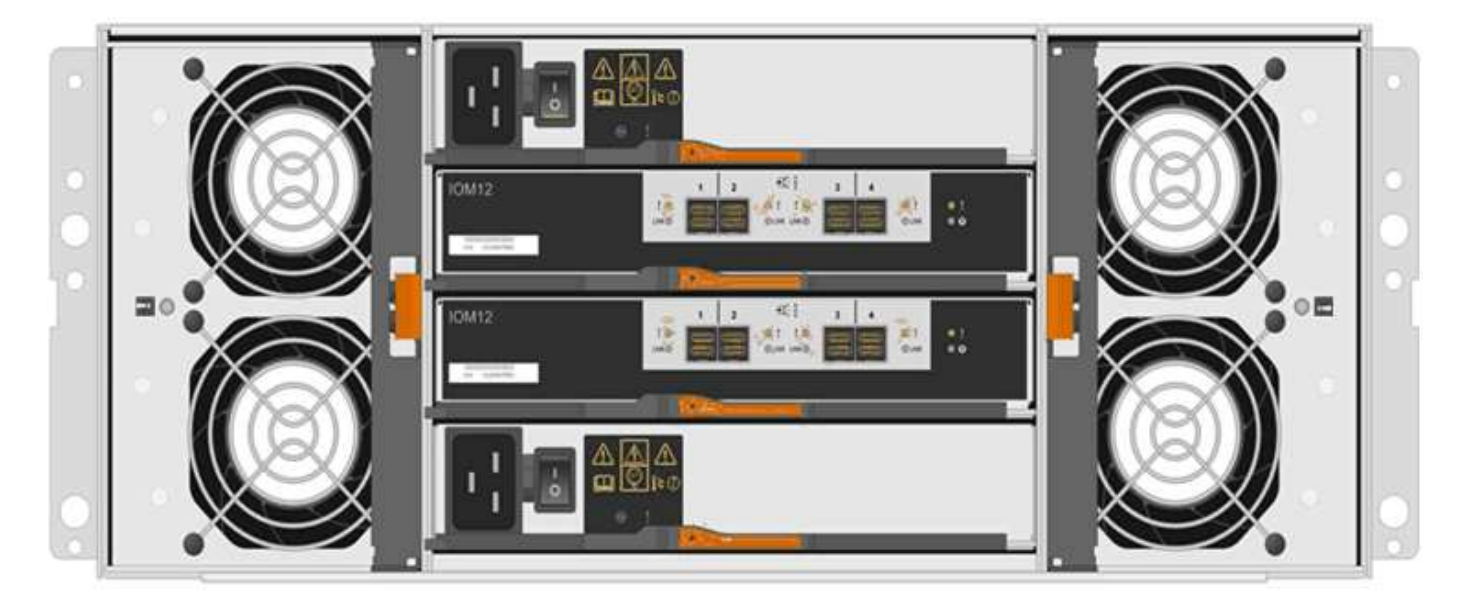

\* 可能的设备损坏 \* - 如果在通电的情况下更换风扇箱,则必须在 30 分钟内完成更换操作步骤, 以防止设备过热。

## 更换风扇箱的要求

 $\left(\frac{1}{2}\right)$ 

如果您计划更换风扇箱,请记住以下要求。

- 您的控制器架或驱动器架型号支持更换风扇箱(风扇)。
- 您已安装一个风扇箱并正在运行。
- 您已安装 ESD 腕带,或者已采取其他防静电预防措施。
- 如果您在打开电源的情况下执行此操作步骤,则必须在 30 分钟内完成此操作,以防止设备过热。
- 只要满足以下条件,您就可以在存储阵列启动并执行主机 I/O 操作时更换风扇箱:

◦ 磁盘架中的第二个风扇箱处于最佳状态。

。SANtricity 系统管理器中恢复 Guru 的详细信息区域中的 \* 确定删除 \* 字段显示 \* 是 \* ,表示删除此组件 是安全的。

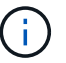

如果磁盘架中的第二个风扇箱状态不是最佳,或者 Recovery Guru 指示无法卸下风扇箱 ,请联系技术支持。

更换 **E5700** 电源( **24** 个驱动器)

您可以将 E5700 阵列中的电源更换为包含 24 个驱动器的磁盘架,其中包括以下磁盘架类 型:

- E5724 控制器架
- DE224C 驱动器架

关于此任务

每个 24 驱动器控制器架或驱动器架都包含两个带集成风扇的电源。在 SANtricity 系统管理器中,这些组件称为 \_power-fan c箱 \_ 。如果电源风扇箱发生故障,您必须尽快更换它,以确保磁盘架具有冗余电源和足够的散热。

您可以在存储阵列启动并执行主机 I/O 操作时更换电源, 只要磁盘架中的第二个电源处于最佳状态,并且 SANtricity System Manager 中 Recovery Guru 的详细信息区域中的 \* 确定删除 \* 字段显示 \* 是 \* 。

开始之前

- 请查看 ["](#page-619-0)[更](#page-619-0)[换](#page-619-0) [E5700](#page-619-0) [箱](#page-619-0)[的要求](#page-619-0)["](#page-619-0)。
- 查看 Recovery Guru 中的详细信息,确认电源有问题描述。从 Recovery Guru 中选择 \* 重新检查 \* ,以确 保不需要先解决任何其他问题。
- 检查电源上的琥珀色警示 LED 是否亮起,表示电源或其集成风扇出现故障。如果磁盘架中的两个电源的琥 珀色警示 LED 均亮起,请联系技术支持以获得帮助。
- 确保您已具备以下条件:
	- 您的控制器架或驱动器架型号支持的替代电源。
	- ESD 腕带,或者您已采取其他防静电预防措施。
	- 一个管理工作站,其浏览器可访问控制器的 SANtricity 系统管理器。(要打开 System Manager 界面, 请将浏览器指向控制器的域名或 IP 地址。)

第 1 步: 准备更换电源

准备更换 24 驱动器控制器架或驱动器架中的电源。

### 步骤

1. 使用 SANtricity 系统管理器收集存储阵列的支持数据。

如果在此操作步骤期间出现问题,您可以使用保存的文件对问题描述进行故障排除。系统会将有关存储阵列 的清单,状态和性能数据保存在一个文件中。

a. 选择菜单: Support[ 支持中心 > 诊断 ] 。

b. 选择 \* 收集支持数据 \* 。

c. 单击 \* 收集 \* 。

此文件将保存在浏览器的 "Downloads" 文件夹中,名为 \* support-data.7z\* 。

2. 在 SANtricity 系统管理器中,确定哪个电源出现故障。您可以在 Recovery Guru 的 Details 区域中找到此信 息,也可以查看为磁盘架显示的信息。

a. 选择 \* 硬件 \* 。

- b. 查看强大功能 [vi] 和风扇 < \* 磁盘架 \* 下拉列表右侧的图标,用于确定哪个磁盘架的电源出现故障。 如果组件出现故障,则其中一个或两个图标均为红色。
- c. 找到带有红色图标的磁盘架后,选择 \* 显示磁盘架的背面 \* 。
- d. 选择任一电源。
- e. 在 \* 电源 \* 和 \* 风扇 \* 选项卡上,查看电源风扇箱,电源和风扇的状态,以确定必须更换的电源。

必须更换状态为 \* 失败 \* 的组件。

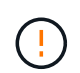

如果磁盘架中的第二个电源箱没有 \* 最佳 \* 状态,请勿尝试热插拔出现故障的电源。请联系技 术支持以获得帮助。

3. 从存储阵列的背面,查看警示 LED 以找到需要卸下的电源。

您必须更换警示 LED 亮起的电源。

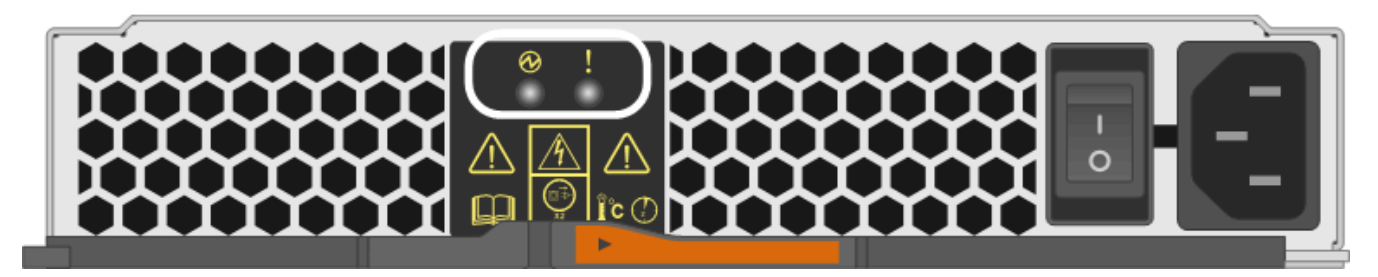

如果显示电源 LED 呈 \* 稳定绿色 \* ,表示电源运行正常。如果为 \* 关 \* ,则表示电源出现故障, 交流电源开关已关闭,交流电源线安装不正确或交流电源线输入电压不在边界内(交流电源线源端存在 问题)。

如果警示 LED  $\equiv$  = \* 稳定琥珀色 \* , 表示电源或其集成风扇出现故障。

第 2 步: 卸下故障电源

◦

卸下故障电源,以便更换为新的电源。

步骤

1. 拆开新电源的包装,将其放在驱动器架附近的水平表面上。

Save all packing materials for use when returning the failed power supply.

- 2. Turn off the power supply and disconnect the power cables:
	- a. 关闭磁盘架上的电源开关。
	- b. 打开电源线固定器,然后从电源拔下电源线。
	- c. 从电源设备拔下电源线。
- 3. Squeeze the latch on the power supply cam handle, and then open the cam handle to fully release the power supply from the mid plane.

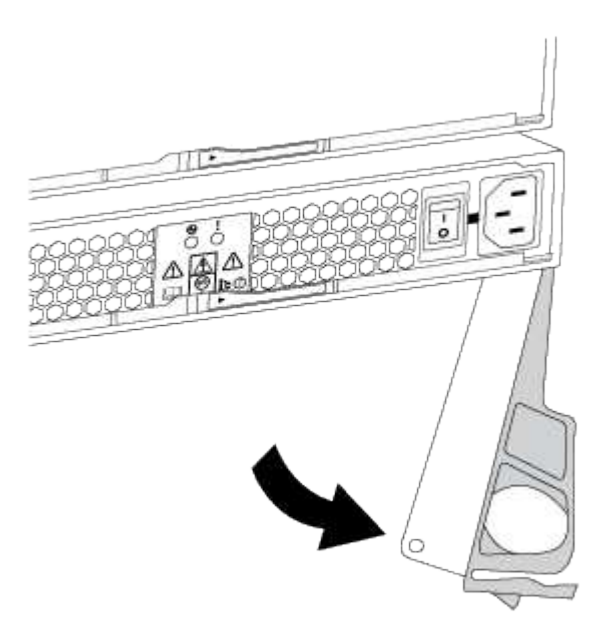

4. Use the cam handle to slide the power supply out of the system.

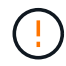

When removing a power supply, always use two hands to support its weight.

卸下电源时,风门会摆动到位,以阻止空托架,从而有助于保持气流和散热。

第 **3** 步:安装新的电源

安装新电源以更换故障电源。

步骤

- 1. 确保新电源的开关位于 \* 关闭 \* 位置。
- 2. Using both hands, support and align the edges of the power supply with the opening in the system chassis, and then gently push the power supply into the chassis using the cam handle.

The power supplies are keyed and can only be installed one way.

将电源滑入系统时,请勿用力过大;否则可能会损坏连接器。

3. Close the cam handle so that the latch clicks into the locked position and the power supply is fully seated.

- 4. Reconnect the power supply cabling:
	- a. 将电源线重新连接到电源和电源。
	- b. 使用电源线固定器将电源线固定到电源。
- 5. 打开新电源风扇箱的电源。
- 第 **4** 步:完成电源更换

确认新电源正常工作,收集支持数据并恢复正常运行。

#### 步骤

- 1. 在新电源上,检查绿色电源 LED 是否亮起,琥珀色警示 LED 是否熄灭。
- 2. 在 SANtricity 系统管理器的恢复 Guru 中,选择 \* 重新检查 \* 以确保问题已解决。
- 3. 如果仍报告出现故障的电源,请重复中的步骤 [第](#page-486-0) [2](#page-485-0) [步](#page-486-0)[:](#page-485-0) [卸](#page-485-0)[下故障](#page-485-0)[电源](#page-486-0) 和中的 第 [3](#page-486-0) 步: 安[装](#page-486-0)[新的](#page-486-0)电源。如果 问题仍然存在,请联系技术支持。
- 4. 删除防静电保护。
- 5. 使用 SANtricity 系统管理器收集存储阵列的支持数据。
	- a. 选择菜单: Support[ 支持中心 > 诊断 ] 。
	- b. 选择 \* 收集支持数据 \* 。
	- c. 单击 \* 收集 \* 。

此文件将保存在浏览器的 "Downloads" 文件夹中,名为 \* support-data.7z\* 。

6. 按照套件随附的 RMA 说明将故障部件退回 NetApp 。

下一步是什么?

电源更换已完成。您可以恢复正常操作。

更换 **E5700** 电源箱( **60** 个驱动器)

您可以将 E5700 阵列中的电源更换为包含 60 个驱动器的磁盘架,其中包括以下磁盘架类 型:

- E5760 控制器架
- DE460C 驱动器架

关于此任务

每个 60 驱动器控制器架或驱动器架都包含两个电源箱,以实现电源冗余。如果电源箱发生故障,您必须尽快更 换它,以确保磁盘架具有冗余电源。

您可以在存储阵列启动并执行主机 I/O 操作时更换电源箱, 只要磁盘架中的第二个电源箱处于最佳状态,并且 SANtricity System Manager 中 Recovery Guru 的详细信息区域中的 \* 确定删除 \* 字段显示 \* 是 \* 。

执行此任务时,另一个电源箱会为两个风扇供电,以确保设备不会过热。

开始之前

- 请查看 ["](#page-619-0)[更](#page-619-0)[换](#page-619-0) [E5700](#page-619-0) [箱](#page-619-0)[的要求](#page-619-0)["](#page-619-0)。
- 查看 Recovery Guru 中的详细信息,确认问题描述具有电池,并确保不需要先解决任何其他问题。
- 检查电源箱上的琥珀色警示 LED 是否亮起,表示此箱存在故障。如果磁盘架中的两个电源箱的琥珀色警示 LED 均亮起,请联系技术支持以获得帮助。
- 确保您已具备以下条件:
	- 一个已安装且正在运行的电源箱。
	- 您的控制器架或驱动器架型号支持的替代电源箱。
	- ESD 腕带,或者您已采取其他防静电预防措施。
	- 一个管理工作站,其浏览器可访问控制器的 SANtricity 系统管理器。(要打开 System Manager 界面, 请将浏览器指向控制器的域名或 IP 地址。)

第 1 步: 准备更换电源箱

准备更换 60 驱动器控制器架或驱动器架中的电源箱。

步骤

1. 使用 SANtricity 系统管理器收集存储阵列的支持数据。

如果在此操作步骤期间出现问题,您可以使用保存的文件对问题描述进行故障排除。系统会将有关存储阵列 的清单,状态和性能数据保存在一个文件中。

- a. 选择菜单: Support[ 支持中心 > 诊断 ] 。
- b. 选择 \* 收集支持数据 \* 。
- c. 单击 \* 收集 \* 。

此文件将保存在浏览器的 "Downloads" 文件夹中,名为 \* support-data.7z\* 。

- 2. 在 SANtricity 系统管理器中,确定哪个电源箱出现故障。
	- a. 选择 \* 硬件 \* 。
	- b. 查看强大功能 <sup>[17]</sup> \* 磁盘架 \* 下拉列表右侧的图标,用于确定哪个磁盘架的电源箱出现故障。

如果组件发生故障,此图标将为红色。

- c. 找到带有红色图标的磁盘架后,选择 \* 显示磁盘架的背面 \* 。
- d. 选择电源箱或红色电源图标。
- e. 在 \* 电源 \* 选项卡上,查看电源箱的状态以确定必须更换的电源箱。

必须更换状态为 \* 失败 \* 的组件。

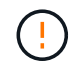

如果磁盘架中的第二个电源箱没有 \* 最佳 \* 状态,请勿尝试热插拔出现故障的电源箱。请 联系技术支持以获得帮助。

 $\mathbf{I}$ 

您还可以在 Recovery Guru 的 Details 区域中找到有关发生故障的电源箱的信息,或者查看为 磁盘架显示的信息,或者查看 Support 下的 Event Log 并按组件类型进行筛选。

3. 从存储阵列的背面,查看警示 LED 以找到需要卸下的电源箱。

您必须更换警示 LED 亮起的电源箱。

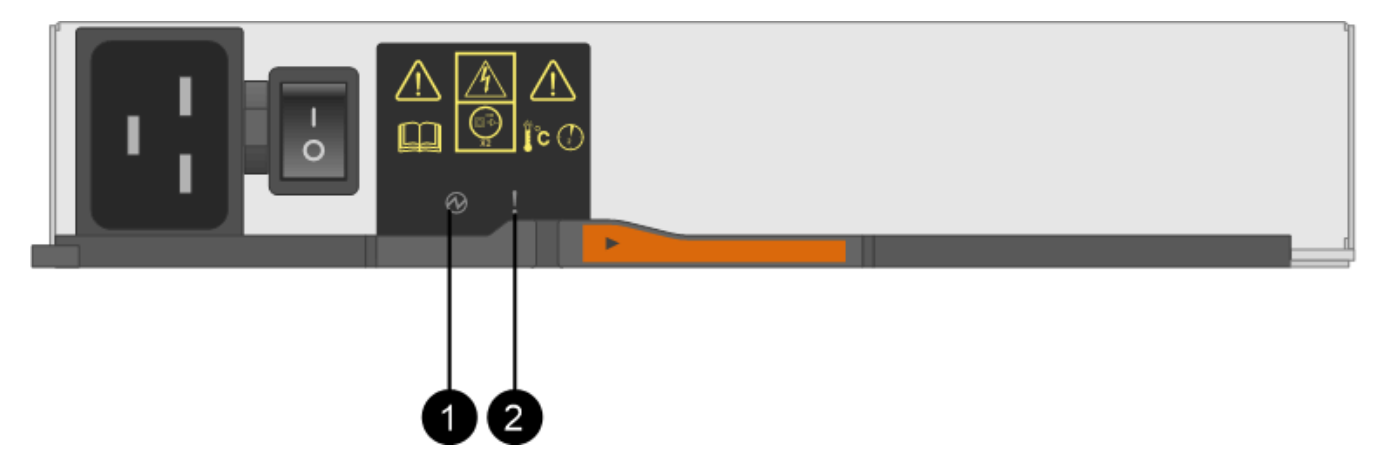

<sup>。</sup>( 1 ) \* *Power LED* 。如果为 \* 稳定绿色 \* ,则表示电源箱运行正常。如果为 \* 关 \* ,则表示电源箱发 生故障,交流开关关闭,交流电源线安装不正确或交流电源线输入电压不在边界内(交流电源线源端存 在问题)。

◦ ( 2 ) \* \_ 警示 LED\_ 。如果为 \* 稳定琥珀色 \* ,则表示电源箱出现故障,或者此电源箱没有输入电源 ,但另一个电源箱正在运行。

第 **2** 步:拆下发生故障的电源箱

拆下发生故障的动力箱,以便用新的动力箱进行更换。

步骤

- 1. Put on antistatic protection.
- 2. 拆开新电源箱的包装,将其放在磁盘架附近的水平表面上。

请保存所有包装材料,以便在退回发生故障的电源箱时使用。

- 3. 关闭需要拆下的电源箱上的电源开关。
- 4. 打开需要卸下的电源箱的电源线固定器,然后从电源箱中拔下电源线。
- 5. 按下电源箱凸轮把手上的橙色闩锁,然后打开凸轮把手,以便从中板完全释放电源箱。
- 6. 使用凸轮把手将电源箱滑出磁盘架。

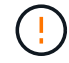

拆除电源箱时,请始终用双手支撑其重量。

第 **3** 步:安装新的电源箱

安装新的电源箱以更换发生故障的电源箱。

步骤

- 1. 确保新电源箱的开关处于 OFF 位置。
- 2. 用双手支撑电源箱的边缘并将其与系统机箱中的开口对齐,然后使用凸轮把手将电源箱轻轻推入机箱,直到 其锁定到位。

将电源箱滑入系统时,请勿用力过大;否则可能会损坏连接器。

3. 合上凸轮把手,使闩锁卡入到锁定位置,并且电源箱完全就位。

- 4. 将电源线重新连接到电源箱,然后使用电源线固定器将电源线固定到电源箱。
- 5. 打开新电源箱的电源。

第 4 步:完全更换电源箱

确认新的电源箱正常工作,收集支持数据并恢复正常运行。

#### 步骤

- 1. 在新的电源箱上,检查绿色电源 LED 是否亮起,琥珀色警示 LED 是否熄灭。
- 2. 在 SANtricity 系统管理器的恢复 Guru 中,选择 \* 重新检查 \* 以确保问题已解决。
- 3. 如果仍报告出现故障的电源箱,请重复中的步骤 [第](#page-489-1) [2](#page-489-0) [步](#page-489-1)[:](#page-489-0)[拆](#page-489-0)[下发生故障的](#page-489-0)[电源箱](#page-489-0) 和中的 第 [3](#page-489-1) 步[:安](#page-489-1)[装](#page-489-1)[新的](#page-489-1) [电源箱](#page-489-1)。如果问题仍然存在,请联系技术支持。
- 4. 删除防静电保护。
- 5. 使用 SANtricity 系统管理器收集存储阵列的支持数据。

如果在此操作步骤期间出现问题,您可以使用保存的文件对问题描述进行故障排除。系统会将有关存储阵列 的清单,状态和性能数据保存在一个文件中。

- a. 选择菜单: Support[ 支持中心 > 诊断 ] 。
- b. 选择 \* 收集支持数据 \* 。
- c. 单击 \* 收集 \* 。

此文件将保存在浏览器的 "Downloads" 文件夹中,名为 \* support-data.7z\* 。

6. 按照套件随附的 RMA 说明将故障部件退回 NetApp 。

下一步是什么?

您的电源箱更换已完成。您可以恢复正常操作。

更换 **E5700** 风扇箱( **60** 个驱动器)

您可以将 E5700 阵列中的风扇箱更换为包含 60 个驱动器的磁盘架,其中包括以下磁盘架 类型:

- E5760 控制器架
- DE460C 驱动器架

关于此任务

每个 60 驱动器控制器架或驱动器架都包含两个风扇箱。如果风扇箱发生故障,您必须尽快更换,以确保磁盘架 有足够的散热。

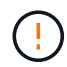

\* 可能的设备损坏 \* - 如果在打开电源的情况下执行此操作步骤,则必须在 30 分钟内完成此操作 ,以防止设备过热。

开始之前

- 请查看 ["](#page-619-0)[更](#page-619-0)[换](#page-619-0) [E5700](#page-619-0) [箱](#page-619-0)[的要求](#page-619-0)["](#page-619-0)。
- 查看 Recovery Guru 中的详细信息,确认问题描述具有电池,并确保不需要先解决任何其他问题。
- 检查风扇箱上的琥珀色警示 LED 是否亮起,表示风扇出现故障。如果磁盘架中的两个风扇箱的琥珀色警示 LED 均亮起,请联系技术支持以获得帮助。
- 确保您已具备以下条件:
	- 控制器架或驱动器架型号支持的替代风扇箱(风扇)。
	- ESD 腕带,或者您已采取其他防静电预防措施。
	- 一个管理工作站,其浏览器可访问控制器的 SANtricity 系统管理器。(要打开 System Manager 界面, 请将浏览器指向控制器的域名或 IP 地址。)

第 1 步: 准备更换风扇箱

准备更换 60 驱动器控制器架或驱动器架中的风扇箱。

步骤

1. 使用 SANtricity 系统管理器收集存储阵列的支持数据。

如果在此操作步骤期间出现问题,您可以使用保存的文件对问题描述进行故障排除。系统会将有关存储阵列 的清单,状态和性能数据保存在一个文件中。

- a. 选择菜单: Support[ 支持中心 > 诊断 ] 。
- b. 选择 \* 收集支持数据 \* 。
- c. 单击 \* 收集 \* 。

此文件将保存在浏览器的 "Downloads" 文件夹中,名为 \* support-data.7z\* 。

- 2. 在 SANtricity 系统管理器中,确定哪个风扇箱出现故障。
	- a. 选择 \* 硬件 \* 。
	- b. 查看风扇 �� \* 磁盘架 \* 下拉列表右侧的图标,用于确定哪个磁盘架具有故障风扇箱。

如果组件发生故障,此图标将为红色。

- c. 找到带有红色图标的磁盘架后,选择 \* 显示磁盘架的背面 \* 。
- d. 选择风扇箱或红色风扇图标。
- e. 在 \* 风扇 \* 选项卡上,查看风扇箱的状态以确定必须更换的风扇箱。

必须更换状态为 \* 失败 \* 的组件。

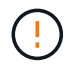

如果磁盘架中的第二个风扇箱没有 \* 最佳 \* 状态,请勿尝试热插拔出现故障的风扇箱。请 联系技术支持以获得帮助。

您还可以在 Recovery Guru 的 Details 区域中找到有关故障风扇箱的信息,也可以查看 Support 下的 Event Log ,并按组件类型进行筛选。

3. 从存储阵列的背面,查看警示 LED 以找到需要卸下的风扇箱。

您必须更换警示 LED 亮起的风扇箱。

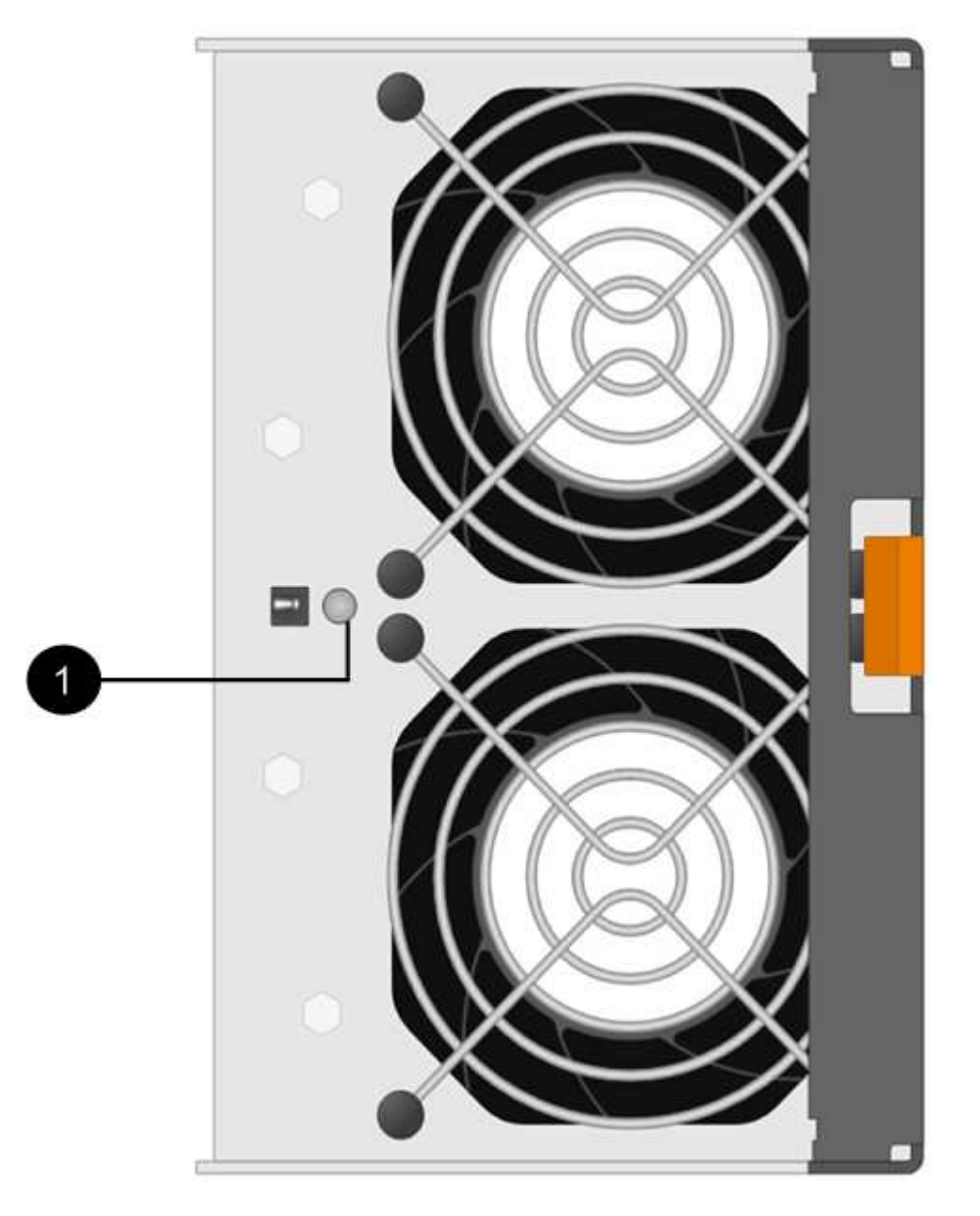

 $\cdot$  ( 1 ) \*  $\overline{\phantom{a}}$  警示 LED\_ 。如果此 LED 显示为 \* 稳定琥珀色 \* ,则表示风扇出现故障。

第 **2** 步:拆下发生故障的风扇箱并安装新的风扇箱

拆下发生故障的风扇箱,以便用新的风扇箱进行更换。

如果未关闭存储阵列的电源,请确保在 30 分钟内卸下并更换风扇箱,以防止系统过热。  $\left(\begin{array}{c} 1 \end{array}\right)$ 

步骤

1. 拆开新风扇箱的包装,将其放在磁盘架附近的水平表面上。

Save all packing material for use when returning the failed fan.

2. 按下橙色卡舌以释放风扇箱手柄。

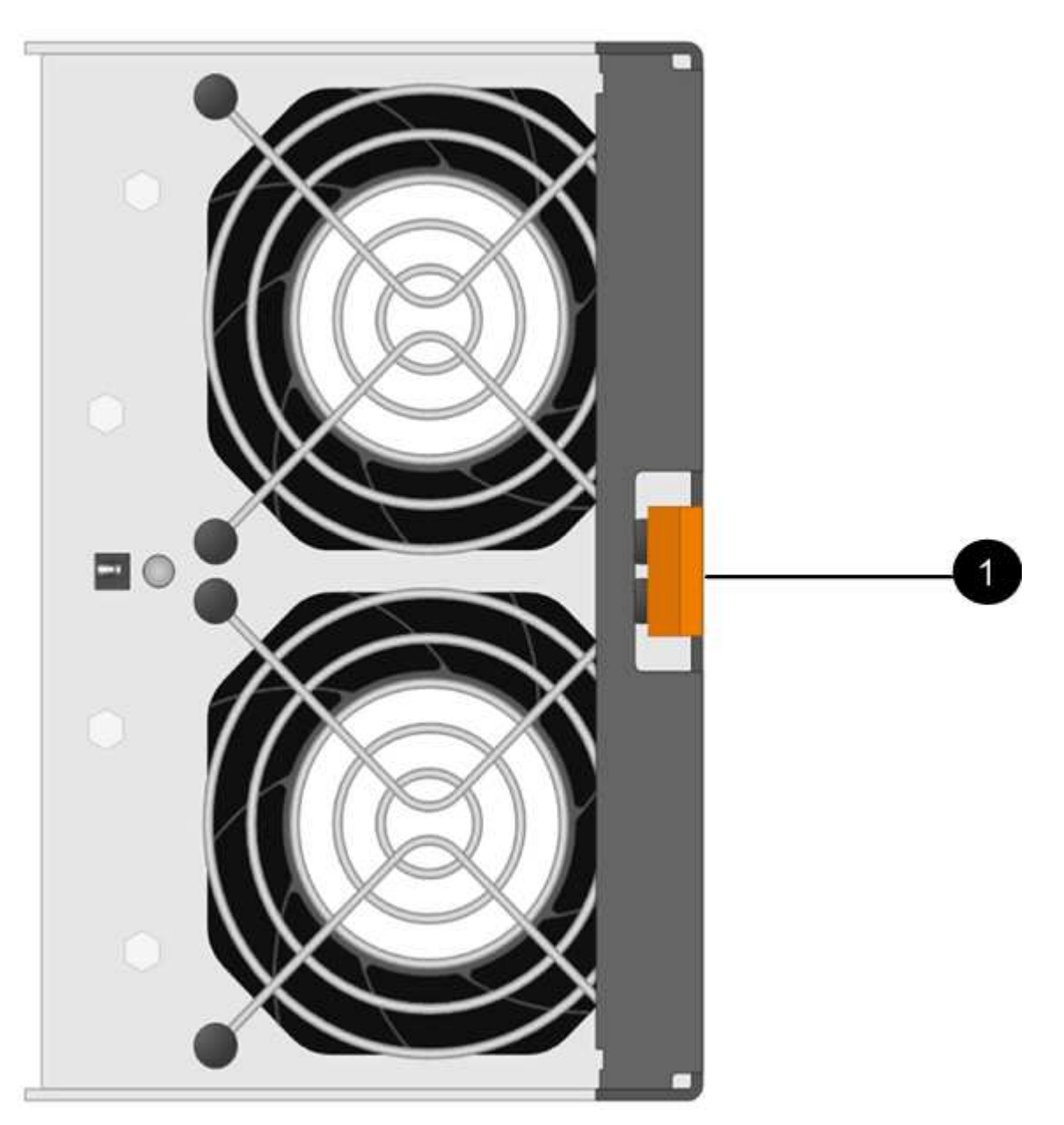

按下 \*  $(1)$  \*  $_$ tab 以释放风扇箱手柄。 $_$ 

3. 使用风扇箱把手将风扇箱拉出磁盘架。

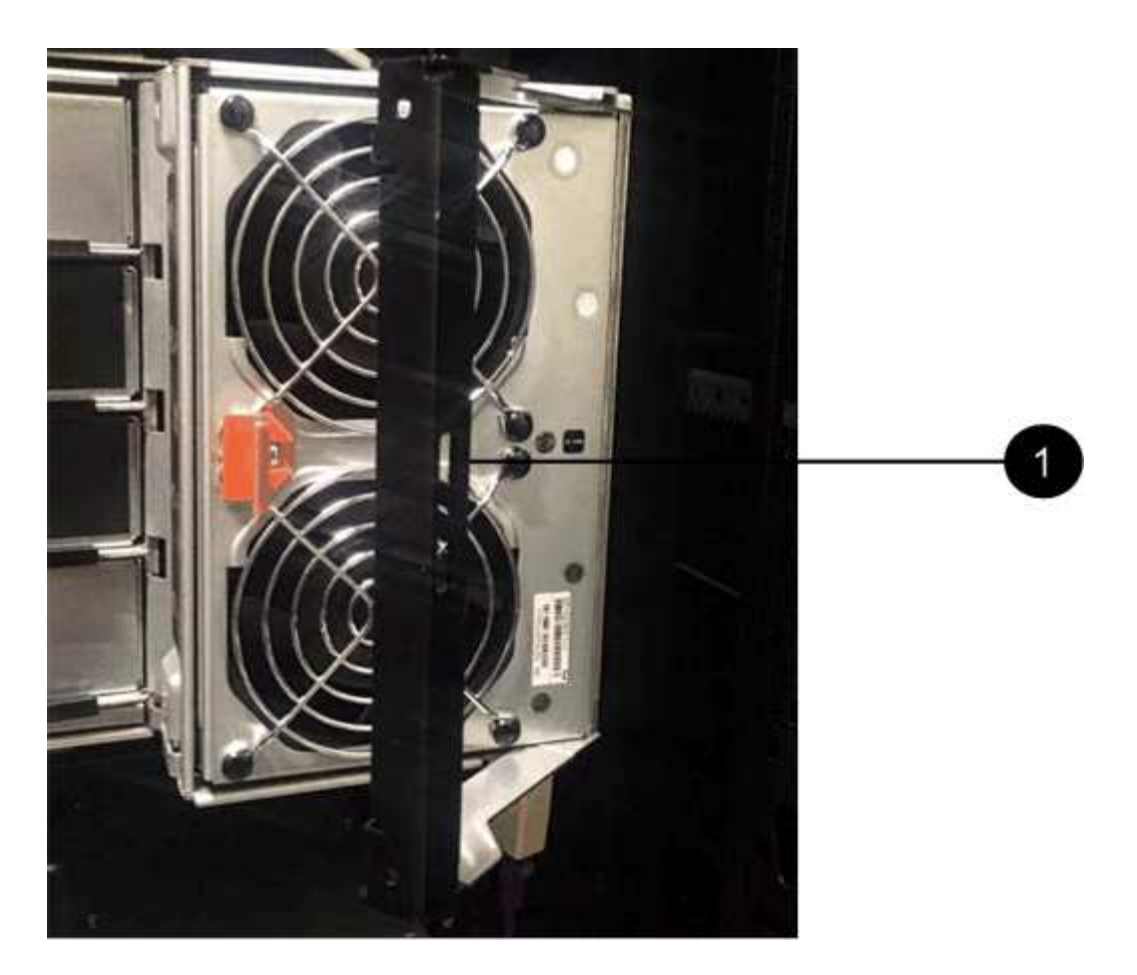

◦ ( 1 ) \* \_handle 将风扇箱拉出。 \_

4. 将更换用的风扇箱完全滑入磁盘架,然后移动风扇箱手柄,直到其与橙色卡舌锁定为止。

### 第 **3** 步:完成风扇箱更换

确认新的风扇箱工作正常,收集支持数据并恢复正常运行。

### 步骤

1. 检查新风扇箱上的琥珀色警示 LED 。

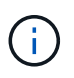

更换风扇箱后,警示 LED 将保持亮起状态(稳定琥珀色),而固件将检查风扇箱是否安装正 确。The LED goes off after this process is complete.

- 2. 在 SANtricity 系统管理器的恢复 Guru 中,选择 \* 重新检查 \* 以确保问题已解决。
- 3. 如果仍报告出现故障的风扇箱,请重复中的步骤 [第](#page-492-0) [2](#page-492-0) [步](#page-492-0)[:](#page-492-0) [拆](#page-492-0)[下发生故障的](#page-492-0)[风扇箱并](#page-492-0)[安](#page-492-0)[装](#page-492-0)[新的](#page-492-0)[风扇箱](#page-492-0)。如果 问题仍然存在,请联系技术支持。
- 4. 删除防静电保护。
- 5. 使用 SANtricity 系统管理器收集存储阵列的支持数据。

如果在此操作步骤期间出现问题,您可以使用保存的文件对问题描述进行故障排除。系统会将有关存储阵列 的清单,状态和性能数据保存在一个文件中。

a. 选择菜单: Support[ 支持中心 > 诊断 ] 。

b. 选择 \* 收集支持数据 \* 。

c. 单击 \* 收集 \* 。

此文件将保存在浏览器的 "Downloads" 文件夹中,名为 \* support-data.7z\* 。

6. 按照套件随附的 RMA 说明将故障部件退回 NetApp 。

下一步是什么?

风扇箱更换已完成。您可以恢复正常操作。

# 驱动器

<span id="page-635-0"></span>更换 **E5700** 驱动器的要求

在更换驱动器之前,请查看要求和注意事项。

磁盘架类型

您可以更换 24 驱动器磁盘架, 60 驱动器磁盘架或驱动器抽屉中的驱动器。

**24** 驱动器磁盘架

图中显示了驱动器在每种类型的磁盘架中的编号方式(已卸下磁盘架的前挡板或端盖)。

• E5724 控制器架或 DE224C 驱动器架中的驱动器编号 \*

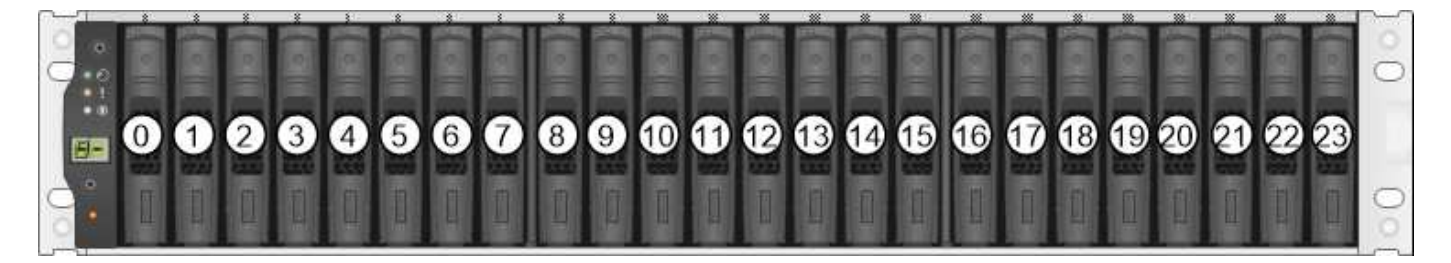

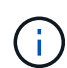

E5724 存储阵列可能包含一个或多个 SAS-2 原有扩展驱动器托盘,包括 DE5600 24 驱动器托盘 或 DE6600 60 驱动器托盘有关更换其中一个驱动器托盘中的驱动器的说明,请参见 ["](https://mysupport.netapp.com/ecm/ecm_download_file/ECMLP2577975)[更](https://mysupport.netapp.com/ecm/ecm_download_file/ECMLP2577975)[换](https://mysupport.netapp.com/ecm/ecm_download_file/ECMLP2577975) [E2660](https://mysupport.netapp.com/ecm/ecm_download_file/ECMLP2577975) [,](https://mysupport.netapp.com/ecm/ecm_download_file/ECMLP2577975) [E2760](https://mysupport.netapp.com/ecm/ecm_download_file/ECMLP2577975) [,](https://mysupport.netapp.com/ecm/ecm_download_file/ECMLP2577975) [E5460](https://mysupport.netapp.com/ecm/ecm_download_file/ECMLP2577975) [,](https://mysupport.netapp.com/ecm/ecm_download_file/ECMLP2577975) [E5560](https://mysupport.netapp.com/ecm/ecm_download_file/ECMLP2577975) [或](https://mysupport.netapp.com/ecm/ecm_download_file/ECMLP2577975) [E5660](https://mysupport.netapp.com/ecm/ecm_download_file/ECMLP2577975) [驱动器](https://mysupport.netapp.com/ecm/ecm_download_file/ECMLP2577975)[托盘](https://mysupport.netapp.com/ecm/ecm_download_file/ECMLP2577975)[中的驱动器](https://mysupport.netapp.com/ecm/ecm_download_file/ECMLP2577975)["](https://mysupport.netapp.com/ecm/ecm_download_file/ECMLP2577975) 和 ["](https://library.netapp.com/ecmdocs/ECMLP2577971/html/GUID-E9157E41-F4BF-4237-9454-F1C9145247F0.html)[更](https://library.netapp.com/ecmdocs/ECMLP2577971/html/GUID-E9157E41-F4BF-4237-9454-F1C9145247F0.html)[换](https://library.netapp.com/ecmdocs/ECMLP2577971/html/GUID-E9157E41-F4BF-4237-9454-F1C9145247F0.html) [E2600](https://library.netapp.com/ecmdocs/ECMLP2577971/html/GUID-E9157E41-F4BF-4237-9454-F1C9145247F0.html) [,](https://library.netapp.com/ecmdocs/ECMLP2577971/html/GUID-E9157E41-F4BF-4237-9454-F1C9145247F0.html) [E2700](https://library.netapp.com/ecmdocs/ECMLP2577971/html/GUID-E9157E41-F4BF-4237-9454-F1C9145247F0.html) [,](https://library.netapp.com/ecmdocs/ECMLP2577971/html/GUID-E9157E41-F4BF-4237-9454-F1C9145247F0.html) [E5400](https://library.netapp.com/ecmdocs/ECMLP2577971/html/GUID-E9157E41-F4BF-4237-9454-F1C9145247F0.html) [,](https://library.netapp.com/ecmdocs/ECMLP2577971/html/GUID-E9157E41-F4BF-4237-9454-F1C9145247F0.html) [E5500](https://library.netapp.com/ecmdocs/ECMLP2577971/html/GUID-E9157E41-F4BF-4237-9454-F1C9145247F0.html) [和](https://library.netapp.com/ecmdocs/ECMLP2577971/html/GUID-E9157E41-F4BF-4237-9454-F1C9145247F0.html) [E5600 12](https://library.netapp.com/ecmdocs/ECMLP2577971/html/GUID-E9157E41-F4BF-4237-9454-F1C9145247F0.html) [驱动器或](https://library.netapp.com/ecmdocs/ECMLP2577971/html/GUID-E9157E41-F4BF-4237-9454-F1C9145247F0.html) [24](https://library.netapp.com/ecmdocs/ECMLP2577971/html/GUID-E9157E41-F4BF-4237-9454-F1C9145247F0.html) [驱动器](https://library.netapp.com/ecmdocs/ECMLP2577971/html/GUID-E9157E41-F4BF-4237-9454-F1C9145247F0.html)[托盘](https://library.netapp.com/ecmdocs/ECMLP2577971/html/GUID-E9157E41-F4BF-4237-9454-F1C9145247F0.html)[中的驱动器](https://library.netapp.com/ecmdocs/ECMLP2577971/html/GUID-E9157E41-F4BF-4237-9454-F1C9145247F0.html)["](https://library.netapp.com/ecmdocs/ECMLP2577971/html/GUID-E9157E41-F4BF-4237-9454-F1C9145247F0.html)。

### **60** 个驱动器架

E5760 控制器架和 DE460C 驱动器架都包含五个驱动器抽盒,每个抽盒包含 12 个驱动器插槽。驱动器抽盒 1 位于顶部,驱动器抽盒 5 位于底部。

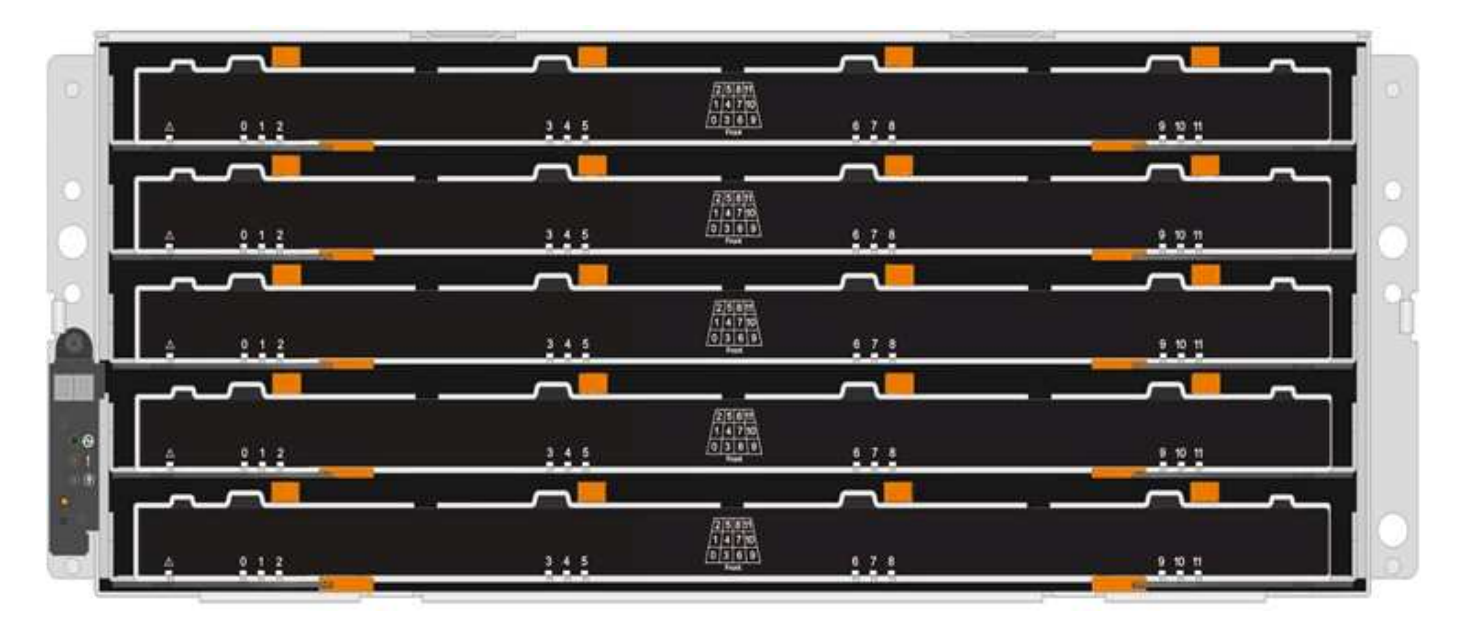

对于 E5760 控制器架抽屉和 DE460C 驱动器架抽屉,驱动器在磁盘架内的每个驱动器抽屉中的编号均为 0 到  $11<sub>o</sub>$ 

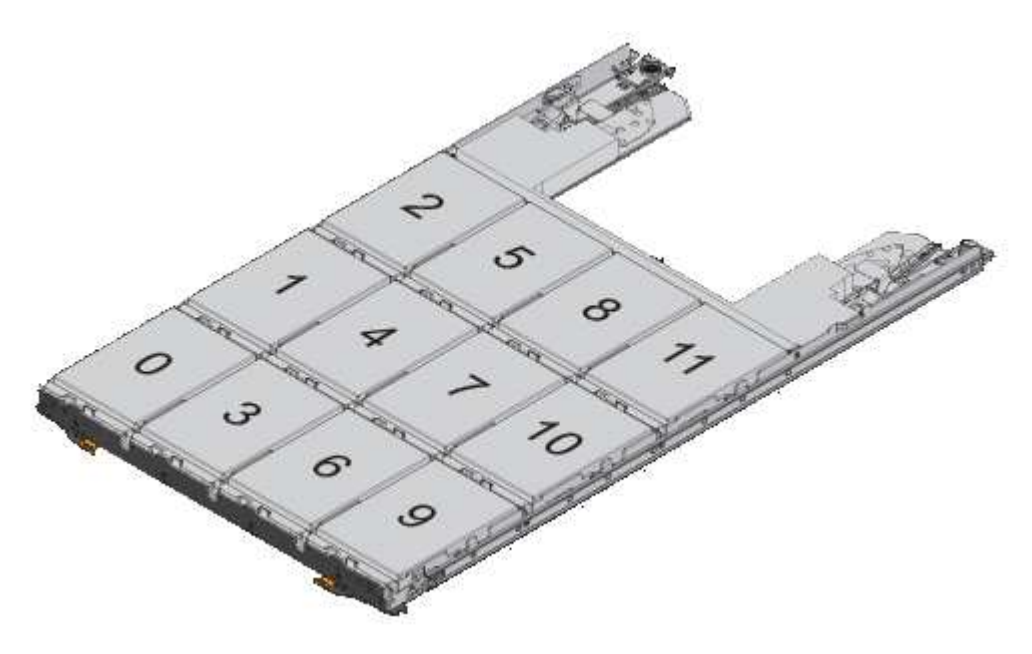

E5760 存储阵列可能包含一个或多个 SAS-2 原有扩展驱动器托盘,包括 DE1600 12 驱动器托盘 , DE5600 24 驱动器托盘或 DE6600 60 驱动器托盘有关更换其中一个驱动器托盘中的驱动器的 说明,请参见 ["](https://mysupport.netapp.com/ecm/ecm_download_file/ECMLP2577975)[更](https://mysupport.netapp.com/ecm/ecm_download_file/ECMLP2577975)[换](https://mysupport.netapp.com/ecm/ecm_download_file/ECMLP2577975) [E2660](https://mysupport.netapp.com/ecm/ecm_download_file/ECMLP2577975) [,](https://mysupport.netapp.com/ecm/ecm_download_file/ECMLP2577975) [E2760](https://mysupport.netapp.com/ecm/ecm_download_file/ECMLP2577975) [,](https://mysupport.netapp.com/ecm/ecm_download_file/ECMLP2577975) [E5460](https://mysupport.netapp.com/ecm/ecm_download_file/ECMLP2577975) [,](https://mysupport.netapp.com/ecm/ecm_download_file/ECMLP2577975) [E5560](https://mysupport.netapp.com/ecm/ecm_download_file/ECMLP2577975) [或](https://mysupport.netapp.com/ecm/ecm_download_file/ECMLP2577975) [E5660](https://mysupport.netapp.com/ecm/ecm_download_file/ECMLP2577975) [驱动器](https://mysupport.netapp.com/ecm/ecm_download_file/ECMLP2577975)[托盘](https://mysupport.netapp.com/ecm/ecm_download_file/ECMLP2577975)[中的驱动器](https://mysupport.netapp.com/ecm/ecm_download_file/ECMLP2577975)["](https://mysupport.netapp.com/ecm/ecm_download_file/ECMLP2577975) 和 ["](https://library.netapp.com/ecmdocs/ECMLP2577971/html/GUID-E9157E41-F4BF-4237-9454-F1C9145247F0.html) [更](https://library.netapp.com/ecmdocs/ECMLP2577971/html/GUID-E9157E41-F4BF-4237-9454-F1C9145247F0.html)[换](https://library.netapp.com/ecmdocs/ECMLP2577971/html/GUID-E9157E41-F4BF-4237-9454-F1C9145247F0.html) [E2600](https://library.netapp.com/ecmdocs/ECMLP2577971/html/GUID-E9157E41-F4BF-4237-9454-F1C9145247F0.html) [,](https://library.netapp.com/ecmdocs/ECMLP2577971/html/GUID-E9157E41-F4BF-4237-9454-F1C9145247F0.html) [E2700](https://library.netapp.com/ecmdocs/ECMLP2577971/html/GUID-E9157E41-F4BF-4237-9454-F1C9145247F0.html) [,](https://library.netapp.com/ecmdocs/ECMLP2577971/html/GUID-E9157E41-F4BF-4237-9454-F1C9145247F0.html) [E5400](https://library.netapp.com/ecmdocs/ECMLP2577971/html/GUID-E9157E41-F4BF-4237-9454-F1C9145247F0.html) [,](https://library.netapp.com/ecmdocs/ECMLP2577971/html/GUID-E9157E41-F4BF-4237-9454-F1C9145247F0.html) [E5500](https://library.netapp.com/ecmdocs/ECMLP2577971/html/GUID-E9157E41-F4BF-4237-9454-F1C9145247F0.html) [和](https://library.netapp.com/ecmdocs/ECMLP2577971/html/GUID-E9157E41-F4BF-4237-9454-F1C9145247F0.html) [E5600 12](https://library.netapp.com/ecmdocs/ECMLP2577971/html/GUID-E9157E41-F4BF-4237-9454-F1C9145247F0.html) [驱动器或](https://library.netapp.com/ecmdocs/ECMLP2577971/html/GUID-E9157E41-F4BF-4237-9454-F1C9145247F0.html) [24](https://library.netapp.com/ecmdocs/ECMLP2577971/html/GUID-E9157E41-F4BF-4237-9454-F1C9145247F0.html) [驱动器](https://library.netapp.com/ecmdocs/ECMLP2577971/html/GUID-E9157E41-F4BF-4237-9454-F1C9145247F0.html)[托盘](https://library.netapp.com/ecmdocs/ECMLP2577971/html/GUID-E9157E41-F4BF-4237-9454-F1C9145247F0.html)[中的驱动器](https://library.netapp.com/ecmdocs/ECMLP2577971/html/GUID-E9157E41-F4BF-4237-9454-F1C9145247F0.html)["](https://library.netapp.com/ecmdocs/ECMLP2577971/html/GUID-E9157E41-F4BF-4237-9454-F1C9145247F0.html)。

### **Drive drawer**

 $\bigodot$ 

您可以更换 E5760 控制器架和 DE460C 驱动器架中的驱动器抽盒。Each of these 60-drive shelves has five drive drawers.

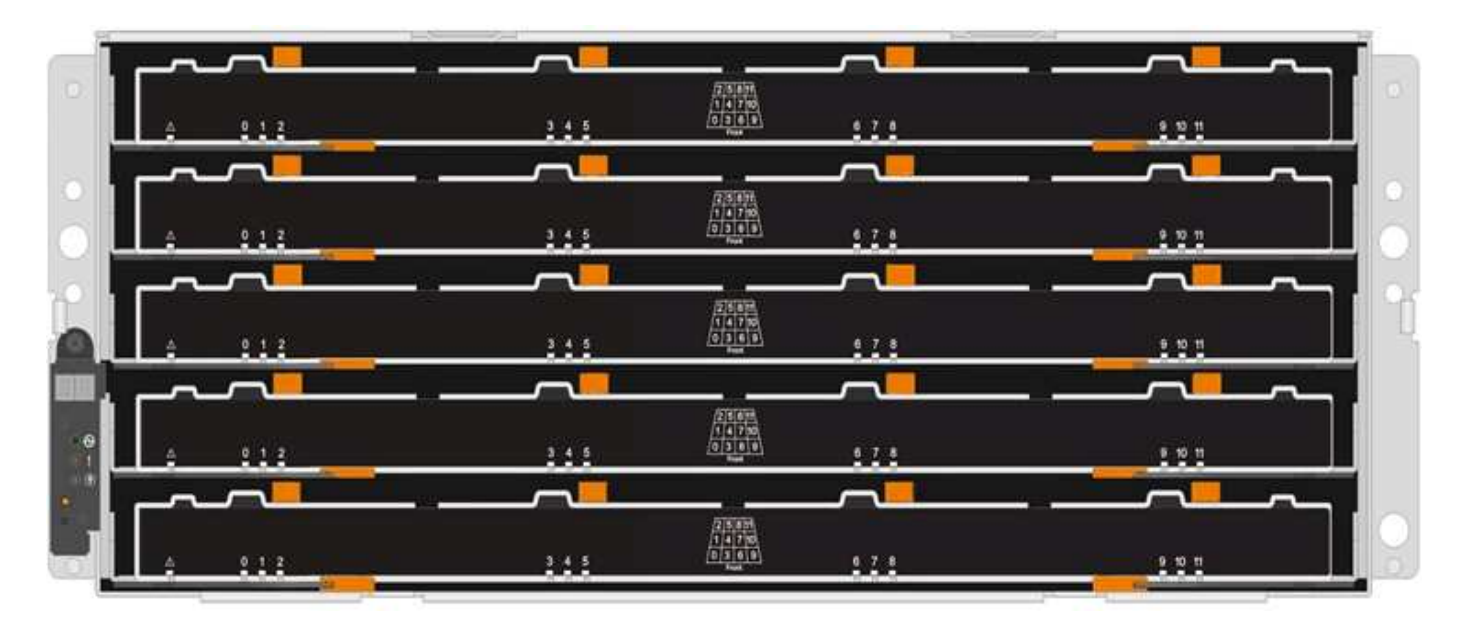

五个抽盒中的每个抽盒最多可容纳 12 个驱动器。

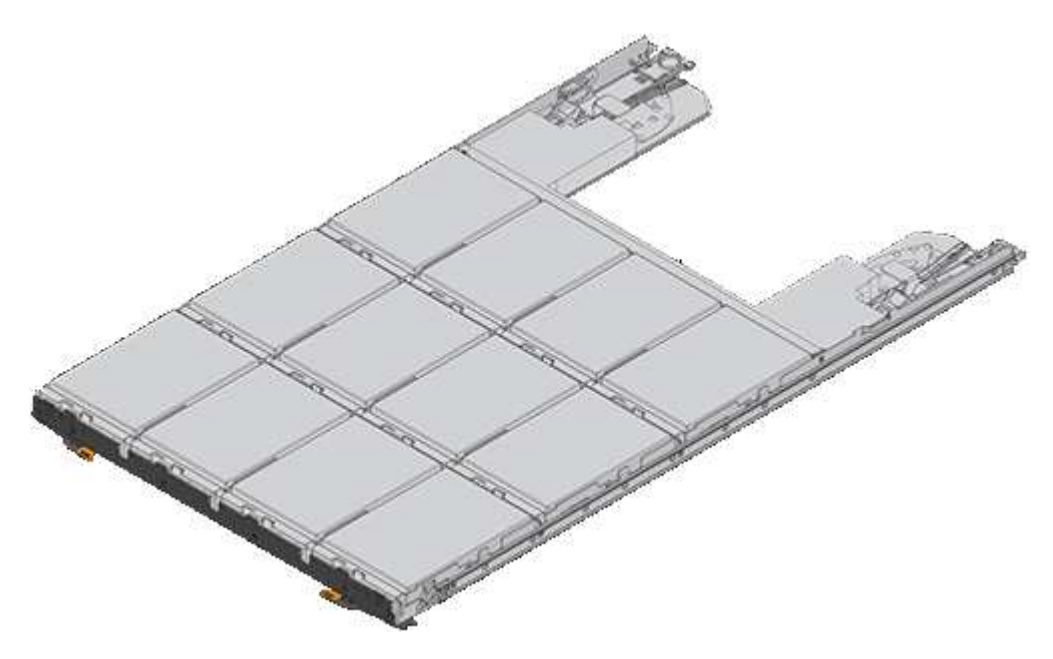

驱动器处理要求

 $\left(\frac{1}{2}\right)$ 

存储阵列中的驱动器很脆弱。驱动器处理不当是驱动器故障的主要发生原因。

请遵循以下规则以避免损坏存储阵列中的驱动器:

• 防止静电释放( ESD ):

- 请将驱动器放在 ESD 袋中,直到准备好安装为止。
- 请勿将金属工具或刀片插入 ESD 袋中。

用手打开 ESD 袋或用剪刀剪掉顶部。

◦ 请保留 ESD 袋和任何包装材料,以备日后必须退回驱动器时使用。

◦ 请始终佩戴 ESD 腕带,该腕带接地至机箱上未上漆的表面。

如果没有腕带,请先触摸存储机箱机箱上未上漆的表面,然后再处理驱动器。

- 小心处理驱动器:
	- 在拆卸,安装或搬运驱动器时,请始终用双手。
	- 切勿将驱动器强行插入磁盘架,并用力轻推驱动器闩锁,使其完全啮合。
	- 将驱动器放置在缓冲表面上,切勿将驱动器堆叠在彼此之上。
	- 请勿将驱动器撞到其他表面。
	- 。从磁盘架中取出驱动器之前,请解锁把手并等待 30 秒,使驱动器停止旋转。
	- 运输驱动器时,请始终使用经过批准的包装。
- 避免磁场:
	- 使驱动器远离磁性设备。

磁场可能会破坏驱动器上的所有数据,并且发生原因会对驱动器电路造成不可修复的损坏。

更换 **E5700** 中的驱动器( **24** 个驱动器架)

您可以更换 24 个驱动器架中的驱动器。

### 关于此任务

SANtricity System Manager 中的恢复 Guru 可监控存储阵列中的驱动器,并可通知您即将发生的驱动器故障或 实际发生的驱动器故障。驱动器发生故障时,其琥珀色警示 LED 亮起。您可以在存储阵列接收 I/O 时热插拔故 障驱动器

开始之前

- 查看中的驱动器处理要求 ["](#page-635-0)[更](#page-635-0)[换](#page-635-0) [E5700](#page-635-0) [驱动器的要求](#page-635-0)["](#page-635-0)。
- 确保您已具备以下条件:
	- NetApp 为您的控制器架或驱动器架支持的替代驱动器。
	- 。ESD 腕带,或者您已采取其他防静电预防措施。
	- 一个管理工作站,其浏览器可访问控制器的 SANtricity 系统管理器。(要打开 System Manager 界面, 请将浏览器指向控制器的域名或 IP 地址。)

第1步: 准备更换驱动器 (24 个驱动器)

检查 SANtricity System Manager 中的恢复 Guru 并完成所有前提步骤,以便准备更换驱动器。然后,您可以找 到故障组件。

步骤

- <sup>1.</sup> 如果 SANtricity System Manager 中的恢复 Guru 已通知您驱动器出现 \_ 即将发生故障 \_ ,但驱动器尚未出 现故障,请按照恢复 Guru 中的说明对驱动器进行故障转移。
- 2. 如果需要,请使用 SANtricity 系统管理器确认您有合适的替代驱动器。

a. 选择 \* 硬件 \* 。

- b. 在磁盘架图中选择故障驱动器。
- c. 单击驱动器以显示其上下文菜单,然后选择 \* 查看设置 \* 。
- d. 确认替代驱动器的容量等于或大于要更换的驱动器,并且具有您期望的功能。

例如,不要尝试将硬盘驱动器( HDD )更换为固态驱动器( SSD )。同样,如果要更换支持安全保护 的驱动器,请确保更换的驱动器也支持安全保护。

3. 如果需要,请使用 SANtricity 系统管理器查找存储阵列中的驱动器:从驱动器的上下文菜单中,选择 \* 打开 定位灯 \* 。

驱动器的警示 LED (琥珀色)将闪烁,以便您确定要更换的驱动器。

Ť.

如果要更换具有挡板的磁盘架中的驱动器,则必须卸下挡板才能看到驱动器 LED 。

第 **2** 步:删除故障驱动器( **24** 个驱动器)

删除故障驱动器以更换为新驱动器。

### 步骤

1. 拆开备用驱动器的包装,并将其放在磁盘架附近的无静电平面上。

节省所有包装材料。

2. 按下故障驱动器上的释放按钮。

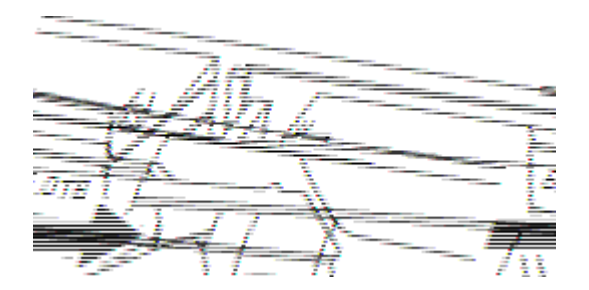

- 对于 E5724 控制器架或 DE224C 驱动器架中的驱动器,释放按钮位于驱动器顶部。驱动器弹簧上的凸 轮把手部分打开,驱动器从中板释放。
- 3. 打开凸轮把手,然后轻轻滑出驱动器。
- 4. Wait 30 seconds.
- 5. 用双手将驱动器从磁盘架中取出。
- 6. Place the drive on an antistatic, cushioned surface away from magnetic fields.
- 7. 等待 30 秒,使软件识别出驱动器已被删除。

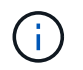

如果您意外删除了活动驱动器,请至少等待 30 秒,然后重新安装它。有关恢复操作步骤,请 参阅存储管理软件。

第 **3** 步:安装新驱动器( **24** 个驱动器)

您需要安装一个新驱动器来更换发生故障的驱动器。删除故障驱动器后,请尽快安装替代驱动器。否则,设备可 能会过热。

步骤

1. 打开凸轮把手。

- 2. 用两只手将替代驱动器插入打开的托架中,用力推动,直到驱动器停止为止。
- 3. 慢慢合上凸轮把手,直到驱动器完全固定在中板中,并且把手卡入到位。

正确插入驱动器后,驱动器上的绿色 LED 将亮起。

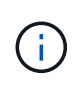

根据您的配置,控制器可能会自动将数据重建到新驱动器。如果磁盘架使用热备用驱动器, 则控制器可能需要对热备用磁盘执行完整重建,然后才能将数据复制到更换的驱动器。此重 建过程会增加完成此操作步骤所需的时间。

第 **4** 步:完成驱动器更换( **24** 个驱动器)

确认新驱动器运行正常。

步骤

1. 检查您更换的驱动器上的电源 LED 和警示 LED 。

When you first insert a drive, its Attention LED might be on.However, the LED should go off within a minute.

- 电源 LED 亮起或闪烁,警示 LED 熄灭:表示新驱动器正常工作。
- 电源 LED 熄灭:表示驱动器可能安装不正确。Remove the drive, wait 30 seconds, and then reinstall it.
- 警示 LED 亮起:表示新驱动器可能出现故障。Replace it with another new drive.
- 2. 如果 SANtricity 系统管理器中的恢复 Guru 仍显示问题描述,请选择 \* 重新检查 \* 以确保问题已解决。
- 3. 如果 Recovery Guru 指示驱动器重建未自动启动,请手动启动重建,如下所示:

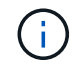

只有在技术支持或 Recovery Guru 指示执行此操作时,才能执行此操作。

- a. 选择 \* 硬件 \* 。
- b. 单击已更换的驱动器。
- c. 从驱动器的上下文菜单中,选择 \* 重建 \* 。
- d. 确认要执行此操作。

驱动器重建完成后,卷组将处于最佳状态。

4. 根据需要重新安装挡板。

5. 按照套件随附的 RMA 说明将故障部件退回 NetApp 。

下一步是什么?

更换 **E5700** 中的驱动器( **60** 个驱动器架)

您可以更换 60 个驱动器架中的驱动器。

关于此任务

SANtricity System Manager 中的恢复 Guru 可监控存储阵列中的驱动器,并可通知您即将发生的驱动器故障或 实际发生的驱动器故障。驱动器发生故障时,其琥珀色警示 LED 亮起。您可以在存储阵列接收 I/O 操作时热插 拔故障驱动器。

此任务将包含适用场景 数据中心管理平台和 DCM2 驱动器架。

开始之前

- 查看中的驱动器处理要求 ["](#page-635-0)[更](#page-635-0)[换](#page-635-0) [E5700](#page-635-0) [驱动器的要求](#page-635-0)["](#page-635-0)。
- 确保您已具备以下条件:
	- NetApp 为您的控制器架或驱动器架支持的替代驱动器。
	- <sup>。</sup>ESD 腕带,或者您已采取其他防静电预防措施。
	- 一个管理工作站,其浏览器可访问控制器的 SANtricity 系统管理器。(要打开 System Manager 界面, 请将浏览器指向控制器的域名或 IP 地址。)

第 1 步: 准备更换驱动器 (60 个驱动器)

通过在 SANtricity System Manager 中检查恢复 Guru 并完成所有前提步骤,准备更换 60 驱动器架中的驱动 器。然后,您可以找到故障组件。

步骤

- 1. 如果 SANtricity System Manager 中的恢复 Guru 已通知您驱动器出现 \_ 即将发生故障 \_ ,但驱动器尚未出 现故障,请按照恢复 Guru 中的说明对驱动器进行故障转移。
- 2. 如果需要,请使用 SANtricity 系统管理器确认您有合适的替代驱动器。
	- a. 选择 \* 硬件 \* 。
	- b. 在磁盘架图中选择故障驱动器。
	- c. 单击驱动器以显示其上下文菜单,然后选择 \* 查看设置 \* 。
	- d. 确认替代驱动器的容量等于或大于要更换的驱动器,并且具有您期望的功能。

例如,不要尝试将硬盘驱动器( HDD )更换为固态磁盘( SSD )。同样,如果要更换支持安全保护的 驱动器,请确保更换的驱动器也支持安全保护。

- 3. 如果需要,请使用 SANtricity 系统管理器查找存储阵列中的驱动器。
	- a. 如果磁盘架有挡板,请将其卸下,以便您可以看到 LED 。
	- b. 从驱动器的上下文菜单中,选择 \* 打开定位灯 \* 。

The drive drawer's Attention LED (amber) blinks so you can open the correct drive drawer to identify which drive to replace.

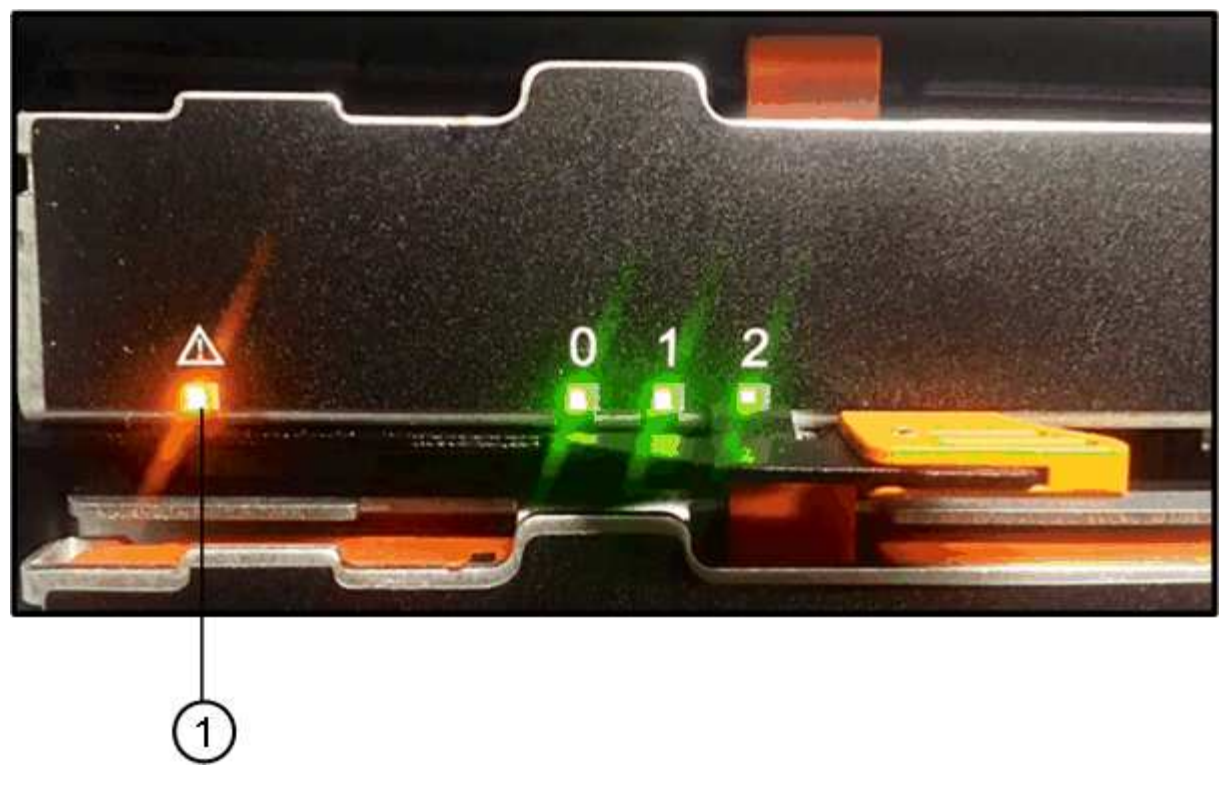

- ( 1 ) \* \_ 警示 LED\_
- c. Unlatch the drive drawer by pulling on both levers.
- d. Using the extended levers, carefully pull the drive drawer out until it stops.
- e. 查看驱动器抽屉的顶部,找到每个驱动器前面的警示 LED 。

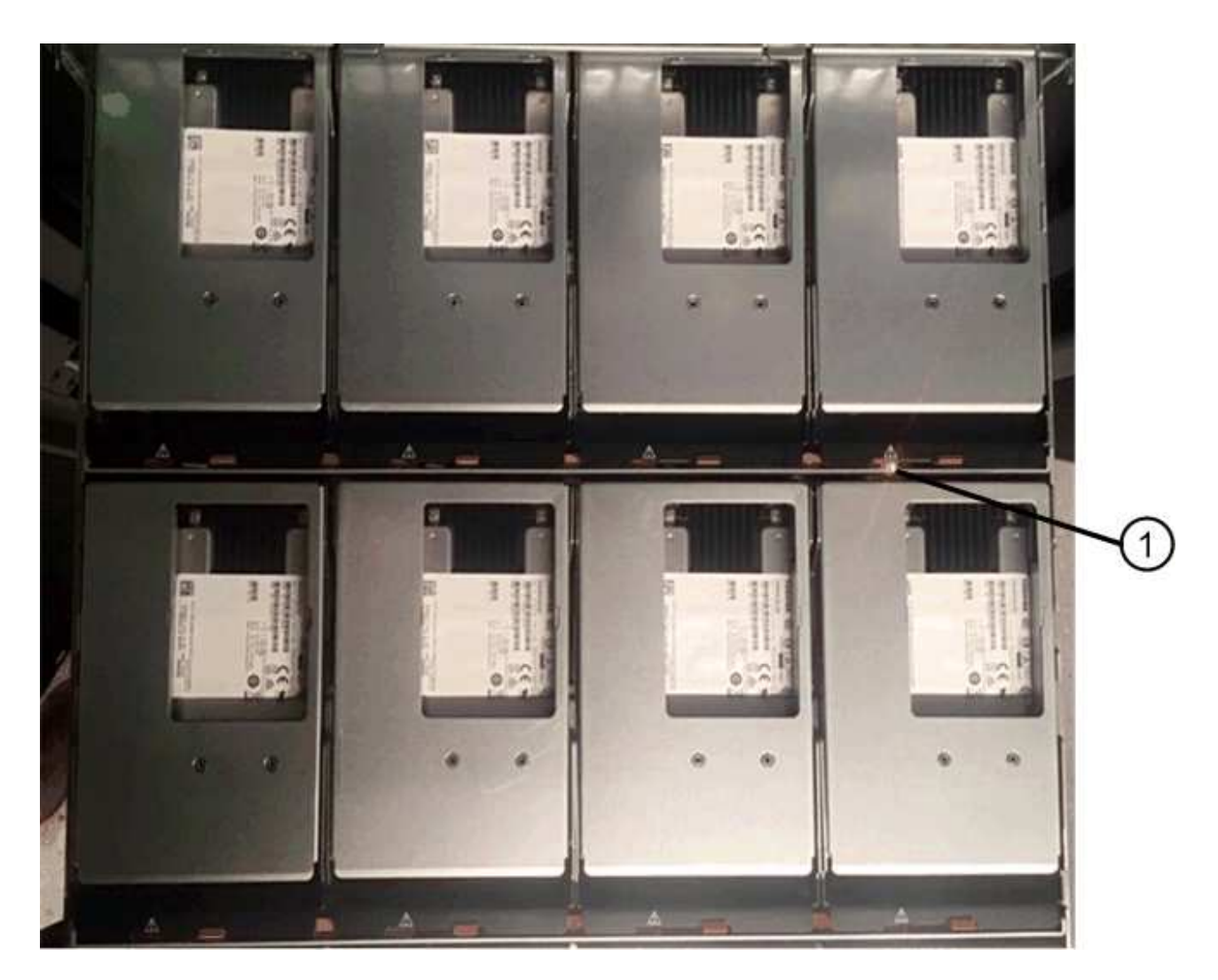

驱动器右上角的 \* ( 1 ) \* 警示 LED 亮起

驱动器抽屉警示 LED 位于每个驱动器前面的左侧,驱动器把手上的警示图标位于 LED 后面。

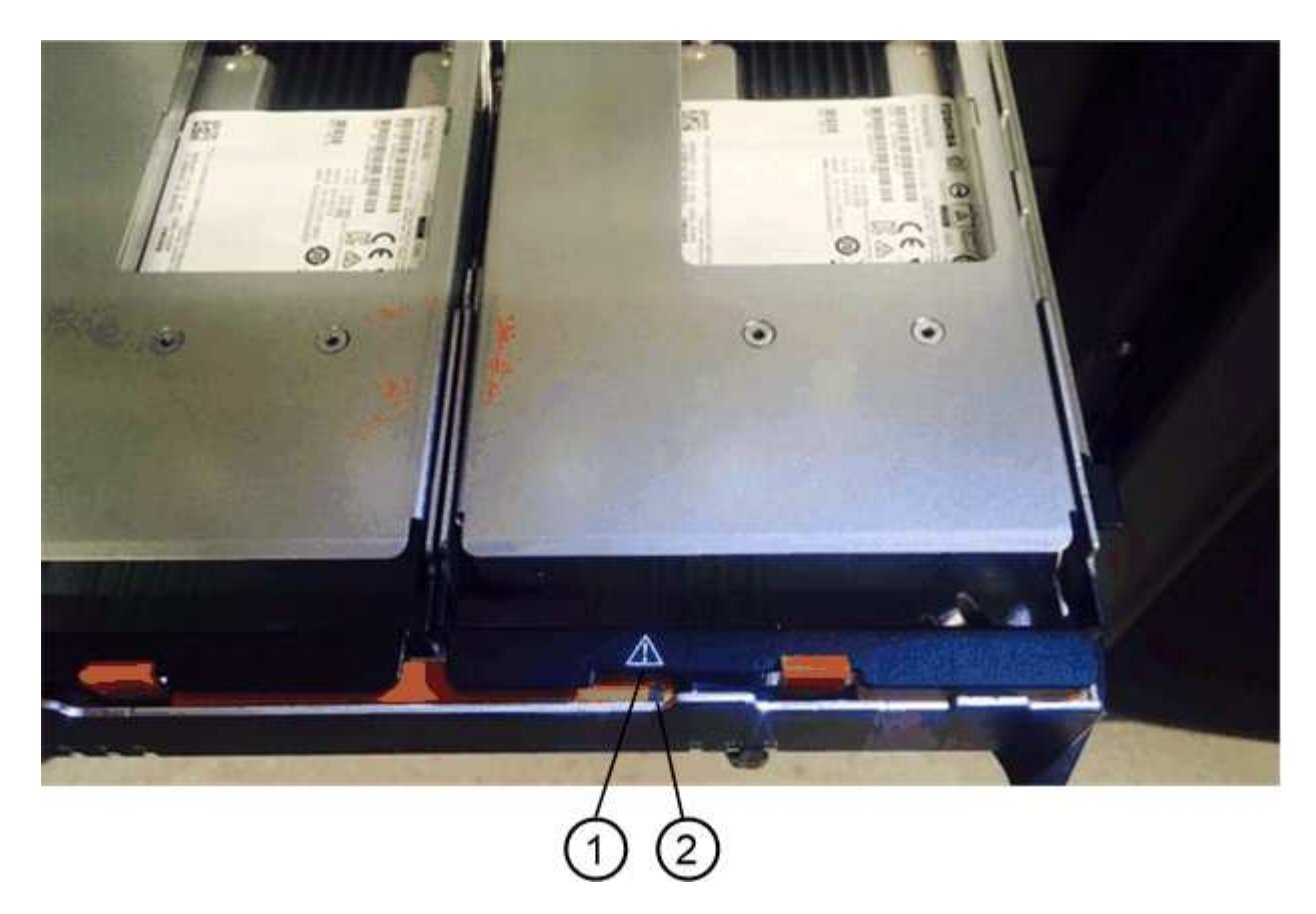

- ( 1 ) \* \_ 注意图标 \_
- ( 2 ) \* \_ 警示 LED\_

第 **2** 步:删除故障驱动器( **60** 个驱动器)

删除故障驱动器以更换为新驱动器。

步骤

1. 拆开备用驱动器的包装,并将其放在磁盘架附近的无静电平面上。

请保存所有包装材料,以便下次需要退回驱动器时使用。

2. 将驱动器抽屉拉杆同时拉向相应驱动器抽屉的两侧,以从驱动器抽屉的中央释放驱动器抽屉拉杆。

3. 小心地拉动扩展驱动器抽盒拉杆,将驱动器抽盒拉出至其完全扩展,而无需将其从机箱中卸下。

4. Gently pull back the orange release latch that is in front of the drive you want to remove.

驱动器弹簧上的凸轮把手部分打开,驱动器将从抽盒中释放。

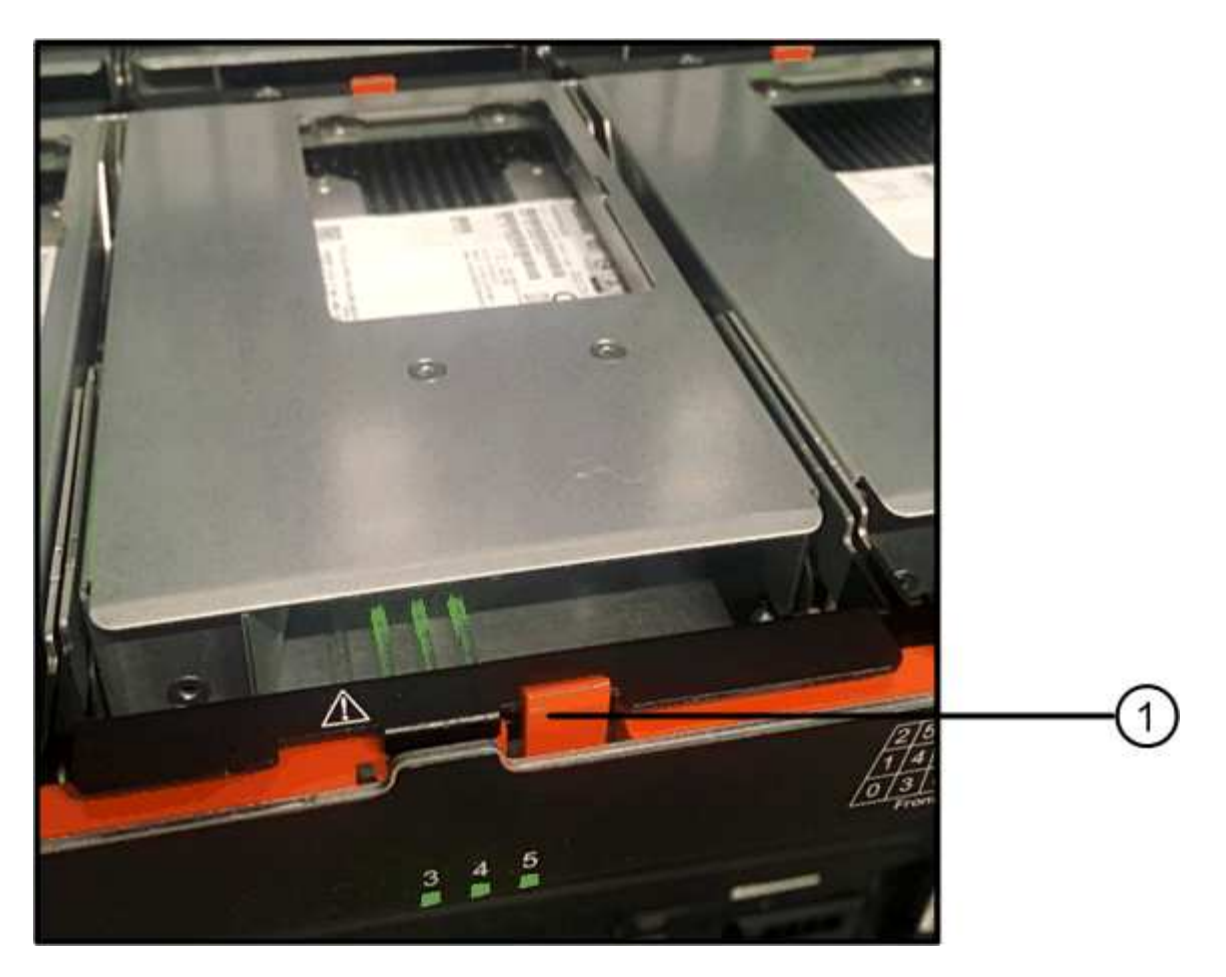

- ( 1 ) \* \_橙色 释放闩锁 \_
- 5. Open the cam handle, and lift out the drive slightly.
- 6. Wait 30 seconds.
- 7. Use the cam handle to lift the drive from the shelf.

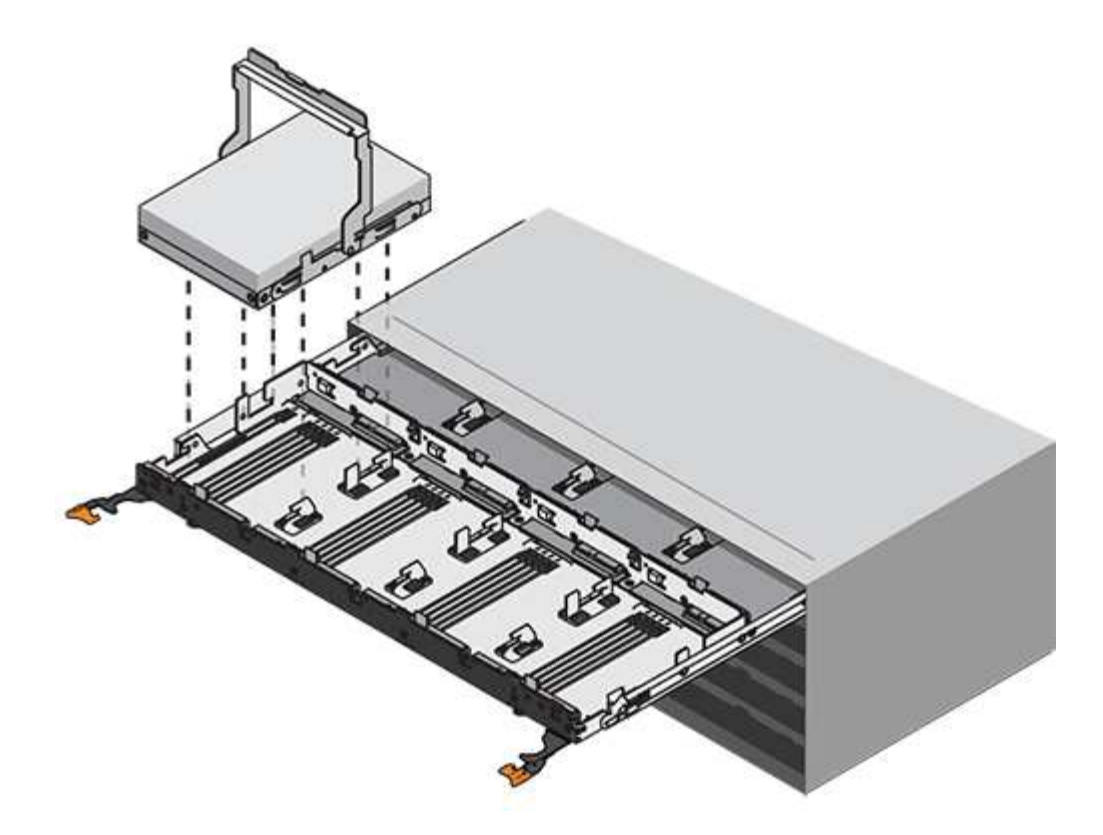

- 8. Place the drive on an antistatic, cushioned surface away from magnetic fields.
- 9. 等待 30 秒, 使软件识别出驱动器已被删除。

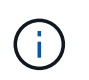

如果您意外删除了活动驱动器,请至少等待 30 秒,然后重新安装它。有关恢复操作步骤,请 参阅存储管理软件。

第 **3** 步:安装新驱动器( **60** 个驱动器)

安装新驱动器以更换故障驱动器。

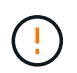

\* 可能丢失数据访问 \* - 将驱动器抽盒推回机箱时,切勿使抽盒关闭。Push the drawer in slowly to avoid jarring the drawer and causing damage to the storage array.

### 步骤

- 1. Raise the cam handle on the new drive to vertical.
- 2. Align the two raised buttons on each side of the drive carrier with the matching gap in the drive channel on the drive drawer.

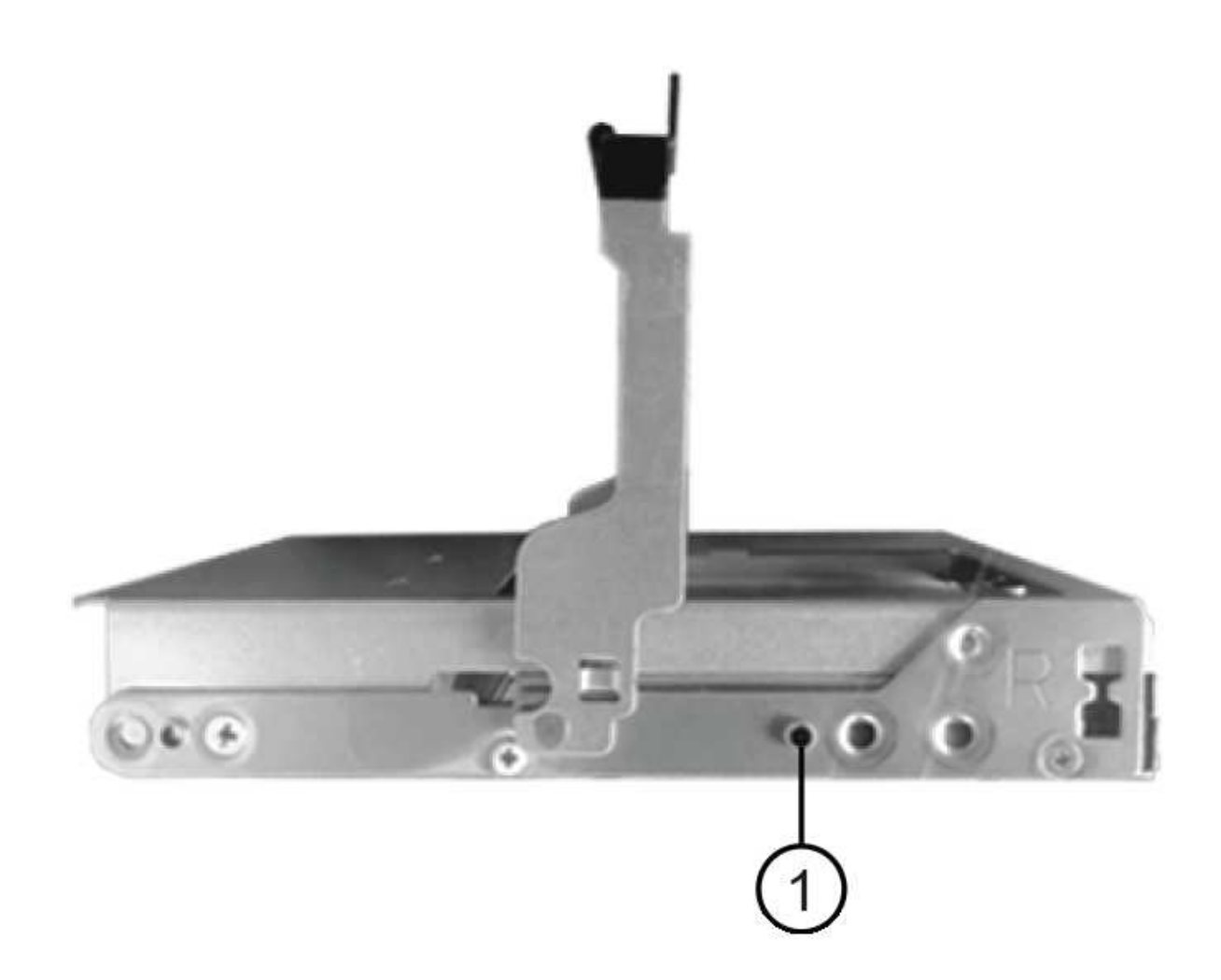

```
驱动器托架右侧的 * ( 1 ) * _raised 按钮
```
- 3. Lower the drive straight down, and then rotate the cam handle down until the drive snaps into place under the orange release latch.
- 4. Carefully push the drive drawer back into the enclosure.Push the drawer in slowly to avoid jarring the drawer and causing damage to the storage array.
- 5. Close the drive drawer by pushing both levers towards the center.

The green Activity LED for the replaced drive on the front of the drive drawer comes on when the drive is inserted correctly.

根据您的配置,控制器可能会自动将数据重建到新驱动器。如果磁盘架使用热备用驱动器,则控制器可能需 要对热备用磁盘执行完整重建,然后才能将数据复制到更换的驱动器。此重建过程会增加完成此操作步骤所 需的时间。

第 **4** 步:完成驱动器更换( **60** 个驱动器)

```
确认新驱动器运行正常。
```
- 1. 检查您更换的驱动器上的电源 LED 和警示 LED 。(首次插入驱动器时,其警示 LED 可能会亮起。但是, LED 应在一分钟内熄灭。)
	- 电源 LED 亮起或闪烁,警示 LED 熄灭:表示新驱动器正常工作。
	- 电源 LED 熄灭:表示驱动器可能安装不正确。Remove the drive, wait 30 seconds, and then reinstall it.
	- 警示 LED 亮起:表示新驱动器可能出现故障。Replace it with another new drive.
- 2. 如果 SANtricity 系统管理器中的恢复 Guru 仍显示问题描述,请选择 \* 重新检查 \* 以确保问题已解决。
- $3.$  如果 Recovery Guru 指示驱动器重建未自动启动,请手动启动重建,如下所示:

 $\left(\begin{smallmatrix} 1\\ 1\end{smallmatrix}\right)$ 只有在技术支持或 Recovery Guru 指示执行此操作时,才能执行此操作。

#### a. 选择 \* 硬件 \* 。

- b. 单击已更换的驱动器。
- c. 从驱动器的上下文菜单中,选择 \* 重建 \* 。
- d. 确认要执行此操作。

驱动器重建完成后,卷组将处于最佳状态。

- 4. 根据需要重新安装挡板。
- 5. 按照套件随附的 RMA 说明将故障部件退回 NetApp 。

下一步是什么?

驱动器更换已完成。您可以恢复正常操作。

更换 **E5700** 驱动器抽屉( **60** 个驱动器)

您可以更换 E5700 阵列中的驱动器抽盒。

#### 关于此任务

更换 E5760 控制器架或 DE460C 驱动器架中发生故障的驱动器抽盒的步骤取决于抽盒中的卷是否受抽盒丢失保 护。如果驱动器抽盒中的所有卷都位于具有抽盒丢失保护的磁盘池或卷组中,则可以联机执行此操作步骤。否则 ,在更换驱动器抽盒之前,您必须停止所有主机 I/O 活动并关闭磁盘架电源。

开始之前

- 查看中的驱动器处理要求 ["](#page-635-0)[更](#page-635-0)[换](#page-635-0) [E5700](#page-635-0) [驱动器的要求](#page-635-0)["](#page-635-0)。
- 确保驱动器架满足以下所有条件:
	- 驱动器架不能温度过高。
	- 两个风扇都必须已安装并处于最佳状态。
	- 所有驱动器架组件都必须安装到位。
	- 驱动器抽盒中的卷不能处于已降级状态。

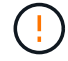

\* 可能丢失数据访问 \* - 如果卷已处于 " 已降级 " 状态,并且您从驱动器抽盒中删除了驱动器,则 卷可能会失败。

- 确保您已具备以下条件:
	- NetApp 为您的控制器架或驱动器架支持的替代驱动器。
	- 。ESD 腕带,或者您已采取其他防静电预防措施。
	- 一个手电筒。
	- 一个永久标记,用于在从抽盒中取出驱动器时记下每个驱动器的确切位置。
	- 。访问存储阵列的命令行界面( CLI )。如果您无法访问 CLI ,可以执行以下操作之一:
		- \* 对于 SANtricity System Manager ( 11.60 及更高版本) \* —从 System Manager 下载命令行界面 包( zip 文件)。转到菜单:设置 [ 系统 > 加载项 > 命令行界面 ] 。然后,您可以从操作系统提示符 处执行问题描述命令行界面命令,例如 DOS C:提示符。
		- \* 对于 SANtricity 存储管理器 / 企业管理窗口( EMW ) \* —按照快速指南中的说明下载并安装该软 件。您可以从 EMW 中运行命令行界面命令,方法是选择菜单: Tools[ 执行脚本 ] 。

第1步: 准备更换驱动器抽盒 (60 个驱动器)

准备更换驱动器抽盒,方法是确定是否可以在驱动器架联机时执行更换操作步骤,或者是否需要停止主机 I/O 活 动并关闭任何已打开电源的磁盘架。如果要将磁盘架中的抽盒更换为抽盒丢失保护,则无需停止主机 I/O 活动并 关闭任何磁盘架。

#### 步骤

- 1. 确定驱动器架是否已打开电源。
	- 。如果电源已关闭,则无需对命令行界面命令执行问题描述。转至 [第](#page-511-0) [2](#page-511-0) [步](#page-511-0)[:](#page-511-0)[拆](#page-511-0)[下](#page-511-0)[缆线](#page-511-0)[链。](#page-511-0)
	- 如果已打开电源,请转至下一步。
- 2. 在命令行中键入以下命令,然后按 \* 输入 \* :

```
SMcli <ctlr IP1\> -p "array password" -c "set tray [trayID] drawer
[drawerID]
serviceAllowedIndicator=on;"
```
其中:

◦ ` <ctlr\_ip1>` 是控制器的标识符。

- <sup>。</sup>array\_password 是存储阵列的密码。您必须将 array\_password 的值用双引号括起来( "" )。
- ` 磁盘架 ID] 是包含要更换的驱动器抽盒的驱动器架的标识符。驱动器架 ID 值为 0 到 99 。您 必须将 `纸托 ID 的值用方括号括起来。
- ` , rawerID] 是要更换的驱动器抽盒的标识符。抽盒 ID 值为 1 (顶部抽盒)到 5 (底部抽盒 )。您必须将 `drawerID 的值用方括号括起来。此命令可确保您可以卸下驱动器架 10 中最顶部的抽 盒:

```
SMcli <ctlr IP1\> -p "safety-1" -c "set tray [10] drawer [1]
serviceAllowedIndicator=forceOnWarning;"
```
3. 确定是否需要停止主机 I/O 活动,如下所示:

◦ 如果命令成功,则无需停止主机 I/O 活动。抽盒中的所有驱动器均位于具有抽盒丢失保护的池或卷组 中。转至 [第](#page-511-0) [2](#page-511-0) [步](#page-511-0)[:](#page-511-0) [拆](#page-511-0)[下](#page-511-0)[缆线](#page-511-0)[链。](#page-511-0)

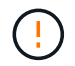

\* 可能对驱动器造成的损坏 \* —在命令完成后等待 30 秒,然后再打开驱动器抽盒。等待 30 秒后,驱动器将发生转速下降,从而防止可能对硬件造成的损坏。

◦ 如果显示警告,指出此命令无法完成,则必须先停止主机 I/O 活动,然后再删除此抽盒。显示此警告的 原因是,受影响抽盒中的一个或多个驱动器位于不具有抽盒丢失保护的池或卷组中。为了避免丢失数据 ,您必须完成以下步骤以停止主机 I/O 活动并关闭驱动器架和控制器架的电源。

4. 确保存储阵列与所有已连接主机之间未发生任何 I/O 操作。例如,您可以执行以下步骤:

- 停止涉及从存储映射到主机的 LUN 的所有进程。
- 确保没有应用程序向从存储映射到主机的任何 LUN 写入数据。
- 卸载与阵列上的卷关联的所有文件系统。

 $\mathbf{d}$ 

停止主机 I/O 操作的确切步骤取决于主机操作系统和配置,这些步骤不在本说明的范围之 内。如果您不确定如何停止环境中的主机 I/O 操作,请考虑关闭主机。

5. 如果存储阵列参与镜像关系,请停止二级存储阵列上的所有主机 I/O 操作。

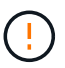

\* 可能的数据丢失 \* - 如果在执行 I/O 操作时继续执行此操作步骤,则主机应用程序可能会丢 **失数据,因为无法访问存储阵列。** 

6. 等待缓存中的所有数据写入驱动器。

当需要将缓存数据写入驱动器时,每个控制器背面的绿色缓存活动 LED 亮起。您必须等待此 LED 关闭。

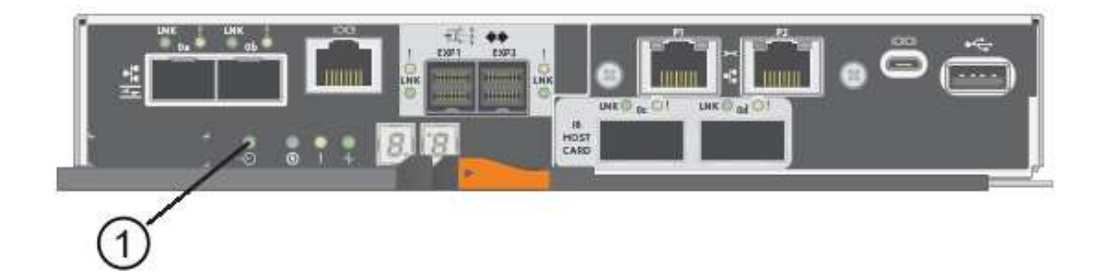

- ( 1 ) \* \_Cache 活动 LED
- 7. 从 SANtricity 系统管理器的主页页面中,选择 \* 查看正在执行的操作 \* 。
- 8. 等待所有操作完成,然后再继续下一步。
- 9. 按如下所示关闭磁盘架:
	- 如果要更换磁盘架 \* 带有 \* 抽盒丢失保护 \_ 中的抽盒:

无需关闭任何磁盘架。

您可以在驱动器抽盒联机时执行更换操作步骤,因为已成功完成 SET 抽盒服务操作允许指示符 命令行界面

命令。

- 如果要更换 \* 控制器 \* 磁盘架 \* 不带 \* 抽盒丢失保护 \_ 中的抽盒:
	- i. 关闭控制器架上的两个电源开关。
	- ii. 等待控制器架上的所有 LED 变暗。
- 如果要更换 \* 扩展 \* 驱动器架 \* 不带 \* 抽盒丢失保护 \_ 中的抽盒:
	- i. 关闭控制器架上的两个电源开关。
	- ii. 等待控制器架上的所有 LED 变暗。
	- iii. 关闭驱动器架上的两个电源开关。
	- iv. 等待两分钟,使驱动器活动停止。

第 **2** 步:拆下缆线链

卸下两个缆线链,以便卸下和更换出现故障的驱动器抽盒。左右缆线链允许抽盒滑入和滑出。

关于此任务

Each drive drawer has left and right cable chains.缆线链上的金属端滑入机箱内相应的垂直和水平导轨,如下所 示:

- 左右垂直导轨将缆线链连接到机箱的中板。
- 左右水平导轨将缆线链连接到各个抽屉。

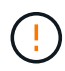

\* 可能的硬件损坏 \* - 如果驱动器托架已打开电源,则缆线链将通电,直到两端均已拔出为止。为 避免设备发生短接,如果缆线链的另一端仍插入,请勿让已拔出的缆线链连接器接触金属机箱。

步骤

- 1. 确保主机 I/O 活动已停止,并且驱动器架或控制器架已关闭电源,或者问题描述 the Set Intener Attention Ind指示 器 CLI 命令。
- 2. 从驱动器架后部,卸下右侧风扇箱:
	- a. 按下橙色卡舌以释放风扇箱手柄。

此图显示了从左侧橙色卡舌中伸出并释放的风扇箱手柄。

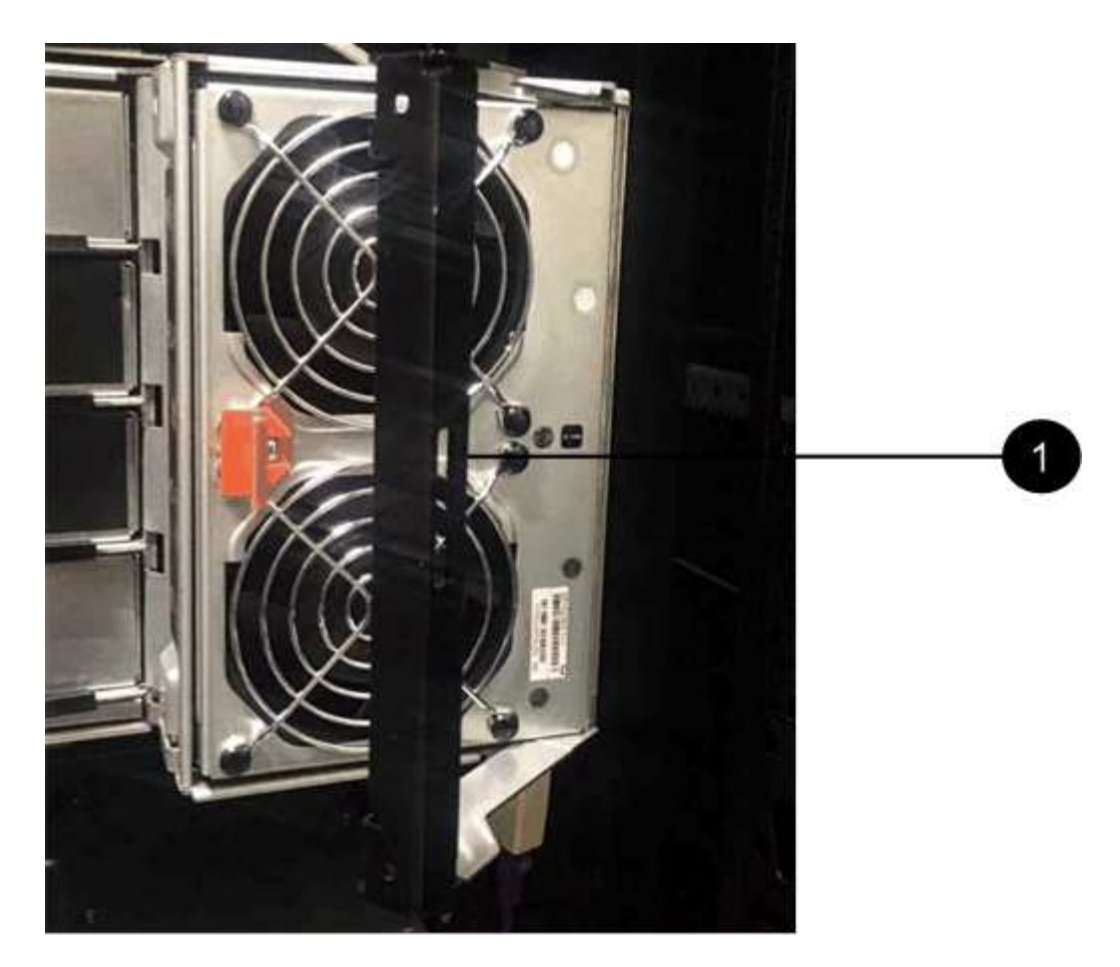

- ( 1 ) \* 风扇箱把手
- b. 使用把手将风扇箱从驱动器托盘中拉出,并放在一旁。
- c. 如果托盘已打开电源,请确保左侧风扇达到其最大速度。

\* 由于过热可能导致设备损坏 \* - 如果托盘已打开电源,请勿同时卸下两个风扇。否则, 设备可能会过热。

- 3. 确定要断开的缆线链:
	- 如果已打开电源,则抽盒正面的琥珀色警示 LED 将指示您需要断开的缆线链。
	- 如果电源已关闭,您必须手动确定要断开五个缆线链中的哪一个。此图显示了已卸下风扇箱的驱动器架 右侧。卸下风扇箱后,您可以看到五个缆线链以及每个抽盒的垂直和水平连接器。

The top cable chain is attached to drive drawer 1.The bottom cable chain is attached to drive drawer 5.The callouts for drive drawer 1 are provided.

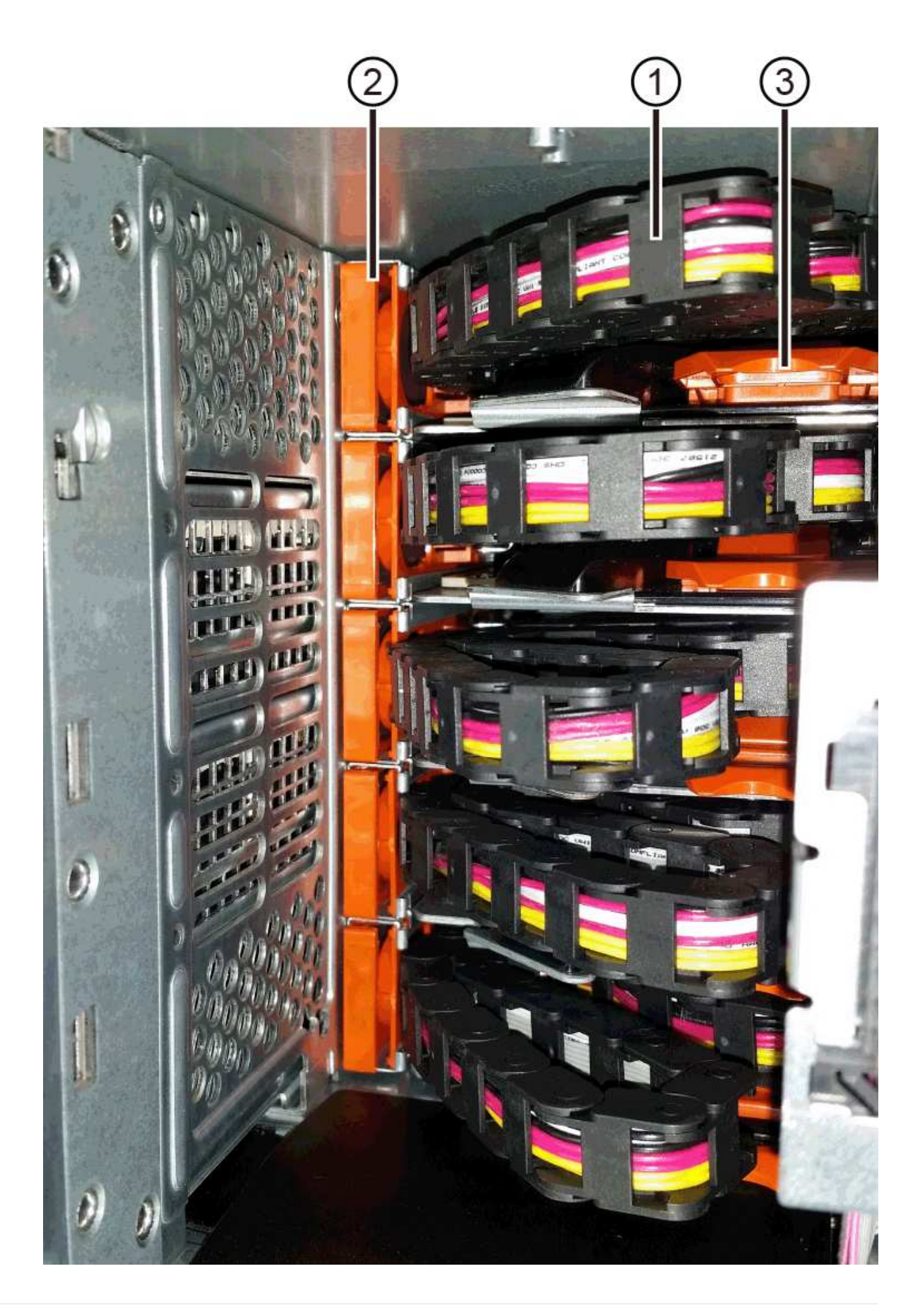

\*(1)\**Cable chain*

- ( 2 ) \* \_ 垂直连接器(连接到中板) \_
- ( 3 ) \* \_ 水平连接器(已连接到抽盒) \_

4. 为了便于访问,请用您的手指将右侧的缆线链移至左侧。

5. 从相应的垂直导轨断开任何右侧缆线链。

a. 使用手电筒找到连接到机箱中垂直导轨的缆线链末端的橙色环。

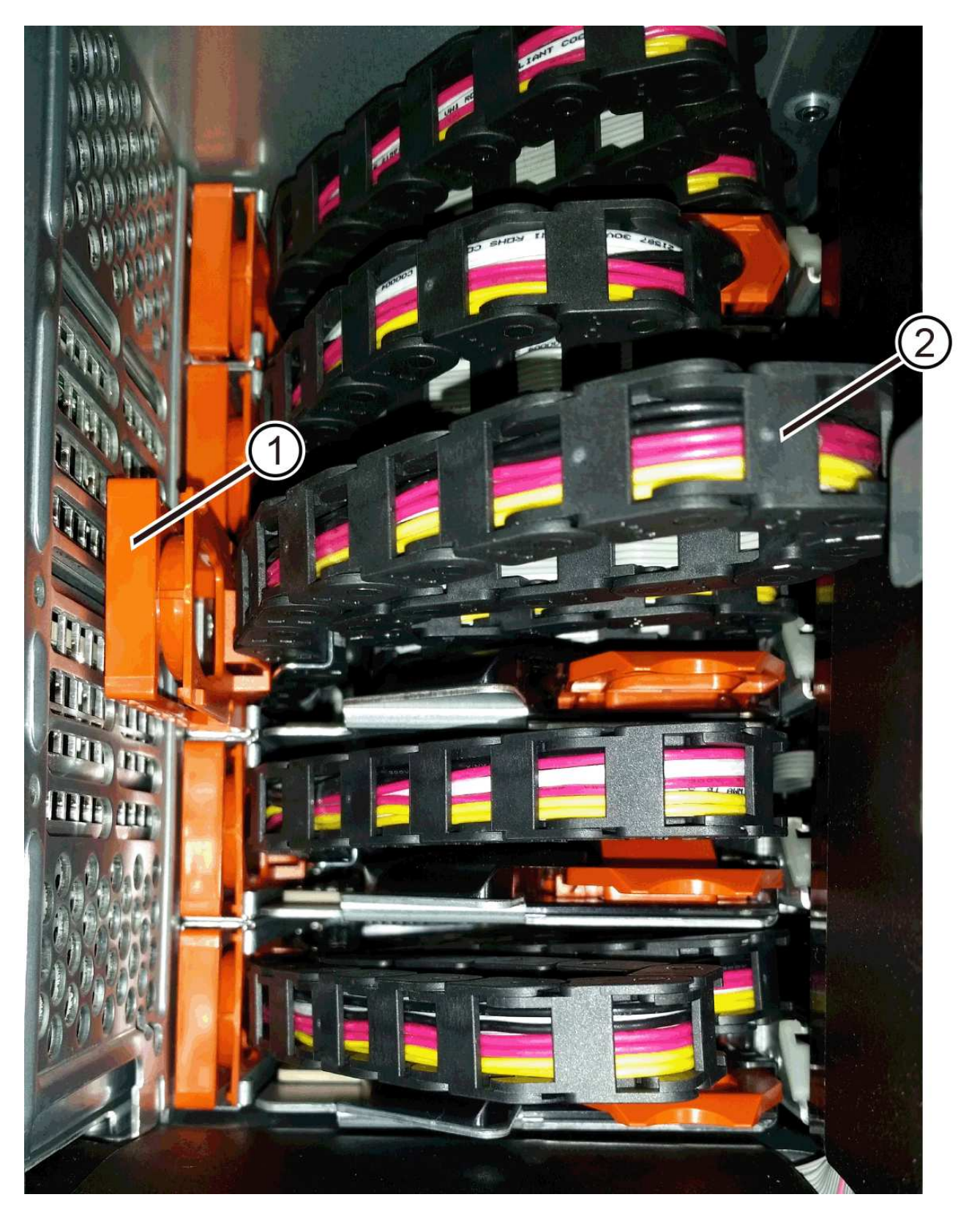

- ( 1 ) \* 垂直导轨上的橙色环 \_
- ( 2 ) \* *Cable chain* , *partially removed*
- b. 要解锁缆线链,请将您的手指插入橙色环,然后向系统中间按压。
- c. 要拔下缆线链,请小心地将您的手指拉向您大约 1 英寸( 2.5 厘米)。将缆线链连接器保留在垂直导轨 中。(如果驱动器托盘已打开电源,请勿让缆线链连接器接触金属机箱。)
- 6. 断开缆线链的另一端:
	- a. 使用手电筒找到连接到机箱中水平导轨的缆线链末端的橙色环。

The figure shows the horizontal connector on the right and the cable chain disconnected and partially pulled out on the left side.

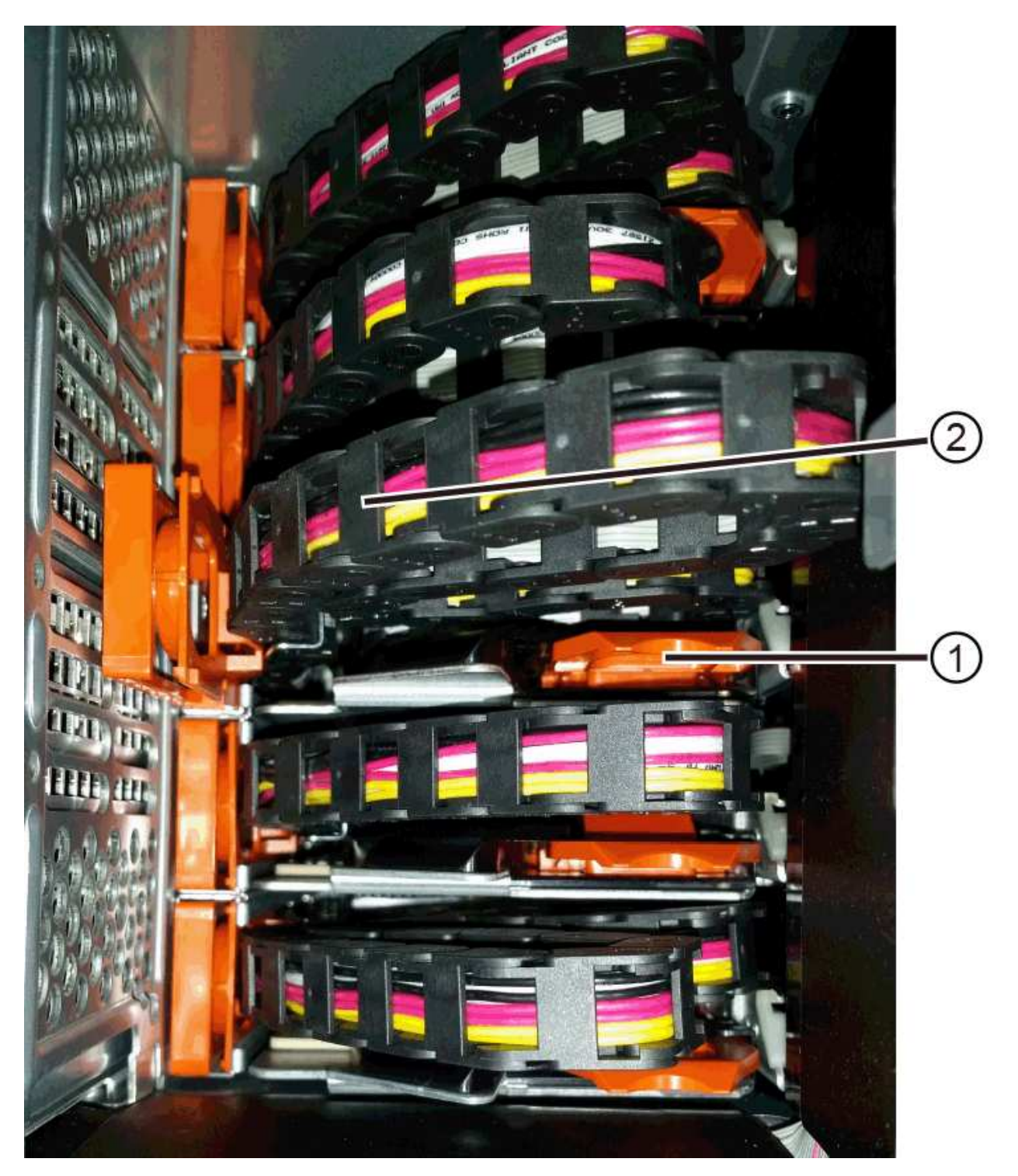

- ( 1 ) \* 水平导轨上的橙色环 \_
- ( 2 ) \* *Cable chain* , *partially removed*
- b. 要解锁缆线链, 请将您的手指轻轻插入橙色环并向下推。

此图显示了水平导轨上的橙色环(请参见上图中的项目 1 ),因为它已向下推,以便将缆线链的其余部 分拉出机箱。

- c. Pull your finger toward you to unplug the cable chain.
- 7. Carefully pull the entire cable chain out of the drive shelf.
- 8. 更换右侧风扇箱:
	- a. 将风扇箱完全滑入磁盘架。
	- b. 移动风扇箱手柄,直到其与橙色卡舌锁定为止。
	- c. 如果驱动器架已通电,请确认风扇背面的琥珀色警示 LED 未亮起,并且风扇背面有空气。

在重新安装风扇后,当两个风扇均达到正确速度时, LED 可能会保持亮起长达一分钟。

如果电源已关闭,则风扇不会运行,并且 LED 未亮起。

- 9. 从驱动器架背面,卸下左侧风扇箱。
- 10. 如果驱动器架已通电,请确保正确的风扇达到其最大速度。

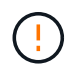

\* 由于过热可能导致设备损坏 \* - 如果磁盘架已打开电源,请勿同时卸下两个风扇。否则,设 备可能会过热。

- 11. 断开左侧缆线链与其垂直导轨的连接:
	- a. 使用手电筒找到连接到垂直导轨的缆线链末端的橙色环。
	- b. 要解锁缆线链,请将您的手指插入橙色环。
	- c. 要拔下缆线链,请将其拉向您大约 1 英寸( 2.5 厘米)。将缆线链连接器保留在垂直导轨中。

÷

\* 可能的硬件损坏 \* - 如果驱动器托架已打开电源,则缆线链将通电,直到两端均已拔出 为止。为避免设备发生短接,如果缆线链的另一端仍插入,请勿让已拔出的缆线链连接器 接触金属机箱。

12. 断开左侧缆线链与水平导轨的连接,然后将整个缆线链从驱动器架中拉出。

如果在打开电源的情况下执行此操作步骤,则在断开最后一个缆线链连接器时,所有 LED 都会熄灭,包括 琥珀色警示 LED 。

13. 更换左侧风扇箱。如果驱动器架已通电,请确认风扇背面的琥珀色 LED 未亮起,并且风扇背面有空气。

在重新安装风扇后,当两个风扇均达到正确速度时, LED 可能会保持亮起长达一分钟。

第 **3** 步:卸下故障驱动器抽盒( **60** 个驱动器)

卸下故障驱动器抽盒,将其更换为新的驱动器抽盒。

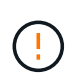

\* 可能丢失数据访问 \* - 磁场可能会破坏驱动器上的所有数据,并且发生原因会对驱动器电路造成 无法弥补的损坏。To avoid loss of data access and damage to the drives, always keep drives away from magnetic devices.

步骤

- 1. 请确保:
	- 从驱动器抽盒中卸下左右缆线链。
	- 更换左右风扇箱。
- 2. Remove the bezel from the front of the drive shelf.
- 3. Unlatch the drive drawer by pulling out on both levers.
- 4. Using the extended levers, carefully pull the drive drawer out until it stops.Do not completely remove the drive drawer from the drive shelf.
- 5. 如果已创建并分配卷,请使用永久标记来记下每个驱动器的确切位置。For example, using the following drawing as a reference, write the appropriate slot number on the top of each drive.

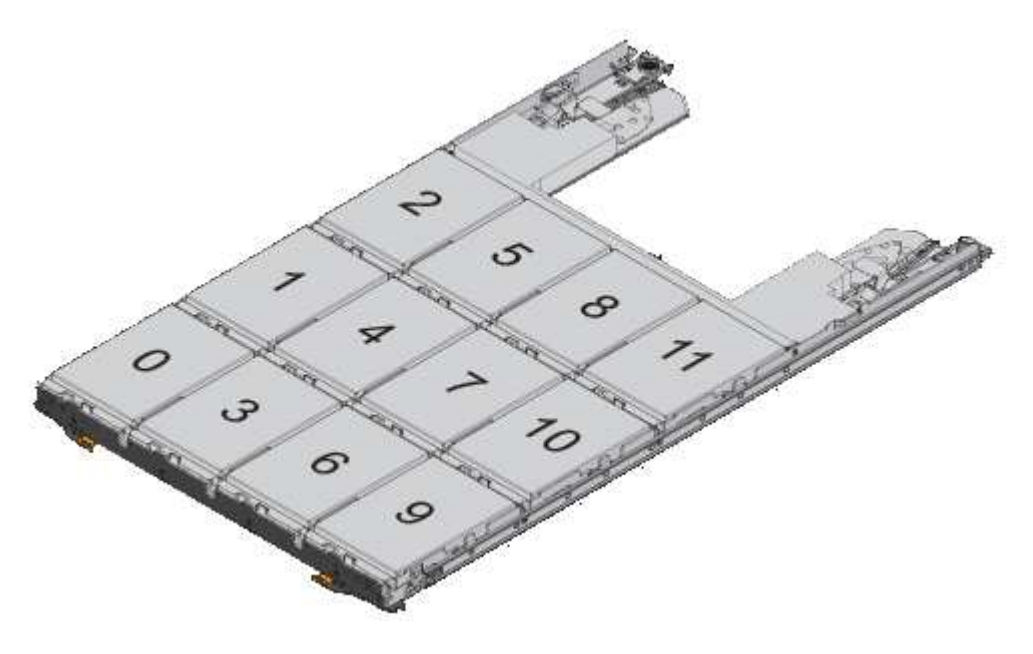

\* 可能会丢失数据访问 \* —请务必在删除每个驱动器之前记录其确切位置。

- 6. Remove the drives from the drive drawer:
	- a. Gently pull back the orange release latch that is visible on the center front of each drive.
	- b. Raise the drive handle to vertical.
	- c. Use the handle to lift the drive from the drive drawer.

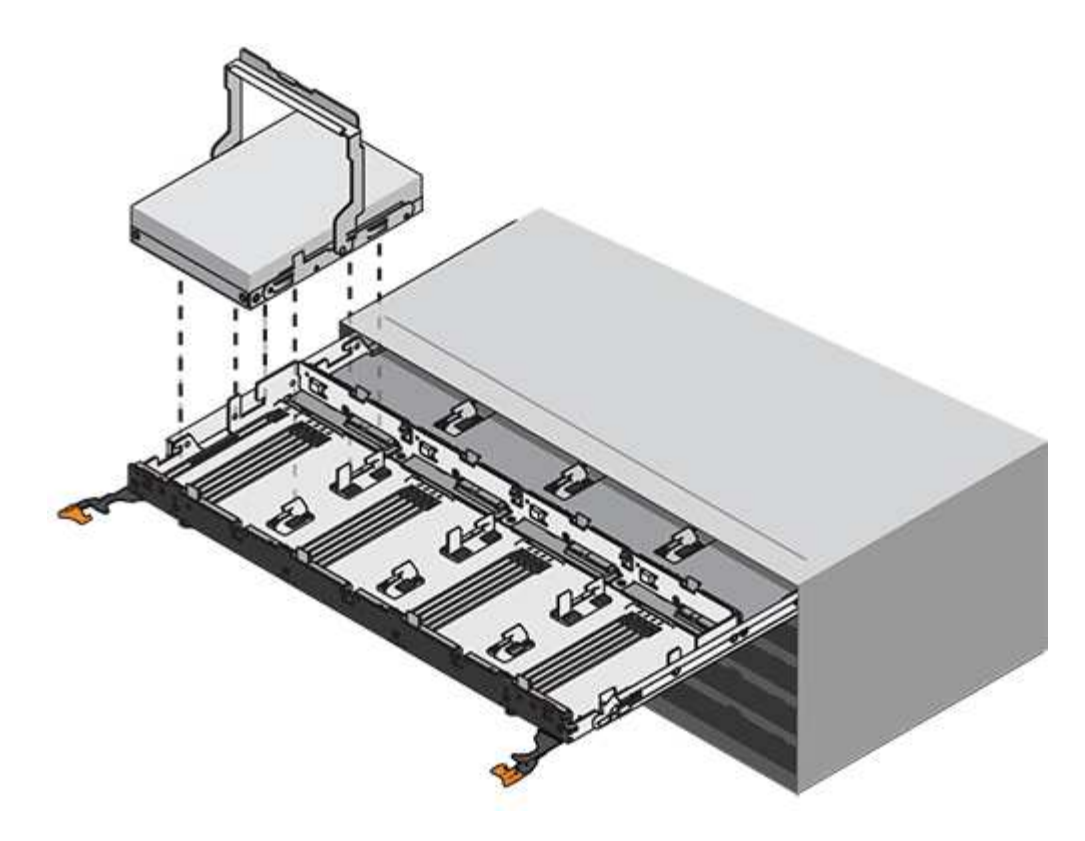

- d. Place the drive on a flat, static-free surface and away from magnetic devices.
- 7. 卸下驱动器抽盒:
	- a. Locate the plastic release lever on each side of the drive drawer.

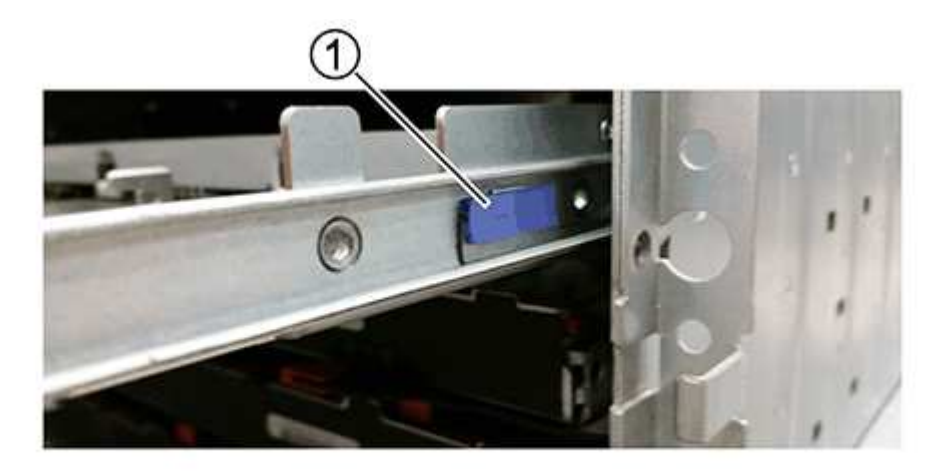

- ( 1 ) \* 驱动器抽盒释放杆 \_
- b. 向您的方向拉动闩锁,以松开两个释放杆。
- c. While holding both release levers, pull the drive drawer toward you.
- d. Remove the drive drawer from the drive shelf.

第 **4** 步:安装新的驱动器抽盒( **60** 个驱动器)

安装新的驱动器抽盒以更换出现故障的驱动器抽盒。

步骤

- 1. 确定安装每个驱动器的位置。
- 2. From the front of the drive shelf, shine a flashlight into the empty drawer slot, and locate the lock-out tumbler for that slot.

The lock-out tumbler assembly is a safety feature that prevents you from being able to open more than one drive drawer at one time.

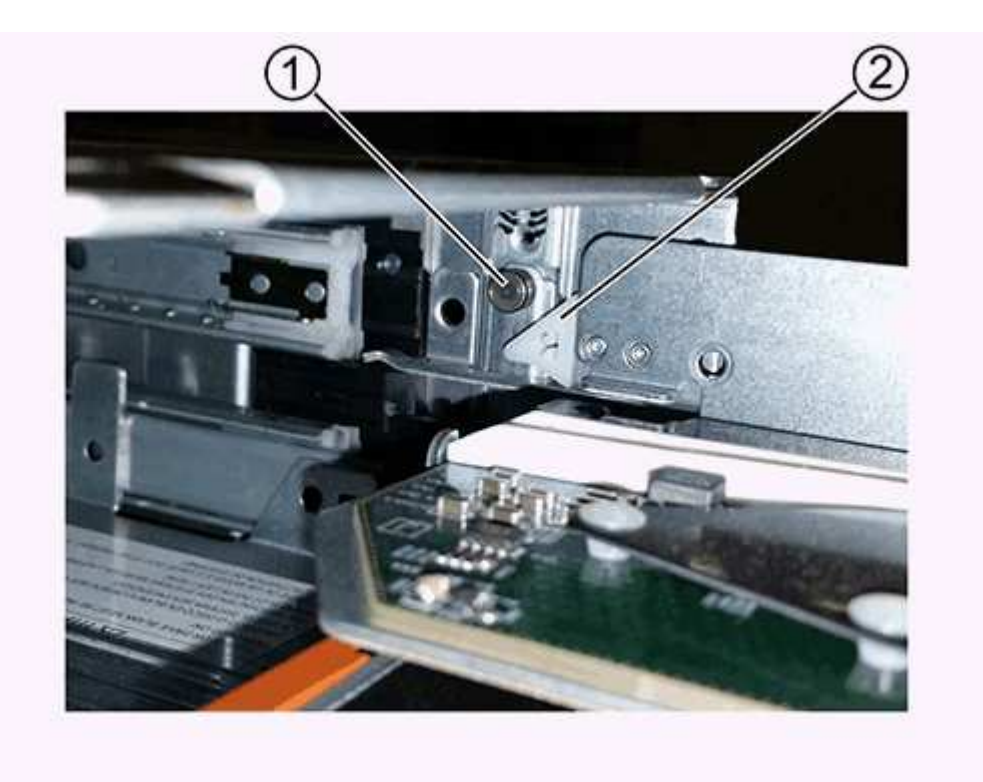

- ( 1 ) \* *Lock-out tumbler*
- 。( 2 ) \* \_抽 盒指南 \_
- 3. Position the replacement drive drawer in front of the empty slot and slightly to the right of center.

Positioning the drawer slightly to the right of center helps to ensure that the lock-out tumbler and the drawer guide are correctly engaged.

4. Slide the drive drawer into the slot, and ensure that the drawer guide slides under the lock-out tumbler.

\* 设备损坏风险 \* —如果抽盒导轨未滑入锁定转储器下方,则会发生损坏。

5. Carefully push the drive drawer all the way in until the latch fully engages.

首次将抽盒合上时,电阻级别较高是正常现象。

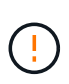

\* 设备损坏风险 \* —如果您感到绑定,请停止推驱动器抽盒。Use the release levers at the front of the drawer to slide the drawer back out.然后,将抽盒重新插入插槽中,确保翻转器位 于导轨上方,并且导轨正确对齐。

连接缆线链,以便可以安全地将驱动器重新安装到驱动器抽盒中。

When attaching a cable chain, reverse the order you used when disconnecting the cable chain.您必须先将链的 水平连接器插入机箱中的水平导轨,然后再将链的垂直连接器插入机箱中的垂直导轨。

步骤

1. 请确保:

- 您已完成安装新驱动器抽盒的步骤。
- You have two replacement cable chains, marked as LEFT and RIGHT (on the horizontal connector next to the drive drawer).
- 2. 从驱动器架背面, 卸下右侧的风扇箱并将其放在一旁。
- 3. 如果磁盘架已打开电源,请确保左侧风扇达到其最大速度。

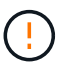

\* 由于过热可能导致设备损坏 \* - 如果磁盘架已打开电源,请勿同时卸下两个风扇。否则,设 备可能会过热。

- 4. 连接正确的缆线链:
	- a. 找到右侧缆线链上的水平和垂直连接器以及机箱内相应的水平导轨和垂直导轨。
	- b. 将两个缆线链连接器与其对应的导轨对齐。
	- c. 将缆线链的水平连接器滑入水平导轨上,并尽可能将其推入。

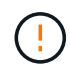

\* 设备故障风险 \* —确保将连接器滑入导轨。If the connector rests on the top of the guide rail, problems might occur when the system runs.

此图显示了机箱中第二个驱动器抽盒的水平和垂直导轨。

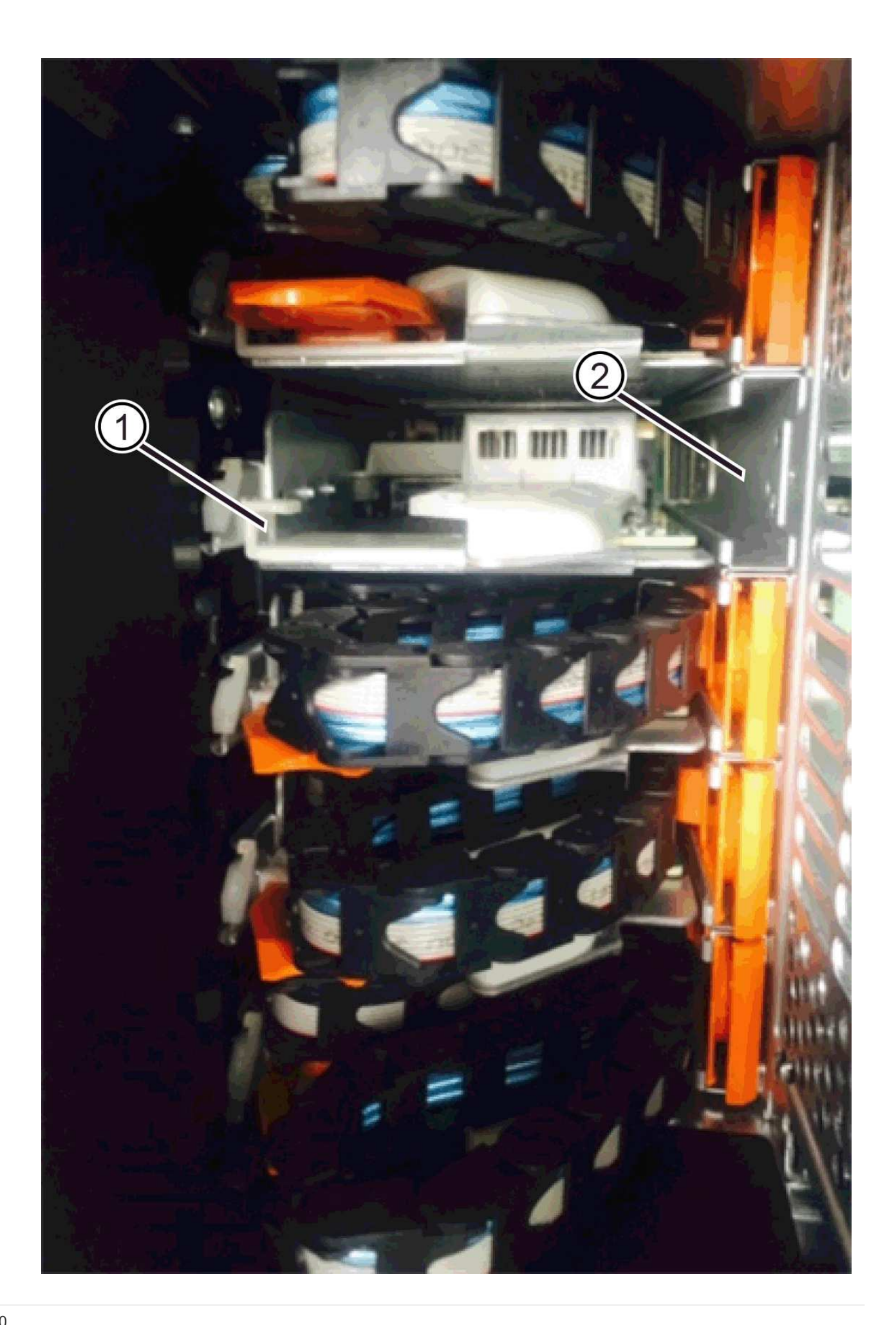

- ( 1 ) \* 水平导轨
- ( 2 ) \* 垂直导轨
- d. 将右侧缆线链上的垂直连接器滑入垂直导轨。
- e. After you have reconnected both ends of the cable chain, carefully pull on the cable chain to verify that both connectors are latched.

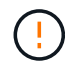

设备故障的风险 \* —如果连接器未锁紧,则在抽盒操作期间,缆线链可能会松动。

5. 重新安装右侧风扇箱。如果驱动器架已通电,请确认风扇背面的琥珀色 LED 现在已熄灭,并且空气现在从 背面出来。

重新安装风扇后,如果风扇设置为正确的速度,则 LED 可能会保持亮起长达一分钟。

- 6. 从驱动器架背面,卸下驱动器架左侧的风扇箱。
- 7. 如果磁盘架已打开电源,请确保正确的风扇达到其最大速度。

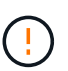

\* 由于过热可能导致设备损坏 \* - 如果磁盘架已打开电源,请勿同时卸下两个风扇。否则,设 备可能会过热。

- 8. 重新连接左侧缆线链:
	- a. 找到缆线链上的水平和垂直连接器以及机箱内相应的水平和垂直导轨。
	- b. 将两个缆线链连接器与其对应的导轨对齐。
	- c. 将缆线链的水平连接器滑入水平导轨,并将其推入尽可能远的位置。

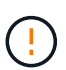

\* 设备故障风险 \* —确保滑动导轨内的连接器。If the connector rests on the top of the guide rail, problems might occur when the system runs.

- d. 将左侧缆线链上的垂直连接器滑入垂直导轨。
- e. After you reconnect both ends of the cable chain, carefully pull on the cable chain to verify that both connectors are latched.

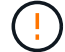

设备故障的风险 \* —如果连接器未锁紧,则在抽盒操作期间,缆线链可能会松动。

9. 重新安装左侧风扇箱。如果驱动器架已通电,请确认风扇背面的琥珀色 LED 现在已熄灭,并且空气现在从 背面出来。

在重新安装风扇后,当两个风扇均达到正确速度时, LED 可能会保持亮起长达一分钟。

第 **6** 步:完整更换驱动器抽屉( **60** 个驱动器)

重新插入驱动器并按正确顺序更换前挡板,以完成驱动器抽盒更换。

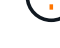

\* 可能丢失数据访问 \* - 您必须将每个驱动器安装在驱动器抽盒的原始位置。

步骤

#### 1. 在驱动器抽屉中重新安装驱动器:

- a. Unlatch the drive drawer by pulling out on both levers at the front of the drawer.
- b. Using the extended levers, carefully pull the drive drawer out until it stops.Do not completely remove the drive drawer from the drive shelf.
- c. Determine which drive to install in each slot by using the notes you made when removing the drives.

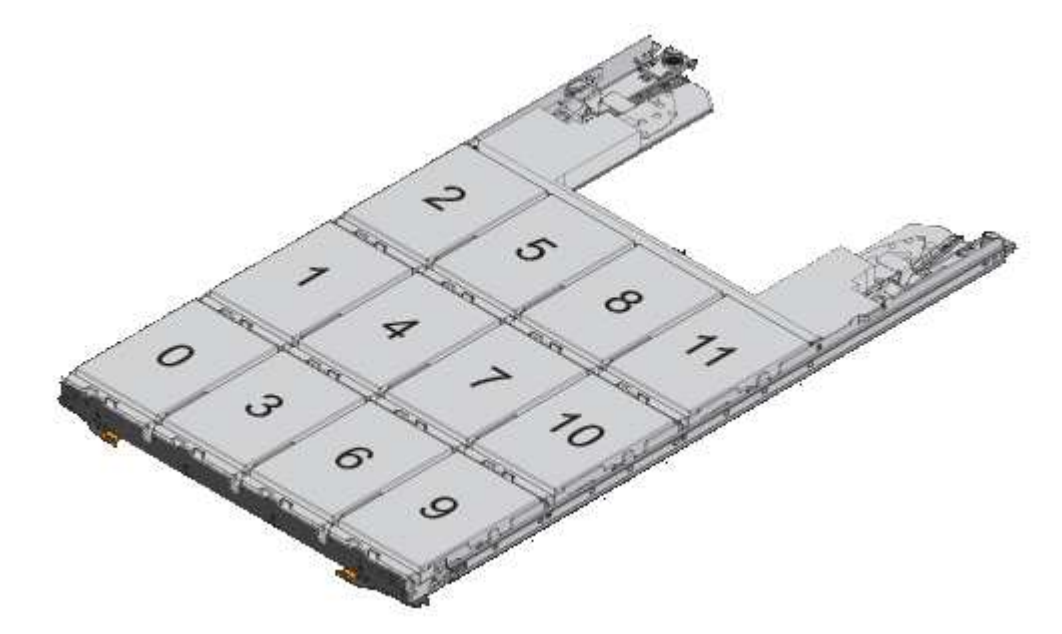

- d. Raise the handle on the drive to vertical.
- e. Align the two raised buttons on each side of the drive with the notches on the drawer.

此图显示了驱动器的右侧视图,其中显示了凸起按钮的位置。

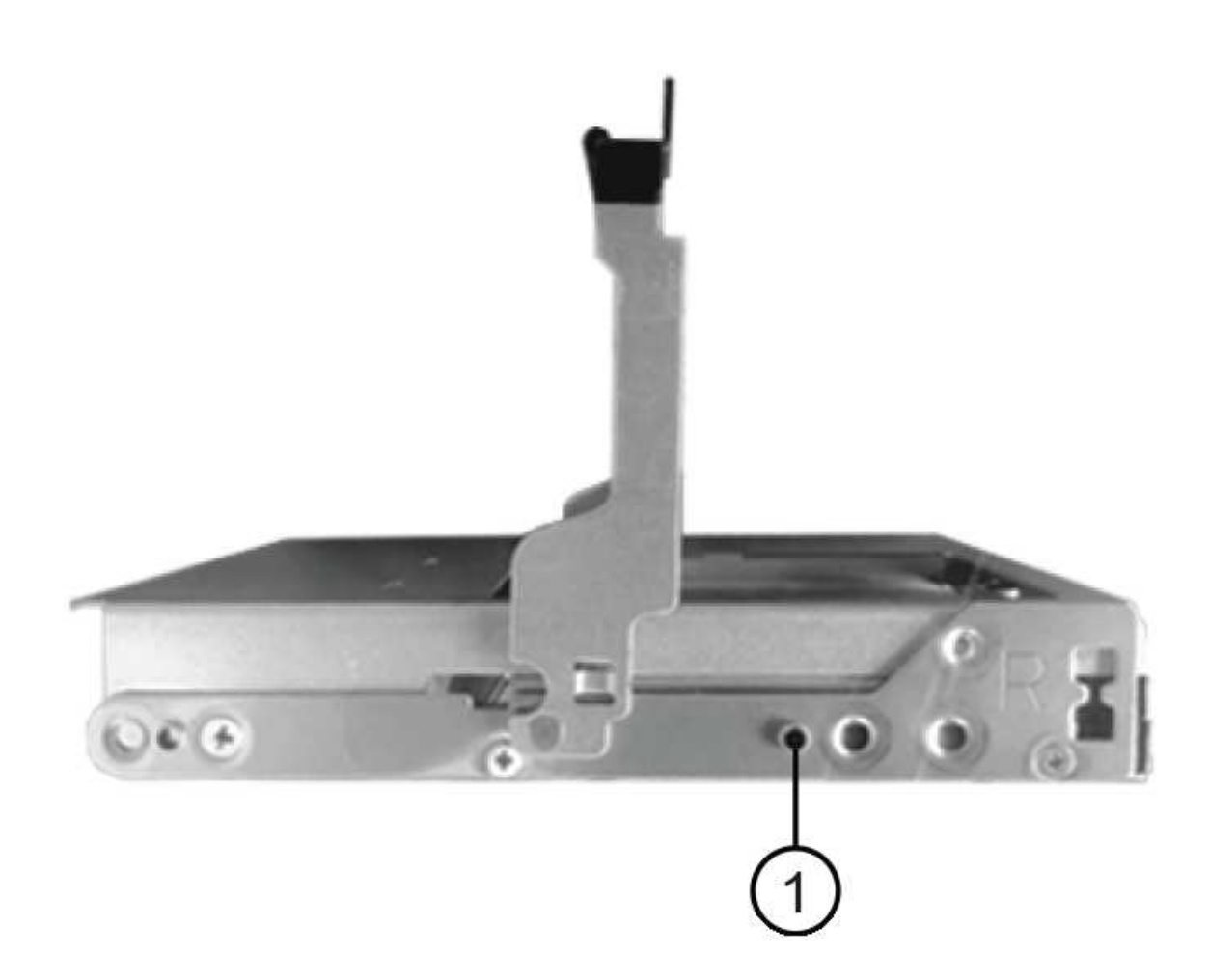

驱动器右侧的 \* ( 1 ) \* \_raised 按钮

a. 竖直向下放下驱动器,确保驱动器一直向下按到托架中,然后向下旋转驱动器把手,直到驱动器卡入到 位。

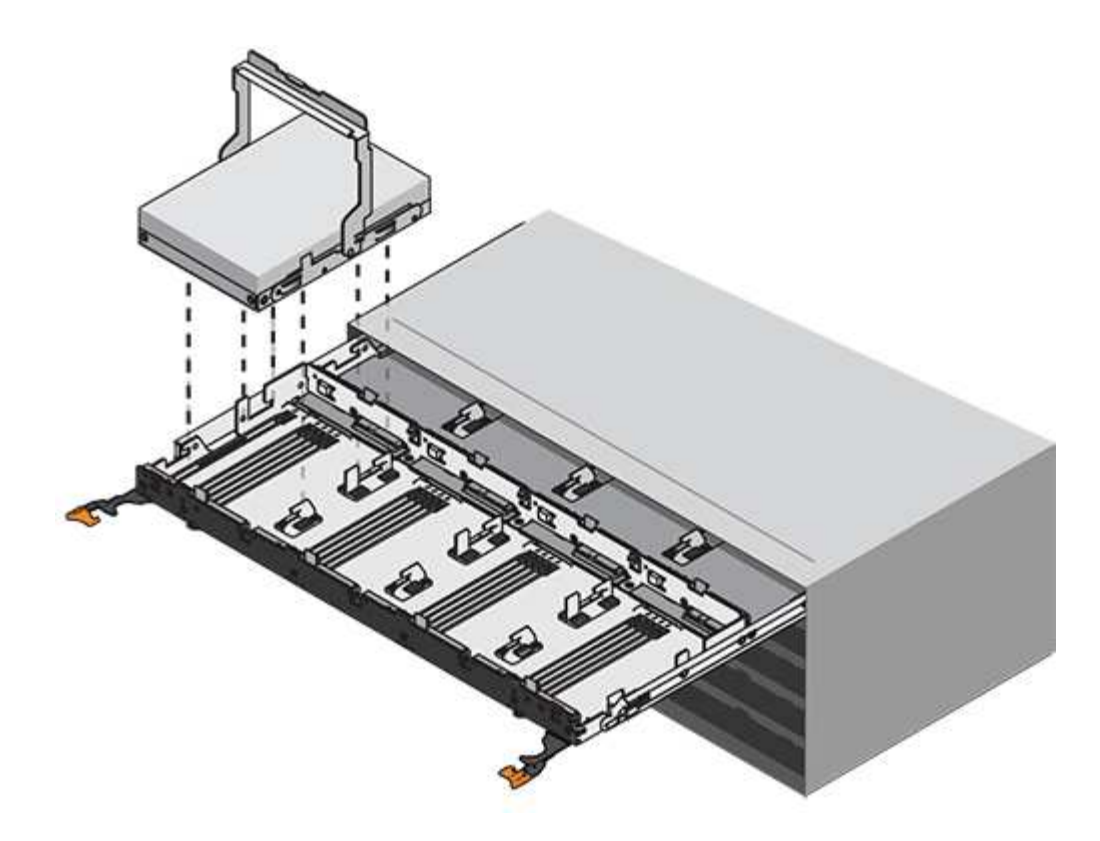

- b. 重复上述步骤以安装所有驱动器。
- 2. Slide the drawer back into the drive shelf by pushing it from the center and closing both levers.

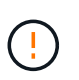

\* 设备故障的风险 \* —请确保通过推动两个控制杆完全关闭驱动器抽盒。You must completely close the drive drawer to allow proper airflow and prevent overheating.

- 3. Attach the bezel to the front of the drive shelf.
- 4. 如果已关闭一个或多个磁盘架,请重新接通电源:
	- \* 如果更换了 *controller* 磁盘架中没有抽盒丢失保护的驱动器抽盒 \* :
		- i. 打开控制器架上的两个电源开关。
		- ii. 等待 10 分钟, 以完成启动过程。
		- iii. Confirm that both fans come on and that the amber LED on the back of the fans is off.
	- \* 如果您更换了 \_expansion \_ 驱动器架中没有抽盒丢失保护的驱动器抽盒 \* :
		- i. Turn on both power switches on the drive shelf.
		- ii. Confirm that both fans come on and that the amber LED on the back of the fans is off.
		- iii. 请等待两分钟,然后再为控制器架通电。
		- iv. 打开控制器架上的两个电源开关。
		- v. 等待 10 分钟,以完成启动过程。
		- vi. Confirm that both fans come on and that the amber LED on the back of the fans is off.

#### 下一步是什么?

驱动器抽屉更换已完成。您可以恢复正常操作。

您可以在存储系统的其他组件仍通电的情况下添加新驱动器架。您可以配置,重新配置, 添加或重新定位存储系统容量,而不会中断用户对数据的访问。

开始之前

由于此操作步骤的复杂性,建议执行以下操作:

- 开始操作步骤之前,请阅读所有步骤。
- 确保热添加驱动器架是您所需的操作步骤。

关于此任务

此 操作步骤 适用场景 会将DE212C、DE224C或DE460C驱动器架热添加到E2800、E2800B、EF280、 E5700、E5700B、EF570、EF300或EF600控制器架。

此 操作步骤 适用场景 IOM12 和 IOM12B 驱动器架。

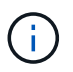

只有SANtricity OS 11.70.2及更高版本才支持IOM12B模块。在安装或升级到IOM12B之前、请确 保已更新控制器的固件。

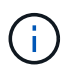

此操作步骤 适用于同类磁盘架 IOM 热插拔或更换。这意味着,您只能将 IOM12 模块更换为另一 个 IOM12 模块,或者将 IOM12B 模块更换为另一个 IOM12B 模块。(您的磁盘架可以有两个 IOM12 模块,也可以有两个 IOM12B 模块。)

如果要使用缆线将旧控制器架连接到 DE212C , DE224C 或 DE460 ,请参见 ["](https://mysupport.netapp.com/ecm/ecm_download_file/ECMLP2859057)[将](https://mysupport.netapp.com/ecm/ecm_download_file/ECMLP2859057) [IOM](https://mysupport.netapp.com/ecm/ecm_download_file/ECMLP2859057) [驱动器](https://mysupport.netapp.com/ecm/ecm_download_file/ECMLP2859057)[架添](https://mysupport.netapp.com/ecm/ecm_download_file/ECMLP2859057)[加到现有](https://mysupport.netapp.com/ecm/ecm_download_file/ECMLP2859057) [E27XX](https://mysupport.netapp.com/ecm/ecm_download_file/ECMLP2859057) [,](https://mysupport.netapp.com/ecm/ecm_download_file/ECMLP2859057) [E56XX](https://mysupport.netapp.com/ecm/ecm_download_file/ECMLP2859057) [或](https://mysupport.netapp.com/ecm/ecm_download_file/ECMLP2859057) [EF560](https://mysupport.netapp.com/ecm/ecm_download_file/ECMLP2859057) [控制器](https://mysupport.netapp.com/ecm/ecm_download_file/ECMLP2859057)[架](https://mysupport.netapp.com/ecm/ecm_download_file/ECMLP2859057)["](https://mysupport.netapp.com/ecm/ecm_download_file/ECMLP2859057)。

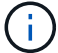

要保持系统完整性,您必须严格按照显示的顺序执行操作步骤。

第 1 步: 准备添加驱动器架

要准备热添加驱动器架,您必须检查是否存在严重事件并检查 IOM 的状态。

开始之前

- 存储系统的电源必须能够满足新驱动器架的电源要求。有关驱动器架的电源规格,请参见 ["Hardware](https://hwu.netapp.com/Controller/Index?platformTypeId=2357027) [Universe"](https://hwu.netapp.com/Controller/Index?platformTypeId=2357027)。
- 现有存储系统的布线模式必须与此操作步骤中显示的适用方案之一匹配。

#### 步骤

- 1. 在 SANtricity 系统管理器中,选择 \* 支持 \* > \* 支持中心 \* > \* 诊断 \* 。
- 2. 选择 \* 收集支持数据 \* 。

此时将显示收集支持数据对话框。

3. 单击 \* 收集 \* 。

此文件将保存在浏览器的 "Downloads" 文件夹中,名为 support-data.7z 。数据不会自动发送到技术支持。

4. 选择 \* 支持 \* > \* 事件日志 \* 。

"Event Log" 页面将显示事件数据。

- 5. 选择 \* 优先级 \* 列的标题,将严重事件排序到列表顶部。
- 6. 查看系统严重事件以了解过去两到三周内发生的事件,并验证近期发生的任何严重事件是否已解决或以其他 方式解决。

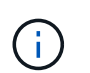

如果在过去两到三周内发生未解决的严重事件,请停止操作步骤并联系技术支持。只有在解 决了问题描述后,才能继续操作步骤。

- 7. 选择 \* 硬件 \* 。
- 8. 选择 \* IOM ( ESM ) \* 图标。

### ö

此时将显示磁盘架组件设置对话框,并选择了 \* IOM ( ESM ) \* 选项卡。

- 9. 确保为每个 IOM/ESM 显示的状态为 *optimal* 。
- 10. 单击 \* 显示更多设置 \* 。
- 11. 确认存在以下条件:
	- 检测到的 ESM/IOM 数量与系统中安装的 ESM/IOM 数量以及每个驱动器架的 ESM/IOM 数量匹配。
	- 两个 ESM/IOM 均显示通信正常。
	- DE212C , DE224C 和 DE460C 驱动器架的数据速率为 12 Gb/ 秒,其他驱动器托盘的数据速率为 6 Gb/ 秒。
- 第 **2** 步:安装驱动器架并接通电源

您可以安装新的驱动器架或先前安装的驱动器架,打开电源并检查是否存在需要注意的任何 LED 。

步骤

1. 如果要安装的驱动器架先前已安装在存储系统中,请卸下这些驱动器。这些驱动器必须稍后在此操作步骤中 安装一个。

如果您要安装的驱动器架的安装历史记录未知,则应假定该驱动器架先前已安装在存储系统中。

2. 将驱动器架安装在用于存放存储系统组件的机架中。

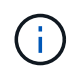

有关物理安装和电源布线的完整操作步骤,请参见适用于您的型号的安装说明。您的型号的 安装说明包含一些注释和警告,您必须考虑这些注释和警告才能安全地安装驱动器架。

3. 打开新驱动器架的电源,并确认驱动器架上的琥珀色警示 LED 未亮起。如果可能,请先解决所有故障情况 ,然后再继续使用此操作步骤。

第 **3** 步:为系统布线

选择以下选项之一:

- [选项](#page-96-0)[1](#page-96-0)[:](#page-96-0)[连](#page-96-0)[接](#page-96-0)[E2800](#page-96-0)[或](#page-96-0)[E5700](#page-96-0)[的驱动器](#page-96-0)[架](#page-96-0)
- [选项](#page-99-0)[2](#page-99-0)[:](#page-99-0)[连](#page-99-0)[接](#page-99-0)[EF300](#page-99-0)[或](#page-99-0)[EF600](#page-99-0)[的驱动器](#page-99-0)[架](#page-99-0)

如果要使用缆线将旧控制器架连接到 DE212C , DE224C 或 DE460 ,请参见 ["](https://mysupport.netapp.com/ecm/ecm_download_file/ECMLP2859057)[将](https://mysupport.netapp.com/ecm/ecm_download_file/ECMLP2859057) [IOM](https://mysupport.netapp.com/ecm/ecm_download_file/ECMLP2859057) [驱动器](https://mysupport.netapp.com/ecm/ecm_download_file/ECMLP2859057)[架添](https://mysupport.netapp.com/ecm/ecm_download_file/ECMLP2859057)[加到现有](https://mysupport.netapp.com/ecm/ecm_download_file/ECMLP2859057) [E27XX](https://mysupport.netapp.com/ecm/ecm_download_file/ECMLP2859057) [,](https://mysupport.netapp.com/ecm/ecm_download_file/ECMLP2859057) [E56XX](https://mysupport.netapp.com/ecm/ecm_download_file/ECMLP2859057) [或](https://mysupport.netapp.com/ecm/ecm_download_file/ECMLP2859057) [EF560](https://mysupport.netapp.com/ecm/ecm_download_file/ECMLP2859057) [控制器](https://mysupport.netapp.com/ecm/ecm_download_file/ECMLP2859057)[架](https://mysupport.netapp.com/ecm/ecm_download_file/ECMLP2859057)["](https://mysupport.netapp.com/ecm/ecm_download_file/ECMLP2859057)。

选项**1**:连接**E2800**或**E5700**的驱动器架

将驱动器架连接到控制器 A , 确认 IOM 状态, 然后将驱动器架连接到控制器 B

#### 步骤

1. 将驱动器架连接到控制器 A

下图显示了一个附加驱动器架与控制器 A 之间的连接示例要查找您的型号上的端口,请参见 ["Hardware](https://hwu.netapp.com/Controller/Index?platformTypeId=2357027) [Universe"](https://hwu.netapp.com/Controller/Index?platformTypeId=2357027)。

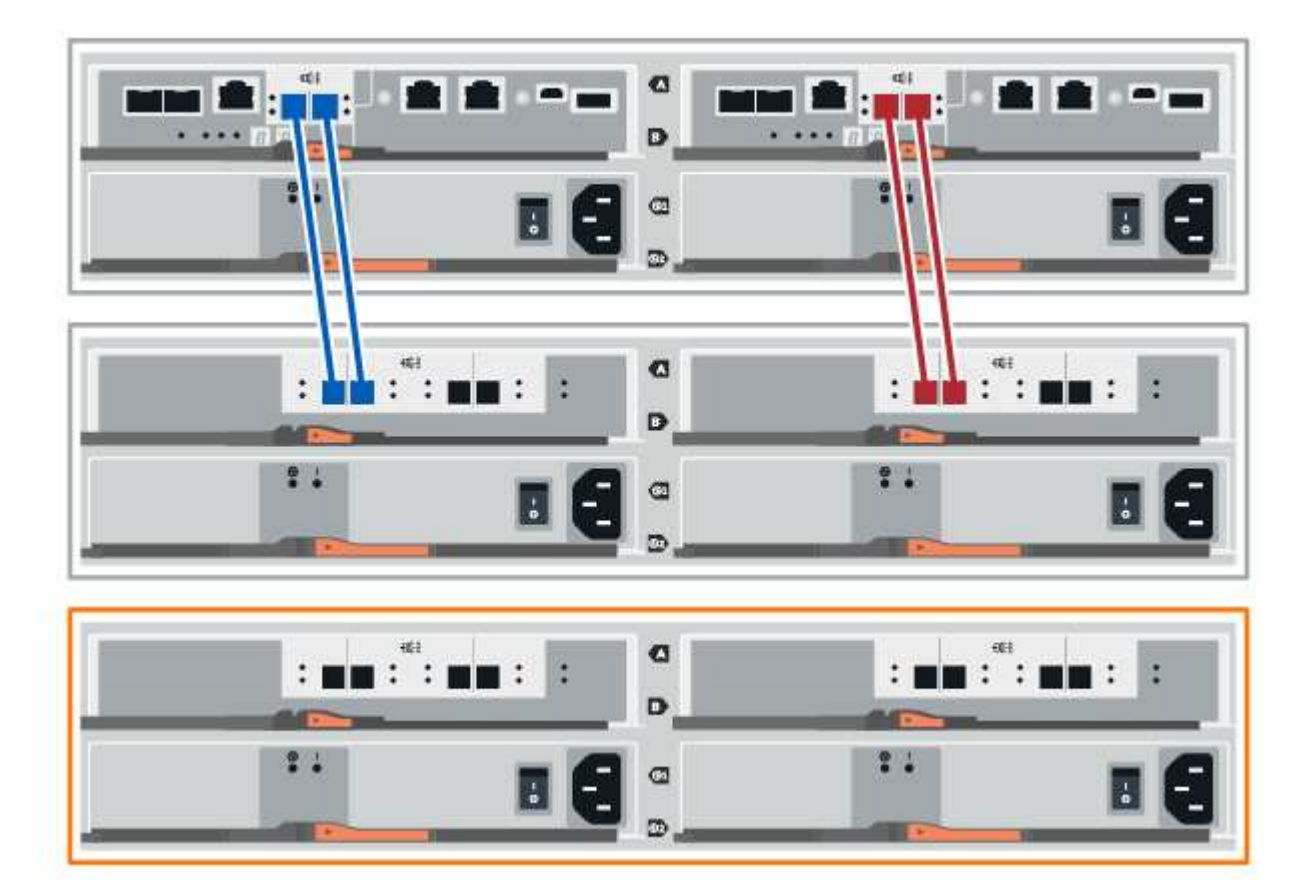

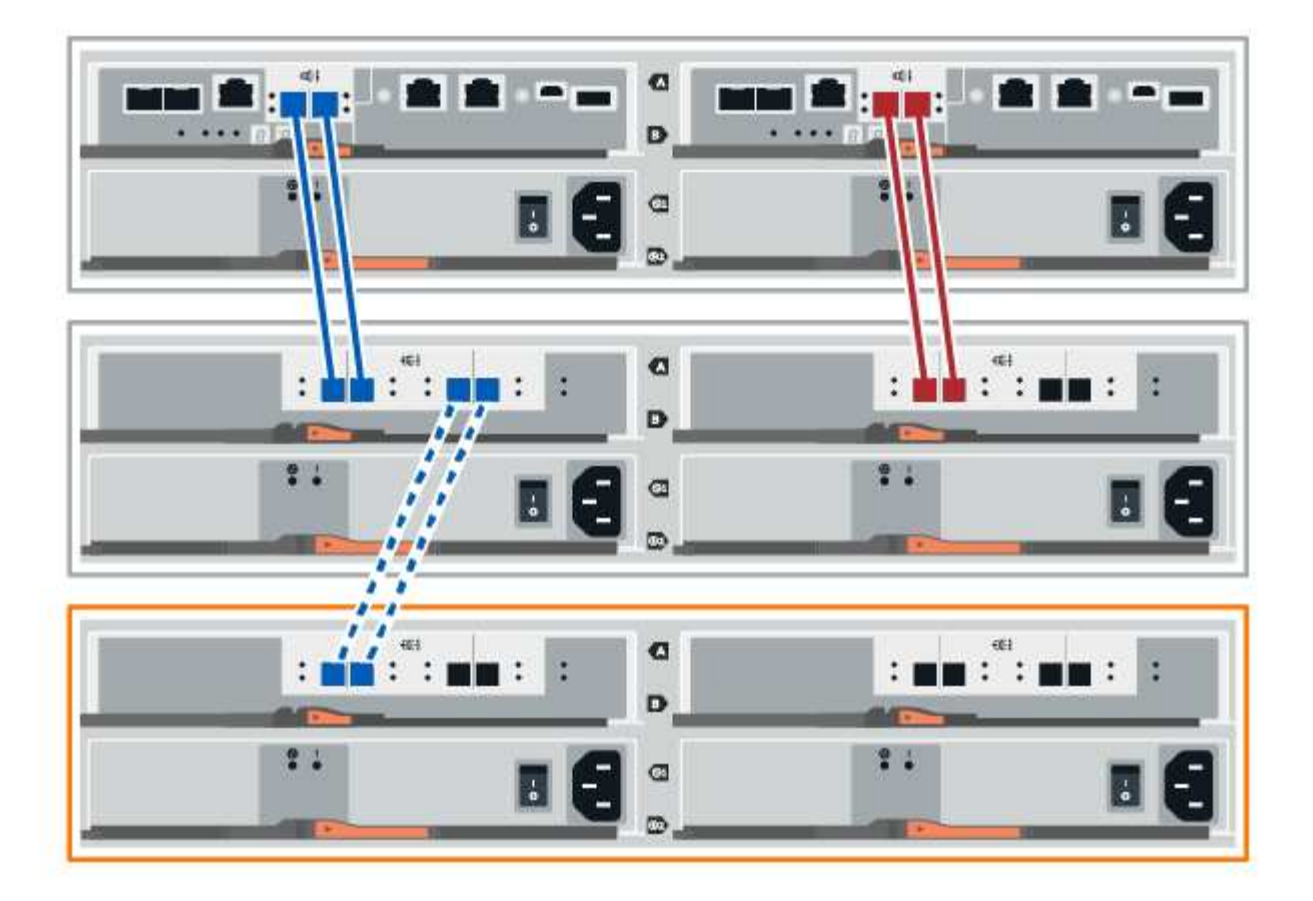

2. 在 SANtricity 系统管理器中,单击 \* 硬件 \* 。

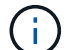

此时,在操作步骤中,您只有一条指向控制器架的活动路径。

- 3. 根据需要向下滚动以查看新存储系统中的所有驱动器架。如果未显示新驱动器架,请解决连接问题描述。
- 4. 选择新驱动器架的 \* ESM/IOM\* 图标。

# 貸

此时将显示 \* 磁盘架组件设置 \* 对话框。

- 5. 在 \* 磁盘架组件设置 \* 对话框中选择 \* ESM/IOM\* 选项卡。
- 6. 选择 \* 显示更多选项 \*, 然后验证以下内容:
	- 列出了 IOM/ESM A 。
	- $\,$ 。 对于 SAS-3 驱动器架,当前数据速率为 12 Gbps 。
	- 卡通信正常。
- 7. 断开控制器 B 的所有扩展缆线
- 8. 将驱动器架连接到控制器 B

下图显示了一个附加驱动器架与控制器 B 之间的连接示例要查找您的型号上的端口,请参见 ["Hardware](https://hwu.netapp.com/Controller/Index?platformTypeId=2357027) [Universe"](https://hwu.netapp.com/Controller/Index?platformTypeId=2357027)。

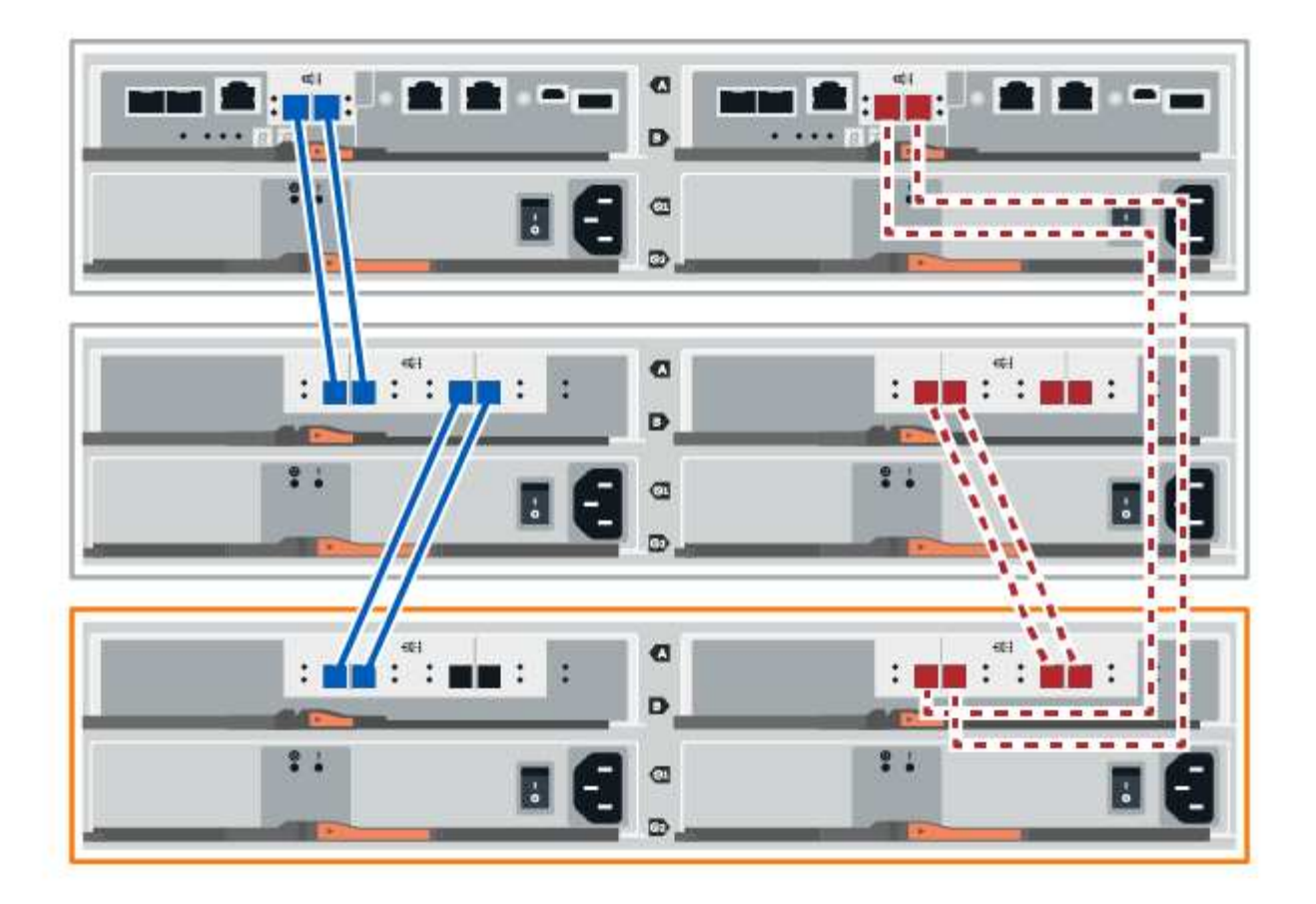

9. 如果尚未选中此选项,请在 \* 磁盘架组件设置 \* 对话框中选择 \* ESM/IOM\* 选项卡, 然后选择 \* 显示更多选 项 \* 。验证卡通信是否为 \* 是 \* 。

 $(i)$ 

最佳状态表示已解决与新驱动器架相关的冗余丢失错误,并且存储系统已稳定。

#### 选项**2**:连接**EF300**或**EF600**的驱动器架

将驱动器架连接到控制器 A , 确认 IOM 状态, 然后将驱动器架连接到控制器 B

开始之前

• 您已将固件更新到最新版本。要更新固件,请按照中的说明进行操作 ["](#page-306-0)[升](#page-306-0)[级](#page-306-0) [SANtricity OS"](#page-306-0)。

步骤

1. 从堆栈中最后一个磁盘架的 IOM12 端口 1 和 2 断开 A 侧控制器缆线,然后将其连接到新磁盘架的 IOM12 端口 1 和 2 。

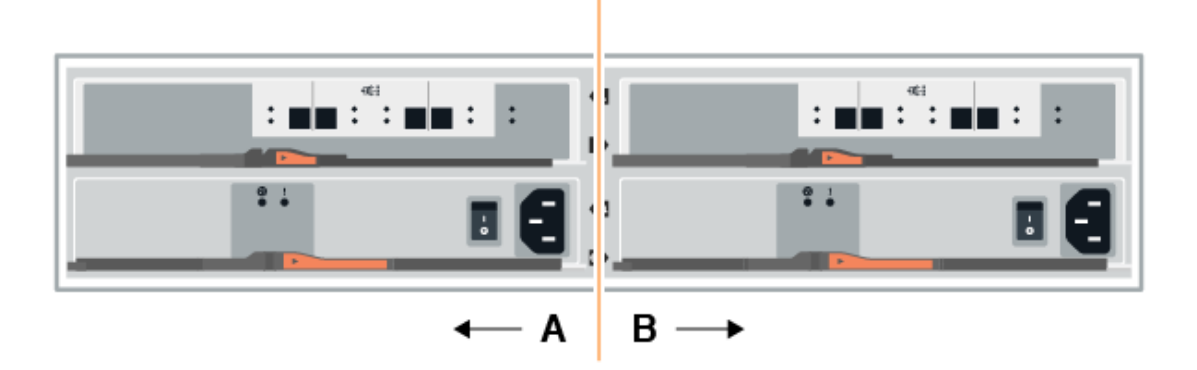

2. 将缆线从新磁盘架连接到 A 侧 IOM12 端口 3 和 4 ,再连接到上一个磁盘架的 IOM12 端口 1 和 2 。

下图显示了附加驱动器架与上一个驱动器架之间的一端连接示例。要查找您的型号上的端口,请参见 ["Hardware Universe"](https://hwu.netapp.com/Controller/Index?platformTypeId=2357027)。

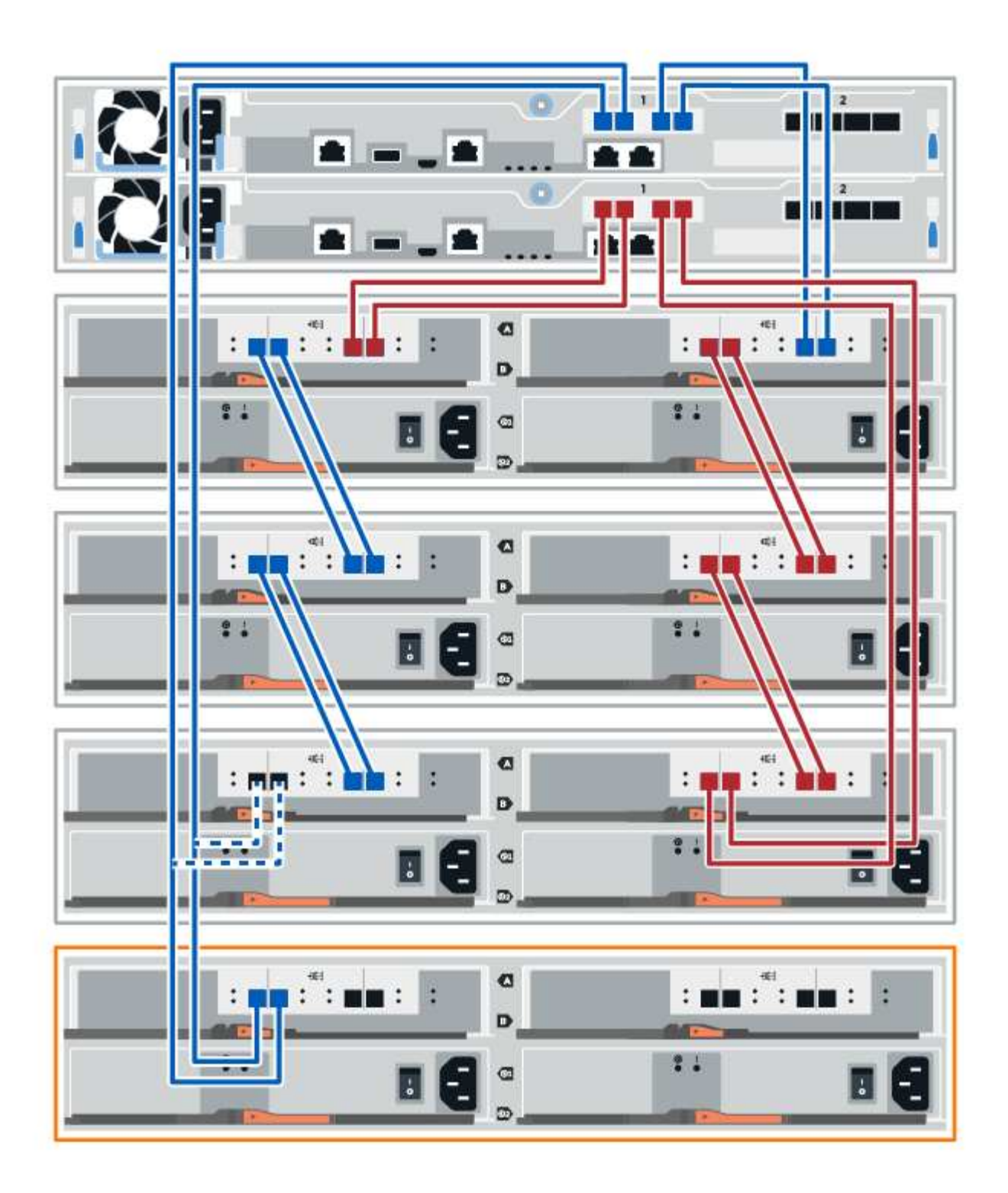

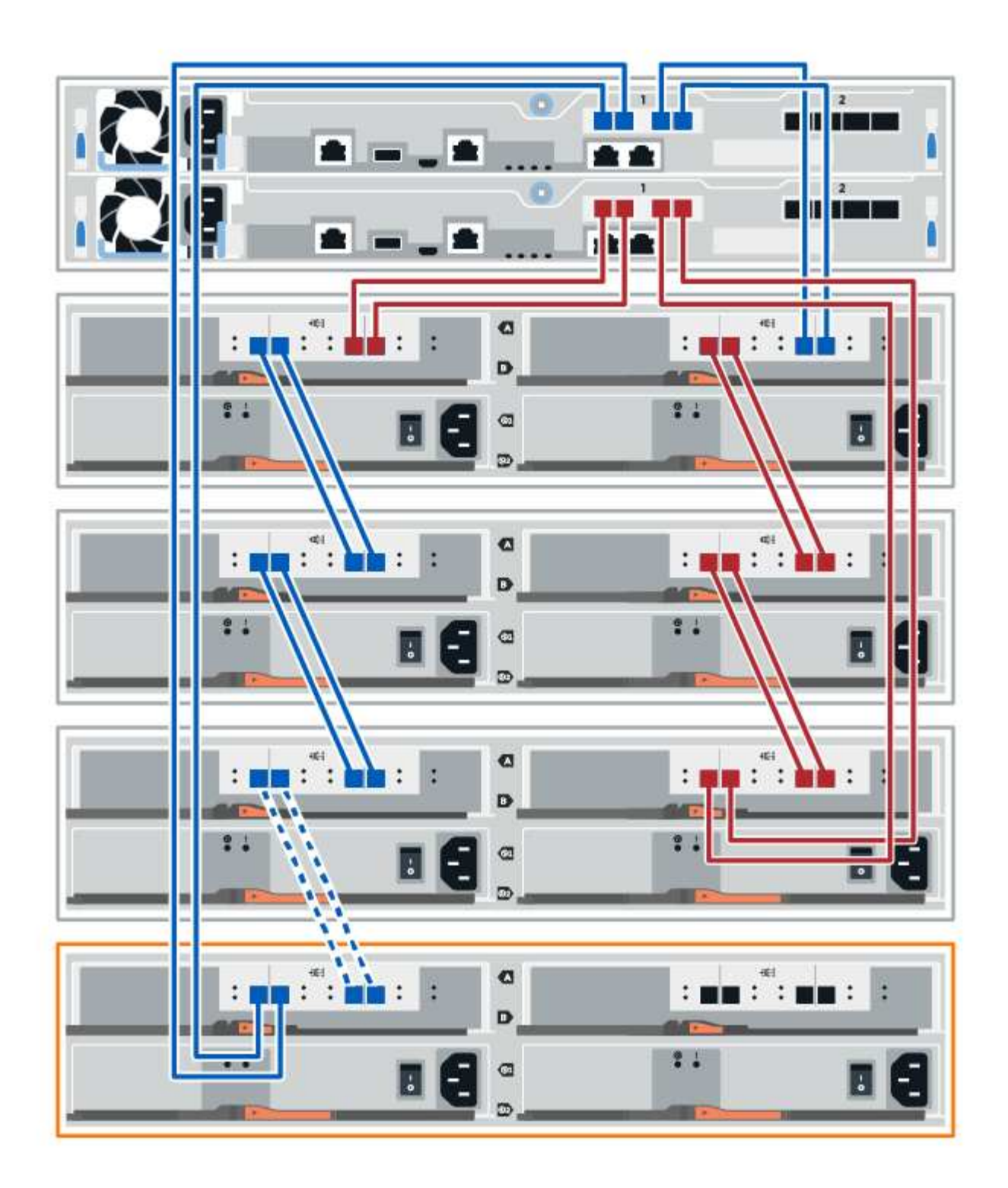

3. 在 SANtricity 系统管理器中,单击 \* 硬件 \* 。

 $\bigcap$ 

此时,在操作步骤中,您只有一条指向控制器架的活动路径。

4. 根据需要向下滚动以查看新存储系统中的所有驱动器架。如果未显示新驱动器架,请解决连接问题描述。 5. 选择新驱动器架的 \* ESM/IOM\* 图标。

# ₿

此时将显示 \* 磁盘架组件设置 \* 对话框。

- 6. 在 \* 磁盘架组件设置 \* 对话框中选择 \* ESM/IOM\* 选项卡。
- 7. 选择 \* 显示更多选项 \*, 然后验证以下内容:
	- 列出了 IOM/ESM A 。
	- $\,$ 。 对于 SAS-3 驱动器架,当前数据速率为 12 Gbps 。
	- 卡通信正常。
- 8. 从 IOM12 端口 1 和 IOM12 端口 2 断开 B 侧控制器缆线与堆栈中前一个磁盘架的连接, 然后将其连接到新 磁盘架 IOM12 端口 1 和 2 。
- 9. 将新磁盘架上 B 侧 IOM12 端口 3 和 4 的缆线连接到上一个最后一个磁盘架 IOM12 端口 1 和 2 。

下图显示了附加驱动器架与上一个驱动器架之间 B 侧的连接示例。要查找您的型号上的端口,请参见 ["Hardware Universe"](https://hwu.netapp.com/Controller/Index?platformTypeId=2357027)。

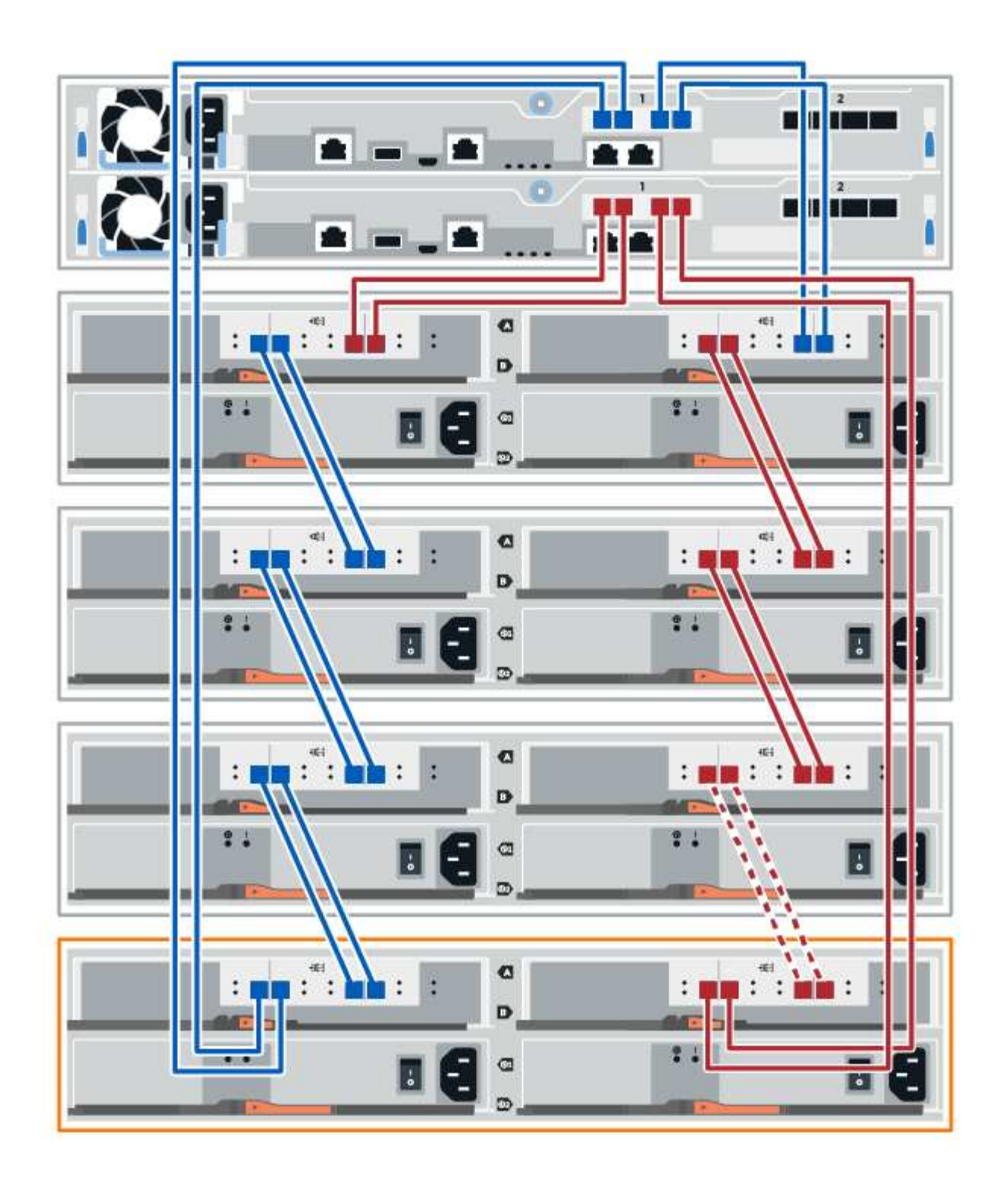

10. 如果尚未选中此选项,请在 \* 磁盘架组件设置 \* 对话框中选择 \* ESM/IOM\* 选项卡, 然后选择 \* 显示更多选 项 \* 。验证卡通信是否为 \* 是 \* 。

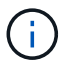

最佳状态表示已解决与新驱动器架相关的冗余丢失错误,并且存储系统已稳定。

第 **4** 步:完成热添加

您可以通过检查是否存在任何错误并确认新添加的驱动器架使用最新固件来完成热添加。

步骤

- 1. 在 SANtricity 系统管理器中,单击 \* 主页 \* 。
- 2. 如果页面中央顶部显示标记为 \* 从问题中恢复 \* 的链接,请单击该链接,然后解决 Recovery Guru 中指示的 任何问题。
- 3. 在 SANtricity 系统管理器中,单击 \* 硬件 \* , 然后根据需要向下滚动以查看新添加的驱动器架。
- 4. 对于先前安装在其他存储系统中的驱动器,请一次向新安装的驱动器架添加一个驱动器。请等待识别每个驱 动器,然后再插入下一个驱动器。

存储系统识别驱动器后, \* 硬件 \* 页面中的驱动器插槽表示为蓝色方框。

- 5. 选择 \* 支持 \* > \* 支持中心 \* > \* 支持资源 \* 选项卡。
- 6. 单击 \* 软件和固件清单 \* 链接,然后检查新驱动器架上安装的 IOM/ESM 固件和驱动器固件版本。

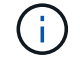

您可能需要向下滚动此页面才能找到此链接。

7. 如有必要,请升级驱动器固件。

除非禁用了升级功能,否则 IOM/ESM 固件会自动升级到最新版本。

热添加操作步骤已完成。您可以恢复正常操作。

## 主机接口卡

<span id="page-677-0"></span>更换 **E5700 HIC** 的要求

在 E5700 中添加,升级或更换主机接口卡( HIC )之前,请查看要求和注意事项。

操作步骤概述

您可以在 E5724 控制器架和 E5760 控制器架中添加,升级或更换 HIC 。

下面概述了更换 E5700 控制器 ( E5724 或 E5760 )中的 HIC 的步骤:

- 1. 使控制器脱机
- 2. 拆下控制器箱
- 3. 更换电池
- 4. 更换控制器箱
- 5. 使控制器联机

添加,升级或更换 **HIC** 的要求

如果您计划添加,升级或更换主机接口卡( HIC ),请记住以下要求。

- 您必须为此操作步骤计划停机维护窗口。安装操作步骤时必须关闭电源,因此,在成功完成此 之前,您无法 访问存储阵列上的数据。(在双工配置中,这是因为两个控制器在启动时必须具有相同的 HIC 配置。)
- 您必须有两个与控制器兼容的 HIC 。

对于双工配置(两个控制器),安装在两个控制器箱中的 HIC 必须相同。如果存在不匹配的 HIC ,则会导 致具有替代 HIC 的控制器在联机时锁定。

• 您拥有连接新主机端口所需的所有缆线,收发器,交换机和主机总线适配器( HBA )。

有关兼容硬件的信息,请参见 ["NetApp](https://mysupport.netapp.com/NOW/products/interoperability) [互操作](https://mysupport.netapp.com/NOW/products/interoperability)[性](https://mysupport.netapp.com/NOW/products/interoperability)[表](https://mysupport.netapp.com/NOW/products/interoperability)["](https://mysupport.netapp.com/NOW/products/interoperability) 或 ["NetApp Hardware Universe"](http://hwu.netapp.com/home.aspx)。

- 您已安装 ESD 腕带,或者已采取其他防静电预防措施。
- 您有一个 1 号十字螺丝刀。
- 您可以通过标签来识别连接到控制器箱的每个缆线。
- 您的管理工作站具有一个浏览器,可以访问控制器的 SANtricity 系统管理器。(要打开 System Manager 界 面,请将浏览器指向控制器的域名或 IP 地址。)

添加 **E5700** 主机接口卡( **HIC** )

您可以使用基板主机端口将主机接口卡( HIC )添加到 E5700 控制器箱中。这一增加会 增加存储阵列中的主机端口数量,并提供额外的主机协议。

关于此任务

添加 HIC 时,必须关闭存储阵列电源,安装 HIC 并重新加电。

开始之前

- 请查看 ["](#page-677-0)[更](#page-677-0)[换](#page-677-0) [E5700 HIC](#page-677-0) [的要求](#page-677-0)["](#page-677-0)。
- 为此操作步骤计划停机维护时段。安装操作步骤时必须关闭电源,因此,在成功完成此 之前,您无法访问存 储阵列上的数据。(在双工配置中,两个控制器在启动时必须具有相同的 HIC 配置。)
- 确保您已具备以下条件:
	- 一个或两个 HIC ,具体取决于存储阵列中有一个还是两个控制器。HIC 必须与控制器兼容。
	- 为新主机端口安装了新的主机硬件,例如交换机或主机总线适配器( HBA )。
	- 连接新主机端口所需的所有缆线,收发器,交换机和主机总线适配器( HBA )。

有关兼容硬件的信息,请参见 ["NetApp](https://mysupport.netapp.com/NOW/products/interoperability) [互操作](https://mysupport.netapp.com/NOW/products/interoperability)[性](https://mysupport.netapp.com/NOW/products/interoperability)[表](https://mysupport.netapp.com/NOW/products/interoperability)["](https://mysupport.netapp.com/NOW/products/interoperability) 和 ["NetApp Hardware Universe"](http://hwu.netapp.com/home.aspx)。

- 用于标识连接到控制器箱的每个缆线的标签。
- ESD 腕带,或者您已采取其他防静电预防措施。
- 1 号十字螺丝刀。
- 一个管理工作站,其浏览器可访问控制器的 SANtricity 系统管理器。(要打开 System Manager 界面, 请将浏览器指向控制器的域名或 IP 地址。)

第1步: 准备添加 HIC

准备添加 HIC ,方法是备份存储阵列的配置数据库,收集支持数据并停止主机 I/O 操作。然后,您可以关闭控 制器架。

步骤

1. 在 SANtricity 系统管理器的主页页面中,确保存储阵列处于最佳状态。

如果状态不是最佳状态,请使用 Recovery Guru 或联系技术支持以解决此问题。请勿继续使用此操作步骤。

2. 使用 SANtricity 系统管理器备份存储阵列的配置数据库。

如果在此操作步骤期间出现问题,您可以使用保存的文件还原配置。系统将保存 RAID 配置数据库的当前状 态,其中包括控制器上卷组和磁盘池的所有数据。

- 在 System Manager 中:
	- i. 选择菜单: Support[ 支持中心 > 诊断 ] 。
	- ii. 选择 \* 收集配置数据 \* 。
	- iii. 单击 \* 收集 \* 。

此文件将保存在浏览器的 "Downloads" 文件夹中,名为 \* configurationData-<arrayName>-<DateTime>.7z\* 。

◦ 或者,您也可以使用以下命令行界面命令备份配置数据库:

s存取存储阵列 dbmDatabase sourceLocation=Onboard contentType=all file="filename" ;

3. 使用 SANtricity 系统管理器收集存储阵列的支持数据。

如果在此操作步骤期间出现问题,您可以使用保存的文件对问题描述进行故障排除。系统会将有关存储阵列 的清单,状态和性能数据保存在一个文件中。

- a. 选择菜单: Support[ 支持中心 > 诊断 ] 。
- b. 选择 \* 收集支持数据 \* 。
- c. 单击 \* 收集 \* 。

此文件将保存在浏览器的 "Downloads" 文件夹中,名为 \* support-data.7z\* 。

- 4. 确保存储阵列与所有已连接主机之间未发生任何 I/O 操作。例如,您可以执行以下步骤:
	- 停止涉及从存储映射到主机的 LUN 的所有进程。
	- 确保没有应用程序向从存储映射到主机的任何 LUN 写入数据。
	- 卸载与阵列上的卷关联的所有文件系统。

ÎΓ.

停止主机 I/O 操作的确切步骤取决于主机操作系统和配置,这些步骤不在本说明的范围之 内。如果您不确定如何停止环境中的主机 I/O 操作,请考虑关闭主机。

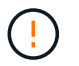

\* 可能的数据丢失 \* - 如果在执行 I/O 操作时继续执行此操作步骤,则主机应用程序可能会因 为无法访问存储而无法访问数据。

- 5. 如果存储阵列参与镜像关系,请停止二级存储阵列上的所有主机 I/O 操作。
- 6. 等待缓存中的所有数据写入驱动器。

当需要将缓存数据写入驱动器时,每个控制器背面的绿色缓存活动 LED 亮起。您必须等待此 LED 关闭。

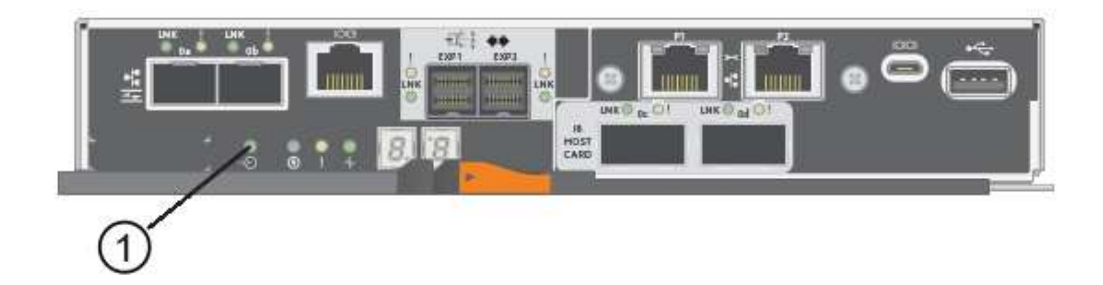

- ( 1 ) \* \_Cache 活动 LED
- 7. 从 SANtricity 系统管理器的主页页面中,选择 \* 查看正在执行的操作 \* 。等待所有操作完成,然后再继续下 一步。
- 8. 关闭控制器架。
	- a. 关闭控制器架上的两个电源开关。
	- b. 等待控制器架上的所有 LED 熄灭。
- 第 **2** 步:拆下控制器箱

拆下控制器箱,以便添加新的 HIC 。

- 步骤
- 1. 为连接到控制器箱的每个缆线贴上标签。
- 2. 断开控制器箱的所有缆线。

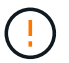

To prevent degraded performance, do not twist, fold, pinch, or step on the cables.

3. 确认控制器背面的缓存活动 LED 是否熄灭。

需要将缓存数据写入驱动器时,控制器背面的绿色缓存活动 LED 亮起。您必须等待此 LED 熄灭,然后才能 卸下控制器箱。

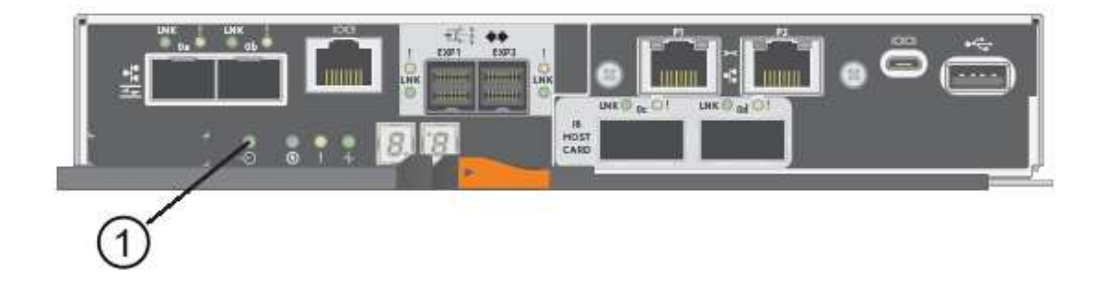

- ( 1 ) \* \_Cache 活动 LED
- 4. 按压凸轮把手上的闩锁,直到其释放为止,然后打开右侧的凸轮把手,以从磁盘架中释放控制器箱。

下图是 E5724 控制器架的示例:

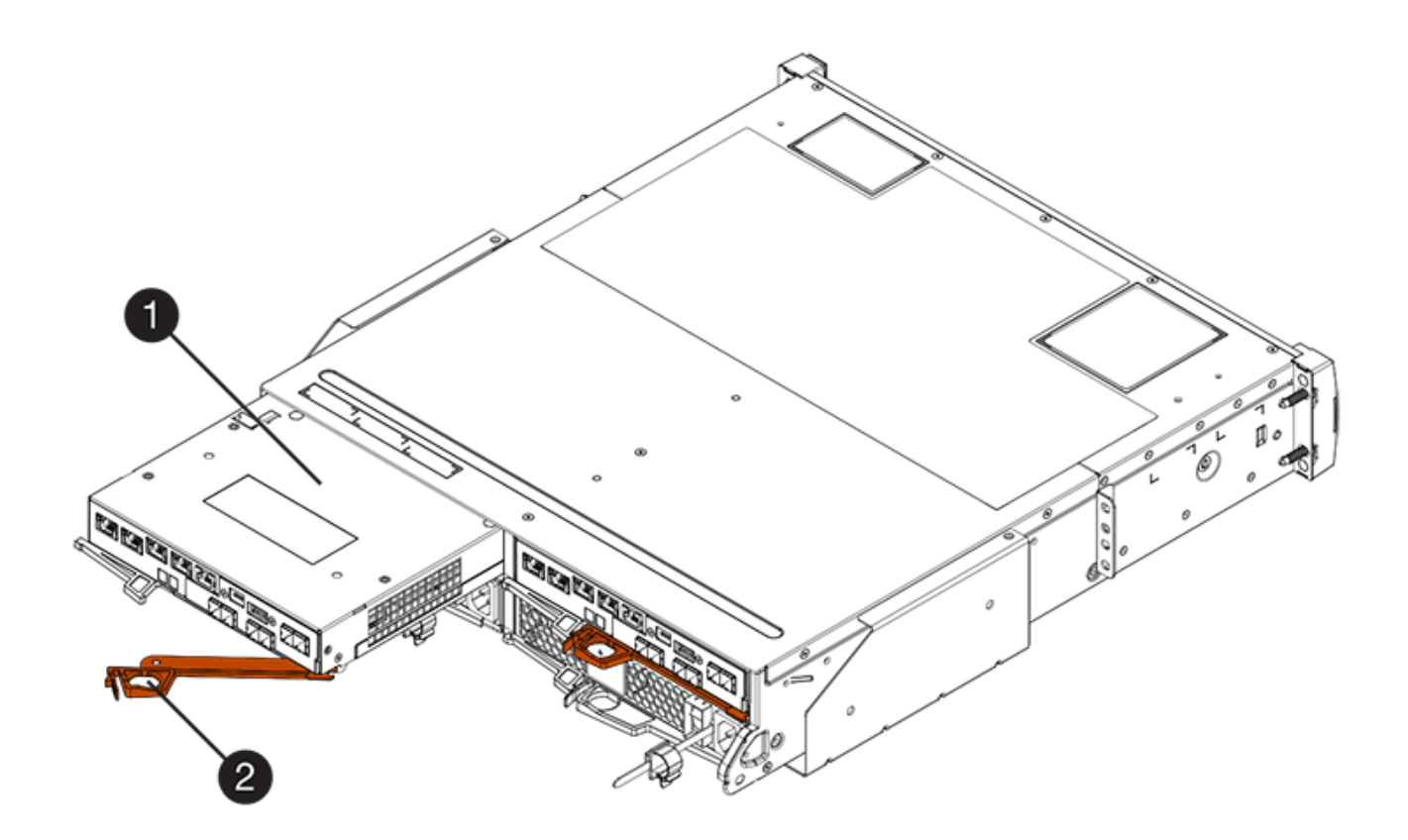

- 。(1 ) \* \_ 控制器箱 \_
- ( 2 ) \* \_Cam handle

下图是 E5760 控制器架的示例:

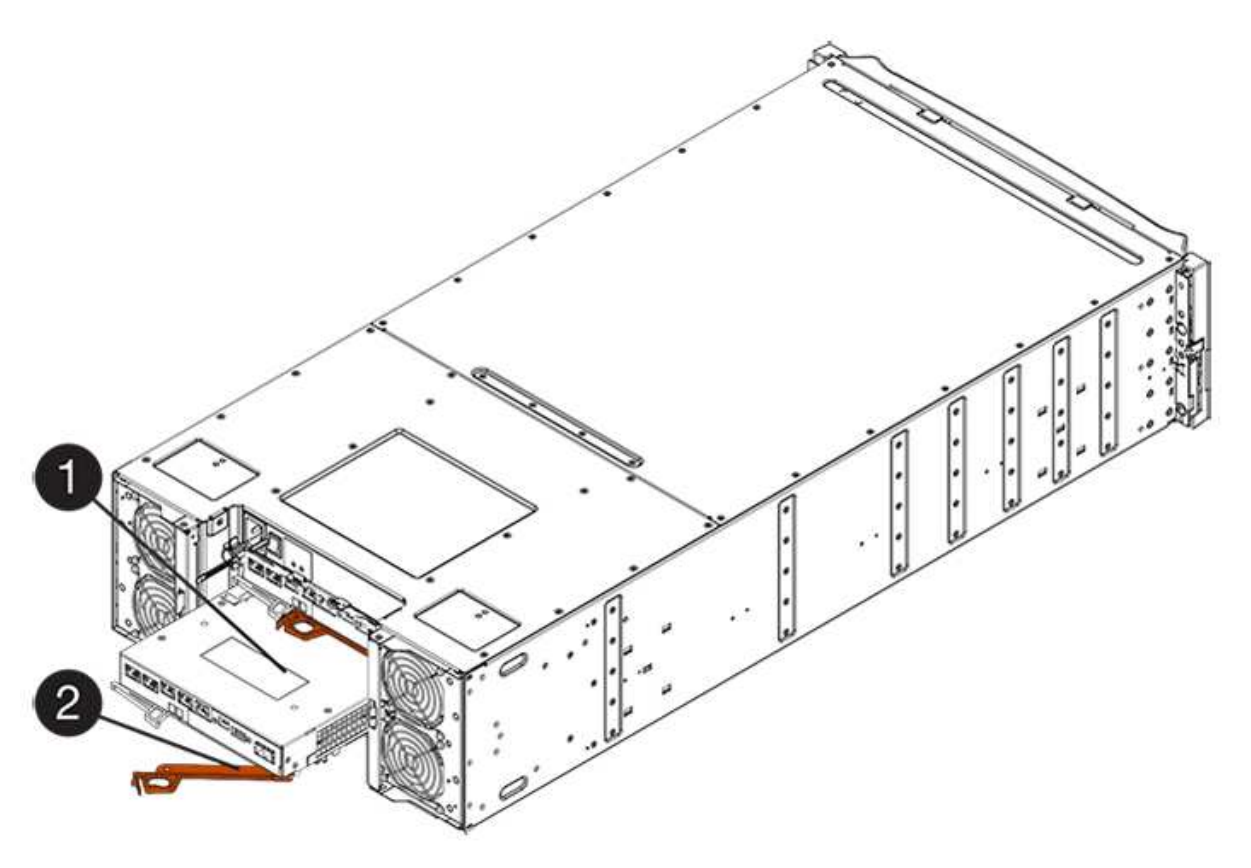

- 。( 1 ) \* 控制器箱
- $\degree$  (2)  $*$  Cam handle
- 5. 用两只手和凸轮把手将控制器箱滑出磁盘架。

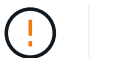

始终用双手支撑控制器箱的重量。

如果要从 E5724 控制器架中卸下控制器箱,则一个翼片会摆入到位以阻止空托架,从而有助于保持气流和 散热。

- 6. 将控制器箱翻转,使可拆卸盖朝上。
- 7. 将控制器箱放在无静电的平面上。
- 第 **3** 步:安装 **HIC**
- 安装主机接口卡( HIC )以增加存储阵列中的主机端口数。

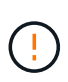

\* 可能丢失数据访问 \* —如果 HIC 是为另一个 E 系列控制器设计的,请勿在 E5700 控制器箱中安 装该 HIC 。此外,如果采用双工配置,则两个控制器和两个 HIC 必须相同。如果存在不兼容或不 匹配的 HIC, 则会发生原因在您接通电源时使控制器锁定。

#### 步骤

- 1. 打开新 HIC 和新 HIC 面板的包装。
- 2. 按下控制器箱盖上的按钮,然后滑下盖板。
- 3. 确认控制器(通过 DIMM) 中的绿色 LED 熄灭。

如果此绿色 LED 亮起,则表示控制器仍在使用电池电源。您必须等待此 LED 熄灭,然后才能卸下任何组 件。

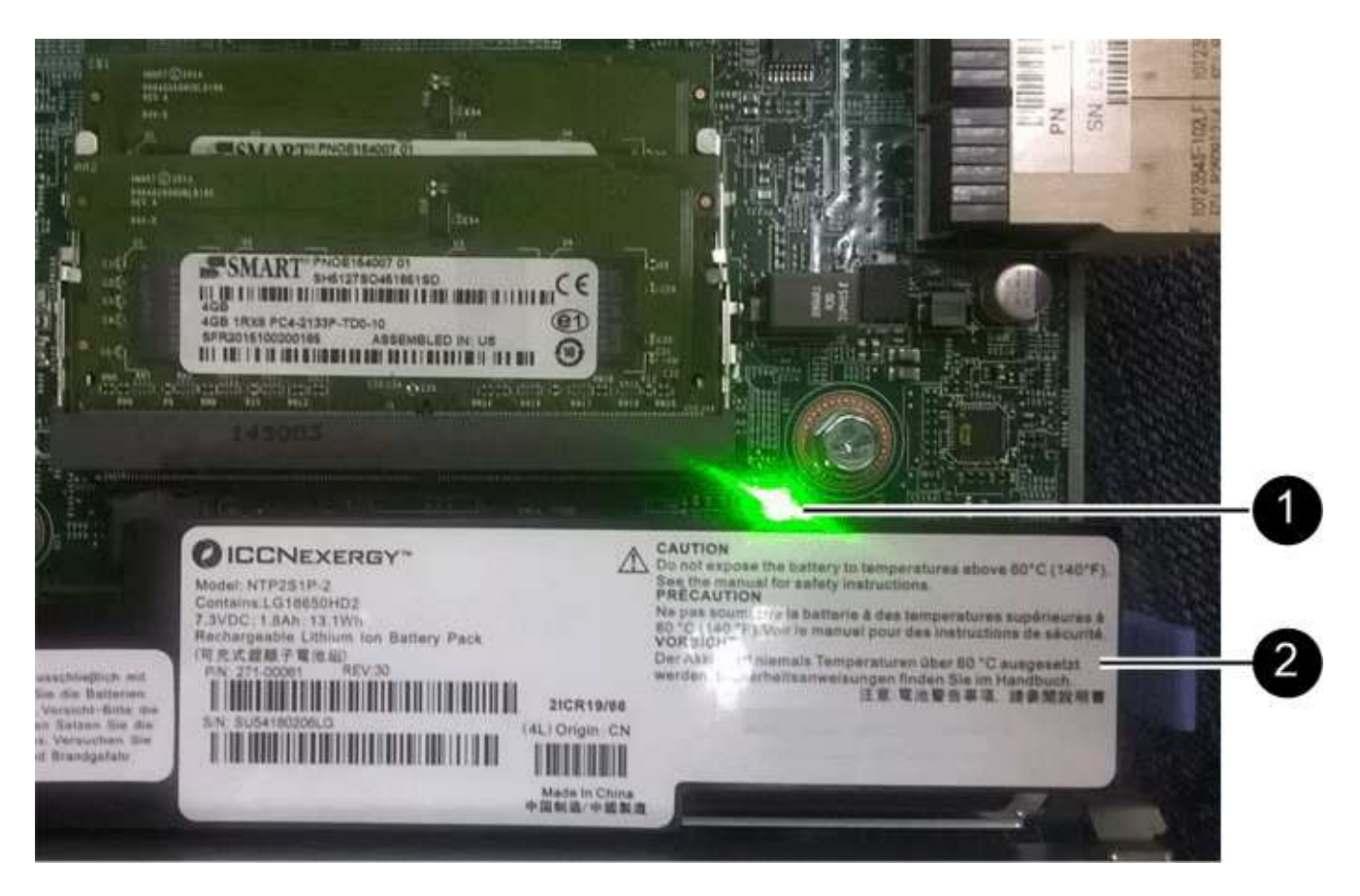

- ( 1 ) \* *Internal Cache Active*
- ( 2 ) \* 电池 \_
- 4. 使用 1 号十字螺丝刀卸下将空白面板连接到控制器箱的四个螺钉,然后卸下面板。
- 5. 将 HIC 上的三个翼形螺钉与控制器上的相应孔对齐,并将 HIC 底部的连接器与控制器卡上的 HIC 接口连接 器对齐。

请注意,不要擦除或撞击 HIC 底部或控制器卡顶部的组件。

6. 小心地将 HIC 放低到位,然后轻按 HIC 以固定 HIC 连接器。

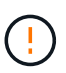

\* 可能的设备损坏 \* —请务必小心,不要挤压 HIC 和翼形螺钉之间控制器 LED 的金带连接 器。
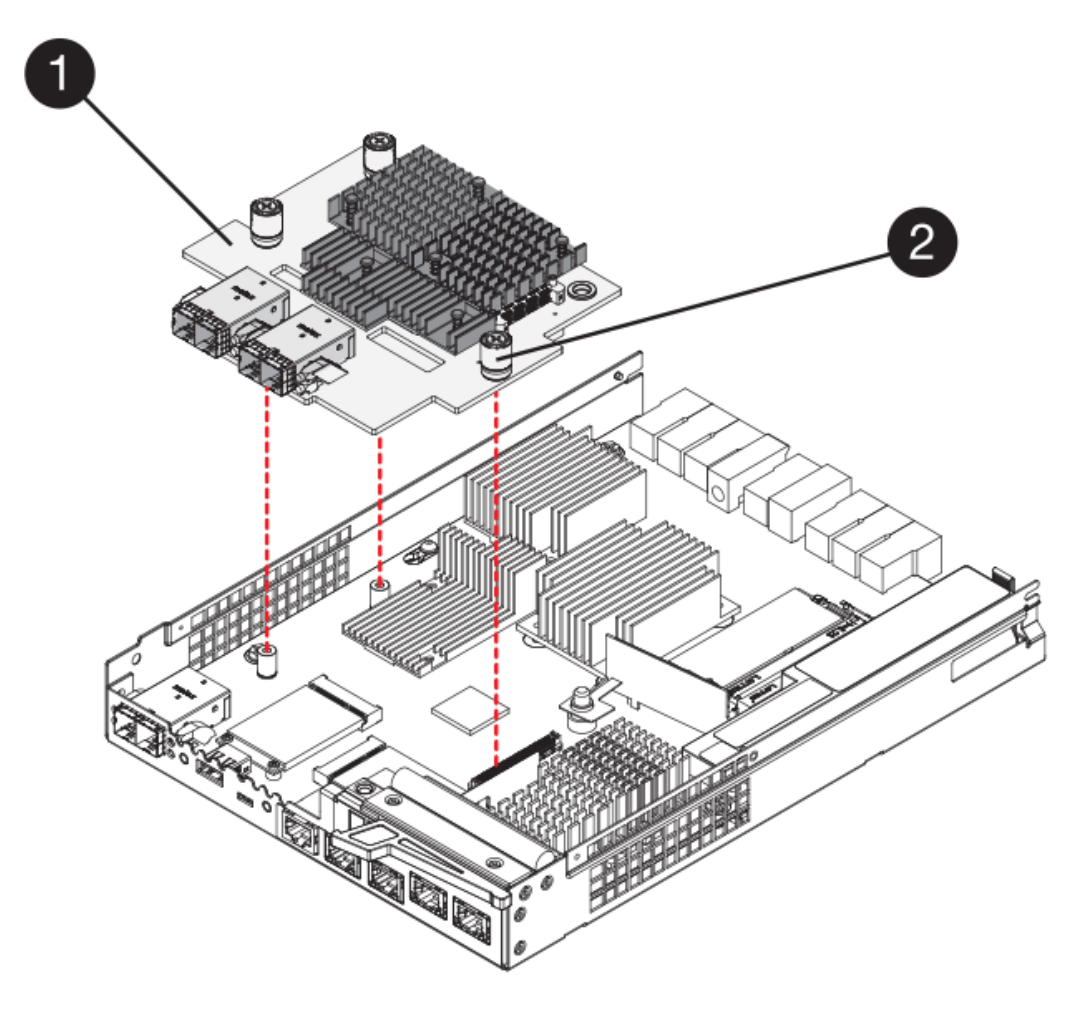

- ( 1 ) \* \_ 主机接口卡( HIC ) \_
- 。(2 ) \* \_ 翼形螺钉 \_
- 7. 手动拧紧 HIC 翼形螺钉。

请勿使用螺丝刀,否则可能会过度拧紧螺钉。

8. 使用 1 号十字螺丝刀,使用先前卸下的四个螺钉将新 HIC 面板连接到控制器箱。

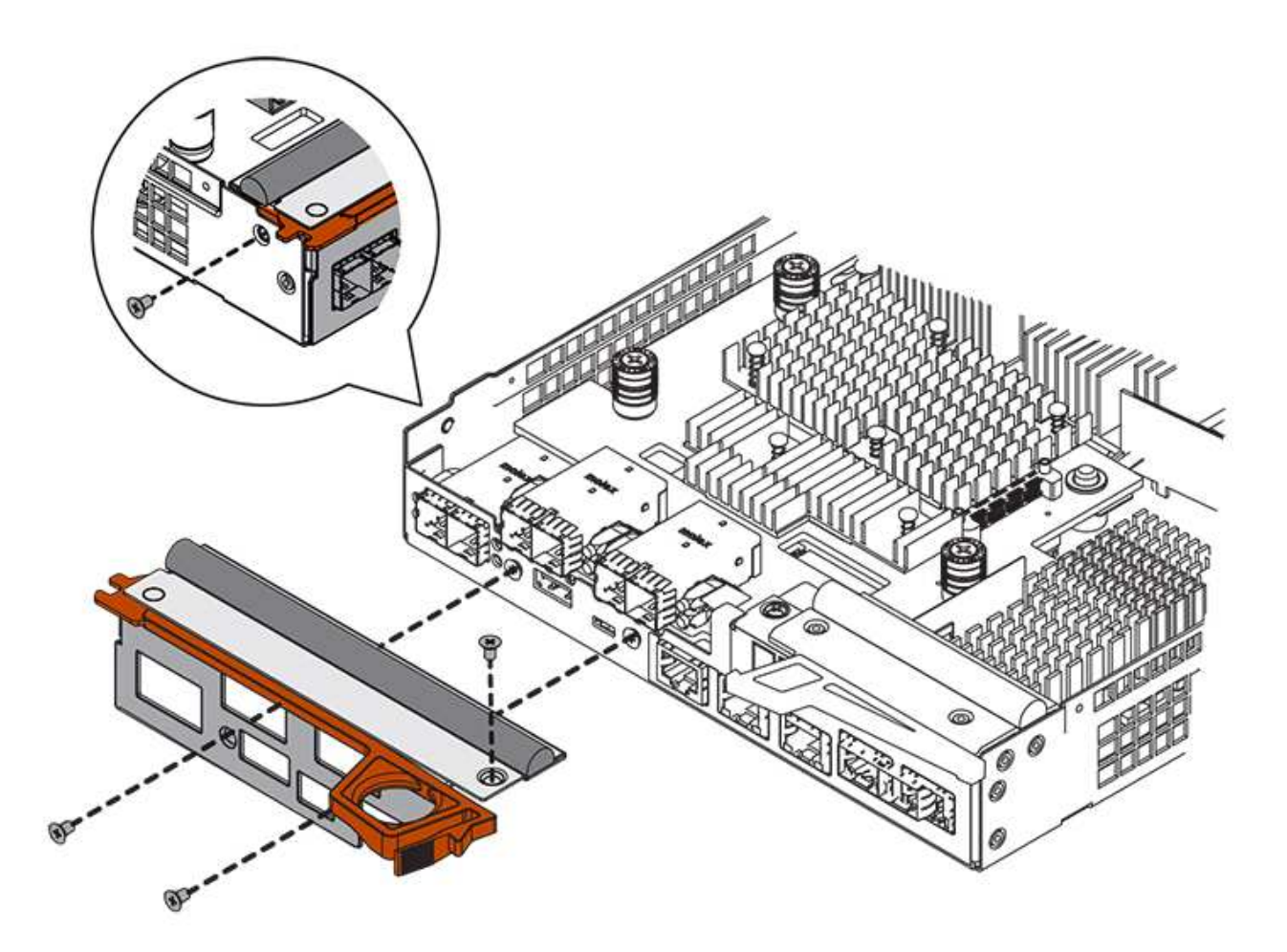

第 **4** 步:重新安装控制器箱

安装新 HIC 后,将控制器箱重新安装到控制器架中。

步骤

- 1. 将控制器箱翻转,使可拆卸盖朝下。
- 2. 在凸轮把手处于打开位置的情况下,将控制器箱完全滑入控制器架。

下图是 E5724 控制器架的示例:

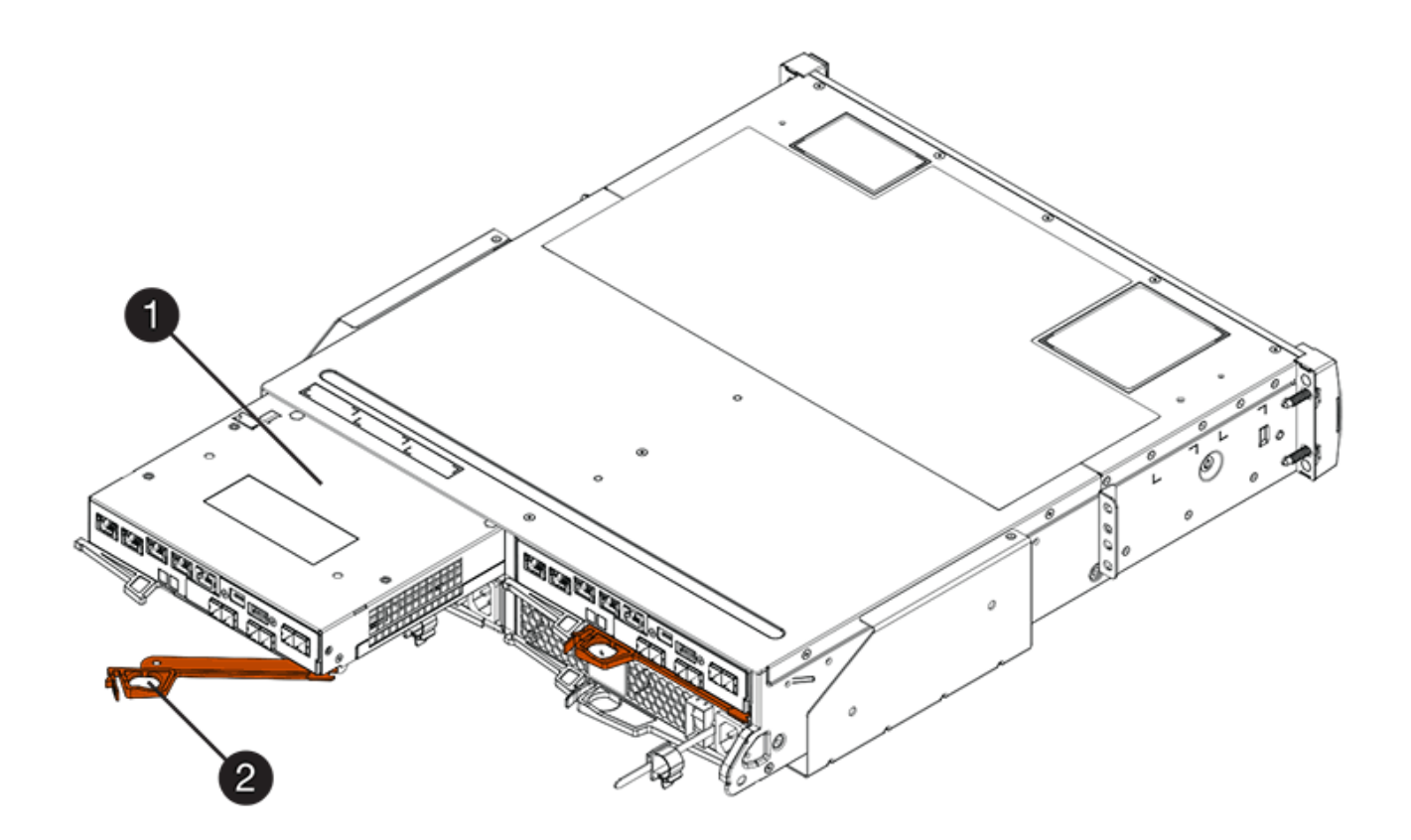

- 。(1 ) \* \_ 控制器箱 \_
- ( 2 ) \* \_Cam handle

下图是 E5760 控制器架的示例:

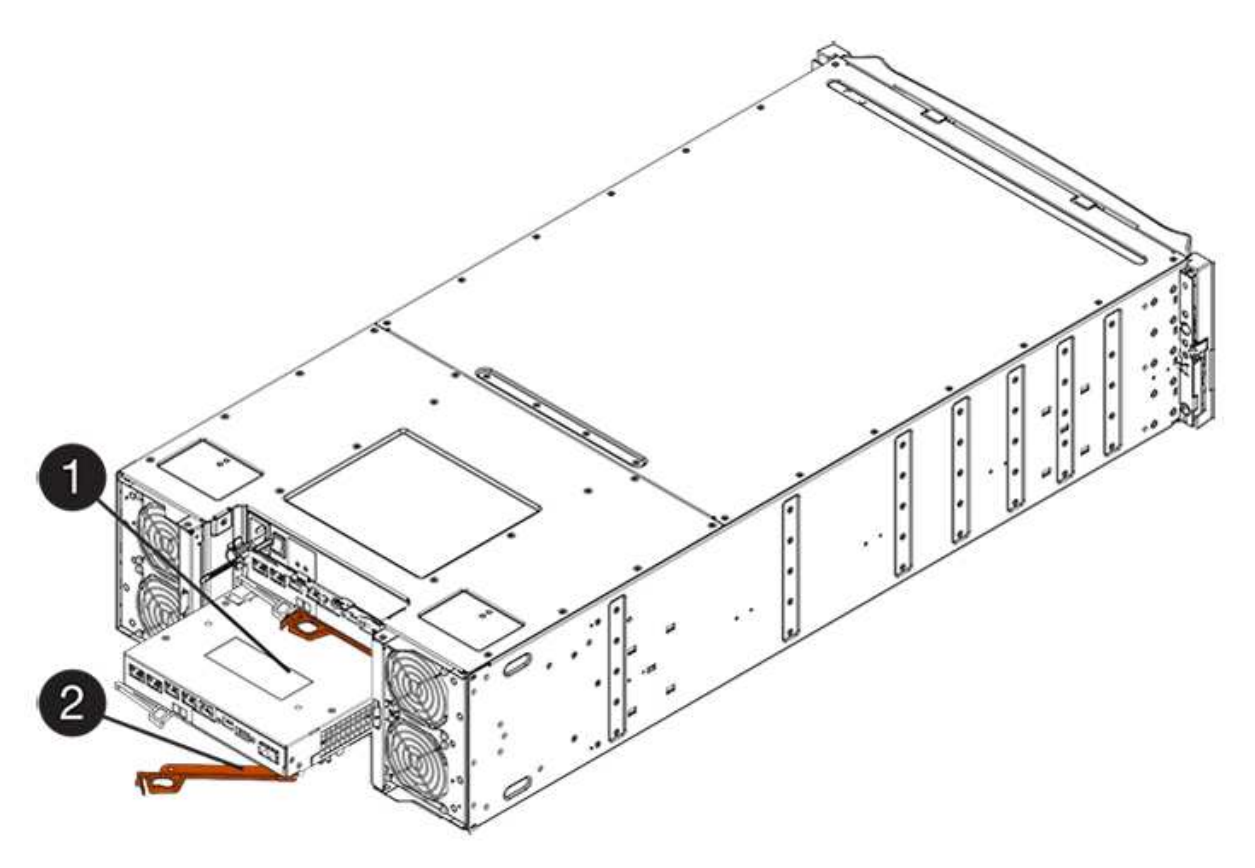

- 。( 1 ) \* 控制器箱
- $\degree$  (2)  $*$  Cam handle
- 3. 将凸轮把手移至左侧,将控制器箱锁定到位。
- 4. 重新连接已拔下的所有缆线。

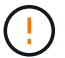

此时请勿将数据缆线连接到新 HIC 端口。

5. (可选)如果要将 HIC 添加到双工配置中,请重复所有步骤以卸下第二个控制器箱,安装第二个 HIC 并重 新安装第二个控制器箱。

第 **5** 步:添加 **HIC**

检查控制器 LED 和七段显示,然后确认控制器的状态为最佳。

#### 步骤

- 1. 打开控制器架背面的两个电源开关。
	- 请勿在启动过程中关闭电源开关,此过程通常需要 90 秒或更短的时间才能完成。
	- 每个磁盘架中的风扇在首次启动时声音非常大。启动期间发出较大的噪音是正常的。
- 2. 在控制器启动时,检查控制器 LED 和七段显示。
	- 七段显示将重复显示 \* 操作系统 \* , \* 可持续发展 \* , \* 空白 \_\* 序列,以指示控制器正在执行每日开始 ( SOD )处理。成功启动控制器后,其七段显示屏应显示托盘 ID 。
	- 控制器上的琥珀色警示 LED 会亮起,然后熄灭,除非出现错误。
	- 在连接主机缆线之前,绿色的主机链路 LED 将保持熄灭状态。

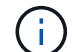

此图显示了一个控制器箱示例。您的控制器可能具有不同数量和类型的主机端口。

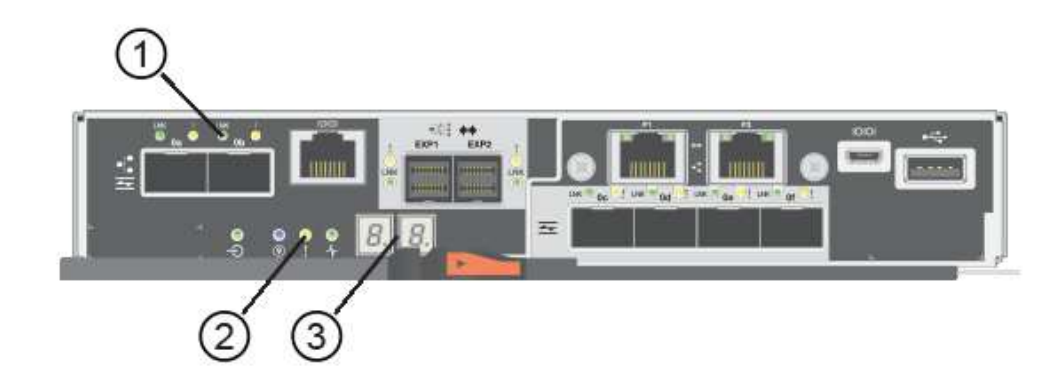

- ( 1 ) \* *Host Link LED*
- ( 2 ) \* 警示 LED (琥珀色)
- ( 3 ) \* *seven-segment display*
- 3. 在 SANtricity 系统管理器中,确认控制器的状态为最佳。

如果状态不是最佳状态或任何警示 LED 均亮起,请确认所有缆线均已正确就位,并检查 HIC 和控制器箱是 否已正确安装。如有必要,请拆下并重新安装控制器箱和 HIC 。

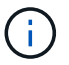

如果无法解决此问题,请联系技术支持。

- 4. 如果新 HIC 端口需要 SFP+ 收发器,请安装这些 SFP 。
- 5. 如果您安装了具有 SFP+ (光纤)端口的 HIC ,请确认新端口具有预期的主机协议。
	- a. 在 SANtricity 系统管理器中,选择 \* 硬件 \* 。
	- b. 如果图形显示了驱动器,请单击 \* 显示磁盘架背面 \* 。
	- c. 选择控制器 A 或控制器 B 的图形
	- d. 从上下文菜单中选择 \* 查看设置 \* 。
	- e. 选择 \* 主机接口 \* 选项卡。
	- f. 单击 \* 显示更多设置 \* 。
	- 9. 查看显示的 HIC 端口详细信息 ( HIC 位置 \* 插槽 1\* 中标记为 \* e0\_x\* 或 \* 0\_x\* 的端口), 确定是否已 准备好将主机端口连接到数据主机:
		- If the new HIC ports have the protocol you expect :

您已准备好将新 HIC 端口连接到数据主机;请转至下一步。

**.** If the new HIC ports do  $*$  not $*$  have the protocol you expect  $\therefore$ 

您必须先应用软件功能包,然后才能将新 HIC 端口连接到数据主机。请参见 ["](#page-713-0)[更改](#page-713-0) [E5700](#page-713-0) [主](#page-713-0)[机](#page-713-0)[协议](#page-713-0) ["](#page-713-0)。然后,将主机端口连接到数据主机并恢复操作。

6. 使用缆线将控制器的主机端口连接到数据主机。

如果您需要有关配置和使用新主机协议的说明,请参见 ["Linux](#page-107-0) [快](#page-107-0)[速](#page-107-0)[配置](#page-107-0)["](#page-107-0), ["Windows](#page-267-0) [快](#page-267-0)[速](#page-267-0)[配置](#page-267-0)["](#page-267-0)或 ["VMware](#page-246-0) [快](#page-246-0)[速](#page-246-0)[配置](#page-246-0)["](#page-246-0)。

下一步是什么?

将主机接口卡添加到存储阵列的过程已完成。您可以恢复正常操作。

升级 **E5700** 主机接口卡( **HIC** )

您可以升级 E5700 阵列中的主机接口卡( HIC) 以增加主机端口数或更改主机协议。

关于此任务

升级 HIC 时,您必须关闭存储阵列,从每个控制器中删除现有 HIC ,安装新的 HIC 并重新加电。

## 开始之前

- 请查看 ["](#page-677-0)[更](#page-677-0)[换](#page-677-0) [E5700 HIC](#page-677-0) [的要求](#page-677-0)["](#page-677-0)。
- ・为此操作步骤计划停机维护时段。安装操作步骤时必须关闭电源,因此,在成功完成此 之前,您无法访问存 储阵列上的数据。(在双工配置中,这是因为两个控制器在启动时必须具有相同的 HIC 配置。)
- 确保您已具备以下条件:
	- 一个或两个 HIC ,具体取决于存储阵列中有一个还是两个控制器。HIC 必须与控制器兼容。
	- 为新主机端口安装了新的主机硬件,例如交换机或主机总线适配器( HBA )。

◦ 连接新主机端口所需的所有缆线,收发器,交换机和主机总线适配器( HBA )。

有关兼容硬件的信息,请参见 ["NetApp](https://mysupport.netapp.com/NOW/products/interoperability) [互操作](https://mysupport.netapp.com/NOW/products/interoperability)[性](https://mysupport.netapp.com/NOW/products/interoperability)[表](https://mysupport.netapp.com/NOW/products/interoperability)["](https://mysupport.netapp.com/NOW/products/interoperability) 或 ["NetApp Hardware Universe"](http://hwu.netapp.com/home.aspx)。

- 用于标识连接到控制器箱的每个缆线的标签。
- ESD 腕带,或者您已采取其他防静电预防措施。
- 1 号十字螺丝刀。
- 一个管理工作站,其浏览器可访问控制器的 SANtricity 系统管理器。(要打开 System Manager 界面, 请将浏览器指向控制器的域名或 IP 地址。)

第 1 步: 准备升级 HIC

通过备份存储阵列的配置数据库,收集支持数据和停止主机 I/O 操作,准备升级 HIC 。然后,您可以关闭控制 器架。

步骤

1. 在 SANtricity 系统管理器的主页页面中,确保存储阵列处于最佳状态。

如果状态不是最佳状态,请使用 Recovery Guru 或联系技术支持以解决此问题。请勿继续使用此操作步骤。

2. 使用 SANtricity 系统管理器备份存储阵列的配置数据库。

如果在此操作步骤期间出现问题,您可以使用保存的文件还原配置。系统将保存 RAID 配置数据库的当前状 态,其中包括控制器上卷组和磁盘池的所有数据。

- 在 System Manager 中:
	- i. 选择菜单: Support[ 支持中心 > 诊断 ] 。
	- ii. 选择 \* 收集配置数据 \* 。
	- iii. 单击 \* 收集 \* 。

此文件将保存在浏览器的 "Downloads" 文件夹中,名为 \* configurationData-<arrayName>- <DateTime>.7z\* 。

◦ 或者,您也可以使用以下命令行界面命令备份配置数据库:

s存取存储阵列 dbmDatabase sourceLocation=Onboard contentType=all file="filename" ;

3. 使用 SANtricity 系统管理器收集存储阵列的支持数据。

如果在此操作步骤期间出现问题,您可以使用保存的文件对问题描述进行故障排除。系统会将有关存储阵列 的清单,状态和性能数据保存在一个文件中。

- a. 选择菜单: Support[ 支持中心 > 诊断 ] 。
- b. 选择 \* 收集支持数据 \* 。
- c. 单击 \* 收集 \* 。

此文件将保存在浏览器的 "Downloads" 文件夹中,名为 \* support-data.7z\* 。

- 4. 确保存储阵列与所有已连接主机之间未发生任何 I/O 操作。例如,您可以执行以下步骤:
	- 停止涉及从存储映射到主机的 LUN 的所有进程。
	- 确保没有应用程序向从存储映射到主机的任何 LUN 写入数据。
	- 卸载与阵列上的卷关联的所有文件系统。

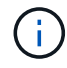

停止主机 I/O 操作的确切步骤取决于主机操作系统和配置,这些步骤不在本说明的范围之 内。如果您不确定如何停止环境中的主机 I/O 操作,请考虑关闭主机。

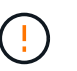

\* 可能的数据丢失 \* - 如果在执行 I/O 操作时继续执行此操作步骤,则主机应用程序可能会因 为无法访问存储而无法访问数据。

- 5. 如果存储阵列参与镜像关系,请停止二级存储阵列上的所有主机 I/O 操作。
- 6. 等待缓存中的所有数据写入驱动器。

当需要将缓存数据写入驱动器时,每个控制器背面的绿色缓存活动 LED 亮起。您必须等待此 LED 关闭。

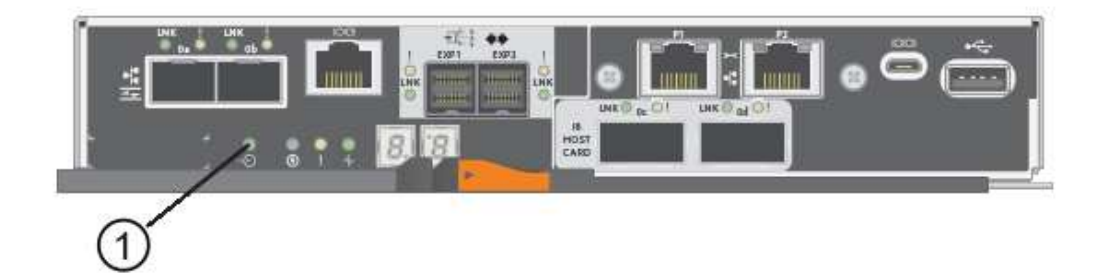

- ( 1 ) \* \_Cache 活动 LED
- 7. 从 SANtricity 系统管理器的主页页面中,选择 \* 查看正在执行的操作 \* 。等待所有操作完成,然后再继续下 一步。
- 8. 关闭控制器架。
	- a. 关闭控制器架上的两个电源开关。
	- b. 等待控制器架上的所有 LED 熄灭。

第 **2** 步:拆下控制器箱

拆下控制器箱,以便升级新的 HIC 。

### 步骤

- 1. 为连接到控制器箱的每个缆线贴上标签。
- 2. 断开控制器箱的所有缆线。

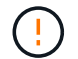

To prevent degraded performance, do not twist, fold, pinch, or step on the cables.

3. 如果 HIC 端口使用 SFP+ 收发器,请将其卸下。

根据要升级到的 HIC 类型,您可能能够重复使用这些 SFP 。

4. 确认控制器背面的缓存活动 LED 是否熄灭。

需要将缓存数据写入驱动器时,控制器背面的绿色缓存活动 LED 亮起。您必须等待此 LED 熄灭,然后才能 卸下控制器箱。

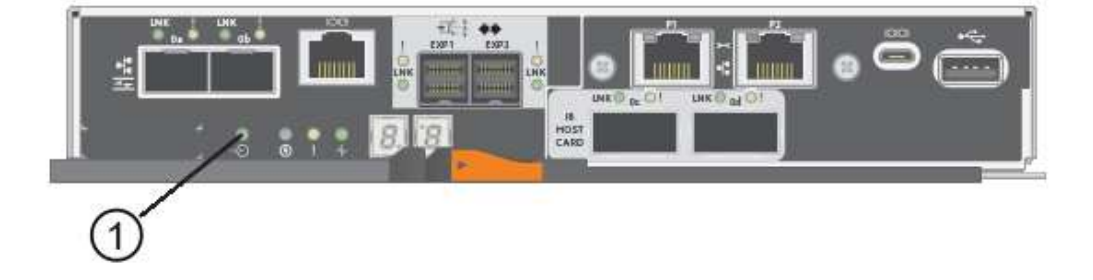

- ( 1 ) \* \_Cache 活动 LED
- 5. 按压凸轮把手上的闩锁,直到其释放为止,然后打开右侧的凸轮把手,以从磁盘架中释放控制器箱。

下图是 E5724 控制器架的示例:

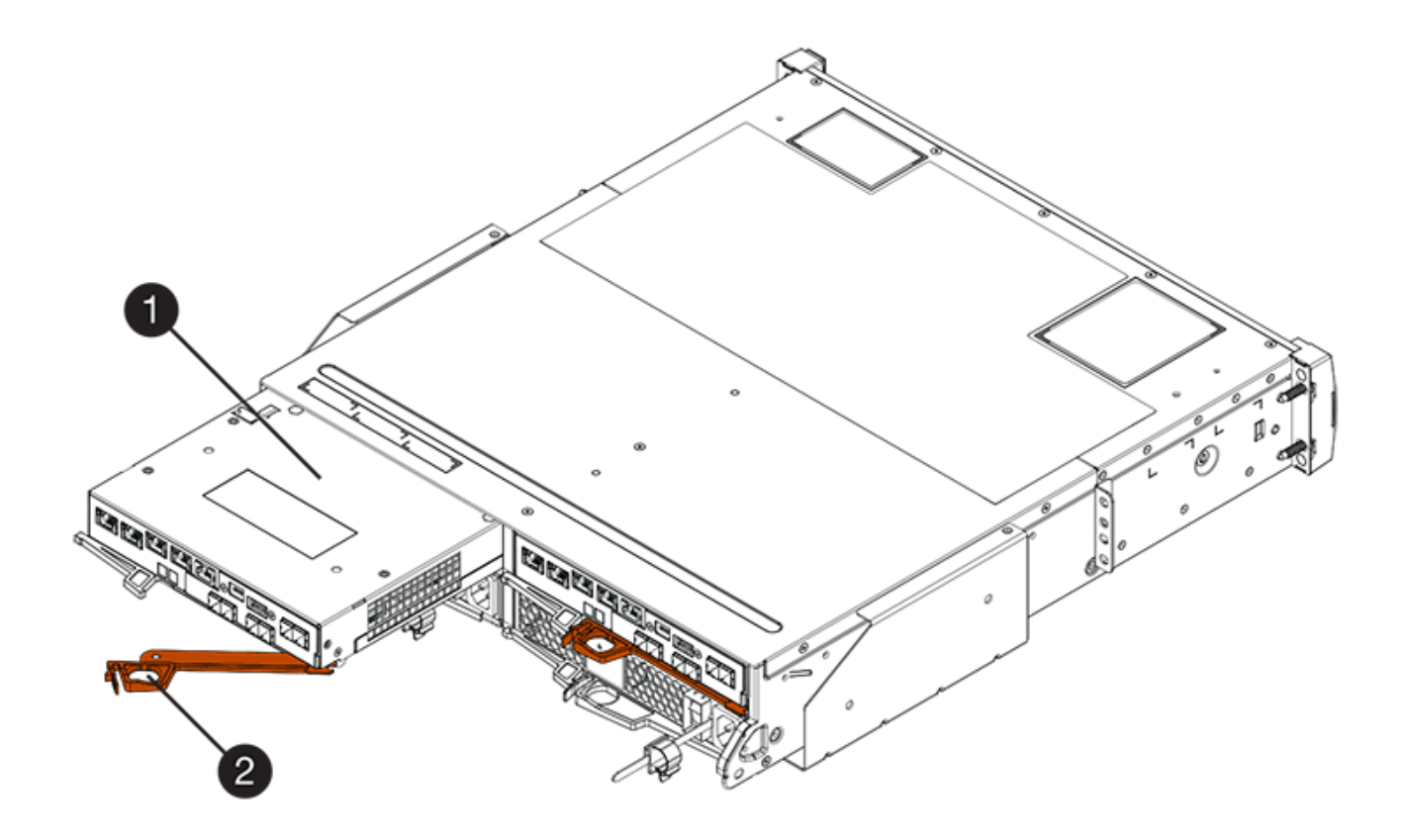

- 。( 1 ) \* 控制器箱
- $\degree$  (2)  $*$  Cam handle

下图是 E5760 控制器架的示例:

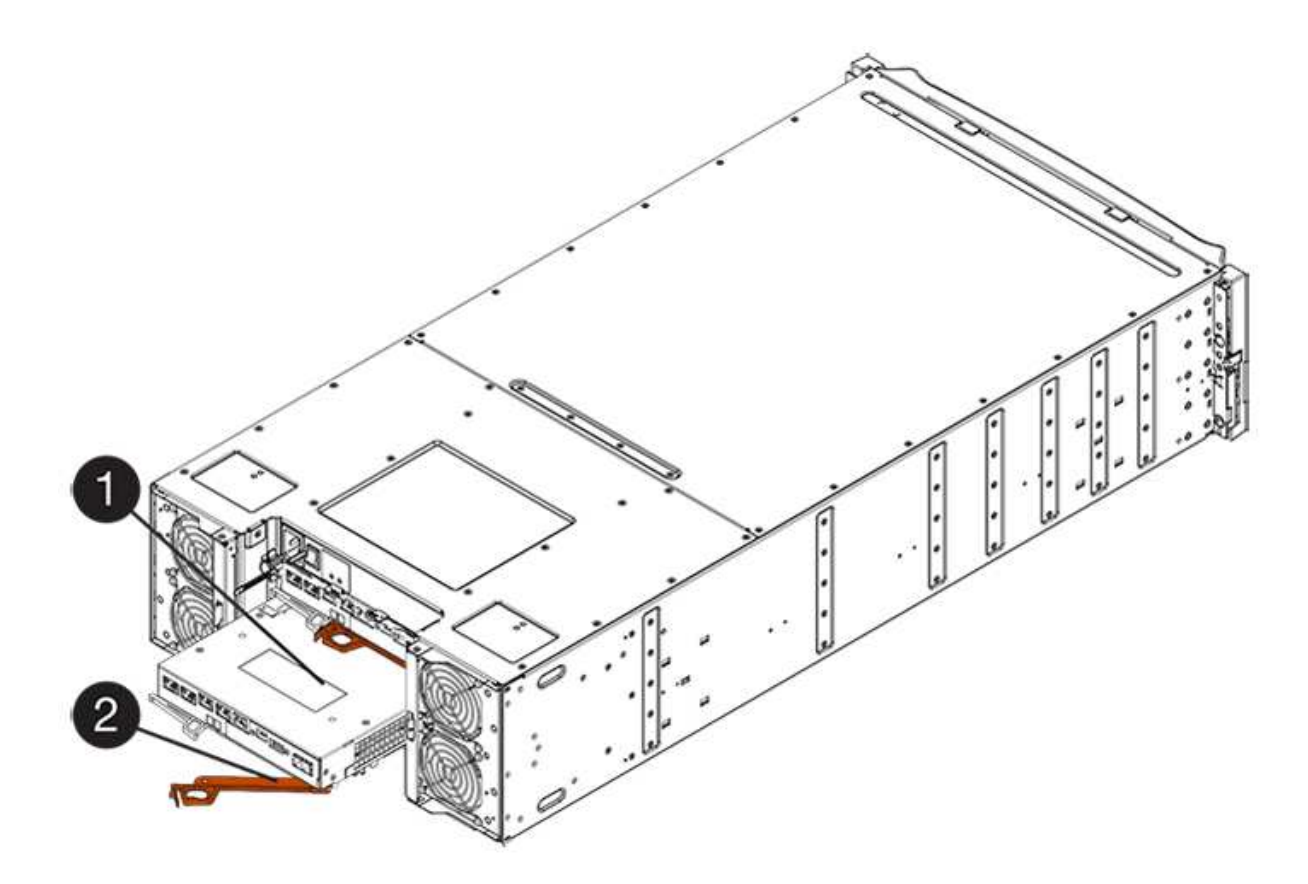

- 。(1) \* \_ 控制器箱 \_
- $\degree$  (2)  $*$  Cam handle
- 6. 用两只手和凸轮把手将控制器箱滑出磁盘架。

始终用双手支撑控制器箱的重量。 ÷

如果要从 E5724 控制器架中卸下控制器箱,则一个翼片会摆入到位以阻止空托架,从而有助于保持气流和 散热。

- 7. 将控制器箱翻转,使可拆卸盖朝上。
- 8. 将控制器箱放在无静电的平面上。

第 **3** 步:删除 **HIC**

删除原始 HIC , 以便使用升级后的 HIC 进行更换。

# 步骤

- 1. 向下按按钮并滑动控制器箱盖,以卸下控制器箱盖。
- 2. 确认控制器(电池和 DIMM 之间)中的绿色 LED 熄灭。

如果此绿色 LED 亮起,则表示控制器仍在使用电池电源。您必须等待此 LED 熄灭,然后才能卸下任何组 件。

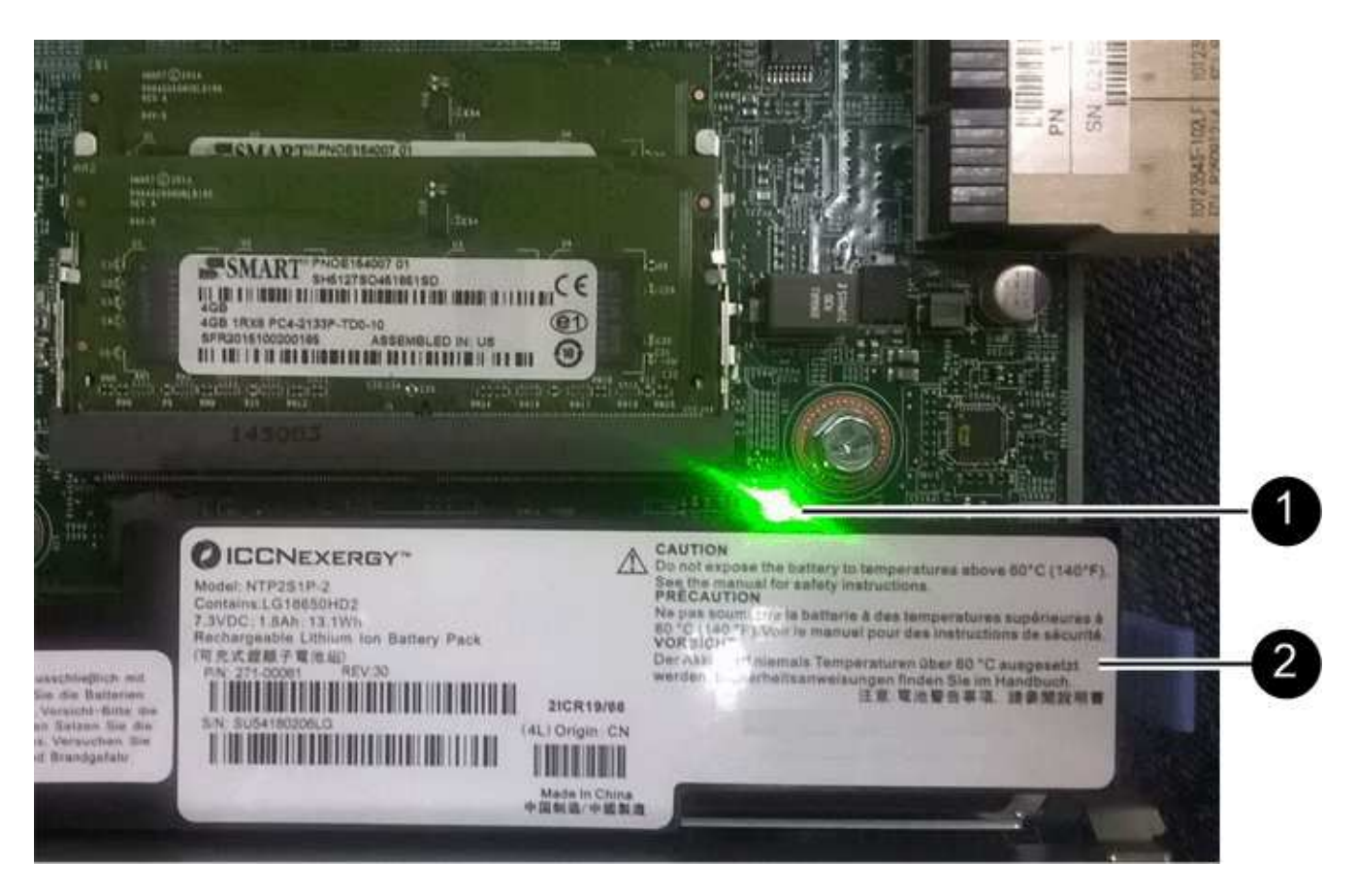

- ( 1 ) \* \_Cache 活动 LED
- 。(2) \* 电池
- 3. 使用 1 号十字螺丝刀卸下将 HIC 面板连接到控制器箱的螺钉。

有四个螺钉:一个在顶部,一个在侧面,两个在正面。

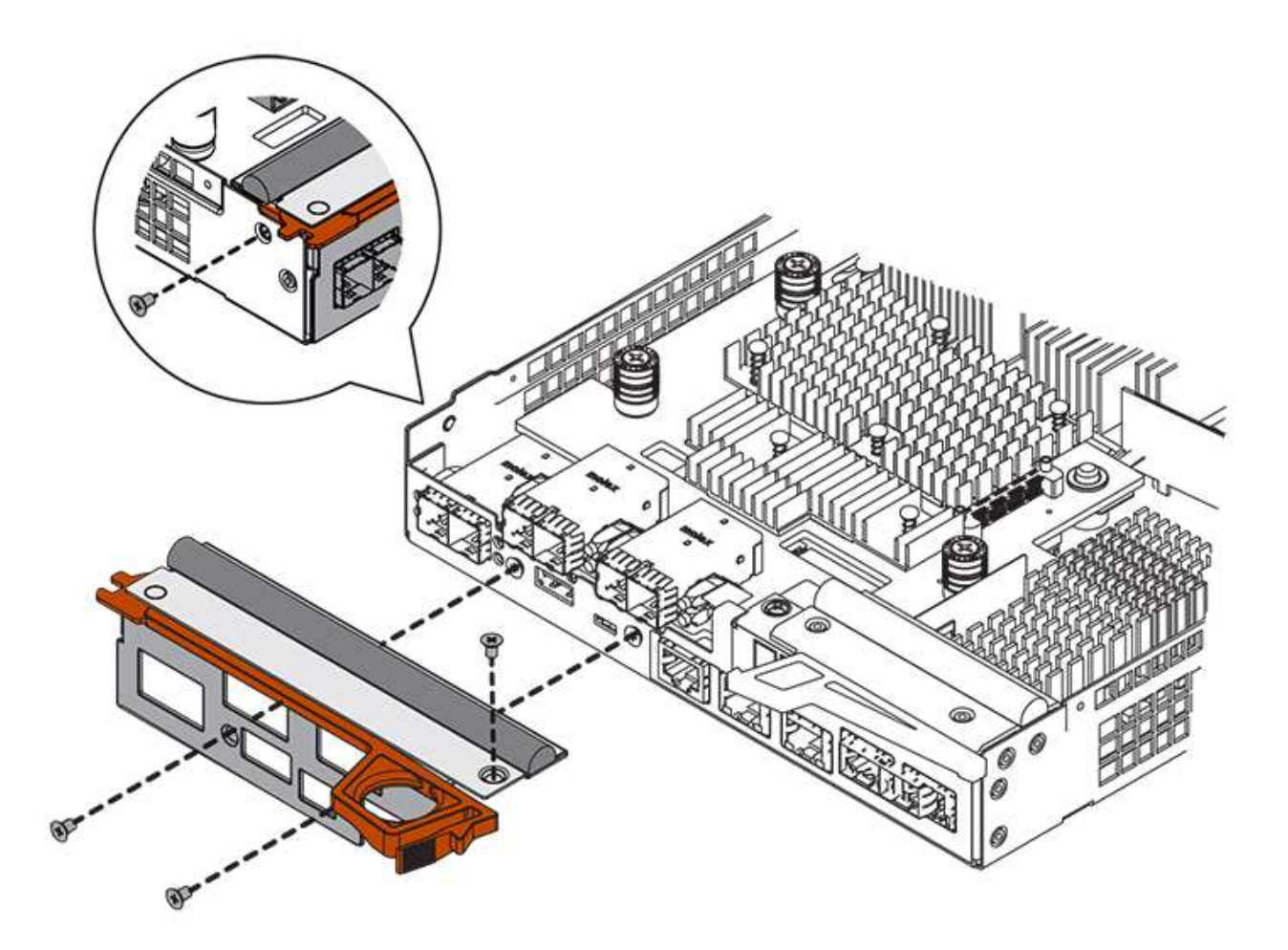

- 4. 卸下 HIC 面板。
- 5. 使用您的手指或十字螺丝刀松开将 HIC 固定到控制器卡的三个翼形螺钉。
- 6. 小心地将 HIC 从控制器卡上卸下,方法是将该卡抬起并滑回。

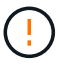

请注意,不要擦除或撞击 HIC 底部或控制器卡顶部的组件。

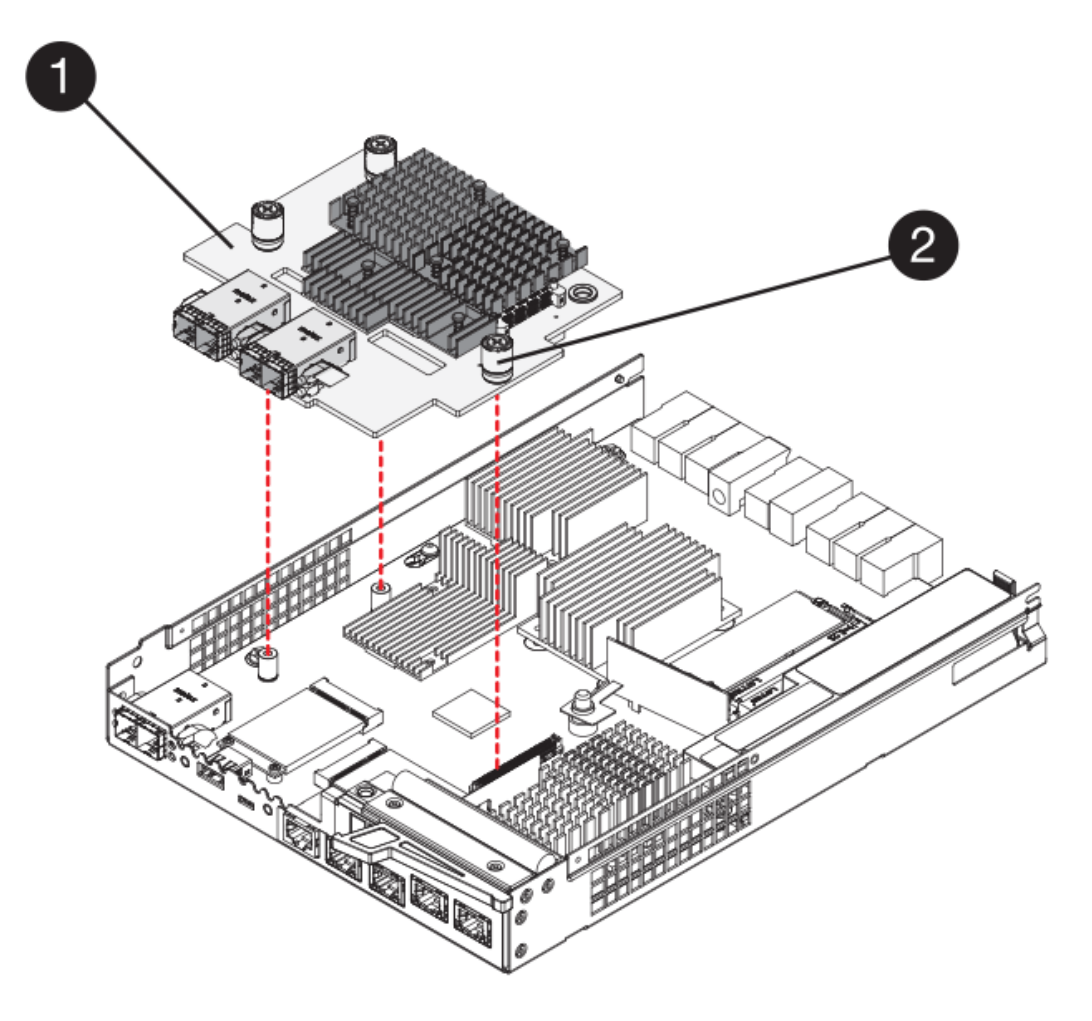

◦ ( 1 ) \* \_ 主机接口卡( HIC ) \_

。(2) \*\_翼形螺钉\_

7. 将 HIC 放置在无静电表面上。

第 **4** 步:安装新的 **HIC**

安装新主机 HIC 。

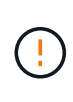

\* 可能丢失数据访问 \* —如果 HIC 是为另一个 E 系列控制器设计的,请勿在 E5700 控制器箱中安 装该 HIC 。此外,如果采用双工配置,则两个控制器和两个 HIC 必须相同。如果存在不兼容或不 匹配的 HIC ,则会发生原因在您接通电源时使控制器锁定。

步骤

1. 打开新 HIC 和新 HIC 面板的包装。

2. 使用 1 号十字螺丝刀, 卸下将 HIC 面板连接到控制器箱的四个螺钉, 然后卸下面板。

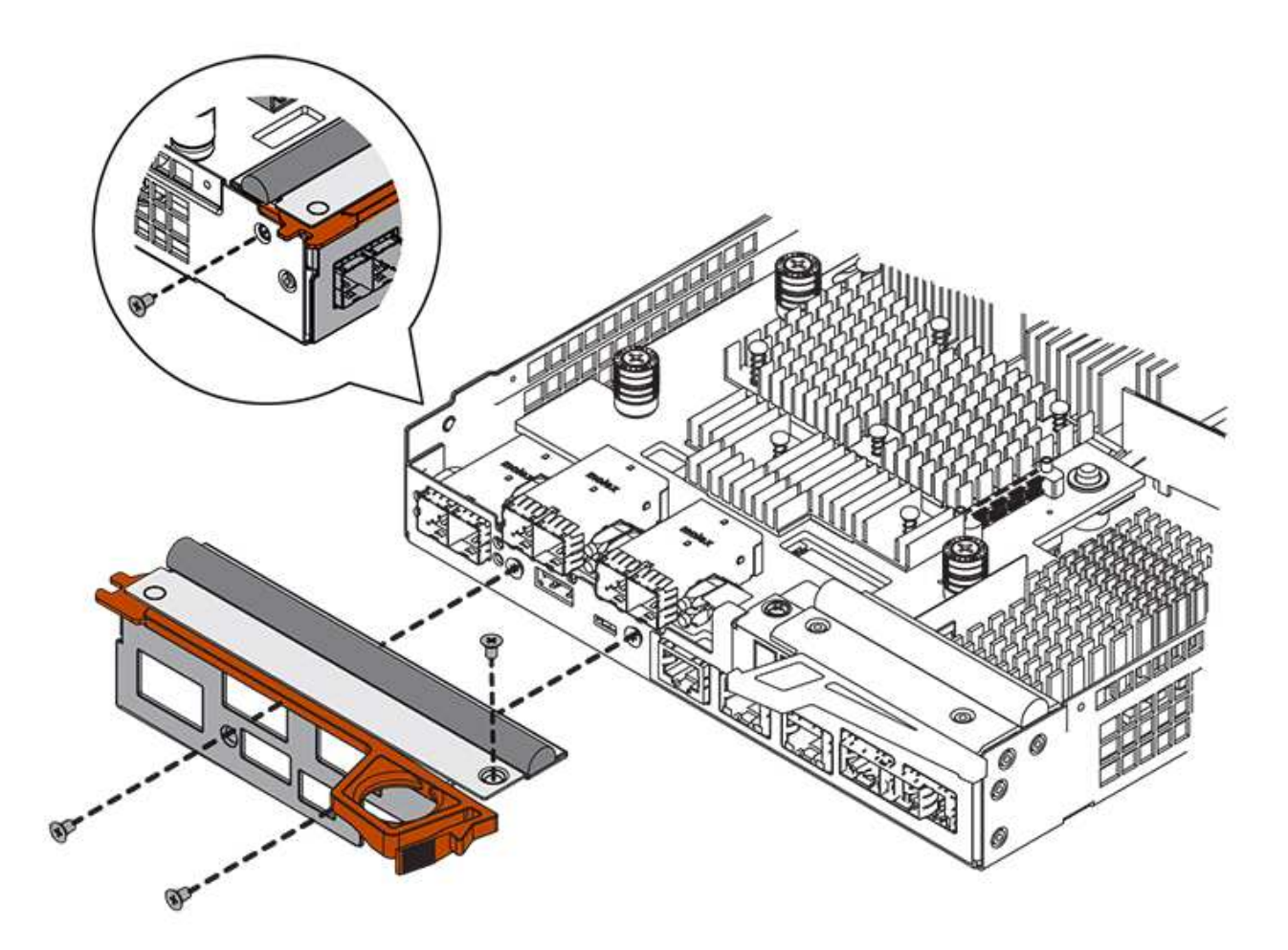

3. 将 HIC 上的三个翼形螺钉与控制器上的相应孔对齐,并将 HIC 底部的连接器与控制器卡上的 HIC 接口连接 器对齐。

请注意,不要擦除或撞击 HIC 底部或控制器卡顶部的组件。

4. 小心地将 HIC 放低到位,然后轻按 HIC 以固定 HIC 连接器。

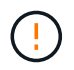

\* 可能的设备损坏 \* —请务必小心,不要挤压 HIC 和翼形螺钉之间控制器 LED 的金带连接 器。

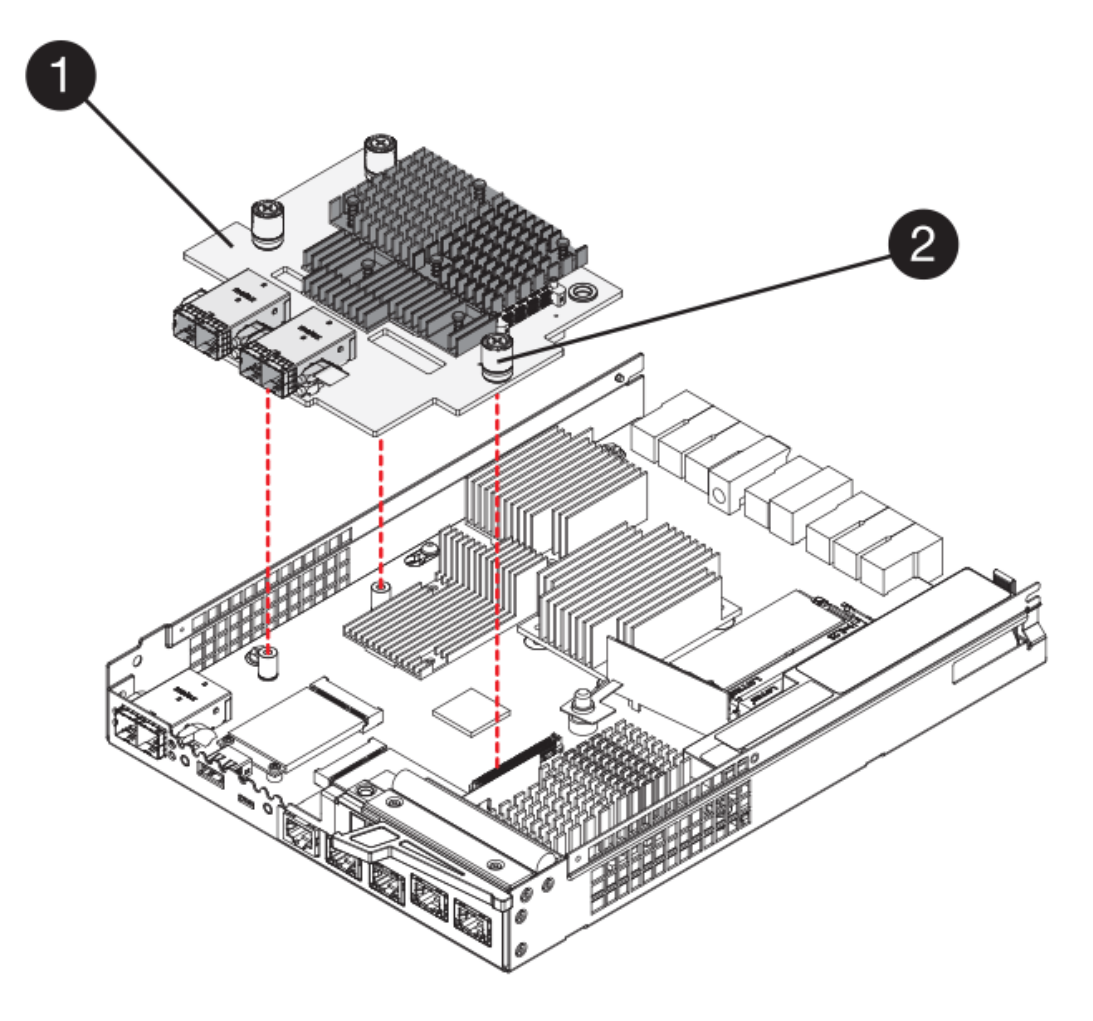

◦ ( 1 ) \* \_ 主机接口卡( HIC ) \_

。(2) \*\_翼形螺钉\_

5. 手动拧紧 HIC 翼形螺钉。

请勿使用螺丝刀,否则可能会过度拧紧螺钉。

6. 使用 1 号十字螺丝刀,使用先前卸下的四个螺钉将新 HIC 面板连接到控制器箱。

第 **5** 步:重新安装控制器箱

安装新 HIC 后,将控制器箱重新安装到控制器架中。

# 步骤

- 1. 将控制器箱盖从背面向前滑动,直到按钮卡入到位,从而重新安装控制器箱上的盖。
- 2. 将控制器箱翻转,使可拆卸盖朝下。
- 3. 在凸轮把手处于打开位置的情况下,将控制器箱完全滑入控制器架。

下图是 E5724 控制器架的示例:

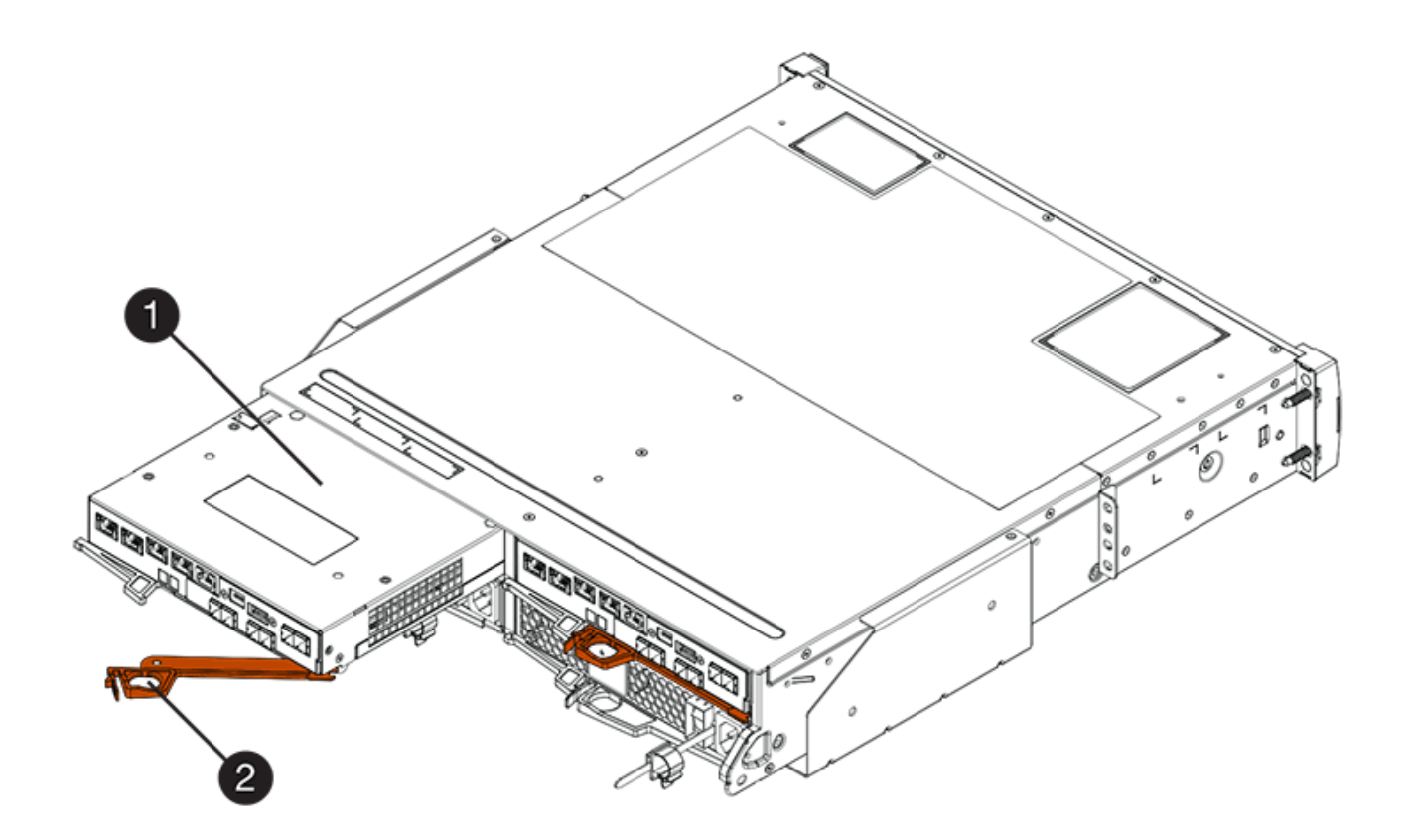

- 。(1 ) \* \_ 控制器箱 \_
- ( 2 ) \* \_Cam handle

下图是 E5760 控制器架的示例:

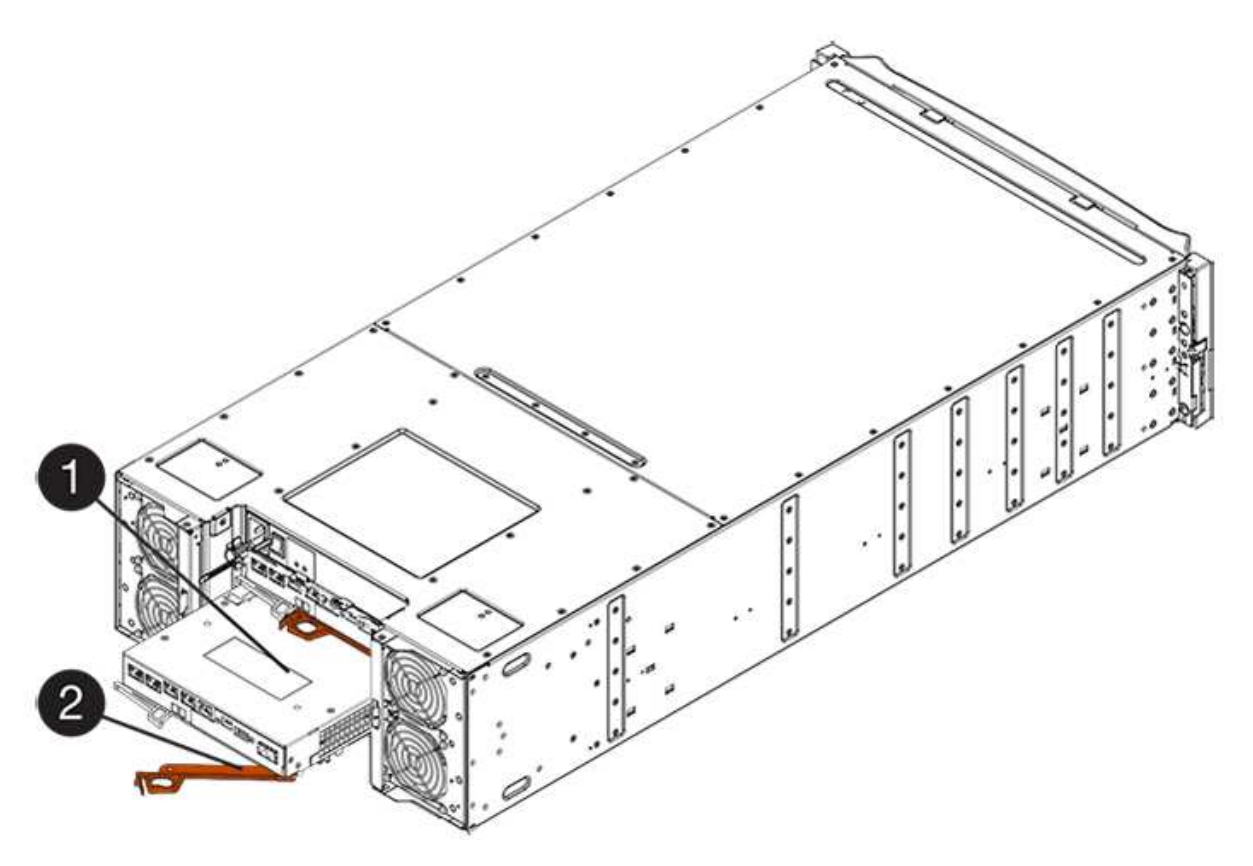

- 。( 1 ) \* 控制器箱
- $\degree$  (2)  $*$  Cam handle
- 4. 将凸轮把手移至左侧,将控制器箱锁定到位。
- 5. 重新连接已拔下的所有缆线。

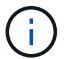

此时请勿将数据缆线连接到新 HIC 端口。

6. (可选)如果要升级双工配置中的 HIC ,请重复所有步骤以卸下另一个控制器箱,卸下 HIC ,安装新的 HIC 并更换第二个控制器箱。

第 **6** 步:完成 **HIC** 升级

检查控制器 LED 和七段显示,并确认控制器的状态为最佳。

### 步骤

- 1. 打开控制器架背面的两个电源开关。
	- 请勿在启动过程中关闭电源开关,此过程通常需要 90 秒或更短的时间才能完成。
	- 每个磁盘架中的风扇在首次启动时声音非常大。启动期间发出较大的噪音是正常的。
- 2. 在控制器启动时,检查控制器 LED 和七段显示。
	- 七段显示将重复显示 \* 操作系统 \* , \* 可持续发展 \* , \* 空白 \_\* 序列,以指示控制器正在执行每日开始 ( SOD )处理。成功启动控制器后,其七段显示屏应显示托盘 ID 。
	- 控制器上的琥珀色警示 LED 会亮起,然后熄灭,除非出现错误。
	- 在连接主机缆线之前,绿色的主机链路 LED 将保持熄灭状态。

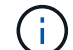

此图显示了一个控制器箱示例。您的控制器可能具有不同数量和类型的主机端口。

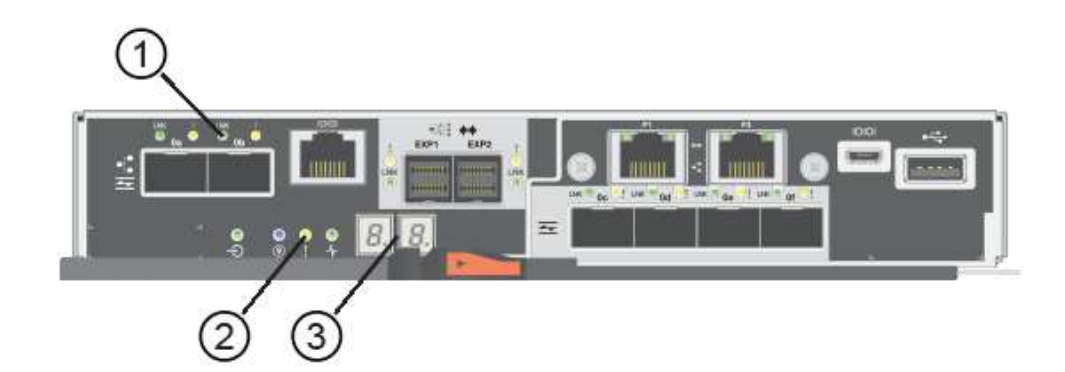

- ( 1 ) \* 主机链路 LED (琥珀色)
- ( 2 ) \* 警示 LED (琥珀色)
- ( 3 ) \* *seven-segment display*
- 3. 在 SANtricity 系统管理器中,确认控制器的状态为最佳。

如果状态不是最佳状态或任何警示 LED 均亮起,请确认所有缆线均已正确就位,并检查 HIC 和控制器箱是 否已正确安装。如有必要,请拆下并重新安装控制器箱和 HIC 。

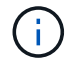

如果无法解决此问题,请联系技术支持。

- 4. 如果新 HIC 端口需要 SFP+ 收发器,请安装这些 SFP 。
- 5. 使用缆线将控制器的主机端口连接到数据主机。
- 下一步是什么?

升级存储阵列中的主机接口卡的过程已完成。您可以恢复正常操作。

更换 **E5700** 主机接口卡( **HIC** )

您可以更换出现故障的主机接口卡( HIC )。

关于此任务

更换 HIC 时,请将控制器置于脱机状态(对于双工配置),卸下控制器箱,安装新的 HIC ,然后更换控制器 箱。

开始之前

- 请查看 ["](#page-677-0)[更](#page-677-0)[换](#page-677-0) [E5700 HIC](#page-677-0) [的要求](#page-677-0)["](#page-677-0)。
- 为此操作步骤计划停机维护时段。安装操作步骤时必须关闭电源,因此,在成功完成此 之前,您无法访问存 储阵列上的数据。(在双工配置中,两个控制器在启动时必须具有相同的 HIC 配置。)
- 验证是否未使用任何卷,或者是否已在使用这些卷的所有主机上安装多路径驱动程序。
- •在 SANtricity 系统管理器中,验证恢复 Guru 中的详细信息,以确认您的 HIC 出现故障,并确保在删除和更 换 HIC 之前无需解决任何其他问题。
- 确保您已具备以下条件:
	- 两个与控制器兼容的 HIC 。

对于双工配置(两个控制器),安装在两个控制器箱中的 HIC 必须相同。如果存在不匹配的 HIC ,则会 导致具有替代 HIC 的控制器在联机时锁定。

- ESD 腕带,或者您已采取其他防静电预防措施。
- 1 号十字螺丝刀。
- 用于标识连接到控制器箱的每个缆线的标签。
- 一个管理工作站,其浏览器可访问控制器的 SANtricity 系统管理器。(要打开 System Manager 界面, 请将浏览器指向控制器的域名或 IP 地址。)

第 1 步: 使控制器脱机 (双工)

如果您采用双工配置,则必须将受影响的控制器置于脱机状态,以便安全地删除出现故障的 HIC 。

步骤

- 1. 从 Recovery Guru 的 Details 区域中,确定哪些控制器箱具有故障 HIC 。
- 2. 使用 SANtricity 系统管理器备份存储阵列的配置数据库。

如果在此操作步骤期间出现问题,您可以使用保存的文件还原配置。系统将保存 RAID 配置数据库的当前状 态,其中包括控制器上卷组和磁盘池的所有数据。

- 在 System Manager 中:
	- i. 选择菜单: Support[ 支持中心 > 诊断 ] 。
	- ii. 选择 \* 收集配置数据 \* 。
	- iii. 单击 \* 收集 \* 。

此文件将保存在浏览器的 "Downloads" 文件夹中,名为 \* configurationData-<arrayName>- <DateTime>.7z\* 。

◦ 或者,您也可以使用以下命令行界面命令备份配置数据库:

s存取存储阵列 dbmDatabase sourceLocation=Onboard contentType=all file="filename" ;

3. 使用 SANtricity 系统管理器收集存储阵列的支持数据。

如果在此操作步骤期间出现问题,您可以使用保存的文件对问题描述进行故障排除。系统会将有关存储阵列 的清单,状态和性能数据保存在一个文件中。

- a. 选择菜单: Support[ 支持中心 > 诊断 ] 。
- b. 选择 \* 收集支持数据 \* 。
- c. 单击 \* 收集 \* 。

此文件将保存在浏览器的 "Downloads" 文件夹中,名为 \* support-data.7z\* 。

4. 如果控制器尚未脱机,请立即使用 SANtricity 系统管理器将其脱机。

- 在 SANtricity 系统管理器中:
	- i. 选择 \* 硬件 \* 。
	- ii. 如果图形显示了驱动器,请选择 \* 显示磁盘架背面 \* 以显示控制器。
	- iii. 选择要置于脱机状态的控制器。
	- iv. 从上下文菜单中,选择 \* 置于脱机状态 \* , 然后确认要执行此操作。

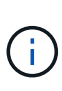

如果您正在使用尝试脱机的控制器访问 SANtricity 系统管理器,则会显示 SANtricity 系统管理器不可用消息。选择 \* 连接到备用网络连接 \* 以使用另一个控制器自动访问 SANtricity 系统管理器。

◦ 或者,您也可以使用以下命令行界面命令使控制器脱机:

- 对于控制器 A : \* set controller [a] availability = 脱<sup>机</sup>
- 对于控制器 B : \* set controller [b] availability = 脱<sup>机</sup>
- 5. 等待 SANtricity System Manager 将控制器状态更新为脱机。

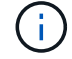

更新状态之前,请勿开始任何其他操作。

第 **2** 步:拆下控制器箱

拆下控制器箱,以便添加新的 HIC 。

步骤

- 1. 为连接到控制器箱的每个缆线贴上标签。
- 2. 断开控制器箱的所有缆线。

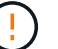

To prevent degraded performance, do not twist, fold, pinch, or step on the cables.

3. 确认控制器背面的缓存活动 LED 是否熄灭。

需要将缓存数据写入驱动器时,控制器背面的绿色缓存活动 LED 亮起。您必须等待此 LED 熄灭,然后才能 卸下控制器箱。

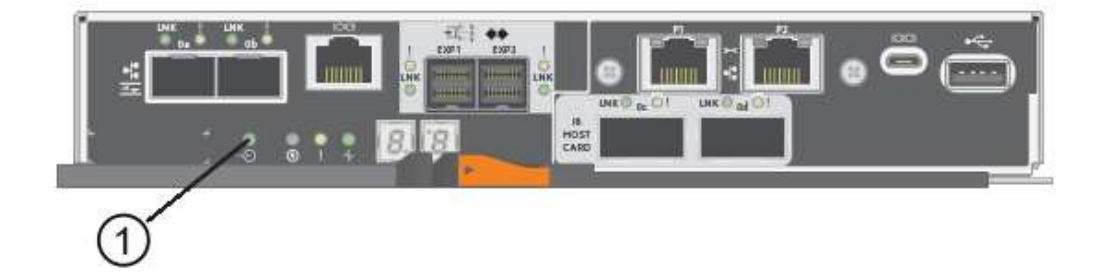

◦ ( 1 ) \* \_Cache 活动 LED

4. 按压凸轮把手上的闩锁,直到其释放为止,然后打开右侧的凸轮把手,以从磁盘架中释放控制器箱。

下图是 E5724 控制器架的示例:

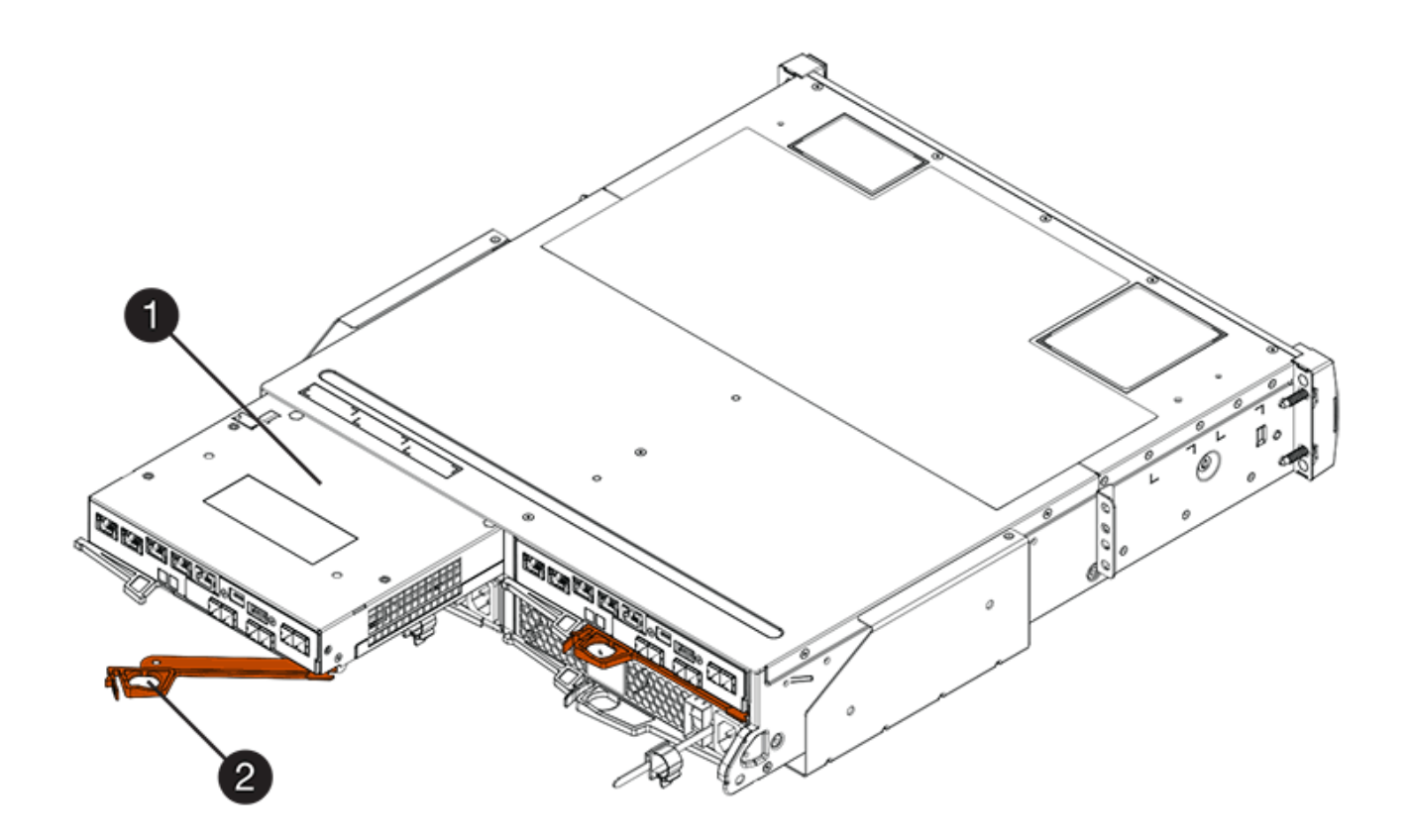

- 。(1 ) \* \_ 控制器箱 \_
- ( 2 ) \* \_Cam handle

下图是 E5760 控制器架的示例:

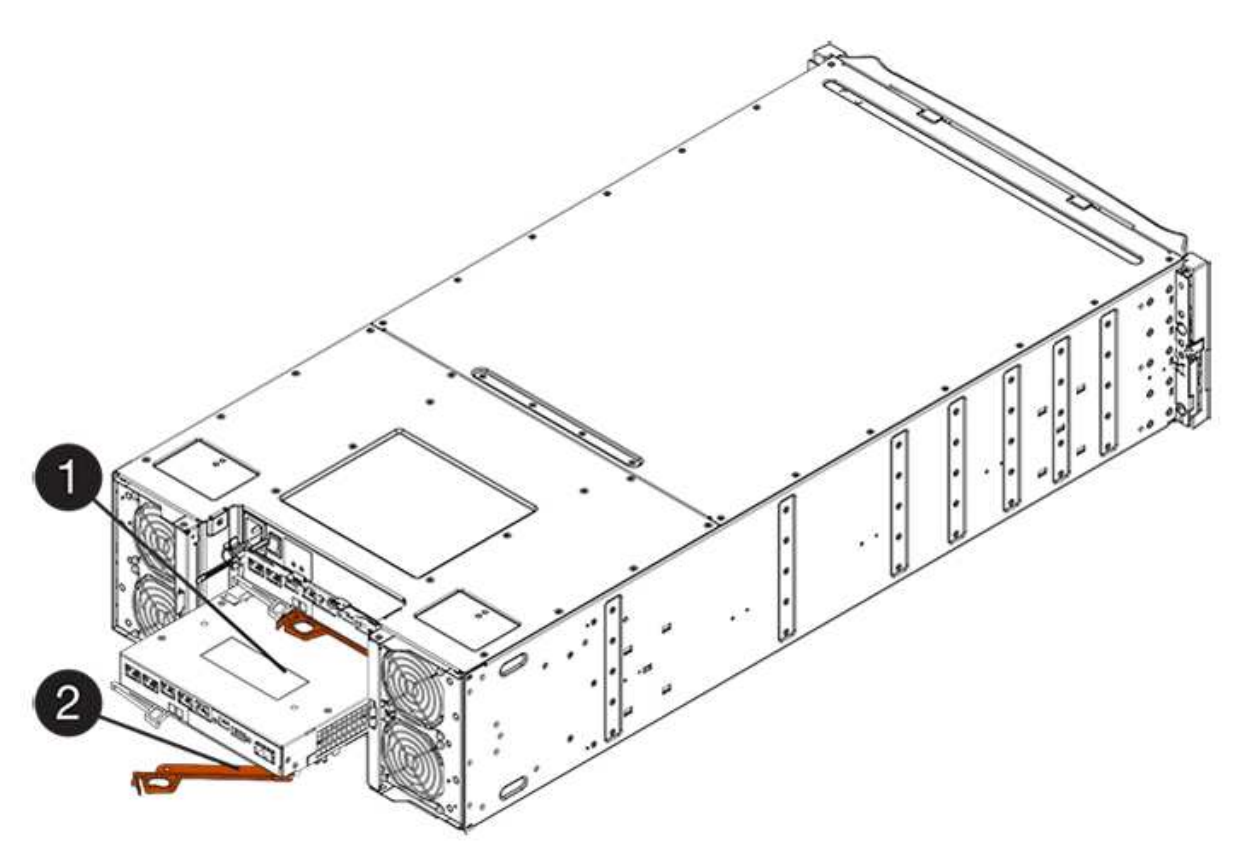

- 。( 1 ) \* 控制器箱
- $\degree$  (2)  $*$  Cam handle
- 5. 用两只手和凸轮把手将控制器箱滑出磁盘架。

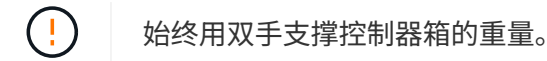

如果要从 E5724 控制器架中卸下控制器箱,则一个翼片会摆入到位以阻止空托架,从而有助于保持气流和 散热。

- 6. 将控制器箱翻转,使可拆卸盖朝上。
- 7. 将控制器箱放在无静电的平面上。
- 第 **3** 步:安装 **HIC**
- 安装新的 HIC 以更换故障 HIC 。

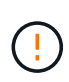

\* 可能丢失数据访问 \* —如果 HIC 是为另一个 E 系列控制器设计的,请勿在 E5700 控制器箱中安 装该 HIC 。此外,如果采用双工配置,则两个控制器和两个 HIC 必须相同。如果存在不兼容或不 匹配的 HIC ,则会在您接通电源时导致控制器锁定。

## 步骤

- 1. 打开新 HIC 和新 HIC 面板的包装。
- 2. 按下控制器箱盖上的按钮,然后滑下盖板。
- 3. 确认控制器(通过 DIMM) 中的绿色 LED 熄灭。

如果此绿色 LED 亮起,则表示控制器仍在使用电池电源。您必须等待此 LED 熄灭,然后才能卸下任何组 件。

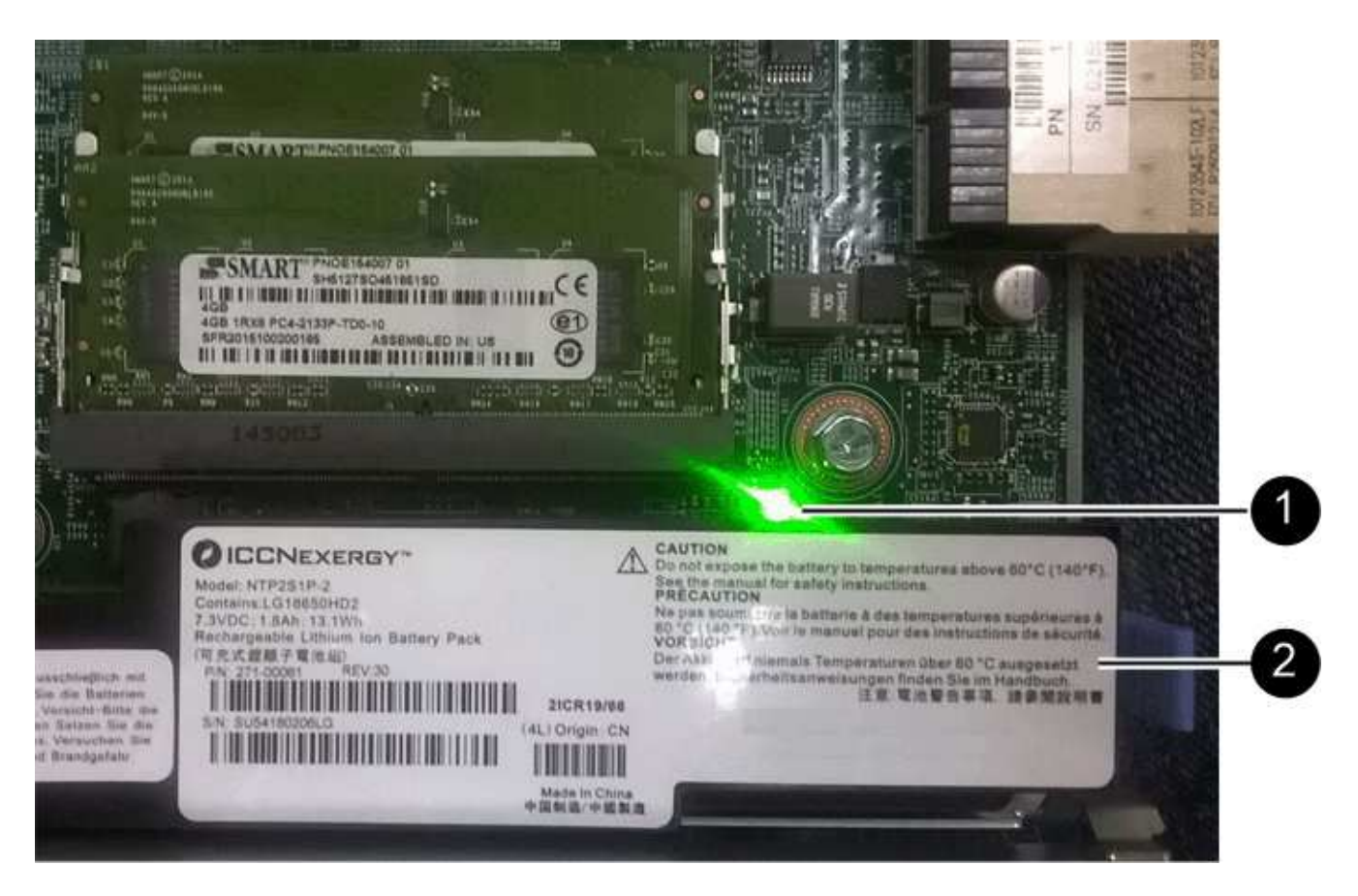

- ( 1 ) \* *Internal Cache Active LED*
- ( 2 ) \* 电池 \_
- 4. 使用 1 号十字螺丝刀卸下将空白面板连接到控制器箱的四个螺钉,然后卸下面板。
- 5. 将 HIC 上的三个翼形螺钉与控制器上的相应孔对齐,并将 HIC 底部的连接器与控制器卡上的 HIC 接口连接 器对齐。

请注意,不要擦除或撞击 HIC 底部或控制器卡顶部的组件。

6. 小心地将 HIC 放低到位,然后轻按 HIC 以固定 HIC 连接器。

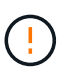

\* 可能的设备损坏 \* —请务必小心,不要挤压 HIC 和翼形螺钉之间控制器 LED 的金带连接 器。

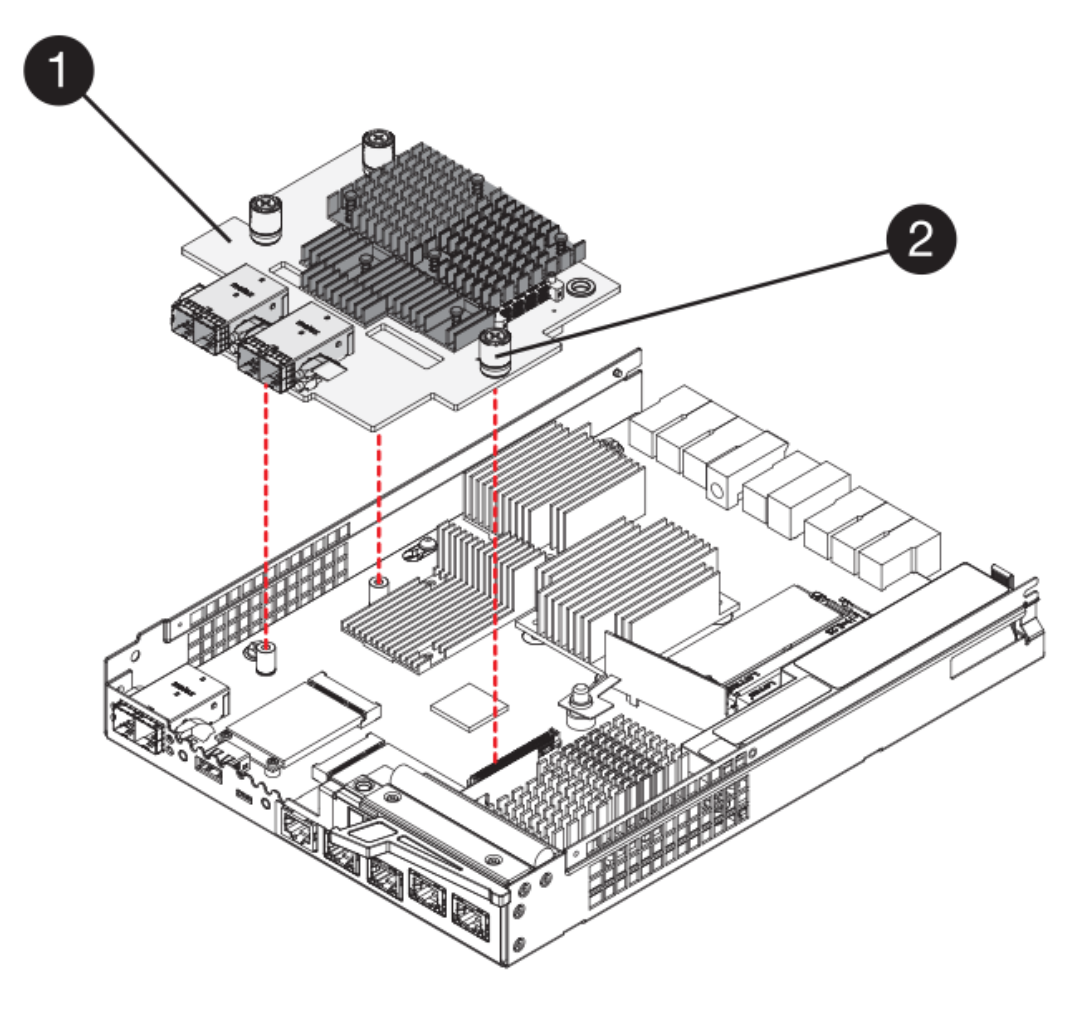

- 。(1 ) \* \_ 主机接口卡 \_
- 。(2 ) \* \_ 翼形螺钉 \_
- 7. 手动拧紧 HIC 翼形螺钉。

请勿使用螺丝刀,否则可能会过度拧紧螺钉。

8. 使用 1 号十字螺丝刀,使用先前卸下的四个螺钉将新 HIC 面板连接到控制器箱。

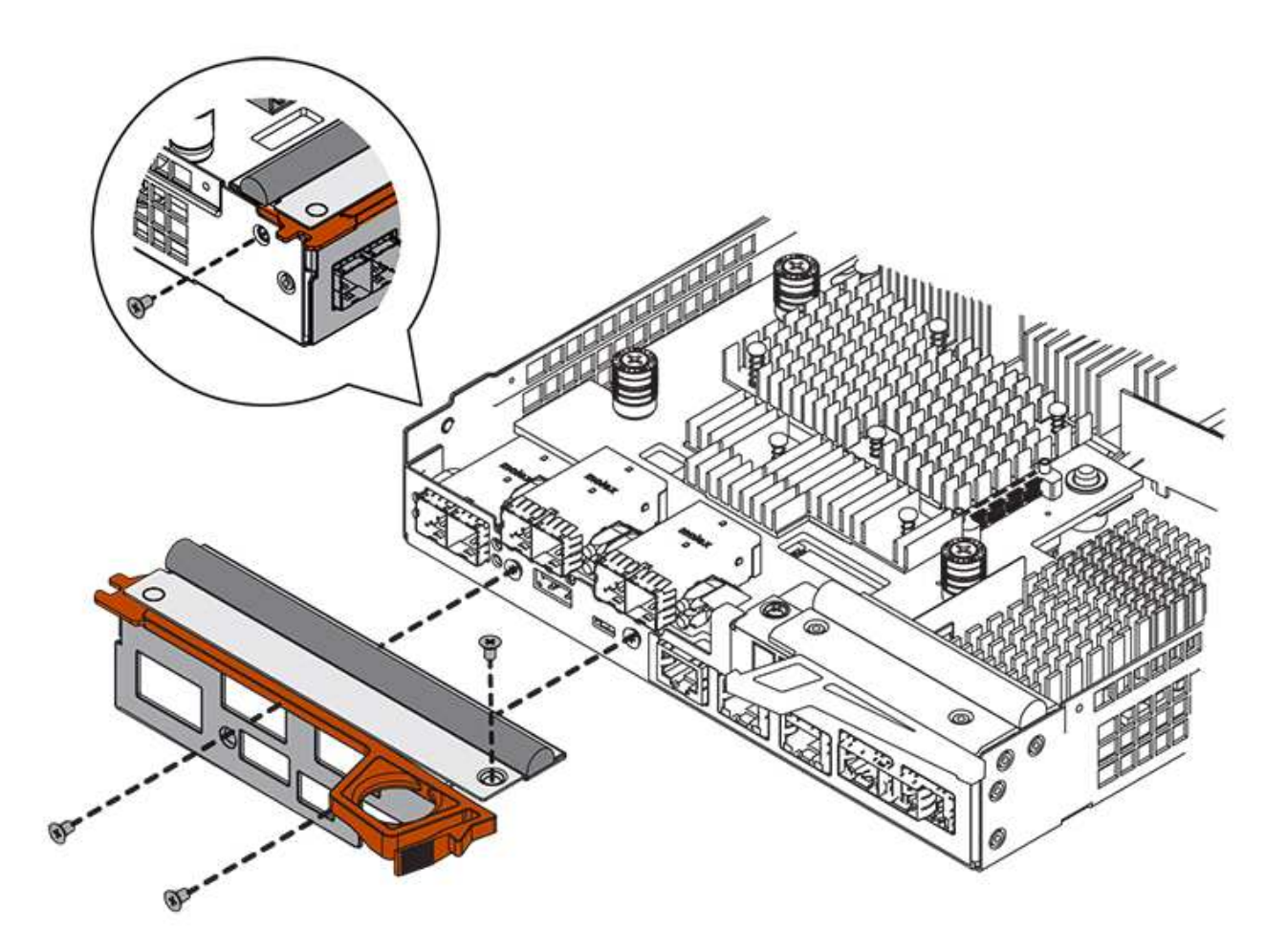

第 **4** 步:重新安装控制器箱

安装 HIC 后,将控制器箱重新安装到控制器架中。

# 步骤

- 1. 将控制器箱翻转,使可拆卸盖朝下。
- 2. 在凸轮把手处于打开位置的情况下,将控制器箱完全滑入控制器架。

下图是 E5724 控制器架的示例:

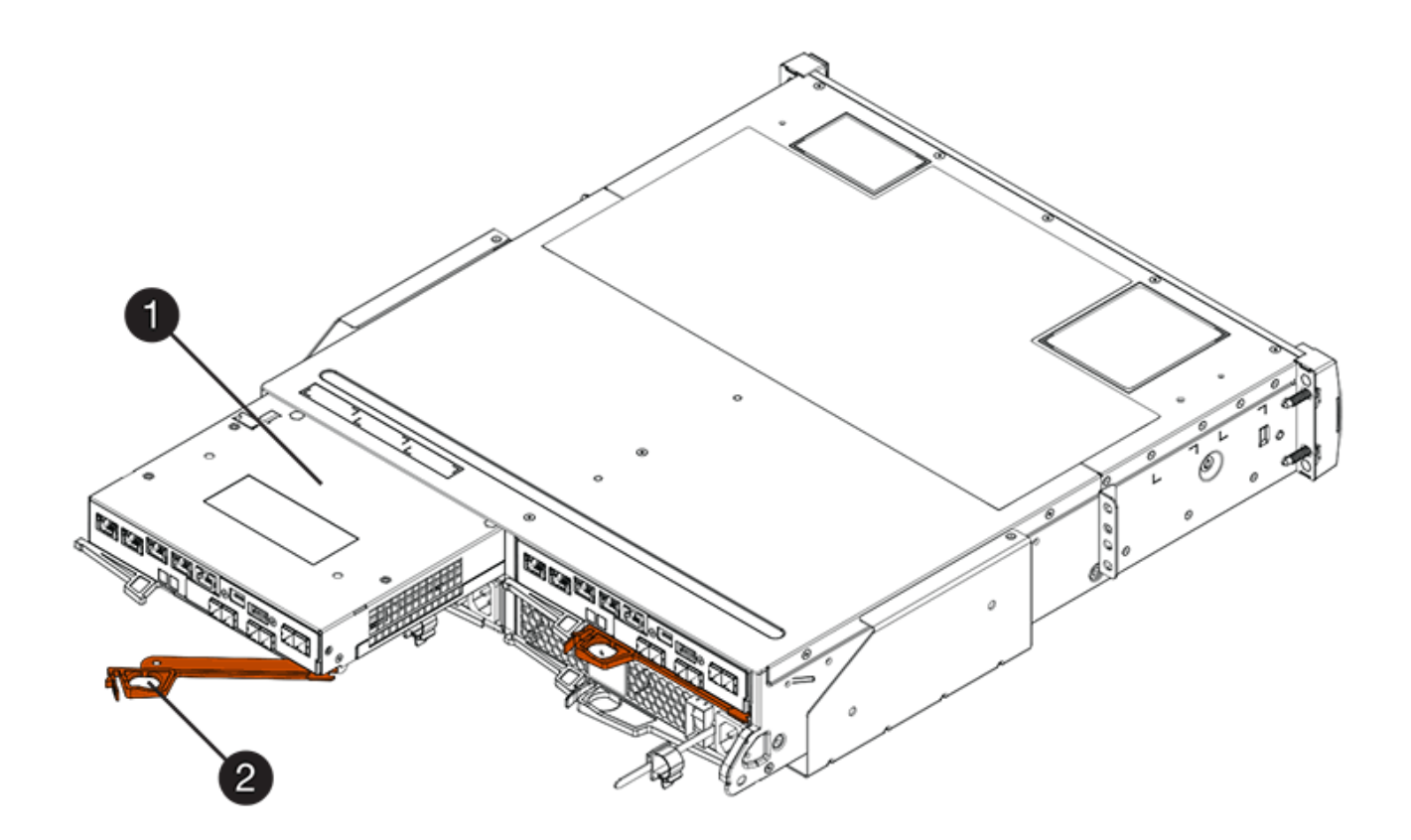

- 。(1 ) \* \_ 控制器箱 \_
- ( 2 ) \* \_Cam handle

下图是 E5760 控制器架的示例:

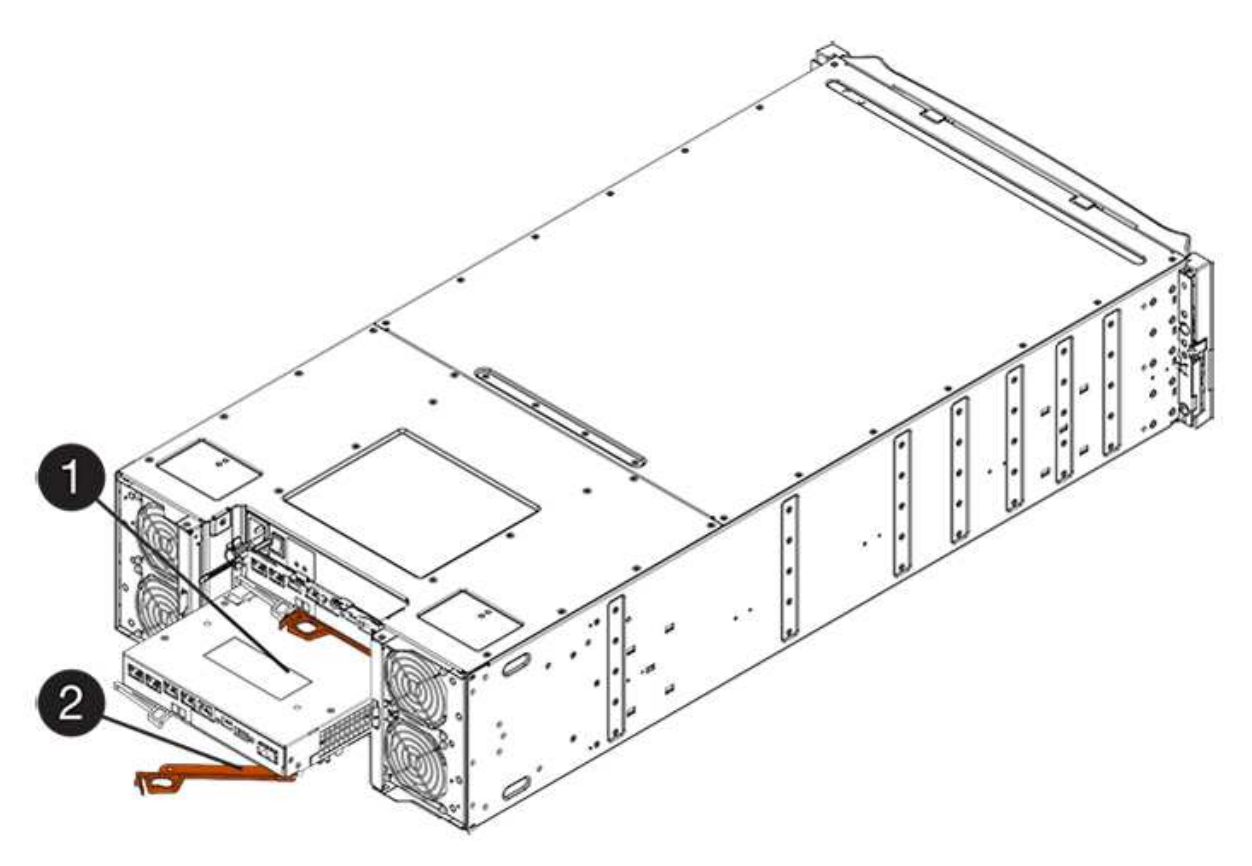

- 。( 1 ) \* 控制器箱
- $\degree$  (2)  $*$  Cam handle
- 3. 将凸轮把手移至左侧,将控制器箱锁定到位。
- 4. 重新连接已拔下的所有缆线。

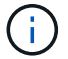

此时请勿将数据缆线连接到新 HIC 端口。

5. (可选)如果要将 HIC 添加到双工配置中,请重复所有步骤以卸下第二个控制器箱,安装第二个 HIC 并重 新安装第二个控制器箱。

第 5 步: 使控制器联机 (双工)

如果您使用的是双工配置,请使控制器联机以确认存储阵列运行正常,收集支持数据并恢复操作。

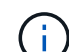

只有当存储阵列具有两个控制器时,才能执行此任务。

### 步骤

1. 在控制器启动时,检查控制器 LED 和七段显示器。

此图显示了一个控制器箱示例。您的控制器可能具有不同数量和类型的主机端口。

重新建立与另一控制器的通信时:

- 七段显示将重复显示 \* 操作系统 \* , \* 其他 \* , \* 空白 \_\* 序列,以指示控制器已脱机。
- 琥珀色警示 LED 仍保持亮起状态。
- 主机链路 LED 可能亮起,闪烁或熄灭,具体取决于主机接 口。

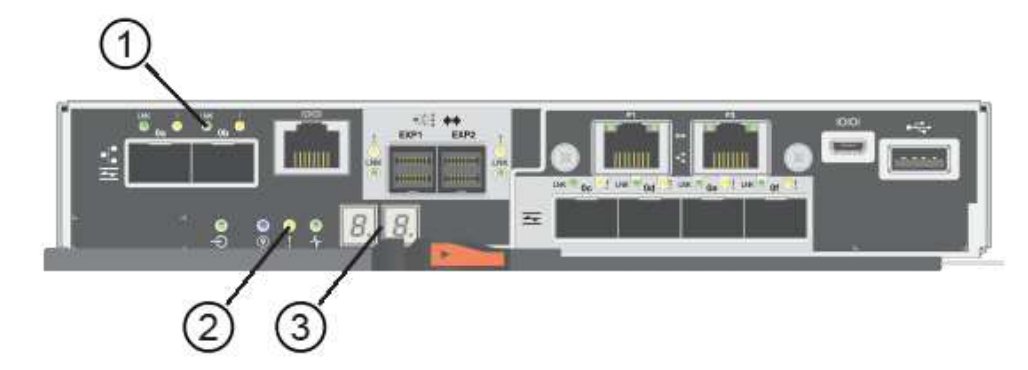

- ( 1 ) \* \_ 主机链路 LED\_
- ( 2 ) \* 警示 LED (琥珀色)
- ( 3 ) \* *seven-segment display*
- 2. 使用 SANtricity 系统管理器使控制器联机。
	- 在 SANtricity 系统管理器中:
		- i. 选择 \* 硬件 \* 。
- ii. 如果图形显示了驱动器,请选择 \* 显示磁盘架背面 \* 。
- iii. 选择要置于联机状态的控制器。
- iv. 从上下文菜单中选择 \* 置于联机状态 \* , 然后确认要执行此操作。

系统将控制器置于联机状态。

◦ 或者,您也可以使用以下命令行界面命令:

- 对于控制器 A : \* set controller [a] availability = 联机;
- 对于控制器 B : \* set controller [b] availability = 联机;
- 3. 在控制器的七段显示器恢复联机时,请检查其上的代码。如果显示屏显示以下重复序列之一,请立即卸下控 制器。
	- 。\* 操作系统 \* , \* 操作系统 0\* , \* 空白 \* (控制器不匹配)

◦ \* Oe\* , \* 第 6 页 \* , \* 空白 \_\* (不受支持的 HIC ) \* 注意: \* \* 可能丢失数据访问 \* - 如果您刚刚安装 的控制器显示其中一个代码,而另一个控制器由于任何原因而重置,则第二个控制器也可能锁定。

4. 控制器恢复联机后,确认其状态为最佳,并检查控制器架的警示 LED 。

如果状态不是最佳状态或任何警示 LED 均亮起,请确认所有缆线均已正确就位,并检查 HIC 和控制器箱是 否已正确安装。如有必要,请拆下并重新安装控制器箱和 HIC 。

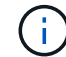

如果无法解决此问题,请联系技术支持。

- 5. 使用 SANtricity 系统管理器收集存储阵列的支持数据。
	- a. 选择菜单: Support[ 支持中心 > 诊断 ] 。
	- b. 选择 \* 收集支持数据 \* 。
	- c. 单击 \* 收集 \* 。

此文件将保存在浏览器的 "Downloads" 文件夹中,名为 \* support-data.7z\* 。

6. 按照套件随附的 RMA 说明将故障部件退回 NetApp 。

请通过联系技术支持 ["NetApp](http://mysupport.netapp.com) [支持](http://mysupport.netapp.com)[",](http://mysupport.netapp.com) 888-463-8277 (North America), 00-800-44-638277 (Europe), or +800- 800-80-800 (Asia/Pacific) if you need the RMA number.

下一步是什么?

您的 HIC 更换已完成。您可以恢复正常操作。

主机端口协议

更改 **E5700** 主机端口协议的要求

在转换 E5700 中的主机端口协议之前,请查看相关要求。

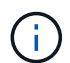

只能转换E5700控制器上的光纤基本端口。

下图显示了 E5700 及其 SFP+ (光纤)基板主机端口 \* ( 1 ) \* 和两个可选 IB HIC 端口 \* ( 2 ) \* 。

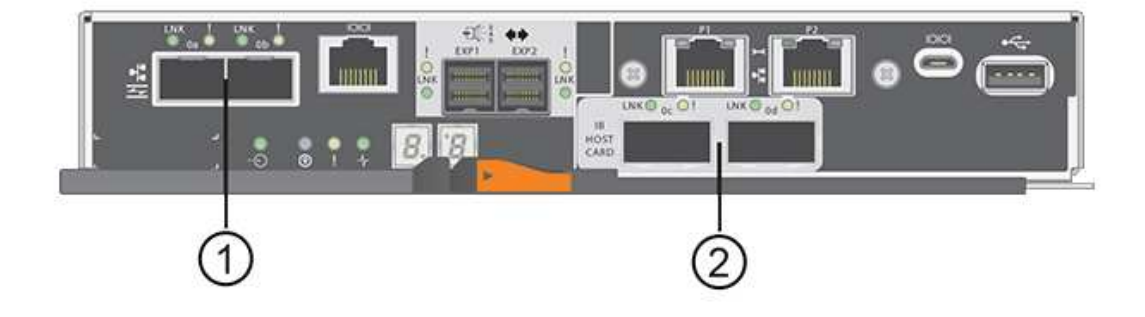

# 要求

- 您必须为此操作步骤计划停机维护窗口。
- 在执行转换时,您必须停止主机 I/O 操作,并且在成功完成转换之前,您将无法访问存储阵列上的数据。
- 您必须使用带外管理。(您不能使用带内管理来完成此操作步骤。)
- 您已获得转换所需的硬件。您的 NetApp 销售代表可以帮助您确定所需的硬件,并帮助您订购正确的部件。
- 如果您尝试更改存储阵列的基板主机端口,并且该阵列当前使用从 NetApp 购买的双协议(也称为 *unified*) SFP 收发器, 则无需更改 SFP 收发器。
- •确保双协议 SFP 收发器既支持 FC ( 4 Gbps 或 16 Gbps ),也支持 iSCSI ( 10 Gbps ),但不支持 1 Gbps iSCSI 。请参见 ["](#page-713-0)[第](#page-713-0) [1](#page-713-0) [步](#page-713-0)[:](#page-713-0)[确](#page-713-0)[定您是](#page-713-0)[否具](#page-713-0)[有](#page-713-0)[双协议](#page-713-0) [SFP"](#page-713-0) 以确定安装的 SFP 收发器类型。

更改主机协议的注意事项

更改主机协议的注意事项取决于基板主机端口和 HIC 端口的起始和结束协议。

如果您使用镜像功能或数据保证 ( Data Assurance , DA ) 功能, 则必须了解更改主机端口协议时这些功能会 发生什么情况。

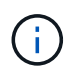

只有在转换已使用的存储阵列时,以下注意事项才适用。如果要转换尚未定义主机和卷的新存储 阵列,则这些注意事项不适用。

# 从 **FC** 转换为 **iSCSI**

- 异步镜像要求本地存储阵列和远程存储阵列使用相同的协议。
	- 如果您当前正在通过基板使用异步镜像,则必须在应用功能包之前使用这些端口停用异步镜像关系。
	- 要从本地和远程存储阵列中删除所有镜像一致性组并删除所有镜像对,请参见 SANtricity 系统管理器的 联机帮助。此外,请按照联机帮助中的说明停用异步镜像。

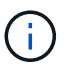

如果您的配置包含连接到 FC 基板端口的 SAN 启动主机,请检查 ["NetApp](https://mysupport.netapp.com/NOW/products/interoperability) [互操作](https://mysupport.netapp.com/NOW/products/interoperability)[性](https://mysupport.netapp.com/NOW/products/interoperability)[表](https://mysupport.netapp.com/NOW/products/interoperability)["](https://mysupport.netapp.com/NOW/products/interoperability) 用于确保 iSCSI 支持此配置的工具。否则,您将无法将主机协议转换为 iSCSI 。

- iSCSI 不支持同步镜像功能。
	- 如果您当前正在通过基板端口使用同步镜像关系,则必须停用这些同步镜像关系。
	- 要删除所有同步镜像对,请参见 SANtricity 系统管理器的联机帮助,此操作将删除本地存储阵列和远程 存储阵列上的镜像关系。此外,请按照联机帮助中的说明停用同步镜像。

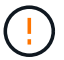

如果在转换为 iSCSI 之前未停用同步镜像关系,则系统将丢失数据访问,并且可能发生数 据丢失。

# 从 **iSCSI** 转换为 **FC**

- 异步镜像要求本地存储阵列和远程存储阵列使用相同的协议。如果您当前正在对基板端口使用异步镜像,则 必须在更改协议之前停用异步镜像。
- 要从本地和远程存储阵列中删除所有镜像一致性组并删除所有镜像对,请参见 SANtricity 系统管理器的联机 帮助。此外,请按照联机帮助中的说明停用异步镜像。

将 **IB-iSER** 转换为 **IB-SRP** 或从 **IB-SRP** 转换为 **IB-iSER**

- 从 iSER 转换为 SRP 时,您无需对硬件进行任何更改。
- SRP 不支持数据保证 ( Data Assurance , DA )功能。
- IB-SRP 不支持 DA 功能。如果您当前正在通过 IB-HIC 使用此功能,并且要将这些端口从 iSER 转换为 SRP ,则必须在所有卷上永久禁用 DA 。要更改卷的设置以永久禁用数据保证设置,请参见 SANtricity 系统管理 器的联机帮助。

Ť.

禁用后,无法在卷上重新启用 DA。

# • 确认以下内容:

- SANtricity 系统管理器可通过 Web 浏览器访问。
- 。存储系统正在运行 SANtricity 操作系统(控制器固件)版本 08.40.11.00 或更高版本。

## 镜像操作需要使用相同的主机协议

如果在应用功能包后用于镜像的主机端口保持相同的协议,则镜像操作不会受到影响。即使如此,在应用此功能 包之前,您应确认所有镜像一致性组均已同步。应用此功能包后,您应测试本地存储阵列与远程存储阵列之间的 通信。如果您对此有任何疑问,请参见 SANtricity System Manager 的联机帮助。

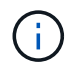

基于网络结构的 NVMe 不支持异步和同步镜像。要禁用异步和同步镜像,您可以通过命令行界面 使用 disable storageArray feature=asyncMirror 或 disable storageArray feature=SyncMirror 命令。请参见 ["](http://docs.netapp.com/ess-11/topic/com.netapp.doc.ssm-cli-115/GUID-0F156C94-C2A7-4458-A922-56439A098C09.html)[禁](http://docs.netapp.com/ess-11/topic/com.netapp.doc.ssm-cli-115/GUID-0F156C94-C2A7-4458-A922-56439A098C09.html)[用存储阵列功能](http://docs.netapp.com/ess-11/topic/com.netapp.doc.ssm-cli-115/GUID-0F156C94-C2A7-4458-A922-56439A098C09.html)["](http://docs.netapp.com/ess-11/topic/com.netapp.doc.ssm-cli-115/GUID-0F156C94-C2A7-4458-A922-56439A098C09.html) 有关如何禁用镜像的详细信息,请参 见命令行界面命令参考联机帮助下的镜像命令。

<span id="page-713-0"></span>更改 **E5700** 主机协议

对于 E5700 存储阵列,您可以按如下所示转换基板主机端口:

- 光纤通道 (FC) 到 iSCSI
- iSCSI 到 FC
- iSER 到 InfiniBand ( IB )
- SRP 到 IB
- NVMe 到 IB
- NVMe 到 RoCE

第 **1** 步:确定您是否具有双协议 **SFP**

使用 SANtricity 系统管理器确定您拥有的 SFP 收发器类型。由于这些 SFP 可以与 FC 和 iSCSI 协议结合使用, 因此称为 *dual-protocol* 或 \_unified\_SFP 。

如果您当前的 SFP 支持 16 Gbps 和 10 Gbps 的数据速率,则可以在转换主机端口协议后继续使用它们。

步骤

- 1. 在 SANtricity 系统管理器中,选择 \* 支持 \* 。
- 2. 选择 \* 支持中心 \* 图块。
- 3. 在支持资源选项卡上,找到并选择 \* 存储阵列配置文件 \* 链接。
- 4. 在文本框中键入 \* SFP \*, 然后单击 \* 查找 \*。
- 5. 对于存储阵列配置文件中列出的每个 SFP, 找到 \* 支持的数据速率 \* 条目。

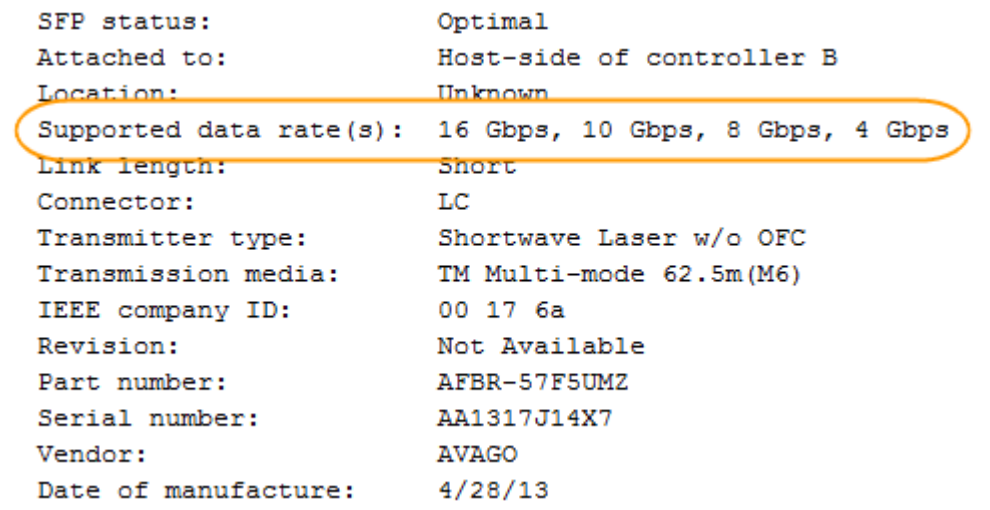

6. 请参见下表以确定是否可以重复使用 SFP, 如下所示:

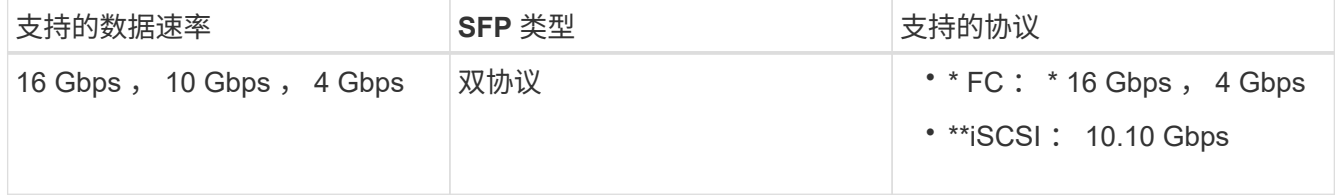

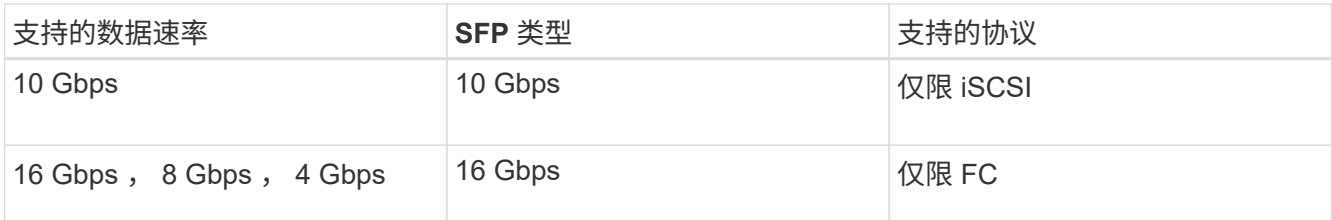

。如果您使用双协议 SFP ,则可以在转换协议后继续使用它们。

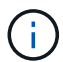

双协议 SFP 不支持 1 Gb iSCSI 。如果要将主机端口转换为 iSCSI ,请注意,双协议 SFP 仅支持与所连接端口的 10 Gb 链路。

。如果您有 16 Gbps SFP ,并且要将主机端口转换为 iSCSI ,则必须在转换协议后删除这些 SFP 并将其 替换为双协议或 10 Gbps SFP 。根据需要,您还可以使用带有 SFP 的专用双 AX 缆线使用 10 Gbps iSCSI 铜线。

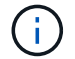

E28xx 或 E57xx 控制器不支持 8 Gbps FC SFP 。仅支持 16 Gbps 和 32 Gbps FC SFP  $\circ$ 

<sup>。</sup>如果您有 10 Gbps SFP ,并且要将主机端口转换为 FC ,则必须在转换协议后从这些端口中删除 SFP ,并将其替换为双协议或 16 Gbps SFP 。

第 **2** 步:获取功能包

要获取功能包,您需要控制器架中的序列号,功能激活代码以及存储阵列的功能启用标识符。

步骤

1. 找到序列号。

a. 在 SANtricity 系统管理器中,选择菜单: Support[ 支持中心 ] 。

b. 选择 \* 支持资源 \* 选项卡后,滚动到 \* 查看存储阵列顶部属性 \* 部分。

c. 找到 \* 机箱序列号 \*, 并将此值复制到文本文件。

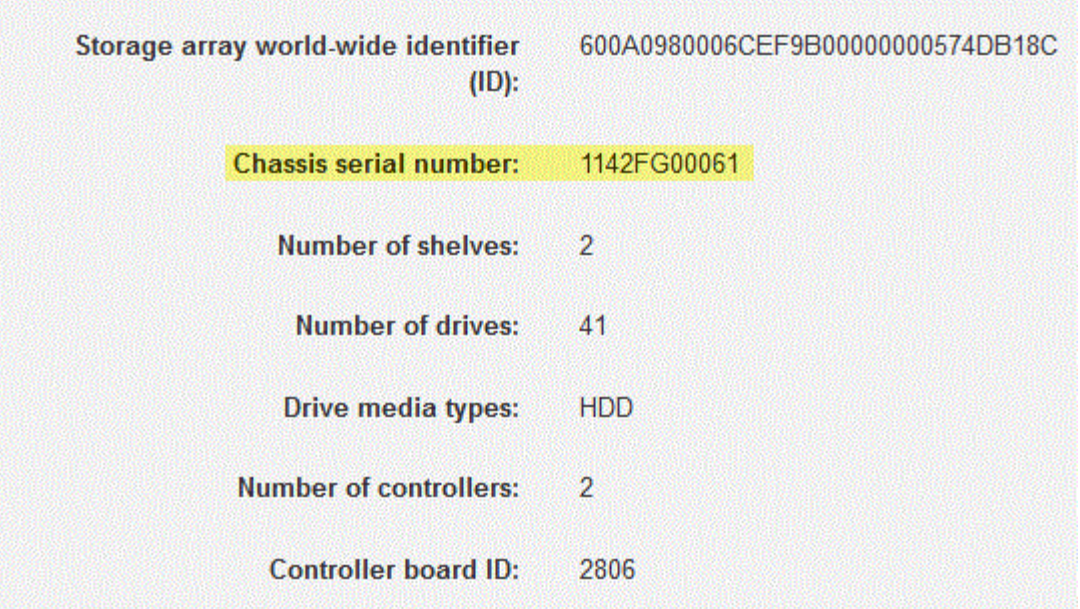

2. 找到 \* 功能包子型号 ID\* 。

- a. 在 SANtricity 系统管理器中,选择 \* 支持 \* 。
- b. 选择 \* 支持中心 \* 图块。
- c. 在支持资源选项卡上,找到并选择 \* 存储阵列配置文件 \* 链接。
- d. 在文本框中键入 \* 功能包子型号 ID\* , 然后单击 \* 查找 \* 。

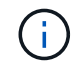

"submodel"也可以写为"sub-model"。

e. 找到起始配置的功能包子型号 ID 。

Feature pack submodel ID  $\ddot{x}$ Find Results: 1 of 1 Feature pack submodel ID: 318  $\overline{\phantom{0}}$ ü Additional feature information Snapshot groups allowed per base volume (see note below): 4 Volume assignments per host or host cluster: 256 Note: If a volume is a member of a snapshot consistency group, that membership (member volume) counts against both th FIRMWARE INVENTORY Storage Array 2/13/17 4:56:33 PM UTC Report Date: LDAPandCLI-Cfg04-Arapaho Storage Array Name: Current SANtricity OS Software Version: 88.40.39.74.001 Management Software Version: 11.40.0010.0051 88.40.39.74<br>88.40.39.74 Controller Firmware Version: Supervisor Software Version: IOM (ESM) Version: 81.40.0G00.0006 Current NVSRAM Version: N280X-840834-402 Staged SANtricity OS Software Version: None Staged NVSRAM Version: None

3. 使用功能包子型号 ID , 找到起始配置对应的控制器子型号 ID , 并在下表中找到所需结束配置的功能激活代 码。然后,将该功能激活代码复制到文本文件。

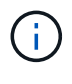

在 HIC 上运行 NVMe 协议时,基板端口处于禁用状态。

如果不使用 IB HIC, 则可以忽略下表中的 HIC Ports 列:

支持加密的功能激活代码(仅限基板端口转换)

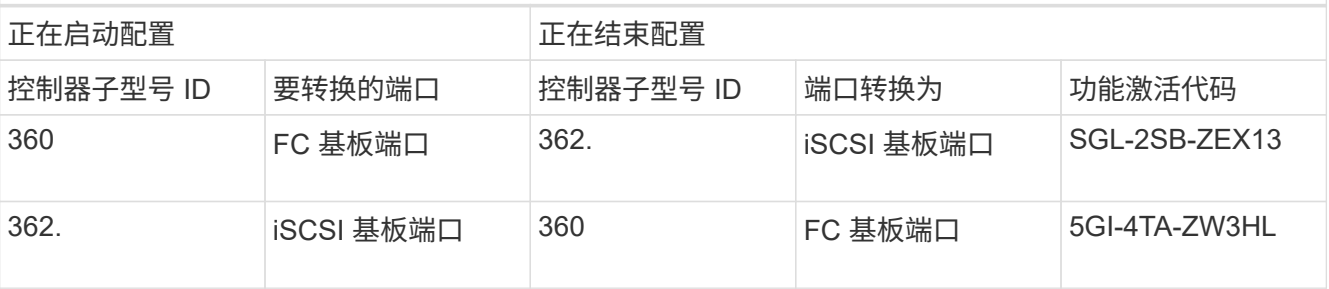

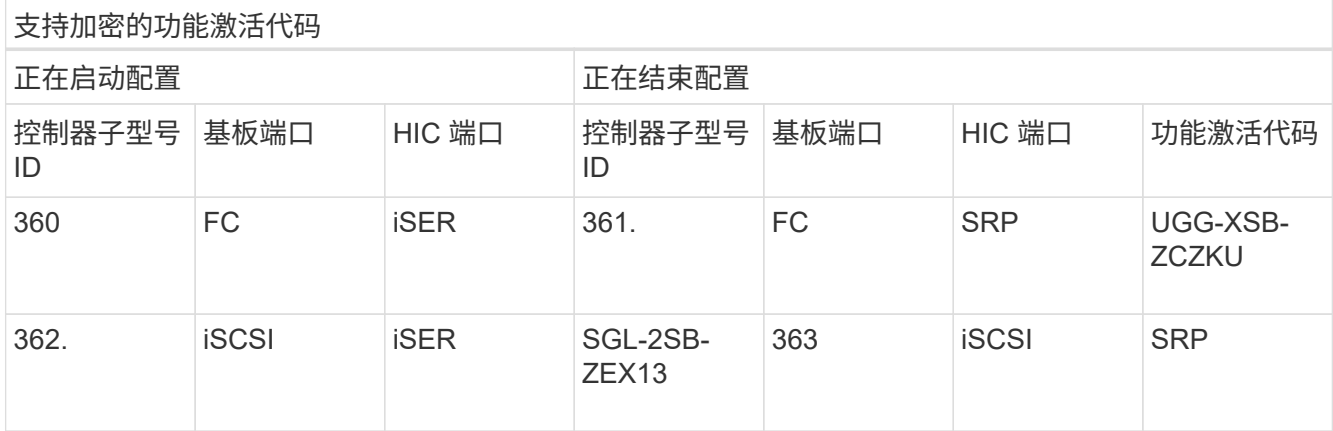

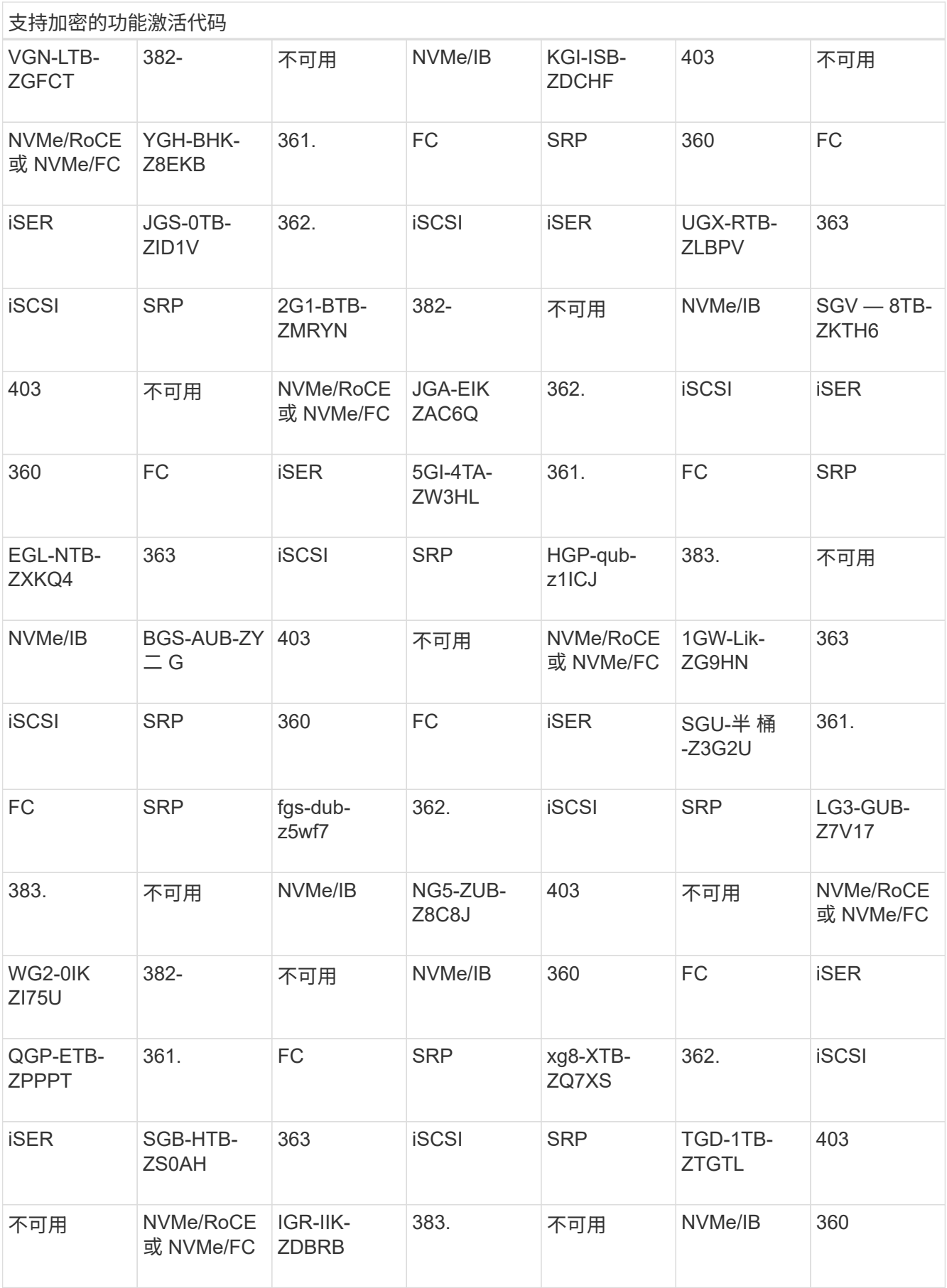

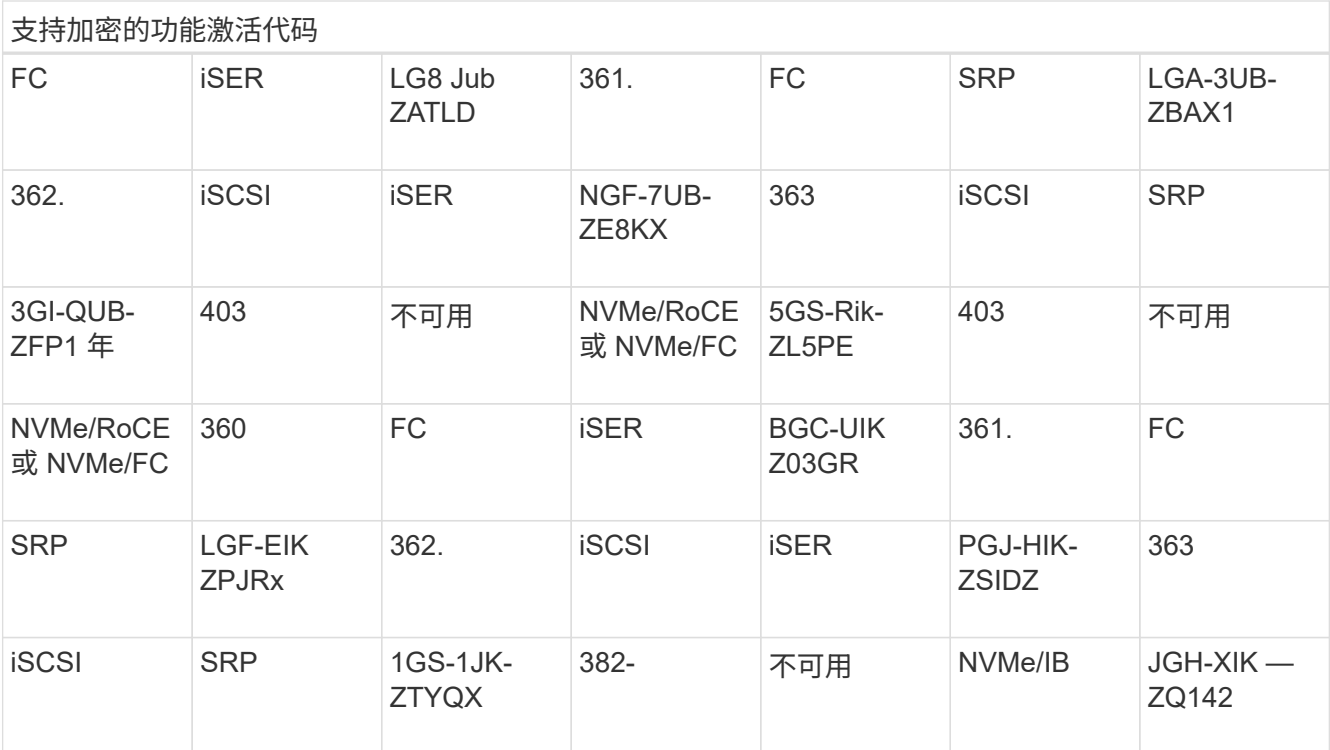

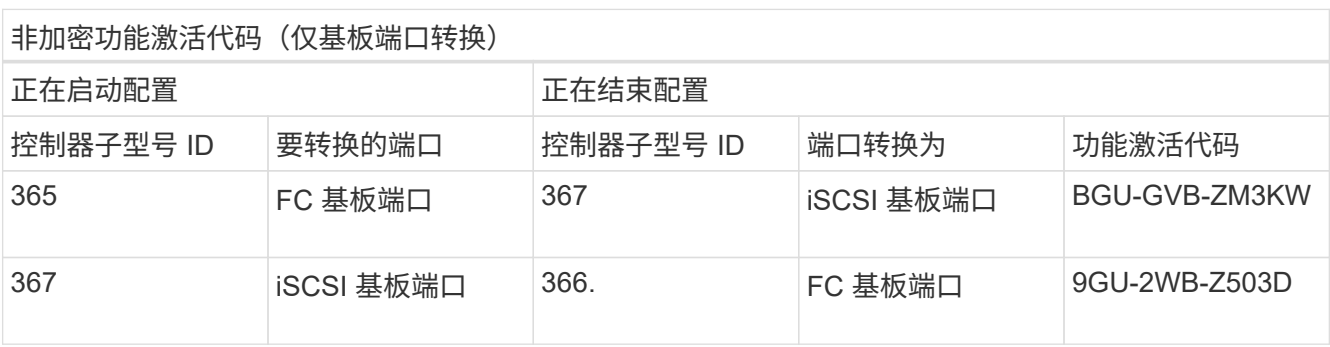

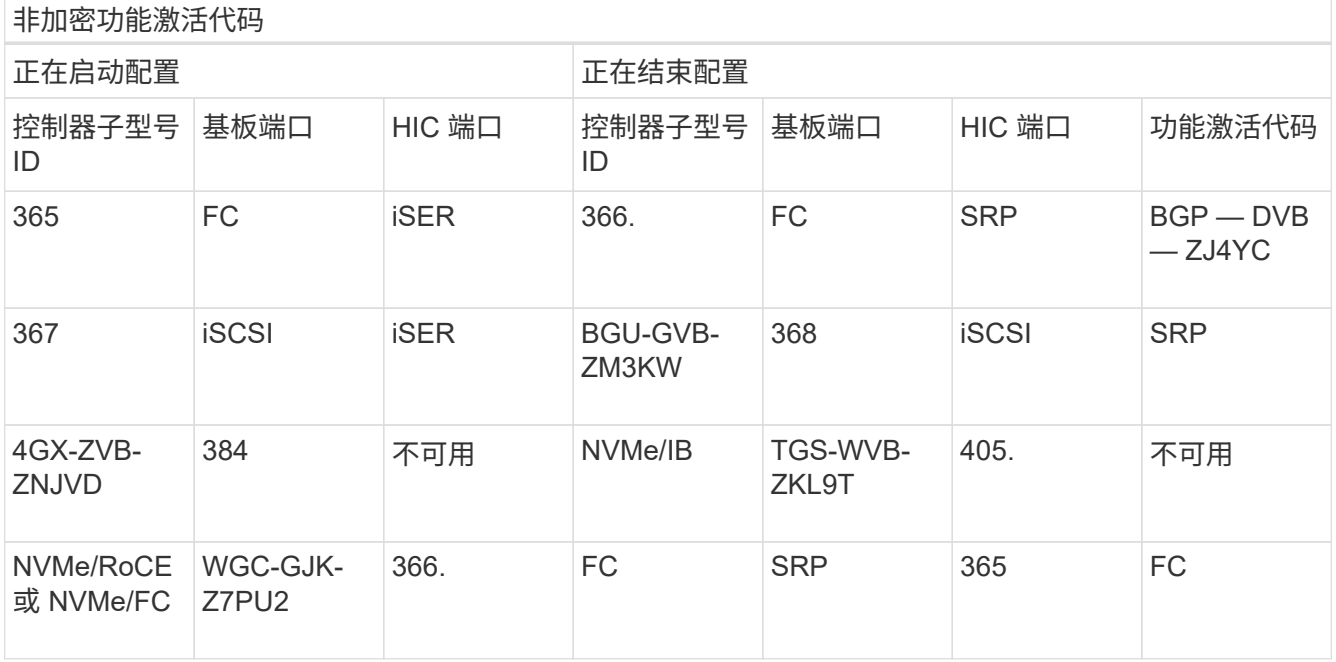

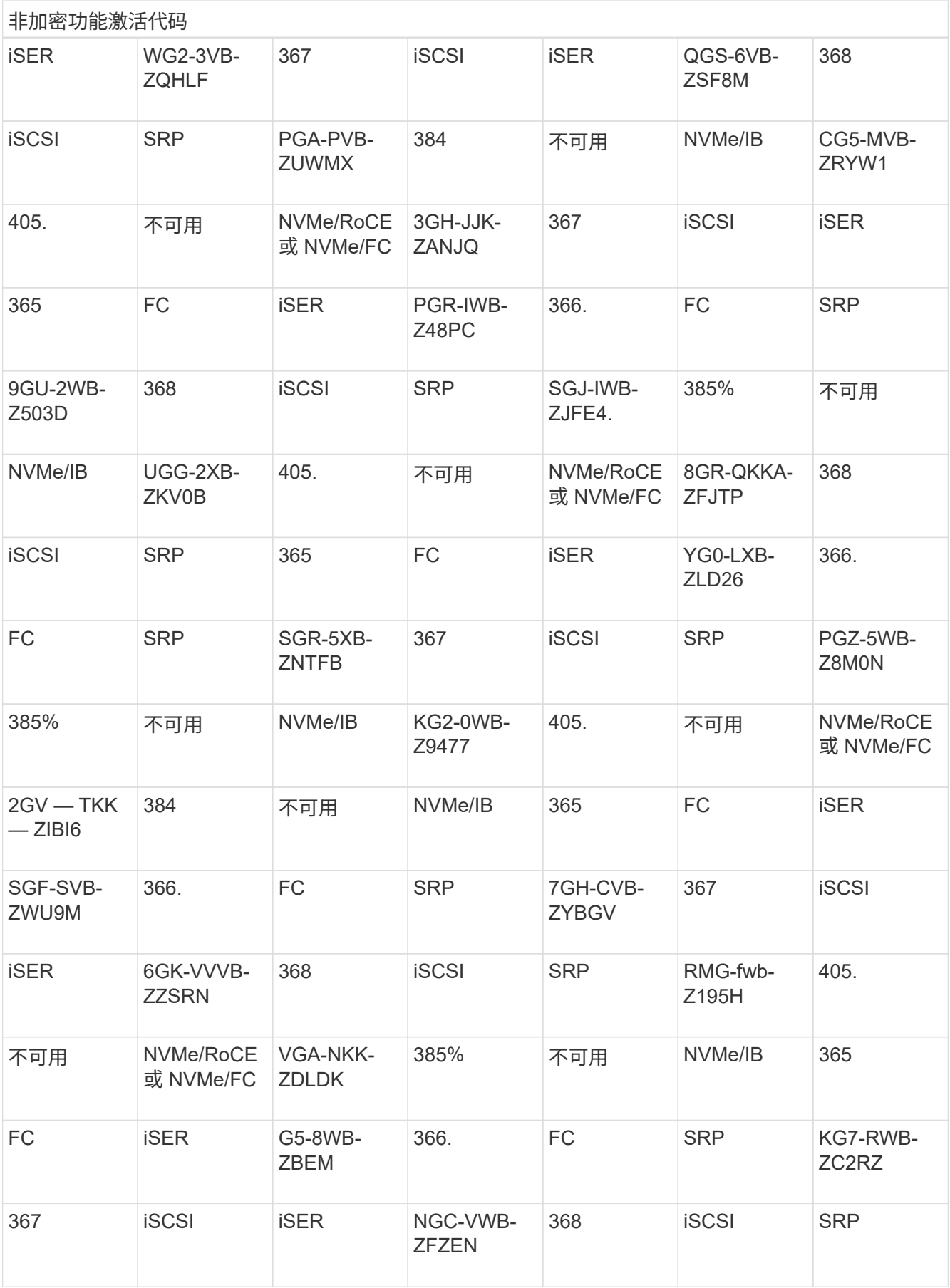
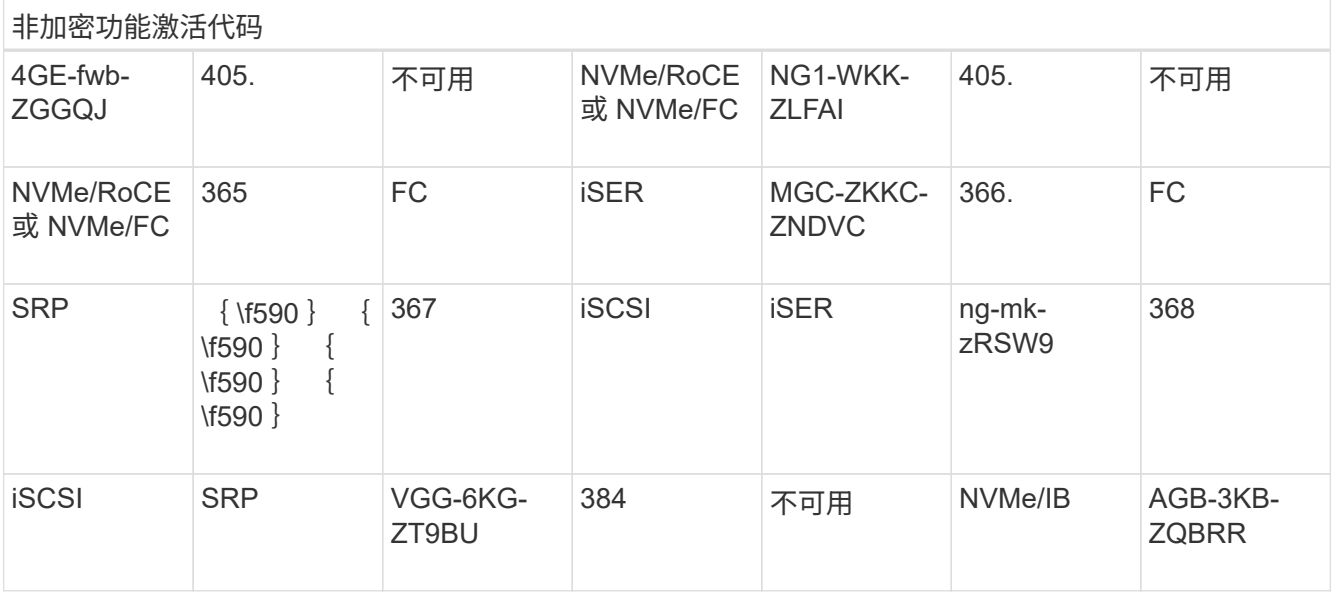

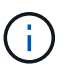

如果未列出您的控制器子型号 ID ,请联系 ["NetApp](http://mysupport.netapp.com) [支持](http://mysupport.netapp.com)["](http://mysupport.netapp.com)。

### 4. 在 System Manager 中,找到功能启用标识符。

a. 转到菜单: 设置 [ 系统 ] 。

- b. 向下滚动到 \* 加载项 \* 。
- c. 在 \* 更改功能包 \* 下,找到 \* 功能启用标识符 \* 。
- d. 将此 32 位数字复制并粘贴到文本文件中。

# **Change Feature Pack**

Ensure you have obtained a feature pack file from your Technical Support Engineer. After you have obtained the file, transfer it to the storage array to change your feature pack.

Feature Enable Identifier: 333030343238333030343439574DB18C

Select the feature pack file: Current feature pack: SMID 261

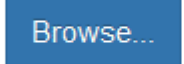

Important: Changing a feature pack is an offline operation. Verify that there are no hosts or applications accessing the storage array and back up all data before proceeding.

Type CHANGE to confirm that you want to perform this operation.

Type change

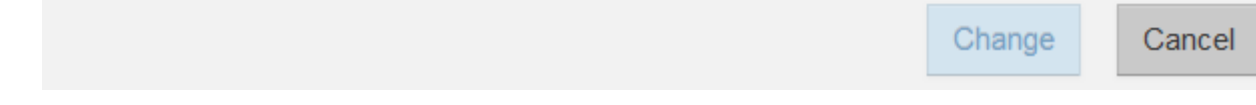

5. 转至 ["NetApp](http://partnerspfk.netapp.com) [许](http://partnerspfk.netapp.com)[可证](http://partnerspfk.netapp.com)[激活](http://partnerspfk.netapp.com)[:存储阵列](http://partnerspfk.netapp.com)[高级](http://partnerspfk.netapp.com)[功能](http://partnerspfk.netapp.com)[激活](http://partnerspfk.netapp.com)["](http://partnerspfk.netapp.com),并输入获取功能包所需的信息。

- 机箱序列号
- 功能激活代码
- 功能启用标识符

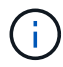

高级功能激活网站提供了一个链接,指向 "`高级功能激活说明 " 。` 请勿尝试对此操作步 骤使用这些说明。

6. 选择是通过电子邮件接收功能包的密钥文件,还是直接从站点下载。

第 **3** 步:停止主机 **I/O**

在转换主机端口的协议之前,请停止主机上的所有 I/O 操作。在成功完成转换之前,您无法访问存储阵列上的数 据。

只有在转换已使用的存储阵列时,此任务才适用。

步骤

- 1. 确保存储阵列与所有已连接主机之间未发生任何 I/O 操作。例如,您可以执行以下步骤:
	- 停止涉及从存储映射到主机的 LUN 的所有进程。
	- 确保没有应用程序向从存储映射到主机的任何 LUN 写入数据。
	- 卸载与阵列上的卷关联的所有文件系统。

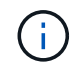

停止主机 I/O 操作的确切步骤取决于主机操作系统和配置,这些步骤不在本说明的范围之 内。如果您不确定如何停止环境中的主机 I/O 操作,请考虑关闭主机。

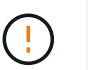

\* 可能的数据丢失 \* - 如果在执行 I/O 操作时继续执行此操作步骤,则主机应用程序可能会丢 失数据,因为无法访问存储阵列。

- 2. 如果存储阵列参与镜像关系,请停止二级存储阵列上的所有主机 I/O 操作。
- 3. 等待缓存中的所有数据写入驱动器。

需要将缓存数据写入驱动器时,每个控制器背面的绿色缓存活动 LED \* ( 1 ) \* 亮起。您必须等待此 LED 关 闭。

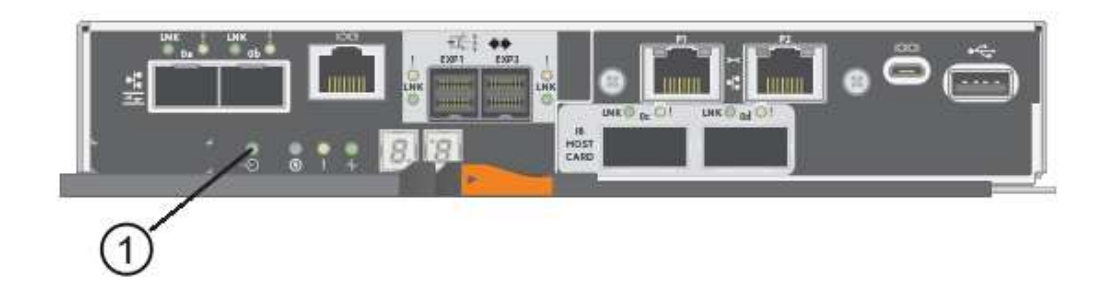

4. 从 SANtricity 系统管理器的主页页面中,选择 \* 查看正在执行的操作 \* 。

5. 等待所有操作完成,然后再继续下一步。

第 **4** 步:更改功能包

更改功能包以转换基板主机端口, IB HIC 端口或这两种类型的端口的主机协议。

步骤

- 1. 在 SANtricity 系统管理器中, 选择菜单: 设置 [ 系统 ] 。
- 2. 在 \* 加载项 \* 下,选择 \* 更改功能包 \* 。

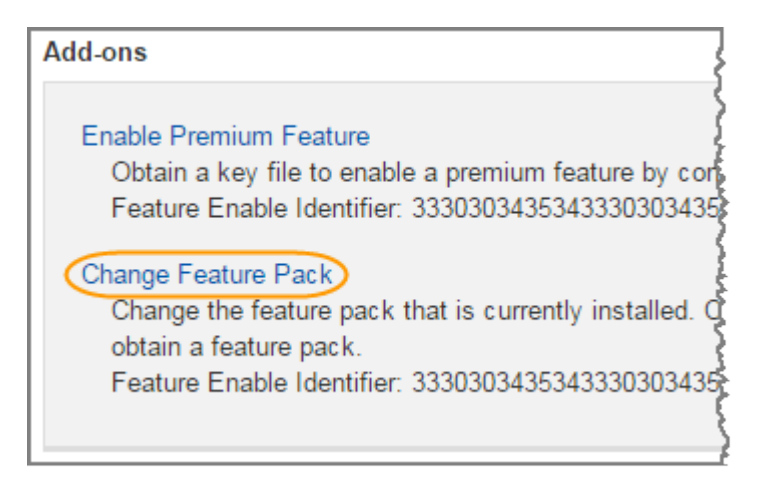

- 3. 单击 \* 浏览 \*, 然后选择要应用的功能包。
- 4. 在字段中键入 \* 更改 \* 。
- 5. 单击 \* 更改 \* 。

开始迁移功能包。两个控制器都会自动重新启动两次,以使新功能包生效。重新启动完成后,存储阵列将恢 复为响应状态。

- 6. 确认主机端口具有所需的协议。
	- a. 在 SANtricity 系统管理器中,选择 \* 硬件 \* 。
	- b. 单击 \* 显示磁盘架的背面 \* 。
	- c. 选择控制器 A 或控制器 B 的图形
	- d. 从上下文菜单中选择 \* 查看设置 \* 。
	- e. 选择 \* 主机接口 \* 选项卡。
	- f. 单击 \* 显示更多设置 \* 。
	- 9. 查看所示的基板端口和 HIC 端口 (标记为 " slot 1 ") 的详细信息, 并确认每种类型的端口都具有您 期望的协议。

下一步是什么?

转至 ["](#page-722-0)[完成](#page-722-0)[主](#page-722-0)[机](#page-722-0)[协议](#page-722-0)[转](#page-722-0)[换](#page-722-0)["](#page-722-0)。

<span id="page-722-0"></span>完成 **E5700** 主机协议转换

转换主机端口的协议后,执行其他步骤以使用新协议。

您可能需要完成的步骤取决于基板主机端口和 HIC 端口的起始和结束协议。

完成 **FC** 到 **iSCSI** 的转换

如果您之前使用的是 FC 主机端口,并且已转换为 iSCSI ,则可能需要修改现有配置以支持 iSCSI 。只有在不 存在 iSCSI HIC 的情况下,以下操作步骤才适用。

关于此任务

只有在转换已使用的存储阵列时,此任务才适用。

如果要转换尚未定义主机和卷的新存储阵列,则此任务不适用。如果转换了新存储阵列的主机端口协议,请参见 ["](#page-85-0)[布线](#page-85-0)[过程](#page-85-0)["](#page-85-0) 安装缆线和 SFP 。然后,按照中的说明进行操作 ["Linux](#page-107-0) [快](#page-107-0)[速](#page-107-0)[配置](#page-107-0)["](#page-107-0), ["Windows](#page-267-0) [快](#page-267-0)[速](#page-267-0)[配置](#page-267-0)["](#page-267-0)或 ["VMware](#page-246-0) [快](#page-246-0)[速](#page-246-0)[配置](#page-246-0)["](#page-246-0) 完成每个协议的设置。

#### 步骤

1. 配置交换机。

您应根据供应商针对 iSCSI 的建议配置用于传输 iSCSI 流量的交换机。这些建议可能包括配置指令以及代码 更新。

- 2. 在 SANtricity 系统管理器中, 选择菜单: 硬件 [ 配置 iSCSI 端口 ] 。
- 3. 选择端口设置。

您可以通过多种方式设置 iSCSI 网络。有关为您的环境选择最佳配置的提示,请咨询您的网络管理员。

4. 在 SANtricity 系统管理器中更新主机定义。

如果您需要有关添加主机或主机集群的说明,请参阅 SANtricity 系统管理器的联机帮助。  $\left( \begin{array}{c} 1 \end{array} \right)$ 

- a. 选择菜单: Storage[Hosts] 。
- b. 选择要与端口关联的主机,然后单击 \* 查看 / 编辑设置 \* 。

此时将显示主机设置对话框。

c. 单击 \* 主机端口 \* 选项卡。

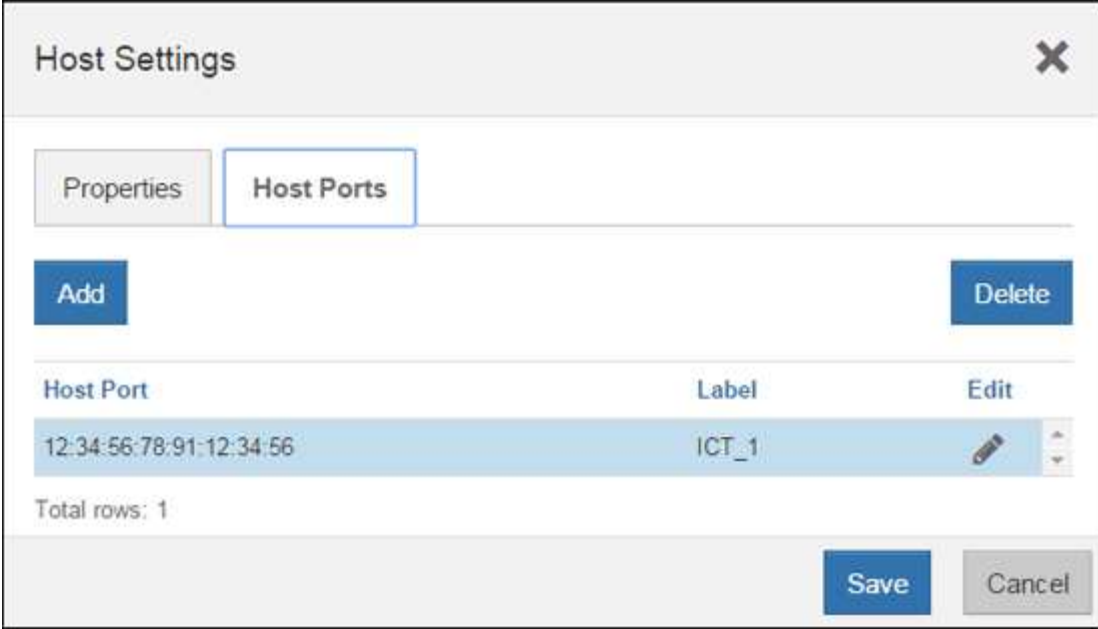

d. 单击 \* 添加 \* , 然后使用 \* 添加主机端口 \* 对话框将新的主机端口标识符与主机关联。

主机端口标识符名称的长度由主机接口技术决定。FC 主机端口标识符名称必须包含 16 个字符。iSCSI 主机端口标识符名称最多包含 223 个字符。此端口必须是唯一的。不允许使用已配置的端口号。

- e. 单击 \* 删除 \* , 然后使用 \* 删除主机端口 \* 对话框删除 (取消关联) 主机端口标识符。
	- 删除 \* 选项不会物理删除主机端口。此选项将删除主机端口与主机之间的关联。除非您删除主机总线 适配器或 iSCSI 启动程序,否则控制器仍可识别主机端口。
- f. 单击 \* 保存 \* 将更改应用于主机端口标识符设置。

g. 重复上述步骤以添加和删除任何其他主机端口标识符。

- 5. 重新启动主机或执行重新扫描,以使主机能够正确发现 LUN 。
- 6. 重新挂载卷或开始使用块卷。

#### 下一步是什么?

主机协议转换已完成。您可以恢复正常操作。

完成 **iSCSI** 到 **FC** 的转换

如果您之前使用的是 iSCSI 主机端口,并且已转换为 FC ,则可能需要修改现有配置以支持 FC 。以下操作步骤 仅在不存在 FC HIC 时适用。

只有在转换已使用的存储阵列时,此任务才适用。

如果要转换尚未定义主机和卷的新存储阵列,则此任务不适用。如果转换了新存储阵列的主机端口协议,请参见 ["](#page-85-0)[布线](#page-85-0)[过程](#page-85-0)["](#page-85-0) 安装缆线和 SFP 。然后,按照中的说明进行操作 ["Linux](#page-107-0) [快](#page-107-0)[速](#page-107-0)[配置](#page-107-0)["](#page-107-0), ["Windows](#page-267-0) [快](#page-267-0)[速](#page-267-0)[配置](#page-267-0)["](#page-267-0)或 ["VMware](#page-246-0) [快](#page-246-0)[速](#page-246-0)[配置](#page-246-0)["](#page-246-0) 完成每个协议的设置。

#### 步骤

1. 安装 HBA 实用程序并确定启动程序 WWPN 。

2. 对交换机进行分区。

通过对交换机进行分区,主机可以连接到存储并限制路径数。您可以使用交换机的管理接口对交换机进行分 区。

- 3. 在 SANtricity 系统管理器中更新主机定义。
	- a. 选择菜单: Storage[Hosts] 。
	- b. 选择要与端口关联的主机,然后单击 \* 查看 / 编辑设置 \* 。

此时将显示主机设置对话框。

c. 单击 \* 主机端口 \* 选项卡。

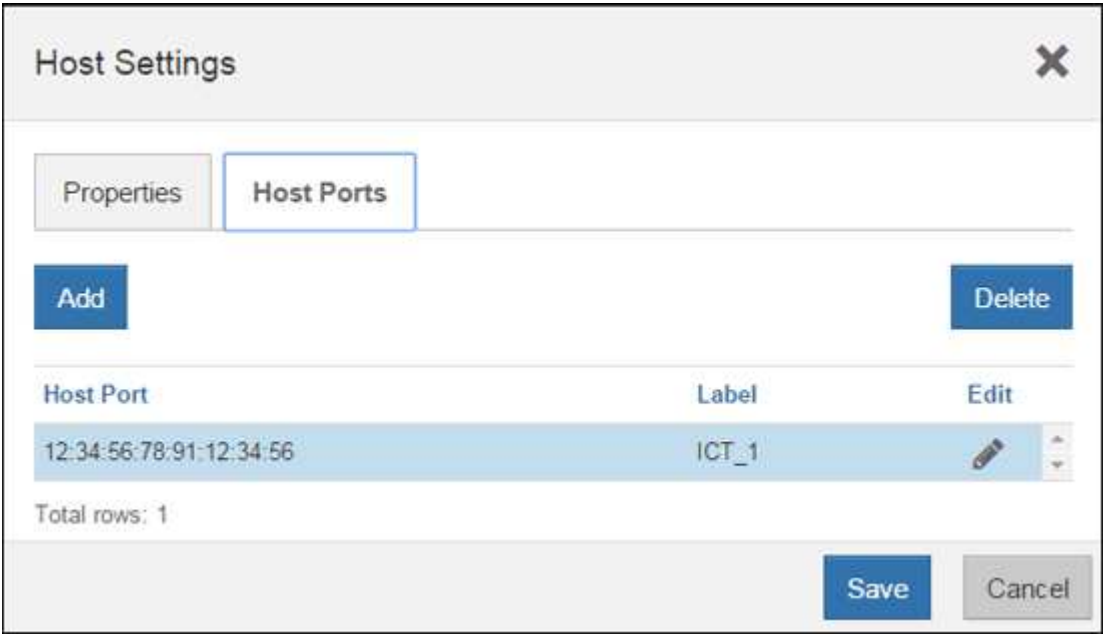

d. 单击 \* 添加 \* ,然后使用 \* 添加主机端口 \* 对话框将新的主机端口标识符与主机关联。

主机端口标识符名称的长度由主机接口技术决定。FC 主机端口标识符名称必须包含 16 个字符。iSCSI 主机端口标识符名称最多包含 223 个字符。此端口必须是唯一的。不允许使用已配置的端口号。

- e. 单击 \* 删除 \* ,然后使用 \* 删除主机端口 \* 对话框删除(取消关联)主机端口标识符。
	- 删除 \* 选项不会物理删除主机端口。此选项将删除主机端口与主机之间的关联。除非您删除主机总线 适配器或 iSCSI 启动程序,否则控制器仍可识别主机端口。
- f. 单击 \* 保存 \* 将更改应用于主机端口标识符设置。
- g. 重复上述步骤以添加和删除任何其他主机端口标识符。
- 4. 重新启动主机或执行重新扫描,以使主机能够正确发现映射的存储。
- 5. 重新挂载卷或开始使用块卷。

下一步是什么?

主机协议转换已完成。您可以恢复正常操作。

**IB-iSER** 与 **IB-SRP** ,基于 **IB** 的 **NVMe** ,基于 **RoCE** 的 **NVMe** 或基于 **FC** 的 **NVMe** 之间的完整转换

在应用功能包密钥将 InfiniBand iSER HIC 端口使用的协议转换为 SRP ,基于 InfiniBand 的 NVMe ,基于

RoCE 的 NVMe 或基于光纤通道的 NVMe 之后, 您需要将主机配置为使用相应的协议。

步骤

1. 将主机配置为使用 SRP , iSER 或 NVMe 协议。

有关如何将主机配置为使用 SRP , iSER 或 NVMe 的分步说明,请参见 ["Linux](#page-107-0) [快](#page-107-0)[速](#page-107-0)[配置](#page-107-0)["](#page-107-0)。

2. 要将主机连接到用于 SRP 配置的存储阵列,您必须使用适当的选项启用 InfiniBand 驱动程序堆栈。

不同 Linux 分发版的特定设置可能会有所不同。检查 ["NetApp](http://mysupport.netapp.com/matrix) [互操作](http://mysupport.netapp.com/matrix)[性](http://mysupport.netapp.com/matrix)[表](http://mysupport.netapp.com/matrix)["](http://mysupport.netapp.com/matrix) 有关解决方案的具体说明和其他 建议设置,请参见。

下一步是什么?

主机协议转换已完成。您可以恢复正常操作。

# 管理存储

使用以下链接访问介绍如何配置,管理和监控存储对象和 E 系列存储系统的文档。通过这 些链接,您可以访问其他文档站点。

# **System Manager 11.7** 的联机帮助

访问 ["SANtricity System Manager 11.7](https://docs.netapp.com/us-en/e-series-santricity/system-manager/index.html) [联机](https://docs.netapp.com/us-en/e-series-santricity/system-manager/index.html)[帮助](https://docs.netapp.com/us-en/e-series-santricity/system-manager/index.html)["](https://docs.netapp.com/us-en/e-series-santricity/system-manager/index.html),您可以在其中找到有关如何规划,配置,管理存储阵列以及 对其进行故障排除的信息。

# **Unified Manager 5** 的联机帮助

访问 ["SANtricity Unified Manager 5](https://docs.netapp.com/us-en/e-series-santricity/unified-manager/index.html) [联机](https://docs.netapp.com/us-en/e-series-santricity/unified-manager/index.html)[帮助](https://docs.netapp.com/us-en/e-series-santricity/unified-manager/index.html)["](https://docs.netapp.com/us-en/e-series-santricity/unified-manager/index.html),您可以在此了解如何在多个网络存储阵列上执行存储管理命令。

# 命令参考

访问 ["](https://docs.netapp.com/us-en/e-series-cli/index.html)[命令](https://docs.netapp.com/us-en/e-series-cli/index.html)[参](https://docs.netapp.com/us-en/e-series-cli/index.html)[考](https://docs.netapp.com/us-en/e-series-cli/index.html)",您可以在此了解如何使用命令行界面 ( CLI ) 命令配置和监控存储阵列。

# 使用 **SANtricity** 解决方案

# **Web** 服务代理

### **SANtricity Web** 服务代理概述

SANtricity Web 服务代理是一种 RESTful API 服务器,单独安装在主机系统上,用于管理 数百个新旧的 NetApp E 系列存储系统。此代理包含 SANtricity Unified Manager , 它是一 个基于 Web 的界面,可提供类似的功能。

### 安装概述

安装和配置 Web 服务代理涉及以下步骤:

- 1. ["](#page-735-0)[查看安](#page-735-0)[装](#page-735-0)[和](#page-735-0)[升](#page-735-0)[级](#page-735-0)[要求](#page-735-0)["](#page-735-0)。
- 2. ["](#page-736-0)[下载](#page-736-0)[并](#page-736-0)[安](#page-736-0)[装](#page-736-0) [Web](#page-736-0) [服务代理文件](#page-736-0)["](#page-736-0)。
- 3. ["](#page-738-0)[登录](#page-738-0)[到](#page-738-0) [API](#page-738-0) [和](#page-738-0) [Unified Manager"](#page-738-0)。
- 4. ["](#page-741-0)[配置](#page-741-0) [Web](#page-741-0) [服务代理](#page-741-0)["](#page-741-0)。

#### 了解更多信息

- Unified Manager —此代理安装包括 SANtricity Unified Manager 。 Unified Manager 是一个基于 Web 的界 面,可用于对较新的 E 系列和 EF 系列存储系统进行配置访问。有关详细信息,请参见 Unified Manager 联 机帮助,该帮助可从其用户界面或获得 ["SANtricity](https://docs.netapp.com/us-en/e-series-santricity/index.html) [软](https://docs.netapp.com/us-en/e-series-santricity/index.html)[件文档](https://docs.netapp.com/us-en/e-series-santricity/index.html)[站](https://docs.netapp.com/us-en/e-series-santricity/index.html)[点](https://docs.netapp.com/us-en/e-series-santricity/index.html)["](https://docs.netapp.com/us-en/e-series-santricity/index.html)。
- GitHub 存储库— GitHub 包含一个存储库,用于收集和组织展示 NetApp SANtricity Web 服务 API 使用的示 例脚本。要访问存储库,请参见 ["NetApp Web](https://github.com/NetApp/webservices-samples) [服务](https://github.com/NetApp/webservices-samples)[示例](https://github.com/NetApp/webservices-samples)["](https://github.com/NetApp/webservices-samples)。
- •表述性状态传输( Representational state transfer , REST )— Web 服务是一种 RESTful API ,可用于访 问几乎所有 SANtricity 管理功能,因此您应熟悉 REST 概念。有关详细信息,请参见 ["](http://www.ics.uci.edu/~fielding/pubs/dissertation/top.htm)[架](http://www.ics.uci.edu/~fielding/pubs/dissertation/top.htm)[构](http://www.ics.uci.edu/~fielding/pubs/dissertation/top.htm)[模](http://www.ics.uci.edu/~fielding/pubs/dissertation/top.htm)[式和](http://www.ics.uci.edu/~fielding/pubs/dissertation/top.htm)[基](http://www.ics.uci.edu/~fielding/pubs/dissertation/top.htm)[于网](http://www.ics.uci.edu/~fielding/pubs/dissertation/top.htm)[络](http://www.ics.uci.edu/~fielding/pubs/dissertation/top.htm) [的](http://www.ics.uci.edu/~fielding/pubs/dissertation/top.htm)[软](http://www.ics.uci.edu/~fielding/pubs/dissertation/top.htm)[件](http://www.ics.uci.edu/~fielding/pubs/dissertation/top.htm)[架](http://www.ics.uci.edu/~fielding/pubs/dissertation/top.htm)[构](http://www.ics.uci.edu/~fielding/pubs/dissertation/top.htm)[设计](http://www.ics.uci.edu/~fielding/pubs/dissertation/top.htm)["](http://www.ics.uci.edu/~fielding/pubs/dissertation/top.htm)。
- JavaScript 对象表示法( JSON )—由于 Web 服务中的数据是通过 JSON 进行编码的,因此您应熟悉 JSON 编程概念。有关详细信息,请参见 ["JSON](http://www.json.org) [简](http://www.json.org)[介](http://www.json.org)["](http://www.json.org)。

### 了解 **Web** 服务

#### **Web** 服务和 **Unified Manager** 概述

在安装和配置 Web 服务代理之前,请阅读 Web 服务和 SANtricity 统一管理器概述。

**Web** 服务

Web 服务是一种应用程序编程接口( Application Programming Interface , API ),可用于配置,管理和监控 NetApp E 系列和 EF 系列存储系统。通过发出 API 请求,您可以完成 E 系列存储系统的配置,配置和性能监控 等工作流。

使用 Web 服务 API 管理存储系统时,您应熟悉以下内容:

- JavaScript 对象表示法( JSON )—由于 Web 服务中的数据是通过 JSON 进行编码的,因此您应熟悉 JSON 编程概念。有关详细信息,请参见 ["JSON](http://www.json.org) [简](http://www.json.org)[介](http://www.json.org)["](http://www.json.org)。
- 表述性状态传输( Representational state transfer , REST )— Web 服务是一种 RESTful API ,可用于访 问几乎所有 SANtricity 管理功能,因此您应熟悉 REST 概念。有关详细信息,请参见 ["](http://www.ics.uci.edu/~fielding/pubs/dissertation/top.htm)[架](http://www.ics.uci.edu/~fielding/pubs/dissertation/top.htm)[构](http://www.ics.uci.edu/~fielding/pubs/dissertation/top.htm)[模](http://www.ics.uci.edu/~fielding/pubs/dissertation/top.htm)[式和](http://www.ics.uci.edu/~fielding/pubs/dissertation/top.htm)[基](http://www.ics.uci.edu/~fielding/pubs/dissertation/top.htm)[于网](http://www.ics.uci.edu/~fielding/pubs/dissertation/top.htm)[络](http://www.ics.uci.edu/~fielding/pubs/dissertation/top.htm) [的](http://www.ics.uci.edu/~fielding/pubs/dissertation/top.htm)[软](http://www.ics.uci.edu/~fielding/pubs/dissertation/top.htm)[件](http://www.ics.uci.edu/~fielding/pubs/dissertation/top.htm)[架](http://www.ics.uci.edu/~fielding/pubs/dissertation/top.htm)[构](http://www.ics.uci.edu/~fielding/pubs/dissertation/top.htm)[设计](http://www.ics.uci.edu/~fielding/pubs/dissertation/top.htm)["](http://www.ics.uci.edu/~fielding/pubs/dissertation/top.htm)。
- 编程语言概念— Java 和 Python 是 Web 服务 API 中最常用的编程语言,但任何可发出 HTTP 请求的编程语 言都足以进行 API 交互。

Web 服务有两种实施方式:

- \* 嵌入式 \* RESTful API 服务器嵌入在运行 NetApp SANtricity 11.30 或更高版本的 E2800/EF280 存储系 统,运行 SANtricity 11.40 或更高版本的 E5700/EF570 以及运行 SANtricity 11.60 或更高版本的 EF300 或 EF600 的每个控制器上。无需安装。
- \* 代理 \* SANtricity Web 服务代理是一种 RESTful API 服务器,单独安装在 Windows 或 Linux 服务器 上。这款基于主机的应用程序可以管理数百个新旧 NetApp E 系列存储系统。通常,对于具有 10 个以上存 储系统的网络,应使用代理。与嵌入式 API 相比,代理可以更高效地处理大量请求。

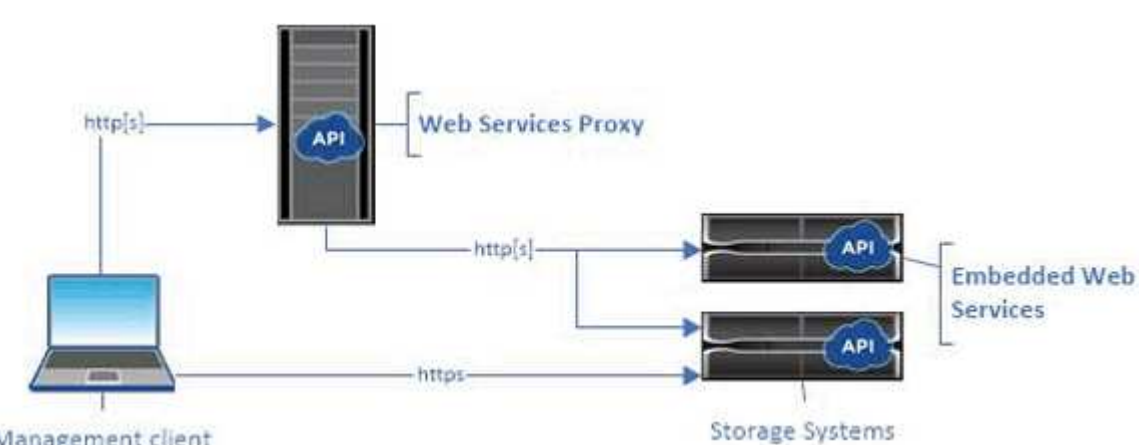

API 的核心可用于这两种实施方式。

Management client

下表对代理和嵌入式版本进行了比较。

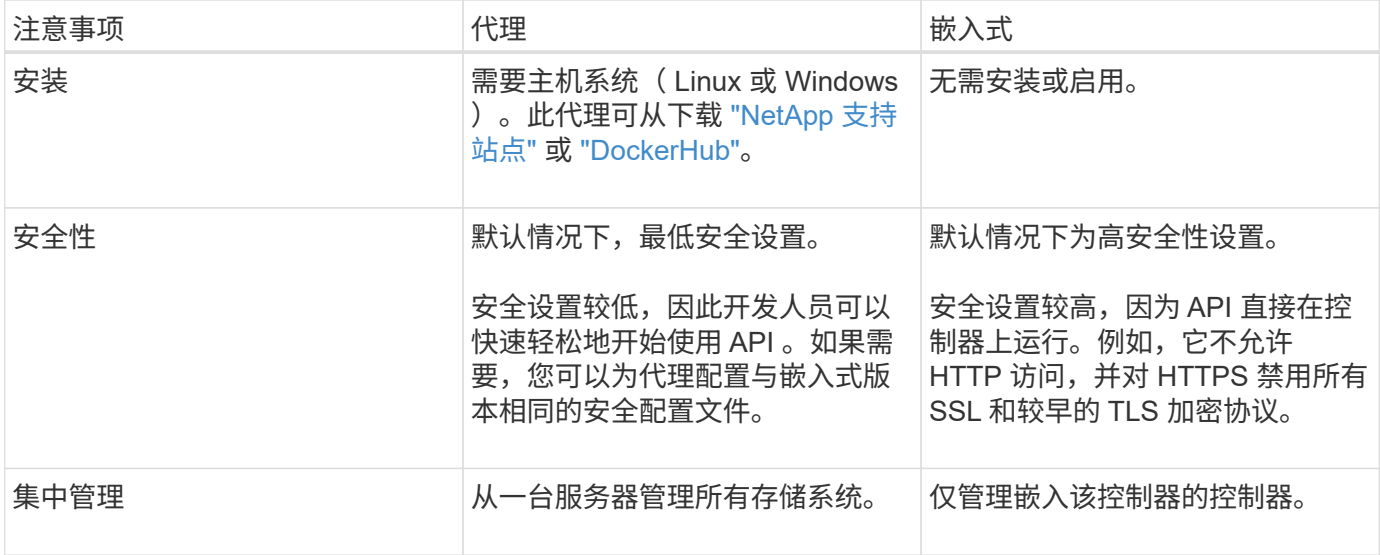

#### **Unified Manager**

此代理安装包包含 Unified Manager ,它是一个基于 Web 的界面,可用于对 E2800 , E5700 , EF300 和 EF600 等较新的 E 系列和 EF 系列存储系统进行配置访问。

在 Unified Manager 中,您可以执行以下批处理操作:

- 从中央视图查看多个存储系统的状态
- 发现网络中的多个存储系统
- 将设置从一个存储系统导入到多个系统
- 升级多个存储系统的固件

#### 兼容性和限制

以下兼容性和限制适用于使用 Web 服务代理。

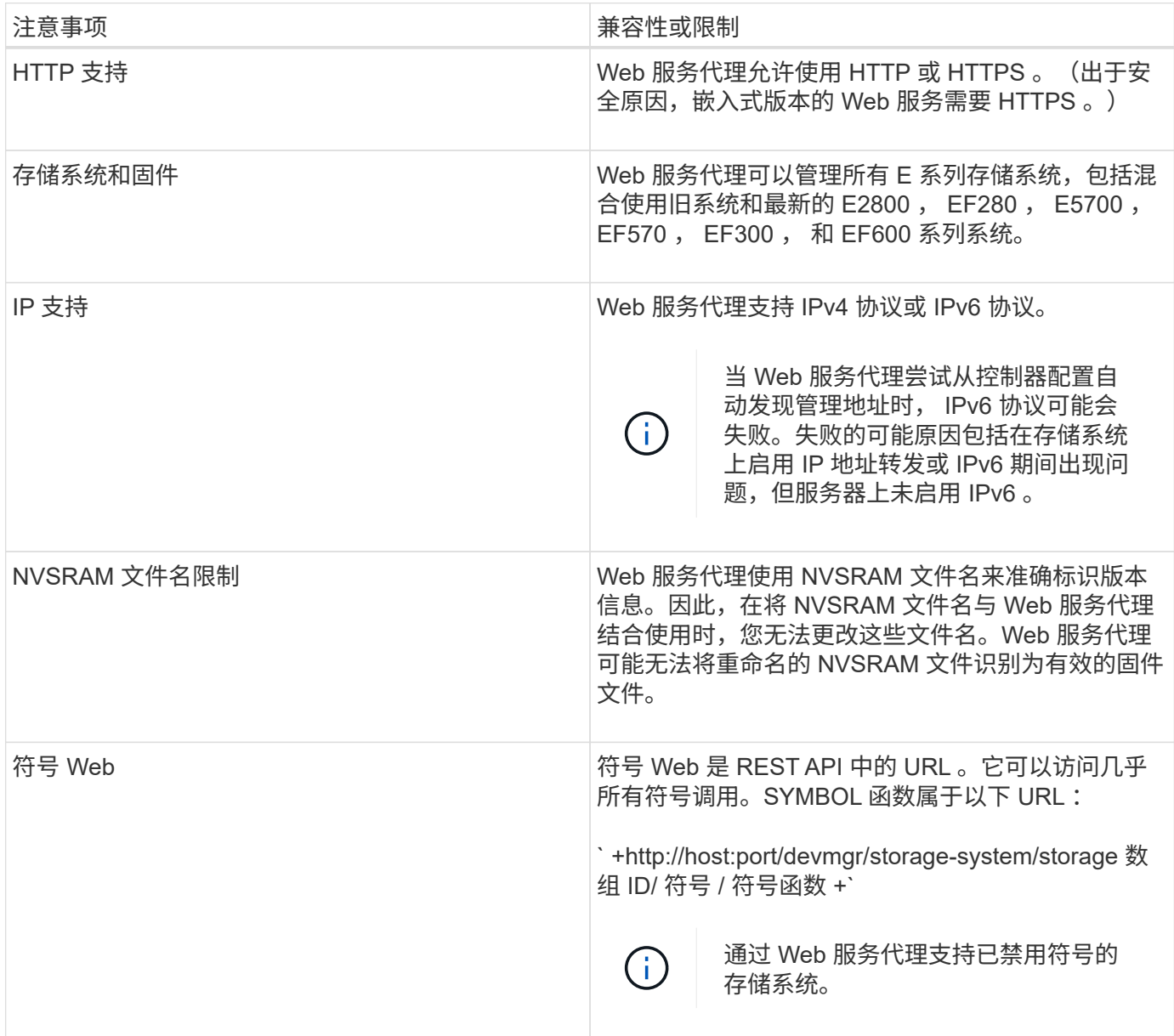

在 Web 服务 API 中, HTTP 通信涉及请求响应周期。

请求中的 **URL** 元素

无论使用何种编程语言或工具,每次对 Web 服务 API 的调用都具有类似的结构,其中包含 URL , HTTP 动词 和接受标头。

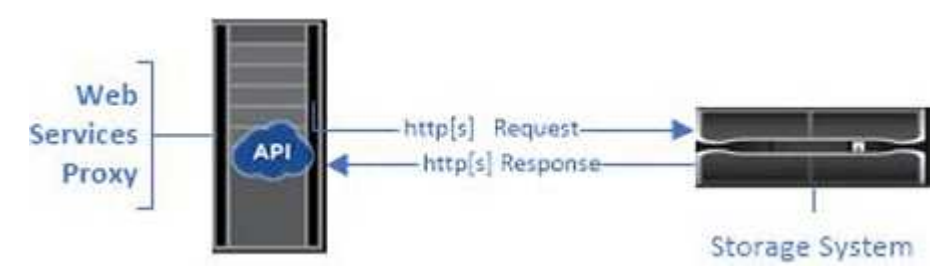

如以下示例所示,所有请求都包含一个 URL ,并包含表中所述的元素。

` + <https://webservices.name.com:8443/devmgr/v2/storage-systems+`>

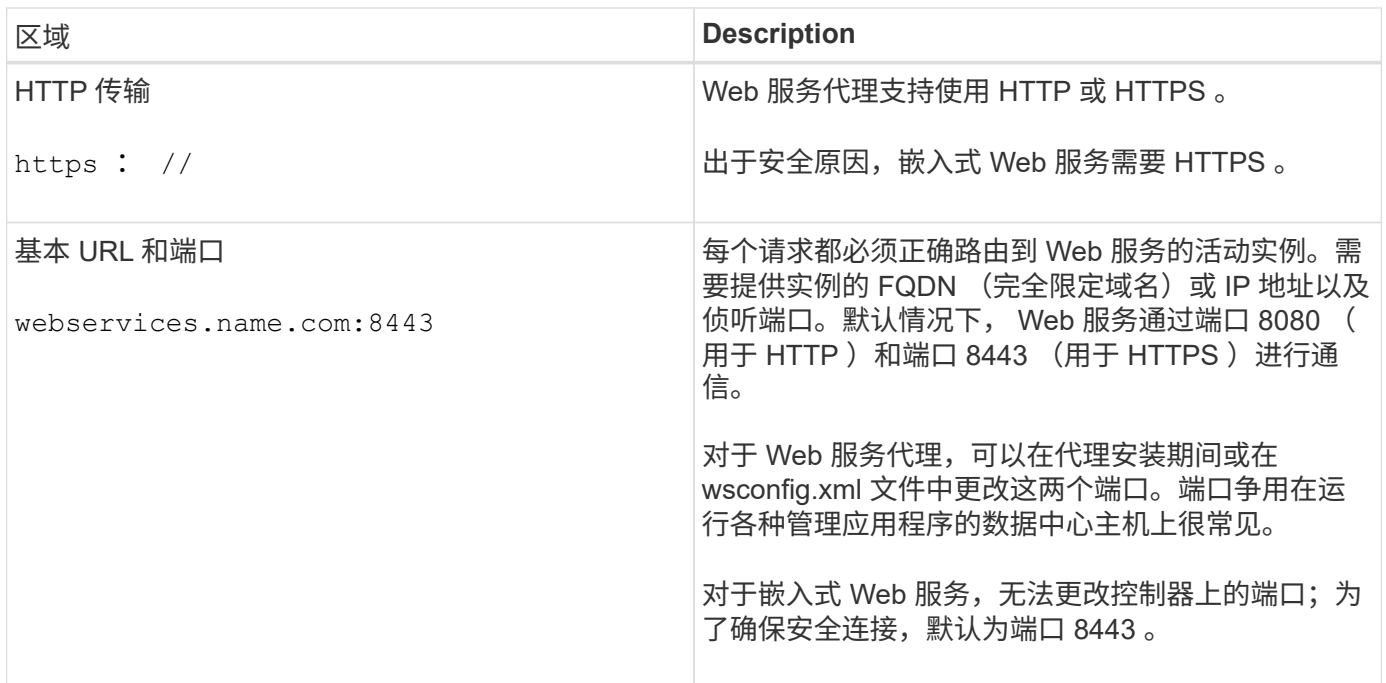

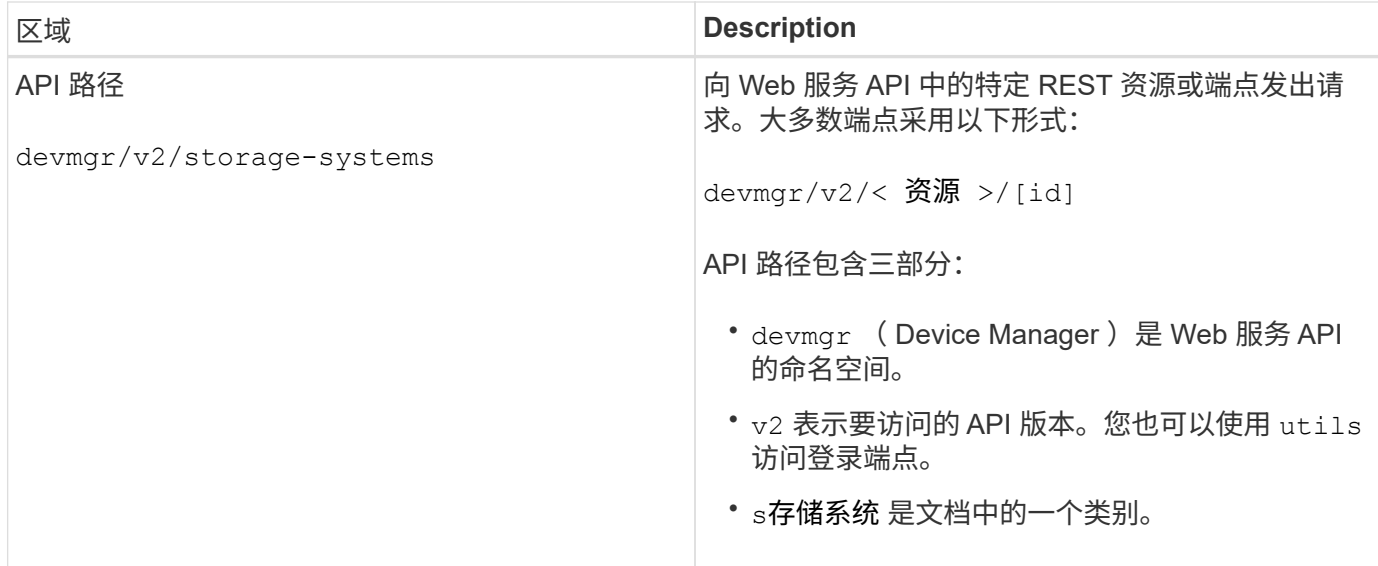

支持的 **HTTP** 动词

支持的 HTTP 动词包括 GET , POST 和 DELETE :

- 获取请求用于只读请求。
- POST 请求用于创建和更新对象,也用于可能涉及安全问题的读取请求。
- 删除请求通常用于从管理中删除对象,彻底删除对象或重置对象的状态。

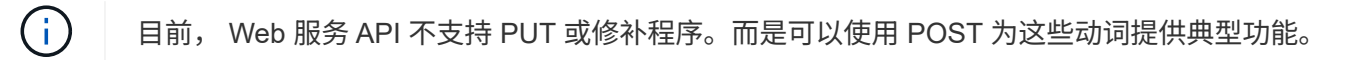

#### 接受标题

返回请求正文时, Web 服务将以 JSON 格式返回数据(除非另有说明)。某些客户端默认请求 "`text/html` " 或 类似内容。在这些情况下, API 会以 HTTP 代码 406 进行响应,表示它无法提供此格式的数据。作为最佳实践 ,对于任何预期 JSON 为响应类型的情况,您应将 accept 标头定义为 "`application/json` " 。在其他未返回响应 正文的情况下(例如, delete ),如果接受标头不会发生原因任何意外影响,则会返回相应正文。

#### **Responses**

向 API 发出请求时,响应将返回两个关键信息:

- HTTP 状态代码—指示请求是否成功。
- 可选响应正文—通常提供一个 JSON 正文来表示资源的状态,或者提供一个正文来提供有关故障性质的更多 详细信息。

您必须检查状态代码和内容类型标题,以确定生成的响应正文。对于 HTTP 状态代码 200-203 和 422 , Web Services 将返回一个 JSON 正文并返回响应。对于其他 HTTP 状态代码, Web 服务通常不会返回额外的 JSON 正文,因为规范不允许返回( 204 ),或者因为状态不言自明。下表列出了常见的 HTTP 状态代码和定义。它 还指示是否在 JSON 正文中返回与每个 HTTP 代码关联的信息。

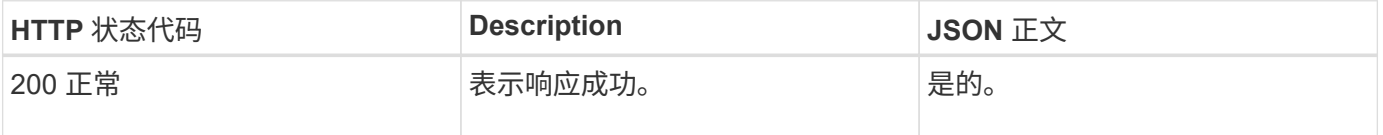

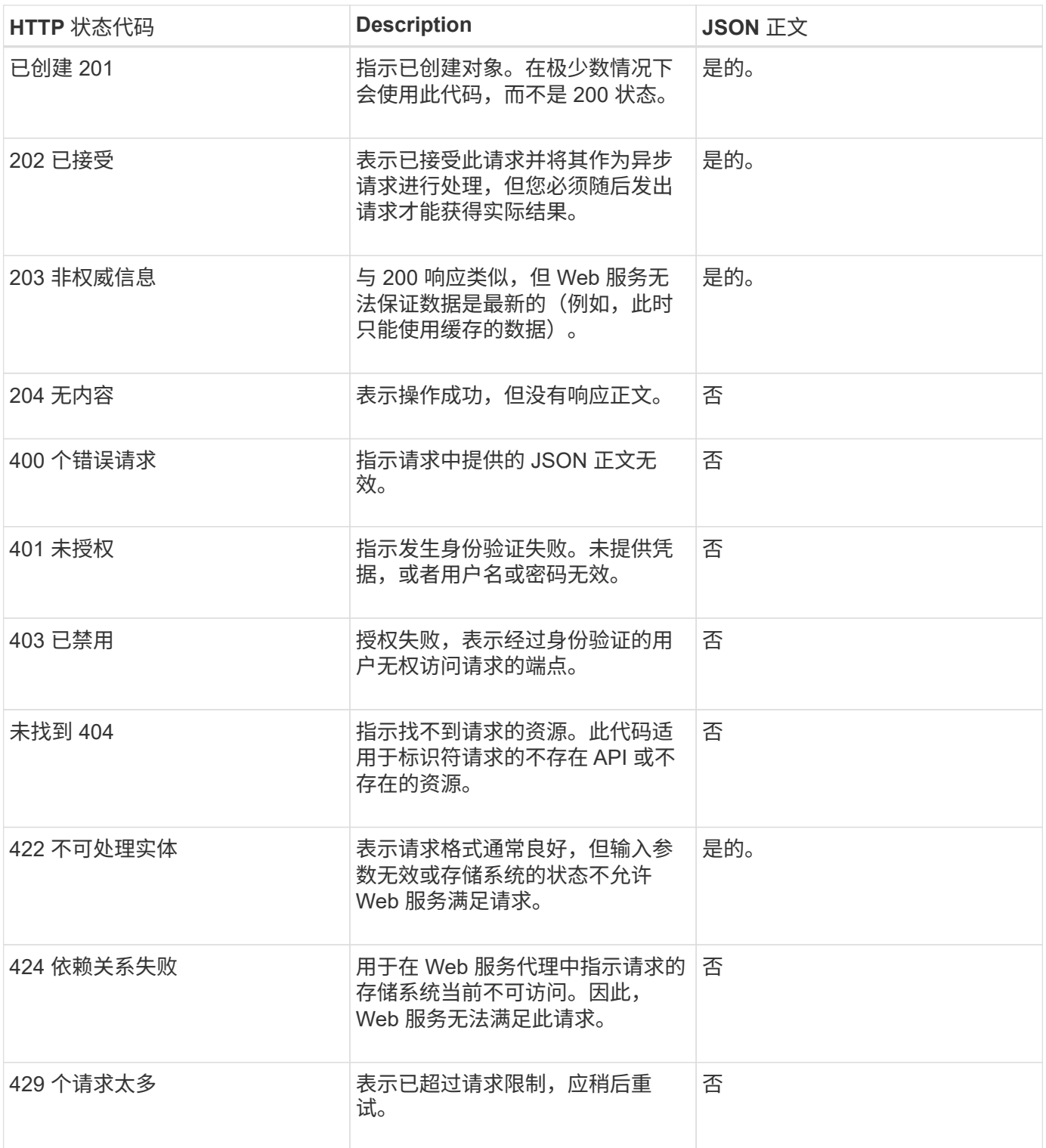

#### 示例脚本

GitHub 包含一个存储库,用于收集和组织展示 NetApp SANtricity Web 服务 API 使用的示例脚本。要访问存储 库,请参见 ["NetApp Web](https://github.com/NetApp/webservices-samples) [服务](https://github.com/NetApp/webservices-samples)[示例](https://github.com/NetApp/webservices-samples)["](https://github.com/NetApp/webservices-samples)。

术语和概念

以下术语适用于 Web 服务代理。

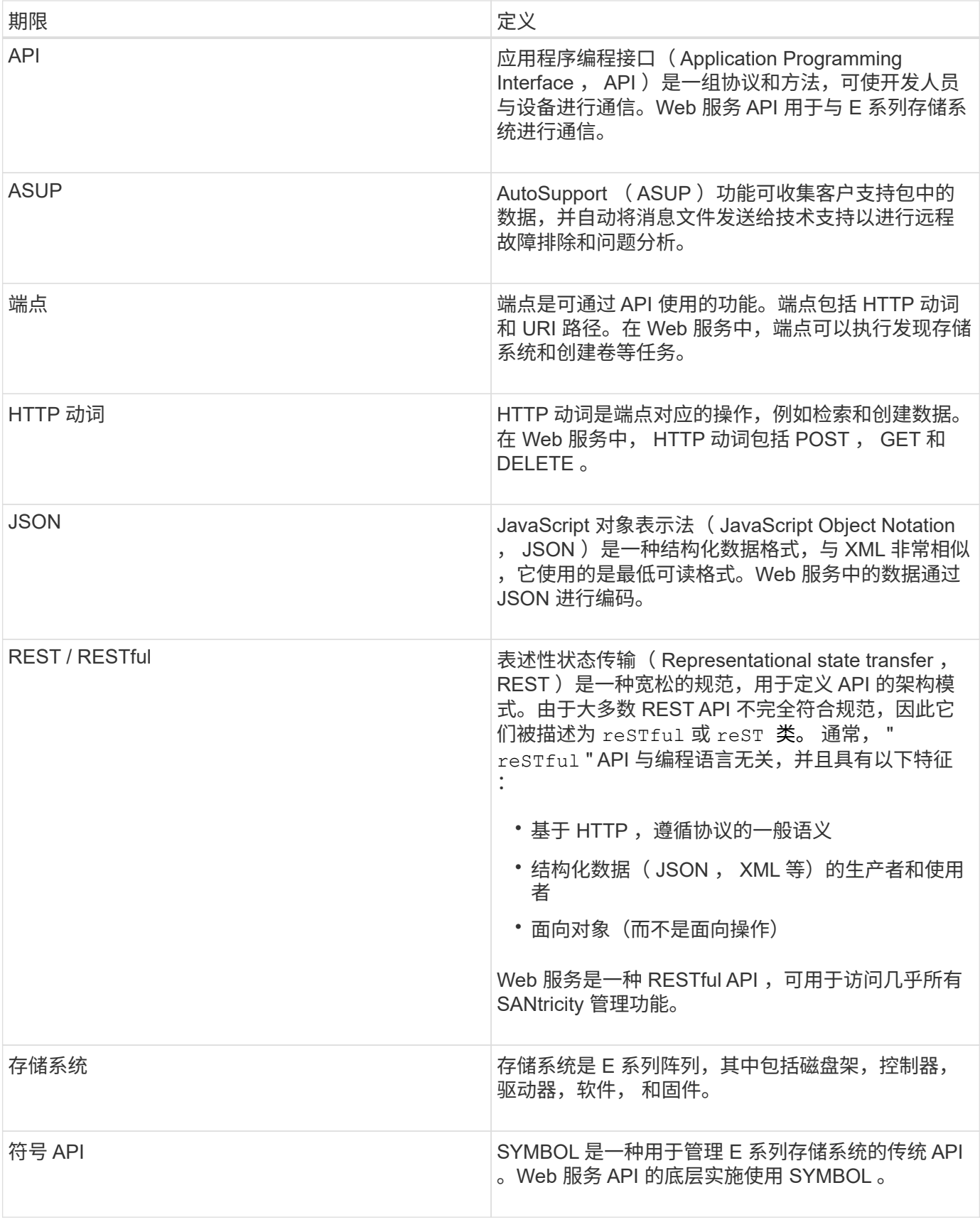

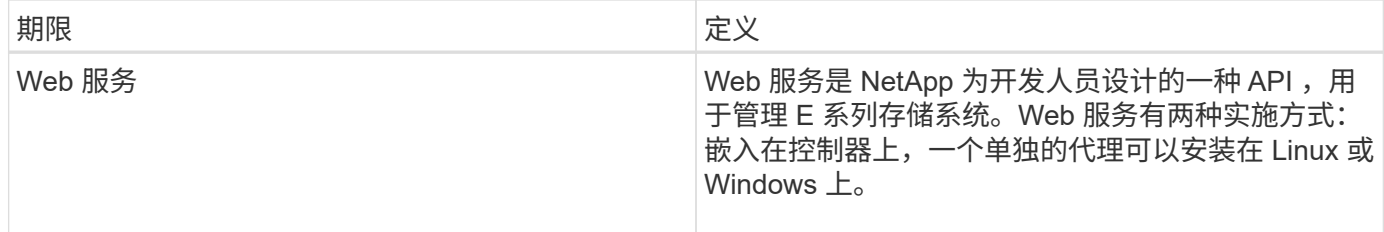

# 安装和配置

<span id="page-735-0"></span>查看安装和升级要求

在安装 Web 服务代理之前,请查看安装要求和升级注意事项。

安装要求

您可以在 Windows 或 Linux 主机系统上安装和配置 Web 服务代理。

### 代理安装包括以下要求。

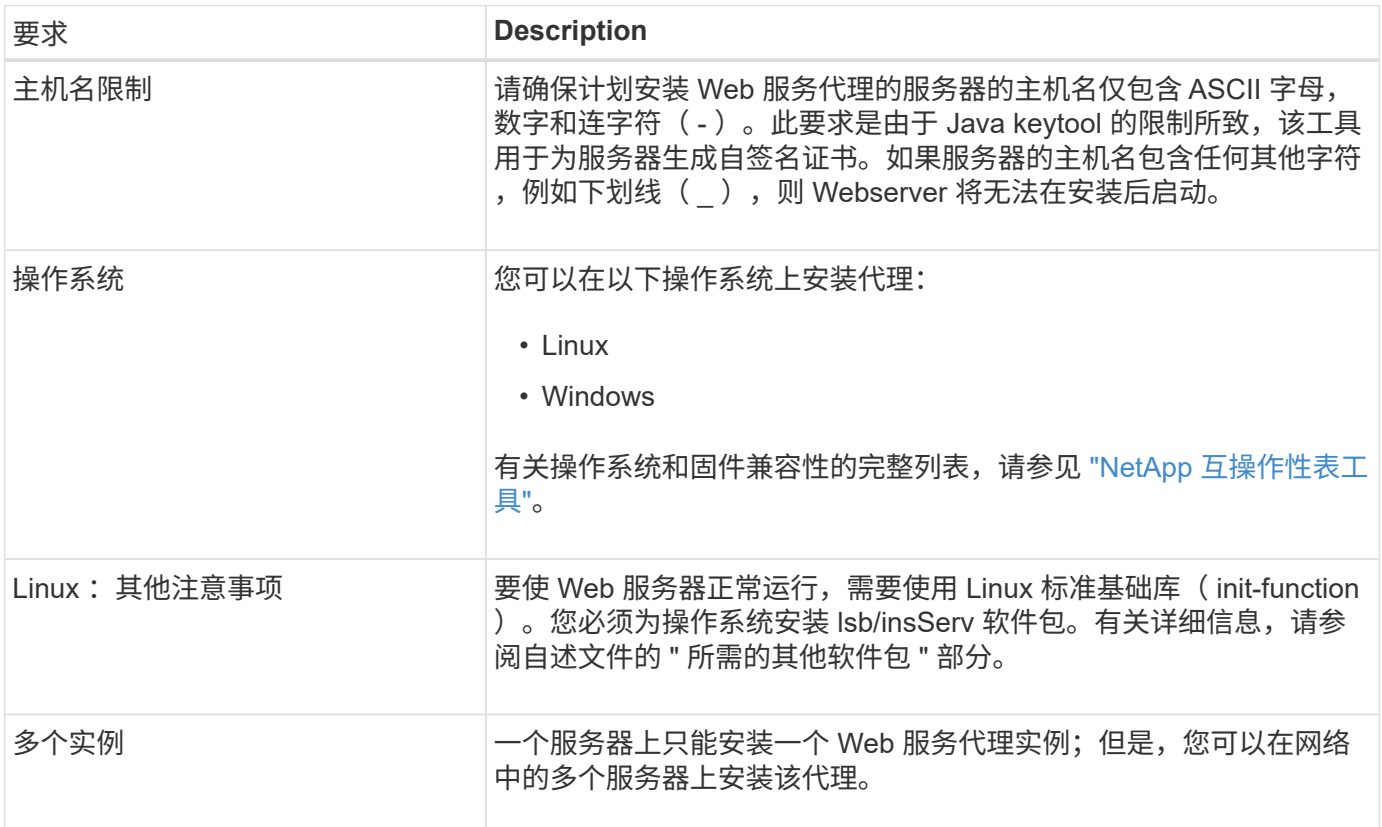

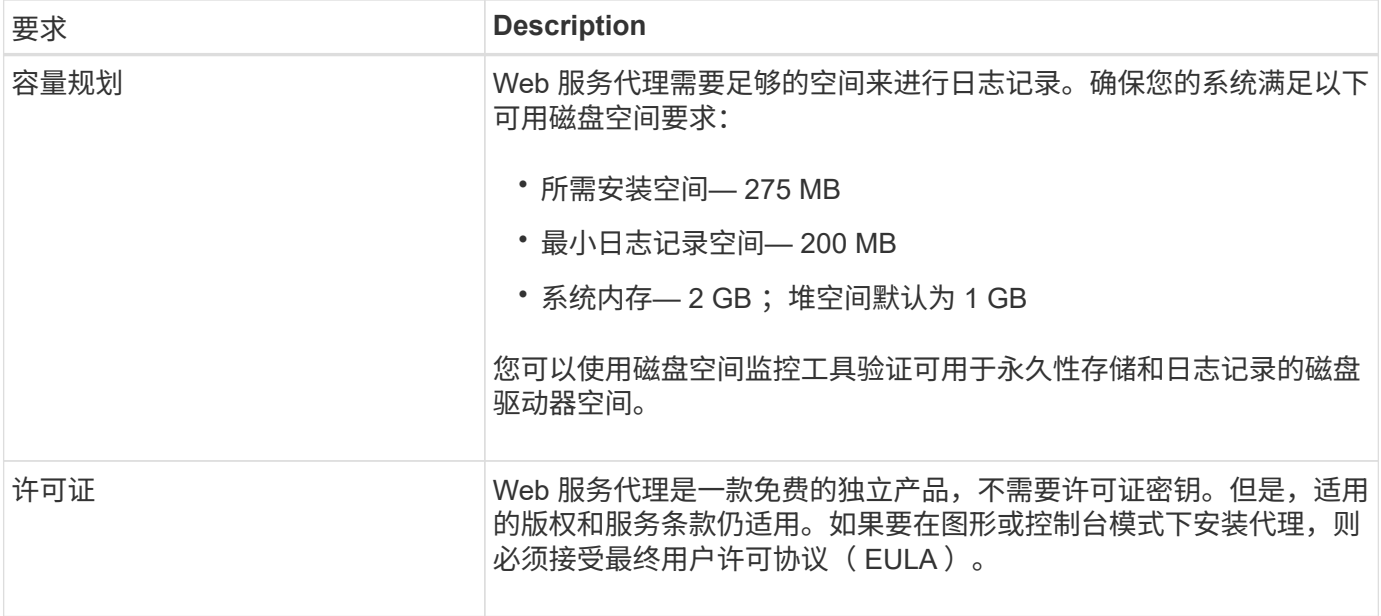

升级注意事项

如果要从先前版本升级,请注意,某些项目会保留或删除。

- •对于 Web 服务代理,将保留先前的配置设置。这些设置包括用户密码,所有已发现的存储系统,服务器证 书,可信证书和服务器运行时配置。
- •对于 Unified Manager ,先前加载在存储库中的所有 SANtricity OS 文件都会在升级期间删除。

#### <span id="page-736-0"></span>安装或升级**Web**服务代理文件

安装涉及下载文件,然后在 Linux 或 Windows 服务器上安装代理软件包。您也可以按照以 下说明升级代理。

下载 **Web** 服务代理文件

您可以从 NetApp 支持站点的软件下载页面下载安装文件和自述文件。

下载包包括 Web 服务代理和 Unified Manager 界面。

#### 步骤

- 1. 转至 ["NetApp](https://mysupport.netapp.com/site/downloads) [支持](https://mysupport.netapp.com/site/downloads)[—](https://mysupport.netapp.com/site/downloads)[下载](https://mysupport.netapp.com/site/downloads)["](https://mysupport.netapp.com/site/downloads)。
- 2. 选择 \* E 系列 SANtricity Web 服务代理 \* 。
- 3. 按照说明下载文件。请确保为您的服务器选择正确的下载包(例如,适用于 Windows 的 exe; 适用于 Linux 的 BIN 或 RPM )。
- 4. 将安装文件下载到要安装代理和 Unified Manager 的服务器。

在 **Windows** 或 **Linux** 服务器上安装

您可以使用以下三种模式之一(图形,控制台或静默)或 RPM 文件(仅限 Linux )安装 Web 服务代理和 Unified Manager 。

开始之前

- ["](#page-735-0)[查看安](#page-735-0)[装](#page-735-0)[要求](#page-735-0)["](#page-735-0)。
- 确保已将正确的安装文件(适用于 Windows 的 exe ;适用于 Linux 的 BIN )下载到要安装代理和 Unified Manager 的服务器。

图形模式安装

您可以在图形模式下为 Windows 或 Linux 运行安装。在图形模式下,系统会在 Windows 模式界面中显示提 示。

步骤

- 1. 访问下载安装文件的文件夹。
- 2. 启动 Windows 或 Linux 安装, 如下所示:
	- Windows —双击安装文件:

santriciity webservice-windows x64-nn.nnn.nnnn.exe

。Linux —运行以下命令: santriciity webservice-linux x64-nn.nnn.nnn.nnn.bin

在上述文件名中, nn.nn.nn.nnnn 表示版本号。

安装过程将启动,此时将显示 NetApp SANtricity Web 服务代理 + Unified Manager 启动屏幕。

3. 按照屏幕上的提示进行操作。

在安装期间,系统会提示您启用多项功能并输入一些配置参数。如有必要,您可以稍后在配置文件中更改其 中任何一个选项。

 $\mathbf{d}$ 

在升级期间、系统不会提示您输入配置参数。

4. 出现 Webserver started 消息时,单击 \* 确定 \* 完成安装。

此时将显示安装完成对话框。

5. 如果要启动 Unified Manager 或交互式 API 文档,请单击复选框,然后单击 \* 完成 \* 。

控制台模式安装

您可以在控制台模式下为 Windows 或 Linux 运行安装。在控制台模式下,终端窗口中会显示提示。

步骤

1. 运行以下命令: ` <install filename> -i console`

在上述命令中, ` <install filename>` 表示您下载的代理安装文件的名称(例如: santriciity webservice-windows x64-n.nn.nn.nnnnn.exe).

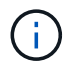

要在安装过程中随时取消安装,请在命令提示符处键入 quit 。

安装过程将开始,并显示启动安装程序 - 简介消息。

2. 按照屏幕上的提示进行操作。

在安装期间,系统会提示您启用多项功能并输入一些配置参数。如有必要,您可以稍后在配置文件中更改其 中任何一个选项。

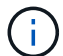

在升级期间、系统不会提示您输入配置参数。

3. 安装完成后,按 \* 输入 \* 退出安装程序。

静默模式安装

您可以在静默模式下为 Windows 或 Linux 运行安装。在静默模式下,终端窗口中不会显示任何返回消息或脚 本。

步骤

1. 运行以下命令: ` <install filename> -i silent`

在上述命令中, ` <install filename>` 表示您下载的代理安装文件的名称(例如: santriciity webservice-windows x64-n.nn.nn.nnnnn.exe) 。

2. 按 \* 输入 \* 。

安装过程可能需要几分钟才能完成。成功安装后,终端窗口将显示命令提示符。

**rpm** 命令安装(仅限 **Linux** )

对于与 RPM 软件包管理系统兼容的 Linux 系统,您可以使用可选的 RPM 文件安装 Web 服务代理。

步骤

1. 将 RPM 文件下载到要安装代理和 Unified Manager 的服务器。

- 2. 打开终端窗口。
- 3. 输入以下命令:

rpm -u SANtricity webservices nnn 。 nn 。 nnnn-1.6461.rpm

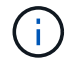

在上述命令中, nn.nn.nn.nnnn 表示版本号。

安装过程可能需要几分钟才能完成。成功安装后,终端窗口将显示命令提示符。

#### <span id="page-738-0"></span>登录到 **API** 和 **Unified Manager**

Web 服务包括 API 文档,您可以通过这些文档直接与 REST API 进行交互。它还包括 Unified Manager ,这是一个基于浏览器的界面,用于管理多个 E 系列存储系统。

安装 Web 服务代理后,您可以在浏览器中访问交互式 API 文档。

API 文档随每个 Web 服务实例一起运行,也可以从 NetApp 支持站点获得静态 PDF 格式的文档。要访问交互式 版本,请打开浏览器并输入指向 Web 服务所在位置的 URL (嵌入式版本的控制器或代理的服务器)。

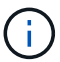

Web 服务 API 实施 OpenAPI 规范 (最初称为 Swagger 规范)。

首次登录时,请使用 "admin" 凭据。"admin" 被视为超级管理员,可以访问所有功能和角色。

步骤

1. 打开浏览器。

- 2. 输入嵌入式或代理实施的 URL :
	- 嵌入式: ` https://<controller>:<port>/devmgr/docs/`

在此 URL 中, ` < 控制器 >` 是控制器的 IP 地址或 FQDN , ` < 端口 >` 是控制器的管理端口号(默认 为 8443 )。

<sup>。</sup>代理: ` + http : //< 服务器 > : <端口 >/devmgr/docs/+`

在此 URL 中, ` <server>` 是安装了代理的服务器的 IP 地址或 FQDN , ` <port>` 是侦听端口号(对于 HTTP, 默认为 8080, 对于 HTTPS, 默认为 8443)。

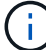

如果侦听端口已在使用中,则代理会检测到冲突并提示您选择其他侦听端口。

此时将在浏览器中打开 API 文档。

- 3. 交互式 API 文档打开后,转到页面右上角的下拉菜单并选择 \* 实用程序 \* 。
- 4. 单击 \* 登录 \* 类别以查看可用端点。
- 5. 单击 \* 发布: /login\* 端点,然后单击 \* 试用 \* 。
- 6. 对于首次登录,输入 admin 作为用户名和密码。
- 7. 单击 \* 执行 \* 。
- 8. 要访问端点以进行存储管理,请转到右上角的下拉菜单并选择 \* v2\* 。

此时将显示端点的高级类别。您可以按照表中所述导航 API 文档。

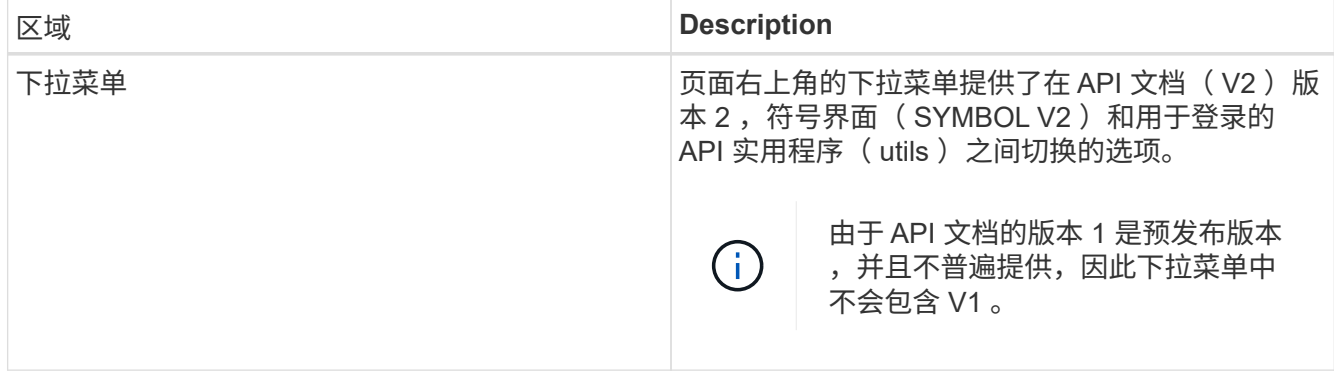

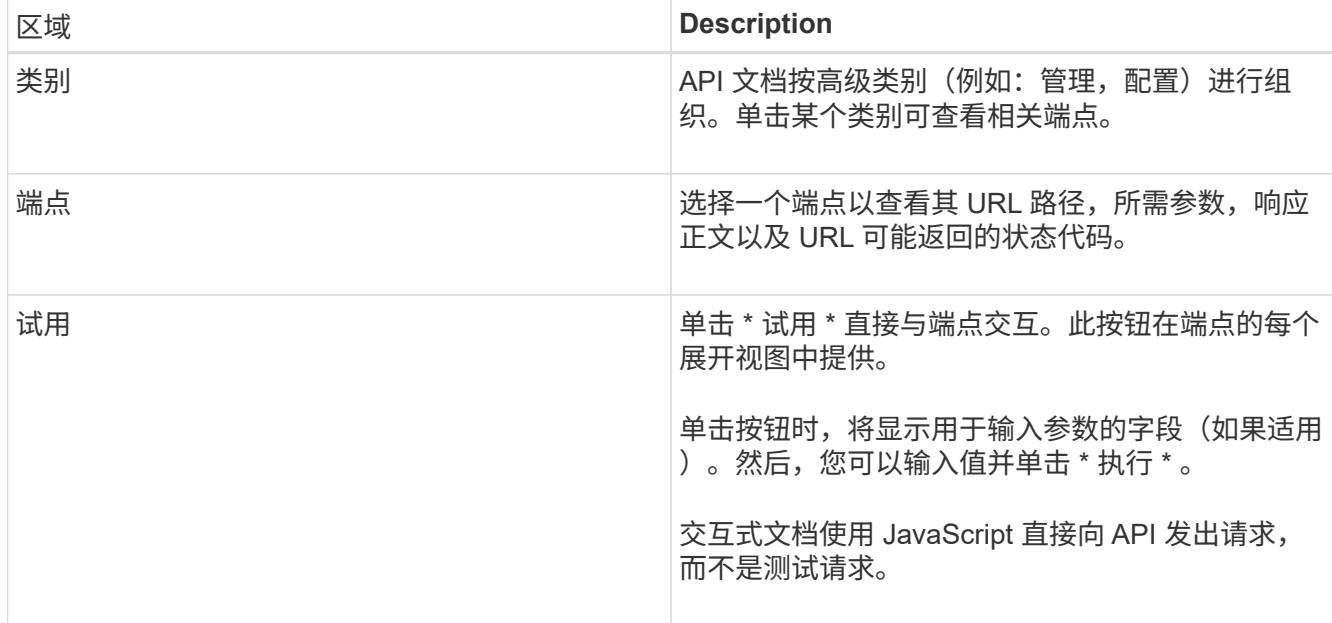

#### 登录到 **Unified Manager**

安装 Web 服务代理后,您可以访问 Unified Manager 以在基于 Web 的界面中管理多个存储系统。

要访问 Unified Manager ,请打开浏览器并输入指向安装代理的 URL 。支持以下浏览器和版本。

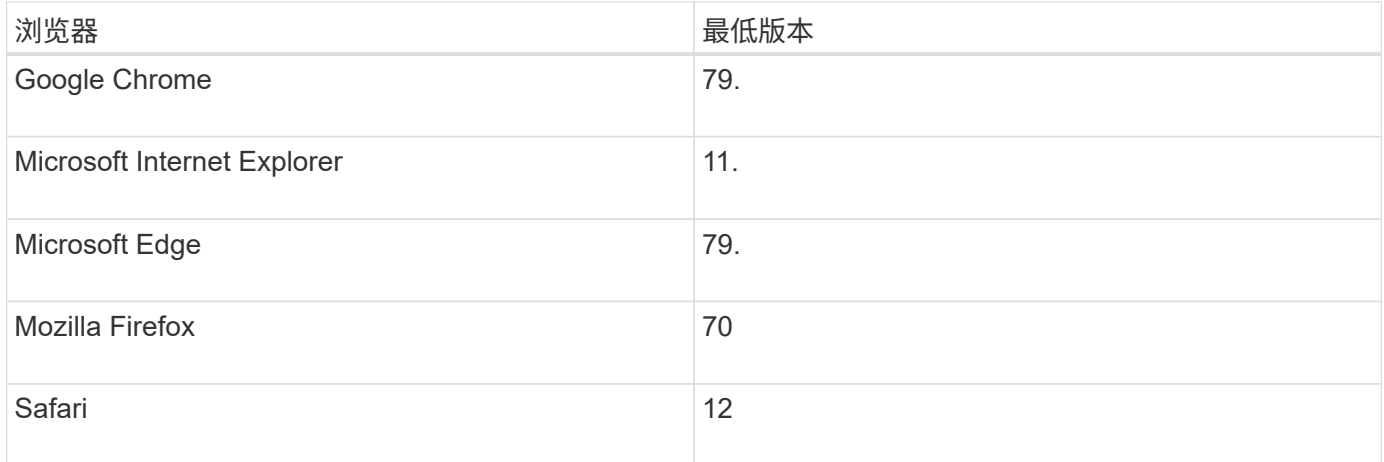

#### 步骤

1. 打开浏览器并输入以下 URL :

` + http: //< 服务器 > : <端口 >/um+`

在此 URL 中, ` < 服务器 >` 表示安装了 Web 服务代理的服务器的 IP 地址或 FQDN , ` < 端口 >` 表示侦 听端口号(对于 HTTP , 默认为 8080 , 对于 HTTPS , 默认为 8443 ) 。

此时将打开 Unified Manager 登录页面。

2. 对于首次登录,请输入 admin 作为用户名,然后设置并确认管理员用户的密码。

此密码最多可包含 30 个字符。有关用户和密码的详细信息,请参见 Unified Manager 联机帮助的访问管理

部分。

<span id="page-741-0"></span>配置 **Web** 服务代理

您可以修改 Web 服务代理设置,以满足环境的独特操作和性能要求。

停止或重新启动 **Web** 服务器

Web 服务器服务会在安装期间启动并在后台运行。在某些配置任务期间,您可能需要停止或重新启动 Web 服务 器服务。

#### 步骤

1. 执行以下操作之一:

- <sup>。</sup>对于 Windows ,请转到 \* 开始 \* 菜单,选择菜单:管理工具 [ 服务 ] ,找到 \* NetApp SANtricity Web Services\*, 然后选择 \* 停止 \* 或 \* 重新启动 \* 。
- 对于 Linux ,选择停止和重新启动适用于您的操作系统版本的 Web 服务器的方法。在安装期间,弹出对 话框会指示启动的守护进程。例如:

web services proxy webserver 已安装并启动。您可以使用 systemctl start|stop|restart|status web services proxy.service 与其进行交互

与此服务交互的最常见方法是使用 systemctl 命令。

解决端口冲突

如果 Web 服务代理正在运行,而另一个应用程序在定义的地址或端口上可用,则可以在 wsconfig.xml 文件中解 决端口冲突。

#### 步骤

1. 打开 wsconfig.xml 文件,该文件位于:

- ( Windows )— C : \Program Files\NetApp\SANtricity Web 服务代理
- ( Linux )— /opt/netapp/SANtricity web\_services\_proxy
- 2. 将以下行添加到 wsconfig.xml 文件中,其中 *n* 是端口号:

```
<sslport clientauth="request">*n*</sslport>
<port>n</port>
```
下表显示了控制 HTTP 端口和 HTTPS 端口的属性。

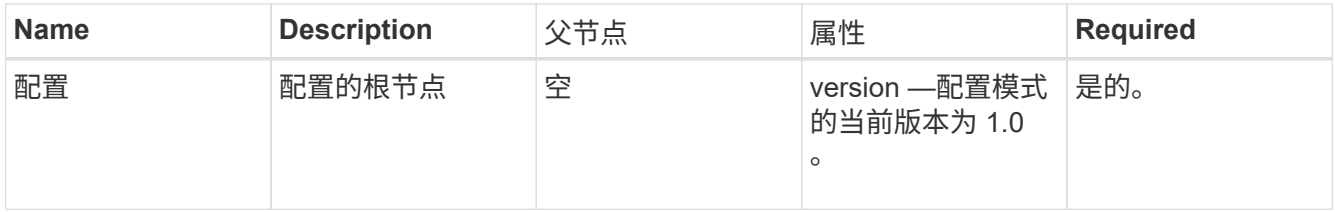

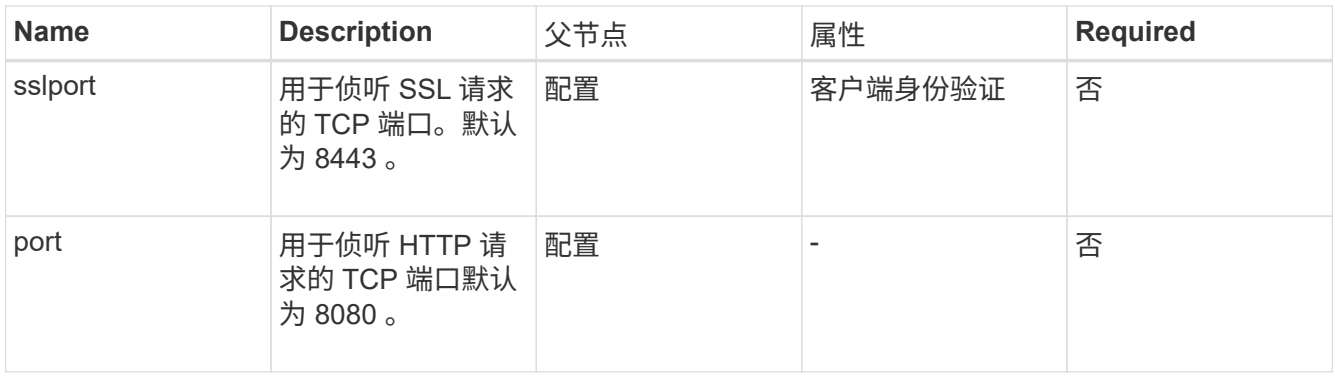

3. 保存并关闭文件。

4. 重新启动 Web 服务器服务,以使更改生效。

配置负载平衡和 **/** 或高可用性

要在高可用性( HA )配置中使用 Web 服务代理,您可以配置负载平衡。在 HA 配置中,通常一个节点接收所 有请求,而另一个节点处于备用状态,或者在所有节点之间对请求进行负载平衡。

Web 服务代理可以位于高可用性( HA )环境中,无论请求的接收方是谁,大多数 API 都可以正常运行。元数 据标记和文件夹是两个例外,因为标记和文件夹存储在本地数据库中,不会在 Web 服务代理实例之间共享。

但是,在少数请求中会出现一些已知的时间问题。具体而言,对于小型窗口,一个代理实例的数据更新速度可以 比另一个实例更快。Web 服务代理包含一个特殊配置,用于删除此计时问题描述。默认情况下,此选项不会启 用,因为它会增加处理请求所需的时间(以确保数据一致性)。要启用此选项,必须向 .ini 文件(适用于 Windows )或 .SH 文件 (适用于 Linux )添加属性。

#### 步骤

1. 执行以下操作之一:

◦ Windows:打开 appserver64.ini 文件,然后添加 Dload-balance.enables=true 属性。

例如: vmarg.7=-dload-balance.enabled=true

◦ Linux :打开 webserver.sh 文件,然后添<sup>加</sup> Dload-balance.enables=true 属性。

例如: debug start options="-dload-balance.enabled=true"

2. 保存所做的更改。

3. 重新启动 Web 服务器服务,以使更改生效。

#### 禁用符号 **HTTPS**

您可以禁用符号命令(默认设置)并通过远程操作步骤调用( RPC )发送命令。可以在 wsconfig.xml 文件中更 改此设置。

默认情况下,对于运行 SANtricity OS 08.40 或更高版本的所有 E2800 系列和 E5700 系列存储系统, Web 服务 代理都会通过 HTTPS 发送符号命令。通过 HTTPS 发送的符号命令将通过身份验证发送到存储系统。如果需要 ,您可以禁用 HTTPS 符号支持并通过 RPC 发送命令。只要配置了基于 RPC 的符号,存储系统的所有被动命 令都将在不进行身份验证的情况下启用。

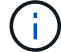

使用基于 RPC 的符号时, Web 服务代理无法连接到禁用了符号管理端口的系统。

#### 步骤

- 1. 打开 wsconfig.xml 文件,该文件位于:
	- ( Windows )— C : \Program Files\NetApp\SANtricity Web 服务代理
	- ( Linux )— /opt/netapp/SANtricity web\_services\_proxy
- 2. 在 devicemgt.symbolclientstrategy 条目中,将 https Preferred 值替换为 rpcOnly 。

#### 例如:

<env key="devicemgt.symbolclientstrategy">rpcOnly"

3. 保存文件。

配置跨源资源共享

您可以配置跨源资源共享( CORS ),这种机制使用额外的 HTTP 标头为一个源运行的 Web 应用程序提供从 另一个源服务器访问选定资源的权限。

CORS 由工作目录中的 cors.cfg 文件处理。默认情况下, CORS 配置处于打开状态,因此跨域访问不受限制。

如果不存在任何配置文件,则 CORS 处于打开状态。但是,如果存在 cors.cfg 文件,则会使用它。如果 cors.cfg 文件为空,则无法发出 CORS 请求。

步骤

- 1. 打开位于工作目录中的 cors.cfg 文件。
- 2. 将所需行添加到文件中。

CORS 配置文件中的每一行都是要匹配的正则表达式模式。原始标题必须与 cors.cfg 文件中的一行匹配。如 果任何线模式与原始标题匹配,则允许请求。将比较完整的原始服务器,而不仅仅是主机元素。

3. 保存文件。

请求会在主机上根据协议进行匹配,如以下协议:

- 将 localhost 与任何协议匹配 ` \\* localhost\*`
- 仅将 localhost 与 HTTPS 匹配 ` https://localhost\*`

#### 卸载 **Web** 服务代理

要删除 Web 服务代理和 Unified Manager ,您可以使用任何模式(图形,控制台,静默或 RPM 文件),而不管使用哪种方法安装代理。

#### 图形模式卸载

您可以在图形模式下对 Windows 或 Linux 运行卸载。在图形模式下,系统会在 Windows 模式界面中显示提 示。

- 1. 对 Windows 或 Linux 启动卸载, 如下所示:
	- <sup>。</sup>Windows —转到包含 uninstall web services proxy 卸载文件的目录。默认目录位于以下位置: C: /Program Files/NetApp/SANtricity Web 服务代理 / 。双击 uninstall web services proxy.exe  $\circ$

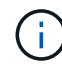

或者,您也可以转到菜单:控制面板 [ 程序 > 卸载程序 ] ,然后选择 "NetApp SANtricity Web 服务代理 " 。

- Linux —转到包含 Web 服务代理卸载文件的目录。默认目录位于以下位置: + ` /opt/netapp/SANtricity web\_services\_proxy/uninstall\_web\_services\_proxy`
- 2. 运行以下命令:

uninstall web services proxy -i 图形用户界面

此时将显示 SANtricity Web 服务代理启动屏幕。

3. 在卸载对话框中,单击 \* 卸载 \* 。

此时将显示卸载程序进度条并显示进度。

4. 出现 "卸 载完成 " 消息时, 单击 \* 完成 \*。

控制台模式卸载

您可以在控制台模式下对 Windows 或 Linux 运行卸载。在控制台模式下,终端窗口中会显示提示。

#### 步骤

- 1. 转到 uninstall\_web\_services\_proxy 目录。
- 2. 运行以下命令:

```
uninstall web services proxy -i console
```
卸载过程将开始。

3. 卸载完成后,按 \* 输入 \* 退出安装程序。

静默模式卸载

您可以在静默模式下对 Windows 或 Linux 运行卸载。在静默模式下,终端窗口中不会显示任何返回消息或脚 本。

#### 步骤

- 1. 转到 uninstall\_web\_services\_proxy 目录。
- 2. 运行以下命令:

```
uninstall web services proxy -i silent
```
卸载过程将运行,但终端窗口中不会显示任何返回消息或脚本。成功卸载 Web 服务代理后,终端窗口将显

示命令提示符。

**rpm** 命令卸载(仅限 **Linux** )

您可以使用 RPM 命令从 Linux 系统卸载 Web 服务代理。

#### 步骤

- 1. 打开终端窗口。
- 2. 输入以下命令行:

rpm -e SANtricity Web 服务

 $(i)$ 

卸载过程可能会留下不属于原始安装的文件。手动删除这些文件以完全删除 Web 服务代理。

### 在 **Web** 服务代理中管理用户访问

出于安全考虑,您可以管理用户对 Web 服务 API 和 Unified Manager 的访问。

#### 访问管理概述

访问管理包括基于角色的登录,密码加密,基本身份验证和 LDAP 集成。

基于角色的访问

基于角色的访问控制 (Role-Based Access Control , RBAC) 可将预定义用户与角色关联起来。每个角色都 会为特定级别的功能授予权限。

下表介绍了每个角色。

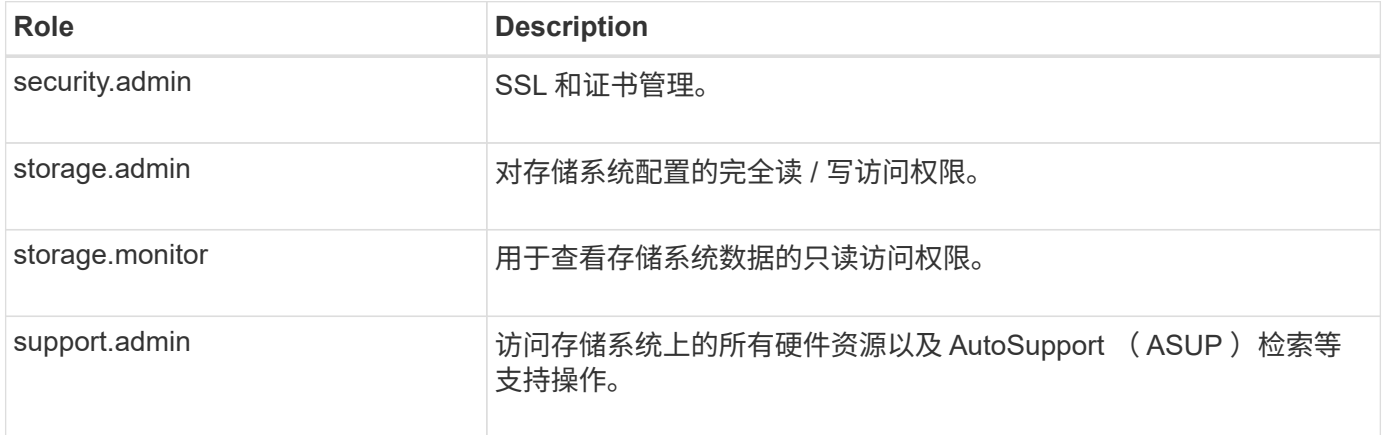

默认用户帐户在 users.properties 文件中定义。您可以通过直接修改 users.properties 文件或使用 Unified Manager 中的访问管理功能来更改用户帐户。

下表列出了可用于 Web 服务代理的用户登录。

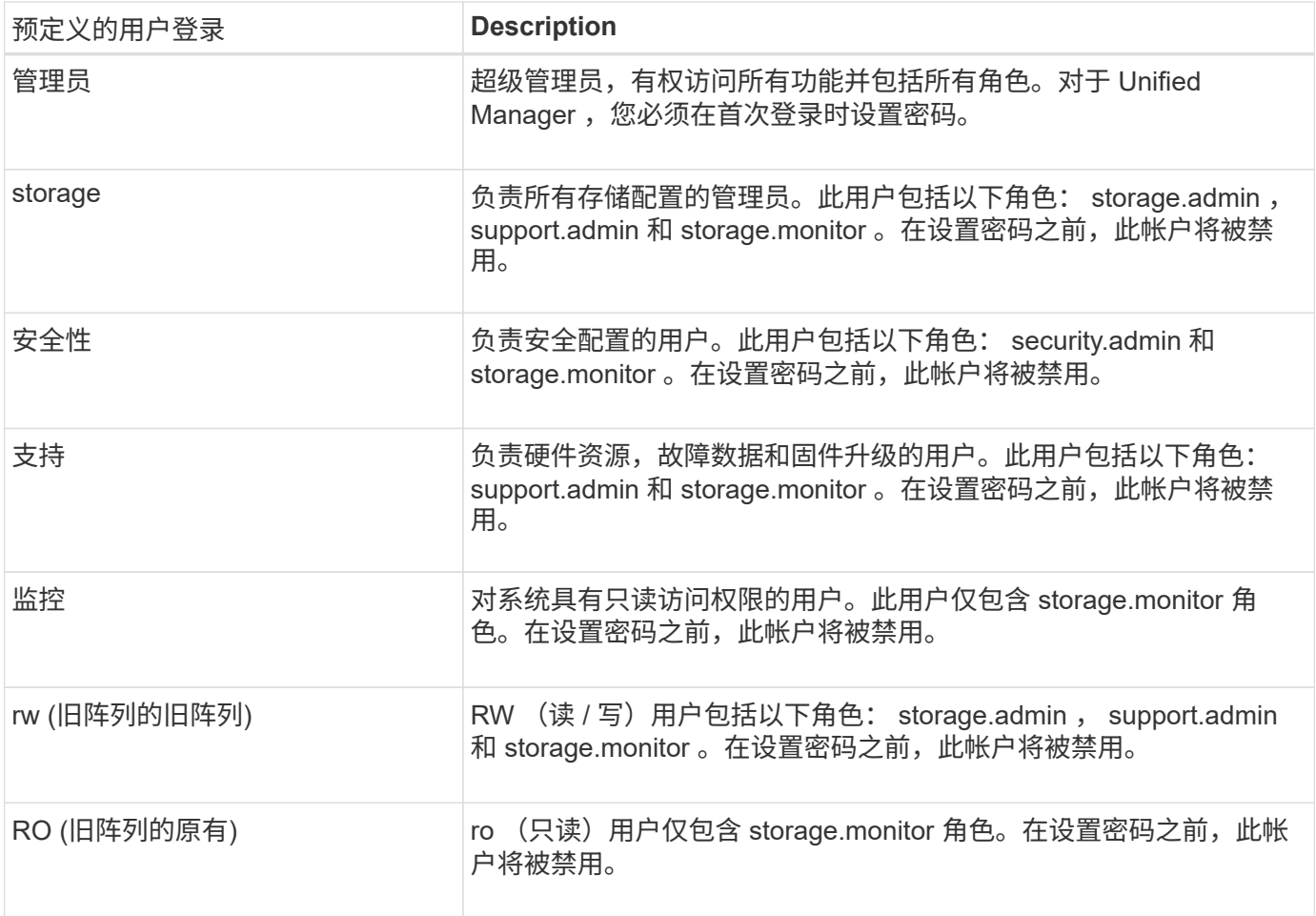

#### 密码加密

对于每个密码,您可以使用现有 SHA256 密码编码应用一个额外的加密过程。此附加加密过程会对每个 SHA256 哈希加密的每个密码 ( Salt ) 随机应用一组字节。所有新创建的密码均采用 Salted SHA256 加密。

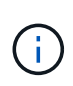

在 Web 服务代理 3.0 版之前,密码仅通过 SHA256 哈希进行加密。任何现有的 SHA256 仅哈希 加密密码都会保留此编码,并且在 users.properties 文件下仍然有效。但是, SHA256 仅哈希加 密密码不如采用 Salted SHA256 加密的密码安全。

#### 基本身份验证

默认情况下,基本身份验证处于启用状态,这意味着服务器返回基本身份验证质询。可以在 wsconfig.xml 文件 中更改此设置。

#### **LDAP**

为 Web 服务代理启用了轻型目录访问协议( Lightweight Directory Access Protocol , LDAP ),这是一种用于 访问和维护分布式目录信息服务的应用程序协议。LDAP 集成支持用户身份验证以及将角色映射到组。

有关配置 LDAP 功能的信息,请参阅 Unified Manager 界面或交互式 API 文档的 LDAP 部分中的配置选项。

#### 配置用户访问

您可以通过对密码应用额外加密,设置基本身份验证以及定义基于角色的访问来管理用户访问。

为了获得最高的安全性,您可以使用现有 SHA256 密码编码对密码应用额外的加密。

此附加加密过程会对每个 SHA256 哈希加密的每个密码( Salt )随机应用一组字节。所有新创建的密码均采用 Salted SHA256 加密。

#### 步骤

- 1. 打开 users.properties 文件,该文件位于:
	- ( Windows )— C : \Program Files\NetApp\SANtricity Web Services Proxy\data\config
	- ( Linux ) /opt/netapp/SANtricity web services proxy/data/config
- 2. 以纯文本格式重新输入加密密码。
- 3. 运行 securepasswds 命令行实用程序重新加密密码,或者只需重新启动 Web 服务代理即可。此实用程序 安装在 Web 服务代理的根目录安装目录中。

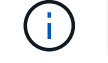

或者,每当通过 Unified Manager 编辑密码时,您都可以对本地用户密码进行盐和哈希处理。

#### 配置基本身份验证

默认情况下,基本身份验证处于启用状态,这意味着服务器返回基本身份验证质询。如果需要,您可以在 wsconfig.xml 文件中更改此设置。

- 1. 打开 wsconfig.xml 文件,该文件位于:
	- ( Windows )— C : \Program Files\NetApp\SANtricity Web 服务代理
	- ( Linux )— /opt/netapp/SANtricity web\_services\_proxy
- 2. 通过指定 false (未启用)或 true (已启用)修改文件中的以下行。

例如: ` <env key="enable-basic-auth">true</env>`

- 3. 保存文件。
- 4. 重新启动 Web 服务器服务,以使更改生效。

配置基于角色的访问

要限制用户对特定功能的访问,您可以修改为每个用户帐户指定的角色。

Web 服务代理包括基于角色的访问控制( Role-Based Access Control , RBAC ),其中的角色与预定义的用 户相关联。每个角色都会为特定级别的功能授予权限。您可以通过直接修改 users.properties 文件来更改分配给 用户帐户的角色。

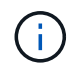

您也可以使用 Unified Manager 中的访问管理来更改用户帐户。有关详细信息,请参见 Unified Manager 提供的联机帮助。

#### 步骤

1. 打开 users.properties 文件,该文件位于:

◦ ( Windows )— C : \Program Files\NetApp\SANtricity Web Services Proxy\data\config

◦ ( Linux )— /opt/netapp/SANtricity web\_services\_proxy/data/config

2. 找到要修改的用户帐户所在的行(存储,安全性,监控,支持, RW , 或 ro )。

请勿修改管理员用户。这是一个超级用户,可以访问所有功能。

3. 根据需要添加或删除指定的角色。

#### 角色包括:

 $\left(\begin{smallmatrix} 1\\1\end{smallmatrix}\right)$ 

- security.admin SSL 和证书管理。
- storage.admin —对存储系统配置的完全读 / 写访问权限。
- storage.monitor —用于查看存储系统数据的只读访问权限。
- support.admin —访问存储系统上的所有硬件资源以及 AutoSupport ( ASUP )检索等支持操作。

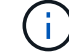

包括管理员在内的所有用户都需要 storage.monitor 角色。

4. 保存文件。

在 **Web** 服务代理中管理安全性和证书

为了确保 Web 服务代理中的安全性,您可以指定 SSL 端口名称并管理证书。证书用于标 识客户端和服务器之间安全连接的网站所有者。

#### 启用 **SSL**

Web 服务代理使用安全套接字层( SSL )来实现安全性,此功能在安装期间启用。您可以在 wsconfig.xml 文件 中更改 SSL 端口指定。

#### 步骤

- 1. 打开 wsconfig.xml 文件,该文件位于:
	- ( Windows )— C : \Program Files\NetApp\SANtricity Web 服务代理
	- ( Linux )— /opt/netapp/SANtricity web\_services\_proxy
- 2. 添加或更改 SSL 端口号,类似于以下示例:

<sslport clientauth="request">8443</sslport>

#### 结果

在配置了 SSL 的情况下启动服务器时,服务器将查找密钥库和信任存储库文件。

- 如果服务器未找到密钥库,则服务器将使用检测到的第一个非环回 IPv4 地址的 IP 地址生成密钥库,然后向 密钥库添加自签名证书。
- 如果服务器未找到信任存储库,或者未指定信任存储库,则服务器将使用密钥库作为信任存储库。

为了支持安全连接, Web 服务代理会根据自己的可信证书验证存储系统的` 证书。如果需要,您可以指定代理 在连接到存储系统之前绕过此验证。

开始之前

• 所有存储系统连接都必须安全。

步骤

- 1. 打开 wsconfig.xml 文件,该文件位于:
	- ( Windows )— C : \Program Files\NetApp\SANtricity Web 服务代理
	- ( Linux )— /opt/netapp/SANtricity web\_services\_proxy
- 2. 在 trust.all.arrays 条目中输入 true,如示例所示:

<env key="trust.all.arrays">true</env>

3. 保存文件。

生成并导入主机管理证书

证书用于标识客户端和服务器之间安全连接的网站所有者。要为安装了 Web 服务代理的主机系统生成和导入证 书颁发机构( CA )证书,您可以使用 API 端点。

要管理主机系统的证书,请使用 API 执行以下任务:

- 为主机系统创建证书签名请求( CSR )。
- 将 CSR 文件发送到 CA ,然后等待它们向您发送证书文件。
- 将签名证书导入到主机系统。

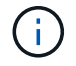

您还可以在 Unified Manager 界面中管理证书。有关详细信息,请参见 Unified Manager 中提供 的联机帮助。

步骤

- 1. 登录到 ["](#page-738-0)[交互式](#page-738-0) [API](#page-738-0) [文档](#page-738-0)["](#page-738-0)。
- 2. 转到右上角的下拉菜单,然后选择 \* 。 v2\* 。
- 3. 展开 \* 管理 \* 链接并向下滚动到 \* /certificates \* 端点。
- 4. 生成 CSR 文件:
	- a. 选择 \* 发布: /certificates \*, 然后选择 \* 试用 \*。

Web 服务器将重新生成自签名证书。然后,您可以在字段中输入信息,以定义通用名称,组织,组织单 位,备用 ID 以及用于生成 CSR 的其他信息。

b. 在 \* 示例值 \* 窗格中添加所需信息以生成有效的 CA 证书,然后执行命令。

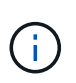

请勿再次调用 \* POST: /certificates \* 或 \* POST: /certifics/reset\* ,否则必须重新生 成 CSR 。调用 \* POST : /certificates\* 或 \* POST : /certificates/reset\* 时,将使用新的 私钥生成新的自签名证书。如果您发送的 CSR 是在服务器上上次重置私钥之前生成的, 则新的安全证书将不起作用。您必须生成新的 CSR 并请求新的 CA 证书。

c. 执行 \* 获取: /certificates /server\* 端点,确认当前证书状态为自签名证书,并使用从 \* post : /certificates \* 命令添加的信息。

此时,服务器证书(以别名 jetty 表示)仍为自签名证书。

- d. 展开 \* 发布: /certifices/export\* 端点,选择 \* 试用 \* ,输入 CSR 文件的文件名,然后单击 \* 执行 \* 。
- 5. 将 fileUrl 复制并粘贴到新的浏览器选项卡中以下载 CSR 文件,然后将 CSR 文件发送到有效的 CA 以请 求新的 Web 服务器证书链。
- 6. 当 CA 发出新的证书链时,请使用证书管理器工具拆分根证书,中间证书和 Web 服务器证书,然后将其导 入到 Web 服务代理服务器:
	- a. 展开 \* POST : /sslconfig/server\* 端点并选择 \* 试用 \* 。
	- b. 在 \* 别名 \* 字段中输入 CA 根证书的名称。
	- c. 在 \* replaceMainServerCertificer\* 字段中选择 \* false \* 。
	- d. 浏览并选择新的 CA 根证书。
	- e. 单击 \* 执行 \* 。
	- f. 确认证书上传成功。
	- g. 对 CA 中间证书重复 CA 证书上传操作步骤。
	- h. 对新的 Web 服务器安全证书文件重复证书上传操作步骤,但在此步骤中,请在 \* 更换主服务器证书 \* 下 拉列表中选择 \* 真 \* 。
	- i. 确认 Web 服务器安全证书导入成功。
	- j. 要确认新的根证书,中间证书和 Web 服务器证书在密钥库中可用,请运行 \* 获取: /certificates/server\* 。
- 7. 选择并展开 \* 发布: /certifices/reload \* 端点,然后选择 \* 试用 \* 。出现提示时,无论是否要重新启动这两个 控制器,请选择 \* 错误 \* 。( "True" 仅适用于双阵列控制器。) 单击 \* 执行 \* 。

/certifices/reload \* 端点通常会返回成功的 http 202 响应。但是,重新加载 Web 服务器信任存储库和密钥库 证书确实会在 API 进程和 Web 服务器证书重新加载进程之间造成争用情况。在极少数情况下, Web 服务器 证书重新加载可能会击败 API 处理。在这种情况下,即使重新加载成功完成,它也似乎失败。如果发生这种 情况,请继续执行下一步。如果重新加载实际失败,下一步也会失败。

8. 关闭与 Web 服务代理的当前浏览器会话,打开一个新的浏览器会话,然后确认可以与 Web 服务代理建立新 的安全浏览器连接。

通过使用匿名或非公开浏览会话,您可以打开与服务器的连接,而无需使用先前浏览会话中保存的任何数 据。

使用 **Web** 服务代理管理存储系统

要管理网络中的存储系统,您必须先发现它们,然后将其添加到管理列表中。

发现存储系统

您可以设置自动发现或手动发现存储系统。

自动发现存储系统

您可以通过修改 wsconfig.xml 文件中的设置来指定在网络中自动发现存储系统。默认情况下, IPv6 自动发现处 于禁用状态, IPv4 处于启用状态。

要添加存储系统,只需提供一个管理 IP 或 DNS 地址即可。如果未配置路径或路径已配置且可轮换,则服务器 会自动发现所有管理路径。

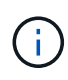

如果在建立初始连接后尝试使用 IPv6 协议自动从控制器配置发现存储系统,则此过程可能会失 败。失败的可能原因包括:在存储系统上启用 IP 地址转发或 IPv6 期间出现问题,但服务器上未 启用 IPv6 。

开始之前

在启用 IPv6 发现设置之前,请确认您的基础架构支持与存储系统的 IPv6 连接,以缓解任何连接问题。

步骤

1. 打开 wsconfig.xml 文件,该文件位于:

- ( Windows )— C : \Program Files\NetApp\SANtricity Web 服务代理
- ( Linux )— /opt/netapp/SANtricity web\_services\_proxy
- 2. 在自动发现字符串中,根据需要将设置从 true 更改为 false 。请参见以下示例。

<env key="autodiscover.ipv6.enable">true</env>

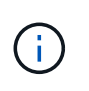

如果配置了路径,但未对路径进行配置,使服务器能够路由到地址,则会发生间歇性连接错 误。如果您无法将 IP 地址设置为可从主机路由,请关闭自动发现(将设置更改为 false )。

3. 保存文件。

#### 使用 **API** 端点发现和添加存储系统

您可以使用 API 端点发现存储系统并将其添加到受管列表中。此操作步骤会在存储系统和 API 之间创建管理连 接。

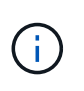

此任务介绍如何使用 REST API 发现和添加存储系统,以便您可以在交互式 API 文档中管理这些 系统。但是,您可能需要改用 Unified Manager 来管理存储系统,它提供了一个易于使用的界 面。有关详细信息,请参见 Unified Manager 提供的联机帮助。

#### 开始之前

对于 SANtricity 版本为 11.30 及更高版本的存储系统,必须在 SANtricity System Manager 界面中为 SYMBOL 启用原有管理界面。否则,发现端点将失败。要查找此设置,请打开 System Manager ,然后转到菜单:设置 [ 系统 > 其他设置 > 更改管理界面 ] 。

- 1. 登录到 ["](#page-738-0)[交互式](#page-738-0) [API](#page-738-0) [文档](#page-738-0)["](#page-738-0)。
- 2. 发现存储系统,如下所示:
	- a. 在 API 文档中,确保在下拉列表中选择了 \* V2 \*, 然后展开 \* 存储系统 \* 类别。
	- b. 单击 \* 发布: /discover\* 端点,然后单击 \* 试用 \* 。
	- c. 按照表中所述输入参数。

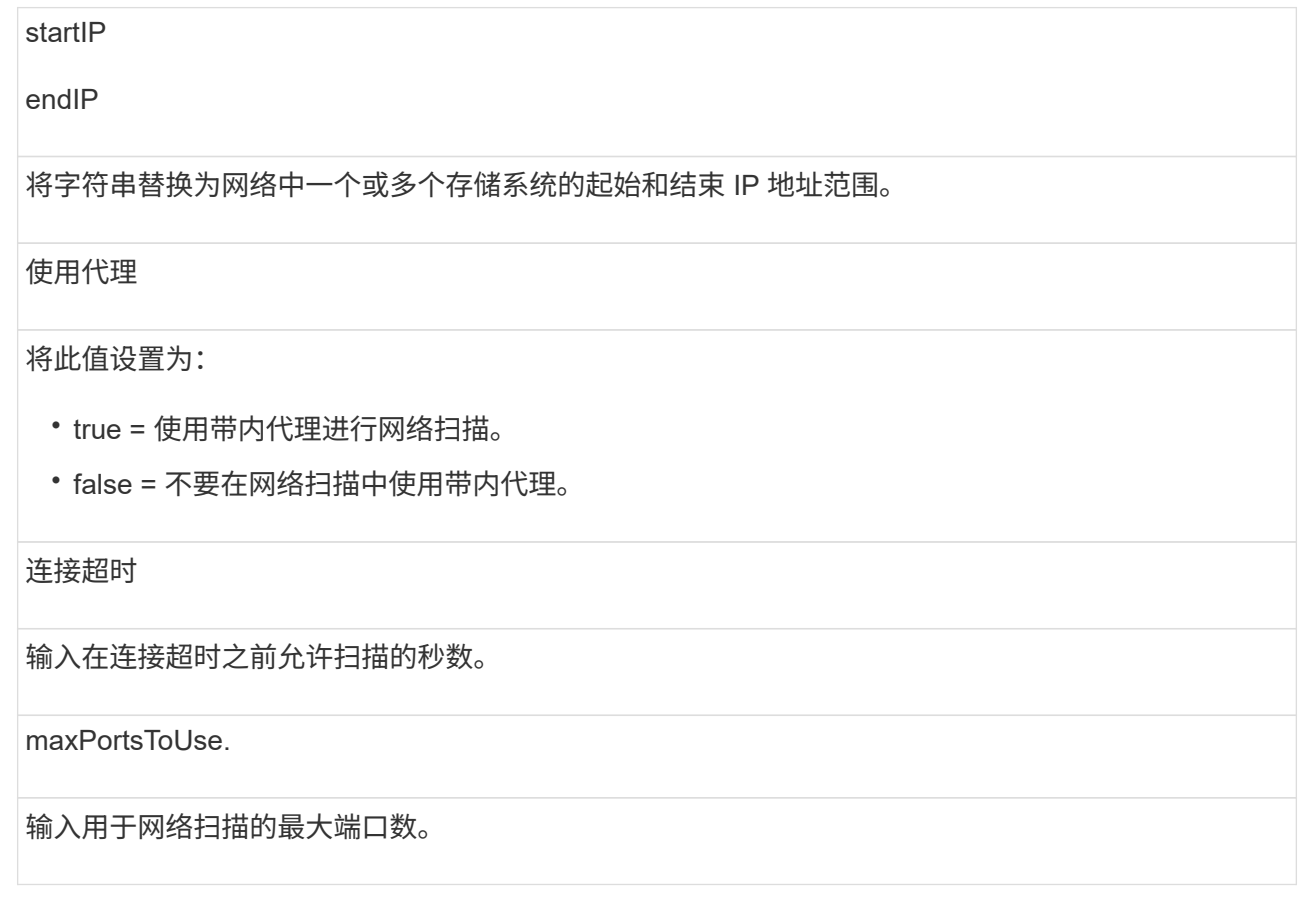

d. 单击 \* 执行 \* 。

 $\left( \begin{array}{c} 1 \end{array} \right)$ 

API 操作在不提示用户的情况下执行。

发现过程在后台运行。

a. 确保此代码返回 202 。

b. 在 \* 响应正文 \* 下,找到为 requestId 返回的值。您需要此请求 ID 才能在下一步中查看结果。

- 3. 查看发现结果,如下所示:
	- a. 单击 \* 获取: /discover星 \* 端点,然后单击 \* 试用 \* 。
	- b. 输入上一步中的请求 ID 。如果将 \* 请求 ID\* 留空,则端点默认为上次执行的请求 ID 。
	- c. 单击 \* 执行 \* 。
	- d. 确保此代码返回 200 。

e. 在响应正文中,找到您的请求 ID 以及 storageSystems 的字符串。这些字符串类似于以下示例:

```
"storageSystems": [
      {
        "serialNumber": "123456789",
        "wwn": "000A011000AF0000000000001A0C000E",
        "label": "EF570_Array",
        "firmware": "08.41.10.01",
        "nvsram": "N5700-841834-001",
        "ipAddresses": [
          "10.xxx.xx.213",
          "10.xxx.xx.214"
      \frac{1}{2},
```
f. 记下 WWN, 标签和 IP 地址的值。您需要这些信息才能执行下一步。

#### 4. 添加存储系统,如下所示:

a. 单击 \* 发布: /storage-system\* 端点,然后单击 \* 试用 \* 。

b. 按照表中所述输入参数。

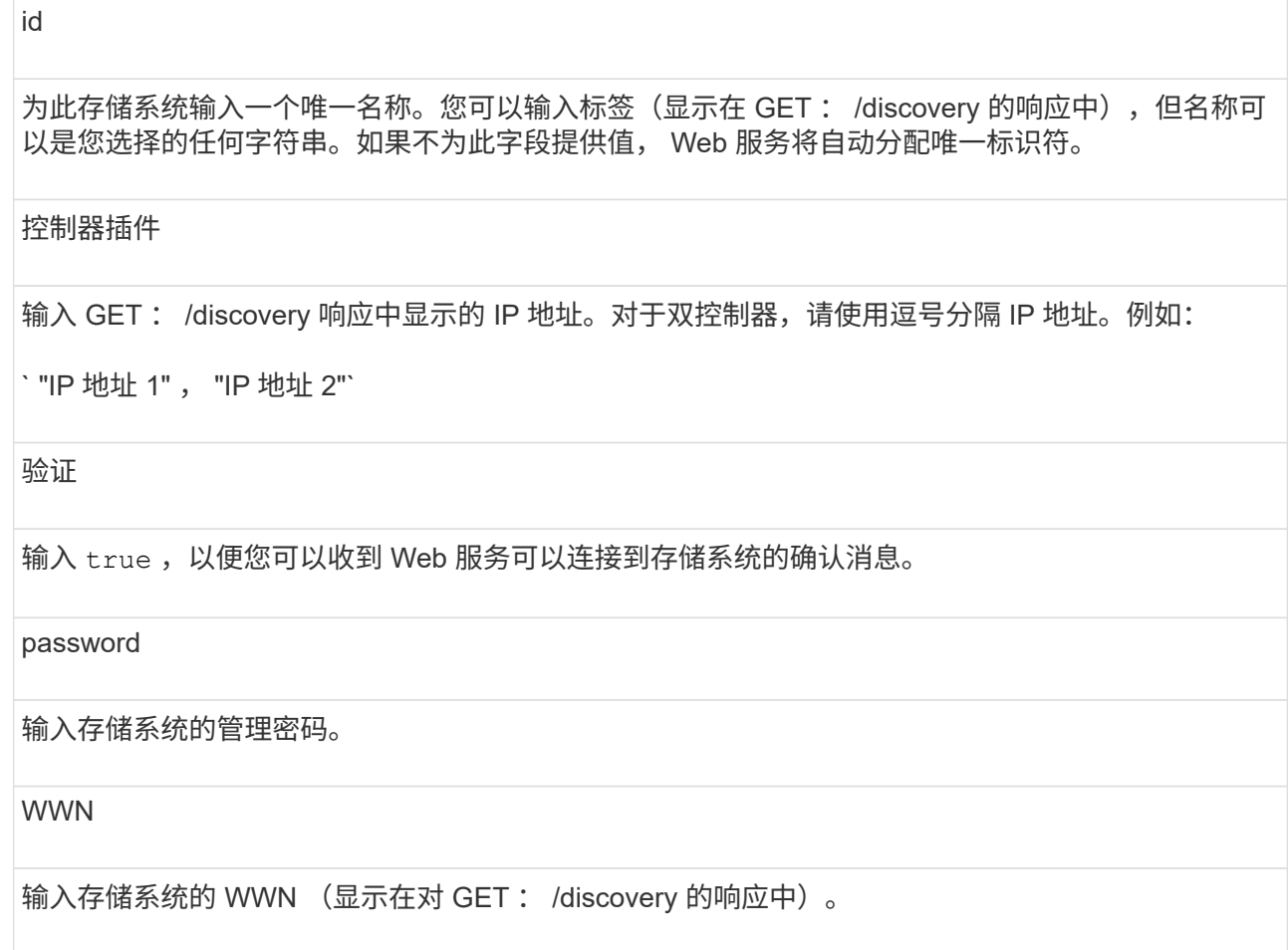

c. 删除 ` enabletrace" : true` 后的所有字符串,使整个字符串集与以下示例类似:

```
{
  "id": "EF570 Array",
    "controllerAddresses": [
      "Controller-A-Mgmt-IP","Controller-B-Mgmt_IP"
  \frac{1}{\sqrt{2}}  "validate":true,
    "password": "array-admin-password",
    "wwn": "000A011000AF0000000000001A0C000E",
    "enableTrace": true
}
```
d. 单击 \* 执行 \* 。

e. 确保代码响应为 201, 表示端点已成功执行。

已将 \* 发布: /storage-systems\* 端点排队。您可以在下一步中使用 \* 获取: /storage-systems\* 端点查 看结果。

- 5. 确认添加列表,如下所示:
	- a. 单击 \* 获取: /storage-system\* 端点。

不需要任何参数。

- b. 单击 \* 执行 \* 。
- c. 确保代码响应为 200 ,表示端点已成功执行。
- d. 在响应正文中,查找存储系统详细信息。返回的值表示已成功将其添加到受管阵列列表中,类似于以下 示例:

```
\lceil  {
      "id": "EF570_Array",
    "name": "EF570 Array",
      "wwn": "000A011000AF0000000000001A0C000E",
      "passwordStatus": "valid",
      "passwordSet": true,
      "status": "optimal",
      "ip1": "10.xxx.xx.213",
      "ip2": "10.xxx.xx.214",
      "managementPaths": [
        "10.xxx.xx.213",
         "10.xxx.xx.214"
  \Box  }
\mathbf{I}
```
默认情况下, API 最多可以管理 100 个存储系统。如果您需要管理更多,则必须满足服务器的内存要求。

服务器设置为使用 512 MB 的内存。对于网络中每增加 100 个存储系统,请在该数量中增加 250 MB 。请勿添 加比物理内存更多的内存。为您的操作系统和其他应用程序留出足够的额外空间。

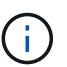

默认缓存大小为 8 , 192 个事件。对于每 8 , 192 个事件, MEL 事件缓存的大致数据使用量为 1 MB 。因此,通过保留默认值,存储系统的缓存使用量应大约为 1 MB 。

 $\left(\begin{smallmatrix} 1\ 1\end{smallmatrix}\right)$ 

除了内存之外,代理还会对每个存储系统使用网络端口。Linux 和 Windows 将网络端口视为文件 句柄。作为一项安全措施,大多数操作系统都会限制进程或用户一次可以打开的打开文件句柄的 数量。尤其是在 Linux 环境中,如果将开放式 TCP 连接视为文件句柄,则 Web 服务代理很容易 超过此限制。由于此修复程序取决于系统,因此您应参考操作系统的文档,了解如何提高此值。

#### 步骤

- 1. 执行以下操作之一:
	- <sup>在</sup> Windows 上,转到 appserver64.init 文件。找到行 vmarg.3=-Xmx512M
	- 。在 Linux 上, 转到 webserver.sh 文件。找到行 java\_options="-Xmx512M"
- 2. 要增加内存,请将 512 更换为所需的内存(以 MB 为单位)。
- 3. 保存文件。

管理 **Web** 服务代理统计信息的自动轮询

您可以为已发现的存储系统上的所有磁盘和卷统计信息配置自动轮询。

#### 统计信息概述

统计信息提供了有关存储系统的数据收集速率和性能的信息。

通过 Web 服务代理可以访问以下类型的统计信息:

- raw statistics —收集数据时数据点的总计数器。原始统计信息可用于总读取操作或总写入操作。
- "分析 的统计信息 " —为间隔计算的信息。分析的统计信息示例为每秒读取输入 / 输出操作( IOPS )或写入 吞吐量。

原始统计信息是线性的,通常需要至少两个收集的数据点才能从中获得可用数据。分析的统计信息是原始统计信 息的派生,这些统计信息提供了重要的指标。为了方便起见,可以从原始统计信息派生的许多值会在分析的统计 信息中以可用的时间点格式显示。

无论是否启用了自动轮询,您都可以检索原始统计信息。您可以将 usecache=true 查询字符串添加到 URL 末 尾,以从上次轮询中检索缓存的统计信息。使用缓存的结果会显著提高统计信息检索的性能。但是,如果多个调 用的速率等于或小于配置的轮询间隔缓存,则会检索相同的数据。

#### 统计信息功能

Web 服务代理可通过 API 端点从支持的硬件型号和软件版本检索原始的和分析的控制器和接口统计信息。
#### 原始统计信息 **API**

- `/storage-systems/ { system-id } /controller-statistics`
- ` +/storage-systems/ { system-id } /drive-statistics/ { optional list of disk IDs} +`
- ` +/storage-systems/{ system-id } /interface-statistics/ { optional list of interface IDs} +`
- ` +/storage-systems/{ system-id } /volume-statistics/ { optional list of volume IDs} +`

已分析统计信息 **API**

- `/storage-systems/ { id } /analysed-controller-statistics/`
- ` +/storage-systems/  $\{ id \}$  /analysed-drive-statistics/  $\{$  optional list of disk IDs $\}$  +`
- ` +/storage-systems/ { id } /analysed-interface-statistics/ { optional list of interface IDs} +`
- ` +/storage-systems/ { id } /analysed-volume-statistics/ { optional list of volume IDs} +`

这些 URL 将从上次轮询中检索分析的统计信息,只有在启用轮询时才可用。这些 URL 包含以下输入输出数据 :

- 每秒操作数
- 吞吐量(以 MB/ 秒为单位)
- 响应时间(以毫秒为单位)

计算基于统计轮询迭代之间的差异,这些迭代是最常见的存储性能衡量指标。这些统计信息比未分析的统计信息 更好。

系统启动时,以前不会收集任何统计信息来计算各种指标,因此,分析的统计信息在启动后至少 需要一个轮询周期才能返回数据。此外,如果重置累积计数器,则下一轮询周期的数据数将不可 预测。

## 配置轮询间隔

 $\mathbf{d}$  .

要配置轮询间隔,请修改 wsconfig.xml 文件以指定轮询间隔(以秒为单位)。

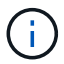

由于统计信息会缓存在内存中,因此每个存储系统的内存使用量可能会增加大约 1.5 MB 。

#### 开始之前

• 存储系统必须由代理发现。

#### 步骤

- 1. 打开 wsconfig.xml 文件,该文件位于:
	- ( Windows )— C : \Program Files\NetApp\SANtricity Web 服务代理
	- ( Linux )— /opt/netapp/SANtricity web\_services\_proxy
- 2. 在 ` <env-entries>` 标记中添加以下行,其中 n 是轮询请求之间间隔的秒数:

```
<env key="stats.poll.interval">n</env>
```
例如,如果输入 60 ,则轮询将以 60 秒为间隔开始。也就是说,系统会在上一轮询期完成后 60 秒开始轮询 (无论上一轮询期的持续时间如何)。所有统计信息都带有检索时间戳。系统使用时间戳或时间差来计算 60 秒。

3. 保存文件。

# 使用 **Web** 服务代理管理 **AutoSupport**

您可以配置 AutoSupport ( ASUP ),该功能会收集数据,然后自动将数据发送给技术支 持以进行远程故障排除和问题分析。

# **AutoSupport** 概述( **ASUP** )

AutoSupport (ASUP) 功能会根据手动和基于计划的标准自动向 NetApp 传输消息。

每个 AutoSupport 消息都是一组日志文件,配置数据,状态数据和性能指标。默认情况下, AutoSupport 每周 向 NetApp 支持团队传输一次下表中列出的文件。

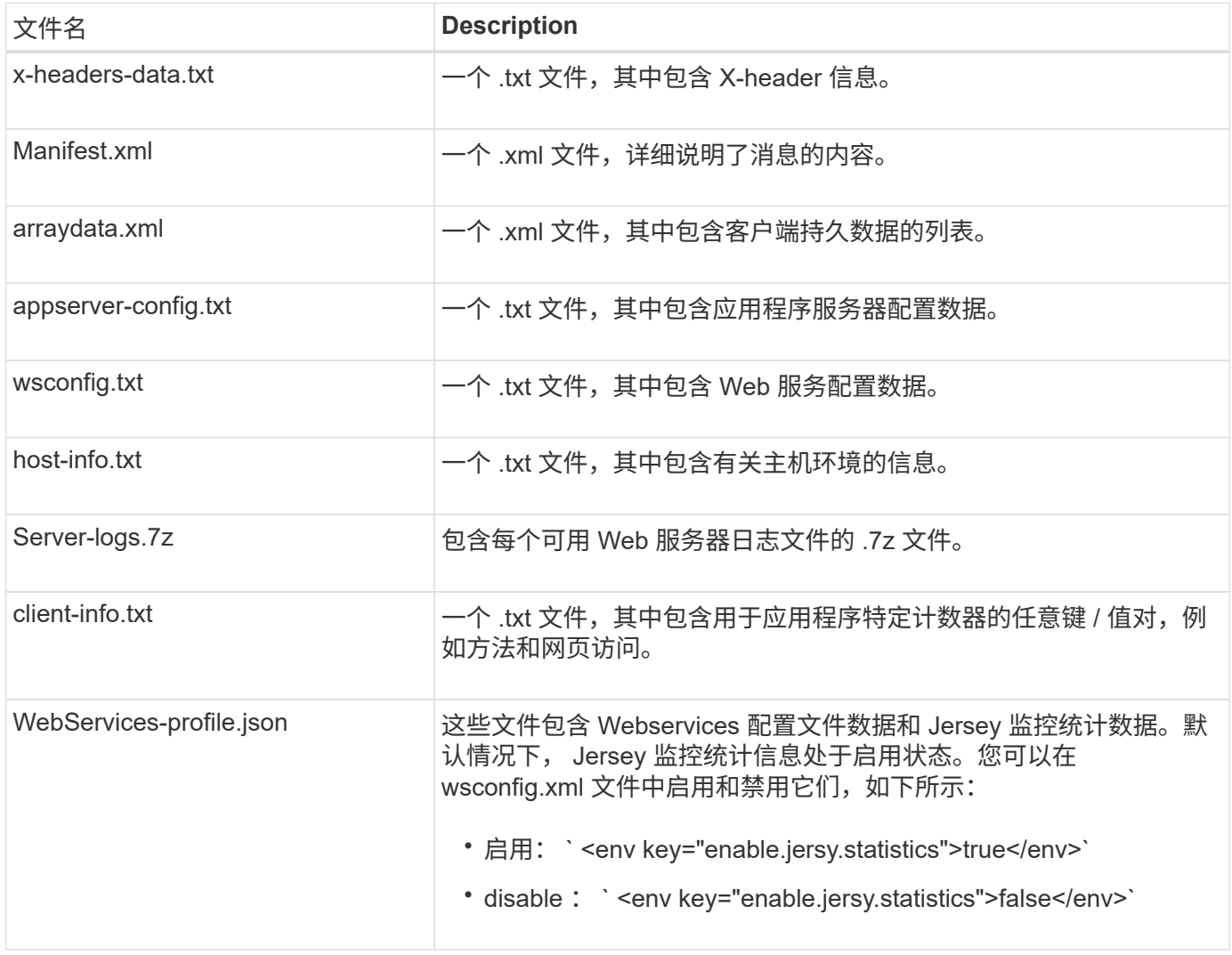

# 配置 **AutoSupport**

默认情况下, AutoSupport 在安装时处于启用状态;但是,您可以更改此设置或修改交付类型。

#### 启用或禁用 **AutoSupport**

在首次安装 Web 服务代理期间, AutoSupport 功能处于启用或禁用状态,但您可以在 ASUPConfig 文件中更改 此设置。

您可以通过 ASUPConfig.xml 文件启用或禁用 AutoSupport , 如以下步骤所述。或者, 您也可以使用 \* 配置 \* 和 \* 后 / 上 \* 通过 API 启用或禁用此功能, 然后输入 "true" 或 "false" 。

- 1. 打开工作目录中的 ASUPConfig.xml 文件。
- 2. 找到<asupdata enable="Boolean\_value" timestamp="timestamp"> 对应的行
- 3. 输入 true (enable)或 false (disable)。例如:

<asupdata enabled="false" timestamp="0">

时间戳条目是多余的。

4. 保存文件。

## 配置 **AutoSupport** 交付方法

您可以将 AutoSupport 功能配置为使用 HTTPS , HTTP 或 SMTP 交付方法。HTTPS 是默认传送方法。

- 1. 访问工作目录中的 ASUPConfig.xml 文件。
- 2. 在字符串 ` <delivery type="n">` 中,按表中所述输入 1 , 2 或 3 :

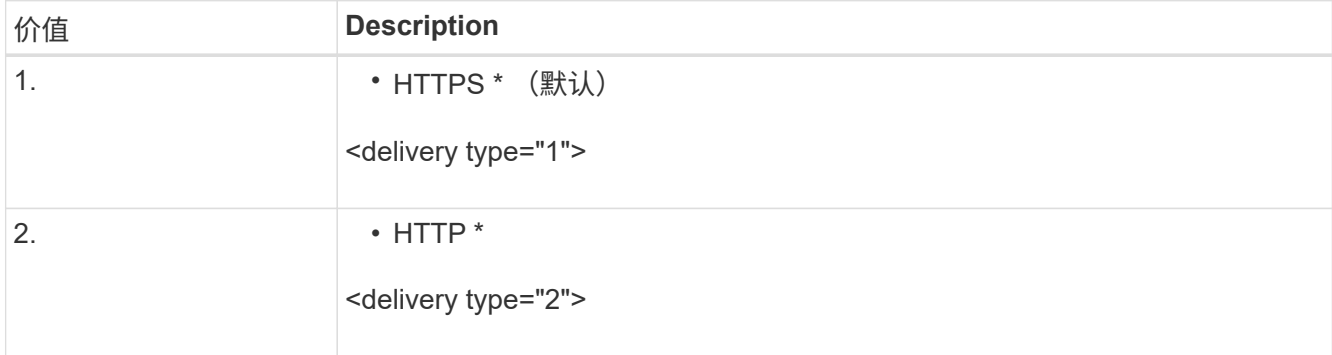

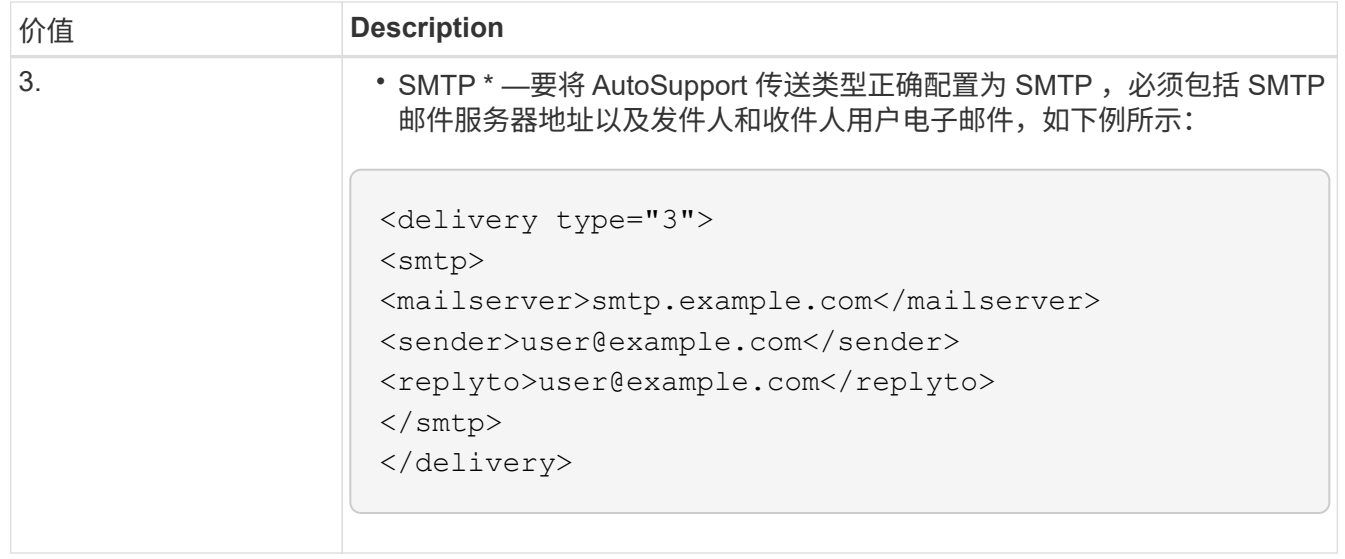

# 远程卷镜像

# 远程存储卷概述

使用 SANtricity ® 远程存储卷功能将数据从远程存储设备直接导入到本地 E 系列卷。此功 能有助于简化设备升级过程,并提供数据迁移功能,以便将数据从非 E 系列设备移动到 E 系列系统。

# 配置概述

SANtricity 系统管理器可对选定子型号 ID 使用远程存储卷功能。要使用此功能,您必须配置远程存储系统和 E 系列存储系统,以便彼此进行通信。

# 使用以下工作流:

- 1. ["](#page-759-0)[查看要求和](#page-759-0)[限](#page-759-0)[制](#page-759-0)["](#page-759-0)。
- 2. ["](#page-761-0)[配置](#page-761-0)[硬](#page-761-0)[件](#page-761-0)["](#page-761-0)。
- 3. ["](#page-763-0)[导](#page-763-0)[入](#page-763-0)[远](#page-763-0)[程存储](#page-763-0)["](#page-763-0)。

了解更多信息

- 联机帮助,可从 System Manager 用户界面或中获取 ["SANtricity](https://docs.netapp.com/us-en/e-series-santricity/index.html) [软](https://docs.netapp.com/us-en/e-series-santricity/index.html)[件文档](https://docs.netapp.com/us-en/e-series-santricity/index.html)[站](https://docs.netapp.com/us-en/e-series-santricity/index.html)[点](https://docs.netapp.com/us-en/e-series-santricity/index.html)["](https://docs.netapp.com/us-en/e-series-santricity/index.html)。
- 有关远程存储卷功能的其他技术信息,请参见 ["](https://www.netapp.com/pdf.html?item=/media/28697-tr-4893-deploy.pdf)[远](https://www.netapp.com/pdf.html?item=/media/28697-tr-4893-deploy.pdf)[程存储卷](https://www.netapp.com/pdf.html?item=/media/28697-tr-4893-deploy.pdf)[技术](https://www.netapp.com/pdf.html?item=/media/28697-tr-4893-deploy.pdf)[报](https://www.netapp.com/pdf.html?item=/media/28697-tr-4893-deploy.pdf)[告](https://www.netapp.com/pdf.html?item=/media/28697-tr-4893-deploy.pdf)["](https://www.netapp.com/pdf.html?item=/media/28697-tr-4893-deploy.pdf)。

# <span id="page-759-0"></span>远程存储的要求和限制

在配置远程存储卷功能之前,请查看以下要求和限制。

# 硬件要求

对于初始版本的远程存储卷功能,仅支持 iSCSI 和 IPv4 协议。

请参见 ["NetApp](http://mysupport.netapp.com/matrix) [互操作](http://mysupport.netapp.com/matrix)[性](http://mysupport.netapp.com/matrix)[表](http://mysupport.netapp.com/matrix)[工具](http://mysupport.netapp.com/matrix)["](http://mysupport.netapp.com/matrix) 有关主机与用于远程存储卷功能的 E 系列 (目标) 阵列之间的最新支持和配置 信息。

存储系统要求

E 系列存储系统必须包括:

- 两个控制器(双工模式)
- 两个 E 系列控制器的 iSCSI 连接,用于通过一个或多个 iSCSI 连接与远程存储系统进行通信
- SANtricity OS 11.71 或更高版本
- ・在子型号 ID ( SMID )中启用远程存储功能

远程系统可以是 E 系列存储系统,也可以是其他供应商提供的系统。它必须包含支持 iSCSI 的接口。

#### 卷要求:

用于导入的卷必须满足大小,状态和其他条件的要求。

#### 远程存储卷

导入的源卷称为 " 远程存储卷 " 。 此卷必须满足以下条件:

- 不能属于其他导入
- 必须处于联机状态

导入开始后,控制器固件将在后台创建远程存储卷。由于此后台进程,远程存储卷在 System Manager 中无法 管理,只能用于导入操作。

创建远程存储卷后,该卷将与 E 系列系统上的任何其他标准卷一样进行处理,但以下情况除外:

- 可用作远程存储设备的代理。
- 不能用作其他卷副本或快照的候选项。
- 无法在导入过程中更改数据保证设置。
- 无法映射到任何主机,因为这些主机是严格为导入操作预留的。

每个远程存储卷仅与一个远程存储对象关联;但是,一个远程存储对象可以与多个远程存储卷关联。远程存储卷 通过以下方式的组合进行唯一标识:

- 远程存储对象标识符
- 远程存储设备 LUN 编号

目标卷候选项

目标卷是本地 E 系列系统上的目标卷。

目标卷必须满足以下条件:

- 必须是 RAID/DDP 卷。
- 容量必须等于或大于远程存储卷。
- 块大小必须与远程存储卷相同。
- 必须具有有效状态(最佳)。
- 不能具有以下任何关系:卷副本, Snapshot 副本,异步或同步镜像。
- 不能进行任何重新配置操作:动态卷扩展,动态容量扩展,动态区块大小,动态 RAID 迁移,动态容量缩减 , 或碎片整理。
- 导入开始前无法映射到主机(但是、可以在导入开始后映射)。
- 无法启用 Flash Read Cached ( FRC )。

System Manager 会在导入远程存储向导中自动检查这些要求。在选择目标卷时,仅会显示满足所有要求的卷。

#### 限制

远程存储功能具有以下限制:

- 必须禁用镜像。
- E 系列系统上的目标卷不能具有快照。
- 在启动导入之前,不得将 E 系列系统上的目标卷映射到任何主机。
- E 系列系统上的目标卷必须已禁用资源配置。
- 不支持将远程存储卷直接映射到一个或多个主机。
- 不支持 Web 服务代理。
- 不支持 iSCSI CHAP 密码。
- 不支持 SMcli 。
- 不支持 VMware 数据存储库。
- 如果存在导入对,则一次只能升级关系 / 导入对中的一个存储系统。

准备生产导入

您应在生产导入之前执行测试或 " 试运行 " 导入,以验证存储和网络结构配置是否正确。

许多变量可能会影响导入操作和完成时间。为了确保生产导入成功并获得持续时间估计值,您可以使用这些测试 导入来确保所有连接均按预期工作,并且导入操作在适当的时间内完成。然后,您可以在启动生产导入之前进行 调整,以获得所需的结果。

# <span id="page-761-0"></span>为远程存储卷配置硬件

必须将 E 系列存储系统配置为通过支持的 iSCSI 协议与远程存储系统进行通信。

配置远程存储设备和 **E** 系列阵列

在继续使用 SANtricity 系统管理器配置远程存储卷功能之前,请执行以下操作:

1. 手动在 E 系列系统和远程存储系统之间建立缆线连接,以便可以将这两个系统配置为通过 iSCSI 进行通信。

- 2. 配置 iSCSI 端口,使 E 系列系统和远程存储系统能够成功地彼此通信。
- 3. 获取 E 系列系统的 IQN 。
- 4. 使 E 系列系统对远程存储系统可见。如果远程存储系统是 E 系列系统,请使用目标 E 系列系统的 IQN 作为 主机端口的连接信息来创建主机。
- 5. 如果远程存储设备正在由主机 / 应用程序使用:
	- 停止远程存储设备的 I/O 。
	- 取消映射 / 卸载远程存储设备。
- 6. 将远程存储设备映射到为 E 系列存储系统定义的主机。
- 7. 获取用于映射的设备的 LUN 编号。

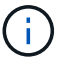

建议:在启动导入过程之前备份远程源卷。

为存储阵列布线

在设置过程中,存储阵列和 I/O 主机必须连接到与 iSCSI 兼容的接口。

下图举例说明了如何为系统布线,以便它们通过 iSCSI 连接执行远程存储卷操作。

# Fabric Connection - Use Case 1

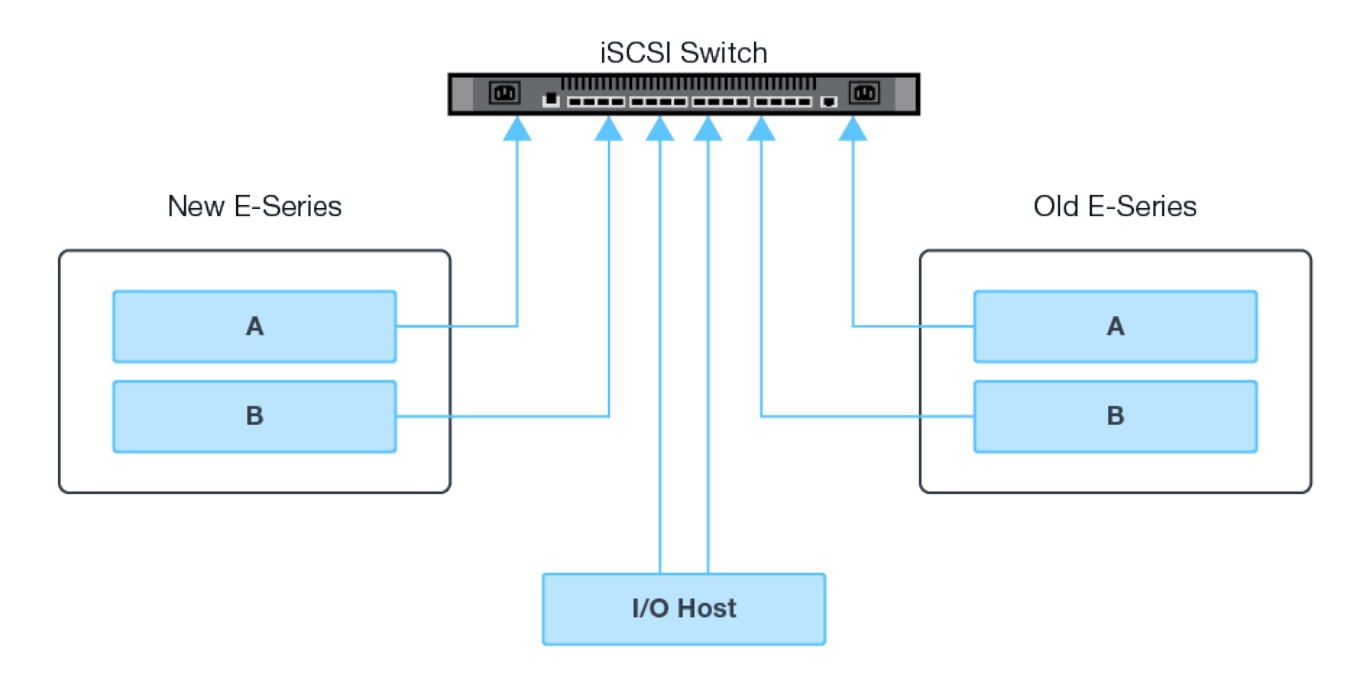

# Fabric Connection - Use Case 2

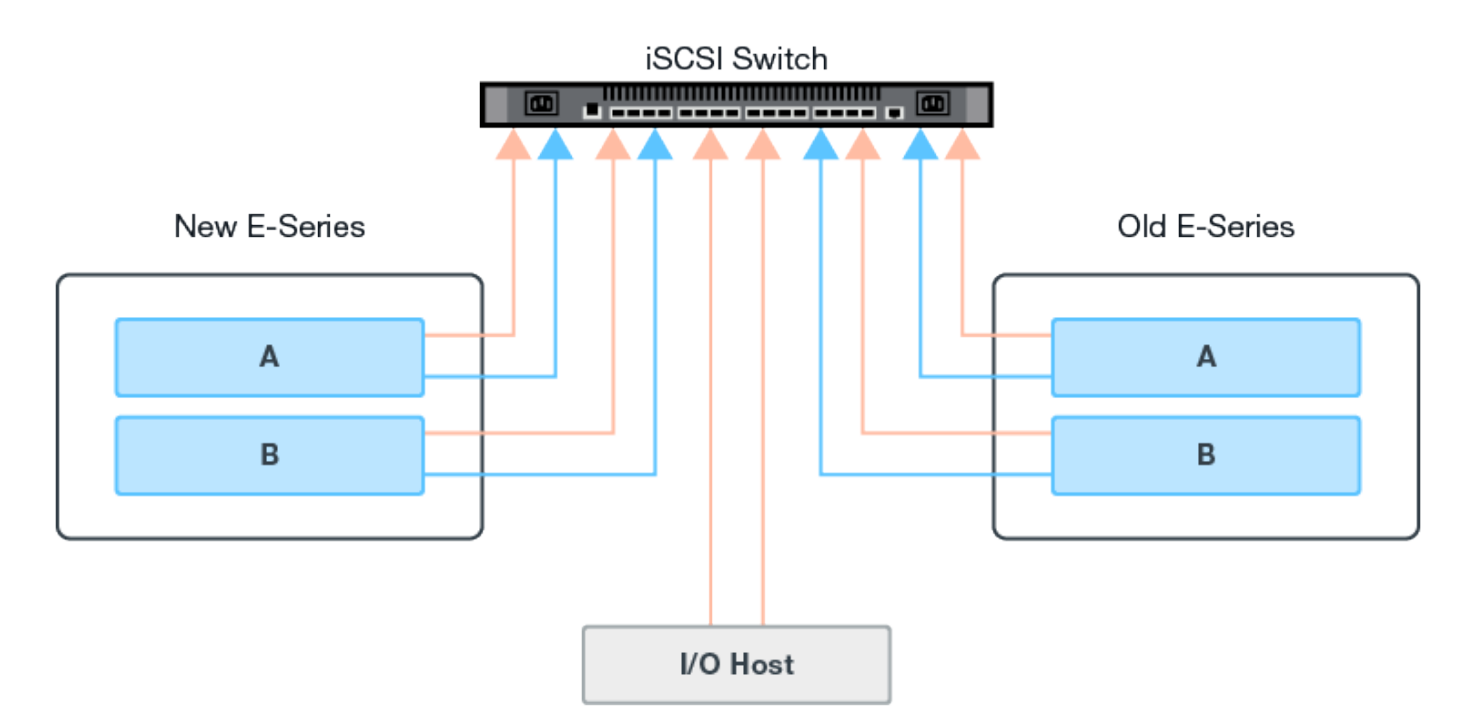

配置 **iSCSI** 端口

您必须配置 iSCSI 端口,以确保目标(本地 E 系列存储阵列)与源(远程存储阵列)之间的通信。

根据您的子网,可以通过多种方式配置 iSCSI 端口。以下是有关如何配置 iSCSI 端口以用于远程存储卷功能的 几个示例。

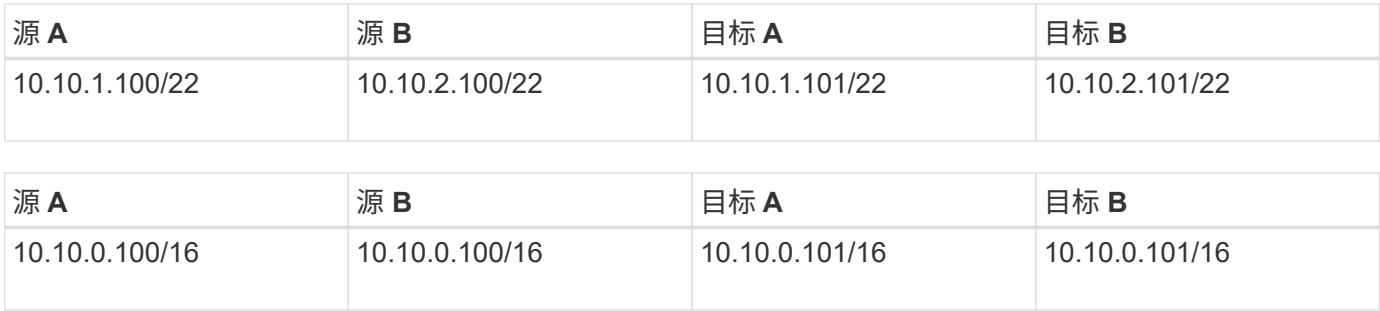

# <span id="page-763-0"></span>导入远程存储

要启动从远程系统到本地 E 系列存储系统的存储导入,请使用 SANtricity 系统管理器用户 界面中的导入远程存储向导。

您需要什么

- 必须将 E 系列存储系统配置为与远程存储系统进行通信。请参见 ["](#page-761-0)[配置](#page-761-0)[硬](#page-761-0)[件](#page-761-0)["](#page-761-0)。
- 对于远程存储系统,请收集以下信息:
	- iSCSI IQN

◦ iSCSI IP 地址

- 远程存储设备(源卷)的 LUN 编号
- 对于本地 E 系列存储系统,请创建或选择要用于数据导入的卷。目标卷必须满足以下要求:
	- 与远程存储设备(源卷)的块大小匹配。
	- 容量等于或大于远程存储设备。
	- 状态为最佳且可用。有关完整的要求列表,请参见 ["](#page-759-0)[要求和](#page-759-0)[限](#page-759-0)[制](#page-759-0)["](#page-759-0)。
- •建议:在开始导入过程之前,备份远程存储系统上的卷。

关于此任务

在此任务中,您将在远程存储设备与本地 E 系列存储系统上的卷之间创建映射。完成配置后,导入将开始。

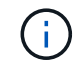

由于许多变量可能会影响导入操作及其完成时间,因此应先执行较小的 " 测试 " 导入。使用这些 测试可确保所有连接均按预期工作,并且导入操作会在适当的时间内完成。

#### 步骤

- 1. 在 SANtricity 系统管理器中,单击 \* 存储 > 远程存储 \* 。
- 2. 单击 \* 导入远程存储 \* 。

此时将显示一个用于导入远程存储的向导。

- 3. 在配置源面板的步骤 1a 中,输入连接信息。
	- a. 在 \* 名称 \* 字段下, 输入远程存储设备的名称。
	- b. 在 \* iSCSI 连接属性 \* 下,为远程存储设备输入以下内容: IQN , IP 地址和端口号(默认值为 3260 )。

如果要添加另一个 iSCSI 连接,请单击 \* + 添加另一个 IP 地址 \* 以添加远程存储的其他 IP 地址。完成 后,单击 \* 下一步 \* 。

单击下一步后,将显示配置源面板的步骤 1b 。

4. 在 \* LUN \* 字段下,为远程存储设备选择所需的源 LUN ,然后单击 \* 下一步 \* 。

此时将打开配置目标面板,并显示要用作导入目标的卷候选对象。由于块大小,容量或卷可用性,某些卷不 会显示在候选卷列表中。

5. 从表中,选择 E 系列存储系统上的目标卷。如果需要,请使用滑块更改导入优先级。单击 \* 下一步 \* 。在下 一个对话框中键入 continue,然后单击 \*继续 \*,确认操作。

如果目标卷的容量大于源卷,则不会向连接到 E 系列系统的主机报告此额外容量。要使用新容量,必须在导 入操作完成并断开连接后在主机上执行文件系统扩展操作。

在对话框中确认配置后,将显示 Review 面板。

6. 在 Review 屏幕中,验证指定的远程存储设备,目标和导入设置是否准确。单击 \* 完成 \* 以完成远程存储的 创建。

此时将打开另一个对话框,询问您是否要启动另一个导入。

7. 如果需要,请单击 \* 是 \* 以创建另一个远程存储导入。单击是返回到配置源面板的步骤 1a , 您可以在其中 选择现有配置或添加新配置。如果不想创建另一个导入,请单击 \* 否 \* 退出对话框。

导入过程开始后,整个目标卷将被复制的数据覆盖。如果在此过程中主机向目标卷写入任何新数据,则新数 据将传播回远程设备(源卷)。

8. 在远程存储面板下的查看操作对话框中查看操作进度。

完成导入操作所需的时间取决于远程存储系统的大小,导入的优先级设置以及两个存储系统及其关联卷上的 I/O 负载量。导入完成后,本地卷将与远程存储设备重复。

9. 准备好中断两个卷之间的关系后,从操作进行中视图中选择导入对象上的 \* 断开连接 \* 。断开关系后,本地 卷的性能将恢复正常,不再受远程连接的影响。

管理导入进度

# 导入过程开始后,您可以查看其进度并对其执行操作。

对于每个导入操作, " 正在执行的操作 " 页面将显示完成百分比和估计剩余时间。操作包括更改导入优先级,停 止和恢复操作以及断开操作连接。

G)

您还可以从主页页面查看正在进行的操作( \* 主页 > 显示正在进行的操作 \* )。

#### 步骤

1. 在 SANtricity 系统管理器中,转到远程存储页面并选择 \* 查看操作 \* 。

此时将显示操作进行中对话框。

- 2. 如果需要,可使用操作列中的链接停止并恢复,更改优先级或断开操作连接。
	- \* 更改优先级 \* —选择 \* 更改优先级 \* 可更改正在进行或待定操作的处理优先级。对操作应用优先级,然 后单击 \* 确定 \* 。
	- \* 停止 \* —选择 \* 停止 \* 可暂停从远程存储设备复制数据。导入对之间的关系仍保持不变,您可以在准备 好继续导入操作时选择 \* 恢复 \* 。
	- 。\* 恢复 \* —选择 \* 恢复 \* 以从停止位置开始已停止或失败的进程。接下来,将优先级应用于恢复操作,然 后单击 \* 确定 \* 。

恢复操作不会 \* 不 \* 从头开始重新启动导入。如果要从头开始重新启动此过程,必须选择 \* 断开连接 \* ,然后通过导入远程存储向导重新创建导入。

◦ \* 断开连接 \* —选择 \* 断开连接 \* 可中断已停止,已完成或失败的导入操作的源卷和目标卷之间的关系。

修改远程存储连接设置

您可以通过查看 / 编辑设置选项编辑,添加或删除任何远程存储配置的连接设置。

更改连接属性将影响正在进行的导入。为避免中断,请仅在导入未运行时更改连接属性。

步骤

1. 从 SANtricity 系统管理器的远程存储屏幕中,在结果列表部分下选择所需的远程存储对象。

2. 单击 \* 查看 / 编辑设置 \* 。

此时将显示远程存储设置屏幕。

3. 单击 \* 连接属性 \* 选项卡。

此时将显示为远程存储导入配置的 IP 地址和端口设置。

- 4. 执行以下操作之一:
	- \* 编辑 \* —单击远程存储对象对应行项目旁边的 \* 编辑 \* 。在字段中输入修改后的 IP 地址和 / 或端口信 息。
	- 。\* 添加 \* —单击 \* 添加 \* ,然后在提供的字段中输入新的 IP 地址和端口信息。单击 \* 添加 \* 进行确认, 然后新连接将显示在远程存储对象列表中。
	- \* 删除 \* —从列表中选择所需的连接,然后单击 \* 删除 \* 。在提供的字段中键<sup>入</sup> delete <sup>确</sup>认操作,然<sup>后</sup> 单击 \* 删除 \* 。此连接将从远程存储对象列表中删除。

5. 单击 \* 保存 \* 。

修改后的连接设置将应用于远程存储对象。

删除远程存储对象

导入完成后,如果您不再需要在本地设备和远程设备之间复制数据,则可以删除远程存储 对象。

步骤

- 1. 确保没有与要删除的远程存储对象关联的导入。
- 2. 从 SANtricity 系统管理器的远程存储屏幕中, 在结果列表部分下选择所需的远程存储对象。
- 3. 单击 \* 删除 \* 。

此时将显示确认删除远程存储连接对话框。

4. 键入 remove 然后单击 \* 删除 \* , 确认操作。

此时将删除选定的远程存储对象。

# 适用于 **vCenter** 的存储插件

适用于 **vCenter** 的存储插件概述

适用于 vCenter 的 SANtricity 存储插件可在 VMware vSphere 客户端会话中对 E 系列存储 阵列进行集成管理。

# 可用任务

您可以使用插件执行以下任务:

- 查看和管理网络中发现的存储阵列。
- 对包含多个存储阵列的组执行批处理操作。
- 在软件操作系统上执行升级。
- 将设置从一个存储阵列导入到另一个存储阵列。
- 配置卷, SSD 缓存,主机,主机集群,池, 和卷组。
- 启动 System Manager 界面以在阵列上执行其他管理任务。

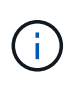

此插件不能直接替代System Manager界面、而是嵌入在存储阵列的每个控制器上。System Manager提供了其他管理功能;如果需要、您可以通过在插件的主视图中选择存储阵列、然后单 击\*启动\*来打开System Manager。

要安装和运行插件 Web 服务器,插件需要在 VMware 环境中部署一个 VMware vCenter Server 设备以及一个应 用程序主机。

有关 vCenter 环境中通信的详细信息,请参见下图。

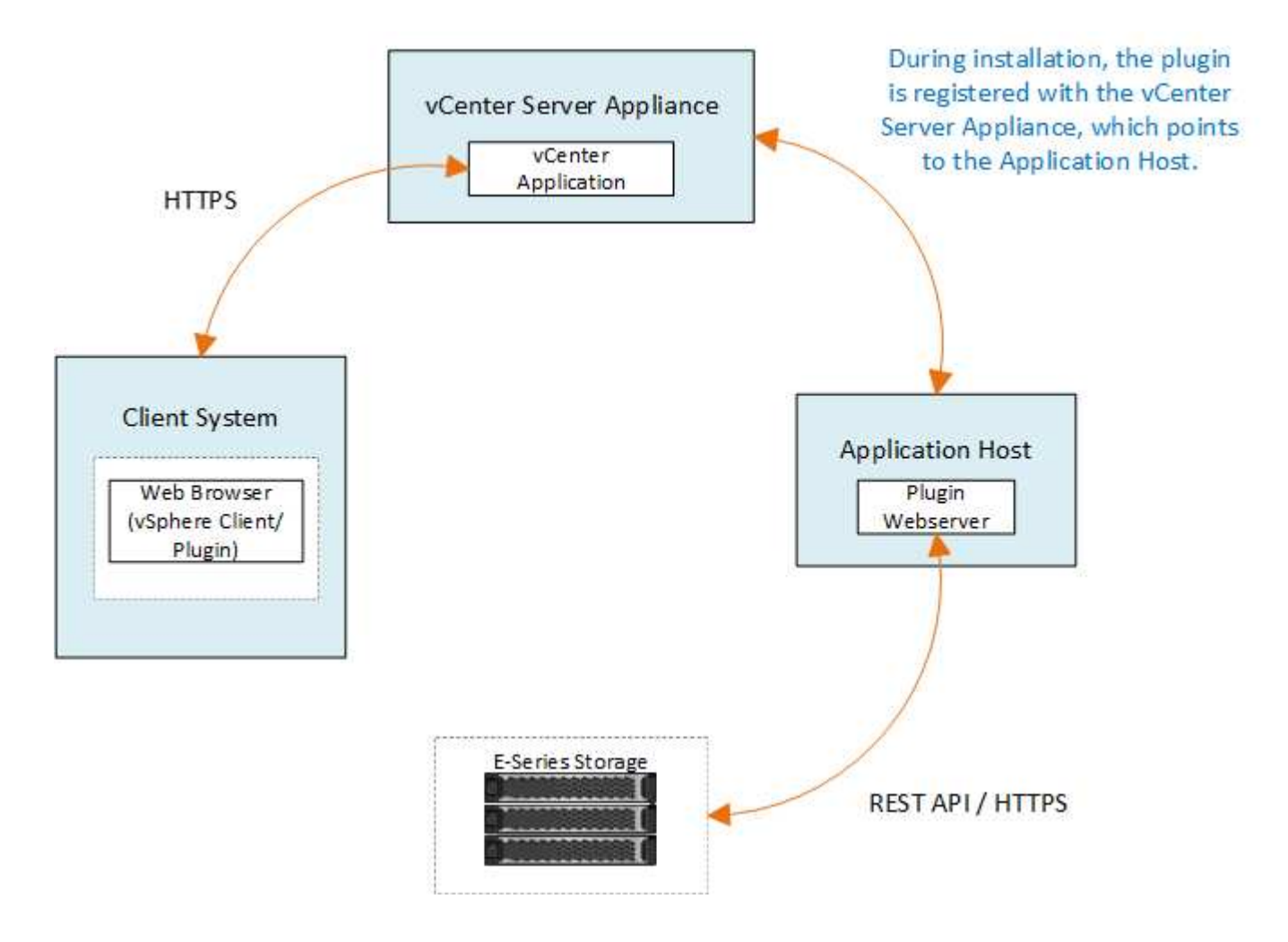

#### 接口概述

登录到插件后、主页将打开\*管理-全部\*。在此页面中、您可以查看和管理网络中发现的所有存储阵列。

导航边栏

导航边栏显示以下内容:

- 管理—发现网络中的存储阵列、启动阵列的System Manager、将设置从一个阵列导入到多个阵列、管理阵 列组、升级SANtricity 操作系统以及配置存储。
- 证书管理—管理用于在浏览器和客户端之间进行身份验证的证书。
- 操作-查看批处理操作的进度、例如将设置从一个阵列导入到另一个阵列。

 $\left( \cdot \right)$ 当存储阵列处于非最佳状态时、某些操作不可用。

• 支持—查看技术支持选项、资源和联系人。

#### 支持的浏览器

适用于vCenter的存储插件可通过多种类型的浏览器进行访问。支持以下浏览器和版本。

- Google Chrome 89或更高版本
- Mozilla Firefox 80或更高版本
- Microsoft Edge 90或更高版本

用户角色和权限

要访问适用于vCenter的存储插件中的任务、用户必须具有读写权限。默认情况下、所有已定义的VMware vCenter用户ID均无权在此插件中执行任务。

## 配置概述

配置包括以下步骤:

- 1. ["](#page-769-0)[安](#page-769-0)[装并](#page-769-0)[注](#page-769-0)[册](#page-769-0)[插件](#page-769-0)["](#page-769-0)。
- 2. ["](#page-771-0)[配置插件](#page-771-0)[访问](#page-771-0)[权](#page-771-0)[限](#page-771-0)["](#page-771-0)。
- 3. ["](#page-773-0)[登录](#page-773-0)[到插件界面](#page-773-0)["](#page-773-0)。
- 4. ["](#page-774-0)[发现存储阵列](#page-774-0)["](#page-774-0)。
- 5. ["](#page-775-0)[配置存储](#page-775-0)["](#page-775-0)。

了解更多信息

有关在 vSphere Client 中管理数据存储库的详细信息,请参见 ["VMware vSphere](https://docs.vmware.com/en/VMware-vSphere/index.html) [文档](https://docs.vmware.com/en/VMware-vSphere/index.html)["](https://docs.vmware.com/en/VMware-vSphere/index.html)。

入门

<span id="page-769-1"></span>在安装或升级适用于vCenter的SANtricity 存储插件之前、请查看安装要求和升级注意事 项。

安装要求

您可以在Windows主机系统上安装和配置适用于vCenter的存储插件。插件安装包括以下要求。

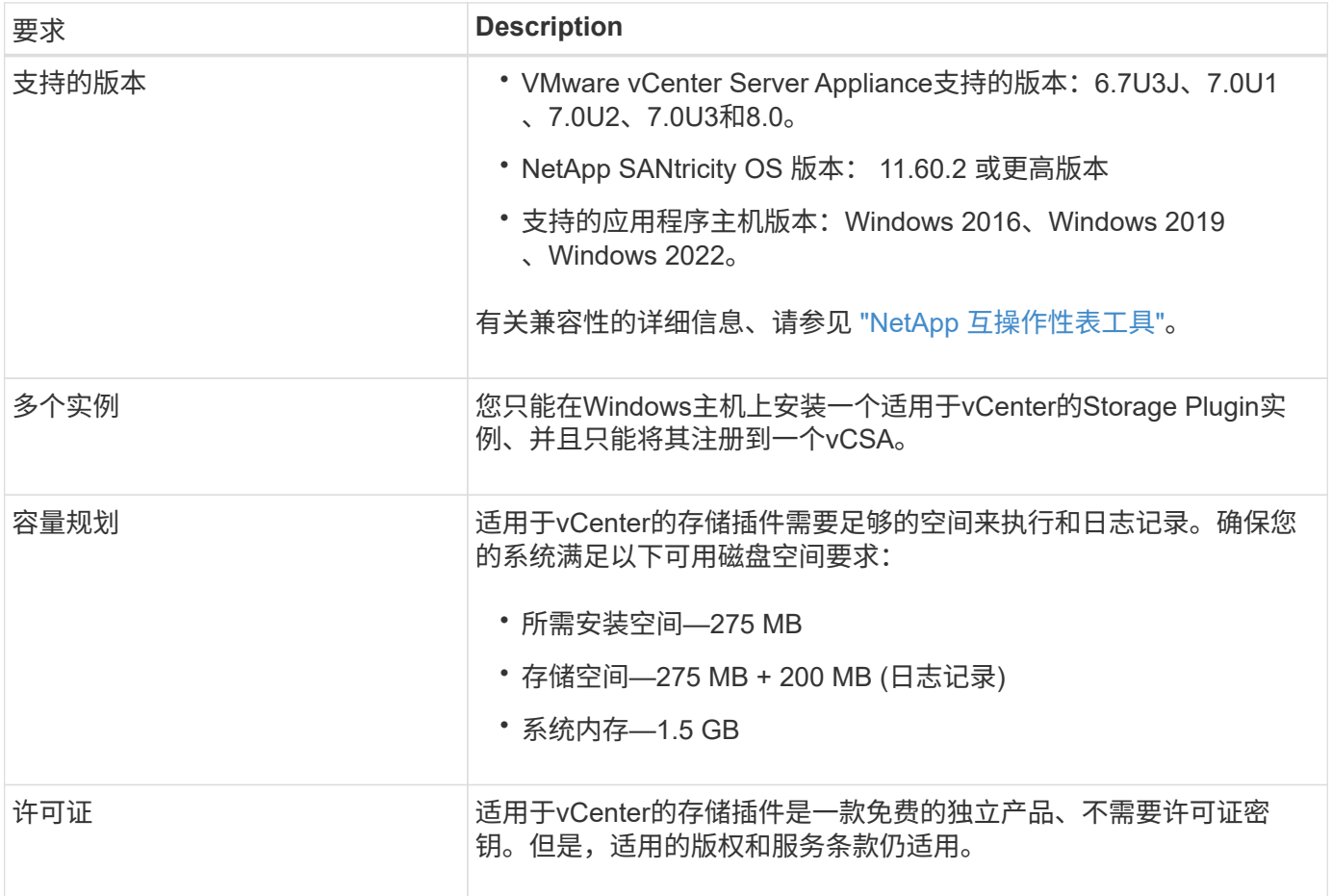

## 升级注意事项

如果要从先前版本升级、请注意、必须在升级之前从vCSA中取消注册此插件。

- 升级期间、插件先前的大多数配置设置都会保留下来。这些设置包括用户密码,所有已发现的存储系统,服 务器证书,可信证书和服务器运行时配置。
- 升级过程不会保留\*。vcenter.properties\*文件、因此您必须在升级之前取消注册此插件。升级成功后、您可 以将此插件重新注册到vCSA。
- 先前加载在存储库中的所有SANtricity OS文件都会在升级期间被删除。

<span id="page-769-0"></span>安装或升级适用于**vCenter**的存储插件

按照以下步骤安装适用于vCenter的存储插件并验证插件注册。您也可以按照以下说明升级 此插件。

请确保您的系统满足中的要求 ["](#page-769-1)[查看安](#page-769-1)[装](#page-769-1)[和](#page-769-1)[升](#page-769-1)[级](#page-769-1)[要求](#page-769-1)["](#page-769-1)。

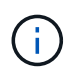

升级过程不会保留\*。vcenter.properties\*文件。如果要升级、则必须在升级之前取消注册此插 件。升级成功后、您可以将此插件重新注册到vCSA。

安装插件软件

要安装插件软件,请执行以下操作:

- 1. 将安装程序文件复制到要用作应用程序服务器的主机,然后访问下载安装程序的文件夹。
- 2. 双击安装文件:

santriciity storage vcenterplugin-windows x64- nn.nn.nnnn.exe

在上述文件名中, nn.nn.nn.nnnn 表示版本号。

3. 安装开始后、按照屏幕上的提示启用多项功能并输入一些配置参数。如有必要,您可以稍后在配置文件中更 改其中任何一个选项。

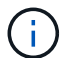

 $(i)$ 

 $(i)$ 

在升级期间、系统不会提示您输入配置参数。

在安装期间、系统会提示您进行证书验证。如果要在插件和存储阵列之间强制执行证书验 证、请保持选中状态。通过此强制实施,系统会检查存储阵列证书,使其受插件的信任。如 果证书不可信,则不允许将其添加到插件中。如果要覆盖证书验证,请取消选中此复选框, 以便可以使用自签名证书将所有存储阵列添加到插件中。要了解有关证书的详细信息,请参 阅插件界面中提供的联机帮助。

- 4. 出现Webserver started消息时、单击\*确定\*完成安装、然后单击\*完成\*。
- 5. 运行 \* 服务 .msc\* 命令验证是否已成功安装应用程序服务器。
- 6. 验证是否已安装应用程序服务器( VCP )服务 \* 适用于 vCenter 的 NetApp SANtricity 存储插件 \* ,并且此 服务已启动。

如有必要,您可以在安装后更改证书验证和 Web 服务端口设置。从安装目录中,打开 wsconfig.xml 文件。要删除存储阵列上的证书验证,请将 env key , trust.all.arrays 更改为 true 。要更改 Web 服务端口,请将 sslport 值修改为 0-65535 范围内的所需端口 值。确保使用的端口号未绑定到其他进程。完成后,保存所做的更改并重新启动插件 Web 服 务器。如果在将插件注册到 vCSA 后插件 Web 服务器的端口值发生更改,则必须取消注册并 重新注册插件,以便 vCSA 能够通过更改后的端口与插件 Web 服务器进行通信。

将此插件注册到 **vCenter Server** 设备

安装插件软件后,请向 vCSA 注册此插件。

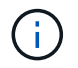

此插件一次只能注册到一个 vCSA 。要注册到其他vCSA、您必须从当前vCSA中取消注册此插 件、然后从应用程序主机中卸载它。然后、您可以重新安装此插件并将其注册到另一个vCSA。 1. 通过命令行打开提示符并导航到以下目录:

` <install directory>\vCenter-register\bin`

- 2. 执行 \* vCenter-register.bat\* 文件: vcenter-register.bat ^ -action registerPlugin ^ -vcenterHostname <vCenter FQDN> ^ -username <Administrator username> ^
- 3. 验证脚本是否成功。

这些日志将保存到 ` %install\_dir%/log/vc-registration.log` 中。

验证插件注册

安装插件并执行注册脚本后,验证此插件是否已成功注册到 vCenter Server 设备。

- 1. 打开 vCenter Server 设备的 vSphere Client 。
- 2. 在菜单栏上, 选择菜单: 管理员 [ 客户端插件 ] 。
- 3. 确保适用于vCenter的存储插件列为\*已启用\*。

如果插件列为 Disabled ,并显示一条错误消息,指出它无法与应用程序服务器通信,请验证为应用程序服 务器定义的端口号是否已启用,以便通过可能正在使用的任何防火墙。默认应用程序服务器传输控制协议( TCP) 端口号为 8445。

# <span id="page-771-0"></span>配置插件访问权限

您可以为适用于 vCenter 的存储插件配置访问权限,其中包括用户,角色和权限。

# 查看所需的 **vSphere** 特权

要在 vSphere Client 中访问此插件,必须将您分配给具有适当 vSphere 权限的角色。具有 " 配置数据存储库 " vSphere 权限的用户可以对插件进行读写访问,而具有 " 浏览数据存储库 " 权限的用户可以进行只读访问。如果 用户既不具有上述权限,插件将显示 " 权限不足 " 消息。

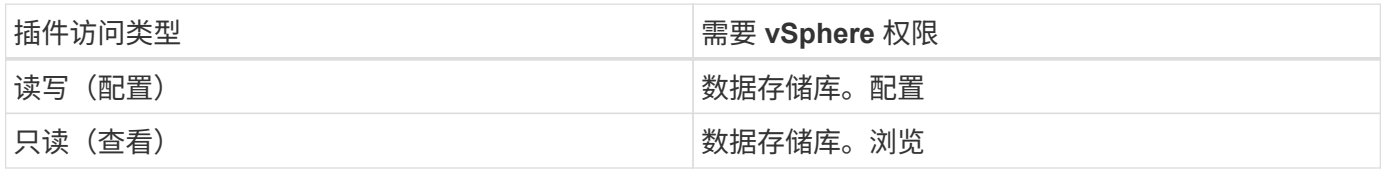

#### 配置存储管理员角色

要为插件用户提供读 / 写权限,您可以创建,克隆或编辑角色。有关在 vSphere Client 中配置角色的详细信息, 请参见 VMware 文档中心中的以下主题:

• ["](https://docs.vmware.com/en/VMware-vSphere/7.0/com.vmware.vsphere.security.doc/GUID-41E5E52E-A95B-4E81-9724-6AD6800BEF78.html)[创建](https://docs.vmware.com/en/VMware-vSphere/7.0/com.vmware.vsphere.security.doc/GUID-41E5E52E-A95B-4E81-9724-6AD6800BEF78.html)[自定义](https://docs.vmware.com/en/VMware-vSphere/7.0/com.vmware.vsphere.security.doc/GUID-41E5E52E-A95B-4E81-9724-6AD6800BEF78.html)[角色](https://docs.vmware.com/en/VMware-vSphere/7.0/com.vmware.vsphere.security.doc/GUID-41E5E52E-A95B-4E81-9724-6AD6800BEF78.html)["](https://docs.vmware.com/en/VMware-vSphere/7.0/com.vmware.vsphere.security.doc/GUID-41E5E52E-A95B-4E81-9724-6AD6800BEF78.html)

## 访问角色操作

- 1. 从 vSphere Client 的主页中,从访问控制区域中选择 \* 管理员 \* 。
- 2. 单击访问控制区域中的 \* 角色 \* 。
- 3. 执行以下操作之一:
- 。\* 创建新角色 \* : 单击 \* 创建角色 \* 操作图标。
- 。\* 克隆角色 \*: 选择一个现有角色,然后单击 \* 克隆角色 \* 操作图标。
- 。\* 编辑现有角色 \* : 选择一个现有角色,然后单击 \* 编辑角色 \* 操作图标。

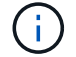

管理员角色不可编辑。

此时将显示相应的向导,具体取决于上述选择。

#### 创建新角色

1. 在权限列表中,选择要分配给此角色的访问权限。

要允许对插件进行只读访问,请选择菜单: Datastore[Browse datastore] 。要允许读写访问,请选择菜单: Datastore[Configure datastore] 。

- 2. 如果需要,为列表分配其他权限,然后单击 \* 下一步 \* 。
- 3. 为角色命名并提供问题描述。
- 4. 单击 \* 完成 \* 。

### 克隆角色

- 1. 为角色命名并提供问题描述。
- 2. 单击 \* 确定 \* 完成向导。
- 3. 从列表中选择克隆的角色,然后单击 \* 编辑角色 \* 。
- 4. 在权限列表中,选择要分配给此角色的访问权限。

要允许对插件进行只读访问,请选择菜单: Datastore[Browse datastore] 。要允许读写访问,请选择菜单: Datastore[Configure datastore] 。

- 5. 单击 \* 下一步 \* 。
- 6. 如果需要,更新名称和问题描述。
- 7. 单击 \* 完成 \* 。

#### 编辑现有角色

1. 在权限列表中,选择要分配给此角色的访问权限。

要允许对插件进行只读访问,请选择菜单: Datastore[Browse datastore] 。要允许读写访问,请选择菜单: Datastore[Configure datastore] 。

- 2. 单击 \* 下一步 \* 。
- 3. 如果需要,请更新名称或问题描述。
- 4. 单击 \* 完成 \* 。

设置 **vCenter Server** 设备的权限

为角色设置权限后,您必须向 vCenter Server 设备添加权限。此权限允许给定的用户或组访问此插件。

- 1. 从菜单下拉列表中,选择 \* 主机和集群 \* 。
- 2. 从访问控制区域中选择 \* vCenter Server Appliance\* 。
- 3. 单击 \* 权限 \* 选项卡。
- 4. 单击 \* 添加权限 \* 操作图标。
- 5. 选择相应的域和用户 / 组。
- 6. 选择创建的允许读 / 写插件权限的角色。
- 7. 如果需要,启用 \* 传播到子系统 \* 选项。
- 8. 单击 \* 确定 \* 。

 $\left(\begin{smallmatrix} 1\ 1\end{smallmatrix}\right)$ 

您可以选择现有权限并对其进行修改,以使用创建的角色。\* 但是,请注意,角色必须具有与读 取 / 写入插件权限相同的特权,以避免权限重写。 \*

要访问此插件,您必须使用对该插件具有读 / 写权限的用户帐户登录到 vSphere Client 。

有关管理权限的详细信息,请参见 VMware 文档中心中的以下主题:

- ["](https://docs.vmware.com/en/VMware-vSphere/7.0/com.vmware.vsphere.security.doc/GUID-3B78EEB3-23E2-4CEB-9FBD-E432B606011A.html)[管理](https://docs.vmware.com/en/VMware-vSphere/7.0/com.vmware.vsphere.security.doc/GUID-3B78EEB3-23E2-4CEB-9FBD-E432B606011A.html) [vCenter](https://docs.vmware.com/en/VMware-vSphere/7.0/com.vmware.vsphere.security.doc/GUID-3B78EEB3-23E2-4CEB-9FBD-E432B606011A.html) [组](https://docs.vmware.com/en/VMware-vSphere/7.0/com.vmware.vsphere.security.doc/GUID-3B78EEB3-23E2-4CEB-9FBD-E432B606011A.html)[件的](https://docs.vmware.com/en/VMware-vSphere/7.0/com.vmware.vsphere.security.doc/GUID-3B78EEB3-23E2-4CEB-9FBD-E432B606011A.html)[权](https://docs.vmware.com/en/VMware-vSphere/7.0/com.vmware.vsphere.security.doc/GUID-3B78EEB3-23E2-4CEB-9FBD-E432B606011A.html)[限](https://docs.vmware.com/en/VMware-vSphere/7.0/com.vmware.vsphere.security.doc/GUID-3B78EEB3-23E2-4CEB-9FBD-E432B606011A.html)["](https://docs.vmware.com/en/VMware-vSphere/7.0/com.vmware.vsphere.security.doc/GUID-3B78EEB3-23E2-4CEB-9FBD-E432B606011A.html)
- ["](https://docs.vmware.com/en/VMware-vSphere/7.0/com.vmware.vsphere.security.doc/GUID-FAA074CC-E8C9-4F13-ABCF-6CF7F15F04EE.html)[角色](https://docs.vmware.com/en/VMware-vSphere/7.0/com.vmware.vsphere.security.doc/GUID-FAA074CC-E8C9-4F13-ABCF-6CF7F15F04EE.html)[和](https://docs.vmware.com/en/VMware-vSphere/7.0/com.vmware.vsphere.security.doc/GUID-FAA074CC-E8C9-4F13-ABCF-6CF7F15F04EE.html)[权](https://docs.vmware.com/en/VMware-vSphere/7.0/com.vmware.vsphere.security.doc/GUID-FAA074CC-E8C9-4F13-ABCF-6CF7F15F04EE.html)[限](https://docs.vmware.com/en/VMware-vSphere/7.0/com.vmware.vsphere.security.doc/GUID-FAA074CC-E8C9-4F13-ABCF-6CF7F15F04EE.html)[的最](https://docs.vmware.com/en/VMware-vSphere/7.0/com.vmware.vsphere.security.doc/GUID-FAA074CC-E8C9-4F13-ABCF-6CF7F15F04EE.html)[佳](https://docs.vmware.com/en/VMware-vSphere/7.0/com.vmware.vsphere.security.doc/GUID-FAA074CC-E8C9-4F13-ABCF-6CF7F15F04EE.html)[实](https://docs.vmware.com/en/VMware-vSphere/7.0/com.vmware.vsphere.security.doc/GUID-FAA074CC-E8C9-4F13-ABCF-6CF7F15F04EE.html)[践](https://docs.vmware.com/en/VMware-vSphere/7.0/com.vmware.vsphere.security.doc/GUID-FAA074CC-E8C9-4F13-ABCF-6CF7F15F04EE.html)["](https://docs.vmware.com/en/VMware-vSphere/7.0/com.vmware.vsphere.security.doc/GUID-FAA074CC-E8C9-4F13-ABCF-6CF7F15F04EE.html)

<span id="page-773-0"></span>登录并导航适用于 **vCenter** 的存储插件

您可以登录到适用于 vCenter 的存储插件以导航用户界面。

- 1. 登录到插件之前,请确保使用的是以下浏览器之一:
	- Google Chrome 89或更高版本
	- Mozilla Firefox 80或更高版本
	- Microsoft Edge 90或更高版本
- 2. 使用对插件具有读 / 写权限的用户帐户登录到 vSphere Client 。
- 3. 在 vSphere Client 主页页面中,单击 \* 适用于 vCenter 的 SANtricity 存储插件 \* 。

此插件将在 vSphere Client 窗口中打开。此时,插件的主页将打开至 \* 管理 - 全部 \* 。

- 4. 从左侧导航边栏访问存储管理任务:
	- 。\*管理 \* —发现网络中的存储阵列,打开阵列的 System Manager ,将设置从一个阵列导入到多个阵列 ,管理阵列组,升级操作系统软件以及配置存储。
	- \* 证书管理 \* —管理用于在浏览器和客户端之间进行身份验证的证书。
	- \* 操作 \* —查看批处理操作的进度,例如将设置从一个阵列导入到另一个阵列。
	- \* 支持 \* —查看技术支持选项,资源和联系人。

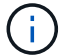

当存储阵列处于非最佳状态时、某些操作不可用。

<span id="page-774-0"></span>在插件中发现存储阵列

要显示和管理存储资源,您必须使用适用于 vCenter 的存储插件界面发现网络中阵列的 IP 地址。

开始之前

- 您必须知道阵列控制器的网络 IP 地址(或地址范围)。
- 必须正确设置和配置存储阵列,并且您必须知道存储阵列登录凭据(用户名和密码)。

<span id="page-774-2"></span>第 **1** 步:输入要发现的网络地址

#### 步骤

1. 在 Manage 页面中,选择 \* 添加 / 发现 \* 。

此时将显示输入网络地址范围对话框。

2. 执行以下操作之一:

- 要发现一个阵列,请选择 \* 发现单个存储阵列 \* 单选按钮,然后输入存储阵列中某个控制器的 IP 地址。
- 。要发现多个存储阵列,请选择 \* 发现网络范围内的所有存储阵列 \* 单选按钮,然后输入起始网络地址和 结束网络地址,以便在本地子网络中搜索。
- 3. 单击 \* 启动发现 \* 。

发现过程开始时,对话框会在发现存储阵列时显示这些阵列。完成发现过程可能需要几分钟时间。

如果未发现任何可管理的阵列,请验证这些存储阵列是否已正确连接到您的网络,以及其分配的地址是否在 范围内。单击 \* 新发现参数 \* 以返回到 " 添加 / 发现 " 页面。

4. 选中要添加到管理域的任何存储阵列旁边的复选框。

系统会对要添加到管理域的每个阵列执行凭据检查。在继续操作之前,您可能需要解决不可信证书的任何问 题。

5. 单击 \* 下一步 \* 继续执行向导中的下一步。

如果存储阵列具有有效证书,请转至 [第](#page-775-1) [3](#page-775-1) [步](#page-775-1)[:提供密](#page-775-1)[码](#page-775-1)。

如果任何存储阵列没有有效证书,则会显示解析自签名证书对话框。转至 [第](#page-774-1) [2](#page-774-1) [步](#page-774-1)[:在发现期间](#page-774-1)[解](#page-774-1)[析](#page-774-1)[不可信](#page-774-1) [的证书。](#page-774-1)

如果要导入 CA 签名的证书,请退出发现向导并单击左侧面板中的 \* 证书管理 \* 。有关详细说明,请参见联 机帮助。

<span id="page-774-1"></span>第 2 步: 在发现期间解析不可信的证书

在继续执行发现过程之前,您必须解决任何证书问题。

- 1. 如果 " 解析自签名证书 " 对话框打开,请查看为不可信证书显示的信息。有关详细信息,您还可以单击表最 末尾的省略号,然后从弹出菜单中选择 \* 查看 \* 。
- 2. 执行以下操作之一:
	- 。如果您信任与发现的存储阵列的连接,请单击 \* 下一步 \* ,然后单击 \* 是 \* 确认并继续到向导中的下一 个对话框。自签名证书将标记为可信证书,存储阵列将添加到插件中。
	- 如果您不相信与存储阵列的连接,请选择 \* 取消 \* 并在添加任何存储阵列之前验证每个存储阵列的安全 证书策略。
- 3. 单击 \* 下一步 \* 继续执行向导中的下一步。

<span id="page-775-1"></span>第 **3** 步:提供密码

作为发现的最后一步,您必须输入要添加到管理域的存储阵列的密码。

- 1. 对于每个已发现的阵列,请在字段中输入其管理员密码。
- 2. 单击 \* 完成 \* 。

系统可能需要几分钟才能连接到指定的存储阵列。完成此过程后,存储阵列将添加到管理域中并与选定组( 如果指定)关联。

<span id="page-775-0"></span>在插件中配置存储

要配置存储,请创建卷,将卷分配给主机,然后将卷分配给数据存储库。

第**1**步:创建卷

卷是一种数据容器,用于管理和组织存储阵列上的存储空间。您可以使用存储阵列上的可用存储容量创建卷,这 有助于组织系统的资源。" 卷 " 的概念类似于在计算机上使用文件夹 / 目录来组织文件以实现快速访问。

卷是主机唯一可见的数据层。在 SAN 环境中,卷会映射到逻辑单元号( LUN )。这些 LUN 用于保存可使用存 储阵列支持的一个或多个主机访问协议访问的用户数据。

#### 步骤

- 1. 从管理页面中,选择存储阵列。
- 2. 选择菜单: 配置 [ 管理卷 ] 。
- 3. 选择菜单: 创建 [ 卷 ] 。

此时将显示选择主机对话框。

- 4. 从下拉列表中,选择要将卷分配到的特定主机或主机集群,或者选择稍后再分配主机或主机集群。
- 5. 要继续为选定主机或主机集群创建卷,请单击 \* 下一步 \* 。

此时将显示选择工作负载对话框。工作负载包含具有类似特征的卷,这些卷根据工作负载支持的应用程序类 型进行了优化。您可以定义工作负载,也可以选择现有工作负载。

6. 执行以下操作之一:

◦ 选择 \* 为现有工作负载创建卷 \* 选项,然后从下拉列表中选择工作负载。

- 选择 \* 创建新工作负载 \* 选项为支持的应用程序或 " 其他 " 应用程序定义新的工作负载,然后执行以下 步骤:
	- i. 从下拉列表中,选择要为其创建新工作负载的应用程序的名称。如果未列出要在此存储阵列上使用 的应用程序,请选择 " 其他 " 条目之一。
	- ii. 输入要创建的工作负载的名称。
- 7. 单击 \* 下一步 \* 。如果您的工作负载与支持的应用程序类型关联,请输入所请求的信息;否则,请转到下一 步。

此时将显示添加 / 编辑卷对话框。在此对话框中,您可以从符合条件的池或卷组创建卷。对于每个符合条件 的池和卷组,将显示可用驱动器数和总可用容量。对于某些特定于应用程序的工作负载,每个符合条件的池 或卷组都会根据建议的卷配置显示建议的容量,并以 GiB 显示剩余可用容量。对于其他工作负载,在将卷添 加到池或卷组并指定报告的容量时,将显示建议的容量。

8. 开始添加卷之前,请阅读下表中的准则。

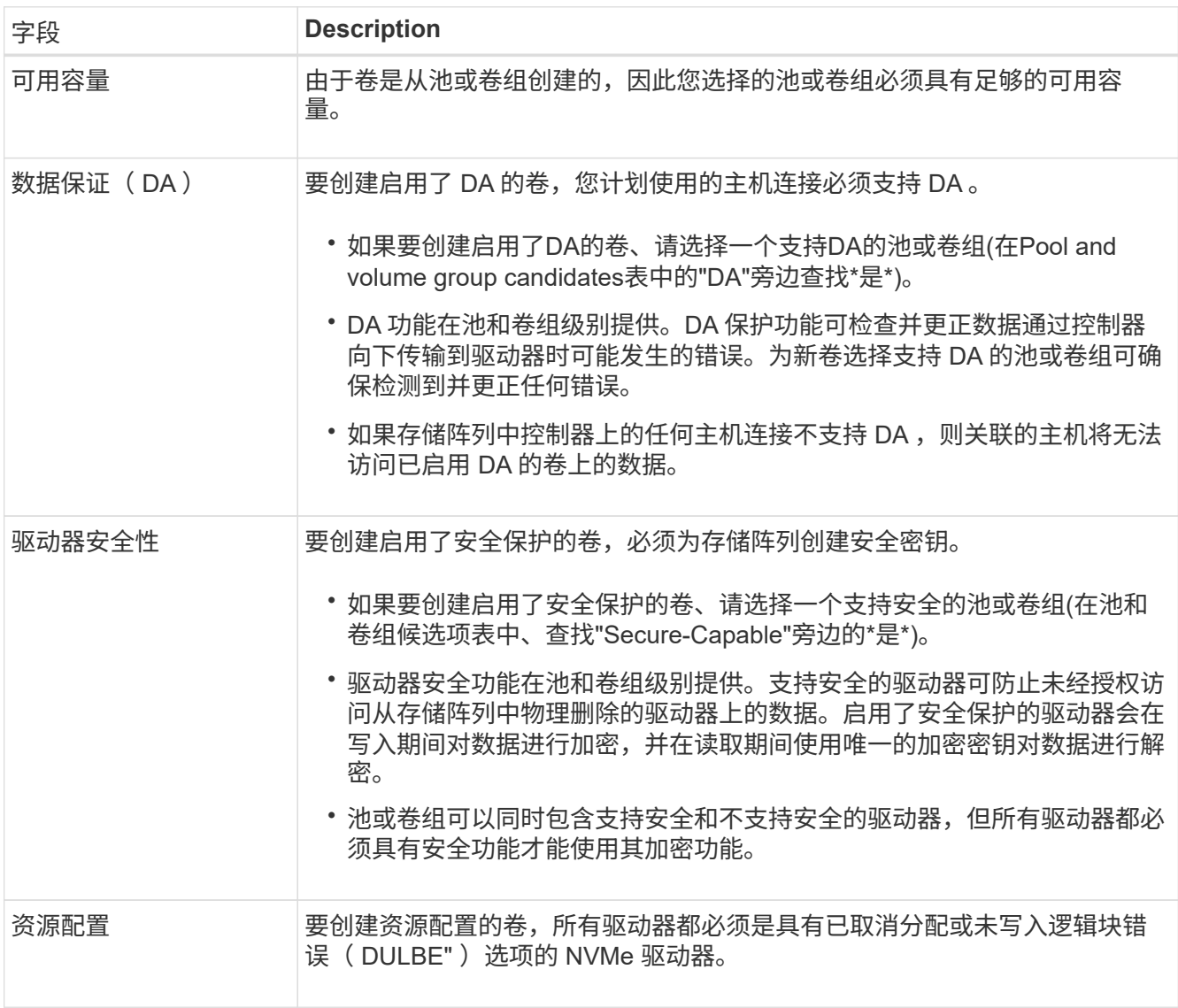

9. 根据您在上一步中选择的是"其他"工作负载还是应用程序专用工作负载、选择以下操作之一:

◦ \* 其他 \* —单击要用于创建一个或多个卷的每个池或卷组中的 \* 添加新卷 \* 。

。\* 应用程序专用工作负载 \* —单击 \* 下一步 \* 接受系统为选定工作负载建议的卷和特征,或者单击 \* 编辑 卷 \* 更改,添加或删除系统为选定工作负载建议的卷和特征。

此时将显示以下字段。

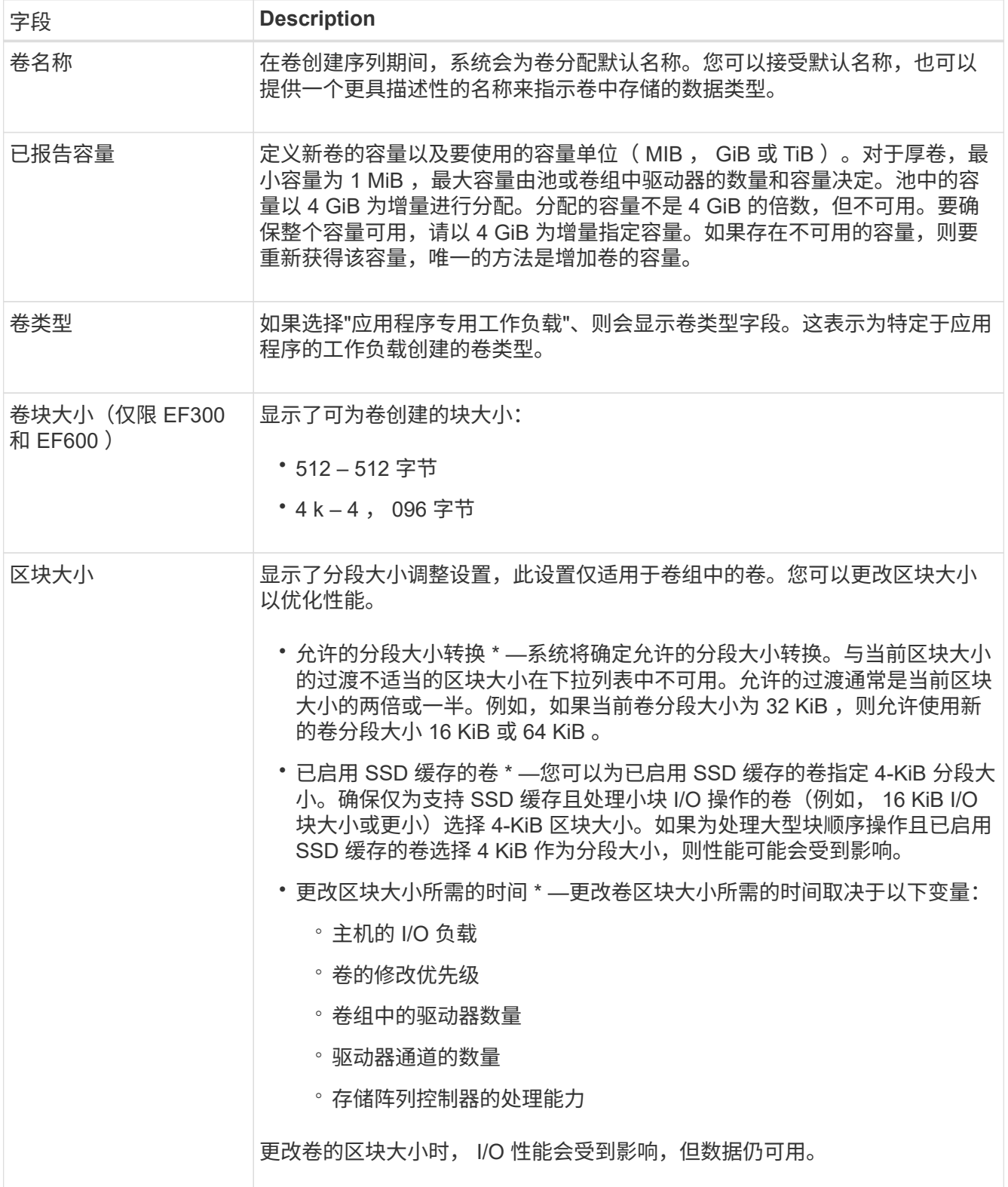

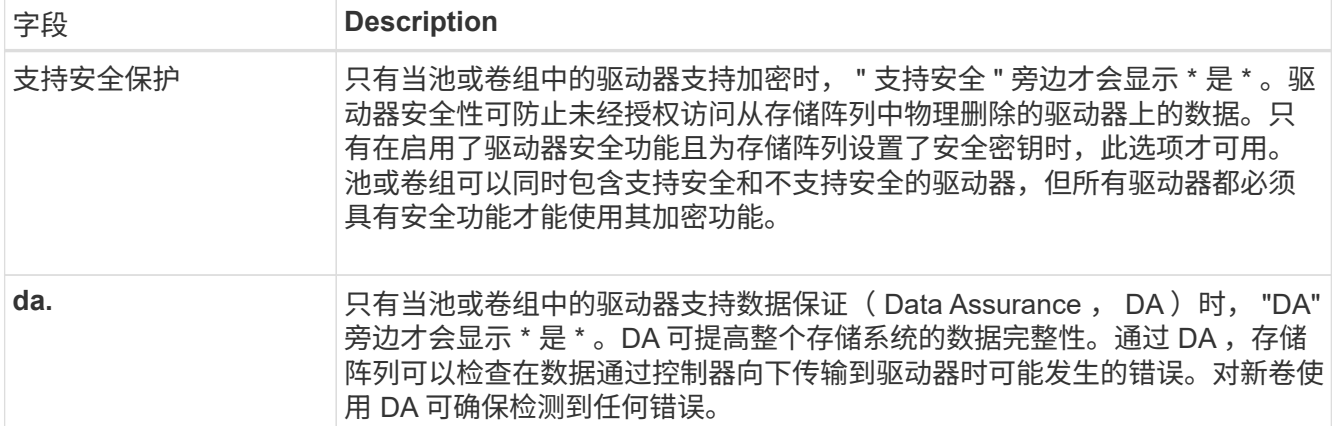

10. 要继续对选定应用程序执行卷创建序列,请单击 \* 下一步 \* 。

11. 在最后一步中,查看要创建的卷的摘要,并进行任何必要的更改。要进行更改,请单击 \* 返回 \* 。对卷配置 感到满意后,单击 \* 完成 \* 。

第**2**步:创建主机访问权限并分配卷

可以手动创建主机:

• \* 手动 \* —在手动创建主机期间,您可以通过从列表中选择主机端口标识符或手动输入这些标识符来关联主 机端口标识符。创建主机后,如果您计划共享对卷的访问,则可以为其分配卷或将其添加到主机集群。

手动创建主机

## 开始之前

请阅读以下准则:

- 您必须已在环境中添加或发现存储阵列。
- 您必须定义与主机关联的主机标识符端口。
- 请确保提供与主机分配的系统名称相同的名称。
- 如果您选择的名称已在使用中,则此操作不会成功。
- 名称长度不能超过 30 个字符。

## 步骤

- 1. 从管理页面中,选择具有主机连接的存储阵列。
- 2. 选择菜单: 配置 [ 配置主机 ] 。

此时将打开配置主机页面。

3. 单击菜单: 创建 [ 主机 ] 。

此时将显示创建主机对话框。

4. 根据需要选择主机设置。

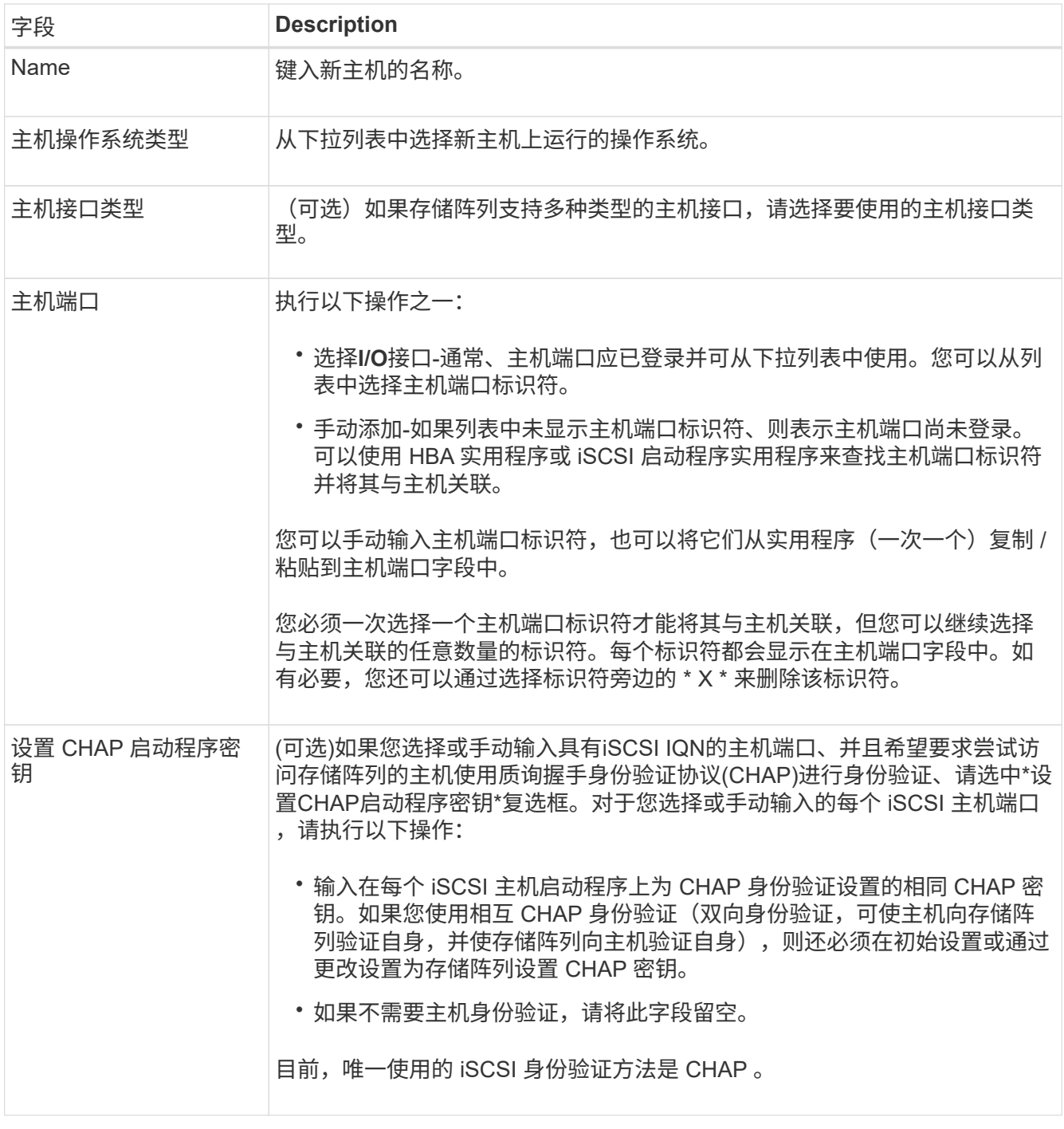

5. 单击 \* 创建 \* 。

6. 如果需要更新主机信息,请从表中选择主机,然后单击 \* 查看 / 编辑设置 \* 。

成功创建主机后,系统会为为为主机配置的每个主机端口创建一个默认名称(用户标签)。默认别名为 ` < 主机名端口号 >` 。例如, 为主机 IPT 创建的第一个端口的默认别名为 ipt\_1 。

7. 接下来,您必须将卷分配给主机或主机集群,以便用于 I/O 操作。选择菜单: 配置 [ 配置主机 ] 。

此时将打开配置主机页面。

8. 选择要将卷分配到的主机或主机集群,然后单击 \* 分配卷 \* 。

此时将显示一个对话框,其中列出了可分配的所有卷。您可以对任意列进行排序,也可以在筛选器框中键入 某些内容,以便于查找特定卷。

- 9. 选中要分配的每个卷旁边的复选框,或者选中表标题中的复选框以选择所有卷。
- 10. 单击 \* 分配 \* 以完成此操作。

系统将执行以下操作:

- 分配的卷将收到下一个可用的 LUN 编号。主机使用此 LUN 编号来访问此卷。
- 用户提供的卷名称将显示在与主机关联的卷列表中。如果适用,出厂配置的访问卷也会显示在与主机关 联的卷列表中。

第**3**步:在**vSphere Client**中创建数据存储库

要在vSphere Client中创建数据存储库、请参见 ["](https://docs.vmware.com/en/VMware-vSphere/7.0/com.vmware.vsphere.storage.doc/GUID-5AC611E0-7CEB-4604-A03C-F600B1BA2D23.html)[在](https://docs.vmware.com/en/VMware-vSphere/7.0/com.vmware.vsphere.storage.doc/GUID-5AC611E0-7CEB-4604-A03C-F600B1BA2D23.html) [vSphere Client](https://docs.vmware.com/en/VMware-vSphere/7.0/com.vmware.vsphere.storage.doc/GUID-5AC611E0-7CEB-4604-A03C-F600B1BA2D23.html) [中](https://docs.vmware.com/en/VMware-vSphere/7.0/com.vmware.vsphere.storage.doc/GUID-5AC611E0-7CEB-4604-A03C-F600B1BA2D23.html)[创建](https://docs.vmware.com/en/VMware-vSphere/7.0/com.vmware.vsphere.storage.doc/GUID-5AC611E0-7CEB-4604-A03C-F600B1BA2D23.html) [VMFS](https://docs.vmware.com/en/VMware-vSphere/7.0/com.vmware.vsphere.storage.doc/GUID-5AC611E0-7CEB-4604-A03C-F600B1BA2D23.html) [数](https://docs.vmware.com/en/VMware-vSphere/7.0/com.vmware.vsphere.storage.doc/GUID-5AC611E0-7CEB-4604-A03C-F600B1BA2D23.html)[据](https://docs.vmware.com/en/VMware-vSphere/7.0/com.vmware.vsphere.storage.doc/GUID-5AC611E0-7CEB-4604-A03C-F600B1BA2D23.html)[存储](https://docs.vmware.com/en/VMware-vSphere/7.0/com.vmware.vsphere.storage.doc/GUID-5AC611E0-7CEB-4604-A03C-F600B1BA2D23.html)[库](https://docs.vmware.com/en/VMware-vSphere/7.0/com.vmware.vsphere.storage.doc/GUID-5AC611E0-7CEB-4604-A03C-F600B1BA2D23.html)["](https://docs.vmware.com/en/VMware-vSphere/7.0/com.vmware.vsphere.storage.doc/GUID-5AC611E0-7CEB-4604-A03C-F600B1BA2D23.html) 主题。

通过增加卷容量来增加现有数据存储库的容量

您可以使用池或卷组中的可用容量来增加卷的报告容量(向主机报告的容量)。

## 开始之前

请确保:

- 卷的关联池或卷组具有足够的可用容量。
- 卷处于最佳状态,不处于任何修改状态。
- 卷中未使用任何热备用驱动器。(仅适用于卷组中的卷。)

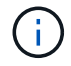

只有某些操作系统才支持增加卷的容量。如果在不支持 LUN 扩展的主机操作系统上增加卷容量, 则扩展的容量将不可用,并且无法还原原始卷容量。

#### 步骤

- 1. 导航到 vSphere Client 中的插件。
- 2. 在插件中,选择所需的存储阵列。
- 3. 单击 \* 配置 \* 并选择 \* 管理卷 \* 。
- 4. 选择要增加容量的卷, 然后选择 \* 增加容量 \* 。

此时将显示确认增加容量对话框。

5. 选择 \* 是 \* 继续。

此时将显示增加报告的容量对话框。

此对话框显示卷当前报告的容量以及卷关联的池或卷组中可用的容量。

6. 使用 \* 通过添加增加报告容量 …\* 框向当前可用报告容量添加容量。您可以将容量值更改为以兆字节( MiB ), 吉字节( GiB ) 或太字节( TiB ) 为单位显示。

7. 单击 \* 增加 \* 。

- 8. 查看近期任务窗格,了解当前正在对选定卷运行的增加容量操作的进度。此操作可能会很长,并且可能会影 响系统性能。
- 9. 卷容量完成后、您必须手动增加VMFS大小、以便与中所述的匹配 ["](https://docs.vmware.com/en/VMware-vSphere/7.0/com.vmware.vsphere.storage.doc/GUID-D57FEF5D-75F1-433D-B337-E760732282FC.html)[增加](https://docs.vmware.com/en/VMware-vSphere/7.0/com.vmware.vsphere.storage.doc/GUID-D57FEF5D-75F1-433D-B337-E760732282FC.html) [vSphere Client](https://docs.vmware.com/en/VMware-vSphere/7.0/com.vmware.vsphere.storage.doc/GUID-D57FEF5D-75F1-433D-B337-E760732282FC.html) [中的](https://docs.vmware.com/en/VMware-vSphere/7.0/com.vmware.vsphere.storage.doc/GUID-D57FEF5D-75F1-433D-B337-E760732282FC.html) [VMFS](https://docs.vmware.com/en/VMware-vSphere/7.0/com.vmware.vsphere.storage.doc/GUID-D57FEF5D-75F1-433D-B337-E760732282FC.html) [数](https://docs.vmware.com/en/VMware-vSphere/7.0/com.vmware.vsphere.storage.doc/GUID-D57FEF5D-75F1-433D-B337-E760732282FC.html)[据](https://docs.vmware.com/en/VMware-vSphere/7.0/com.vmware.vsphere.storage.doc/GUID-D57FEF5D-75F1-433D-B337-E760732282FC.html)[存](https://docs.vmware.com/en/VMware-vSphere/7.0/com.vmware.vsphere.storage.doc/GUID-D57FEF5D-75F1-433D-B337-E760732282FC.html) [储](https://docs.vmware.com/en/VMware-vSphere/7.0/com.vmware.vsphere.storage.doc/GUID-D57FEF5D-75F1-433D-B337-E760732282FC.html)[库](https://docs.vmware.com/en/VMware-vSphere/7.0/com.vmware.vsphere.storage.doc/GUID-D57FEF5D-75F1-433D-B337-E760732282FC.html)[容](https://docs.vmware.com/en/VMware-vSphere/7.0/com.vmware.vsphere.storage.doc/GUID-D57FEF5D-75F1-433D-B337-E760732282FC.html)[量](https://docs.vmware.com/en/VMware-vSphere/7.0/com.vmware.vsphere.storage.doc/GUID-D57FEF5D-75F1-433D-B337-E760732282FC.html)["](https://docs.vmware.com/en/VMware-vSphere/7.0/com.vmware.vsphere.storage.doc/GUID-D57FEF5D-75F1-433D-B337-E760732282FC.html) 主题。

通过添加卷来增加现有数据存储库的容量

- 1. 您可以通过添加卷来增加数据存储库的容量。按照中的步骤进行操作 [第1步: 创建卷]。
- 2. 接下来,将卷分配给所需主机以增加数据存储库的容量。

请参见 ["](https://docs.vmware.com/en/VMware-vSphere/6.0/com.vmware.vsphere.hostclient.doc/GUID-B0D89816-02E5-4C42-AAFC-19751800A284.html)[增加](https://docs.vmware.com/en/VMware-vSphere/6.0/com.vmware.vsphere.hostclient.doc/GUID-B0D89816-02E5-4C42-AAFC-19751800A284.html) [vSphere Client](https://docs.vmware.com/en/VMware-vSphere/6.0/com.vmware.vsphere.hostclient.doc/GUID-B0D89816-02E5-4C42-AAFC-19751800A284.html) [中的](https://docs.vmware.com/en/VMware-vSphere/6.0/com.vmware.vsphere.hostclient.doc/GUID-B0D89816-02E5-4C42-AAFC-19751800A284.html) [VMFS](https://docs.vmware.com/en/VMware-vSphere/6.0/com.vmware.vsphere.hostclient.doc/GUID-B0D89816-02E5-4C42-AAFC-19751800A284.html) [数](https://docs.vmware.com/en/VMware-vSphere/6.0/com.vmware.vsphere.hostclient.doc/GUID-B0D89816-02E5-4C42-AAFC-19751800A284.html)[据](https://docs.vmware.com/en/VMware-vSphere/6.0/com.vmware.vsphere.hostclient.doc/GUID-B0D89816-02E5-4C42-AAFC-19751800A284.html)[存储](https://docs.vmware.com/en/VMware-vSphere/6.0/com.vmware.vsphere.hostclient.doc/GUID-B0D89816-02E5-4C42-AAFC-19751800A284.html)[库](https://docs.vmware.com/en/VMware-vSphere/6.0/com.vmware.vsphere.hostclient.doc/GUID-B0D89816-02E5-4C42-AAFC-19751800A284.html)[容](https://docs.vmware.com/en/VMware-vSphere/6.0/com.vmware.vsphere.hostclient.doc/GUID-B0D89816-02E5-4C42-AAFC-19751800A284.html)[量](https://docs.vmware.com/en/VMware-vSphere/6.0/com.vmware.vsphere.hostclient.doc/GUID-B0D89816-02E5-4C42-AAFC-19751800A284.html)["](https://docs.vmware.com/en/VMware-vSphere/6.0/com.vmware.vsphere.hostclient.doc/GUID-B0D89816-02E5-4C42-AAFC-19751800A284.html) 主题、了解更多信息。

# 查看状态

 $\left(\begin{array}{c}\right]$ 

您可以从适用于vCenter的存储插件或vSphere Client查看系统状态。

- 1. 从vSphere Client中打开此插件。
- 2. 从以下面板查看状态:
	- 存储阵列状态—转到\*管理-全部\*面板。对于每个已发现的阵列、该行提供了一个状态列。

◦ 正在执行的操作—单击侧面板上的\*操作\*可查看所有长时间运行的任务、例如导入设置。您还可以从配 置下拉列表中查看长时间运行的操作。对于"正在执行的操作"对话框中列出的每个操作、将显示完成操 作的百分比以及完成该操作所需的预计剩余时间。在某些情况下、您可以停止某个操作或将其置于较高 或较低的优先级。如果需要、可使用操作列中的链接停止或更改操作的优先级。

阅读对话框中提供的所有注意事项文本、尤其是在停止操作时。

下表列出了可能为插件显示的操作。其他操作可能也会显示在System Manager界面中。

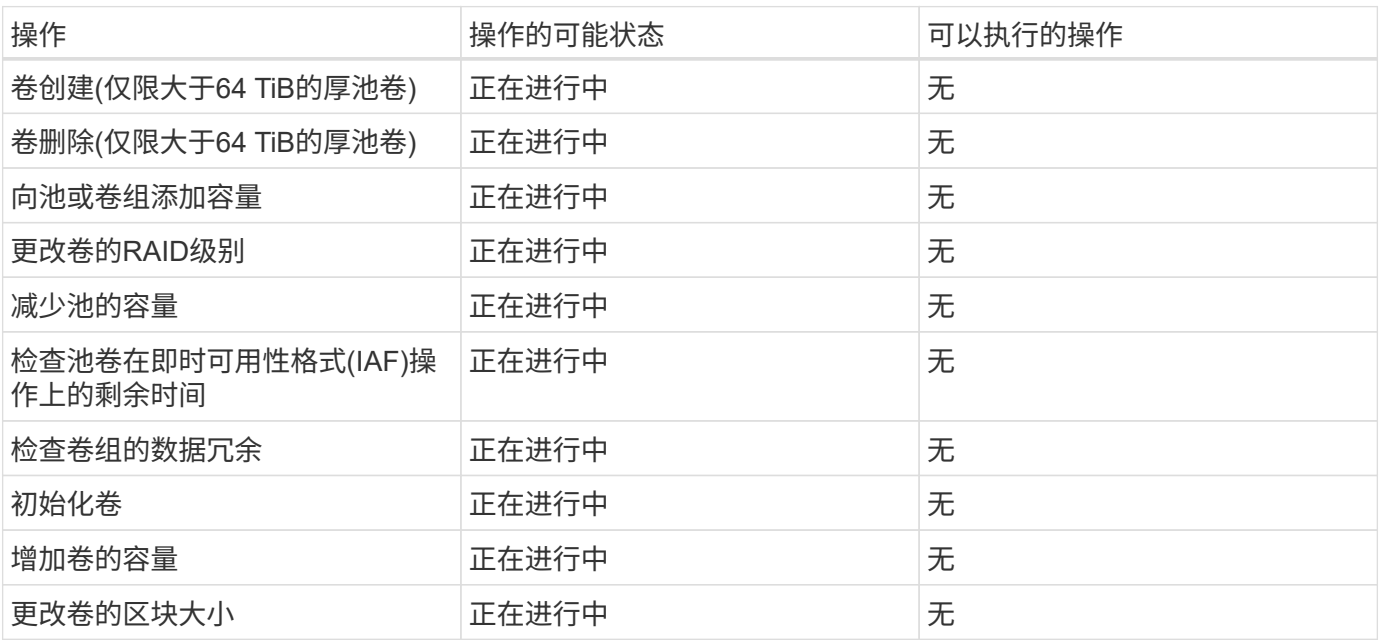

# 管理证书

证书概述

通过适用于vCenter的存储插件中的证书管理、您可以创建证书签名请求(Certificate Signing Requests、CSR)、导入证书以及管理现有证书。

#### 什么是证书?

证书是数字文件、用于标识网站和服务器等在线实体、以实现Internet上的安全通信。它们可确保Web通信仅在 指定服务器和客户端之间以加密格式单独传输、不会被更改。使用适用于vCenter的存储插件、您可以管理主机 管理系统上的浏览器以及发现的存储阵列中的控制器的证书。

证书可以由可信的颁发机构签名、也可以是自签名证书。"签名"只是指有人验证了所有者的身份并确定其设备可 以受信任。

存储阵列会在每个控制器上随附一个自动生成的自签名证书。您可以继续使用自签名证书、也可以获取CA签名 证书、以便在控制器和主机系统之间建立更安全的连接。

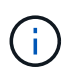

虽然CA签名证书可提供更好的安全保护(例如、防止中间人攻击)、但如果您的网络较大、则还需 要支付昂贵的费用。相比之下、自签名证书的安全性较低、但它们是免费的。因此、自签名证书 最常用于内部测试环境、而不是生产环境。

#### 签名证书

签名证书由可信的第三方组织证书颁发机构(CA)进行验证。签名证书包括有关实体(通常是服务器或网站)所有者 的详细信息、证书问题描述 和到期日期、实体的有效域以及由字母和数字组成的数字签名。

当您打开浏览器并输入Web地址时、系统会在后台执行证书检查过程、以确定您是否要连接到包含有效的CA签 名证书的网站。通常、使用签名证书进行安全保护的站点会在地址中包含挂锁图标和https标志。如果您尝试连 接到不包含CA签名证书的网站、浏览器将显示一条警告、指出此站点不安全。

CA会在应用程序过程中执行一些步骤来验证您的身份。他们可能会向您的注册业务发送电子邮件、验证您的业 务地址以及执行HTTP或DNS验证。应用程序过程完成后、CA会向您发送数字文件、以便在主机管理系统上加 载。通常、这些文件包括以下信任链:

- 根-层次结构顶部是根证书、其中包含用于对其他证书进行签名的专用密钥。根标识特定的CA组织。如果对 所有网络设备使用相同的CA、则只需要一个根证书。
- 中间证书—从根分层是中间证书。CA颁发一个或多个中间证书、充当受保护根证书和服务器证书之间的中 间人。
- 服务器—链的底部是服务器证书、用于标识您的特定实体、例如网站或其他设备。存储阵列中的每个控制器 都需要一个单独的服务器证书。

#### 自签名证书

存储阵列中的每个控制器都包含一个预安装的自签名证书。自签名证书与CA签名证书类似、只是它由实体所有 者而非第三方进行验证。与CA签名证书一样、自签名证书也包含自己的专用密钥、并确保数据经过加密并通 过HTTPS连接在服务器和客户端之间发送。

自签名证书不受浏览器的"信任"。每次尝试连接到仅包含自签名证书的网站时、浏览器都会显示一条警告消息。 您必须单击警告消息中允许您继续访问网站的链接;这样、您实际上就是在接受自签名证书。

打开插件时、浏览器会尝试通过检查数字证书来验证管理主机是否为可信源。如果浏览器找不到CA签名的证 书、则会打开一条警告消息。从该站点、您可以继续访问该网站以接受该会话的自签名证书。您还可以从CA获 取签名的数字证书、以便不再显示警告消息。

#### 可信证书

在插件会话期间、当您尝试访问没有CA签名证书的控制器时、可能会看到其他安全消息。在这种情况下、您可 以永久信任自签名证书、也可以为控制器导入CA签名证书、以便插件可以对来自这些控制器的传入客户端请求 进行身份验证。

## 使用**CA**签名的证书

您可以获取并导入CA签名的证书、以安全访问托管适用于vCenter的存储插件的管理系 统。

使用CA签名证书分为三步操作步骤 :

- [第](#page-783-0)[1](#page-783-0)[步](#page-783-0)[:完成](#page-783-0)[CSR](#page-783-0)[文件。](#page-783-0)
- [第](#page-784-0)[2](#page-784-0)[步](#page-784-0)[:提交](#page-784-0)[CSR](#page-784-0)[文件。](#page-784-0)
- [第3步:导入管理证书]。

<span id="page-783-0"></span>第**1**步:完成**CSR**文件

您必须先生成证书签名请求(CSR)文件、用于标识您的组织以及运行插件的主机系统。或者、您也可以使 用OpenSSL等工具生成CSR文件、然后跳至 [第](#page-784-0)[2](#page-784-0)[步](#page-784-0)[:提交](#page-784-0)[CSR](#page-784-0)[文件。](#page-784-0)

#### 步骤

- 1. 选择\*证书管理\*。
- 2. 从\*管理\*选项卡中、选择\*完成CSR\*。
- 3. 输入以下信息、然后单击\*下一步\*:
	- 组织—贵公司或组织的法定全名。包括后缀、例如Inc.或Corp.
	- 组织单位**(**可选**)**—组织中负责处理证书的部门。
	- 城市**/**位置-主机系统或业务所在的城市。
	- 省**/**自治区**/**直辖市**(**可选**)**—主机系统或业务所在的省/自治区/直辖市。
	- 国家**/**地区**ISO**代码—您所在国家/地区的两位数ISO (国际标准化组织)代码、例如美国。
- 4. 输入有关运行此插件的主机系统的以下信息:
	- 公用名—运行插件的主机系统的IP地址或DNS名称。请确保此地址正确无误;它必须与您在浏览器中输 入的地址完全匹配才能访问此插件。请勿包含http://或https://。DNS名称不能以通配符开头。
	- 备用**IP**地址-如果公用名称为IP地址、则可以选择为主机系统输入任何其他IP地址或别名。对于多个条 目、请使用逗号分隔格式。
	- 备用**DNS**名称-如果公用名称为DNS名称、请输入主机系统的任何其他DNS名称。对于多个条目、请使用 逗号分隔格式。如果没有备用DNS名称、但您在第一个字段中输入了DNS名称、请将此名称复制到此 处。DNS名称不能以通配符开头。

5. 确保主机信息正确无误。否则、从CA返回的证书将在您尝试导入时失败。

6. 单击 \* 完成 \* 。

<span id="page-784-0"></span>第**2**步:提交**CSR**文件

创建证书签名请求(CSR)文件后、您可以将生成的CSR文件发送到CA、以接收托管此插件的系统的已签名管理 证书。

E系列系统要求对签名证书使用PEM格式(Base64 ASCII编码)、其中包括以下文件类型:.pem、.crt、.cer或 .key。

步骤

1. 找到已下载的CSR文件。

下载内容的文件夹位置取决于您的浏览器。

2. 将CSR文件提交到CA (例如VeriSign或DigiCert)、并请求PEM格式的签名证书。

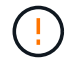

将CSR文件提交到CA后、请勿重新生成其他CSR文件。

每当生成CSR时、系统都会创建一个专用密钥对和公有 密钥对。公有 密钥是CSR的一部分、而私钥则保留在系 统的密钥库中。当您收到签名证书并将其导入时、系统会确保私钥和公有 密钥都是原始对。如果密钥不匹配、 则签名证书将不起作用、您必须从CA请求新证书。

第**3**步:导入管理证书

从证书颁发机构(CA)收到签名证书后、请将这些证书导入到安装此插件的主机系统中。

开始之前

- 您必须拥有来自CA的签名证书。这些文件包括根证书、一个或多个中间证书以及服务器证书。
- 如果CA提供了一个链式证书文件(例如.p7b文件)、则必须将链式文件解压缩到各个文件中:根证书、一个或 多个中间证书以及服务器证书。您可以使用Windows certmgr实用程序解压缩文件(右键单击并选择菜单:所 有任务[导出])。建议使用64位编码。导出完成后、系统将为链中的每个证书文件显示一个CER"文件。
- 您必须将证书文件复制到运行插件的主机系统。

步骤

- 1. 选择\*证书管理\*。
- 2. 从\*管理\*选项卡中、选择\*导入\*。

此时将打开一个对话框、用于导入证书文件。

3. 单击\*浏览\*以首先选择根证书和中间证书文件、然后选择服务器证书。如果从外部工具生成CSR、则还必须 导入随CSR一起创建的私钥文件。

文件名将显示在对话框中。

4. 单击 \* 导入 \* 。

结果

这些文件将上传并进行验证。证书信息将显示在证书管理页面上。

重置管理证书

对于托管适用于vCenter的存储插件的管理系统、您可以将管理证书还原到原始出厂自签名 状态。

关于此任务

此任务将从运行适用于vCenter的存储插件的主机系统中删除当前管理证书。重置证书后、主机系统将恢复为使 用自签名证书。

步骤

- 1. 选择\*证书管理\*。
- 2. 从\*管理\*选项卡中、选择\*重置\*。

此时将打开确认重置管理证书对话框。

3. 在字段中键入reset、然后单击\*重置\*。

浏览器刷新后、浏览器可能会阻止对目标站点的访问并报告此站点正在使用HTTP严格传输安全性。切换回 自签名证书时会出现此情况。要清除阻止访问目标的条件、您必须从浏览器中清除浏览数据。

结果

系统将恢复为使用服务器中的自签名证书。因此、系统会提示用户为其会话手动接受自签名证书。

<span id="page-785-0"></span>导入阵列的证书

如有必要、您可以导入存储阵列的证书、以便这些阵列可以在托管适用于vCenter 的Storage Plugin的系统上进行身份验证。证书可以由证书颁发机构(CA)签名、也可以是自 签名证书。

开始之前

如果要导入可信证书、则必须使用System Manager为存储阵列控制器导入这些证书。

步骤

- 1. 选择\*证书管理\*。
- 2. 选择\*可信\*选项卡。

此页面显示为存储阵列报告的所有证书。

- 3. 选择菜单:Import[证书]以导入CA证书、选择菜单:Import[自签名存储阵列证书]以导入自签名证书。
- 4. 要限制此视图、您可以使用\*显示证书…\*筛选字段、也可以单击列标题之一对证书行进行排序。
- 5. 在对话框中、选择证书、然后单击\*导入\*。

已上传并验证此证书。

您可以查看证书的摘要信息、其中包括使用证书的组织、颁发证书的机构、有效期以及指 纹(唯一标识符)。

步骤

- 1. 选择\*证书管理\*。
- 2. 选择以下选项卡之一:
	- 管理-显示托管插件的系统的证书。管理证书可以是自签名证书、也可以由证书颁发机构(CA)批准。它允 许安全访问插件。
	- 可信-显示插件可访问的存储阵列和其他远程服务器(例如LDAP服务器)的证书。证书可以从证书颁发机 构(CA)颁发、也可以是自签名证书。
- 3. 要查看有关证书的详细信息、请选择其行、选择行末尾的省略号、然后单击\*查看\*或\*导出\*。

导出证书

您可以导出证书以查看其完整详细信息。

开始之前

要打开导出的文件、您必须具有证书查看器应用程序。

步骤

- 1. 选择\*证书管理\*。
- 2. 选择以下选项卡之一:
	- 管理-显示托管插件的系统的证书。管理证书可以是自签名证书、也可以由证书颁发机构(CA)批准。它允 许安全访问插件。
	- 可信-显示插件可访问的存储阵列和其他远程服务器(例如LDAP服务器)的证书。证书可以从证书颁发机 构(CA)颁发、也可以是自签名证书。
- 3. 从页面中选择一个证书、然后单击行末尾的省略号。
- 4. 单击\*导出\*、然后保存证书文件。

5. 在证书查看器应用程序中打开文件。

删除可信证书

您可以删除一个或多个不再需要的证书、例如已过期的证书。

开始之前

请先导入新证书、然后再删除旧证书。

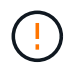

请注意、删除根证书或中间证书可能会影响多个存储阵列、因为这些阵列可以共享相同的证书文 件。

步骤

1. 选择\*证书管理\*。

- 2. 选择\*可信\*选项卡。
- 3. 在表中选择一个或多个证书、然后单击\*删除\*。

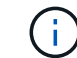

对于预安装的证书、删除功能不可用。

此时将打开确认删除可信证书对话框。

4. 确认删除、然后单击\*删除\*。

此证书将从表中删除。

## 解析不可信的证书

在证书页面中、您可以通过从存储阵列导入自签名证书或导入可信第三方颁发的证书颁发 机构(CA)证书来解析不可信的证书。

开始之前

如果您计划导入CA签名的证书、请确保:

- 您已为存储阵列中的每个控制器生成证书签名请求(.csr文件)、并将其发送给CA。
- CA返回了可信证书文件。
- 证书文件可在本地系统上使用。

关于此任务

如果存储阵列尝试与插件建立安全连接、但此连接无法确认为安全连接、则会发生不可信证书。如果满足以下任 一条件、您可能需要安装其他受信任的CA证书:

- 您最近添加了一个存储阵列。
- 一个或两个证书已过期或已撤销。
- 一个或两个证书缺少根证书或中间证书。

#### 步骤

- 1. 选择\*证书管理\*。
- 2. 选择\*可信\*选项卡。

此页面显示为存储阵列报告的所有证书。

- 3. 选择菜单:Import[证书]以导入CA证书、选择菜单:Import[自签名存储阵列证书]以导入自签名证书。
- 4. 要限制此视图、您可以使用\*显示证书…\*筛选字段、也可以单击列标题之一对证书行进行排序。
- 5. 在对话框中、选择证书、然后单击\*导入\*。

已上传并验证此证书。

# 管理阵列

#### 阵列管理概述

使用添加/发现功能在vCenter的存储插件中查找和添加要管理的存储阵列。在管理页面 中、您还可以重命名、删除这些已发现阵列并提供新密码。

#### 发现阵列的注意事项

要使插件能够显示和管理存储资源、您必须在组织的网络中发现要管理的存储阵列。您可以发现并添加一个或多 个阵列。

多个存储阵列

如果您选择发现多个阵列、则输入一个网络IP地址范围、然后系统将尝试单独连接到该范围中的每个IP地址。成 功访问的任何存储阵列都会显示在此插件中、然后您可以将其添加到管理域中。

#### 单个存储阵列

如果您选择发现单个阵列、请为存储阵列中的一个控制器输入单个IP地址、然后将该阵列添加到管理域中。

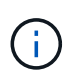

插件仅会发现并显示分配给控制器的范围内的单个IP地址或IP地址。如果为这些控制器分配的备 用控制器或IP地址不在此单个IP地址或IP地址范围内、则插件将不会发现或显示它们。但是、添 加存储阵列后、所有关联的IP地址都将被发现并显示在管理视图中。

用户凭据

您必须为要添加的每个存储阵列提供管理员密码。

证书

在发现过程中、系统会验证发现的存储阵列是否正在使用受信任源的证书。系统对通过浏览器与建立的所有连接 使用两种基于证书的身份验证:

- 可信证书—如果证书链中的一个或两个控制器证书已过期、已撤消或缺少证书、则可能需要安装证书颁发机 构提供的其他可信证书。
- 自签名证书-阵列也可以使用自签名证书。如果您尝试在未导入签名证书的情况下发现阵列、则此插件还提供 了一个步骤、可用于接受自签名证书。存储阵列的自签名证书将标记为可信、存储阵列将添加到插件中。如 果您不相信与存储阵列的连接、请选择\*取消\*并验证存储阵列的安全证书策略、然后再将存储阵列添加到插 件。

存储阵列状态

打开适用于vCenter的存储插件时、将与每个存储阵列建立通信、并显示每个存储阵列的状态。

在\*管理-全部\*页面中、您可以查看存储阵列的状态和存储阵列连接的状态。

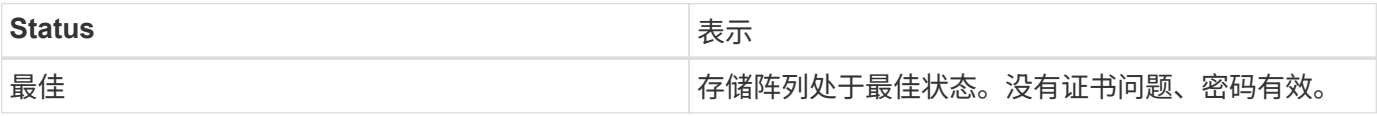

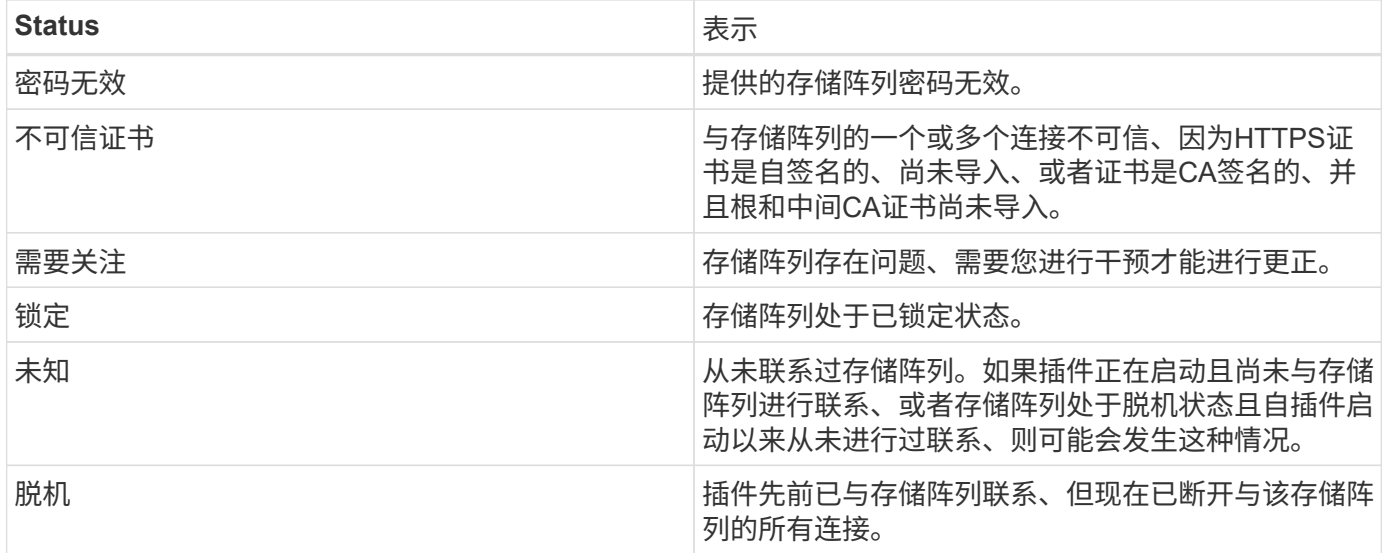

# 插件界面与**System Manager**的对比

您可以使用适用于vCenter的存储插件执行存储阵列上的基本操作任务;但是、有时可能需要启动System Manager来执行插件中不可用的任务。

System Manager是存储阵列控制器上的嵌入式应用程序、它通过以太网管理端口连接到网络。System Manager包括所有基于阵列的功能。

下表可帮助您确定是否可以使用插件界面或System Manager界面执行特定存储阵列任务。

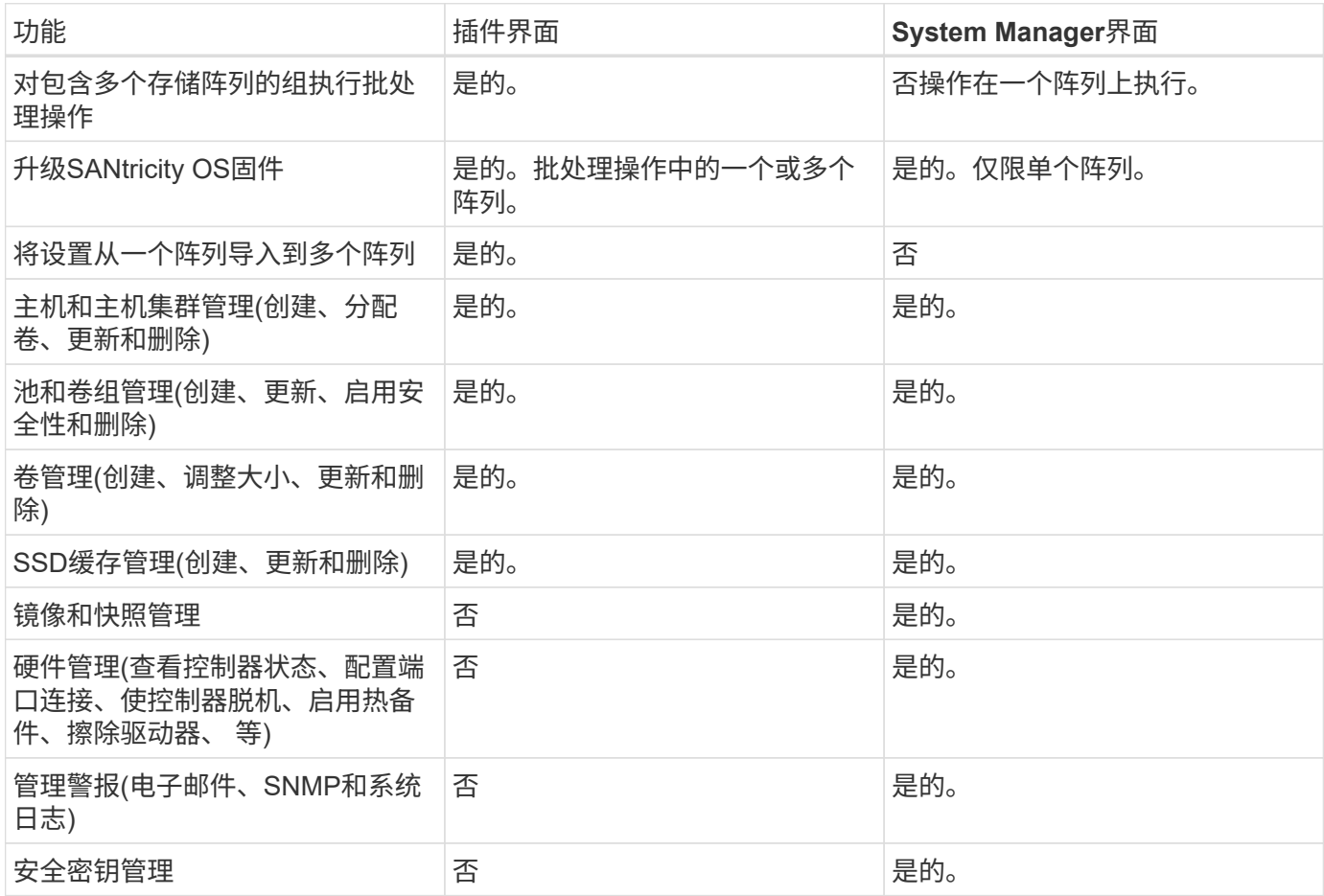

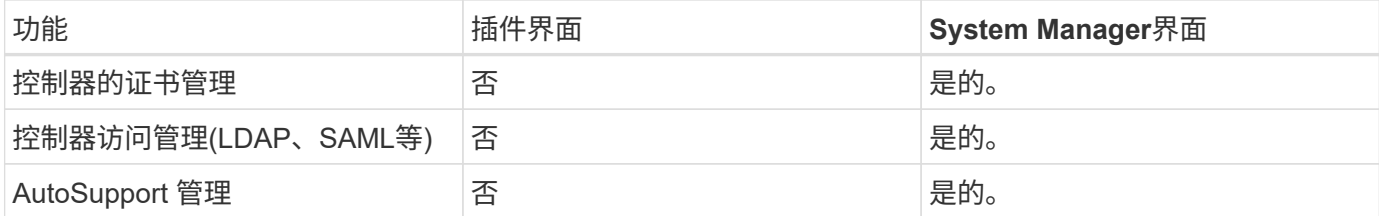

发现存储阵列

要在适用于vCenter的存储插件中显示和管理存储资源、您必须发现网络中阵列的IP地址。

开始之前

- 您必须知道阵列控制器的网络 IP 地址(或地址范围)。
- 必须正确设置和配置存储阵列。
- 存储阵列密码必须使用System Manager的"访问管理"图块进行设置。

# 关于此任务

阵列发现是一种多步骤操作步骤 :

- [第](#page-774-2) [1](#page-774-2) [步](#page-774-2)[:](#page-774-2) [输](#page-774-2)[入要发现的网](#page-774-2)[络](#page-774-2)[地址](#page-774-2)
- [第](#page-774-1) [2](#page-774-1) [步](#page-774-1): 在发现期间[解](#page-774-1)[析](#page-774-1)[不可信的证书](#page-774-1)
- [第](#page-775-1) [3](#page-775-1) [步](#page-775-1): 提供密[码](#page-775-1)

第 **1** 步:输入要发现的网络地址

要发现存储阵列、首先需要输入一个IP地址或一个IP地址范围、以便在本地子网络中进行搜索。添加/发现功能 将打开一个向导、指导您完成发现过程。

## 步骤

1. 从\*管理\*页面中、选择\*添加/发现\*。

此时将显示输入网络地址范围对话框。

- 2. 执行以下操作之一:
	- 要发现一个阵列,请选择 \* 发现单个存储阵列 \* 单选按钮,然后输入存储阵列中某个控制器的 IP 地址。
	- 要发现多个存储阵列,请选择 \* 发现网络范围内的所有存储阵列 \* 单选按钮,然后输入起始网络地址和 结束网络地址,以便在本地子网络中搜索。
- 3. 单击 \* 启动发现 \* 。

发现过程开始时,对话框会在发现存储阵列时显示这些阵列。完成发现过程可能需要几分钟时间。

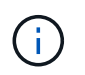

如果未发现任何可管理的阵列,请验证这些存储阵列是否已正确连接到您的网络,以及其分 配的地址是否在范围内。单击 \* 新发现参数 \* 以返回到 " 添加 / 发现 " 页面。

4. 选中要添加到管理域的任何存储阵列旁边的复选框。

系统会对要添加到管理域的每个阵列执行凭据检查。在继续操作之前,您可能需要解决不可信证书的任何问

题。

- 5. 单击 \* 下一步 \* 继续执行向导中的下一步。
- 6. 如果存储阵列具有有效证书,请转至 [第](#page-775-1) [3](#page-775-1) [步](#page-775-1)[:提供密](#page-775-1)[码](#page-775-1)。如果任何存储阵列没有有效证书、则会显示解析 自签名证书对话框;请转到 [第](#page-774-1) [2](#page-774-1) [步](#page-774-1): 在发现期间[解](#page-774-1)[析](#page-774-1)[不可信的证书。](#page-774-1)如果要导入CA签名的证书、请取消发 现对话框并转到 ["](#page-785-0)[导](#page-785-0)[入阵列的证书](#page-785-0)["](#page-785-0)。

第 **2** 步:在发现期间解析不可信的证书

如有必要、您必须先解决任何证书问题、然后再继续执行发现过程。

在发现期间、如果任何存储阵列显示"不可信证书"状态、则会显示"解析自签名证书"对话框。您可以在此对话框 中解析不可信的证书、也可以导入CA证书(请参见 ["](#page-785-0)[导](#page-785-0)[入阵列的证书](#page-785-0)["](#page-785-0))。

步骤

- 1. 如果 " 解析自签名证书 " 对话框打开,请查看为不可信证书显示的信息。有关详细信息,您还可以单击表最 末尾的省略号,然后从弹出菜单中选择 \* 查看 \* 。
- 2. 执行以下操作之一:
	- 如果您信任与发现的存储阵列的连接、请单击\*下一步\*、然后单击\*是\*确认并继续访问向导中的下一张 卡。自签名证书将标记为可信证书、存储阵列将添加到插件中。
	- 如果您不相信与存储阵列的连接、请选择\*取消\*并验证每个存储阵列的安全证书策略、然后再将其中任 何一个添加到插件。

第 **3** 步:提供密码

作为发现的最后一步,您必须输入要添加到管理域的存储阵列的密码。

步骤

- 1. 或者、如果您之前已为阵列配置了组、则可以使用下拉列表为已发现的阵列选择一个组。
- 2. 对于每个已发现的阵列,请在字段中输入其管理员密码。
- 3. 单击 \* 完成 \* 。

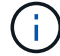

系统可能需要几分钟才能连接到指定的存储阵列。

## 结果

存储阵列将添加到管理域中并与选定组(如果指定)关联。

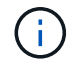

如果要执行管理操作、您可以使用Launch选项为一个或多个存储阵列打开基于浏览器的System Manager。

重命名存储阵列

您可以更改vCenter存储插件的管理页面上显示的存储阵列名称。

步骤

1. 在\*管理\*页面中、选中存储阵列名称左侧的复选框。
2. 选择行最右侧的省略号、然后从弹出菜单中选择\*重命名存储阵列\*。

3. 输入新名称并单击\*保存\*。

更改存储阵列密码

您可以在适用于vCenter的存储插件中更新用于查看和访问存储阵列的密码。

开始之前

您必须知道在System Manager中设置的存储阵列的当前密码。

## 关于此任务

在此任务中、您可以输入存储阵列的当前密码、以便在插件中访问该密码。如果在System Manager中更改了阵 列密码、则可能需要执行此操作。

## 步骤

- 1. 从\*管理\*页面中、选择一个或多个存储阵列。
- 2. 选择菜单:不常见任务(提供存储阵列密码)。
- 3. 输入每个存储阵列的密码、然后单击\*保存\*。

删除存储阵列

如果您不想再从适用于vCenter的存储插件管理一个或多个存储阵列、可以将其删除。

关于此任务

您无法访问所删除的任何存储阵列。但是、您可以通过将浏览器直接指向已删除的任何存储阵列的IP地址或主机 名来建立与此阵列的连接。

删除存储阵列不会以任何方式影响存储阵列或其数据。如果意外删除了存储阵列、则可以重新添加该存储阵列。

## 步骤

- 1. 从\*管理\*页面中、选择要删除的一个或多个存储阵列。
- 2. 选择菜单:不常见任务[删除存储阵列]。

存储阵列将从插件界面的所有视图中删除。

## 启动 **System Manager**

要管理单个阵列、请使用启动选项在新浏览器窗口中打开SANtricity 系统管理器。

System Manager是存储阵列控制器上的嵌入式应用程序、它通过以太网管理端口连接到网络。System Manager包括所有基于阵列的功能。要访问System Manager、您必须使用Web浏览器与网络管理客户端建立带 外连接。

## 步骤

1. 从\*管理\*页面中、选择要管理的一个或多个存储阵列。

2. 单击 \* 启动 \* 。

系统将在浏览器中打开一个新选项卡、然后显示System Manager登录页面。

3. 输入用户名和密码、然后单击\*登录\*。

# 导入设置

<span id="page-793-0"></span>导入设置概述

导入设置功能是一个批处理操作、可用于将单个存储阵列(源)中的设置复制到适用 于vCenter的存储插件中的多个阵列(目标)。

可用于导入的设置

可以将以下配置从一个阵列导入到另一个阵列:

- 警报-使用电子邮件、系统日志服务器或SNMP服务器向管理员发送重要事件的警报方法。
- \* AutoSupport \*—一种用于监控存储阵列运行状况并向技术支持发送自动派单的功能。
- 目录服务—一种通过LDAP (轻型目录访问协议)服务器和目录服务(例如Microsoft的Active Directory)管理的用 户身份验证方法。
- 系统设置-与以下内容相关的配置:
	- 卷的介质扫描设置
	- SSD设置
	- 自动负载平衡(不包括主机连接报告)
- 存储配置—与以下内容相关的配置:
	- 卷(仅限厚存储库卷和非存储库卷)
	- 卷组和池
	- 热备用驱动器分配

配置工作流

要导入设置、请按照以下工作流进行操作:

- 1. 在要用作源的存储阵列上、使用System Manager配置设置。
- 2. 在要用作目标的存储阵列上、使用System Manager备份其配置。
- 3. 在插件界面中、转到\*管理\*页面并导入设置。
- 4. 在操作页面中、查看导入设置操作的结果。

复制存储配置的要求

在将存储配置从一个存储阵列导入到另一个存储阵列之前、请查看相关要求和准则。

## 磁盘架

• 源阵列和目标阵列上控制器所在的磁盘架必须相同。

- 源阵列和目标阵列上的磁盘架ID必须相同。
- 扩展架必须使用相同驱动器类型填充到相同插槽中(如果在配置中使用驱动器、则未使用驱动器的位置无关紧 要)。

## 控制器

- 源阵列和目标阵列的控制器类型可以不同、但RVOD机箱类型必须相同。
- 源阵列和目标阵列之间的HIC (包括主机的DA功能)必须相同。
- 不支持从双工导入到单工配置;但是、允许从单工导入到双工。
- FDE设置不包括在导入过程中。

## **Status**

- 目标阵列必须处于最佳状态。
- 源阵列无需处于最佳状态。

存储

- 只要目标阵列上的卷容量大于源阵列、驱动器容量可能会因源阵列和目标阵列而异。(目标阵列可能具有容量 更大的较新驱动器、这些驱动器无法通过复制操作完全配置到卷中。)
- 源阵列上64 TB或更大的磁盘池卷将阻止目标上的导入过程。

导入警报设置

您可以将警报配置从一个存储阵列导入到其他存储阵列。当您需要在网络中配置多个阵列 时、此批处理操作可以节省时间。

开始之前

请确保:

- ・系统会在System Manager (菜单:设置[警报])中为要用作源的存储阵列配置警报。
- 目标存储阵列的现有配置会在System Manager中进行备份(菜单:设置[系统>保存存储阵列配置])。
- 您已在中查看了复制存储配置的要求 ["](#page-793-0)[导](#page-793-0)[入设置](#page-793-0)[概述](#page-793-0)["](#page-793-0)。

关于此任务

您可以为导入操作选择电子邮件、SNMP或系统日志警报:

- 电子邮件警报-邮件服务器地址和警报收件人的电子邮件地址。
- 系统日志警报—系统日志服务器地址和UDP端口。
- \* SNMP警报\*- SNMP服务器的社区名称和IP地址。

## 步骤

1. 在管理页面中、单击菜单:操作[导入设置]。

此时将打开导入设置向导。

2. 在选择设置对话框中、选择\*电子邮件警报\*、\* SNMP警报\*或\*系统日志警报\*、然后单击\*下一步\*。

此时将打开一个对话框、用于选择源阵列。

- 3. 在选择源对话框中、选择包含要导入的设置的阵列、然后单击\*下一步\*。
- 4. 在选择目标对话框中、选择一个或多个阵列以接收新设置。

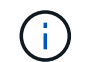

固件低于8.50的存储阵列不可供选择。此外、如果插件无法与该阵列进行通信(例如、阵列脱 机或存在证书、密码或网络问题)、则阵列不会显示在此对话框中。

5. 单击 \* 完成 \* 。

操作页面将显示导入操作的结果。如果操作失败、您可以单击其行以查看更多信息。

结果

现在、目标存储阵列已配置为通过电子邮件、SNMP或系统日志向管理员发送警报。

## 导入**AutoSupport** 设置

您可以将AutoSupport 配置从一个存储阵列导入到其他存储阵列。当您需要在网络中配置 多个阵列时、此批处理操作可以节省时间。

开始之前

请确保:

- 已在System Manager (菜单:Support[支持中心])中为要用作源的存储阵列配置AutoSupport。
- 目标存储阵列的现有配置会在System Manager中进行备份(菜单:设置[系统>保存存储阵列配置])。
- 您已在中查看了复制存储配置的要求 ["](#page-793-0)[导](#page-793-0)[入设置](#page-793-0)[概述](#page-793-0)["](#page-793-0)。

## 关于此任务

导入的设置包括不同的功能(基本AutoSupport 、AutoSupport OnDemand和远程诊断)、维护窗口、交付方法、 和派单计划。

#### 步骤

1. 在管理页面中、单击菜单: 操作[导入设置]。

此时将打开导入设置向导。

2. 在选择设置对话框中、选择\* AutoSupport 、然后单击**\***下一步。

此时将打开一个对话框、用于选择源阵列。

- 3. 在选择源对话框中、选择包含要导入的设置的阵列、然后单击\*下一步\*。
- 4. 在选择目标对话框中、选择一个或多个阵列以接收新设置。

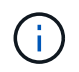

固件低于8.50的存储阵列不可供选择。此外、如果插件无法与该阵列进行通信(例如、阵列脱 机或存在证书、密码或网络问题)、则阵列不会显示在此对话框中。

5. 单击 \* 完成 \* 。

操作页面将显示导入操作的结果。如果操作失败、您可以单击其行以查看更多信息。

结果

现在、目标存储阵列配置了与源阵列相同的AutoSupport 设置。

导入目录服务设置

您可以将目录服务配置从一个存储阵列导入到其他存储阵列。当您需要在网络中配置多个 阵列时、此批处理操作可以节省时间。

开始之前

请确保:

- ・目录服务在System Manager (菜单:设置[访问管理])中为要用作源的存储阵列配置。
- 目标存储阵列的现有配置会在System Manager中进行备份(菜单:设置[系统>保存存储阵列配置])。
- 您已在中查看了复制存储配置的要求 ["](#page-793-0)[导](#page-793-0)[入设置](#page-793-0)[概述](#page-793-0)["](#page-793-0)。

关于此任务

导入的设置包括LDAP (轻型目录访问协议)服务器的域名和URL、以及LDAP服务器用户组与存储阵列预定义角 色的映射。

步骤

1. 在管理页面中、单击菜单:操作[导入设置]。

此时将打开导入设置向导。

2. 在选择设置对话框中、选择\*目录服务\*、然后单击\*下一步\*。

此时将打开一个对话框、用于选择源阵列。

- 3. 在选择源对话框中、选择包含要导入的设置的阵列、然后单击\*下一步\*。
- 4. 在选择目标对话框中、选择一个或多个阵列以接收新设置。

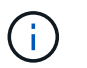

固件低于8.50的存储阵列不可供选择。此外、如果插件无法与该阵列进行通信(例如、阵列脱 机或存在证书、密码或网络问题)、则阵列不会显示在此对话框中。

5. 单击 \* 完成 \* 。

操作页面将显示导入操作的结果。如果操作失败、您可以单击其行以查看更多信息。

结果

现在、目标存储阵列配置了与源阵列相同的目录服务。

您可以将系统设置从一个存储阵列导入到其他存储阵列。当您需要在网络中配置多个阵列 时、此批处理操作可以节省时间。

开始之前

请确保:

- 系统设置在System Manager中为要用作源的存储阵列配置。
- 目标存储阵列的现有配置会在System Manager中进行备份(菜单:设置[系统>保存存储阵列配置])。
- 您已在中查看了复制存储配置的要求 ["](#page-793-0)[导](#page-793-0)[入设置](#page-793-0)[概述](#page-793-0)["](#page-793-0)。

关于此任务

导入的设置包括卷的介质扫描设置、控制器的SSD设置和自动负载平衡(不包括主机连接报告)。

## 步骤

1. 在管理页面中、单击菜单: 操作[导入设置]。

此时将打开导入设置向导。

2. 在选择设置对话框中、选择\*系统\*、然后单击\*下一步\*。

此时将打开一个对话框、用于选择源阵列。

- 3. 在选择源对话框中、选择包含要导入的设置的阵列、然后单击\*下一步\*。
- 4. 在选择目标对话框中、选择一个或多个阵列以接收新设置。

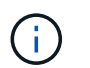

固件低于8.50的存储阵列不可供选择。此外、如果插件无法与该阵列进行通信(例如、阵列脱 机或存在证书、密码或网络问题)、则阵列不会显示在此对话框中。

5. 单击 \* 完成 \* 。

操作页面将显示导入操作的结果。如果操作失败、您可以单击其行以查看更多信息。

# 结果

现在、目标存储阵列配置了与源阵列相同的系统设置。

# 导入存储配置设置

您可以将存储配置从一个存储阵列导入到其他存储阵列。当您需要在网络中配置多个阵列 时、此批处理操作可以节省时间。

# 开始之前

请确保:

- 已在System Manager中为要用作源的存储阵列配置存储。
- 目标存储阵列的现有配置会在System Manager中进行备份(菜单:设置[系统>保存存储阵列配置])。
- 您已在中查看了复制存储配置的要求 ["](#page-793-0)[导](#page-793-0)[入设置](#page-793-0)[概述](#page-793-0)["](#page-793-0)。
- 源阵列和目标阵列必须满足以下要求:
	- 控制器所在的磁盘架必须相同。
	- 磁盘架ID必须相同。
	- 扩展架必须使用相同类型的驱动器填充到相同的插槽中。
	- RVOD机箱类型必须相同。
	- HIC (包括主机的数据保证功能)必须相同。
	- 目标阵列必须处于最佳状态。
	- 目标阵列上的卷容量大于源阵列的容量。
- 您了解以下限制:
	- 不支持从双工导入到单工配置;但是、允许从单工导入到双工。
	- 源阵列上64 TB或更大的磁盘池卷将阻止目标上的导入过程。

关于此任务

导入的设置包括已配置的卷(仅限厚存储库卷和非存储库卷)、卷组、池和热备用驱动器分配。

#### 步骤

1. 在管理页面中、单击菜单:操作[导入设置]。

此时将打开导入设置向导。

2. 在选择设置对话框中、选择\*存储配置\*、然后单击\*下一步\*。

此时将打开一个对话框、用于选择源阵列。

- 3. 在选择源对话框中、选择包含要导入的设置的阵列、然后单击\*下一步\*。
- 4. 在选择目标对话框中、选择一个或多个阵列以接收新设置。

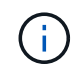

固件低于8.50的存储阵列不可供选择。此外、如果插件无法与该阵列进行通信(例如、阵列脱 机或存在证书、密码或网络问题)、则阵列不会显示在此对话框中。

5. 单击 \* 完成 \* 。

操作页面将显示导入操作的结果。如果操作失败、您可以单击其行以查看更多信息。

# 结果

现在、目标存储阵列配置了与源阵列相同的存储配置。

## 管理阵列组

## 阵列组概述

您可以通过对一组存储阵列进行分组来在适用于vCenter的存储插件中管理物理和虚拟化基

础架构。您可能希望对存储阵列进行分组、以便更轻松地运行监控或报告作业。

存储阵列组的类型:

- 所有组-所有组是默认组、其中包括在您的组织中发现的所有存储阵列。可以从主视图访问所有组。
- 用户创建的组-用户创建的组包含您手动选择添加到该组的存储阵列。可以从主视图访问用户创建的组。

创建存储阵列组

您可以创建存储组、然后将存储阵列添加到这些组中。存储组定义了哪些驱动器提供构成 卷的存储。

- 步骤 \*
	- 1. 从管理页面中、选择菜单:管理组[创建存储阵列组]。
	- 2. 在\*名称\*字段中、键入新组的名称。
	- 3. 选择要添加到新组的存储阵列。
	- 4. 单击 \* 创建 \* 。

将存储阵列添加到组

您可以将一个或多个存储阵列添加到用户创建的组中。

- 步骤 \*
	- 1. 在主视图中、选择\*管理\*、然后选择要将存储阵列添加到的组。
	- 2. 选择菜单:管理组[将存储阵列添加到组]。
	- 3. 选择要添加到组中的存储阵列。
	- 4. 单击 \* 添加 \* 。

重命名存储阵列组

如果当前名称不再有意义或适用、您可以更改存储阵列组的名称。

关于此任务

请牢记这些准则。

- 名称可以由字母、数字和特殊字符下划线(\_)、连字符(-)和井号(#)组成。如果选择任何其他字符、则会显示 一条错误消息。系统将提示您选择其他名称。
- 名称限制为30个字符。名称中的任何前导空格和尾随空格将被删除。
- 请使用一个易于理解和记住的唯一有意义的名称。
- 避免将来会很快失去意义的任意名称或名称。

步骤

- 1. 在主视图中、选择\*管理\*、然后选择要重命名的存储阵列组。
- 2. 选择菜单: Manage Groups[重命名存储阵列组]。
- 3. 在\*组名称\*字段中、键入组的新名称。
- 4. 单击 \* 重命名 \* 。

从组中删除存储阵列

如果不再需要从特定存储组管理一个或多个受管存储阵列、则可以从组中删除该存储阵 列。

关于此任务

从组中删除存储阵列不会以任何方式影响存储阵列或其数据。如果您的存储阵列由System Manager管理、则仍 可使用浏览器对其进行管理。如果意外从组中删除了存储阵列、则可以重新添加该存储阵列。

#### 步骤

- 1. 从管理页面中、选择菜单:管理组[从组中删除存储阵列]。
- 2. 从下拉列表中、选择包含要删除的存储阵列的组、然后单击要从组中删除的每个存储阵列旁边的复选框。
- 3. 单击 \* 删除 \* 。

## 删除存储阵列组

您可以删除不再需要的一个或多个存储阵列组。

关于此任务

此操作仅删除存储阵列组。与已删除组关联的存储阵列仍可通过全部管理视图或与其关联的任何其他组进行访 问。

## 步骤

- 1. 从管理页面中、选择菜单:管理组[删除存储阵列组]。
- 2. 选择要删除的一个或多个存储阵列组。
- 3. 单击 \* 删除 \* 。

## 升级操作系统软件

## 升级概述

在适用于vCenter的存储插件中、您可以为多个相同类型的存储阵列管理SANtricity 软件 和NVSRAM升级。

## 升级工作流

以下步骤提供了执行软件升级的高级工作流:

- 1. 您可以从支持站点下载最新的SANtricity OS文件(可从支持页面访问链接)。将此文件保存在管理主机系统(在 浏览器中访问此插件的主机)上、然后解压缩此文件。
- 2. 在插件中、您可以将SANtricity OS软件文件和NVSRAM文件加载到存储库(存储文件的服务器区域)。
- 3. 将文件加载到存储库中后、您可以选择要在升级中使用的文件。从升级SANtricity OS软件页面中、选择操作 系统软件文件和NVSRAM文件。选择软件文件后、此页面上将显示兼容存储阵列列表。然后、选择要使用新

软件升级的存储阵列。(不能选择不兼容的阵列。)

- 4. 然后、您可以立即开始软件传输和激活、也可以选择稍后暂存文件以进行激活。在升级过程中、插件将执行 以下任务:
	- 对存储阵列执行运行状况检查、以确定是否存在任何可能阻止升级完成的条件。如果任何阵列未通过运 行状况检查,您可以跳过该特定阵列并继续对其他阵列进行升级,也可以停止整个过程并对未通过的阵 列进行故障排除。
	- 将升级文件传输到每个控制器。
	- 重新启动控制器并激活新的操作系统软件、一次一个控制器。激活期间、现有操作系统文件将替换为新 文件。

 $(i)$ 您还可以指定稍后激活此软件。

#### 升级注意事项

在升级多个存储阵列之前、请在规划过程中查看主要注意事项。

#### 当前版本

您可以从适用于vCenter的存储插件的"管理"页面查看每个已发现存储阵列的当前SANtricity OS软件版本。此版 本显示在SANtricity OS软件列中。单击每行中的操作系统版本时、会在弹出对话框中显示控制器固件 和NVSRAM信息。

## 其他需要升级的组件

在升级过程中、您可能还需要升级主机的多路径/故障转移驱动程序或HBA驱动程序、以便主机可以正确地与控 制器进行交互。有关兼容性信息,请参见 ["](https://imt.netapp.com/matrix/)[互操作](https://imt.netapp.com/matrix/)[性](https://imt.netapp.com/matrix/)[表](https://imt.netapp.com/matrix/)[工具](https://imt.netapp.com/matrix/)["](https://imt.netapp.com/matrix/)。

#### 双控制器

如果存储阵列包含两个控制器,并且您安装了多路径驱动程序,则在升级期间,存储阵列可以继续处理 I/O 。在 升级期间,将执行以下过程:

- 1. 控制器 A 将其所有 LUN 故障转移到控制器 B
- 2. 升级在控制器 A 上进行
- 3. 控制器 A 将收回其 LUN 以及控制器 B 的所有 LUN 。
- 4. 升级在控制器 B 上进行

升级完成后,您可能需要在控制器之间手动重新分布卷,以确保卷返回到正确的所属控制器。

## 执行升级前运行状况检查

运行状况检查会在升级过程中运行,但您也可以在开始之前单独运行运行运行运行状况检 查。运行状况检查会评估存储阵列的组件,以确保升级可以继续进行。

#### • 步骤 \*

1. 在主视图中,选择 \* 管理 \* ,然后选择菜单:升级中心 [ 升级前运行状况检查 ] 。

此时将打开升级前运行状况检查对话框,其中列出了所有已发现的存储系统。

- 2. 如果需要,可对列表中的存储系统进行筛选或排序,以便您可以查看当前未处于最佳状态的所有系统。
- 3. 选中要通过运行状况检查运行的存储系统对应的复选框。
- 4. 单击 \* 开始 \* 。

执行运行状况检查时,此进度将显示在对话框中。

5. 运行状况检查完成后,您可以单击每行右侧的省略号( ... ) 以查看更多信息并执行其他任务。

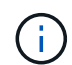

如果任何阵列未通过运行状况检查,您可以跳过该特定阵列并继续对其他阵列进行升级,也可以 停止整个过程并对未通过的阵列进行故障排除。

## 升级**SANtricity** 操作系统

使用最新软件和NVSRAM升级一个或多个存储阵列、以确保您拥有所有最新功能和错误修 复。控制器NVSRAM是一个控制器文件、用于指定控制器的默认设置。

开始之前

请确保:

- 运行此插件的主机系统上提供了最新的SANtricity OS文件。
- 您知道是要立即激活软件升级还是稍后激活。您可以选择稍后激活,原因如下:
	- \* 当前时间 \* —激活软件可能需要很长时间,因此您可能需要等待 I/O 负载变轻。控制器会在激活期间进 行故障转移,因此,在升级完成之前,性能可能会比平常低。
	- \* 软件包类型 \* —您可能需要先在一个存储阵列上测试新的操作系统软件,然后再升级其他存储阵列上的 文件。

( !

\* 数据丢失或存储阵列损坏的风险 \* —升级期间请勿更改存储阵列。为存储阵列供电。

步骤

- 1. 如果存储阵列仅包含一个控制器或未使用多路径驱动程序,请停止存储阵列的 I/O 活动,以防止出现应用程 序错误。如果存储阵列有两个控制器,并且您安装了多路径驱动程序,则无需停止 I/O 活动。
- 2. 在主视图中、选择\*管理\*、然后选择要升级的一个或多个存储阵列。
- 3. 选择菜单:Upgrade Center[升级> SANtricity OS >软件]。

此时将显示升级 SANtricity OS 软件页面。

- 4. 从支持站点将最新的SANtricity OS软件包下载到本地计算机。
	- a. 单击向软件存储库添加新文件
	- b. 单击此链接可查找最新的SANtricity OS下载内容。
	- c. 单击 \* 下载最新版本 \* 链接。
	- d. 按照其余说明将操作系统文件和NVSRAM文件下载到本地计算机。

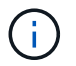

8.42 及更高版本需要使用数字签名固件。如果您尝试下载未签名的固件,则会显示一个 错误,并中止下载。

- 5. 选择要用于升级控制器的操作系统软件文件和 NVSRAM 文件:
	- a. 从下拉列表中、选择下载到本地计算机的操作系统文件。

如果有多个可用文件,则这些文件将从最新日期到最旧日期进行排序。

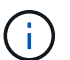

此软件存储库将列出与此插件关联的所有软件文件。如果未看到要使用的文件,可以单击链 接 \* 将新文件添加到软件存储库 \* ,以浏览到要添加的操作系统文件所在的位置。

a. 从 \* 选择 NVSRAM 文件 \* 下拉列表中,选择要使用的控制器文件。

如果有多个文件,则这些文件将从最新日期到最旧日期进行排序。

- 6. 在兼容存储阵列表中,查看与选定操作系统软件文件兼容的存储阵列,然后选择要升级的阵列。
	- 默认情况下,您在 " 管理 " 视图中选择的存储阵列以及与选定固件文件兼容的存储阵列将在 " 兼容存储 阵列 " 表中选择。
	- 无法使用选定固件文件更新的存储阵列在兼容存储阵列表中不可选择,如状态 \* 不兼容 \* 所示。
- 7. (可选)要在不激活软件文件的情况下将其传输到存储阵列,请选中 \* 将操作系统软件传输到存储阵列,将 其标记为暂存并稍后激活 \* 复选框。
- 8. 单击 \* 开始 \* 。
- 9. 根据您选择现在激活还是稍后激活,执行以下操作之一:
	- 键入`transfer`确认要在选定升级的阵列上传输建议的操作系统软件版本、然后单击\*传输\*。要激活已传 输的软件、请选择菜单:升级中心[激活暂存SANtricity 操作系统软件]。
	- 键入`upgrade`确认要在选定升级的阵列上传输和激活建议的操作系统软件版本、然后单击\*升级\*。

系统会将软件文件传输到您选择升级的每个存储阵列,然后通过启动重新启动来激活该文件。

升级操作期间会执行以下操作:

- 升级前运行状况检查会在升级过程中运行。升级前运行状况检查会评估所有存储阵列组件,以确保升级 可以继续进行。
- 如果存储阵列的任何运行状况检查失败,升级将停止。您可以单击省略号(…) 并选择\*保存日志\*以查看 错误。您还可以选择覆盖运行状况检查错误,然后单击 \* 继续 \* 继续升级。
- 您可以在升级前运行状况检查后取消升级操作。
- 10. (可选)升级完成后、您可以单击省略号(…)来查看为特定存储阵列升级的内容列表。 然后选择\*保存日志\*。

此文件将保存在浏览器的"Downloads"文件夹中、名为`upgrade\_log-<date>。JSON`。

激活暂存操作系统软件

您可以选择立即激活软件文件,也可以等到更方便的时间再激活。此操作步骤假定您稍后 选择激活此软件文件。

关于此任务

您可以传输固件文件、而无需激活这些文件。您可以选择稍后激活,原因如下:

- \* 当前时间 \* —激活软件可能需要很长时间,因此您可能需要等待 I/O 负载变轻。控制器会在激活期间重新 启动并进行故障转移,因此在升级完成之前性能可能会比平常低。
- \* 软件包类型 \* —您可能需要先在一个存储阵列上测试新软件和固件,然后再升级其他存储阵列上的文件。

 $\left( \, \mathrm{i} \, \right)$ 

激活过程启动后,您无法停止它。

步骤

- 1. 在主视图中、选择\*管理\*。如有必要、请单击页面顶部的\*状态\*列对状态为"OS Upgrade (waiting activation)" 的所有存储阵列进行排序。
- 2. 选择要为其激活软件的一个或多个存储阵列、然后选择菜单:升级中心[激活暂存SANtricity 软件]。

升级操作期间会执行以下操作:

- 在激活过程中会运行升级前运行状况检查。升级前运行状况检查会评估所有存储阵列组件,以确保激活 可以继续进行。
- 如果存储阵列的任何运行状况检查失败,则激活将停止。您可以单击省略号(…) 并选择\*保存日志\*以查 看错误。您也可以选择覆盖运行状况检查错误,然后单击 \* 继续 \* 继续进行激活。
- 您可以在升级前运行状况检查后取消激活操作。

成功完成升级前运行状况检查后,将激活。激活所需的时间取决于您的存储阵列配置以及要激活的组 件。

3. (可选)激活完成后、单击省略号(…)可查看为特定存储阵列激活的内容列表。 然后选择\*保存日志\*。

此文件将保存在浏览器的"Downloads"文件夹中、名称为`active\_log-<date>。JSON`。

清除暂存操作系统软件

您可以删除暂存操作系统软件、以确保稍后不会无意中激活待定版本。删除暂存操作系统 软件不会影响存储阵列上运行的当前版本。

步骤

1. 在主视图中、选择\*管理\*、然后选择菜单:升级中心[清除暂存SANtricity 软件]。

此时将打开清除暂存SANtricity 软件对话框、并列出所有已发现的具有待定软件或NVSRAM的存储系统。

- 2. 如果需要、可对列表中的存储系统进行筛选或排序、以便您可以查看具有暂存软件的所有系统。
- 3. 选中要清除的待定软件存储系统对应的复选框。

4. 单击\*清除\*。

此操作的状态将显示在对话框中。

您可以查看和管理软件存储库、其中列出了与适用于vCenter的存储插件关联的所有软件文 件。

开始之前

如果使用存储库添加SANtricity OS文件、请确保操作系统文件在本地系统上可用。

关于此任务

您可以使用管理SANtricity 操作系统软件存储库选项将一个或多个操作系统文件导入到运行此插件的主机系统 中。您还可以选择删除软件存储库中的一个或多个可用操作系统文件。

步骤

1. 在主视图中、选择\*管理\*、然后选择菜单:升级中心[管理SANtricity 软件存储库]。

此时将显示管理SANtricity 操作系统软件存储库对话框。

2. 执行以下操作之一:

◦ 导入:

i. 单击 \* 导入 \* 。

- ii. 单击\*浏览\*、然后导航到要添加的操作系统文件所在的位置。操作系统文件的文件名类似于`N2800- 830000-000.DLP`。
- iii. 选择要添加的一个或多个操作系统文件、然后单击\*导入\*。

◦ 删除:

i. 选择要从软件存储库中删除的一个或多个操作系统文件。

ii. 单击 \* 删除 \* 。

## 结果

如果选择导入、则会上传并验证文件。如果选择了delete、则这些文件将从软件存储库中删除。

配置存储

配置概述

在适用于vCenter的存储插件中、您可以创建称为卷的数据容器、以便主机可以访问阵列上 的存储。

#### 卷类型和特征

卷是一种数据容器,用于管理和组织存储阵列上的存储空间。

您可以使用存储阵列上的可用存储容量创建卷,这有助于组织系统的资源。" 卷 " 的概念类似于在计算机上使用 文件夹 / 目录来组织文件以实现快速访问。

卷是主机唯一可见的数据层。在 SAN 环境中,卷会映射到逻辑单元号( LUN )。这些LUN可保存可使用存储 阵列支持的一个或多个主机访问协议(包括FC、iSCSI和SAS)访问的用户数据。

池或卷组中的每个卷都可以根据要存储的数据类型具有自己的特征。其中一些特征包括:

- 区块大小—区块是指存储阵列移至条带中下一个驱动器(RAID组)之前存储在驱动器上的数据量(以千字 节(KiB)为单位)。区块大小等于或小于卷组的容量。区块大小是固定的、不能为池更改。
- 容量-使用池或卷组中的可用容量创建卷。在创建卷之前、池或卷组必须已存在、并且必须具有足够的可用容 量来创建卷。
- 控制器所有权-所有存储阵列均可具有一个或两个控制器。在单控制器阵列上、卷的工作负载由单个控制器管 理。在双控制器阵列上、卷将具有一个首选控制器(A或B)、该控制器"拥有"该卷。在双控制器配置中、使用 自动负载平衡功能自动调整卷所有权、以便在工作负载在控制器之间移动时更正任何负载平衡问题。自动负 载平衡可实现自动I/O工作负载平衡、并确保在两个控制器之间动态管理和平衡来自主机的传入I/O流量。
- 卷分配—您可以在创建卷时或稍后为主机授予对卷的访问权限。所有主机访问均通过逻辑单元号(LUN)进行 管理。主机会检测分配给卷的LUN。如果要将卷分配给多个主机、请使用集群软件确保卷可供所有主机使 用。

主机类型可以对主机可以访问的卷数进行特定限制。在创建卷供特定主机使用时、请记住此限制。

- 资源配置—对于EF600或EF300存储阵列、您可以指定在不执行后台初始化过程的情况下立即使用卷。资源 配置卷是SSD卷组或池中的厚卷、在创建卷时会分配(分配给卷)驱动器容量、但会取消分配(取消映射)驱动 器块。
- 描述性名称—您可以根据需要为卷命名任何名称、但我们建议将此名称设置为描述性名称。

在创建卷期间、系统会为每个卷分配容量、并为其分配名称、区块大小(仅限卷组)、控制器所有权以及卷到主机 的分配。卷数据会根据需要在控制器之间自动进行负载平衡。

卷的容量

存储阵列中的驱动器可为数据提供物理存储容量。开始存储数据之前、必须先将分配的容量配置到称为池或卷组 的逻辑组件中。您可以使用这些存储对象配置、存储、维护和保留存储阵列上的数据。

用于创建和扩展卷的容量

您可以从池或卷组中的未分配容量或可用容量创建卷。

- 使用未分配的容量创建卷时、您可以同时创建池或卷组和卷。
- 使用可用容量创建卷时、您正在现有池或卷组上创建一个额外的卷。扩展卷容量后、必须手动增加文件系统 大小以匹配。如何执行此操作取决于所使用的文件系统。有关详细信息、请参见主机操作系统文档。

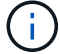

插件界面不提供创建精简卷的选项。

报告的卷容量

报告的卷容量等于分配的物理存储容量。必须存在全部物理存储容量。物理分配的空间等于向主机报告的空间。

通常、您会将卷的报告容量设置为您认为卷将增长到的最大容量。卷可为应用程序提供高且可预测的性能、这主 要是因为所有用户容量都是在创建时预留和分配的。

容量限制

卷的最小容量为1 MiB、最大容量由池或卷组中驱动器的数量和容量决定。

增加卷的报告容量时、请记住以下准则:

- 您最多可以指定三个小数位(例如、55.375 GiB)。
- 容量必须小于(或等于)卷组中的最大可用容量。创建卷时、系统会为动态区块大小(DSS)迁移预先分配一些 额外容量。DSS迁移是软件的一项功能、可用于更改卷的区块大小。
- 某些主机操作系统支持大于2 TiB的卷(报告的最大容量由主机操作系统决定)。事实上、某些主机操作系统最 多支持128个TiB卷。有关更多详细信息、请参见主机操作系统文档。

应用程序特定的工作负载

创建卷时、您可以选择一个工作负载来为特定应用程序自定义存储阵列配置。

工作负载是指支持应用程序的存储对象。您可以为每个应用程序定义一个或多个工作负载或实例。对于某些应用 程序、系统会将工作负载配置为包含具有类似底层卷特征的卷。这些卷特征会根据工作负载支持的应用程序类型 进行优化。例如、如果您创建了一个支持Microsoft SQL Server应用程序的工作负载、然后为该工作负载创建了 卷、则底层卷特征将进行优化以支持Microsoft SQL Server。

在创建卷期间、系统会提示您回答有关工作负载使用情况的问题解答 问题。例如、如果要为Microsoft Exchange 创建卷、系统会询问您需要多少邮箱、平均邮箱容量要求是多少以及所需数据库副本的数量。系统会使用此信息 为您创建最佳卷配置、您可以根据需要对其进行编辑。或者、您也可以在卷创建序列中跳过此步骤。

#### 工作负载类型

您可以创建两种类型的工作负载:特定于应用程序的工作负载和其他工作负载。

- 应用程序专用—当您使用应用程序专用工作负载创建卷时、系统可能会建议优化卷配置、以最大程度地减少 应用程序工作负载I/O与应用程序实例中的其他流量之间的争用。对于为以下应用程序类型创建的工作负载、 系统会自动建议并优化卷特征、例如I/O类型、区块大小、控制器所有权以及读写缓存。
	- Microsoft SQL Server
	- Microsoft Exchange Server
	- 视频监控应用程序
	- VMware ESXi (适用于要与虚拟机文件系统结合使用的卷)

您可以使用添加/编辑卷对话框查看建议的卷配置以及编辑、添加或删除系统建议的卷和特征。

• 其他**(**或不支持特定卷创建的应用程序**)**- 其他工作负载使用的卷配置必须手动指定、以便在创建与特定应用程 序无关的工作负载时、或者系统没有为要在存储阵列上使用的应用程序进行内置优化时。您必须使用添加/编 辑卷对话框手动指定卷配置。

应用程序和工作负载视图

要查看应用程序和工作负载、请启动System Manager。在此界面中、您可以通过多种不同方式查看与应用程序 特定工作负载关联的信息:

- 您可以选择卷图块中的应用程序和工作负载选项卡、以查看按工作负载分组的存储阵列卷以及与工作负载关 联的应用程序类型。
- 您可以选择"性能"图块中的"应用程序和工作负载"选项卡、以查看逻辑对象的性能指标(延迟、IOPS和 MBs)。对象按应用程序和关联工作负载分组。通过定期收集此性能数据、您可以建立基线测量并分析趋势、 这有助于您调查与I/O性能相关的问题。

在适用于vCenter的存储插件中、您可以先为特定应用程序类型创建工作负载来创建存储。 接下来、您可以通过创建具有类似底层卷特征的卷来为工作负载添加存储容量。

第**1**步:创建工作负载

工作负载是指支持应用程序的存储对象。您可以为每个应用程序定义一个或多个工作负载或实例。

关于此任务

对于某些应用程序、系统会将工作负载配置为包含具有类似底层卷特征的卷。这些卷特征会根据工作负载支持的 应用程序类型进行优化。例如、如果您创建了一个支持Microsoft SQL Server应用程序的工作负载、然后为该工 作负载创建了卷、则底层卷特征将进行优化以支持Microsoft SQL Server。

系统建议仅针对以下应用程序类型优化卷配置:

- Microsoft SQL Server
- Microsoft Exchange Server
- 视频监控
- VMware ESXi (适用于要与虚拟机文件系统结合使用的卷)

#### 步骤

- 1. 从管理页面中,选择存储阵列。
- 2. 选择菜单: 配置 [ 管理卷 ] 。
- 3. 选择菜单:创建[工作负载]。

此时将显示创建应用程序工作负载对话框。

- 4. 使用下拉列表选择要为其创建工作负载的应用程序类型、然后键入工作负载名称。
- 5. 单击 \* 创建 \* 。

第**2**步:创建卷

您可以创建卷来为应用程序特定的工作负载添加存储容量、并使创建的卷对特定主机或主机集群可见。

关于此任务

大多数应用程序类型默认为用户定义的卷配置、而其他类型则在创建卷时应用智能配置。例如、如果要 为Microsoft Exchange应用程序创建卷、系统会询问您需要多少邮箱、平均邮箱容量要求是多少以及所需数据库 副本的数量。系统会使用此信息为您创建最佳卷配置、您可以根据需要对其进行编辑。

您可以从菜单:配置(Manage Volumes >创建>卷)或菜单:配置(Configure Pools and Volume Groups > Create > Volumes])创建卷。对于任一选择、操作步骤 都是相同的。

创建卷的过程分为多步操作步骤。

步骤**2a**:为卷选择主机

在第一步中、您可以为卷选择特定的主机或主机集群、也可以选择稍后分配主机。

开始之前

请确保:

- 已定义有效的主机或主机集群(转至菜单:配置(Configure Hosts])。
- 已为主机定义主机端口标识符。
- 如果您计划创建启用了DA的卷、则主机连接必须支持数据保证(Data Assurance、DA)。如果存储阵列中控 制器上的任何主机连接不支持 DA ,则关联的主机将无法访问已启用 DA 的卷上的数据。

关于此任务

分配卷时,请记住以下准则:

- 主机的操作系统可以对主机可以访问的卷数设置特定限制。在创建卷供特定主机使用时、请记住此限制。
- 您可以为存储阵列中的每个卷定义一个分配。
- 分配的卷在存储阵列中的控制器之间共享。
- 主机或主机集群不能使用同一逻辑单元号(LUN)两次来访问卷。您必须使用唯一的LUN。
- 如果要加快创建卷的过程、可以跳过主机分配步骤、使新创建的卷脱机初始化。

 $\left(\mathbf{i}\right)$ 

如果您尝试将卷分配给与主机集群中已建立的主机分配冲突的主机集群、则向主机分配卷将失 败。

#### 步骤

- 1. 从管理页面中,选择存储阵列。
- 2. 选择菜单: 配置 [ 管理卷 ] 。
- 3. 选择菜单:创建 [ 卷 ] 。

此时将显示选择主机对话框。

- 4. 从下拉列表中,选择要将卷分配到的特定主机或主机集群,或者选择稍后再分配主机或主机集群。
- 5. 要继续为选定主机或主机集群创建卷、请单击\*下一步。\*

此时将显示选择工作负载对话框。

第**2b**步:为卷选择工作负载

在第二步中、您可以选择一个工作负载、以便为VMware等特定应用程序自定义存储阵列配置。

关于此任务

此任务介绍如何为工作负载创建卷。通常、工作负载包含具有类似特征的卷、这些卷会根据工作负载支持的应用 程序类型进行优化。您可以在此步骤中定义工作负载、也可以选择现有工作负载。

请牢记以下准则:

• 在使用特定于应用程序的工作负载时、系统建议使用经过优化的卷配置、以最大程度地减少应用程序工作负 载I/O与应用程序实例中的其他流量之间的争用。您可以查看建议的卷配置、然后使用添加/编辑卷对话框(可 在下一步中找到)编辑、添加或删除系统建议的卷和特征。

• 使用其他应用程序类型时、您可以使用添加/编辑卷对话框(可在下一步中使用)手动指定卷配置。

步骤

- 1. 执行以下操作之一:
	- 选择 \* 为现有工作负载创建卷 \* 选项,然后从下拉列表中选择工作负载。
	- 选择\*创建新工作负载\*选项为支持的应用程序或"其他"应用程序定义新工作负载、然后执行以下步骤:
		- 从下拉列表中,选择要为其创建新工作负载的应用程序的名称。如果未列出要在此存储阵列上使用 的应用程序、请选择"其他"条目之一。
		- 输入要创建的工作负载的名称。
- 2. 单击 \* 下一步 \* 。
- 3. 如果您的工作负载与支持的应用程序类型关联,请输入所请求的信息;否则,请转到下一步。

第**2c**步:添加或编辑卷

在第三步中、您可以定义卷配置。

开始之前

- 池或卷组必须具有足够的可用容量。
- 一个卷组中允许的最大卷数为256。
- 池中允许的最大卷数取决于存储系统型号:
	- 2、048个卷(EF600和E5700系列)
	- 1、024个卷(EF300)
	- 512个卷(E2800系列)
- 要创建启用了数据保证(Data Assurance、DA)的卷、您计划使用的主机连接必须支持DA。
	- 如果要创建启用了DA的卷、请选择一个支持DA的池或卷组(在Pool and volume group candidates表中 的"DA"旁边查找\*是\*)。
	- DA 功能在池和卷组级别提供。DA 保护功能可检查并更正数据通过控制器向下传输到驱动器时可能发生 的错误。为新卷选择支持 DA 的池或卷组可确保检测到并更正任何错误。
	- 。如果存储阵列中控制器上的任何主机连接不支持 DA ,则关联的主机将无法访问已启用 DA 的卷上的数 据。
- 要创建启用了安全保护的卷,必须为存储阵列创建安全密钥。
	- 如果要创建启用了安全的卷,请选择一个支持安全的池或卷组(在 Pool and volume group candidates 表中,查找 "Secure-capable" 旁边的是)。
	- 驱动器安全功能在池和卷组级别提供。支持安全的驱动器可防止未经授权访问从存储阵列中物理删除的 驱动器上的数据。启用了安全保护的驱动器会在写入期间对数据进行加密,并在读取期间使用唯一的加 密密钥对数据进行解密。
	- 池或卷组可以同时包含支持安全和不支持安全的驱动器,但所有驱动器都必须具有安全功能才能使用其 加密功能。
- •要创建资源配置的卷,所有驱动器都必须是具有已取消分配或未写入逻辑块错误( DULBE" )选项的 NVMe 驱动器。

## 关于此任务

您可以从符合条件的池或卷组创建卷、这些池或卷组显示在添加/编辑卷对话框中。对于每个符合条件的池和卷 组,将显示可用驱动器数和总可用容量。

对于某些特定于应用程序的工作负载,每个符合条件的池或卷组都会根据建议的卷配置显示建议的容量,并以 GiB 显示剩余可用容量。对于其他工作负载,在将卷添加到池或卷组并指定报告的容量时,将显示建议的容量。

步骤

1. 根据您在上一步中选择的是其他工作负载还是应用程序专用工作负载,选择以下操作之一:

◦ 其他-单击要用于创建一个或多个卷的每个池或卷组中的\*添加新卷\*。

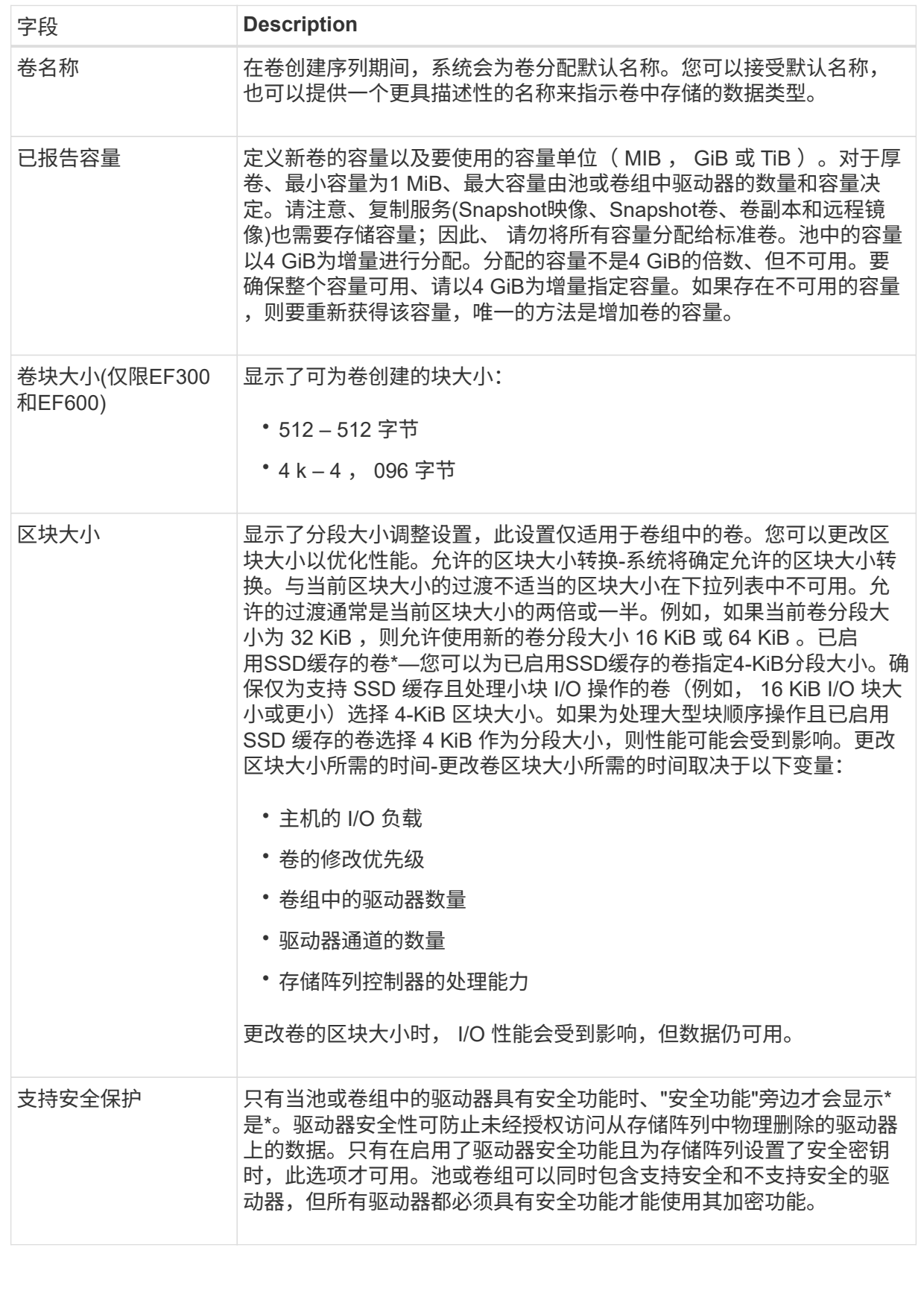

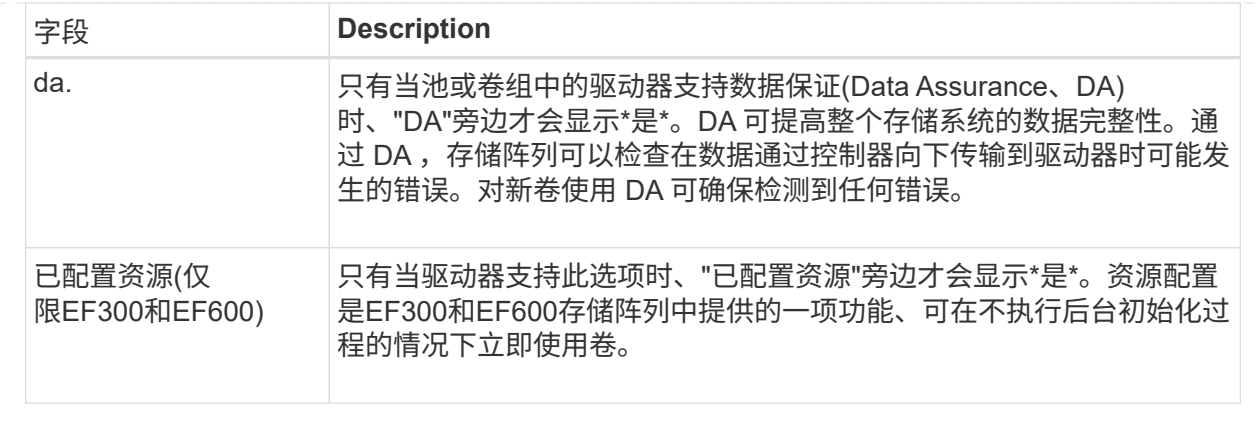

◦ 应用程序专用工作负载—单击\*下一步\*接受系统为选定工作负载建议的卷和特征、或者单击\*编辑卷\*更 改、添加或删除系统为选定工作负载建议的卷和特征。

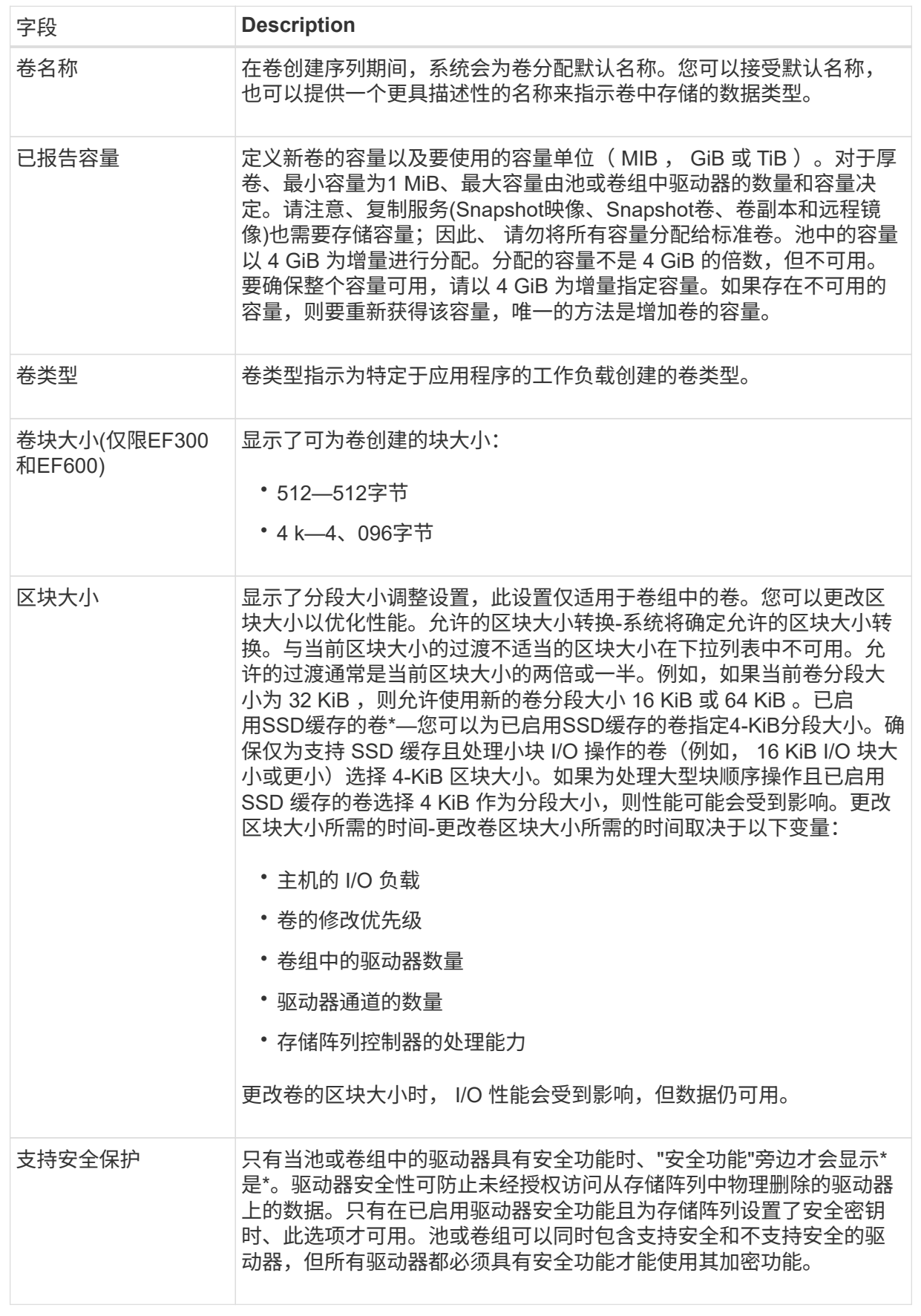

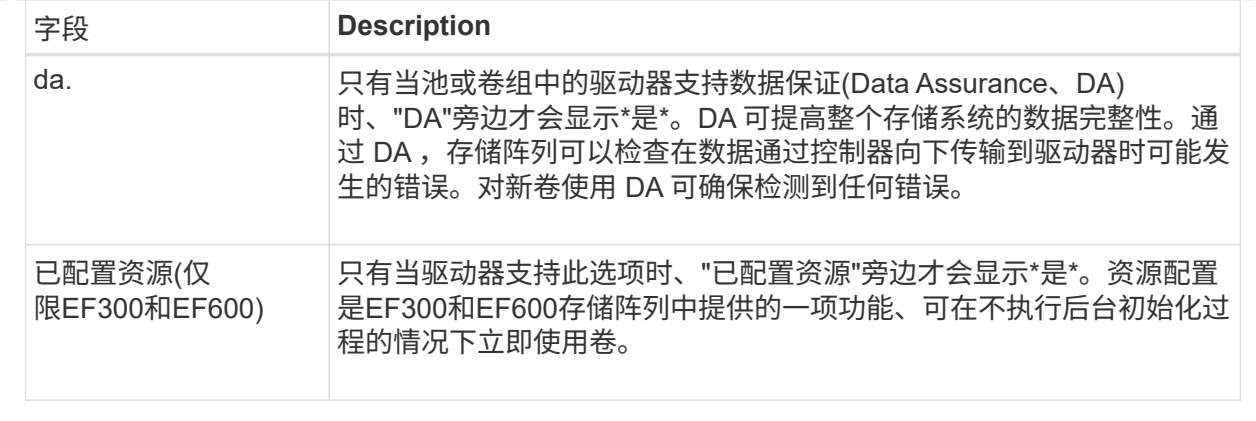

2. 要继续对选定应用程序执行卷创建序列,请单击 \* 下一步 \* 。

第**2D**步:查看卷配置

在最后一步中、您将查看要创建的卷的摘要并进行任何必要的更改。

步骤

1. 查看要创建的卷。要进行更改,请单击 \* 返回 \* 。

2. 对卷配置感到满意后,单击 \* 完成 \* 。

完成后

- 在vSphere Client中、为卷创建数据存储库。
- 在应用程序主机上执行任何必要的操作系统修改、以便应用程序可以使用卷。
- 运行特定于操作系统的实用程序(可从第三方供应商处获得)、然后运行SMcli命令 -identifyDevices 将卷 名称与主机存储阵列名称相关联。

SMCli,包括在SANtricity操作系统中,并可通过SANtricity系统管理器下载。有关如何通过SANtricity系统管理 器下载SMcli的详细信息、请参阅 ["](https://docs.netapp.com/us-en/e-series-santricity/sm-settings/download-cli.html)[下载](https://docs.netapp.com/us-en/e-series-santricity/sm-settings/download-cli.html)[SANtricity](https://docs.netapp.com/us-en/e-series-santricity/sm-settings/download-cli.html)[系统管理器联机](https://docs.netapp.com/us-en/e-series-santricity/sm-settings/download-cli.html)[帮助](https://docs.netapp.com/us-en/e-series-santricity/sm-settings/download-cli.html)[下的](https://docs.netapp.com/us-en/e-series-santricity/sm-settings/download-cli.html)[命令](https://docs.netapp.com/us-en/e-series-santricity/sm-settings/download-cli.html)[行界面](https://docs.netapp.com/us-en/e-series-santricity/sm-settings/download-cli.html)[\(CLI\)](https://docs.netapp.com/us-en/e-series-santricity/sm-settings/download-cli.html)[主](https://docs.netapp.com/us-en/e-series-santricity/sm-settings/download-cli.html)[题](https://docs.netapp.com/us-en/e-series-santricity/sm-settings/download-cli.html)["](https://docs.netapp.com/us-en/e-series-santricity/sm-settings/download-cli.html)。

## 增加卷的容量

您可以调整卷大小以增加其报告的容量。

开始之前

请确保:

- 卷的关联池或卷组具有足够的可用容量。
- 卷处于最佳状态,不处于任何修改状态。
- 卷中未使用任何热备用驱动器。(仅适用于卷组中的卷。)

关于此任务

此任务介绍如何使用池或卷组中可用的容量来增加卷的报告容量(向主机报告的容量)。请务必考虑此池或卷组中 的其他卷将来可能具有的任何容量要求。

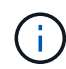

只有某些操作系统才支持增加卷的容量。如果在不受支持的主机操作系统上增加卷容量、则扩展 的容量将不可用、并且无法还原原始卷容量。

## 步骤

- 1. 从\*管理\*页面中、选择包含要调整大小的卷的存储阵列。
- 2. 选择菜单: 配置 [ 管理卷 ] 。
- 3. 选择要增加容量的卷,然后选择 \* 增加容量 \* 。

此时将显示确认增加容量对话框。

4. 选择 \* 是 \* 继续。

此时将显示增加报告的容量对话框。此对话框显示卷当前报告的容量以及卷关联的池或卷组中可用的容量。

- 5. 使用 \* 通过添加增加报告容量 …\* 框向当前可用报告容量添加容量。您可以将容量值更改为以兆字节( MiB ),吉字节( GiB )或太字节( TiB )为单位显示。
- 6. 单击 \* 增加 \* 。

根据您的选择增加卷的容量。请注意、此操作可能会很长、并且可能会影响系统性能。

完成后

扩展卷容量后、必须手动增加文件系统大小以匹配。如何执行此操作取决于所使用的文件系统。有关详细信息、 请参见主机操作系统文档。

更改卷的设置

您可以更改卷的设置、例如名称、主机分配、区块大小、修改优先级、缓存、 等等。

开始之前

确保要更改的卷处于最佳状态。

#### 步骤

- 1. 从管理页面中、选择包含要更改的卷的存储阵列。
- 2. 选择菜单: 配置 [ 管理卷 ] 。
- 3. 选择要更改的卷、然后选择\*查看/编辑设置\*。

此时将显示卷设置对话框。选定卷的配置设置将显示在此对话框中。

4. 选择\*基本\*选项卡以更改卷的名称和主机分配。

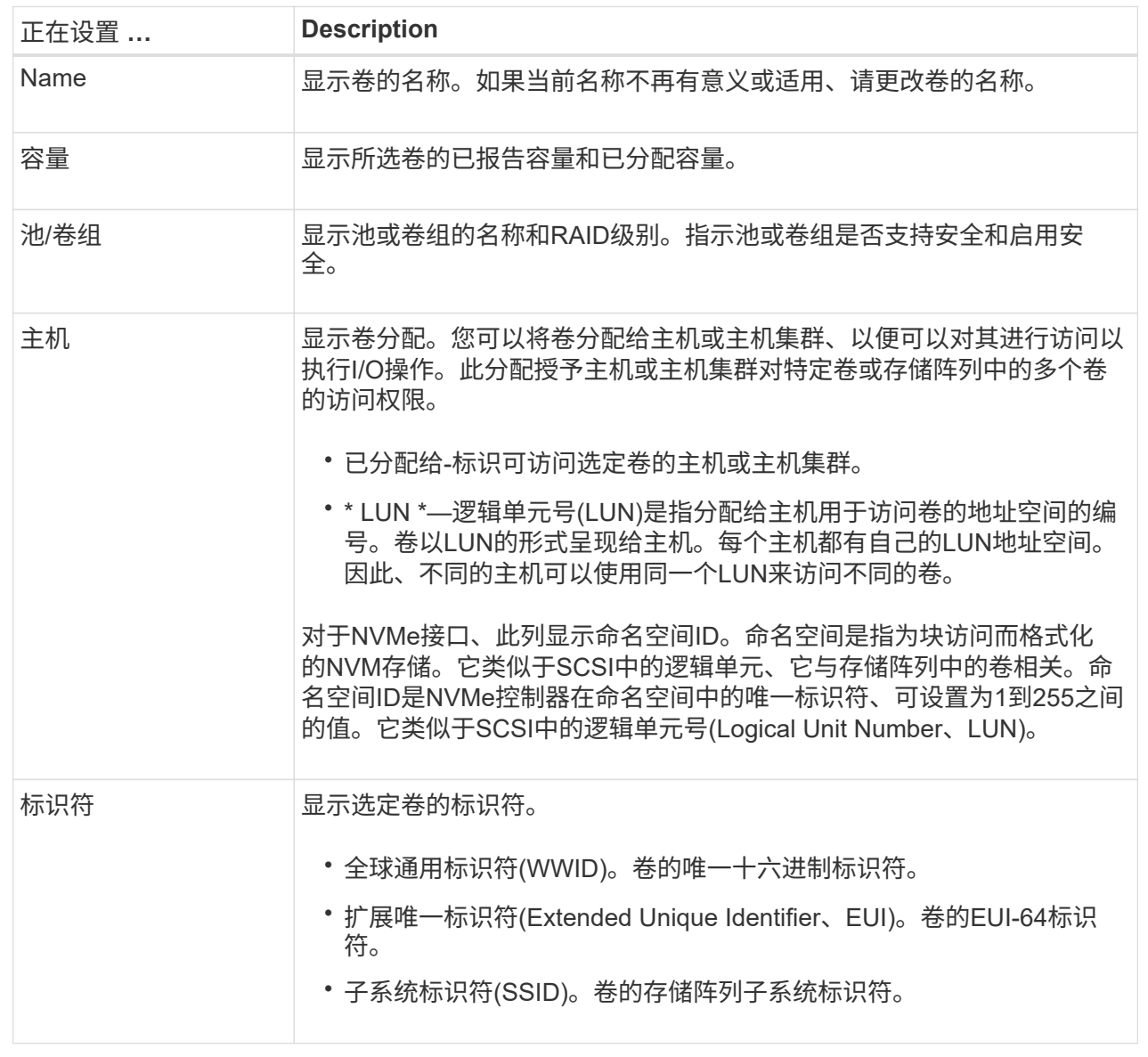

5. 选择\*高级\*选项卡可更改池或卷组中卷的其他配置设置。

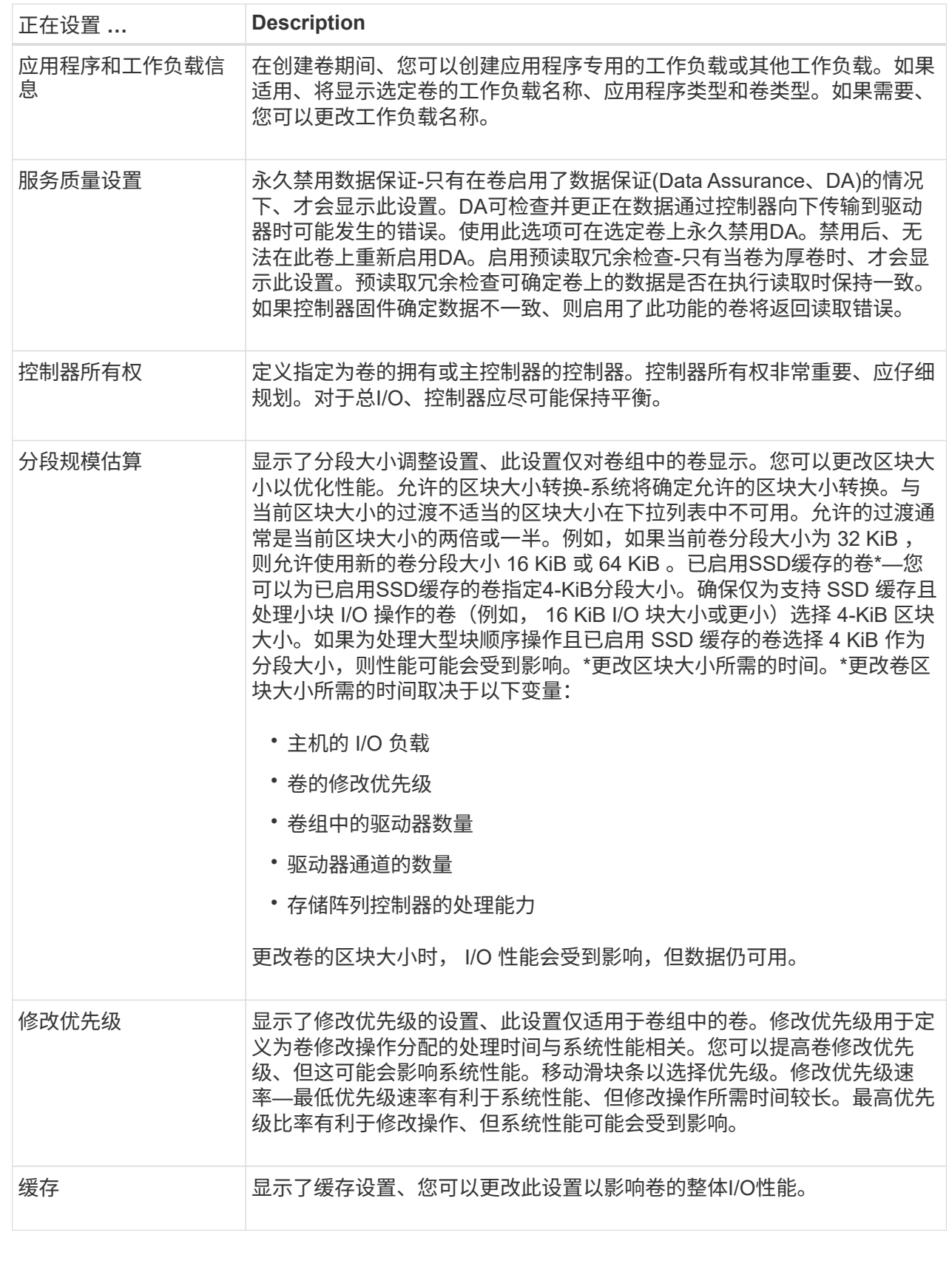

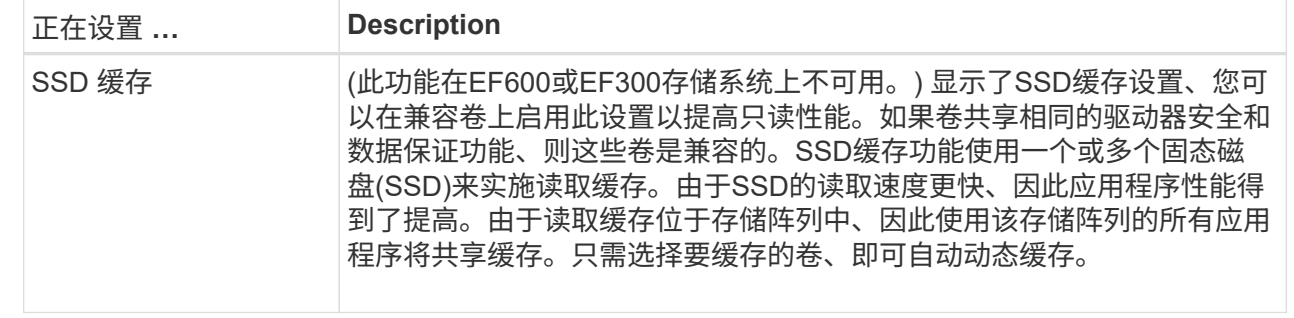

6. 单击 \* 保存 \* 。

结果

卷设置将根据您的选择进行更改。

将卷添加到工作负载

您可以将未分配的卷添加到现有工作负载或新工作负载。

关于此任务

如果卷是使用命令行界面(CLI)创建的、或者已从其他存储阵列迁移(导入/导出)、则卷不会与工作负载关联。

## 步骤

- 1. 从管理页面中、选择包含要添加的卷的存储阵列。
- 2. 选择菜单: 配置 [ 管理卷 ] 。
- 3. 选择\*应用程序和工作负载\*选项卡。

此时将显示"Applications & Workloads View"。

4. 选择\*添加到工作负载\*。

此时将显示选择工作负载对话框。

- 5. 执行以下操作之一:
	- 将卷添加到现有工作负载-选择此选项可将卷添加到现有工作负载。使用下拉列表选择工作负载。此工作 负载的关联应用程序类型将分配给您添加到此工作负载的卷。
	- 将卷添加到新工作负载-选择此选项可为应用程序类型定义新工作负载并将卷添加到新工作负载。
- 6. 选择\*下一步\*继续添加到工作负载序列。

此时将显示选择卷对话框。

- 7. 选择要添加到工作负载的卷。
- 8. 查看要添加到选定工作负载的卷。
- 9. 对工作负载配置感到满意后、单击\*完成\*。

## 更改工作负载设置

您可以更改工作负载的名称并查看其关联的应用程序类型。

## 步骤

- 1. 从管理页面中、选择包含要更改的工作负载的存储阵列。
- 2. 选择菜单: 配置 [ 管理卷 ] 。
- 3. 选择\*应用程序和工作负载\*选项卡。

此时将显示"Applications & Workloads View"。

4. 选择要更改的工作负载、然后选择\*查看/编辑设置\*。

此时将显示应用程序和工作负载设置对话框。

5. (可选)更改用户提供的工作负载名称。

6. 单击 \* 保存 \* 。

初始化卷

首次创建卷时、系统会自动对其进行初始化。但是、Recovery Guru可能会建议您手动初 始化卷、以便从某些故障情况中恢复。

请仅在技术支持的指导下使用此选项。您可以选择一个或多个卷进行初始化。

开始之前

- 所有I/O操作均已停止。
- 必须卸载要初始化的卷上的任何设备或文件系统。
- 卷处于最佳状态、并且卷上没有正在进行的修改操作。\*注意:\*操作启动后无法取消。将擦除所有卷数据。 除非Recovery Guru建议您尝试执行此操作、否则请勿尝试执行此操作。开始此操作步骤 之前、请联系技术 支持。

关于此任务

初始化卷时、卷会保留其WWN、主机分配、已分配容量和预留容量设置。它还会保留相同的数据保证(Data Assurance、DA)设置和安全设置。

无法初始化以下类型的卷:

- 快照卷的基础卷
- 镜像关系中的主卷
- 镜像关系中的二级卷
- 卷副本中的源卷
- 卷副本中的目标卷
- 已在进行初始化的卷

此操作步骤 仅适用于从池或卷组创建的标准卷。

### 步骤

- 1. 从管理页面中、选择包含要初始化的卷的存储阵列。
- 2. 选择菜单: 配置 [ 管理卷 ] 。
- 3. 选择任何卷、然后选择菜单:更多[初始化卷]。

此时将显示初始化卷对话框。存储阵列上的所有卷都会显示在此对话框中。

4. 选择要初始化的一个或多个卷、然后确认要执行此操作。

## 结果

系统将执行以下操作:

- 擦除已初始化的卷中的所有数据。
- 清除块索引、这样会将未写入的块读取为零填充(卷显示为完全空)。

此操作可能会很长,并且可能会影响系统性能。

重新分配卷

重新分配卷以将卷移回其首选控制器所有者。通常、当主机和存储阵列之间的数据路径出 现问题时、多路径驱动程序会从其首选控制器所有者移动卷。

## 开始之前

- 您要重新分布的卷未在使用中、或者会发生I/O错误。
- 如果使用要重新分配的卷、则会在所有主机上安装多路径驱动程序、否则会发生I/O错误。如果要重新分布主 机上没有多路径驱动程序的卷、则在重新分布操作正在进行期间、必须停止卷的所有I/O活动、以防止出现应 用程序错误。

# 关于此任务

大多数主机多路径驱动程序都会尝试通过指向其首选控制器所有者的路径访问每个卷。但是、如果此首选路径不 可用、则主机上的多路径驱动程序将故障转移到备用路径。此故障转移可能会通过发生原因 将卷所有权更改为 备用控制器。解决导致故障转移的情况后、某些主机可能会自动将卷所有权移回首选控制器所有者、但在某些情 况下、您可能需要手动重新分配卷。

#### 步骤

1. 从管理页面中、选择包含要重新分布的卷的存储阵列。

- 2. 选择菜单: 配置 [ 管理卷 ] 。
- 3. 选择菜单: 更多 [ 重新分配卷 ] 。

此时将显示重新分配卷对话框。存储阵列上首选控制器所有者与其当前所有者不匹配的所有卷都会显示在此 对话框中。

4. 选择要重新分布的一个或多个卷、然后确认要执行此操作。

结果

系统会将选定卷移至其首选控制器所有者、或者您可能会看到"重新分配不必要的卷"对话框。

更改卷的控制器所有权

您可以更改卷的首选控制器所有权、以便通过新路径定向主机应用程序的I/O。

开始之前

如果不使用多路径驱动程序、则必须关闭当前正在使用此卷的任何主机应用程序。此操作可防止在I/O路径发生 更改时出现应用程序错误。

关于此任务

您可以更改池或卷组中一个或多个卷的控制器所有权。

步骤

1. 从管理页面中、选择包含要更改其控制器所有权的卷的存储阵列。

2. 选择菜单: 配置 [ 管理卷 ] 。

3. 选择任何卷、然后选择菜单:更多[更改所有权]。

此时将显示更改卷所有权对话框。存储阵列上的所有卷都会显示在此对话框中。

4. 使用\*首选所有者\*下拉列表更改要更改的每个卷的首选控制器、并确认要执行此操作。

结果

• 系统将更改卷的控制器所有权。现在、卷的I/O将通过此I/O路径定向。

• 在多路径驱动程序重新配置以识别新路径之前、卷可能不会使用新的I/O路径。

此操作通常需要不到五分钟的时间。

更改卷的缓存设置

您可以更改读取缓存和写入缓存设置、以影响卷的整体I/O性能。

关于此任务

更改卷的缓存设置时、请记住以下准则:

• 打开更改缓存设置对话框后、您可能会看到选定缓存属性旁边显示的图标。此图标表示控制器已暂时暂停缓 存操作。如果新电池正在充电、已删除控制器或控制器检测到缓存大小不匹配、则可能会发生此操作。清除 此条件后、在对话框中选择的缓存属性将变为活动状态。如果选定缓存属性未处于活动状态、请联系技术支 持。

• 您可以更改一个卷或一个存储阵列上多个卷的缓存设置。您可以同时更改所有卷的缓存设置。

步骤

1. 从管理页面中、选择包含要更改缓存设置的卷的存储阵列。

2. 选择菜单: 配置 [ 管理卷 ] 。

3. 选择任何卷,然后选择菜单:更多(更改缓存设置)。

此时将显示更改缓存设置对话框。存储阵列上的所有卷都会显示在此对话框中。

4. 选择\*基本\*选项卡可更改读取缓存和写入缓存的设置。

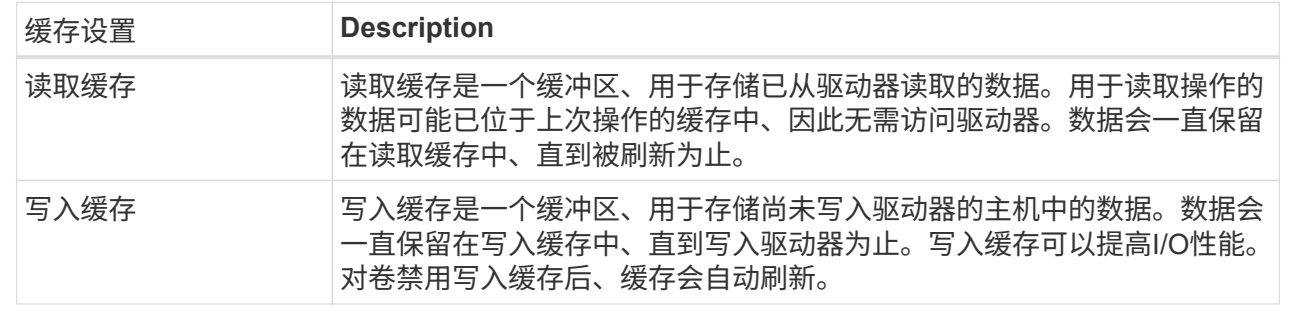

# 5. 选择\*高级\*选项卡可更改厚卷的高级设置。高级缓存设置仅适用于厚卷。

字段详细信息

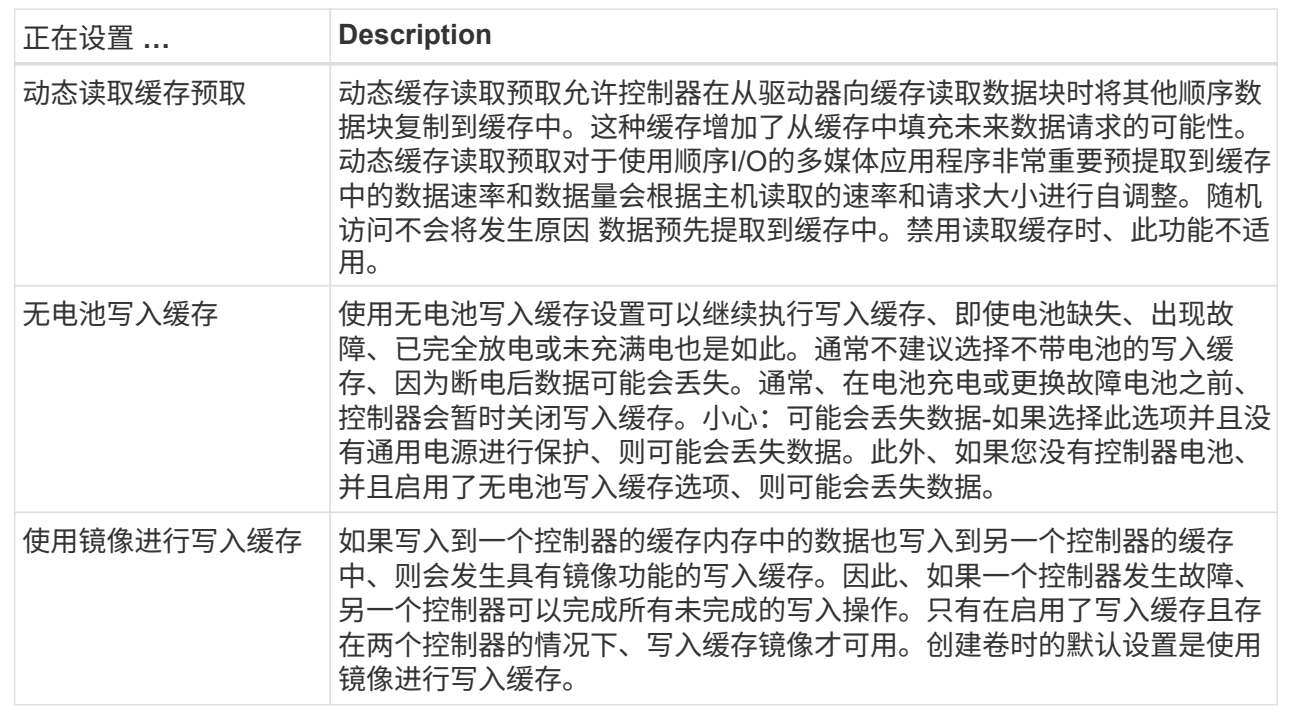

6. 单击\*保存\*以更改缓存设置。

更改卷的介质扫描设置

介质扫描是一种后台操作、可扫描卷中的所有数据和冗余信息。使用此选项可以为一个或 多个卷启用或禁用介质扫描设置、或者更改扫描持续时间。

开始之前

## 了解以下内容:

- 介质扫描会根据要扫描的容量和扫描持续时间以恒定速率持续运行。后台扫描可能会被较高优先级的后台任 务(例如重建)临时暂停、但会以相同的恒定速率恢复。
- 只有在为存储阵列和卷启用了介质扫描选项时、才会扫描此卷。如果还为该卷启用了冗余检查、则会检查该

卷中的冗余信息是否与数据一致、前提是该卷具有冗余。创建每个卷时、默认情况下会为其启用具有冗余检 查的介质扫描。

• 如果在扫描期间遇到不可恢复的介质错误、则会使用冗余信息(如果有)修复数据。

例如、最佳RAID 5卷、最佳RAID 6卷或只有一个驱动器发生故障的RAID 6卷均提供冗余信息。如果无法使 用冗余信息修复不可恢复的错误、则数据块将添加到不可读扇区日志中。可更正和不可更正的介质错误都会 报告到事件日志中。

• 如果冗余检查发现数据与冗余信息不一致、则会向事件日志报告此信息。

关于此任务

介质扫描可检测并修复应用程序不常读取的磁盘块上的介质错误。这样可以防止驱动器发生故障时数据丢失、因 为故障驱动器的数据是使用卷组或池中其他驱动器的冗余信息和数据进行重建的。

您可以执行以下操作:

- 为整个存储阵列启用或禁用后台介质扫描
- 更改整个存储阵列的扫描持续时间
- 为一个或多个卷启用或禁用介质扫描
- 为一个或多个卷启用或禁用冗余检查

#### 步骤

- 1. 从管理页面中、选择包含要更改其介质扫描设置的卷的存储阵列。
- 2. 选择菜单: 配置 [ 管理卷 ] 。
- 3. 选择任何卷、然后选择菜单:更多(更改介质扫描设置)。

此时将显示更改驱动器介质扫描设置对话框。存储阵列上的所有卷都会显示在此对话框中。

- 4. 要启用介质扫描、请选中\*在过程中扫描介质…\*复选框。禁用介质扫描复选框会暂停所有介质扫描设置。
- 5. 指定要运行介质扫描的天数。
- 6. 选中要对其执行介质扫描的每个卷对应的\*介质扫描\*复选框。系统会为您选择运行介质扫描的每个卷启用冗 余检查选项。如果不想对个别卷执行冗余检查、请取消选中\*冗余检查\*复选框。
- 7. 单击 \* 保存 \* 。

## 结果

系统会根据您的选择对后台介质扫描应用更改。

## 删除卷

您可以删除一个或多个卷以增加池或卷组的可用容量。

开始之前

在计划删除的卷上、确保:

- 备份所有数据。
- 所有输入/输出(I/O)均已停止。

• 所有设备和文件系统均已卸载。

关于此任务

通常、如果创建的卷的参数或容量不正确、或者不再满足存储配置需求、则可以删除这些卷。删除卷会增加池或 卷组中的可用容量。

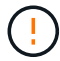

删除卷会导致这些卷上的所有数据丢失。

请注意、您\*无法\*删除具有以下条件之一的卷:

- 卷正在初始化。
- 卷正在重建。
- 此卷属于某个卷组、该卷组包含正在执行回写操作的驱动器。
- 卷正在进行修改操作、例如更改区块大小、除非卷现在处于故障状态。
- 卷持有任何类型的永久性预留。
- 此卷是复制卷中的源卷或目标卷、其状态为"Pending"、"In Progress"或"Failed"。

 $\left( \, \mathrm{i} \, \right)$ 当卷超过给定大小(当前为128 TB)时、将在后台执行删除操作、释放的空间可能不会立即可用。

#### 步骤

- 1. 从\*管理\*页面中、选择包含要删除的卷的存储阵列。
- 2. 选择菜单: 配置 [ 管理卷 ] 。
- 3. 单击 \* 删除 \* 。

此时将显示删除卷对话框。

- 4. 选择要删除的一个或多个卷、然后确认要执行此操作。
- 5. 单击 \* 删除 \* 。

# 配置主机

## 主机创建概述

要使用适用于vCenter的存储插件管理存储、您必须发现或定义网络中的每个主机。主机是 指向存储阵列上的卷发送I/O的服务器。

## 手动创建主机

创建主机是向存储阵列告知连接了哪些主机并允许对卷进行I/O访问所需的步骤之一。可以手动创建主机。

• 手动—在手动创建主机期间、您可以通过从列表中选择主机端口标识符或手动输入这些标识符来关联主机端 口标识符。创建主机后,如果您计划共享对卷的访问,则可以为其分配卷或将其添加到主机集群。

要使主机向卷发送I/O、您必须为其分配卷。您可以在创建卷时选择主机或主机集群、也可以稍后将卷分配给主 机或主机集群。主机集群是一组主机。您可以创建一个主机集群、以便轻松地将相同的卷分配给多个主机。

为主机分配卷非常灵活、可以满足您的特定存储需求。

- 独立主机、不属于主机集群—您可以将卷分配给单个主机。卷只能由一台主机访问。
- 主机集群-您可以将卷分配给主机集群。主机集群中的所有主机均可访问此卷。
- 主机集群中的主机-您可以将卷分配给属于主机集群的单个主机。即使此主机属于主机集群、但此卷只能由单 个主机访问、而不能由主机集群中的任何其他主机访问。

创建卷时、系统会自动分配逻辑单元号(LUN)。在I/O操作期间、LUN充当主机和控制器之间的地址。您可以在创 建卷后更改LUN。

创建主机访问

要使用适用于vCenter的存储插件管理存储、您必须发现或定义网络中的每个主机。

关于此任务

通过创建主机、您可以定义主机参数以提供与存储阵列的连接以及对卷的I/O访问。

创建主机时、请牢记以下准则:

- 您必须定义与主机关联的主机标识符端口。
- 请确保提供与主机分配的系统名称相同的名称。
- 如果您选择的名称已在使用中,则此操作不会成功。
- 名称长度不能超过 30 个字符。
- 步骤
- 1. 从管理页面中,选择具有主机连接的存储阵列。
- 2. 选择菜单: 配置 [ 配置主机 ] 。

此时将打开配置主机页面。

3. 单击菜单: 创建 [ 主机 ] 。

此时将显示创建主机对话框。

4. 根据需要选择主机设置。

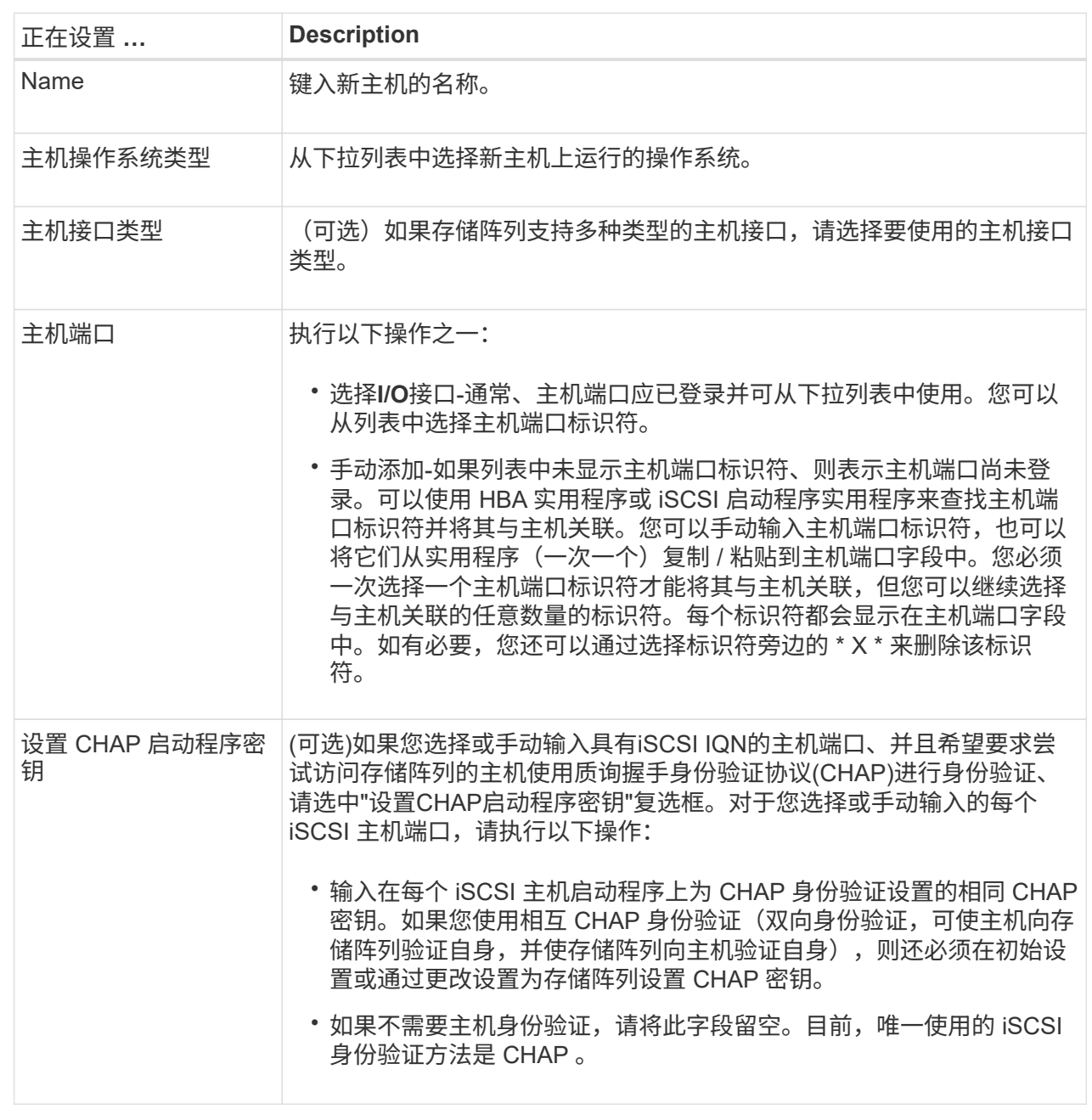

5. 单击 \* 创建 \* 。

6. 如果需要更新主机信息,请从表中选择主机,然后单击 \* 查看 / 编辑设置 \* 。

结果

成功创建主机后,系统会为为为主机配置的每个主机端口创建一个默认名称(用户标签)。默认别名为 ` < 主机 名端口号 >` 。例如,为主机 IPT 创建的第一个端口的默认别名为 ipt\_1 。

完成后

您必须将卷分配给主机、以便用于I/O操作。转至 ["](#page-829-0)[将卷](#page-829-0)[分](#page-829-0)[配](#page-829-0)[给主](#page-829-0)[机](#page-829-0)["](#page-829-0)。
#### 创建主机集群

如果两个或更多主机需要对相同卷进行I/O访问、则可以创建主机集群。

关于此任务

创建主机集群时、请记住以下准则:

- 除非有两个或更多主机可用于创建集群、否则此操作不会启动。
- 主机集群中的主机可以具有不同的操作系统(异构)。
- 主机集群中的NVMe主机不能与非NVMe主机混合使用。
- 要创建启用了数据保证(Data Assurance、DA)的卷、您计划使用的主机连接必须支持DA。

如果存储阵列中控制器上的任何主机连接不支持 DA ,则关联的主机将无法访问已启用 DA 的卷上的数据。

- 如果您选择的名称已在使用中,则此操作不会成功。
- 名称长度不能超过 30 个字符。

## 步骤

1. 从管理页面中,选择具有主机连接的存储阵列。

2. 选择菜单: 配置 [ 配置主机 ] 。

此时将打开配置主机页面。

3. 选择菜单:创建[主机集群]。

此时将显示创建主机集群对话框。

4. 根据需要选择主机集群的设置。

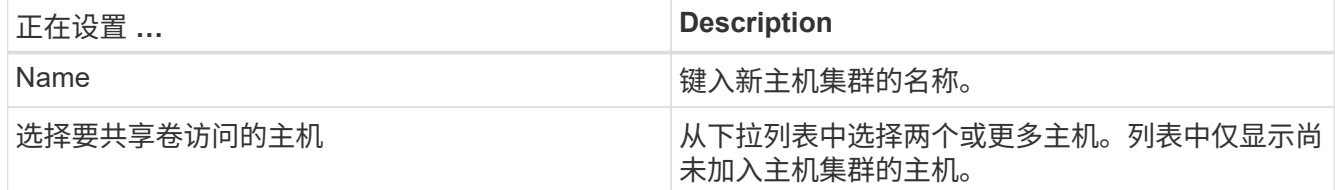

5. 单击 \* 创建 \* 。

如果选定主机连接到具有不同数据保证(Data Assurance、DA)功能的接口类型、则会显示一个对话框、其中 会显示一条消息、指出DA在主机集群上不可用。此不可用性将阻止将已启用DA的卷添加到主机集群中。选 择\*是\*继续、或者选择\*否\*取消。

DA 可提高整个存储系统的数据完整性。通过DA、存储阵列可以检查在主机和驱动器之间移动数据时可能发 生的错误。对新卷使用 DA 可确保检测到任何错误。

结果

此时、新主机集群将显示在表中、而分配的主机将显示在下一行中。

完成后

您必须将卷分配给主机集群、以便用于I/O操作。转至 ["](#page-829-0)[将卷](#page-829-0)[分](#page-829-0)[配](#page-829-0)[给主](#page-829-0)[机](#page-829-0)["](#page-829-0)。

<span id="page-829-0"></span>将卷分配给主机

您必须将卷分配给主机或主机集群、以便用于I/O操作。

开始之前

在将卷分配给主机时、请记住以下准则:

- 一次只能将卷分配给一个主机或主机集群。
- 分配的卷在存储阵列中的控制器之间共享。
- 主机或主机集群不能使用同一逻辑单元号(LUN)两次来访问卷。您必须使用唯一的LUN。
- 对于新卷组、如果在将所有卷分配给主机之前等待所有卷创建和初始化、则卷初始化时间会缩短。请注意、 映射与卷组关联的卷后、所有卷都将还原到初始化速度较慢的卷。

关于此任务

卷分配会授予主机或主机集群对存储阵列中该卷的访问权限。

在此任务期间、系统将显示所有未分配的卷、但具有或不具有数据保证(Data Assurance、DA)的主机的功能如 下所示:

- 对于支持 DA 的主机,您可以选择已启用 DA 或未启用 DA 的卷。
- 对于不支持 DA 的主机,如果选择的卷已启用 DA ,则会显示一条警告,指出系统必须先自动关闭卷上的 DA, 然后才能将卷分配给主机。

在以下情况下,分配卷失败:

- 已分配所有卷。
- 此卷已分配给其他主机或主机集群。在以下情况下,无法分配卷:
- 不存在有效的主机或主机集群。
- 尚未为此主机定义主机端口标识符。
- 已定义所有卷分配。

#### 步骤

- 1. 从管理页面中,选择具有主机连接的存储阵列。
- 2. 选择菜单: 配置 [ 配置主机 ] 。

此时将打开配置主机页面。

3. 选择要将卷分配到的主机或主机集群,然后单击 \* 分配卷 \* 。

此时将显示一个对话框,其中列出了可分配的所有卷。您可以对任意列进行排序,也可以在筛选器框中键入 某些内容,以便于查找特定卷。

- 4. 选中要分配的每个卷旁边的复选框,或者选中表标题中的复选框以选择所有卷。
- 5. 单击 \* 分配 \* 以完成此操作。

#### 结果

将一个或多个卷成功分配给主机或主机集群后,系统将执行以下操作:

- 分配的卷将收到下一个可用的 LUN 编号。主机使用此 LUN 编号来访问此卷。
- 用户提供的卷名称将显示在与主机关联的卷列表中。如果适用,出厂配置的访问卷也会显示在与主机关联的 卷列表中。

取消分配卷

如果您不再需要对卷进行I/O访问、则可以从主机或主机集群中取消分配该卷。

关于此任务

取消分配卷时、请记住以下准则:

- 如果要从主机集群中删除最后分配的卷、并且主机集群也包含具有特定分配的卷的主机、请确保在删除主机 集群的最后一个分配之前删除或移动这些分配。
- 如果将主机集群、主机或主机端口分配给已注册到操作系统的卷、则必须先清除此注册、然后才能删除这些 节点。

步骤

- 1. 从管理页面中, 选择具有主机连接的存储阵列。
- 2. 选择菜单: 配置 [ 配置主机 ] 。

此时将打开配置主机页面。

3. 选择要编辑的主机或主机集群、然后单击\*取消分配卷\*。

此时将显示一个对话框、其中显示了当前分配的所有卷。

- 4. 选中要取消分配的每个卷旁边的复选框、或者选中表标题中的复选框以选择所有卷。
- 5. 单击\*取消分配\*。

#### 结果

- 已取消分配的卷可用于新分配。
- 在主机上配置更改之前、主机操作系统仍可识别此卷。

更改主机的设置

您可以更改主机或主机集群的名称、主机操作系统类型以及关联的主机集群。

#### 步骤

- 1. 从管理页面中,选择具有主机连接的存储阵列。
- 2. 选择菜单: 配置 [ 配置主机 ] 。

此时将打开配置主机页面。

3. 选择要编辑的主机、然后单击\*查看/编辑设置\*。

此时将显示一个对话框,其中显示了当前主机设置。

4. 要更改主机属性、请确保已选中\*属性\*选项卡、然后根据需要更改设置。

## 字段详细信息

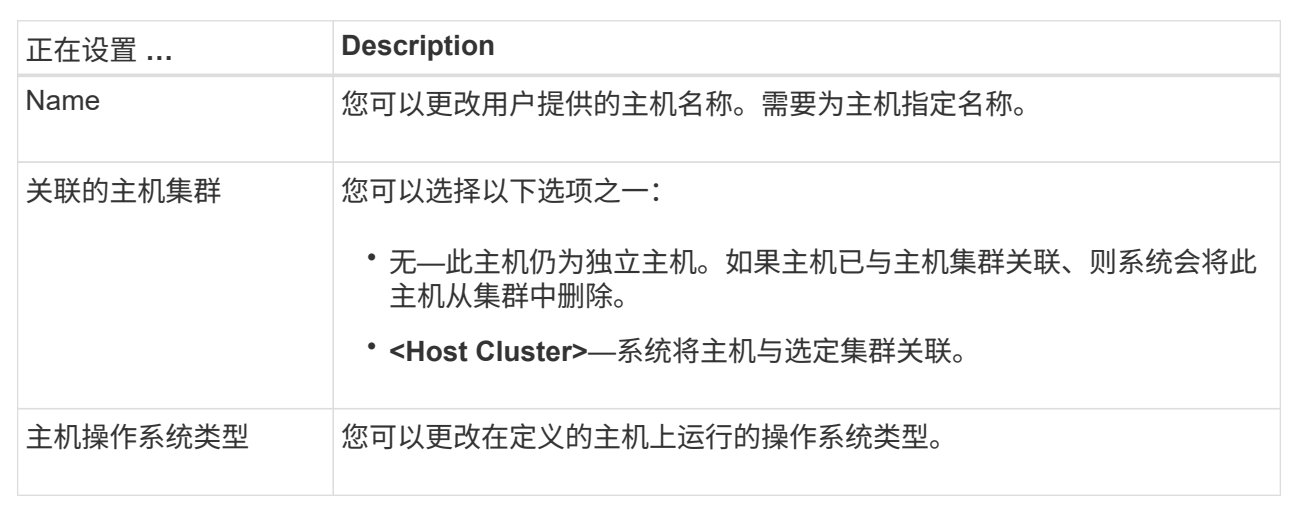

# 5. 要更改端口设置、请单击\*主机端口\*选项卡、然后根据需要更改设置。

## 字段详细信息

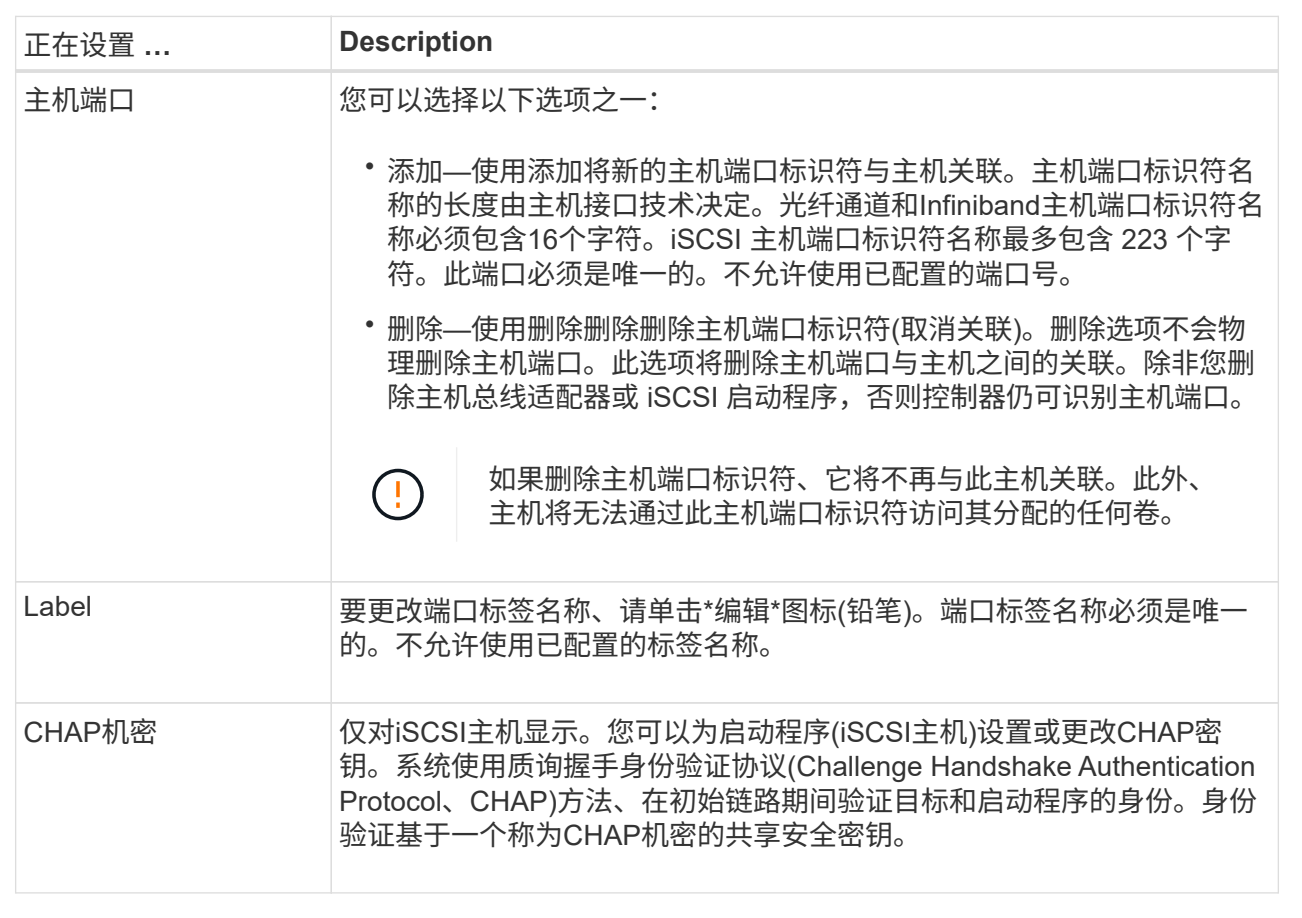

6. 单击 \* 保存 \* 。

删除主机或主机集群

您可以删除主机或主机集群、以使卷不再与该主机关联。

关于此任务

删除主机或主机集群时、请牢记以下准则:

- 系统将删除任何特定卷分配、并且关联的卷可用于新分配。
- 如果主机属于具有自己特定分配的主机集群、则该主机集群不受影响。但是、如果主机属于没有任何其他分 配的主机集群、则主机集群以及任何其他关联的主机或主机端口标识符将继承任何默认分配。
- 与此主机关联的任何主机端口标识符都将变为未定义状态。

```
步骤
```
- 1. 从管理页面中,选择具有主机连接的存储阵列。
- 2. 选择菜单: 配置 [ 配置主机 ] 。

此时将打开配置主机页面。

3. 选择要删除的主机或主机集群、然后单击\*删除\*。

此时将显示确认对话框。

4. 确认要执行此操作、然后单击\*删除\*。

结果

如果删除了主机、系统将执行以下操作:

- 删除主机、如果适用、将其从主机集群中删除。
- 删除对任何已分配卷的访问。
- 将关联卷返回到未分配状态。
- 将与主机关联的任何主机端口标识符返回到未关联状态。如果删除了主机集群、系统将执行以下操作:
	- 删除主机集群及其关联主机(如果有)。
	- 删除对任何已分配卷的访问。
	- 将关联卷返回到未分配状态。
	- 将与主机关联的任何主机端口标识符返回到未关联状态。

# 配置池和卷组

池和卷组概述

要在适用于vCenter的存储插件中配置存储、请创建一个池或卷组、其中包含要在存储阵列 中使用的硬盘驱动器(HDD)或固态磁盘(SSD)驱动器。

物理硬件配置到逻辑组件中、以便对数据进行组织并轻松检索。支持两种类型的分组:

- 池
- 卷组

池和卷组是存储阵列中的顶级存储单元:它们将驱动器的容量划分为可管理的分区。在这些逻辑分区中、是指存 储数据的单个卷或LUN。

部署存储系统后、第一步是通过以下方式向各种主机提供可用驱动器容量:

- 创建具有足够容量的池或卷组
- 将满足性能要求所需的驱动器数量添加到池或卷组
- 选择所需的RAID保护级别(如果使用卷组)以满足特定业务要求

您可以在同一存储系统上使用池或卷组、但一个驱动器不能属于多个池或卷组。然后、使用池或卷组上的空间创 建提供给主机用于I/O的卷。

#### 池

池用于将物理硬盘驱动器聚合到较大的存储空间中、并为其提供增强的RAID保护。池会根据分配给池的驱动器 总数创建多个虚拟RAID集、并在所有参与驱动器之间平均分布数据。如果丢失或添加了驱动器、系统会在所有 活动驱动器之间动态重新平衡数据。

池可作为另一个RAID级别运行、可对底层RAID架构进行虚拟化、以优化执行重建、驱动器扩展和处理驱动器丢 失等任务时的性能和灵活性。在8+2配置中、系统会自动将RAID级别设置为6 (八个数据磁盘加上两个奇偶校验 磁盘)。

#### 驱动器匹配

您可以选择在池中使用HDD或SSD;但是、与卷组一样、池中的所有驱动器都必须使用相同的技术。控制器会 自动选择要包含的驱动器、因此您必须确保具有足够数量的驱动器来支持您选择的技术。

#### 管理故障驱动器

池的最小容量为11个驱动器;但是、如果驱动器发生故障、则会为一个驱动器预留一个容量作为备用容量。此备 用容量称为"保留容量"。

创建池时、会保留一定的容量以供紧急使用。此容量以多个驱动器表示、但实际实施会分布在整个驱动器池中。 保留的默认容量取决于池中的驱动器数量。

创建池后、您可以将保留容量值更改为更多或更少的容量、甚至可以将其设置为无保留容量(0个驱动器值)。可 以保留的最大容量(以驱动器数表示)为10、但根据池中的驱动器总数、可用容量可能会更少。

#### 卷组

卷组用于定义如何在存储系统中为卷分配容量。磁盘驱动器按RAID组进行组织、卷驻留在RAID组中的驱动器 上。因此、卷组配置设置可确定哪些驱动器属于该组、以及使用了哪些RAID级别。

创建卷组时、控制器会自动选择要包含在此组中的驱动器。您必须手动为组选择RAID级别。卷组的容量是所选 驱动器总数乘以其容量。

您必须匹配卷组中的驱动器、以确定其大小和性能。如果卷组中的驱动器较小或较大、则会将所有驱动器识别为 最小容量大小。如果卷组中的驱动器速度较慢、速度较快、则会以最慢的速度识别所有驱动器。这些因素会影响 存储系统的性能和整体容量。

您不能混用不同的驱动器技术(HDD和SSD驱动器)。RAID 3、5和6最多限制为30个驱动器。RAID 1和RAID 10 使用镜像、因此这些卷组的磁盘数量必须为偶数。

管理故障驱动器

如果卷组中包含的RAID 1/10、RAID 3、RAID 5或RAID 6卷中的驱动器发生故障、则卷组会使用热备用驱动器 作为备用驱动器。热备用驱动器不包含任何数据、并为存储阵列添加了另一个冗余级别。

如果存储阵列中的某个驱动器发生故障、则热备用驱动器会自动替换故障驱动器、而无需物理交换。如果在驱动 器发生故障时热备用驱动器可用、则控制器会使用冗余数据将故障驱动器中的数据重建到热备用驱动器。

确定是使用池还是卷组

选择一个池

- 如果您需要更快的驱动器重建速度和简化的存储管理、以及/或具有高度随机的工作负载。
- 如果要将每个卷的数据随机分布在构成池的一组驱动器上。您不能设置或更改池或池中卷的RAID级别。池 使用RAID级别6。

选择卷组

- 如果您需要最大的系统带宽、调整存储设置的能力以及高度顺序的工作负载、
- 如果要根据RAID级别在驱动器之间分布数据。您可以在创建卷组时指定RAID级别。
- 要在构成卷组的一组驱动器上按顺序写入每个卷的数据。

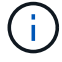

由于池可以与卷组共存、因此存储阵列可以同时包含池和卷组。

自动创建池与手动创建池

根据您的存储配置、您可以允许系统自动创建池、也可以手动自行创建池。池是一组逻辑分组的驱动器。

在创建和管理池之前、请查看以下各节、了解如何自动创建池以及何时可能需要手动创建池。

自动创建

如果系统检测到存储阵列中的未分配容量、则会在系统检测到存储阵列中的未分配容量时启动自动创建池。它会 自动提示您创建一个或多个池、或者向现有池添加未分配的容量、或者同时创建这两者。

如果满足以下条件之一、则会自动创建池:

- 存储阵列中不存在池、并且有足够的类似驱动器来创建新池。
- 新驱动器将添加到至少具有一个池的存储阵列中。一个池中的每个驱动器必须具有相同的驱动器类型(HDD 或SSD)并具有类似的容量。系统将提示您完成以下任务:
- 如果这些类型的驱动器数量充足、请创建一个池。
- 如果未分配的容量包含不同的驱动器类型、请创建多个池。
- 如果已在存储阵列中定义池、请将驱动器添加到现有池、然后将相同驱动器类型的新驱动器添加到该池。
- 将相同驱动器类型的驱动器添加到现有池中、如果新驱动器的驱动器类型不同、请使用其他驱动器类型创建 不同的池。

手动创建

如果自动创建无法确定最佳配置、您可能需要手动创建池。出现这种情况的原因可能如下:

- 新驱动器可能会添加到多个池中。
- 一个或多个新池候选项可以使用磁盘架丢失保护或抽屉丢失保护。
- 一个或多个当前池候选项无法保持其磁盘架丢失保护或抽盒丢失保护状态。如果存储阵列上有多个应用程 序、并且不希望这些应用程序争用相同的驱动器资源、您可能还需要手动创建池。在这种情况下、您可能会 考虑手动为一个或多个应用程序创建一个较小的池。您只能分配一个或两个卷、而不能将工作负载分配给一 个大型池、该池包含许多卷、可用于分布数据。手动创建专用于特定应用程序工作负载的单独池可以提高存 储阵列操作的执行速度、并减少争用。

自动创建池

当系统检测到至少11个未分配的驱动器或检测到一个符合现有池条件的未分配驱动器时、 您可以自动创建池。池是一组逻辑分组的驱动器。

开始之前

如果满足以下条件之一、则可以启动池自动配置对话框:

- 至少检测到一个未分配的驱动器、可以将其添加到具有类似驱动器类型的现有池中。
- 检测到可用于创建新池的11个或更多未分配驱动器(如果由于驱动器类型不同而无法将其添加到现有池中)。

关于此任务

您可以使用自动创建池将存储阵列中所有未分配的驱动器轻松配置到一个池中、并将驱动器添加到现有池中。

请记住以下几点:

- 向存储阵列添加驱动器时、系统会自动检测这些驱动器、并提示您根据驱动器类型和当前配置创建一个或多 个池。
- 如果先前已定义池、则系统会自动提示您选择将兼容驱动器添加到现有池。将新驱动器添加到现有池后、系 统会自动在新容量中重新分布数据、现在、新容量包含您添加的新驱动器。
- 在配置EF600或EF300存储阵列时、请确保每个控制器可以访问前12个插槽中相同数量的驱动器、以及最 后12个插槽中相同数量的驱动器。此配置有助于控制器更有效地使用驱动器端PCIe总线。要创建池、应使用 存储阵列中的所有驱动器。

步骤

- 1. 从管理页面中、选择池的存储阵列。
- 2. 选择菜单: 配置[配置池和卷组]。
- 3. 选择菜单: 更多[启动池自动配置]。

此结果表列出了新池、已添加驱动器的现有池或这两者。默认情况下、新池使用序列号命名。

请注意、系统会执行以下操作:

- 如果有足够数量的驱动器具有相同的驱动器类型(HDD或SSD)并具有类似的容量、则创建一个池。
- 如果未分配的容量包含不同的驱动器类型、则创建多个池。
- 如果已在存储阵列中定义池、则将驱动器添加到现有池、并将相同驱动器类型的新驱动器添加到该池。
- 将相同驱动器类型的驱动器添加到现有池中、如果新驱动器的驱动器类型不同、则使用其他驱动器类型 创建不同的池。
- 4. 要更改新池的名称、请单击\*编辑\*图标(铅笔)。
- 5. 要查看池的其他特征、请将光标置于或轻触详细信息图标(页面)。

此时将显示有关驱动器类型、安全功能、数据保证(Data Assurance、DA)功能、磁盘架丢失保护和抽盒丢失 保护的信息。

对于EF600和EF300存储阵列、还会显示资源配置和卷块大小的设置。

6. 单击 \* 接受 \* 。

手动创建池

如果设置不符合自动池配置的要求、则可以手动创建池。池是一组逻辑分组的驱动器。

开始之前

- 必须至少有11个驱动器具有相同的驱动器类型(HDD或SSD)。
- 磁盘架丢失保护要求构成池的驱动器至少位于六个不同的驱动器架中、并且一个驱动器架中的驱动器不超过 两个。
- 抽盒丢失保护功能要求构成池的驱动器至少位于五个不同的抽盒中、并且池中每个抽盒包含同等数量的驱动 器架。
- 在配置EF600或EF300存储阵列时、请确保每个控制器可以访问前12个插槽中相同数量的驱动器、以及最 后12个插槽中相同数量的驱动器。此配置有助于控制器更有效地使用驱动器端PCIe总线。要创建池、应使用 存储阵列中的所有驱动器。

关于此任务

在创建池期间、您可以确定其特征、例如驱动器类型、安全功能、数据保证(Data Assurance、DA)功能、磁盘 架丢失保护和抽盒丢失保护。

对于EF600和EF300存储阵列、设置还包括资源配置和卷块大小。

#### 步骤

- 1. 从管理页面中、选择池的存储阵列。
- 2. 选择菜单: 配置[配置池和卷组]。
- 3. 单击菜单:创建[池]。

此时将显示创建池对话框。

- 4. 键入池的名称。
- 5. (可选)如果存储阵列中有多种类型的驱动器、请选择要使用的驱动器类型。

结果表列出了您可以创建的所有可能池。

6. 根据以下特征选择要使用的候选池、然后单击\*创建\*。

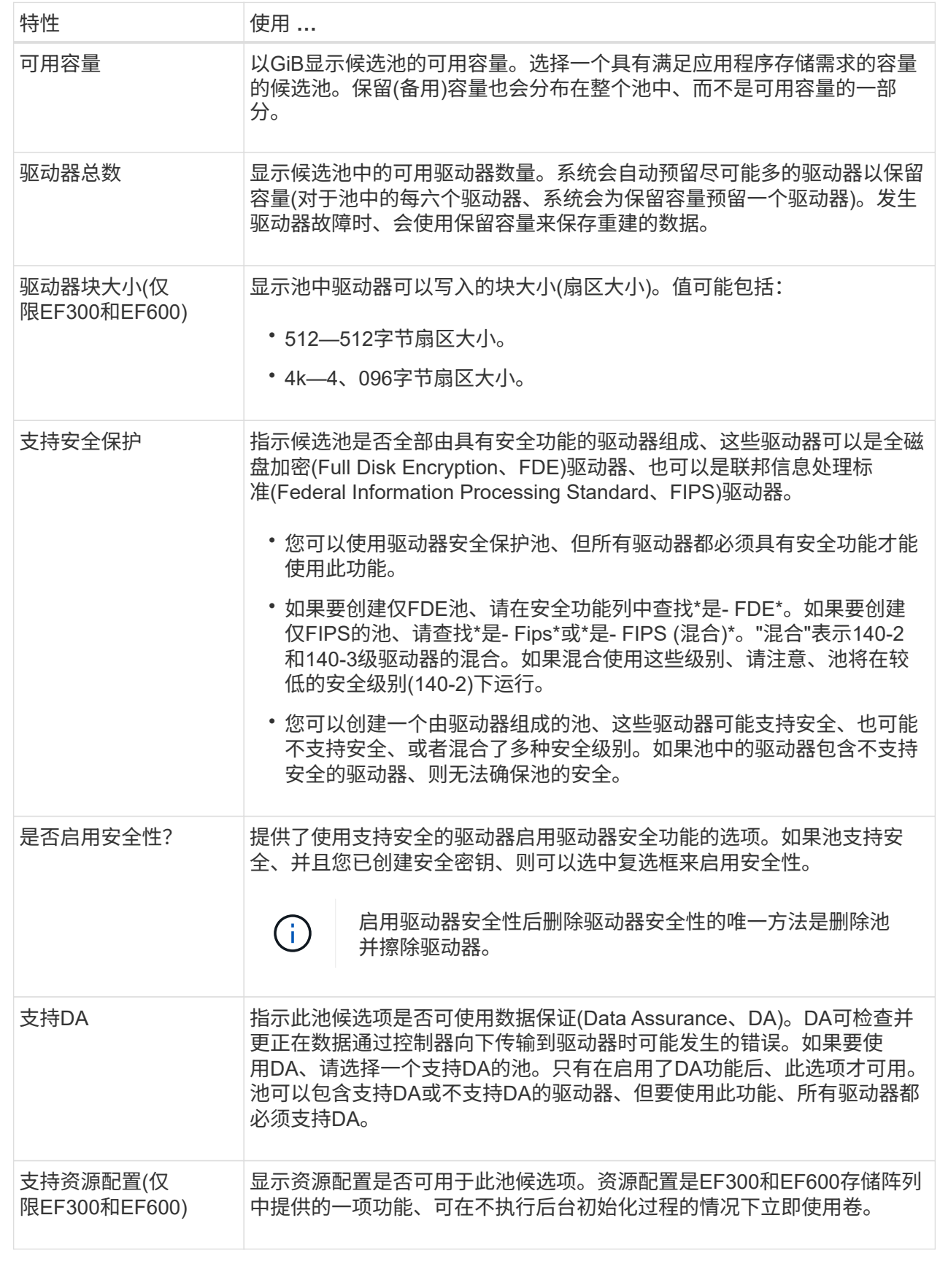

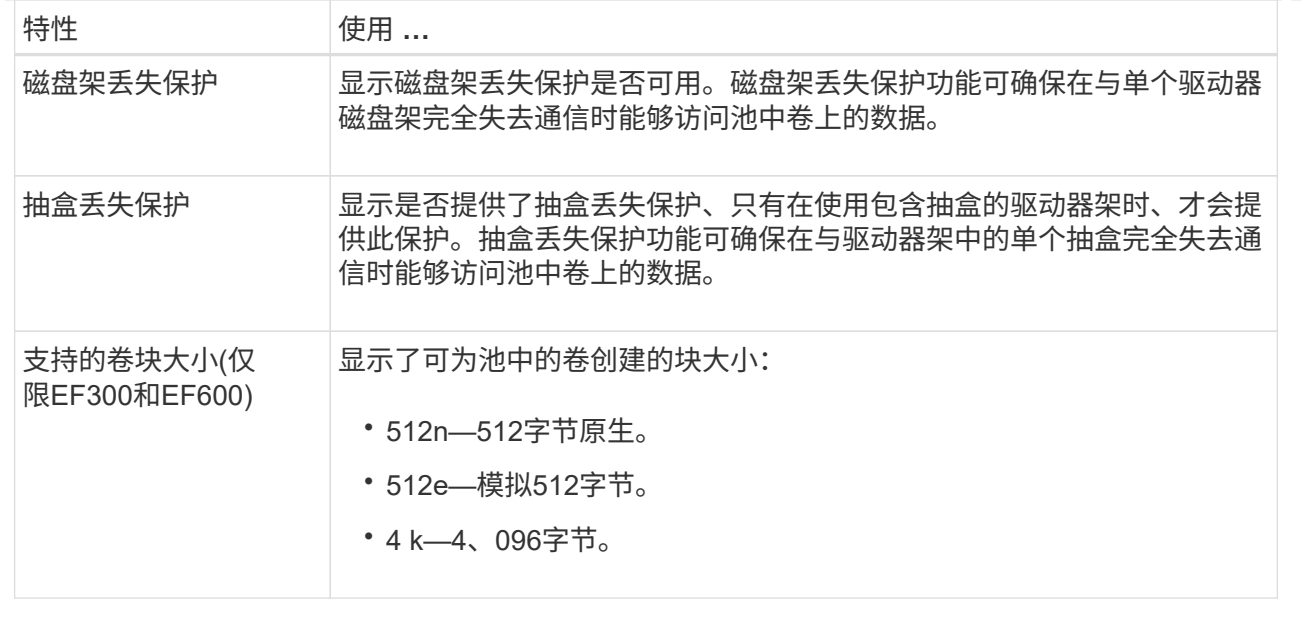

创建卷组

您可以为主机可访问的一个或多个卷创建卷组。卷组是指具有RAID级别和容量等共享特征 的卷的容器。

开始之前

请查看以下准则:

- 您至少需要一个未分配的驱动器。
- 对于一个卷组中的驱动器容量、存在限制。这些限制因主机类型而异。
- 要启用磁盘架/抽盒丢失保护、您必须创建一个卷组、该卷组使用至少位于三个磁盘架或抽盒中的驱动器、除 非您使用的是RAID 1、其中至少包含两个磁盘架/抽盒。
- 在配置EF600或EF300存储阵列时、请确保每个控制器可以访问前12个插槽中相同数量的驱动器、以及最 后12个插槽中相同数量的驱动器。此配置有助于控制器更有效地使用驱动器端PCIe总线。当前、系统允许在 创建卷组时在"高级"功能下选择驱动器。

查看您选择的RAID级别如何影响卷组的生成容量。

- 如果选择RAID 1、则必须一次添加两个驱动器、以确保选择镜像对。如果选择四个或更多驱动器、则会实现 镜像和条带化(称为RAID 10或RAID 1+0)。
- 如果选择RAID 5、则必须至少添加三个驱动器才能创建卷组。
- 如果选择RAID 6、则必须至少添加五个驱动器才能创建卷组。

关于此任务

在创建卷组期间、您可以确定组特征、例如驱动器数量、安全功能、数据保证(Data Assurance、DA)功能、磁 盘架丢失保护和抽盒丢失保护。

对于EF600和EF300存储阵列、设置还包括资源配置、驱动器块大小和卷块大小。

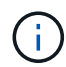

借助容量更大的驱动器以及在控制器之间分布卷的功能、可以为每个卷组创建多个卷、从而充分 利用存储容量并保护数据。

步骤

- 1. 从管理页面中、选择卷组的存储阵列。
- 2. 选择菜单: 配置[配置池和卷组]。
- 3. 单击菜单:创建[卷组]。

此时将显示创建卷组对话框。

- 4. 键入卷组的名称。
- 5. 选择最符合数据存储和保护要求的RAID级别。此时将显示卷组候选表、并且仅显示支持选定RAID级别的候 选卷。
- 6. (可选)如果存储阵列中有多种类型的驱动器、请选择要使用的驱动器类型。

此时将显示卷组候选表、并且仅显示支持选定驱动器类型和RAID级别的候选卷。

7. (可选)您可以选择自动方法或手动方法来定义要在卷组中使用的驱动器。默认选择为"Automatic"方法。

 $\mathbf{I}$ 

除非您是了解驱动器冗余和最佳驱动器配置的专家、否则请勿使用手动方法。

要手动选择驱动器、请单击\*手动选择驱动器(高级)链接。单击后、它将更改为**\***自动选择驱动器**(**高级**)**。

使用手动方法可以选择卷组包含哪些特定驱动器。您可以选择特定的未分配驱动器以获取所需的容量。如果 存储阵列包含具有不同介质类型或不同接口类型的驱动器、则只能为单个驱动器类型选择未配置的容量来创 建新的卷组。

8. 根据显示的驱动器特征、选择要在卷组中使用的驱动器、然后单击\*创建\*。

显示的驱动器特征取决于您选择的是自动方法还是手动方法。有关详细信息、请参见SANtricity System Manager文档、 ["](https://docs.netapp.com/us-en/e-series-santricity/sm-storage/create-volume-group.html)[创建](https://docs.netapp.com/us-en/e-series-santricity/sm-storage/create-volume-group.html)[卷](https://docs.netapp.com/us-en/e-series-santricity/sm-storage/create-volume-group.html)[组](https://docs.netapp.com/us-en/e-series-santricity/sm-storage/create-volume-group.html)["](https://docs.netapp.com/us-en/e-series-santricity/sm-storage/create-volume-group.html)。

向池或卷组添加容量

您可以添加驱动器以扩展现有池或卷组中的可用容量。

开始之前

- 驱动器必须处于最佳状态。
- 驱动器必须具有相同的驱动器类型(HDD或SSD)。
- 池或卷组必须处于最佳状态。
- 如果池或卷组包含所有支持安全的驱动器、请仅添加支持安全的驱动器、以继续使用支持安全的驱动器的加 密功能。

支持安全的驱动器可以是全磁盘加密(Full Disk Encryption、FDE)驱动器、也可以是联邦信息处理标准(Federal Information Processing Standard、FIPS)驱动器。

关于此任务

在此任务中、您可以添加要包含在池或卷组中的可用容量。您可以使用此可用容量创建其他卷。在此操作期间、 卷中的数据仍可访问。

对于池、一次最多可以添加60个驱动器。对于卷组、一次最多可以添加两个驱动器。如果需要添加的驱动器数 超过最大数量、请重复执行操作步骤。(池中的驱动器数不能超过存储阵列的最大限制。)

添加驱动器后、可能需要增加保留容量。您应考虑在执行扩展操作后增加预留容量。

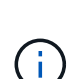

 $\bigcap$ 

避免使用能够向不支持DA的池或卷组添加容量的数据保证(Data Assurance、DA)驱动器。池或卷 组无法利用支持DA的驱动器的功能。在这种情况下、请考虑使用不支持DA的驱动器。

步骤

- 1. 从管理页面中、选择具有池或卷组的存储阵列。
- 2. 选择菜单: 配置[配置池和卷组]。
- 3. 选择要添加驱动器的池或卷组、然后单击\*添加容量\*。

此时将显示添加容量对话框。仅显示与池或卷组兼容的未分配驱动器。

4. 在\*选择要添加容量的驱动器…\*下、选择要添加到现有池或卷组的一个或多个驱动器。

控制器固件会使用顶部列出的最佳选项来排列未分配的驱动器。添加到池或卷组的总可用容量显示在\*选定 总容量\*中的列表下方。

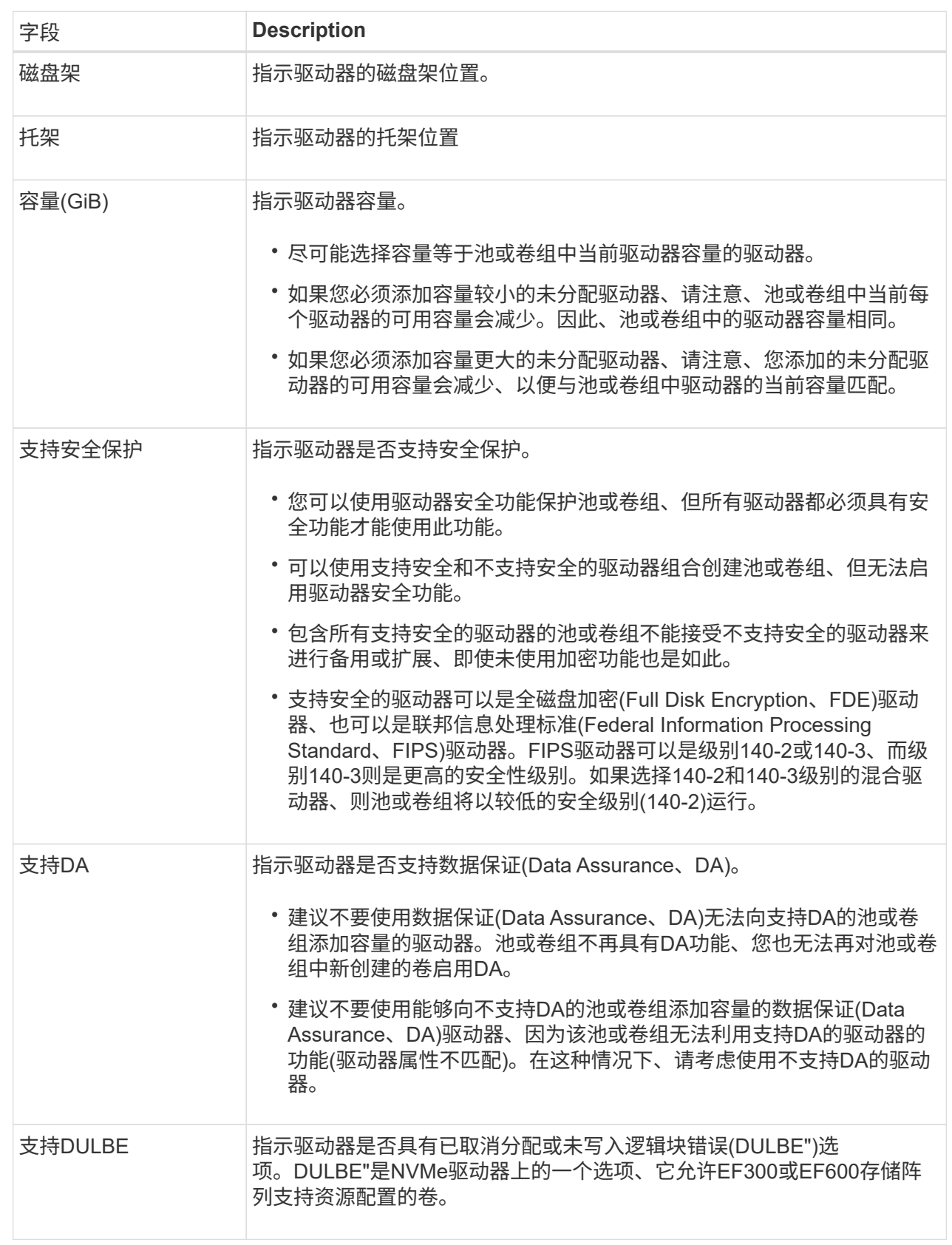

# 5. 单击 \* 添加 \* 。

如果要向池或卷组添加驱动器、则如果选择的驱动器导致池或卷组不再具有以下一个或多个属性、则会显示 一个确认对话框:

- 磁盘架丢失保护
- 抽盒丢失保护
- 全磁盘加密功能
- 数据保证功能
- DULBE"功能

6. 要继续、请单击\*是\*;否则请单击\*取消\*。

结果

将未分配的驱动器添加到池或卷组后、该池或卷组中每个卷中的数据将重新分配、以包括其他驱动器。

创建**SSD**缓存

要动态提高系统性能、您可以使用SSD缓存功能将最常访问的数据("热"数据)缓存到延迟较 低的固态驱动器(SSD)上。SSD缓存仅用于主机读取。

## 开始之前

您的存储阵列必须包含一些SSD驱动器。

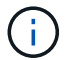

SSD缓存在EF600或EF300存储系统上不可用。

关于此任务

创建SSD缓存时、您可以使用一个或多个驱动器。由于读取缓存位于存储阵列中、因此使用该存储阵列的所有应 用程序将共享缓存。选择要缓存的卷、然后自动动态缓存。

创建SSD缓存时、请遵循以下准则。

- 您只能在创建SSD缓存时启用安全性、而不能稍后启用。
- 每个存储阵列仅支持一个SSD缓存。
- 存储阵列上的最大可用SSD缓存容量取决于控制器的主缓存容量。
- Snapshot映像不支持SSD缓存。
- 如果导入或导出启用或禁用了SSD缓存的卷、则不会导入或导出缓存的数据。
- 分配给使用控制器SSD缓存的任何卷均不符合自动负载平衡传输的条件。
- 如果关联卷已启用安全保护、请创建启用安全保护的SSD缓存。

步骤

- 1. 从管理页面中、选择缓存的存储阵列。
- 2. 选择菜单: 配置[配置池和卷组]。
- 3. 单击菜单:创建SSD缓存。

此时将显示创建SSD缓存对话框。

4. 键入SSD缓存的名称。

## 5. 根据以下特征选择要使用的SSD缓存候选项。

字段详细信息

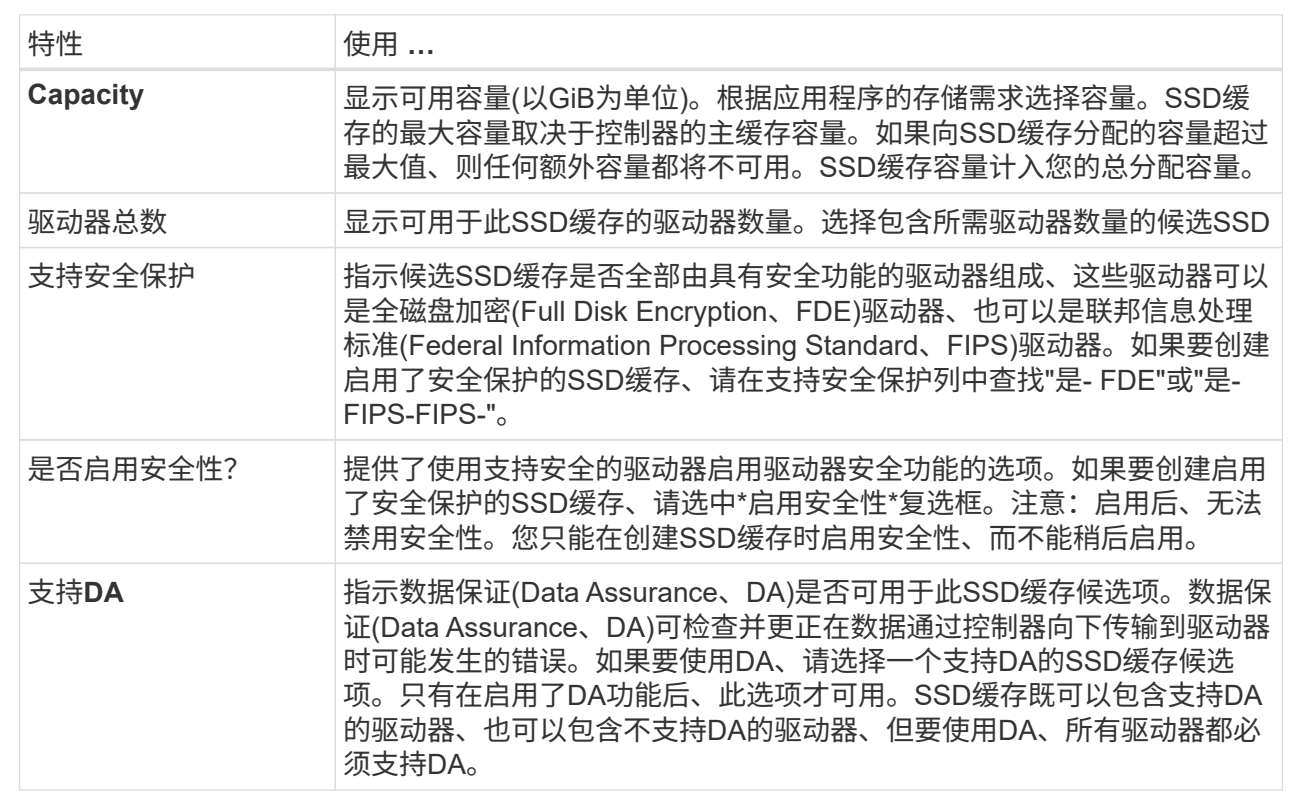

6. 将SSD缓存与要实施SSD读取缓存的卷相关联。要立即在兼容卷上启用SSD缓存、请选中\*在映射到主机的 现有兼容卷上启用SSD缓存\*复选框。

如果卷共享相同的驱动器安全性和DA功能、则这些卷是兼容的。

7. 单击 \* 创建 \* 。

更改池的配置设置

您可以编辑池的设置、包括其名称、容量警报设置、修改优先级和保留容量。

关于此任务

此任务介绍如何更改池的配置设置。

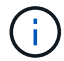

您不能使用插件界面更改池的RAID级别。插件会自动将池配置为RAID 6。

步骤

1. 从管理页面中、选择具有池的存储阵列。

- 2. 选择菜单:配置[配置池和卷组]。
- 3. 选择要编辑的池、然后单击\*查看/编辑设置\*。

此时将显示Pool Settings对话框。

4. 选择\*设置\*选项卡、然后根据需要编辑池设置。

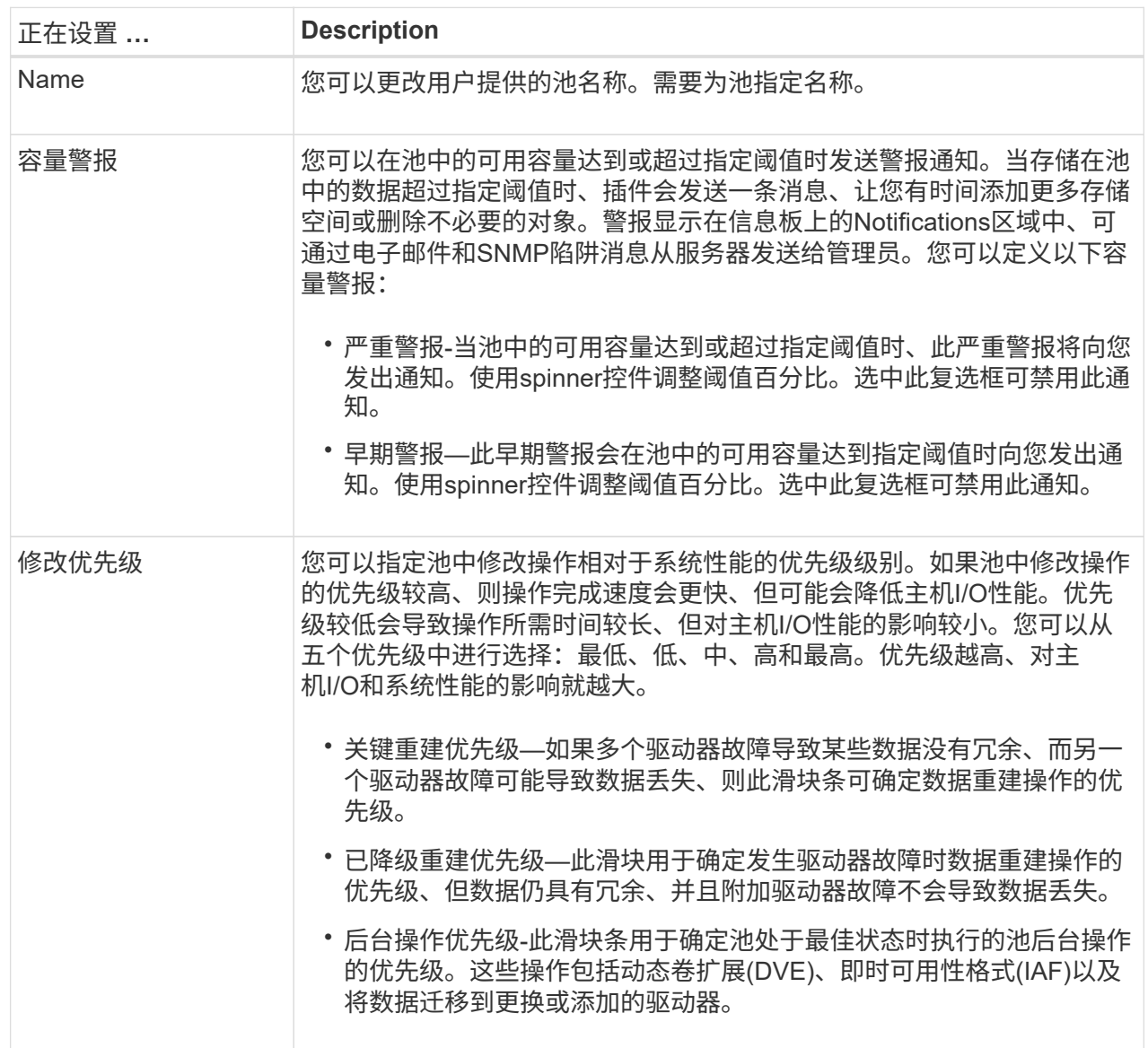

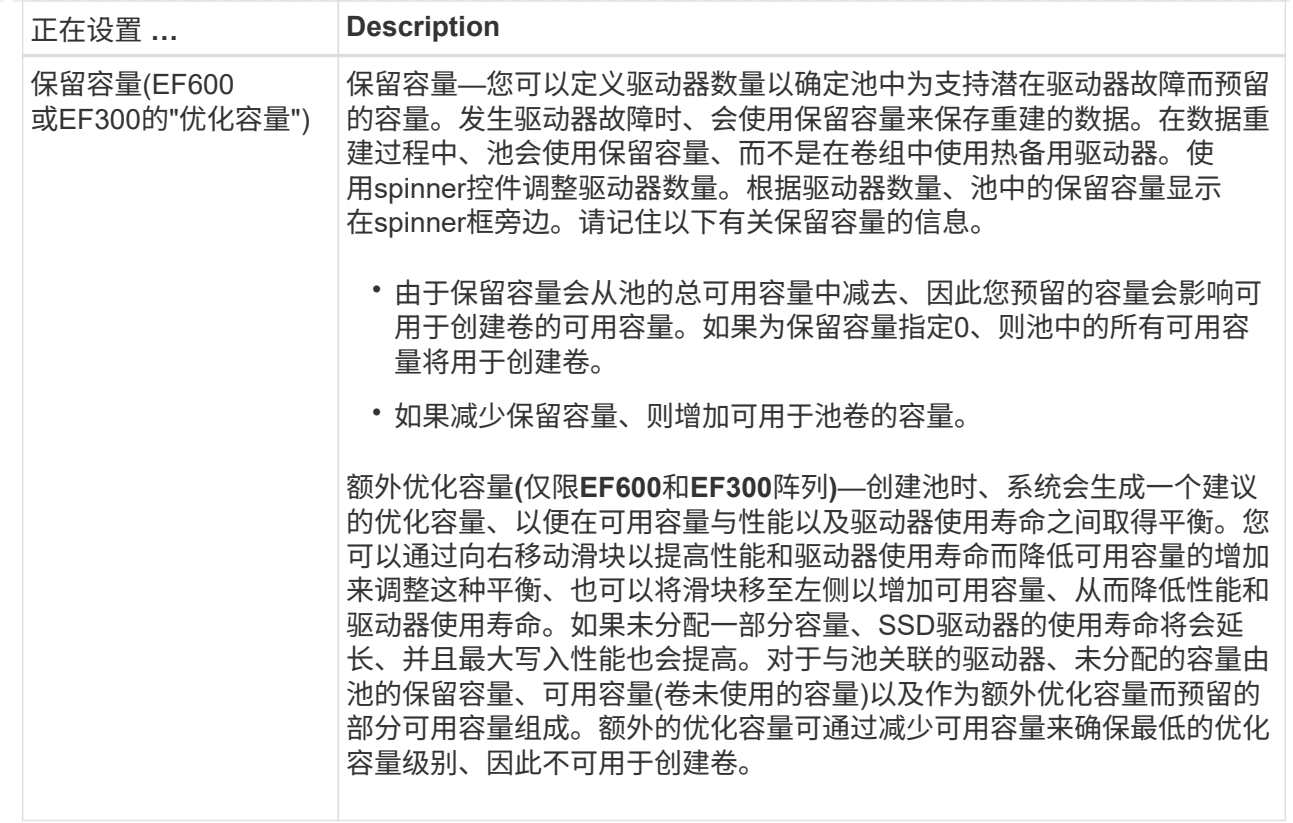

5. 单击 \* 保存 \* 。

更改卷组的配置设置

您可以编辑卷组的设置、包括其名称和RAID级别。

开始之前

如果要更改RAID级别以满足访问卷组的应用程序的性能需求、请确保满足以下前提条件:

- 卷组必须处于最佳状态。
- 卷组中必须有足够的容量才能转换为新的RAID级别。

## 步骤

- 1. 从管理页面中、选择具有卷组的存储阵列。
- 2. 选择菜单:配置[配置池和卷组]。
- 3. 选择要编辑的卷组、然后单击\*查看/编辑设置\*。

此时将显示卷组设置对话框。

4. 选择\*设置\*选项卡、然后根据需要编辑卷组设置。

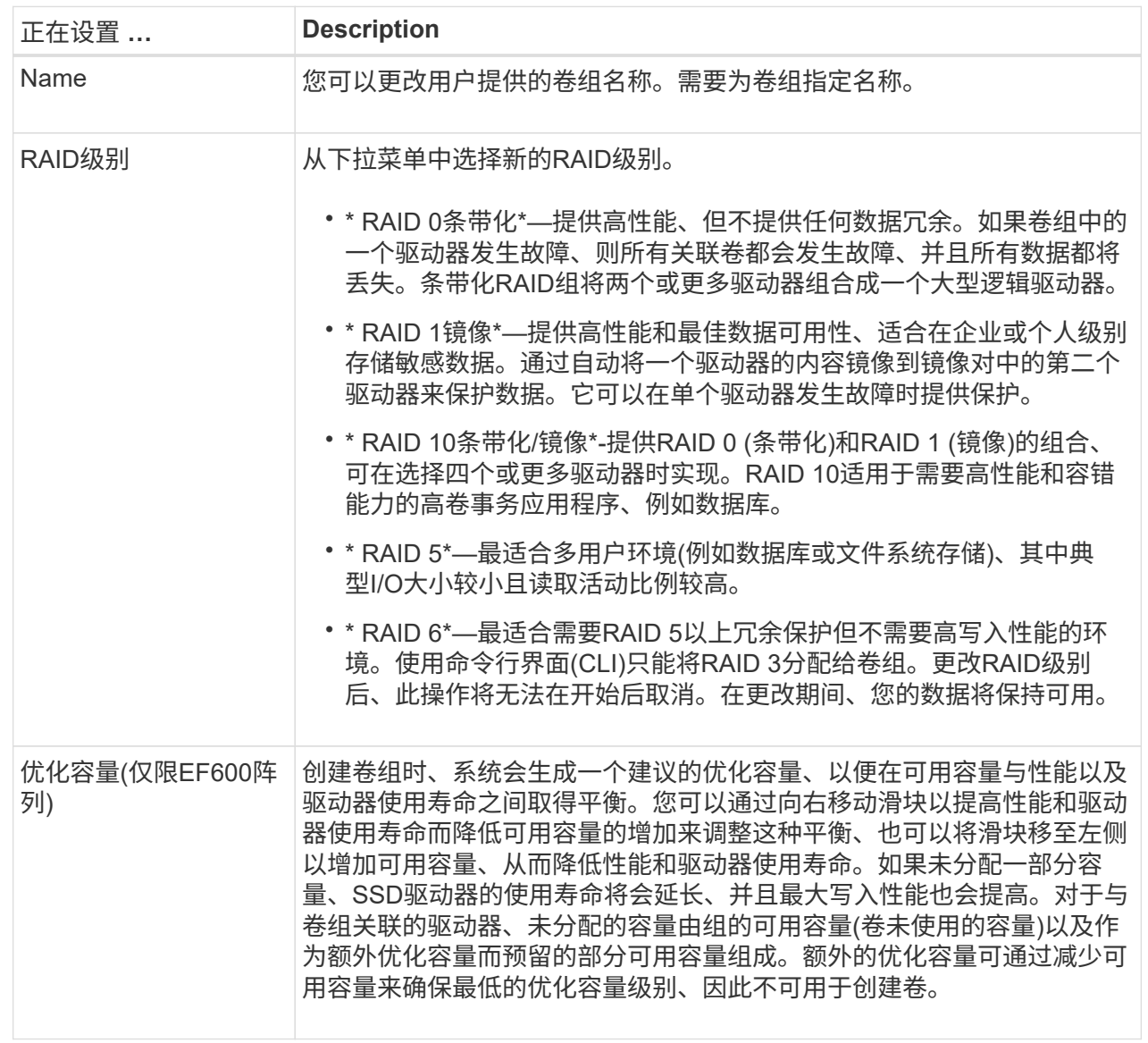

## 5. 单击 \* 保存 \* 。

如果因RAID级别更改而导致容量减少、卷冗余丢失或磁盘架/抽屉丢失保护丢失、则会显示一个确认对话框。选 择\*是\*继续;否则单击\*否\*。

结果

如果更改卷组的RAID级别、插件将更改组成卷组的每个卷的RAID级别。在此操作期间、性能可能会受到轻微影 响。

## 更改**SSD**缓存设置

您可以编辑SSD缓存的名称并查看其状态、最大和当前容量、驱动器安全性和数据保证状 态及其关联的卷和驱动器。

 $\bigcap$ 

EF600或EF300存储系统不支持此功能。

步骤

- 1. 从管理页面中、选择具有SSD缓存的存储阵列。
- 2. 选择菜单: 配置[配置池和卷组]。
- 3. 选择要编辑的SSD缓存、然后单击\*查看/编辑设置\*。

此时将显示SSD缓存设置对话框。

4. 根据需要查看或编辑SSD缓存设置。

字段详细信息

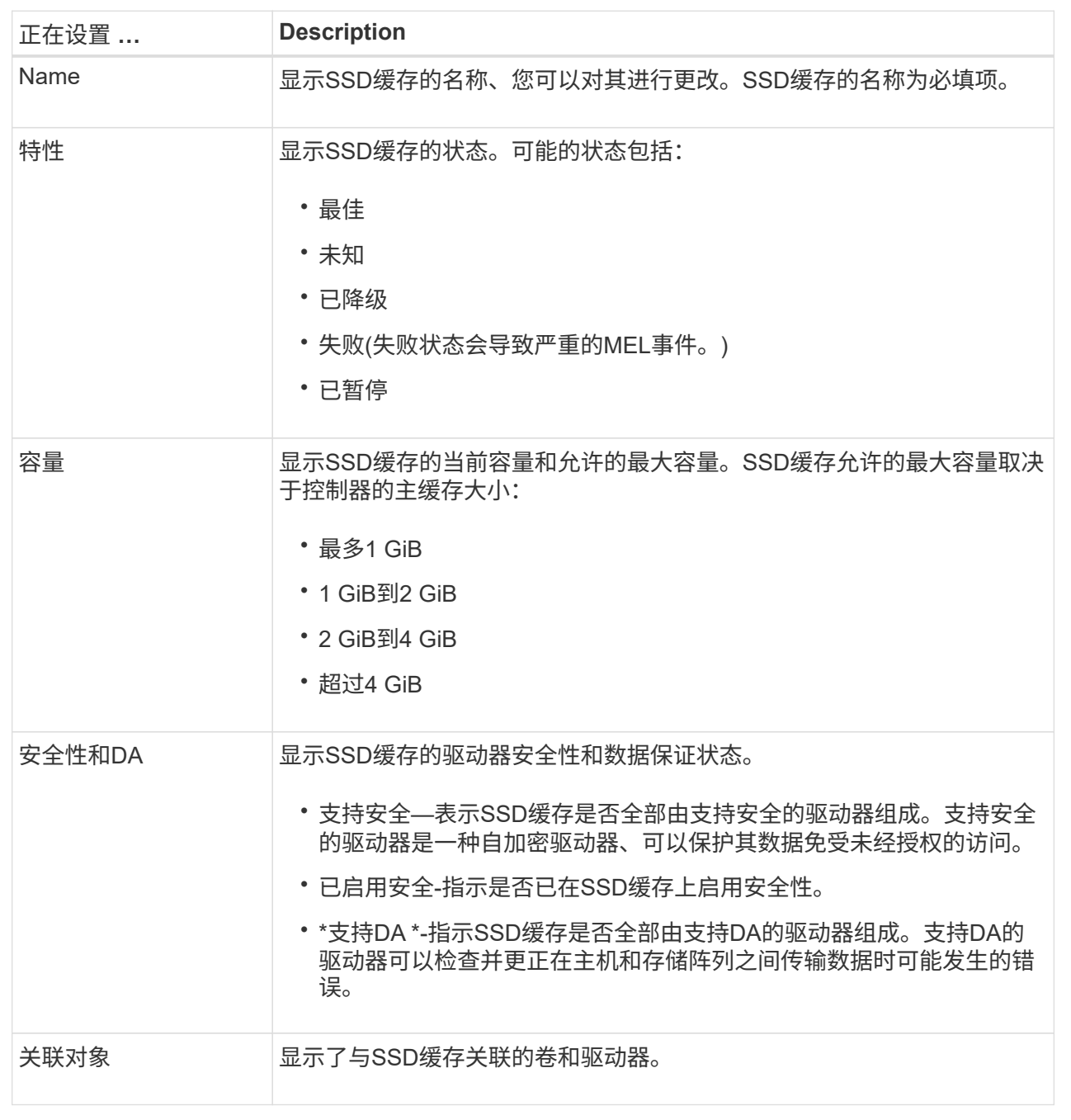

查看**SSD**缓存统计信息

您可以查看SSD缓存的统计信息、例如读取、写入、缓存命中率、缓存分配百分比、 和缓 存利用率百分比。

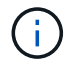

EF600或EF300存储系统不支持此功能。

关于此任务

标称统计信息是详细统计信息的一部分、显示在查看SSD缓存统计信息对话框中。只有在将所有SSD统计信息 导出到.csv文件时、才能查看SSD缓存的详细统计信息。

在查看和解释统计信息时、请记住、某些解释是通过结合统计信息得出的。

#### 步骤

- 1. 从管理页面中、选择具有SSD缓存的存储阵列。
- 2. 选择菜单:配置[配置池和卷组]。
- 3. 选择要查看其统计信息的SSD缓存、然后单击菜单:更多(查看SSD缓存)统计信息。

此时将显示查看SSD缓存统计信息对话框、并显示选定SSD缓存的标称统计信息。

字段详细信息

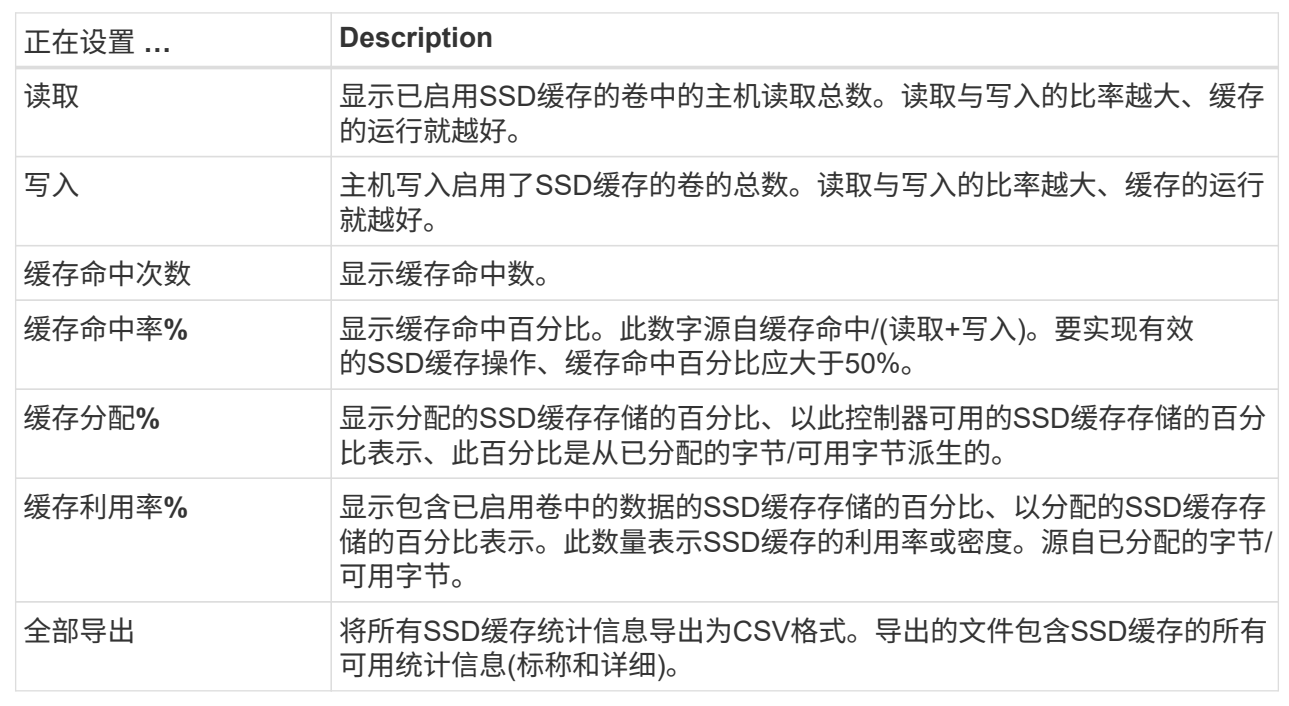

## 4. 单击\*取消\*关闭对话框。

检查卷冗余

在技术支持的指导下或按照Recovery Guru的指示、您可以检查池或卷组中某个卷的冗余 情况、以确定该卷上的数据是否一致。

如果池或卷组中的某个驱动器发生故障、则可以使用冗余数据快速重建替代驱动器上的信息。

开始之前

- 池或卷组的状态必须为最佳。
- 池或卷组不能正在进行任何卷修改操作。
- 您可以检查除RAID 0以外的任何RAID级别的冗余、因为RAID 0没有数据冗余。(池仅配置为RAID 6。)

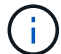

只有在Recovery Guru指示并在技术支持的指导下、才检查卷冗余。

关于此任务

- 一次只能对一个池或卷组执行此检查。卷冗余检查将执行以下操作:
	- 扫描RAID 3卷、RAID 5卷或RAID 6卷中的数据块、并检查每个块的冗余信息。(只能使用命令行界面将RAID 3分配给卷组。)
	- 比较RAID 1镜像驱动器上的数据块。
	- 如果控制器固件确定数据不一致、则返回冗余错误。

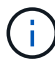

立即对同一个池或卷组运行冗余检查可能会出现发生原因 错误。要避免此问题、请等待一到两分 钟、然后再对同一个池或卷组运行另一个冗余检查。

#### 步骤

- 1. 从管理页面中、选择具有池或卷组的存储阵列。
- 2. 选择菜单: 配置[配置池和卷组]。
- 3. 选择菜单:不常见任务(检查卷冗余)。

此时将显示检查冗余对话框。

- 4. 选择要检查的卷、然后键入check以确认要执行此操作。
- 5. 单击\*检查\*。

此时将启动检查卷冗余操作。从对话框中的表顶部开始、按顺序扫描池或卷组中的卷。扫描每个卷时会执行 以下操作:

- 此时将在卷表中选择此卷。
- 冗余检查的状态显示在状态列中。
- 如果遇到任何介质或奇偶校验错误、则此检查将停止、然后报告此错误。下表提供了有关冗余检查状态 的详细信息:

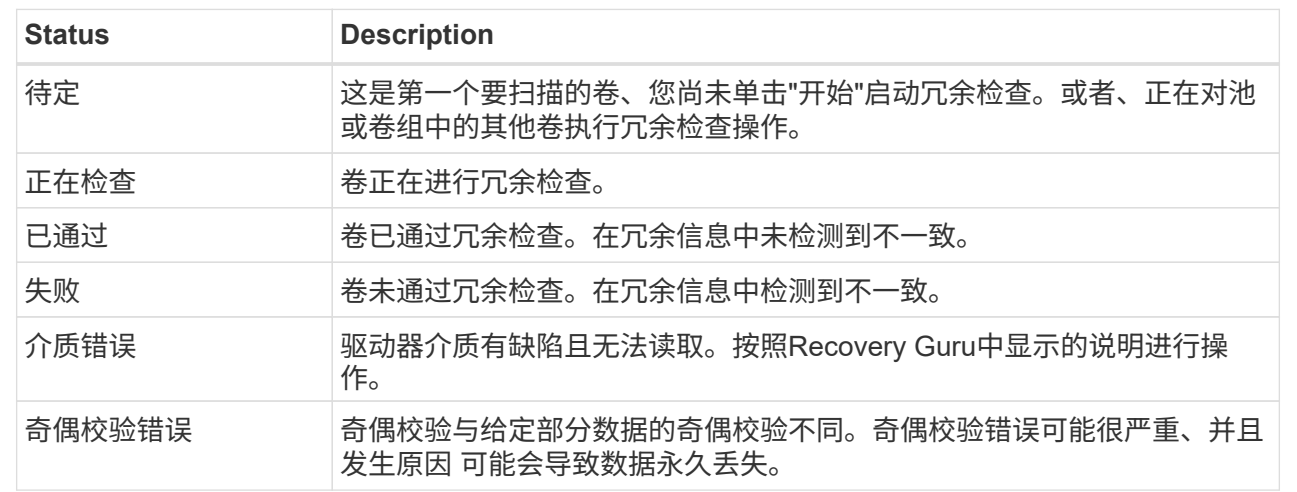

6. 检查池或卷组中的最后一个卷后、单击\*完成\*。

## 删除池或卷组

您可以删除池或卷组以创建更多未分配容量、您可以根据应用程序存储需求对其进行重新 配置。

## 开始之前

- 您必须已备份池或卷组中所有卷上的数据。
- 您必须已停止所有输入/输出(I/O)。
- 您必须卸载卷上的所有文件系统。
- 您必须已删除池或卷组中的任何镜像关系。
- 您必须已停止正在对池或卷组执行的任何卷复制操作。
- 池或卷组不得参与异步镜像操作。
- 卷组中的驱动器不能具有永久性预留。

## 步骤

- 1. 从管理页面中、选择具有池或卷组的存储阵列。
- 2. 选择菜单: 配置[配置池和卷组]。
- 3. 从列表中选择一个池或卷组。

一次只能选择一个池或卷组。向下滚动列表以查看其他池或卷组。

4. 选择菜单: uncommon Tasks[Delete]并确认。

## 结果

系统将执行以下操作:

• 删除池或卷组中的所有数据。

- 删除与池或卷组关联的所有驱动器。
- 取消分配关联的驱动器、以便在新的或现有的池或卷组中重复使用这些驱动器。

整合卷组的可用容量

使用整合可用容量选项整合选定卷组上的现有可用块区。通过执行此操作、您可以使用卷 组中的最大可用容量创建更多卷。

开始之前

- 卷组必须至少包含一个可用容量区域。
- 卷组中的所有卷都必须处于联机状态并处于最佳状态。
- 不得正在执行卷修改操作、例如更改卷的区块大小。

关于此任务

操作开始后、您将无法取消。在整合操作期间、您的数据仍可访问。

您可以使用以下任一方法启动整合可用容量对话框:

- 如果至少为卷组检测到一个可用容量区域、则"通知"区域的"主页"页面上将显示"整合可用容量建议"。单击\* 整合可用容量\*链接以启动对话框。
- 您还可以从"池和卷组"页面启动"整合可用容量"对话框、如以下任务所述。

有关可用容量区域的更多信息

可用容量区域是指删除卷或在创建卷期间未使用所有可用容量时可能产生的可用容量。在卷组中创建具有 一个或多个可用容量区域的卷时、卷的容量将限制为该卷组中最大的可用容量区域。例如、如果一个卷组 的可用容量总计为15 GiB、而最大可用容量区域为10 GiB、则可以创建的最大卷为10 GiB。

您可以整合卷组上的可用容量以提高写入性能。随着主机写入、修改和删除文件、卷组的可用容量将逐渐 变得碎片化。最终、可用容量不会位于一个连续块中、而是分散在卷组中的小片段中。这会导致文件进一 步碎片化、因为主机必须将新文件作为碎片写入、才能将其放入可用集群范围内。

通过将选定卷组上的可用容量整合在一起、您会发现、每当主机写入新文件时、文件系统性能都会提高。 整合过程还有助于防止新文件在将来被碎片化。

步骤

1. 从管理页面中、选择具有卷组的存储阵列。

- 2. 选择菜单: 配置[配置池和卷组]。
- 3. 选择具有要整合的可用容量的卷组、然后选择菜单:不常见任务(整合卷组可用容量)。

此时将显示整合可用容量对话框。

4. 键入`consolidate`确认要执行此操作。

5. 单击\*整合\*。

结果

系统将开始将卷组的可用容量区域整合(碎片整理)为一个连续的容量、以便执行后续的存储配置任务。

完成后

从导航边栏中、选择\*操作\*以查看整合可用容量操作的进度。此操作可能会很长,并且可能会影响系统性能。

打开定位灯

您可以找到驱动器、以物理方式识别构成选定池、卷组或SSD缓存的所有驱动器。选定 池、卷组或SSD缓存中的每个驱动器上都会亮起一个LED指示灯。

步骤

- 1. 从管理页面中,选择存储阵列。
- 2. 选择菜单: 配置[配置池和卷组]。
- 3. 选择要查找的池、卷组或SSD缓存、然后单击菜单: 更多(打开定位灯)。

此时将显示一个对话框、指示包含选定池、卷组或SSD缓存的驱动器上的指示灯已打开。

4. 成功找到驱动器后、单击\*关闭\*。

删除容量

您可以删除驱动器以减少现有池或SSD缓存的容量。

删除驱动器后、池或SSD缓存中每个卷中的数据将重新分配给其余驱动器。删除的驱动器将变为未分配、其容量 将成为存储阵列总可用容量的一部分。

关于此任务

删除容量时、请遵循以下准则:

- 要删除SSD缓存中的最后一个驱动器、必须先删除SSD缓存。
- 不能将池中的驱动器数量减少到少于11个驱动器。
- 一次最多可以删除12个驱动器。如果需要删除12个以上的驱动器、请重复执行操作步骤。
- 如果池或SSD缓存中没有足够的可用容量来容纳数据、则在将这些数据重新分配到池或SSD缓存中的其余驱 动器时、您无法删除这些驱动器。

以下是潜在的性能影响:

- 从池或SSD缓存中删除驱动器可能会降低卷性能。
- 从池或SSD缓存中删除容量时、不会占用保留容量。但是、根据池或SSD缓存中剩余的驱动器数量、保留容 量可能会减少。

以下是对支持安全的驱动器的影响:

- 如果删除最后一个不支持安全的驱动器、则池中将保留所有支持安全的驱动器。在这种情况下、您可以选择 为池启用安全性。
- 如果删除最后一个不支持数据保证(Data Assurance、DA)的驱动器、则池将保留所有支持DA的驱动器。
- 在池中创建的任何新卷都将支持DA。如果您希望现有卷支持DA、则需要先删除此卷、然后再重新创建此

卷。

#### 步骤

1. 从管理页面中,选择存储阵列。

选择菜单: 配置[配置池和卷组]。

2. 选择池或SSD缓存、然后单击菜单:更多[删除容量]。

此时将显示删除容量对话框。

3. 在列表中选择一个或多个驱动器。

在列表中选择或取消选择驱动器时、"选定总容量"字段将更新。此字段显示删除选定驱动器后产生的池 或SSD缓存的总容量。

4. 单击\*删除\*、然后确认要删除这些驱动器。

#### 结果

池和卷组视图反映了池或SSD缓存容量新减少的情况。

为池或卷组启用安全性

您可以为池或卷组启用驱动器安全性、以防止未经授权访问池或卷组中驱动器上的数据。

只有使用安全密钥配置的控制器才能对驱动器进行读写访问。

开始之前

- 必须启用驱动器安全功能。
- 必须创建安全密钥。
- 池或卷组必须处于最佳状态。
- 池或卷组中的所有驱动器都必须是支持安全的驱动器。

关于此任务

如果要使用驱动器安全性、请选择一个支持安全的池或卷组。池或卷组可以同时包含支持安全和不支持安全的驱 动器,但所有驱动器都必须具有安全功能才能使用其加密功能。

启用安全性后、只能通过删除池或卷组并擦除驱动器来删除它。

#### 步骤

- 1. 从管理页面中、选择具有池或卷组的存储阵列。
- 2. 选择菜单: 配置[配置池和卷组]。
- 3. 选择要启用安全性的池或卷组、然后单击菜单:更多[启用安全性]。

此时将显示确认启用安全性对话框。

4. 确认要为选定池或卷组启用安全性、然后单击\*启用\*。

# 删除适用于 **vCenter** 的存储插件

您可以从 vCenter Server 设备中删除此插件,并从应用程序主机中卸载此插件 Web 服务 器。

以下是两个不同的步骤,您可以按任意顺序执行。但是,如果您选择在注销插件之前从应用程序主机中删除插件 Web 服务器,则注册脚本将在此过程中被删除,并且无法使用方法 1 取消注册。

从 **vCenter Server** 设备取消注册此插件

要从 vCenter Server 设备取消注册插件,请选择以下方法之一:

- [方法1:执行注册脚本]
- [方](#page-856-0)[法](#page-856-0)[2](#page-856-0)[:使用](#page-856-0)[vCenter Server](#page-856-0)[移动页面](#page-856-0)
- 方法1:执行注册脚本
- 1. 通过命令行打开提示符并导航到以下目录:

` <install directory>\vCenter-register\bin`

2. 执行 vCenter-register.bat 文件:

vcenter-register.bat ^

- ` 操作未注册插件 ^`
- ` -vcenterHostname <vCenter FQDN> ^`
- ` 用户名 < 管理员用户名 > ^`
- 3. 验证脚本是否成功。

这些日志将保存到 ` %install\_dir%/log/vc-registration.log` 中。

- <span id="page-856-0"></span>方法**2**:使用**vCenter Server**移动页面
- 1. 打开 Web 浏览器并输入以下 URL :

https://<FQDN[] vCenter Server 的数量 >/mob

- 2. 使用管理员凭据登录。
- 3. 查找 extsionManager 的属性名称, 然后单击与该属性关联的链接。
- 4. 单击 \* 更多 \*… 展开属性列表 链接。
- 5. 验证扩展名 plugin.netapp.eseries 是否位于列表中。
- 6. 如果存在,请单击 Method UnregisterExtension 。
- 7. 在对话框中输入值 plugin.netapp.eseries ,然后单击 \* 调用方法 \* 。
- 8. 关闭对话框并刷新 Web 浏览器。

9. 验证 plugin.netapp.eseries 扩展名是否不在列表中。

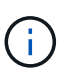

此操作步骤会从 vCenter Server 设备中取消注册此插件,但不会从服务器中删除插件软件包文 件。要删除软件包文件、请使用SSH访问vCenter Server设备并导航到以下目录: etc/vmware/vsphere-ui/vc-packages/vsphere-client-serenace/vsphere-serenity。然后删除与此插 件关联的目录。

从应用程序主机中删除插件 **Web** 服务器

要从应用程序主机中删除插件软件,请执行以下步骤:

- 1. 在应用程序服务器中,导航到 \* 控制面板 \* 。
- 2. 转至 \* 应用程序和功能 \* , 然后选择 \* 适用于 vCenter 的 SANtricity 存储插件 \* 。
- 3. 单击 \* 卸载 / 更改 \* 。

此时将打开确认对话框。

4. 单击 \* 卸载 \* 。

卸载完成后,将显示一条确认消息。

5. 单击 \* 完成 \* 。

常见问题解答

导入了哪些设置?

导入设置功能是一个批处理操作、可将配置从一个存储阵列加载到多个存储阵列。

在此操作期间导入的设置取决于源存储阵列在System Manager中的配置方式。可以将以下设置导入到多个存储 阵列:

- 电子邮件警报-设置包括邮件服务器地址和警报收件人的电子邮件地址。
- 系统日志警报-设置包括系统日志服务器地址和UDP端口。
- \* SNMP警报\*-设置包括SNMP服务器的社区名称和IP地址。
- \* AutoSupport \*—设置包括不同的功能(基本AutoSupport 、AutoSupport OnDemand和远程诊断)、维护窗 口、交付方法、 和派单计划。
- 目录服务—配置包括LDAP (轻型目录访问协议)服务器的域名和URL、以及LDAP服务器用户组与存储阵列预 定义角色的映射。
- 存储配置—配置包括卷(仅厚卷和非存储库卷)、卷组、池和热备用驱动器分配。
- 系统设置-配置包括卷的介质扫描设置、控制器的SSD缓存以及自动负载平衡(不包括主机连接报告)。

为什么我看不到所有存储阵列?

在导入设置操作期间、某些存储阵列可能在目标选择对话框中不可用。

存储阵列可能不会显示、原因如下:

- 固件版本低于8.50。
- 存储阵列已脱机。
- 系统无法与该阵列进行通信(例如、该阵列存在证书、密码或网络问题)。

为什么这些卷不与工作负载关联?

如果卷是使用命令行界面(CLI)创建的、或者已从其他存储阵列迁移(导入/导出)、则卷不会 与工作负载关联。

选定工作负载对卷创建有何影响?

在创建卷期间、系统会提示您提供有关工作负载使用情况的信息。系统会使用此信息为您 创建最佳卷配置、您可以根据需要对其进行编辑。或者、您也可以在卷创建序列中跳过此 步骤。

工作负载是指支持应用程序的存储对象。您可以为每个应用程序定义一个或多个工作负载或实例。对于某些应用 程序、系统会将工作负载配置为包含具有类似底层卷特征的卷。这些卷特征会根据工作负载支持的应用程序类型 进行优化。例如、如果您创建了一个支持Microsoft SQL Server应用程序的工作负载、然后为该工作负载创建了 卷、则底层卷特征将进行优化以支持Microsoft SQL Server。

- 应用程序专用—当您使用应用程序专用工作负载创建卷时、系统可能会建议优化卷配置、以最大程度地减少 应用程序工作负载I/O与应用程序实例中的其他流量之间的争用。对于为以下应用程序类型创建的工作负载、 系统会自动建议并优化卷特征、例如I/O类型、区块大小、控制器所有权以及读写缓存。
	- Microsoft SQL Server
	- Microsoft Exchange Server
	- 视频监控应用程序
	- VMware ESXi (适用于要与虚拟机文件系统结合使用的卷)

您可以使用添加/编辑卷对话框查看建议的卷配置以及编辑、添加或删除系统建议的卷和特征。

• 其他**(**或不支持特定卷创建的应用程序**)**- 其他工作负载使用的卷配置、您必须在创建与特定应用程序无关的工 作负载时手动指定、或者如果您要在存储阵列上使用的应用程序没有内置优化功能、则必须手动指定。您必 须使用添加/编辑卷对话框手动指定卷配置。

为什么我看不到所有卷、主机或主机集群?

具有已启用DA的基础卷的Snapshot卷不能分配给不支持数据保证(Data Assurance、DA) 的主机。您必须先在基础卷上禁用DA、然后才能将快照卷分配给不支持DA的主机。

对于要将快照卷分配到的主机、请考虑以下准则:

- 如果主机通过不支持DA的I/O接口连接到存储阵列、则该主机将不支持DA。
- 如果主机集群至少有一个主机成员不支持DA、则此主机集群不支持DA。

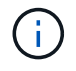

您不能在与快照(一致性组、快照组、快照映像和快照卷)、卷副本、 和镜像。必须先删除所有关 联的预留容量和快照对象、然后才能在基础卷上禁用DA。

为什么无法删除选定工作负载?

此工作负载由一组使用命令行界面(CLI)创建或从其他存储阵列迁移(导入/导出)的卷组成。 因此、此工作负载中的卷不会与特定于应用程序的工作负载关联、因此无法删除此工作负 载。

应用程序特定的工作负载如何帮助我管理存储阵列?

应用程序特定工作负载的卷特征决定了该工作负载如何与存储阵列的组件进行交互、并有 助于确定给定配置下环境的性能。

应用程序是指SQL Server或Exchange等软件。您可以定义一个或多个工作负载来支持每个应用程序。对于某些 应用程序、系统会自动建议一种可优化存储的卷配置。卷配置包括I/O类型、区块大小、控制器所有权以及读写 缓存等特征。

要识别扩展的容量、我需要执行哪些操作?

如果增加卷的容量、则主机可能无法立即识别卷容量的增加。

大多数操作系统都会识别扩展后的卷容量、并在启动卷扩展后自动进行扩展。但是、有些可能不会。如果操作系 统无法自动识别扩展的卷容量、则可能需要执行磁盘重新扫描或重新启动。

扩展卷容量后、必须手动增加文件系统大小以匹配。如何执行此操作取决于所使用的文件系统。

有关更多详细信息、请参见主机操作系统文档。

稍后要在何时使用分配主机选项?

如果要加快创建卷的过程、可以跳过主机分配步骤、使新创建的卷脱机初始化。

必须初始化新创建的卷。系统可以使用以下两种模式之一对其进行初始化:即即时可用格式(Immediate Available Format、IAF)后台初始化过程或脱机过程。

将卷映射到主机时、它会强制该组中所有初始化的卷过渡到后台初始化。此后台初始化过程允许并发主机I/O、 这有时可能非常耗时。

如果未映射卷组中的任何卷、则会执行脱机初始化。脱机过程比后台进程快得多。

关于主机块大小要求、我需要了解哪些信息?

对于EF300和EF600系统、可以将卷设置为支持512字节或4KiB块大小(也称为"扇区大小 ")。您必须在创建卷期间设置正确的值。如果可能、系统会建议适当的默认值。

在设置卷块大小之前、请阅读以下限制和准则。

- 某些操作系统和虚拟机(尤其是VMware、目前)需要512字节的块大小、并且不支持4KiB、因此请确保在创建 卷之前了解主机要求。通常、可以通过将卷设置为显示4KiB块大小来实现最佳性能;但是、请确保主机允 许4KiB (或"4Kn")块。
- 为池或卷组选择的驱动器类型还决定了支持的卷块大小、如下所示:

◦ 如果使用写入512字节块的驱动器创建卷组、则只能创建包含512字节块的卷。

- 如果使用写入4KiB块的驱动器创建卷组、则可以创建包含512字节或4KiB块的卷。
- 如果阵列具有iSCSI主机接口卡、则所有卷都将限制为512字节的块(无论卷组块大小如何)。这是由于实施了 特定的硬件造成的。
- 设置块大小后、您将无法更改块大小。如果需要更改块大小、则必须删除卷并重新创建它。

为什么需要创建主机集群?

如果要使两个或更多主机共享对同一组卷的访问、则需要创建主机集群。通常、各个主机 都安装了集群软件来协调卷访问。

如何知道哪种主机操作系统类型正确?

主机操作系统类型字段包含主机的操作系统。您可以从下拉列表中选择建议的主机类型。

下拉列表中显示的主机类型取决于存储阵列型号和固件版本。最新版本会首先显示最常见的选项、最有可能是最 合适的选项。此列表中的显示并不表示完全支持此选项。

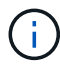

有关主机支持的详细信息、请参见 ["NetApp](http://mysupport.netapp.com/matrix) [互操作](http://mysupport.netapp.com/matrix)[性](http://mysupport.netapp.com/matrix)[表](http://mysupport.netapp.com/matrix)[工具](http://mysupport.netapp.com/matrix)["](http://mysupport.netapp.com/matrix)。

列表中可能会显示以下某些主机类型:

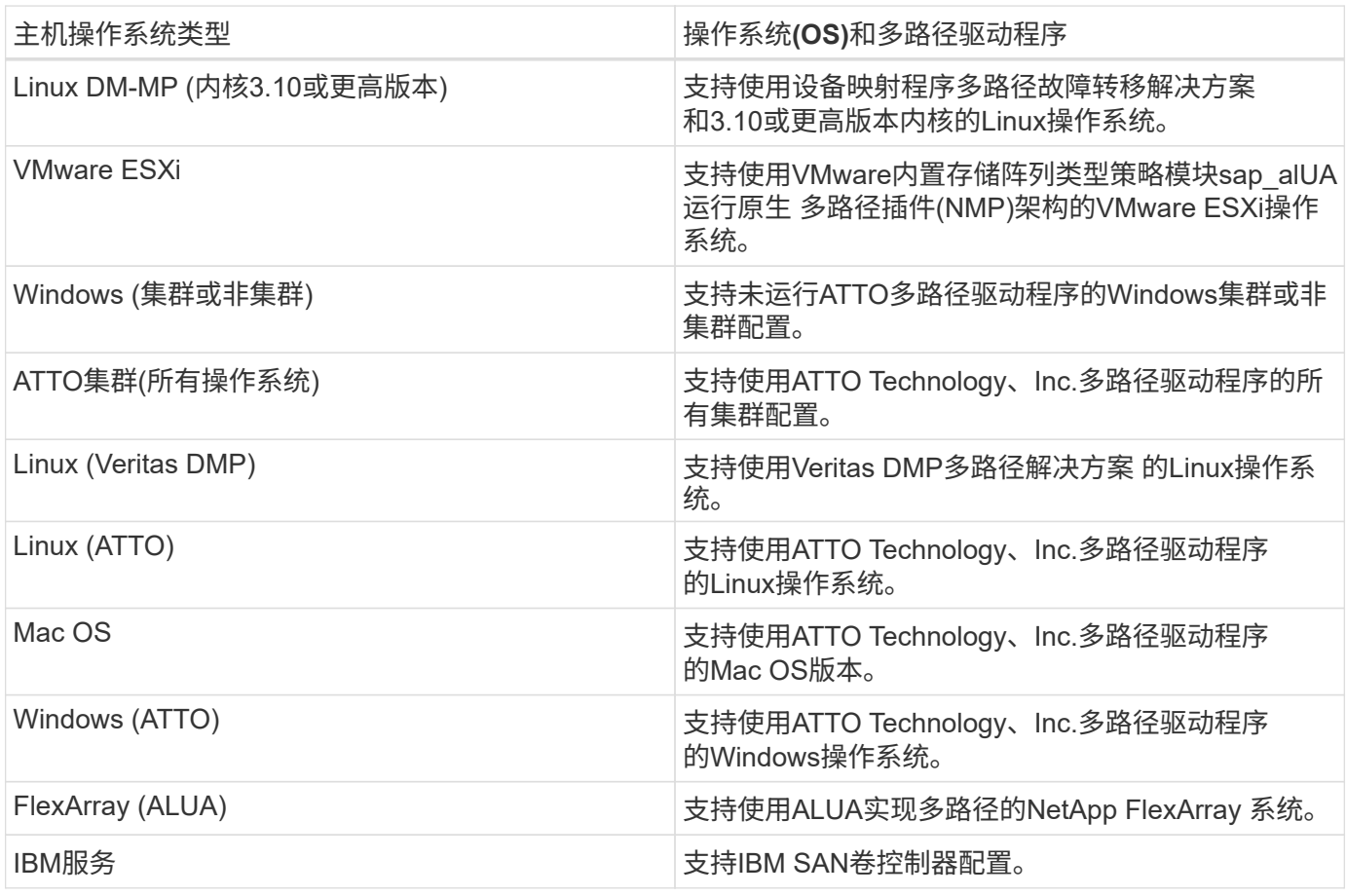

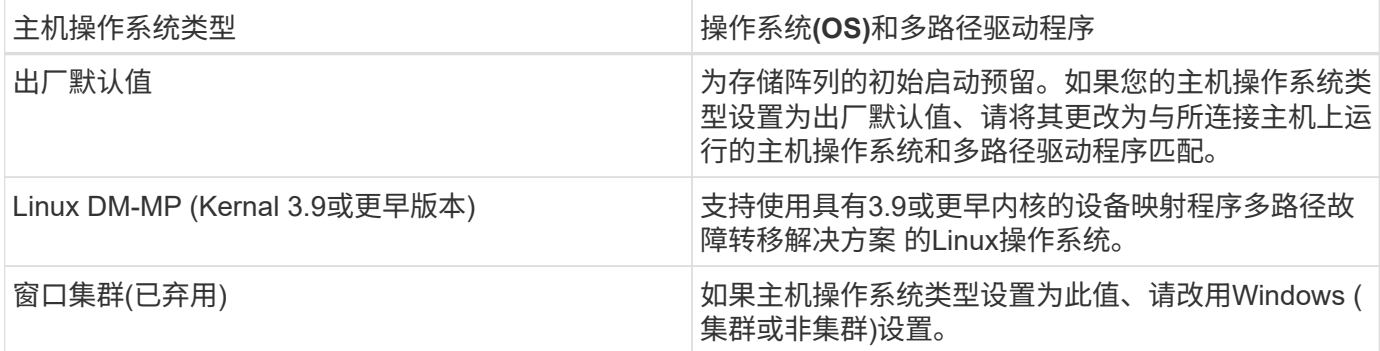

如何将主机端口与主机匹配?

如果要手动创建主机、则必须首先使用主机上可用的相应主机总线适配器(HBA)实用程序 来确定与主机中安装的每个HBA关联的主机端口标识符。

获得此信息后、请从创建主机对话框中提供的列表中选择已登录到存储阵列的主机端口标识符。

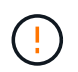

确保为要创建的主机选择适当的主机端口标识符。如果关联的主机端口标识符不正确、则可能会 发生原因 从另一台主机意外访问此数据。

默认集群是什么?

默认集群是一个系统定义的实体、它允许登录到存储阵列的任何未关联主机端口标识符访 问分配给默认集群的卷。

未关联的主机端口标识符是指与特定主机没有逻辑关联、但实际安装在主机中并登录到存储阵列的主机端口。

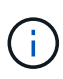

如果您希望主机对存储阵列中的某些卷具有特定访问权限、则不能使用默认集群。而是必须将主 机端口标识符与其对应的主机相关联。此任务可以在创建主机操作期间手动完成。然后、将卷分 配给单个主机或主机集群。

只有在外部存储环境有利于允许所有主机以及连接到存储阵列的所有已登录主机端口标识符都能够访问所有卷的 特殊情况下、才应使用默认集群(完全访问模式) 而不是专门使存储阵列或用户界面知道这些主机。

最初、您只能通过命令行界面(CLI)将卷分配给默认集群。但是、在将至少一个卷分配给默认集群后、此实体(称 为默认集群)将显示在用户界面中、您可以在此界面中管理此实体。

什么是冗余检查?

冗余检查可确定池或卷组中卷上的数据是否一致。如果池或卷组中的某个驱动器发生故 障、则可以使用冗余数据快速重建替代驱动器上的信息。

一次只能对一个池或卷组执行此检查。卷冗余检查将执行以下操作:

- 扫描RAID 3卷、RAID 5卷或RAID 6卷中的数据块、然后检查每个块的冗余信息。(只能使用命令行界面 将RAID 3分配给卷组。)
- 比较RAID 1镜像驱动器上的数据块。
- 如果控制器固件确定数据不一致、则返回冗余错误。

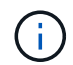

立即对同一个池或卷组运行冗余检查可能会出现发生原因 错误。要避免此问题、请等待一到两分 钟、然后再对同一个池或卷组运行另一个冗余检查。

什么是保留容量?

保留容量是指池中为支持潜在驱动器故障而预留的容量(驱动器数量)。

创建池时、系统会根据池中的驱动器数量自动预留默认保留容量。

池会在重建期间使用保留容量、而卷组则会出于相同目的使用热备用驱动器。与热备用驱动器相比、保留容量方 法有所改进、因为它可以更快地进行重建。对于热备用驱动器、保留容量会分布在池中的多个驱动器上、而不是 分布在一个驱动器上、因此您不会受到一个驱动器的速度或可用性的限制。

#### 哪种**RAID**级别最适合我的应用程序?

要最大程度地提高卷组的性能、必须选择适当的RAID级别。

您可以通过了解正在访问卷组的应用程序的读写百分比来确定适当的RAID级别。使用性能页面可获取这些百分 比。

**RAID**级别和应用程序性能

RAID依靠一系列称为级别的配置来确定如何从驱动器写入和检索用户和冗余数据。每个RAID级别提供不同的性 能功能。由于RAID 5和RAID 6配置具有出色的读取性能、读取百分比较高的应用程序在使用RAID 5卷或RAID 6 卷时性能良好。

读取百分比较低(写入密集型)的应用程序在RAID 5卷或RAID 6卷上的性能较差。性能下降是由于控制器将数据 和冗余数据写入RAID 5卷组或RAID 6卷组中的驱动器的方式造成的。

根据以下信息选择RAID级别。

## **RAID 0**

问题描述 :

- 非冗余条带化模式。
- RAID 0可在卷组中的所有驱动器之间对数据进行条带化。

数据保护功能:

- 不建议使用RAID 0来满足高可用性需求。RAID 0更适合非关键数据。
- 如果卷组中的一个驱动器发生故障、则所有关联卷都会发生故障、并且所有数据都将丢失。

驱动器编号要求:

- RAID级别0至少需要一个驱动器。
- RAID 0卷组可以包含30个以上的驱动器。
- 您可以创建一个包含存储阵列中所有驱动器的卷组。

#### **RAID 1**或**RAID 10**

## 问题描述 :

• 条带化/镜像模式。

## 工作原理:

- RAID 1使用磁盘镜像将数据同时写入两个重复磁盘。
- RAID 10使用驱动器条带化功能在一组镜像驱动器对之间条带化数据。

#### 数据保护功能:

- RAID 1和RAID 10可提供高性能和最佳数据可用性。
- RAID 1和RAID 10使用驱动器镜像从一个驱动器精确复制到另一个驱动器。
- 如果驱动器对中的一个驱动器发生故障、存储阵列可以立即切换到另一个驱动器、而不会丢失任何数据或服 务。
- 单个驱动器故障会导致关联卷降级。镜像驱动器允许访问数据。
- 卷组中的驱动器对故障会导致所有关联卷出现故障、并且可能会发生数据丢失。

驱动器编号要求:

- RAID 1至少需要两个驱动器:一个驱动器用于用户数据、一个驱动器用于镜像数据。
- 如果选择四个或更多驱动器、则会在卷组中自动配置RAID 10:两个驱动器用于用户数据、两个驱动器用于 镜像数据。
- 卷组中的驱动器数量必须为偶数。如果驱动器数量不是偶数、并且还有一些未分配的驱动器、请转到\*池和 卷组\*向卷组添加其他驱动器、然后重试此操作。
- RAID 1和RAID 10卷组可以包含30个以上的驱动器。可以创建一个包含存储阵列中所有驱动器的卷组。

#### **RAID 5**

#### 问题描述 :

• 高I/O模式。

工作原理:

- 用户数据和冗余信息(奇偶校验)在驱动器之间进行条带化。
- 一个驱动器的等效容量用于提供冗余信息。

#### 数据保护功能

- 如果RAID 5卷组中的一个驱动器发生故障、则所有关联卷都会降级。冗余信息允许仍访问数据。
- 如果RAID 5卷组中的两个或更多驱动器发生故障、则所有关联卷都会发生故障、并且所有数据都将丢失。

驱动器编号要求:

• 卷组中必须至少有三个驱动器。
• 通常、卷组中最多只能包含30个驱动器。

#### **RAID 6**

问题描述 :

• 高I/O模式。

工作原理:

- 用户数据和冗余信息(双奇偶校验)在驱动器之间进行条带化。
- 两个驱动器的等效容量用于提供冗余信息。

数据保护功能:

- 如果RAID 6卷组中的一个或两个驱动器发生故障、则所有关联卷都会降级、但冗余信息仍允许访问数据。
- 如果RAID 6卷组中的三个或更多驱动器发生故障、则所有关联卷都会发生故障、并且所有数据都将丢失。

驱动器编号要求:

- 卷组中必须至少有五个驱动器。
- 通常、卷组中最多只能包含30个驱动器。

 $(i)$ 您不能更改池的RAID级别。用户界面会自动将池配置为RAID 6。

**RAID**级别和数据保护

RAID 1、RAID 5和RAID 6向驱动器介质写入冗余数据以实现容错。冗余数据可以是数据的副本(镜像)、也可以 是从数据派生的错误更正代码。如果驱动器发生故障、您可以使用冗余数据快速重建替代驱动器上的信息。

您可以在一个卷组中配置一个RAID级别。该卷组的所有冗余数据都存储在该卷组中。卷组的容量等于成员驱动 器的聚合容量减去为冗余数据预留的容量。冗余所需的容量取决于使用的RAID级别。

为什么某些驱动器不显示?

在添加容量对话框中、并非所有驱动器都可用于向现有池或卷组添加容量。

驱动器不符合条件的原因如下:

- 驱动器必须已取消分配、并且未启用安全保护。驱动器已属于另一个池、另一个卷组或配置为热备用磁盘不 符合条件。如果某个驱动器未分配但已启用安全保护、则必须手动擦除该驱动器才能使其符合条件。
- 处于非最佳状态的驱动器不符合条件。
- 如果驱动器容量太小、则不符合条件。
- 驱动器介质类型必须在池或卷组中匹配。您不能混用以下内容:
	- 采用固态磁盘(SSD)的硬盘驱动器(HDD)
	- 采用SAS驱动器的NVMe
	- 卷块大小为512字节和4 KiB的驱动器
- 如果池或卷组包含所有支持安全的驱动器、则不会列出不支持安全的驱动器。
- 如果池或卷组包含所有联邦信息处理标准(FIPS)驱动器、则不会列出非FIPS驱动器。
- 如果池或卷组包含支持所有数据保证(DA)的驱动器、并且池或卷组中至少有一个已启用DA的卷、则不支 持DA的驱动器将不符合条件、因此无法将其添加到该池或卷组。但是、如果池或卷组中没有启用了DA的 卷、则可以将不支持DA的驱动器添加到该池或卷组中。如果决定混用这些驱动器、请记住、您不能创建任 何已启用DA的卷。

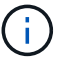

可以通过添加新驱动器或删除池或卷组来增加存储阵列中的容量。

为什么我不能增加我的保留容量?

如果已在所有可用容量上创建卷、则可能无法增加保留容量。

保留容量是指池中为支持潜在驱动器故障而预留的容量(驱动器数量)。创建池时、系统会根据池中的驱动器数量 自动预留默认保留容量。如果已在所有可用容量上创建卷、则在不通过添加驱动器或删除卷向池添加容量的情况 下、无法增加保留容量。

您可以从池和卷组更改保留容量。选择要编辑的池。单击\*查看/编辑设置\*、然后选择\*设置\*选项卡。

保留容量指定为多个驱动器、即使实际保留容量分布在池中的驱动器之间也是如此。

什么是数据保证?

 $\left(\begin{smallmatrix} 1\\ 1\end{smallmatrix}\right)$ 

数据保证(Data Assurance、DA)实施了T10保护信息(Protection Information、PI)标准、该 标准可通过检查并更正在I/O路径上传输数据时可能发生的错误来提高数据完整性。

通常情况下、使用数据保证功能将检查控制器和驱动器之间I/O路径的部分。DA 功能在池和卷组级别提供。

启用此功能后、存储阵列会向卷中的每个数据块附加错误检查代码(也称为循环冗余检查或CRC)。移动数据块 后、存储阵列会使用这些CRC代码来确定传输期间是否发生任何错误。可能损坏的数据既不会写入磁盘、也不 会返回到主机。如果要使用DA功能、请在创建新卷时选择一个支持DA的池或卷组(在Pool and volume group candidates表中的\* DA\*旁边查找\*是\*)。

请确保使用支持DA的I/O接口将这些启用了DA的卷分配给主机。支持DA的I/O接口包括光纤通道、SAS、基 于TCP/IP的iSCSI、NVMe/FC、NVMe/IB、 基于InfiniBand的NVMe/RoCE和iSER (适用于RDMA/IB的iSCSI扩 展)。基于InfiniBand的SRP不支持DA。

什么是**FDE/Fips**安全性?

FDE/Fips安全性是指在写入期间对数据进行加密的安全驱动器、以及在读取期间使用唯一 加密密钥对数据进行解密的驱动器。

这些支持安全的驱动器可防止未经授权访问从存储阵列中物理删除的驱动器上的数据。支持安全的驱动器可以是 全磁盘加密(Full Disk Encryption、FDE)驱动器、也可以是联邦信息处理标准(Federal Information Processing Standard、FIPS)驱动器。FIPS驱动器已通过认证测试。

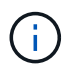

对于需要FIPS支持的卷、请仅使用FIPS驱动器。在卷组或池中混用FIPS和FDE驱动器将导致所 有驱动器被视为FDE驱动器。此外、FDE驱动器不能添加到纯FIPS卷组或池中或用作备用磁盘。

什么是安全功能**(**驱动器安全**)**?

驱动器安全性是一项功能、可防止在从存储阵列中删除启用了安全功能的驱动器上的数据 时未经授权进行访问。

这些驱动器可以是全磁盘加密(Full Disk Encryption、FDE)驱动器、也可以是联邦信息处理标准(Federal Information Processing Standard、FIPS)驱动器。

如何查看和解释所有**SSD**缓存统计信息?

您可以查看SSD缓存的标称统计信息和详细统计信息。

标称统计信息是详细统计信息的一部分。只有在将所有SSD统计信息导出到.csv文件时、才能查看详细统计信 息。在查看和解释统计信息时、请记住、某些解释是通过结合统计信息得出的。

标称统计信息

要查看SSD缓存统计信息、请转到\*管理\*页面。选择菜单:配置[配置池和卷组]。选择要查看统计信息的SSD缓 存、然后选择菜单:更多(查看统计信息)。标称统计信息显示在"查看SSD缓存统计信息"对话框中。

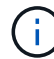

EF600或EF300存储系统不支持此功能。

此列表包含标称统计信息、这些统计信息是详细统计信息的一部分。

详细统计信息

详细统计信息包括名义统计信息和其他统计信息。这些附加统计信息会与标称统计信息一起保存、但与标称统计 信息不同、它们不会显示在"查看SSD缓存统计信息"对话框中。只有在将统计信息导出到.csv文件后、才能查看 详细统计信息。

详细统计信息列在标称统计信息之后。

什么是磁盘架丢失保护和抽屉丢失保护?

磁盘架丢失保护和抽盒丢失保护是池和卷组的属性、可用于在单个磁盘架或抽盒发生故障 时保持数据访问。

磁盘架丢失保护

磁盘架是指包含驱动器或驱动器和控制器的机箱。磁盘架丢失保护功能可确保在与单个驱动器磁盘架完全失去通 信时能够访问池或卷组中卷上的数据。完全失去通信的一个示例可能是驱动器架断电或两个I/O模块(IOM)均发生 故障。

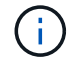

如果池或卷组中的驱动器已发生故障、则无法保证磁盘架丢失保护。在这种情况下、如果无法访 问某个驱动器架以及池或卷组中的另一个驱动器、则会导致数据丢失。

磁盘架丢失保护的标准取决于保护方法、如下表所述。

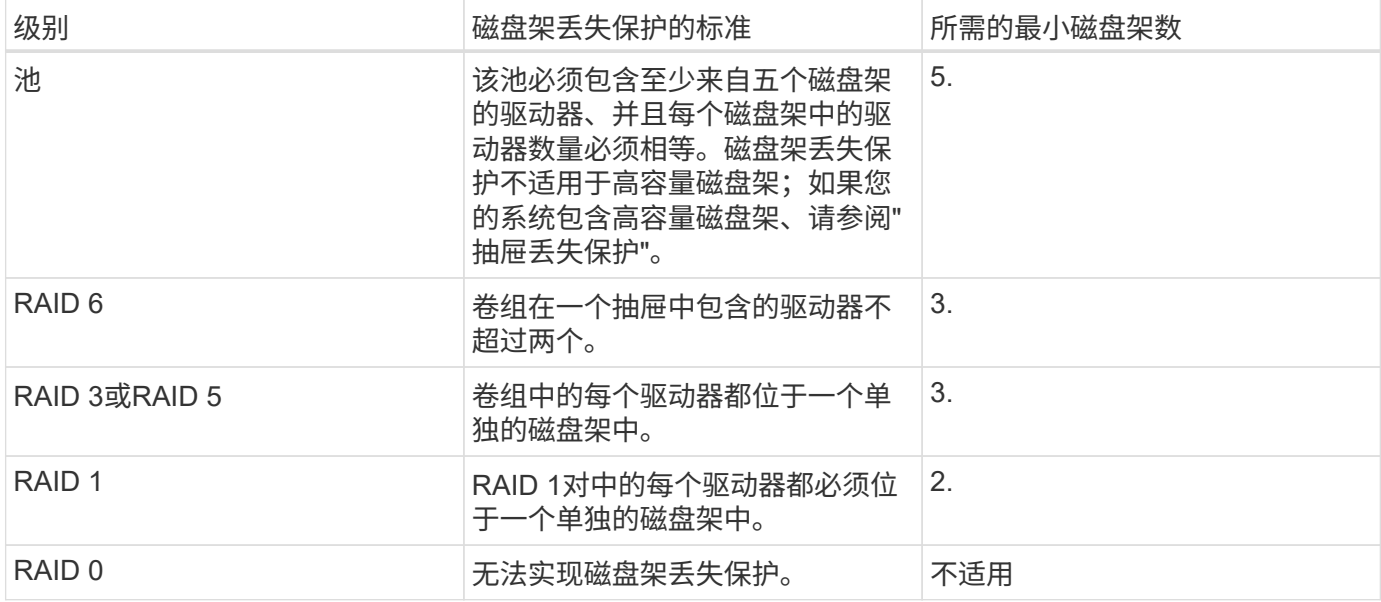

#### 抽盒丢失保护

抽盒是拉出以访问驱动器的磁盘架的一个隔室。只有大容量磁盘架才具有抽盒。抽盒丢失保护功能可确保在与单 个抽盒完全失去通信时能够访问池或卷组中卷上的数据。完全失去通信的一个示例可能是抽盒断电或抽盒内的内 部组件发生故障。

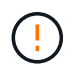

如果池或卷组中的驱动器已发生故障、则不保证提供抽盒丢失保护。在这种情况下、如果无法访 问某个抽盒(以及池或卷组中的另一个驱动器)、则会导致数据丢失。

抽盒丢失保护的标准取决于保护方法、如下表所述:

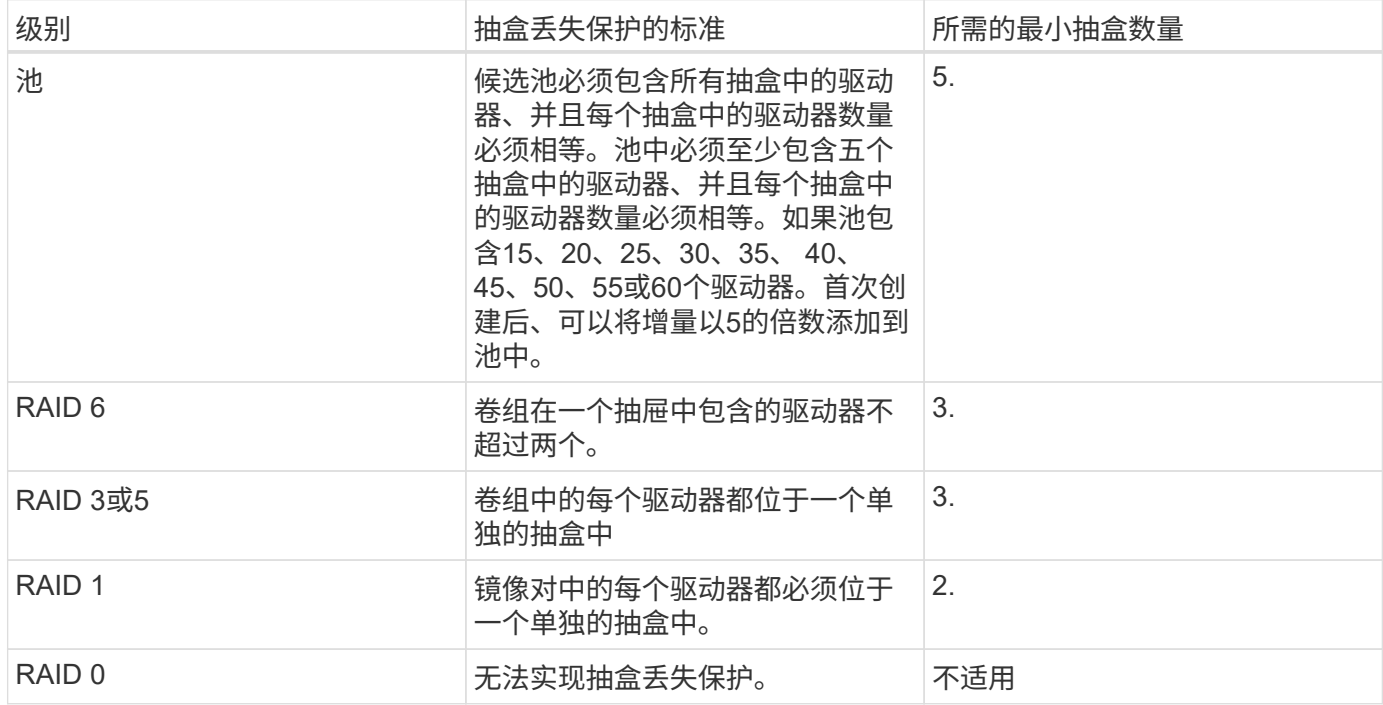

要为池或卷组维护磁盘架和抽屉丢失保护、请使用下表中指定的标准。

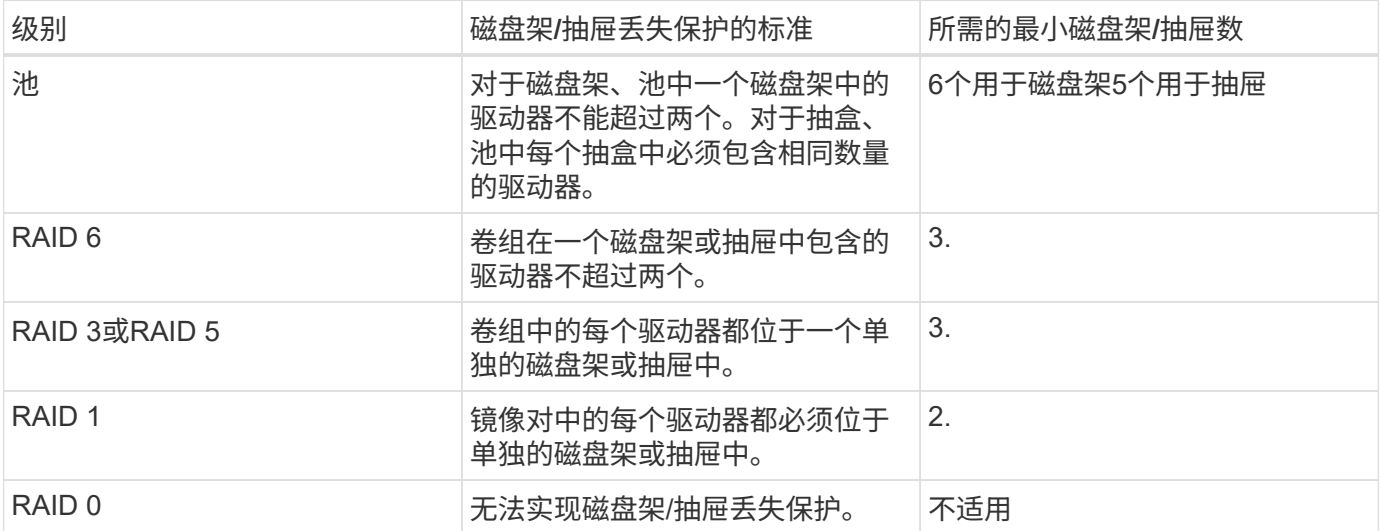

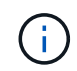

如果池或卷组中的驱动器已发生故障、则不会保持磁盘架/抽屉丢失保护。在这种情况下、如果无 法访问某个驱动器架或抽盒、进而无法访问池或卷组中的另一个驱动器、则会导致数据丢失。

什么是池的优化容量?

如果未分配一部分容量、SSD驱动器的使用寿命将会延长、并且最大写入性能也会提高。

对于与池关联的驱动器、未分配的容量由池的保留容量、可用容量(卷未使用的容量)以及作为额外优化容量而预 留的部分可用容量组成。额外的优化容量可通过减少可用容量来确保最低的优化容量级别、因此不可用于创建 卷。

创建池时、系统会生成一个建议的优化容量、以便在性能、驱动器使用寿命和可用容量之间实现平衡。通过位 于Pool Settings对话框中的Additional Optimization Capacity滑块、可以调整池的优化容量。调整滑块可以提高 性能和驱动器磨损寿命、而不会影响可用容量、也不会影响性能和驱动器磨损寿命。

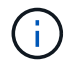

附加优化容量滑块仅适用于EF600和EF300存储系统。

卷组的优化容量是多少?

如果未分配一部分容量、SSD驱动器的使用寿命将会延长、并且最大写入性能也会提高。

对于与卷组关联的驱动器、未分配的容量由卷组的可用容量(卷未使用的容量)以及作为优化容量预留的部分可用 容量组成。额外的优化容量可通过减少可用容量来确保最低的优化容量级别、因此不可用于创建卷。

创建卷组时、系统会生成一个建议的优化容量、以便在性能、驱动器使用寿命和可用容量之间取得平衡。通过" 卷组设置"对话框中的"其他优化容量"滑块、可以调整卷组的优化容量。调整滑块可以提高性能和驱动器磨损寿 命、而不会影响可用容量、也不会影响性能和驱动器磨损寿命。

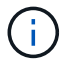

其他优化容量滑块仅适用于EF600和EF300存储系统。

资源配置是EF300和EF600存储阵列中提供的一项功能、可在不执行后台初始化过程的情 况下立即使用卷。

资源配置卷是SSD卷组或池中的厚卷、在创建卷时会分配(分配给卷)驱动器容量、但会取消分配(取消映射)驱动 器块。相比之下、在传统厚卷中、所有驱动器块都会在后台卷初始化操作期间映射或分配、以便初始化数据保证 保护信息字段并使每个RAID条带中的数据和RAID奇偶校验保持一致。对于资源配置的卷、不会进行有时间限制 的后台初始化。而是在首次写入条带中的卷块时初始化每个RAID条带。

只有SSD卷组和池支持资源配置的卷、其中组或池中的所有驱动器都支持NVMe已取消分配或未写入逻辑块错误 启用(DULBE")错误恢复功能。创建资源配置的卷时、分配给该卷的所有驱动器块都会进行取消分配(未映射)。此 外、主机还可以使用NVMe Dataset Management命令取消分配卷中的逻辑块。取消分配块可以延长SSD的使用 寿命并提高最大写入性能。性能提升因驱动器型号和容量而异。

关于资源配置卷功能、我需要了解哪些信息?

资源配置是EF300和EF600存储阵列中提供的一项功能、可在不执行后台初始化过程的情 况下立即使用卷。

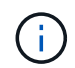

此时、资源配置功能不可用。在某些视图中、组件可能会报告为具有资源配置功能、但创建资源 配置卷的功能已被禁用、直到可以在将来的更新中重新启用为止。

#### 资源配置的卷

资源配置卷是SSD卷组或池中的厚卷、在创建卷时会分配(分配给卷)驱动器容量、但会取消分配(取消映射)驱动 器块。相比之下、在传统厚卷中、所有驱动器块都会在后台卷初始化操作期间映射或分配、以便初始化数据保证 保护信息字段并使每个RAID条带中的数据和RAID奇偶校验保持一致。对于资源配置的卷、不会进行有时间限制 的后台初始化。而是在首次写入条带中的卷块时初始化每个RAID条带。

只有SSD卷组和池支持资源配置的卷、其中组或池中的所有驱动器都支持NVMe已取消分配或未写入逻辑块错误 启用(DULBE")错误恢复功能。创建资源配置的卷时、分配给该卷的所有驱动器块都会进行取消分配(未映射)。此 外、主机还可以使用NVMe Dataset Management命令取消分配卷中的逻辑块。取消分配块可以延长SSD的使用 寿命并提高最大写入性能。性能提升因驱动器型号和容量而异。

启用和禁用此功能

在驱动器支持DULBE"的系统上、默认情况下会启用资源配置。您可以从"池和卷组"中禁用此默认设置。禁用资 源配置是对现有卷执行的一项永久操作、无法反转(即、您无法为这些卷组和池重新启用资源配置)。

但是、如果要为您创建的任何新卷重新启用资源配置、则可以从菜单:Settings[系统]执行此操作。请注意、在 重新启用资源配置时、仅会影响新创建的卷组和池。任何现有卷组和池将保持不变。如果需要、您还可以从菜单 :Settings[系统]再次禁用资源配置。

内部安全密钥与外部安全密钥管理有何区别?

在实施驱动器安全功能时、当从存储阵列中删除启用了安全保护的驱动器时、您可以使用 内部安全密钥或外部安全密钥锁定数据。

安全密钥是一个字符串、在存储阵列中启用了安全保护的驱动器和控制器之间共享。内部密钥会保留在控制器的 永久性内存上。外部密钥使用密钥管理互操作性协议(Key Management Interoperability Protocol、KMIP)在单独

在创建安全密钥之前、我需要了解哪些信息?

安全密钥由存储阵列中的控制器和启用了安全保护的驱动器共享。如果从存储阵列中删除 了启用了安全保护的驱动器、则安全密钥可防止数据遭受未经授权的访问。

您可以使用以下方法之一创建和管理安全密钥:

- 控制器永久性内存上的内部密钥管理。
- 外部密钥管理服务器上的外部密钥管理。

内部密钥管理

内部密钥会在控制器永久性内存上的不可访问位置进行维护和"隐藏"。在创建内部安全密钥之前、必须执行以下 操作:

- 1. 在存储阵列中安装支持安全保护的驱动器。这些驱动器可以是全磁盘加密(Full Disk Encryption、FDE)驱动 器或联邦信息处理标准(Federal Information Processing Standard、FIPS)驱动器。
- 2. 确保已启用驱动器安全功能。如有必要、请联系您的存储供应商、了解有关启用驱动器安全功能的说明。

然后、您可以创建内部安全密钥、其中包括定义标识符和密码短语。标识符是与安全密钥关联的字符串、存储在 控制器以及与该密钥关联的所有驱动器上。密码短语用于对安全密钥进行加密、以用于备份。完成后、安全密钥 将存储在控制器上不可访问的位置。然后、您可以创建启用了安全保护的卷组或池、也可以对现有卷组和池启用 安全性。

#### 外部密钥管理

外部密钥使用密钥管理互操作性协议(Key Management Interoperability Protocol、KMIP)在单独的密钥管理服务 器上进行维护。在创建外部安全密钥之前、必须执行以下操作:

- 1. 在存储阵列中安装支持安全保护的驱动器。这些驱动器可以是全磁盘加密(Full Disk Encryption、FDE)驱动 器或联邦信息处理标准(Federal Information Processing Standard、FIPS)驱动器。
- 2. 确保已启用驱动器安全功能。如有必要、请联系您的存储供应商、了解有关启用驱动器安全功能的说明
- 3. 获取签名的客户端证书文件。客户端证书用于验证存储阵列的控制器、以便密钥管理服务器可以信任 其KMIP请求。
	- a. 首先、您需要完成并下载客户端证书签名请求(CSR)。转到菜单:设置[证书>密钥管理>完成CSR]。
	- b. 接下来、您需要从密钥管理服务器信任的CA请求签名客户端证书。(您也可以使用下载的CSR文件从密 钥管理服务器创建和下载客户端证书。)
	- c. 拥有客户端证书文件后、将该文件复制到要访问System Manager的主机。
- 4. 从密钥管理服务器检索证书文件、然后将该文件复制到要访问System Manager的主机。密钥管理服务器证 书用于验证密钥管理服务器、以便存储阵列可以信任其IP地址。您可以对密钥管理服务器使用根证书、中间 证书或服务器证书。

然后、您可以创建外部密钥、其中包括定义密钥管理服务器的IP地址以及用于KMIP通信的端口号。在此过程 中、您还可以加载证书文件。完成后、系统将使用您输入的凭据连接到密钥管理服务器。然后、您可以创建启用 了安全保护的卷组或池、也可以对现有卷组和池启用安全性。

密码短语用于对存储在本地管理客户端上的安全密钥文件进行加密和解密。如果没有密码 短语、则无法对安全密钥进行解密、并使用此安全密钥从启用了安全功能的驱动器中解锁 数据、如果此驱动器重新安装在另一个存储阵列中。

## 传统解决方案

云连接器

#### **SANtricity ® Cloud Connector** 概述

SANtricity 云连接器是一款基于主机的 Linux 应用程序,可用于对 S3 投诉帐户(例如 Amazon Simple Storage Service 和 NetApp StorageGRID ) 和 NetApp AltaVault 设备执 行基于块和基于文件的完整备份和恢复。

SANtricity 云连接器可安装在 RedHat 和 SUSE Linux 平台上,它是一个打包的解决方案( .bin 文件)。安装 SANtricity 云连接器后,您可以对应用程序进行配置,以便将 E 系列卷的备份和还原作业备份到 AltaVault 设备 或现有 Amazon S3 或 StorageGRID 帐户。通过 SANtricity 云连接器执行的所有作业都使用基于 REST 的 API  $\circ$ 

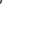

SANtricity 云连接器工具已弃用、不再可供下载。

注意事项

 $(i)$ 

在使用这些过程时,请注意:

- 这些过程中所述的配置和备份 / 还原作业适用于 SANtricity 云连接器的图形用户界面版本。
- 这些过程不会介绍 SANtricity 云连接器应用程序的 REST API 工作流。对于有经验的开发人员, API 文档提 供了每个 SANtricity Cloud Connector 操作的端点。可通过浏览器导航到 <http://<hostname.domain>:<port>/docs> 来访问 API 文档。

备份类型

SANtricity 云连接器提供两种类型的备份:基于映像的备份和基于文件的备份。

• \* 基于映像的备份 \*

基于映像的备份会从快照卷读取原始数据块,并将其备份到称为映像的文件。快照卷上的所有数据块都会进 行备份,包括空块,已删除文件占用的块,与分区相关的块以及文件系统元数据。映像备份的优势是,无论 Snapshot 卷上的分区方案或文件系统如何,都可以将所有信息存储在该卷中。

此映像不会作为单个文件存储在备份目标上,而是会划分为一系列数据块,这些数据块的大小为 64 MB 。 数据块允许 SANtricity Cloud Connector 使用多个连接到备份目标,从而提高备份过程的性能。

对于 StorageGRID 和 Amazon Web Services ( S3 )的备份,每个数据区块使用单独的加密密钥对该区块 进行加密。该密钥是一个 SHA256 哈希,由用户提供的密码短语和用户数据的 SHA256 哈希组合而成。对 于 AltaVault 备份, SANtricity 云连接器不会对数据块进行加密,因为 AltaVault 会执行此操作。

• \* 基于文件的备份 \*

基于文件的备份会读取文件系统分区中包含的文件,并将其备份到一系列大小为 64 MB 的数据块中。基于 文件的备份不会备份已删除的文件或分区和文件系统元数据。与基于映像的备份一样,数据块允许 SANtricity Cloud Connector 使用多个连接到备份目标,从而提高备份过程的性能。

对于 StorageGRID 和 Amazon Web Services 的备份,每个数据块都使用一个单独的加密密钥对该块进行加 密。该密钥是一个 SHA256 哈希,由用户提供的密码短语和用户数据的 SHA256 哈希组合而成。对于 AltaVault 备份, SANtricity 云连接器不会对数据块进行加密,因为 AltaVault 会执行此操作。

<span id="page-872-0"></span>**Cloud Connector** 的系统要求

您的系统必须满足 SANtricity 云连接器的兼容性要求。

主机硬件要求

您的硬件必须满足以下最低要求:

- 至少 5 GB 的内存; 4 GB 表示已配置的最大堆大小
- 软件安装至少需要 5 GB 的可用磁盘空间

您必须安装 SANtricity Web 服务代理才能使用 SANtricity 云连接器。您可以在本地安装 Web 服务代理,也可以 在其他服务器上远程运行应用程序。有关安装 SANtricity Web 服务代理的信息,请参见 ["Web](#page-728-0) [服务代理](#page-728-0)[主](#page-728-0)[题](#page-728-0)["](#page-728-0)。

#### 支持的浏览器

SANtricity 云连接器应用程序支持以下浏览器 (请注意最低版本):

- Firefox v31
- Google Chrome V47
- Microsoft Internet Explorer v11
- Microsoft Edge , EdgeHTML 12
- Safari v9

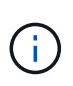

在 Microsoft Internet Explorer v11 浏览器中使用兼容性视图设置时,不会加载 SANtricity 云连接 器应用程序的 API 文档。为了确保 API 文档在 Microsoft Internet Explorer v11 浏览器下正确显示 ,建议禁用兼容性视图设置。

兼容的存储阵列和控制器固件

在使用 SANtricity 云连接器应用程序之前,您应验证存储阵列和固件的兼容性。

有关 SANtricity 云连接器的所有兼容存储阵列和固件的完整最新列表,请参见 ["NetApp](http://mysupport.netapp.com/matrix) [互操作](http://mysupport.netapp.com/matrix)[性](http://mysupport.netapp.com/matrix)[表](http://mysupport.netapp.com/matrix)[工具](http://mysupport.netapp.com/matrix)["](http://mysupport.netapp.com/matrix)。

兼容的操作系统

SANtricity 云连接器 4.0 应用程序与以下操作系统兼容并受其支持:

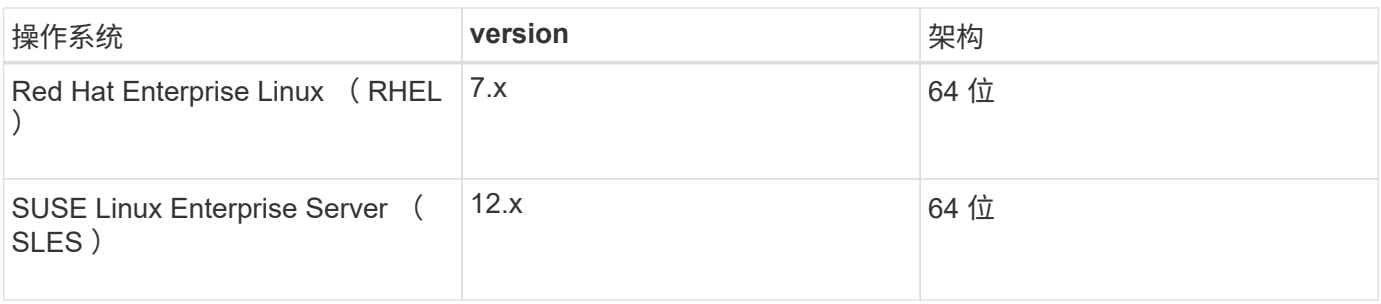

支持的文件系统

您必须使用支持的文件系统通过 SANtricity 云连接器应用程序执行备份和还原。

SANtricity 云连接器应用程序支持以下文件系统进行备份和还原操作:

- ext2
- ext3
- ext4

#### <span id="page-873-0"></span>安装 **SANtricity** 云连接器

SANtricity 云连接器软件包解决方案 (.bin 文件) 仅适用于 RedHat 和 SUSE Linux 平 台。

您可以通过图形模式或控制台模式在兼容的 Linux 操作系统上安装 SANtricity 云连接器应用程序。在安装过程中 ,您必须为 SANtricity 云连接器指定非 SSL 和 SSL 端口号。安装后, SANtricity 云连接器将作为守护进程运 行。

 $\left( \, \mathrm{i} \, \right)$ 

SANtricity 云连接器工具已弃用、不再可供下载。

开始之前

查看以下注释:

- 如果 SANtricity Web 服务代理已安装在与 SANtricity 云连接器相同的服务器上,则非 SSL 端口号和 SSL 端 口号之间将发生冲突。在这种情况下,请在 SANtricity 云连接器安装期间为非 SSL 端口和 SSL 端口选择适 当的数字。
- 如果对主机执行了任何硬件更改,请重新安装 SANtricity 云连接器应用程序以确保加密一致性。
- 通过 SANtricity Cloud Connector 应用程序 3.1 版创建的备份与 SANtricity Cloud Connector 应用程序 4.0 版 不兼容。如果要维护这些备份,则必须继续使用先前版本的 SANtricity 云连接器。为了确保成功安装单独的 SANtricity 云连接器 3.1 和 4.0 版,必须为每个应用程序版本分配唯一的端口号。

安装设备映射程序多路径( **DM-MP** )

运行 SANtricity 云连接器的任何主机还必须运行 Linux 设备映射程序多路径( DM-MP )并安装多路径工具包。

SANtricity 云连接器发现过程依靠多路径工具包来发现和识别要备份或还原的卷和文件。有关如何设置和配置设 备映射程序的详细信息,请参见下 SANtricity 适用于您所使用的 SANtricity 版本的 Storage Manager 多路径驱 动程序指南 ["E](https://mysupport.netapp.com/info/web/ECMP1658252.html) [系列和](https://mysupport.netapp.com/info/web/ECMP1658252.html) [SANtricity](https://mysupport.netapp.com/info/web/ECMP1658252.html) [文档](https://mysupport.netapp.com/info/web/ECMP1658252.html)[资源](https://mysupport.netapp.com/info/web/ECMP1658252.html)["](https://mysupport.netapp.com/info/web/ECMP1658252.html)。

#### 安装 **Cloud Connector**

您可以在图形模式或控制台模式下在 Linux 操作系统上安装 SANtricity 云连接器。

#### 图形模式

您可以使用图形模式在 Linux 操作系统上安装 SANtricity 云连接器。

#### 开始之前

为 SANtricity 云连接器安装指定主机位置。

#### 步骤

- 1. 将 SANtricity 云连接器安装文件下载到所需的主机位置。
- 2. 打开终端窗口。
- 3. 导航到包含 SANtricity Cloud Connector 安装文件的目录文件。
- 4. 启动 SANtricity 云连接器安装过程:

./cloudconnector-xxxx.bin –i gui

在此命令中, xxxx 指定应用程序的版本号。

此时将显示安装程序窗口。

5. 查看简介陈述,然后单击 \* 下一步 \*。

安装程序窗口中会显示 NetApp , Inc. 软件的许可协议。

6. 接受许可协议的条款,然后单击 \* 下一步 \*。

此时将显示使用先前版本的 SANtricity 云连接器创建的备份页面。

7. 要确认使用先前版本的 SANtricity 云连接器创建的备份消息,请单击 \* 下一步 \* 。

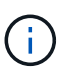

要在维护先前版本的同时安装 SANtricity 云连接器 4.0 版,必须为每个应用程序版本分配唯一 的端口号。

此时将在安装程序窗口中显示选择安装页面。Where would you like to Install 字段会显示以下默认安装文件 夹: opt/NetApp/SANtricity cloud connector4/

- 8. 选择以下选项之一:
	- 要接受默认位置,请单击 \* 下一步 \* 。
	- 要更改默认位置,请输入新的文件夹位置。此时将显示输入非 SSL Jetty 端口号页面。为非 SSL 端口分 配默认值 8080 。
- 9. 选择以下选项之一:
	- 要接受默认 SSL 端口号,请单击 \* 下一步 \* 。

◦ 要更改默认 SSL 端口号,请输入新的所需端口号值。

10. 选择以下选项之一:

◦ 要接受默认的非 SSL 端口号,请单击 \* 下一步 \* 。

◦ 要更改默认的非 SSL 端口号,请输入新的所需端口号值。此时将显示 " 安装前摘要 " 页面。 11. 查看显示的安装前摘要, 然后单击 \* 安装 \* 。

此时将开始安装 SANtricity 云连接器,并显示 Webserver 守护进程设置提示符。

12. 单击 \* 确定 \* 确认 Webserver 守护进程设置提示。

此时将显示安装完成消息。

13. 单击 \* 完成 \* 退出 SANtricity 云连接程序安装程序。

控制台模式

您可以使用控制台模式在 Linux 操作系统上安装 SANtricity 云连接器。

#### 开始之前

为 SANtricity 云连接器安装指定主机位置。

#### 步骤

- 1. 将 SANtricity 云连接器安装文件下载到所需的 IO 主机位置。
- 2. 打开终端窗口。
- 3. 导航到包含 SANtricity Cloud Connector 安装文件的目录文件。
- 4. 启动 SANtricity 云连接器安装过程:

./cloudconnector-xxxx.bin –i console

在此命令中, xxxx 表示应用程序的版本号。

SANtricity 云连接器的安装过程已初始化。

5. 按 \* 输入 \* 继续安装过程。

安装程序窗口中会显示 NetApp , Inc. 软件的最终用户许可协议。

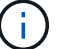

 $\circ$ 

要随时取消安装过程,请在安装程序窗口下键入 quit 。

6. 按 \* 输入 \* 继续完成最终用户许可协议的每个部分。

安装程序窗口下会显示许可协议接受声明。

7. 要接受最终用户许可协议的条款并继续安装 SANtricity 云连接器,请输入 ⊻ 并在安装程序窗口下按 \* 输入 \*

此时将显示使用先前版本的 SANtricity 云连接器创建的备份页面。

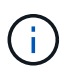

如果您不接受最终用户协议的条款,请键入 N 并按 \* 输入 \* 以终止 SANtricity 云连接器的安 装过程。

8. 要确认使用先前版本的 SANtricity 云连接器创建的备份消息,请按 \* 输入 \* 。

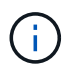

要在维护先前版本的同时安装 SANtricity 云连接器 4.0 版,必须为每个应用程序版本分配唯一 的端口号。

此时将显示一条 Choose Install Folder 消息,其中包含 SANtricity 云连接器的以下默认安装文件夹: /opt/netapp/SANtricity cloud connector4/sn 。

- 9. 选择以下选项之一:
	- 要接受默认安装位置,请按 \* 输入 \* 。
	- 要更改默认安装位置,请输入新文件夹位置。此时将显示输入非 SSL Jetty 端口号消息。为非 SSL 端口 分配默认值 8080 。
- 10. 选择以下选项之一:
	- 要接受默认 SSL 端口号,请按 \* 下一步 \* 。
	- 要更改默认 SSL 端口号,请输入新的所需端口号值。
- 11. 选择以下选项之一:
	- 要接受默认的非 SSL 端口号,请按 \* 输入 \* 。
	- 要更改默认的非 SSL 端口号,请输入新的端口号值。此时将显示 SANtricity 云连接器的安装前摘要。
- 12. 查看显示的安装前摘要,然后按 \* 输入 \* 。
- 13. 按 \* 输入 \* 确认 Webserver 守护进程设置提示。

此时将显示安装完成消息。

14. 按 \* 输入 \* 退出 SANtricity 云连接程序安装程序。

将服务器证书和 **CA** 证书添加到密钥库中

要使用从浏览器到 SANtricity 云连接器主机的安全 https 连接,您可以接受来自 SANtricity 云连接器主机的自签 名证书,或者添加浏览器和 SANtricity 云连接器应用程序均可识别的证书和信任链。

开始之前

SANtricity 云连接器应用程序必须安装在主机上。

#### 步骤

- 1. 使用 systemctl 命令停止服务。
- 2. 从默认安装位置访问工作目录。

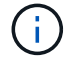

SANtricity 云连接器的默认安装位置为 ` /opt/netapp/SANtricity cloud connector4` 。

3. 使用 keytool 命令创建服务器证书和证书签名请求( CSR )。

◦ 示例 \*

```
keytool -genkey -dname "CN=host.example.com, OU=Engineering, O=Company,
L=<CITY>, S=<STATE>, C=<COUNTRY>" -alias cloudconnect -keyalg "RSA"
-sigalg SHA256withRSA -keysize 2048 -validity 365 -keystore
keystore cloudconnect.jks -storepass changeit
keytool -certreq -alias cloudconnect -keystore keystore_cloudconnect.jks
-storepass changeit -file cloudconnect.csr
```
4. 将生成的 CSR 发送给您选择的证书颁发机构( CA )。

证书颁发机构对证书请求签名并返回签名证书。此外,您还会从 CA 本身收到证书。必须将此 CA 证书导入 到密钥库中。

5. 将证书和 CA 证书链导入到应用程序密钥库中: ` /<install Path>/working/keystore`

◦ 示例 \*

```
keytool -import -alias ca-root -file root-ca.cer -keystore
keystore_cloudconnect.jks -storepass <password> -noprompt
keytool -import -alias ca-issuing-1 -file issuing-ca-1.cer -keystore
keystore_cloudconnect.jks -storepass <password> -noprompt
keytool -import -trustcacerts -alias cloudconnect -file certnew.cer
-keystore keystore cloudconnect.jks -storepass <password>
```
6. 重新启动服务。

将 **StorageGRID** 证书添加到密钥库中

如果要将 StorageGRID 配置为 SANtricity 云连接器应用程序的目标类型,则必须先将 StorageGRID 证书添加到 SANtricity 云连接器密钥库中。

开始之前

- 您已拥有签名的 StorageGRID 证书。
- 您已在主机上安装 SANtricity 云连接器应用程序。

步骤

- 1. 使用 systemctl 命令停止服务。
- 2. 从默认安装位置访问工作目录。

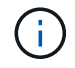

SANtricity 云连接器的默认安装位置为 ` /opt/netapp/SANtricity cloud connector4` 。

3. 将 StorageGRID 证书导入到应用程序密钥库中: ` /<install Path>/wing/keystore`

```
◦ 示例 *
```

```
opt/netapp/santricity_cloud_connector4/jre/bin/keytool -import
-trustcacerts -storepass changeit -noprompt -alias StorageGrid_SSL -file
/home/ictlabsg01.cer -keystore
/opt/netapp/santricity_cloud_connector/jre/lib/security/cacerts
```
4. 重新启动服务。

首次配置 **SANtricity** 云连接器

成功安装后,您可以通过配置向导设置 SANtricity 云连接器应用程序。首次登录到 SANtricity 云连接器后,将显示配置向导。

首次登录到 **SANtricity** 云连接器

首次初始化 SANtricity 云连接器时,必须输入默认密码才能访问此应用程序。

开始之前

确保您有权访问连接到 Internet 的浏览器。

#### 步骤

- 1. 打开支持的浏览器。
- 2. 连接到已配置的 SANtricity 云连接器服务器(例如, ` http://localhost:8080/` )。

此时将显示 SANtricity 云连接器应用程序的初始登录页面。

3. 在管理员密码字段中,输入默认密码 password 。

4. 单击 \* 登录 \* 。

此时将显示 SANtricity 云连接器配置向导。

使用配置向导

成功初始登录到 SANtricity 云连接器后,将显示配置向导。

通过配置向导,您可以为 SANtricity 云连接器设置管理员密码, Web 服务代理登录管理凭据,所需的备份目标 类型以及加密密码短语。

第 **1** 步:设置管理员密码

您可以通过设置管理员密码页面自定义用于后续登录到 SANtricity 云连接器的密码。

通过 " 设置管理员密码 " 页面创建密码可以有效地替代 SANtricity Cloud Connector 应用程序首次登录时使用的 默认密码。

步骤

1. 在设置管理员密码页面的 \* 输入新管理员密码 \* 字段中输入 SANtricity 云连接器所需的登录密码。

2. 在 \* 重新输入新管理员密码 \* 字段中,从第一个字段重新输入密码。

3. 单击 \* 下一步 \* 。

此时将接受 SANtricity 云连接器的密码设置,并在配置向导下显示设置密码短语页面。

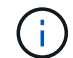

完成配置向导后,才会设置用户定义的管理员密码。

第 2 步: 设置密码短语

在输入加密密码短语页面下,您可以指定一个介于 8 到 32 个字符之间的字母数字密码短语。

在 SANtricity 云连接器应用程序使用的数据加密密钥中,需要使用用户指定的密码短语。

#### 步骤

- 1. 在 \* 定义密码短语 \* 字段中,输入所需的密码短语。
- 2. 在 \* 重新输入密码短语 \* 字段中,重新输入第一个字段中的密码短语。
- 3. 单击 \* 下一步 \* 。

系统将接受为 SANtricity 云连接器应用程序输入的密码短语,并显示配置向导的选择目标类型页面。

#### 第 **3** 步:选择目标类型

通过 SANtricity 云连接器,可以为 Amazon S3 , AltaVault 和 StorageGRID 目标类型提供备份和还原功能。您 可以在 " 选择目标类型 " 页面下为 SANtricity 云连接器应用程序指定所需的存储目标类型。

#### 开始之前

请确保您拥有以下选项之一: AltaVault 挂载点, Amazon AWS 帐户或 StorageGRID 帐户。

#### 步骤

- 1. 在下拉菜单中, 选择以下选项之一:
	- Amazon AWS
	- AltaVault
	- StorageGRID

此时将在配置向导中显示选定选项的目标类型页面。

2. 请参见适用于 AltaVault , Amazon AWS 或 StorageGRID 的相应配置说明。

#### 配置 **AltaVault** 设备

在选择目标类型页面下选择 AltaVault 设备选项后,将显示 AltaVault 目标类型的配置选项。

开始之前

- 您具有 AltaVault 设备的 NFS 挂载路径。
- 您已将 AltaVault 设备指定为目标类型。

1. 在 \* NFS 挂载路径 \* 字段中,输入 AltaVault 目标类型的挂载点。

Ĥ.

"\* NFS 挂载路径 \* " 字段中的值必须采用 Linux 路径格式。

2. 选中 \* 在此目标上保存配置数据库的备份 \* 复选框,以便在选定目标类型上创建配置数据库的备份。

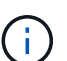

如果在测试连接时检测到指定目标类型上的现有数据库配置,您可以选择将 SANtricity 云连 接器主机上的现有数据库配置信息替换为在配置向导中输入的新备份信息。

- 3. 单击 \* 测试连接 \* 以测试指定 AltaVault 设置的连接。
- 4. 单击 \* 下一步 \* 。

接受为 SANtricity 云连接器指定的目标类型,并在配置向导中显示 Web 服务代理页面。

5. 继续执行 "步骤 4 : 连接到 Web 服务代理 "。

配置 **Amazon AWS** 帐户

在选择目标类型页面下选择 Amazon AWS 选项后,将显示 Amazon AWS 目标类型的配置选项。

开始之前

- 您已建立 Amazon AWS 帐户。
- 您已指定 Amazon AWS 作为目标类型。

#### 步骤

- 1. 在 \* 访问密钥 ID\* 字段中,输入 Amazon AWS 目标的访问 ID 。
- 2. 在 \* 机密访问密钥 \* 字段中, 输入目标的机密访问密钥。
- 3. 在 \* 分段名称 \* 字段中,输入目标的分段名称。

4. 选中 \* 在此目标上保存配置数据库的备份 \* 复选框可在选定目标类型上创建配置数据库的备份。

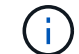

建议启用此设置,以确保在数据库丢失时可以还原备份目标中的数据。

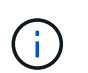

如果在测试连接时检测到指定目标类型上的现有数据库配置,您可以选择将 SANtricity 云连 接器主机上的现有数据库配置信息替换为在配置向导中输入的新备份信息。

- 5. 单击 \* 测试连接 \* 以验证输入的 Amazon AWS 凭据。
- 6. 单击 \* 下一步 \* 。

接受为 SANtricity 云连接器指定的目标类型,并在配置向导下显示 Web 服务代理页面。

7. 继续执行 "步骤 4: 连接到 Web 服务代理 "。

#### 配置 **StorageGRID** 帐户

在选择目标类型页面下选择 StorageGRID 选项后,将显示 StorageGRID 目标类型的配置选项。

开始之前

- 您已建立 StorageGRID 帐户。
- 您在 SANtricity 云连接器密钥库中拥有一个签名的 StorageGRID 证书。
- 您已指定 StorageGRID 作为目标类型。

#### 步骤

- 1. 在 \* URL \* 字段中,输入 Amazon S3 云服务的 URL
- 2. 在 \* 访问密钥 ID \* 字段中, 输入 S3 目标的访问 ID 。
- 3. 在 \* 机密访问密钥 \* 字段中,输入 S3 目标的机密访问密钥。
- 4. 在 \* 分段名称 \* 字段中, 输入 S3 目标的分段名称。
- 5. 要使用路径模式访问,请选中 \* 使用路径模式访问 \* 复选框。

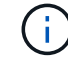

如果未选中,则会使用虚拟主机模式访问。

6. 选中 \* 在此目标上保存配置数据库的备份 \* 复选框可在选定目标类型上创建配置数据库的备份。

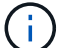

建议启用此设置,以确保在数据库丢失时可以还原备份目标中的数据。

Ĥ.

如果在测试连接时检测到指定目标类型上的现有数据库配置,您可以选择将 SANtricity 云连 接器主机上的现有数据库配置信息替换为在配置向导中输入的新备份信息。

7. 单击 \* 测试连接 \* 以验证输入的 S3 凭据。

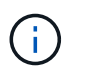

某些符合 S3 的帐户可能需要安全的 HTTP 连接。有关在密钥库中放置 StorageGRID 证书的 信息,请参见 ["](#page-873-0)[将](#page-873-0) [StorageGRID](#page-873-0) [证书](#page-873-0)[添](#page-873-0)[加到密钥](#page-873-0)[库](#page-873-0)[中](#page-873-0)["](#page-873-0)。

8. 单击 \* 下一步 \* 。

接受为 SANtricity 云连接器指定的目标类型,并在配置向导下显示 Web 服务代理页面。

9. 继续执行 " 步骤 4 : 连接到 Web 服务代理 " 。

第 **4** 步:连接到 **Web** 服务代理

与 SANtricity 云连接器结合使用的 Web 服务代理的登录和连接信息可通过输入 Web 服务代理 URL 和凭据页面 输入。

开始之前

确保已与 SANtricity Web 服务代理建立连接。

步骤

- 1. 在 \* URL \* 字段中,输入用于 SANtricity 云连接器的 Web 服务代理的 URL 。
- 2. 在 \* 用户名 \* 字段中,输入 Web 服务代理连接的用户名。
- 3. 在 \* 密码 \* 字段中, 输入 Web 服务代理连接的密码。
- 4. 单击 \* 测试连接 \* 以验证所输入 Web 服务代理凭据的连接。
- 5. 通过测试连接验证输入的 Web 服务代理凭据后。
- 6. 单击 \* 下一步 \*

此时将接受 SANtricity 云连接器的 Web 服务代理凭据,并在配置向导中显示选择存储阵列页面。

第 **5** 步:选择存储阵列

根据通过配置向导输入的 SANtricity Web 服务代理凭据,选择存储阵列页面下将显示可用存储阵列的列表。通 过此页面,您可以选择 SANtricity 云连接器用于备份和还原作业的存储阵列。

开始之前

确保已为 SANtricity Web 服务代理应用程序配置存储阵列。

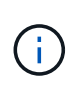

SANtricity 云连接器应用程序检测到无法访问的存储阵列会导致日志文件中出现 API 异常。这是 SANtricity Cloud Connector 应用程序在从无法访问的阵列中提取卷列表时的预期行为。为了避免 日志文件中出现这些 API 异常,您可以直接使用存储阵列解析根问题描述,或者从 SANtricity Web 服务代理应用程序中删除受影响的存储阵列。

步骤

- 1. 选中要分配给 SANtricity 云连接器应用程序以执行备份和还原操作的存储阵列旁边的每个复选框。
- 2. 单击 \* 下一步 \* 。

此时将接受选定存储阵列,并在配置向导中显示选择主机页面。

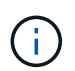

您必须为在选择存储阵列页面下选择的任何存储阵列配置有效密码。您可以通过 SANtricity Web 服务代理 API 文档配置存储阵列密码。

第 **6** 步:选择主机

根据通过配置向导选择的 Web 服务代理托管的存储阵列,您可以通过选择主机页面选择一个可用主机,以便将 备份和还原候选卷映射到 SANtricity 云连接器应用程序。

开始之前

确保您有一个可通过 SANtricity Web 服务代理访问的主机。

步骤

- 1. 在列出的存储阵列的下拉菜单中,选择所需主机。
- 2. 对 Select Host 页面下列出的任何其他存储阵列重复步骤 1 。
- 3. 单击 \* 下一步 \* 。

此时将接受为 SANtricity 云连接器选择的主机,并在配置向导中显示 " 查看 " 页面。

#### 第 **7** 步:查看初始配置

SANtricity 云连接器配置向导的最后一页提供了输入结果的摘要,供您查看。

查看经验证的配置数据的结果。

- 如果所有配置数据均已成功验证和建立,请单击 \* 完成 \* 以完成配置过程。
- 如果无法验证配置数据的任何部分,请单击 \* 返回 \* 导航到配置向导的适用页面以修改提交的数据。

#### 登录到 **SANtricity** 云连接器

您可以在支持的浏览器中通过配置的服务器访问 SANtricity 云连接器应用程序的图形用户 界面。确保您已建立 SANtricity Cloud Connector 帐户。

步骤

1. 在支持的浏览器中,连接到已配置的 SANtricity 云连接器服务器(例如, ` http://localhost:8080/` )。

此时将显示 SANtricity 云连接器应用程序的登录页面。

2. 输入您配置的管理员密码。

#### 3. 单击 \* 登录 \* 。

此时将显示 SANtricity 云连接器应用程序的登录页面。

备份

您可以访问 SANtricity 云连接器应用程序左侧导航面板中的备份选项。备份选项将显示备 份页面,在此可以创建新的基于映像或基于文件的备份作业。

使用 SANtricity 云连接器应用程序的 \* 备份 \* 页面创建和处理 E 系列卷的备份。您可以创建基于映像或基于文件 的备份,然后立即或稍后执行这些操作。此外,您还可以根据上次执行的完整备份选择执行完整备份或增量备 份。根据上次通过 SANtricity 云连接器应用程序执行的完整备份,最多可以执行六个增量备份。

SANtricity 云连接器应用程序下列出的备份和还原作业的所有时间戳均使用本地时间。

#### 创建新的基于映像的备份

您可以通过 SANtricity 云连接器应用程序的备份页面上的创建功能创建新的基于映像的备份。

开始之前

( i )

确保已将 Web 服务代理中的存储阵列注册到 SANtricity 云连接器。

#### 步骤

1. 在备份页面中, 单击 \* 创建 \* 。

此时将显示创建备份窗口。

- 2. 选择 \* 创建基于映像的备份 \* 。
- 3. 单击 \* 下一步 \* 。

此时将在创建备份窗口中显示可用 E 系列卷的列表。

4. 选择所需的 E 系列卷并单击 \* 下一步 \* 。

此时将显示创建备份确认窗口的 \* 为备份命名并提供问题描述 \* 页面。

- 5. 要修改自动生成的备份名称,请在 \* 作业名称 \* 字段中输入所需名称。
- 6. 如果需要,请在 \* 作业问题描述 \* 字段中为备份添加问题描述。

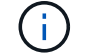

您应输入作业问题描述,以便于识别备份的内容。

7. 单击 \* 下一步 \* 。

创建备份窗口的 \* 查看备份信息 \* 页面将显示选定基于映像的备份的摘要。

8. 查看选定备份, 然后单击 \* 完成 \* 。

此时将显示创建备份窗口的确认页面。

9. 选择以下选项之一:

- \* 是 \* —为选定备份启动完整备份。
- \* 否 \* 不会对选定基于映像的备份执行完整备份。

可以稍后通过备份页面上的运行功能为选定的基于映像的备份执行完整备份。

10. 单击 \* 确定 \* 。

此时将启动选定 E 系列卷的备份,此任务的状态将显示在备份页面的结果列表部分下。

创建新的基于文件夹 **/** 文件的备份

您可以通过 SANtricity 云连接器应用程序的备份页面上的创建功能创建基于文件夹 / 文件的新备份。

开始之前

确保已将 Web 服务代理中的存储阵列注册到 SANtricity 云连接器。

基于文件的备份会无条件备份您指定的文件系统上的所有文件。但是,您可以选择性地还原文件和文件夹。

#### 步骤

1. 在备份页面中,单击 \* 创建 \* 。

此时将显示创建备份窗口。

2. 选择 \* 创建文件夹 / 基于文件的备份 \* 。

3. 单击 \* 下一步 \* 。

创建备份窗口中会显示包含可供备份的文件系统的卷列表。

4. 选择所需的卷并单击 \* 下一步 \* 。

创建备份窗口将显示选定卷上可用文件系统的列表。

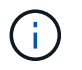

如果未显示您的文件系统,请验证 SANtricity 云连接器应用程序是否支持您的文件系统类 型。有关详细信息,请参见 ["](#page-872-0)[支持的文件系统](#page-872-0)["](#page-872-0)。

5. 选择包含要备份的文件夹或文件的所需文件系统,然后单击 \* 下一步 \* 。

此时将显示创建备份确认窗口的 \* 为备份命名并提供问题描述 \* 页面。

- 6. 要修改自动生成的备份名称,请在 \* 作业名称 \* 字段中输入所需名称。
- 7. 如果需要,请在 \* 作业问题描述 \* 字段中为备份添加问题描述。

您应输入作业问题描述,以便于识别备份的内容。 Ĥ.

8. 单击 \* 下一步 \* 。

创建备份窗口的 \* 查看备份信息 \* 页面将显示选定文件夹 / 基于文件的备份的摘要。

9. 查看选定的基于文件夹 / 文件的备份, 然后单击 \* 完成 \* 。

此时将显示创建备份窗口的确认页面。

- 10. 选择以下选项之一:
	- \* 是 \* —为选定备份启动完整备份。
	- \* 否 \* —不对选定备份执行完整备份。
- 也可以稍后通过备份页面上的运行功能为选定的基于文件的备份执行完整备份。

11. 单击 \* 关闭 \* 。

此时将启动选定 E 系列卷的备份,此任务的状态将显示在备份页面的结果列表部分下。

运行完整备份和增量备份

您可以通过备份页面上的运行功能执行完整备份和增量备份。增量备份仅适用于基于文件的备份。

开始之前

确保您已通过 SANtricity 云连接器创建备份作业。

#### 步骤

1. 在备份选项卡中,选择所需的备份作业,然后单击 \* 运行 \* 。

Ĥ.

只要选择了基于映像的备份作业或未执行先前初始备份的备份作业,就会自动执行完整备 份。

此时将显示 Run Backup 窗口。

2. 选择以下选项之一:

◦ \* 完整 \* —备份选定基于文件的备份的所有数据。

◦ \* 增量 \* —仅备份自上次执行备份以来所做的更改。

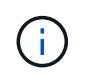

根据通过 SANtricity 云连接器应用程序执行的最后一次完整备份,最多可以执行六个增量 备份。

3. 单击 \* 运行 \* 。

备份请求已启动。

删除备份作业

删除功能将删除选定备份的指定目标位置的备份数据以及备份集。

开始之前

确保备份的状态为已完成,失败或已取消。

#### 步骤

1. 在备份页面中,选择所需的备份,然后单击 \* 删除 \* 。

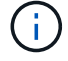

如果选择删除完整基础备份,则所有关联的增量备份也会被删除。

此时将显示确认删除窗口。

- 2. 在 \* 键入 delete\* 字段中,键入 Delete 确认删除操作。
- 3. 单击 \* 删除 \* 。

选定备份将被删除。

#### 还原

您可以访问 SANtricity 云连接器应用程序左侧导航面板中的还原选项。"Restore" 选项将显 示 "Restore" 页面,在此可以创建新的基于映像或基于文件的还原作业。

SANtricity 云连接器使用作业概念执行 E 系列卷的实际还原。在执行还原之前,您必须确定要用于此操作的 E 系列卷。将要还原的 E 系列卷添加到 SANtricity 云连接器主机后,您可以使用 SANtricity 云连接器应用程序的 还原 页面创建和处理还原。

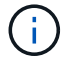

SANtricity 云连接器应用程序下列出的备份和还原作业的所有时间戳均使用本地时间。

#### 创建新的基于映像的还原

您可以通过 SANtricity 云连接器应用程序的 " 还原 " 页面上的 " 创建 " 功能创建新的基于映像的还原。

开始之前

确保您可以通过 SANtricity 云连接器使用基于映像的备份。

#### 步骤

1. 在 SANtricity 云连接器应用程序的还原页面中,单击 \* 创建 \* 。

此时将显示还原窗口。

- 2. 选择所需的备份。
- 3. 单击 \* 下一步 \* 。

此时将在还原窗口中显示选择备份点页面。

- 4. 选择所需的已完成备份。
- 5. 单击 \* 下一步 \* 。

此时将在还原窗口中显示选择还原目标页面。

6. 选择还原卷并单击 \* 下一步 \* 。

此时将在还原窗口中显示 Review 页面。

7. 查看选定的还原操作,然后单击 \* 完成 \* 。

此时将启动对选定目标主机卷的还原,此任务的状态将显示在还原页面的结果列表部分中。

创建新的基于文件的还原

您可以通过 SANtricity 云连接器应用程序的 " 还原 " 页面中的 " 创建 " 功能创建新的基于文件的还原。

开始之前

确保您可以通过 SANtricity 云连接器使用基于文件的备份。

#### 步骤

1. 在 SANtricity 云连接器应用程序的还原页面中,单击 \* 创建 \* 。

此时将显示还原窗口。

- 2. 在还原窗口中,选择所需的基于文件的备份。
- 3. 单击 \* 下一步 \* 。

此时将在创建还原作业窗口中显示选择备份点页面。

- 4. 在选择备份点页面中,选择所需的已完成备份。
- 5. 单击 \* 下一步 \* 。

此时将在还原窗口中显示可用文件系统或文件夹 / 文件页面的列表。

6. 选择要还原的所需文件夹或文件,然后单击 \* 下一步 \* 。

此时将在还原窗口中显示选择还原目标页面。

7. 选择还原卷并单击 \* 下一步 \* 。

此时将在还原窗口中显示 Review 页面。

8. 查看选定的还原操作,然后单击 \* 完成 \* 。

此时将启动对选定目标主机卷的还原,此任务的状态将显示在还原页面的结果列表部分中。

删除还原

您可以使用删除功能从还原页面的结果列表部分中删除选定还原项。

开始之前

确保存在状态为已完成,失败或已取消的还原作业。

#### 步骤

1. 在还原页面中,单击 \* 删除 \* 。

此时将显示确认删除窗口。

2. 在 \* 键入 delete\* 字段中,键入 delete 确认删除操作。

3. 单击 \* 删除 \* 。

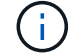

您不能删除已暂停的还原。

选定还原将被删除。

修改 **SANtricity** 云连接器设置

通过设置选项,您可以修改应用程序的 S3 帐户,受管存储阵列和主机以及 Web 服务代理 凭据的当前配置。您还可以通过设置选项更改 SANtricity 云连接器应用程序的密码。

修改 **S3** 帐户设置

您可以在 "S3 帐户设置 " 窗口中修改 SANtricity 云连接器应用程序的现有 S3 设置。

开始之前

修改 URL 或 S3 存储分段标签设置时,请注意,对通过 SANtricity 云连接器配置的任何现有备份的访问将受到 影响。

#### 步骤

1. 在左侧工具栏中,单击 \* 设置 > 配置 \* 。

此时将显示设置 - 配置页面。

2. 单击 S3 帐户设置的 \* 查看 / 编辑设置 \* 。

此时将显示 "S3 Account Settings" 页面。

- 3. 在 URL 文件中, 输入 S3 云服务的 URL 。
- $4. \, \text{Let } x \text{ is a } \text{where } x \in \mathbb{R}$  in the set of  $\text{If } x \in \mathbb{R}$  in the set of  $\text{If } x \in \mathbb{R}$  in the set of  $\text{If } x \in \mathbb{R}$  in the set of  $\text{If } x \in \mathbb{R}$  in the set of  $\text{If } x \in \mathbb{R}$  in the set of  $\text{If } x \in \mathbb{R}$  i
- 5. 在 \* 机密访问密钥 \* 字段中,输入 S3 目标的访问密钥。
- 6. 在 \* S3 Bucket Name\* 字段中,输入 S3 目标的存储分段名称。
- 7. 如果需要,选中 \* 使用路径模式访问 \* 复选框。
- 8. 单击 \* 测试连接 \* 以验证所输入 S3 凭据的连接。
- 9. 单击 \* 保存 \* 以应用修改。

此时将应用修改后的 S3 帐户设置。

管理存储阵列

您可以在管理存储阵列页面中从注册到 SANtricity 云连接器主机的 Web 服务代理添加或删除存储阵列。

" 管理存储阵列 " 页面显示可向 SANtricity 云连接器主机注册的 Web 服务代理中的存储阵列列表。

步骤

1. 在左侧工具栏中,单击 \* 设置 > 存储阵列 \* 。

此时将显示设置 - 存储阵列屏幕。

- 2. 要将存储阵列添加到 SANtricity 云连接器,请单击 \* 添加 \* 。
	- a. 在添加存储阵列窗口中,从结果列表中选中所需存储阵列旁边的每个复选框。
	- b. 单击 \* 添加 \* 。

选定存储阵列将添加到 SANtricity 云连接器中,并显示在设置 - 存储阵列屏幕的结果列表部分中。

- 3. 要修改已添加存储阵列的主机,请单击 " 设置 存储阵列 " 屏幕的结果列表部分中的行项 \* 编辑 \* 。
	- a. 在关联主机下拉菜单中,选择存储阵列所需的主机。
	- b. 单击 \* 保存 \* 。

选定主机将分配给存储阵列。

- 4. 要从 SANtricity 云连接器主机中删除现有存储阵列,请从底部结果列表中选择所需的存储阵列,然后单击 \* 删除 \* 。
	- a. 在确认删除存储阵列字段中,键入 remove 。
	- b. 单击 \* 删除 \* 。

选定存储阵列将从 SANtricity 云连接器主机中删除。

修改 **Web** 服务代理设置

您可以在 " Web 服务代理设置 " 窗口中修改 SANtricity 云连接器应用程序的现有 Web 服务代理设置。

开始之前

与 SANtricity 云连接器结合使用的 Web 服务代理需要添加适当的阵列并设置相应的密码。

#### 步骤

1. 在左侧工具栏中,单击 \* 菜单: 设置 | 配置 | \* 。

此时将显示 Settings - Configuration 屏幕。

2. 单击 Web 服务代理的 \* 查看 / 编辑设置 \* 。

此时将显示 Web 服务代理设置屏幕。

- 3. 在 URL 字段中,输入用于 SANtricity 云连接器的 Web 服务代理的 URL 。
- 4. 在用户名字段中,输入 Web 服务代理连接的用户名。
- 5. 在密码字段中,输入 Web 服务代理连接的密码。
- 6. 单击 \* 测试连接 \* 以验证所输入 Web 服务代理凭据的连接。
- 7. 单击 \* 保存 \* 以应用修改。

更改 **SANtricity** 云连接器密码

您可以在更改密码屏幕中更改 SANtricity 云连接器应用程序的密码。

#### 步骤

1. 在左侧工具栏中,单击 \* 菜单: 设置 [ 配置 ]\* 。

此时将显示 Settings - Configuration 屏幕。

2. 单击 \* 更改 SANtricity 云连接器的密码 \* 。

此时将显示更改密码屏幕。

- 3. 在当前密码字段中,输入 SANtricity 云连接器应用程序的当前密码。
- 4. 在新密码字段中,输入 SANtricity 云连接器应用程序的新密码。
- 5. 在确认新密码字段中,重新输入新密码。
- 6. 单击 \* 更改 \* 以应用新密码。

修改后的密码将应用于 SANtricity Cloud Connector 应用程序。

#### 卸载 **SANtricity** 云连接器

您可以通过图形卸载程序或控制台模式卸载 SANtricity 云连接器。

使用图形模式卸载

您可以使用图形模式在 Linux 操作系统上卸载 SANtricity 云连接器。

#### 步骤

1. 在终端窗口中,导航到包含 SANtricity Cloud Connector 卸载文件的目录。

SANtricity 云连接器的卸载文件位于以下默认目录位置:

/opt/netapp/santricity\_cloud\_connector4/uninstall\_cloud\_connector4

2. 从包含 SANtricity 云连接器卸载文件的目录中, 运行以下命令:

./uninstall\_cloud\_connector4 –i gui

SANtricity 云连接器的卸载过程已初始化。

3. 在卸载窗口中,单击 \* 卸载 \* 继续卸载 SANtricity 云连接器。

卸载过程已完成, SANtricity 云连接器应用程序将在 Linux 操作系统中卸载。

使用控制台模式卸载

您可以使用控制台模式在 Linux 操作系统上卸载 SANtricity 云连接器。

步骤

1. 在终端窗口中,导航到包含 SANtricity Cloud Connector 卸载文件的目录。

SANtricity 云连接器的卸载文件位于以下默认目录位置:

/opt/netapp/santricity\_cloud\_connector4/uninstall\_cloud\_connector4

2. 从包含 SANtricity 云连接器卸载文件的目录中,运行以下命令:

./uninstall\_cloud\_connector4 –i console

SANtricity 云连接器的卸载过程已初始化。

3. 在卸载窗口中,按 \* 输入 \* 继续卸载 SANtricity 云连接器。

卸载过程已完成, SANtricity 云连接器应用程序将在 Linux 操作系统中卸载。

早期版本

请访问以下链接以访问早期版本 E 系列硬件和 SANtricity 软件的文档。通过这些链接,您 可以访问其他文档站点。

## 早期版本的硬件文档

- ["](https://library.netapp.com/ecm/ecm_download_file/ECMLP2484026)[安](https://library.netapp.com/ecm/ecm_download_file/ECMLP2484026)[装](https://library.netapp.com/ecm/ecm_download_file/ECMLP2484026) [E2712](https://library.netapp.com/ecm/ecm_download_file/ECMLP2484026) [,](https://library.netapp.com/ecm/ecm_download_file/ECMLP2484026) [E2724](https://library.netapp.com/ecm/ecm_download_file/ECMLP2484026) [,](https://library.netapp.com/ecm/ecm_download_file/ECMLP2484026) [E5612](https://library.netapp.com/ecm/ecm_download_file/ECMLP2484026) [,](https://library.netapp.com/ecm/ecm_download_file/ECMLP2484026) [E5624](https://library.netapp.com/ecm/ecm_download_file/ECMLP2484026) [控制器驱动器](https://library.netapp.com/ecm/ecm_download_file/ECMLP2484026)[托盘](https://library.netapp.com/ecm/ecm_download_file/ECMLP2484026)[以](https://library.netapp.com/ecm/ecm_download_file/ECMLP2484026)[及](https://library.netapp.com/ecm/ecm_download_file/ECMLP2484026) [DE1600](https://library.netapp.com/ecm/ecm_download_file/ECMLP2484026) [和](https://library.netapp.com/ecm/ecm_download_file/ECMLP2484026) [DE5600](https://library.netapp.com/ecm/ecm_download_file/ECMLP2484026) [扩展](https://library.netapp.com/ecm/ecm_download_file/ECMLP2484026)[驱动器](https://library.netapp.com/ecm/ecm_download_file/ECMLP2484026)[托盘](https://library.netapp.com/ecm/ecm_download_file/ECMLP2484026)["](https://library.netapp.com/ecm/ecm_download_file/ECMLP2484026)
- ["](https://library.netapp.com/ecm/ecm_download_file/ECMLP2484072)[安](https://library.netapp.com/ecm/ecm_download_file/ECMLP2484072)[装](https://library.netapp.com/ecm/ecm_download_file/ECMLP2484072) [E2760](https://library.netapp.com/ecm/ecm_download_file/ECMLP2484072) [和](https://library.netapp.com/ecm/ecm_download_file/ECMLP2484072) [E5660](https://library.netapp.com/ecm/ecm_download_file/ECMLP2484072) [控制器驱动器](https://library.netapp.com/ecm/ecm_download_file/ECMLP2484072)[托盘](https://library.netapp.com/ecm/ecm_download_file/ECMLP2484072)[和](https://library.netapp.com/ecm/ecm_download_file/ECMLP2484072) [DE6600](https://library.netapp.com/ecm/ecm_download_file/ECMLP2484072) [扩展](https://library.netapp.com/ecm/ecm_download_file/ECMLP2484072)[驱动器](https://library.netapp.com/ecm/ecm_download_file/ECMLP2484072)[托盘](https://library.netapp.com/ecm/ecm_download_file/ECMLP2484072)["](https://library.netapp.com/ecm/ecm_download_file/ECMLP2484072)
- ["](https://library.netapp.com/ecm/ecm_download_file/ECMLP2484108)[安](https://library.netapp.com/ecm/ecm_download_file/ECMLP2484108)[装](https://library.netapp.com/ecm/ecm_download_file/ECMLP2484108) [EF560](https://library.netapp.com/ecm/ecm_download_file/ECMLP2484108) [闪](https://library.netapp.com/ecm/ecm_download_file/ECMLP2484108)[存阵列和](https://library.netapp.com/ecm/ecm_download_file/ECMLP2484108) [DE5600](https://library.netapp.com/ecm/ecm_download_file/ECMLP2484108) [闪](https://library.netapp.com/ecm/ecm_download_file/ECMLP2484108)[存](https://library.netapp.com/ecm/ecm_download_file/ECMLP2484108)[扩展托盘](https://library.netapp.com/ecm/ecm_download_file/ECMLP2484108)["](https://library.netapp.com/ecm/ecm_download_file/ECMLP2484108)
- ["](https://mysupport.netapp.com/info/web/ECMP11392380.html)[安](https://mysupport.netapp.com/info/web/ECMP11392380.html)[装旧](https://mysupport.netapp.com/info/web/ECMP11392380.html)[系统](https://mysupport.netapp.com/info/web/ECMP11392380.html)["](https://mysupport.netapp.com/info/web/ECMP11392380.html)
- ["](https://mysupport.netapp.com/info/web/ECMP11751516.html)[维护](https://mysupport.netapp.com/info/web/ECMP11751516.html)[旧](https://mysupport.netapp.com/info/web/ECMP11751516.html)[系统](https://mysupport.netapp.com/info/web/ECMP11751516.html)["](https://mysupport.netapp.com/info/web/ECMP11751516.html)
- ["](https://mysupport.netapp.com/ecm/ecm_download_file/ECMP1394872)[向](https://mysupport.netapp.com/ecm/ecm_download_file/ECMP1394872) [E2600](https://mysupport.netapp.com/ecm/ecm_download_file/ECMP1394872) [和](https://mysupport.netapp.com/ecm/ecm_download_file/ECMP1394872) [E2700](https://mysupport.netapp.com/ecm/ecm_download_file/ECMP1394872) [添](https://mysupport.netapp.com/ecm/ecm_download_file/ECMP1394872)[加](https://mysupport.netapp.com/ecm/ecm_download_file/ECMP1394872)[第二](https://mysupport.netapp.com/ecm/ecm_download_file/ECMP1394872)[个控制器](https://mysupport.netapp.com/ecm/ecm_download_file/ECMP1394872)["](https://mysupport.netapp.com/ecm/ecm_download_file/ECMP1394872)
- ["](https://library.netapp.com/ecm/ecm_download_file/ECMLP2353447)[更改或](https://library.netapp.com/ecm/ecm_download_file/ECMLP2353447)[添](https://library.netapp.com/ecm/ecm_download_file/ECMLP2353447)[加](https://library.netapp.com/ecm/ecm_download_file/ECMLP2353447)[主](https://library.netapp.com/ecm/ecm_download_file/ECMLP2353447)[机](https://library.netapp.com/ecm/ecm_download_file/ECMLP2353447)[协议](https://library.netapp.com/ecm/ecm_download_file/ECMLP2353447)["](https://library.netapp.com/ecm/ecm_download_file/ECMLP2353447)
- ["](https://mysupport.netapp.com/ecm/ecm_download_file/ECMP1656638)[将交](https://mysupport.netapp.com/ecm/ecm_download_file/ECMP1656638)[流](https://mysupport.netapp.com/ecm/ecm_download_file/ECMP1656638)[电源](https://mysupport.netapp.com/ecm/ecm_download_file/ECMP1656638)[转](https://mysupport.netapp.com/ecm/ecm_download_file/ECMP1656638)[换](https://mysupport.netapp.com/ecm/ecm_download_file/ECMP1656638)[为](https://mysupport.netapp.com/ecm/ecm_download_file/ECMP1656638)[直](https://mysupport.netapp.com/ecm/ecm_download_file/ECMP1656638)[流](https://mysupport.netapp.com/ecm/ecm_download_file/ECMP1656638)[电源](https://mysupport.netapp.com/ecm/ecm_download_file/ECMP1656638)["](https://mysupport.netapp.com/ecm/ecm_download_file/ECMP1656638)

## 早期版本的软件文档

### **SANtricity 11.7**版

- ["System Manager](https://docs.netapp.com/us-en/e-series-santricity-117/index.html)[帮助](https://docs.netapp.com/us-en/e-series-santricity-117/index.html)["](https://docs.netapp.com/us-en/e-series-santricity-117/index.html)
- ["Unified Manager](https://docs.netapp.com/us-en/e-series-santricity-117/index.html)[帮助](https://docs.netapp.com/us-en/e-series-santricity-117/index.html)["](https://docs.netapp.com/us-en/e-series-santricity-117/index.html)

## **SANtricity** 版本 **11.6.**

- ["System Manager](https://docs.netapp.com/us-en/e-series-santricity-116/index.html)[帮助](https://docs.netapp.com/us-en/e-series-santricity-116/index.html)["](https://docs.netapp.com/us-en/e-series-santricity-116/index.html)
- ["Unified Manager](https://docs.netapp.com/us-en/e-series-santricity-116/index.html)[帮助](https://docs.netapp.com/us-en/e-series-santricity-116/index.html)["](https://docs.netapp.com/us-en/e-series-santricity-116/index.html)

### **SANtricity 11.5** 版

• ["System Manager](https://docs.netapp.com/us-en/e-series-santricity-115/index.html)[帮助](https://docs.netapp.com/us-en/e-series-santricity-115/index.html)["](https://docs.netapp.com/us-en/e-series-santricity-115/index.html)

### **SANtricity** 版本 **11.4**

- ["AMW \(E2700](https://mysupport.netapp.com/ecm/ecm_get_file/ECMLP2862590)[、](https://mysupport.netapp.com/ecm/ecm_get_file/ECMLP2862590)[E5600/EF560\)](https://mysupport.netapp.com/ecm/ecm_get_file/ECMLP2862590)[帮助](https://mysupport.netapp.com/ecm/ecm_get_file/ECMLP2862590)["](https://mysupport.netapp.com/ecm/ecm_get_file/ECMLP2862590)
- ["EMW \(E2700](https://mysupport.netapp.com/ecm/ecm_get_file/ECMLP2862588)[、](https://mysupport.netapp.com/ecm/ecm_get_file/ECMLP2862588)[E5600/EF560\)](https://mysupport.netapp.com/ecm/ecm_get_file/ECMLP2862588)[帮助](https://mysupport.netapp.com/ecm/ecm_get_file/ECMLP2862588)["](https://mysupport.netapp.com/ecm/ecm_get_file/ECMLP2862588)

# 技术报告

## 浏览平台技术报告

## 平台 **TR**

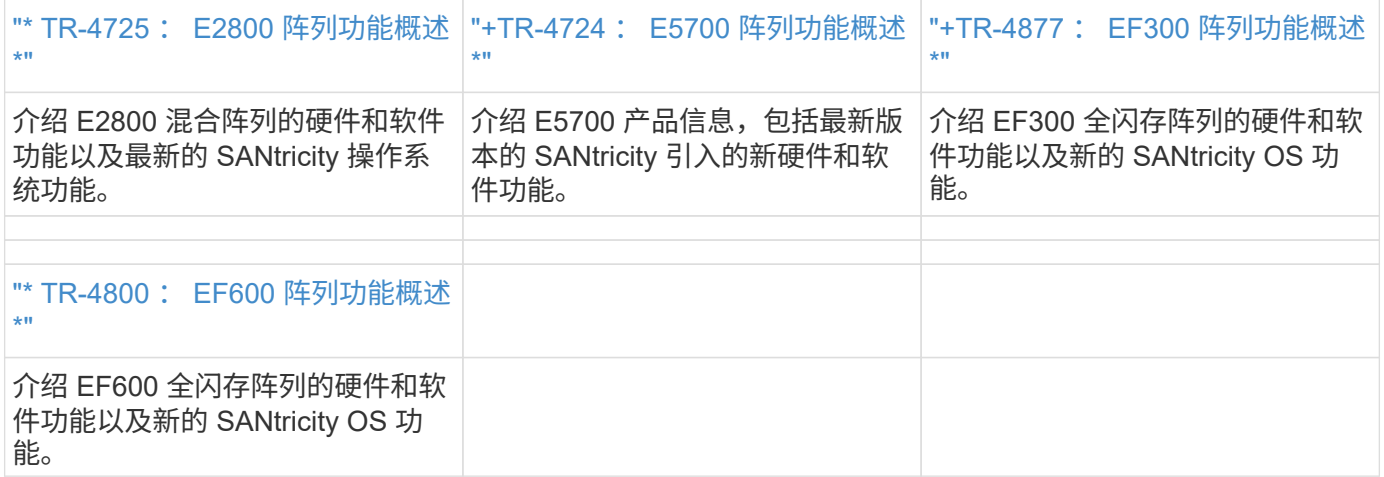

# 浏览安全技术报告

## 安全 **TR**

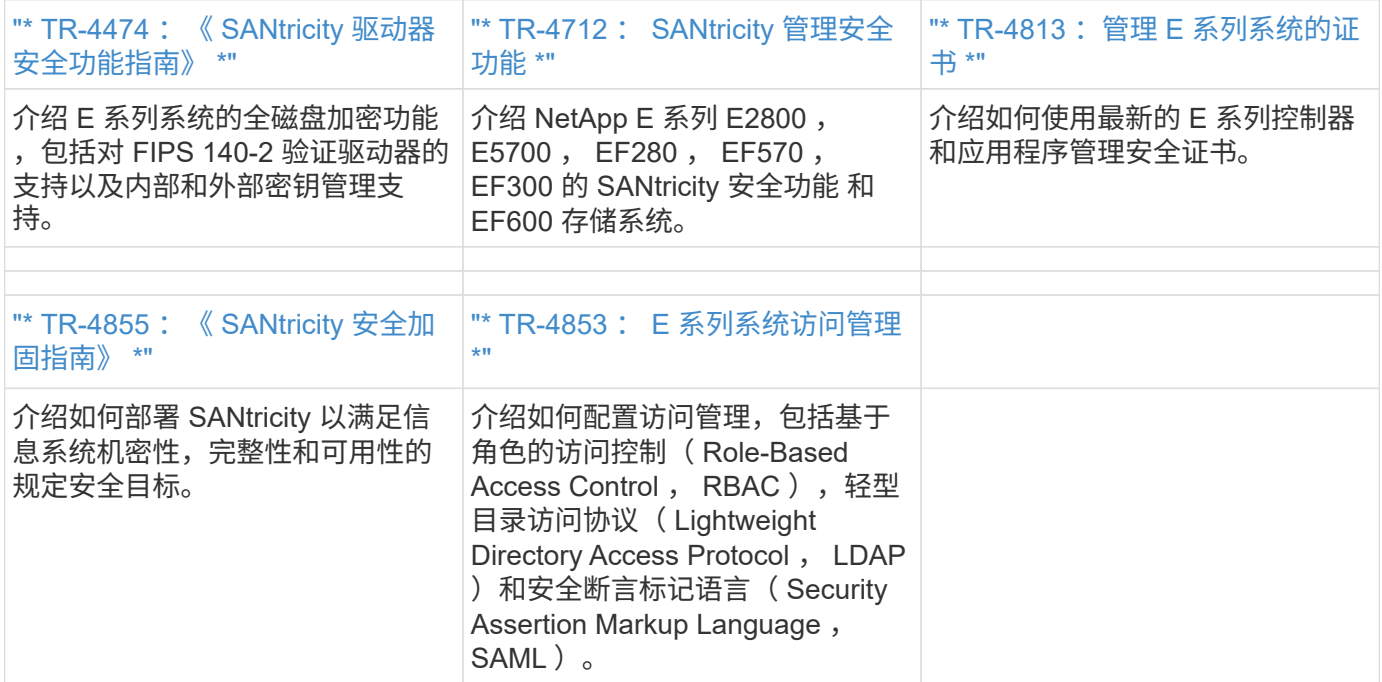

# 浏览特色技术报告

## 功能 **TR**

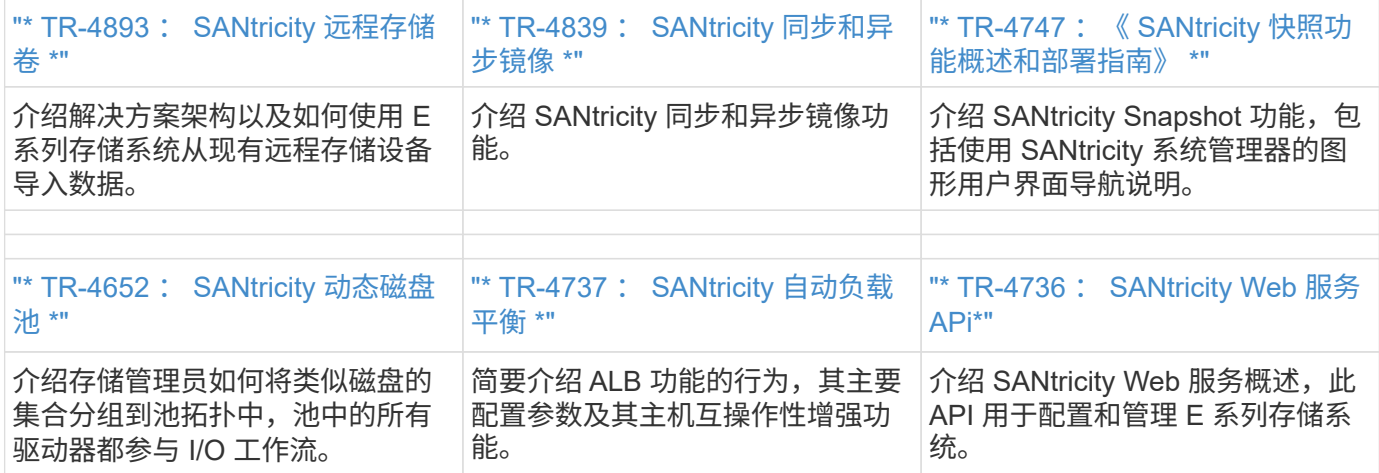

# 浏览解决方案技术报告

## **Splunk**

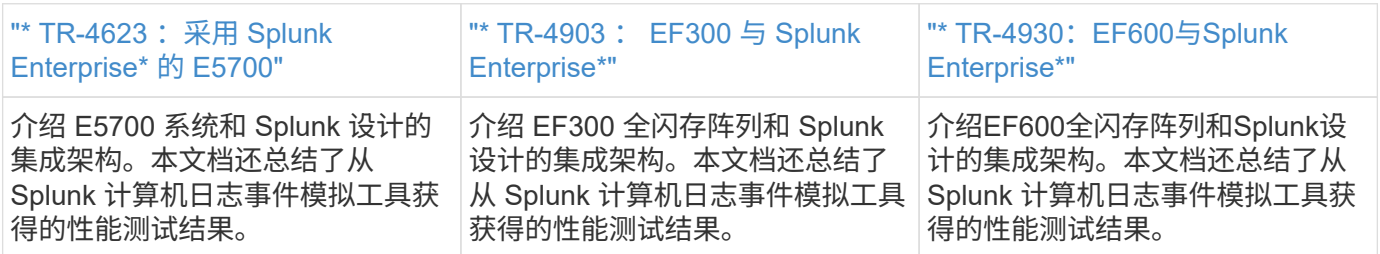

### 企业数据库

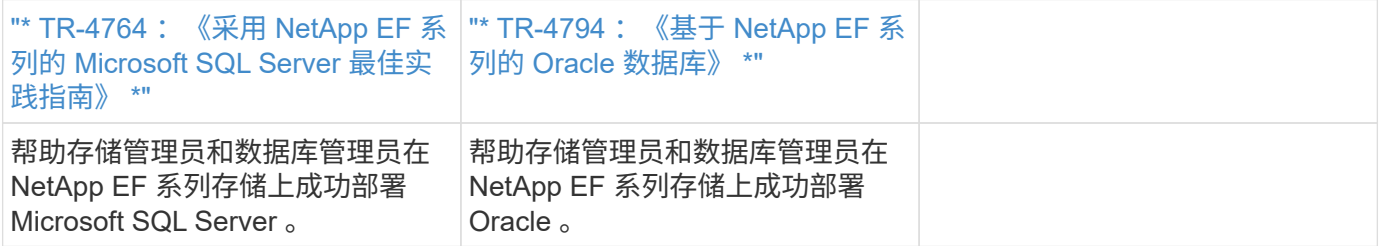

## 备份和恢复

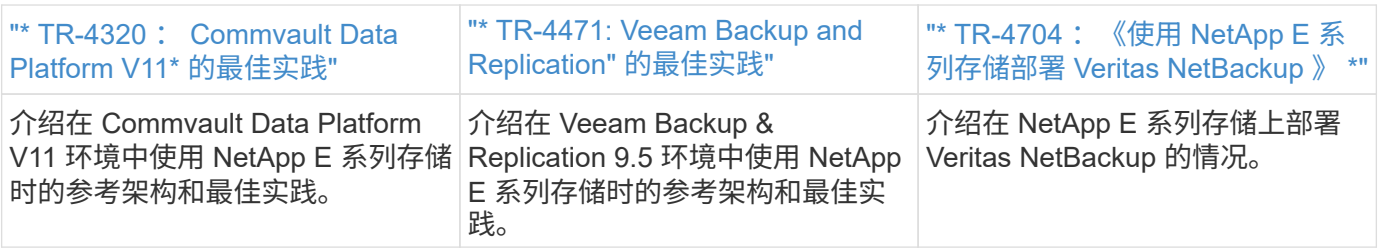

### **VSS**

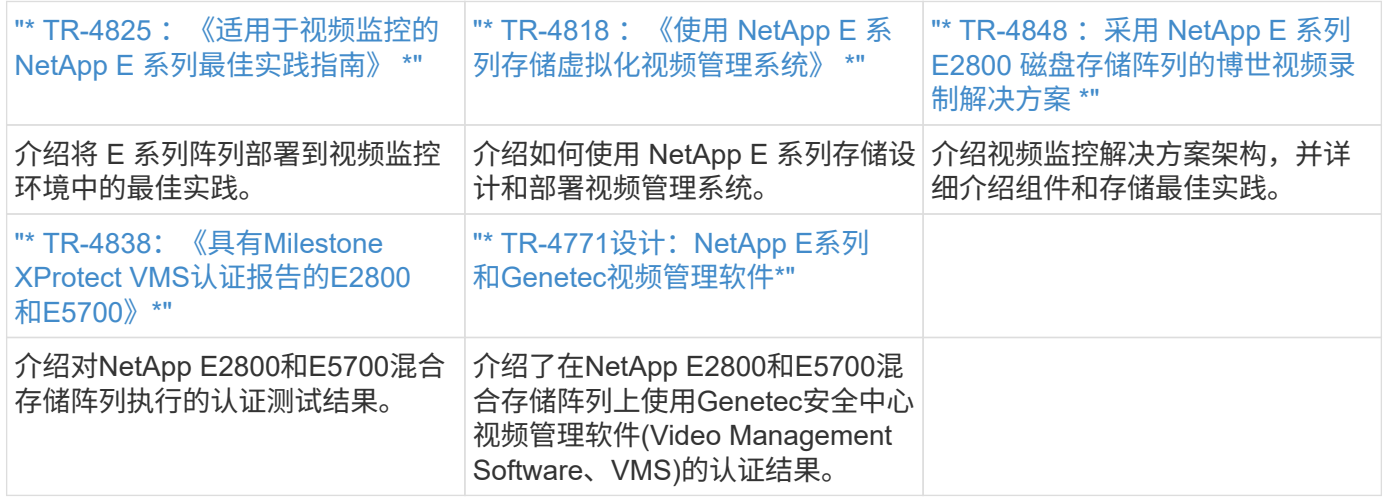

## **HPC**

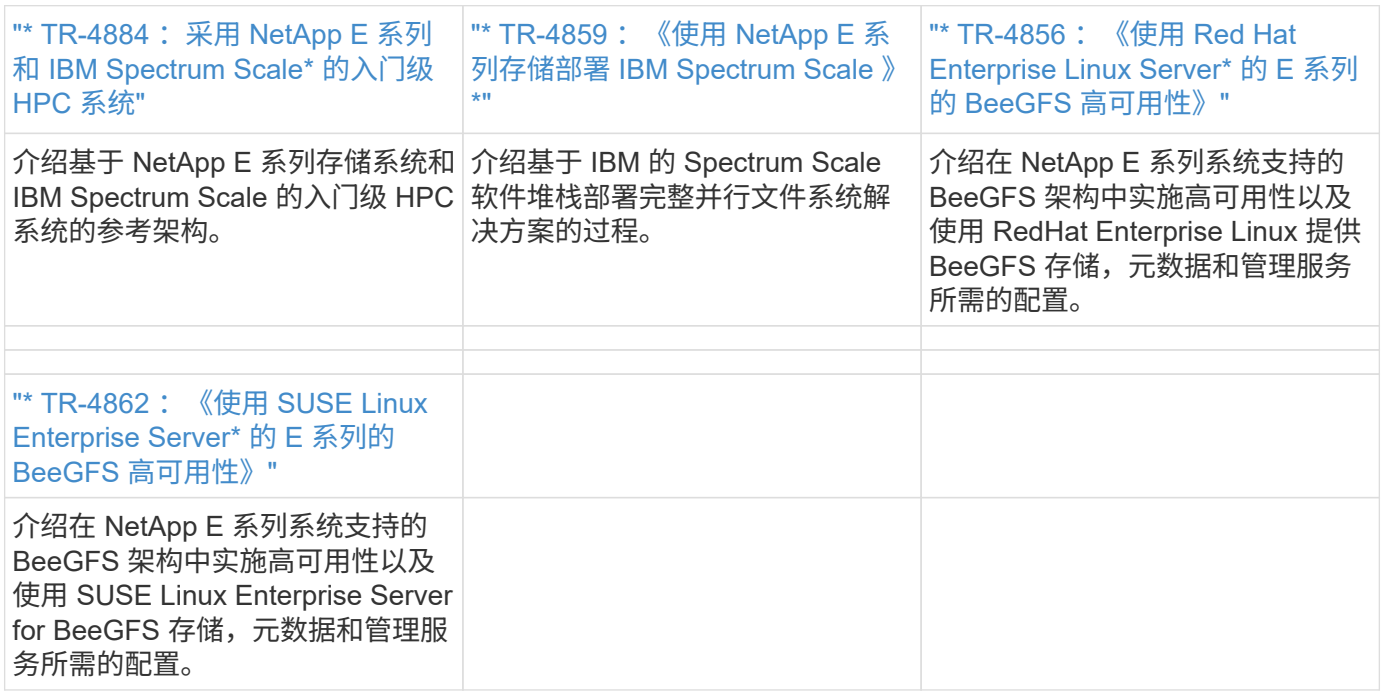

# 法律声明

法律声明提供对版权声明、商标、专利等的访问。

# 版权

["https://www.netapp.com/company/legal/copyright/"](https://www.netapp.com/company/legal/copyright/)

# 商标

NetApp 、 NetApp 徽标和 NetApp 商标页面上列出的标记是 NetApp 、 Inc. 的商标。其他公司和产品名称可能 是其各自所有者的商标。

["https://www.netapp.com/company/legal/trademarks/"](https://www.netapp.com/company/legal/trademarks/)

# 专利

有关 NetApp 拥有的专利的最新列表,请访问:

<https://www.netapp.com/pdf.html?item=/media/11887-patentspage.pdf>

# 隐私政策

["https://www.netapp.com/company/legal/privacy-policy/"](https://www.netapp.com/company/legal/privacy-policy/)

# 开放源代码

通知文件提供有关 NetApp 软件中使用的第三方版权和许可证的信息。

["E](https://library.netapp.com/ecm/ecm_download_file/ECMLP2885978) [系列](https://library.netapp.com/ecm/ecm_download_file/ECMLP2885978) [/EF](https://library.netapp.com/ecm/ecm_download_file/ECMLP2885978) [系列](https://library.netapp.com/ecm/ecm_download_file/ECMLP2885978) [SANtricity](https://library.netapp.com/ecm/ecm_download_file/ECMLP2885978) [操作系统注意](https://library.netapp.com/ecm/ecm_download_file/ECMLP2885978)[事](https://library.netapp.com/ecm/ecm_download_file/ECMLP2885978)[项](https://library.netapp.com/ecm/ecm_download_file/ECMLP2885978)["](https://library.netapp.com/ecm/ecm_download_file/ECMLP2885978)

#### 版权信息

版权所有 © 2024 NetApp, Inc.。保留所有权利。中国印刷。未经版权所有者事先书面许可,本文档中受版权保 护的任何部分不得以任何形式或通过任何手段(图片、电子或机械方式,包括影印、录音、录像或存储在电子检 索系统中)进行复制。

从受版权保护的 NetApp 资料派生的软件受以下许可和免责声明的约束:

本软件由 NetApp 按"原样"提供,不含任何明示或暗示担保,包括但不限于适销性以及针对特定用途的适用性的 隐含担保,特此声明不承担任何责任。在任何情况下,对于因使用本软件而以任何方式造成的任何直接性、间接 性、偶然性、特殊性、惩罚性或后果性损失(包括但不限于购买替代商品或服务;使用、数据或利润方面的损失 ;或者业务中断),无论原因如何以及基于何种责任理论,无论出于合同、严格责任或侵权行为(包括疏忽或其 他行为),NetApp 均不承担责任,即使已被告知存在上述损失的可能性。

NetApp 保留在不另行通知的情况下随时对本文档所述的任何产品进行更改的权利。除非 NetApp 以书面形式明 确同意,否则 NetApp 不承担因使用本文档所述产品而产生的任何责任或义务。使用或购买本产品不表示获得 NetApp 的任何专利权、商标权或任何其他知识产权许可。

本手册中描述的产品可能受一项或多项美国专利、外国专利或正在申请的专利的保护。

有限权利说明:政府使用、复制或公开本文档受 DFARS 252.227-7013 (2014 年 2 月)和 FAR 52.227-19 (2007 年 12 月)中"技术数据权利 — 非商用"条款第 (b)(3) 条规定的限制条件的约束。

本文档中所含数据与商业产品和/或商业服务(定义见 FAR 2.101)相关,属于 NetApp, Inc. 的专有信息。根据 本协议提供的所有 NetApp 技术数据和计算机软件具有商业性质,并完全由私人出资开发。 美国政府对这些数 据的使用权具有非排他性、全球性、受限且不可撤销的许可,该许可既不可转让,也不可再许可,但仅限在与交 付数据所依据的美国政府合同有关且受合同支持的情况下使用。除本文档规定的情形外,未经 NetApp, Inc. 事先 书面批准,不得使用、披露、复制、修改、操作或显示这些数据。美国政府对国防部的授权仅限于 DFARS 的第 252.227-7015(b)(2014 年 2 月)条款中明确的权利。

商标信息

NetApp、NetApp 标识和 <http://www.netapp.com/TM> 上所列的商标是 NetApp, Inc. 的商标。其他公司和产品名 称可能是其各自所有者的商标。